## Dell™ C7765dn Stampante a colori multifunzione

# Guida per l'utente

**Modello di regolamentazione: C7765dn**

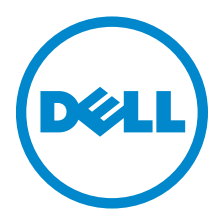

#### Le informazioni in questo documento sono soggette a modifica senza preavviso. © 2014 Dell Inc. Tutti i diritti riservati.

La riproduzione di questa documentazione in qualsiasi modo senza il permesso scritto di Dell Inc. è severamente vietata.

Marchi commerciali usati in questo testo: Dell e il logo DELL sono marchi di fabbrica di Dell Inc.; Microsoft, Windows, Windows NT, Windows Server, Windows Vista, Microsoft Network, e Internet Explorer sono marchi registrati o marchi commerciali di Microsoft Corporation, negli Stati Uniti e/o in altri paesi; NetWare è un marchio registrato di Novell, Inc. negli Stati Uniti e negli altri paesi; EtherTalk, Macintosh, e Mac OS sono marchi di Apple Inc., registrati negli Stati Uniti e in altri paesi; Adobe, Acrobat, e PostScript sono marchi registrati o marchi di fabbrica di Adobe Systems Incorporated negli Stati Uniti e/o negli altri paesi; PCL, HP-GL, e HP-GL/2 sono marchi registrati di Hewlett-Packard Corporation; ThinPrint è un marchio registrato di ThinPrint GmbH in Germania e in altri paesi; RSA e BSAFE sono marchi registrati o marchi di fabbrica di EMC Corporation negli Stati Uniti e/o negli altri paesi.

XML Paper Specification (XPS): questo prodotto può incorporare proprietà intellettuale di Microsoft Corporation. I termini e le condizioni in base ai quali Microsoft concede in licenza tale proprietà intellettuale sono disponibili all'indirizzo http://go.microsoft.com/fwlink/ ?LinkId=52369; DES: questo prodotto include software sviluppato da Eric Young (eay@mincom.oz.au); AES: copyright (c) 2003, Dr Brian Gladman, Worcester, UK. Tutti i diritti riservati. Questo prodotto utilizza software AES pubblicato fornito da Brian Gladman in base ai termini della licenza BSD; TIFF (libtiff): copyright (c) 1988-1997 Sam Leffler e Copyright (c) 1991-1997 Silicon Graphics, Inc.; ICC Profile (Little cms): copyright (c) 1998-2004 Marti Maria.

NuanceTM OCR © 1994-2014 Nuance Communications, Inc. Tutti i diritti sono riservati.

Altri marchi commerciali e nomi commerciali potrebbero essere usati in questo documento per riferirsi a entità proprietarie dei marchi e dei nomi dei prodotti. Dell Inc. nega qualsiasi interesse di proprietà su marchi o nomi commerciali a esclusione dei propri.

Il software della stampante utilizza parti di codice definito dall'Independent JPEG Group.

WSD è l'acronimo di Web Services on Devices.

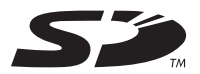

Il logo SD è un marchio di SD-3C, LLC.

#### **Relativamente a RSA BSAFE**

In questa stampante è installato il software di crittografia RSA® BSAFE® di EMC Corporation.

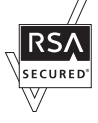

#### **DIRITTI LIMITATI DEL GOVERNO DEGLI STATI UNITI**

Questo software e la documentazione vengono forniti con DIRITTI LIMITATI. Uso, duplicazione o pubblicazione da parte del Governo sono soggetti a restrizioni come da sottoparagrafo (c)(1)(ii) della clausola Diritti dei dati Tecnici e Software per Computer di DFARS 252.227-7013 e nelle disposizioni FAR pertinenti: Dell Inc., One Dell Way, Round Rock, Texas, 78682, USA.

Giugno 2014 Rev. A02

 $\frac{1}{2}$  ,  $\frac{1}{2}$  ,  $\frac{1}{2}$  ,  $\frac{1}{2}$  ,  $\frac{1}{2}$  ,  $\frac{1}{2}$  ,  $\frac{1}{2}$  ,  $\frac{1}{2}$  ,  $\frac{1}{2}$  ,  $\frac{1}{2}$ 

### **Sommario**

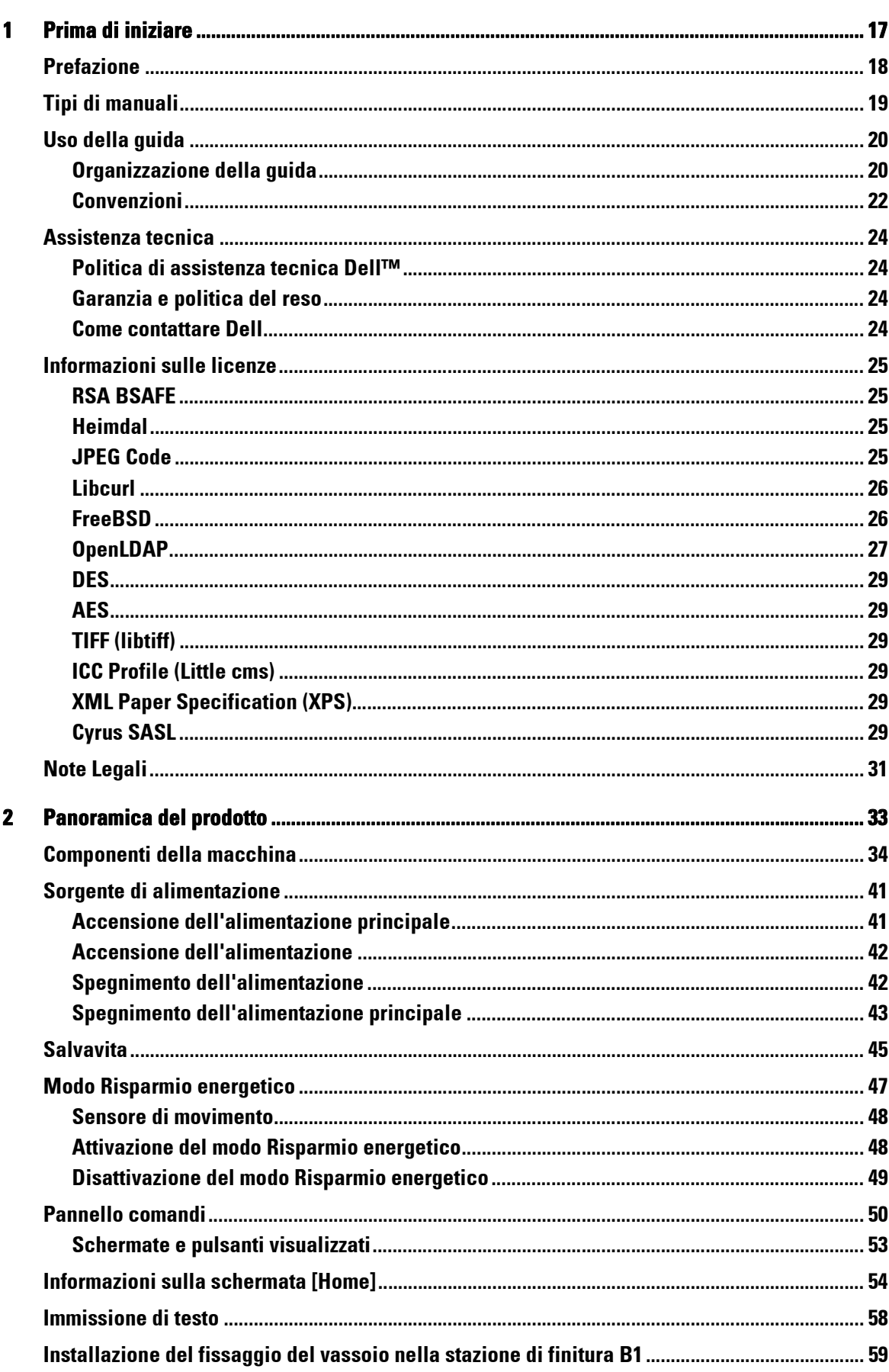

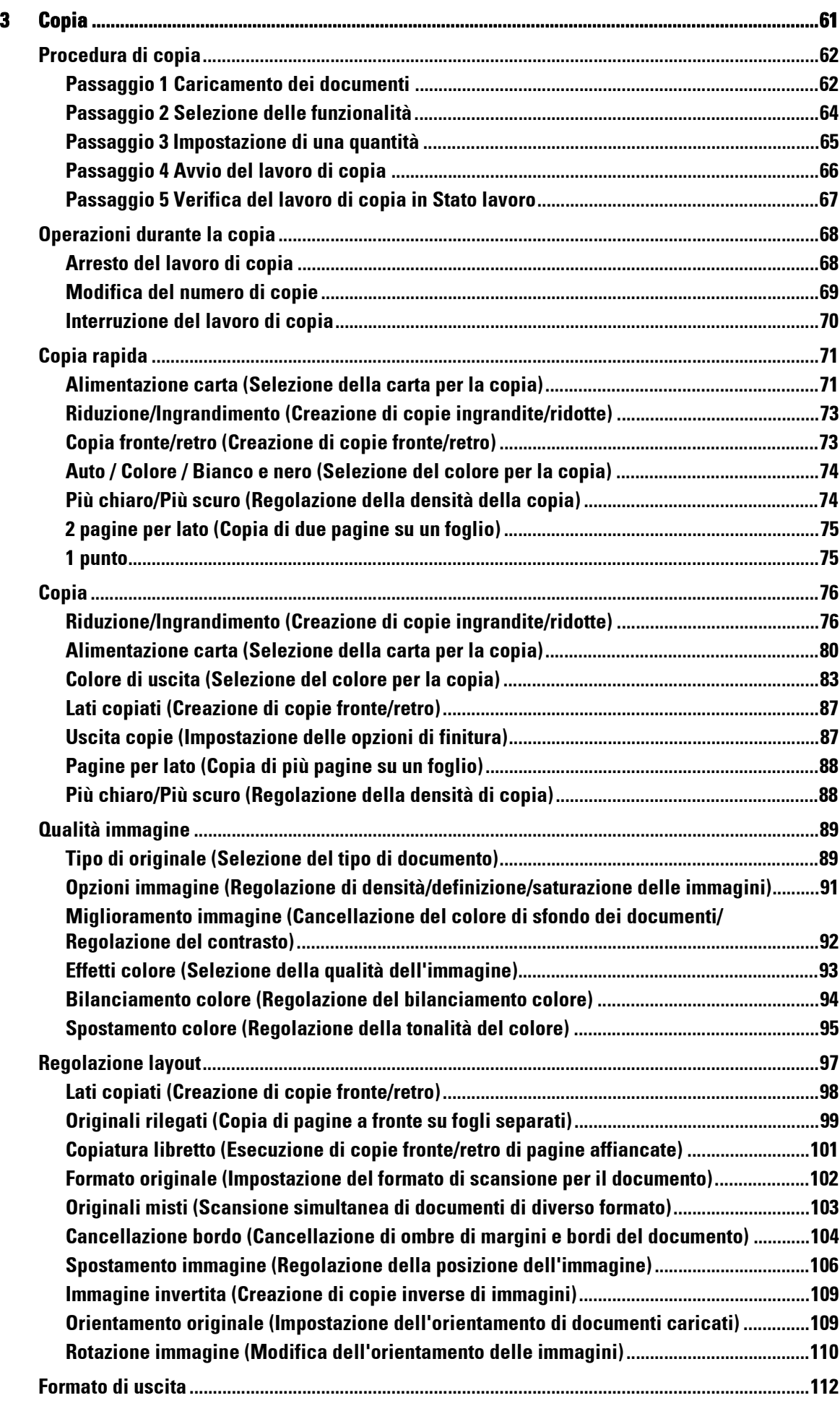

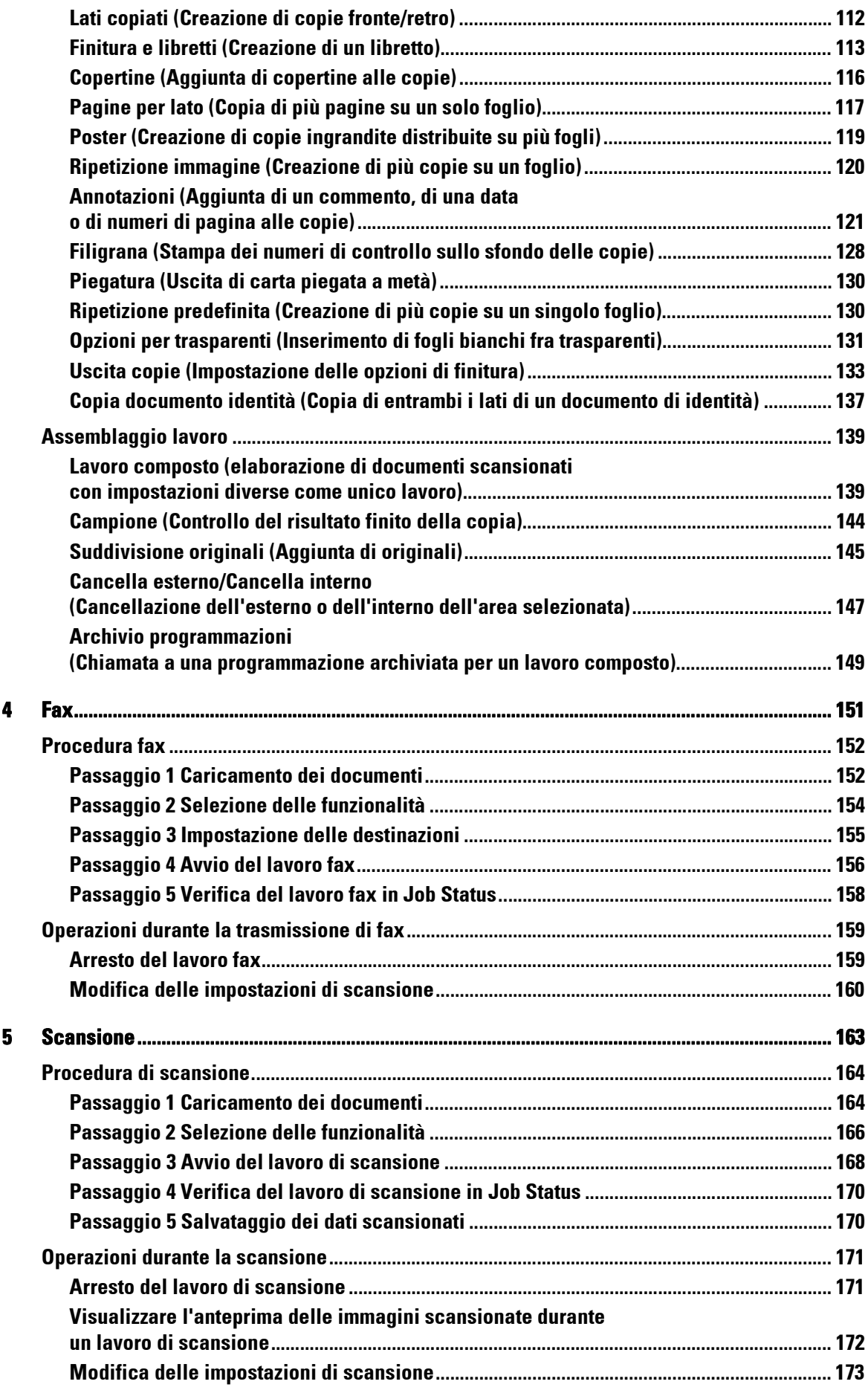

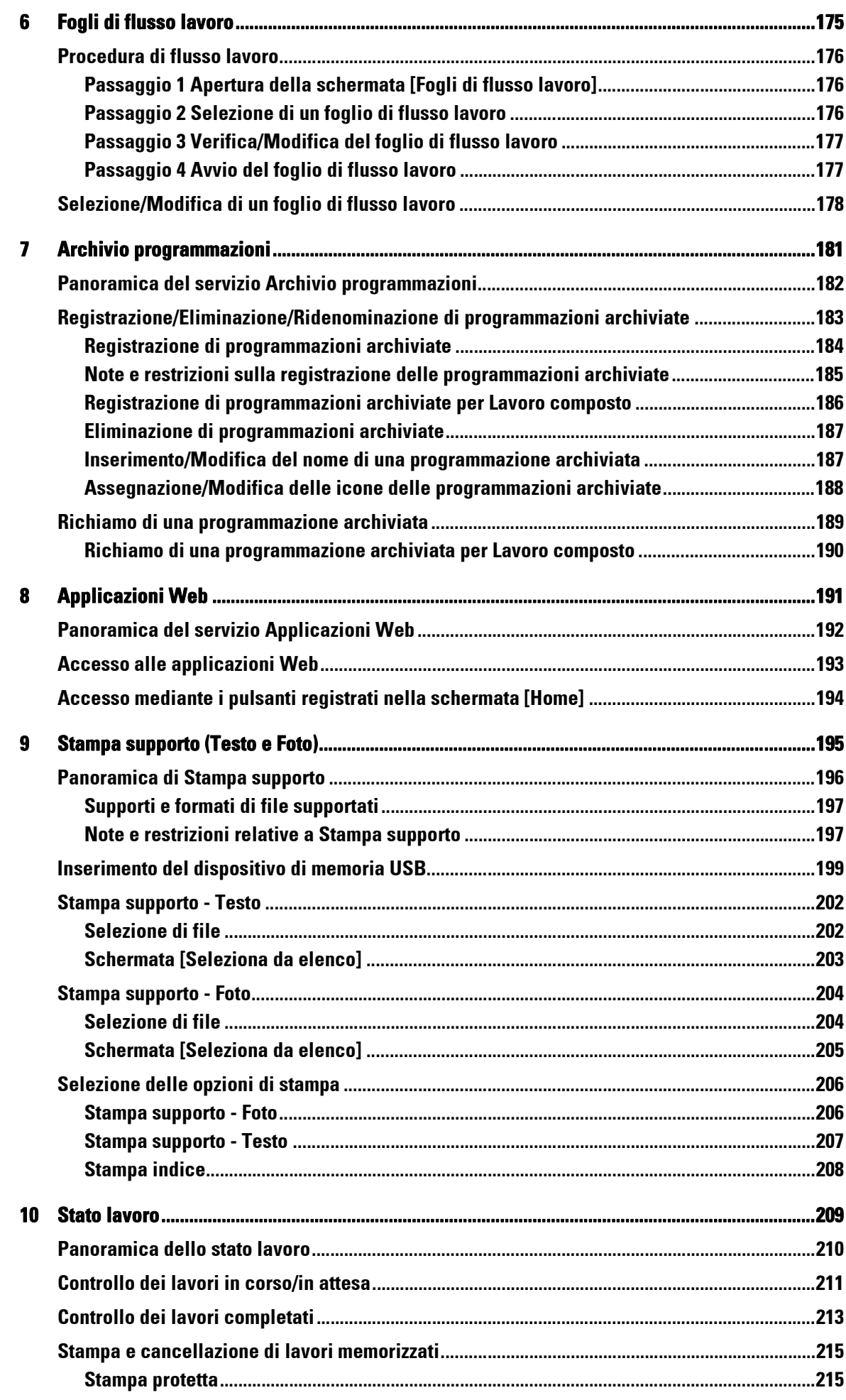

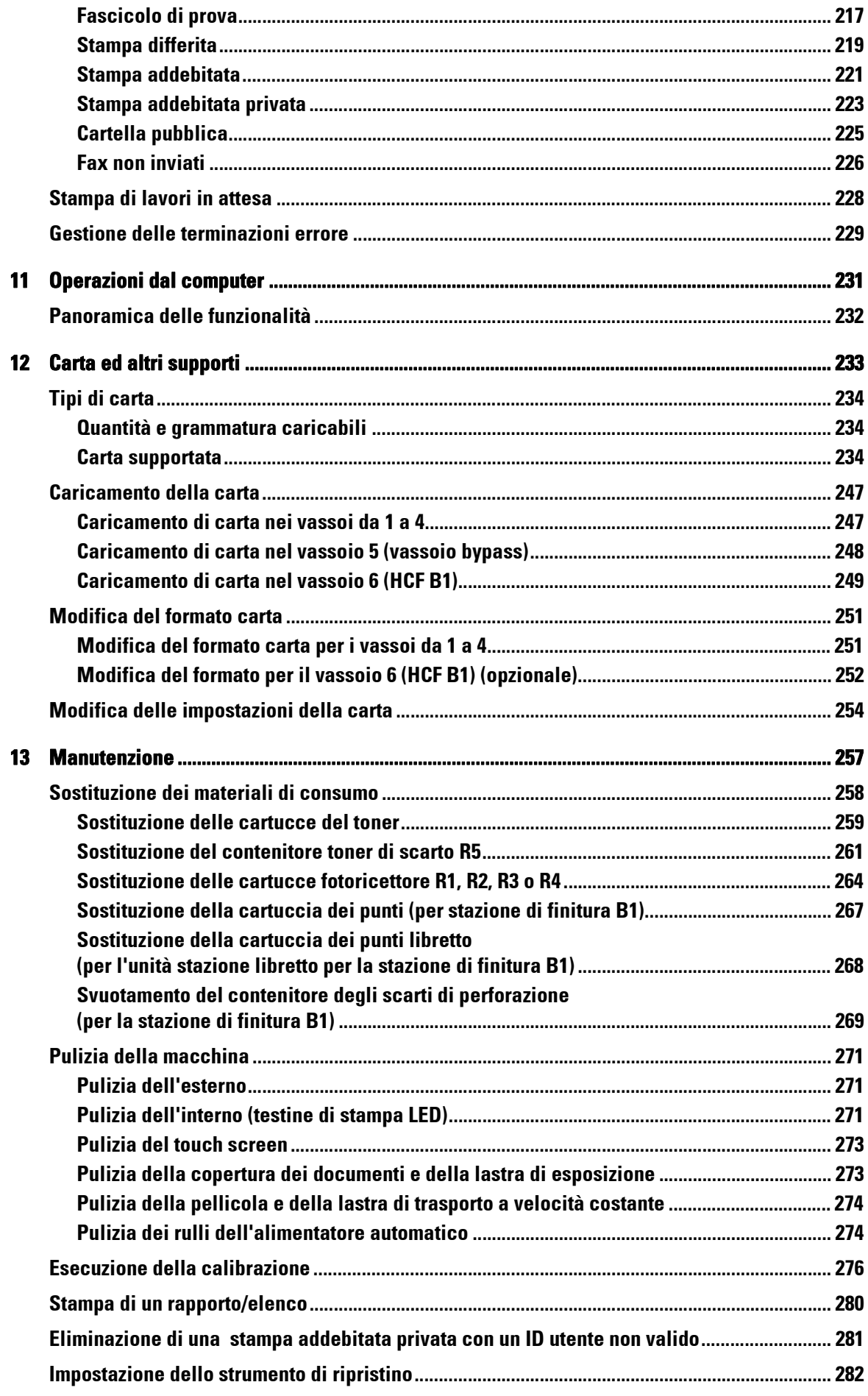

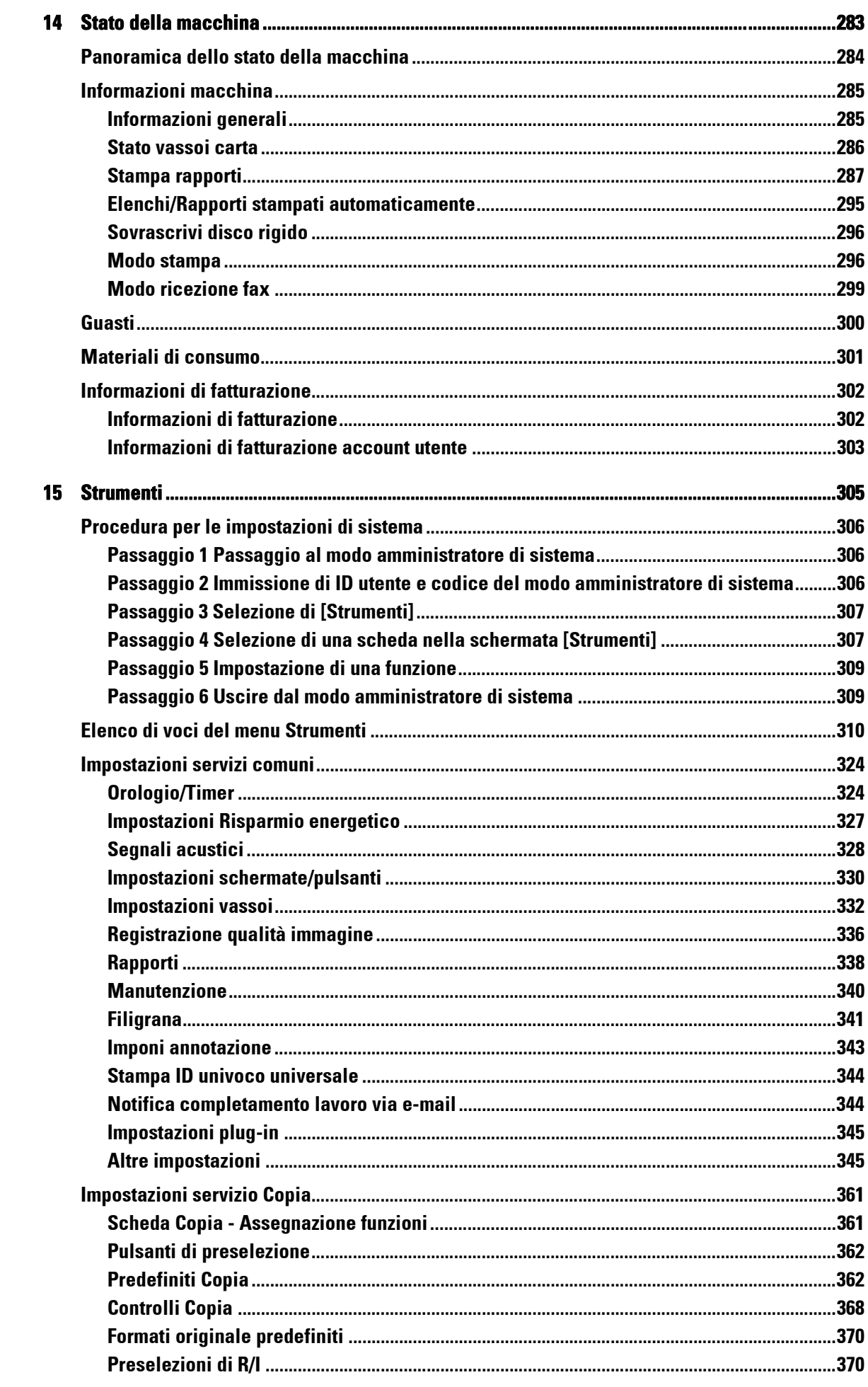

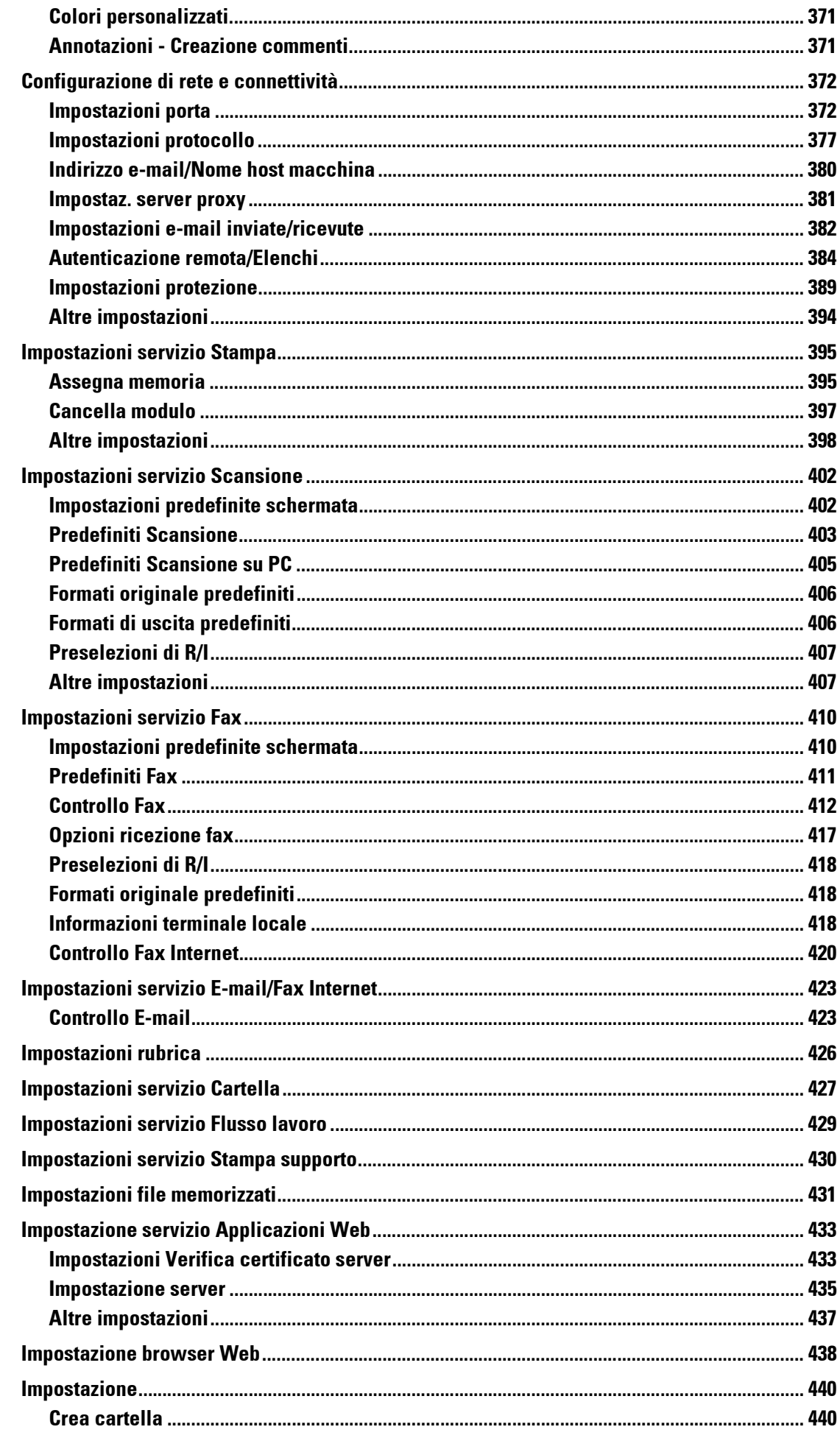

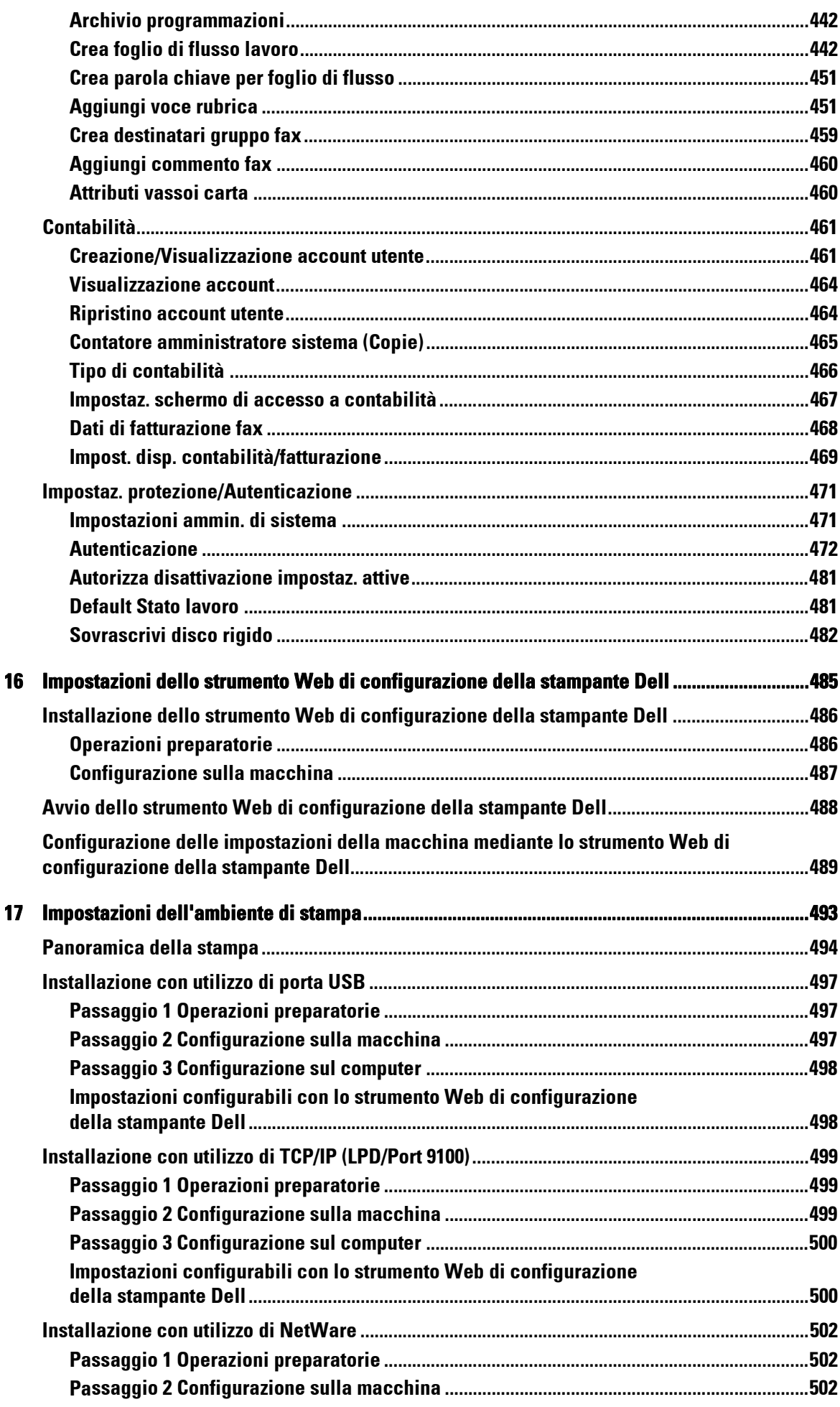

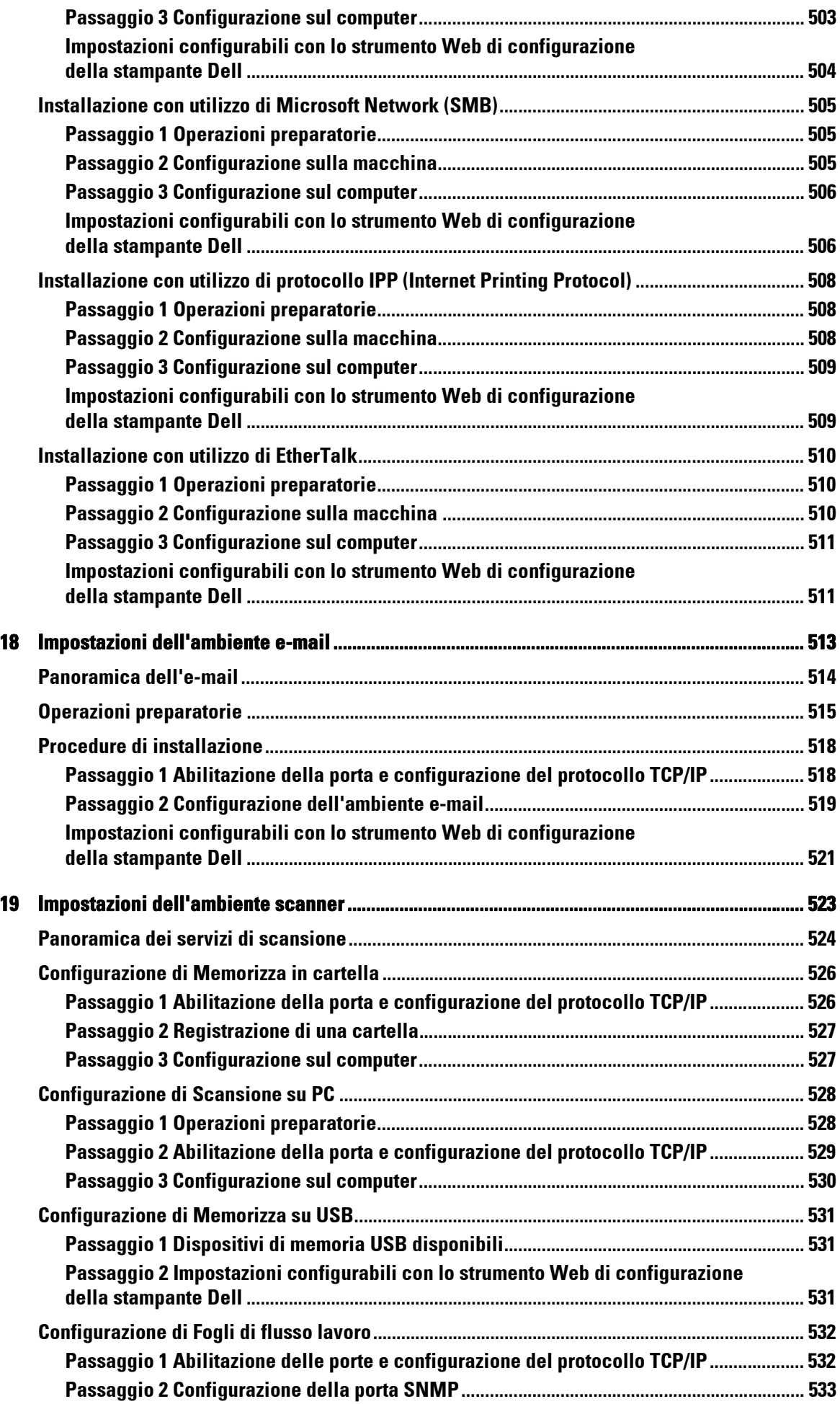

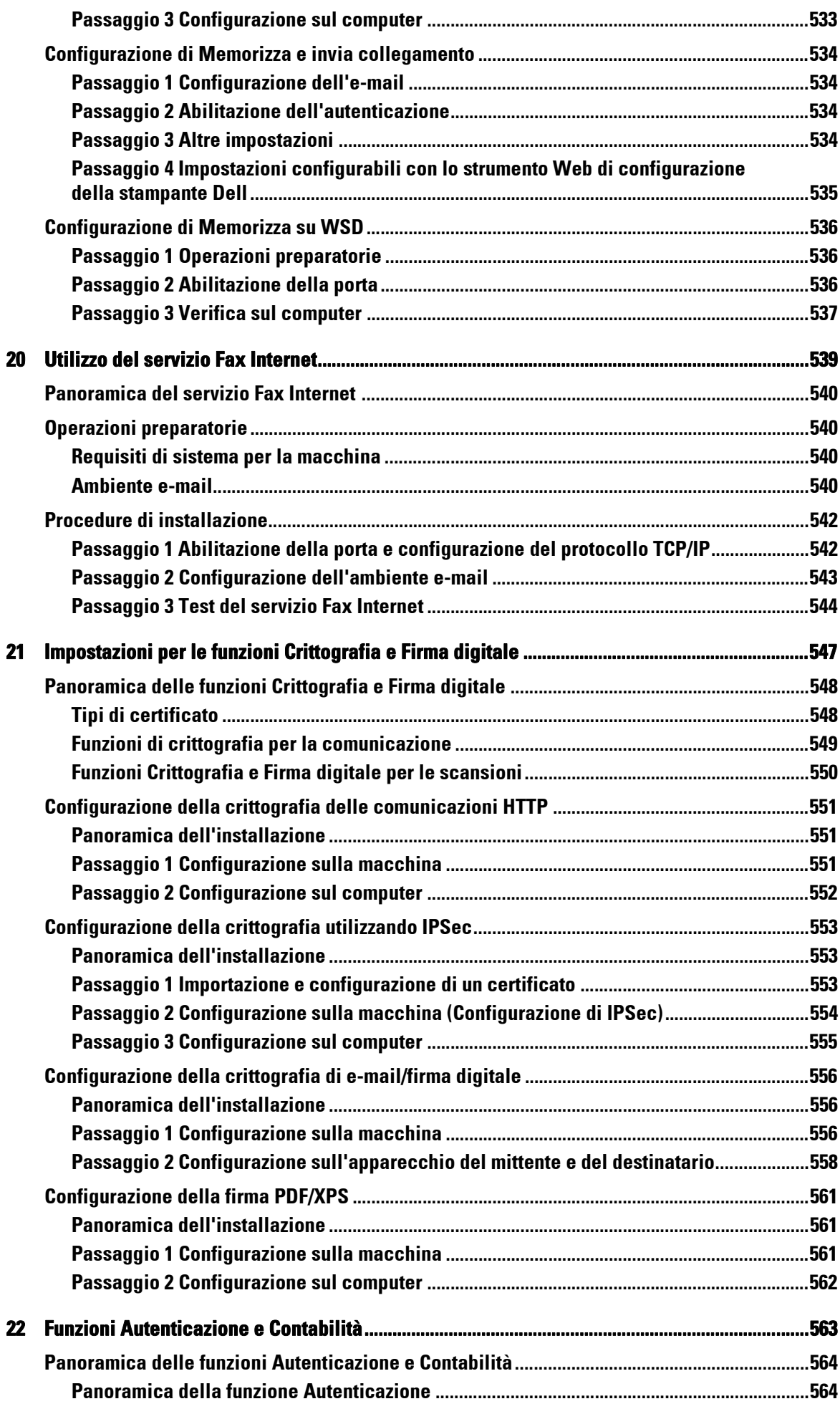

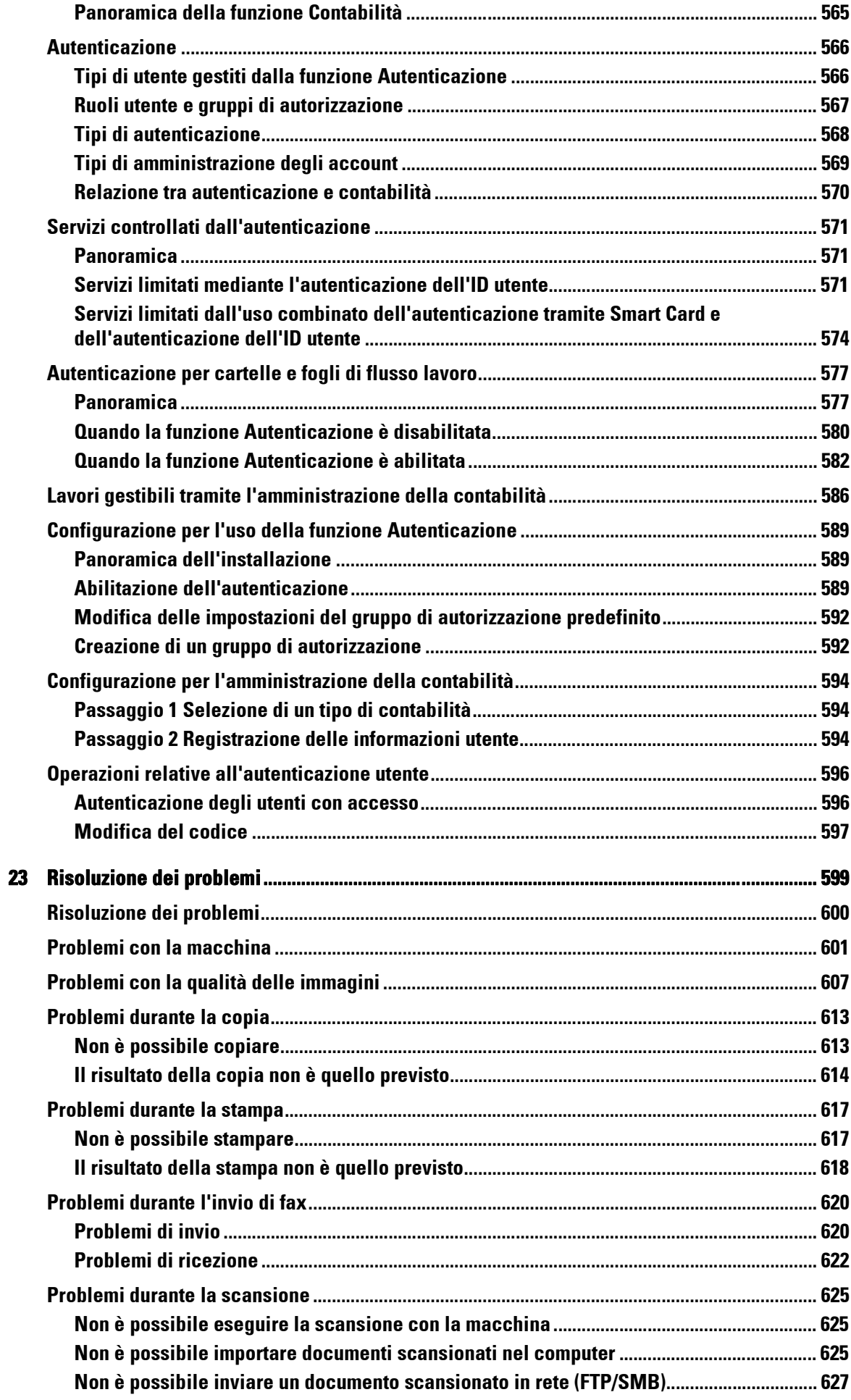

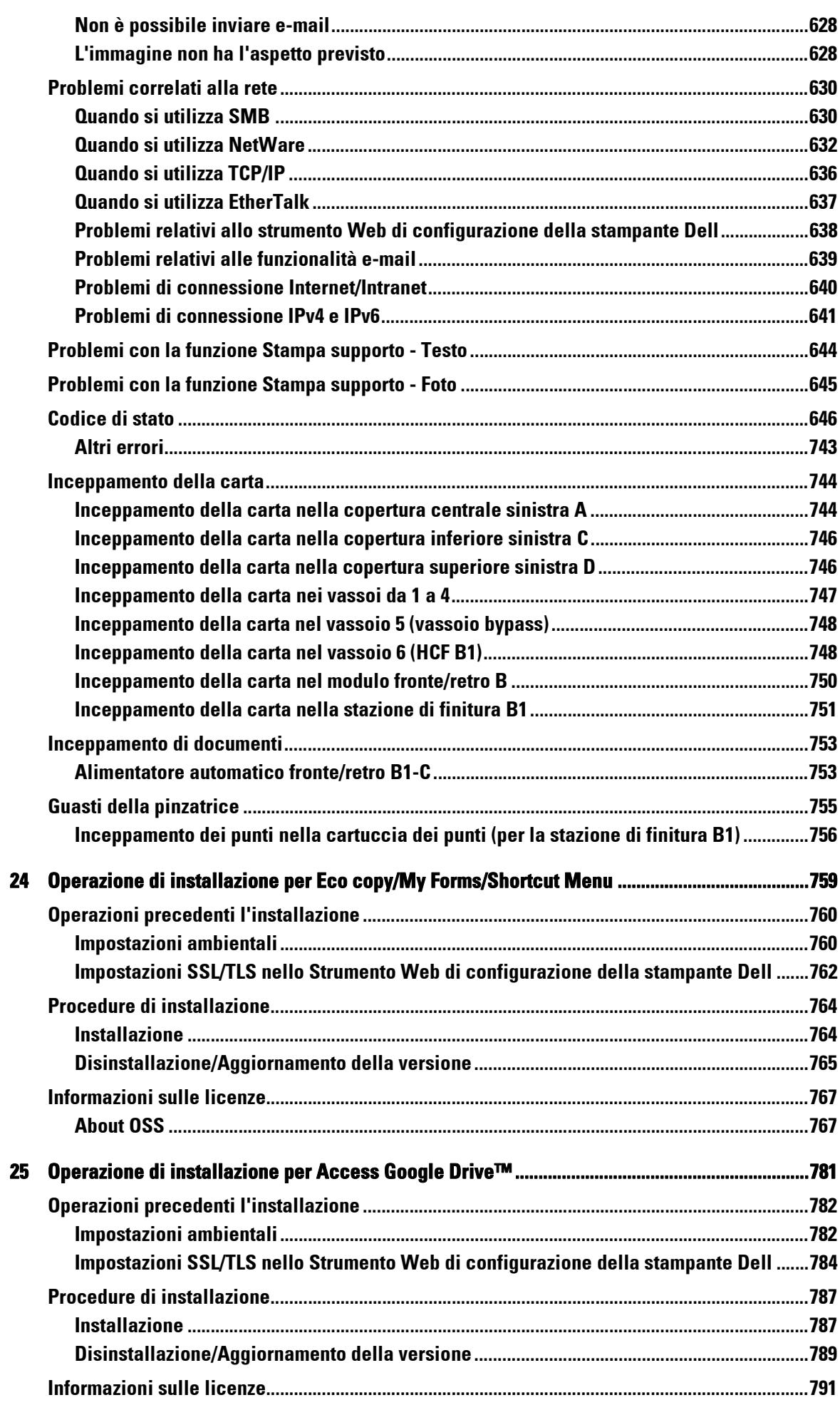

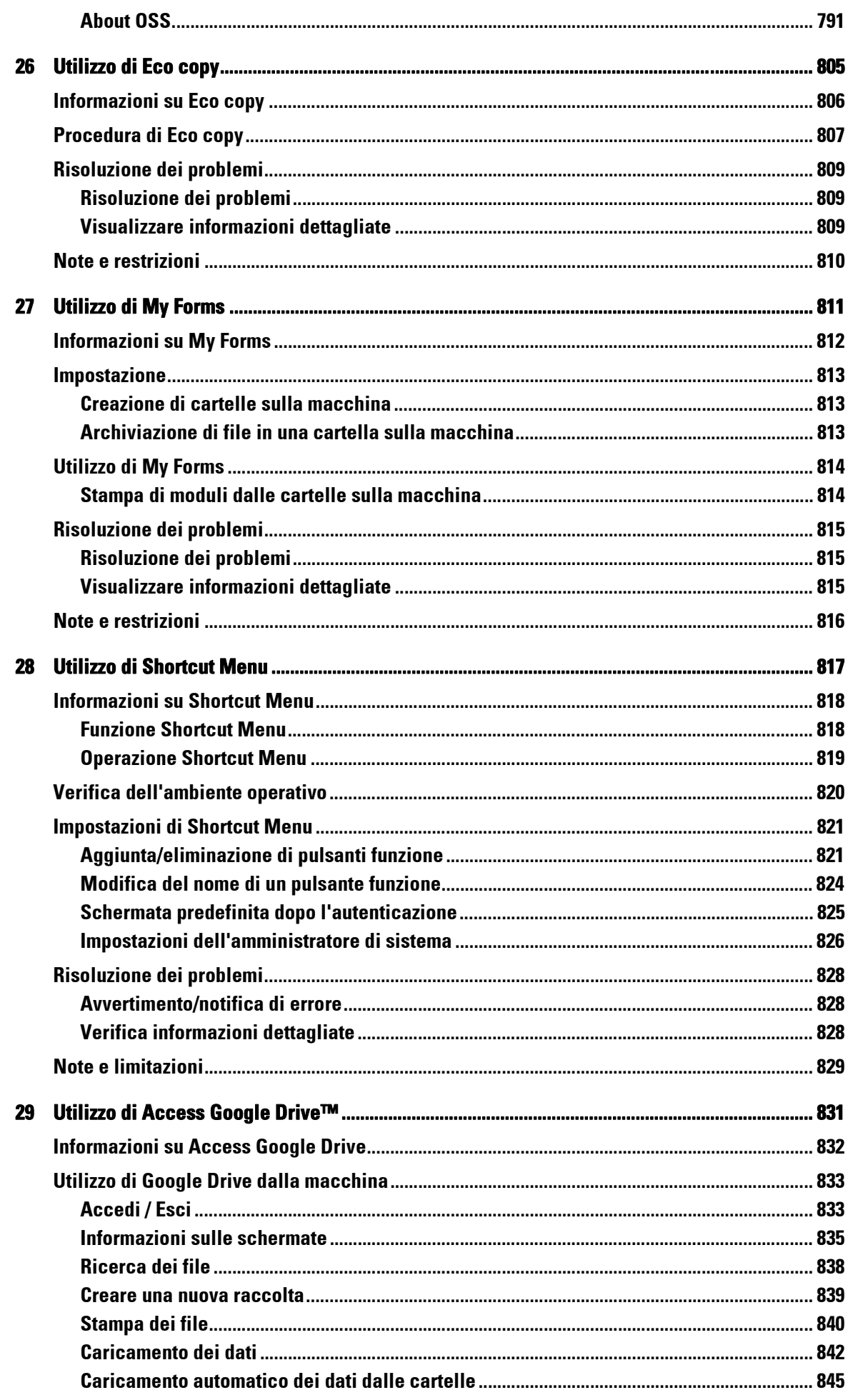

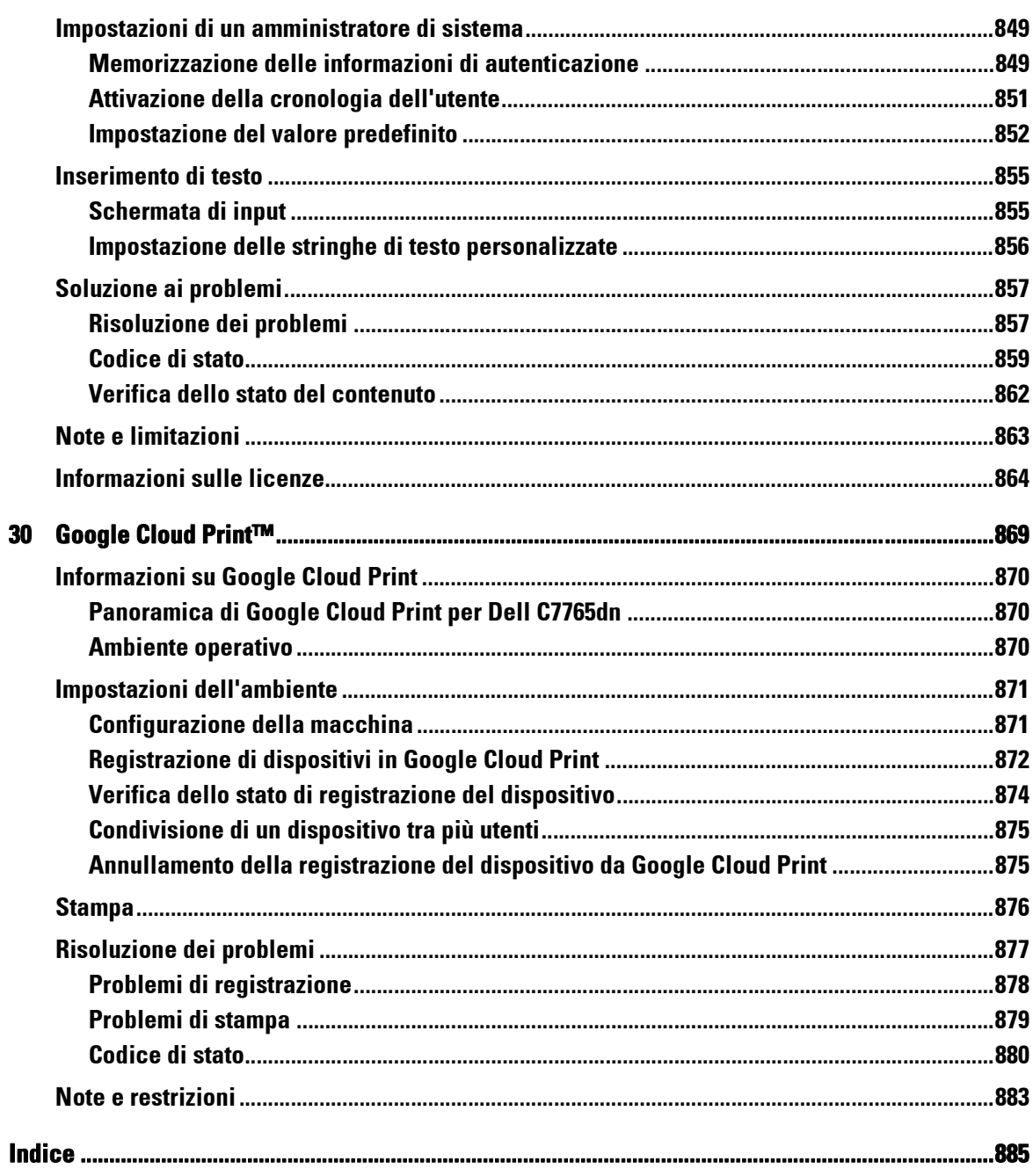

### <span id="page-16-0"></span>Prima di iniziare  $\mathbf 1$

In questo capitolo viene illustrato come utilizzare la presente guida e vengono fornite le note<br>legali, da leggere prima di utilizzare la macchina.

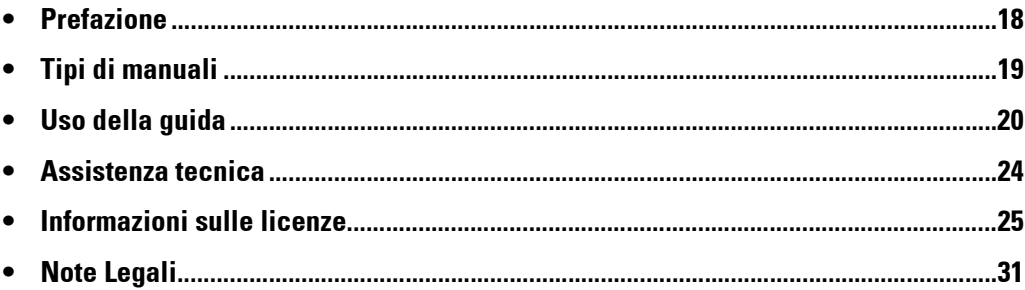

### <span id="page-17-0"></span>**Prefazione**

Grazie per aver scelto la stampante multifunzione Dell C7765dn Stampante a colori multifunzione (qui denominata "la macchina").

Questa guida, rivolta agli utenti che non hanno familiarità con la macchina, fornisce informazioni sulle operazioni di copia, stampa, scansione e invio di fax, oltre che sulla risoluzione dei problemi, la manutenzione quotidiana e le precauzioni che gli utenti devono adottare durante l'uso della macchina.

In questa guida si presuppone che l'utente abbia familiarità con i personal computer e conosca le nozioni di base sulle reti di computer. Qualora siano necessarie ulteriori informazioni, consultare i manuali forniti con il personal computer, il sistema operativo e i prodotti di rete.

Per informazioni sui componenti opzionali per la funzione di stampa, fare riferimento alla guida fornita con ogni accessorio opzionale.

Dopo aver letto questa guida, tenerla a portata di mano come riferimento rapido in caso di necessità. Risulterà utile qualora non si ricordi come eseguire determinate operazioni o in caso di problemi con la macchina.

### <span id="page-18-0"></span>**Tipi di manuali**

Le guide elencate di seguito sono in dotazione con la macchina.

#### **Manuali allegati**

#### **Guida per l'utente PostScript (PDF)**

In questa guida viene descritto come installare il driver di stampa e configurare le funzioni per utilizzare la macchina come stampante PostScript. La guida è inclusa nel CD-ROM "PostScript Drivers".

#### **Documentazione del Driver CD Kit (HTML)**

In questa documentazione vengono descritte le procedure di installazione e configurazione per i driver della stampante e l'ambiente di stampa. La documentazione è inclusa nel Driver CD Kit.

#### **Guida del driver di stampa**

In questa guida vengono illustrate le funzionalità e le operazioni di stampa.

#### **Guide per i componenti opzionali**

Per la macchina sono disponibili componenti opzionali, alcuni dei quali sono dotati della relativa guida per l'utente. Nelle guide per i componenti opzionali sono illustrate tutte le procedure necessarie per l'utilizzo di tali componenti e l'installazione del software.

### <span id="page-19-0"></span>**Uso della guida**

Questa guida, dedicata agli utenti che non hanno alcuna esperienza con la macchina, fornisce informazioni sulle operazioni di copia, stampa, scansione e invio fax, oltre che sulla risoluzione dei problemi, la manutenzione quotidiana e le precauzioni che gli utenti devono adottare durante l'uso della macchina.

#### <span id="page-19-1"></span>**Organizzazione della guida**

La guida è suddivisa nei capitoli seguenti:

#### **[1 Prima di iniziare](#page-16-0)**

Descrive come utilizzare questa guida e include le note legali e altre informazioni importanti da leggere prima di utilizzare la macchina.

#### **[2 Panoramica del prodotto](#page-32-1)**

Fornisce le informazioni di base sulla macchina, ad esempio i nomi dei componenti o come usare il touch screen, accendere e spegnere la macchina e uscire dal modo Risparmio energetico.

#### **[3 Copia](#page-60-1)**

Descrive le operazioni e le funzionalità di base del servizio di copia.

#### **[4 Fax](#page-150-1)**

Descrive le operazioni e le funzionalità di base dei servizi fax.

#### **[5 Scansione](#page-162-1)**

Descrive le operazioni e le funzionalità di base dei servizi di scansione.

#### **[6 Fogli di flusso lavoro](#page-174-1)**

Descrive le operazioni per l'utilizzo di un flusso di lavoro creato su un sistema remoto.

#### **[7 Archivio programmazioni](#page-180-1)**

Descrive il servizio Archivio programmazioni che consente di memorizzare le impostazioni personalizzate sui lavori.

#### **[8 Applicazioni Web](#page-190-1)**

Descrive le operazioni da eseguire per connettersi ad applicazioni Web.

#### **[9 Stampa supporto \(Testo e Foto\)](#page-194-1)**

Descrive le operazioni e le funzionalità di base del servizio Stampa supporto, che consente di stampare immagini e documenti.

#### **[10 Stato lavoro](#page-208-1)**

Descrive come controllare lo stato dei lavori e come eliminare lavori.

#### **[11 Operazioni dal computer](#page-230-1)**

Descrive le operazioni eseguite da un computer, come la stampa di documenti, l'importazione di file scansiti, l'uso del servizio Fax diretto e il funzionamento dello strumento Web di configurazione della stampante Dell.

#### **[12 Carta ed altri supporti](#page-232-1)**

Descrive i tipi di carta e altri supporti che è possibile utilizzare nella macchina e le modalità di caricamento dei supporti in un vassoio.

#### **[13 Manutenzione](#page-256-1)**

Descrive le procedure di sostituzione dei materiali di consumo e di pulizia della macchina.

#### **[14 Stato della macchina](#page-282-1)**

Illustra come controllare i guasti verificatisi sulla macchina e stampare vari rapporti/elenchi.

#### **[15 Strumenti](#page-304-1)**

Descrive le procedure di configurazione del sistema.

#### **[16 Impostazioni dello strumento Web di configurazione della stampante Dell](#page-484-1)**

Illustra come utilizzare lo strumento Web di configurazione della stampante Dell.

#### **[17 Impostazioni dell'ambiente di stampa](#page-492-1)**

Descrive le opzioni da impostare per utilizzare la funzione Stampa sulla macchina.

#### **[18 Impostazioni dell'ambiente e-mail](#page-512-1)**

Descrive le opzioni da impostare per utilizzare vari servizi via e-mail sulla macchina.

#### **[19 Impostazioni dell'ambiente scanner](#page-522-1)**

Descrive le opzioni da impostare per utilizzare i servizi di scansione sulla macchina.

#### **[20 Utilizzo del servizio Fax Internet](#page-538-1)**

Descrive le opzioni da impostare per utilizzare i servizi mediante il servizio Fax Internet sulla macchina.

#### **[21 Impostazioni per le funzioni Crittografia e Firma digitale](#page-546-1)**

Illustra come configurare la macchina per l'utilizzo delle funzioni di crittografia e firma digitale per le comunicazioni e i documenti.

#### **[22 Funzioni Autenticazione e Contabilità](#page-562-1)**

Nella macchina sono impostate le funzioni Autenticazione, che limita la disponibilità dei servizi per ogni funzione, e la funzione Contabilità, che consente di gestire l'uso di ogni funzione in base al tipo di accesso selezionato.

#### **[23 Risoluzione dei problemi](#page-598-1)**

Descrive le procedure di risoluzione dei problemi che possono verificarsi nella macchina.

#### **[24 Operazione di installazione per Eco copy/My Forms/Shortcut Menu](#page-758-1)**

Descrive come installare Eco copy, My Forms e Shortcut Menu.

#### **[25 Operazione di installazione per Access Google Drive™](#page-780-1)**

Descrive come installare Access Google Drive.

#### **[26 Utilizzo di Eco copy](#page-804-1)**

Descrive come utilizzare Eco copy.

#### **[27 Utilizzo di My Forms](#page-810-1)**

Descrive come utilizzare My Forms.

#### **[28 Utilizzo di Shortcut Menu](#page-816-1)**

Descrive come utilizzare Shortcut Menu.

#### **[29 Utilizzo di Access Google Drive™](#page-830-1)**

Descrive come utilizzare Access Google Drive.

#### **[30 Google Cloud Print™](#page-868-1)**

Descrive come utilizzare Google Cloud Print.

#### <span id="page-21-0"></span>**Convenzioni**

- Le catture di schermate e le illustrazioni incluse in questa guida variano a seconda della configurazione della macchina e dei componenti opzionali installati. Alcune delle voci presenti nelle catture di schermate potrebbero non essere visualizzate o disponibili, a seconda della configurazione della macchina.
- Le procedure descritte in questa guida possono variare in base al driver e al software dell'utility in uso in seguito agli aggiornamenti.
- In questa guida, per "computer" si intende un personal computer o una workstation.
- Nella guida viene utilizzato il seguente termine:

Nota : Ulteriori informazioni su operazioni o funzionalità.

• Nella guida vengono utilizzati i seguenti simboli:

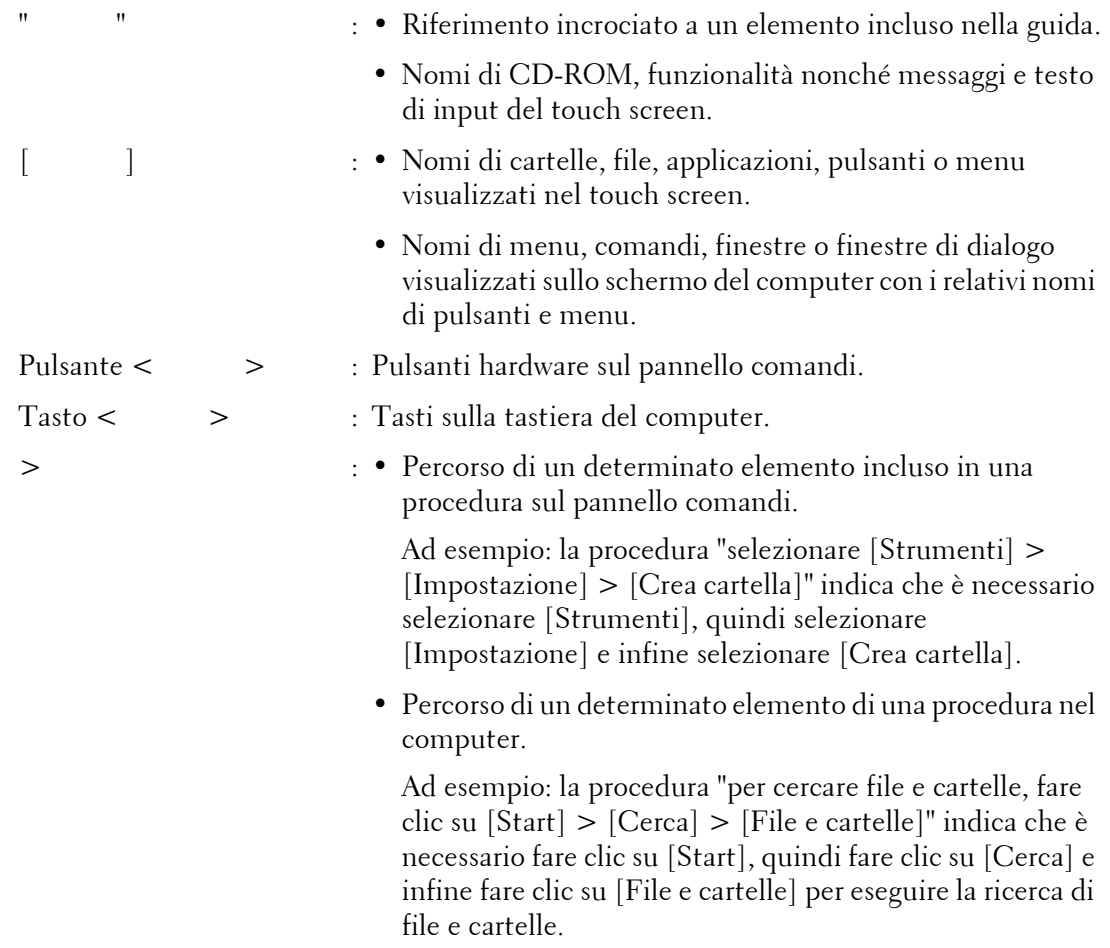

• L'orientamento dei documenti o della carta è descritto in questa guida nel modo seguente:

 $\Box, \Box$ , Alimentazione dal lato lungo (LEF): caricamento del documento o della carta con orientamento verticale rispetto al lato frontale della macchina.

 $\Box, \Box$ , Alimentazione dal lato corto (SEF): caricamento del documento o della carta con orientamento orizzontale rispetto al lato frontale della macchina.

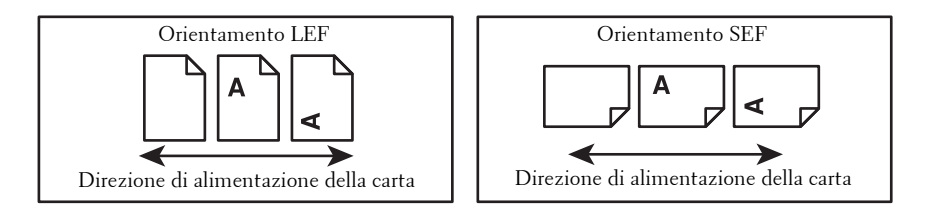

### <span id="page-23-0"></span>**Assistenza tecnica**

Di seguito vengono fornite le informazioni relative all'assistenza tecnica per questo prodotto.

#### <span id="page-23-1"></span>**Politica di assistenza tecnica Dell™**

Gli interventi di assistenza tecnica richiedono la collaborazione e il coinvolgimento del cliente durante il processo di risoluzione dei problemi per ripristinare il sistema operativo, il software applicativo e i driver dei componenti hardware in base alla configurazione originale predisposta da Dell e per verificare il corretto funzionamento della stampante e di tutti i componenti hardware installati da Dell. Oltre all'assistenza tecnica, è disponibile un servizio di supporto tecnico online, all'indirizzo dell.com/support. È inoltre possibile acquistare altre opzioni di assistenza tecnica.

Dell offre un servizio di assistenza tecnica limitato alla stampante, ai componenti software e alle periferiche installati da Dell. L'assistenza relativa a software e periferiche di terzi è fornita dal produttore originale, incluso il software e le periferiche acquistati e/o installati tramite Software & Peripherals (DellWare), ReadyWare e Custom Factory Integration (CFI/ DellPlus).

#### **Servizi online**

Per informazioni sui prodotti e sui servizi Dell, visitare il sito Web all'indirizzo dell.com.

L'assistenza Dell è disponibile online all'indirizzo dell.com/support.

La stampante Dell C7765dn Color Multifunction Printer è dotata della certificazione Blue Angel per la Germania. La scheda tecnica della certificazione Blue Angel è disponibile all'indirizzo dell.com/support/manuals.

#### <span id="page-23-2"></span>**Garanzia e politica del reso**

Per la fabbricazione dei prodotti hardware, Dell Computer Corporation ("Dell") usa parti e componenti nuovi o considerati tali in base alle normative standard del settore. Per informazioni sulla garanzia di Dell per la stampante, visitare il sito Web all'indirizzo dell.com/support.

#### **Informazioni sul riciclaggio**

Si raccomanda ai clienti di smaltire l'hardware del computer, i monitor, le stampanti e le altre periferiche usate in maniera rispettosa dell'ambiente. I metodi possibili comprendono il riutilizzo dei componenti o di tutto il prodotto e il riciclaggio dei prodotti, dei componenti e/o dei materiali.

Per informazioni dettagliate sui programmi di riciclaggio internazionali Dell, visitare il sito Web all'indirizzo dell.com/recycle.

#### <span id="page-23-3"></span>**Come contattare Dell**

L'assistenza Dell è disponibile online all'indirizzo dell.com/support.

Per contattare Dell per problemi di natura commerciale, di assistenza tecnica o assistenza clienti, visitare il sito Web all'indirizzo dell.com/contactdell.

### <span id="page-24-0"></span>**Informazioni sulle licenze**

In questa sezione vengono fornite informazioni sulle licenze. Si raccomanda di leggerle interamente.

### <span id="page-24-1"></span>**RSA BSAFE**

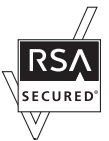

This product includes  $RSA^{\circledR}$  BSAFE<sup>®</sup> Cryptographic software from EMC Corporation.

#### <span id="page-24-2"></span>**Heimdal**

Copyright (c)2000 Kungliga Tekniska Högskolan (Royal Institute of Technology, Stockholm, Sweden). All rights reserved.

Redistribution and use in source and binary forms, with or without modification, are permitted provided that the following conditions are met:

- 1. Redistributions of source code must retain the above copyright notice, this list of conditions and the following disclaimer.
- 2. Redistributions in binary form must reproduce the above copyright notice, this list of conditions and the following disclaimer in the documentation and/or other materials provided with the distribution.
- 3. Neither the name of the Institute nor the names of its contributors may be used to endorse or promote products derived from this software without specific prior written permission.

THIS SOFTWARE IS PROVIDED BY THE INSTITUTE AND CONTRIBUTORS ''AS IS'' AND ANY EXPRESS OR IMPLIED WARRANTIES, INCLUDING, BUT NOT LIMITED TO, THE IMPLIED WARRANTIES OF MERCHANTABILITY AND FITNESS FOR A PARTICULAR PURPOSE ARE DISCLAIMED. IN NO EVENT SHALL THE INSTITUTE OR CONTRIBUTORS BE LIABLE FOR ANY DIRECT, INDIRECT, INCIDENTAL, SPECIAL, EXEMPLARY, OR CONSEQUENTIAL DAMAGES (INCLUDING, BUT NOT LIMITED TO, PROCUREMENT OF SUBSTITUTE GOODS OR SERVICES; LOSS OF USE, DATA, OR PROFITS; OR BUSINESS INTERRUPTION) HOWEVER CAUSED AND ON ANY THEORY OF LIABILITY, WHETHER IN CONTRACT, STRICT LIABILITY, OR TORT (INCLUDING NEGLIGENCE OR OTHERWISE) ARISING IN ANY WAY OUT OF THE USE OF THIS SOFTWARE, EVEN IF ADVISED OF THE POSSIBILITY OF SUCH DAMAGE.

#### <span id="page-24-3"></span>**JPEG Code**

Our printer software uses some of the codes defined by the Independent JPEG Group.

#### <span id="page-25-0"></span>**Libcurl**

#### COPYRIGHT AND PERMISSION NOTICE

Copyright (c) 1996 - 2006, Daniel Stenberg, <daniel@haxx.se>.

All rights reserved.

Permission to use, copy, modify, and distribute this software for any purpose with or without fee is hereby granted, provided that the above copyright notice and this permission notice appear in all copies.

THE SOFTWARE IS PROVIDED "AS IS", WITHOUT WARRANTY OF ANY KIND, EXPRESS OR IMPLIED, INCLUDING BUT NOT LIMITED TO THE WARRANTIES OF MERCHANTABILITY, FITNESS FOR A PARTICULAR PURPOSE AND NONINFRINGEMENT OF THIRD PARTY RIGHTS. IN NO EVENT SHALL THE AUTHORS OR COPYRIGHT HOLDERS BE LIABLE FOR ANY CLAIM, DAMAGES OR OTHER LIABILITY, WHETHER IN AN ACTION OF CONTRACT, TORT OR OTHERWISE, ARISING FROM, OUT OF OR IN CONNECTION WITH THE SOFTWARE OR THE USE OR OTHER DEALINGS IN THE SOFTWARE.

Except as contained in this notice, the name of a copyright holder shall not be used in advertising or otherwise to promote the sale, use or other dealings in this Software without prior written authorization of the copyright holder.

#### <span id="page-25-1"></span>**FreeBSD**

This product contains the part of FreeBSD codes.

The FreeBSD Copyright Copyright 1994-2006 The FreeBSD Project. All rights reserved.

Redistribution and use in source and binary forms, with or without modification, are permitted provided that the following conditions are met:

Redistributions of source code must retain the above copyright notice, this list of conditions and the following disclaimer.

Redistributions in binary form must reproduce the above copyright notice, this list of conditions and the following disclaimer in the documentation and/or other materials provided with the distribution.

THIS SOFTWARE IS PROVIDED BY THE FREEBSD PROJECT ''AS IS'' AND ANY EXPRESS OR IMPLIED WARRANTIES, INCLUDING, BUT NOT LIMITED TO, THE IMPLIED WARRANTIES OF MERCHANTABILITY AND FITNESS FOR A PARTICULAR PURPOSE ARE DISCLAIMED. IN NO EVENT SHALL THE FREEBSD PROJECT OR CONTRIBUTORS BE LIABLE FOR ANY DIRECT, INDIRECT, INCIDENTAL, SPECIAL, EXEMPLARY, OR CONSEQUENTIAL DAMAGES (INCLUDING, BUT NOT LIMITED TO, PROCUREMENT OF SUBSTITUTE GOODS OR SERVICES; LOSS OF USE, DATA, OR PROFITS; OR BUSINESS INTERRUPTION) HOWEVER CAUSED AND ON ANY THEORY OF LIABILITY, WHETHER IN CONTRACT, STRICT LIABILITY, OR TORT (INCLUDING NEGLIGENCE OR

#### OTHERWISE) ARISING IN ANY WAY OUT OF THE USE OF THIS SOFTWARE, EVEN IF ADVISED OF THE POSSIBILITY OF SUCH DAMAGE.

The views and conclusions contained in the software and documentation are those of the authors and should not be interpreted as representing official policies, either expressed or implied, of the FreeBSD Project.

#### <span id="page-26-0"></span>**OpenLDAP**

Copyright 1998-2006 The OpenLDAP Foundation All rights reserved.

Redistribution and use in source and binary forms, with or without modification, are permitted only as authorized by the OpenLDAP Public License.

A copy of this license is available in the file LICENSE in the top-level directory of the distribution or, alternatively, at <http://www.OpenLDAP.org/license.html>.

OpenLDAP is a registered trademark of the OpenLDAP Foundation.

Individual files and/or contributed packages may be copyright by other parties and/or subject to additional restrictions.

This work is derived from the University of Michigan LDAP v3.3 distribution. Information concerning this software is available at <http://www.umich.edu/~dirsvcs/ldap/ldap.html>.

This work also contains materials derived from public sources.

Additional information about OpenLDAP can be obtained at <http://www.openldap.org/>. ---

Portions Copyright 1998-2006 Kurt D. Zeilenga. Portions Copyright 1998-2006 Net Boolean Incorporated. Portions Copyright 2001-2006 IBM Corporation. All rights reserved.

Redistribution and use in source and binary forms, with or without modification, are permitted only as authorized by the OpenLDAP Public License.

Portions Copyright 1999-2005 Howard Y.H. Chu. Portions Copyright 1999-2005 Symas Corporation. Portions Copyright 1998-2003 Hallvard B. Furuseth. All rights reserved.

---

Redistribution and use in source and binary forms, with or without modification, are permitted provided that this notice is preserved.

The names of the copyright holders may not be used to endorse or promote products derived from this software without their specific prior written permission. This software is provided ''as is'' without express or implied warranty.

---

Portions Copyright (c) 1992-1996 Regents of the University of Michigan.

All rights reserved.

Redistribution and use in source and binary forms are permitted provided that this notice is preserved and that due credit is given to the University of Michigan at Ann Arbor. The name of the University may not be used to endorse or promote products derived from this software without specific prior written permission. This software is provided ''as is'' without express or implied warranty.

------------------------------------------

#### The OpenLDAP Public License

Version 2.8, 17 August 2003

Redistribution and use of this software and associated documentation ("Software"), with or without modification, are permitted provided that the following conditions are met:

- 1. Redistributions in source form must retain copyright statements and notices,
- 2. Redistributions in binary form must reproduce applicable copyright statements and notices, this list of conditions, and the following disclaimer in the documentation and/or other materials provided with the distribution, and
- 3. Redistributions must contain a verbatim copy of this document.

The OpenLDAP Foundation may revise this license from time to time.

Each revision is distinguished by a version number. You may use this Software under terms of this license revision or under the terms of any subsequent revision of the license.

THIS SOFTWARE IS PROVIDED BY THE OPENLDAP FOUNDATION AND ITS CONTRIBUTORS ''AS IS'' AND ANY EXPRESSED OR IMPLIED WARRANTIES, INCLUDING, BUT NOT LIMITED TO, THE IMPLIED WARRANTIES OF MERCHANTABILITY AND FITNESS FOR A PARTICULAR PURPOSE ARE DISCLAIMED. IN NO EVENT SHALL THE OPENLDAP FOUNDATION, ITS CONTRIBUTORS, OR THE AUTHOR(S) OR OWNER(S) OF THE SOFTWARE BE LIABLE FOR ANY DIRECT, INDIRECT, INCIDENTAL, SPECIAL, EXEMPLARY, OR CONSEQUENTIAL DAMAGES (INCLUDING, BUT NOT LIMITED TO, PROCUREMENT OF SUBSTITUTE GOODS OR SERVICES; LOSS OF USE, DATA, OR PROFITS; OR BUSINESS INTERRUPTION) HOWEVER CAUSED AND ON ANY THEORY OF LIABILITY, WHETHER IN CONTRACT, STRICT LIABILITY, OR TORT (INCLUDING NEGLIGENCE OR OTHERWISE) ARISING IN ANY WAY OUT OF THE USE OF THIS SOFTWARE, EVEN IF ADVISED OF THE POSSIBILITY OF SUCH DAMAGE.

The names of the authors and copyright holders must not be used in advertising or otherwise to promote the sale, use or other dealing in this Software without specific, written prior permission. Title to copyright in this Software shall at all times remain with copyright holders.

OpenLDAP is a registered trademark of the OpenLDAP Foundation.

Copyright 1999-2003 The OpenLDAP Foundation, Redwood City, California, USA. All Rights Reserved. Permission to copy and distribute verbatim copies of this document is granted.

#### <span id="page-28-0"></span>**DES**

This product includes software developed by Eric Young (eay@mincom.oz.au)

#### <span id="page-28-1"></span>**AES**

Copyright (c) 2003. Dr Brian Gladman. Worcester. UK. All rights reserved. This product uses published AES software provided by Dr Brian Gladman under BSD licensing terms.

#### <span id="page-28-2"></span>**TIFF (libtiff)**

Lib TIFF copyright (c) 1988-1997 Sam leffler Copyright (c) 1991-1997 Silicon Graphics. Inc.

#### <span id="page-28-3"></span>**ICC Profile (Little cms)**

Little cms copyright (c) 1988-2004 Marti Maria

#### <span id="page-28-4"></span>**XML Paper Specification (XPS)**

This product may incorporate intellectual property owned by Microsoft Corporation. The terms and conditions upon which Microsoft is licensing such intellectual property may be found at http://go.microsoft.com/fwlink/?LinkId=52369.

#### <span id="page-28-5"></span>**Cyrus SASL**

Copyright (c) 1998-2003 Carnegie Mellon University. All rights reserved.

Redistribution and use in source and binary forms, with or without modification, are permitted provided that the following conditions are met:

- 1. Redistributions of source code must retain the above copyright notice, this list of conditions and the following disclaimer.
- 2. Redistributions in binary form must reproduce the above copyright notice, this list of conditions and the following disclaimer in the documentation and/or other materials provided with the distribution.
- 3. The name "Carnegie Mellon University" must not be used to endorse or promote products derived from this software without prior written permission. For permission or any other legal details, please contact

Office of Technology Transfer

Carnegie Mellon University

5000 Forbes Avenue

Pittsburgh, PA 15213-3890

(412) 268-4387, fax: (412) 268-7395

tech-transfer@andrew.cmu.edu

4. Redistributions of any form whatsoever must retain the following acknowledgment:

"This product includes software developed by Computing Services at Carnegie Mellon University (http://www.cmu.edu/computing/)."

CARNEGIE MELLON UNIVERSITY DISCLAIMS ALL WARRANTIES WITH REGARD TO THIS SOFTWARE, INCLUDING ALL IMPLIED WARRANTIES OF MERCHANTABILITY AND FITNESS, IN NO EVENT SHALL CARNEGIE MELLON UNIVERSITY BE LIABLE FOR ANY SPECIAL, INDIRECT OR CONSEQUENTIAL DAMAGES OR ANY DAMAGES WHATSOEVER RESULTING FROM LOSS OF USE, DATA OR PROFITS, WHETHER IN AN ACTION OF CONTRACT, NEGLIGENCE OR OTHER TORTIOUS ACTION, ARISING OUT OF OR IN CONNECTION WITH THE USE OR PERFORMANCE OF THIS SOFTWARE.

### <span id="page-30-0"></span>**Note Legali**

La copia o la stampa di determinati documenti può essere illegale nel proprio paese. I soggetti ritenuti colpevoli possono incorrere in pene pecuniarie o detentive. Di seguito sono indicati alcuni elementi la cui copia o stampa può essere ritenuta illegale.

- Valuta
- Banconote e assegni
- Titoli di stato, bancari e finanziari
- Passaporti e carte di identità
- Materiale protetto da copyright o marchi di fabbrica senza il consenso del titolare
- Francobolli e altri strumenti negoziabili

Questo elenco non è esaustivo e non ci si assume alcuna responsabilità in relazione alla sua completezza o esattezza. In caso di dubbi, contattare il proprio consulente legale.

# <span id="page-32-1"></span><span id="page-32-0"></span>**2 Panoramica del prodotto**

In questo capitolo vengono fornite le informazioni di base sulla macchina, ad esempio i relativi componenti o come accedere e spegnere la macchina o usare il touch screen.

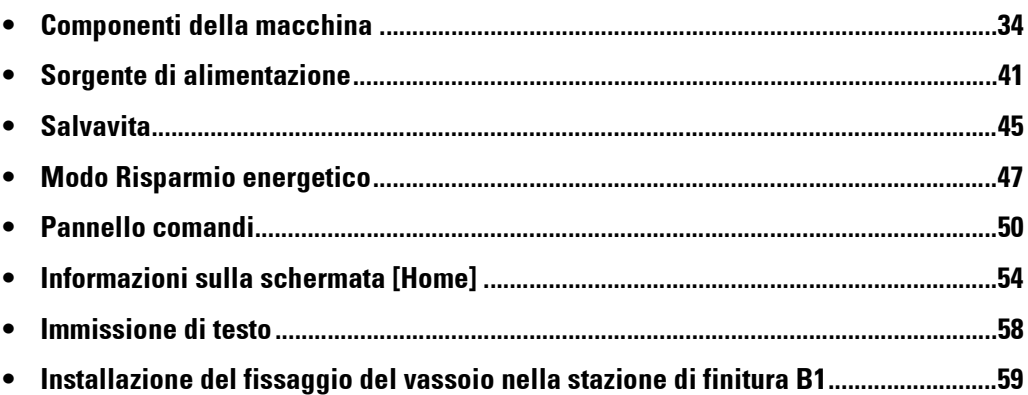

### <span id="page-33-0"></span>**Componenti della macchina**

Di seguito sono illustrati i componenti della macchina e le relative funzioni.

#### **Corpo principale e alimentatore ad alta capacità B1**

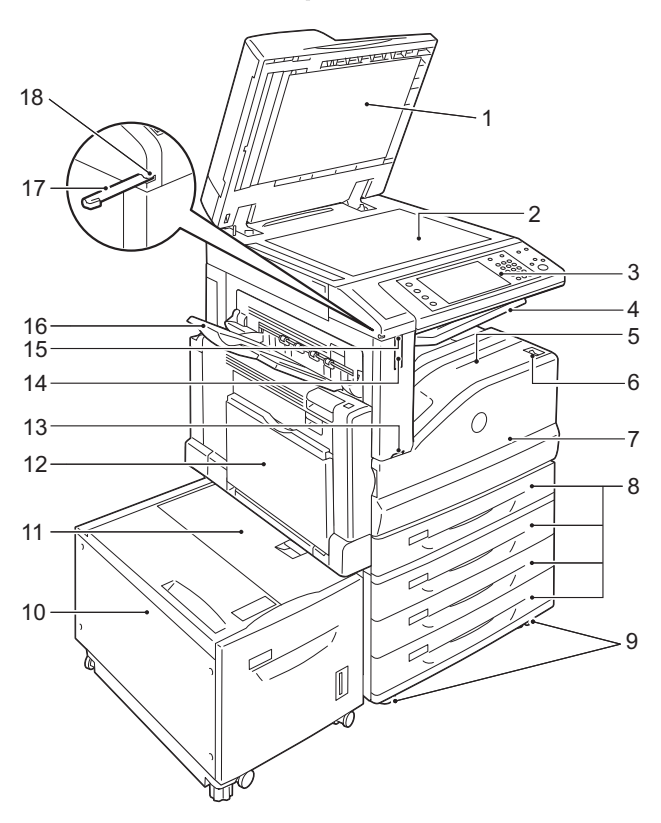

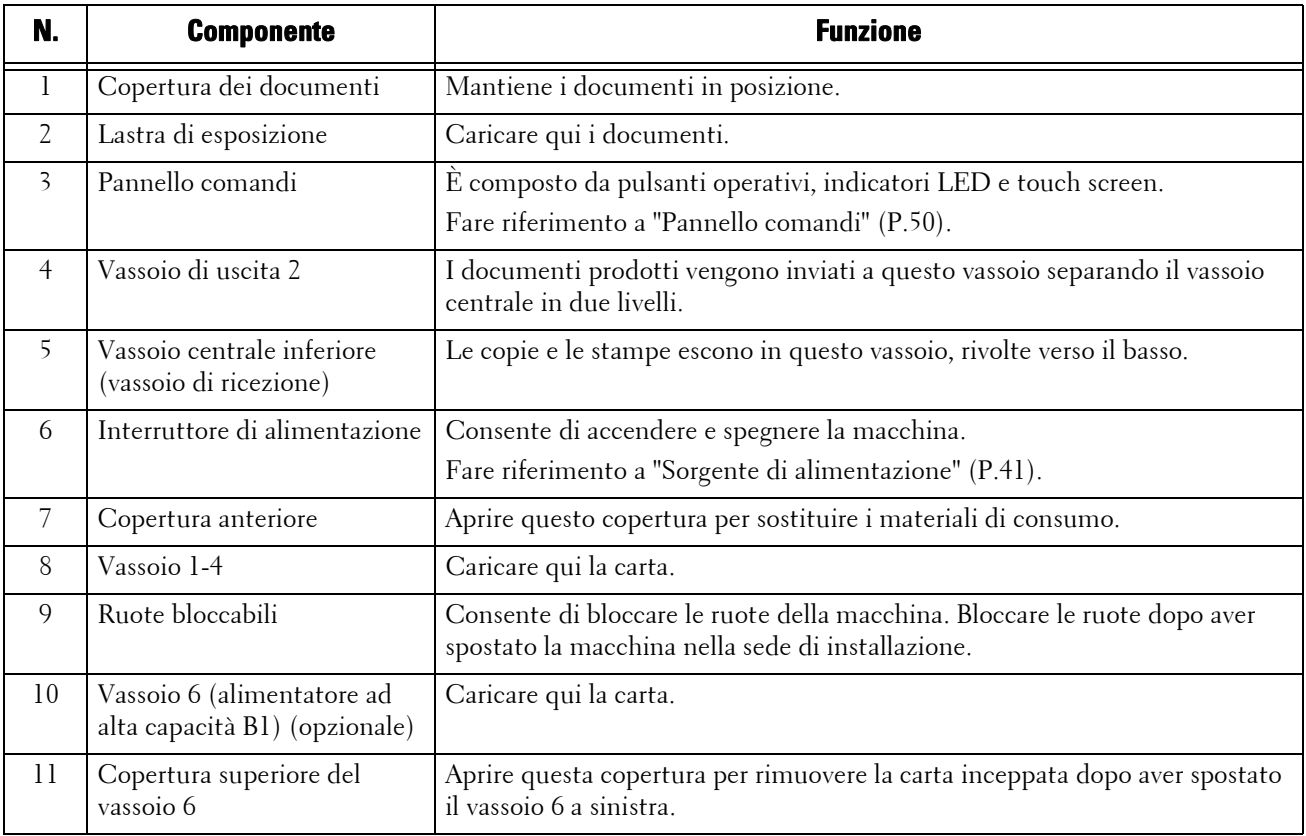

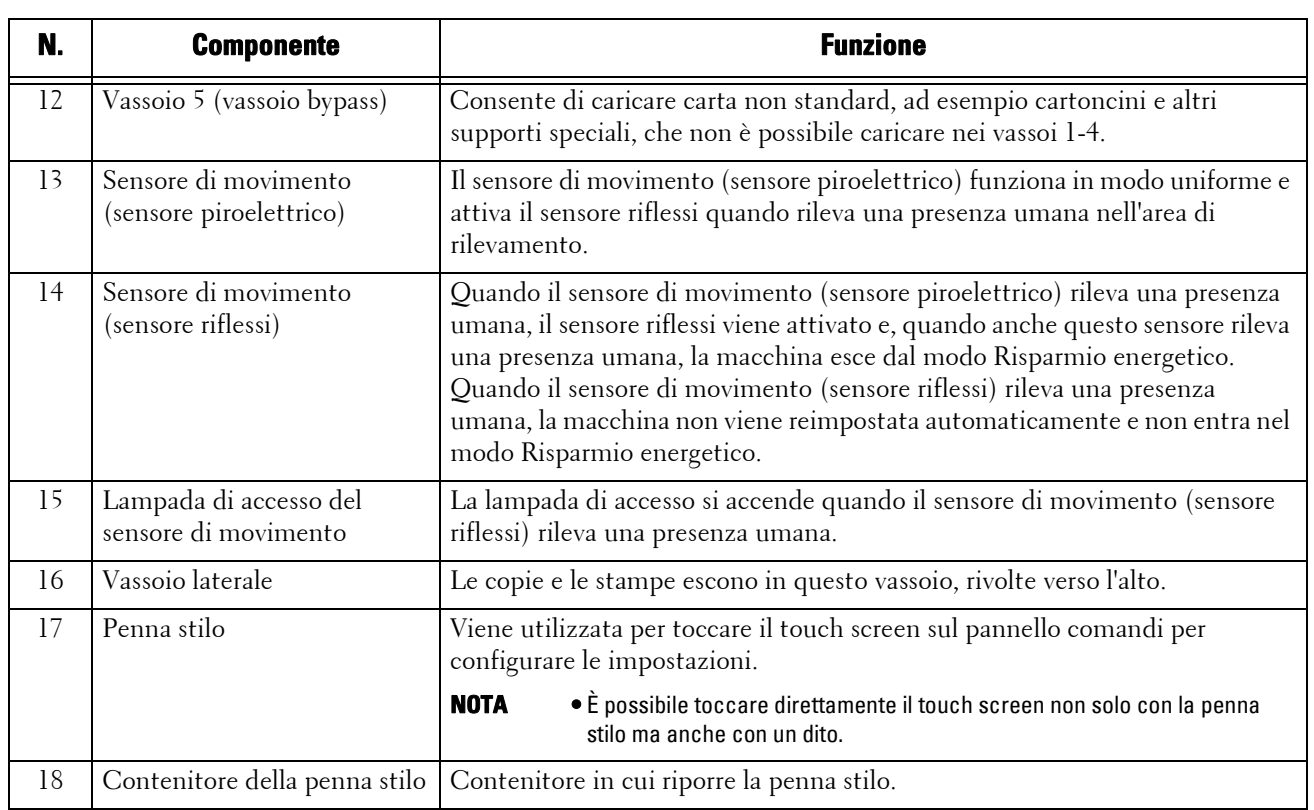

### **Lato sinistro e vista posteriore della macchina**

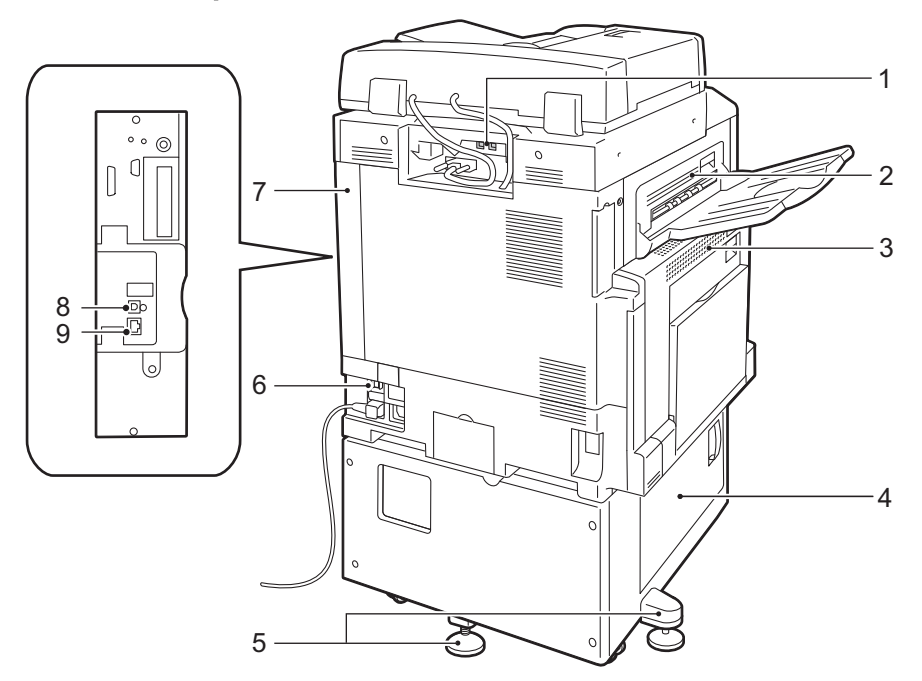

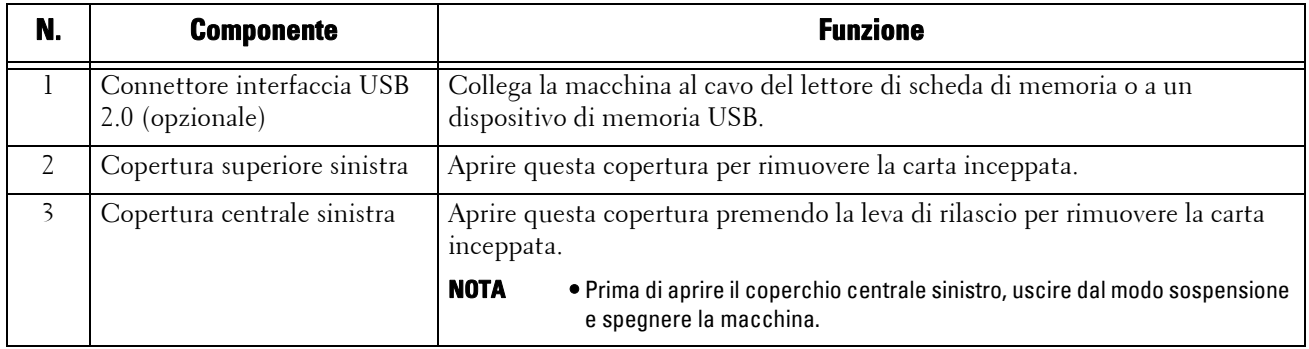

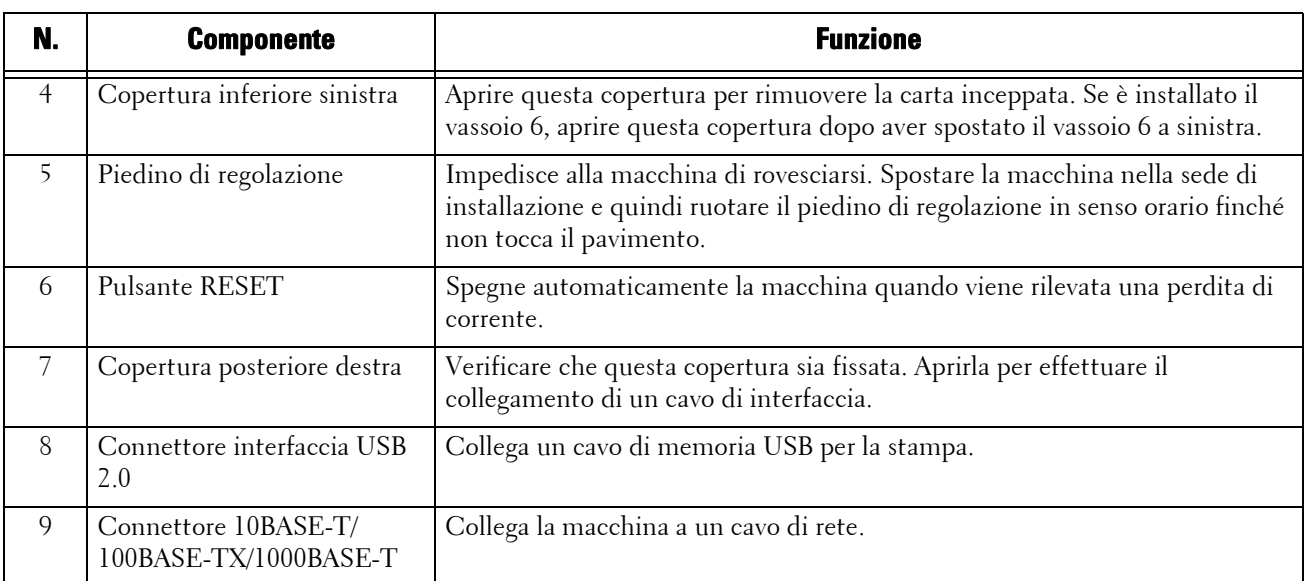

**NOTA •** Non è possibile collegare contemporaneamente alla macchina il lettore di scheda di memoria e un dispositivo di memoria USB. La macchina riconoscerà solo il dispositivo collegato per primo.

#### **Interno**

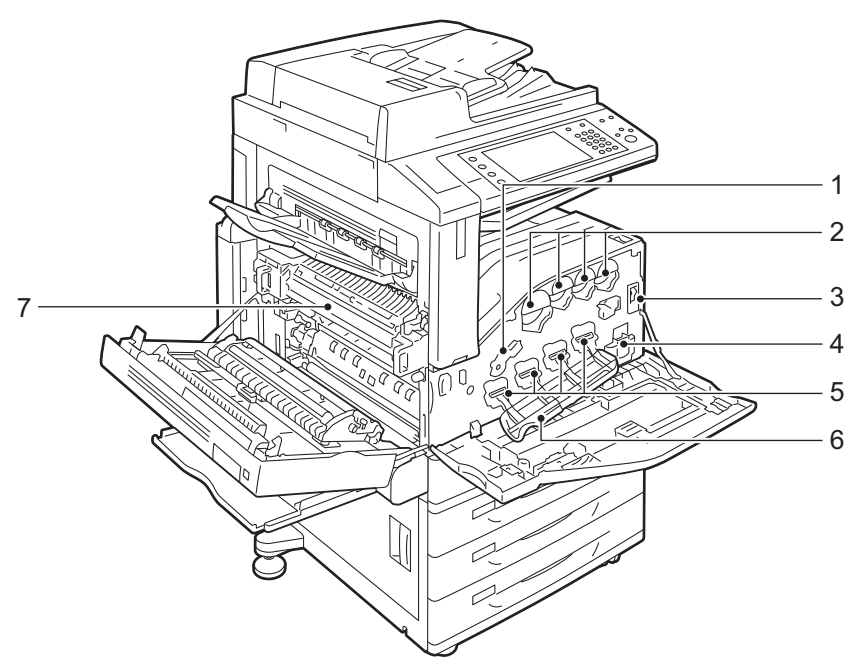

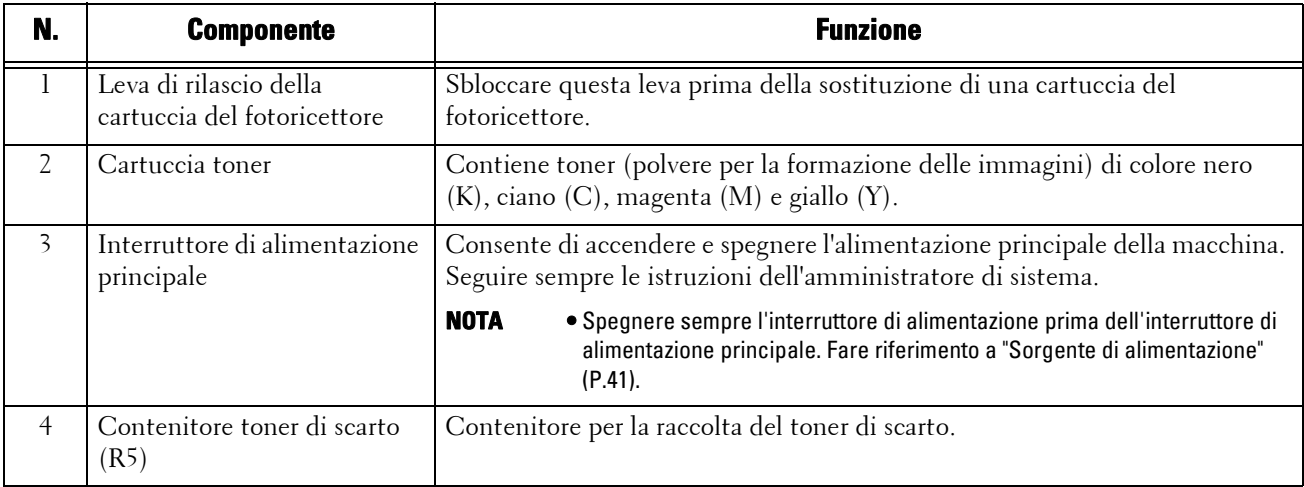
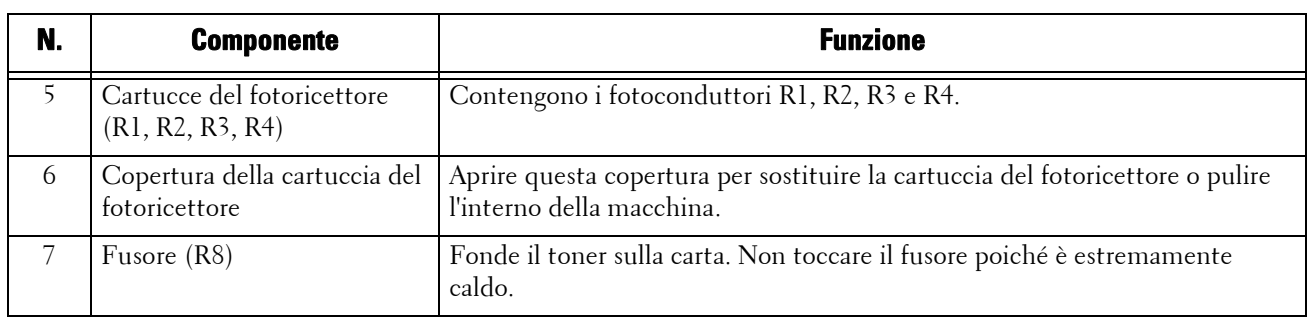

### **Alimentatore automatico di documenti fronte/retro B1-C**

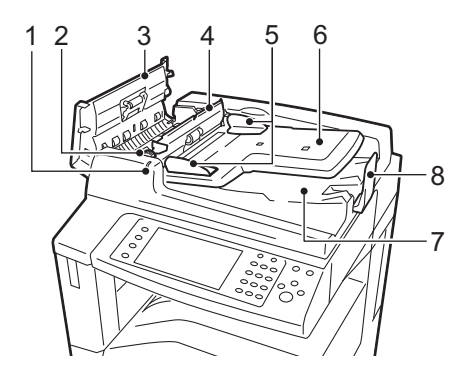

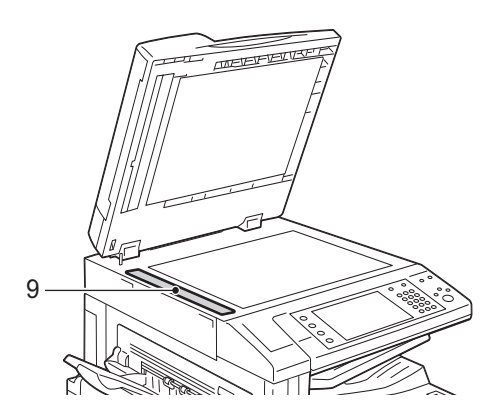

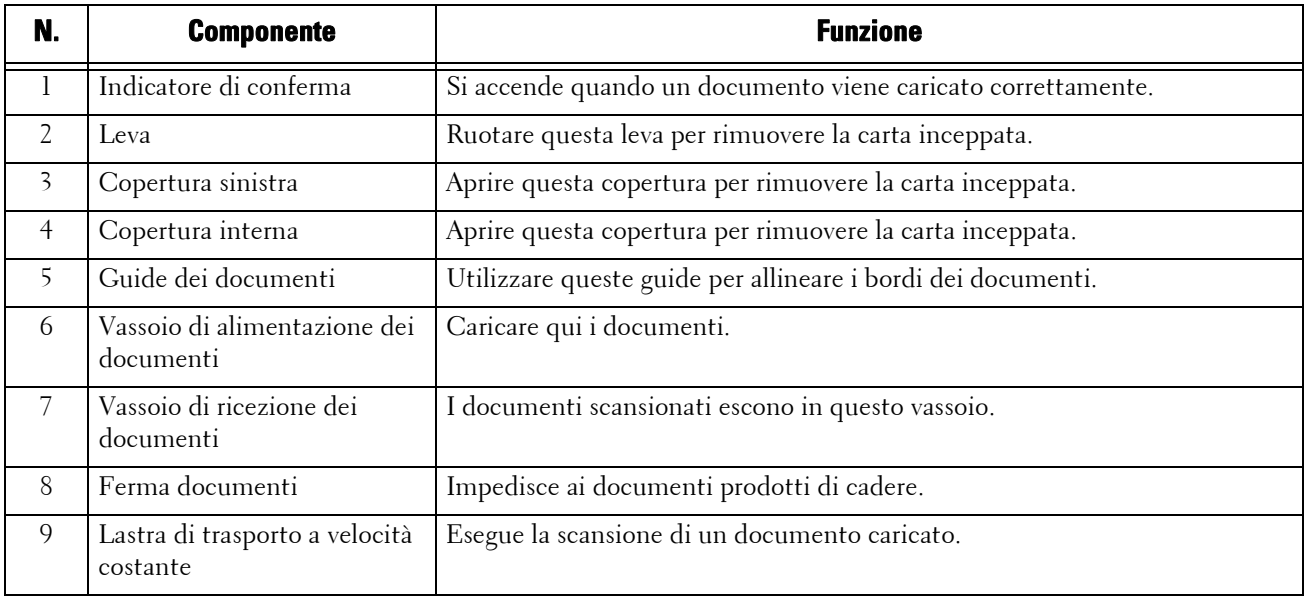

#### **NOTA •** In questa guida, per "alimentatore automatico" si intende l'alimentatore automatico di documenti fronte/retro B1-C.

#### **Connettori della linea telefonica**

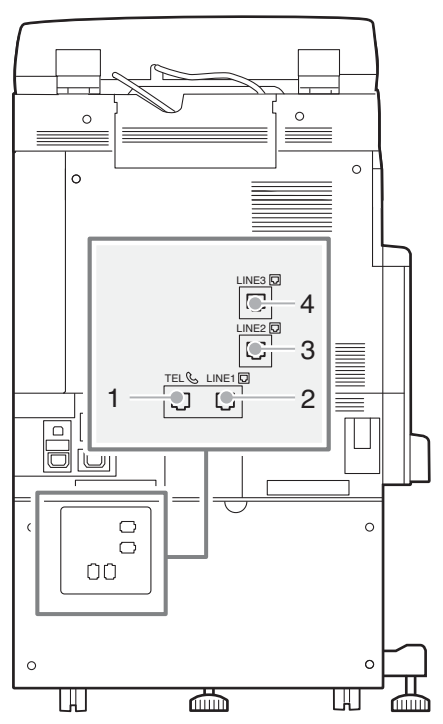

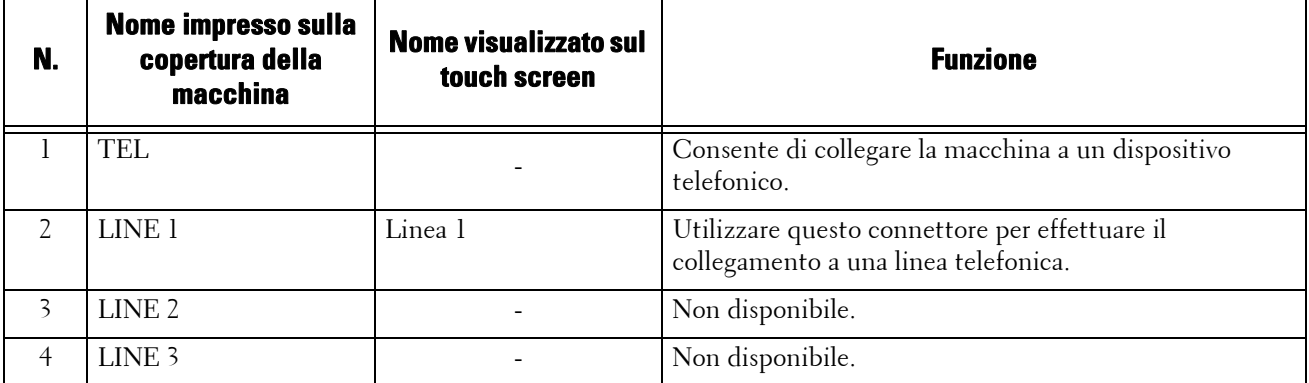

**NOTA •** Per utilizzare il servizio Fax è necessario un componente opzionale. Per ulteriori informazioni, contattare l'assistenza clienti all'indirizzo dell.com/contactdell.

## **Stazione di finitura B1 (opzionale)**

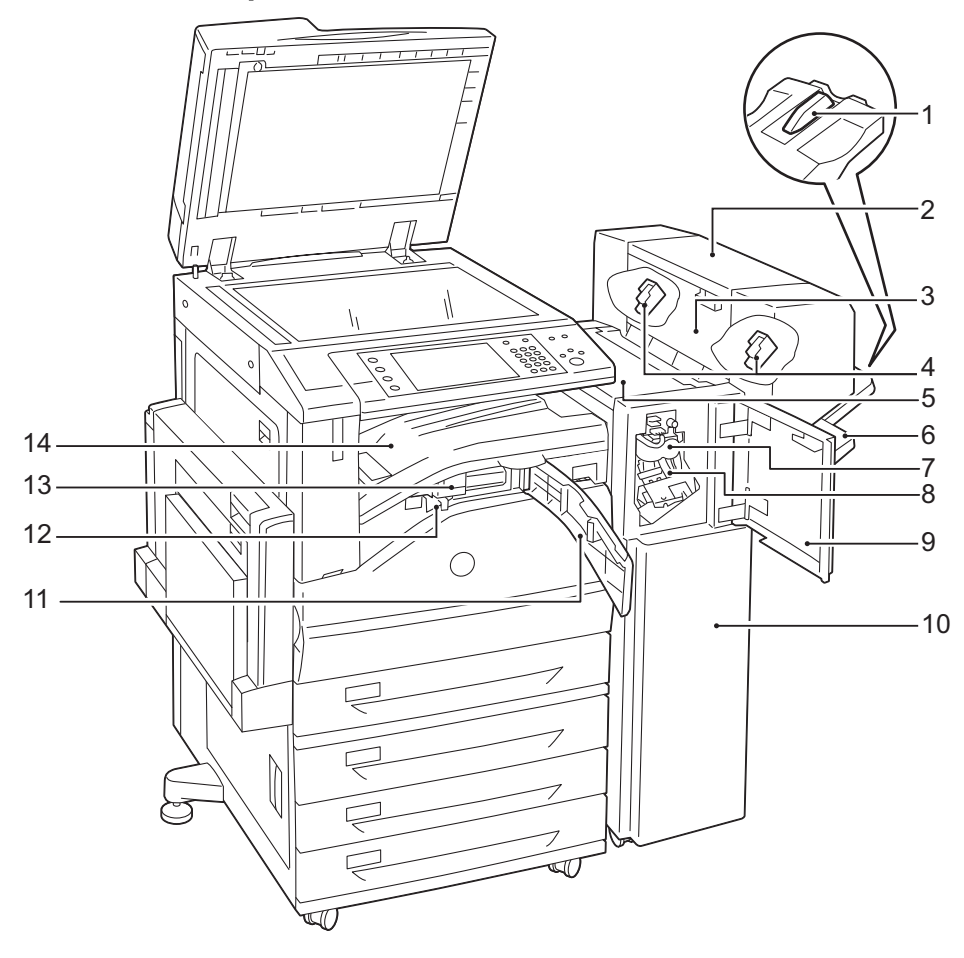

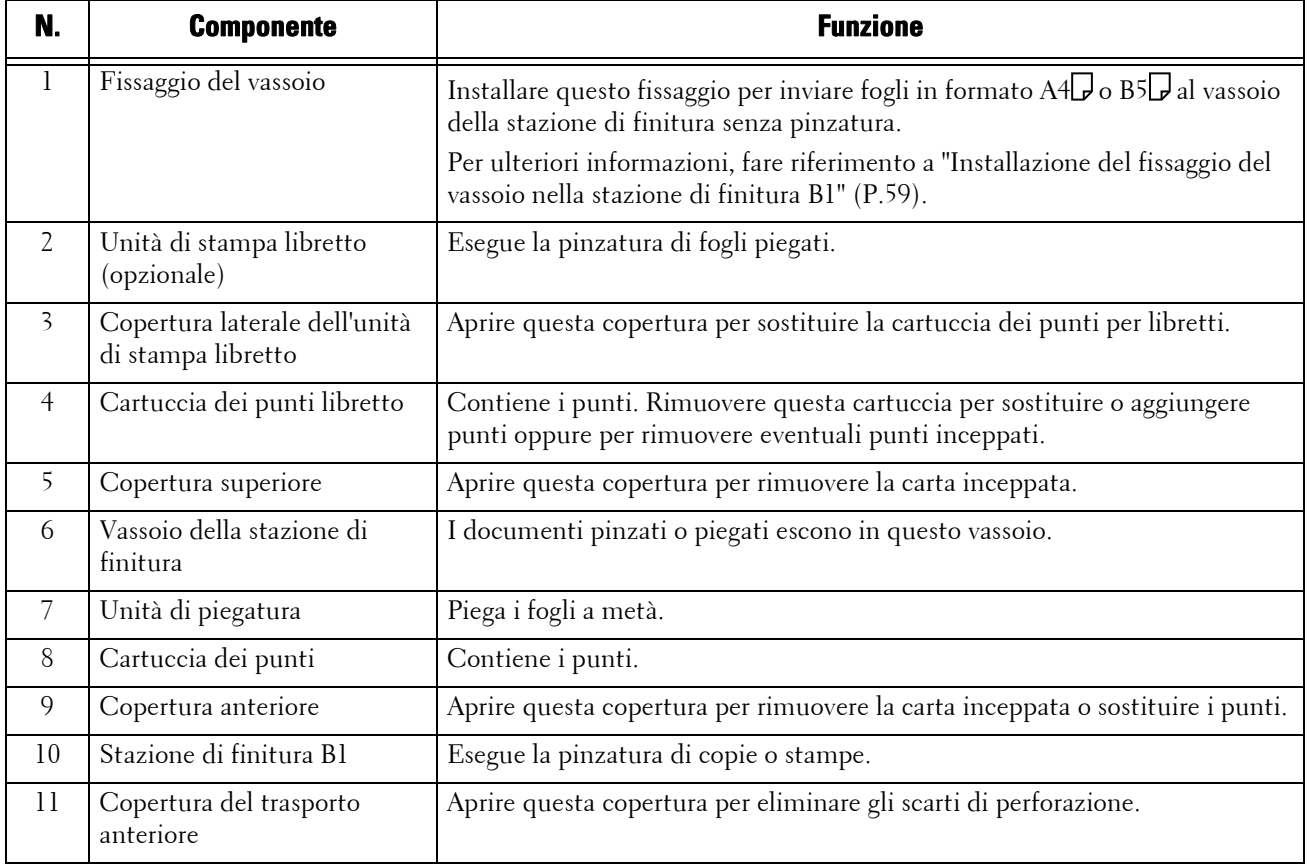

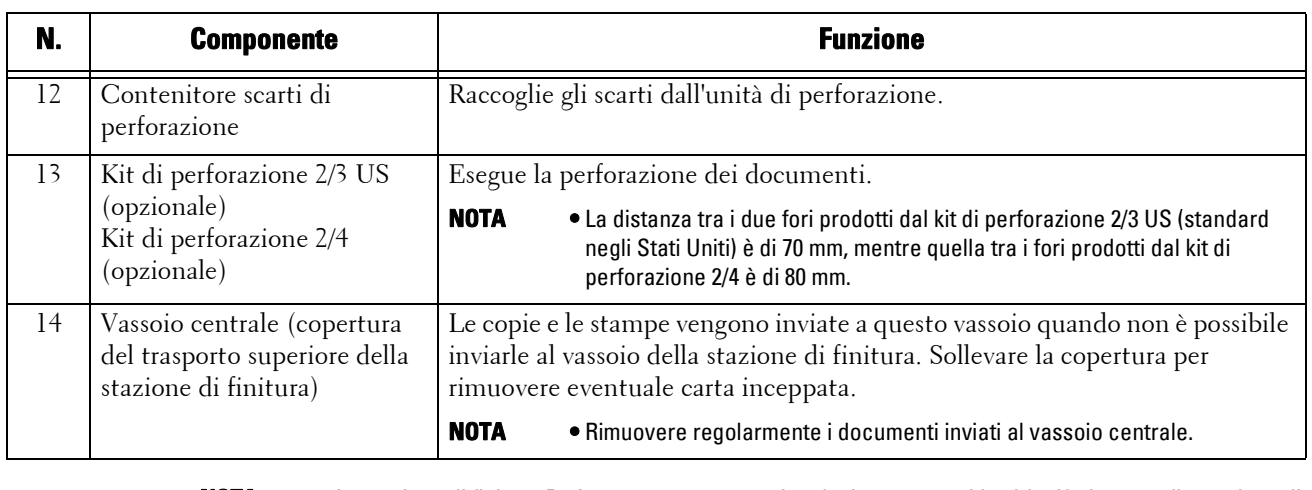

**NOTA •** La stazione di finitura B1 è un componente opzionale. In questa guida si fa riferimento alla stazione di finitura B1 con il termine "stazione di finitura".

> **•** Il cavo di alimentazione collegato alla stazione di finitura B1 è un cavo di collegamento dedicato alla macchina. Non collegare questo cavo a dispositivi diversi dalla macchina.

# **Sorgente di alimentazione**

La macchina è dotata di un interruttore di alimentazione e di un interruttore di alimentazione principale.

### **Interruttore di alimentazione**

Per utilizzare la macchina, premere l'interruttore di alimentazione nella posizione [ | ] per accenderla. Prima di iniziare qualsiasi operazione, attendere che la macchina si sia riscaldata.

### **Interruttore di alimentazione principale**

Premere l'interruttore di alimentazione

principale nella posizione  $[O]$ . L'indicatore

<Main Power> sul lato destro del pannello comandi scompare e la macchina si spegne. Spegnere l'alimentazione principale esclusivamente per collegare un cavo alla macchina o per pulire la macchina. Lo spegnimento dell'alimentazione principale potrebbe cancellare i dati in memoria quando si utilizza il servizio fax.

# **Accensione dell'alimentazione principale**

Di seguito viene descritto come accendere l'alimentazione principale.

- **NOTA •** Non spegnere l'interruttore di alimentazione principale immediatamente dopo averlo acceso. Questa operazione potrebbe infatti danneggiare il disco rigido e la memoria o causare un malfunzionamento della macchina.
- 1 Verificare che il cavo di alimentazione sia inserito correttamente.
- 2 Aprire la copertura anteriore.

 $3$  Premere l'interruttore di alimentazione principale nella posizione [ | ] per accenderlo. L'indicatore <Main Power> si accende sul pannello comandi.

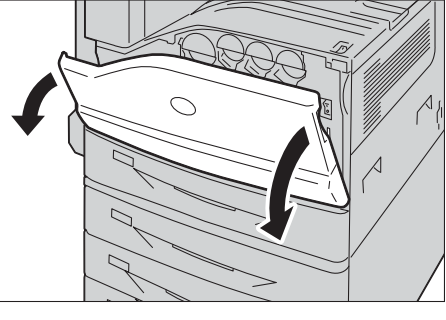

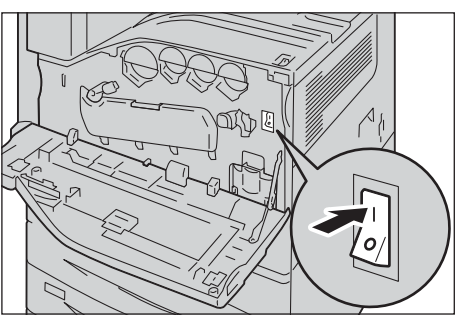

4 Chiudere la copertura anteriore.

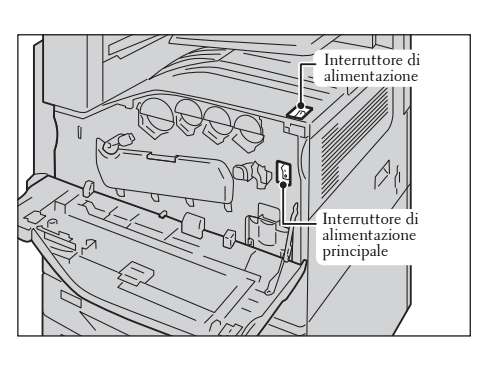

### **Accensione dell'alimentazione**

Di seguito viene descritto come accendere l'alimentazione.

La macchina impiega circa 35 secondi per riscaldarsi ed essere pronta per copiare o stampare dopo l'accensione. Il tempo necessario può variare a seconda della configurazione della macchina.

Spegnere l'alimentazione alla fine della giornata o se si prevede di non utilizzare la macchina per un periodo di tempo prolungato.

È inoltre possibile utilizzare la funzione Risparmio energetico per ridurre il consumo energetico quando la macchina non è in uso.

Per informazioni sulla funzione Risparmio energetico, fare riferimento a ["Modo Risparmio energetico"](#page-46-0)  [\(P.47\)](#page-46-0).

- **NOTA •** Spegnendo l'interruttore di alimentazione vengono arrestati tutti i servizi della macchina. Quando si utilizza la macchina durante il giorno per lavori come la ricezione di fax, non spegnere l'alimentazione.
- 1 Premere l'interruttore di alimentazione nella posizione [ | ] per accenderlo.

- Se è installata la stazione di finitura B1 (opzionale)
- **NOTA •** Se la macchina non si accende, verificare che:
	- Il cavo di alimentazione sia inserito.
	- L'interruttore di alimentazione principale sia acceso.
	- Il pulsante <RESET> sia attivato e premuto.

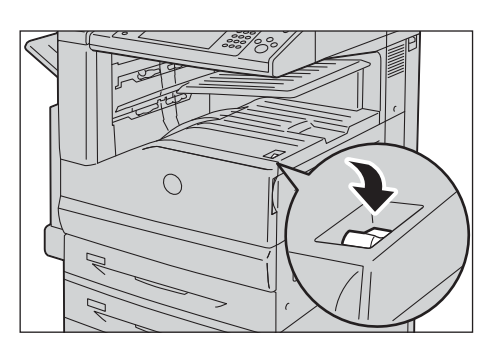

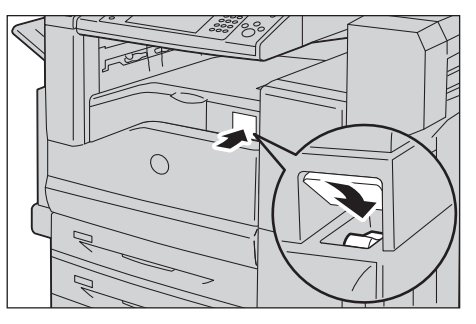

### **Spegnimento dell'alimentazione**

Di seguito viene descritto come spegnere l'alimentazione.

1 Prima di spegnere l'alimentazione, verificare che la macchina abbia completato tutti i lavori di copia o stampa, quindi controllare che l'indicatore <Data> non stia lampeggiando.

**NOTA •** Non spegnere l'alimentazione nelle situazioni seguenti, per evitare che i dati in fase di elaborazione vengano cancellati.

- Durante la ricezione di dati
- Durante la stampa di un lavoro
- Durante la copia di un lavoro
- Durante la scansione di un lavoro
- **•** Prima di spegnere l'alimentazione, attendere 5 secondi dopo il completamento delle operazioni.

2 Premere l'interruttore di alimentazione nella posizione  $[\bigcup]$ .

• Se è installata la stazione di finitura B1 (opzionale)

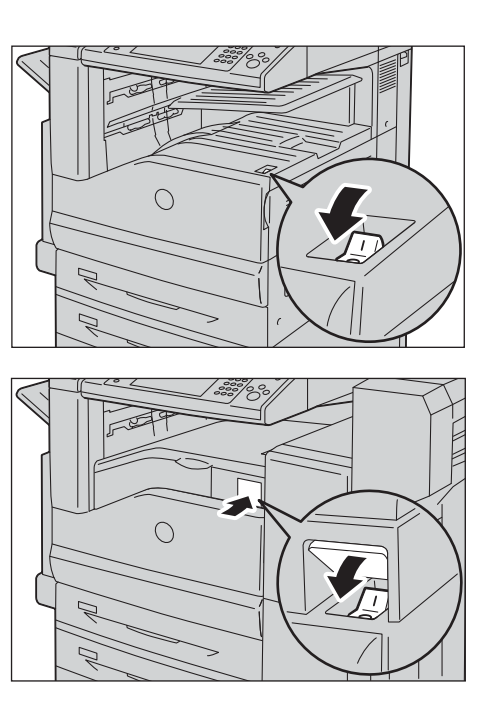

- **NOTA •** Il processo di spegnimento viene eseguito internamente nella macchina per alcuni secondi dopo lo spegnimento dell'alimentazione. Evitare quindi di spegnere l'alimentazione principale immediatamente dopo avere spento l'interruttore di alimentazione.
	- **•** Prima di accendere la macchina dopo averla spenta, attendere 10 secondi dopo l'oscuramento dello schermo del touch screen.

## **Spegnimento dell'alimentazione principale**

Di seguito viene descritto come spegnere l'alimentazione principale.

- **NOTA •** Non spegnere l'alimentazione principale se sul touch screen è visualizzata una schermata o se il pulsante <Power Saver> sta lampeggiando. Questa operazione in tali circostanze potrebbe infatti danneggiare il disco rigido e la memoria o causare un malfunzionamento della macchina.
	- **•** Spegnere l'alimentazione principale prima di scollegare il cavo di alimentazione. Lo scollegamento del cavo di alimentazione con l'alimentazione principale accesa potrebbe infatti danneggiare il disco rigido e la memoria o causare un malfunzionamento della macchina.
- 1 Verificare che l'interruttore di alimentazione sia spento.
- 2 Verificare che il touch screen sia vuoto e che il pulsante <Power Saver> non sia acceso.
- $3$  Aprire la copertura anteriore.

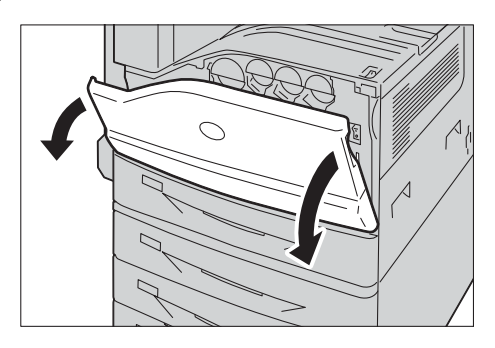

4 Premere l'interruttore di alimentazione principale nella posizione  $[O]$  per spegnerlo. L'indicatore <Main Power> sul pannello comandi si spegne.

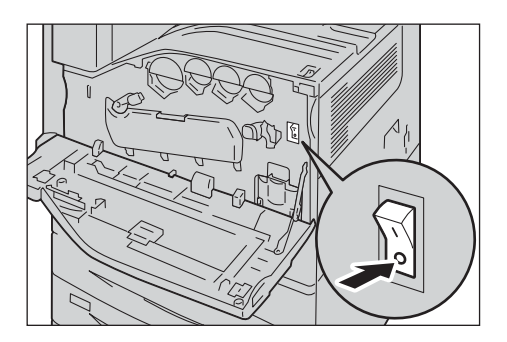

5 Chiudere la copertura anteriore.

# **Salvavita**

La macchina è dotata di un salvavita.

In caso di dispersione di corrente, il salvavita isola automaticamente il circuito di alimentazione per evitare che si verifichi un incendio.

Verificare il corretto funzionamento del salvavita almeno una volta al mese.

Creare una messa a terra per la macchina. Senza una messa a terra adeguata il salvavita potrebbe disattivarsi, con pericolo di scosse elettriche.

In caso di problemi con il salvavita, contattare l'assistenza clienti all'indirizzo dell.com/contactdell.

Di seguito viene descritto come controllare il salvavita.

1 Premere l'interruttore di alimentazione nella posizione  $[$ ( $\vert$ ) per spegnerlo.

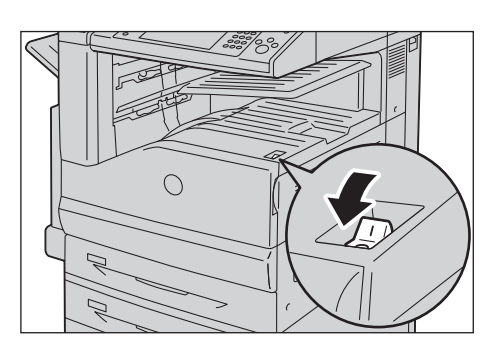

- 2 Verificare che il touch screen sia vuoto e che il pulsante <Power Saver> non sia acceso.
- 3 Aprire la copertura anteriore.

4 Premere l'interruttore di alimentazione principale nella posizione  $[O]$  per spegnerlo.

 $5$  Premere il pulsante <RESET>. Il pulsante rimarrà premuto anche dopo essere stato riliaria prefinito anche dopo essere stato<br>rilasciato.

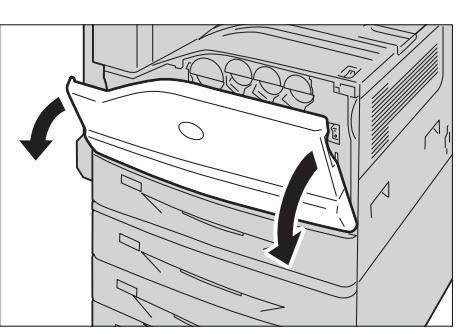

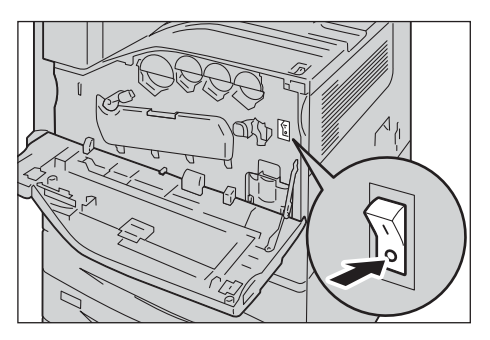

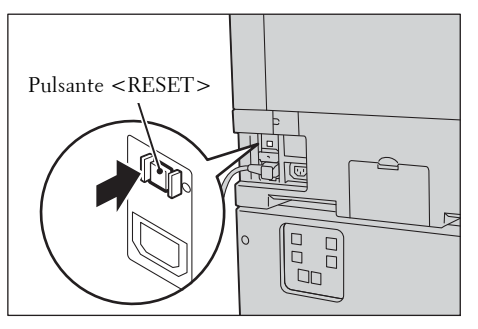

 $6$  Premere leggermente il pulsante <TEST> con un oggetto appuntito, come la punta di una penna. Il pulsante <RESET> premuto tornerà a essere sporgente. La procedura di controllo è così terminata.

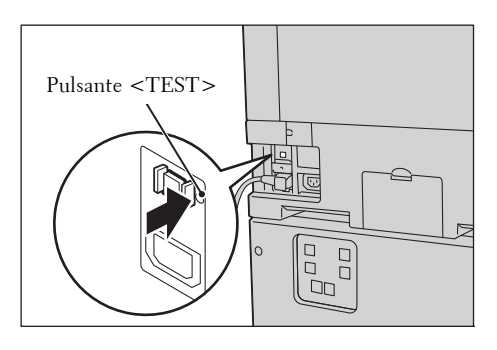

7 Premere di nuovo il pulsante <RESET> in modo che rimanga premuto.

# <span id="page-46-0"></span>**Modo Risparmio energetico**

La macchina è installata con la funzione Risparmio energetico, che riduce automaticamente il consumo energetico della macchina quando non vengono ricevuti dati per la copia o la stampa per un determinato intervallo di tempo.

La funzione Risparmio energetico ha due modalità: il modo alimentazione ridotta e il modo sospensione.

La macchina entra in modo alimentazione ridotta una volta trascorso il tempo preimpostato senza che la macchina sia stata utilizzata.

La macchina entra quindi in modo sospensione una volta trascorso un ulteriore periodo di tempo preimpostato.

Per entrare in modo Risparmio energetico, premere il pulsante <Power Saver> sul pannello comandi.

#### **Modo alimentazione ridotta**

In questo modo l'alimentazione del pannello comandi e del fusore viene ridotta allo scopo di risparmiare energia.

Il touch screen si disattiva e il pulsante <Power Saver> sul pannello comandi si accende. Per utilizzare la macchina, premere il pulsante <Power Saver>. Il pulsante <Power Saver> scompare, ad indicare la disattivazione del modo alimentazione ridotta.

#### **Modo sospensione**

In questo modo l'alimentazione viene ulteriormente ridotta rispetto al modo alimentazione ridotta.

Il touch screen si disattiva e il pulsante <Power Saver> sul pannello comandi si accende. Per utilizzare la macchina, premere il pulsante <Power Saver>. Il pulsante <Power Saver> scompare, ad indicare la disattivazione del modo sospensione.

- **NOTA •** Se si preme il pulsante <Power Saver> in modo Risparmio energetico, il touch screen si accende. A questo punto, l'unità di scansione dei documenti e i dispositivi di uscita rimangono in modo Risparmio energetico. Successivamente, con operazioni quali l'uso del touch screen e l'apertura o chiusura della copertura dei documenti, è possibile disattivare il modo Risparmio energetico nei dispositivi necessari per attivare la macchina e nella macchina stessa, in modo che sia pronta per l'uso.
	- **•** Quando si disattiva il modo Risparmio energetico premendo il pulsante <Power Saver>, la macchina non riconosce immediatamente movimenti come l'apertura o la chiusura della copertura anteriore. Per fare in modo che la macchina identifichi queste operazioni, azionare il pannello comandi prima di aprire la copertura anteriore.
	- **•** Se si sostituiscono le cartucce toner o si caricano fogli in modo Risparmio energetico, la macchina non identifica questi cambiamenti. Prima di eseguire queste operazioni, uscire dal modo Risparmio energetico premendo il pulsante <Power Saver> e il pulsante <Machine Status> sul pannello comandi.
	- **•** Il modo Risparmio energetico non viene disattivato dalle operazioni seguenti:
		- Funzione Stampa addebitata
		- Funzione Stampa protetta
		- Funzione Stampa differita
		- Funzione Stampa addebitata privata
		- Fax ricevuti memorizzati in una cartella
		- Fax diretti
		- Accesso a una cartella della macchina mediante lo strumento Web di configurazione della stampante Dell
	- **•** Con le operazioni seguenti, il pannello comandi rimane spento e solo i dispositivi di uscita escono dal modo Risparmio energetico.
		- Stampa
		- Stampa di prova
		- Stampa di fax
- **•** Quando il dispositivo seguente viene collegato alla macchina e un utente esegue l'operazione seguente, è possibile disattivare il modo alimentazione ridotta senza premere il pulsante <Power Saver>. Se invece la macchina è in modo sospensione, questa modalità non verrà disattivata dall'operazione. Impostando un intervallo più lungo per l'attivazione del modo sospensione, è possibile configurare la macchina in modo che esca dal modo Risparmio energetico senza premere il pulsante <Power Saver>.
	- Inserimento di una Smart Card nel lettore Smart Card
- **•** Se la macchina entra in modo alimentazione ridotta durante l'autenticazione di un utente, il modo autenticazione viene disattivato.

### **Sensore di movimento**

La macchina è dotata di una funzione di rilevamento della presenza umana denominata sensore di movimento. Questa funzione controlla la disattivazione (o la non attivazione) del modo Risparmio energetico o la disattivazione del conteggio del tempo residuo prima di reimpostare automaticamente le impostazioni (ripristino automatico) quando la macchina rileva una presenza umana. La lampada di accesso si accende quando la macchina rileva una presenza umana.

- 
- **NOTA •** L'area di rilevamento si estende fino a 35 cm dal lato anteriore della macchina. Questo valore può essere modificato fino a 60 cm da un rappresentante dell'assistenza clienti. Per ulteriori informazioni, contattare l'assistenza clienti all'indirizzo dell.com/contactdell.
	- **•** Se si indossa un indumento che riflette la luce come un vestito di lamé o di lustrini, il sensore di movimento potrebbe non funzionare correttamente.
	- **•** È possibile impostare il modo Risparmio energetico in modo che venga disattivato o non venga attivato quando il sensore di movimento rileva una presenza umana nel modo amministratore. Per ulteriori informazioni, fare riferimento a ["Disattivazione con sensore di movimento" \(P.328\)](#page-327-0).

### **Attivazione del modo Risparmio energetico**

Di seguito viene descritto come attivare il modo Risparmio energetico.

- **NOTA •** Per attivare il modo Risparmio energetico premendo il pulsante <Power Saver>, in [Da Ultima operazione a Modo sospensione] specificare un periodo di tempo maggiore rispetto a quello specificato in [Da Ultima operazione a Modo alimentazione ridotta] in [Timer Risparmio energetico]. Per informazioni su [Timer Risparmio energetico], fare riferimento a ["Timer Risparmio energetico"](#page-326-0)  [\(P.327\).](#page-326-0)
- 1 Premere il pulsante <Power Saver>.
	- **NOTA •** Premendo il pulsante <Power Saver> il touch screen si spegne e la macchina entra in modo Risparmio energetico.
		- **•** È possibile che la macchina non esca immediatamente dal modo Risparmio energetico quando si preme il pulsante <Power Saver> poco dopo l'attivazione di questo modo.
		- **•** La macchina non entra in modo Risparmio energetico durante l'elaborazione di un lavoro. Premere il pulsante <Power Saver> dopo il completamento del lavoro.

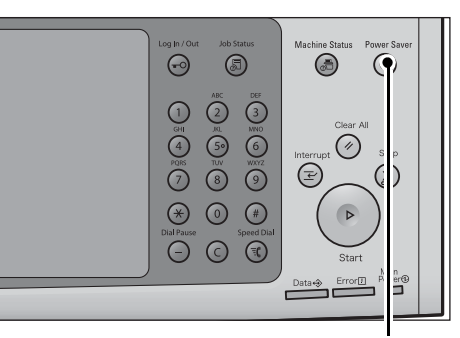

Pulsante <Power Saver>

- **•** La macchina non entra in modo Risparmio energetico quando è abilitata l'opzione [Ignora pagine vuote]. Per informazioni su [Ignora pagine vuote], fare riferimento a ["Ignora pagine vuote" \(P.411\).](#page-410-0)
- **•** È necessario tenersi a una distanza sufficiente dalla macchina per mantenere lo stato di risparmio energetico dopo aver premuto il pulsante <Power Saver>. Una volta trascorso il periodo di tempo specificato dopo la pressione del pulsante, il sensore di movimento umano della macchina inizia a rilevare la presenza umana e quindi disattiva il modo Risparmio energetico.
- **•** Il periodo di tempo che deve trascorrere dalla pressione del pulsante <Power Saver> all'attivazione del modo Risparmio energetico può essere impostato nel modo amministratore. Per ulteriori informazioni, fare riferimento a ["Timer Risparmio energetico" \(P.327\).](#page-326-0)

### **Disattivazione del modo Risparmio energetico**

Di seguito viene descritto come disattivare il modo Risparmio energetico.

Il modo Risparmio energetico viene disattivato nelle circostanze indicate di seguito. La macchina esce dal modo Risparmio energetico parzialmente a seconda delle impostazioni. Per ulteriori informazioni, fare riferimento a ["Disattivazione Risparmio energetico" \(P.327\)](#page-326-1).

- Pressione del pulsante <Power Saver>
- Ricezione di un lavoro
- Selezione di [Applica] nello strumento Web di configurazione della stampante Dell
- Posizionamento di un documento nell'alimentatore automatico
- Apertura della copertura dei documenti
- Rilevamento della presenza umana da parte del sensore di movimento umano della macchina
- **NOTA •** È possibile che la macchina non esca immediatamente dal modo Risparmio energetico se, dopo aver premuto il pulsante <Power Saver> per attivare il modo, lo si preme di nuovo entro cinque secondi per disattivarlo.

Quando il dispositivo seguente viene collegato alla macchina e un utente esegue l'operazione seguente, è possibile disattivare il modo alimentazione ridotta senza premere il pulsante  $\leq$ Power Saver $\geq$ .

- Inserimento di una Smart Card nel lettore Smart Card
- **NOTA •** Se la macchina è in modo sospensione, questa modalità non verrà disattivata dall'operazione indicata sopra. Impostare un intervallo più lungo per l'attivazione del modo sospensione.
- 1 Premere il pulsante <Power Saver>.

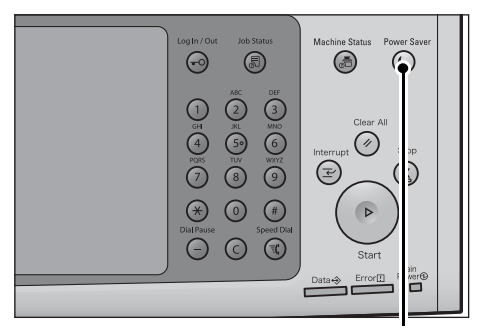

Pulsante <Power Saver>

# **Pannello comandi**

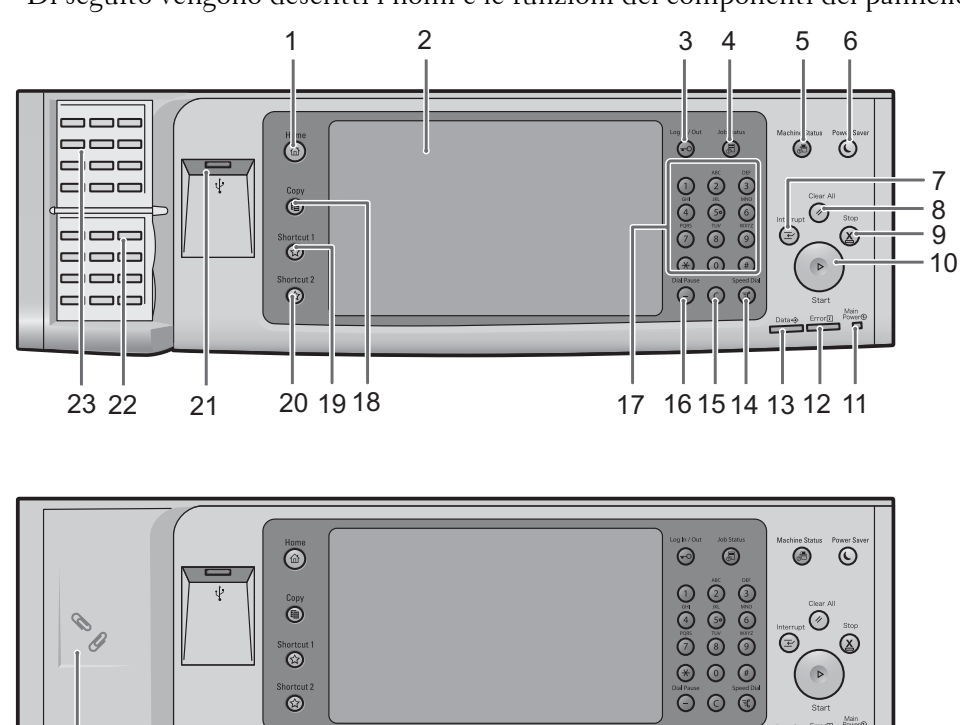

Di seguito vengono descritti i nomi e le funzioni dei componenti del pannello comandi.

≓

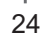

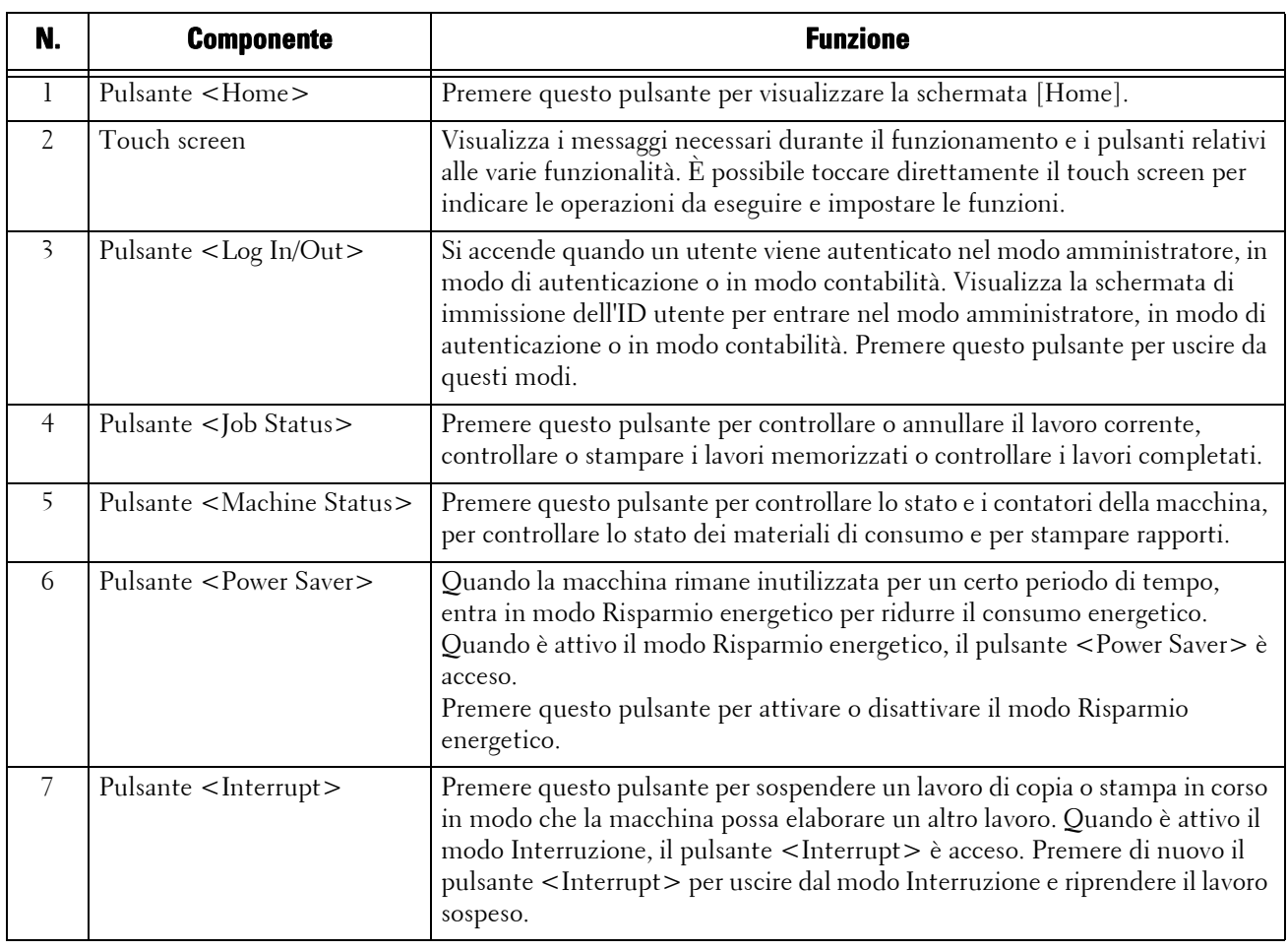

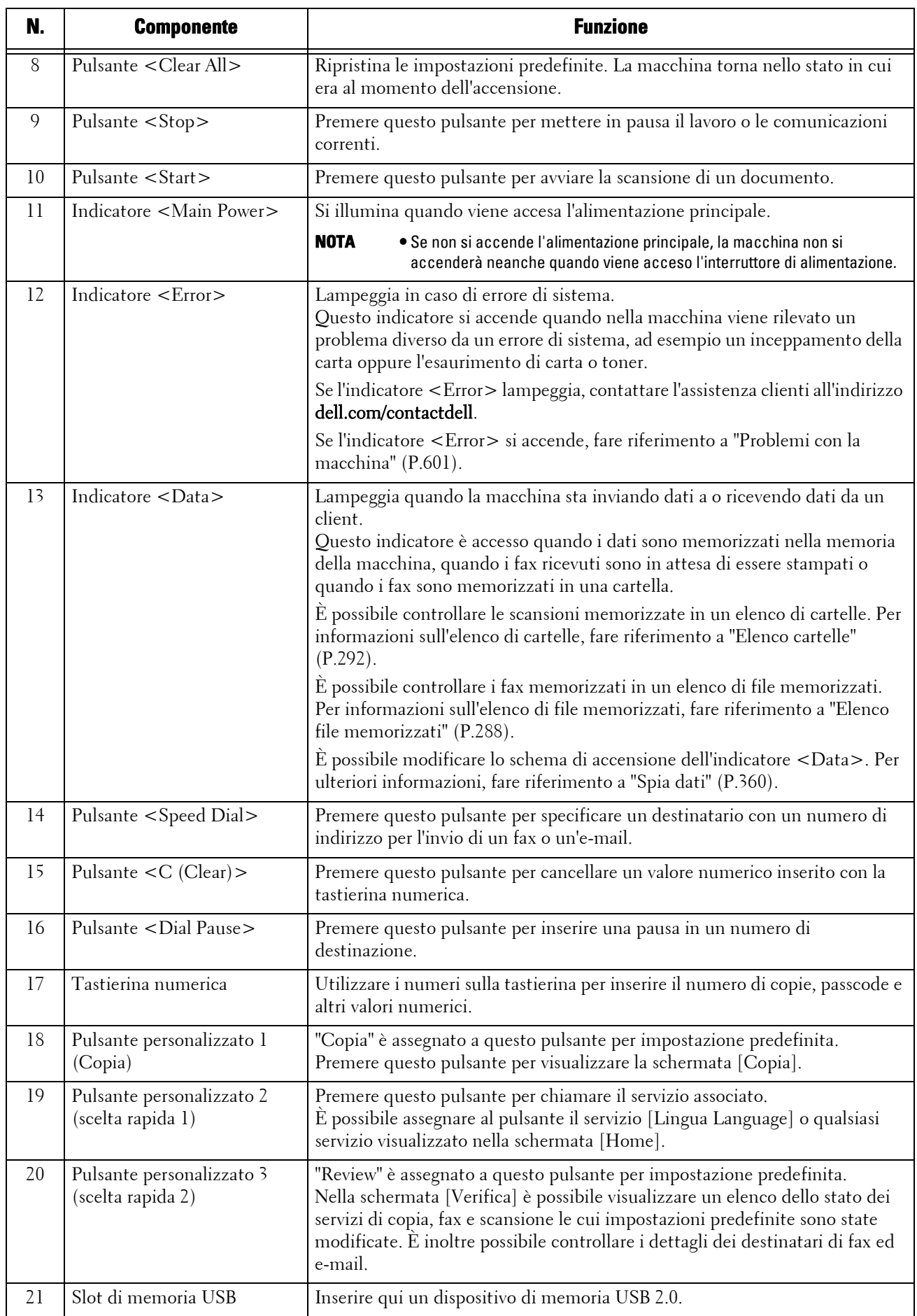

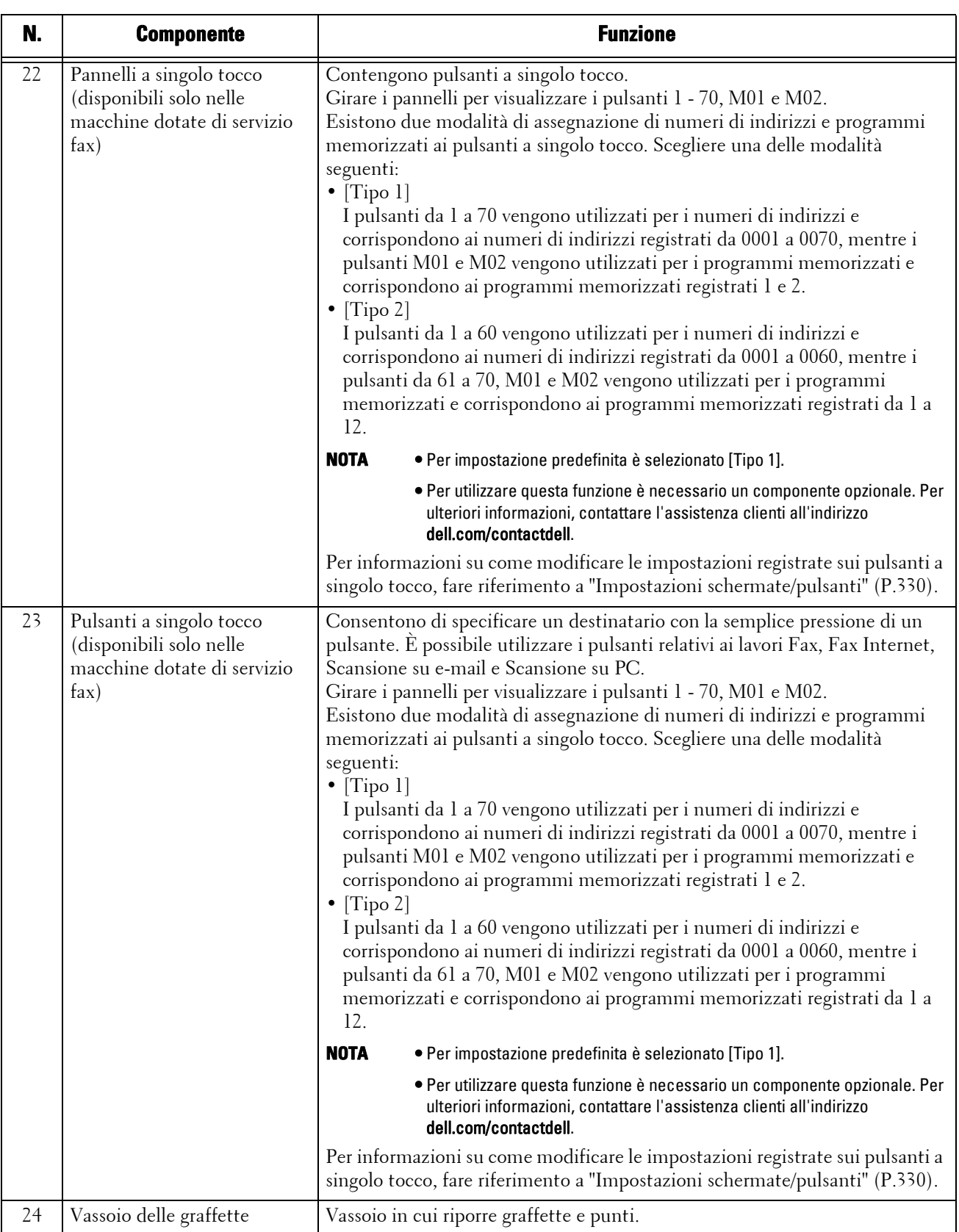

### **Schermate e pulsanti visualizzati**

È possibile registrare o cambiare i servizi e i pulsanti visualizzati sul touch screen. Possono essere personalizzate le schermate seguenti:

**NOTA •** Le schermate e i pulsanti descritti di seguito potrebbero essere stati modificati dall'amministratore di sistema. Utilizzare la macchina in base alle modifiche apportate.

#### **Impostazione della schermata iniziale**

È possibile impostare la schermata visualizzata dopo l'accensione della macchina o l'uscita dal modo Risparmio energetico.

#### **Impostazione della schermata visualizzata dopo il ripristino automatico**

È possibile selezionare [Schermata ultima selezione] o [Home] come schermata da visualizzare dopo il ripristino automatico.

#### **Assegnazione di servizi ai pulsanti personalizzati**

È possibile assegnare servizi ai pulsanti personalizzati sul pannello comandi: da Personalizzato I a Personalizzato 3.

L'assegnazione di servizi utilizzati di frequente ai pulsanti personalizzati consente di passare a tali servizi senza tornare alla schermata [Home].

**NOTA** • Per impostazione predefinita, "Copia" è assegnato a <Copy> e "Verifica" a <Shortcut 2>. A <Shortcut 1> non è assegnato alcun servizio.

#### **Personalizzazione della schermata [Home]**

È possibile personalizzare il layout dei servizi e pulsanti della schermata [Home] visualizzata quando si preme il pulsante <Home> sul pannello comandi.

# **Informazioni sulla schermata [Home]**

Campo dei dati di accesso Campo dei messaggi Œ Æ  $\overline{\phantom{a}}$  $Co<sub>p</sub>$ Pulsanti di ulteriori 手 Œ  $\overline{\mathbf{u}}$  $\frac{1}{2}$ Pulsanti dei servizi funzionalità  $\overline{\phantom{0}}$ E Ħ Pagina successiva  $\overline{USB}$  $\blacktriangle$ 击 **To** r.,  $\overline{2/2}$ G

In questa sezione viene illustrata la schermata [Home], che può essere visualizzata premendo il pulsante <Home>.

\* WSD è l'acronimo di Web Services on Devices.

#### **Campo dei messaggi**

Visualizza un messaggio.

#### **Campo dei dati di accesso**

Selezionare questo campo nell'angolo superiore destro del touch screen per visualizzare la schermata di immissione dell'ID utente, in cui è possibile attivare i modi amministratore, autenticazione o contabilità.

Quando un utente viene autenticato, i dati di accesso vengono visualizzati in questo campo.

- **NOTA •** Per entrare in modo di autenticazione è anche possibile premere il pulsante <Log In/Out> sul pannello comandi.
	- **•** Per uscire dal modo di autenticazione, premere il pulsante <Log In/Out> sul pannello comandi. È inoltre possibile selezionare il campo dei dati di accesso nell'angolo superiore destro del touch screen.

Per informazioni sul modo autenticazione o contabilità, fare riferimento a ["Funzioni Autenticazione](#page-562-0)  [e Contabilità" \(P.563\).](#page-562-0)

#### **Pulsanti dei servizi**

Consentono di impostare le funzionalità di ogni servizio.

#### **Copia**

È possibile impostare le funzionalità del servizio di copia. Per ulteriori informazioni, fare riferimento a ["Copia" \(P.61\).](#page-60-0)

#### **Fax/Fax Internet**

È possibile impostare le funzionalità del servizio fax. Per ulteriori informazioni, fare riferimento a ["Fax" \(P.151\)](#page-150-0).

#### **E-mail**

È possibile eseguire la scansione di documenti e inviare i dati scansionati come allegati email.

#### **Copia rapida**

È possibile impostare le funzionalità del servizio di copia. La selezione di [Copia rapida] è un modo semplice di specificare le funzionalità di copia di base in un'unica schermata. Per ulteriori informazioni, fare riferimento a ["Copia rapida" \(P.71\)](#page-70-0).

#### **Fax rapido**

È possibile impostare le funzionalità del servizio fax. La selezione di [Fax rapido] è un modo semplice di specificare le funzionalità fax di base in un'unica schermata.

#### **Scansione su PC**

È possibile eseguire la scansione di documenti e inviare i dati scansionati a un computer di rete mediante il protocollo FTP o SMB.

#### **Memorizza in cartella**

È possibile eseguire la scansione di documenti e salvare i dati scansionati in una cartella della macchina.

#### **Invio da cartella**

È possibile utilizzare i file memorizzati in una cartella della macchina.

#### **Archivio programmazioni**

È possibile utilizzare i programmi memorizzati.

Archivio programmazioni è un servizio che consente di memorizzare le impostazioni che si prevede di utilizzare di frequente e di richiamarle con la semplice pressione di un pulsante. Per ulteriori informazioni, fare riferimento a ["Archivio programmazioni" \(P.181\)](#page-180-0).

#### **Memorizza e invia collegamento**

Dopo la scansione di documenti, la macchina salva temporaneamente i dati scansionati e invia all'utente un'e-mail con due URL allegati, uno relativo al percorso in cui recuperare i dati scansionati e l'altro relativo al percorso in cui eliminare i dati.

**NOTA •** Questo servizio viene visualizzato quando si utilizza la funzionalità di autenticazione.

#### **Memorizza su USB**

È possibile eseguire la scansione di documenti e salvare i dati scansionati in un dispositivo di memoria USB.

#### **Stampa supp. - Testo**

È possibile stampare file di documenti, ad esempio PDF, TIFF, XML Paper Specification (XPS) e JPG (JFIF), dopo aver recuperato i file da una scheda CompactFlash o da un dispositivo di memoria USB. È inoltre possibile stampare i dati scansionati memorizzati con il servizio Memorizza su USB.

Per ulteriori informazioni, fare riferimento a ["Stampa supporto - Testo" \(P.207\)](#page-206-0).

#### **Stampa supp. - Foto**

È possibile stampare dati di immagini (DCF1.0) scattate con una fotocamera digitale. I dati possono essere recuperati solo da una scheda CompactFlash.

Per ulteriori informazioni, fare riferimento a ["Stampa supporto - Foto" \(P.206\)](#page-205-0).

#### **Fogli di flusso lavoro**

È possibile eseguire la scansione di documenti mediante un foglio di flussi di lavoro.

Fogli di flusso lavoro è un servizio che consente di impostare un flusso di impostazioni di trasferimento dei dati scansionati per un trasferimento efficiente.

Per ulteriori informazioni, fare riferimento a ["Fogli di flusso lavoro" \(P.175\).](#page-174-0)

#### **Applicazioni Web**

È possibile accedere alle applicazioni Web in rete mediante il browser della macchina allo scopo di visualizzare e memorizzare dati.

Per ulteriori informazioni, fare riferimento a ["Applicazioni Web" \(P.191\)](#page-190-0).

#### **Memorizza su WSD**

È possibile eseguire la scansione di documenti posizionati sulla macchina e salvare i dati scansionati da un computer in rete. È inoltre possibile salvare i dati scansionati in un computer in rete.

**NOTA •** WSD è l'acronimo di Web Services on Devices.

#### **Pulsanti di ulteriori funzionalità**

Consentono di impostare funzionalità aggiuntive non correlate ai lavori.

#### **Lingua Language**

È possibile selezionare la lingua da visualizzare sul touch screen.

L'impostazione specificata qui viene reimpostata quando l'alimentazione viene spenta e accesa

**NOTA •** Quando si seleziona [English], è possibile utilizzare solo caratteri ASCII.

- **•** Quando si imposta [Lingua Language] su [English] nella schermata [Home] e viene immessa una voce della rubrica o contenuti di [Dettagli] di fogli di flusso lavoro in caratteri non ASCII, è possibile che i caratteri non vengano visualizzati correttamente. Quando si utilizza lo strumento Web di configurazione della stampante Dell per importare un file CSV\* che include caratteri diversi da quelli utilizzati per la lingua selezionata in [Lingua Language], è possibile che i caratteri nel file siano confusi o che l'importazione non riesca.
	- \* :CSV (Comma Separated Values) è un formato di file che viene spesso utilizzato per salvare i dati di fogli di calcolo e programmi di database.
- **•** In [Lingua predefinita] nel modo amministratore è possibile selezionare la lingua standard visualizzata sul touch screen all'accensione della macchina. Per ulteriori informazioni su come impostare [Lingua predefinita], fare riferimento a ["Lingua predefinita" \(P.331\).](#page-330-0)

#### **Luminosità schermo**

È possibile regolare la luminosità dello schermo del touch screen.

#### **Blocca stampante / Sblocca stampante**

È possibile impostare la macchina in modo da abilitare temporaneamente la stampa durante il periodo di blocco della stampante o in modo da disabilitare temporaneamente la stampa quando è visualizzato [Sblocca stampante].

**NOTA •** È possibile assegnare questo pulsante quando l'opzione [Blocco stampante] è impostata su [Sì] in [Strumenti] > [Impostazioni servizi comuni] > [Orologio/Timer] e la casella di controllo [Autorizza blocco] è selezionata. Per informazioni su come assegnare la funzione al pulsante, fare riferimento a ["Impostazioni schermate/pulsanti" \(P.330\).](#page-329-0)

#### **Impostazione**

È possibile creare o aggiornare cartelle, flussi di lavoro e la rubrica. Per ulteriori informazioni, fare riferimento a ["Impostazione" \(P.308\)](#page-307-0).

#### **Calibrazione**

La macchina è in grado di calibrare automaticamente i colori quando rileva un deterioramento della riproducibilità della densità o del colore in copie e stampe. Per ulteriori informazioni, fare riferimento a ["Esecuzione della calibrazione" \(P.276\).](#page-275-0)

#### **Rapporto attività**

 $\mathrm{\dot{E}}$  possibile stampare un rapporto attività per verificare se una trasmissione è stata completata correttamente.

#### **Modo ricezione fax**

È possibile specificare una modalità di ricezione dei fax. Per ulteriori informazioni, fare riferimento a ["Modo ricezione fax" \(P.299\).](#page-298-0)

#### **Modo stampa**

È possibile registrare una modalità di stampa e modificarne le impostazioni. Per ulteriori informazioni, fare riferimento a ["Modo stampa" \(P.296\)](#page-295-0)e.

# **Immissione di testo**

Durante le operazioni viene talvolta visualizzata una schermata per l'immissione di testo. Di seguito viene descritto come immettere testo.

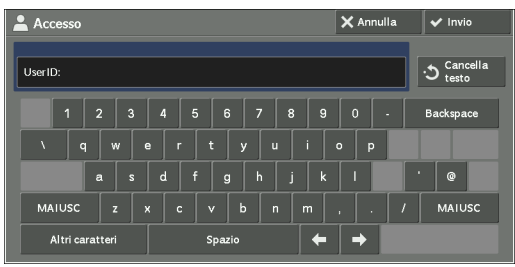

È possibile inserire i caratteri seguenti: numeri, lettere dell'alfabeto e simboli.

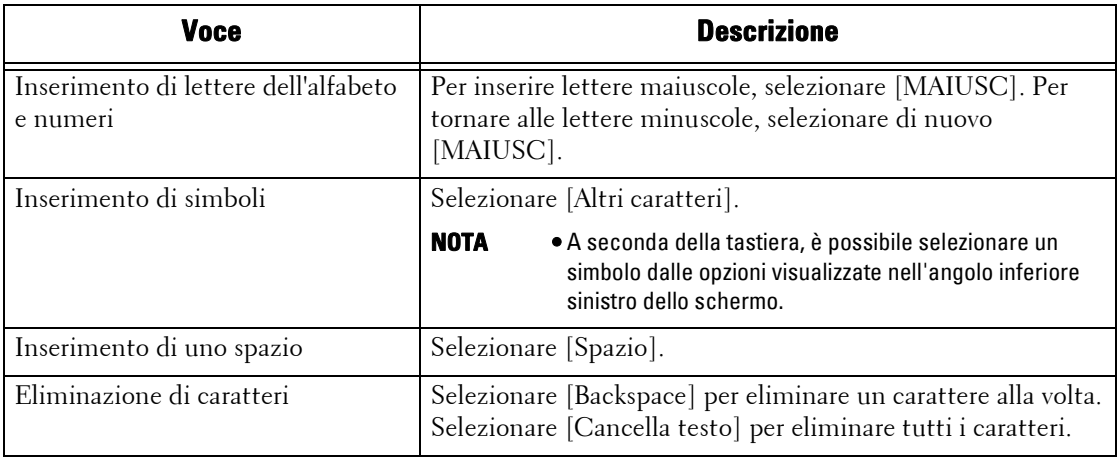

# <span id="page-58-0"></span>**Installazione del fissaggio del vassoio nella stazione di finitura B1**

L'installazione del fissaggio nel vassoio della stazione di finitura può aiutare a impilare i fogli in formato A4 $\Box$  e B5 $\Box$  senza punti in modo più ordinato nel vassoio della stazione di finitura B1.

1 Rimuovere il fissaggio del vassoio dalla parte posteriore del vassoio della stazione di finitura.

2 Installare il fissaggio del vassoio nella parte centrale del vassoio della stazione di finitura, come mostrato nella figura.

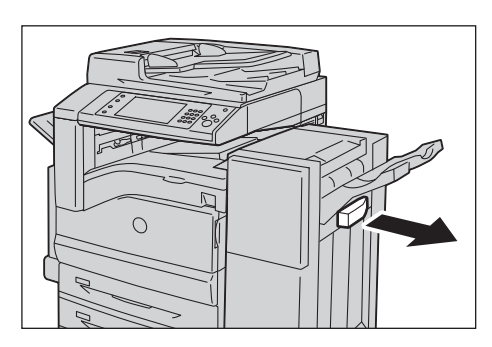

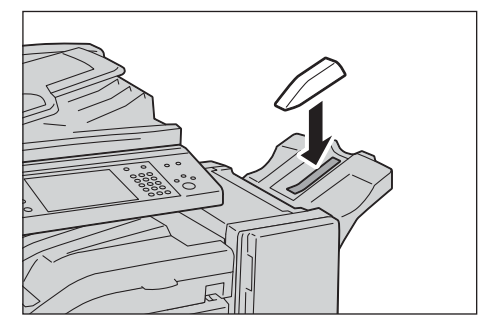

# <span id="page-60-0"></span>Copia  $\overline{\mathbf{3}}$

In questo capitolo vengono descritte le funzionalità e le operazioni di base relative al servizio di copia.

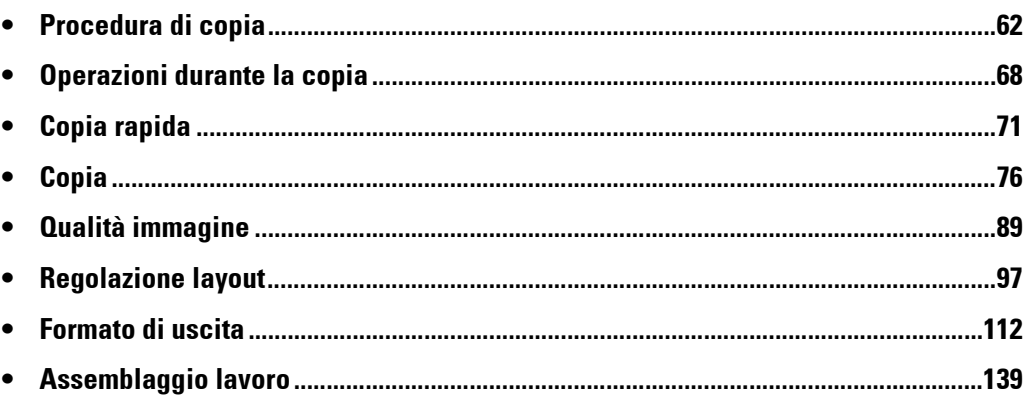

# <span id="page-61-0"></span>**Procedura di copia**

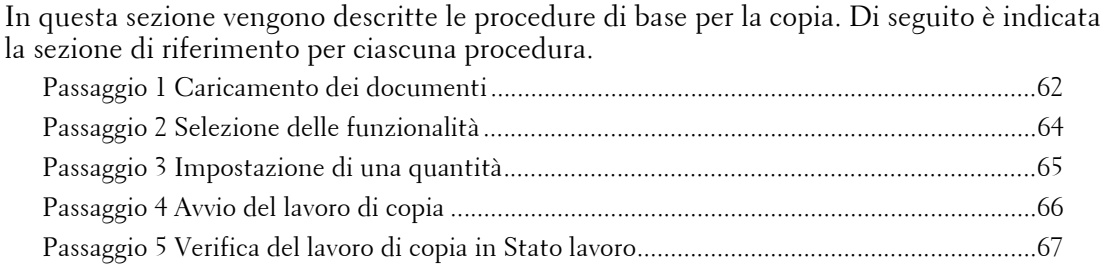

## <span id="page-61-1"></span>**Passaggio 1 Caricamento dei documenti**

Per caricare i documenti sono disponibili i due metodi seguenti:

#### **Alimentatore automatico**

- Foglio singolo
- Più fogli

#### **Lastra di esposizione**

- Foglio singolo
- Documenti rilegati, ad esempio libri

#### **Alimentatore automatico**

L'alimentatore automatico supporta documenti composti da uno o più fogli di dimensioni comprese tra 125 x 85 mm (formato standard: A5, A5 $\Box$ ) e 297 x 432 mm (formato standard: A3, 11 x 17 poll.)

L'alimentatore automatico rileva automaticamente i documenti in formato standard. Per i documenti in formato non standard, inserire il formato nella schermata [Formato originale]. Per informazioni sui formati di documento rilevabili automaticamente e su come specificare un formato non standard, fare riferimento a ["Formato originale \(Impostazione del formato di scansione](#page-101-0)  [per il documento\)" \(P.102\)](#page-101-0).

I formati di documento standard rilevabili automaticamente dipendono dalle opzioni disponibili in [Impostazioni formato carta] nel modo amministratore. Per informazioni su [Impostazioni formato carta], fare riferimento a ["Impostazioni formato carta" \(P.346\).](#page-345-0)

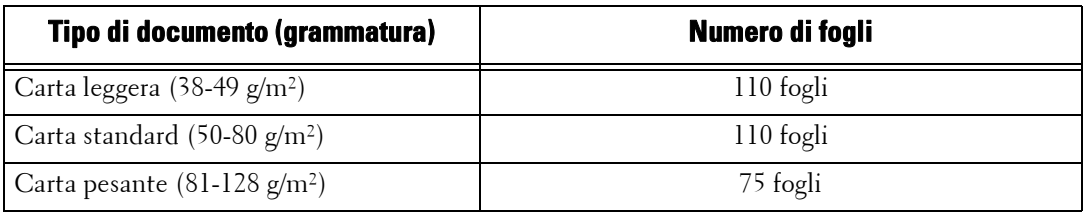

L'alimentatore automatico accetta il numero di fogli indicato di seguito.

**NOTA •** Per evitare inceppamenti della carta, utilizzare la lastra documenti per i documenti increspati o piegati, documenti tagliati e incollati, carta arricciata o carta carbone.

**•** Non è possibile sottoporre a scansione fronte/retro la carta leggera da 38-49 g/m².

Per informazioni su come copiare documenti di formato misto, fare riferimento a ["Originali misti](#page-102-0)  [\(Scansione simultanea di documenti di diverso formato\)" \(P.103\)](#page-102-0).

1 Prima di caricare un documento, rimuovere eventuali graffette e punti.

- 2 Caricare il documento rivolto verso l'alto (se il documento è fronte/retro, caricarlo con il lato anteriore rivolto verso l'alto), al centro dell'alimentatore automatico.
	- **NOTA •** Se il documento è caricato correttamente, si accende l'indicatore di conferma. In caso contrario, caricare di nuovo il documento.
- $3$  Regolare le guide dei documenti in modo che corrispondano al formato del documento caricato.
- Indicatore di conferma

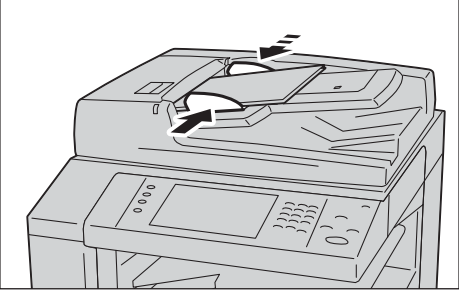

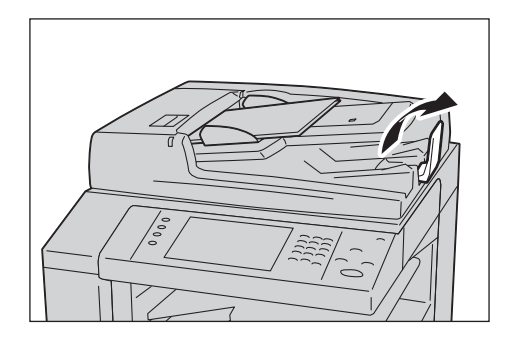

4 Estrarre il ferma documenti.

#### **Lastra di esposizione**

La lastra di esposizione supporta un singolo foglio, un libro o altri documenti analoghi di dimensioni comprese tra  $15 \times 15$  mm e  $297 \times 432$  mm (formato standard: A3, 11 x 17 poll.)

**NOTA •** Chiudere sempre la copertura dei documenti dopo aver usato la lastra di esposizione.

La lastra di esposizione rileva automaticamente i documenti in formato standard. Per i documenti in formato non standard, inserire il formato nella schermata [Formato originale]. Per informazioni sui formati di documento rilevabili automaticamente e su come specificare un formato non standard, fare riferimento a ["Formato originale \(Impostazione del formato di scansione](#page-101-0)  [per il documento\)" \(P.102\)](#page-101-0).

I formati di documento standard rilevabili automaticamente dipendono dalle opzioni disponibili in [Impostazioni formato carta] nel modo amministratore. Per informazioni sulle impostazioni per il formato della carta, fare riferimento a ["Impostazioni formato carta" \(P.346\).](#page-345-0)

- 1 Aprire la copertura dei documenti.
	- **NOTA •** Accertarsi che il touch screen sia attivo e quindi caricare un documento. In caso contrario, il formato del documento potrebbe non essere rilevato correttamente.

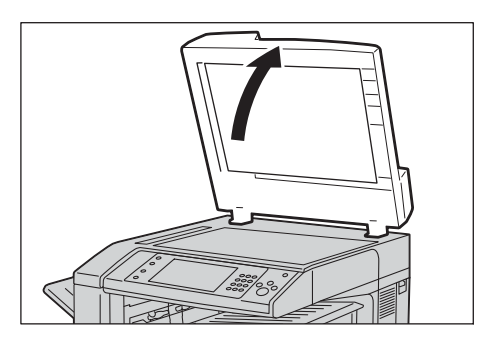

2 Caricare il documento rivolto verso il basso e allinearlo rispetto all'angolo superiore sinistro della lastra di esposizione.

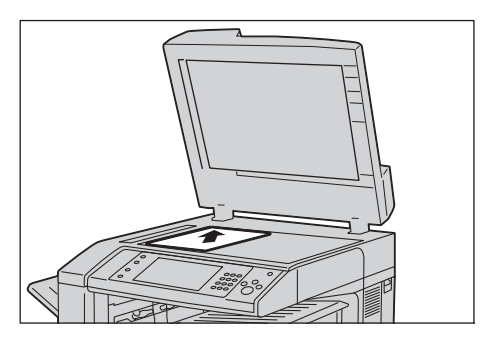

- 3 Chiudere la copertura dei documenti.
	- **NOTA •** Se si carica un documento in formato standard sulla lastra di esposizione, il formato in questione viene visualizzato nel campo dei messaggi.

## <span id="page-63-0"></span>**Passaggio 2 Selezione delle funzionalità**

Per copiare i documenti sono disponibili i due servizi seguenti.

#### **Copia rapida**

Consente di selezionare solo le funzionalità di base per la copia di documenti.

### **Copia**

Consente di configurare impostazioni dettagliate per la copia di documenti.

Di seguito viene descritto come selezionare le funzionalità nella schermata [Copia]. Per informazioni sulla copia rapida, fare riferimento a ["Copia rapida" \(P.71\).](#page-70-1)

- **NOTA •** Le funzionalità visualizzate sullo schermo dipendono dalla configurazione della macchina. **•** Se è abilitata la funzionalità Autenticazione o Contabilità, può essere necessario immettere un ID utente e un passcode. Per ottenere l'ID utente e il passcode, contattare l'amministratore di sistema.
- 1 Premere il pulsante <Home>.

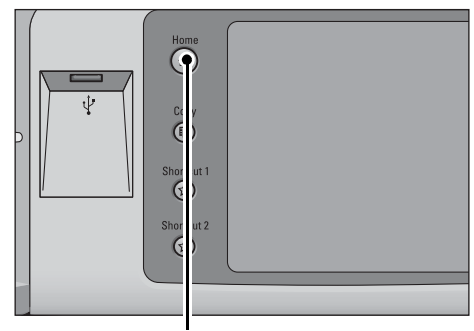

Pulsante <Home>

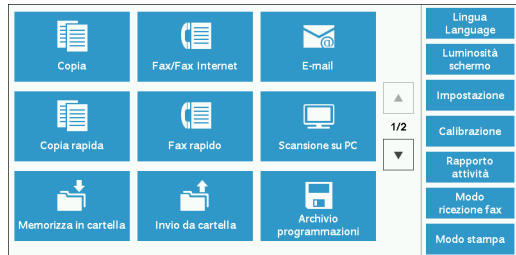

2 Selezionare [Copia].

 $3$  Se permangono le impostazioni precedenti, premere il pulsante <Clear All>.

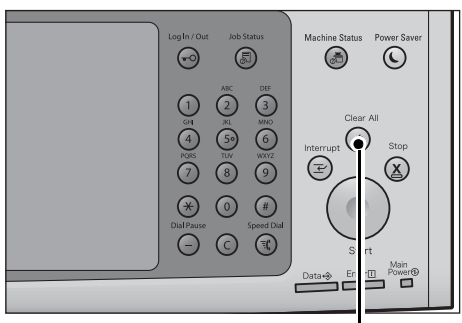

4 Selezionare ogni scheda e configurare le funzionalità desiderate a seconda delle necessità.

Pulsante <Clear All>

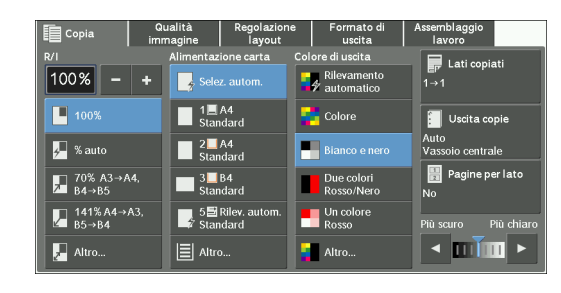

Di seguito è indicata la sezione di riferimento per ciascuna scheda. ["Copia" \(P.76\)](#page-75-0) ["Qualità immagine" \(P.89\)](#page-88-0) ["Regolazione layout" \(P.97\)](#page-96-0) ["Formato di uscita" \(P.112\)](#page-111-0) ["Assemblaggio lavoro" \(P.139\)](#page-138-0)

# <span id="page-64-0"></span>**Passaggio 3 Impostazione di una quantità**

Di seguito viene descritto come immettere il numero di fascicoli di copia. È possibile specificare un massimo di 999 fascicoli.

1 Immettere il numero di copie utilizzando la tastierina numerica. Il numero di copie specificato verrà visualizzato in alto a destra sul touch screen.

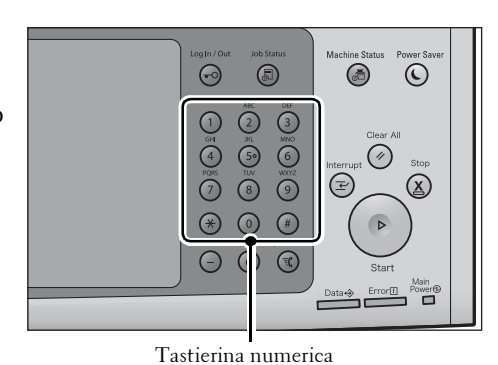

2 Se è stato immesso un valore errato, premere il pulsante <C (Clear)> e immettere il valore corretto.

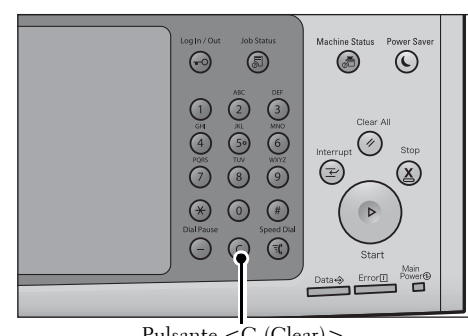

Pulsante <C (Clear)>

# <span id="page-65-0"></span>**Passaggio 4 Avvio del lavoro di copia**

Di seguito viene descritto come avviare un lavoro di copia.

- 1 Premere il pulsante <Start>.
	- **NOTA •** Se il documento è stato caricato nell'alimentatore automatico, non trattenerlo durante la trasmissione.
		- **•** Se si verifica un problema, sul touch screen viene visualizzato un messaggio di errore. Risolvere il problema in base alle informazioni presenti nel messaggio.
		- **•** È possibile impostare il lavoro successivo durante la copia.

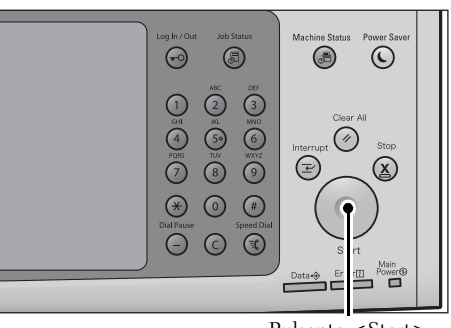

Pulsante <Start>

### **Se si dispone di più documenti**

Se si dispone di più documenti da copiare, selezionare [Originale successivo] sul touch screen durante la scansione del documento corrente. Ciò consente di scansionare i documenti come unico set di dati.

- 2 Selezionare [Originale successivo] mentre è in corso la scansione.
	- **NOTA •** Quando si usa l'alimentatore automatico, caricare il documento successivo al termine della scansione di quello precedente.
		- **•** Se nella schermata sulla destra viene visualizzato [Originale successivo] ma non viene eseguita alcuna azione per un certo intervallo di tempo, viene automaticamente presupposto che non vi siano altri documenti.

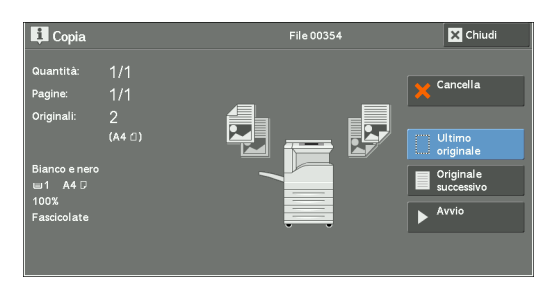

- **•** È possibile modificare il numero di copie selezionando l'opzione [Cambia quantità] visualizzata dopo aver selezionato [Cancella].
- 3 Caricare il documento successivo.

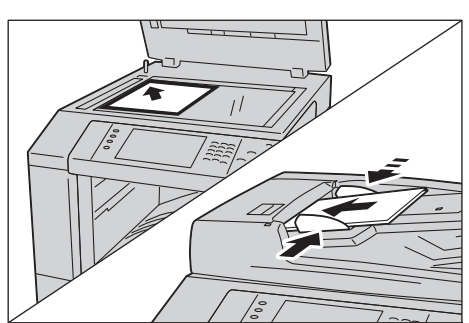

- 4 Premere il pulsante  $\leq$ Start $>$ . Se sono presenti altri documenti, ripetere i passaggi 3 e 4.
- $5$  Dopo che tutti i documenti sono stati scansionati, selezionare [Ultimo originale].

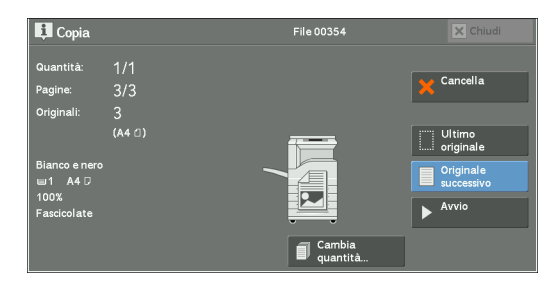

## <span id="page-66-0"></span>**Passaggio 5 Verifica del lavoro di copia in Stato lavoro**

Se le copie non vengono prodotte dopo aver avviato il lavoro, è possibile che questo si trovi nello stato di attesa. Per verificare lo stato del lavoro, attenersi alla procedura seguente.

1 Premere il pulsante <Job Status>.

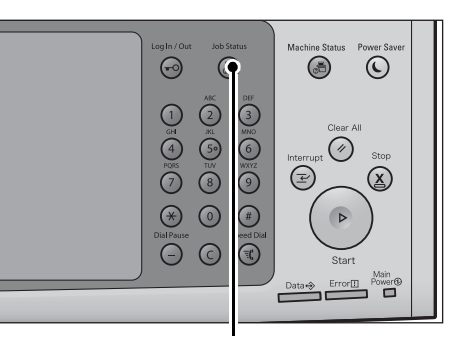

Pulsante <Job Status>

- 2 Verificare lo stato del lavoro.
	-
	- **NOTA** Selezionare [▲] per tornare alla schermata precedente o [ $\blacktriangledown$ ] per passare a quella successiva.

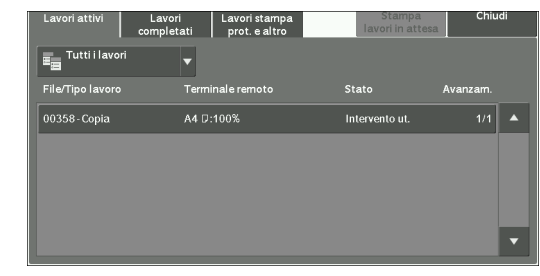

# <span id="page-67-0"></span>**Operazioni durante la copia**

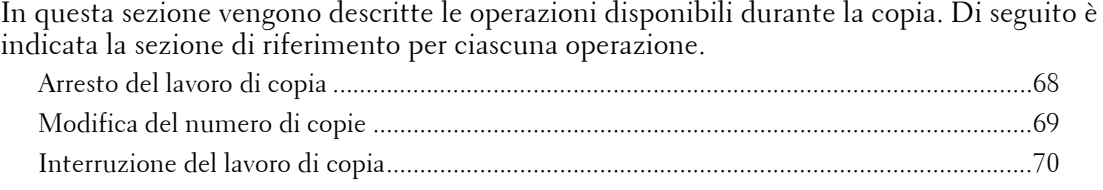

## <span id="page-67-1"></span>**Arresto del lavoro di copia**

Per annullare un lavoro di copia in corso, attenersi alla procedura seguente.

1 Premere il pulsante <Stop> sul pannello comandi oppure [Cancella] sul touch screen.

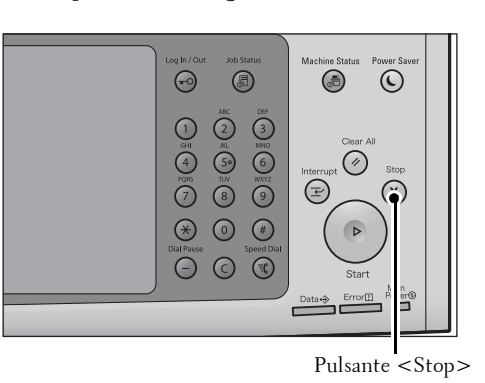

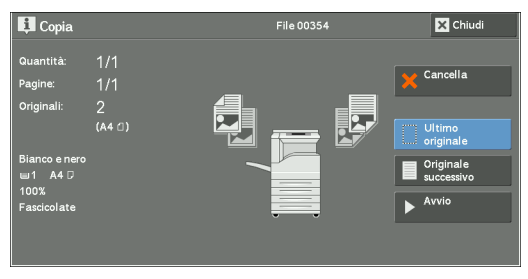

2 Selezionare [Cancella].

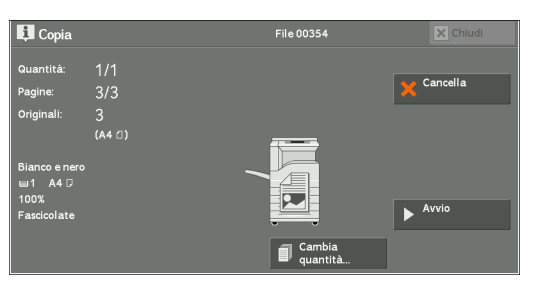

### **Se l'opzione [Cancella] non è visualizzata:**

1 Premere il pulsante <Job Status>.

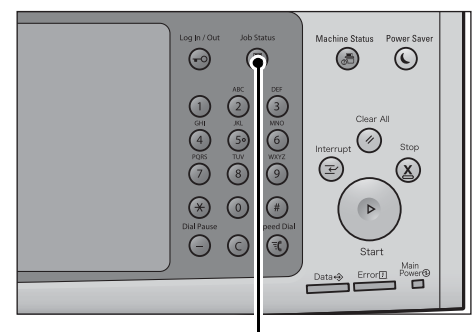

Pulsante <Job Status>

- 2 Selezionare il lavoro da annullare.
	- **NOTA** Selezionare [▲] per tornare alla schermata precedente o  $[\nabla]$  per passare a quella successiva.
- rori Lavoristampa<br>letati prot.ealtro **E** Tutti i lavori  $\boxed{00359}$  - Copia Copia in A4 D:1009

.<br>File 00354

**Ed** Chiudi Cancella

 $\blacksquare$ <sup>Originale</sup> Avvie

3 Selezionare [Cancella].

4 Selezionare [Cancella].

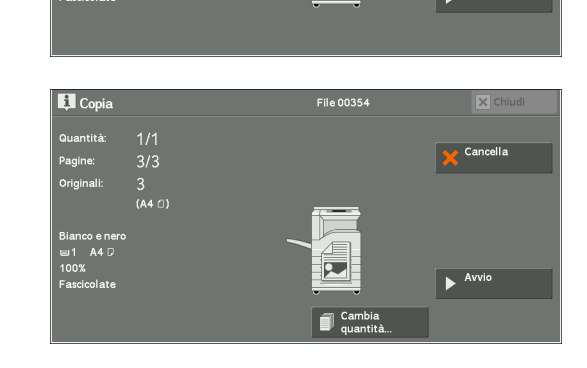

## <span id="page-68-0"></span>**Modifica del numero di copie**

Per modificare il numero di fascicoli di copia durante la scansione o la copia, attenersi alla procedura seguente.

**El** Copia

 $\frac{2}{(A4 \ 0)}$ 

1 Premere il pulsante <Stop> sul pannello comandi oppure [Cancella] sul touch screen.

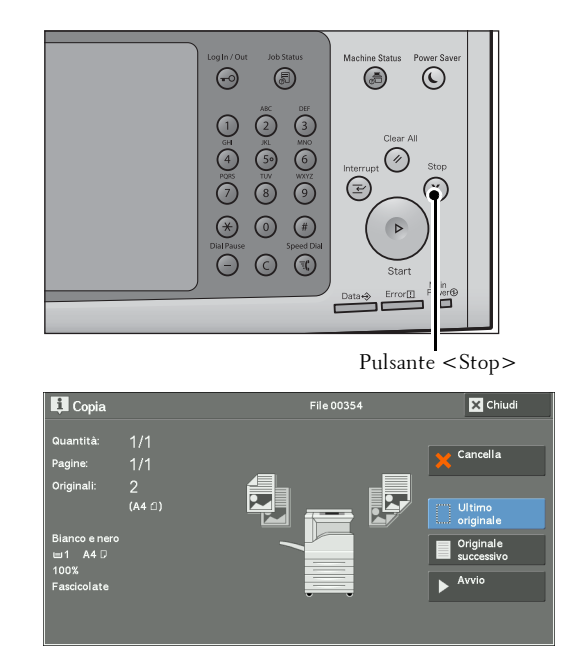

2 Selezionare [Cambia quantità].

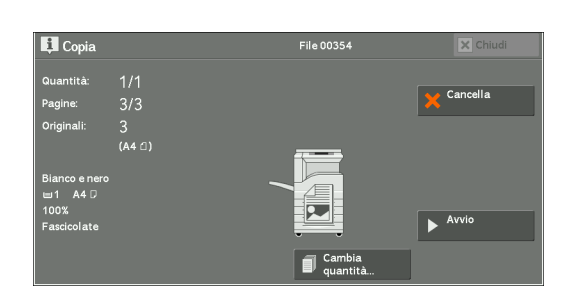

- $3$  Specificare il numero di fascicoli di copia con la tastierina numerica. La nuova quantità deve includere il numero di copie già stampate. Non è possibile immettere un numero inferiore a quello delle copie già stampate.
- 4 Premere il pulsante <Start>.
	- **NOTA •** Se si immette lo stesso valore del numero di copie già stampate, non verrà eseguito alcun lavoro di copia quando si preme il pulsante <Start>.

## <span id="page-69-0"></span>**Interruzione del lavoro di copia**

È possibile interrompere temporaneamente il lavoro di copia in modo che la macchina elabori un altro lavoro.

- **NOTA** Premere il pulsante <Interrupt> solo dopo che tutti i documenti sono stati scansionati. La macchina non accetta un altro lavoro mentre è in corso la scansione dei documenti oppure se si seleziona [Originale successivo].
- 1 Premere il pulsante <Interrupt>.

Il pulsante <Interrupt> si accende a indicare che la macchina è in modo Interruzione.

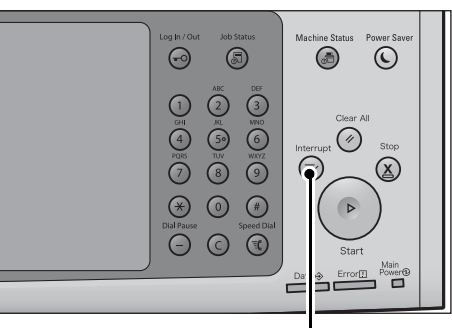

Pulsante <Interrupt>

- 2 Caricare un documento e impostare le funzionalità a seconda delle esigenze.
- $3$  Specificare il numero di fascicoli di copia con la tastierina numerica.
- 4 Premere il pulsante <Start>.
- $5\,\,$  Dopo aver completato la copia in modo Interruzione, premere il pulsante <code><Interrupt</code>>. Il pulsante <Interrupt> si spegne a indicare la disattivazione del modo Interruzione.

**NOTA •** Se si utilizza la lastra di esposizione per copiare il documento, rimuovere quest'ultimo dalla lastra.

 $\delta$  Premere il pulsante <Start>.

Il lavoro di copia sospeso verrà ripreso.

# <span id="page-70-1"></span><span id="page-70-0"></span>**Copia rapida**

È possibile selezionare [Copia] o [Copia rapida] nella schermata [Home] per impostare le funzionalità del servizio di copia.

In questa sezione vengono descritte le funzionalità selezionabili nella schermata [Copia rapida]. L'opzione [Copia rapida] consente di utilizzare solo le funzionalità di base per copiare i documenti in modo semplice. Di seguito è indicata la sezione di riferimento per ciascuna funzionalità.

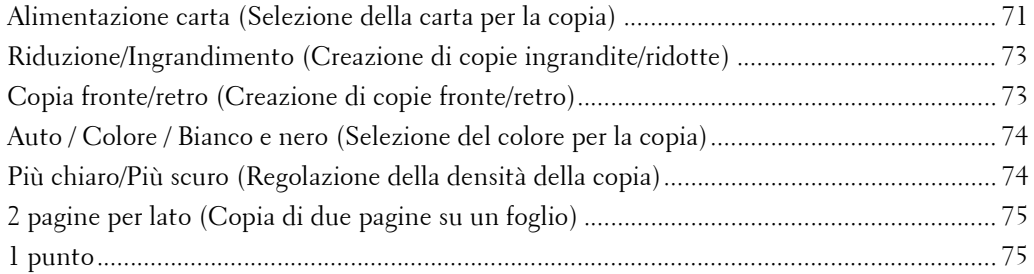

1 Selezionare [Copia rapida] nella schermata [Home].

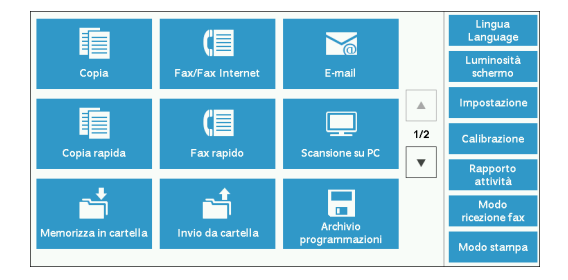

2 Selezionare una funzionalità nella schermata [Copia rapida].

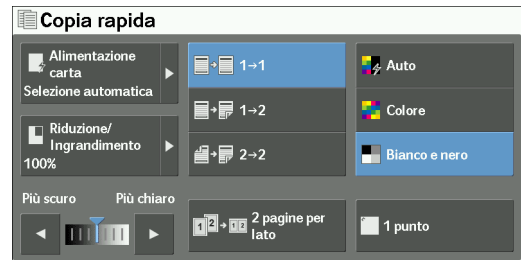

## <span id="page-70-2"></span>**Alimentazione carta (Selezione della carta per la copia)**

Questa funzionalità consente di selezionare il vassoio della carta per la copia.

1 Selezionare [Alimentazione carta].

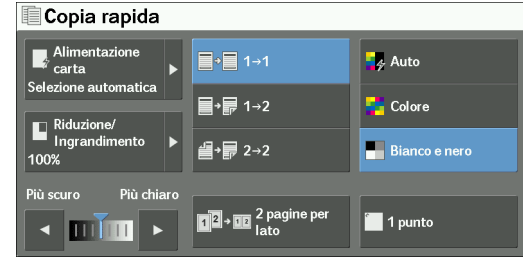

2 Selezionare un vassoio della carta da utilizzare.

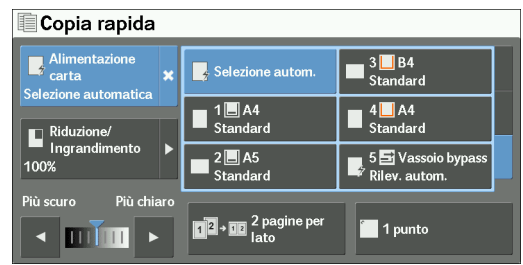

#### **Selezione autom.**

Determina automaticamente il vassoio contenente la carta appropriata in base al formato del documento e al rapporto di copia specificato.

**NOTA** • Questa opzione non può essere selezionata insieme a [% auto] in [Riduzione/Ingrandimento].

#### **Vassoio 1 - 4**

 $\Box$ 

 $\mathsf{L}$ 

Consente di selezionare direttamente il vassoio desiderato.

#### **Rilevamento automatico bypass vassoio 5**

Rileva automaticamente il formato della carta caricata nel vassoio bypass.

#### **Verifica della quantità rimanente di carta nel vassoio**

L'icona visualizzata accanto al numero del vassoio indica la quantità di carta rimanente nel vassoio stesso.

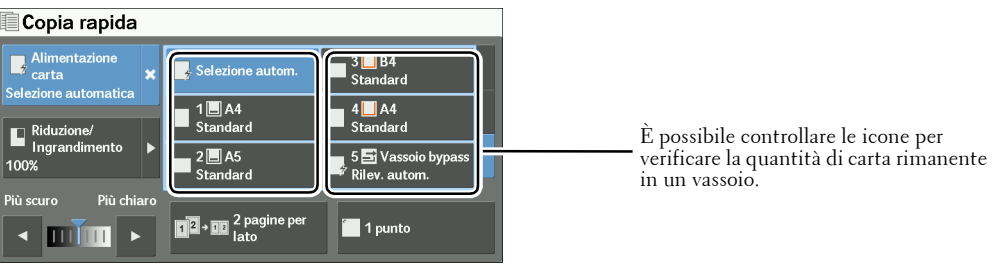

 $\Box$   $\Box$   $\Box$  : Indica che la quantità rimanente di carta è compresa tra 25% e 100%.

: Indica che la quantità rimanente di carta è pari al 25% o meno.

: Indica che non è rimasta carta nel vassoio.
# **Riduzione/Ingrandimento (Creazione di copie ingrandite/ridotte)**

Questa funzionalità consente di selezionare un rapporto di ingrandimento o riduzione delle dimensioni delle copie.

1 Selezionare [Riduzione/Ingrandimento].

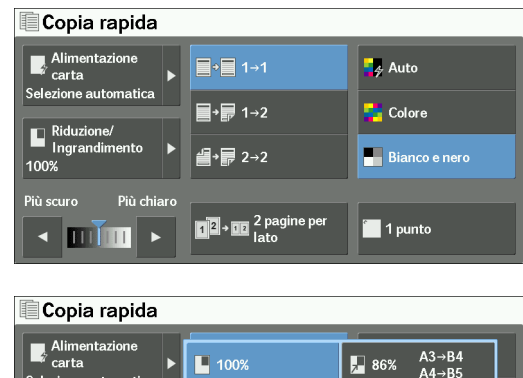

**N** % aut

 $\Box$  70%

₽ 81%

m

 $\blacksquare$  115%

 $\sqrt{ }$  122%  $\sqrt{ }$  141%

2 Selezionare un rapporto di copia.

# **100%**

Copia l'immagine con le stesse dimensioni del documento originale.

#### **% auto**

Determina automaticamente il rapporto di copia in base alle dimensioni del documento e al formato della carta specificati in [Alimentazione carta] e copia il documento in modo da adattarlo al formato della carta.

**NOTA** • Questa opzione non può essere selezionata insieme a [Selezione autom.] in [Alimentazione carta].

# **Rapporti**

Consente di effettuare una selezione tra i rapporti di copia predefiniti.

# **Copia fronte/retro (Creazione di copie fronte/retro)**

Questa funzionalità consente di copiare documenti solo fronte o fronte/retro su un solo lato o su entrambi i lati del foglio.

1 Selezionare un'opzione.

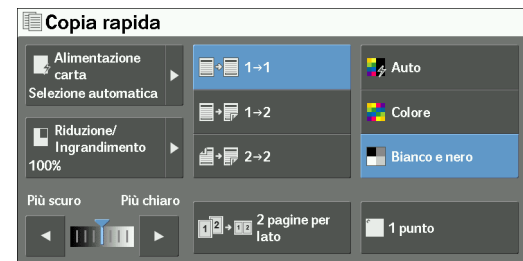

#### $1 \rightarrow 1$

Effettua una copia di un documento solo fronte su un lato del foglio.

#### $1 \rightarrow 2$

Effettua una copia di un documento solo fronte su entrambi i lati del foglio.

# $2 \rightarrow 2$

Effettua una copia di un documento fronte/retro su entrambi i lati del foglio.

**NOTA •** Quando si copiano entrambe le facciate di un documento fronte/retro su un lato e il formato del documento è maggiore di A4, l'orientamento delle immagini copiate potrebbe non essere appropriato. Per ottenere una copia con l'orientamento corretto, eseguire la scansione del lato 1 e del lato 2 separatamente con orientamenti diversi utilizzando la lastra di esposizione.

# **Auto / Colore / Bianco e nero (Selezione del colore per la copia)**

Questa funzionalità consente di selezionare un modo colore.

1 Selezionare [Auto], [Colore] o [Bianco e nero].

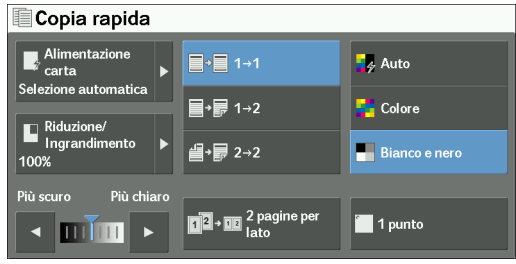

#### **Auto**

Rileva se il documento originale è a colori o in bianco e nero e stampa la copia di conseguenza.

- **NOTA •** Se il documento a colori originale è in una delle condizioni indicate di seguito, la copia potrebbe essere stampata in bianco e nero.
	- L'area a colori è troppo piccola.
	- I colori sono troppo chiari.

In questo caso, modificare il livello scegliendolo tra i cinque utilizzati per il riconoscimento del colore da parte della macchina. Per ulteriori informazioni, fare riferimento a ["Riconoscimento colore di uscita"](#page-336-0)  [\(P.337\).](#page-336-0)

#### **Colore**

Esegue la copia in quadricromia.

# **Bianco e nero**

Esegue la copia in bianco e nero indipendentemente dai colori del documento originale.

**NOTA •** Alcuni colori potrebbero essere limitati e non disponibili per la stampa della copia. Per ulteriori informazioni, fare riferimento a ["Limite account" \(P.463\)](#page-462-0).

# **Più chiaro/Più scuro (Regolazione della densità della copia)**

Questa funzionalità consente di selezionare uno dei sette livelli di densità della copia.

1 Utilizzare  $\left[ \bigtriangleup \right]$  e  $\left[ \bigtriangleright \right]$  per selezionare un livello di densità.

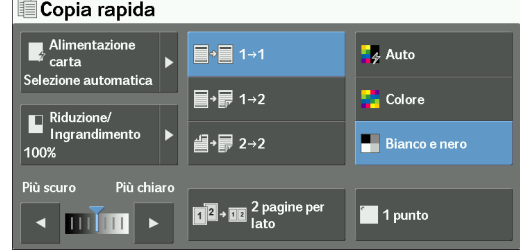

# **2 pagine per lato (Copia di due pagine su un foglio)**

Questa funzionalità consente di copiare due pagine di un documento su un solo lato di un singolo foglio di carta.

Quando si seleziona [2 pagine per lato], l'opzione [% auto] viene selezionata automaticamente in [Riduzione/Ingrandimento]. La macchina imposta automaticamente il rapporto di copia ed effettua le copie dell'immagine in modo da adattarle alla carta selezionata.

- **NOTA** Quando si deseleziona [% auto] in [Riduzione/Ingrandimento] (se si selezionano altri rapporti di copia), può verificarsi una perdita dell'immagine a seconda delle dimensioni dell'immagine del documento.
	- **•** Selezionare un vassoio diverso da [Selezione autom.] in [Alimentazione carta]. Quando si seleziona [Selezione autom.], viene selezionato il vassoio contenente la carta A4. Se nessun vassoio contiene carta A4, viene selezionato un vassoio in base all'impostazione [Selezione automatica disattivata]. Per informazioni su [Selezione automatica disattivata], fare riferimento a ["Selezione automatica](#page-367-0)  [disattivata" \(P.368\)](#page-367-0).
	- **•** Quando si copiano entrambe le facciate di un documento fronte/retro su un lato e il formato del documento è maggiore di A4, l'orientamento delle immagini copiate potrebbe non essere appropriato. Per ottenere una copia con l'orientamento corretto, eseguire la scansione del lato 1 e del lato 2 separatamente con orientamenti diversi utilizzando la lastra di esposizione.

Per informazioni su come copiare quattro o otto pagine di un documento insieme su un singolo foglio, fare riferimento a ["Pagine per lato \(Copia di più pagine su un solo foglio\)" \(P.117\)](#page-116-0).

1 Selezionare [2 pagine per lato].

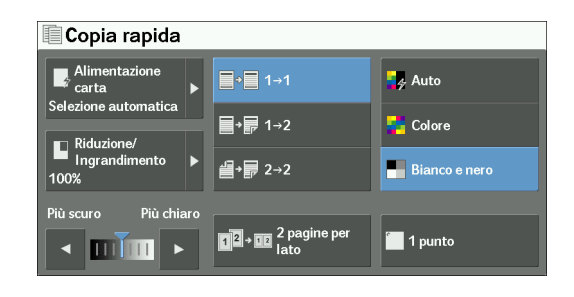

# **1 punto**

Questa funzionalità consente di scegliere se pinzare le copie effettuate nell'angolo superiore sinistro.

È possibile pinzare un numero di fogli compreso tra 2 e 50 (con carta di grammatura pari a 80 g/m²). I tipi di carta disponibili sono: carta di qualità, standard, riciclata, standard L2, leggera, pesante, carta pesante L2, carta extrapesante ( $170 - 220$  g/m<sup>2</sup>), carta extrapesante  $(170 - 220 \text{ g/m}^2)$  L2, lucida, lucida L2, lucida pesante  $(170 - 220 \text{ g/m}^2)$ , lucida pesante  $(170 - 220 \text{ g/m}^2)$ 220 g/m<sup>2</sup>) L2, forata e personalizzata 1 - 5.

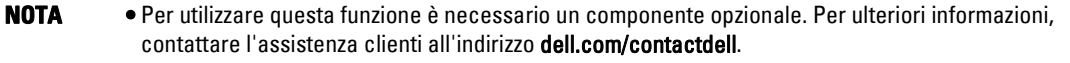

1 Selezionare [1 punto].

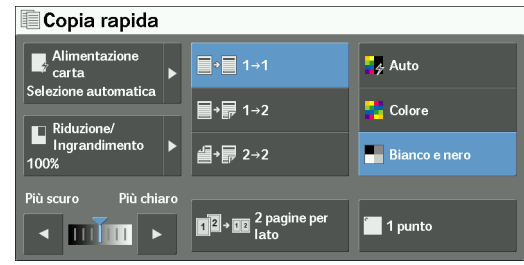

# **Copia**

È possibile selezionare [Copia] o [Copia rapida] nella schermata [Home] per impostare le funzionalità del servizio di copia.

In questa sezione vengono descritte le funzionalità selezionabili nella schermata [Copia]. Di seguito è indicata la sezione di riferimento per ciascuna funzionalità.

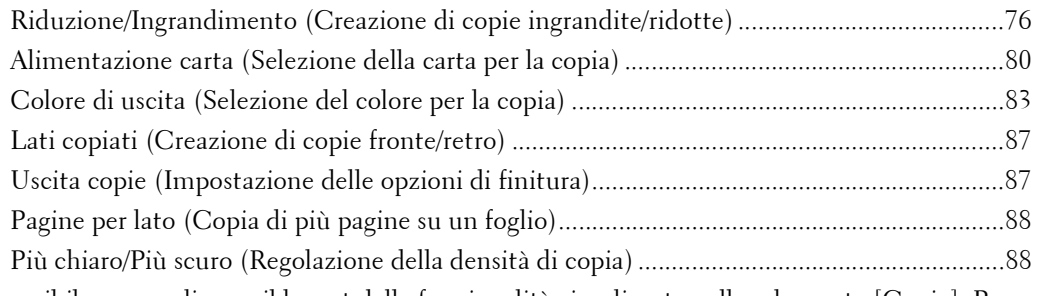

È possibile personalizzare il layout delle funzionalità visualizzate nella schermata [Copia]. Per ulteriori informazioni, fare riferimento a ["Scheda Copia - Assegnazione funzioni" \(P.361\)](#page-360-0).

1 Selezionare [Copia] nella schermata [Home].

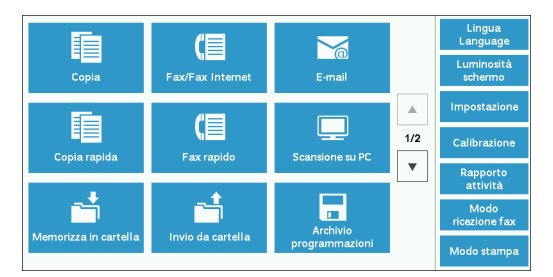

2 Selezionare una funzionalità nella schermata [Copia].

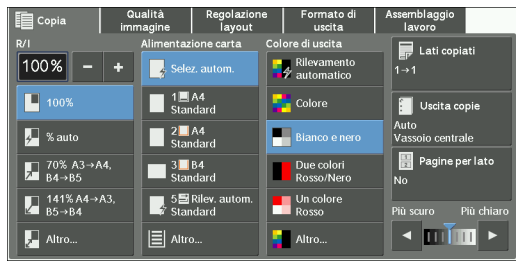

# <span id="page-75-0"></span>**Riduzione/Ingrandimento (Creazione di copie ingrandite/ridotte)**

Questa funzionalità consente di selezionare un rapporto di copia per ingrandire o ridurre le dimensioni delle copie.

**1** Specificare un rapporto di copia. È possibile utilizzare la tastierina numerica per specificare un valore oppure [+] e [-] per specificare direttamente i rapporti di riduzione/ ingrandimento.

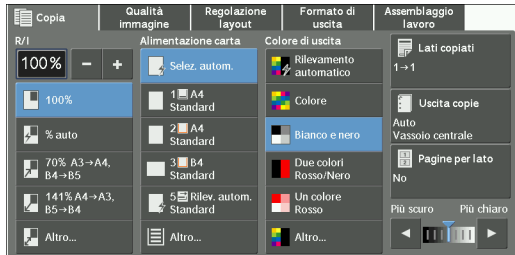

# **100%**

Copia l'immagine con le stesse dimensioni del documento originale.

### **% auto**

Determina automaticamente il rapporto di copia in base alle dimensioni del documento e al formato della carta specificati in [Alimentazione carta] e copia il documento in modo da adattarlo al formato della carta.

**NOTA •** Questa opzione non può essere selezionata insieme a [Selez. autom.] in [Alimentazione carta].

#### **Rapporti (terzo e quarto pulsante sullo schermo)**

Visualizza i rapporti di copia predefiniti.

È possibile modificare il rapporto di copia associato a ogni pulsante. Per informazioni sulle impostazioni, fare riferimento a ["Riduzione/Ingrandimento - Pulsante 3 - 4" \(P.362\)](#page-361-0).

### **Altro**

Visualizza la schermata [Riduzione/Ingrandimento] in cui è possibile impostare [% proporzionale] e [% X - Y indipendente].

Per informazioni sulle impostazioni disponibili nella schermata [Riduzione/Ingrandimento], fare riferimento a ["Quando è selezionata l'opzione \[% proporzionale\]" \(P.77\)](#page-76-0) o ["Quando è selezionata](#page-77-0)  [l'opzione \[% X - Y indipendente\]" \(P.78\)](#page-77-0).

### <span id="page-76-0"></span>**Quando è selezionata l'opzione [% proporzionale]**

È possibile selezionare uno dei rapporti di copia standard oppure specificare direttamente un rapporto.

1 Selezionare un rapporto di copia o specificare un valore.

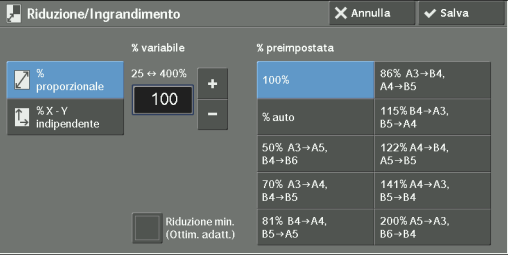

#### **% variabile**

Specificare un rapporto compreso tra 25% e 400% in incrementi di 1%. Per specificare un valore, utilizzare la tastierina numerica o [+] e [-]. Se si specifica "100%", le copie verranno eseguite alle stesse dimensioni del documento originale.

Quando si creano copie ingrandite/ridotte di documenti di formato standard su carta standard, vengono applicati i rapporti di copia seguenti.

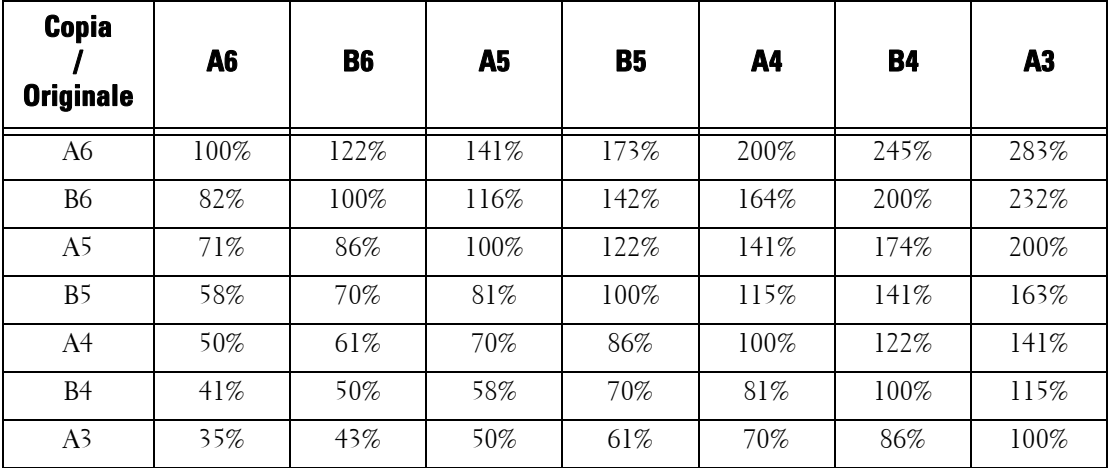

La modalità di caricamento di un documento dipende dalle dimensioni e dall'orientamento di quest'ultimo. Per ulteriori informazioni, fare riferimento a ["Passaggio 1 Caricamento dei documenti"](#page-61-0)  [\(P.62\)](#page-61-0).

Per informazioni sulla carta che è possibile caricare, fare riferimento a ["Tipi di carta" \(P.234\).](#page-233-0)

# **% preimpostata**

Selezionare un rapporto di copia dalle opzioni seguenti.

•  $100%$ 

Copia l'immagine con le stesse dimensioni del documento originale.

• % auto

Determina automaticamente il rapporto di copia in base alle dimensioni del documento e al formato della carta specificati in [Alimentazione carta] e copia il documento in modo da adattarlo al formato della carta.

**NOTA •** Questa opzione non può essere selezionata insieme a [Selezione autom.] in [Alimentazione carta].

• Rapporti predefiniti

Selezionare uno dei rapporti predefiniti.

È possibile modificare il rapporto di copia associato a ogni pulsante. Per informazioni sulle impostazioni, fare riferimento a ["Preselezioni di R/I" \(P.370\)](#page-369-0).

# **Riduzione min. (Ottim. adatt.)**

Selezionare questa casella di controllo per ridurre leggermente il rapporto di copia specificato, in modo da copiare l'immagine completa sul foglio.

**NOTA •** Se si seleziona [Riduzione min. (Ottim. adatt.)] e non si desidera cancellare i bordi del documento, impostare la quantità relativa alla cancellazione dei bordi su 0 mm. Si noti che se il valore è impostato su 0 mm, i bordi del documento copiato potrebbero sporcarsi. È possibile impostare [Cancellazione bordo] nella schermata [Regolazione layout]. Per ulteriori informazioni, fare riferimento a ["Cancellazione bordo \(Cancellazione di ombre di margini e bordi del documento\)" \(P.104\).](#page-103-0)

# <span id="page-77-0"></span>**Quando è selezionata l'opzione [% X - Y indipendente]**

È possibile specificare in modo indipendente i rapporti di riduzione/ingrandimento per larghezza e lunghezza.

1 Selezionare un'opzione.

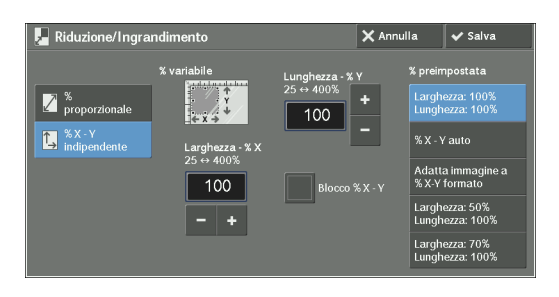

# **% variabile**

• Larghezza - % X, Lunghezza - % Y

Consente di specificare i rapporti di riduzione/ingrandimento per la larghezza e la lunghezza nell'intervallo compreso tra 25% e 400% in incrementi di 1%. Per specificare un rapporto, utilizzare  $[+]$  e  $[-]$  oppure la tastierina numerica.

# **Blocco % X - Y**

Consente di effettuare la stessa regolazione del rapporto per la larghezza e la lunghezza contemporaneamente.

# **% preimpostata**

• Larghezza: 100% Lunghezza: 100%

Copia l'immagine con le stesse dimensioni del documento originale.

• % X - Y auto

Consente di determinare automaticamente i rapporti di riduzione/ingrandimento per la larghezza e la lunghezza in modo che l'immagine del documento si adatti al foglio.

• Adatta immagine a % X-Y formato

Consente di determinare automaticamente i rapporti di riduzione/ingrandimento per la larghezza e la lunghezza in modo che l'immagine del documento si adatti al foglio e quindi di ridurre leggermente le proporzioni in modo che sia possibile copiare l'immagine completa sul foglio.

• Larghezza: XX% Lunghezza: XX%

Consente di specificare i rapporti di riduzione/ingrandimento predefiniti.

# <span id="page-79-0"></span>**Alimentazione carta (Selezione della carta per la copia)**

Questa funzionalità consente di selezionare il vassoio contenente la carta da utilizzare.

1 Selezionare un vassoio della carta.

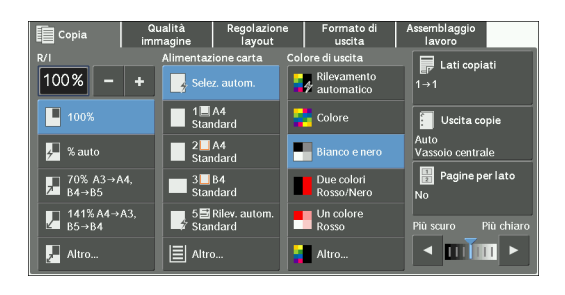

# **Selez. autom.**

Determina automaticamente il vassoio contenente la carta appropriata in base al formato del documento e al rapporto di copia specificato.

**NOTA •** Questa opzione non può essere selezionata insieme a [% auto] in [Riduzione/Ingrandimento].

# **Vassoi (pulsanti dal secondo al quinto sullo schermo)**

Consente di selezionare direttamente il vassoio desiderato.

È possibile cambiare il vassoio associato a ogni pulsante nella schermata [Copia]. Per informazioni sulle impostazioni, fare riferimento a ["Alimentazione carta - Pulsante 2 - 5" \(P.362\).](#page-361-1)

### **Altro**

 $\mathsf{L}$ 

Π

Visualizza la schermata [Alimentazione carta]. Fare riferimento a ["Schermata \[Alimentazione carta\]" \(P.81\)](#page-80-0).

# **Verifica della quantità rimanente di carta nel vassoio**

L'icona visualizzata accanto al numero del vassoio indica la quantità di carta rimanente nel vassoio stesso.

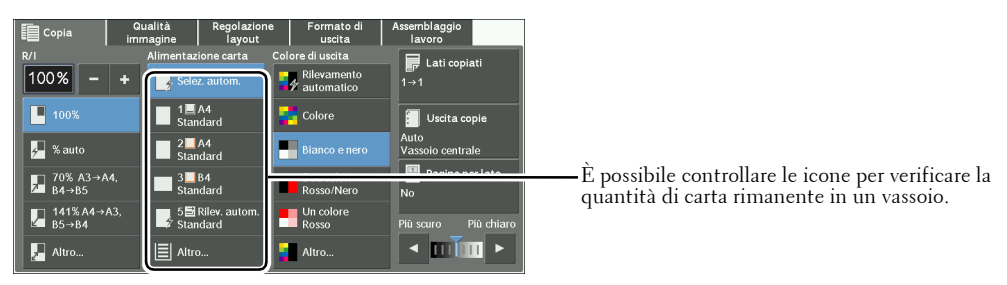

国国国 : Indica che la quantità rimanente di carta è compresa tra 25% e 100%.

: Indica che la quantità rimanente di carta è pari al 25% o meno.

: Indica che non è rimasta carta nel vassoio.

# <span id="page-80-0"></span>**Schermata [Alimentazione carta]**

Questa schermata consente di selezionare un vassoio tra quelli disponibili nella macchina.

1 Selezionare un vassoio della carta.

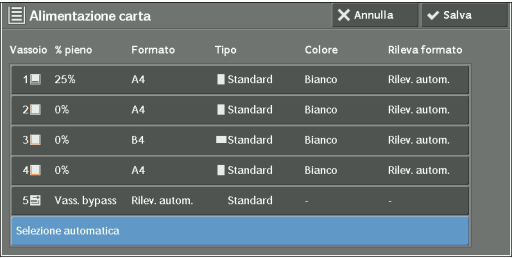

#### **Vassoio**

Consente di selezionare un vassoio. Se è selezionata l'opzione [% auto] in [Riduzione/ Ingrandimento], la macchina determina automaticamente il vassoio contenente la carta appropriata in base al formato del documento e alle proporzioni di copia specificati. Se è selezionata l'opzione [Vassoio 5], viene visualizzata la schermata [Vassoio 5] in cui è possibile specificare un tipo di carta diverso da quella normale e un formato non standard. Per ulteriori informazioni, fare riferimento a ["Schermata \[Vassoio 5\]" \(P.81\)](#page-80-1).

**NOTA •** ll vassoio 6 è opzionale.

# **% pieno**

Visualizza la quantità rimanente di carta caricata nei vassoi.

# **Formato**

Visualizza i formati della carta.

#### **Tipo**

Visualizza i tipi di carta.

#### **Colore**

Visualizza i colori della carta.

Per informazioni su come impostare [Colore carta], fare riferimento a ["Attributi vassoi carta" \(P.332\)](#page-331-0).

# **Rileva formato**

Visualizza la modalità di rilevamento del formato della carta da parte della macchina.

**NOTA •** Per i vassoi 3 e 4 sono impostati formati di carta fissi. Per modificare i formati di tali vassoi, contattare l'assistenza clienti all'indirizzo dell.com/contactdell.

Per informazioni su come impostare [Rileva formato], fare riferimento a ["Impostazioni formato carta"](#page-345-0)  [\(P.346\).](#page-345-0)

# <span id="page-80-1"></span>**Schermata [Vassoio 5]**

Impostare la carta caricata nel vassoio 5.

Quando si carica carta nel vassoio 5 viene visualizzata la schermata [Vassoio 5]. Per informazioni sulla carta che è possibile caricare nel vassoio 5, fare riferimento a ["Tipi di carta"](#page-233-0)  [\(P.234\).](#page-233-0)

- 1 Selezionare un formato e un tipo di carta.
	- **NOTA** Selezionare [▲] per tornare alla schermata precedente o [▼] per passare a quella successiva.
		- **•** L'opzione [Rilev. autom.] è disponibile solo se è caricata carta in formato standard.

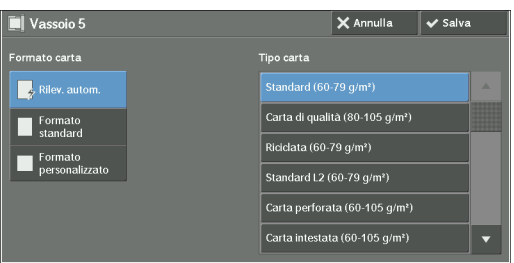

### **Formato carta**

Selezionare un'opzione tra [Rilev. autom.], [Formato standard] e [Formato personalizzato].

Se si seleziona [Rilev. autom.], il formato della carta viene identificato automaticamente. Se si seleziona [Formato standard] o [Formato personalizzato], fare riferimento rispettivamente a ["Se](#page-81-0)  [è selezionata l'opzione \[Formato standard\]" \(P.82\)](#page-81-0) o ["Se è selezionata l'opzione \[Formato](#page-81-1)  [personalizzato\]" \(P.82\)](#page-81-1).

### **Tipo carta**

Selezionare un tipo di carta.

# <span id="page-81-0"></span>**Se è selezionata l'opzione [Formato standard]**

Selezionare [Formato standard] e negli elenchi visualizzati selezionare un formato e un tipo di carta.

- 1 Selezionare un formato e un tipo di carta.
	- **NOTA** Selezionare [▲] per tornare alla schermata precedente o [▼] per passare a quella successiva.

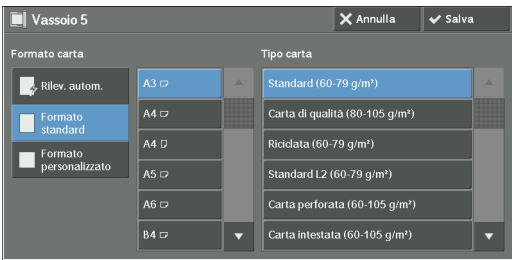

# <span id="page-81-1"></span>**Se è selezionata l'opzione [Formato personalizzato]**

Immettere la larghezza e la lunghezza del documento originale nei campi visualizzati dopo aver selezionato [Formato personalizzato].

Specificare il valore X (larghezza) nell'intervallo compreso tra 98 e 483 mm e il valore Y (lunghezza) nell'intervallo tra 89 e 320 mm in incrementi di 1 mm.

- **NOTA •** Se il valore X (larghezza) della carta in formato non standard è minore di 140 mm, i documenti potrebbero non essere copiati correttamente.
	- **•** Se si effettua la copia su entrambi i lati di fogli in formato non standard, specificare le dimensioni nell'intervallo compreso tra 140 e 483 mm per la direzione X (larghezza) e tra 128 e 320 mm per la direzione Y (lunghezza).
- 1 Immettere un formato della carta usando  $[+]$  e [-] oppure la tastierina numerica.

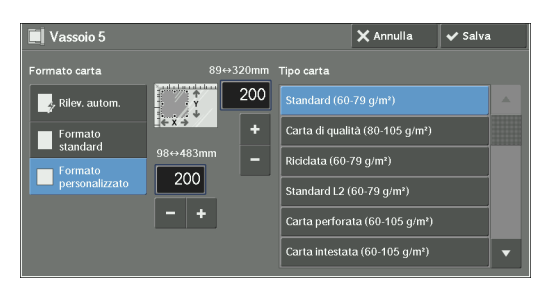

- 2 Selezionare un tipo di carta.
	- **NOTA** Selezionare [ $\triangle$ ] per tornare alla schermata precedente o [ $\blacktriangledown$ ] per passare a quella successiva.

# <span id="page-82-0"></span>**Colore di uscita (Selezione del colore per la copia)**

Questa funzionalità consente di selezionare i colori della copia.

- **NOTA •** Se l'utilizzo di determinati colori non è consentito, i colori disponibili risulteranno limitati. Per ulteriori informazioni, fare riferimento a ["Limite account" \(P.463\)](#page-462-0).
- 1 Selezionare un modo colore.

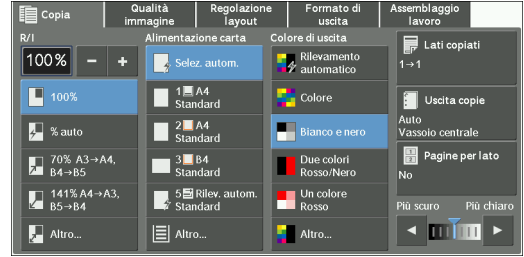

#### **Rilevamento automatico**

La macchina determina automaticamente i colori del documento originale ed esegue le copie in quadricromia se il documento originale è a colori o in monocromia (nero) se il documento è in bianco e nero.

- 
- **NOTA •** Se un documento a colori è in una delle condizioni indicate di seguito, il documento potrebbe essere copiato in bianco e nero.
	- L'area a colori è troppo piccola.
	- I colori sono troppo chiari.

In questo caso, modificare il livello scegliendolo tra i cinque utilizzati per il riconoscimento del colore da parte della macchina. Per ulteriori informazioni, fare riferimento a ["Riconoscimento colore di uscita"](#page-336-0)  [\(P.337\).](#page-336-0)

#### **Colore**

Esegue la copia in quadricromia.

#### **Bianco e nero**

Esegue la copia in bianco e nero indipendentemente dai colori del documento originale.

### **Due colori**

Copia i documenti a colori utilizzando due colori.

È possibile cambiare i due colori. Per ulteriori informazioni, fare riferimento a ["Due colori - Colore](#page-362-0)  [area designata" \(P.363\)](#page-362-0) e a ["Due colori - Colore area non designata" \(P.363\).](#page-362-1)

#### **Un colore**

Copia i documenti a colori utilizzando un solo colore.

È possibile sostituire il colore rosso con un altro nella schermata visualizzata dopo aver selezionato [Altro] > [Un colore] > [Colore]. Per ulteriori informazioni, fare riferimento a ["Un colore" \(P.363\).](#page-362-2)

### **Altro**

Visualizza la schermata [Colore di uscita]. Per ulteriori informazioni, fare riferimento a ["Schermata \[Colore di uscita\]" \(P.84\)](#page-83-0).

# <span id="page-83-0"></span>**Schermata [Colore di uscita]**

Questa schermata consente di configurare le impostazioni per la quadricromia, i due colori e il singolo colore.

1 Selezionare [Altro].

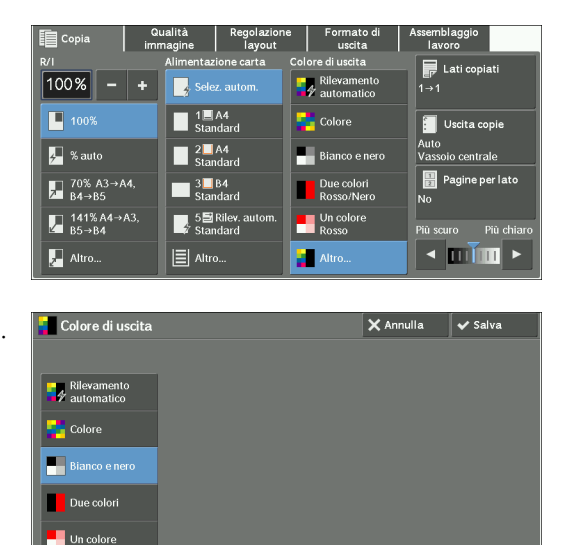

2 Selezionare il modo colore di uscita desiderato.

### **Rilevamento automatico**

Il colore del documento originale viene determinato automaticamente e le copie vengono effettuate in quadricromia se il documento originale è a colori oppure in monocromia (nero) se il documento è in bianco e nero.

# **Colore**

Copia in quadricromia utilizzando tutti i quattro colori del toner: giallo, magenta, ciano e nero.

# **Bianco e nero**

Esegue la copia in bianco e nero indipendentemente dai colori del documento originale.

# **Due colori**

Separa i colori del documento nei colori di origine e in altri colori e quindi copia il documento con due colori. Se si seleziona l'opzione [Due colori], è possibile impostare quanto segue:

• Colore di origine

Visualizza la schermata [Colore di origine] in cui è possibile selezionare uno o più colori del documento per definirli come colori di origine.

Fare riferimento a ["Schermata \[Colore di origine\]" \(P.85\).](#page-84-0)

• Colore area designata

Consente di visualizzare la schermata [Colore area designata] in cui è possibile selezionare il colore designato per l'utilizzo al posto dei colori di origine selezionati.

Fare riferimento a ["Schermata \[Colore area designata\]" \(P.85\)](#page-84-1).

• Colore area non designata

Consente di visualizzare la schermata [Colore area non designata] in cui è possibile selezionare il colore da usare al posto dei colori diversi da quelli di origine selezionati.

Fare riferimento a ["Schermata \[Colore area non designata\]" \(P.86\).](#page-85-0)

### **Un colore**

Esegue la copia in un colore specificato, indipendentemente dal colore del documento.

Se si seleziona questa opzione, sullo schermo viene visualizzato il [Colore]. Selezionare un colore nella schermata [Colore di uscita - Colore] che viene visualizzata dopo aver selezionato [Colore].

Fare riferimento a ["Schermata \[Colore di uscita - Colore\]" \(P.87\).](#page-86-2)

# <span id="page-84-0"></span>**Schermata [Colore di origine]**

Questa schermata consente di selezionare uno o più colori dal documento per definirli come colori di origine.

1 Selezionare [Due colori].

2 Selezionare [Colore di origine].

3 Selezionare [Diverso da nero] o [Colore].

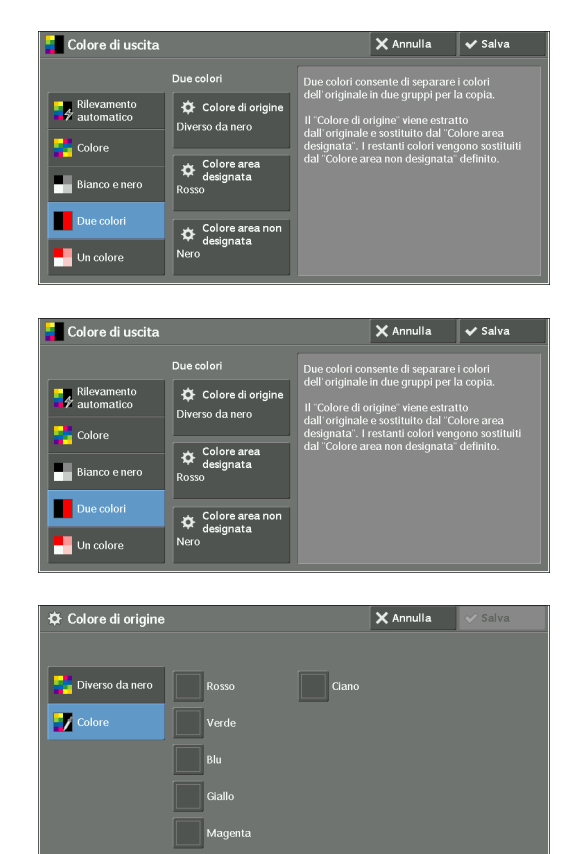

### **Diverso da nero**

I colori diversi dal nero saranno i colori di origine.

### **Colore**

Consente di selezionare uno o più colori di origine dalle sei opzioni predefinite.

# <span id="page-84-1"></span>**Schermata [Colore area designata]**

Questa schermata consente di selezionare il colore designato per l'utilizzo al posto dei colori di origine specificati in [Colore di origine]. È possibile selezionare un colore tra sette opzioni predefinite e sei opzioni personalizzate.

Per informazioni su come impostare i colori personalizzati, fare riferimento a ["Colori personalizzati"](#page-370-0)  [\(P.371\).](#page-370-0)

1 Selezionare [Due colori].

2 Selezionare [Colore area designata].

3 Selezionare un colore.

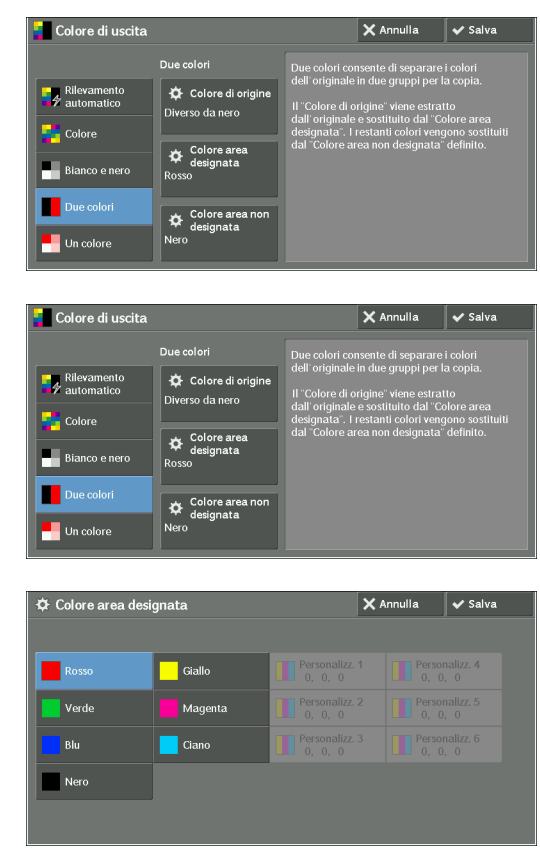

# <span id="page-85-0"></span>**Schermata [Colore area non designata]**

Questa schermata consente di selezionare il colore da usare al posto dei colori diversi da quelli di origine selezionati. È possibile selezionare un colore tra sette opzioni predefinite e sei opzioni personalizzate.

Per informazioni su come impostare i colori personalizzati, fare riferimento a ["Colori personalizzati"](#page-370-0)  [\(P.371\)](#page-370-0).

1 Selezionare [Due colori].

2 Selezionare [Colore area non designata].

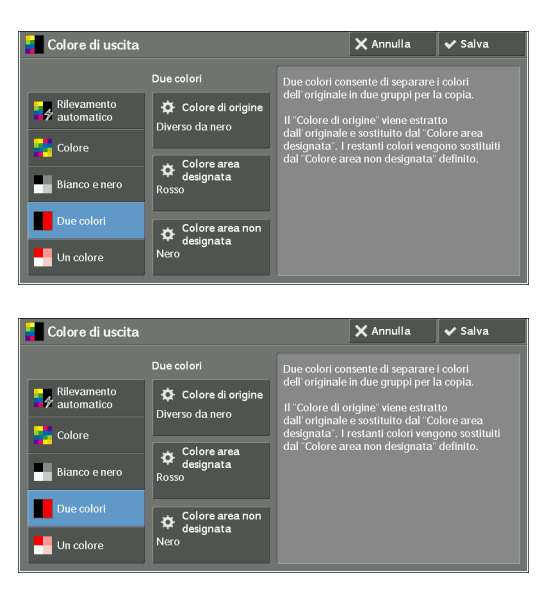

3 Selezionare un colore.

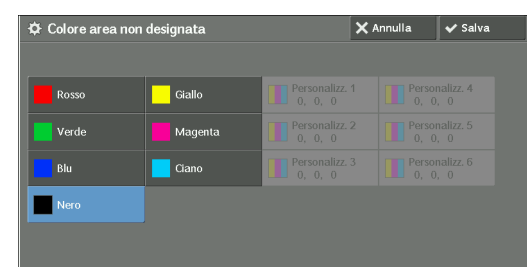

# <span id="page-86-2"></span>**Schermata [Colore di uscita - Colore]**

Questa schermata consente di specificare il colore da usare per la copia monocromatica indipendentemente dai colori del documento originale.

È possibile selezionare un colore tra sei opzioni predefinite e sei opzioni personalizzate per [Un colore].

Per informazioni su come impostare i colori personalizzati, fare riferimento a ["Colori personalizzati"](#page-370-0)  [\(P.371\).](#page-370-0)

1 Selezionare [Un colore].

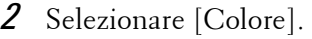

3 Selezionare un colore.

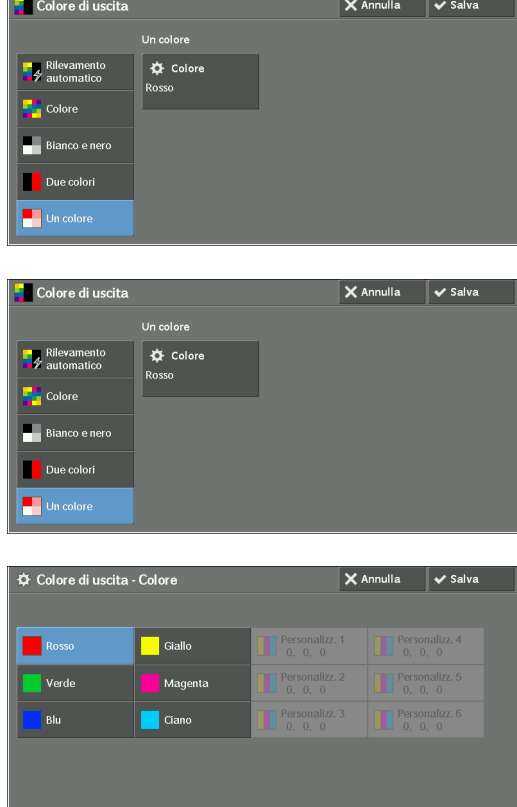

# <span id="page-86-0"></span>**Lati copiati (Creazione di copie fronte/retro)**

Questa funzionalità è equivalente a [Lati copiati] nella schermata [Regolazione layout]. Per ulteriori informazioni, fare riferimento a ["Lati copiati \(Creazione di copie fronte/retro\)" \(P.98\)](#page-97-0).

# <span id="page-86-1"></span>**Uscita copie (Impostazione delle opzioni di finitura)**

Questa funzionalità è equivalente a [Uscita copie] nella schermata [Formato di uscita]. Per ulteriori informazioni, fare riferimento a ["Uscita copie \(Impostazione delle opzioni di finitura\)" \(P.133\)](#page-132-0).

# <span id="page-87-0"></span>**Pagine per lato (Copia di più pagine su un foglio)**

Questa funzionalità è equivalente a [Pagine per lato] nella schermata [Formato di uscita]. Per ulteriori informazioni, fare riferimento a ["Pagine per lato \(Copia di più pagine su un solo foglio\)"](#page-116-0)  [\(P.117\)](#page-116-0).

# <span id="page-87-1"></span>**Più chiaro/Più scuro (Regolazione della densità di copia)**

Questa funzionalità consente di selezionare uno dei sette livelli di densità della copia.

- **NOTA •** Il valore di [Più chiaro / Più scuro] è lo stesso nelle schermate [Copia], [Qualità immagine] e [Copia rapida].
- 1 Utilizzare  $\Box$  e  $\Box$  per effettuare una selezione tra i sette livelli di densità.

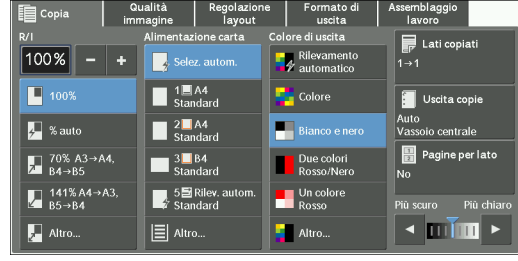

# **Qualità immagine**

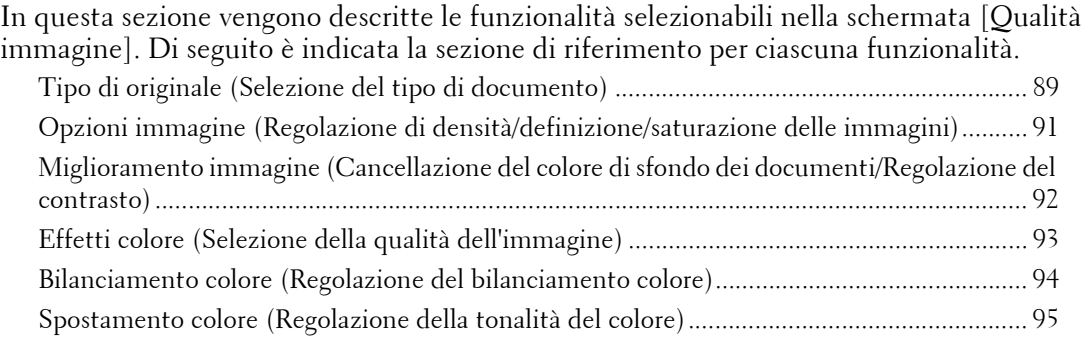

1 Selezionare [Copia] nella schermata [Home].

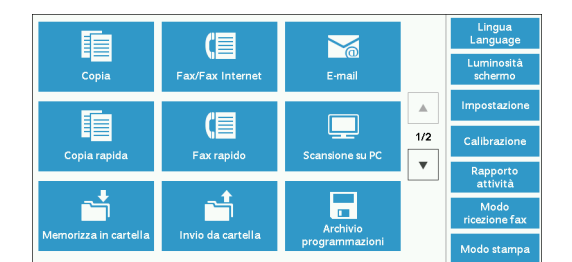

- 2 Selezionare una funzionalità nella schermata [Qualità immagine].
- $\mathbf{E}$  Copia  $\blacksquare$ Regolazione<br>Iavout Assemblag<br>Iavoro **同** Tipo di originale.  $\overline{m}$ esto<br>e stampato Effetti colore
- **NOTA •** Se la riproduzione del colore non è soddisfacente, eseguire la calibrazione. Per informazioni sulla calibrazione, fare riferimento a ["Esecuzione della calibrazione" \(P.276\).](#page-275-0)

# <span id="page-88-0"></span>**Tipo di originale (Selezione del tipo di documento)**

Questa funzionalità consente di selezionare il tipo di documenti, ad esempio testo e foto. Selezionando un tipo di documento, è possibile eseguire copie con una qualità dell'immagine ottimale.

1 Selezionare [Tipo di originale].

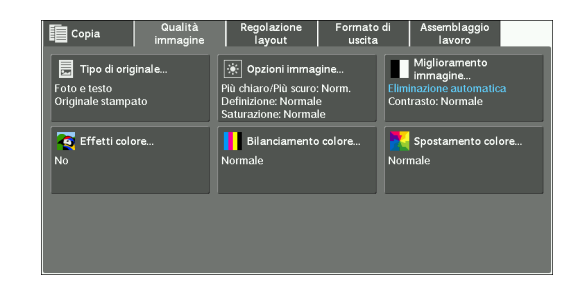

2 Selezionare un'opzione.

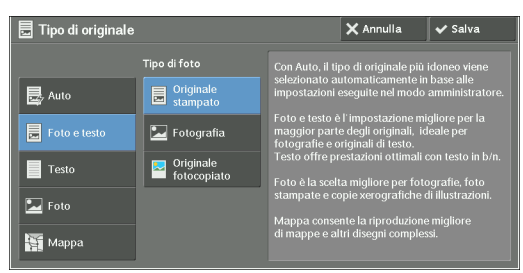

### **Auto**

Imposta automaticamente il tipo di documento in base all'impostazione effettuata nel modo amministratore e a quella effettuata in [Colore di uscita] nella schermata [Copia].

#### **Foto e testo**

Selezionare questa opzione se il documento contiene sia testo sia foto. La macchina distingue automaticamente le aree di testo e quelle di foto del documento e imposta la qualità dell'immagine appropriata per ogni area. Per elaborare le aree di foto, selezionare il tipo di foto tra [Originale stampato], [Fotografia] e [Originale fotocopiato].

• Originale stampato

Selezionare questa opzione se il documento contiene foto stampate, ad esempio una brochure.

• Fotografia

Selezionare questa opzione se il documento contiene foto incollate. Questa opzione impedisce che la copia risulti tendente al blu.

• Originale fotocopiato

Selezionare questa opzione se il documento è una copia o una stampa effettuata con una fotocopiatrice a colori come questa macchina. Questa opzione impedisce che la copia risulti sbiadita.

#### **Testo**

Selezionare questa opzione per copiare le aree di testo del documento in modo definito. Questa opzione è adatta a grafici e illustrazioni.

• Testo normale

Selezionare questa opzione per i documenti stampati o per i documenti scritti a inchiostro.

• Testo chiaro

Selezionare questa opzione per il testo che richiede miglioramenti, ad esempio testo scritto a mano con una matita.

• Testo su carta trasparente

Selezionare questa opzione per ridurre le sbavature sui documenti su carta da lucido o per eliminare le ombre di sfondo nei documenti su carta leggera.

L'opzione [Testo su carta trasparente] potrebbe non essere visualizzata a seconda dell'impostazione nel modo amministratore. Per informazioni su come visualizzare l'opzione [Testo su carta trasparente], fare riferimento a ["Tipo di originale - Carta trasparente" \(P.369\)](#page-368-0).

#### **Foto**

Selezionare questa opzione per copiare foto. Selezionare il tipo di foto dalle opzioni equivalenti a quelle di [Foto e testo], ovvero [Originale stampato], [Fotografia] e [Originale fotocopiato].

# **Mappa**

Selezionare questa opzione per creare copie di documenti che includono testo su sfondi a colori, come nelle mappe.

# <span id="page-90-0"></span>**Opzioni immagine (Regolazione di densità/definizione/saturazione delle immagini)**

Questa funzionalità consente di regolare i livelli di densità, definizione e saturazione della copia.

- **NOTA •** L'opzione [Più chiaro/Più scuro] in [Opzioni immagine] corrisponde all'opzione [Più chiaro / Più scuro] nella schermata [Copia] screen.
	- **•** Se l'opzione [Più chiaro/Più scuro], [Definizione] o [Saturazione] è impostata insieme a [Effetti colore], l'impostazione configurata in [Effetti colore] verrà annullata.
- 1 Selezionare [Opzioni immagine].

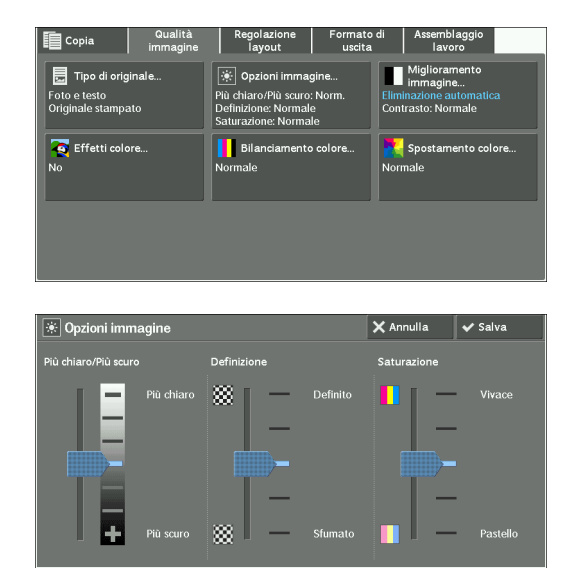

2 Regolare una o più opzioni.

#### **Più chiaro/Più scuro**

Consente di effettuare una selezione tra sette livelli di densità della copia tra [Più chiaro] e [Più scuro].

Se si seleziona una cella in alto sulla barra, la densità della copia risulterà più chiara, mentre selezionando una cella in basso la densità risulterà più scura.

# **Definizione**

Consente di selezionare tra cinque livelli di definizione compresi tra [Definito] e [Sfumato].

Se si seleziona una cella in alto sulla barra, i contorni delle immagini risulteranno più definiti, mentre selezionando una cella in basso i contorni risulteranno meno definiti.

# **Saturazione**

Consente di effettuare una selezione tra cinque livelli di saturazione compresi tra [Vivace] e [Pastello].

Se si seleziona una cella in alto sulla barra, i colori risulteranno più brillanti, mentre selezionando una cella in basso essi risulteranno meno brillanti.

# <span id="page-91-0"></span>**Miglioramento immagine (Cancellazione del colore di sfondo dei documenti/ Regolazione del contrasto)**

Questa funzionalità consente di eliminare il colore di sfondo dei documenti, ad esempio per un giornale o per carta colorata. Consente inoltre di regolare il contrasto.

- **NOTA •** L'opzione [Miglioramento immagine] non è disponibile se l'opzione [Tipo di originale] è impostata su [Foto].
	- **•** Se l'opzione [Eliminazione fondo] o [Contrasto] viene impostata insieme a [Effetti colore], l'impostazione configurata in [Effetti colore] verrà annullata.
- 1 Selezionare [Miglioramento immagine].

2 Impostare [Eliminazione fondo] e [Contrasto].

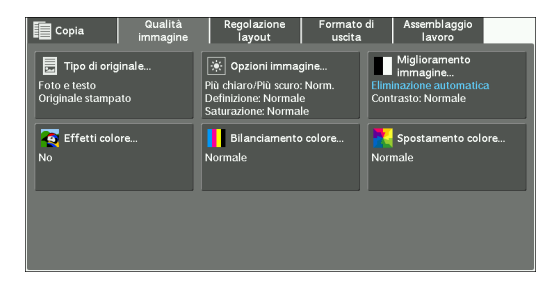

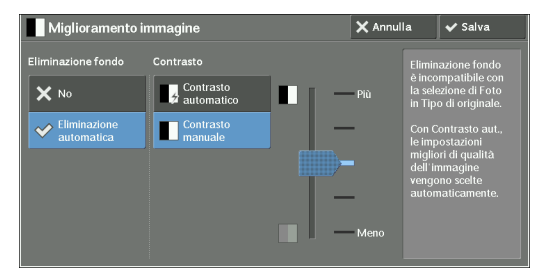

# **Eliminazione fondo**

 $\bullet$  No

Esegue la scansione dello sfondo dei documenti senza filtri.

• Eliminazione automatica

Se l'opzione [Colore di uscita] è impostata su [Bianco e nero], lo sfondo di un documento stampato su carta colorata, ad esempio un giornale, verrà eliminato.

Se l'opzione [Colore di uscita] è impostata su [Colore], [Due colori] o [Un colore], gli elementi di colore su un foglio bianco, ad esempio una macchia, la stampa visibile in trasparenza sull'altra facciata del foglio e così via, vengono eliminati.

**NOTA •** Se l'opzione [Colore di uscita] è impostata su [Colore], è possibile modificare il livello di eliminazione dello sfondo. Per ulteriori informazioni, fare riferimento a ["Eliminazione fondo \(Foto e testo\)" \(P.369\)](#page-368-1) e a ["Livello Eliminazione fondo \(testo\)" \(P.369\)](#page-368-2).

### **Contrasto**

• Contrasto automatico

Consente di regolare automaticamente la luminosità e la tonalità del documento originale per rendere più definita l'immagine.

- **NOTA •** L'opzione [Contrasto automatico] non è disponibile se si utilizza l'alimentatore automatico.
- Contrasto manuale

Consente di effettuare una selezione tra cinque livelli compresi tra [Più] e [Meno].

Se si seleziona una cella in alto sulla barra, si acuisce la differenza tra le aree chiare e quelle scure. Al contrario, se si seleziona una cella in basso sulla barra, la differenza tra aree chiare e aree scure risulterà ridotta.

# <span id="page-92-0"></span>**Effetti colore (Selezione della qualità dell'immagine)**

Se si imposta questa funzionalità, le impostazioni [Miglioramento immagine], [Opzioni immagine], [Spostamento colore] e [Bilanciamento colore] vengono regolate automaticamente e le copie vengono eseguite con la qualità specificata.

**NOTA •** Se si utilizza la funzionalità Effetti colore, l'opzione [Contrasto automatico] non è disponibile.

- **•** Se le impostazioni relative alla qualità dell'immagine vengono configurate dopo aver impostato [Effetti colore], l'impostazione configurata in [Effetti colore] verrà annullata.
- 1 Selezionare [Effetti colore].

2 Selezionare un'opzione.

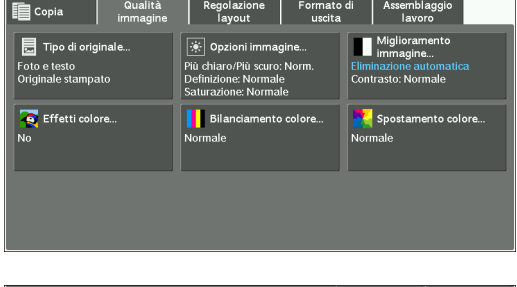

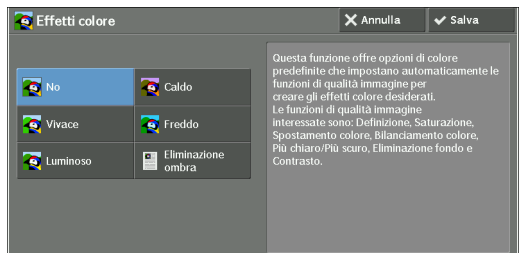

#### **No**

Esegue la copia utilizzando i valori predefiniti delle impostazioni [Miglioramento immagine], [Opzioni immagine], [Spostamento colore] e [Bilanciamento colore].

#### **Vivace**

Riproduce immagini più vivide con un maggiore livello di saturazione del colore.

#### **Luminoso**

Riproduce immagini più brillanti grazie al contrasto migliorato. Questa opzione è adatta a documenti concepiti per attirare l'attenzione delle persone, ad esempio i poster.

### **Caldo**

Riproduce immagini più calde e brillanti con un maggior livello di rosso. Questa opzione è adatta quando è necessario riprodurre una tonalità tendente a un rosa più acceso per la pelle o se occorre rendere più calde le immagini più tenui.

#### **Freddo**

Riproduce in modo più chiaro i toni del blu. Questa opzione è adatta per immagini che ritraggono acqua e cielo nonché quelle in cui è necessario riprodurre in modo più chiaro tinte blu confuse.

#### **Eliminazione ombra**

Impedisce che nella copia vengono riprodotti i colori presenti sul lato opposto del documento originale.

# <span id="page-93-0"></span>**Bilanciamento colore (Regolazione del bilanciamento colore)**

Questa funzionalità consente di regolare il bilanciamento dei quattro colori del toner CMYK (ciano, magenta, giallo e nero). È possibile effettuare una selezione tra sette opzioni per ogni livello di densità: Evidenziazioni, Mezzitoni e Ombre.

La funzionalità Bilanciamento colore consente di regolare con precisione il livello di densità per ogni colore del toner in modo da ottenere il bilanciamento colore ottimale, ad esempio una tonalità più rossa o più blu. La funzionalità Più chiaro/Più scuro consente invece di regolare il livello generale di densità dei quattro colori.

- **NOTA •** Se l'opzione [Bilanciamento colore] è impostata insieme a [Effetti colore], l'impostazione configurata in [Effetti colore] verrà annullata.
- 1 Selezionare [Bilanciamento colore].

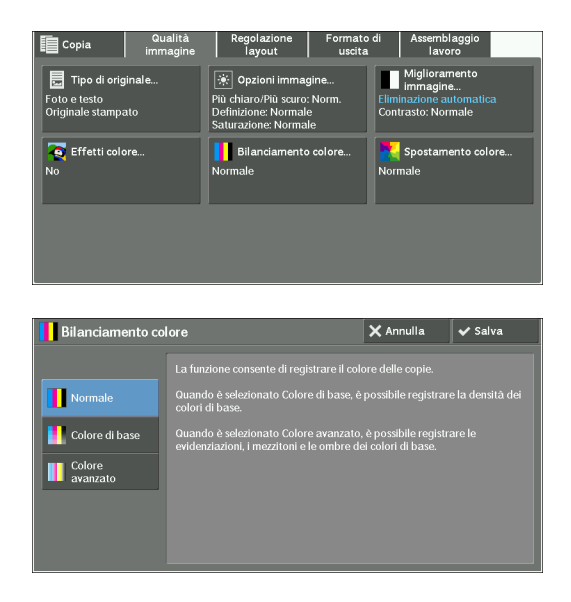

2 Selezionare un'opzione.

### **Normale**

Esegue sempre la copia di un documento con il bilanciamento della densità impostato su "0" per i quattro colori del toner: giallo, magenta, ciano e nero.

# **Colore di base**

Consente di regolare il livello di densità per ogni colore del toner: giallo, magenta, ciano e nero.

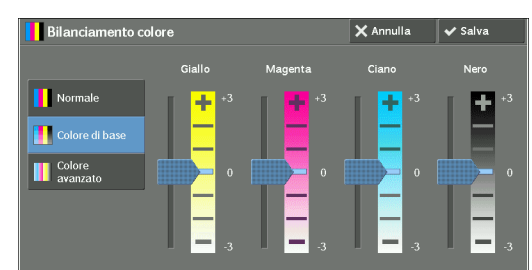

### **Colore avanzato**

Consente di regolare il livello di densità per ogni colore del toner (giallo, magenta, ciano, nero) suddiviso in [Evidenziaz.], [Mezzitoni] e [Ombre].

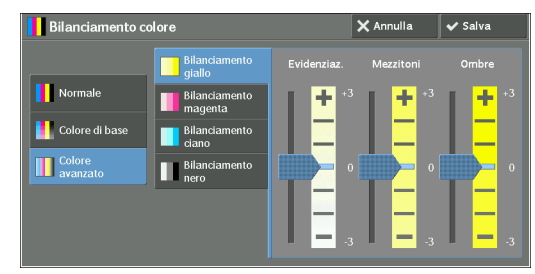

#### **Evidenziaz.**

Consente di regolare l'intensità del colore delle aree a bassa densità.

Esempio:

Se il giallo a bassa densità appare più scuro sulla stampa, regolare l'intensità del colore in direzione meno (-) in [Bilanciamento giallo] > [Evidenziaz.]

#### **Mezzitoni**

Consente di regolare l'intensità del colore delle aree a media densità.

Esempio:

Se il giallo a media densità appare più chiaro sulla stampa, regolare l'intensità del colore nella direzione  $(+)$  in [Bilanciamento giallo]  $>$  [Mezzitoni].

#### **Ombre**

Consente di regolare l'intensità del colore delle aree a elevata densità.

Esempio:

Se il giallo a elevata densità appare più chiaro sulla stampa, regolare l'intensità del colore nella direzione più  $(+)$  in [Bilanciamento giallo] > [Ombre].

# <span id="page-94-0"></span>**Spostamento colore (Regolazione della tonalità del colore)**

Questa funzionalità consente di regolare la tonalità dei colori da riprodurre nelle copie, per un massimo di due livelli in due direzioni.

Sullo schermo, il dispositivo di scorrimento [Colore orig.] rappresenta la tonalità di colore del documento originale e il dispositivo di scorrimento [Colore copia] rappresenta la tonalità di colore delle copie risultanti. Selezionando un pulsante sullo schermo il dispositivo di scorrimento [Colore orig.] si sposta per regolare la tonalità dei colori.

Se il dispositivo di scorrimento [Colore orig.] viene spostato verso sinistra, la cella Y (giallo) sul dispositivo di scorrimento [Colore orig.] si avvicina alla cella R (rosso) sul dispositivo di scorrimento [Colore copia], pertanto le immagini di colore giallo appariranno tendenti al rosso, ad esempio un frutto giallo sembrerà più maturo perché più rossiccio. Allo stesso tempo, cambia la tonalità di tutti gli altri colori. Il colore rosso tende al magenta e il verde al giallo.

Al contrario, se il dispositivo di scorrimento [Colore orig.] viene spostato verso destra, la cella Y (giallo) sul dispositivo di scorrimento [Colore orig.] si avvicina alla cella G (verde) sul dispositivo di scorrimento [Colore copia], pertanto le immagini gialle risultano tendenti al verde, ad esempio un frutto giallo sembrerà più acerbo perché verdognolo. Allo stesso tempo, cambia la tonalità di tutti gli altri colori. Il colore magenta tende al rosso e il rosso al giallo.

**NOTA •** Accertarsi che l'opzione [Colore di uscita] sia impostata su [Colore] nella schermata [Copia]. L'opzione [Spostamento colore] non è disponibile se l'opzione [Colore di uscita] è impostata su [Bianco e nero]. **•** Se l'opzione [Spostamento colore] è impostata insieme a [Effetti colore], l'impostazione configurata in [Effetti colore] verrà annullata.

1 Selezionare [Spostamento colore].

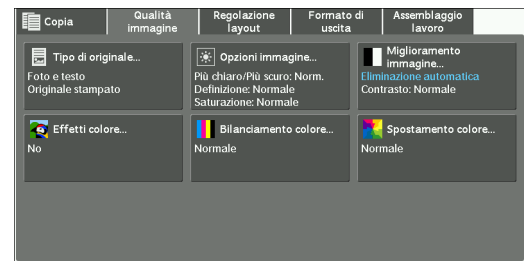

2 Selezionare un pulsante per regolare la tonalità del colore.

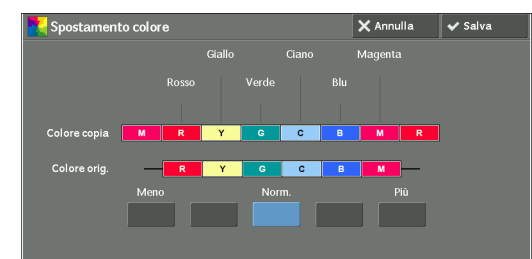

# **Regolazione layout**

In questa sezione vengono descritte le funzionalità selezionabili nella schermata [Regolazione layout]. Di seguito è indicata la sezione di riferimento per ciascuna funzionalità.

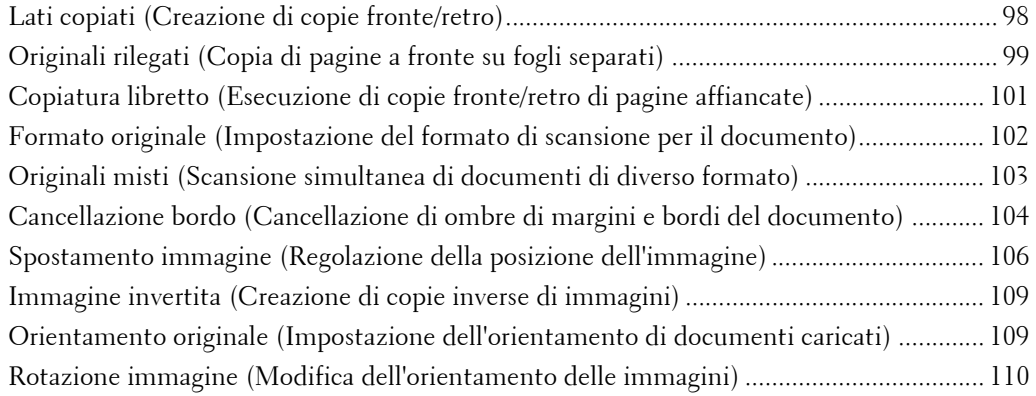

1 Selezionare [Copia] nella schermata [Home].

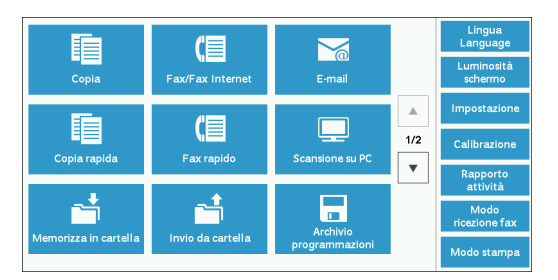

- 2 Selezionare una funzionalità nella schermata [Regolazione layout].
	-
	- **NOTA** Selezionare [▲] per tornare alla schermata precedente o  $[$   $\nabla$   $]$  per passare a quella successiva.

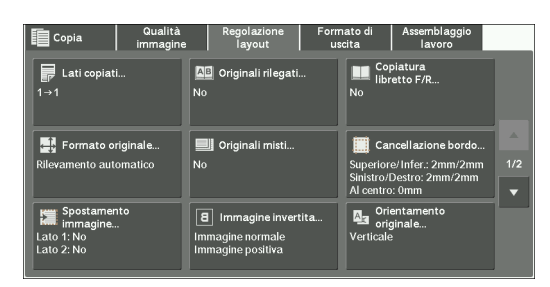

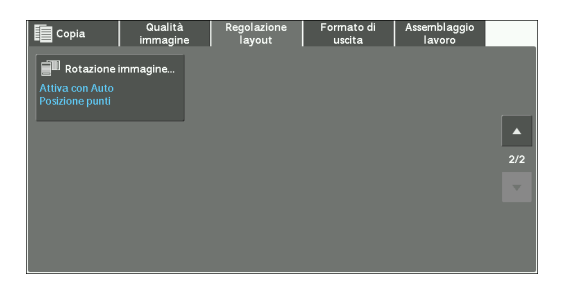

# <span id="page-97-0"></span>**Lati copiati (Creazione di copie fronte/retro)**

Questa funzionalità consente di eseguire copie di documenti solo fronte o fronte/retro su un solo lato o su entrambi i lati del foglio.

1 Selezionare [Lati copiati].

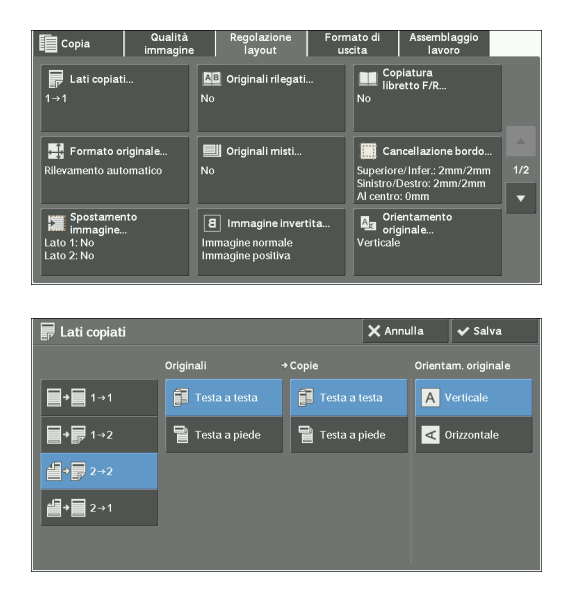

2 Selezionare un'opzione.

# $1 \rightarrow 1$

Effettua una copia di un documento solo fronte su un lato del foglio.

# $1\rightarrow 2$

Effettua una copia di un documento solo fronte su entrambi i lati del foglio. Selezionare questa opzione se si copiano documenti solo fronte su entrambi i lati del foglio.

# $2 \rightarrow 2$

Effettua una copia di un documento fronte/retro su entrambi i lati del foglio.

# $2 - 1$

Effettua una copia di un documento fronte/retro su un solo lato del foglio.

# **Originali**

Questa opzione viene visualizzata quando si seleziona  $[2\rightarrow 2]$  o  $[2\rightarrow 1]$ .

• Testa a testa

Selezionare questa opzione se la fronte e il retro del documento hanno lo stesso orientamento.

• Testa a piede

Selezionare questa opzione se la fronte e il retro del documento hanno orientamento opposto.

# **Copie**

Questa opzione viene visualizzata quando si seleziona  $[1\rightarrow 2]$  o  $[2\rightarrow 2]$ .

• Testa a testa

Selezionare questa opzione se si desidera che l'orientamento di fronte e retro della copia corrispondano a quelli del documento.

• Testa a piede

Selezionare questa opzione se si desidera che l'orientamento di fronte e retro della copia siano opposti rispetto quelli del documento.

# **Orientam. originale**

Consente di specificare l'orientamento del documento in modo che la macchina possa identificare il lato superiore del documento.

**NOTA •** Se l'impostazione [Orientam. originale] differisce dall'orientamento del documento effettivo, la macchina potrebbe non rilevare correttamente il lato superiore del documento.

• Verticale

Selezionare questa opzione quando si posiziona il bordo superiore del documento in corrispondenza del lato superiore della lastra di esposizione o dell'alimentatore automatico.

• Orizzontale

Selezionare questa opzione quando si posiziona il bordo superiore del documento in corrispondenza del lato sinistro della lastra di esposizione o dell'alimentatore automatico.

# <span id="page-98-0"></span>**Originali rilegati (Copia di pagine a fronte su fogli separati)**

Questa funzionalità consente di copiare le pagine a fronte di un documento su fogli separati nell'ordine delle pagine.

Ciò è utile se è necessario effettuare copie separate di pagine a fronte di un documento rilegato come un libretto.

- 
- **NOTA •** Non è possibile utilizzare l'alimentatore automatico con questa funzionalità.
	- **•** Non è possibile separare in due in modo accurato un documento in formato non standard o non rilevabile.
- 1 Selezionare [Originali rilegati].

2 Selezionare un'opzione.

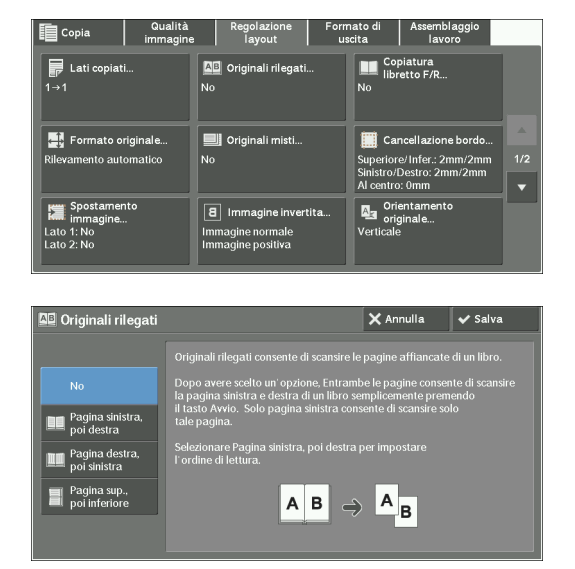

# **No**

Non esegue la copia come documento rilegato.

# **Pagina sinistra, poi destra**

Copia la pagina di sinistra e quindi quella di destra.

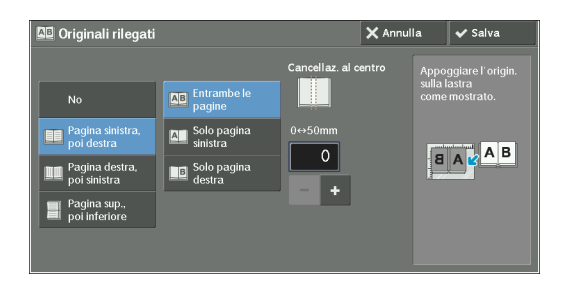

# **Pagina destra, poi sinistra**

Copia la pagina di destra e quindi quella di sinistra.

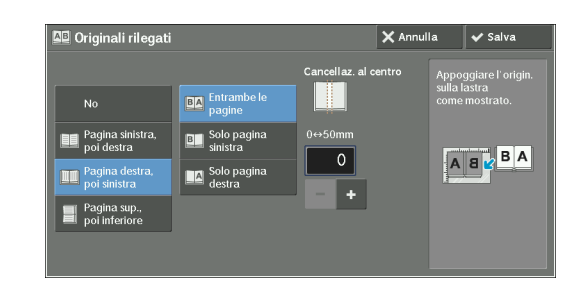

# **Pagina sup., poi inferiore**

Copia la pagina superiore e quindi quella inferiore.

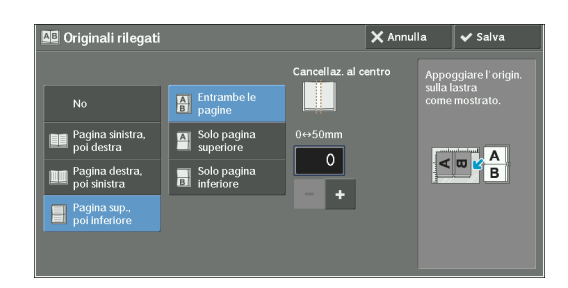

# **Entrambe le pagine**

Copia entrambe le pagine nel relativo ordine.

# **Solo pagina sinistra**

Copia solo la pagina sinistra. È possibile selezionare questa opzione se è selezionata l'opzione [Pagina sinistra, poi destra] o [Pagina destra, poi sinistra].

# **Solo pagina destra**

Copia solo la pagina destra. È possibile selezionare questa opzione se è selezionata l'opzione [Pagina sinistra, poi destra] o [Pagina destra, poi sinistra].

# **Solo pagina superiore**

Copia solo la pagina superiore. È possibile selezionare questa opzione se è selezionata [Pagina sup., poi inferiore].

# **Solo pagina inferiore**

Copia solo la pagina inferiore. È possibile selezionare questa opzione se è selezionata [Pagina sup., poi inferiore].

# **Cancellaz. al centro**

Cancella l'ombra dalla sezione centrale del documento. È possibile impostare la larghezza di cancellazione della rilegatura nell'intervallo compreso tra 0 e 50 mm in incrementi di 1 mm.

# <span id="page-100-0"></span>**Copiatura libretto (Esecuzione di copie fronte/retro di pagine affiancate)**

Questa funzionalità consente di assegnare le pagine quando si eseguono copie di pagine a fronte in un documento rilegato in modo che l'affiancamento delle pagine copiate corrisponda a quello del documento originale. È inoltre possibile specificare la prima e l'ultima pagina dalla sinistra e dalla destra delle pagine a fronte.

**NOTA** • Non è possibile separare in due in modo accurato un documento in formato non standard o non rilevabile.

**•** Utilizzare la lastra di esposizione per caricare un documento.

1 Selezionare [Copiatura libretto F/R].

2 Selezionare un'opzione.

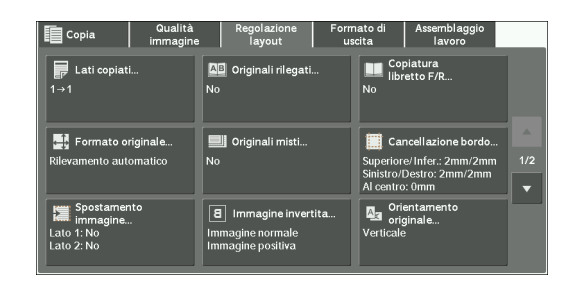

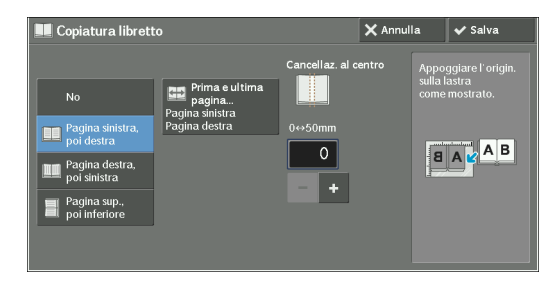

### **No**

Disabilita questa funzionalità.

### **Pagina sinistra, poi destra**

Esegue la scansione della pagina sinistra e quindi della destra per creare copie fronte/retro.

### **Pagina destra, poi sinistra**

Esegue la scansione della pagina destra e quindi della sinistra per creare copie fronte/retro.

#### **Pagina sup., poi inferiore**

Esegue la scansione della pagina superiore e quindi di quella inferiore per creare copie fronte/ retro.

### **Prima e ultima pagina**

Visualizza la schermata [Prima e ultima pagina]. Fare riferimento a ["Schermata \[Prima e ultima pagina\]" \(P.102\)](#page-101-1).

### **Cancellaz. al centro**

Cancella l'ombra dalla sezione centrale del documento. È possibile impostare la larghezza di cancellazione della rilegatura nell'intervallo compreso tra 0 e 50 mm in incrementi di 1 mm.

# <span id="page-101-1"></span>**Schermata [Prima e ultima pagina]**

Questa schermata consente di impostare la prima e l'ultima pagina da copiare.

1 Impostare [Prima pagina] e [Ultima pagina].

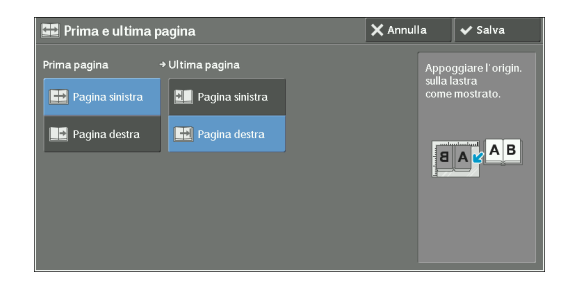

# **Prima pagina**

• [Pagina sinistra] / [Pagina destra]

È possibile selezionare queste opzioni se è selezionata l'opzione [Pagina sinistra, poi destra] o [Pagina destra, poi sinistra].

• [Pagina superiore] / [Pagina inferiore]

È possibile impostare queste opzioni quando l'opzione [Pagina sup., poi inferiore] è selezionata.

# **Ultima pagina**

• [Pagina sinistra] / [Pagina destra]

È possibile selezionare queste opzioni se è selezionata l'opzione [Pagina sinistra, poi destra] o [Pagina destra, poi sinistra].

• [Pagina superiore] / [Pagina inferiore]

È possibile impostare queste opzioni quando l'opzione [Pagina sup., poi inferiore] è selezionata.

# <span id="page-101-0"></span>**Formato originale (Impostazione del formato di scansione per il documento)**

Questa funzionalità consente di specificare il formato di scansione per un documento.

Utilizzare questa funzionalità per documenti in formato non standard o se si desidera copiare un documento con dimensioni diverse dall'originale. Questa funzionalità consente inoltre di aggiungere margini o eliminare margini non necessari.

1 Selezionare [Formato originale].

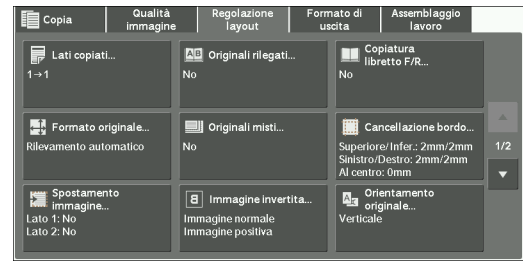

2 Selezionare il formato del documento. Se si seleziona un formato non standard, specificare i valori per le direzioni X e Y.

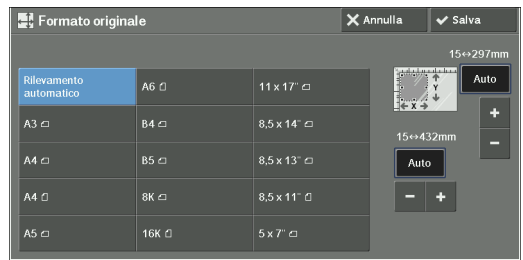

### **Rilevamento automatico**

Rileva automaticamente il formato del documento. Nella tabella seguente sono indicati i formati di documento rilevabili automaticamente.

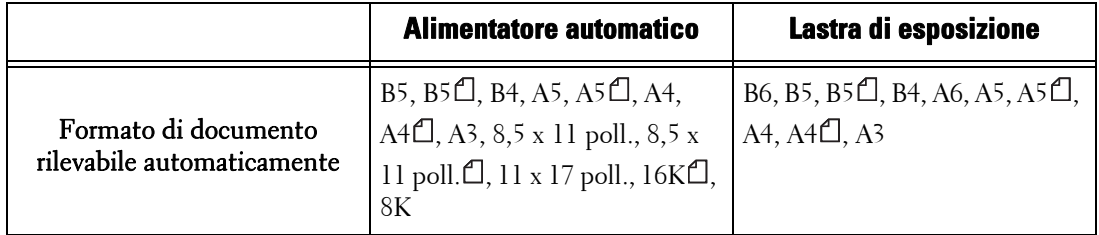

#### **NOTA •** Se il formato del documento non è rilevabile automaticamente, viene visualizzata una schermata in cui è possibile specificarlo.

I formati di documento rilevabili automaticamente dipendono dalla configurazione di [Impostazioni formato carta] nel modo amministratore. Per ulteriori informazioni, fare riferimento a ["Impostazioni](#page-345-0)  [formato carta" \(P.346\)](#page-345-0).

#### **Formato standard**

Selezionare un formato di documento dalle opzioni predefinite.

È possibile cambiare i formati visualizzati. Per informazioni sulle impostazioni, fare riferimento a ["Formati originale predefiniti" \(P.370\).](#page-369-1)

### **Formato variabile**

Immettere il formato di scansione desiderato per scansionare un documento in formato non standard oppure per creare copie in un formato diverso da quello del documento originale. È possibile specificare un valore compreso nell'intervallo compreso tra 15 e 432 mm per la larghezza (X) e tra 15 e 297 per la lunghezza (Y) in incrementi di 1 mm. Per una più agevole impostazione dei valori, è possibile fare riferimento alle scale applicate ai bordi superiore e sinistro della lastra di esposizione.

**NOTA** • Se il documento viene caricato nell'alimentatore automatico, il punto base nella direzione Y (lunghezza) corrisponde al centro del bordo. Se si specifica 100 mm, la lunghezza di scansione sarà compresa da 50 mm sopra a 50 mm sotto il centro del documento.

# <span id="page-102-0"></span>**Originali misti (Scansione simultanea di documenti di diverso formato)**

È possibile scansionare contemporaneamente documenti di vari formati ed eseguire copie su ogni formato o su un singolo formato di foglio. Per utilizzare questa funzionalità, caricare i documenti nell'alimentatore automatico.

- **NOTA •** Caricare i documenti con orientamento orizzontale. Caricare però sempre i documenti A5 con orientamento verticale.
	- **•** Quando si caricano documenti B5 insieme a documenti A3 caricati con orientamento orizzontale o a documenti A4 caricati con orientamento verticale, caricare i documenti B5 con orientamento verticale.
	- **•** Se gli angoli superiori sinistri dei documenti non sono allineati correttamente, la scansione potrebbe non risultare corretta.
- **•** Le combinazioni consigliate di formati di documento sono A4 in verticale e A3 in orizzontale o B5 in verticale e B4 in orizzontale. Se si utilizza un'altra combinazione di formati di documento, i documenti possono essere alimentati con una certa angolazione e quindi non essere copiati correttamente.
- 1 Selezionare [Originali misti].

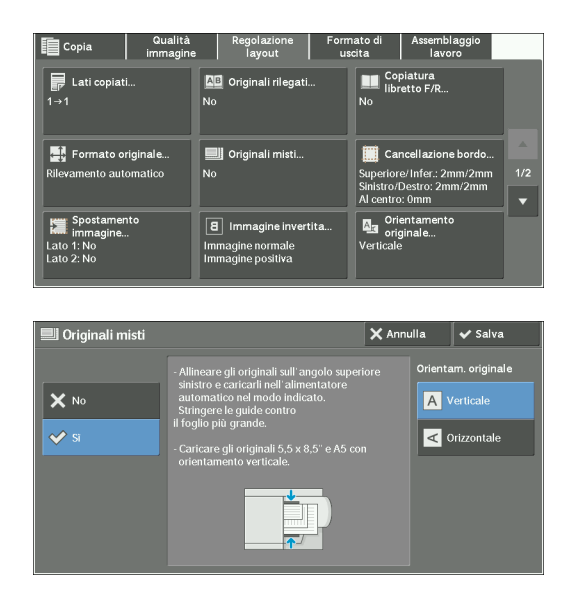

2 Selezionare [Sì].

# **No**

Selezionare questa opzione per copiare documenti dello stesso formato.

# **Sì**

Se si copiano documenti di formato diverso, la macchina rileva automaticamente il formato di ciascuno di essi.

# **Orientam. originale**

Consente di specificare l'orientamento del documento in modo che la macchina possa identificare il lato superiore del documento.

- **NOTA •** L'impostazione [Orientam. originale] si basa sull'orientamento della prima pagina di un documento. Caricare la seconda pagina del documento e quelle successive in base a questa impostazione.
	- **•** Se l'impostazione [Orientam. originale] differisce dall'orientamento del documento effettivo, la macchina potrebbe non rilevare correttamente il lato superiore del documento.
- Verticale

Selezionare questa opzione quando si posiziona il bordo superiore del documento in corrispondenza del lato superiore della lastra di esposizione o dell'alimentatore automatico.

• Orizzontale

Selezionare questa opzione quando si posiziona il bordo superiore del documento in corrispondenza del lato sinistro della lastra di esposizione o dell'alimentatore automatico.

# <span id="page-103-0"></span>**Cancellazione bordo (Cancellazione di ombre di margini e bordi del documento)**

Quando si copia un documento con la copertura aperta oppure si copia un libro, i bordi e il margine centrale del documento potrebbero essere stampati come ombre nere. La funzionalità Cancellazione bordo consente di rimuovere tali ombre.

- **NOTA •** Per gli originali fronte/retro, vengono impostati gli stessi valori di cancellazione dei bordi per fronte e retro.
	- **•** Se si imposta l'opzione [Riduzione/Ingrandimento], i valori di cancellazione dei bordi risulteranno ridotti o ingranditi proporzionalmente al rapporto specificato.

Assemblaggi<br>Iavoro

Copiatura

- **•** Lo spostamento della rilegatura specificato in [Finitura e libretti] non influisce sui valori di cancellazione dei bordi.
- **•** Se il documento originale viene collocato sulla lastra di esposizione e si seleziona l'opzione [1→2] per l'uso della funzionalità Lati copiati, alla stampa o copia non vengono applicati valori simmetrici di cancellazione dei bordi a entrambi i lati anche se è specificata l'opzione [Bordi indipendenti] e l'opzione [Speculare lato 1] è selezionata come [Originale F/R - Lato 2]. Per applicare valori simmetrici di cancellazione dei bordi a entrambi i lati, selezionare  $[2\rightarrow 2]$  per l'operazione Lati copiati.
- **•** Anche se il valore di cancellazione dei bordi è impostato su 0 mm, non è possibile eseguire la copia della pagina intera.
- 1 Selezionare [Cancellazione bordo].

2 Selezionare un'opzione.

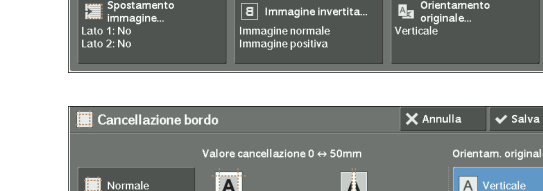

**AB** Originali ri

Originali mist  $\overline{\mathbf{N}}$ c

#### Normale  $\vert \bm{A} \vert$  $\blacksquare$ A Verticale utti i bord Tutti i boro **⊲** Orizzontale  $\overline{2}$  $\overline{0}$  $\mathbf{B}$  Bordi **Bill** Bordi paral

# **Normale**

La larghezza del bordo da cancellare è impostata su 2 mm per i bordi superiore, inferiore, sinistro e destro.

# **Tutti i bordi**

Consente di cancellare le ombre dei quattro bordi di un documento, nonché l'ombra centrale se si tratta di un documento rilegato o un libretto. È possibile specificare in modo indipendente i valori per [Tutti i bordi] e [Al centro].

# **Bordi indipendenti**

Consente di cancellare le ombre dei bordi superiore, inferiore, sinistro e destro di un documento, nonché l'ombra centrale se si tratta di un documento rilegato o un libretto. È possibile specificare in modo indipendente i valori per [Superiore], [Inferiore], [Sinistro], [Destro] e [Al centro].

# **Bordi paralleli**

Consente di cancellare le ombre dei bordi superiore, inferiore, sinistro e destro di un documento, nonché l'ombra centrale se si tratta di un documento rilegato o un libretto. È possibile specificare in modo indipendente i valori per [Super. e infer.], [Sinistro e des.] e [Al centro].

# **Valore cancellazione**

Consente di specificare i valori per la cancellazione dei bordi di un documento.

• Tutti i bordi

Consente di cancellare le ombre dei quattro bordi del documento in base all'orientamento del documento caricato. È possibile specificare la larghezza del bordo da cancellare nell'intervallo compreso tra 0 e 50 mm in incrementi di 1 mm.

• Super. e infer. (Superiore/Inferiore)

Consente di cancellare le ombre dei bordi superiore e inferiore del documento in base all'orientamento del documento caricato. È possibile specificare la larghezza del bordo da cancellare nell'intervallo compreso tra 0 e 50 mm in incrementi di 1 mm.

• Sinistro e des. (Sinistro/Destro)

Consente di cancellare le ombre dei bordi sinistro e destro del documento in base all'orientamento del documento caricato. È possibile specificare la larghezza del bordo da cancellare nell'intervallo compreso tra 0 e 50 mm in incrementi di 1 mm.

• Al centro

Consente di cancellare l'ombra centrale tra le pagine a fronte di un documento rilegato o un libretto. È possibile impostare la larghezza di cancellazione della rilegatura nell'intervallo compreso tra 0 e 50 mm in incrementi di 1mm.

# **Orientam. originale**

Consente di specificare l'orientamento del documento in modo che la macchina possa identificare il lato superiore del documento.

**NOTA •** Se l'impostazione [Orientam. originale] differisce dall'orientamento del documento effettivo, la macchina potrebbe non rilevare correttamente il lato superiore del documento.

• Verticale

Selezionare questa opzione quando si posiziona il bordo superiore del documento in corrispondenza del lato superiore della lastra di esposizione o dell'alimentatore automatico.

• Orizzontale

Selezionare questa opzione quando si posiziona il bordo superiore del documento in corrispondenza del lato sinistro della lastra di esposizione o dell'alimentatore automatico.

# **Originale F/R - Lato 2**

È possibile selezionare questa opzione se è selezionata l'opzione [Bordi indipendenti]. Indicare se lo stesso valore è impostato per la quantità di cancellazione dei bordi del lato 1 e del lato 2.

• Uguale al lato 1

Lo stesso valore è impostato per la quantità di cancellazione dei bordi del lato 1 e del lato 2.

• Speculare lato 1

I valori relativi alla cancellazione dei bordi del lato 1 e del lato 2 sono impostati in modo simmetrico.

# <span id="page-105-0"></span>**Spostamento immagine (Regolazione della posizione dell'immagine)**

Questa funzionalità consente di spostare la posizione delle immagini di documento in modo che si trovino sulla sinistra, sulla destra, in alto, in basso o al centro del foglio. Consente inoltre di regolare i margini sinistro, destro, superiore e inferiore. Se si effettuano copie fronte/retro, è possibile regolare in modo indipendente la posizione delle immagini per il lato 1 e per il lato 2.

**NOTA •** Il valore di spostamento dell'immagine viene impostato conformemente al tipo di carta e non influisce sulle impostazioni configurate in [Riduzione/Ingrandimento].

1 Selezionare [Spostamento immagine].

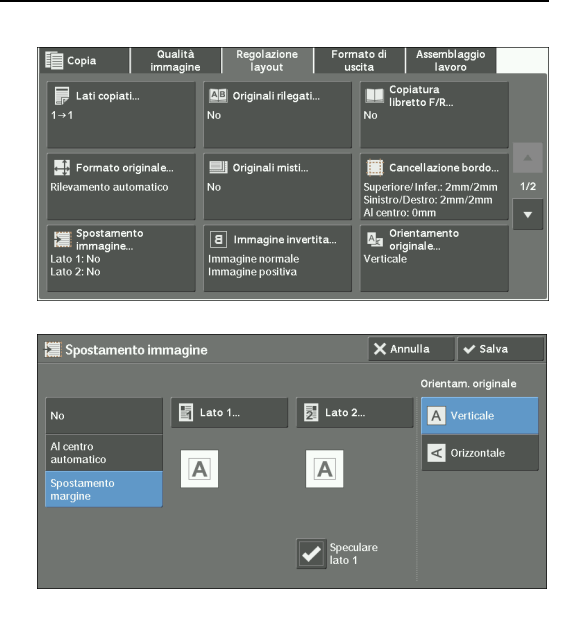

#### **No**

Non sposta la posizione delle immagini del documento.

### **Al centro automatico**

2 Selezionare un'opzione.

Sposta le immagini del documento in modo che siano collocate al centro del foglio.

#### **Spostamento margine**

Consente di specificare l'ampiezza dei margini superiore, inferiore, sinistro e destro nell'intervallo compreso tra 0 e 50 mm in incrementi di 1 mm.

• Lato 1

Visualizza la schermata [Spostamento immagine - Lato 1].

Fare riferimento a ["Schermata \[Spostamento immagine - Lato 1\]" \(P.108\).](#page-107-0)

• Lato 2

Visualizza la schermata [Spostamento immagine - lato 2].

Fare riferimento a ["Schermata \[Spostamento immagine - lato 2\]" \(P.108\)](#page-107-1).

• Speculare lato 1

Selezionare questa casella di controllo se si desidera che il posizionamento sul lato 2 corrisponda a quello sul lato 1.

### **Orientam. originale**

Consente di specificare l'orientamento del documento in modo che la macchina possa identificare il lato superiore del documento.

**NOTA •** Se l'impostazione [Orientam. originale] differisce dall'orientamento del documento effettivo, la macchina potrebbe non rilevare correttamente il lato superiore del documento.

• Verticale

Selezionare questa opzione quando si posiziona il bordo superiore del documento in corrispondenza del lato superiore della lastra di esposizione o dell'alimentatore automatico.

• Orizzontale

Selezionare questa opzione quando si posiziona il bordo superiore del documento in corrispondenza del lato sinistro della lastra di esposizione o dell'alimentatore automatico.

# <span id="page-107-0"></span>**Schermata [Spostamento immagine - Lato 1]**

Questa schermata consente di impostare lo spostamento delle immagini per il lato 1.

1 Selezionare un'opzione.

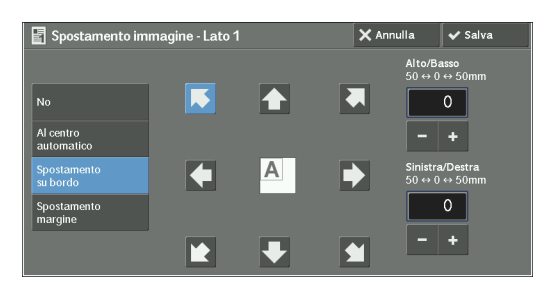

# **No**

Non sposta la posizione dell'immagine del documento.

# **Al centro automatico**

Sposta le immagini del documento in modo che siano collocate al centro del foglio.

Specificare l'ampiezza dei margini superiore, inferiore, sinistro e destro nell'intervallo compreso tra 0 e 50 mm in incrementi di 1 mm.

# **Spostamento su bordo**

Sposta le immagini del documento in modo che siano collocate in corrispondenza di un bordo o di un angolo del foglio. È possibile selezionare 8 diverse direzioni di spostamento.

Specificare l'ampiezza dei margini superiore, inferiore, sinistro e destro nell'intervallo compreso tra 0 e 50 mm in incrementi di 1 mm.

### **Spostamento margine**

Consente di specificare l'ampiezza dei margini superiore, inferiore, sinistro e destro nell'intervallo compreso tra 0 e 50 mm in incrementi di 1 mm.

# <span id="page-107-1"></span>**Schermata [Spostamento immagine - lato 2]**

Questa schermata consente di impostare lo spostamento delle immagini per il lato 2.

1 Selezionare un'opzione.

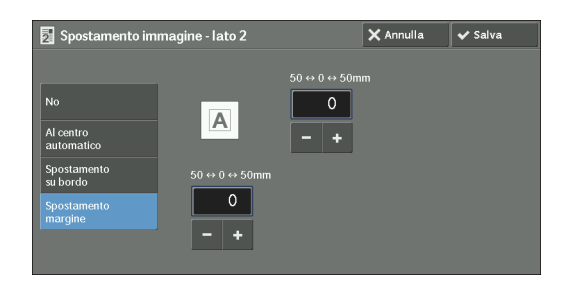

# **No**

Non sposta la posizione dell'immagine del documento.

### **Al centro automatico**

Sposta le immagini del documento in modo che siano collocate al centro del foglio.

Specificare l'ampiezza dei margini superiore, inferiore, sinistro e destro nell'intervallo compreso tra 0 e 50 mm in incrementi di 1 mm.
### **Spostamento su bordo**

Sposta le immagini del documento in modo che siano collocate in corrispondenza di un bordo o di un angolo del foglio. È possibile selezionare 8 diverse direzioni di spostamento.

Specificare l'ampiezza dei margini superiore, inferiore, sinistro e destro nell'intervallo compreso tra 0 e 50 mm in incrementi di 1 mm.

### **Spostamento margine**

Consente di specificare l'ampiezza dei margini superiore, inferiore, sinistro e destro nell'intervallo compreso tra 0 e 50 mm in incrementi di 1 mm.

# **Immagine invertita (Creazione di copie inverse di immagini)**

Questa funzionalità consente di invertire i lati destro e sinistro dell'immagine del documento o di creare un'immagine negativa del documento quando se ne effettua la copia.

- **NOTA •** Se l'opzione [Colore di uscita] è impostata su [Bianco e nero] o [Un colore], il colore nero nel documento viene sostituito con il bianco e il bianco con il nero.
	- **•** Se l'opzione [Colore di uscita] è impostata su [Colore], i colori vengono invertiti, ovvero sostituiti con i rispettivi colori complementari.
	- **•** Se si selezionano insieme le opzioni [Immagine negativa] e [Cancellazione bordo], l'area di cancellazione dei bordi viene convertita in bianco.
- 1 Selezionare [Immagine invertita].

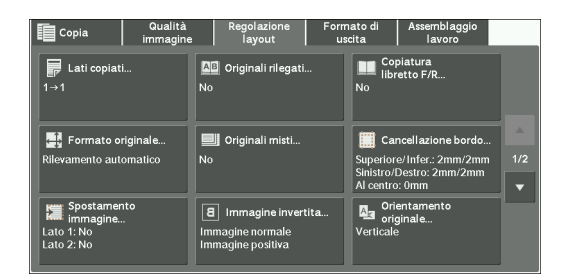

2 Selezionare un'opzione.

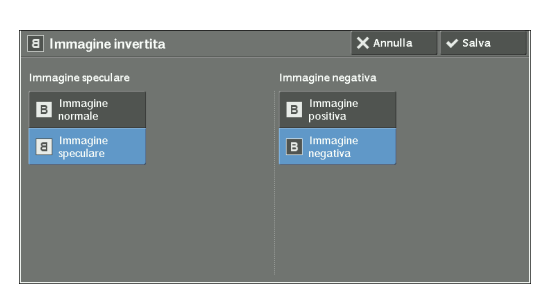

#### **Selezionare Immagine speculare**

Inverte i lati sinistro e destro dell'immagine del documento.

### **Selezionare Immagine negativa**

Crea un'immagine negativa del documento.

# <span id="page-108-0"></span>**Orientamento originale (Impostazione dell'orientamento di documenti caricati)**

Questa funzionalità consente di specificare l'orientamento di un documento in modo che la macchina possa identificare il lato superiore del documento.

**NOTA •** Se l'impostazione [Orientamento originale] differisce dall'orientamento del documento effettivo, la macchina potrebbe non rilevare correttamente il lato superiore del documento.

1 Selezionare [Orientamento originale].

2 Selezionare [Verticale] o [Orizzontale] a seconda dell'orientamento del documento

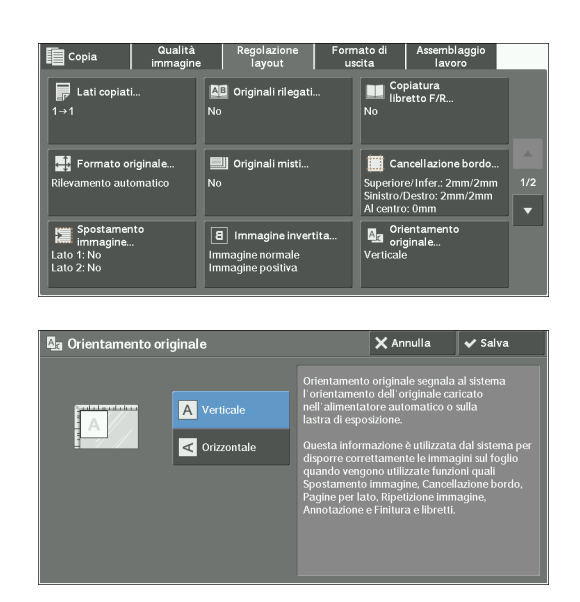

# **Verticale**

caricato.

Selezionare questa opzione quando si posiziona il bordo superiore del documento in corrispondenza del lato superiore della lastra di esposizione o dell'alimentatore automatico.

### **Orizzontale**

Selezionare questa opzione quando si posiziona il bordo superiore del documento in corrispondenza del lato sinistro della lastra di esposizione o dell'alimentatore automatico.

# **Rotazione immagine (Modifica dell'orientamento delle immagini)**

Se l'orientamento della carta attualmente caricata nel vassoio differisce da quello del documento caricato, l'immagine del documento viene automaticamente ruotata in modo che il suo orientamento corrisponda a quello della carta. È inoltre possibile selezionare una posizione di riferimento per la rotazione dell'immagine in caso di documenti con orientamenti misti.

Questa funzionalità è disponibile solo se si creano copie su A4, 8,5 x 11 poll. o fogli di dimensioni inferiori.

1 Selezionare [Rotazione immagine].

2 Selezionare un'opzione.

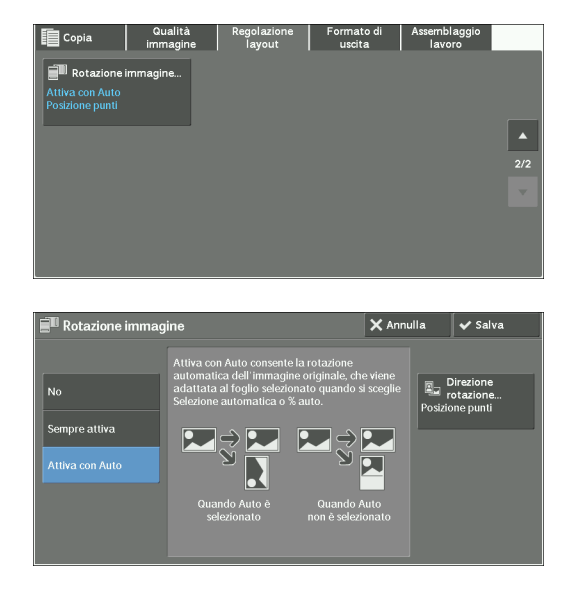

# **No**

Copia i documenti come sono, anche se l'orientamento delle immagini non corrisponde a quello della carta.

#### **Sempre attiva**

Ruota automaticamente le immagini dei documenti in modo che il relativo orientamento corrisponda a quello della carta.

#### **Attiva con Auto**

Ruota automaticamente le immagini dei documenti in modo che il relativo orientamento corrisponda a quello della carta solo se è selezionata l'opzione [% auto] in [Riduzione/ Ingrandimento] oppure se è selezionata l'opzione [Selez. autom.] in [Alimentazione carta].

#### **Direzione rotazione**

Visualizza la schermata [Rotazione immagine – Direzione rotazione]. Fare riferimento a ["Schermata \[Rotazione immagine – Direzione rotazione\]" \(P.111\)](#page-110-0).

### <span id="page-110-0"></span>**Schermata [Rotazione immagine – Direzione rotazione]**

Questa schermata consente di impostare la posizione di riferimento per la rotazione.

1 Selezionare un'opzione.

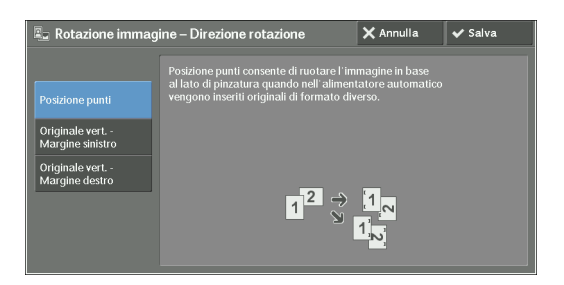

#### **Posizione punti**

Questa opzione è visualizzata se è installata la stazione di finitura. Se i documenti presentano orientamenti misti, le immagini vengono ruotate in modo da corrispondere al bordo di pinzatura specificato nelle impostazioni della funzionalità Pinzatura.

### **Originale vert. - Margine sinistro**

Se i documenti presentano orientamenti misti, le immagini vengono ruotate in modo che il bordo superiore dei documenti con orientamento orizzontale sia allineato con il bordo sinistro dei documenti con orientamento verticale.

### **Originale vert. - Margine destro**

Se i documenti presentano orientamenti misti, le immagini vengono ruotate in modo che il bordo superiore dei documenti con orientamento orizzontale sia allineato con il bordo destro dei documenti con orientamento verticale.

# **Formato di uscita**

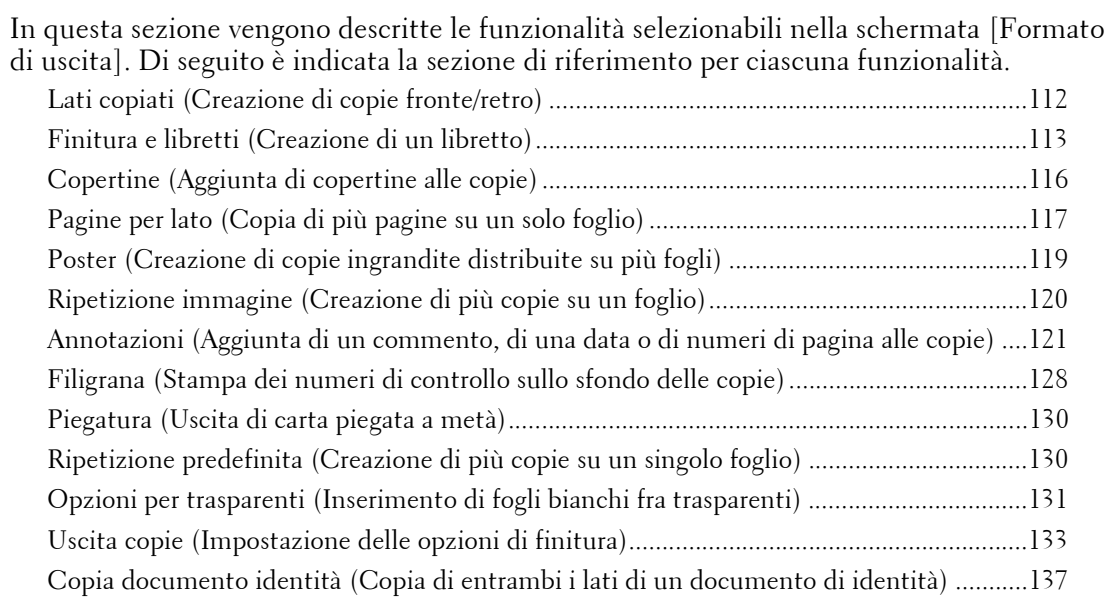

1 Selezionare [Copia] nella schermata [Home].

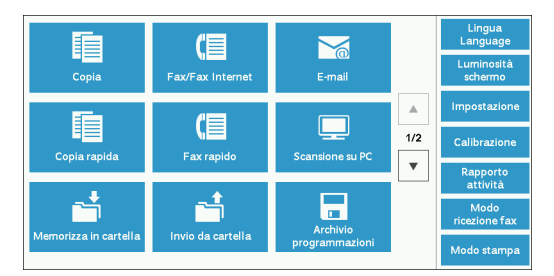

- 2 Selezionare una funzionalità nella schermata [Formato di uscita].
	- **NOTA** Selezionare [▲] per tornare alla schermata precedente o  $[\nabla]$  per passare a quella successiva.

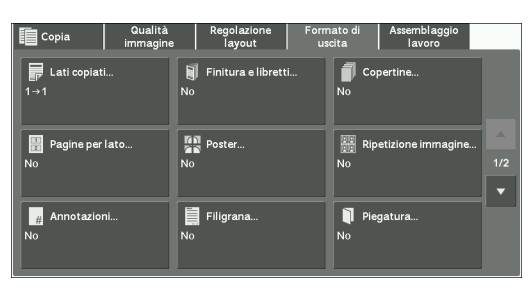

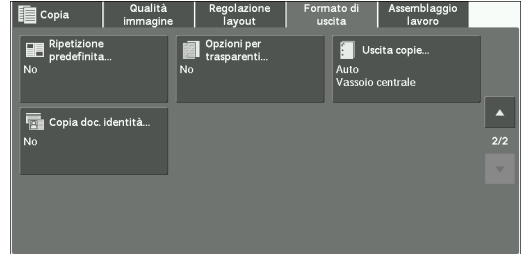

# <span id="page-111-0"></span>**Lati copiati (Creazione di copie fronte/retro)**

Questa funzionalità è equivalente a [Lati copiati] nella schermata [Regolazione layout]. Per ulteriori informazioni, fare riferimento a ["Lati copiati \(Creazione di copie fronte/retro\)" \(P.98\)](#page-97-0).

# <span id="page-112-0"></span>**Finitura e libretti (Creazione di un libretto)**

Questa funzionalità consente di disporre le pagine copiate nell'ordine corretto per la piegatura e la rilegatura come libretto. Consente inoltre di spostare le pagine per la rilegatura e l'aggiunta di copertine.

Se è installata la stazione libretto per la Stazione di finitura B1 (opzionale), è inoltre possibile eseguire la cordonatura a metà dei fogli in uscita oppure pinzare i fogli sottoposti a cordonatura.

- **NOTA •** Verificare che l'orientamento effettivo del documento originale corrisponda all'impostazione [Orientamento originale] nella schermata [Regolazione layout].
	- **•** Se è installata la Stazione di finitura B1, non rimuovere i fogli in uscita dal vassoio della stazione di finitura finché non saranno usciti tutti.
	- **•** La macchina copia quattro pagine del documento in un unico foglio di carta. Se il numero delle pagine del libretto non è un multiplo di quattro, le pagine rimanenti verranno restituite vuote.
	- **•** Se l'opzione [Selez. autom.] è selezionata in [Alimentazione carta], viene automaticamente selezionato un vassoio specificato in [Selezione automatica disattivata]. Modificare l'impostazione, se necessario. Per informazioni su [Selezione automatica disattivata], fare riferimento a ["Controlli Copia" \(P.368\).](#page-367-0)
	- **•** Per utilizzare questa funzione è necessario un componente opzionale. Per ulteriori informazioni, contattare l'assistenza clienti all'indirizzo dell.com/contactdell.
- 1 Specificare l'orientamento del documento in [Orientamento originale] nella schermata [Regolazione layout].

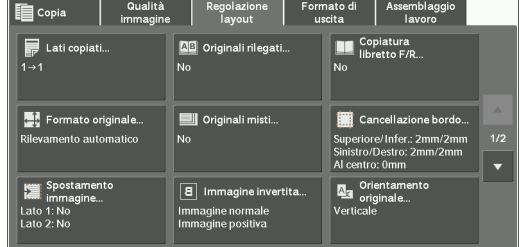

2 Selezionare [Finitura e libretti] nella schermata [Formato di uscita].

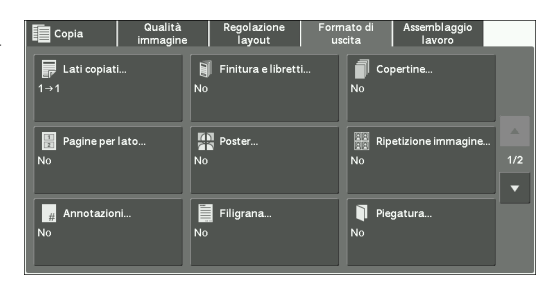

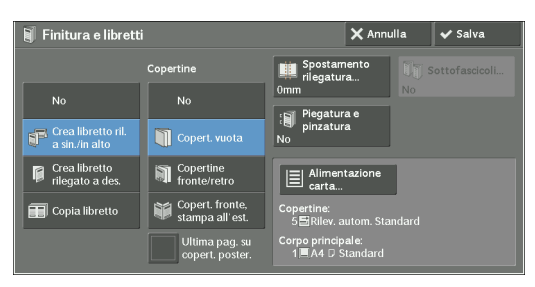

### **No**

Disabilita questa funzionalità.

### **Crea libretto ril. a sin./in alto**

3 Selezionare un'opzione.

Le copie vengono effettuate in modo da consentire la rilegatura a sinistra o in alto.

### **Crea libretto rilegato a des.**

Le copie vengono effettuate in modo da consentire la rilegatura a destra.

# **Copia libretto**

È possibile produrre copie di documenti scansionati così come sono specificando [Piegatura e pinzatura]. Selezionare questa opzione quando non è necessario copiare un documento nell'ordine di pagine del libretto.

**NOTA •** Per utilizzare questa funzione è necessario un componente opzionale. Per ulteriori informazioni, contattare l'assistenza clienti all'indirizzo dell.com/contactdell.

# **Copertine**

È possibile aggiungere copertine a un libretto.

 $\bullet$  No

Non viene aggiunta alcuna copertina.

• Copert. vuota

Viene aggiunto un foglio vuoto come copertina.

• Copertine fronte/retro

Sui due lati della copertina vengono copiate la prima e la seconda pagina del documento.

• Copert. fronte, stampa all'est.

Sul lato anteriore della copertina vengono copiate la prima e l'ultima pagina del documento.

• Ultima pag. su copert. poster.

Selezionare questa casella di controllo per copiare l'immagine dell'ultima pagina del documento sull'ultima pagina dei fogli copiati come copertina posteriore. Quando si utilizza l'opzione [Sottofascicoli] per suddividere un libretto in sottofascicoli, l'immagine dell'ultima pagina del documento viene copiata sull'ultima pagina dell'ultimo sottofascicolo.

**NOTA •** A seconda del numero di pagine del documento originale, potrebbe essere inserita una pagina vuota prima dell'ultima pagina di un libretto.

# **Spostamento rilegatura**

Visualizza la schermata [Finitura e libretti - Spostamento rilegatura]. Fare riferimento a ["Schermata \[Finitura e libretti - Spostamento rilegatura\]" \(P.115\).](#page-114-0)

# **Sottofascicoli**

Visualizza la schermata [Finitura e libretti - Sottofascicoli]. Fare riferimento a ["Schermata \[Finitura e libretti - Sottofascicoli\]" \(P.115\)](#page-114-1).

# **Piegatura e pinzatura**

Visualizza la schermata [Finitura e libretti - Piegatura e pinzatura].

Fare riferimento a ["Schermata \[Finitura e libretti - Piegatura e pinzatura\]" \(P.115\)](#page-114-2).

**NOTA •** Per utilizzare questa funzione è necessario un componente opzionale. Per ulteriori informazioni, contattare l'assistenza clienti all'indirizzo dell.com/contactdell.

### **Alimentazione carta**

Visualizza la schermata [Finitura e libretti - Alimentazione carta].

Selezionare il vassoio da utilizzare per le pagine del corpo da [Vassoio corpo principale] e il vassoio per le pagine di copertina da [Vassoio copertine]. Selezionare lo stesso formato della carta per [Vassoio corpo principale] e [Vassoio copertine], inoltre selezionare i vassoi con la carta caricata con orientamento orizzontale  $(\Box)$ .

Se è selezionata l'opzione [Vass. bypass], viene visualizzata la schermata [Vassoio 5]. Per ulteriori informazioni, fare riferimento a ["Schermata \[Vassoio 5\]" \(P.81\).](#page-80-0)

# <span id="page-114-0"></span>**Schermata [Finitura e libretti - Spostamento rilegatura]**

Questa schermata consente di specificare il valore di spostamento della rilegatura nell'intervallo compreso tra 0 e 50 mm in incrementi di 1 mm.

1 Utilizzare  $[+]$  e  $[.]$  o la tastierina numerica per specificare un valore di spostamento della rilegatura.

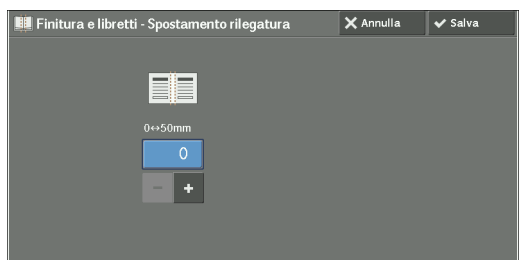

# <span id="page-114-1"></span>**Schermata [Finitura e libretti - Sottofascicoli]**

È possibile suddividere il libretto in sottofascicoli con un numero specificato di fogli.

Il numero di fogli per sottofascicolo può essere compreso nell'intervallo compreso tra 1 e 50 in incrementi di 1 foglio.

**NOTA •** Per la pinzatura, specificare un numero compreso tra 1 e 15.

1 Selezionare [Sì].

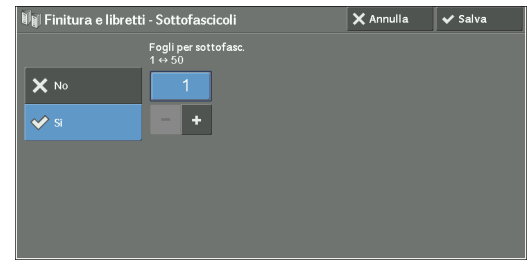

2 Specificare il numero di fogli per sottofascicolo utilizzando  $[+]$  e  $[.]$  o la tastierina numerica.

# <span id="page-114-2"></span>**Schermata [Finitura e libretti - Piegatura e pinzatura]**

Se è installata la stazione libretto per la Stazione di finitura B1 (opzionale), sono disponibili le opzioni [Solo piegatura] e [Piegatura e pinzatura].

1 Selezionare un'opzione.

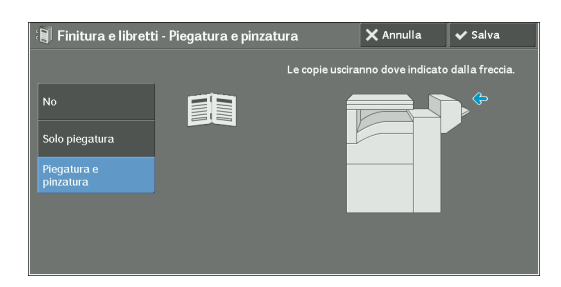

### **No**

Le copie non verranno sottoposte a cordonatura, piegatura né pinzatura.

### **Solo piegatura**

Questa opzione viene visualizzata se è installata la stazione di creazione libretti per la Stazione di finitura B1 (opzionale).

I fogli in uscita verranno sottoposti a cordonatura al centro per la piegatura. Se il numero totale di fogli è maggiore di 5, il libretto viene suddiviso in sottofascicoli di 5 fogli.

# **Piegatura e pinzatura**

Questa opzione viene visualizzata se è installata la stazione di creazione libretti per la Stazione di finitura B1 (opzionale).

I fogli in uscita verranno pinzati al centro e ne verrà quindi eseguita la cordonatura per la piegatura. Se il numero totale di fogli è maggiore di 15, il libretto viene suddiviso in sottofascicoli di 15 fogli.

# <span id="page-115-0"></span>**Copertine (Aggiunta di copertine alle copie)**

Questa funzionalità consente di aggiungere copertine alle copie.

È possibile utilizzare diversi tipi di carta (ad esempio carta colorata e pesante) come copertina anteriore e posteriore delle copie.

- **NOTA •** Quando si seleziona questa funzionalità, se il numero di pagine scansionate supera il limite massimo, i dati già scansionati non verranno stampati. In questo caso, attenersi alle istruzioni del messaggio visualizzato sullo schermo per annullare il lavoro. Il numero massimo di pagine che la macchina può scansionare è pari a 999 per lavoro.
- 1 Selezionare [Copertine].

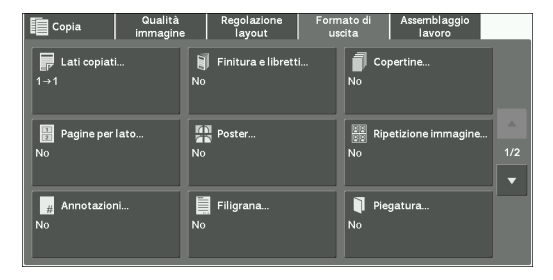

2 Selezionare un'opzione.

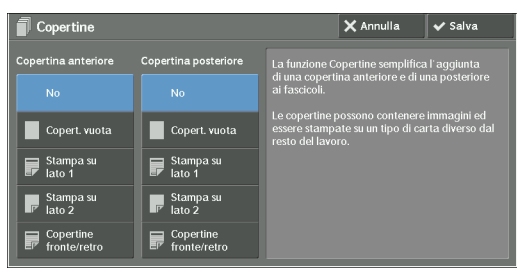

# **Copertina anteriore**

Aggiunge una copertina anteriore alle copie.

• No

Non viene aggiunta alcuna copertina anteriore.

• Copert. vuota

Vengono aggiunti fogli vuoti come copertine anteriori.

• Stampa su lato 1

Sul lato anteriore della copertina anteriore viene copiata la prima pagina del documento.

• Stampa su lato 2

Sul retro della copertina anteriore viene copiata la prima pagina del documento.

• Copertine fronte/retro

Sui due lati della copertina vengono copiate la prima e la seconda pagina del documento.

### **Copertina posteriore**

Aggiunge una copertina posteriore alle copie.

 $\bullet$  No

Non viene aggiunta alcuna copertina posteriore.

• Copert. vuota

Come copertine posteriori vengono aggiunti fogli vuoti.

• Stampa su lato 1

Sul lato anteriore della copertina posteriore viene copiata la prima pagina del documento.

• Stampa su lato 2

Sul retro della copertina posteriore viene copiata la prima pagina del documento.

• Copertine fronte/retro

Sui due lati della copertina posteriore vengono copiate la prima e la seconda pagina del documento.

### **Alimentazione carta**

Visualizza la schermata [Copertine - Alimentazione carta].

Selezionare un vassoio da utilizzare.

• Vassoio copert. anter.

Selezionare il vassoio utilizzato per le copertine anteriori.

• Vassoio copert. poster.

Selezionare il vassoio utilizzato per le copertine posteriori.

• Vassoio corpo principale

Selezionare il vassoio utilizzato per le pagina del corpo del documento.

Quando si utilizza il vassoio bypass, selezionare [Vass. bypass] nella schermata [Copertine - Alimentazione carta]. Se è selezionata l'opzione [Vass. bypass], viene visualizzata la schermata [Vassoio 5]. Per ulteriori informazioni, fare riferimento a ["Schermata \[Vassoio 5\]" \(P.81\)](#page-80-0).

**NOTA •** Se è impostata l'opzione [Copertine], non è possibile selezionare [Rilev. autom.] in [Vassoio 5].

#### **Qtà copertine anteriori**

Questa opzione è visualizzata se si seleziona [Copert. vuota] in [Copertina anteriore]. Specificare il numero di fogli vuoti da utilizzare come copertine anteriori.

### **Qtà copertine poster.**

Questa opzione è visualizzata se si seleziona [Copert. vuota] in [Copertina posteriore]. Specificare il numero di fogli vuoti da utilizzare come copertine posteriori.

# <span id="page-116-0"></span>**Pagine per lato (Copia di più pagine su un solo foglio)**

Questa funzionalità consente di copiare due, quattro o otto pagine del documento su un lato di un singolo foglio di carta.

Quando si imposta [Pagine per lato], l'opzione [% auto] viene automaticamente selezionata in [Riduzione/Ingrandimento]. La macchina imposta automaticamente il rapporto di copia ed effettua le copie dell'immagine in modo da adattarle alla carta selezionata.

- **NOTA •** Quando si deseleziona [% auto] in [Riduzione/Ingrandimento] (se si selezionano altri rapporti di copia), può verificarsi una perdita dell'immagine a seconda delle dimensioni dell'immagine del documento.
	- **•** Se è impostata l'opzione [Spostamento immagine], i valori di spostamento dell'immagine vengono applicati all'intero documento. Pertanto, potrebbe verificarsi una perdita di immagine a seconda delle dimensioni dell'immagine del documento.
	- **•** Se si imposta l'opzione [Cancellazione bordo], i valori di cancellazione dei bordi vengono applicati a ogni pagina del documento.
- **•** Selezionare un vassoio diverso da [Selez. autom.] in [Alimentazione carta] nella schermata [Copia]. Se l'opzione [Selez. autom.] è selezionata in [Alimentazione carta], viene automaticamente selezionato un vassoio specificato in [Selezione automatica disattivata]. Modificare l'impostazione a seconda delle necessità. Per informazioni su [Selezione automatica disattivata], fare riferimento a ["Selezione](#page-367-1)  [automatica disattivata" \(P.368\).](#page-367-1)
- 1 Selezionare [Pagine per lato].

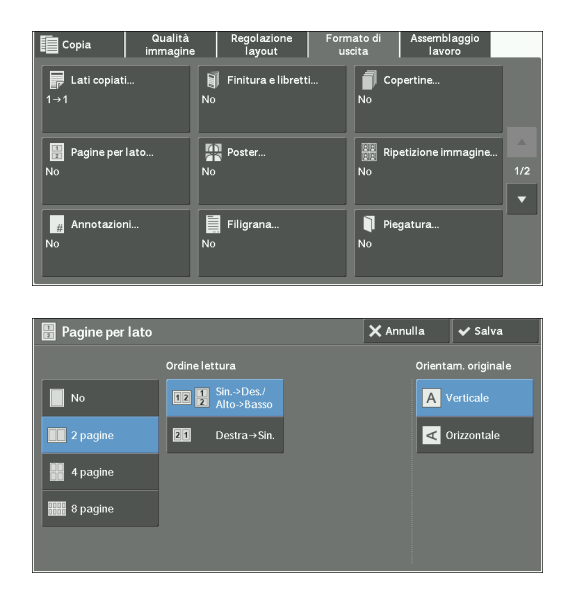

2 Selezionare un'opzione.

# **No**

Disabilita questa funzionalità.

# **2 pagine**

Copia due pagine del documento su un lato di un singolo foglio di carta.

# **4 pagine**

Copia quattro pagine del documento su un lato di un singolo foglio di carta.

# **8 pagine**

Copia otto pagine del documento su un lato di un singolo foglio di carta.

# **Ordine lettura**

Consente di selezionare come disporre le immagini su una pagina.

# **Orientam. originale**

Consente di specificare l'orientamento del documento in modo che la macchina possa identificare il lato superiore del documento.

- **NOTA •** Se l'impostazione [Orientam. originale] differisce dall'orientamento del documento effettivo, la macchina potrebbe non rilevare correttamente il lato superiore del documento.
- Verticale

Selezionare questa opzione quando si posiziona il bordo superiore del documento in corrispondenza del lato superiore della lastra di esposizione o dell'alimentatore automatico.

• Orizzontale

Selezionare questa opzione quando si posiziona il bordo superiore del documento in corrispondenza del lato sinistro della lastra di esposizione o dell'alimentatore automatico.

# <span id="page-118-0"></span>**Poster (Creazione di copie ingrandite distribuite su più fogli)**

Una copia ingrandita di un documento può essere distribuita su più fogli.

Questa funzionalità consente di creare un poster di grandi dimensioni incollando insieme le copie distribuite su più fogli. Sui fogli copiati viene predisposto un margine di incollatura per consentirne l'assemblaggio. Il margine di incollatura è fissato su 10 mm.

- **NOTA •** Verificare che l'orientamento effettivo del documento originale corrisponda all'impostazione [Orientamento originale] nella schermata [Regolazione layout].
	- **•** Non è possibile utilizzare l'alimentatore automatico con questa funzionalità.
- 1 Selezionare [Poster].

2 Selezionare un'opzione.

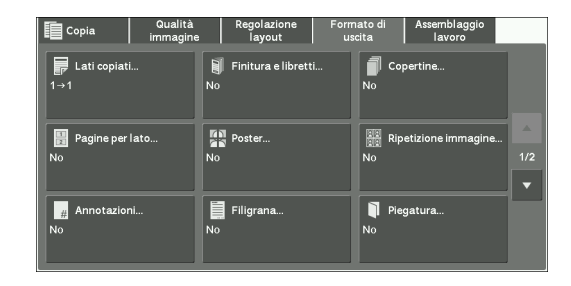

 $\mathsf{X}$  Annulla  $\mathsf{X}$  Salva **FRI** Poster **A** No  $B<sub>2</sub>$ Formato d  $\overline{A}$ **X** ingrandimento  $|_{B1}$  $B<sup>2</sup>$ 

### **No**

Non viene creata alcuna copia ingrandita.

### **Formato di uscita**

Consente di selezionare il formato della carta.

#### **% ingrandimento**

Fare riferimento a ["Se è selezionata l'opzione \[% ingrandimento\]" \(P.120\).](#page-119-1)

#### **Alimentazione carta**

Visualizza la schermata [Alimentazione carta].

Selezionare il vassoio della carta da utilizzare.

**NOTA •** Quando si utilizza il vassoio bypass, selezionare [Vass. bypass] nella schermata [Alimentazione carta]. Se è selezionata l'opzione [Vass. bypass], viene visualizzata la schermata [Vassoio 5]. Per ulteriori informazioni, fare riferimento a ["Schermata \[Vassoio 5\]" \(P.81\)](#page-80-0).

# <span id="page-119-1"></span>**Se è selezionata l'opzione [% ingrandimento]**

Questa schermata consente di specificare un rapporto diverso per la larghezza e la lunghezza.

1 Utilizzare [+] e [-] per specificare i rapporti di copia per larghezza e lunghezza.

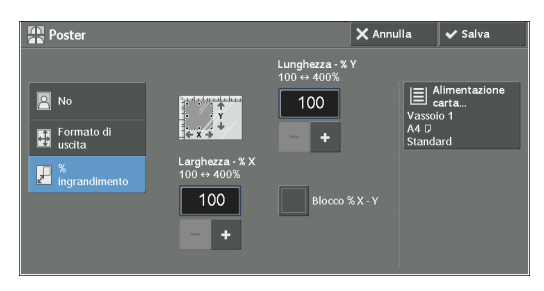

# **Larghezza - % X / Lunghezza - % Y**

Consente di specificare i rapporti di copia per la larghezza e la lunghezza nell'intervallo compreso tra 100 e 400% in incrementi di 1%.

# **Blocco % X - Y**

Consente di effettuare la stessa regolazione del rapporto per la larghezza e la lunghezza contemporaneamente.

# <span id="page-119-0"></span>**Ripetizione immagine (Creazione di più copie su un foglio)**

Questa funzionalità consente di copiare ripetutamente un'immagine del documento su un foglio per un numero di volte specificato.

Se l'opzione [Riduzione/Ingrandimento] è impostata su [% auto], le copie ripetute dell'immagine vengono ridotte in modo da adattarsi al foglio selezionato. È inoltre possibile specificare la disposizione delle copie ripetute dell'immagine.

- **NOTA •** Quando si creano copie con le stesse dimensioni dell'immagine del documento, il numero di ripetizioni è specificato in modo che le copie si adattino al foglio.
	- **•** Se l'opzione [Selez. autom.] è selezionata in [Alimentazione carta], viene automaticamente selezionato un vassoio specificato in [Selezione automatica disattivata]. Modificare l'impostazione, se necessario. Per informazioni su [Selezione automatica disattivata], fare riferimento a ["Selezione automatica](#page-367-1)  [disattivata" \(P.368\)](#page-367-1).
- 1 Selezionare [Ripetizione immagine].

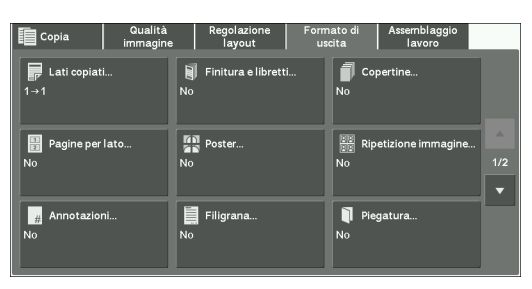

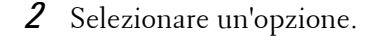

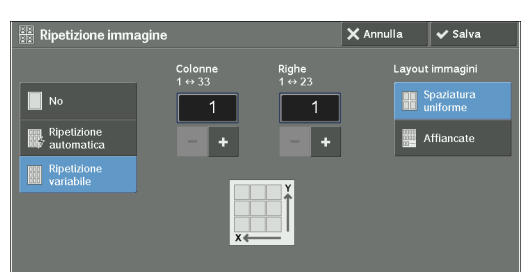

# **No**

Disabilita questa funzionalità.

### **Ripetizione automatica**

Determina automaticamente il numero delle copie ripetute in base alle dimensioni del documento, al formato della carta e al rapporto di copia, quindi procede alla copia ripetuta dell'immagine del documento sul foglio.

**NOTA •** Le copie non possono essere create se l'immagine del documento è di dimensioni maggiori rispetto al formato della carta specificato.

### **Ripetizione variabile**

Consente di specificare il numero di copie da collocare lungo il bordo lungo e quello corto del foglio. È possibile specificare un valore compreso tra 1 e 23 nella direzione Y (righe) e un valore compreso tra 1 e 33 nella direzione X (colonne).

### **Layout immagini**

• Spaziatura uniforme

Il numero di immagini specificato viene disposto uniformemente sul foglio.

• Affiancate

Il numero di immagini specificato viene disposto senza spazi sul foglio.

# <span id="page-120-0"></span>**Annotazioni (Aggiunta di un commento, di una data o di numeri di pagina alle copie)**

Questa funzionalità consente di aggiungere un commento, una data e i numeri di pagina alle copie.

È possibile selezionare un commento, una data e i numeri di pagina e le rispettive posizioni di stampa tra i formati predefiniti.

- **NOTA •** Quando si seleziona questa funzionalità, se il numero di pagine scansionate supera il limite massimo, i dati già scansionati non verranno stampati. In questo caso, attenersi alle istruzioni del messaggio visualizzato sullo schermo per annullare il lavoro. Il numero massimo di pagine che la macchina può scansionare è pari a 999 per lavoro.
	- **•** L'impostazione in [Riduzione/Ingrandimento] non influisce sulle dimensioni del testo e dell'immagine dell'annotazione.
	- **•** Se si specificano un commento, una data e i numeri di pagina insieme, prima di eseguire le copie accertarsi che le rispettive posizioni di stampa non si sovrappongano.
	- **•** Se è impostata l'opzione [Pagine per lato], viene aggiunta un'annotazione all'immagine combinata.
	- **•** Se è impostata l'opzione [Ripetizione immagine] o [Finitura e libretti], viene aggiunta un'annotazione a ogni immagine copiata.
	- **•** Se è specificato un modello di layout in [Applica modello layout a copie/stampe] in [Imponi annotazione] nel modo amministratore, il commento, la data e il numero di pagina specificati qui si sovrappongono al testo nel modello di layout stampato. Per informazioni su [Imponi annotazione], fare riferimento a ["Imponi annotazione" \(P.343\)](#page-342-0).
- 1 Selezionare [Annotazioni].

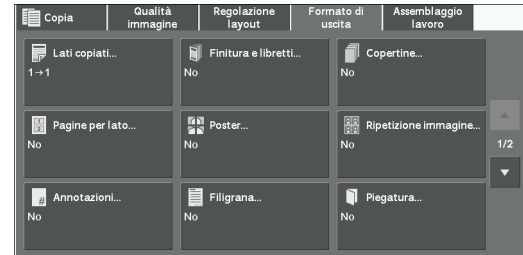

2 Selezionare un'opzione.

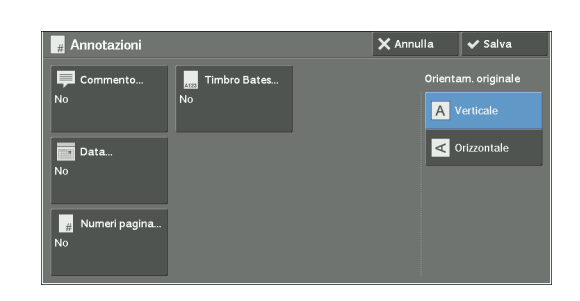

### **Commento**

Visualizza la schermata [Commento]. Fare riferimento a ["Schermata \[Commento\]" \(P.122\).](#page-121-0)

### **Data**

Visualizza la schermata [Data]. Fare riferimento a ["Schermata \[Data\]" \(P.123\)](#page-122-0).

### **Numeri pagina**

Visualizza la schermata [Numeri pagina]. Fare riferimento a ["Schermata \[Numeri pagina\]" \(P.124\).](#page-123-0)

### **Timbro Bates**

Visualizza la schermata [Timbro Bates]. Fare riferimento a ["Schermata \[Timbro Bates\]" \(P.126\)](#page-125-0).

### **Orientam. originale**

Consente di specificare l'orientamento del documento in modo che la macchina possa identificare il lato superiore del documento.

**NOTA •** Se l'impostazione [Orientam. originale] differisce dall'orientamento del documento effettivo, la macchina potrebbe non rilevare correttamente il lato superiore del documento.

• Verticale

Selezionare questa opzione quando si posiziona il bordo superiore del documento in corrispondenza del lato superiore della lastra di esposizione o dell'alimentatore automatico.

• Orizzontale

Selezionare questa opzione quando si posiziona il bordo superiore del documento in corrispondenza del lato sinistro della lastra di esposizione o dell'alimentatore automatico.

### <span id="page-121-0"></span>**Schermata [Commento]**

Questa schermata consente di selezionare uno stile di commento e la relativa posizione.

1 Selezionare un'opzione.

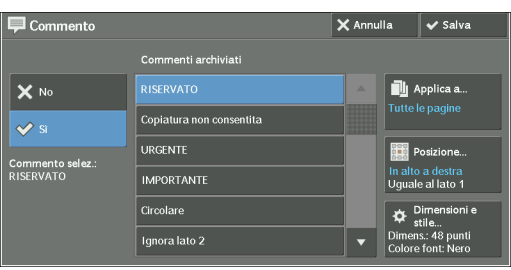

# **No**

Non viene aggiunto alcun commento.

### **Sì**

Viene aggiunto un commento.

### **Commenti archiviati**

Consente di selezionare un testo di commento tra otto opzioni predefinite oppure il testo impostato nel modo amministratore.

Per informazioni su come registrare testo, fare riferimento a ["Filigrana personalizzata 1, 2 e 3" \(P.342\).](#page-341-0)

## **Applica a**

Visualizza la schermata [Applica commento a].

È possibile scegliere se aggiungere un commento solo sulla prima pagina oppure su ogni pagina della copia.

### **Posizione**

Visualizza la schermata [Commento - Posizione].

È possibile selezionare la posizione dei commenti tra nove opzioni. Per il lato 2 dei fogli di copia, è possibile selezionare [Uguale al lato 1] o [Speculare lato 1].

### **Dimensioni e stile**

Visualizza la schermata [Commento - Dimensioni e stile].

È possibile selezionare una dimensione del font tra tre opzioni oppure specificare direttamente le dimensioni in un intervallo compreso tra 6 e 64 punti in incrementi di 1 punto. È inoltre possibile selezionare un colore del font tra sette opzioni.

**NOTA •** Se sono impostate entrambe le opzioni [Data] e [Numeri pagina] oppure se è impostata l'opzione [Imponi annotazione], l'opzione [Colore font] è impostata su [Nero].

# <span id="page-122-0"></span>**Schermata [Data]**

Questa schermata consente di aggiungere una data alle copie. La data indica quando ha avuto inizio la copia del documento.

È possibile modificare il formato di data. Per ulteriori informazioni, fare riferimento a ["Formato data"](#page-340-0)  [\(P.341\).](#page-340-0)

1 Selezionare un'opzione.

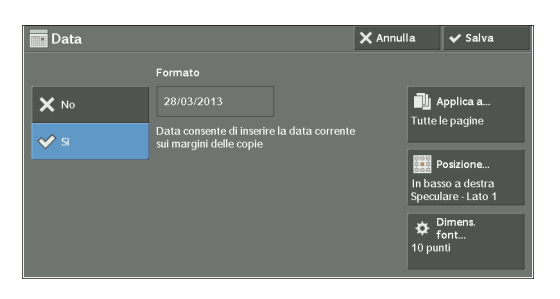

### **No**

Non viene aggiunta alcuna data.

**Sì**

Viene aggiunta una data.

# **Applica a**

Visualizza la schermata [Applica data a].

È possibile scegliere se aggiungere una data solo alla prima pagina oppure a tutte le pagine della copia.

# **Posizione**

Visualizza la schermata [Data - Posizione].

È possibile selezionare una posizione per la data tra sei opzioni. Per il retro dei fogli di copia, è possibile selezionare [Uguale al lato 1] o [Speculare lato 1].

# **Dimens. font**

Visualizza la schermata [Data - Dimensioni font].

È possibile selezionare una dimensione per la data tra tre opzioni oppure specificare direttamente le dimensioni in un intervallo compreso tra 6 e 24 punti in incrementi di 1 punto.

# <span id="page-123-0"></span>**Schermata [Numeri pagina]**

Questa schermata consente di selezionare uno stile di numero di pagina e la relativa posizione.

1 Selezionare un'opzione.

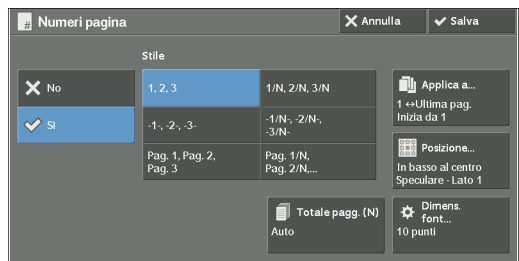

# **No**

Non viene aggiunto alcun numero di pagina.

# **Sì**

Alle copie vengono aggiunti i numeri di pagina.

# **Stile**

 $\bullet$  1, 2, 3

Aggiunge solo i numeri di pagina.

 $\bullet$   $-l$ -,  $-2$ -,  $-3$ -

Aggiunge i numeri di pagina e i trattini prima e dopo i numeri. (Esempio: -1-, -2-)

• Pag. 1, Pag. 2, Pag. 3

Aggiunge i numeri di pagina e il testo "Pag." prima di ogni numero. (Esempio: Pag. 1, Pag. 2)

•  $1/N$ ,  $2/N$ ,  $3/N$ 

Aggiunge i numeri di pagina e il numero totale di pagine a destra di ciascun numero. (Esempio: 1/50, 2/50)

Se si seleziona [1/N, 2/N, 3/N], viene utilizzato il valore specificato in [Totale pagine (N)].

•  $-1/N$ -,  $-2/N$ -,  $-3/N$ -

Aggiunge i numeri di pagina seguiti dal numero totale di pagine e i trattini prima e dopo i numeri.

(Esempio: -1/50-, -2/50-)

Se si seleziona [-1/N-, -2/N-, -3/N-], viene utilizzato il valore specificato in [Totale pagine  $(N)$ ].

• Pag.  $1/N$ , Pag.  $2/N$ 

Aggiunge i numeri di pagina seguiti dal numero totale di pagine e il testo "Pag." prima di ogni numero di pagina.

Se si seleziona [Pag. 1/N, Pag. 2/N], viene utilizzato il valore specificato in [Totale pagine (N)].

• Totale pagg. (N)

Visualizza la schermata [Totale pagine (N)].

- Auto

Calcola automaticamente il numero totale di pagine.

- Inserisci numero
- Consente di specificare il numero totale di pagine nell'intervallo compreso tra 1 e 999.

### **Applica a**

Visualizza la schermata [Applica numeri pagina a]. Fare riferimento a ["Schermata \[Applica numeri pagina a\]" \(P.125\).](#page-124-0)

### **Posizione**

Visualizza la schermata [Numeri pagina - Posizione].

È possibile selezionare una posizione per il numero di pagina tra sei opzioni.

Per il retro dei fogli di copia, è possibile selezionare [Uguale al lato 1] o [Speculare lato 1].

### **Dimens. font**

Visualizza la schermata [Numeri pagina - Dim. font].

È possibile selezionare una dimensione per i numeri di pagina tra tre opzioni oppure specificare direttamente le dimensioni in un intervallo compreso tra 6 e 24 punti in incrementi di 1 punto.

### <span id="page-124-0"></span>**Schermata [Applica numeri pagina a]**

Questa schermata consente di specificare un intervallo di pagine per l'aggiunta dei numeri di pagina.

1 Selezionare un'opzione.

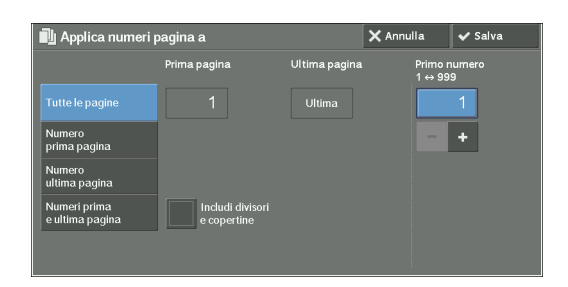

### **Tutte le pagine**

Aggiunge i numeri di pagina a tutte le pagine copiate.

### 3 Copia

### **Numero prima pagina**

Consente di specificare la prima pagina a cui aggiungere un numero di pagina nell'intervallo compreso tra 1 e 999.

**NOTA •** Utilizzare [+] e [-] oppure la tastierina numerica per immettere il numero di pagina iniziale.

### **Numero ultima pagina**

Consente di specificare l'ultima pagina cui aggiungere un numero di pagina nell'intervallo compreso tra 1 e 999. La prima pagina predefinita è "1".

**NOTA •** Utilizzare [+] e [-] o la tastierina numerica per immettere il numero di pagina finale.

### **Numeri prima e ultima pagina**

Consente di specificare la prima e l'ultima pagina a cui aggiungere i numeri di pagina nell'intervallo compreso tra 1 e 999.

**NOTA •** Utilizzare [+] e [-] o la tastierina numerica per immettere il numero di pagina iniziale e quello finale.

### **Includi divisori e copertine**

Questa opzione è disponibile se si seleziona [Tutte le pagine]. Selezionare questa casella di controllo per includere copertine e divisori.

### **Primo numero**

Consente di specificare il numero della prima pagina a cui aggiungere i numeri di pagina nell'intervallo compreso tra 1 e 999.

**NOTA** •• Utilizzare [+] e [-] oppure la tastierina numerica per immettere il numero di pagina iniziale.

# <span id="page-125-0"></span>**Schermata [Timbro Bates]**

Questa schermata consente di aggiungere il testo del prefisso e i numeri di pagina alle copie.

1 Selezionare un'opzione.

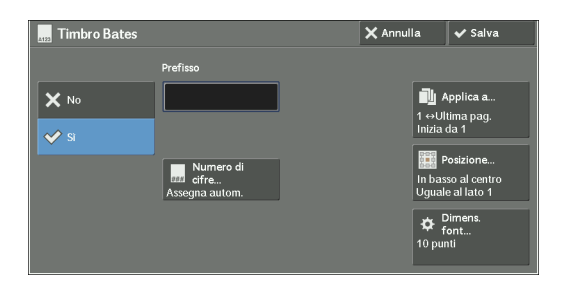

# **No**

Non aggiunge il testo del prefisso e i numeri di pagina alle copie.

### **Sì**

Aggiunge il testo del prefisso e i numeri di pagina alle copie.

### **Prefisso**

Consente di immettere il testo del prefisso, utilizzando la tastiera visualizzata e un massimo di 16 caratteri.

### **Numero di cifre**

Visualizza la schermata [Timbro Bates - Numero di cifre].

È possibile selezionare [Assegna autom.] o [Assegna manualmente]. Quando si seleziona [Assegna manualmente], è possibile specificare il numero di cifre da usare per i numeri di pagina nell'intervallo compreso tra 1 e 9 in incrementi di 1 cifra.

### **Applica a**

Visualizza la schermata [Applica timbro Bates a]. Fare riferimento a ["Schermata \[Applica timbro Bates a\]" \(P.127\)](#page-126-0).

### **Posizione**

Visualizza la schermata [Timbro Bates - Posizione].

È possibile selezionare una posizione per il prefisso e il numero di pagina scegliendo tra sei opzioni.

Per il retro dei fogli di copia, è possibile selezionare [Uguale al lato 1] o [Speculare lato 1].

### **Dimens. font**

Visualizza la schermata [Timbro Bates - Dim. font].

È possibile selezionare una dimensione per il prefisso e per i numeri di pagina tra tre opzioni oppure specificare direttamente le dimensioni in un intervallo compreso tra 6 e 24 punti in incrementi di 1 punto.

### <span id="page-126-0"></span>**Schermata [Applica timbro Bates a]**

Questa schermata consente di specificare un intervallo di pagine per l'aggiunta del testo del prefisso e dei numeri di pagina.

1 Selezionare un'opzione.

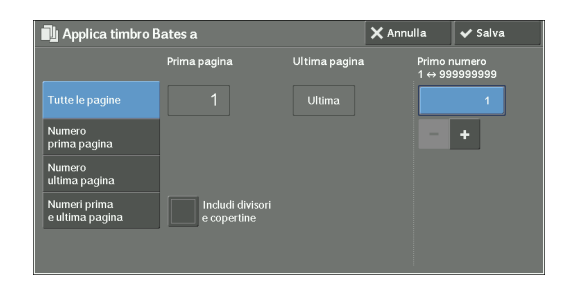

### **Tutte le pagine**

Aggiunge il testo del prefisso e i numeri di pagina a tutte le pagine.

### **Numero prima pagina**

Consente di specificare la prima pagina a cui aggiungere il testo del prefisso e un numero di pagina nell'intervallo compreso tra 1 e 999.

**NOTA •** Utilizzare [+] e [-] oppure la tastierina numerica per immettere il numero di pagina iniziale.

#### **Numero ultima pagina**

Consente di specificare l'ultima pagina a cui aggiungere un testo del prefisso e un numero di pagina nell'intervallo compreso tra 1 e 999. La prima pagina predefinita è "1".

**NOTA •** Utilizzare [+] e [-] o la tastierina numerica per immettere il numero di pagina finale.

### **Numeri prima e ultima pagina**

Consente di specificare la prima e l'ultima pagina a cui aggiungere il testo del prefisso e i numeri di pagina nell'intervallo compreso tra 1 e 999.

**NOTA •** Utilizzare [+] e [-] o la tastierina numerica per immettere il numero di pagina iniziale e quello finale.

### **Includi divisori e copertine**

Questa opzione è disponibile se si seleziona [Tutte le pagine]. Selezionare questa casella di controllo per includere copertine e divisori.

# **Primo numero**

È possibile specificare un numero di pagina iniziale nell'intervallo compreso tra 1 e 999999999 quando non si imposta [Numero di cifre] oppure specificare un numero di pagina iniziale fino al numero consentito di cifre specificato in [Numero di cifre].

- **NOTA •** Utilizzare [+] e [-] oppure la tastierina numerica per immettere il numero di pagina iniziale.
	- **•** Se il numero di pagina supera il valore specificato (999999999 se l'opzione [Numero di cifre] non è impostata) durante la copia, il lavoro di copia verrà annullato.

# <span id="page-127-0"></span>**Filigrana (Stampa dei numeri di controllo sullo sfondo delle copie)**

Questa funzionalità consente di stampare in modo tenue un numero di controllo sequenziale sullo sfondo di ogni pagina della copia.

Se si imposta "1" come numero iniziale, il numero "1" viene stampato su ogni pagina del primo fascicolo di copia e il numero "2" viene stampato su ogni pagina del secondo fascicolo.

Per impedire, ad esempio, la duplicazione dei documenti riservati distribuiti a una conferenza, è possibile utilizzare questa funzionalità per aggiungere numeri progressivi alle copie e associare i numeri ai partecipanti della conferenza.

**NOTA •** Quando il numero di pagine già scansionate del lavoro con filigrana raggiunge il numero massimo di pagine scansionabili per lavoro, ovvero 999, viene visualizzato un messaggio e anche le pagine già scansionate non verranno stampate. Seguire le istruzioni visualizzate sullo schermo e annullare il lavoro.

- **•** Se è specificato un modello di layout in [Applica mod. layout a copie/stampa] in [Imponi annotazione] nel modo amministratore, la filigrana specificata qui si sovrappone al testo nel modello di layout stampato. Per informazioni su [Imponi annotazione], fare riferimento a ["Imponi annotazione" \(P.343\).](#page-342-0)
- **•** Se l'opzione [Imponi filigrana Copia] è impostata su [Sì], il valore di [Filigrana] è [Sì] e non può essere modificato. Per ulteriori informazioni sulla filigrana, fare riferimento a ["Filigrana" \(P.341\)](#page-340-1).
- 1 Selezionare [Filigrana].

2 Selezionare un'opzione.

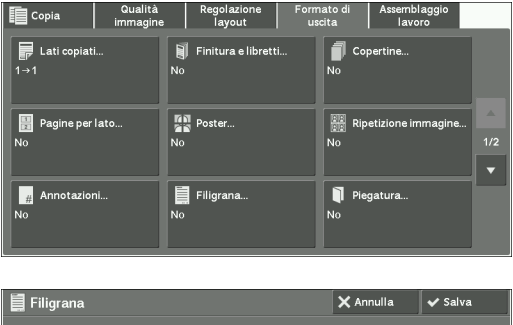

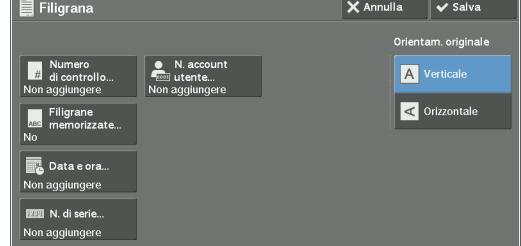

# **Numero di controllo**

• Non aggiungere

Non viene stampato alcun numero di controllo.

• Aggiungi

Viene stampato un numero di controllo. Immettere il numero iniziale del numero di controllo. È possibile specificare un valore nell'intervallo compreso tra 1 e 999, utilizzando [+] e [-] o la tastierina numerica.

### **Filigrane memorizzate**

Visualizza la schermata [Filigrane memorizzate]. Fare riferimento a ["Schermata \[Filigrane memorizzate\]" \(P.129\)](#page-128-0).

### **N. account utente**

Consente di scegliere se stampare un numero di account utente quando è abilitata la funzionalità Autenticazione o Contabilità. Se tuttavia un utente non è autenticato, il numero dell'account non verrà stampato.

- **NOTA •** Il valore di [N. account utente...] è il numero (numero di amministrazione utente) registrato dagli utenti con la funzionalità Autenticazione e Contabilità.
	- **•** È possibile sapere se un utente è autenticato verificando se il pulsante <Log In/Out> si accende.

### **Data e ora**

Consente di scegliere se stampare data e ora dell'inizio del lavoro di copia. Per informazioni sul formato di data, fare riferimento a ["Formato data" \(P.341\).](#page-340-0)

### **N. di serie**

Consente di scegliere se stampare il numero di serie della macchina.

### **Orientam. originale**

Consente di specificare l'orientamento del documento in modo che la macchina possa identificare il lato superiore del documento.

**NOTA •** Se l'impostazione [Orientam. originale] differisce dall'orientamento del documento effettivo, la macchina potrebbe non rilevare correttamente il lato superiore del documento.

• Verticale

Selezionare questa opzione quando si posiziona il bordo superiore del documento in corrispondenza del lato superiore della lastra di esposizione o dell'alimentatore automatico.

• Orizzontale

Selezionare questa opzione quando si posiziona il bordo superiore del documento in corrispondenza del lato sinistro della lastra di esposizione o dell'alimentatore automatico.

### <span id="page-128-0"></span>**Schermata [Filigrane memorizzate]**

Questa schermata consente di selezionare il testo da stampare sulle copie.

1 Selezionare [Sì].

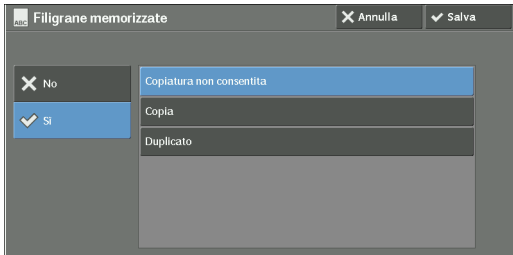

2 Selezionare il testo.

### **No**

Non viene stampato alcun testo.

### **Sì**

Il testo viene stampato. Selezionare il testo da usare per la filigrana. È possibile specificare il testo tra tre opzioni predefinite oppure il testo registrato nel modo amministratore.

Per informazioni su come registrare testo, fare riferimento a ["Filigrana personalizzata 1, 2 e 3" \(P.342\).](#page-341-0)

# <span id="page-129-0"></span>**Piegatura (Uscita di carta piegata a metà)**

Questa funzionalità consente di piegare o cordonare copie a metà.

- 
- **NOTA •** Se è installata la Stazione di finitura B1, non rimuovere le copie dal vassoio della stazione di finitura finché non saranno uscite tutte.
	- Per la carta è supportato solo l'orientamento  $\Box$ . Selezionare pertanto il vassoio il cui orientamento è impostato su  $\Box$ .
	- **•** Per utilizzare questa funzione è necessario un componente opzionale. Per ulteriori informazioni, contattare l'assistenza clienti all'indirizzo dell.com/contactdell.
- 1 Selezionare [Piegatura].

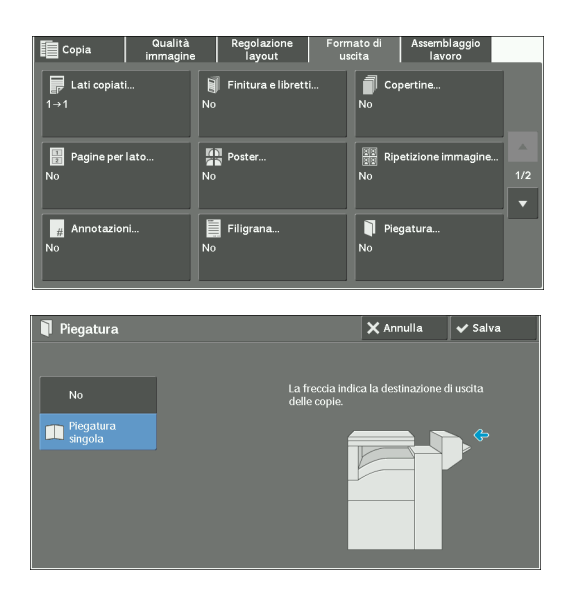

2 Selezionare un'opzione.

# **No**

Le copie non vengono piegate.

### **Piegatura singola**

Questa opzione viene visualizzata se è installata la stazione di creazione libretti per la Stazione di finitura B1 (opzionale).

Esegue la cordonatura delle copie a metà.

# <span id="page-129-1"></span>**Ripetizione predefinita (Creazione di più copie su un singolo foglio)**

Questa funzionalità consente di effettuare copie ripetute di un originale in aree uniformemente suddivise in base al numero di copie specificato. Selezionare [2 volte], [4 volte] o [8 volte] in base al numero di ripetizioni desiderate.

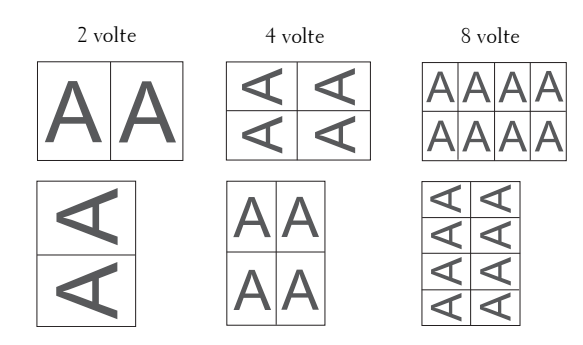

- **NOTA •** Quando si seleziona un'opzione diversa da [% auto] in [Riduzione/Ingrandimento], potrebbe verificarsi una perdita di immagine a seconda delle dimensioni del documento.
- 1 Selezionare [Ripetizione predefinita].

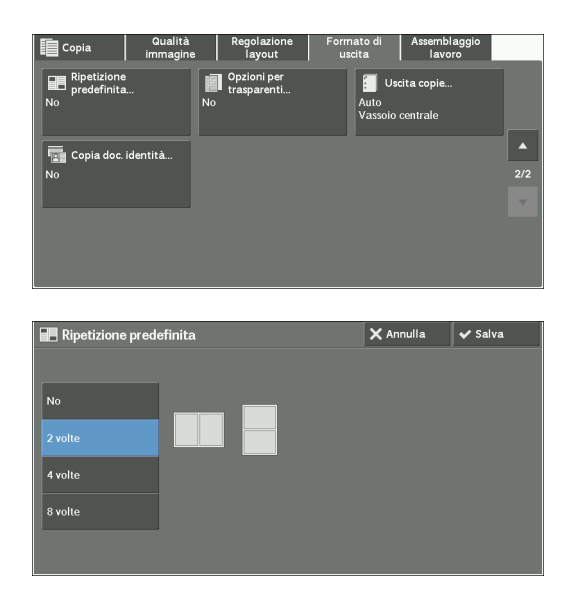

2 Selezionare un'opzione.

### **No**

Disabilita questa funzionalità.

### **2 volte**

Esegue due copie dell'immagine del documento su un singolo foglio di carta.

### **4 volte**

Esegue quattro copie dell'immagine del documento su un singolo foglio di carta.

### **8 volte**

Esegue otto copie dell'immagine del documento su un singolo foglio di carta.

# <span id="page-130-0"></span>**Opzioni per trasparenti (Inserimento di fogli bianchi fra trasparenti)**

Questa funzionalità consente di inserire divisori vuoti tra fogli trasparenti. Allo stesso tempo, è possibile creare copie per dispense.

- 
- **NOTA** Se si utilizzano fogli trasparenti per il colore (con bordo bianco) potrebbero verificarsi malfunzionamenti o inceppamenti.
	- **•** Se si caricano trasparenti in formato A4 nel vassoio 5 (bypass), è consigliabile caricarli con orientamento verticale.
	- **•** Caricare i fogli trasparenti in un vassoio con lo stesso orientamento della carta da usare per dispense e divisori.
- 1 Selezionare [Opzioni per trasparenti].

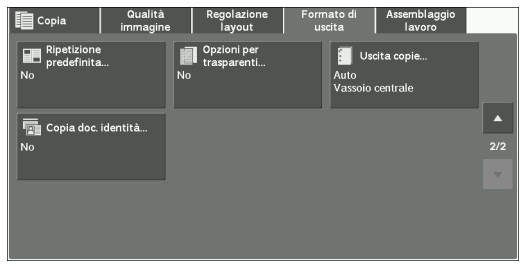

2 Selezionare un'opzione.

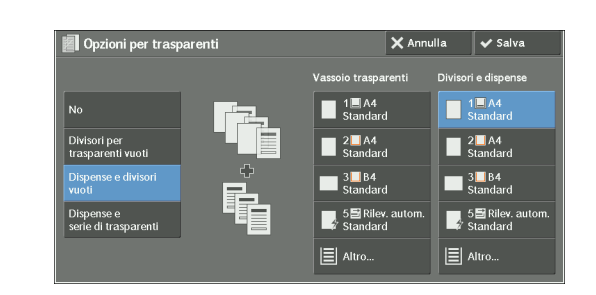

### **No**

Non vengono inseriti divisori.

### **Divisori per trasparenti vuoti**

Viene inserito un divisore ogni volta che si copia un trasparente. Può essere prodotto un solo fascicolo di copie.

### **Dispense e divisori vuoti**

Viene inserito un divisore ogni volta che si copia un trasparente. Allo stesso tempo, viene eseguito il numero di copie richiesto per le dispense.

### **Dispense e serie di trasparenti**

Vengono eseguite copie su trasparenti. Allo stesso tempo, viene eseguito il numero di copie richiesto per le dispense.

### **Vassoio trasparenti**

Consente di selezionare il vassoio da utilizzare per i trasparenti.

Selezionare [Altro] per visualizzare la schermata [Alimentazione - Trasparenti] in cui è possibile selezionare un vassoio.

- 
- **NOTA** Quando si utilizza il vassoio bypass, selezionare [Vass. bypass] nella schermata [Alimentazione -Trasparenti]. Selezionare un'opzione diversa da [Rilev. autom.] per [Formato carta] nella schermata [Vassoio 5].
	- **•** Per [Vassoio trasparenti], selezionare uno dei vassoi della carta. La funzionalità di selezione automatica della carta non è disponibile.
	- **•** Il vassoio della carta selezionato per [Vassoio trasparenti] non può essere contemporaneamente selezionato per [Vassoio divisori], [Divisori e dispense] o [Vassoio dispense].

Se è selezionata l'opzione [Vass. bypass], viene visualizzata la schermata [Vassoio 5]. Per ulteriori informazioni, fare riferimento a ["Schermata \[Vassoio 5\]" \(P.81\).](#page-80-0)

### **Vassoio divisori**

Consente di selezionare il vassoio da utilizzare per i divisori.

Selezionare [Altro] per visualizzare la schermata [Alimentazione carta - Divis.] in cui è possibile selezionare un vassoio.

- **NOTA •** Quando si utilizza il vassoio bypass, selezionare [Vass. bypass] nella schermata [Alimentazione carta Divis.]. Selezionare un'opzione diversa da [Rilev. autom.] per [Formato carta] nella schermata [Vassoio 5].
	- **•** Per [Vassoio trasparenti], selezionare uno dei vassoi della carta. La funzionalità di selezione automatica della carta non è disponibile.
	- **•** Il vassoio della carta selezionato per [Vassoio trasparenti] non può essere contemporaneamente selezionato per [Vassoio divisori].

Se è selezionata l'opzione [Vass. bypass], viene visualizzata la schermata [Vassoio 5]. Per ulteriori informazioni, fare riferimento a ["Schermata \[Vassoio 5\]" \(P.81\).](#page-80-0)

### **Divisori e dispense**

Consente di selezionare il vassoio da utilizzare per divisori e dispense.

Selezionare [Altro] per visualizzare la schermata [Alimentazione carta - Divisori e dispense] in cui è possibile selezionare un vassoio.

- **NOTA •** Quando si utilizza il vassoio bypass, selezionare [Vass. bypass] nella schermata [Alimentazione carta Divisori e dispense]. Selezionare un'opzione diversa da [Rilev. autom.] per [Formato carta] nella schermata [Vassoio 5].
	- **•** Per [Divisori e dispense], selezionare uno dei vassoi della carta. La funzionalità di selezione automatica della carta non è disponibile.
	- **•** Il vassoio della carta selezionato per [Vassoio trasparenti] non può essere contemporaneamente selezionato per [Divisori e dispense].

Se è selezionata l'opzione [Vass. bypass], viene visualizzata la schermata [Vassoio 5]. Per ulteriori informazioni, fare riferimento a ["Schermata \[Vassoio 5\]" \(P.81\)](#page-80-0).

### **Vassoio dispense**

Consente di selezionare il vassoio da utilizzare per le dispense.

Selezionare [Altro] per visualizzare la schermata [Alimentazione carta - Dispense] in cui è possibile selezionare un vassoio.

- **NOTA** Quando si utilizza il vassoio bypass, selezionare [Vass. bypass] nella schermata [Alimentazione carta -Dispense]. Selezionare un'opzione diversa da [Rilev. autom.] per [Formato carta] nella schermata [Vassoio 5].
	- **•** Per [Vassoio dispense], selezionare uno dei vassoi della carta. La funzionalità di selezione automatica della carta non è disponibile.
	- **•** Il vassoio della carta selezionato per [Vassoio trasparenti] non può essere contemporaneamente selezionato per [Vassoio dispense].

Se è selezionata l'opzione [Vass. bypass], viene visualizzata la schermata [Vassoio 5]. Per ulteriori informazioni, fare riferimento a ["Schermata \[Vassoio 5\]" \(P.81\)](#page-80-0).

# <span id="page-132-0"></span>**Uscita copie (Impostazione delle opzioni di finitura)**

Questa funzionalità consente di selezionare le opzioni di finitura.

- **NOTA •** Per utilizzare questa funzione è necessario un componente opzionale. Per ulteriori informazioni, contattare l'assistenza clienti all'indirizzo dell.com/contactdell.
	- **•** Gli elementi visualizzati dipendono dalle opzioni installate.

Se è installata la stazione di finitura, ogni fascicolo di copie può essere pinzato prima dell'uscita.

Se il kit di perforazione per la Stazione di finitura B1 è installato, le copie possono essere perforate.

1 Selezionare [Uscita copie].

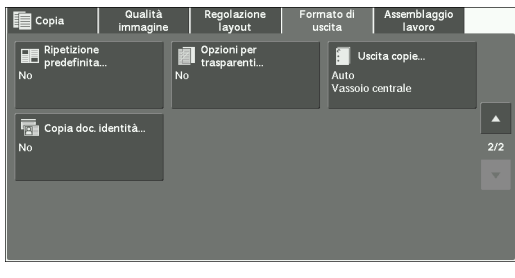

2 Selezionare un'opzione.

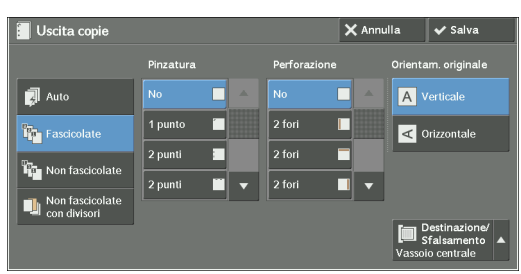

### **Auto**

Le copie vengono fascicolate se gli originali sono caricati nell'alimentatore automatico.

Le copie vengono fascicolate se gli originali sono caricati sulla lastra di esposizione e si utilizzano una o più delle funzioni seguenti. Copiatura libretto, Copertine, [Dispense e divisori vuoti] o [Dispense e serie di trasparenti] di Opzioni per trasparenti, Finitura e libretti, Pinzatura, Lavoro composto, Fascicolo di prova e Suddivisione originali.

### **Fascicolate**

La macchina produce i fogli ordinati in fascicoli organizzati in ordine di pagina.

### **Non fascicolate**

La macchina produce il numero di copie specificato e ordina i fogli per pagina.

#### **Non fascicolate con divisori**

La macchina produce le copie inserendo fogli bianchi come divisori e ordinando i fogli per pagina.

Se è selezionata l'opzione [Vass. bypass], viene visualizzata la schermata [Vassoio 5]. Per ulteriori informazioni, fare riferimento a ["Schermata \[Vassoio 5\]" \(P.81\).](#page-80-0)

### **Vassoio divisori**

Quando si seleziona [Non fascicolate con divisori] è necessario selezionare il vassoio da utilizzare per i divisori.

**NOTA •** Quando si utilizza il vassoio bypass, selezionare [Vassoio bypass] nella schermata [Vassoio divisori].

### **Pinzatura**

Specificare la posizione per la pinzatura. È possibile pinzare un numero di fogli compreso tra 2 e 50 (con carta di grammatura pari a 80 g/m²). I tipi di carta disponibili sono: carta di qualità, standard, riciclata, standard L2, leggera, pesante, carta pesante L2, carta extrapesante (170 - 220 g/m²), carta extrapesante (170 - 220 g/m²) L2, lucida, lucida L2, lucida pesante (170 - 220 g/m<sup>2</sup>), lucida pesante (170 - 220 g/m<sup>2</sup>) L2, forata e personalizzata  $1 - 5$ .

- **NOTA** Nei casi seguenti, la posizione effettiva di pinzatura differisce da quella visualizzata sullo schermo:
	- Quando [Orientam. originale] è impostato su [Verticale] e [Pinzatura] è impostato su una posizione a destra.
	- Quando [Orientam. originale] è impostato su [Orizzontale] e [Pinzatura] è impostato su una posizione a sinistra.

### **Perforazione**

Imposta la posizione per la perforazione.

**NOTA •** Se la funzionalità di perforazione di una stazione di finitura è difettosa, il risultato viene inviato al vassoio centrale anziché al vassoio della stazione di finitura. Rimuovere periodicamente i fogli inviati al vassoio centrale.

### **Orientam. originale**

Consente di specificare l'orientamento del documento in modo che la macchina possa identificare il lato superiore del documento.

- **NOTA •** Se l'impostazione [Orientam. originale] differisce dall'orientamento del documento effettivo, la macchina potrebbe non rilevare correttamente il lato superiore del documento.
- Verticale

Selezionare questa opzione quando si posiziona il bordo superiore del documento in corrispondenza del lato superiore della lastra di esposizione o dell'alimentatore automatico.

• Orizzontale

Selezionare questa opzione quando si posiziona il bordo superiore del documento in corrispondenza del lato sinistro della lastra di esposizione o dell'alimentatore automatico.

### **Destinazione/Sfalsamento**

Questa opzione viene visualizzata se è possibile selezionare la destinazione di uscita.

È possibile selezionare il vassoio di destinazione. Se si desidera selezionare sia il vassoio di destinazione sia l'operazione di sfalsamento, selezionare [Altro].

Se si seleziona [Altro], viene visualizzata la schermata [Destinazione/Sfalsamento]. Per ulteriori informazioni, fare riferimento a ["Schermata \[Destinazione/Sfalsamento\]" \(P.135\).](#page-134-0)

### **Impilatura sfalsata**

Questa opzione viene visualizzata se non è possibile selezionare la destinazione di uscita. Verrà visualizzata la schermata [Impilatura sfalsata].

Per ulteriori informazioni, fare riferimento a ["Schermata \[Impilatura sfalsata\]" \(P.135\)](#page-134-1).

#### <span id="page-134-0"></span>**Schermata [Destinazione/Sfalsamento]**

Consente di selezionare il vassoio di destinazione e l'operazione di sfalsamento.

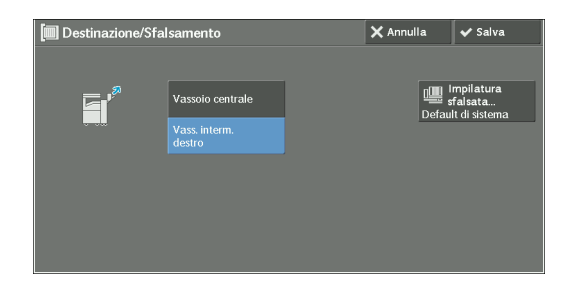

#### **Impilatura sfalsata**

Verrà visualizzata la schermata [Impilatura sfalsata]. Per ulteriori informazioni, fare riferimento a ["Schermata \[Impilatura sfalsata\]" \(P.135\)](#page-134-1).

#### <span id="page-134-1"></span>**Schermata [Impilatura sfalsata]**

Consente di selezionare l'operazione di sfalsamento.

La funzione di sfalsamento consente di produrre ogni pila di carta con un leggero sfalsamento in modo da agevolare la distinzione delle divisioni.

È possibile effettuare una selezione tra [Default di sistema], [Senza sfalsamento], [A fine fascicolo], [A fine lavoro], [Sfalsa ogni N pagine] e [Sfalsa ogni N fascicoli].

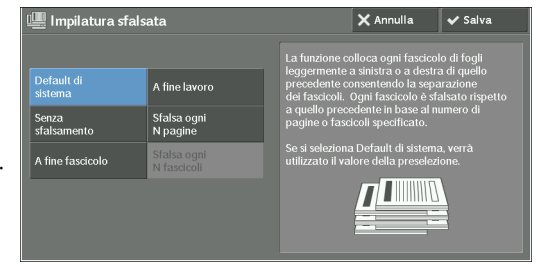

**NOTA •** Se si seleziona [Default di sistema], verrà applicata l'impostazione del modo amministratore. Per informazioni su come modificare l'impostazione, fare riferimento a ["Destinazione" \(P.366\)](#page-365-0).

# **Formato carta e posizione di pinzatura**

• Stazione di finitura B1

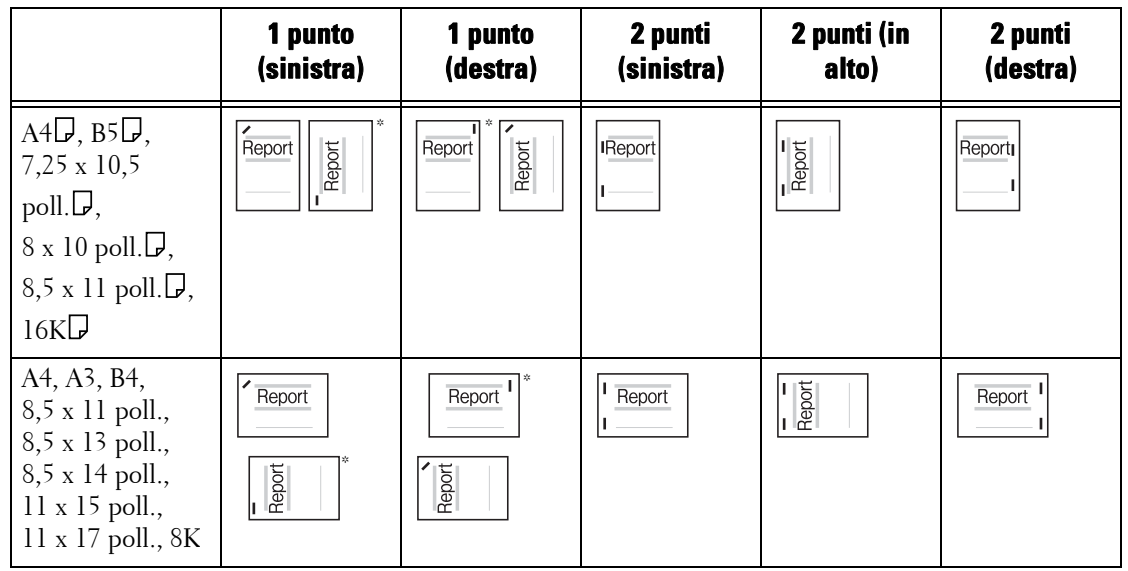

\* :L'orientamento della pinzatura visualizzato sul touch screen differisce da quello effettivo. I punti vengono applicati con l'orientamento mostrato nella tabella sopra.

# **Formato carta e posizione di perforazione (Stazione di finitura B1)**

# $\bullet$  2 fori $*$

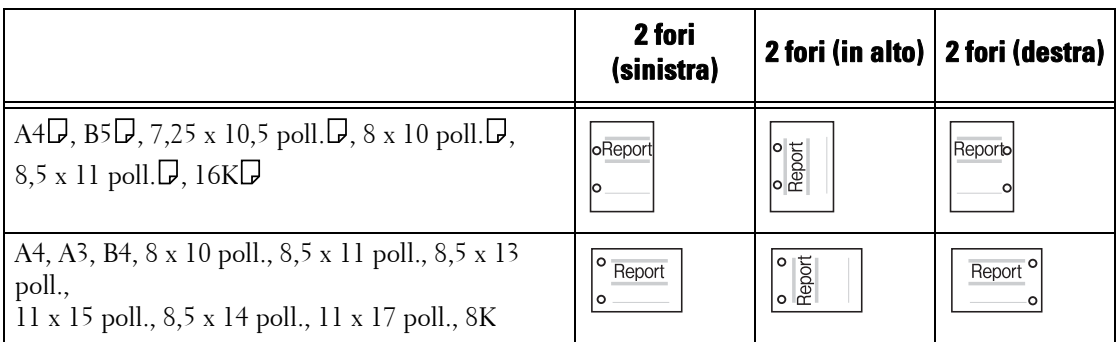

\* :Per la Stazione di finitura B1, la distanza tra due fori è di 70 mm con il kit di perforazione 2/3 US e di 80 mm con il kit di perforazione 2/4, ovvero quello normalmente utilizzato.

### • 3 fori

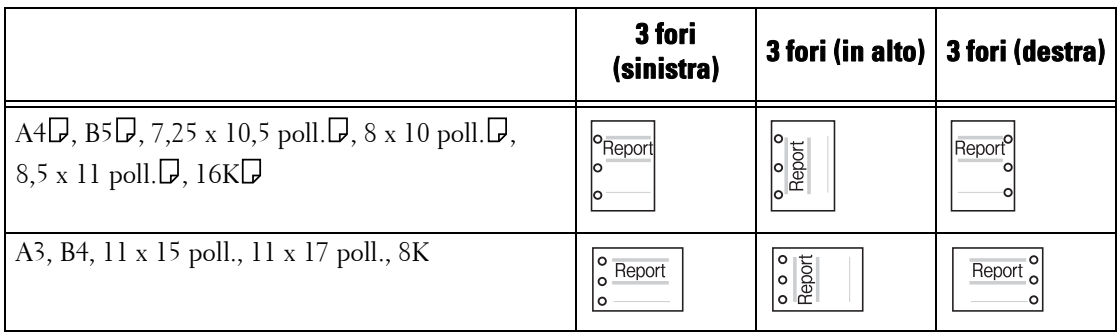

• 4 fori

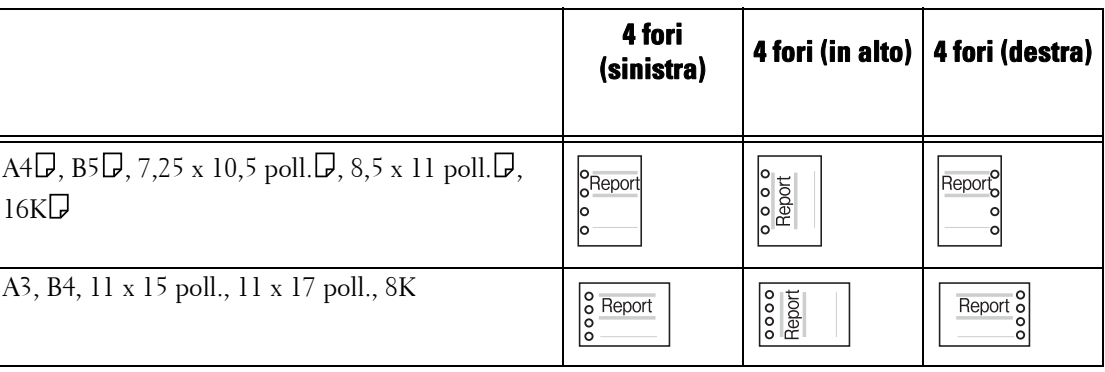

# <span id="page-136-0"></span>**Copia documento identità (Copia di entrambi i lati di un documento di identità)**

Questa funzionalità consente di copiare entrambi i lati di un originale non rilevabile di piccole dimensioni, ad esempio un documento di identità, su una sola facciata del foglio.

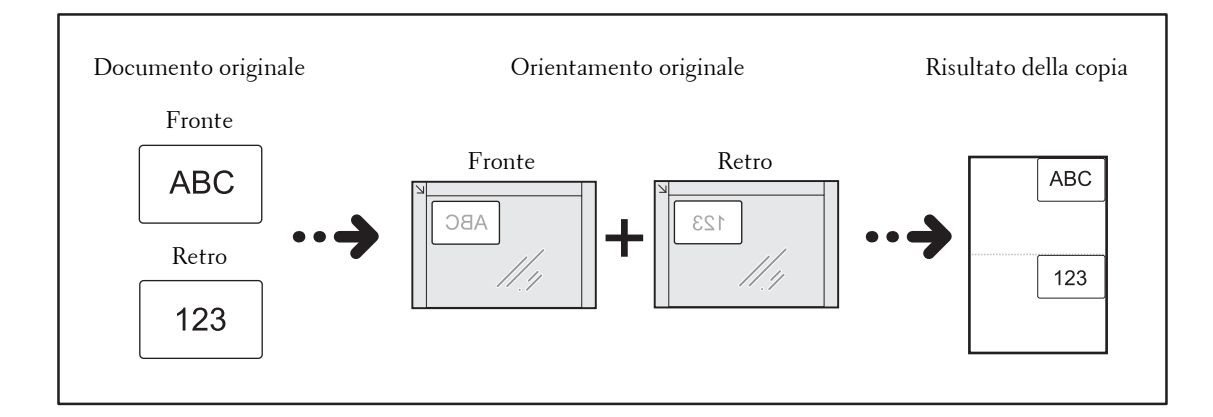

1 Specificare l'orientamento del documento in [Orientamento originale] nella schermata [Regolazione layout].

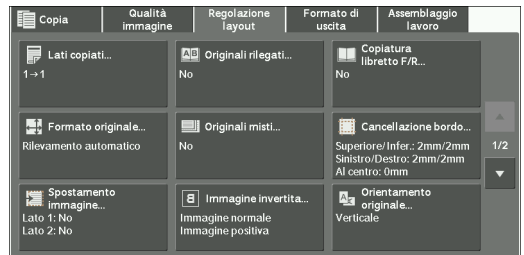

- 2 Posizionare il documento leggermente separato dall'angolo superiore sinistro della lastra di esposizione e chiudere quest'ultima.
	- **NOTA •** Per la copia utilizzare sempre la lastra di esposizione. Non è possibile utilizzare l'alimentatore automatico con questa funzionalità.
		- **•** Specificare correttamente l'orientamento del documento originale.
		- **•** Se i bordi dell'immagine risultano mancanti, spostare leggermente il documento verso l'interno della lastra di esposizione in modo che venga scansionata l'intera immagine.
		- **•** Se si specificano dimensioni ridotte per la copia di un documento di identità, quest'ultimo potrebbe essere copiato con un orientamento diverso rispetto all'originale a seconda del rapporto di riduzione specificato. Per informazioni sul rapporto di riduzione per la copia di un documento di identità, fare riferimento a ["Copia doc. identità - Riduzione/Ingrandim." \(P.369\).](#page-368-0)

Per informazioni su come specificare l'orientamento di un documento, fare riferimento a ["Orientamento originale \(Impostazione dell'orientamento di documenti caricati\)" \(P.109\).](#page-108-0)

- 3 Selezionare [Copia doc. identità] nella schermata [Formato di uscita].
- 4 Selezionare [Sì].

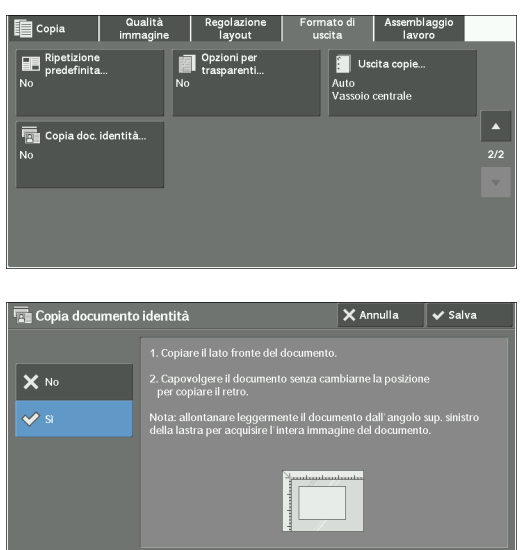

# **No**

Disabilita la copia di documenti di identità.

# **Sì**

Abilita la copia di documenti di identità.

# **Assemblaggio lavoro**

In questa sezione vengono descritte le funzionalità selezionabili nella schermata [Assemblaggio lavoro]. Di seguito è indicata la sezione di riferimento per ciascuna funzionalità.

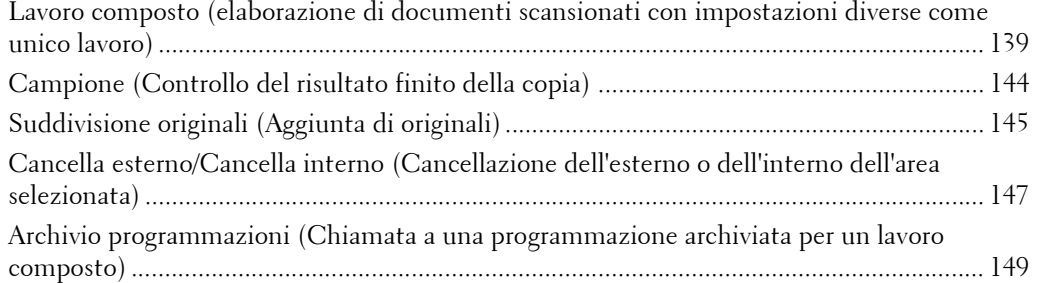

1 Selezionare [Copia] nella schermata [Home].

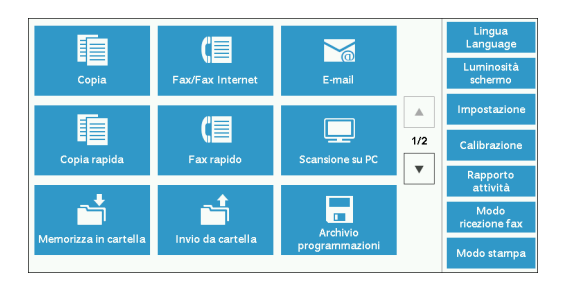

2 Selezionare una funzionalità nella schermata [Assemblaggio lavoro].

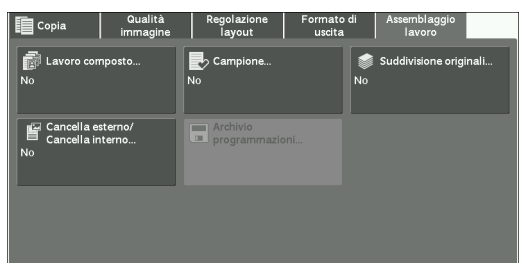

# <span id="page-138-0"></span>**Lavoro composto (elaborazione di documenti scansionati con impostazioni diverse come unico lavoro)**

Questa funzionalità consente di applicare diverse impostazioni di copia a ogni pagina del documento o a ogni pila di documenti e quindi di produrre le copie come unico lavoro.

1 Selezionare [Lavoro composto].

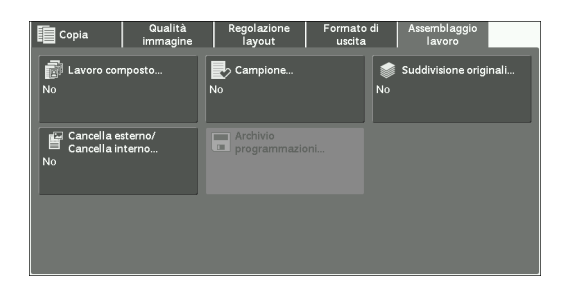

# 2 Selezionare [Sì].

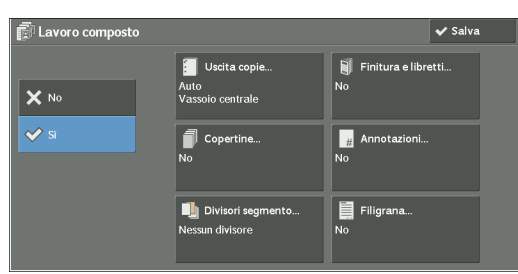

### 3 Selezionare un'opzione.

**NOTA** • Selezionare [▲] per tornare alla schermata precedente o [▼] per passare a quella successiva.

### **No**

La funzionalità Lavoro composto non viene applicata.

### **Sì**

La funzionalità Lavoro composto viene applicata. Vengono visualizzati i pulsanti della funzionalità. Specificare una o più opzioni a seconda delle necessità.

**NOTA •** Le funzionalità selezionate qui non possono essere annullate o modificate mentre la macchina esegue un lavoro di copia.

Per informazioni sulle funzionalità disponibili in Lavoro composto, fare riferimento a ["Funzionalità](#page-139-0)  [impostabili in Lavoro composto" \(P.140\).](#page-139-0)

# <span id="page-139-0"></span>**Funzionalità impostabili in Lavoro composto**

### **Uscita copie**

Per ulteriori informazioni, fare riferimento a ["Uscita copie \(Impostazione delle opzioni di finitura\)"](#page-132-0)  [\(P.133\)](#page-132-0).

# **Finitura e libretti**

Per ulteriori informazioni, fare riferimento a ["Finitura e libretti \(Creazione di un libretto\)" \(P.113\).](#page-112-0)

# **Copertine**

**NOTA •** La macchina non esegue la copia su una copertina quando si utilizza la funzionalità Lavoro composito. Per ulteriori informazioni, fare riferimento a ["Copertine \(Aggiunta di copertine alle copie\)" \(P.116\).](#page-115-0)

# **Annotazioni**

Per ulteriori informazioni, fare riferimento a ["Annotazioni \(Aggiunta di un commento, di una data o](#page-120-0)  [di numeri di pagina alle copie\)" \(P.121\).](#page-120-0)

### **Divisori segmento**

Per ulteriori informazioni, fare riferimento a ["Schermata \[Divisori segmento\]" \(P.142\)](#page-141-0).

### **Filigrana**

Per ulteriori informazioni, fare riferimento a ["Filigrana \(Stampa dei numeri di controllo sullo sfondo](#page-127-0)  [delle copie\)" \(P.128\)](#page-127-0).

# **Schermata [Copia] quando è in corso un lavoro composto**

Di seguito viene descritta la schermata visualizzata durante l'esecuzione del lavoro composto.

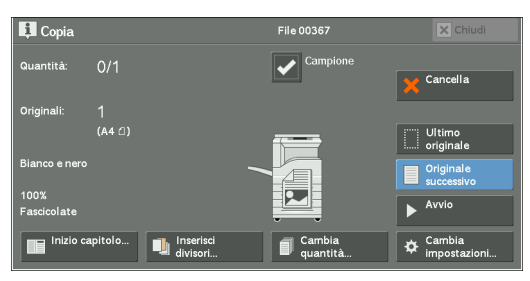

### **Inizio capitolo**

Visualizza la schermata [Lavoro composto - Inizio capitolo]. Fare riferimento a ["Schermata \[Lavoro composto - Inizio capitolo\]" \(P.142\)](#page-141-1).

### **Inserisci divisori**

Visualizza la schermata [Divisori segmento]. Fare riferimento a ["Schermata \[Divisori segmento\]" \(P.142\)](#page-141-0).

#### **Cambia quantità**

Visualizza la schermata [Cambia quantità] in cui è possibile modificare il numero di fascicoli di copia utilizzando la tastierina numerica.

#### **Cambia impostazioni**

Visualizza la schermata [Copia] in cui è possibile modificare le impostazioni per il documento successivo. Dopo aver modificato le impostazioni, premere il pulsante <Start> sul pannello comandi per avviare la scansione del documento. Per tornare alla schermata precedente, premere il pulsante  $\lt \#$  >.

Quando si utilizza una programmazione archiviata per il lavoro composto

Durante l'esecuzione delle copie con la funzionalità Lavoro composto, è possibile utilizzare una programmazione archiviata.

1) Selezionare [Cambia impostazioni].

2) Selezionare la scheda [Assemblaggio lavoro].

3) Selezionare [Archivio programmazioni].

4) Selezionare il numero della programmazione archiviata contenente le funzionalità da utilizzare.

Per informazioni su come registrare una programmazione archiviata, fare riferimento a ["Registrazione](#page-185-0)  [di programmazioni archiviate per Lavoro composto" \(P.186\)](#page-185-0).

### **Cancella**

Cancella i dati del documento archiviati dalla funzionalità Lavoro composto e annulla il lavoro.

- 
- **NOTA** Per eseguire la stessa operazione è inoltre possibile premere il pulsante <C (Clear)> o <Clear All> sul pannello comandi.
	- **•** Se è in corso la scansione del documento caricato, viene visualizzato [Cancella]. Selezionare [Cancella] per sospendere la scansione. Selezionare [Avvio] sul touch screen o premere il pulsante <Start> sul pannello comandi per riprendere la scansione.

#### **Ultimo originale**

Selezionare questo pulsante per terminare la scansione dei documenti. Il lavoro composto viene avviato.

# **Originale successivo**

Selezionare questo pulsante se è presente un altro documento. Questo pulsante è sempre selezionato se si utilizza la funzionalità Lavoro composto.

### **Avvio**

Dopo aver caricato il documento successivo, selezionare questo pulsante per eseguirne la scansione.

**NOTA** • Per eseguire la stessa operazione è inoltre possibile premere il pulsante <Start> sul pannello comandi.

### **Campione**

Quando si effettuano più fascicoli di copia, è possibile stampare un fascicolo di prova per controllare il risultato finito e quindi stampare i fascicoli rimanenti. Dopo la conferma è possibile scegliere se continuare o annullare il lavoro.

# <span id="page-141-1"></span>**Schermata [Lavoro composto - Inizio capitolo]**

Questa schermata consente di impostare l'inizio del capitolo.

1 Selezionare un'opzione.

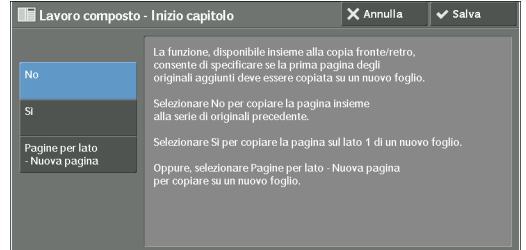

# **No**

La successiva pila di documenti viene copiata dopo quella precedente.

# **Sì**

La successiva pila di documenti viene copiata dal lato 1 di un nuovo foglio di carta.

# **Pagine per lato - Nuova pagina**

Se è impostata l'opzione [Pagine per lato], anche se tutti i documenti vengono suddivisi per ogni capitolo prima che tutti vengano assemblati nella funzionalità Pagine per lato, la pila successiva di documenti viene copiata dal lato 2 della carta.

# <span id="page-141-0"></span>**Schermata [Divisori segmento]**

Questa schermata consente di inserire un foglio di carta come divisore tra le singole pile di documenti. È possibile specificare il numero di divisori da inserire nell'intervallo compreso tra 1 e 99 a seconda delle necessità.

- **NOTA •** È possibile specificare impostazioni diverse per ogni pila di documenti. Se non si specificano impostazioni particolari per ogni pila di documenti, vengono applicate le impostazioni specificate in precedenza.
- 1 Selezionare un'opzione.

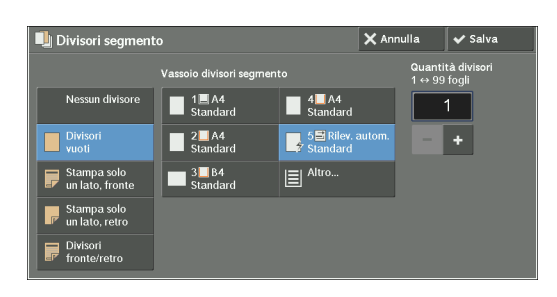

2 Selezionare un'opzione.

# **Nessun divisore**

Non vengono inseriti divisori.

# **Divisori vuoti**

Inserisce divisori vuoti.

Se si seleziona questa opzione, caricare i documenti e premere il pulsante <Start>, i divisori vuoti vengono inseriti prima delle copie dei documenti.

# **Stampa solo un lato, fronte**

Una prima pagina dei documenti caricati viene copiata sul lato anteriore di un divisore e il resto delle pagine viene copiato su fogli diversi dai divisori.

Se si imposta l'opzione [Pagine per lato], il numero di pagine (2, 4 o 8 pagine) selezionato per la copia su un lato di un singolo foglio, a partire dalla prima pagina dei documenti caricati, viene copiato sulla pagina anteriore di un divisore.

Quando si carica un documento costituito da un singolo foglio, esso viene copiato in un divisore.

# **Stampa solo un lato, retro**

Una prima pagina dei documenti caricati viene copiata sul retro di un divisore e il resto delle pagine viene copiato su fogli diversi dai divisori.

Se si imposta l'opzione [Pagine per lato], il numero di pagine (2, 4 o 8 pagine) selezionato per la copia su un lato di un singolo foglio, a partire dalla prima pagina dei documenti caricati, viene copiato sul retro di un divisore.

Quando si carica un documento costituito da un singolo foglio, esso viene copiato in un divisore.

# **Divisori fronte/retro**

Le prime due pagine dei documenti caricati vengono copiate su ogni lato di un divisore e il resto delle pagine, a partire dalla terza, viene copiato su fogli diversi dai divisori.

Se è impostata l'opzione [Pagine per lato], il numero di pagine (2, 4, 8 pagine) selezionate per la copia su un solo lato di un singolo foglio, a partire dalla prima pagina dei documenti caricati, viene copiato su ogni lato di un divisore.

Quando si carica un documento costituito da due fogli, entrambi vengono copiati su ogni lato di un divisore.

**NOTA •** Per copiare un documento di una pagina sul lato 1 di un divisore e la prima pagina del documento successivo sul lato 2 dello stesso divisore, selezionare [Nessun divisore] in [Inserisci divisori] quando si carica il documento successivo. In caso contrario, il documento di una pagina verrà copiato e stampato solo fronte e la prima e la seconda pagina del documento successivo fronte/retro sul divisore successivo.

# **Vassoio divisori segmento**

Consente di selezionare il vassoio in cui è caricata la carta da usare per i divisori.

Se è selezionata l'opzione [Vassoio bypass], viene visualizzata la schermata [Vassoio 5]. Per ulteriori informazioni, fare riferimento a ["Schermata \[Vassoio 5\]" \(P.81\)](#page-80-0).

# **Quantità divisori**

Questa opzione è disponibile se si seleziona [Divisori vuoti]. È possibile specificare il numero di divisori nell'intervallo compreso tra 1 e 99.

# <span id="page-143-0"></span>**Campione (Controllo del risultato finito della copia)**

Quando si effettuano più fascicoli di copia, è possibile stampare un fascicolo di prova per controllare il risultato finito e quindi stampare i fascicoli rimanenti. Dopo la conferma è possibile scegliere se continuare o annullare il lavoro. Questa funzionalità consente inoltre di modificare il numero di fascicoli di copia. La copia di prova è inclusa nel numero totale di fascicoli di copia.

- **NOTA •** Dopo la produzione di un fascicolo di prova, la macchina produce automaticamente i dati rimanenti se non vengono eseguite azioni per il periodo specificato in [Rilascio lavoro automatico]. Per ulteriori informazioni su [Rilascio lavoro automatico], fare riferimento a ["Rilascio lavoro automatico" \(P.325\).](#page-324-0)
- 1 Selezionare [Campione].

2 Selezionare [Sì].

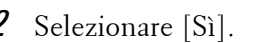

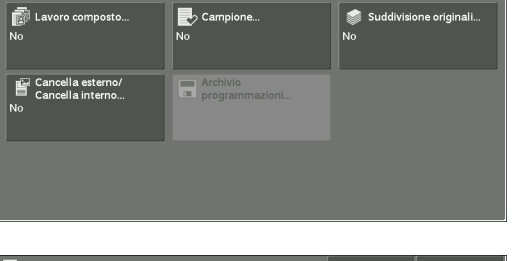

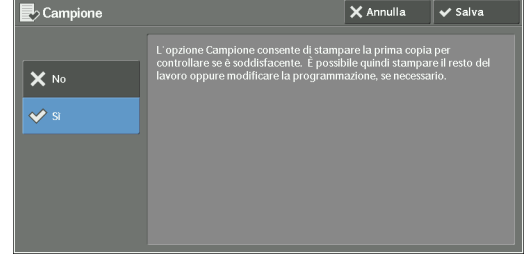

# **No**

Non viene creato alcun fascicolo di prova.

# **Sì**

Viene creato un fascicolo di prova.

# **Schermata [Copia] quando è in corso di un lavoro campione**

Al termine della copia del fascicolo di prova, il lavoro viene sospeso e viene visualizzata la schermata [Copia].

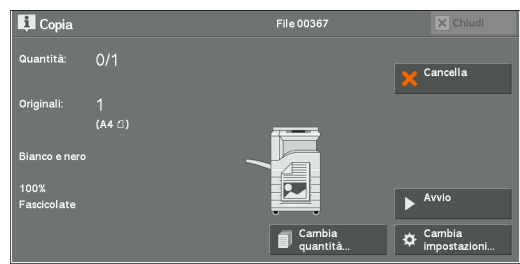

# **Cambia quantità**

Visualizza la schermata [Cambia quantità] in cui è possibile modificare il numero di copie specificato in precedenza. Immettere una nuova quantità mediante la tastierina numerica. Il nuovo valore deve includere il numero del fascicolo di prova già stampato. Se si riduce la quantità, specificare un valore compreso tra 1 (fascicolo di prova) e il numero di copie immesso in precedenza.

**NOTA** • Se si specifica "1" come nuova quantità e quindi si preme il pulsante <Start>, il lavoro non verrà elaborato.
#### **Cambia impostazioni**

Visualizza la schermata [Cambia impostazioni]. Per annullare le impostazioni configurate, deselezionare la casella di controllo corrispondente alla funzionalità da annullare.

#### **Cancella**

Le copie rimanenti vengono annullate.

#### **Avvio**

Le copie rimanenti vengono eseguite.

**NOTA** • Per eseguire la stessa operazione è inoltre possibile premere il pulsante <Start> sul pannello comandi.

## **Suddivisione originali (Aggiunta di originali)**

Utilizzare questa funzionalità per copiare un documento costituito da un numero di pagine superiore a quello massimo caricabile nell'alimentatore automatico oppure per scansionare ogni pagina del documento usando la lastra di esposizione facendo tuttavia in modo che esse siano elaborate come lavoro unico.

Se si utilizza questa funzionalità, l'opzione [Originale successivo] è sempre selezionata sullo schermo durante la scansione dei documenti con l'alimentatore automatico o la lastra di esposizione.

Se l'opzione [Uscita copie] è impostata su [Auto], le copie vengono ordinate automaticamente.

Dopo che tutti i documenti sono stati scansionati, selezionare [Ultimo originale].

- **NOTA •** Al termine della copia del primo fascicolo di originali, la macchina produce automaticamente i dati rimanenti se non vengono eseguite azioni per il periodo specificato in [Ripristino automatico]. Per ulteriori informazioni su [Ripristino automatico], fare riferimento a ["Ripristino automatico" \(P.325\).](#page-324-0)
- 1 Selezionare [Suddivisione originali].

2 Selezionare [Sì].

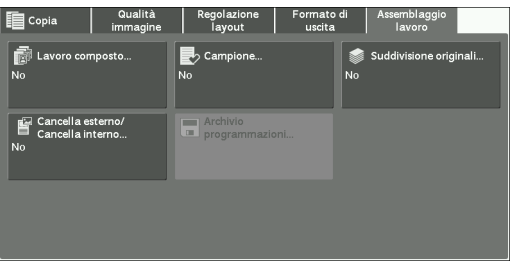

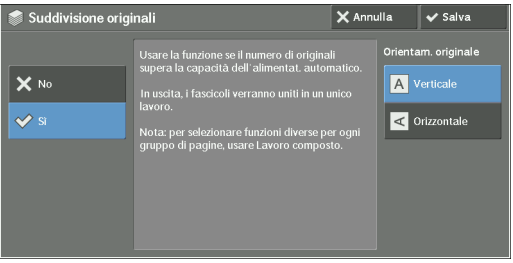

#### **No**

Disabilita questa funzionalità.

#### **Sì**

Abilita questa funzionalità.

#### **Orientam. originale**

Consente di specificare l'orientamento del documento in modo che la macchina possa identificare il lato superiore del documento.

- **NOTA •** Se l'impostazione [Orientam. originale] differisce dall'orientamento del documento effettivo, la macchina potrebbe non rilevare correttamente il lato superiore del documento.
- Verticale

Selezionare questa opzione quando si posiziona il bordo superiore del documento in corrispondenza del lato superiore della lastra di esposizione o dell'alimentatore automatico.

• Orizzontale

Selezionare questa opzione quando si posiziona il bordo superiore del documento in corrispondenza del lato sinistro della lastra di esposizione o dell'alimentatore automatico.

### **Schermata [Copia] quando è in corso la suddivisione di originali**

La schermata [Copia] viene visualizzata all'avvio della copia.

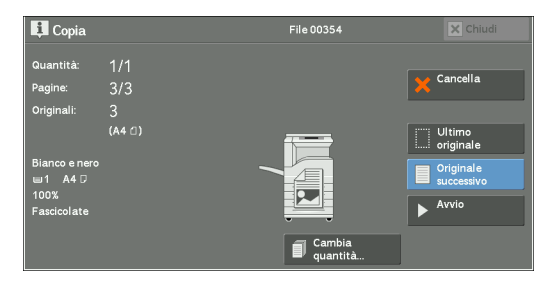

#### **Cancella**

Cancella i dati del documento archiviati con la funzionalità Suddivisione originali e annulla la copia.

**NOTA** • Per eseguire la stessa operazione è inoltre possibile premere il pulsante <C (Clear)> o <Clear All> sul pannello comandi.

#### **Ultimo originale**

Selezionare questo pulsante per terminare la scansione dei documenti.

#### **Originale successivo**

Selezionare questo pulsante se sono presenti altri documenti da copiare. Questo pulsante è sempre selezionato se si utilizza la funzionalità Suddivisione originali.

#### **Avvio**

Dopo aver caricato il documento successivo, selezionare questo pulsante per eseguirne la scansione.

**NOTA** • Per eseguire la stessa operazione è inoltre possibile premere il pulsante <Start> sul pannello comandi.

## **Cancella esterno/Cancella interno (Cancellazione dell'esterno o dell'interno dell'area selezionata)**

Questa funzionalità consente di specificare le aree da cancellare dall'immagine di un documento. È possibile specificare fino a tre aree.

1 Selezionare [Cancella esterno/Cancella interno].

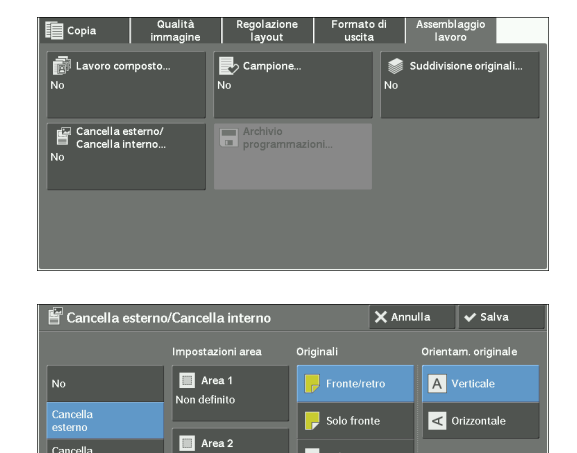

 $\blacksquare$  Area 3

2 Selezionare un'opzione.

#### **No**

Non viene cancellata alcuna area.

#### **Cancella esterno**

Cancella l'esterno dell'area selezionata.

#### **Cancella interno**

Cancella l'interno dell'area selezionata.

#### **Impostazioni area**

Visualizza la schermata [Cancella esterno/Cancella interno - Area 1 (Area 2 o Area 3)]. È possibile specificare fino a tre aree.

Fare riferimento a ["Schermata \[Cancella esterno/Cancella interno - Area 1 \(Area 2 o Area 3\)\]" \(P.148\)](#page-147-0).

#### **Originali**

Se il documento originale è fronte/retro, specificare il lato dal quale cancellare l'area specificata.

• Fronte/retro

Applica le impostazioni a entrambi i lati del documento.

• Solo fronte

Applica le impostazioni al lato 1 del documento.

• Solo retro

Applica le impostazioni al lato 2 del documento.

#### **Orientam. originale**

Consente di specificare l'orientamento del documento in modo che la macchina possa identificare il lato superiore del documento.

- **NOTA •** Se l'impostazione [Orientam. originale] differisce dall'orientamento del documento effettivo, la macchina potrebbe non rilevare correttamente il lato superiore del documento.
- Verticale

Selezionare questa opzione quando si posiziona il bordo superiore del documento in corrispondenza del lato superiore della lastra di esposizione o dell'alimentatore automatico.

• Orizzontale

Selezionare questa opzione quando si posiziona il bordo superiore del documento in corrispondenza del lato sinistro della lastra di esposizione o dell'alimentatore automatico.

#### <span id="page-147-0"></span>**Schermata [Cancella esterno/Cancella interno - Area 1 (Area 2 o Area 3)]**

Questa schermata consente di specificare l'area da cancellare. L'area è definita dal rettangolo formato tra i punti X1, Y1 e X2, Y2. Il punto di origine è l'angolo superiore destro del documento.

È possibile specificare un valore nell'intervallo compreso tra  $0 e 432$  mm per la larghezza  $(X)$ e la lunghezza (Y) in incrementi di 1 mm.

- **NOTA •** Specificare le 2 coordinate a partire dall'angolo superiore destro del documento.
	- **•** Se si specificano più aree, esse possono sovrapporsi tra loro.
	- **•** Se è impostata l'opzione [Riduzione/Ingrandimento], l'area specificata verrà ridotta o ingrandita di conseguenza.
- 1 Selezionare [Area 1], [Area 2] o [Area 3].

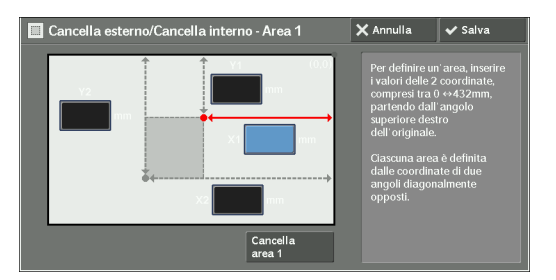

- 2 Selezionare la casella di testo per [X1] e immettere il valore per X1 mediante la tastierina numerica.
- $3$  Selezionare la casella di testo per [Y1] e immettere il valore per Y1 mediante la tastierina numerica.
- $\,4\,$  Selezionare la casella di testo per [X2] e immettere il valore per X2 mediante la tastierina numerica.
- $\,5\,\,$  Selezionare la casella di testo per [Y2] e immettere il valore per Y2 mediante la tastierina numerica.
	- **NOTA •** Se i valori [X1], [Y1], [X2] e [Y2] sono tutti impostati su [0], l'area risulterà non valida. Se non si specificano altre aree, non è possibile utilizzare la funzionalità Cancella esterno/Cancella interno. **•** Se si preme il pulsante <C (Clear)>, il valore immesso viene cancellato.

#### **Cancella area 1 (area 2 o area 3)**

Cancella tutti i valori impostati per Area 1 (Area 2 o Area 3).

## **Archivio programmazioni (Chiamata a una programmazione archiviata per un lavoro composto)**

Questa funzionalità consente di chiamare una programmazione archiviata per un lavoro composto.

Per ulteriori informazioni, fare riferimento a ["Richiamo di una programmazione archiviata per Lavoro](#page-189-0)  [composto" \(P.190\).](#page-189-0)

# **4 Fax**

In questo capitolo vengono descritte le funzionalità e le operazioni di base relative ai servizi fax.

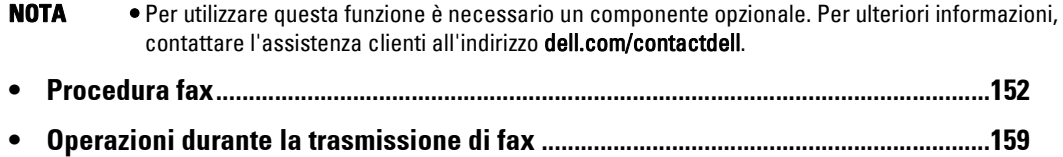

4 Fax

## <span id="page-151-0"></span>**Procedura fax**

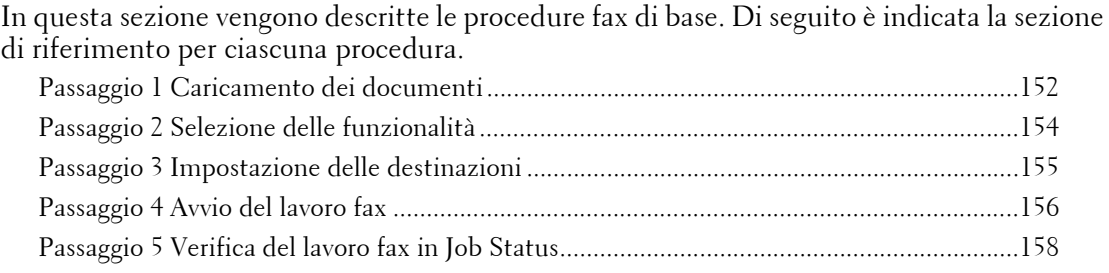

## <span id="page-151-1"></span>**Passaggio 1 Caricamento dei documenti**

Per caricare i documenti sono disponibili i due metodi seguenti:

#### **Alimentatore automatico**

- Foglio singolo
- Più fogli

#### **Lastra di esposizione**

- Foglio singolo
- Documenti rilegati, ad esempio libri

#### **Alimentatore automatico**

L'alimentatore automatico supporta documenti costituiti da uno o più fogli con dimensioni comprese tra 125 x 85 mm (formato standard: A5, A5 $\Box$ ) e 297 x 600 mm (lungo) (formato standard: A3, 11 x 17 poll.)

L'alimentatore automatico rileva automaticamente i documenti di larghezza corrispondente ai formati standard.

I formati di documento standard rilevabili automaticamente dipendono dalle opzioni disponibili in [Impostazioni formato carta] nel modo amministratore. Per informazioni su [Impostazioni formato carta], fare riferimento a ["Impostazioni formato carta" \(P.346\).](#page-345-0)

I documenti con le dimensioni indicate a sinistra vengono associati ai formati riportati a destra.

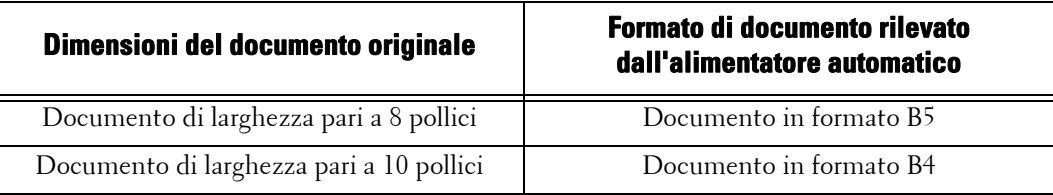

L'alimentatore automatico accetta il numero di fogli indicato di seguito.

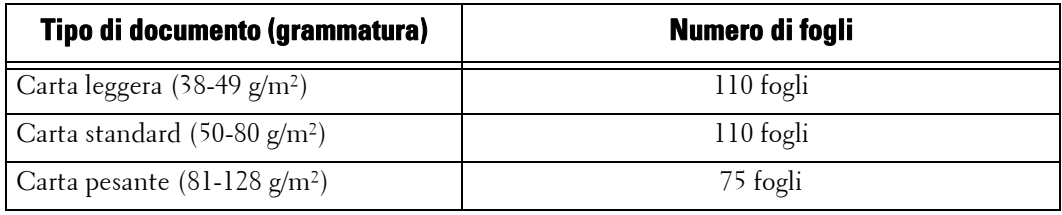

**NOTA •** Per evitare inceppamenti della carta, utilizzare la lastra documenti per i documenti increspati o piegati, documenti tagliati e incollati, carta arricciata o carta carbone.

- **•** Non è possibile sottoporre a scansione fronte/retro la carta leggera da 38-49 g/m².
- 1 Prima di caricare il documento, rimuovere eventuali graffette e punti.
- 2 Caricare il documento rivolto verso l'alto (se il documento è fronte/retro, caricarlo con il lato anteriore rivolto verso l'alto), al centro dell'alimentatore automatico.
	- **NOTA •** Se il documento è caricato correttamente, si accende l'indicatore di conferma. Se l'indicatore rimane spento, è possibile che sia in corso il rilevamento del documento sulla lastra di esposizione. Caricare di nuovo il documento.
- $3$  Regolare le guide dei documenti in modo che corrispondano al formato del documento caricato.

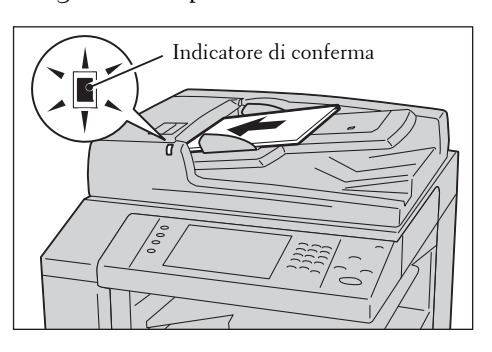

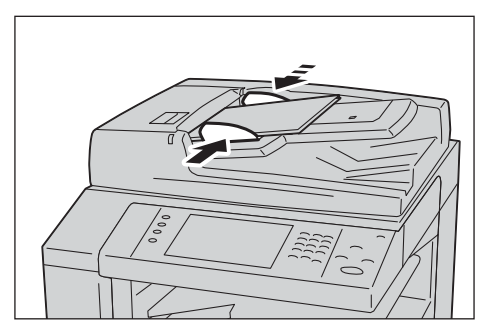

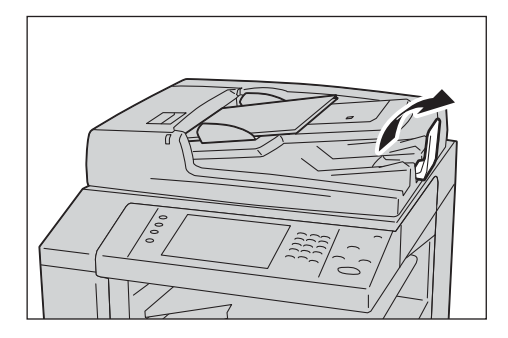

4 Aprire il ferma documenti.

#### **Lastra di esposizione**

La lastra di esposizione supporta un singolo foglio, un libro o altri documenti analoghi di dimensioni comprese tra 15 x 15 mm e 297 x 432 mm (formato standard: A3, 11 x 17 poll.)

**NOTA •** Chiudere sempre la copertura dei documenti dopo aver usato la lastra di esposizione.

La lastra di esposizione rileva automaticamente i documenti in formato standard.

I formati di documento standard rilevabili automaticamente dipendono dalle opzioni disponibili in [Impostazioni formato carta] nel modo amministratore. Per informazioni su [Impostazioni formato carta], fare riferimento a ["Impostazioni formato carta" \(P.346\).](#page-345-0)

- 1 Aprire la copertura dei documenti.
	- **NOTA •** Accertarsi che il touch screen sia attivo e quindi caricare un documento. In caso contrario, il formato del documento potrebbe non essere rilevato correttamente.

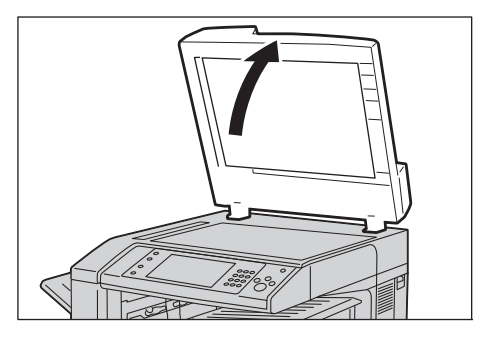

- 2 Caricare il documento rivolto verso il basso e allinearlo rispetto all'angolo superiore sinistro della lastra di esposizione.
	- **NOTA •** Quando si carica un documento A5, B5 o A4 sulla lastra di esposizione con orientamento verticale, l'immagine scansionata viene trasmessa con una rotazione di 180 gradi.

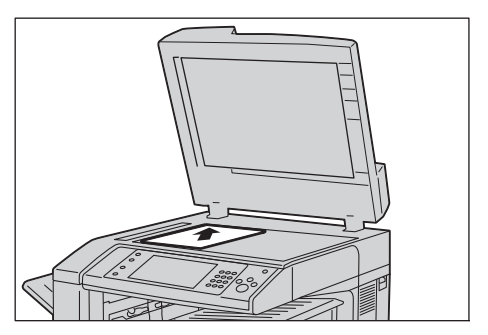

- 3 Chiudere la copertura dei documenti.
	- **NOTA •** Se si carica un documento in formato standard sulla lastra di esposizione, il formato in questione viene visualizzato nel campo dei messaggi.

## <span id="page-153-0"></span>**Passaggio 2 Selezione delle funzionalità**

Per inviare fax sono disponibili i due servizi seguenti.

#### **Fax rapido**

Consente di selezionare solo le funzionalità di base per l'invio di fax.

#### **Fax/Fax Internet**

Consente di configurare impostazioni dettagliate per l'invio di fax.

Nella procedura seguente viene utilizzata l'opzione [Fax/Fax Internet] per descrivere come selezionare le funzioni.

- **NOTA •** Le funzionalità visualizzate sullo schermo dipendono dalla configurazione della macchina.
	- **•** Se è abilitata la funzionalità Autenticazione o Contabilità, può essere necessario immettere un ID utente e un passcode. Per ottenere l'ID utente e il passcode, contattare l'amministratore di sistema.
- 1 Premere il pulsante <Home>.

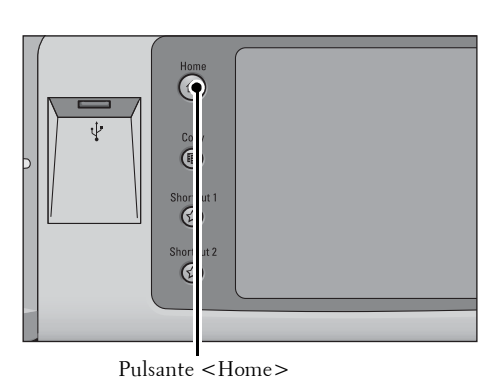

2 Selezionare [Fax/Fax Internet].

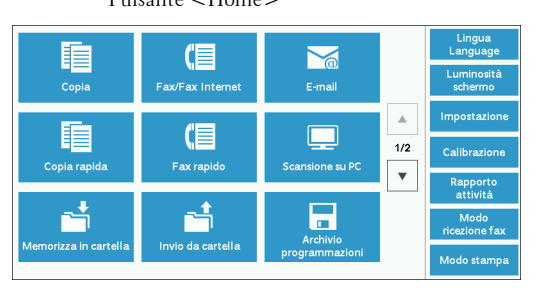

 $\mathbf{R}^R$ 

 $3$  Se permangono le impostazioni precedenti, premere il pulsante <Clear All>.

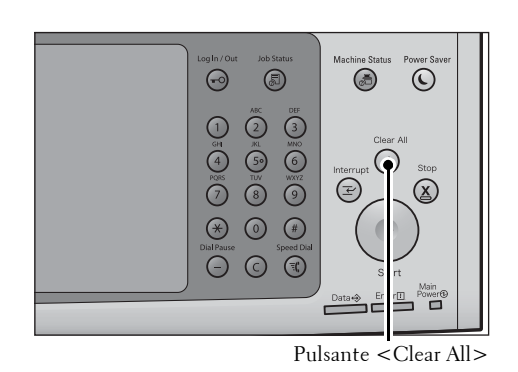

Opzioni tax<br>fax interne

stinatariol

min

4 Selezionare ogni scheda e quindi le funzionalità desiderate a seconda delle necessità.

Se si preme il pulsante <Power Saver> durante la configurazione delle funzioni, è possibile specificare se abilitare la funzione F/R (ignora pagine vuote).

### <span id="page-154-0"></span>**Passaggio 3 Impostazione delle destinazioni**

Per specificare i destinatari sono disponibili tre metodi: numero di telefono, numero di indirizzo e numero di selezione di gruppo. Di seguito sono illustrati i metodi di immissione supportati da ciascun metodo.

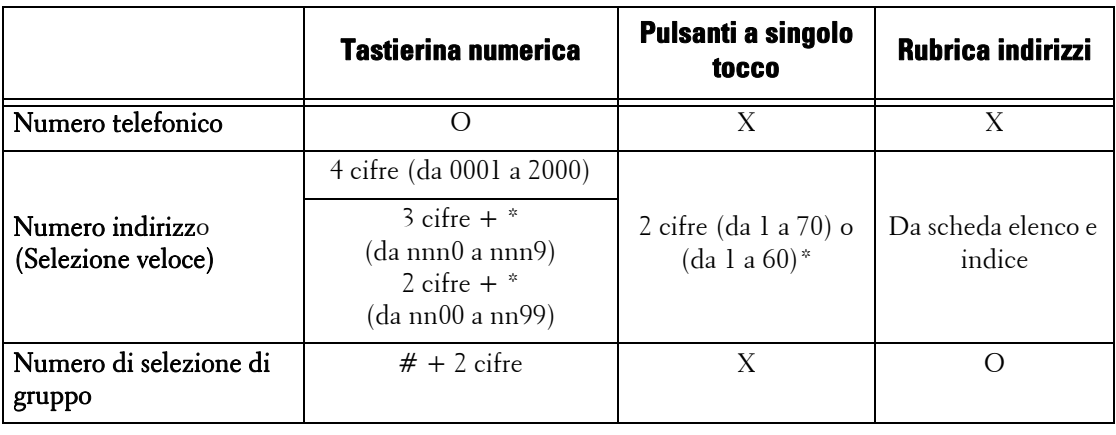

O : Disponibile

X : Non disponibile

- \* :Esistono due modi in cui i numeri di indirizzo e i programmi memorizzati vengono assegnati ai pulsanti a singolo tocco. Selezionare uno o l'altro dei modi seguenti:
	- [Tipo 1] I pulsanti da 1 a 70 sono utilizzati per i numeri degli indirizzi e corrispondono a quelli registrati compresi tra 0001 e 0070, mentre i pulsanti M01 e M02 sono utilizzati per i programmi memorizzati e corrispondono a quelli registrati 1 e 2.
	- [Tipo 2] I pulsanti da 1 a 60 sono utilizzati per i numeri degli indirizzi e corrispondono a quelli registrati compresi tra 0001 e 0060, mentre i pulsanti da 61 a 70, M01 e M02 sono utilizzati per i programmi memorizzati e corrispondono a quelli registrati da 1 a 12.
- \* :Per impostazione predefinita, è selezionata la modalità [Tipo 1]. Per informazioni su come modificare le impostazioni registrate nei pulsanti a singolo tocco, fare riferimento a ["Impostazioni schermate/pulsanti" \(P.330\).](#page-329-0)

Con i metodi indicati sopra è possibile specificare più destinatari (invio multiplo). È inoltre possibile utilizzare una combinazione di tali metodi.

Se per diversi documenti in attesa è specificato lo stesso destinatario, è possibile inviare i documenti con una singola chiamata telefonica. Questa funzionalità è denominata invio batch. Tenere presente che non è possibile utilizzare l'invio batch in caso di invio multiplo, invio multiplo rilanciato, cartella remota e invio differito (in caso di orario precedente a quello specificato). Se si utilizza un processo di riselezione, reinvio o trasmissione con avvio differito oppure se ci si avvale di una funzionalità di autenticazione per effettuare l'invio allo

stesso indirizzo da parte di utenti diversi, non è possibile l'invio batch.

**NOTA •** Verificare i destinatari prima di inviare un fax.

Di seguito viene descritto come immettere un numero di telefono con la tastierina numerica a titolo di esempio.

1 Immettere un numero di fax utilizzando la tastierina numerica.

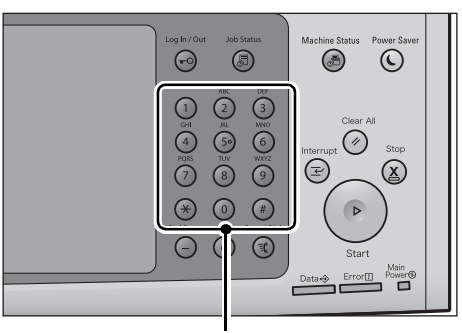

Tastierina numerica

- 2 Per specificare più destinatari, selezionare [+ Aggiungi] sul touch screen.
	- **NOTA •** Selezionare [Conferma] nel campo dei messaggi per verificare il valore immesso. È possibile nascondere [Conferma] per visualizzare la capacità di memoria residua. Per ulteriori informazioni, fare riferimento a ["Riconferma destinatario fax/fax Internet"](#page-330-0)  [\(P.331\).](#page-330-0)

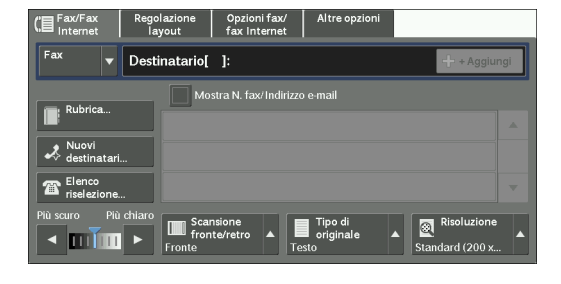

- **•** Se è stato immesso un valore errato, premere il pulsante <C (Clear)> e immettere il valore corretto.
- **•** A seconda delle impostazioni, dopo aver specificato il destinatario e aver selezionato [+ Aggiungi] potrebbe essere visualizzata una schermata in cui immettere di nuovo il destinatario. In questo caso, immettere di nuovo il destinatario.
- **•** [+ Aggiungi] consente di combinare i numeri di fax registrati nei pulsanti a singolo tocco, nella selezione veloce o nella Rubrica indirizzi e i numeri immessi con la tastierina numerica come un'unica destinazione. Selezionare [+ Aggiungi] dopo aver finito di combinare i destinatari. È possibile specificare se utilizzare la selezione a catena nel modo amministratore. Per ulteriori informazioni, fare riferimento a ["Selezione a catena" \(P.413\)](#page-412-0).

## <span id="page-155-0"></span>**Passaggio 4 Avvio del lavoro fax**

Di seguito viene descritto come avviare un lavoro fax.

- 1 Premere il pulsante <Start>.
	-
	- **NOTA •** Se il documento è stato caricato nell'alimentatore automatico, non trattenerlo durante la trasmissione.
		- **•** Non è possibile inviare il fax se viene rilevato un codice di protezione dalla copia.
		- **•** A seconda delle impostazioni, dopo aver premuto il pulsante <Start> potrebbe essere visualizzata la schermata in cui immettere di nuovo il destinatario. In questo caso, immettere di nuovo il destinatario.

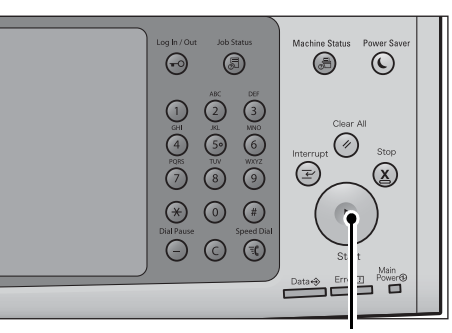

Pulsante <Start>

**•** Se si verifica un problema, sul touch screen viene visualizzato un messaggio di errore. Risolvere il problema in base alle informazioni presenti nel messaggio.

#### **Se si dispone di più documenti**

Se si dispone di più documenti da inviare tramite fax, selezionare [Originale successivo] sul touch screen durante la scansione del documento corrente. Ciò consente di inviare i documenti come unico set di dati.

- 2 Durante la scansione dei documenti selezionare [Originale successivo].
	- **NOTA •** Quando si usa l'alimentatore automatico, caricare il documento successivo al termine della scansione di quello precedente.
		- **•** Se nella schermata sulla destra viene visualizzato [Originale successivo] ma non viene eseguita alcuna azione per un certo intervallo di tempo, viene automaticamente presupposto che non vi siano altri documenti.
		- **•** È possibile modificare le impostazioni di scansione del documento successivo selezionando le opzioni [Risoluzione], [Formato originale] e [Più chiaro / Più scuro], che vengono visualizzate dopo aver selezionato [Originale successivo].

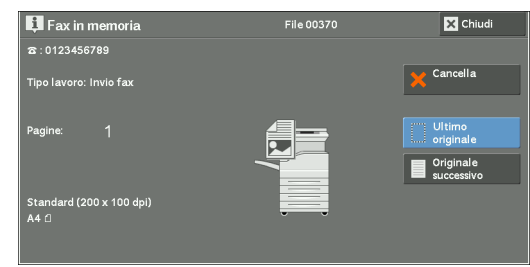

3 Caricare il documento successivo.

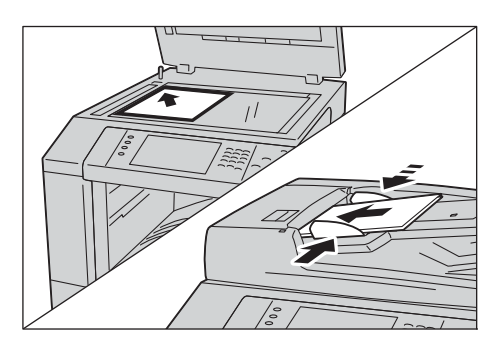

- 4 Premere il pulsante <Start>. Se sono presenti altri documenti, ripetere i passaggi 3 e 4.
- $5$  Dopo che tutti i documenti sono stati scansionati, selezionare [Ultimo originale].

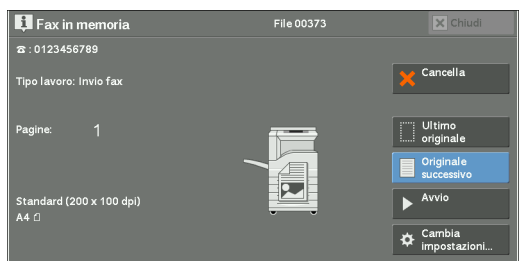

## <span id="page-157-0"></span>**Passaggio 5 Verifica del lavoro fax in Job Status**

Di seguito viene descritto come verificare lo stato di un lavoro fax.

1 Premere il pulsante <Job Status>.

- 2 Verificare lo stato del lavoro.
	- **NOTA** Selezionare [▲] per tornare alla schermata precedente o  $[\nabla]$  per passare a quella successiva.
		- **•** Dal menu a discesa, è possibile selezionare [Lavori di scansione, fax e fax Int.] e visualizzare il lavoro desiderato.

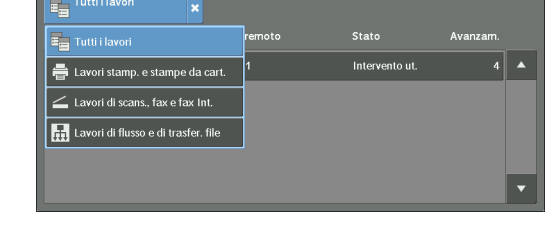

#### **Se sono presenti fax non recapitati**

È possibile verificare i fax non recapitati nella schermata [Stato lavoro] o in un Activity Report.

Per informazioni su come inviare di nuovo o eliminare i fax non recapitati, fare riferimento a ["Stato](#page-208-0)  [lavoro" \(P.209\)](#page-208-0).

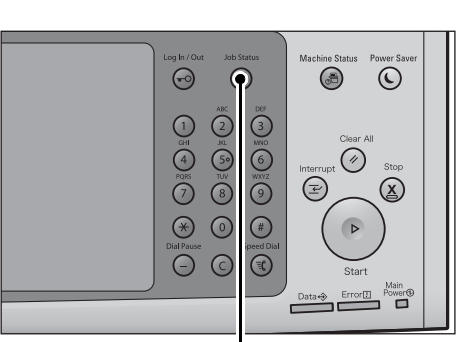

Pulsante <Job Status>

Lavori [Lavoristampa<br>ompletati prot.ealtro

## <span id="page-158-0"></span>**Operazioni durante la trasmissione di fax**

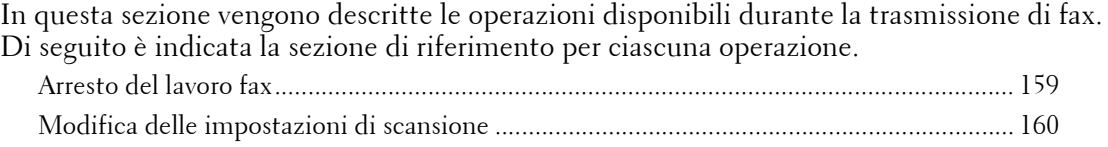

## <span id="page-158-1"></span>**Arresto del lavoro fax**

Per annullare la scansione di un documento fax, attenersi alla procedura seguente.

1 Premere il pulsante <Stop> sul pannello comandi oppure [Cancella] sul touch screen.

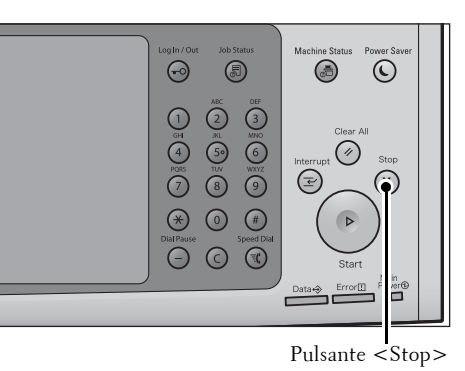

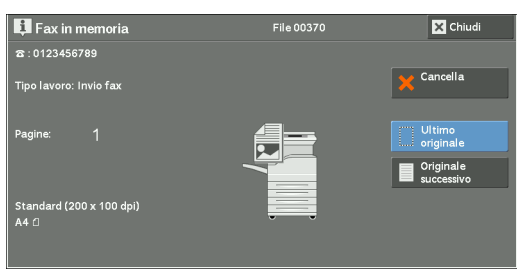

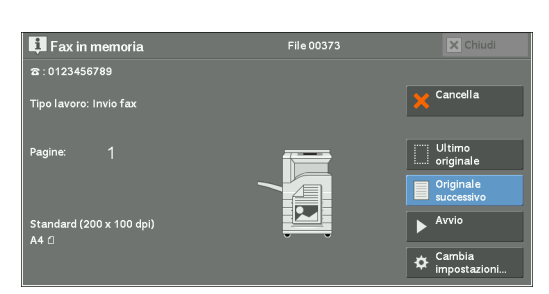

2 Selezionare [Cancella].

#### **Se l'opzione [Cancella] non è visualizzata:**

1 Premere il pulsante <Job Status>.

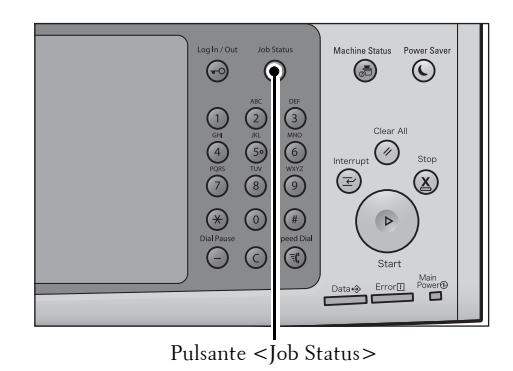

2 Selezionare il lavoro da annullare.

**NOTA** • Selezionare [▲] per tornare alla schermata precedente o  $[\nabla]$  per passare a quella successiva.

3 Selezionare [Cancella].

4 Selezionare [Cancella].

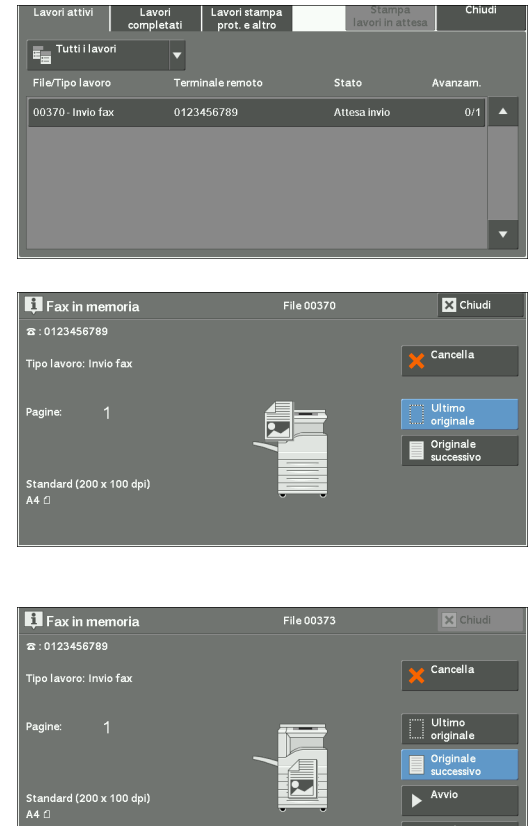

园

 $\begin{array}{c}\n\hline\n\end{array}$  $\bigstar$  Cambia

## <span id="page-159-0"></span>**Modifica delle impostazioni di scansione**

È possibile modificare le impostazioni di scansione durante la scansione di un documento.

- 1 Selezionare [Originale successivo] sul touch screen.
- 2 Selezionare [Cambia impostazioni].

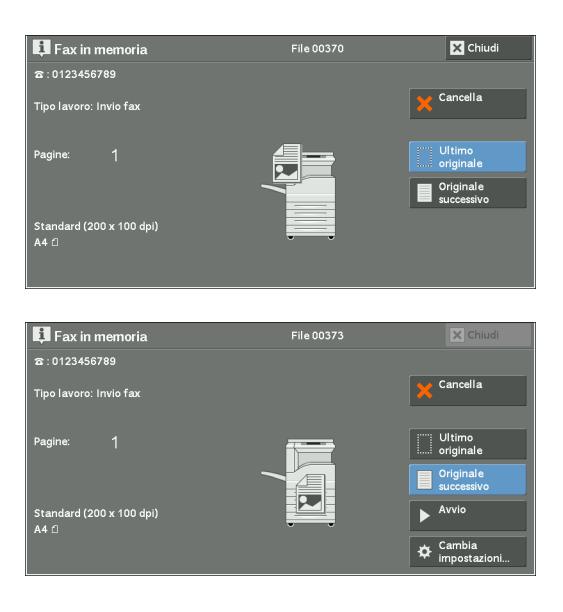

- 3 Impostare [Risoluzione], [Formato originale] e la densità.
- 4 Selezionare [Salva].

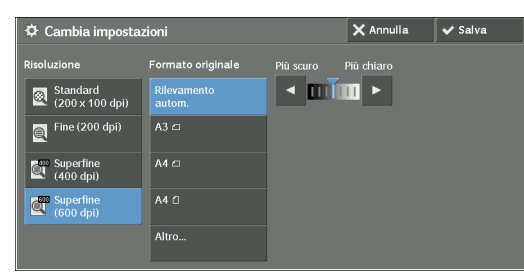

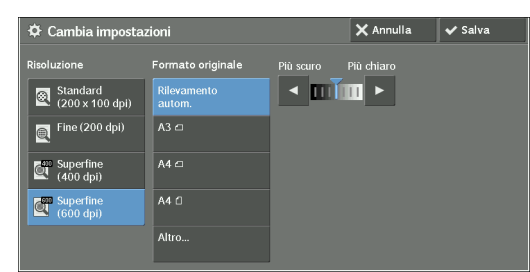

5 Premere il pulsante <Start>.

## **5 Scansione**

In questo capitolo vengono descritte le funzionalità e le operazioni di base relative ai servizi di scansione.

Per utilizzare i servizi di scansione sono necessarie impostazioni di rete. Per informazioni sulle impostazioni di rete, fare riferimento a ["Impostazioni dell'ambiente scanner" \(P.523\).](#page-522-0)

- **• [Procedura di scansione .....................................................................................................164](#page-163-0)**
- **• [Operazioni durante la scansione .....................................................................................171](#page-170-0)**

## <span id="page-163-0"></span>**Procedura di scansione**

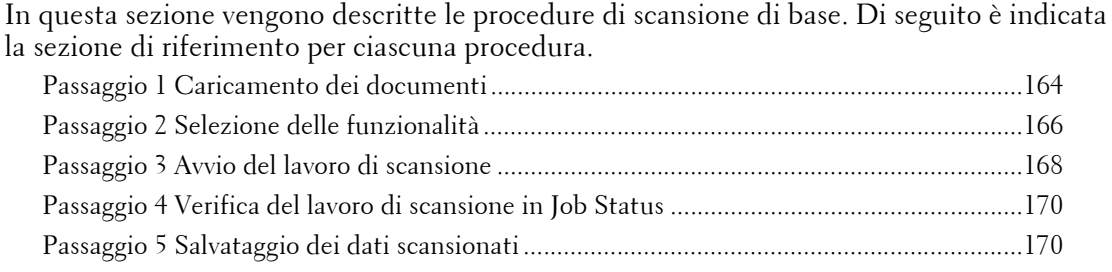

## <span id="page-163-1"></span>**Passaggio 1 Caricamento dei documenti**

Per caricare i documenti sono disponibili i due metodi seguenti:

#### **Alimentatore automatico**

- Foglio singolo
- Più fogli

#### **Lastra di esposizione**

- Foglio singolo
- Documenti rilegati, ad esempio libri

#### **Alimentatore automatico**

L'alimentatore automatico supporta documenti costituiti da uno o più fogli con dimensioni comprese tra 125 x 85 mm (formato standard: A5, A5 $\Box$ ) e 297 x 432 mm (formato standard: A3, 11 x 17 poll.)

L'alimentatore automatico rileva automaticamente i documenti in formato standard. Per i documenti in formato non standard, inserire il formato nella schermata [Formato originale]. I formati di documento standard rilevabili automaticamente dipendono dalle opzioni disponibili in [Impostazioni formato carta] nel modo amministratore. Per informazioni sulle impostazioni per il formato della carta, fare riferimento a ["Impostazioni formato carta" \(P.346\).](#page-345-0)

L'alimentatore automatico accetta il numero di fogli indicato di seguito.

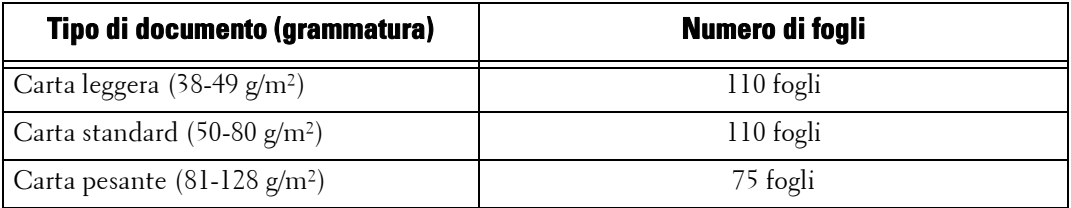

**NOTA •** Per evitare inceppamenti della carta, utilizzare la lastra documenti per i documenti increspati o piegati, documenti tagliati e incollati, carta arricciata o carta carbone.

**•** Non è possibile sottoporre a scansione fronte/retro la carta leggera da 38-49 g/m².

1 Prima di caricare un documento, rimuovere eventuali graffette e punti.

- 2 Caricare il documento rivolto verso l'alto (se il documento è fronte/retro, caricarlo con il lato anteriore rivolto verso l'alto), al centro dell'alimentatore automatico.
	- **NOTA •** In situazioni normali, caricare il documento con orientamento [Orizzontale]. Il documento viene visualizzato con orientamento [Verticale] quando viene aperto in un computer.

**•** Se il documento è caricato correttamente, si

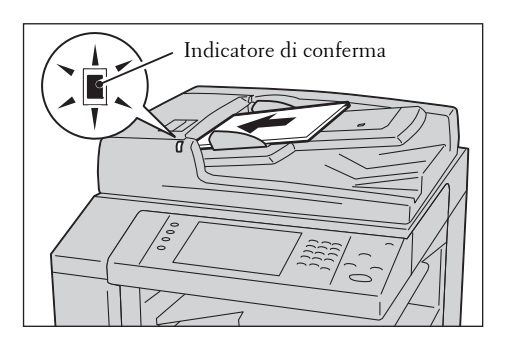

- accende l'indicatore di conferma. Se l'indicatore rimane spento, è possibile che sia in corso il rilevamento del documento sulla lastra di esposizione. Caricare di nuovo il documento.
- $3$  Regolare le guide dei documenti in modo che corrispondano al formato del documento caricato.

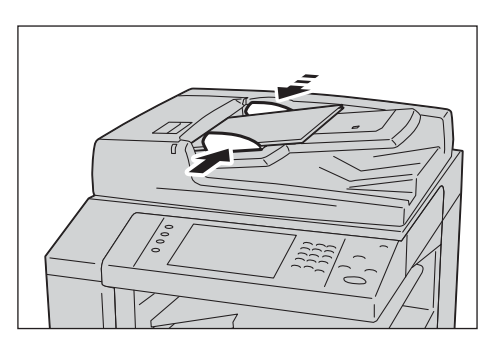

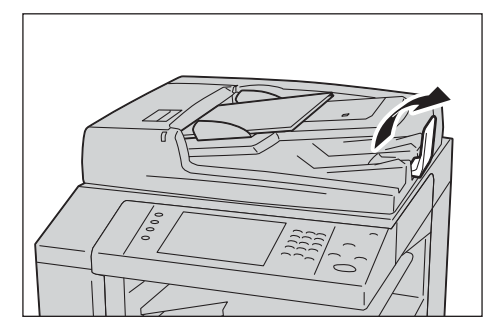

4 Aprire il ferma documenti.

#### **Lastra di esposizione**

La lastra di esposizione supporta un singolo foglio, un libro o altri documenti analoghi di dimensioni comprese tra  $15 \times 15$  mm e  $297 \times 432$  mm (formato standard: A3, 11 x 17 poll.)

**NOTA •** Chiudere sempre la copertura dei documenti dopo aver usato la lastra di esposizione.

La lastra di esposizione rileva automaticamente i documenti in formato standard. Per i documenti in formato non standard, inserire il formato nella schermata [Formato originale]. I formati di documento standard rilevabili automaticamente dipendono dalle opzioni disponibili in [Impostazioni formato carta] nel modo amministratore. Per informazioni sulle impostazioni per il formato della carta, fare riferimento a ["Impostazioni formato carta" \(P.346\).](#page-345-0)

- 1 Aprire la copertura dei documenti.
	- **NOTA •** Accertarsi che il touch screen sia attivo e quindi caricare un documento. In caso contrario, il formato del documento potrebbe non essere rilevato correttamente.

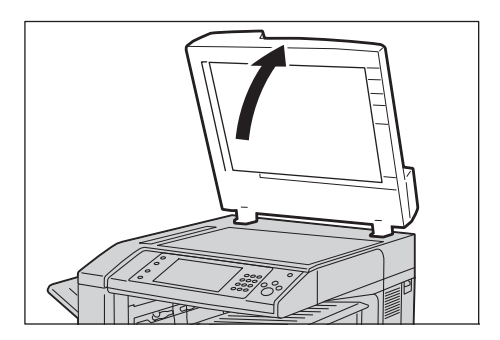

2 Caricare il documento rivolto verso il basso e allinearlo rispetto all'angolo superiore sinistro della lastra di esposizione.

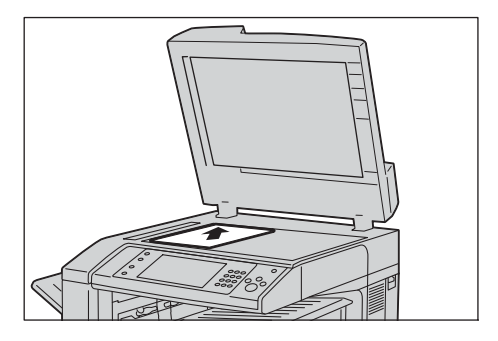

3 Chiudere la copertura dei documenti.

## <span id="page-165-0"></span>**Passaggio 2 Selezione delle funzionalità**

Nella schermata [Home] è possibile selezionare i seguenti servizi di scansione: [E-mail], [Memorizza in cartella], [Scansione su PC], [Memorizza su USB], [Memorizza e invia collegamento] e [Memorizza su WSD]. È possibile selezionare funzioni per ogni servizio.

- **NOTA •** WSD è l'acronimo di Web Services on Devices.
	- **•** Le funzionalità visualizzate sullo schermo dipendono dalla configurazione della macchina.
	- **•** Se è abilitata la funzionalità Contabilità può essere necessario immettere un ID utente e un passcode. Per ottenere l'ID utente e il passcode, contattare l'amministratore di sistema.
	- **•** Per utilizzare i servizi di scansione sono necessarie impostazioni di rete. Per informazioni sulle impostazioni di rete, fare riferimento a ["Impostazioni dell'ambiente scanner" \(P.523\).](#page-522-0)

#### **E-mail**

Esegue la scansione di un documento e invia i dati scansionati come allegato e-mail dopo aver convertito i dati in formato TIFF, JPEG, PDF o XML Paper Specification (XPS).

#### **Memorizza in cartella**

Consente di eseguire la scansione di un documento e di salvare i dati scansionati in una cartella della macchina.

La cartella deve essere creata prima. Per informazioni su come creare una cartella, fare riferimento a ["Crea cartella" \(P.440\)](#page-439-0).

#### **Scansione su PC**

Consente di eseguire la scansione di un documento e di inviare i dati scansionati a un computer in rete tramite il protocollo FTP o SMB.

#### **Memorizza su USB**

Consente di eseguire la scansione di un documento e di salvare i dati scansionati in un dispositivo di memoria USB.

#### **Memorizza e invia collegamento**

Consente di eseguire la scansione di un documento e di salvare temporaneamente i dati scansionati nella macchina. L'utente riceve una notifica tramite e-mail contenente l'URL del percorso in cui sono stati memorizzati i dati scansionati. L'utente potrà quindi accedere all'URL per recuperare i dati scansionati.

#### **Memorizza su WSD**

È possibile eseguire la scansione di documenti sulla macchina e di salvare i dati scansionati nel computer. È inoltre possibile salvare i dati scansionati in un altro computer della rete.

**NOTA •** WSD è l'acronimo di Web Services on Devices.

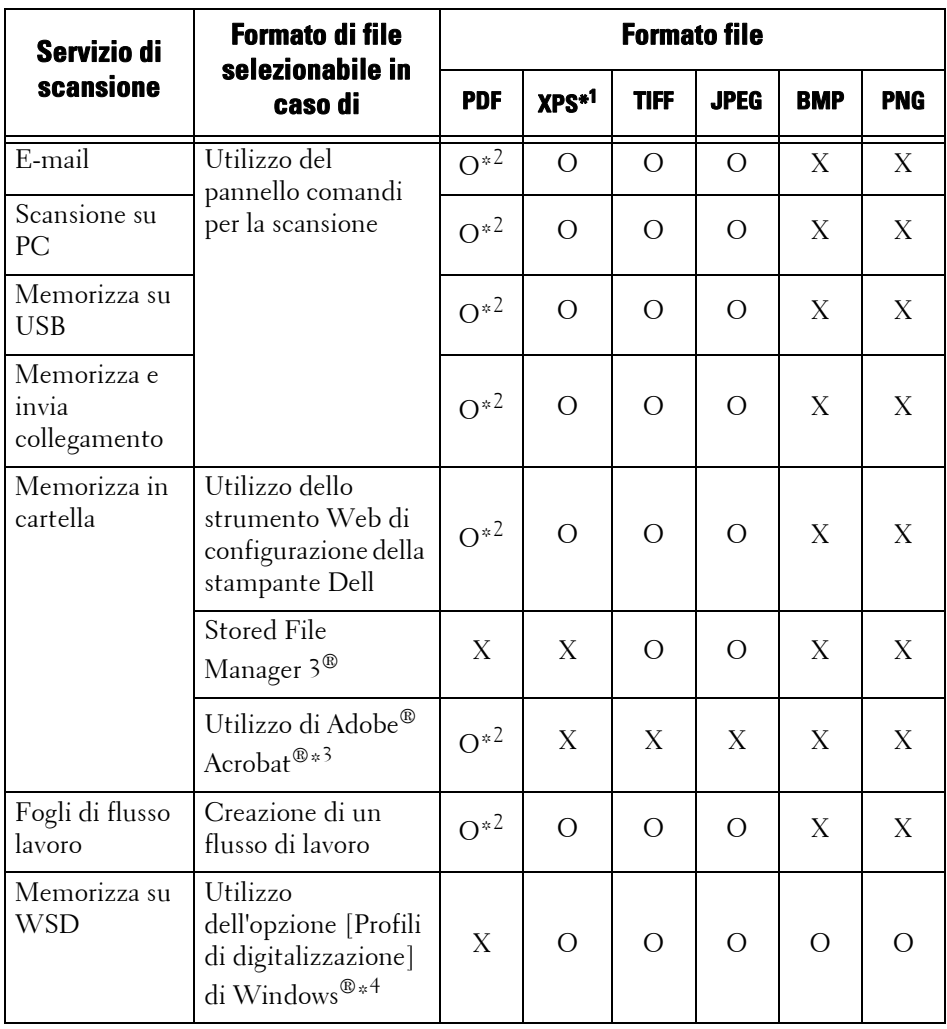

Nella tabella seguente sono indicati i formati di file disponibili per ogni servizio di scansione.

O : Disponibile

X : Non disponibile

\*1 :XPS è l'acronimo di XML Paper Specification.

\*2 :Supportato su Acrobat 4.0 o versioni successive

\*3 :Applicazione compatibile TWAIN

\*4 :Windows Vista® Service Pack 2 o versioni successive

**NOTA •** Se non si specifica un nome di file per il documento da salvare, verrà assegnato automaticamente un nome a ogni file o cartella in base a una particolare regola. Ad esempio, il nome di file "img-123123456" indica che il documento è stato scansionato alle 12:34:56 il 23 gennaio. X, Y e Z rappresentano rispettivamente ottobre, novembre e dicembre.

Di seguito viene descritto a titolo di esempio come memorizzare i dati scansionati in una cartella.

1 Premere il pulsante <Home>.

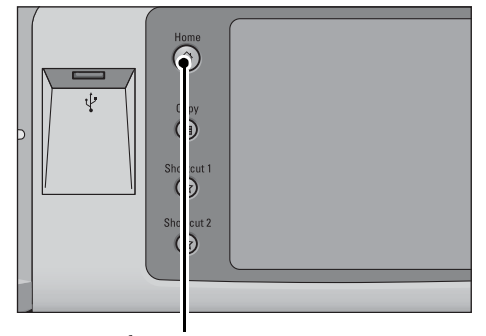

Pulsante <Home>

2 Selezionare [Memorizza in cartella].

 $3$  Se permangono le impostazioni precedenti, premere il pulsante <Clear All>.

4 Specificare una cartella in cui salvare i dati.

 $5$  Selezionare ogni scheda e configurare le funzionalità desiderate a seconda delle necessità.

Quando si utilizza un altro servizio di scansione, l'opzione [Memorizza in cartella] viene sostituita da [E-mail], [Scansione su PC], [Memorizza su USB], [Memorizza e invia collegamento] o [Memorizza su WSD].

**NOTA •** WSD è l'acronimo di Web Services on Devices.

## <span id="page-167-0"></span>**Passaggio 3 Avvio del lavoro di scansione**

Di seguito viene descritto come avviare un lavoro di scansione.

- 1 Premere il pulsante <Start>.
	- **NOTA •** Se il documento è stato caricato nell'alimentatore automatico, non trattenerlo durante la trasmissione.
		- **•** Se viene rilevato un codice di protezione dalla copia, il documento non viene scansionato.
		- **•** Se si verifica un problema, sul touch screen viene visualizzato un messaggio di errore. Risolvere il problema in base alle informazioni presenti nel messaggio.

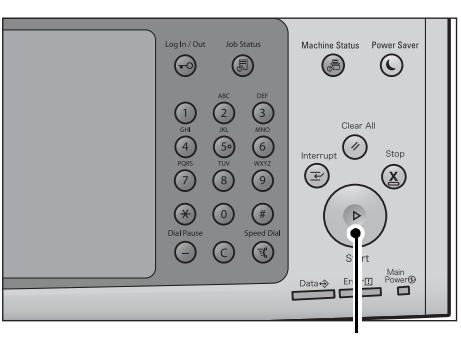

Pulsante <Start>

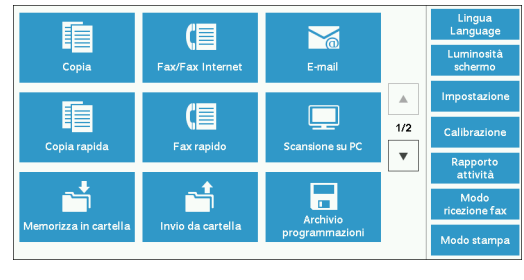

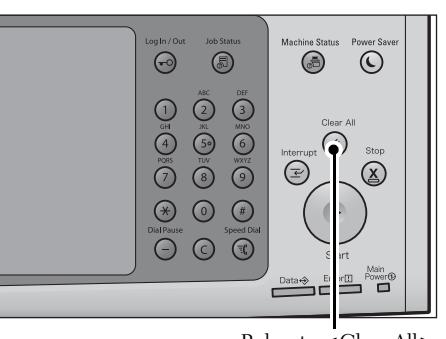

Pulsante <Clear All>

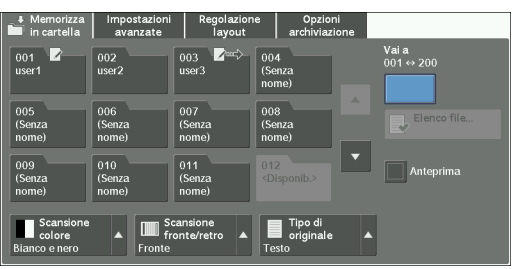

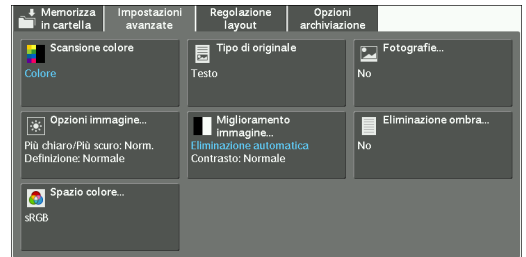

**•** È possibile impostare il lavoro successivo durante la scansione.

#### **Se si dispone di più documenti**

Se si dispone di più documenti da scansionare, selezionare [Originale successivo] sul touch screen durante la scansione del documento corrente. Ciò consente di scansionare i documenti come singolo set di dati.

È possibile memorizzare fino a 999 pagine.

**NOTA •** Se il numero di pagine scansionate supera il limite massimo, la scansione viene interrotta. Leggere il messaggio visualizzato sullo schermo e quindi interrompere l'operazione oppure salvare i dati già scansionati come singolo set di dati.

Per informazioni su come impostare il numero massimo di pagine memorizzate per un documento di scansione, fare riferimento a ["Numero max pagine memorizzate" \(P.407\)](#page-406-0).

- 2 Durante la scansione dei documenti selezionare [Originale successivo].
	- **NOTA •** Quando si usa l'alimentatore automatico, caricare il documento successivo al termine della scansione di quello precedente.
		- **•** Se nella schermata sulla destra viene visualizzato [Originale successivo] ma non viene eseguita alcuna azione per un certo intervallo di tempo, viene automaticamente presupposto che non vi siano altri documenti.

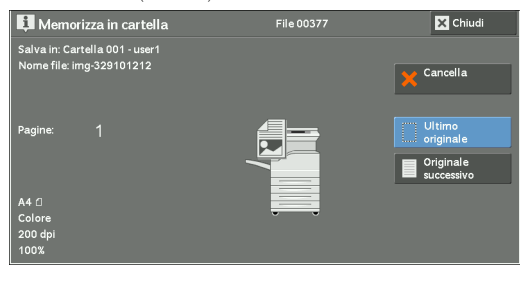

- **•** È possibile modificare le impostazioni di scansione del documento successivo selezionando l'opzione [Cambia impostazioni] visualizzata dopo aver selezionato [Originale successivo].
- 3 Caricare il documento successivo.

4 Premere il pulsante <Start>. Se sono presenti altri documenti, ripetere i passaggi 3 e 4.

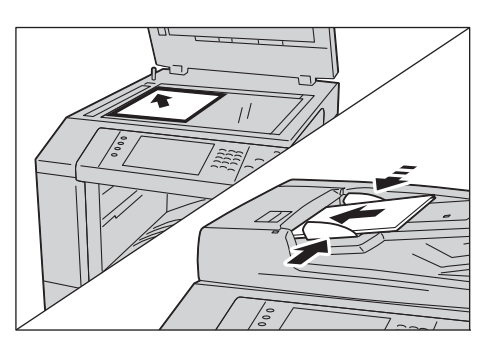

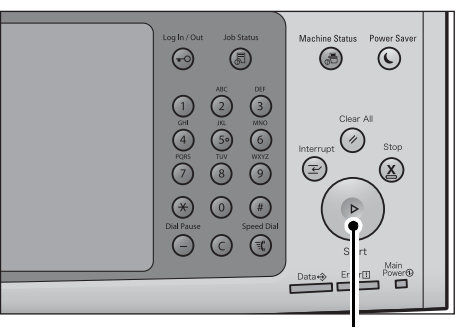

 $5$  Dopo che tutti i documenti sono stati scansionati, selezionare [Ultimo originale].

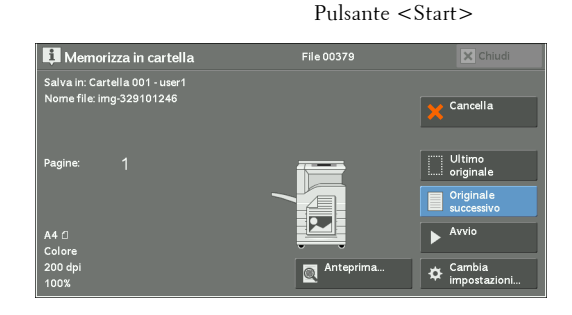

## <span id="page-169-0"></span>**Passaggio 4 Verifica del lavoro di scansione in Job Status**

Di seguito viene descritto come verificare lo stato di un lavoro di scansione.

1 Premere il pulsante <Job Status>.

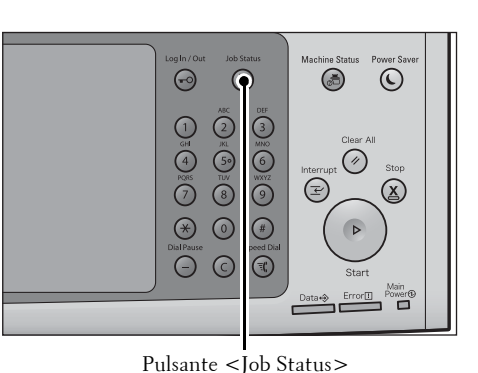

2 Verificare lo stato del lavoro.

- **NOTA** Selezionare [ $\triangle$ ] per tornare alla schermata precedente o  $[\nabla]$  per passare a quella successiva.
	- **•** Dal menu a discesa, è possibile selezionare [Lavori di scansione, fax e fax Int.] e visualizzare il lavoro desiderato.

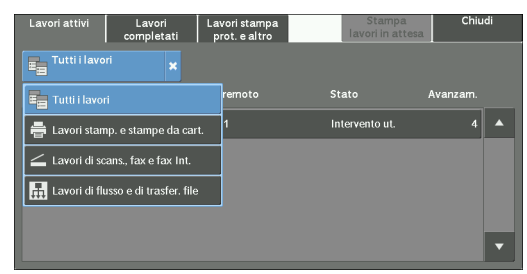

## <span id="page-169-1"></span>**Passaggio 5 Salvataggio dei dati scansionati**

Quando si usa il servizio Store to Folder, è possibile utilizzare i metodi indicati di seguito per importare nel computer il file memorizzato in una cartella della macchina.

#### **Importare mediante un'applicazione**

Utilizzare il driver dello scanner di rete.

#### **Importare mediante Stored File Manager 3**

Utilizzare Stored File Manager 3.

#### **Importare mediante lo strumento Web di configurazione della stampante Dell**

Utilizzare lo strumento Web di configurazione della stampante Dell.

## <span id="page-170-0"></span>**Operazioni durante la scansione**

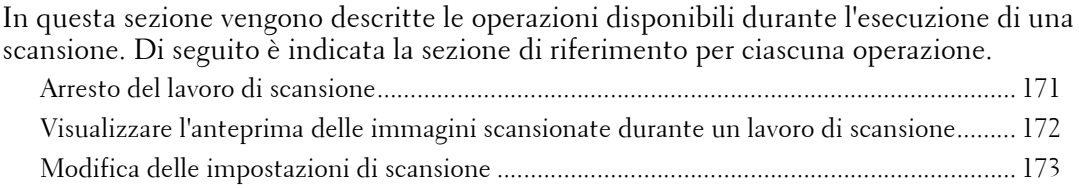

## <span id="page-170-1"></span>**Arresto del lavoro di scansione**

Per annullare la scansione di un documento, attenersi alla procedura seguente.

1 Premere il pulsante <Stop> sul pannello comandi oppure [Cancella] sul touch screen.

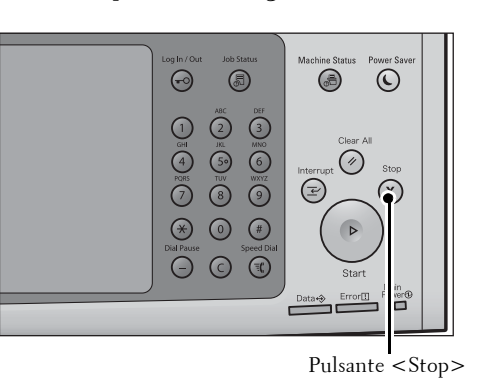

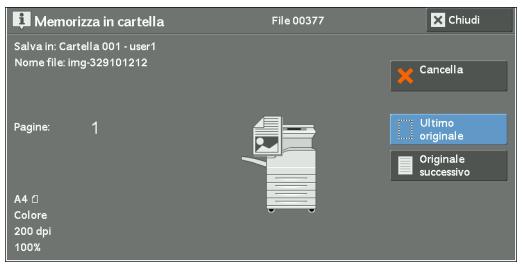

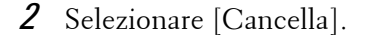

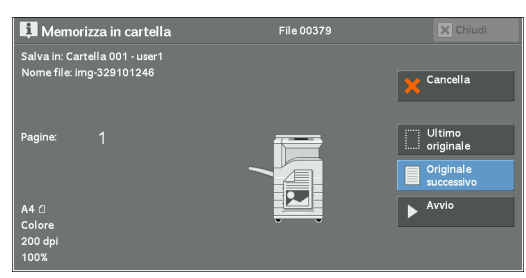

#### **Se l'opzione [Cancella] non è visualizzata:**

1 Premere il pulsante <Job Status>.

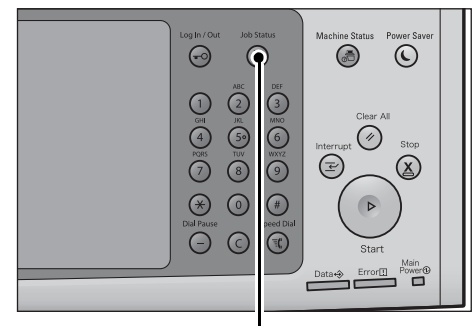

Pulsante <Job Status>

2 Selezionare il lavoro da annullare.

3 Selezionare [Cancella].

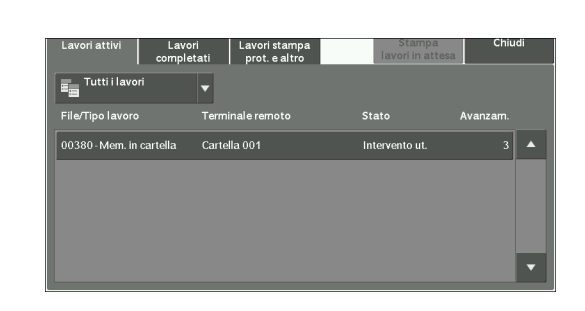

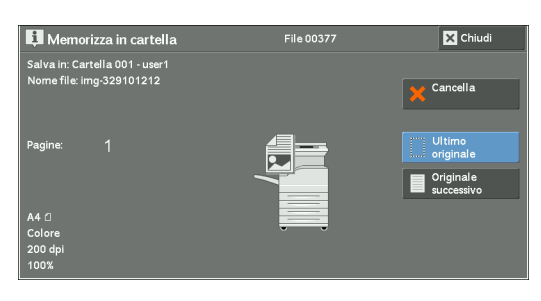

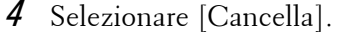

- 
- **NOTA •** Se si annulla il lavoro, i dati scansionati memorizzati nella cartella verranno ugualmente eliminati.

## -<br>File 00379 **EL** Me orizza in cartella Cartella 001 - user<br>e: img-329101246 Cancella  $\overline{\mathbf{v}}$

## <span id="page-171-0"></span>**Visualizzare l'anteprima delle immagini scansionate durante un lavoro di scansione**

È possibile visualizzare l'anteprima delle immagini scansionate durante la scansione del documento.

- **NOTA •** Se l'opzione [Alta compressione MRC] è impostata su [Sì], non è possibile visualizzare l'anteprima delle immagini scansionate quando la casella di controllo [Colore specifico] è selezionata nella schermata [Formato file].
	- **•** Non è possibile visualizzare l'anteprima delle immagini scansionate sul touch screen della macchina per l'opzione [Memorizza su WSD]\* .
- \* :WSD è l'acronimo di Web Services on Devices.
- 1 Selezionare [Originale successivo].
- 2 Selezionare [Anteprima] per visualizzare una schermata di anteprima. Verrà visualizzata la prima pagina dell'ultimo documento scansionato.

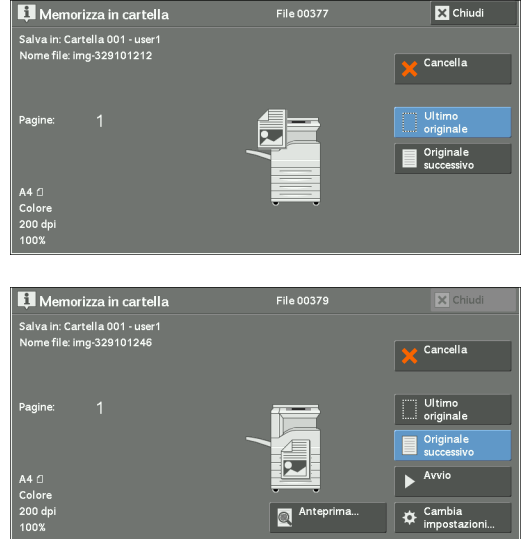

 $3$  Dal menu a discesa specificare le dimensioni di visualizzazione selezionando [Pagina intera] o [Vista ingrandita] e impostare [Pagina corrente].

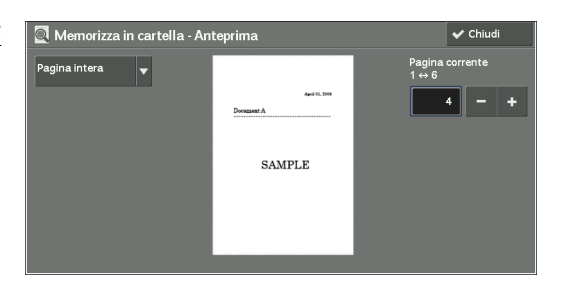

4 Dopo la conferma, selezionare [Chiudi] per chiudere la schermata di anteprima.

## <span id="page-172-0"></span>**Modifica delle impostazioni di scansione**

È possibile modificare le impostazioni di scansione durante la scansione di un documento.

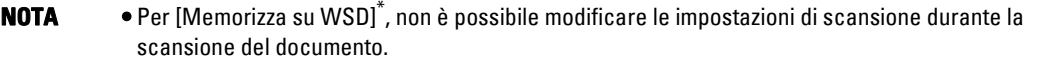

\* :WSD è l'acronimo di Web Services on Devices.

1 Selezionare [Originale successivo].

2 Selezionare [Cambia impostazioni].

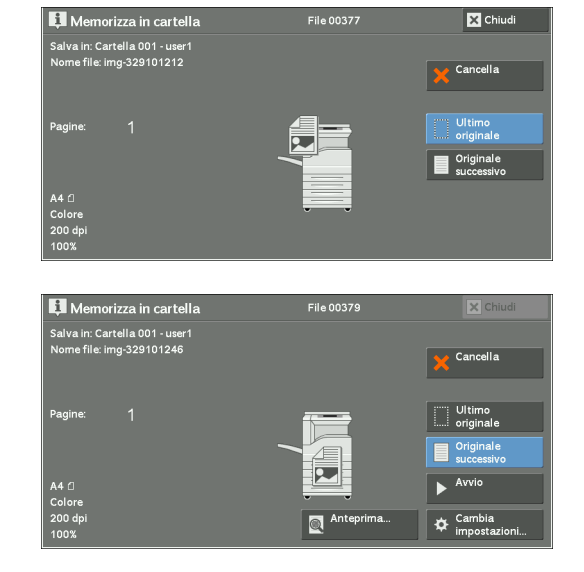

- 3 Impostare [Scansione colore], [Tipo di originale], [Risoluzione], [Più chiaro / Più scuro], [Orientamento originale], [Scansione fronte/retro] e [Formato originale].
- 4 Premere il pulsante <Start>.

## **6 Fogli di flusso lavoro**

In questo capitolo viene descritta l'operazione di scansione mediante un foglio di flusso lavoro registrato nella macchina.

Fogli di flusso lavoro è un servizio che consente di registrare le impostazioni di trasferimento dei dati di scansione, ad esempio il metodo di trasferimento e la relativa destinazione, per semplificare le attività di trasferimento dei dati.

- **• [Procedura di flusso lavoro.................................................................................................176](#page-175-0)**
- **• [Selezione/Modifica di un foglio di flusso lavoro](#page-177-0) ..........................................................178**

## <span id="page-175-0"></span>**Procedura di flusso lavoro**

I fogli di flusso lavoro sono suddivisi in due tipi di categorie a seconda della destinazione. Un tipo di foglio di flusso lavoro è relativo ai documenti scansiti e l'altro ai file memorizzati in cartelle. In questa sezione viene descritto il primo tipo di foglio di flusso lavoro.

Di seguito viene descritta la procedura per utilizzare un flusso lavoro. Fare riferimento alla sezione seguente per ogni procedura.

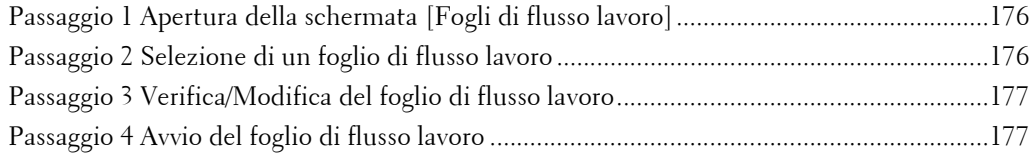

Per creare e registrare un foglio di flusso lavoro, utilizzare un computer.

**NOTA •** Per creare un foglio di flusso lavoro, utilizzare Job Flow Editor disponibile nel Driver CD Kit fornito con la macchina.

## <span id="page-175-1"></span>**Passaggio 1 Apertura della schermata [Fogli di flusso lavoro]**

Di seguito viene descritto come aprire la schermata [Fogli di flusso lavoro].

1 Premere il pulsante <Home>.

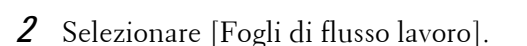

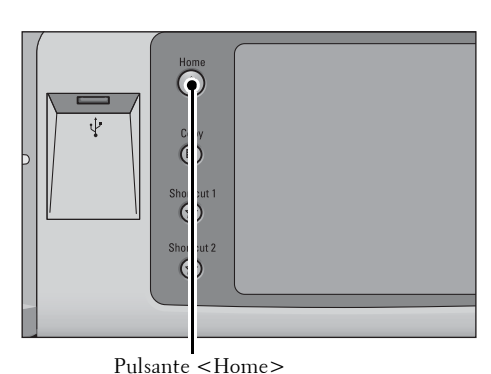

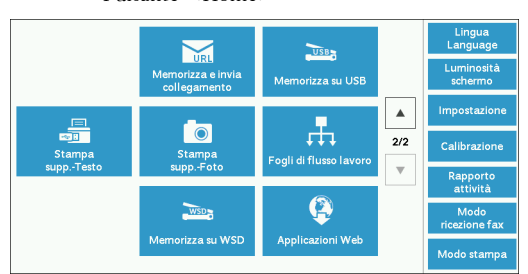

\* WSD è l'acronimo di Web Services on Devices.

## <span id="page-175-2"></span>**Passaggio 2 Selezione di un foglio di flusso lavoro**

1 Selezionare un foglio di flusso lavoro.

Per ulteriori informazioni sulla schermata [Fogli di flusso lavoro], fare riferimento a ["Selezione/Modifica](#page-177-0)  [di un foglio di flusso lavoro" \(P.178\)](#page-177-0).

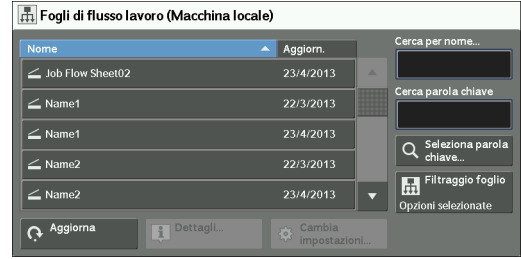

## <span id="page-176-0"></span>**Passaggio 3 Verifica/Modifica del foglio di flusso lavoro**

1 Per verificare i dettagli, selezionare [Dettagli]. Per modificare le impostazioni, selezionare [Cambia impostazioni].

Per informazioni su come controllare o modificare le impostazioni del flusso lavoro, fare riferimento a ["Selezione/Modifica di un foglio di flusso lavoro"](#page-177-0)  [\(P.178\).](#page-177-0)

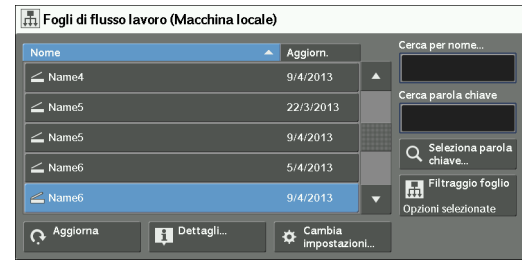

## <span id="page-176-1"></span>**Passaggio 4 Avvio del foglio di flusso lavoro**

1 Caricare un documento.

**NOTA •** I flussi lavoro a cui è collegata un'applicazione non richiedono il caricamento di un documento.

- 2 Premere il pulsante <Start>.
	- **NOTA •** Dopo l'esecuzione del flusso lavoro, assicurarsi di stampare un rapporto cronologia lavori per verificare il risultato. Per informazioni sul rapporto cronologia lavori, fare riferimento a ["Rapporto](#page-338-0)  [cronologia lavori" \(P.339\)](#page-338-0).

## <span id="page-177-0"></span>**Selezione/Modifica di un foglio di flusso lavoro**

In questa sezione viene descritto come selezionare o modificare un foglio di flusso lavoro creato con Job Flow Editor in un computer di rete.

**NOTA •** Se nel nome o nella descrizione di un foglio di flusso lavoro vengono utilizzati caratteri non supportati dalla macchina, tali caratteri non verranno visualizzati o appariranno alterati sullo schermo.

- **•** Per comunicare con i computer di rete, abilitare la porta SOAP sulla macchina.
- **•** Un foglio di flusso lavoro creato in un computer di rete può essere eliminato, ma non modificato o duplicato. È tuttavia possibile modificare temporaneamente alcuni elementi di cui è consentita la modifica.

Per informazioni su come abilitare la porta, fare riferimento a ["Impostazioni porta" \(P.372\).](#page-371-0)

- 1 Selezionare un foglio di flusso lavoro.
	- **NOTA •** I fogli di flusso lavoro visualizzati possono variare in base alle impostazioni della funzione Autenticazione. Per ulteriori informazioni, fare riferimento a ["Panoramica e tipi di fogli di](#page-576-0)  [flusso lavoro" \(P.577\).](#page-576-0)
		- **•** Selezionare [ $\triangle$ ] per tornare alla schermata precedente o [▼] per passare alla schermata successiva.

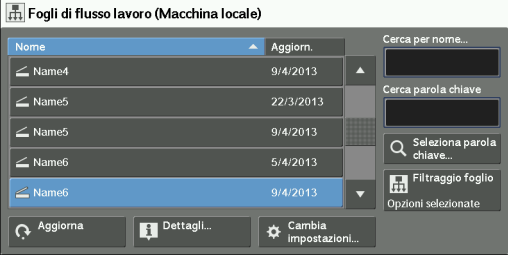

**•** È possibile ordinare l'elenco in ordine crescente o decrescente selezionando [Nome] o [Aggiorn.].

#### **Aggiorna**

Visualizza le informazioni aggiornate.

#### **Dettagli**

Visualizza la schermata [Dettagli], in cui è possibile verificare i dettagli di un flusso lavoro, ad esempio il nome, la data dell'ultimo aggiornamento, la destinazione, il proprietario e il percorso di salvataggio. Quando si seleziona il pulsante [[1], viene visualizzato l'intero testo della descrizione registrata durante la creazione del foglio di flusso lavoro.

#### **Cambia impostazioni**

Visualizza la schermata [Cambia impostazioni], in cui è possibile modificare le impostazioni del flusso lavoro.

Fare riferimento a ["Schermata \[Cambia impostazioni\]" \(P.179\)](#page-178-0).

#### **Cerca per nome**

Avvia la ricerca dei flussi lavoro il cui nome corrisponde parzialmente al testo immesso. La ricerca viene eseguita tra i nomi di flussi lavoro registrati nella machina durante la creazione di ogni flusso lavoro. La lunghezza del testo immesso non deve essere superiore a 128 caratteri.

#### **Cerca parola chiave**

Avvia la ricerca dei flussi lavoro il cui nome corrisponde completamente al testo immesso. La ricerca viene eseguita tramite le parole chiave registrate nella machina durante la creazione di ogni flusso lavoro. La lunghezza del testo immesso non deve essere superiore a 12 caratteri. È possibile selezionare parole chiave preimpostate, se sono state registrate nel modo amministratore.

#### **Seleziona parola chiave**

Visualizza la schermata [Seleziona parola chiave]. Selezionare una parola chiave registrata nel modo amministratore per eseguire la ricerca di flussi lavoro. Vengono cercati i flussi lavoro che corrispondono completamente al testo immesso. La ricerca viene eseguita tramite le parole chiave registrate nella machina durante la creazione di ogni flusso lavoro.

## **Filtraggio foglio**

Visualizza la schermata [Filtraggio foglio], in cui è possibile filtrare i fogli di flusso lavoro visualizzati.

Fare riferimento a ["Schermata \[Filtraggio foglio\]" \(P.179\).](#page-178-1)

### <span id="page-178-0"></span>**Schermata [Cambia impostazioni]**

1 Selezionare [Cambia impostazioni].

2 Selezionare un gruppo da modificare in

**NOTA •** Se è registrato un solo gruppo, la schermata a destra non viene visualizzata.

[Gruppo di elementi].

Aggiorn ่ ∠ ผะ 9/4/2013  $\geq$  Name 22/3/2013  $9/4/2013$  $\geq$  Name  $5/4/2013$  $\geq$  Name  $\overline{R}$  Aggio **El** Dettagl  $\boldsymbol{\alpha}$   $\boldsymbol{c}$ 

Fogli di flusso lavoro (Macchina locale)

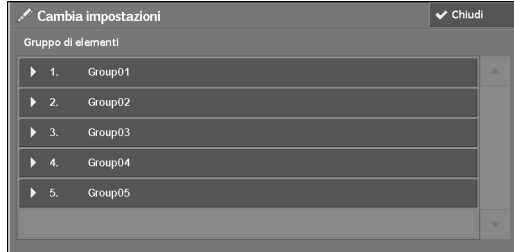

- 3 Selezionare la voce da modificare.
	-
	- **NOTA •** Sul lato sinistro di ogni voce obbligatoria viene visualizzata un'icona a forma di triangolo.

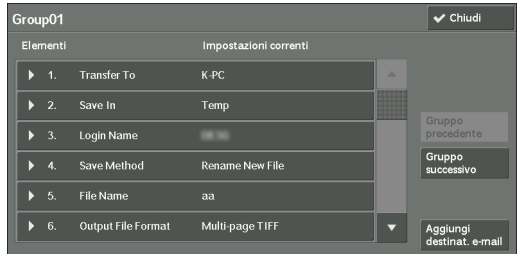

4 Selezionare un'opzione.

#### **Elementi**

Visualizza le voci impostate per il foglio di flusso lavoro.

#### **Impostazioni correnti**

Visualizza i valori impostati per il foglio di flusso lavoro.

#### **Gruppo precedente**

Visualizza le voci del gruppo precedente.

#### **Gruppo successivo**

Visualizza le voci del gruppo successivo.

#### **Aggiungi destinat. e-mail**

Aggiunge i destinatari dell'e-mail.

#### <span id="page-178-1"></span>**Schermata [Filtraggio foglio]**

Questa schermata consente di filtrare i fogli di flusso lavoro visualizzati. I fogli di flusso lavoro visualizzati possono variare in base alle impostazioni della funzione Autenticazione. Per ulteriori informazioni, fare riferimento a ["Panoramica e tipi di fogli di flusso](#page-576-0)  [lavoro" \(P.577\)](#page-576-0).

1 Selezionare [Filtraggio foglio].

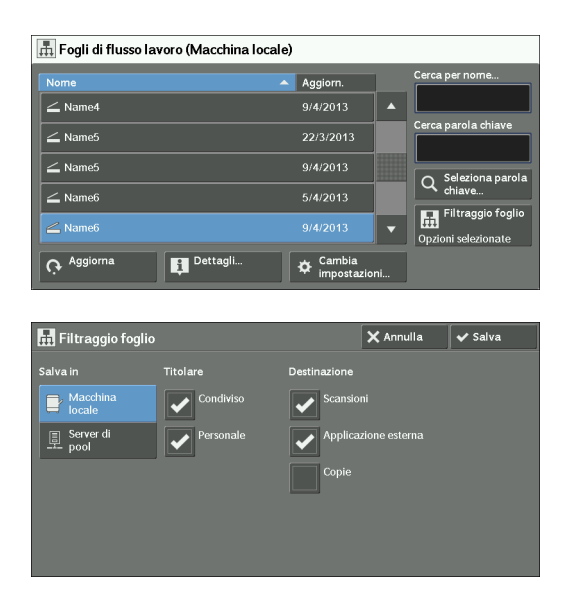

selezionare [Salva].

2 Selezionare le condizioni di filtro, quindi

#### **Titolare**

Selezionare il proprietario dei fogli di flusso lavoro da filtrare.

#### **Destinazione**

Selezionare la destinazione dei fogli di flusso lavoro da filtrare.

**NOTA •** I fogli di flusso lavoro la cui [Destinazione] è [Cartella] possono essere utilizzati solo da [Invio da cartella].
# **7 Archivio programmazioni**

In questo capitolo viene descritto il servizio Archivio programmazioni che consente di memorizzare le impostazioni personalizzate sui lavori.

- **• [Panoramica del servizio Archivio programmazioni .....................................................182](#page-181-0)**
- **• [Registrazione/Eliminazione/Ridenominazione di programmazioni archiviate .......183](#page-182-0)**
- **• [Richiamo di una programmazione archiviata ................................................................189](#page-188-0)**

# <span id="page-181-0"></span>**Panoramica del servizio Archivio programmazioni**

Archivio programmazioni è un servizio che consente di memorizzare le impostazioni che si prevede di utilizzare di frequente e di richiamarle con la semplice pressione di un pulsante. È anche possibile assegnare una schermata a un pulsante di una programmazione archiviata, in modo da utilizzare il pulsante per aprire rapidamente la schermata.

In una programmazione archiviata è possibile memorizzare non solo le impostazioni di una funzione, ma anche un flusso di impostazioni configurate in più schermate.

Ad esempio, questo servizio è disponibile se si desidera registrare una procedura che inizia con la pressione del pulsante <Machine Status> e termina con la visualizzazione della schermata [Stampa rapporti] per stampare un Rapporto cronologia lavori.

Inoltre, mentre è in esecuzione Lavoro composto, è possibile utilizzare questo servizio per le pile di documenti rimanenti.

Per informazioni su Lavoro composto, fare riferimento a ["Lavoro composto \(elaborazione di](#page-138-0)  [documenti scansionati con impostazioni diverse come unico lavoro\)" \(P.139\)](#page-138-0).

Di seguito è indicata la sezione di riferimento per ogni funzione.

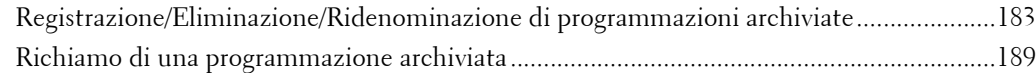

# <span id="page-182-0"></span>**Registrazione/Eliminazione/Ridenominazione di programmazioni archiviate**

 È possibile registrare ed eliminare le programmazioni archiviate nella schermata [Archivio programmazioni].

1 Premere il pulsante <Home>.

2 Selezionare [Impostazione].

3 Selezionare [Archivio programmazioni].

4 Selezionare una funzione.

## **Memorizza**

Consente di registrare una programmazione archiviata. Fare riferimento a ["Registrazione di programmazioni archiviate" \(P.184\).](#page-183-0)

## **Memorizza lav. composto**

Consente di registrare una programmazione archiviata per Lavoro composto. Fare riferimento a ["Registrazione di programmazioni archiviate per Lavoro composto" \(P.186\).](#page-185-0)

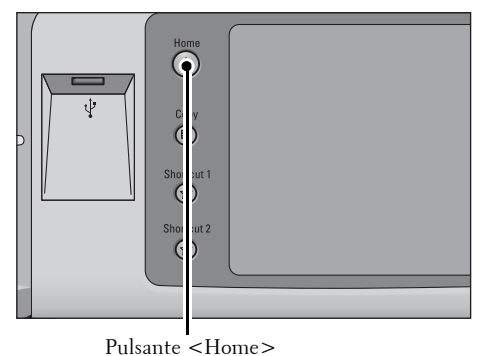

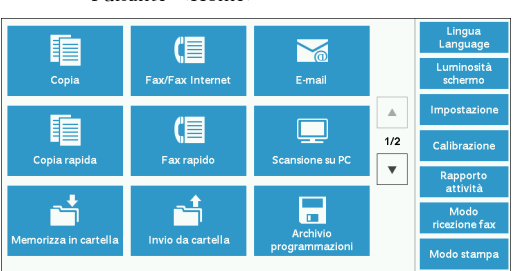

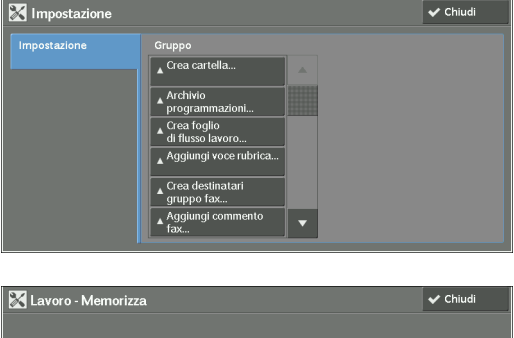

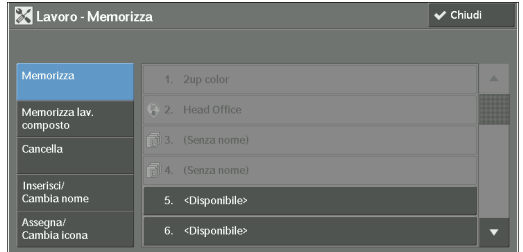

### **Cancella**

Consente di eliminare una programmazione archiviata. Selezionare il numero corrispondente alla programmazione archiviata da eliminare. Fare riferimento a ["Eliminazione di programmazioni archiviate" \(P.187\).](#page-186-0)

## **Inserisci/Cambia nome**

Inserire o modificare il nome di una programmazione archiviata. Fare riferimento a ["Inserimento/Modifica del nome di una programmazione archiviata" \(P.187\).](#page-186-1)

## **Assegna/Cambia icona**

Specificare un'icona per una programmazione archiviata registrata. Fare riferimento a ["Assegnazione/Modifica delle icone delle programmazioni archiviate" \(P.188\).](#page-187-0)

## <span id="page-183-0"></span>**Registrazione di programmazioni archiviate**

È possibile registrare fino a 100 azioni con un'unica programmazione archiviata. È possibile registrare nella macchina fino a 40 programmazioni archiviate.

Le azioni registrate nelle programmazioni archiviate numero 1 e 2 o dal numero 1 al numero12 possono essere eseguite anche mediante i pulsanti a singolo tocco <M01> e <M02> o da <61> a <M02> (questa funzione è disponibile solo quando è installato il servizio Fax opzionale).

Di seguito viene descritto come registrare azioni con le programmazioni archiviate.

- **NOTA •** Se le impostazioni registrate, come il formato carta del vassoio e i commenti, o i valori predefiniti in Impostazioni di sistema vengono modificati dopo la registrazione di una programmazione archiviata, viene modificato anche il contenuto della programmazione.
	- **•** I servizi che utilizzano Impostazioni sistema, Fogli di flusso lavoro o Rubrica non possono essere registrati.
	- **•** La procedura di registrazione di una programmazione archiviata viene annullata quando si preme il pulsante <Interrupt>, la funzione Ripristino automatico causa un timeout oppure viene visualizzata una finestra popup (inceppamento della carta ecc.)
	- **•** Esistono due modalità di assegnazione di numeri di indirizzi e programmazioni archiviate ai pulsanti a singolo tocco. Scegliere una delle modalità seguenti. Per impostazione predefinita è selezionato [Tipo 1]. Per informazioni su come modificare le impostazioni registrate sui pulsanti a singolo tocco, fare riferimento a ["Impostazioni schermate/pulsanti" \(P.330\).](#page-329-0)
		- [Tipo 1]

I pulsanti da 1 a 70 sono utilizzati per i numeri degli indirizzi e corrispondono a quelli registrati compresi tra 0001 e 0070, mentre i pulsanti M01 e M02 sono utilizzati per le programmazioni archiviate e corrispondono a quelle registrate 1 e 2.

- [Tipo 2]

I pulsanti da 1 a 60 sono utilizzati per i numeri degli indirizzi e corrispondono a quelli registrati compresi tra 0001 e 0060, mentre i pulsanti da 61 a 70, M01 e M02 sono utilizzati per le programmazioni archiviate e corrispondono a quelle registrate da 1 a 12.

1 Selezionare [Memorizza].

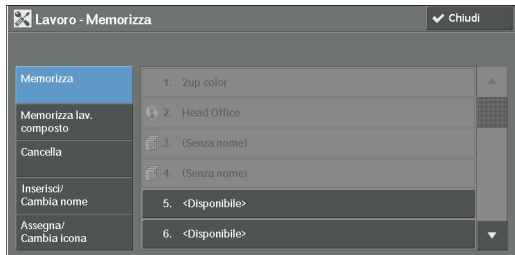

2 Selezionare un numero con cui registrare una programmazione archiviata.

**NOTA** • Dopo aver memorizzato un lavoro in un pulsante, non è possibile sovrascriverlo.

- Selezionare [ $\blacktriangle$ ] per tornare alla schermata precedente o [ $\nabla$ ] per passare a quella successiva.
- $3$  Impostare la funzione che si desidera registrare.
	- **NOTA •** Durante la registrazione di una programmazione archiviata, la macchina emette un suono udibile.
		- **•** Premere il pulsante <Interrupt> per annullare la registrazione.

È possibile regolare il volume del suono che notifica che è in corso la registrazione di una programmazione archiviata. Per informazioni sull'impostazione, fare riferimento a ["Segnale](#page-328-0)  [programmazione archiviata" \(P.329\)](#page-328-0).

- 4 Premere il pulsante <Start> o <Clear All>.
	- **NOTA •** Se non viene inserito un nome per una programmazione archiviata registrata, il nome viene impostato automaticamente su "(Senza nome)".

Per informazioni su come assegnare un nome a una programmazione archiviata registrata, fare riferimento a ["Inserimento/Modifica del nome di una programmazione archiviata" \(P.187\)](#page-186-1).

## **Note e restrizioni sulla registrazione delle programmazioni archiviate**

Le note e le restrizioni seguenti si riferiscono alla registrazione di programmazioni archiviate.

- Quando si registra una programmazione archiviata per selezionare il formato o il tipo di carta caricato nel vassoio bypass, è necessario registrare sia il formato che il tipo di carta. Se si registra solo il formato o solo il tipo, è possibile che la programmazione archiviata non venga richiamata correttamente.
- Se si esegue una delle operazioni seguenti durante la registrazione di una programmazione archiviata, la registrazione potrebbe non riuscire o la programmazione archiviata potrebbe non funzionare correttamente.
	- Rimozione o inserimento di un vassoio carta
	- Caricamento o ricaricamento di carta nel vassoio bypass
- Se si esegue una delle operazioni seguenti dopo la registrazione di una programmazione archiviata, è possibile che la programmazione archiviata registrata non venga richiamata correttamente.
	- La programmazione archiviata ha la funzione Filigrana attivata e i valori predefiniti di tale funzione vengono modificati.
	- La programmazione archiviata contiene un'operazione relativa a una cartella e il passcode di tale cartella viene modificato.
	- Le impostazioni del pannello comandi vengono modificate.
	- Le funzioni assegnate ai pulsanti personalizzati vengono modificate.
	- Una o più impostazioni in [Strumenti] > [Impostazioni sistema] > [Impostazioni servizio Copia] > [Pulsanti di preselezione] vengono modificate.
	- Viene selezionata una voce da un elenco della Rubrica o dei Fogli di flusso lavoro.
	- Un componente opzionale installato nella macchina, ad esempio una stazione di finitura, viene modificato e i pulsanti associati non sono quindi più disponibili.
	- L'unità di misura (millimetri o pollici) viene modificata.
	- Viene selezionato un lavoro dall'elenco dei lavori memorizzati in [Lavori stampa prot. e altro] in Stato lavoro.
	- Vengono selezionate voci mediante la barra di scorrimento.
- Le funzioni e le operazioni seguenti non possono essere registrate in Archivio programmazioni.
	- Registrazione e chiamata di una programmazione archiviata
	- Impostazioni sistema
	- Pulsanti [Stampa supporto -Testo] e [Stampa supporto Foto] nella schermata [Home]
- Pulsante [Memorizza su USB] nella schermata [Home]
- Pulsanti [Fogli di flusso lavoro] e [Applicazioni Web] nella schermata [Home]
- Pulsante personalizzato a cui è assegnato il servizio Fogli di flusso lavoro
- Rubrica dei servizi Fax/Fax Internet, E-mail e Scansione su PC
- Pulsanti non selezionabili
- Pulsante [Lingua] nella schermata [Home]
- Pulsante [Luminosità schermo] nella schermata [Home]
- Operazione di scorrimento durante l'anteprima
- Pulsante [Sfoglia] del servizio Scansione su PC
- Operazioni di modifica degli indirizzi e-mail per il servizio E-mail (il menu popup [Tastiera], [Rimuovi] e [Modifica] visualizzato selezionando [Destinatari] o [Da])
- Pulsante <Power Saver>
- La registrazione di una programmazione archiviata viene annullata quando si preme il pulsante <Interrupt>, la funzione Ripristino automatico causa un timeout oppure viene visualizzata una finestra popup (ad esempio un inceppamento della carta).
- Se il servizio Fax è disponibile, è possibile utilizzare i pulsanti a singolo tocco.

## <span id="page-185-0"></span>**Registrazione di programmazioni archiviate per Lavoro composto**

È possibile registrare fino a 100 azioni con un'unica programmazione archiviata per Lavoro composto. È possibile registrare nella macchina fino a 40 programmazioni archiviate.

Di seguito viene descritto come registrare azioni con le programmazioni archiviate.

- 1 Selezionare [Memorizza lav. composto].
	- **NOTA •** Dopo aver memorizzato un lavoro in un pulsante, non è possibile sovrascriverlo.
		- Selezionare [▲] per tornare alla schermata precedente o  $[\nabla]$  per passare alla schermata successiva.

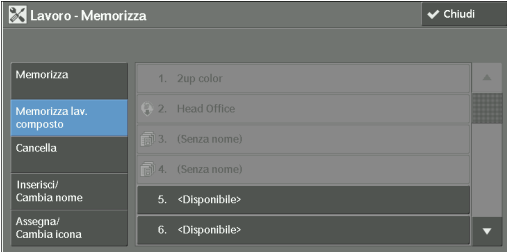

2 Selezionare un numero con cui registrare una programmazione archiviata.

- **NOTA •** Dopo aver memorizzato un lavoro in un pulsante, non è possibile sovrascriverlo.
	- Selezionare [ $\triangle$ ] per tornare alla schermata precedente o [ $\blacktriangledown$ ] per passare a quella successiva.
- $3$  Impostare la funzione che si desidera registrare.
	- **NOTA •** Durante la registrazione di una programmazione archiviata, la macchina emette un suono udibile. **•** Premere il pulsante <Interrupt> per annullare la registrazione.

È possibile regolare il volume del suono che notifica che è in corso la registrazione di una programmazione archiviata. Per informazioni sulle impostazioni, fare riferimento a ["Segnale](#page-328-0)  [programmazione archiviata" \(P.329\)](#page-328-0).

- 4 Premere il pulsante  $\leq$ Start $>$  o  $\leq$ Clear All $>$ .
	- **NOTA •** Sul lato sinistro di ogni programmazione archiviata registrata per Lavoro composto viene visualizzata un'icona.
		- **•** Se non viene inserito un nome per una programmazione archiviata registrata, il nome viene impostato automaticamente su "(Senza nome)".

Per informazioni su come assegnare un nome a una programmazione archiviata registrata, fare riferimento a ["Inserimento/Modifica del nome di una programmazione archiviata" \(P.187\).](#page-186-1)

## <span id="page-186-0"></span>**Eliminazione di programmazioni archiviate**

Di seguito viene descritto come eliminare le programmazioni archiviate.

1 Selezionare [Cancella].

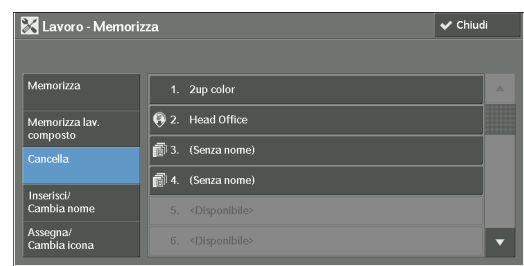

2 Selezionare il numero da eliminare.

**NOTA** • Selezionare [ $\triangle$ ] per tornare alla schermata precedente o [ $\nabla$ ] per passare alla schermata successiva.

3 Selezionare [Cancella].

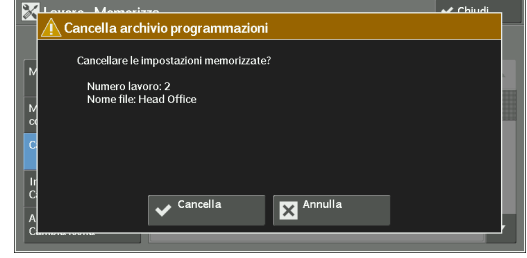

## **Cancella**

Elimina la programmazione archiviata.

**NOTA •** Non è possibile ripristinare le programmazioni archiviate eliminate.

#### **Annulla**

Annulla l'eliminazione della programmazione archiviata.

## <span id="page-186-1"></span>**Inserimento/Modifica del nome di una programmazione archiviata**

Di seguito viene descritto come inserire o modificare il nome di una programmazione archiviata.

La lunghezza del nome di una programmazione archiviata non deve superare i 36 caratteri. Per informazioni su come inserire i caratteri, fare riferimento a ["Immissione di testo" \(P.58\).](#page-57-0)

1 Selezionare [Inserisci/Cambia nome].

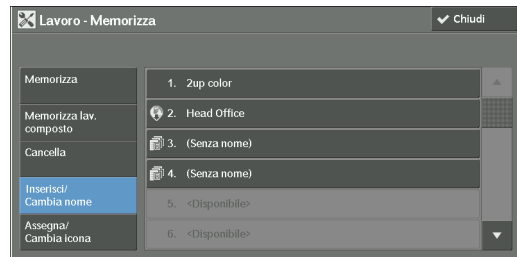

2 Selezionare il numero su cui registrare o modificare un nome.

**NOTA** • Selezionare [ $\triangle$ ] per tornare alla schermata precedente o [ $\nabla$ ] per passare alla schermata successiva.

3 Inserire un nome e selezionare [Salva].

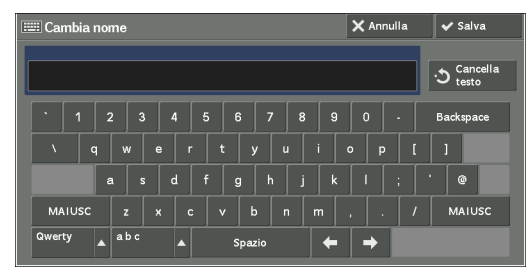

## <span id="page-187-0"></span>**Assegnazione/Modifica delle icone delle programmazioni archiviate**

Di seguito viene descritto come assegnare o modificare un'icona di una programmazione archiviata.

È possibile scegliere tra 12 icone diverse.

1 Selezionare [Assegna/Cambia icona].

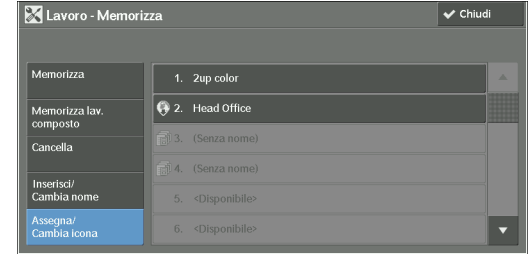

2 Selezionare il numero a cui assegnare o di cui modificare l'icona.

**NOTA** • Selezionare [▲] per tornare alla schermata precedente o [♥] per passare alla schermata successiva.

3 Selezionare un'icona, quindi selezionare [Salva].

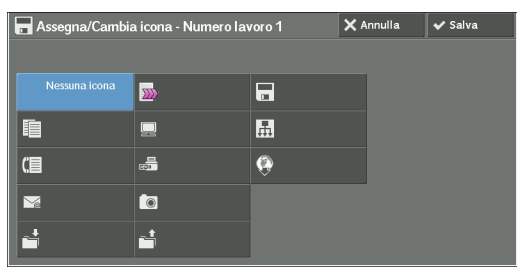

## **Nessuna icona**

A una programmazione archiviata registrata non è assegnata alcuna icona.

## **Icona**

Selezionare un'icona in base al contenuto della programmazione archiviata registrata.

# <span id="page-188-0"></span>**Richiamo di una programmazione archiviata**

Di seguito viene descritto come richiamare una programmazione archiviata.

Quando si richiama una programmazione archiviata specifica, viene visualizzata l'ultima schermata visualizzata quando è stata registrata la programmazione archiviata.

1 Premere il pulsante <Home>.

2 Selezionare [Archivio programmazioni].

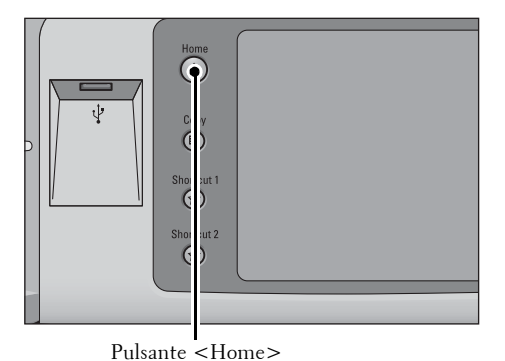

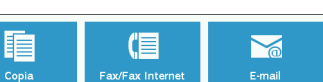

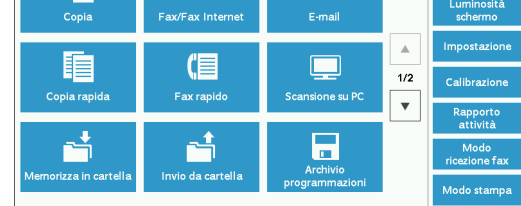

- $3$  Selezionare il numero di una programmazione archiviata contenente le funzioni da utilizzare.
	-
	- **NOTA •** È possibile selezionare solo numeri registrati.
		- Selezionare [ $\triangle$ ] per tornare alla schermata precedente o [▼] per passare alla schermata successiva.
		- **•** Una volta richiamata la programmazione archiviata, la macchina emette un suono udibile. Se si verifica un problema, la macchina emette un suono per segnalarlo.

Per informazioni su come regolare il volume del suono che notifica che si sta richiamando una programmazione archiviata, fare riferimento a ["Segnale fine programmazione archiviata" \(P.329\).](#page-328-1)

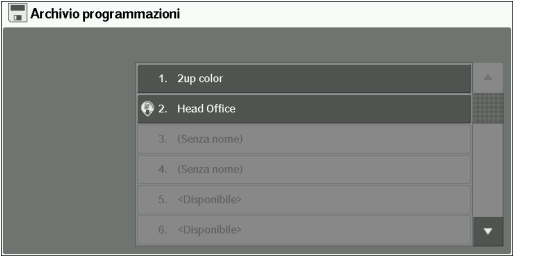

- 4 Dopo aver richiamato la programmazione archiviata, selezionare altre funzioni in base alle necessità.
- 5 Premere il pulsante  $\leq$ Start $>$ .

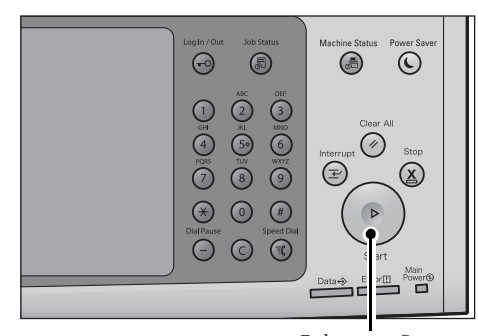

Pulsante <Start>

## **Richiamo di una programmazione archiviata per Lavoro composto**

È possibile richiamare una programmazione archiviata per Lavoro composto nella schermata [Copia] visualizzata quando Lavoro composto è in esecuzione.

1 Selezionare [Cambia impostazioni].

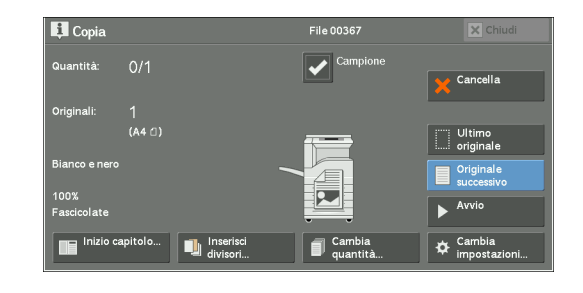

- 2 Selezionare la scheda [Assemblaggio lavoro].
- 3 Selezionare [Archivio programmazioni].
- 4 Selezionare il numero di una programmazione archiviata contenente le funzioni da utilizzare.
	- **NOTA •** È possibile selezionare solo numeri registrati.
		- **•** Una volta richiamata la programmazione archiviata, la macchina emette un suono udibile. Se si verifica un problema, la macchina emette un suono per segnalarlo.

Per informazioni su come regolare il volume del suono che notifica che si sta richiamando una programmazione archiviata, fare riferimento a ["Segnale fine programmazione archiviata" \(P.329\)](#page-328-1).

# **8 Applicazioni Web**

In questo capitolo viene descritto come utilizzare le applicazioni Web.

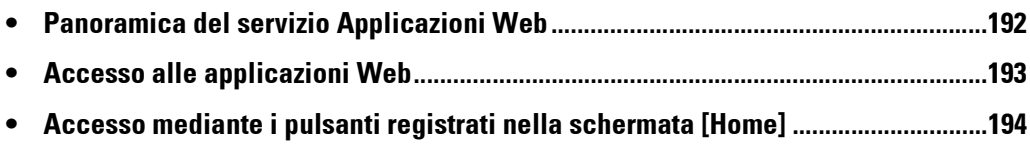

# <span id="page-191-0"></span>**Panoramica del servizio Applicazioni Web**

Applicazioni Web è un servizio che consente di accedere alle applicazioni Web in rete mediante il browser della macchina allo scopo di visualizzare e memorizzare dati.

Nella macchina sono disponibili le funzioni seguenti:

- Accesso alle applicazioni Web dalla macchina e visualizzazione della schermata dell'applicazione Web dalla macchina
- Memorizzazione dei documenti scansiti direttamente in una cartella di un'applicazione Web
- Stampa diretta di un file memorizzato su un server remoto
- **NOTA** Le applicazioni Web che è possibile visualizzare sulla macchina sono quelle compatibili con la macchina stessa. Non è possibile accedere al sito Web su Internet.

Per poter accedere all'applicazione Web sulla macchina è necessario eseguire delle impostazioni specifiche. Per informazioni sulle impostazioni, fare riferimento a ["Impostazione servizio Applicazioni](#page-307-0)  [Web" \(P.308\).](#page-307-0)

# <span id="page-192-0"></span>**Accesso alle applicazioni Web**

Di seguito viene descritto come accedere alle applicazioni Web.

È necessario registrare preventivamente una destinazione di accesso.

Per informazioni su come registrare una destinazione di accesso, fare riferimento a ["Impostazione](#page-434-0)  [server" \(P.435\)](#page-434-0).

1 Premere il pulsante <Home>.

2 Selezionare [Applicazioni Web].

3 Selezionare una destinazione di accesso.

4 Selezionare [Apri] dal menu popup visualizzato.

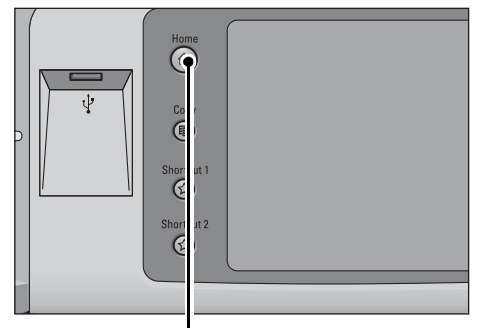

Pulsante <Home>

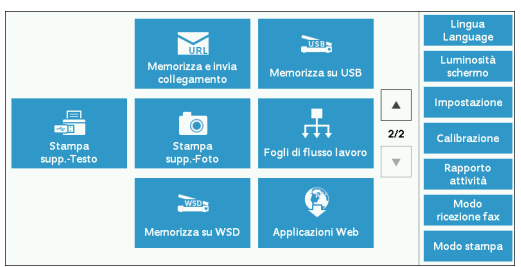

\* WSD è l'acronimo di Web Services on Devices.

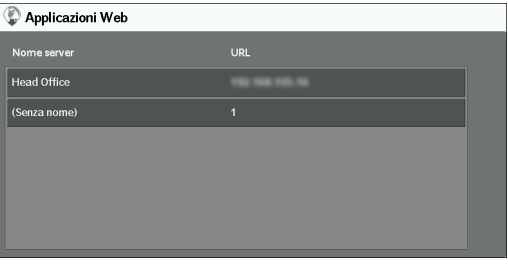

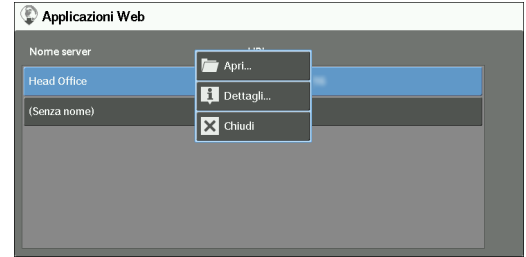

## **Apri**

Consente di accedere al server remoto specificato.

## **Dettagli**

Visualizza le informazioni del server remoto specificato.

## **Chiudi**

Nasconde il menu popup.

# <span id="page-193-0"></span>**Accesso mediante i pulsanti registrati nella schermata [Home]**

Nella schermata [Home] è possibile registrare le applicazioni Web utilizzate di frequente come pulsanti. Di seguito viene descritto come accedere alle applicazioni selezionando i relativi pulsanti.

Per informazioni su come registrare un'applicazione Web su un pulsante nella schermata [Home], fare riferimento a ["Home" \(P.330\)](#page-329-1).

1 Premere il pulsante <Home>.

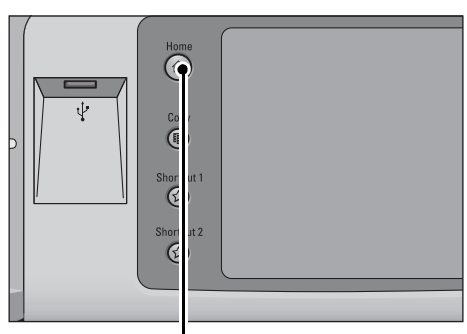

Pulsante <Home>

- 2 Selezionare [Head Office] registrato nella schermata [Home].
	- **NOTA •** "Head Office" è registrato come esempio. È possibile specificare il nome e la posizione del pulsante.

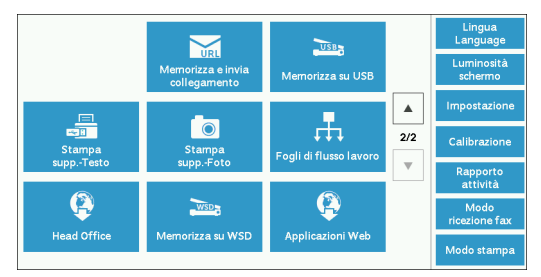

\* WSD è l'acronimo di Web Services on Devices.

# **9 Stampa supporto (Testo e Foto)**

In questo capitolo vengono descritte le procedure e le funzioni di base di Stampa supp. - Testo e Stampa supp. - Foto.

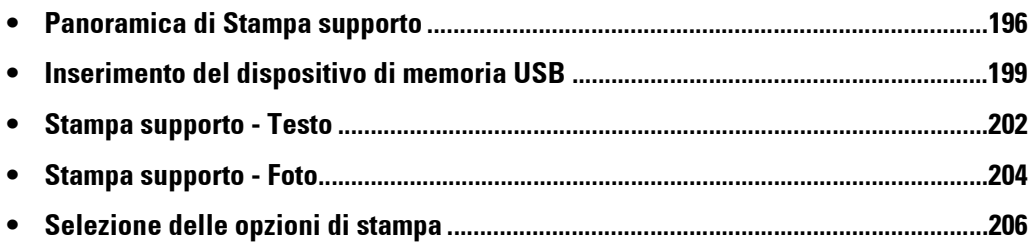

## <span id="page-195-0"></span>**Panoramica di Stampa supporto**

Se si collega alla macchina un dispositivo di memoria USB, è possibile stampare anche i dati memorizzati in tale dispositivo. È inoltre possibile stampare i dati scansiti memorizzati con il servizio Memorizza su USB.

L'installazione di un lettore scheda di memoria disponibile in commercio consente alla macchina di recuperare e stampare dati di immagine (JPEG e TIFF compatibili con DCF1.0) acquisiti con una fotocamera digitale nonché file di documenti (PDF, TIFF, XPS e JPEG  $(IFIF)$ ).

- 
- **NOTA •** Nei casi descritti di seguito potrebbe verificarsi una perdita o un danneggiamento dei dati memorizzati nel dispositivo di memoria USB. Assicurarsi di eseguire il backup dei dati in un supporto prima dell'uso.
	- Il dispositivo di memoria USB viene scollegato/collegato in modi diversi da quelli descritti in questa guida
	- Si riceve l'effetto di un rumore elettrico o di una scarica elettrica
	- Si verifica un problema o un guasto durante il funzionamento
	- Il dispositivo di memoria USB subisce un danno meccanico
	- **•** Non ci assumiamo alcuna responsabilità per eventuali danni diretti e indiretti derivanti o causati da tale perdita di dati.
	- **•** Per Stampa supp. Foto, le immagini possono essere visualizzate in miniatura, ma non in anteprima. Per Stampa supp. - Testo, i file non possono essere visualizzati né in miniatura né in anteprima.
	- **•** XPS è l'acronimo di XML Paper Specification.
	- **•** Con la funzione Stampa supporto (testo/foto) è possibile utilizzare un lettore scheda di memoria con singolo slot \*1 disponibile in commercio, ma le prestazioni non sono garantite. Se si utilizza un lettore scheda di memoria con più slot  $*^2$ , sarà disponibile solo un determinato slot. Lo slot disponibile dipende dal modello e lo slot del supporto o della scheda di memoria che si desidera utilizzare non è sempre disponibile. Non sono inoltre garantite le corrette prestazioni di un lettore scheda di memoria con più slot.
		- \*1 :Supporto/scheda di memoria che dispone di un solo slot. Alcuni modelli supportano un solo tipo di supporto/scheda di memoria, mentre altri supportano più tipi (ad esempio scheda SD, scheda xD-Picture).
		- \*2 :Supporto/scheda di memoria che dispone di due o più slot.
	- **•** La disponibilità di questa funzione dipende dall'impostazione dello strumento Web di configurazione della stampante Dell. Per ulteriori informazioni, fare riferimento a ["Configurazione delle impostazioni](#page-488-0)  [della macchina mediante lo strumento Web di configurazione della stampante Dell" \(P.489\)](#page-488-0).
	- **•** "Exif" è un formato di file in cui sono incorporate le informazioni necessarie per stampare i dati di immagine acquisiti da una fotocamera digitale. La macchina supporta il formato Exif da 2.0 a 2.2.

La funzione Stampa supporto è disponibile in due modi: Stampa supp. - Foto e Stampa supp. - Testo. Il modo Stampa supp. - Foto consente di stampare i dati memorizzati nel formato standard della fotocamera digitale, mentre il modo Stampa supp. - Testo consente di stampare i dati memorizzati in formato testo. La funzione include inoltre l'opzione Stampa indice, che consente di stampare un elenco di file recuperati in entrambi i modi.

## **Supporti e formati di file supportati**

La macchina supporta i dispositivi di memoria USB.

Di seguito sono indicati i supporti e i formati di file supportati.

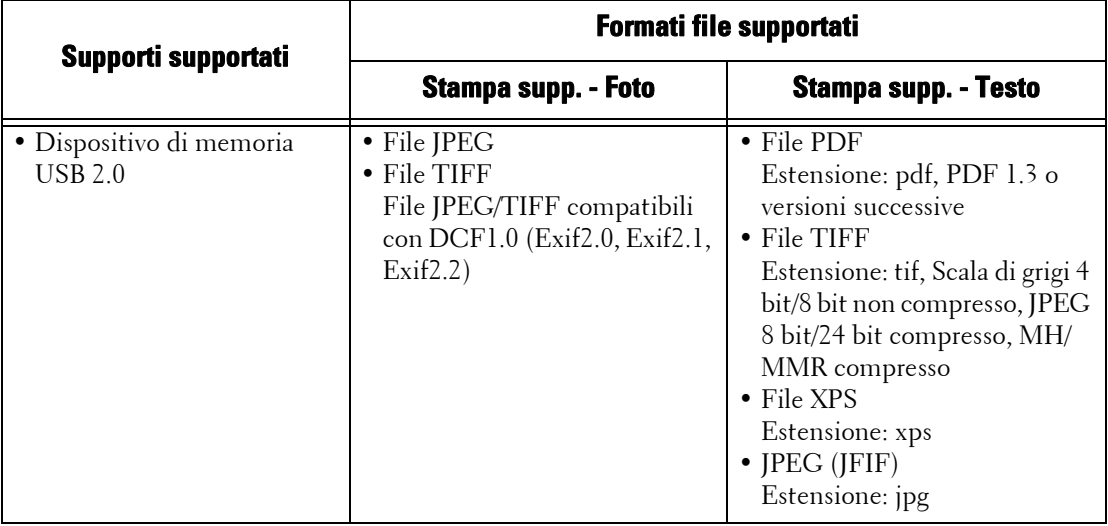

- **NOTA •** Quando si specifica il percorso di salvataggio, nell'elenco vengono visualizzati solo i nomi di cartella. I nomi di file e i collegamenti (collegamento simbolico o alias) non vengono visualizzati.
	- **•** Le cartelle conformi allo standard Design rule for Camera File system (DCF) utilizzate per le fotocamere digitali non vengono visualizzate.
	- **•** Se il percorso completo (una stringa di nomi di cartella e file in tutte le directory) del file creato supera i 257 caratteri, si verifica un errore.
	- **•** Se il supporto contiene più di 900 cartelle, la macchina potrebbe non essere in grado di riconoscerlo correttamente.
	- **•** Se il nome di un file contiene caratteri non supportati dalla macchina, tale nome non verrà visualizzato nella schermata.
	- **•** XPS è l'acronimo di XML Paper Specification.
	- **•** Nel modo Stampa supp. Foto vengono riconosciuti solo 8 caratteri per il nome file. Nel modo Stampa supp. - Testo vengono riconosciuti fino a 255 caratteri.
	- **•** È possibile elaborare un massimo di 900 file con Stampa supporto.
	- **•** Utilizzare supporti formattati con fotocamere digitali o computer (solo FAT12, FAT16, FAT32).
	- **•** Utilizzare solo dispositivi di memoria compatibili con USB 2.0 con dimensioni fino a 128 GB. I dispositivi di memoria compatibili con USB 1.1 non sono supportati.
	- **•** Se il nome di un file contiene codici dipendenti dalla macchina, il file potrebbe non essere riconosciuto o non essere visualizzato correttamente sullo schermo.

## **Note e restrizioni relative a Stampa supporto**

Le note e le restrizioni seguenti si riferiscono all'uso del servizio Stampa supporto.

- Utilizzare il servizio Stampa supp. Foto con un supporto inserito. In caso contrario, sullo schermo verrà visualizzato un codice di stato (016-794/116-212).
- Non è possibile stampare file di immagine in un formato diverso da Exif (file JPEG/TIFF creati su computer).
- Dopo aver modificato o salvato in un computer un file di immagine in formato Exif, il formato del file non è più Exif.
- In caso di errore del supporto, il processo viene terminato in pochi minuti e viene visualizzato un messaggio di errore.
- Espellere il supporto prima di spegnere la macchina.
- Attendere il completamento della stampa prima di espellere il supporto seguendo la procedura descritta in questo capitolo.
- Eseguire sempre il backup dei dati contenuti in un supporto prima dell'uso.
- La stampa dei dati può richiedere da pochi minuti a diverse decine di minuti, a seconda delle dimensioni e del numero di file nel supporto.
- Prima di memorizzare file di documenti, formattare la memoria USB con un computer (solo FAT12, FAT16, FAT32).
- Quando si stampa un file PDF con Stampa supporto, viene selezionata l'opzione PDF Bridge indipendentemente dall'impostazione del modo di elaborazione stampa per Stampa diretta PDF.
- È possibile utilizzare una scheda host USB per stampare dal dispositivo di memoria USB o tramite il cavo USB (in base alle necessità), tuttavia il corretto funzionamento non è garantito.
- Non è possibile utilizzare contemporaneamente più dispositivi di memoria USB.
- Utilizzare solo dispositivi di memoria compatibili con USB 2.0. I dispositivi di memoria compatibili con USB 1.1 non sono supportati.

I dispositivi di memoria USB seguenti non sono supportati:

- Un dispositivo di memoria USB con più partizioni il cui contenuto è accessibile solo mediante altre utilità.
- Un dispositivo di memoria USB collegato tramite un hub esterno.
- Non utilizzare un supporto che memorizza dati di cui non è possibile eseguire il backup, ad esempio file musicali con la funzione di protezione del copyright. Non ci assumiamo alcuna responsabilità per eventuali danni diretti e indiretti derivanti o causati da tale perdita di dati.
- Nella macchina non viene visualizzato un menu per impedire all'utente di rimuovere un dispositivo di memoria USB durante l'accesso.

## <span id="page-198-0"></span>**Inserimento del dispositivo di memoria USB**

- 1 Inserire il dispositivo di memoria USB nello slot di memoria USB sul pannello comandi.
- 2 Si verifica una delle situazioni seguenti.
	- Viene visualizzata la schermata [Rilevato dispositivo USB].
	- Viene visualizzata la schermata [Memorizza su USB].
	- Viene visualizzata la schermata [Stampa supp. Testo].
	- Viene visualizzata la schermata [Stampa supp. Foto].
	- La visualizzazione della schermata non cambia.
	- **NOTA •** Il comportamento dipende dalle impostazioni. Per ulteriori informazioni, contattare l'amministratore di sistema.
		- **•** Quando un dispositivo di memoria USB viene inserito nello slot di memoria USB nel modo Risparmio energetico, il touch screen non si illumina. Dopo aver disattivato il modo Risparmio energetico premendo il pulsante <Power Saver>, inserire di nuovo il dispositivo di memoria USB oppure selezionare [Memorizza su USB] nella schermata [Home]. Per informazioni su altre modalità di disattivazione del modo Risparmio energetico, fare riferimento a ["Disattivazione del modo Risparmio](#page-48-0)  [energetico" \(P.49\).](#page-48-0)
		- **•** Lo stato della schermata sarà uno di quelli indicati sopra anche quando viene inserito un dispositivo di memoria USB in cui sono memorizzati solo dati crittografati o un dispositivo di memoria USB in un formato non supportato. In tal caso viene visualizzato un messaggio di avviso e l'operazione viene annullata.
		- **•** Lo stato della schermata sarà uno di quelli indicati sopra quando un lettore scheda di memoria disponibile in commercio viene inserito nello slot di memoria USB della macchina, nonché quando non viene inserito alcun supporto nel lettore scheda di memoria.
		- **•** Se si utilizza un lettore scheda di memoria disponibile in commercio e lo si lascia sempre inserito, la macchina non rileva i supporti neanche quando vengono inseriti nello slot del lettore scheda di memoria.
		- **•** La schermata non cambia quando viene rimosso il dispositivo di memoria USB o la scheda di memoria inserita. Premere il pulsante <Home> o eseguire una qualsiasi altra operazione per cambiare la visualizzazione della schermata prima di avviare l'operazione successiva.

## **Quando viene visualizzata la schermata [Rilevato dispositivo USB]**

1 Selezionare [Stampa supp.-Testo] o [Stampa supp.-Foto].

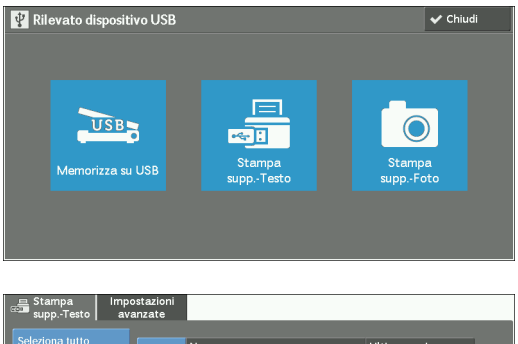

2 Viene visualizzata la schermata [Stampa supp. - Testo] o [Stampa supp. - Foto].

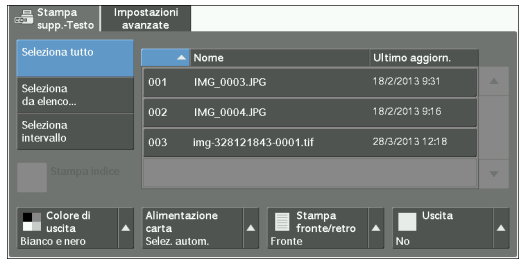

## **Quando viene visualizzata la schermata [Memorizza su USB]**

1 Premere il pulsante <Home>.

2 Selezionare [Stampa supp. - Testo] o [Stampa supp. - Foto] nella schermata [Home].

3 Viene visualizzata la schermata [Stampa supp. - Testo] o [Stampa supp. - Foto].

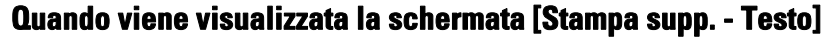

Selezionare una funzione nella schermata [Stampa supp. - Testo].

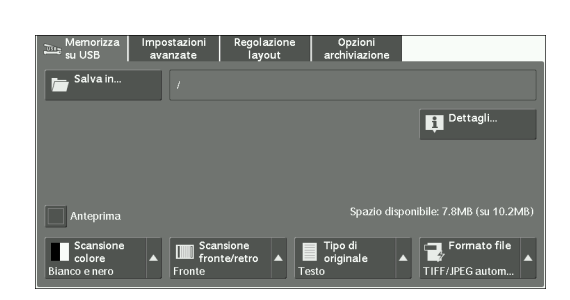

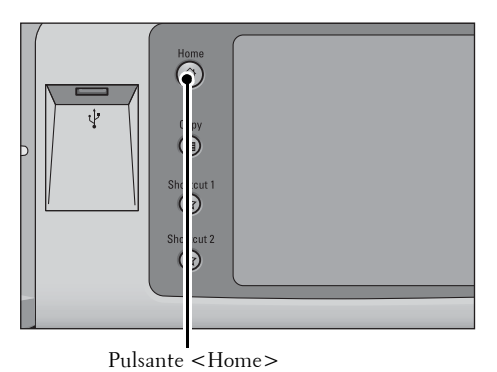

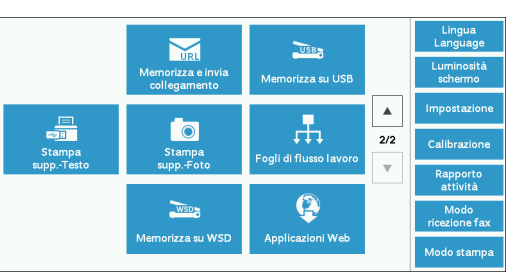

\* WSD è l'acronimo di Web Services on Devices.

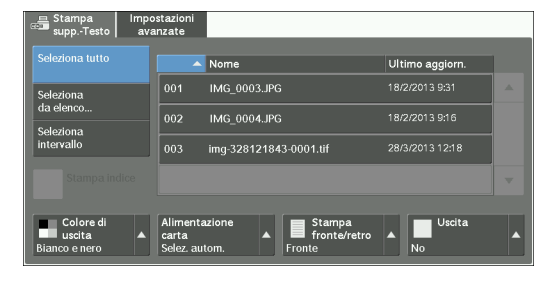

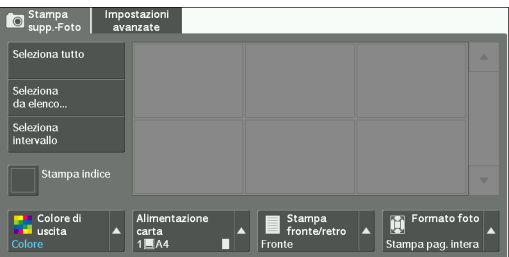

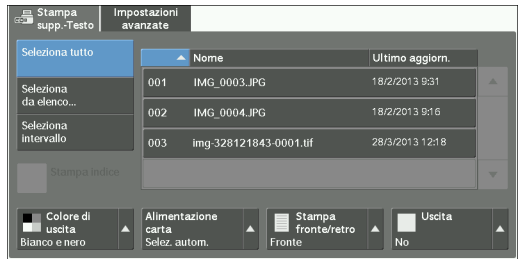

## **Quando viene visualizzata la schermata [Stampa supp. - Foto]**

Selezionare una funzione nella schermata [Stampa supp. - Foto].

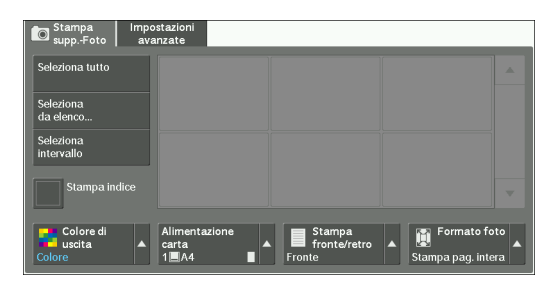

## **Quando la visualizzazione della schermata non cambia**

1 Se viene visualizzata una schermata diversa dalla schermata [Home], premere il pulsante <Home>.

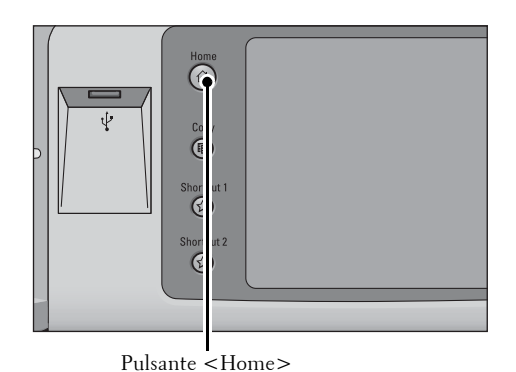

2 Selezionare [Stampa supp. - Testo] o [Stampa supp. - Foto] nella schermata [Home].

Testo] o [Stampa supp. - Foto].

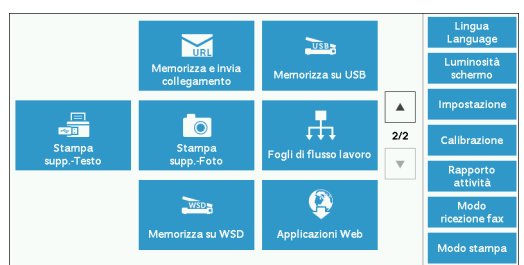

\* WSD è l'acronimo di Web Services on Devices.

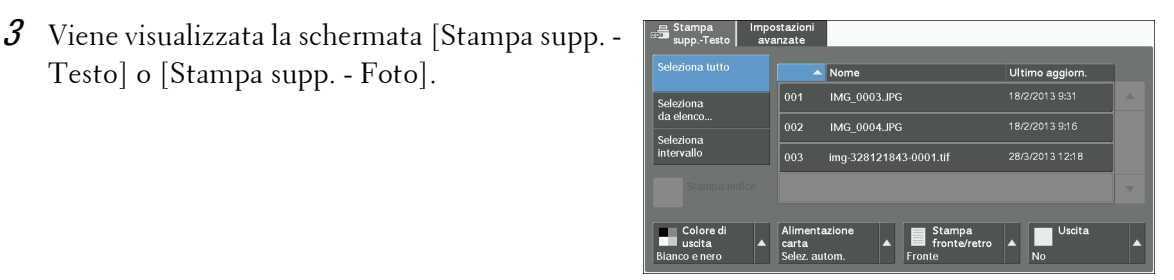

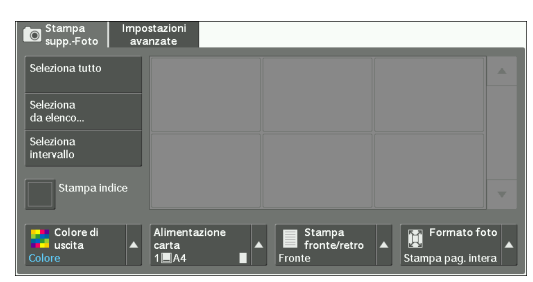

- **NOTA •** Nei casi descritti di seguito potrebbe verificarsi una perdita o un danneggiamento dei dati memorizzati in un dispositivo di memoria USB. Assicurarsi di eseguire il backup dei dati del dispositivo prima dell'uso.
	- Il dispositivo di memoria USB viene scollegato/collegato in modi diversi da quelli descritti in questa guida
	- Si riceve l'effetto di un rumore elettrico o di una scarica elettrica
	- Si verifica un problema o un guasto durante il funzionamento
	- Il dispositivo di memoria USB subisce un danno meccanico
	- **•** Non ci assumiamo alcuna responsabilità per eventuali danni diretti e indiretti derivanti o causati da tale perdita di dati.
	- **•** Se non si specifica il percorso di memorizzazione dei file, i dati scansiti vengono salvati nella directory radice.

# <span id="page-201-0"></span>**Stampa supporto - Testo**

## **Selezione di file**

È possibile selezionare file in tre diversi modi:

- Selezione di tutti i file
- Selezione dei file desiderati nella schermata [Seleziona da elenco]
- Selezione di un file o di un intervallo di file con numeri di indice
- **NOTA •** È possibile selezionare fino a 32 file contemporaneamente.
- 1 Selezionare [Seleziona tutto], [Seleziona da elenco] o [Seleziona intervallo] per specificare i file.

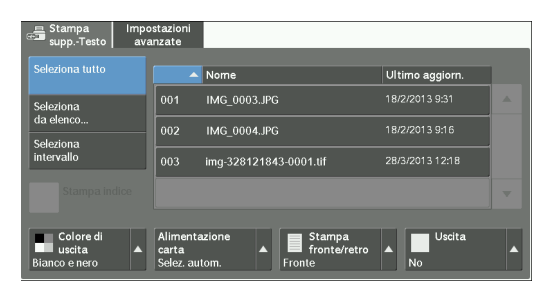

2 Dopo aver selezionato i file da stampare, impostare le opzioni di stampa.

Per ulteriori informazioni sulle opzioni di stampa, fare riferimento a ["Selezione delle opzioni di](#page-205-0)  [stampa" \(P.206\)](#page-205-0).

- 
- **NOTA •** Nel menu popup che viene visualizzato quando si selezionano i file è possibile annullare la selezione o visualizzare i dettagli.
	- Selezionare [ $\triangle$ ] per tornare alla schermata precedente o [ $\nabla$ ] per passare alla schermata successiva.

## **Seleziona tutto**

Selezionare tutti i file di documenti da stampare.

**NOTA •** A seconda del tipo dei file memorizzati nel supporto o della configurazione della directory, è possibile che alcuni file non vengano stampati.

### **Seleziona da elenco**

Visualizza la schermata [Seleziona da elenco]. Fare riferimento a ["Schermata \[Seleziona da elenco\]" \(P.203\)](#page-202-0).

### **Seleziona intervallo**

Utilizzare [+] e [-] per specificare l'intervallo di file da stampare in [Primo file] e [Ultimo file].

**NOTA •** Selezionare [Seleziona da elenco] per visualizzare un elenco di file e fare riferimento a questo elenco quando si seleziona l'intervallo.

### **Stampa indice**

Consente di stampare un elenco dei file selezionati con i numeri di indice assegnati automaticamente.

Per ulteriori informazioni su Stampa indice, fare riferimento a ["Stampa indice" \(P.208\)](#page-207-0).

## <span id="page-202-0"></span>**Schermata [Seleziona da elenco]**

In questa schermata viene visualizzato un elenco di file con i rispettivi nomi di cartella e file e la data e ora di memorizzazione.

È possibile selezionare i file desiderati da un elenco di file.

1 Selezionare i file desiderati da un elenco di file.

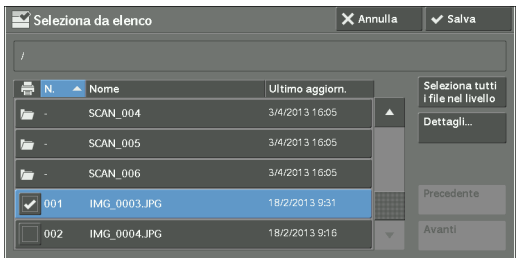

- **NOTA** Selezionare [ $\blacktriangle$ ] per tornare alla schermata precedente o [ $\nabla$ ] per passare alla schermata successiva.
	- **•** È possibile ordinare l'elenco in ordine crescente o decrescente selezionando [# ], [Nome] o [Ultimo aggiorn.]
	- **•** Nella casella di controllo corrispondente a ogni file selezionato viene inserito un segno di spunta. Per deselezionare il file, selezionare di nuovo il file mentre è evidenziato.
	- **•** Se la lunghezza del nome di una cartella o di un file supera i 170 caratteri, tale nome non viene visualizzato.
	- **•** I nomi di cartella che contengono caratteri non supportati dalla macchina potrebbero non essere visualizzati correttamente. Se si specificano le cartelle come percorso di memorizzazione dei file, si verifica un errore. Per ulteriori informazioni sui caratteri supportati dalla macchina, fare riferimento a ["Immissione di testo" \(P.58\).](#page-57-0)
	- **•** La macchina non fa distinzione tra lettere maiuscole e minuscole nei nomi di file e cartella creati in ambiente Windows e costituiti da un massimo di otto caratteri. I nomi di tali file e cartelle vengono visualizzati in lettere maiuscole.

### **Seleziona tutti i file nel livello**

Consente di selezionare tutti i file nella cartella corrente.

#### **Dettagli**

Visualizza informazioni dettagliate sul file selezionato (evidenziato). Per stampare il file, selezionare la casella di controllo [Stampa] nella schermata [Dettagli].

#### **Precedente**

Consente di passare alla directory di livello superiore.

**NOTA •** Se non esiste una directory di livello superiore, questo pulsante è disattivato.

#### **Avanti**

Consente di passare alla directory di livello inferiore.

**NOTA •** Questo pulsante diventa disponibile quando viene selezionata una cartella.

## <span id="page-203-0"></span>**Stampa supporto - Foto**

## **Selezione di file**

È possibile selezionare file in tre diversi modi:

- Selezione di tutti i file
- Selezione dei file desiderati nella schermata [Seleziona da elenco]. È possibile selezionare fino a 100 file contemporaneamente
- Selezione di un file o di un intervallo di file con numeri di indice
- 1 Selezionare [Seleziona tutto], [Seleziona da elenco] o [Seleziona intervallo] per specificare i file.

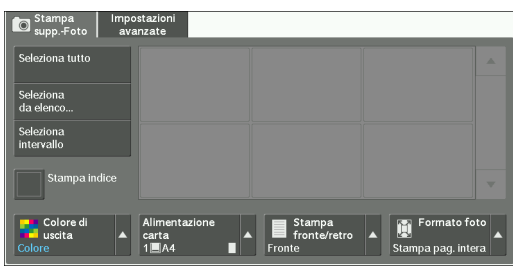

2 Dopo aver selezionato i file da stampare, impostare le opzioni di stampa.

Per ulteriori informazioni sulle opzioni di stampa, fare riferimento a ["Selezione delle opzioni di](#page-205-0)  [stampa" \(P.206\)](#page-205-0).

- **NOTA •** Nel menu popup che viene visualizzato quando si selezionano i file è possibile annullare la selezione o visualizzare i dettagli.
	- Selezionare [ $\blacktriangle$ ] per tornare alla schermata precedente o [ $\nabla$ ] per passare alla schermata successiva.

### **Seleziona tutto**

Selezionare tutti i file di immagine da stampare.

**NOTA •** A seconda del tipo dei file memorizzati nel supporto o della configurazione della directory, è possibile che alcuni file non vengano stampati.

## **Seleziona da elenco**

Visualizza la schermata [Seleziona da elenco]. Fare riferimento a ["Schermata \[Seleziona da elenco\]" \(P.205\)](#page-204-0).

## **Seleziona intervallo**

Utilizzare [+] e [-] per specificare l'intervallo di file da stampare in [Prima immagine] e [Ultima immagine] in [Stampa supporto - Foto].

**NOTA •** Selezionare [Seleziona da elenco] per visualizzare un elenco di file e fare riferimento a questo elenco quando si seleziona l'intervallo.

### **Stampa indice**

Consente di stampare un elenco dei file selezionati con i numeri di indice assegnati automaticamente.

Per ulteriori informazioni su Stampa indice, fare riferimento a ["Stampa indice" \(P.208\)](#page-207-0).

## <span id="page-204-0"></span>**Schermata [Seleziona da elenco]**

È possibile selezionare i file desiderati da un elenco di file.

- 
- **NOTA** Selezionare [▲] per tornare alla schermata precedente o [  $\blacktriangledown$  ] per passare alla schermata successiva.
	- **•** Nella casella di controllo corrispondente a ogni file selezionato viene inserito un segno di spunta. Per deselezionare il file, selezionare di nuovo il file mentre è evidenziato.

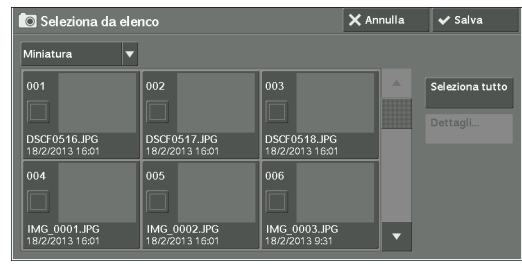

#### **Elenco**

Visualizza un elenco di file con i rispettivi nomi e la data e ora di memorizzazione.

**NOTA** • È possibile ordinare l'elenco in ordine crescente o decrescente selezionando [# ▲], [Nome] o [Data e ora:]. Il numero di file selezionati viene visualizzato nella parte superiore della schermata.

#### **Miniatura**

Visualizza un elenco delle immagini e dei nomi dei file.

- 
- **NOTA •** La visualizzazione in miniatura potrebbe non essere disponibile per alcuni file. In tal caso è possibile visualizzare i file in visualizzazione elenco o in Stampa indice.
	- **•** Nella visualizzazione in miniatura i caratteri e le immagini potrebbero non essere visualizzati correttamente a causa delle dimensioni ridotte.
	- **•** Nella visualizzazione in miniatura le immagini vengono visualizzate con l'orientamento con cui il relativo file è stato memorizzato.

#### **Dettagli**

Visualizza informazioni dettagliate sul file selezionato (evidenziato). Per stampare il file, selezionare la casella di controllo [Stampa] nella schermata [Dettagli].

### **Deseleziona tutto**

Consente di deselezionare tutti i file selezionati.

### **Seleziona tutto**

Consente di selezionare tutti i file.

# <span id="page-205-0"></span>**Selezione delle opzioni di stampa**

È possibile impostare le opzioni di stampa nelle schede [Stampa supporto - Testo] o [Stampa supporto - Foto] e [Impostazioni avanzate].

Per impostazione predefinita, premendo il pulsante <Shortcut 2> sul pannello comandi è possibile visualizzare un elenco dei valori impostati.

## **Stampa supporto - Foto**

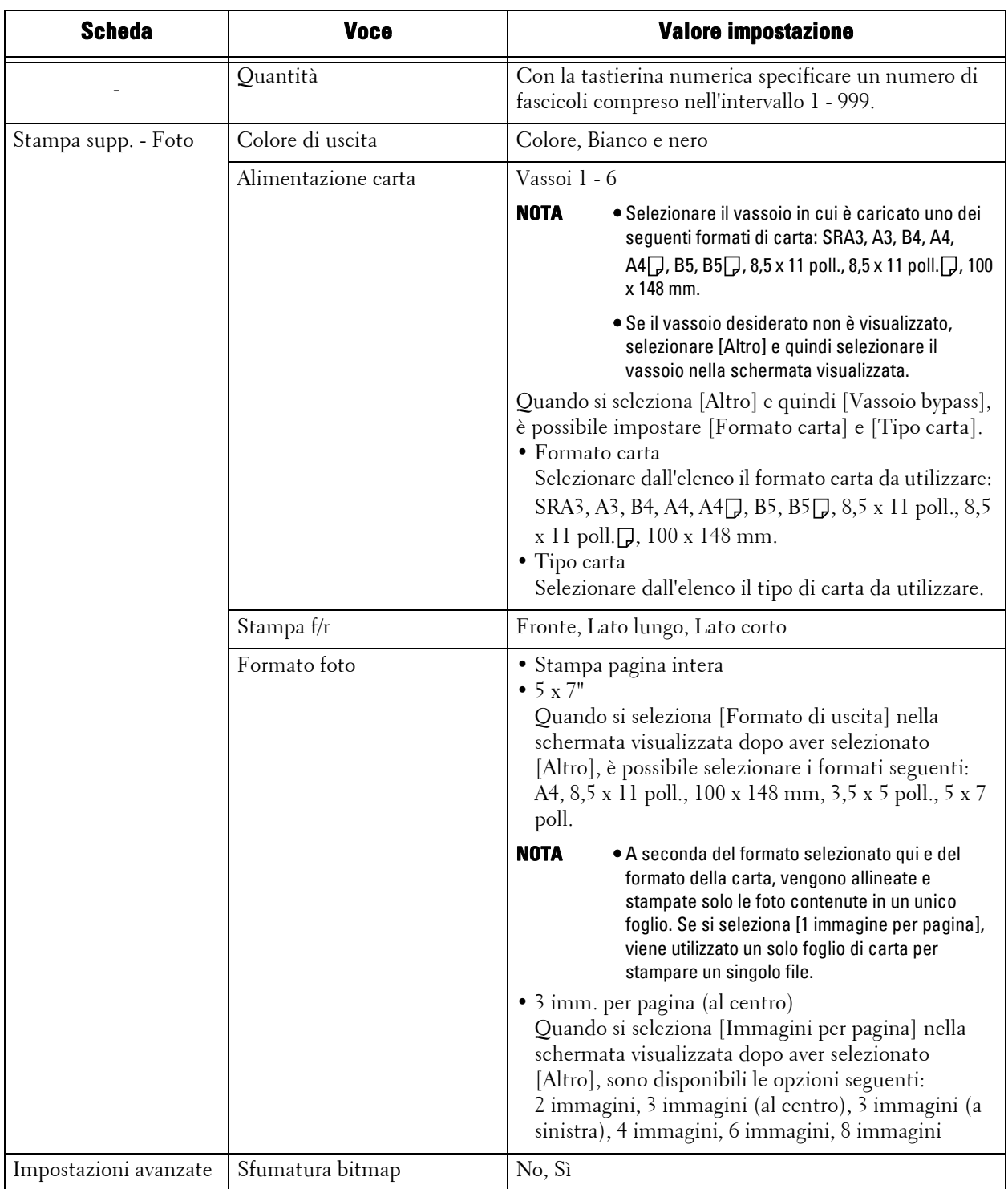

- **NOTA •** Se si seleziona un formato carta inferiore alle dimensioni dell'immagine, l'immagine viene ridotta automaticamente. Se si seleziona un formato carta superiore alle dimensioni dell'immagine, l'immagine viene stampata con le dimensioni originali.
	- **•** Le funzioni visualizzate nelle schermate [Stampa supporto Foto] e [Impostazioni avanzate] possono variare a seconda della combinazione dei componenti opzionali installati nella macchina.

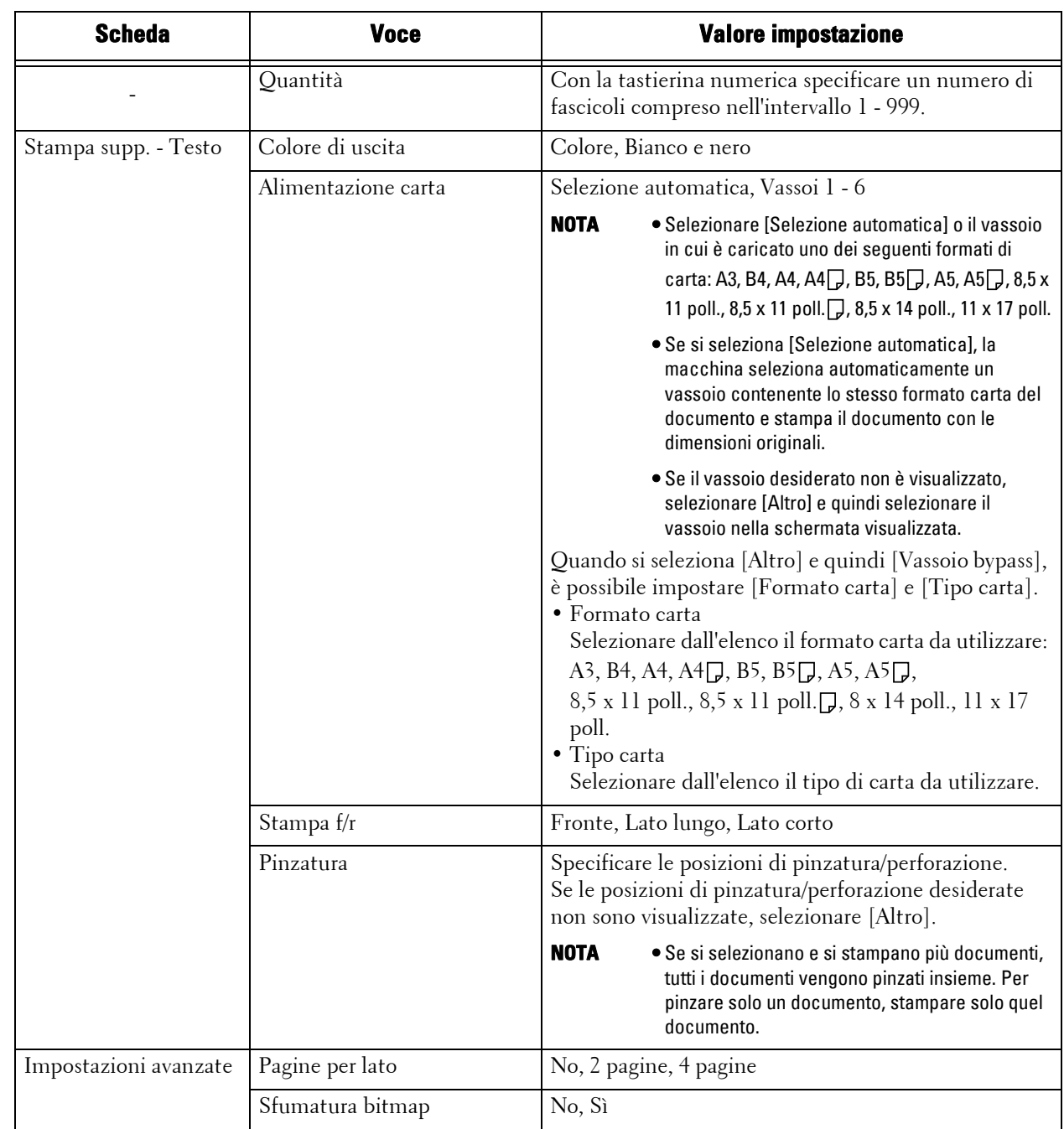

## **Stampa supporto - Testo**

- **NOTA •** Se si seleziona un formato carta inferiore al formato del documento, l'immagine del documento viene ridotta automaticamente. Se si seleziona un formato carta superiore al formato del documento, il documento viene stampato nel formato originale.
	- **•** Le funzioni visualizzate nelle schermate [Stampa supporto Testo] e [Impostazioni avanzate] possono variare a seconda della combinazione dei componenti opzionali installati nella macchina.

## <span id="page-207-0"></span>**Stampa indice**

- Nel modo Stampa supp. Foto vengono stampati un elenco di immagini ridotte 30 x 40 mm, i numeri di indice, i nomi di file e le date di memorizzazione delle immagini nel supporto.
- Nel modo Stampa supp. Testo vengono stampati i nomi, le date di memorizzazione dei file nel supporto e il numero totale di file.

È possibile specificare solo il numero di fascicoli per Stampa indice, nell'intervallo compreso tra 1 e 999 fascicoli in incrementi di 1. Per altre opzioni di stampa, verranno applicate le impostazioni specificate per Stampa supp. - Testo o Stampa supp. - Foto prima di selezionare la casella di controllo [Stampa indice]. Per modificare queste impostazioni, deselezionare la casella di controllo [Stampa indice], modificare le impostazioni di stampa e quindi eseguire Stampa indice. Se la macchina viene riavviata, vengono ripristinati i valori predefiniti delle impostazioni.

Le voci seguenti sono soggette a limitazioni quando si seleziona Stampa indice.

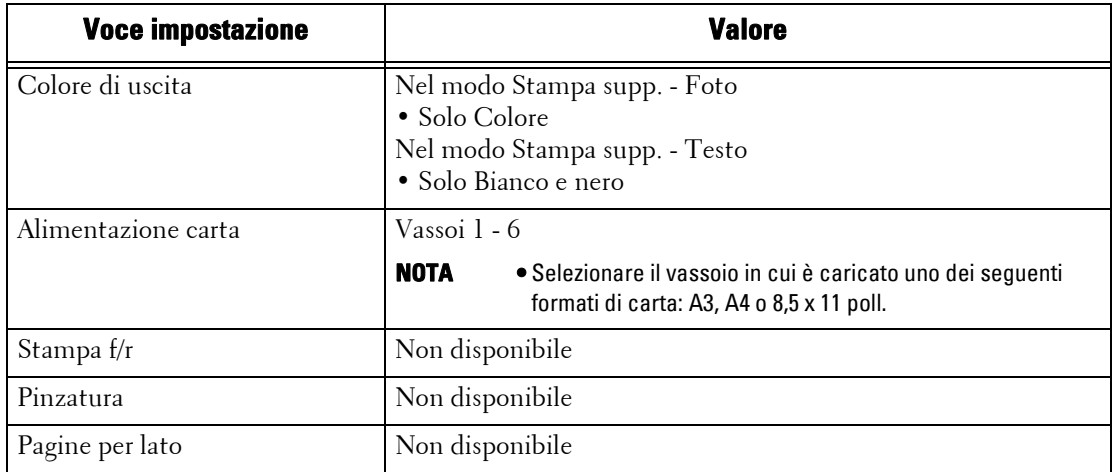

# **10 Stato lavoro**

In questo capitolo viene descritto come gestire i lavori e controllarne lo stato.

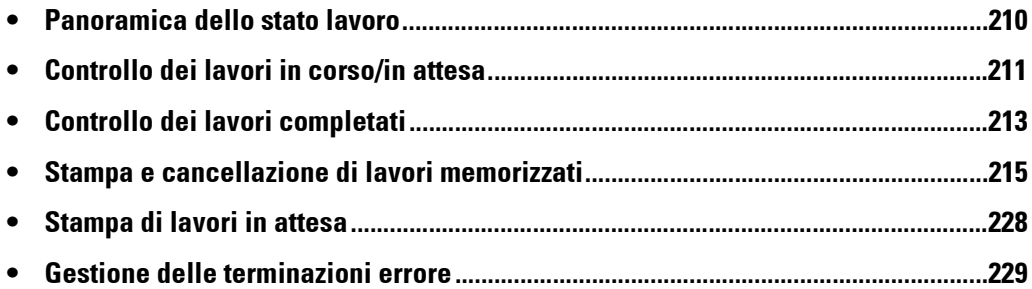

# <span id="page-209-0"></span>**Panoramica dello stato lavoro**

La funzionalità Stato lavoro consente di controllare i lavori in corso, in attesa e completati. È inoltre possibile annullare la stampa e completare lavori in attesa di essere stampati o ripresi.

1 Premere il pulsante <Job Status>.

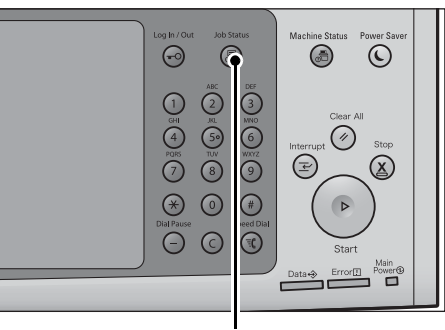

Pulsante <Job Status>

Nella schermata [Stato lavoro] è possibile eseguire le operazioni seguenti.

## **Controllo dei lavori in corso/in attesa**

Elenca i lavori in corso e in attesa, con i relativi dettagli. Consente inoltre di annullare i lavori in corso o in attesa.

Per ulteriori informazioni, fare riferimento a ["Controllo dei lavori in corso/in attesa" \(P.211\)](#page-210-0).

## **Controllo dei lavori completati**

Visualizza lo stato e i dettagli dei lavori completati. Per ulteriori informazioni, fare riferimento a ["Controllo dei lavori completati" \(P.213\).](#page-212-0)

### **Controllo dei lavori memorizzati**

Stampa o cancella i lavori memorizzati mediante le funzionalità Stampa addebitata, Stampa protetta, Stampa addebitata privata, Fascicolo di prova e Stampa differita. Per ulteriori informazioni, fare riferimento a ["Stampa e cancellazione di lavori memorizzati" \(P.215\).](#page-214-0)

### **Stampa di lavori in attesa**

Completa i lavori in attesa di essere stampati o ripresi. Per ulteriori informazioni, fare riferimento a ["Stampa di lavori in attesa" \(P.228\)](#page-227-0).

# <span id="page-210-0"></span>**Controllo dei lavori in corso/in attesa**

In questa sezione viene descritto come controllare i lavori in corso o in attesa. Nella schermata relativa allo stato è possibile annullare i lavori o impostarli come prioritari.

1 Premere il pulsante <Job Status>.

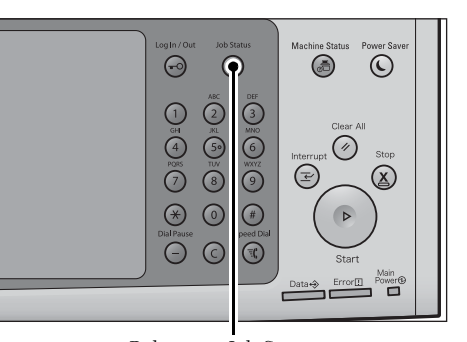

2 Selezionare il lavoro da annullare o che si preferisce eseguire.

- 
- **NOTA** Selezionare [▲] per tornare alla schermata precedente o [  $\blacktriangledown$  ] per passare a quella successiva.
	- **•** Dal menu a discesa è possibile scegliere e visualizzare il tipo desiderato di lavori.
- $3$  Selezionare [Cancella] o [Priorità lavoro].

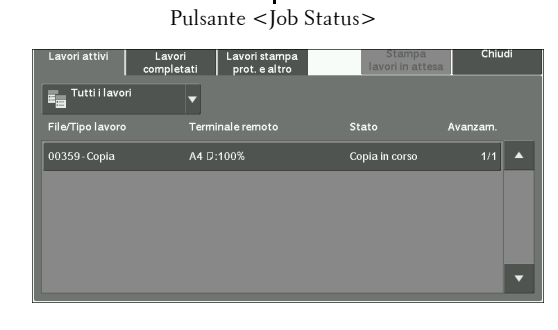

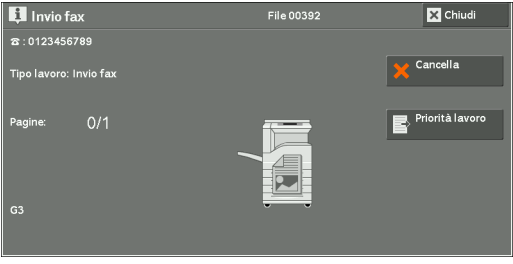

#### **Stampa lavori in attesa**

Vengono completati i lavori in attesa di essere stampati o ripresi. Per ulteriori informazioni, fare riferimento a ["Stampa di lavori in attesa" \(P.228\)](#page-227-0).

#### **Cancella**

Annulla il lavoro in corso o in attesa.

#### **Priorità lavoro**

Esegue come prioritario il lavoro selezionato.

Se si seleziona questo pulsante, viene visualizzato [  $\frac{6}{2}$ ] sotto l'opzione [Stato] del lavoro selezionato.

## **Cancella**

Arresta l'elaborazione del lavoro.

#### **Ultimo originale**

Selezionare questo pulsante per terminare la scansione dei documenti. Il lavoro viene quindi eseguito.

## **Originale successivo**

Selezionare questo pulsante quando si deve eseguire la scansione di un altro documento.

## **Avvio**

Riprende il lavoro sospeso.

## **Cambia quantità**

Visualizza la schermata [Cambia quantità] in cui è possibile modificare il numero dei fascicoli. Inserire il numero con la tastierina numerica.

## <span id="page-212-0"></span>**Controllo dei lavori completati**

In questa sezione viene descritto come controllare i lavori completati.

È possibile controllare se un lavoro è stato completato correttamente. Se si seleziona un lavoro, vengono visualizzati i relativi dettagli.

1 Premere il pulsante <Job Status>.

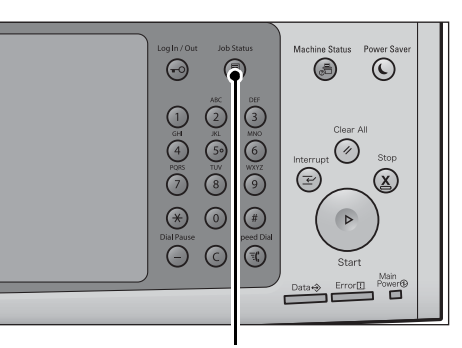

2 Selezionare la scheda [Lavori completati].

- **NOTA** Selezionare [▲] per tornare alla schermata precedente o  $[\nabla]$  per passare a quella successiva.
	- **•** Dal menu a discesa è possibile scegliere e visualizzare il tipo desiderato di lavori.
	- **•** Deselezionare la casella di controllo [Raggruppa lavori princip.] per visualizzare i lavori secondari degli invii multipli completati.

Pulsante <Job Status>

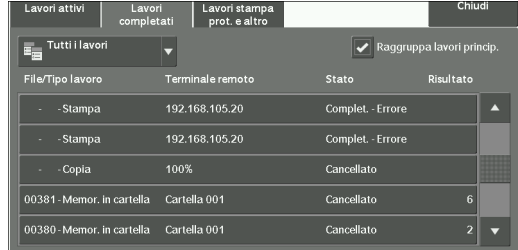

Selezionare un lavoro secondario nell'elenco per visualizzarne i dettagli. Quando la casella di controllo [Raggruppa lavori princip.] è selezionata, selezionare un lavoro principale per visualizzare i lavori secondari e selezionare un lavoro secondario nell'elenco per visualizzarne i dettagli.

- **•** Nella colonna [Risultato] verranno visualizzati il numero di copie per un lavoro di copia, il numero di pagine per un lavoro di stampa e il fattore di proporzione (%) per un lavoro di scansione. Per verificare quale valore è visualizzato, selezionare il lavoro e passare alla schermata Stato lavoro.
- $3$  Selezionare un lavoro per visualizzarne i dettagli.
- 4 Selezionare [Chiudi] dopo la conferma.

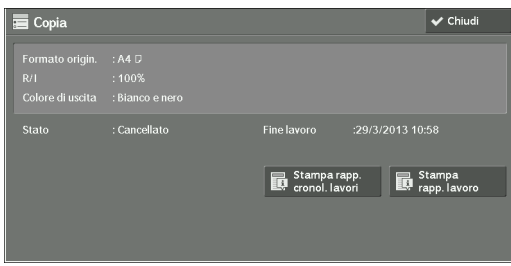

## **Raggruppa lavori princip.**

Consente di controllare l'elenco o la cronologia dei lavori correlati (ad esempio, i lavori flusso di lavoro).

## **Mostra lavori secondari**

Visualizza un elenco di lavori.

### **Stampa rapp. cronol. lavori**

Stampa il rapporto della cronologia dei lavori.

## **Stampa rapp. lavoro**

Stampa il rapporto relativo ai lavori

## <span id="page-214-0"></span>**Stampa e cancellazione di lavori memorizzati**

In questa sezione viene descritto come stampare o cancellare i lavori memorizzati con la funzionalità Stampa protetta o Fascicolo di prova oppure memorizzati con l'impostazione [Controllo ricezione] della funzionalità Stampa addebitata. La schermata [Lavori stampa prot. e altro] consente di stampare o cancellare i lavori memorizzati.

Di seguito è indicata la sezione di riferimento per ciascuna funzionalità.

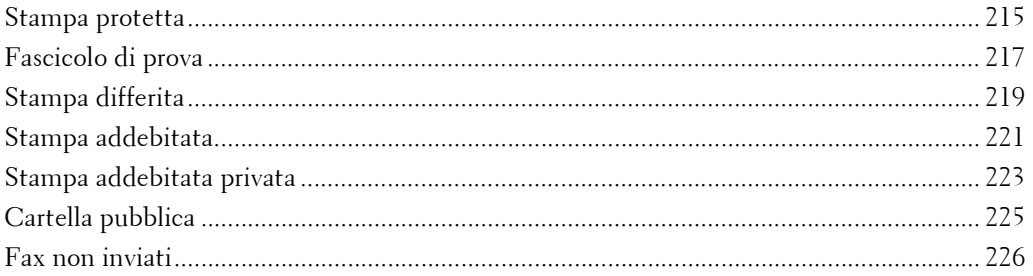

1 Premere il pulsante <Job Status>.

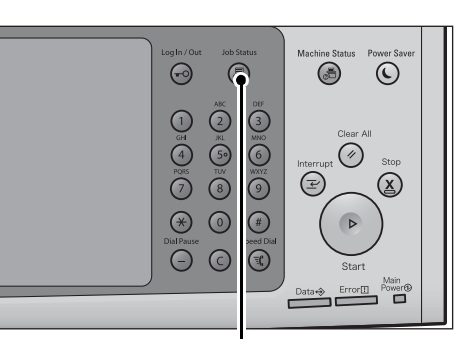

Pulsante <Job Status>

2 Selezionare la scheda [Lavori stampa prot. e altro].

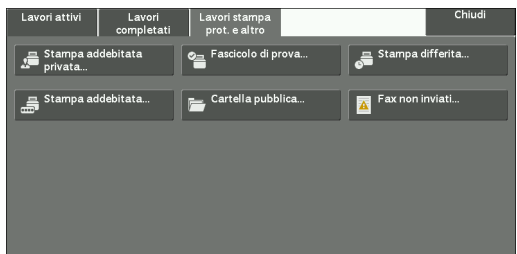

[Stampa protetta] e [Stampa addebitata privata] non vengono visualizzati contemporaneamente nella schermata. Per ulteriori informazioni sulle impostazioni, fare riferimento a ["Stampa addebitata/](#page-477-0) [privata" \(P.478\).](#page-477-0)

## <span id="page-214-1"></span>**Stampa protetta**

Questa funzionalità consente di memorizzare temporaneamente i dati di stampa nella macchina per stamparli con il comando di stampa dalla macchina. La funzionalità consente inoltre di impostare un passcode, utile per stampare documenti riservati.

Di seguito viene descritto come stampare o cancellare i lavori memorizzati con la funzionalità Stampa protetta.

- **NOTA** Questa funzione non viene visualizzata quando l'opzione [Controllo ricezione] in [Stampa addebitata/ privata] è impostata su uno dei valori seguenti:
	- Selezionare [In base la contab. di stampa] e quindi selezionare [Salva come stampa addeb. privata] in [Accesso lavoro riuscito].
	- Selezionare [Salva come stampa addeb. privata].

Se è selezionata l'opzione [Salva come stampa addeb. privata] o [Salva come stampa addebit.] in [Controllo ricezione] in [Stampa addebitata/privata], i lavori non vengono salvati in [Stampa protetta] in [Lavori stampa prot. e altro] anche se si seleziona [Stampa protetta] nel driver di stampa. Per ulteriori informazioni, fare riferimento a ["Stampa addebitata/privata" \(P.478\)](#page-477-0).

Per informazioni sulla gestione di un lavoro di Stampa protetta fare riferimento alla guida del driver di stampa.

- 1 Selezionare [Stampa protetta].
- 2 Selezionare l'utente da controllare e selezionare [Elenco lavori].
	- **NOTA •** Selezionare [Aggiorna] per visualizzare le informazioni aggiornate.
		- Selezionare [  $\blacktriangle$  ] per tornare alla schermata precedente o  $\lbrack \blacktriangledown \rbrack$  per passare a quella successiva.
		- **•** È possibile inserire un ID utente in [Vai a] con la tastierina numerica per visualizzare l'ID utente all'inizio dell'elenco.
- $3$  Inserire il passcode e selezionare [Conferma].
	- **NOTA •** Se il passcode non viene impostato, la schermata di inserimento del passcode non viene visualizzata.

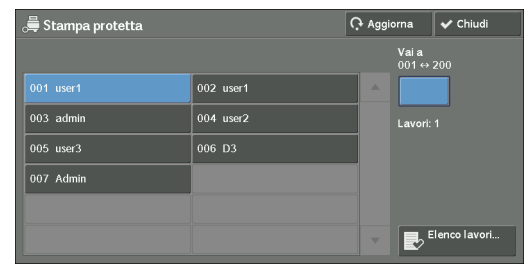

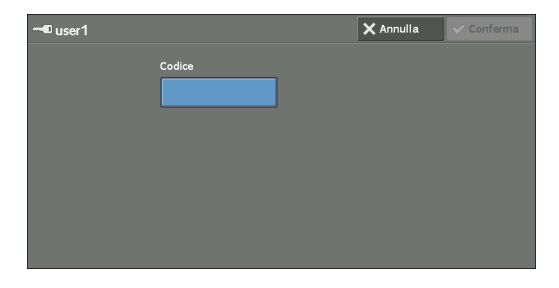

- **4** Selezionare il lavoro da stampare o cancellare.
	- **NOTA •** È possibile selezionare fino a 100 file contemporaneamente per stamparli o cancellarli. Se si selezionano più file, vengono stampati nell'ordine selezionato.

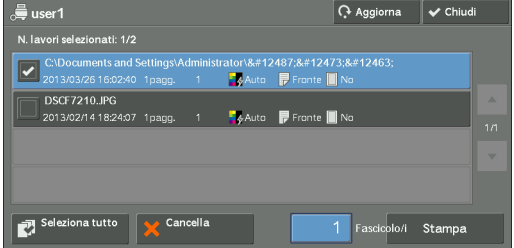

- $5$  Selezionare un'opzione.
- $\bm{\beta}$  Durante la stampa, specificare il numero dei fascicoli con la tastierina numerica.

### **Seleziona tutto**

Seleziona tutti i lavori. Per deselezionare tutti i lavori, selezionare nuovamente questo pulsante.

#### **Cancella**

Cancella il lavoro di Stampa protetta.

**NOTA •** Se vengono cancellati tutti i lavori con lo stesso ID di fatturazione, l'ID di fatturazione verrà cancellato. Fare riferimento a ["Quando è selezionata l'opzione \[Cancella\]" \(P.217\).](#page-216-1)

### **Quantità**

Specificare il numero dei fascicoli con la tastierina numerica.

### **Stampa**

Stampa il lavoro di Stampa protetta. Dopo la stampa, il lavoro viene cancellato. Fare riferimento a ["Quando viene selezionato \[Stampa\]" \(P.217\)](#page-216-2).
# **Quando è selezionata l'opzione [Cancella]**

1 Selezionare [Cancella].

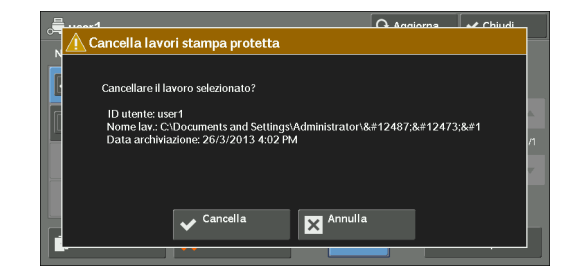

#### **Cancella**

Cancella il lavoro.

**NOTA •** Dopo essere stato cancellato, il lavoro non può essere ripristinato.

#### **Annulla**

Annulla la cancellazione del lavoro.

#### **Quando viene selezionato [Stampa]**

- 1 Specificare come elaborare il lavoro dopo la stampa.
	- **NOTA •** La schermata a destra non viene visualizzata se [Schermata di conferma stampa] è impostato su [No] nel modo amministratore. Se è selezionato [No], la macchina cancella automaticamente il lavoro dopo la stampa senza visualizzare la schermata di conferma. Per ulteriori informazioni, fare riferimento a ["Schermata di conferma stampa" \(P.432\).](#page-431-0)

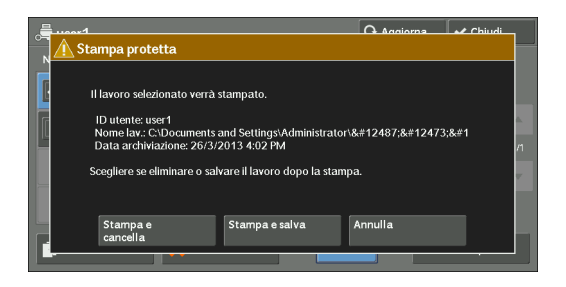

#### **Stampa e cancella**

Avvia la stampa del lavoro. Dopo la stampa, il lavoro viene cancellato.

#### **Stampa e salva**

Avvia la stampa del lavoro. Dopo la stampa, il lavoro non viene cancellato.

#### **Annulla**

Annulla la stampa del lavoro.

# **Fascicolo di prova**

Di seguito viene descritto come stampare o cancellare i lavori memorizzati con la funzionalità Fascicolo di prova.

Prima di stampare più fascicoli di un documento, è possibile stampare un fascicolo di prova e quindi stampare i fascicoli rimanenti dalla macchina.

Per informazioni sulla gestione di un lavoro di Fascicolo di prova, fare riferimento alla guida del driver di stampa.

**NOTA •** Quando [Salva come stampa addeb. privata] o [Salva come stampa addebit.] è selezionato in [Controllo ricezione] in [Stampa addebitata/privata], i lavori non verranno salvati in [Fascicolo di prova] in [Lavori stampa prot. e altro] anche se si seleziona [Fascicolo di prova] nel driver di stampa.

Per ulteriori informazioni, fare riferimento a ["Stampa addebitata/privata" \(P.478\)](#page-477-0).

- 1 Selezionare [Fascicolo di prova].
- 2 Selezionare l'utente da controllare e selezionare [Elenco lavori].
	- **NOTA •** Selezionare [Aggiorna] per visualizzare le informazioni aggiornate.
		- Selezionare [ $\triangle$ ] per tornare alla schermata precedente o  $[\nabla]$  per passare a quella successiva.
		- **•** È possibile inserire un ID utente in [Vai a] con la tastierina numerica per visualizzare l'ID utente all'inizio dell'elenco.
- $3$  Selezionare il lavoro da stampare o cancellare.
	- **NOTA •** È possibile selezionare fino a 100 file contemporaneamente per stamparli o cancellarli. Se si selezionano più file, vengono stampati nell'ordine selezionato.

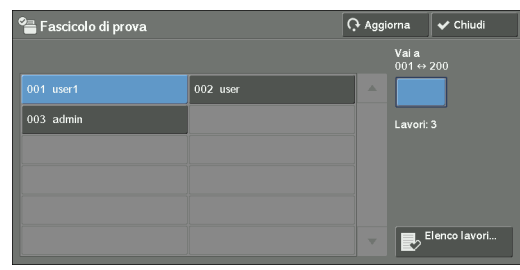

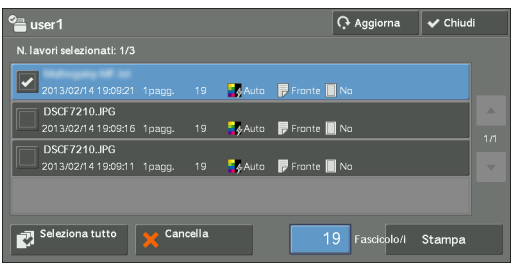

- 4 Selezionare un'opzione.
- ${\bf 5}$  Durante la stampa, specificare il numero dei fascicoli con la tastierina numerica.

#### **Seleziona tutto**

Seleziona tutti i lavori. Per deselezionare tutti i lavori, selezionare nuovamente questo pulsante.

#### **Cancella**

Cancella i lavori di Fascicolo di prova. Fare riferimento a ["Quando è selezionata l'opzione \[Cancella\]" \(P.218\).](#page-217-0)

#### **Quantità**

Specificare il numero dei fascicoli con la tastierina numerica.

#### **Stampa**

Stampa i lavori di Fascicolo di prova. Dopo la stampa dei fascicoli del lavoro rimanenti, il lavoro viene cancellato.

Fare riferimento a ["Quando viene selezionato \[Stampa\]" \(P.219\)](#page-218-0).

#### <span id="page-217-0"></span>**Quando è selezionata l'opzione [Cancella]**

1 Selezionare [Cancella].

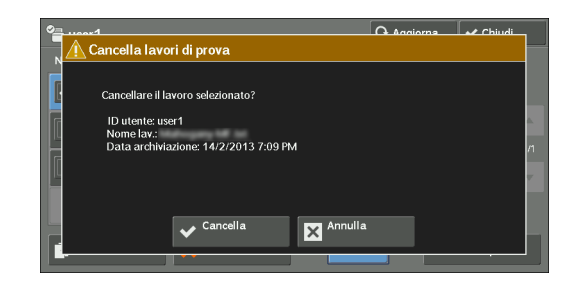

#### **Cancella**

Cancella il lavoro.

**NOTA •** Dopo essere stato cancellato, il lavoro non può essere ripristinato.

#### **Annulla**

Annulla la cancellazione del lavoro.

#### <span id="page-218-0"></span>**Quando viene selezionato [Stampa]**

- 1 Selezionare [Sì].
	- **NOTA •** La schermata a destra non viene visualizzata se [Schermata di conferma stampa] è impostato su [No] nel modo amministratore. Se è selezionato [No], la macchina cancella automaticamente il lavoro dopo la stampa senza visualizzare la schermata di conferma. Per ulteriori informazioni, fare riferimento a ["Schermata di conferma stampa" \(P.432\).](#page-431-0)

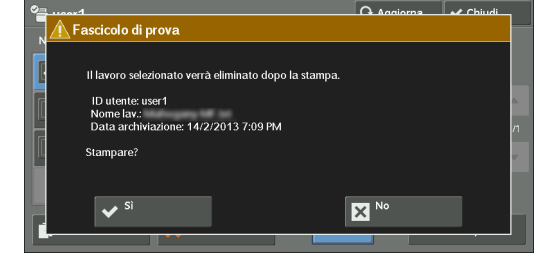

#### **Sì**

Avvia la stampa del lavoro. Dopo la stampa, il lavoro viene cancellato.

**NOTA •** Dopo la stampa di un fascicolo di prova, i fascicoli rimanenti verranno automaticamente stampati se non vengono fornite istruzioni alla macchina per il periodo specificato in [Rilascio lavoro automatico]. Per impedire la stampa automatica dei fascicoli rimanenti, impostare [Rilascio lavoro automatico] su [No]. Per informazioni sull'impostazione di [Rilascio lavoro automatico], fare riferimento a["Rilascio](#page-324-0)  [lavoro automatico" \(P.325\).](#page-324-0)

#### **No**

Annulla la stampa del lavoro.

# **Stampa differita**

Questa funzionalità consente di memorizzare temporaneamente i dati di stampa nella macchina per stamparli all'ora specificata.

È possibile memorizzare (accodare) fino a 100 lavori contemporaneamente per la funzionalità Stampa differita. Se l'alimentazione è spenta quando i lavori sono in coda (prima dell'ora di stampa specificata), i lavori la cui ora di stampa è passata verranno automaticamente stampati subito dopo la riaccensione dell'alimentazione.

Di seguito viene descritto come stampare o cancellare i lavori memorizzati con la funzionalità Stampa differita.

Per informazioni sulla gestione di un lavoro di Stampa differita, fare riferimento alla guida del driver di stampa.

- **NOTA •** Quando [Salva come stampa addeb. privata] o [Salva come stampa addebit.] è selezionato in [Controllo ricezione] in [Stampa addebitata/privata], i lavori non verranno salvati in [Stampa differita] in [Lavori stampa prot. e altro] anche se si seleziona [Stampa differita] nel driver di stampa. Per ulteriori informazioni, fare riferimento a ["Stampa addebitata/privata" \(P.478\).](#page-477-0)
- 1 Selezionare [Stampa differita].
- 2 Selezionare il lavoro da stampare o cancellare.
	- **NOTA •** Selezionare [Aggiorna] per visualizzare le informazioni aggiornate.
		- Selezionare [▲] per tornare alla schermata precedente o  $\sqrt{\nabla}$  per passare a quella successiva.
		- **•** [Ora di stampa] indica l'ora di inizio della stampa.

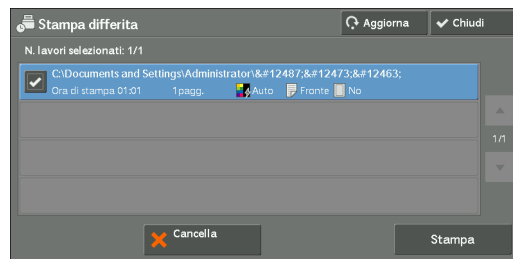

3 Selezionare un'opzione.

#### **Cancella**

Cancella il lavoro di Stampa differita. Fare riferimento a ["Quando è selezionata l'opzione \[Cancella\]" \(P.220\).](#page-219-0)

#### **Stampa**

Stampa il lavoro di Stampa differita. Dopo la stampa, il lavoro viene cancellato. Se stampato manualmente, il lavoro non verrà stampato all'ora specificata. Fare riferimento a ["Quando viene selezionato \[Stampa\]" \(P.220\)](#page-219-1).

#### <span id="page-219-0"></span>**Quando è selezionata l'opzione [Cancella]**

1 Selezionare [Cancella].

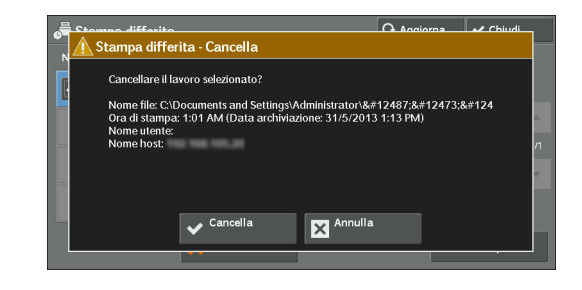

#### **Cancella**

Cancella il lavoro.

**NOTA •** Dopo essere stato cancellato, il lavoro non può essere ripristinato.

#### **Annulla**

Annulla la cancellazione del lavoro.

#### <span id="page-219-1"></span>**Quando viene selezionato [Stampa]**

- 1 Selezionare [Sì].
	- **NOTA •** La schermata a destra non viene visualizzata se [Schermata di conferma stampa] è impostato su [No] nel modo amministratore. Se è selezionato [No], la macchina cancella automaticamente il lavoro dopo la stampa senza visualizzare la schermata di conferma. Per ulteriori informazioni, fare riferimento a ["Schermata di conferma stampa" \(P.432\).](#page-431-0)

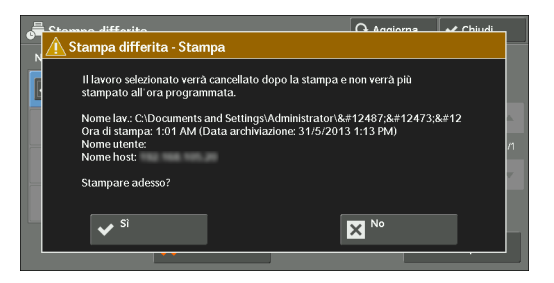

#### **Sì**

Avvia la stampa del lavoro. Dopo la stampa, il lavoro viene cancellato.

#### **No**

Annulla la stampa del lavoro.

# **Stampa addebitata**

Questa funzionalità autentica gli utenti sulla macchina per impedire agli utenti non autorizzati di gestire i lavori di stampa. Quando questa funzionalità è abilitata, la macchina stampa solo i lavori di utenti autenticati. È inoltre possibile configurare la macchina in modo da memorizzare temporaneamente i lavori di stampa e quindi stamparli dal pannello comandi della macchina.

Se i lavori di stampa ricevuti vengono impostati in modo da essere salvati come Stampa addebitata in [Strumenti] > [Impostaz. protezione/Autenticazione] > [Autenticazione] > [Stampa addebitata/privata] > [Controllo ricezione], i lavori vengono salvati per ogni ID di fatturazione. I lavori a cui non è stato assegnato un ID di fatturazione sul driver di stampa vengono salvati in [(Nessun ID utente)].

Per ulteriori informazioni sulla registrazione degli ID utente sulla macchina, fare riferimento a ["Creazione/Visualizzazione account utente" \(P.461\).](#page-460-0)

- **NOTA •** Diversamente dalla funzione Stampa addebitata privata, la funzione Stampa addebitata consente di memorizzare i lavori senza un ID utente, ad esempio le stampe e-mail e i lavori di stampa inviati dallo strumento Web di configurazione della stampante Dell, nonché di stampare i lavori dopo l'autenticazione degli utenti.
	- **•** [Stampa addebitata] viene visualizzato quando [Salva come stampa addebit.] viene selezionato utilizzando una delle procedure seguenti nel modo amministratore:
		- Selezionare [Salva come stampa addebit.] in [Controllo ricezione].
		- Selezionare [In base la contab. di stampa] in [Controllo ricezione] e quindi selezionare [Salva come stampa addebit.] in [Errore accesso lavoro].
		- Selezionare [In base la contab. di stampa] o [Salva come stampa addeb. privata] in [Controllo ricezione] e quindi selezionare [Salva come stampa addebit.] in [Lavoro senza ID utente].

Per informazioni sull'impostazione di Stampa addebitata, fare riferimento a ["Stampa addebitata/](#page-477-0) [privata" \(P.478\).](#page-477-0)

Di seguito viene descritto come stampare e cancellare un lavoro memorizzato con la funzionalità Stampa addebitata.

- 1 Premere il pulsante  $\lt$ Log In/Out $>$  nel pannello comandi o selezionare il campo dei dati di accesso nel touch screen.
- 2 Inserire l'ID utente e selezionare [Invio].
	- **NOTA •** Se è impostato il passcode, inserire l'ID utente e selezionare [Avanti]. Inserire quindi il passcode e selezionare [Invio].
		- **•** Quando un utente viene autenticato, il pulsante <Log In/Out> si illumina nel pannello comandi.
		- **•** Per disconnettersi dalla macchina, premere il pulsante <Log In/Out> nel pannello comandi.
- $3$  Selezionare [Stampa addebitata].
- 4 Selezionare l'utente da controllare e selezionare [Elenco lavori].
	- **NOTA •** Selezionare [Aggiorna] per visualizzare le informazioni aggiornate.
		- Selezionare [▲] per tornare alla schermata precedente o  $[\nabla]$  per passare a quella successiva.
		- **•** È possibile inserire un ID utente in [Vai a] con la tastierina numerica per visualizzare l'ID utente all'inizio dell'elenco.

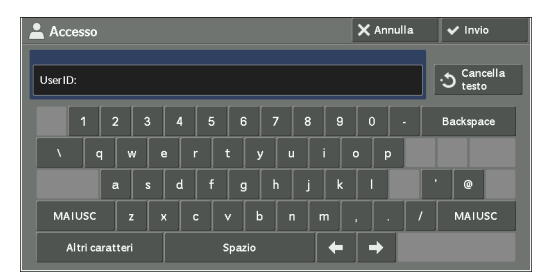

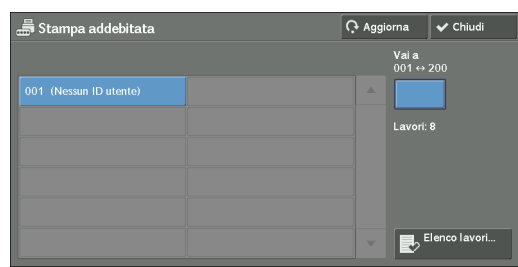

- 5 Inserire il passcode e selezionare [Conferma].
	- **NOTA •** Se il passcode non viene impostato, la schermata di inserimento del passcode non viene visualizzata.
- $6$  Selezionare il lavoro da stampare o cancellare.

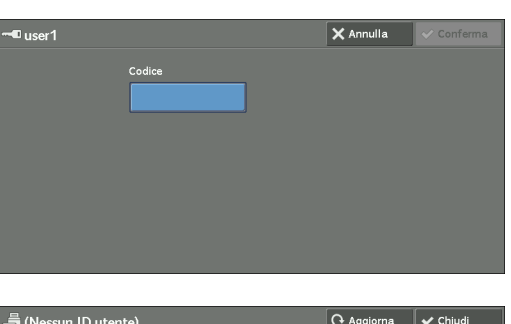

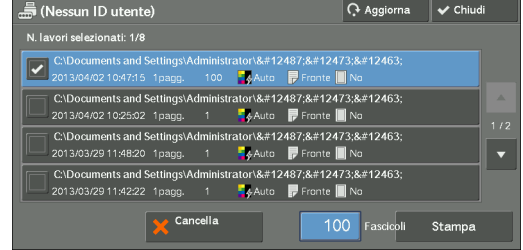

- 7 Selezionare un'opzione.
- $8$  Durante la stampa, specificare il numero dei fascicoli con la tastierina numerica.

#### **Cancella**

Cancella il lavoro di Stampa addebitata. Fare riferimento a ["Quando è selezionata l'opzione \[Cancella\]" \(P.222\).](#page-221-0)

#### **Quantità**

Specificare il numero dei fascicoli con la tastierina numerica.

#### **Stampa**

Stampa il lavoro di Stampa addebitata. Dopo la stampa, il lavoro viene cancellato. Fare riferimento a ["Quando viene selezionato \[Stampa\]" \(P.223\)](#page-222-0).

#### <span id="page-221-0"></span>**Quando è selezionata l'opzione [Cancella]**

1 Selezionare [Cancella].

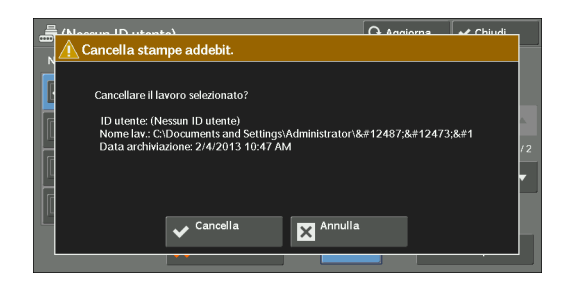

#### **Cancella**

Cancella il lavoro.

**NOTA •** Dopo essere stato cancellato, il lavoro non può essere ripristinato.

#### **Annulla**

Annulla la cancellazione del lavoro.

#### <span id="page-222-0"></span>**Quando viene selezionato [Stampa]**

- 1 Specificare come elaborare il lavoro dopo la stampa.
	- **NOTA •** La schermata a destra non viene visualizzata se [Schermata di conferma stampa] è impostato su [No] nel modo amministratore. Se è selezionato [No], la macchina cancella automaticamente il lavoro dopo la stampa senza visualizzare la schermata di conferma. Per ulteriori informazioni, fare riferimento a ["Schermata di conferma stampa" \(P.432\).](#page-431-0)

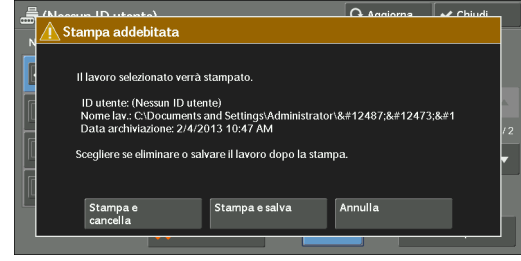

#### **Stampa e cancella**

Avvia la stampa del lavoro. Dopo la stampa, il lavoro viene cancellato.

#### **Stampa e salva**

Avvia la stampa del lavoro. Dopo la stampa, il lavoro non viene cancellato.

#### **Annulla**

Annulla la stampa del lavoro.

### **Stampa addebitata privata**

Questa funzionalità consente di memorizzare temporaneamente i dati di stampa nella macchina per ogni ID utente di autenticazione e di richiedere la stampa dei dati nel pannello comandi della macchina. La funzionalità consente di selezionare e stampare solo i lavori necessari, evitando pertanto di stampare quelli non necessari. La macchina inoltre visualizza solo i lavori degli utenti autenticati e degli utenti secondari associati in modo da proteggere con sicurezza la privacy degli utenti. La funzionalità Stampa privata è indicata per l'autenticazione e la gestione di utenti specifici gestiti dall'amministratore di sistema.

Se i lavori di stampa ricevuti vengono impostati in modo da essere salvati con Stampa addebitata privata, i lavori vengono salvati per ogni ID utente di autenticazione.

- **NOTA •** La funzione [Stampa addebitata privata] viene visualizzata quando l'opzione [Controllo ricezione] in [Stampa addebitata/privata] è impostata su uno dei valori seguenti:
	- Selezionare [In base la contab. di stampa] in [Controllo ricezione] e quindi selezionare [Salva come stampa addeb. privata] in [Accesso lavoro riuscito].
	- Selezionare [Salva come stampa addeb. privata] in [Controllo ricezione].
	- **•** Quando è selezionata la funzionalità Stampa addebitata privata, non è possibile specificare la stampa normale, Stampa protetta, Fascicolo di prova, Stampa differita nel driver di stampa.

La funzione Stampa addebitata privata limita l'uso della macchina utilizzando l'autenticazione dell'ID utente o della scheda o una combinazione di entrambe. Per informazioni sui tipi di autenticazione, fare riferimento a ["Tipi di autenticazione" \(P.564\).](#page-563-0)

Per cancellare un lavoro di stampa impostato con un ID utente non valido, visualizzare l'elenco dei lavori di stampa dopo aver eseguito l'accesso come amministratore di sistema e quindi selezionare il lavoro da cancellare. Per ulteriori informazioni, fare riferimento a ["Eliminazione di una stampa](#page-280-0)  [addebitata privata con un ID utente non valido" \(P.281\).](#page-280-0) Per informazioni sull'impostazione di un ID utente, fare riferimento a ["Stampa addebitata/privata" \(P.478\)](#page-477-0).

Di seguito viene descritto come stampare o cancellare un lavoro memorizzato con la funzionalità Stampa addebitata privata.

**1** Premere il pulsante  $\langle$  Log In/Out $\rangle$  nel pannello comandi o selezionare il campo dei dati di accesso nel touch screen.

- 2 Inserire l'ID utente e selezionare [Invio].
	- **NOTA •** Se è impostato il passcode, inserire l'ID utente e selezionare [Avanti]. Inserire quindi il passcode e selezionare [Invio].
		- **•** Quando l'utente viene autenticato, il pulsante <Log In/Out> si illumina nel pannello comandi.
		- **•** Per disconnettersi dalla macchina, premere il pulsante <Log In/Out> nel pannello comandi.
- 3 Selezionare [Stampa addebitata privata].

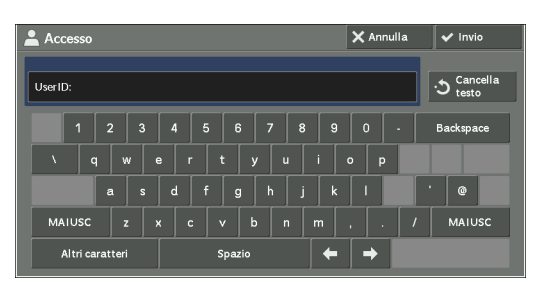

- **NOTA •** Se si è autenticati come amministratore di sistema e si seleziona [Stampa addebitata privata], verrà visualizzato un elenco di ID utente di autenticazione. Selezionare un ID utente nell'elenco e quindi selezionare [Elenco lavori] per visualizzare un elenco di lavori memorizzati per l'utente selezionato.
- 4 Selezionare il lavoro da stampare o cancellare.
	- **NOTA •** È possibile selezionare fino a 100 file contemporaneamente per stamparli o cancellarli. Se si selezionano più file, vengono stampati nell'ordine selezionato.

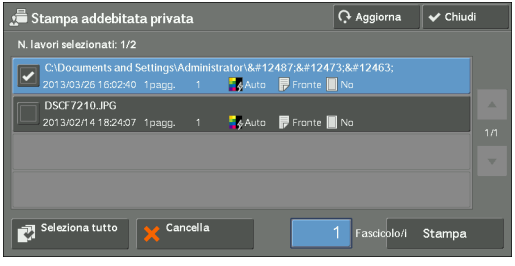

- $5$  Selezionare un'opzione.
- $\,6\,\,$  Durante la stampa, specificare il numero dei fascicoli con la tastierina numerica.

#### **Seleziona tutto**

Seleziona tutti i lavori. Per deselezionare tutti i lavori, selezionare nuovamente questo pulsante.

#### **Cancella**

Cancella il lavoro di Stampa addebitata privata.

**NOTA •** Se vengono cancellati tutti i lavori con lo stesso ID utente, l'ID utente verrà cancellato. Fare riferimento a ["Quando è selezionata l'opzione \[Cancella\]" \(P.224\).](#page-223-0)

#### **Quantità**

Specificare il numero dei fascicoli con la tastierina numerica.

#### **Stampa**

Stampa il lavoro di Stampa addebitata privata. Dopo la stampa, il lavoro viene cancellato. Fare riferimento a ["Quando viene selezionato \[Stampa\]" \(P.225\)](#page-224-0).

#### <span id="page-223-0"></span>**Quando è selezionata l'opzione [Cancella]**

1 Selezionare [Cancella].

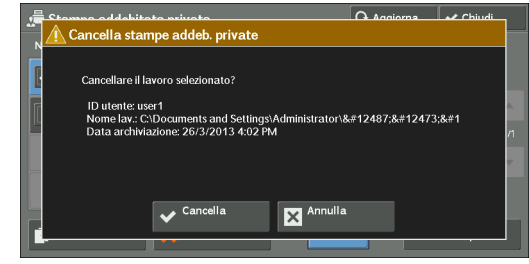

#### **Cancella**

Cancella il lavoro.

**NOTA •** Dopo essere stato cancellato, il lavoro non può essere ripristinato.

#### **Annulla**

Annulla la cancellazione del lavoro.

#### <span id="page-224-0"></span>**Quando viene selezionato [Stampa]**

- 1 Specificare come elaborare il lavoro dopo la stampa.
	- **NOTA •** La schermata a destra non viene visualizzata se [Schermata di conferma stampa] è impostato su [No] nel modo amministratore. Se è selezionato [No], la macchina cancella automaticamente il lavoro dopo la stampa senza visualizzare la schermata di conferma. Per ulteriori informazioni, fare riferimento a ["Schermata di conferma stampa" \(P.432\).](#page-431-0)

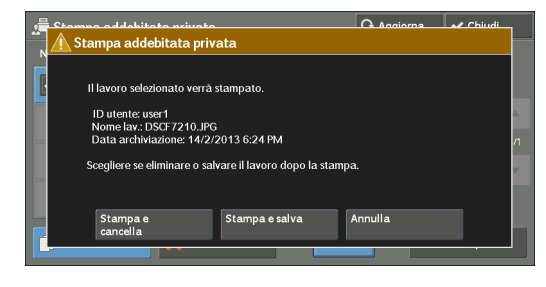

#### **Stampa e cancella**

Avvia la stampa del lavoro. Dopo la stampa, il lavoro viene cancellato.

#### **Stampa e salva**

Avvia la stampa del lavoro. Dopo la stampa, il lavoro non viene cancellato.

#### **Annulla**

Annulla la stampa del lavoro.

#### **Cartella pubblica**

Questa funzionalità consente di memorizzare i dati nella macchina e di inviarli da una macchina remota.

Di seguito viene descritto come stampare o cancellare un lavoro memorizzato in una cartella pubblica.

**NOTA •** Per utilizzare questa funzione è necessario un componente opzionale. Per ulteriori informazioni, contattare l'assistenza clienti all'indirizzo dell.com/contactdell.

1 Selezionare [Cartella pubblica].

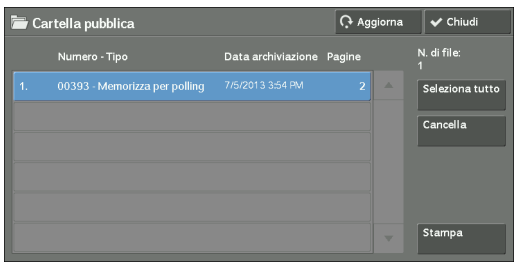

2 Selezionare il lavoro da stampare o cancellare.

**NOTA •** Selezionare [Aggiorna] per visualizzare le informazioni aggiornate.

- Selezionare [ $\triangle$ ] per tornare alla schermata precedente o [ $\nabla$ ] per passare a quella successiva.
- 3 Selezionare un'opzione.

#### **Seleziona tutto**

Seleziona tutti i lavori. Per deselezionare tutti i lavori, selezionare nuovamente questo pulsante.

#### **Cancella**

Cancella il lavoro selezionato memorizzato nella cartella pubblica. Fare riferimento a ["Quando è selezionata l'opzione \[Cancella\]" \(P.226\).](#page-225-0)

#### **Stampa**

Stampa il lavoro selezionato memorizzato nella cartella pubblica. Fare riferimento a ["Quando viene selezionato \[Stampa\]" \(P.226\)](#page-225-1).

#### <span id="page-225-0"></span>**Quando è selezionata l'opzione [Cancella]**

1 Selezionare [Cancella].

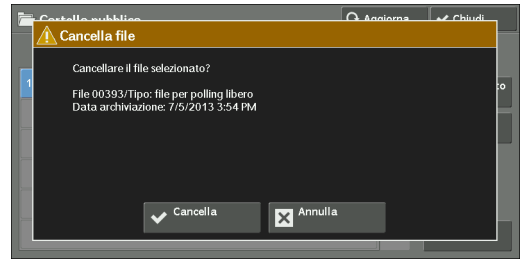

#### **Cancella**

Cancella il lavoro.

**NOTA •** Dopo essere stato cancellato, il lavoro non può essere ripristinato.

#### **Annulla**

Annulla la cancellazione del lavoro.

#### <span id="page-225-1"></span>**Quando viene selezionato [Stampa]**

Avvia la stampa del lavoro.

# **Fax non inviati**

Di seguito viene descritto come reinviare o cancellare un lavoro fax non recapitato.

- **NOTA •** È possibile che questa funzionalità non venga visualizzata, a seconda delle impostazioni nel modo amministratore.
	- **•** Per utilizzare questa funzione è necessario un componente opzionale. Per ulteriori informazioni, contattare l'assistenza clienti all'indirizzo dell.com/contactdell.
- 1 Selezionare [Fax non inviati].
- 2 Selezionare il lavoro da reinviare o cancellare.
	- **NOTA •** Selezionare [Aggiorna] per visualizzare le informazioni aggiornate.
		- Selezionare [ **△** ] per tornare alla schermata precedente o  $[\nabla]$  per passare a quella successiva.

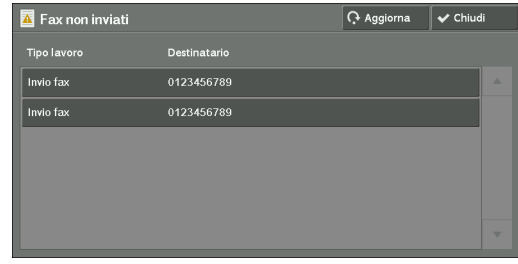

3 Selezionare un'opzione. Per reinviare un fax al numero specificato in precedenza, premere il pulsante <Start>.

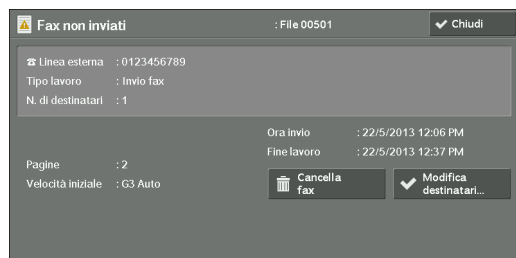

#### **Cancella fax**

Cancella il lavoro fax non recapitato. Fare riferimento a ["Quando viene selezionato \[Cancella fax\]" \(P.227\)](#page-226-0).

#### **Modifica destinatari**

Consente di modificare il destinatario del fax e di reinviare il lavoro fax non recapitato. Fare riferimento a ["Quando viene selezionato \[Modifica destinatari\]" \(P.227\).](#page-226-1)

#### <span id="page-226-0"></span>**Quando viene selezionato [Cancella fax]**

1 Selezionare [Cancella].

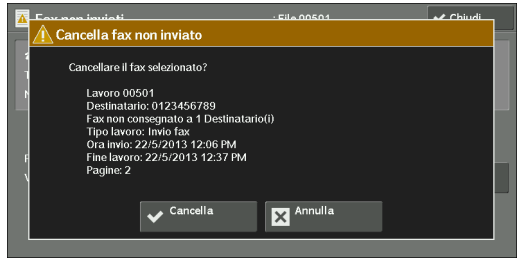

#### **Cancella**

Cancella il lavoro fax non recapitato.

#### **Annulla**

Annulla la cancellazione del lavoro fax non recapitato.

#### <span id="page-226-1"></span>**Quando viene selezionato [Modifica destinatari]**

Specificare un destinatario fax per il lavoro fax non recapitato.

Oltre al destinatario fax, nel pannello comandi è possibile modificare le funzionalità seguenti:

- Tipo di fax
- Frequenza di avvio
- **NOTA •** Se il destinatario del fax è stato modificato, le informazioni dell'intestazione non verranno aggiunte anche se [Testo di intestazione trasmissione] è impostato su [Visualizza intestazione].

Per informazioni su come specificare i destinatari fax, fare riferimento a ["Passaggio 3 Impostazione](#page-154-0)  [delle destinazioni" \(P.155\)](#page-154-0).

# **Stampa di lavori in attesa**

Dopo l'ultima operazione utente nel pannello comandi della macchina, un lavoro, invece di essere stampato immediatamente, rimane in attesa di essere stampato finché non trascorre l'intervallo di tempo specificato in [Stampa automatica]. È possibile forzare la stampa del lavoro in attesa senza aspettare che trascorra tale intervallo di tempo.

Inoltre, se un lavoro è in attesa dopo essere stato messo in pausa tramite il pulsante <Stop>, è possibile riprenderlo. Se sono presenti più lavori, quelli successivi vengono stampati dopo il lavoro in pausa.

**NOTA •** Se non sono presenti lavori in attesa, il pulsante [Stampa lavori in attesa] è disabilitato.

Per informazioni sull'impostazione di [Stampa automatica], fare riferimento a ["Stampa automatica"](#page-324-1)  [\(P.325\)](#page-324-1).

1 Premere il pulsante <Job Status>.

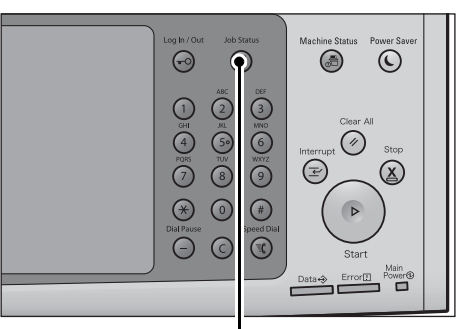

Pulsante <Job Status>

- ri<br>... File/Tipo la Conia in
- 2 Selezionare [Stampa lavori in attesa].

# **Gestione delle terminazioni errore**

In questa sezione viene descritto come gestire le terminazioni errore.

#### **Per un lavoro di stampa**

Selezionare un lavoro visualizzato come terminazione errore nella scheda [Lavori completati] per controllare il codice di stato. Seguire le istruzioni del codice di stato per risolvere il problema.

Se si verifica un errore durante un lavoro di stampa, la macchina può essere configurata in modo da mettere in pausa il lavoro di stampa finché l'errore non viene verificato dall'utente o in modo da annullare automaticamente il lavoro con l'errore e stampare i lavori successivi. Per ulteriori informazioni sull'impostazione, fare riferimento a ["Impostazioni servizio Stampa"](#page-306-0)  [\(P.307\).](#page-306-0)

Per informazioni sui codici di stato, fare riferimento a ["Codice di stato" \(P.646\)](#page-645-0).

#### **Per un lavoro fax**

Viene stampato un Rapporto trasmissione - Invio non riuscito.

Per ulteriori informazioni sul Rapporto trasmissione - Invio non riuscito, fare riferimento a ["Rapporto](#page-294-0)  [trasmissione - Invio non riuscito" \(P.295\)](#page-294-0). Per ulteriori informazioni su come stampare automaticamente il Rapporto trasmissione - Invio non riuscito, fare riferimento a ["Rapporto](#page-338-0)  [trasmissione - Invio non riuscito" \(P.339\)](#page-338-0).

#### **Per un lavoro di scansione**

Viene stampato un Rapporto trasmissione - Invio non riuscito.

Per ulteriori informazioni sul Rapporto trasmissione - Invio non riuscito, fare riferimento a ["Rapporto](#page-294-0)  [trasmissione - Invio non riuscito" \(P.295\)](#page-294-0). Per ulteriori informazioni su come stampare automaticamente il Rapporto trasmissione - Invio non riuscito, fare riferimento a ["Rapporto](#page-338-0)  [trasmissione - Invio non riuscito" \(P.339\)](#page-338-0).

#### **Per altri lavori**

Stampare un rapporto della cronologia dei lavori e verificarne i risultati. Per informazioni sul rapporto della cronologia dei lavori, fare riferimento a ["Rapporto cronologia](#page-338-1)  [lavori" \(P.339\)](#page-338-1).

Quando nel Rapporto trasmissione - Invio non riuscito o nel Rapporto cronologia lavori è elencato un codice di stato, fare riferimento a ["Codice di stato" \(P.646\).](#page-645-0)

# **11 Operazioni dal computer**

In questo capitolo viene descritto come stampare documenti, importare file scansiti, utilizzare la funzione Fax diretto e avviare lo strumento Web di configurazione della stampante Dell nel computer.

- **NOTA •** Per utilizzare questa funzione è necessario un componente opzionale. Per ulteriori informazioni, contattare l'assistenza clienti all'indirizzo dell.com/contactdell.
	- **•** Le immagini delle schermate mostrate in questo capitolo sono del mese di agosto 2013.
	- **•** Le procedure descritte in questo capitolo possono variare in base al driver e al software dell'utilità in uso in seguito agli aggiornamenti.
- **• [Panoramica delle funzionalità..........................................................................................232](#page-231-0)**

# <span id="page-231-0"></span>**Panoramica delle funzionalità**

In questa sezione viene fornita una panoramica delle funzionalità che è possibile eseguire da un computer.

#### **Stampa**

Invia un lavoro di stampa alla macchina da un computer.

#### **Stampa di e-mail**

Invia un lavoro di stampa alla macchina da un computer inviando un'e-mail con un documento allegato. L'e-mail ricevuta viene automaticamente stampata dalla macchina in base alle impostazioni della macchina.

#### **Invio di fax**

Invia un fax direttamente da un computer.

#### **Importazione di dati scansionati**

Importa in un computer file memorizzati in una cartella della macchina.

#### **Strumento Web di configurazione della stampante Dell**

Visualizza lo stato della macchina e del lavoro. La funzionalità consente inoltre di modificare le impostazioni, nonché di importare i file memorizzati in una cartella.

# **12 Carta ed altri supporti**

In questo capitolo vengono descritti la carta utilizzabile con la macchina, le precauzioni da adottare per la gestione della carta e il caricamento della carta nei vassoi.

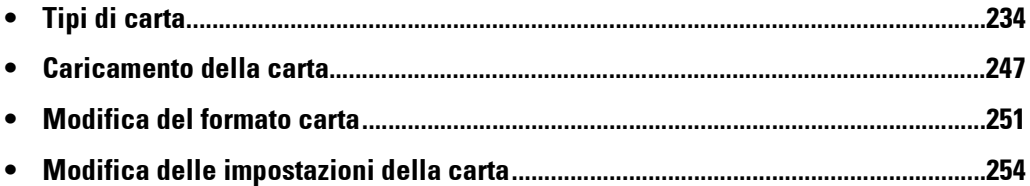

# <span id="page-233-0"></span>**Tipi di carta**

In questa sezione viene descritta la carta utilizzabile con questa macchina.

L'utilizzo di carta diversa da quella consigliata può provocare inceppamenti, stampa di qualità ridotta, malfunzionamenti o danni alla macchina. Per ottenere prestazioni ottimali della macchina, è opportuno utilizzare solo la carta consigliata da Dell.

Se si desidera utilizzare carta diversa da quella consigliata da Dell, contattare l'assistenza clienti all'indirizzo dell.com/contactdell.

**NOTA •** L'umidità dovuta ad acqua, pioggia o vapore può sbiadire le immagini stampate. Per ulteriori informazioni, contattare l'assistenza clienti all'indirizzo dell.com/contactdell.

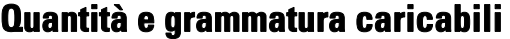

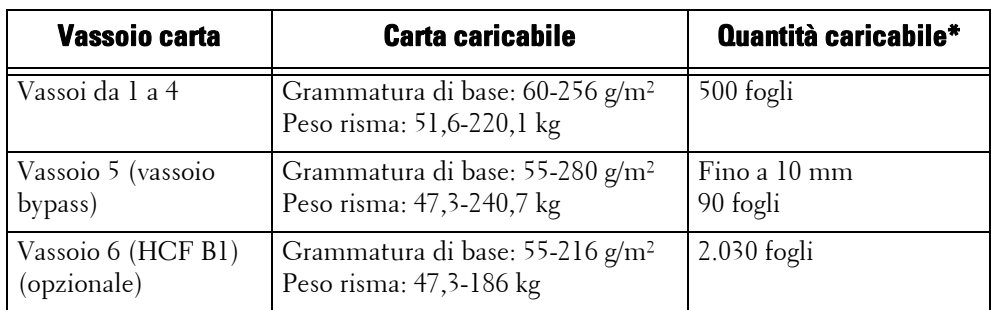

\* :Quando si utilizza carta da 80 g/m²

- **NOTA •** La stampa su carta di tipo e formato diversi da quelli selezionati nel driver di stampa o la stampa da un vassoio che non supporta la carta caricata potrebbe causare inceppamenti. Per assicurare una stampa corretta, selezionare il formato, il tipo e il vassoio della carta corretti.
	- $\bullet$  La grammatura di base corrisponde al peso di un foglio da 1 m<sup>2</sup>.
	- **•** Il peso della risma corrisponde al peso di 1.000 fogli in dodicesimo (788 x 1.091 mm).
	- **•** Quando si esegue una copia su carta in formato non standard dal vassoio 5, è necessario specificare le dimensioni. Se inoltre si eseguono spesso copie su carta in formato non standard, è possibile preimpostare le dimensioni sulla macchina. Queste dimensioni vengono quindi visualizzate in [Formato standard] nella schermata [Vassoio 5]. Per ulteriori informazioni sulle impostazioni, fare riferimento a ["Vassoio 5 - Predef. formato carta" \(P.334\)](#page-333-0).
	- **•** La qualità dell'immagine ideale con la carta può essere ottenuta impostando la qualità dell'immagine per ogni tipo di carta. Per ulteriori informazioni su queste impostazioni, fare riferimento a ["Qualità](#page-334-0)  [immagine" \(P.335\).](#page-334-0)

# **Carta supportata**

#### **Carta standard**

Quando si stampa o si copia su carta comune (carta standard), utilizzare carta che soddisfi gli standard descritti di seguito. Per ottenere copie o stampe il più chiare possibile, è consigliabile utilizzare la carta standard seguente.

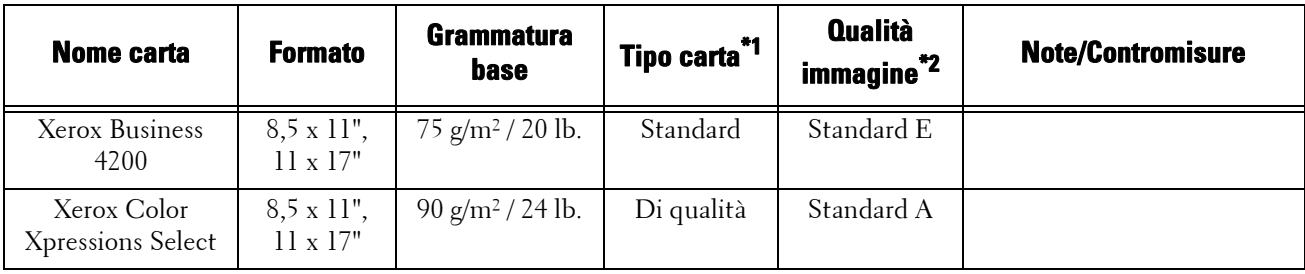

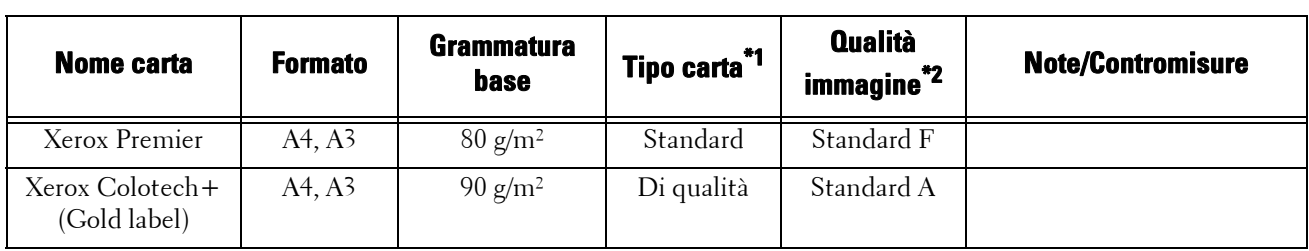

\*1 :Selezionare l'impostazione del tipo di carta appropriata per la carta caricata in un vassoio. Per ulteriori informazioni, fare riferimento a ["Modifica delle impostazioni della carta" \(P.254\)](#page-253-0).

\*2 :La qualità dell'immagine ideale con la carta può essere ottenuta impostando la qualità dell'immagine per ogni tipo di carta. Per ulteriori informazioni su queste impostazioni, fare riferimento a ["Qualità immagine" \(P.335\)](#page-334-0).

### **Carta semi standard**

Oltre alla carta standard, è possibile utilizzare i tipi di carta seguenti.

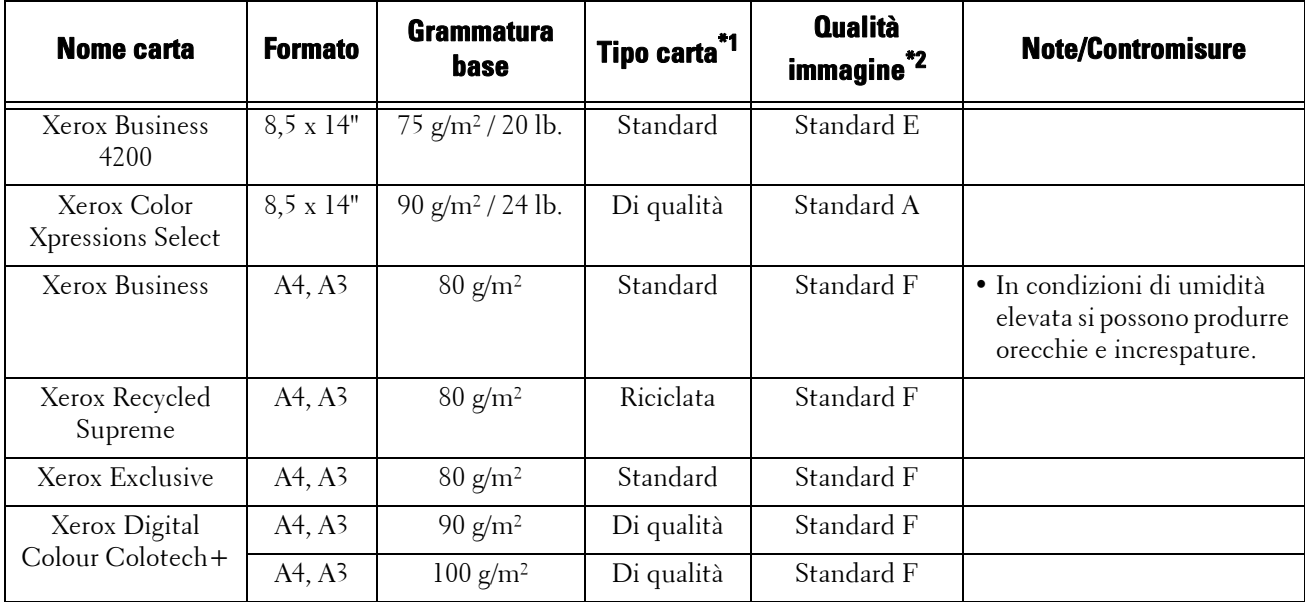

\*1 :Selezionare l'impostazione del tipo di carta appropriata per la carta caricata in un vassoio. Per ulteriori informazioni, fare riferimento a ["Modifica delle impostazioni della carta" \(P.254\)](#page-253-0).

\*2 :La qualità dell'immagine ideale con la carta può essere ottenuta impostando la qualità dell'immagine per ogni tipo di carta. Per ulteriori informazioni su queste impostazioni, fare riferimento a ["Qualità immagine" \(P.335\)](#page-334-0).

# **Carta utilizzabile**

Oltre alla carta standard, è possibile utilizzare i tipi di carta seguenti.

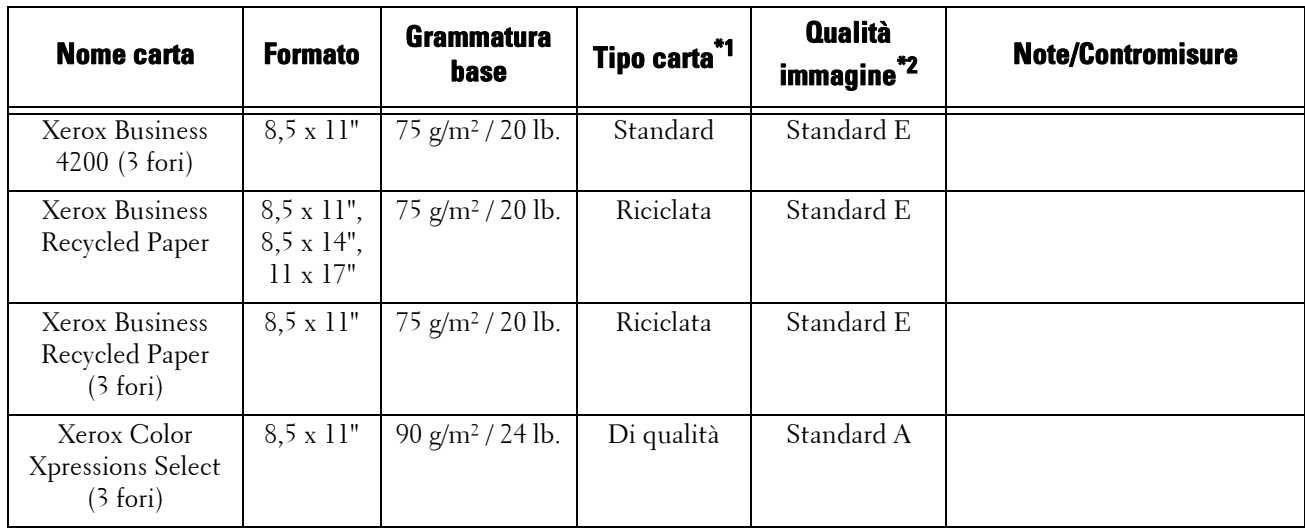

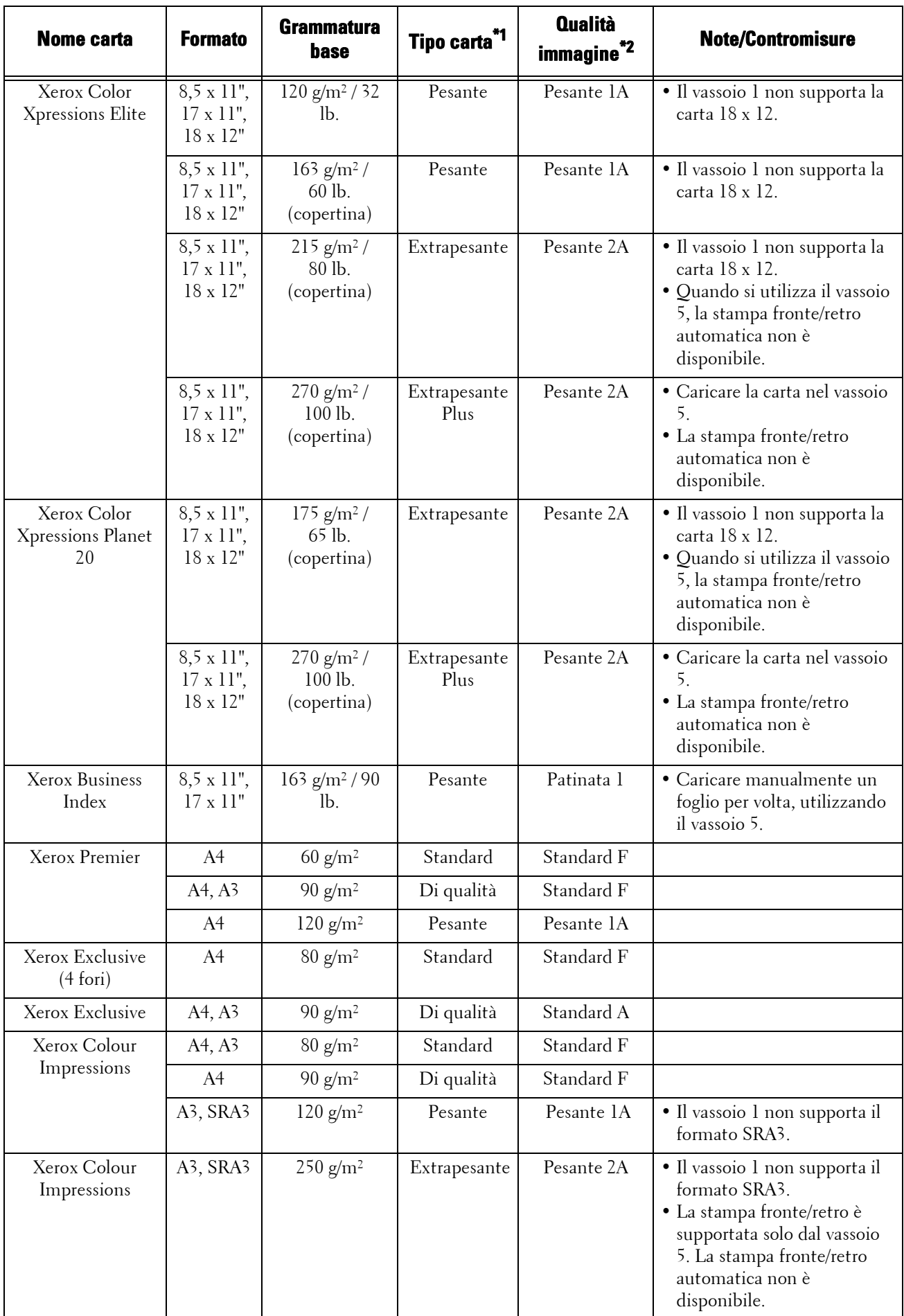

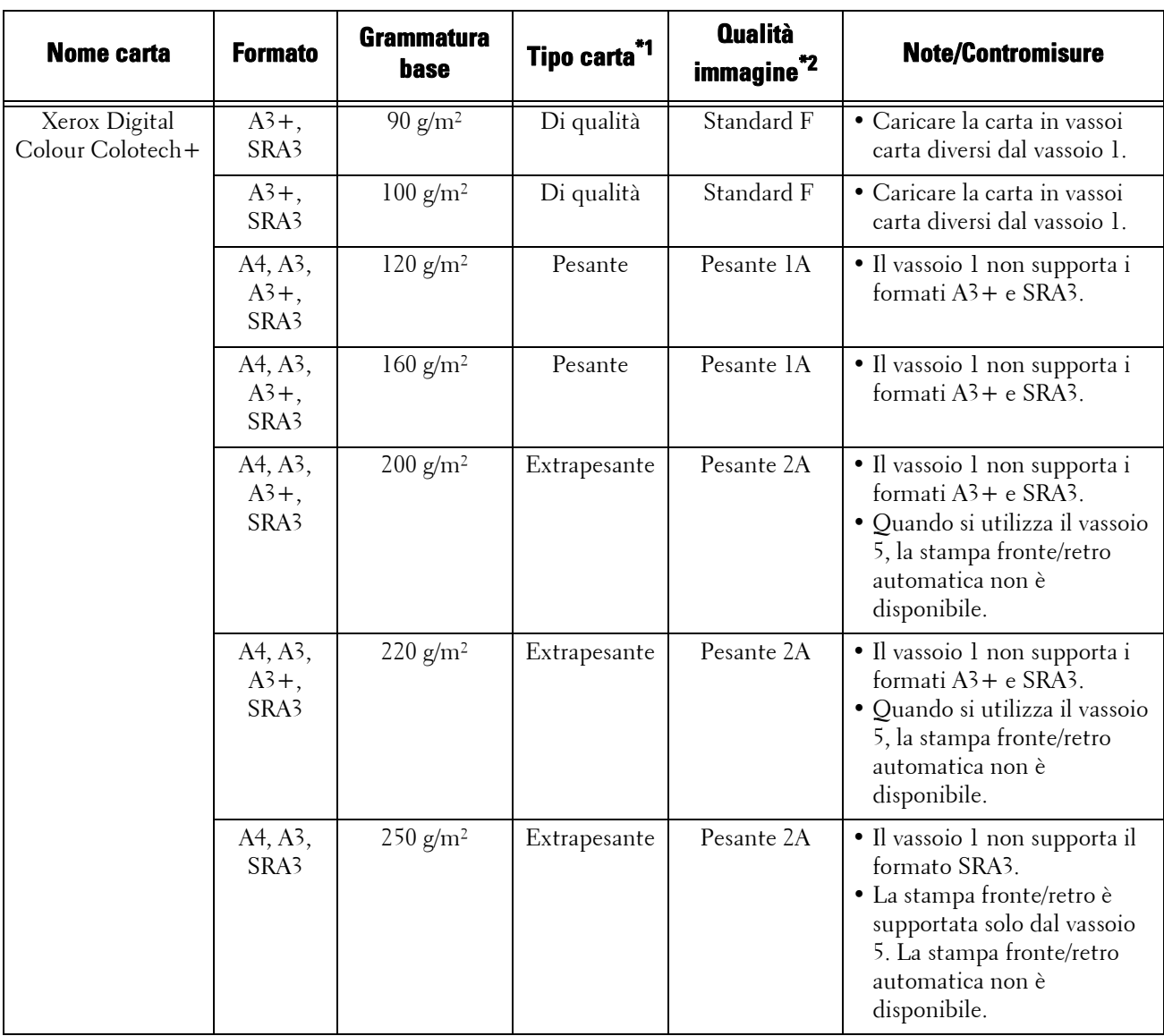

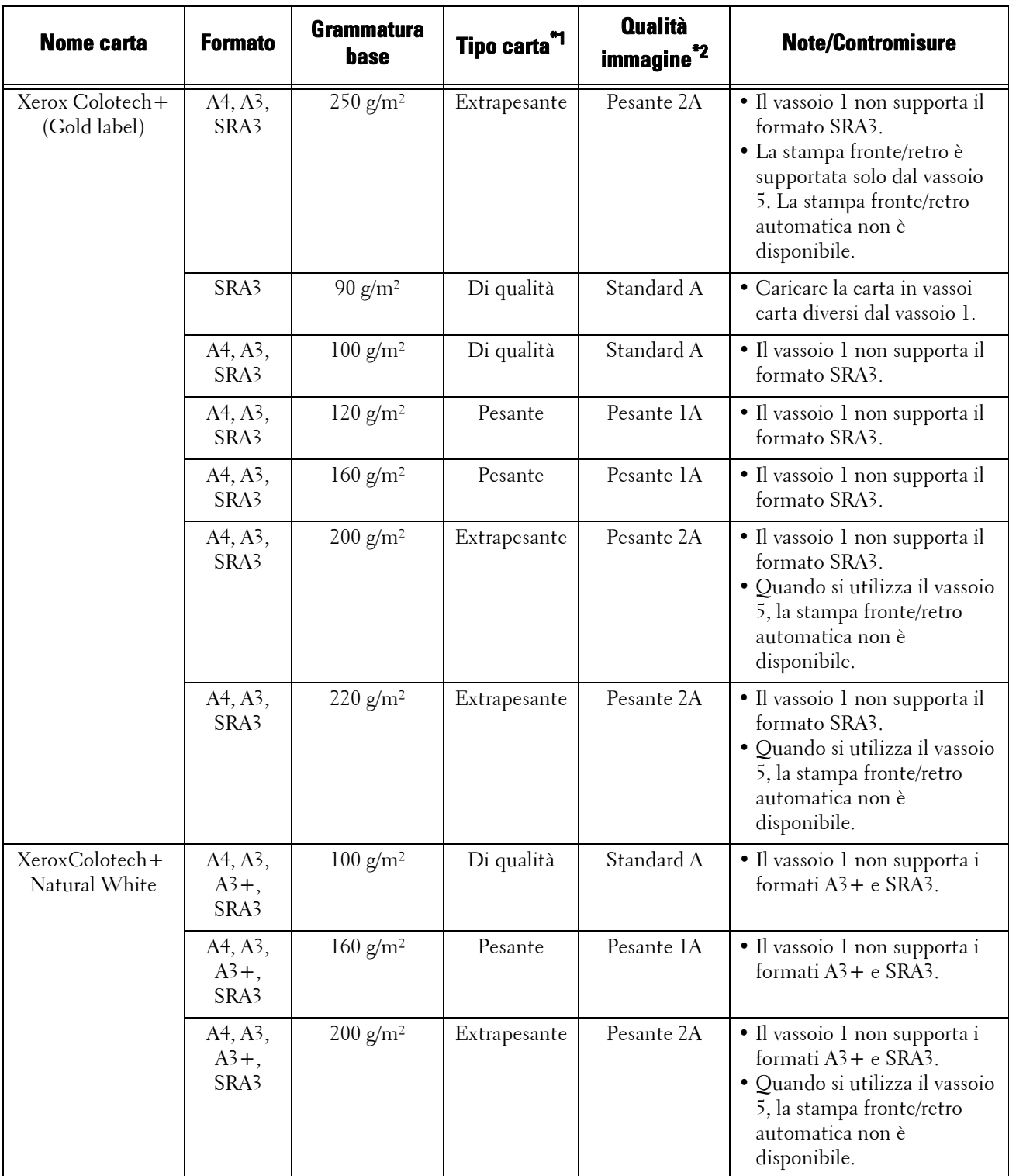

\*1 :Selezionare l'impostazione del tipo di carta appropriata per la carta caricata in un vassoio. Per ulteriori informazioni, fare riferimento a ["Modifica delle impostazioni della carta" \(P.254\)](#page-253-0).

\*2 :La qualità dell'immagine ideale con la carta può essere ottenuta impostando la qualità dell'immagine per ogni tipo di carta. Per ulteriori informazioni su queste impostazioni, fare riferimento a ["Qualità immagine" \(P.335\).](#page-334-0)

# **Supporti speciali**

È possibile utilizzare i supporti speciali seguenti, quali cartoline e buste:

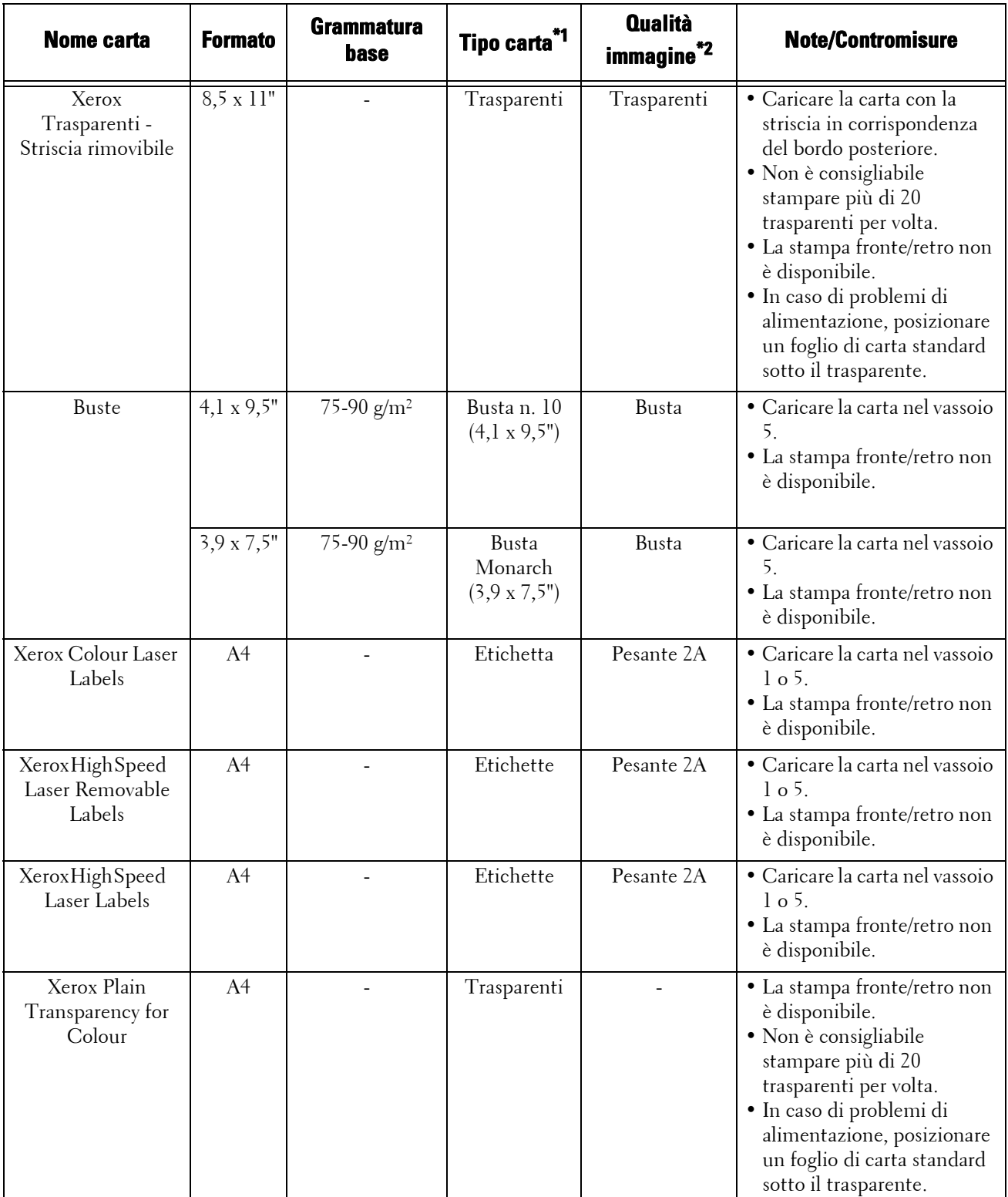

\*1 :Selezionare l'impostazione del tipo di carta appropriata per la carta caricata in un vassoio. Per ulteriori informazioni, fare riferimento a ["Modifica delle impostazioni della carta" \(P.254\)](#page-253-0).

\*2 :La qualità dell'immagine ideale con la carta può essere ottenuta impostando la qualità dell'immagine per ogni tipo di carta. Per ulteriori informazioni su queste impostazioni, fare riferimento a ["Qualità immagine" \(P.335\)](#page-334-0).

**NOTA •** Per ulteriori informazioni sulla carta speciale, ad esempio altri tipi di carta pesante, contattare l'assistenza clienti all'indirizzo dell.com/contactdell.

# **Carta limitata**

È possibile utilizzare la carta seguente con limitazioni:

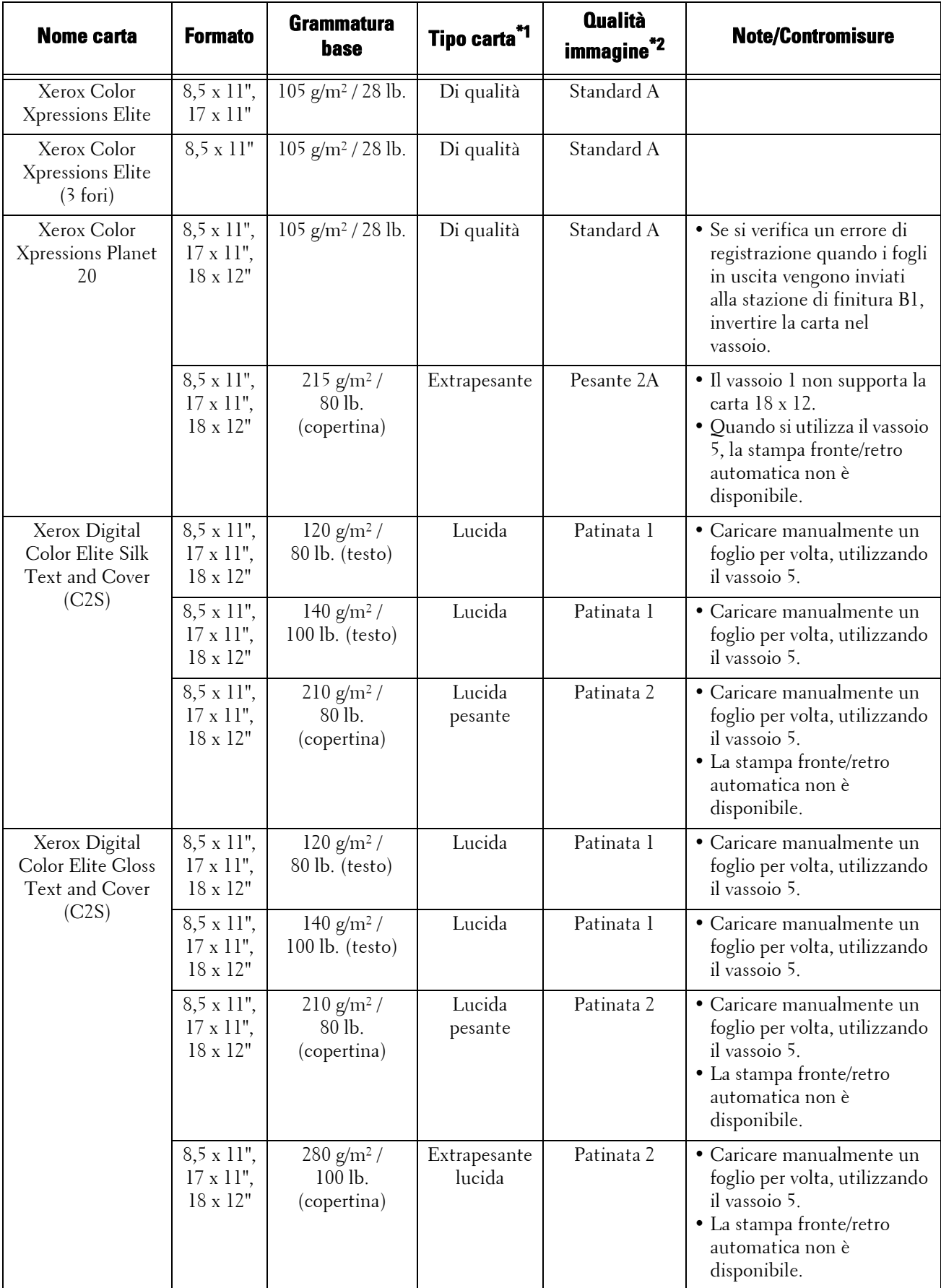

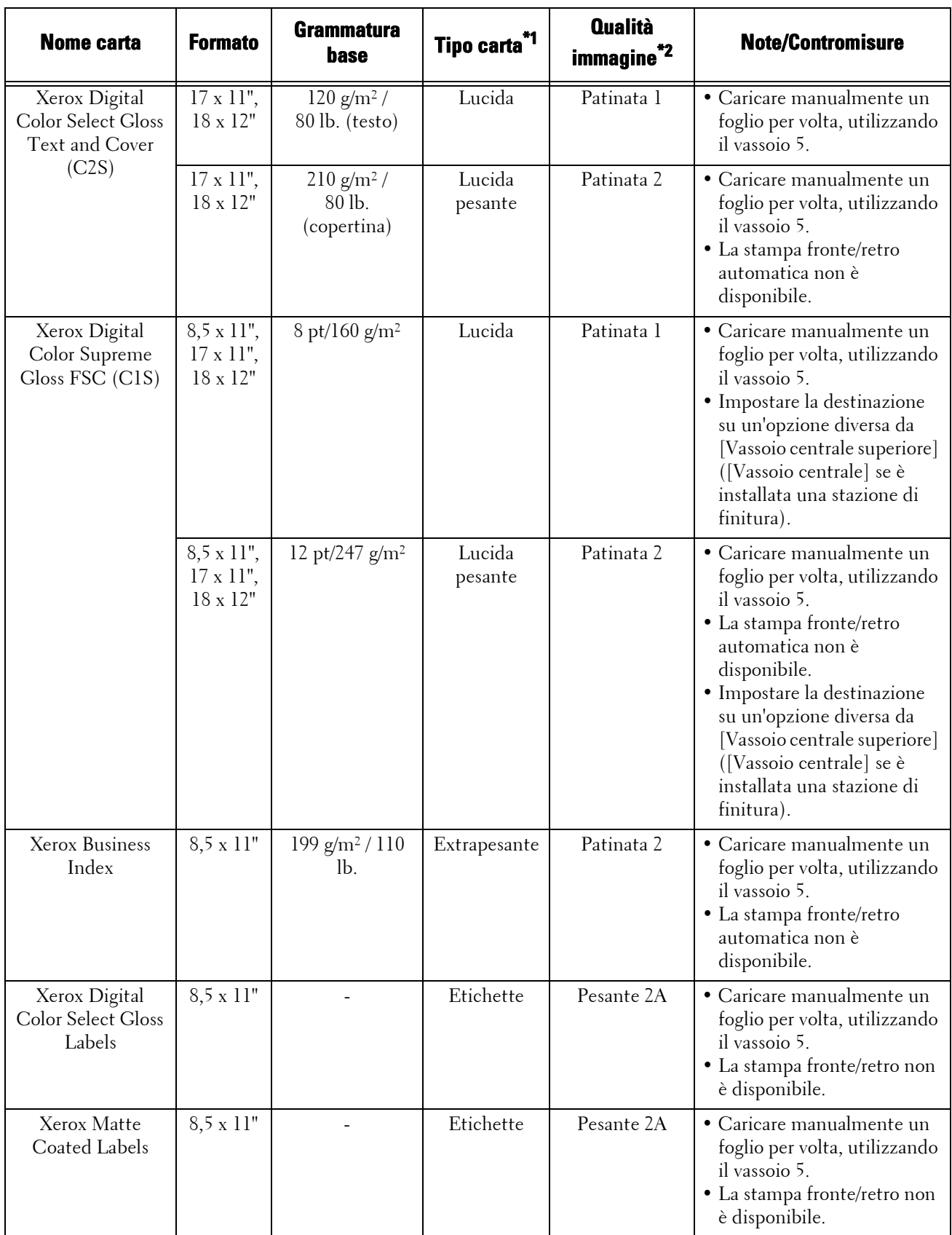

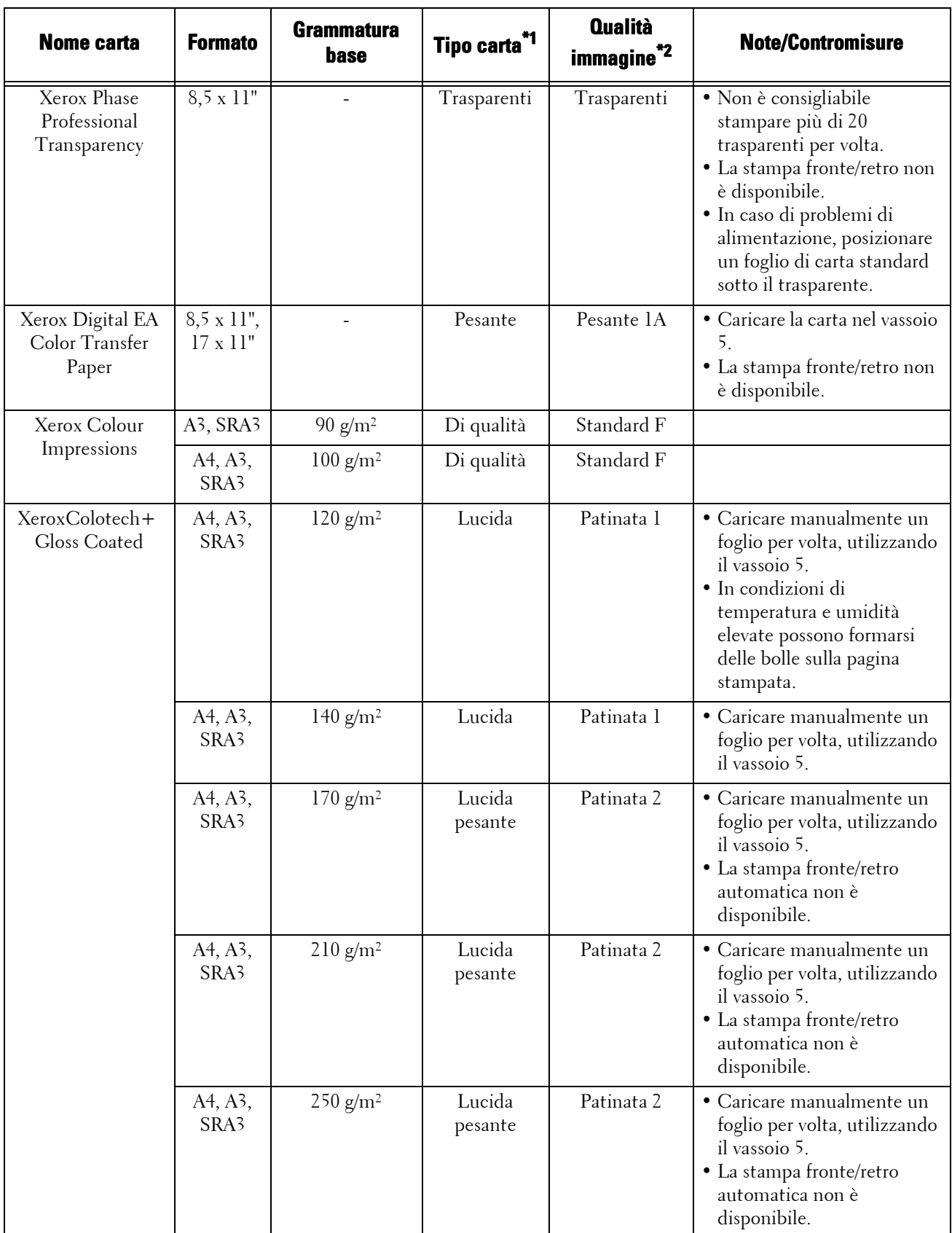

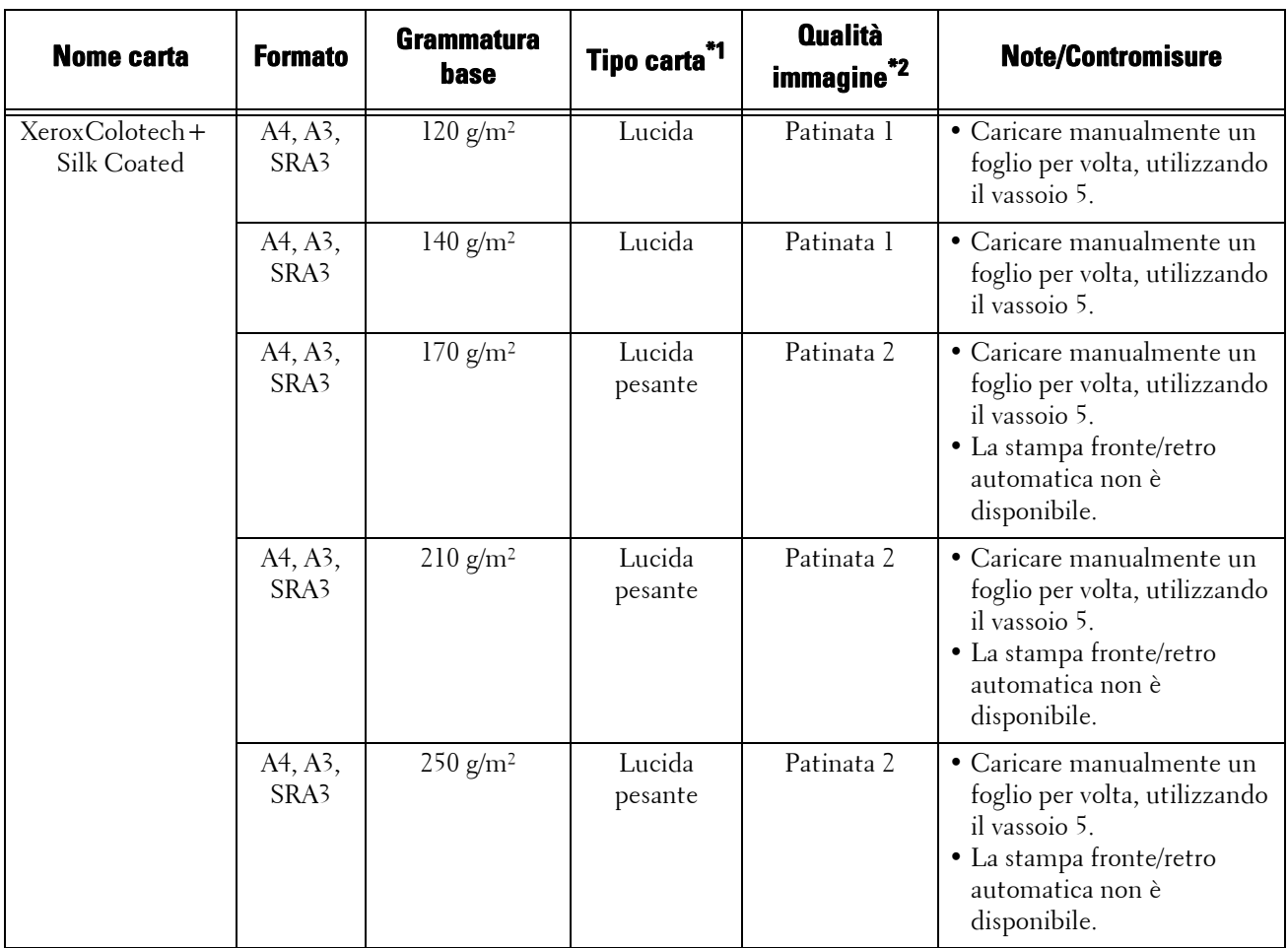

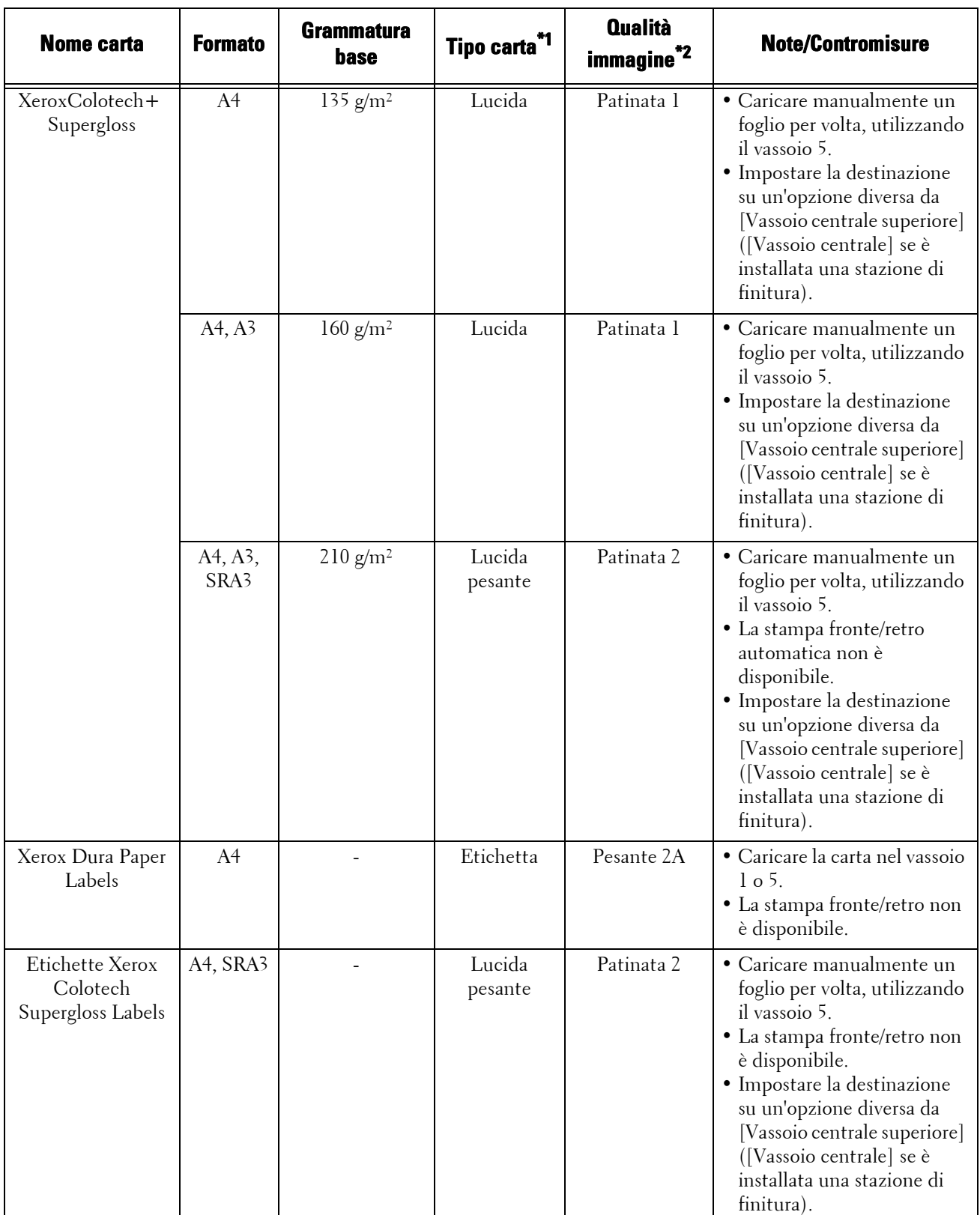

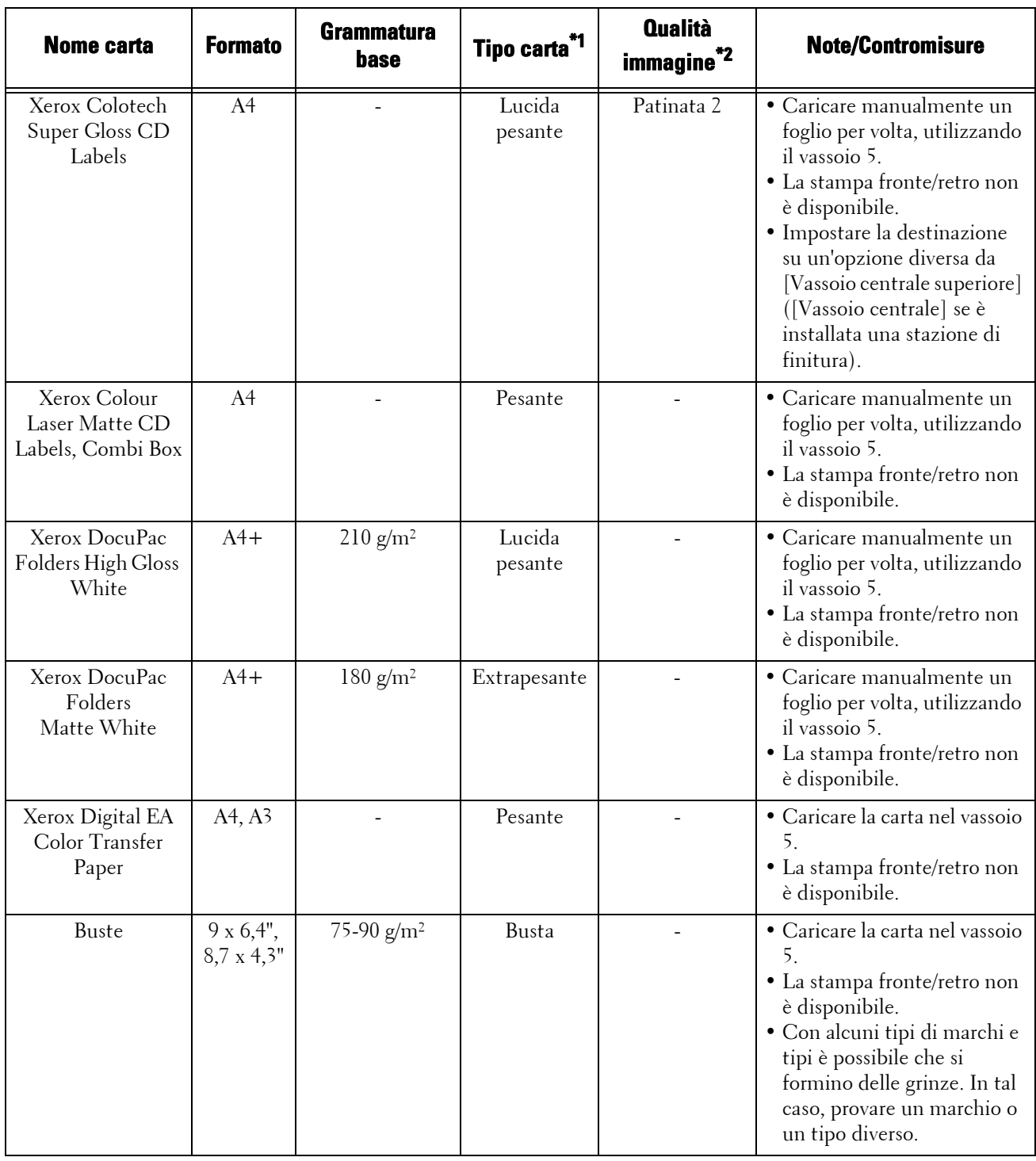

\*1 :Selezionare l'impostazione del tipo di carta appropriata per la carta caricata in un vassoio. Per ulteriori informazioni, fare riferimento a ["Modifica delle impostazioni della carta" \(P.254\)](#page-253-0).

\*2 :La qualità dell'immagine ideale con la carta può essere ottenuta impostando la qualità dell'immagine per ogni tipo di carta. Per ulteriori informazioni su queste impostazioni, fare riferimento a ["Qualità immagine" \(P.335\)](#page-334-0).

**NOTA •** Con "luoghi umidi e con una temperatura elevata" nella tabella sopra riportata si intende un ambiente con una temperatura di 28° C e un tasso di umidità dell'85%, mentre con "luoghi secchi e con una bassa temperatura" si intende un ambiente con una temperatura di 10° C e un tasso di umidità del 15%.

#### **Carta non utilizzabile**

L'utilizzo di carta e di trasparenti non consigliati da Dell può causare un inceppamento o malfunzionamento della macchina. Utilizzare carta e trasparenti consigliati da Dell.

- Trasparenti
- Carta umida o bagnata
- Carta prestampata con un'altra stampante o fotocopiatrice
- Carta piegata, sgualcita o strappata
- Buste non piatte o con graffette
- Carta colorata con la superficie trattata
- Carta con superficie ruvida, ad esempio carta in cellulosa o carta fibrosa
- Symphony (rosa pastello e così via) A4 80 g/m²

#### **Conservazione e gestione della carta**

#### **Quando si ripone la carta, tenere presente quanto segue**

- Conservare la carta in un armadietto o in un altro luogo asciutto. La carta che ha assorbito umidità può provocare inceppamenti e ridurre la qualità dell'immagine.
- Dopo aver aperto un pacco di carta, avvolgere e riporre quella rimasta. Si consiglia di riporre la carta rimanente proteggendola dall'umidità.
- Riporre la carta su una superficie piana per evitare che si pieghi o deformi.

#### **Quando si carica la carta in un vassoio, tenere presente quanto segue**

- Allineare ordinatamente la pila di carta prima di posizionarla in un vassoio.
- Non utilizzare carta piegata o sgualcita.
- Non utilizzare carta spiegazzata o arricciata.
- Non caricare insieme nel vassoio fogli di formati diversi.
- Smazzare accuratamente trasparenti ed etichette prima dell'uso. In caso contrario, i fogli potrebbero attaccarsi, causare inceppamenti oppure essere inseriti insieme nella macchina.
- Quando si stampa ininterrottamente su trasparenti, i fogli potrebbero attaccarsi. Dopo aver stampato 20 o più fogli, rimuoverli dal vassoio di ricezione e smazzarli per raffreddarli.

# <span id="page-246-0"></span>**Caricamento della carta**

In questa sezione viene descritto come caricare la carta.

#### **Tipi di carta caricata nei vassoi**

La macchina rileva automaticamente il formato e l'orientamento della carta caricata in un vassoio, ma non il tipo di carta. In genere, tutti i vassoi sono impostati sulla carta standard. Quando si carica carta diversa da quella standard, è necessario modificare l'impostazione del tipo di carta. È possibile assegnare un nome ai tipi di carta e impostare fino a cinque tipi come carta definita dall'utente.

Per informazioni sulla modifica delle impostazioni del tipo di carta, fare riferimento a ["Modifica delle](#page-253-0)  [impostazioni della carta" \(P.254\)](#page-253-0).

#### **Selezione automatica del vassoio**

Se si imposta l'origine della carta nella scheda [Carta/Copie] su [Vassoio carta] nella schermata del driver di stampa PCL durante la stampa, la macchina seleziona automaticamente il vassoio della carta in base al formato e all'orientamento del documento da stampare. In questo caso si parla di selezione automatica del vassoio.

Durante la copia, se si seleziona [Selez. autom.] per [Alimentazione carta], viene abilitata la selezione automatica del vassoio. Se la macchina rileva due o più vassoi corrispondenti per la selezione automatica del vassoio, la macchina seleziona il vassoio con la priorità più alta specificata in [Priorità tipo di carta] tra i vassoi impostati in [Tipo carta]. I vassoi per i quali il valore di [Priorità tipo di carta] è impostato su [Selezione automatica disattivata] vengono ignorati nella selezione automatica del vassoio. Inoltre, se le impostazioni [Priorità tipo di carta] sono identiche, la priorità del vassoio viene determinata da [Priorità vassoi carta].

- **NOTA •** In base all'impostazione del vassoio per [Selezione automatica], è possibile che alcuni vassoi non vengano selezionati nella selezione automatica del vassoio. Per ulteriori informazioni, fare riferimento a ["Cambia impostazioni" \(P.332\).](#page-331-0)
	- **•** Il vassoio 5 non può essere selezionato nella selezione automatica del vassoio.
	- **•** Quando la carta si esaurisce durante la copia o la stampa, selezionare un vassoio contenente carta con lo stesso formato e orientamento in modo che la macchina continui a copiare o stampare (funzionalità Scambio automatico vassoi). La macchina non può passare a un vassoio contenente un tipo di carta per cui il valore di [Priorità tipo di carta] è impostato su [Selezione automatica disattivata].

Per informazioni sulle impostazioni [Tipo carta], [Priorità tipo di carta] e [Priorità vassoi carta] nonché sulla funzione di sostituzione della carta, fare riferimento a ["Impostazioni vassoi" \(P.332\)](#page-331-1). È possibile modificare queste impostazioni utilizzando lo strumento Web di configurazione della stampante Dell.

#### **Aggiunta di carta**

Se la carta si esaurisce durante le operazioni di copia o stampa, sul touch screen viene visualizzato un messaggio. Aggiungere carta attenendosi alle istruzioni del messaggio. L'operazione di copia o di stampa verrà ripresa automaticamente una volta aggiunta la carta.

**NOTA •** Smazzare accuratamente i fogli prima di caricarli in un vassoio. In caso contrario, i fogli potrebbero attaccarsi, causare inceppamenti oppure essere inseriti insieme nella macchina.

# **Caricamento di carta nei vassoi da 1 a 4**

Di seguito vengono descritte le procedure per caricare la carta nei vassoi da 1 a 4.

Se la carta si esaurisce durante le operazioni di copia o stampa, sul touch screen viene visualizzato un messaggio. Aggiungere carta attenendosi alle istruzioni del messaggio. L'operazione di copia o di stampa verrà ripresa automaticamente una volta aggiunta la carta.

**NOTA •** Smazzare accuratamente i fogli prima di caricarli in un vassoio. In caso contrario, i fogli potrebbero attaccarsi e causare inceppamenti.

Per informazioni sulla modifica del formato e dell'orientamento della carta, fare riferimento a ["Modifica del formato carta per i vassoi da 1 a 4" \(P.251\).](#page-250-1)

- 1 Estrarre il vassoio finché non si ferma.
	-
	- **NOTA •** Durante l'elaborazione di un lavoro, non estrarre il vassoio in uso.
		- **•** Per evitare inceppamenti della carta o l'errato rilevamento del tipo di carta caricata in un vassoio, non aggiungere fogli sopra quelli rimanenti. Rimuovere dal vassoio i fogli rimanenti, quindi posizionarli sopra i nuovi fogli caricati.
		- **•** Non estrarre tutti i vassoi contemporaneamente. La macchina potrebbe infatti inclinarsi e rovesciarsi ferendo qualcuno.

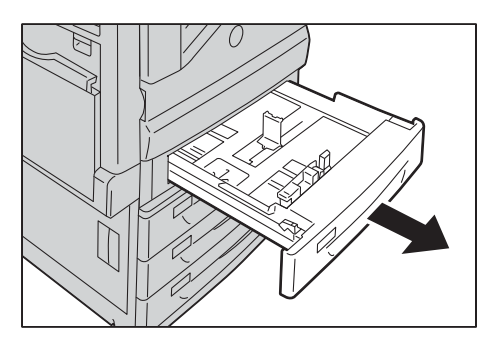

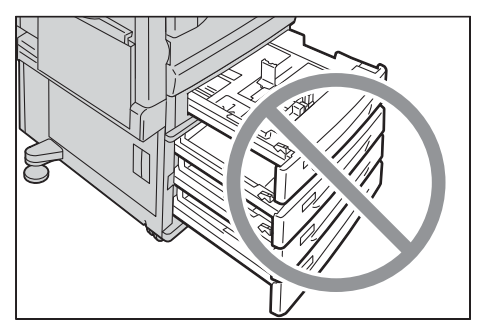

- 2 Caricare i fogli e allinearne il bordo contro il bordo sinistro del vassoio, con il lato da copiare o stampare rivolto verso l'alto. **NOTA •** Non caricare carta al di sopra della linea di
	-

riempimento massimo ("MAX" nella figura a destra). In caso contrario potrebbero verificarsi inceppamenti della carta o malfunzionamenti della macchina.

**•** Non posizionare fogli o altri oggetti nello spazio vuoto sul lato destro dei vassoi da 1 a 4. In caso contrario potrebbero verificarsi inceppamenti della carta o malfunzionamenti della macchina.

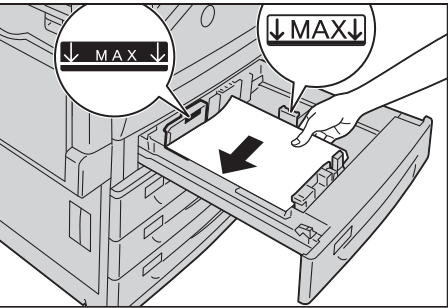

- 3 Inserire il vassoio con delicatezza finché non si arresta.
	- **NOTA •** Inserire il vassoio agendo con delicatezza. Se si forza l'inserimento del vassoio potrebbero verificarsi malfunzionamenti della macchina.

# **Caricamento di carta nel vassoio 5 (vassoio bypass)**

Quando si stampa o si copia su un formato o tipo di carta non impostabile nei vassoi da 1 a 4, utilizzare il vassoio 5 (vassoio bypass). Di seguito vengono descritte le procedure per caricare i fogli nel vassoio 5. Per utilizzare il vassoio 5 durante la stampa, selezionare il vassoio 5 e specificare il tipo di carta nella scheda [Carta/Copie] del driver di stampa.

- **NOTA •** Per evitare inceppamenti della carta e l'errato rilevamento del tipo di carta caricata in un vassoio, non togliere la carta da un pacchetto finché non si esaurisce quella nel vassoio.
	- **•** Smazzare accuratamente i fogli prima di caricarli in un vassoio. In caso contrario, i fogli potrebbero attaccarsi, causare inceppamenti oppure essere inseriti insieme nella macchina.
- 1 Aprire il vassoio 5.
	- **NOTA •** Se necessario, estrarre il vassoio di estensione. Questo vassoio può essere esteso in due fasi. Estrarlo con delicatezza.

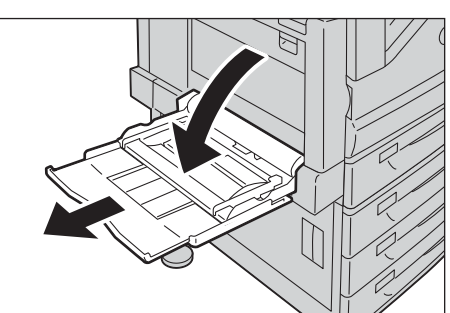

- 2 Caricare i fogli con il lato da copiare o stampare rivolto verso il basso, inserendo i fogli finché il bordo tocca leggermente contro il bordo di ingresso di alimentazione della carta.
	- **NOTA •** Non caricare tipi di carta diversi nel vassoio.
		- **•** Non caricare carta al di sopra della linea di riempimento massimo. In caso contrario potrebbero verificarsi inceppamenti della carta o malfunzionamenti della macchina.

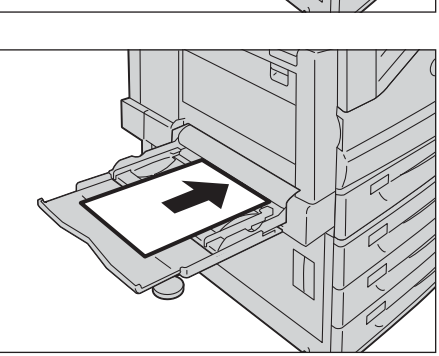

- **•** In base al tipo della carta pesante, è possibile che la carta non venga alimentata nella macchina o che la qualità dell'immagine risulti compromessa.
- $3$  Regolare le guide della carta per allineare i bordi dei fogli caricati.

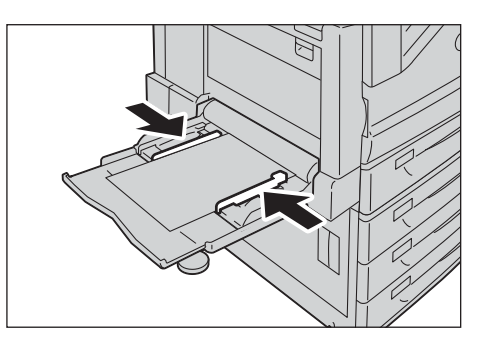

4 Avviare un lavoro di copia o di stampa.

# **Caricamento di carta nel vassoio 6 (HCF B1)**

Di seguito viene descritta la procedura per caricare carta nel vassoio 6 (HCF B1).

Se la carta si esaurisce durante le operazioni di copia o stampa, sul touch screen viene visualizzato un messaggio. Aggiungere carta attenendosi alle istruzioni visualizzate. L'operazione di copia o di stampa verrà ripresa automaticamente una volta aggiunta la carta.

**NOTA •** Smazzare accuratamente i fogli prima di caricarli in un vassoio. In caso contrario, i fogli potrebbero attaccarsi e causare inceppamenti.

Per informazioni sulla modifica del formato e dell'orientamento della carta, fare riferimento a ["Modifica del formato carta" \(P.251\).](#page-250-0)

- 1 Estrarre il vassoio 6 finché non si ferma.
	- **NOTA •** Durante l'elaborazione di un lavoro, non estrarre il vassoio in uso.
		- **•** Per evitare inceppamenti della carta o l'errato rilevamento del tipo di carta caricata in un vassoio, non aggiungere fogli sopra quelli rimanenti.

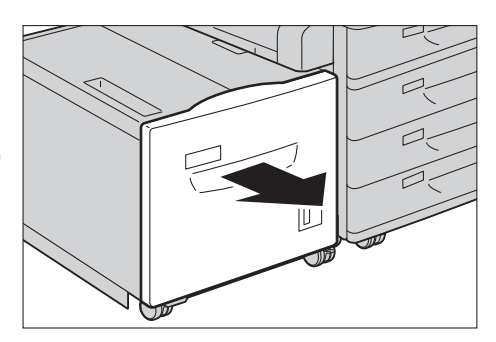

- 2 Caricare i fogli e allinearne il bordo contro il bordo destro del vassoio, con il lato da copiare o stampare rivolto verso il basso.
	- **NOTA •** Non caricare carta al di sopra della linea di riempimento massimo ("MAX" nella figura a destra). In caso contrario potrebbero verificarsi inceppamenti della carta o malfunzionamenti della macchina.

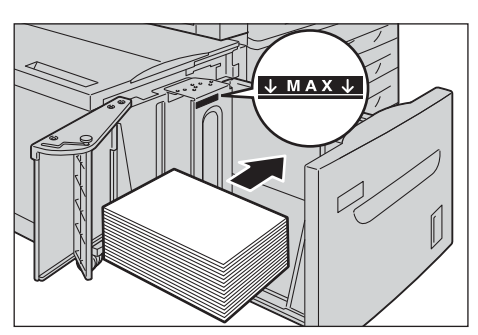

3 Inserire il vassoio con delicatezza finché non si arresta.

# <span id="page-250-0"></span>**Modifica del formato carta**

In questa sezione viene descritto come modificare il formato carta nei vassoi da 1 a 4 e 6.

**NOTA •** I tipi di carta nei vassoi da 1 a 4 e 6 sono preimpostati. In genere, i vassoi da 1 a 4 sono impostati sulla carta standard. Quando si passa a un altro tipo di carta, modificare le impostazioni di qualità in modo che corrispondano al tipo di carta da caricare. In questo modo, è possibile mantenere un'elevata qualità di stampa.

Per ulteriori informazioni sulle impostazioni relative al tipo di carta, fare riferimento a ["Modifica delle](#page-253-0)  [impostazioni della carta" \(P.254\)](#page-253-0).

**•** È possibile caricare carta in formato non standard nei vassoi da 1 a 4. Quando si carica carta in formato non standard, è necessario registrare il formato. Per informazioni sulla registrazione dei formati, fare riferimento a ["Formato carta" \(P.333\)](#page-332-0).

Per ulteriori informazioni sui formati carta corrispondenti, fare riferimento a ["Impostazioni formato](#page-345-0)  [carta" \(P.346\).](#page-345-0)

Per ulteriori informazioni su come effettuare copie su carta in formato non standard, fare riferimento a ["Alimentazione carta \(Selezione della carta per la copia\)" \(P.71\).](#page-70-0) Per ulteriori informazioni su come stampare su carta in formato non standard, fare riferimento alla guida del driver di stampa.

**NOTA •** Non caricare insieme nel vassoio fogli di formati diversi.

# <span id="page-250-1"></span>**Modifica del formato carta per i vassoi da 1 a 4**

Di seguito viene descritto come modificare il formato carta nei vassoi da 1 a 4.

- **NOTA •** I tipi di carta nei vassoi da 1 a 4 sono preimpostati. Esistono 16 tipi di carta: carta standard, di qualità, riciclata, trasparente, pesante, lucida, perforata, intestata, prestampata, altra carta, etichette, nonché supporti personalizzati da 1 a 5. In genere, è impostata la carta standard. Quando si passa a un altro tipo di carta, modificare le impostazioni di qualità in modo che corrispondano al tipo di carta da caricare. In questo modo, è possibile mantenere un'elevata qualità di stampa. Per ulteriori informazioni sulle impostazioni relative al tipo di carta, fare riferimento a ["Modifica delle](#page-253-0)  [impostazioni della carta" \(P.254\)](#page-253-0).
	- **•** Quando si carica carta in formato non standard, è necessario registrare il formato. Per informazioni sulla registrazione dei formati, fare riferimento a ["Attributi vassoi carta" \(P.332\).](#page-331-2)

Per ulteriori informazioni su come effettuare copie su carta in formato non standard, fare riferimento a ["Alimentazione carta \(Selezione della carta per la copia\)" \(P.71\).](#page-70-0) Per ulteriori informazioni su come stampare su carta in formato non standard, fare riferimento alla guida del driver di stampa.

- 1 Estrarre il vassoio finché non si ferma.
	- **NOTA •** Durante l'elaborazione di un lavoro, non estrarre il vassoio in uso.
		- **•** Per evitare inceppamenti della carta o l'errato rilevamento del tipo di carta caricata in un vassoio, non aggiungere fogli sopra quelli rimanenti.
- 2 Rimuovere eventuale carta caricata nel vassoio.
- $3$  Afferrando le due guide della carta, accostarle ai bordi dei fogli.

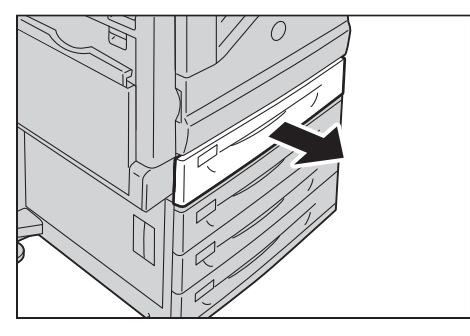

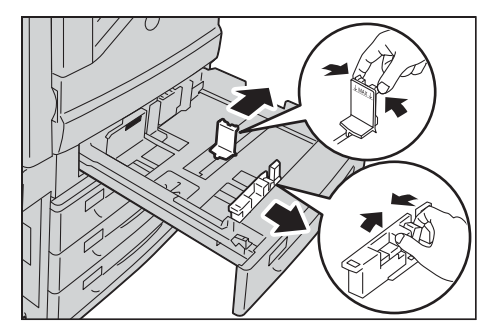

- 4 Caricare i fogli e allinearne il bordo contro il lato sinistro del vassoio, con il lato da copiare o stampare rivolto verso l'alto.
	- **NOTA •** Non caricare carta al di sopra della linea di riempimento massimo ("MAX" nella figura a destra).
- $5$  Inserire il vassoio con delicatezza finché non si arresta.
	- **NOTA •** Inserire il vassoio agendo con delicatezza. Se si forza l'inserimento del vassoio potrebbero verificarsi malfunzionamenti della macchina.

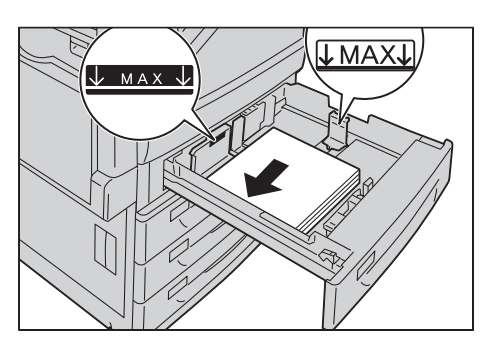

**•** Applicare l'etichetta con il formato carta nella parte anteriore del vassoio della carta.

Per ulteriori informazioni sulle impostazioni del tipo di carta, fare riferimento a ["Modifica delle](#page-253-0)  [impostazioni della carta" \(P.254\)](#page-253-0).

# **Modifica del formato per il vassoio 6 (HCF B1) (opzionale)**

Di seguito viene descritto come modificare il formato nel vassoio 6 (HCF B1) (opzionale).

- 1 Estrarre il vassoio 6 finché non si ferma.
	-
- **NOTA •** Durante l'elaborazione di un lavoro, non estrarre il vassoio in uso.
	- **•** Per evitare inceppamenti della carta o l'errato rilevamento del tipo di carta caricata in un vassoio, non aggiungere fogli sopra quelli rimanenti.
- 2 Rimuovere eventuale carta caricata nel vassoio.
- **3** Aprire la guida finale (1) e svitare la vite (2). Rimuovere quindi la guida dal vassoio.

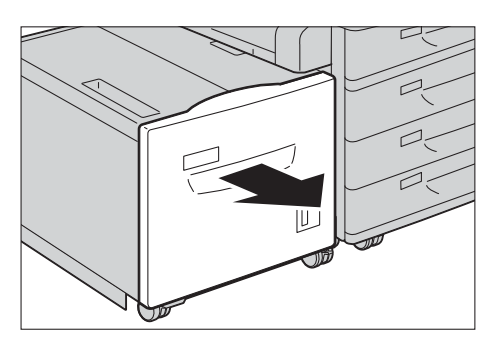

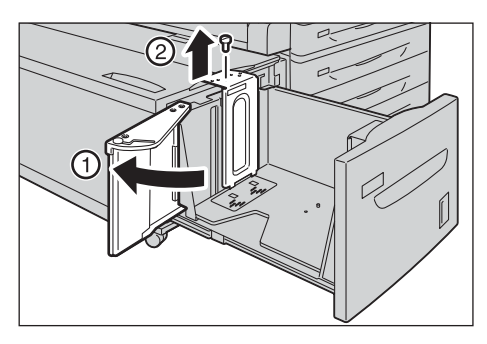

4 Inserire le piccole sporgenze nella parte inferiore della guida nei fori corrispondenti al formato della carta (1). Inserire la sporgenza del vassoio in un foro corrispondente al formato della carta nella parte superiore della guida e assicurare la vite (2).

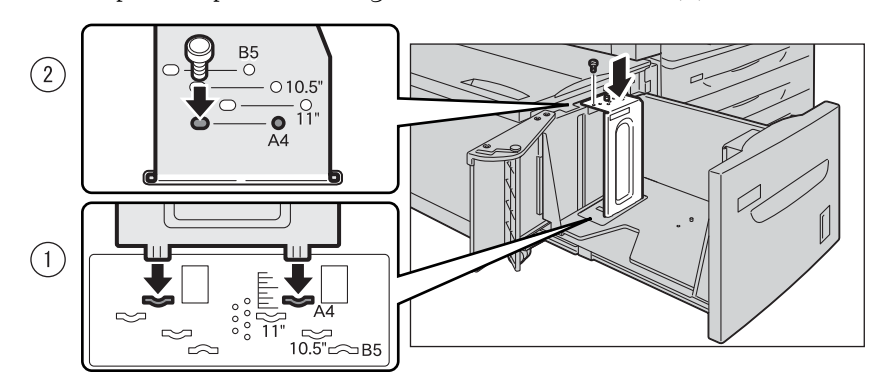
$5$  Svitare la vite della guida anteriore e rimuovere la guida dal vassoio.

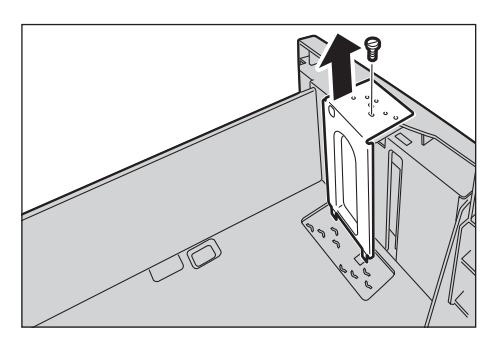

 $6$  Inserire le piccole sporgenze nella parte inferiore della guida nei fori corrispondenti al formato della carta (1). Inserire la sporgenza del vassoio in un foro corrispondente al formato della carta nella parte superiore della guida e assicurare la vite (2).

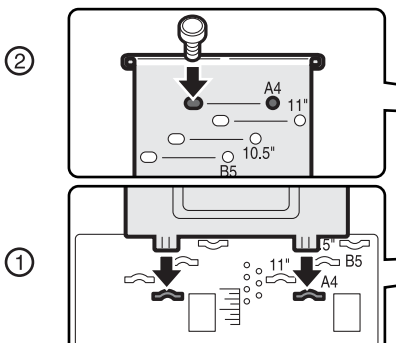

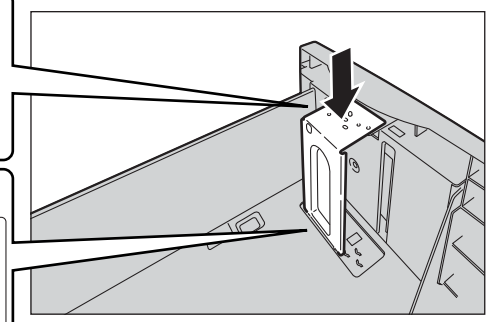

- 7 Tirare verso l'alto la leva della guida finale (1). Spostare la leva lungo la fessura e posizionarla in corrispondenza del formato della carta (2). Premere quindi la leva verso il basso (3).
	- **NOTA •** Regolare correttamente la guida finale in base al formato della carta. Se la guida finale non è regolata con precisione, la carta non viene alimentata in modo corretto e si verificano inceppamenti.
		- **•** La fessura a sinistra del valore 8,5" non viene utilizzata.
- $8$  Aprire la guida finale (1), caricare i fogli e allinearne il bordo contro il bordo destro del vassoio, con il lato da copiare o stampare rivolto verso il basso (2).
	- **NOTA •** Non caricare carta al di sopra della linea di riempimento massimo ("MAX" nella figura a destra). In caso contrario potrebbero verificarsi inceppamenti della carta o malfunzionamenti della macchina.
- 9 Chiudere saldamente la guida finale.

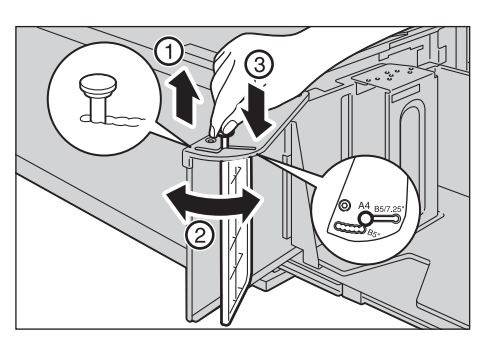

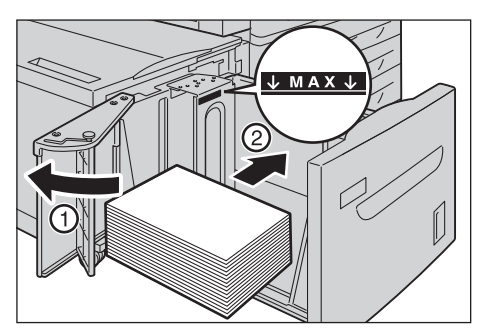

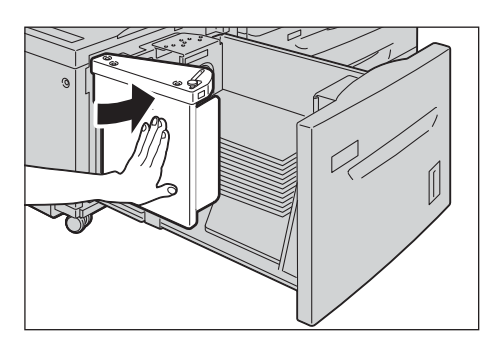

 $10$  Inserire il vassoio con delicatezza finché non si arresta.

# **Modifica delle impostazioni della carta**

In questa sezione viene descritto come modificare il tipo di carta per i vassoi e come impostare l'elaborazione della qualità dell'immagine in base ai singoli tipi di carta.

Dopo aver caricato la carta in un vassoio, specificare il tipo di carta caricata e selezionare la qualità dell'immagine per il tipo di carta. Impostando la qualità dell'immagine per ogni tipo di carta, è possibile eseguire stampe con la qualità più adatta.

Per informazioni sull'elaborazione della qualità dell'immagine per ogni tipo di carta, fare riferimento a ["Qualità immagine" \(P.335\).](#page-334-0)

- **NOTA •** Gli utenti possono rinominare le opzioni da Personalizzato 1 a Personalizzato 5 visualizzate nelle impostazioni del tipo di carta. Per informazioni sull'impostazione dei nomi delle opzioni da Personalizzato 1 a Personalizzato 5, fare riferimento a ["Nome/Colore supporti personalizzati" \(P.332\)](#page-331-0).
	- **•** È possibile modificare l'impostazione del tipo di carta senza passare al modo amministratore nella schermata [Impostazione], visualizzata selezionando [Impostazione] nella schermata [Home] se si configurano le impostazioni in anticipo. Per ulteriori informazioni, fare riferimento a ["Personalizzazione](#page-332-0)  [alimentazione carta" \(P.333\).](#page-332-0)
- 7 Premere il pulsante  $\lt$ Log In/Out $\gt$ .

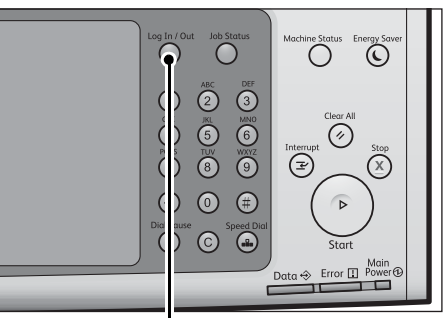

Pulsante <Log In/Out>

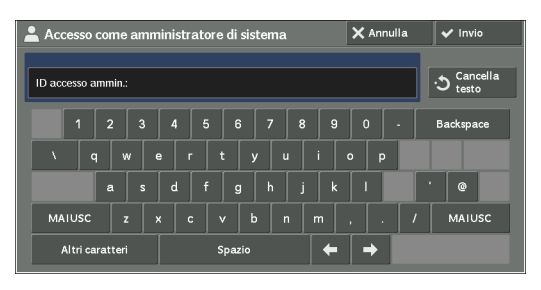

2 Inserire l'ID utente dell'amministratore di sistema con la tastierina numerica o con la tastiera visualizzata sullo schermo e selezionare [Invio].

Quando viene richiesto un passcode, selezionare [Avanti], inserire il passcode dell'amministratore di sistema e selezionare [Invio].

- **NOTA •** L'ID utente predefinito è "admin". **•** Il passcode predefinito è "1111".
- 3 Selezionare [Strumenti] nella schermata [Home].
	- **NOTA •** Se la schermata [Home] non è visualizzata sul touch screen, premere il pulsante <Home>.

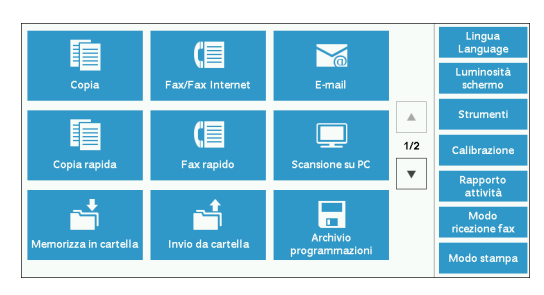

- 4 Selezionare [Impostazioni sistema] > [Impostazioni servizi comuni] > [Impostazioni vassoi].
- 5 Selezionare [Attributi vassoi carta].

- $6$  Selezionare un vassoio della carta per modificare l'impostazione del tipo di carta in [Elementi].
- 7 Selezionare [Cambia impostazioni].

 $8$  Selezionare rispettivamente [Tipo carta], [Formato carta], [Colore carta] e [Selezione automatica].

schermata [Impostazioni vassoi].

10 Selezionare [Qualità immagine].

 $9$  Selezionare [Salva], [Conferma] o [Chiudi] più volte finché non viene visualizzata la

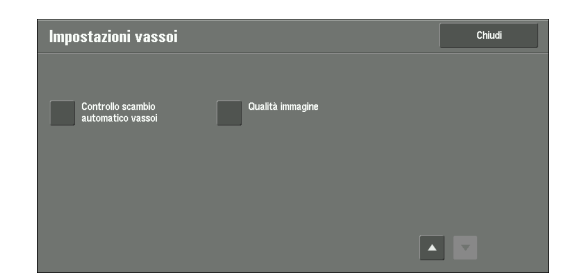

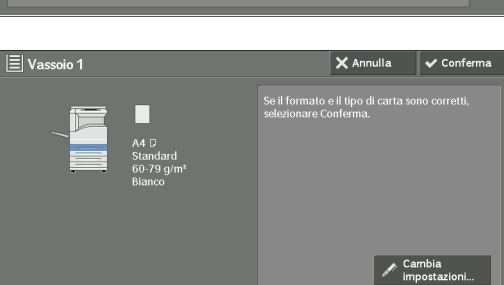

Standard (60-79 g/m<sup>2</sup>)

 $\overline{5 \ \ \text{Vassolo} 5}$ 

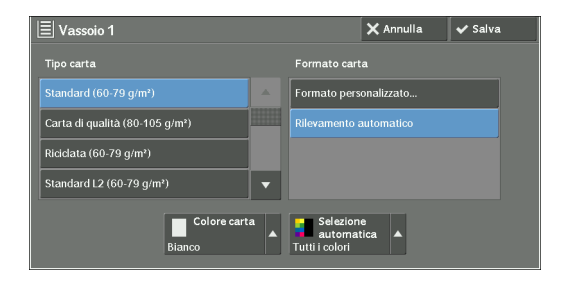

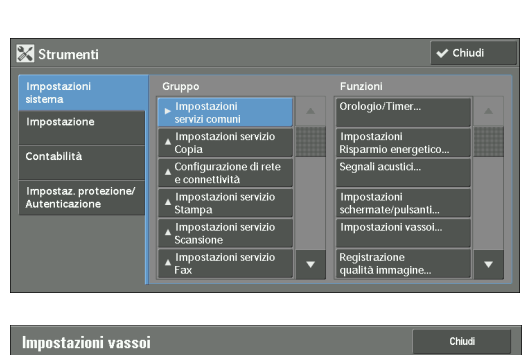

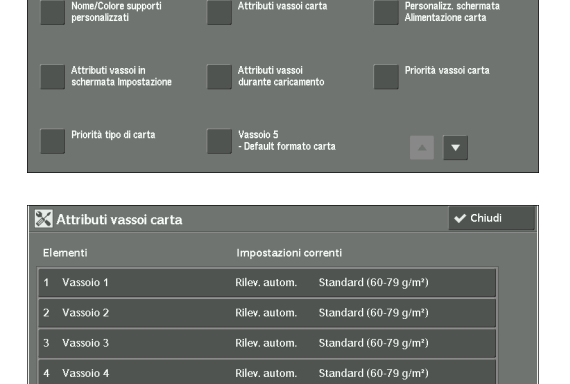

- 11 Selezionare il tipo di carta per modificare le impostazioni relative alla qualità dell'immagine in [Elementi] e quindi selezionare [Cambia impostazioni].
	- **NOTA** Selezionare [ **△** ] per visualizzare la schermata precedente o  $[\nabla]$  per visualizzare quella successiva.
- 12 Selezionare la qualità dell'immagine e quindi selezionare [Salva].

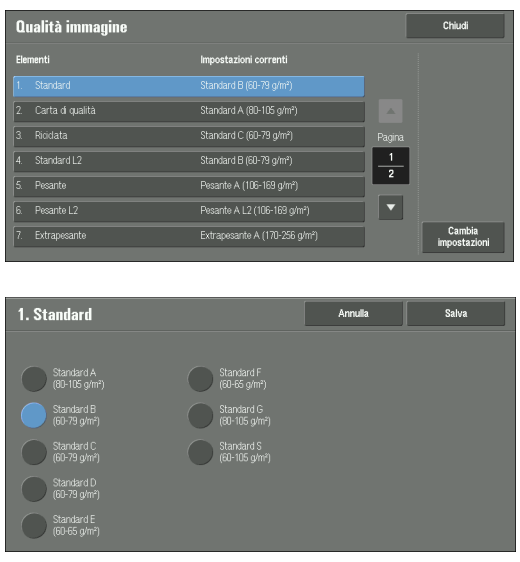

- 13 Verificare che il tipo di carta selezionato sia visualizzato in [Impostazioni correnti] di [Elementi], quindi selezionare [Chiudi].
- 14 Selezionare [Chiudi] più volte finché non viene visualizzata la schermata [Strumenti].
- 15 Selezionare [Chiudi].

# **13 Manutenzione**

In questo capitolo viene descritto come sostituire i materiali di consumo, pulire la macchina, calibrare i colori, stampare un rapporto/elenco ed eliminare un lavoro di stampa con un ID utente non valido.

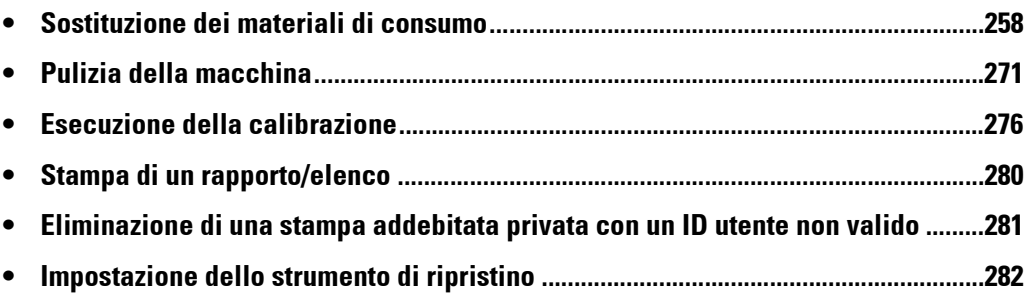

# <span id="page-257-0"></span>**Sostituzione dei materiali di consumo**

Utilizzare i materiali di consumo consigliati da Dell. Visitare il sito Web dei materiali di consumo Dell all'indirizzo dell.com/supplies oppure ordinare i materiali per telefono.

#### **Gestione di materiali di consumo/parti di sostituzione periodica**

- Non riporre le confezioni di materiali di consumo/parti di sostituzione periodica in verticale.
- Non estrarre dalla confezione materiali di consumo/parti di sostituzione periodica prima dell'uso. Evitare di riporre materiali di consumo/parti di sostituzione periodica nei luoghi seguenti:
	- In luoghi umidi e con una temperatura elevata
	- Vicino a dispositivi che generano calore
	- Ambienti esposti alla luce diretta del sole
	- Ambienti polverosi
- Quando si utilizzano materiali di consumo/parti di sostituzione periodica, leggere attentamente le precauzioni per l'uso presenti sui prodotti stessi o sulle confezioni oppure su un foglio all'interno della confezione.
- Si consiglia di tenere sempre materiali di consumo/parti di sostituzione periodica di scorta.
- Quando si chiama l'assistenza clienti per ordinare materiali di consumo/parti di sostituzione periodica, tenere a portata di mano il codice servizio della stampante Dell.
- L'uso di materiali di consumo/parti di sostituzione periodica diversi da quelli consigliati da Dell potrebbe compromettere la qualità e le prestazioni della macchina. Utilizzare solo materiali di consumo/parti di sostituzione periodica consigliati da Dell.

#### **Controllo dello stato dei materiali di consumo**

È possibile controllare lo stato dei materiali di consumo nella schermata [Materiali di consumo].

Per informazioni sui materiali di consumo, fare riferimento a ["Materiali di consumo" \(P.301\)](#page-300-0).

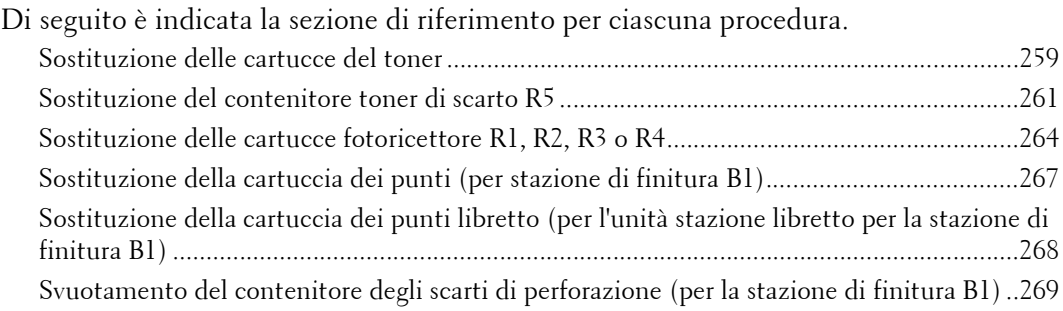

# <span id="page-258-0"></span>**Sostituzione delle cartucce del toner**

In base alla quantità di toner rimanente, sul touch screen vengono visualizzati i messaggi seguenti. Sostituire la cartuccia del toner in base al messaggio.

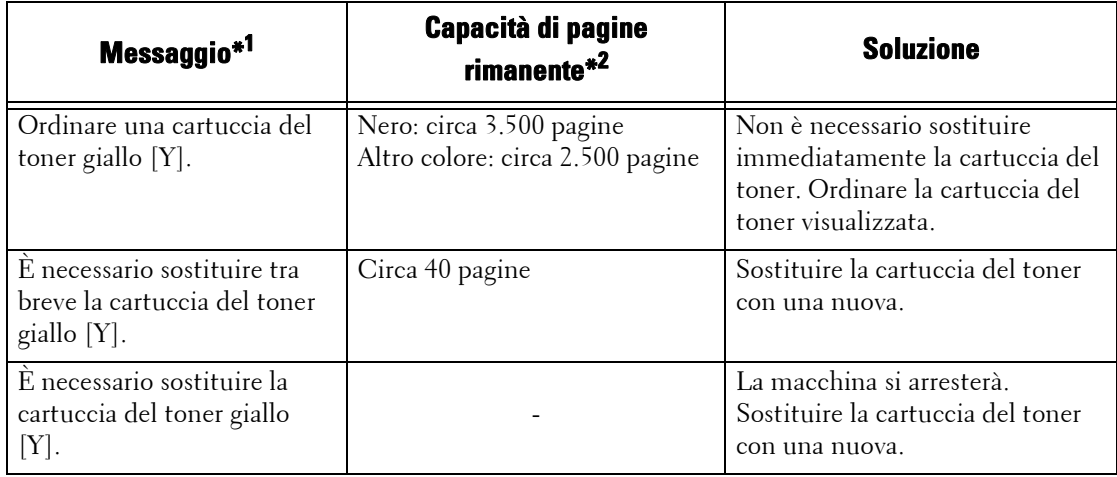

\*1 :I messaggi riportati nella tabella qui sopra si applicano al toner giallo. Il testo "Toner giallo [Y]" visualizzato nei messaggi varia in base al colore e al numero del toner applicabile.

\*2 :L'indicazione relativa alla capacità di pagine rimanente per i lavori di copia/stampa è applicabile se si utilizza carta A4 LEF

( ). Il valore è una stima e varia in base alle condizioni, ad esempio il contenuto stampato, la copertura in punti (copertura superficie), il formato della carta, il tipo di carta, la densità di copia/stampa, il tipo di immagine di output e l'ambiente operativo della macchina.

- **NOTA •** Quando si sostituisce una cartuccia del toner, è possibile che si verifichino fuoriuscite di toner che potrebbero sporcare il pavimento. È consigliabile coprire il pavimento con fogli di carta per proteggerlo.
	- **•** L'utilizzo di cartucce del toner diverse da quelle consigliate da Dell può compromettere la qualità dell'immagine e le prestazioni. Utilizzare solo cartucce del toner consigliate da Dell.
	- **•** Quando la quantità di toner residua è bassa, è possibile che la stampa venga interrotta e sia visualizzato un messaggio. In questo caso, sostituire la cartuccia del toner per riprendere la copia o la stampa.
	- **•** Sostituire le cartucce del toner mentre la macchina è accesa.
	- **•** La densità di copia o di stampa potrebbe diminuire leggermente dopo la visualizzazione del messaggio "Ordinare una cartuccia toner XXX" sul touch screen.
	- **•** Se si sostituisce una cartuccia del toner con una parzialmente usata, il numero di pagine che è possibile copiare o stampare dopo la visualizzazione del messaggio "Ordinare una cartuccia toner XXX" può essere considerevolmente diverso dai valori indicati nella tabella precedente.
- 1 Accertarsi che la macchina non sia in funzione e aprire la copertura anteriore.

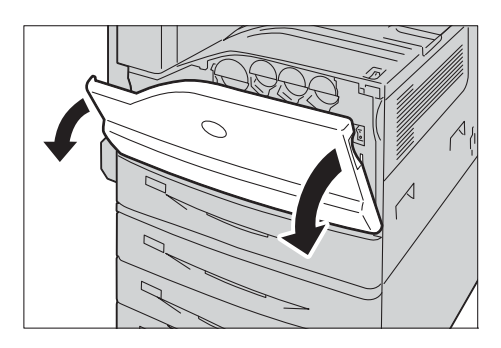

- 2 Inserire la mano sotto l'incavo della cartuccia del toner indicata nel messaggio e sollevare leggermente la cartuccia.
	- **NOTA •** "Y", "M", "C" o "K" indicano rispettivamente giallo, magenta, ciano e nero.
- 3 Estrarre lentamente la cartuccia del toner facendola scivolare fuori.
	- **NOTA •** Far scivolare delicatamente la cartuccia del toner, per evitare fuoriuscite di toner dalla cartuccia.
- 

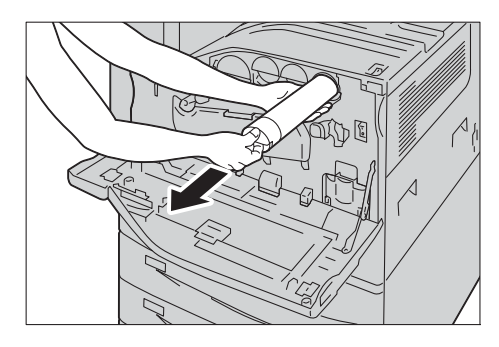

- 4 Estrarre dalla confezione la nuova cartuccia del toner dello stesso colore e agitarla verso in alto e in basso e a destra e a sinistra per dieci volte.
	- **NOTA •** Non toccare la chiusura.
- 5 Tenere la cartuccia con la freccia verso l'alto e spingere lentamente la cartuccia all'interno finché non si blocca.

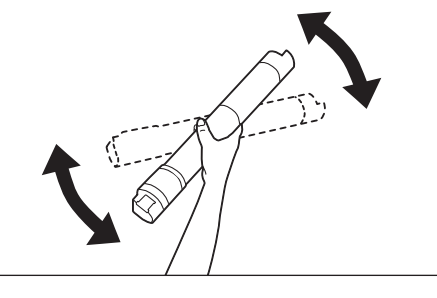

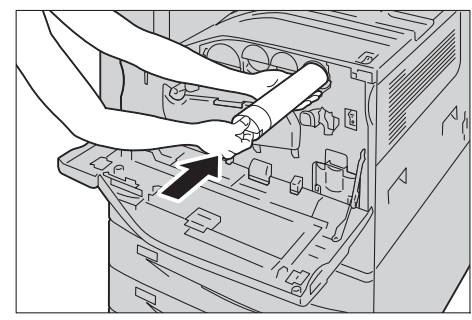

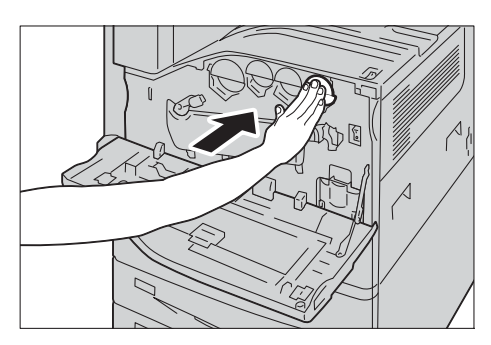

- 6 Chiudere la copertura anteriore.
	- **NOTA •** Se la copertura anteriore non è chiusa completamente, viene visualizzato un messaggio e la macchina rimane in pausa.

# <span id="page-260-0"></span>**Sostituzione del contenitore toner di scarto R5**

Il contenitore del toner di scarto contiene il toner usato. In base allo stato del contenitore del toner di scarto, sul touch screen vengono visualizzati i messaggi seguenti. Seguire le istruzioni contenute nei messaggi, se necessario.

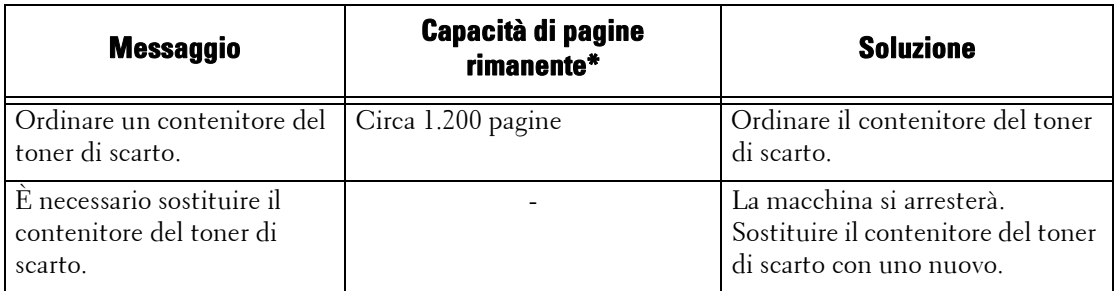

\* :L'indicazione relativa alla capacità di pagine rimanente per i lavori di copia/stampa è applicabile se si utilizza carta A4 LEF

( ). Il valore è una stima e varia in base alle condizioni, ad esempio il contenuto stampato, la copertura in punti (copertura superficie), il formato della carta, il tipo di carta, la densità di copia/stampa, il tipo di immagine di output e l'ambiente operativo della macchina.

Quando si sostituisce il contenitore del toner di scarto, pulire la testina di stampa LED con la barra di pulizia fornita per evitare differenze nella densità o nel colore delle copie e delle stampe.

- **NOTA •** Non toccare le cinque parti in spugna di colore grigio sul retro del contenitore del toner di scarto, per evitare di sporcarsi le mani con il toner.
	- **•** Quando si sostituisce un contenitore del toner di scarto, è possibile che si verifichino fuoriuscite di toner che potrebbero sporcare il pavimento. È consigliabile coprire il pavimento con fogli di carta per proteggerlo.
	- **•** È obbligatorio smaltire correttamente i contenitori del toner di scarto usati.
	- **•** L'utilizzo di contenitori del toner di scarto diversi da quelli consigliati da Dell può compromettere la qualità dell'immagine e le prestazioni. Utilizzare solo contenitori del toner di scarto consigliati da Dell.
- 1 Accertarsi che la macchina non sia in funzione e aprire la copertura anteriore.

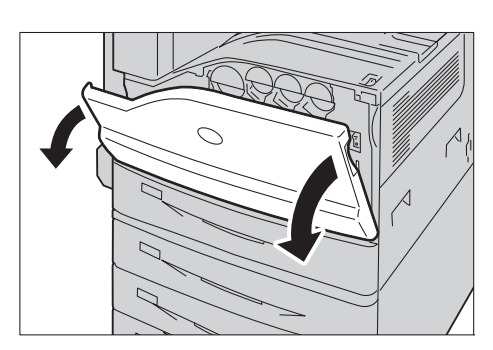

2 Estrarre lentamente il contenitore toner di scarto afferrando il lato sinistro con una mano.

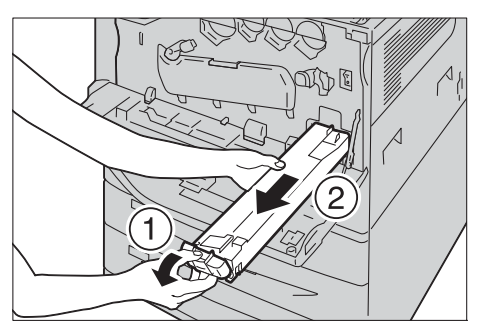

3 Togliere dalla confezione un nuovo contenitore del toner di scarto.

4 Afferrando il lato sinistro del contenitore del toner di scarto, spingere il contenitore fino ad avvertire uno scatto.

5 Inserire il contenitore del toner di scarto usato nel sacchetto di plastica fornito e quindi sigillarlo con l'apposita chiusura.

- $6$  Collocare accuratamente il container del toner di scarto usato nella scatola vuota con entrambe le mani.
- 7 Ruotare la leva di rilascio della copertura della cartuccia del fotoricettore in senso antiorario.

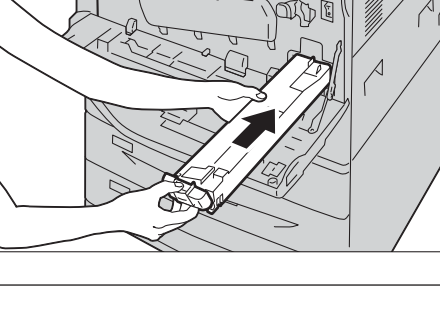

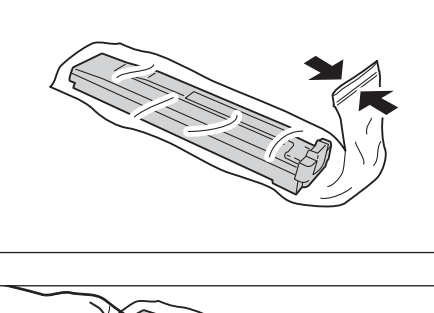

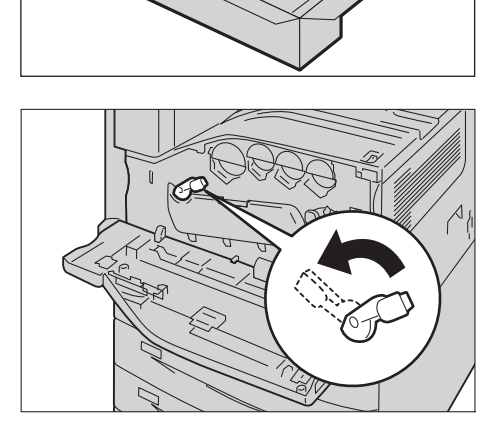

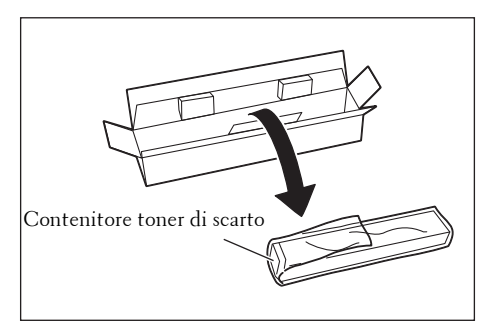

- 8 Abbassare la copertura.
	- **NOTA •** È ora possibile vedere la cartuccia del fotoricettore.

nella testina di stampa LED facendola scorrere

nell'apposito collegamento immediatamente

**NOTA •** Estrarre la barra di pulizia facendola scorrere finché non si vede " $\bullet \bullet$ ". **•** Non rimuovere la barra di pulizia

dall'alloggiamento.

lentamente in posizione.

 $10$  Reinserire la barra di pulizia facendola scorrere

facendo scorrere la barra di pulizia avanti e indietro per due o tre volte per ognuna di esse.

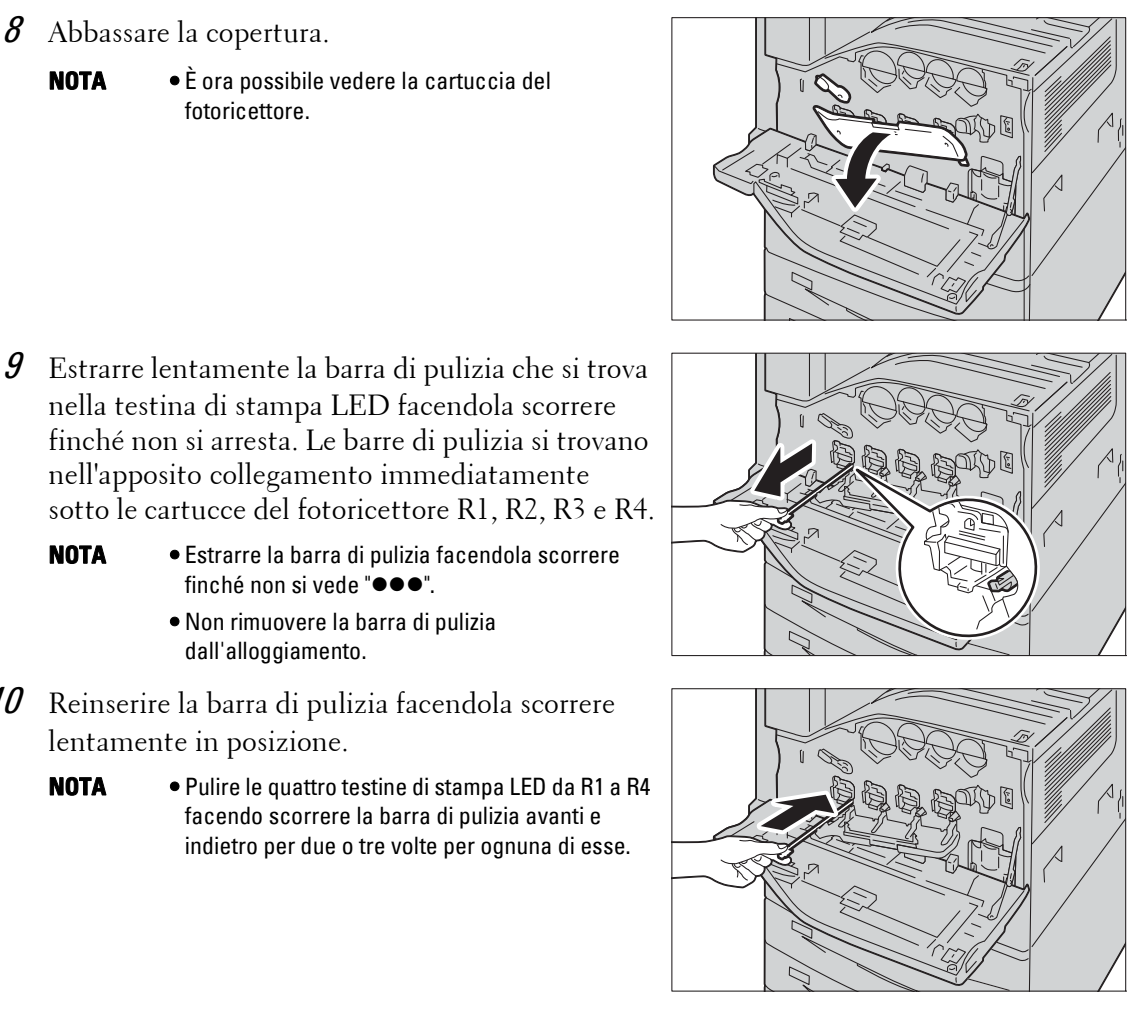

- 11 Rimettere la copertura nella posizione originale.
	- **NOTA •** Premere la copertura finché non scatta in posizione.

12 Ruotare la leva di rilascio in senso orario per bloccare la copertura.

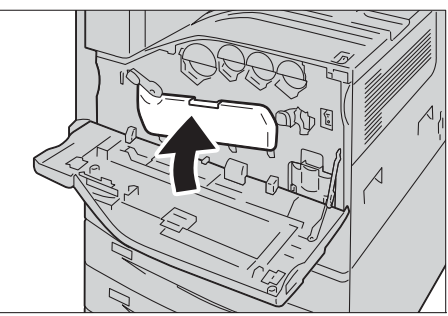

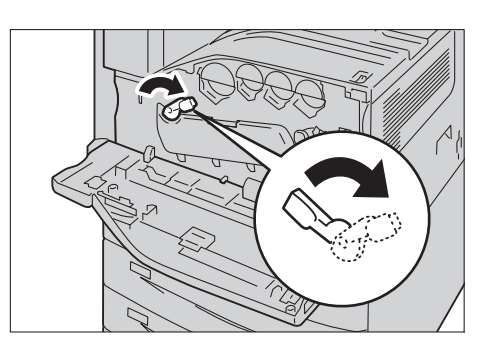

- 13 Chiudere la copertura anteriore.
	- **NOTA** Se la copertura anteriore non è chiusa completamente, viene visualizzato un messaggio e la macchina rimane in pausa.

# <span id="page-263-0"></span>**Sostituzione delle cartucce fotoricettore R1, R2, R3 o R4**

Quando è necessario sostituire una cartuccia del fotoricettore R1, R2, R3 o R4, vengono visualizzati i messaggi seguenti. Quando viene visualizzato il messaggio, contattare l'assistenza clienti all'indirizzo dell.com/contactdell.

Se si continuano le operazioni di copia o di stampa senza sostituire la cartuccia del fotoricettore dopo la visualizzazione del messaggio sul touch screen, la macchina si arresterà dopo la copia o la stampa del numero di pagine indicate nella tabella seguente.

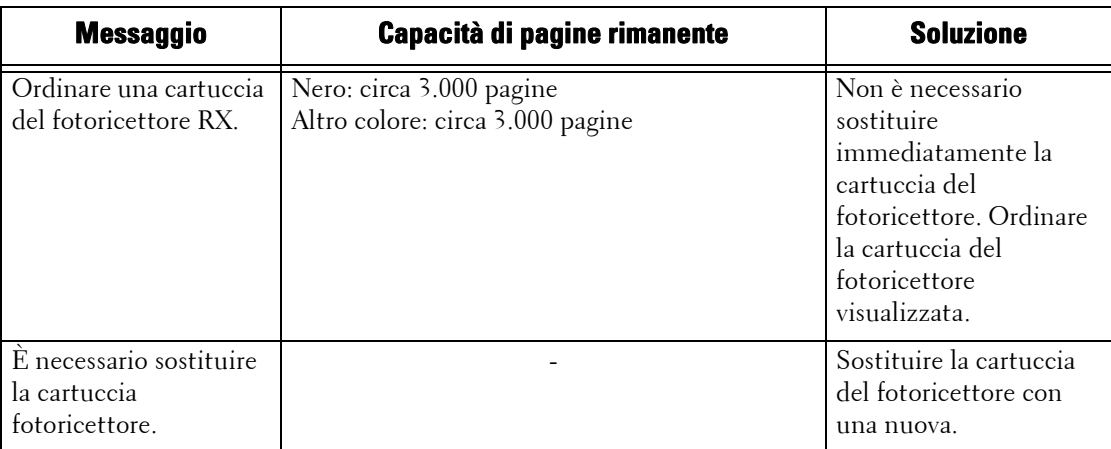

- **NOTA •** L'utilizzo di cartucce del fotoricettore diverse da quelle consigliate da Dell può compromettere la qualità dell'immagine e le prestazioni. Utilizzare solo cartucce del fotoricettore consigliate da Dell.
	- **•** Non esporre le cartucce del fotoricettore alla luce del sole diretta o a una forte illuminazione fluorescente interna. Non toccare o graffiare la superficie del fotoricettore per evitare di compromettere la qualità della stampa.
	- **•** L'indicazione relativa alla capacità di pagine rimanente è applicabile se si utilizza carta A4 LEF ( ). Il valore è una stima e varia in base alle condizioni, ad esempio il formato della carta, l'orientamento della carta, il numero di pagine stampate senza interruzione e l'ambiente operativo della macchina.
	- **•** Dopo la visualizzazione del messaggio "Ordinare una cartuccia fotoricettore XXX RX" sul touch screen, le immagini in uscita dalla macchina potrebbero risultare sporche.
- 1 Accertarsi che la macchina non sia in funzione e aprire la copertura anteriore.

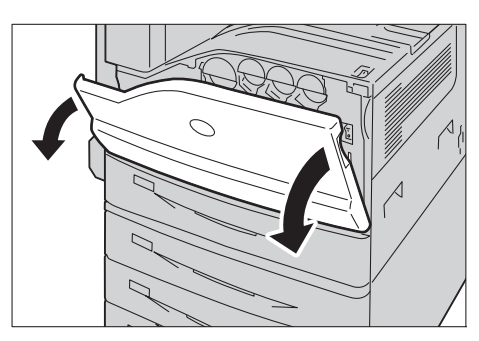

2 Ruotare la leva di rilascio della copertura della cartuccia del fotoricettore in senso antiorario.

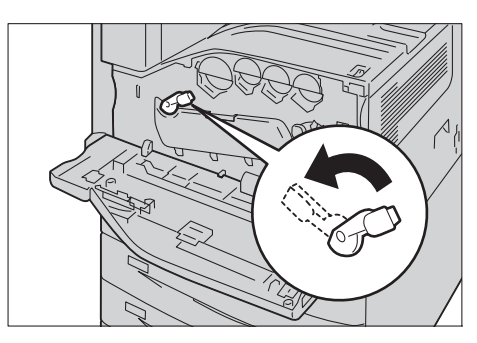

- 3 Abbassare la copertura.
	- **NOTA •** La cartuccia del fotoricettore viene sbloccata.

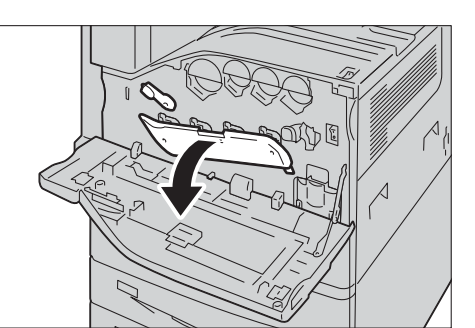

- 4 Afferrare la maniglia della cartuccia del fotoricettore R1, R2, R3 o R4 indicata nel messaggio ed estrarre delicatamente la cartuccia.
	- **NOTA •** Quando si rimuove la cartuccia del fotoricettore, fare attenzione a non lasciarla cadere a terra.
		- **•** Le illustrazioni di questa sezione mostrano come sostituire la cartuccia del fotoricettore R1, come esempio.
- $5$  Afferrare la parte finale della cartuccia del fotoricettore come indicato nell'illustrazione ed estrarla dalla macchina.
	- **NOTA •** Fare attenzione a non toccare il toner attaccato alla cartuccia.

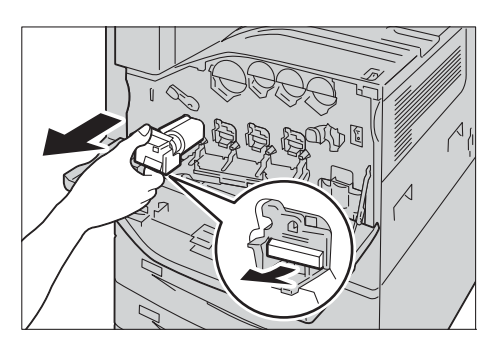

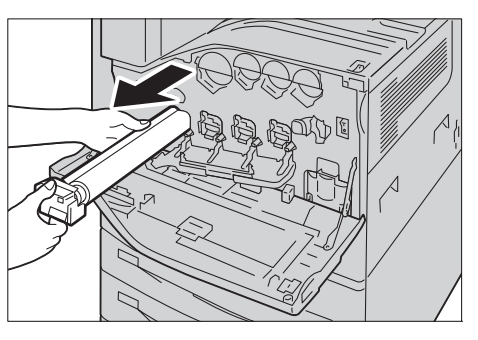

 $6$  Estrarre dalla confezione la nuova cartuccia del fotoricettore, inserire quella usata nell'apposito sacchetto di plastica e riporla nella confezione.

**NOTA •** Non collocare la nuova cartuccia in posizione verticale.

- 7 Inserire le due punte anteriori della nuova cartuccia del fotoricettore con la copertura protettiva nei fori sulla macchina.
	-
	- **NOTA •** Inserire le due punte come indicato nell'illustrazione a destra.

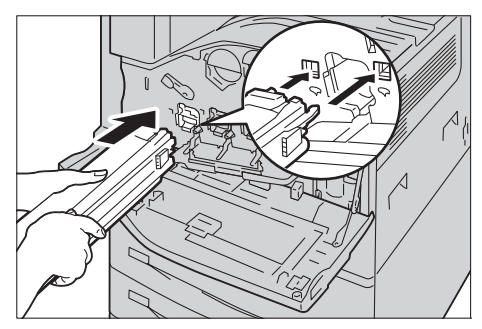

 $8$  Estrarre il foglio nero tenendo la copertura protettiva con una mano. Durante questa operazione, tenere le due punte inserite nei fori.

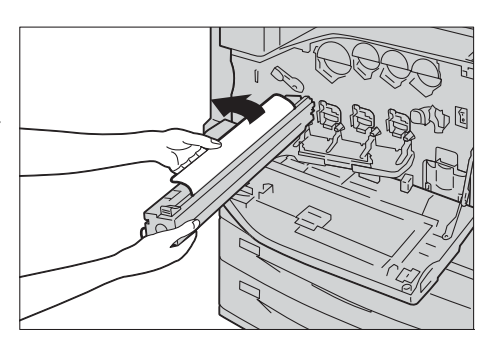

 $9$  Afferrare la linguetta nella parte superiore della cartuccia e farla scorrere verso la macchina tenendo la copertura protettiva con una mano.

10 Far scorrere la linguetta finché non si arresta.

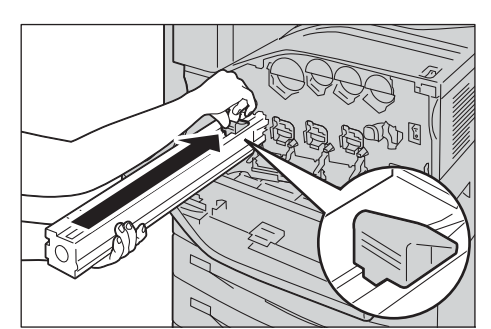

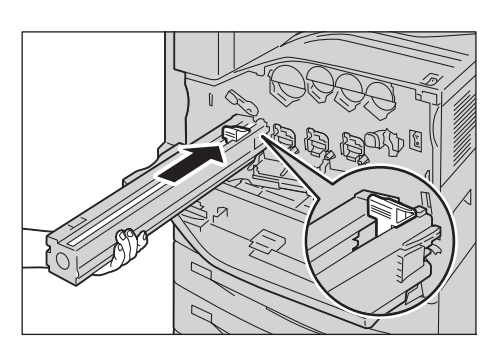

- 11 Rimuovere con attenzione la copertura protettiva.
- 12 Spingere la cartuccia del fotoricettore nell'alloggiamento finché non si arresta.
	- **NOTA •** Riporre la copertura protettiva nella confezione.

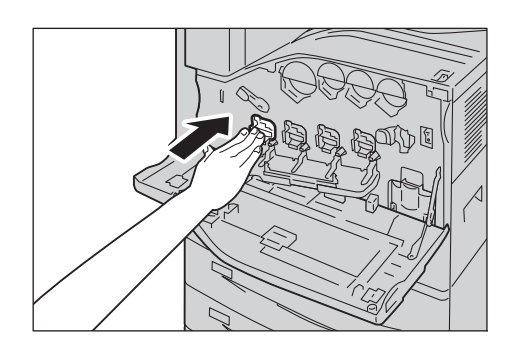

- 13 Rimettere la copertura nella posizione originale.
	-
	- **NOTA •** Premere la copertura finché non scatta in posizione.
- 14 Ruotare la leva di rilascio in senso orario per bloccare la copertura.

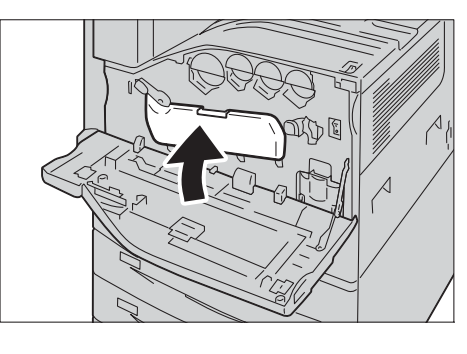

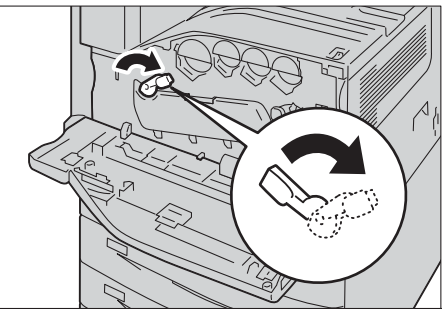

- 15 Chiudere la copertura anteriore.
	- **NOTA •** Se la copertura anteriore non è chiusa completamente, viene visualizzato un messaggio e la macchina rimane in pausa.

# <span id="page-266-0"></span>**Sostituzione della cartuccia dei punti (per stazione di finitura B1)**

Quando è installata la stazione di finitura B1 opzionale ed è necessario sostituire la cartuccia dei punti, viene visualizzato un messaggio sul touch screen. Quando viene visualizzato il messaggio, caricare una nuova scatola di punti nella cartuccia dei punti.

- **NOTA •** L'utilizzo di cartucce dei punti diverse da quelle consigliate da Dell può compromettere la qualità e le prestazioni. Utilizzare solo cartucce dei punti consigliate da Dell.
- 1 Accertarsi che la macchina non sia in funzione e aprire la copertura anteriore della stazione di finitura.

2 Afferrare la maniglia ed tirare la cartuccia dei punti a destra, verso di sé.

- $3$  Estrarre la cartuccia dei punti dalla stazione di finitura.
	- **NOTA •** La cartuccia dei punti è saldamente inserita, pertanto è necessario esercitare una leggera forza per estrarla dalla stazione di finitura.
- 4 Stringere tra le dita i due lati del contenitore dei punti vuoto (1) e rimuoverlo dalla cartuccia (2).

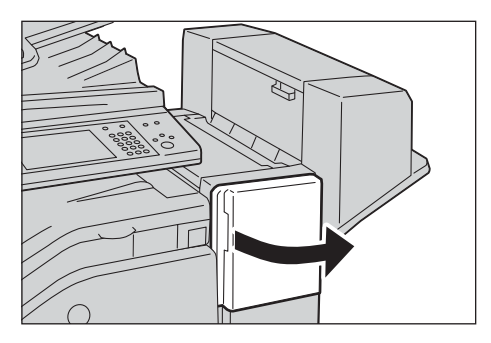

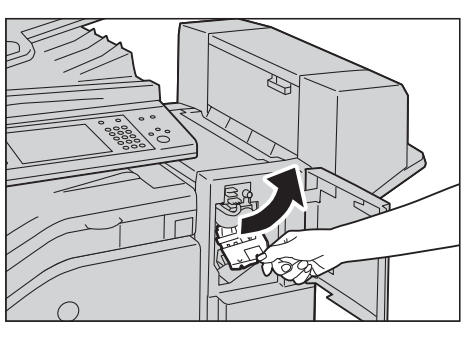

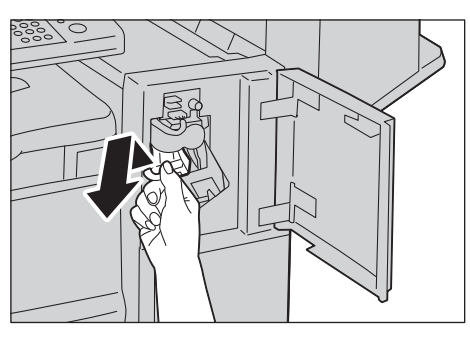

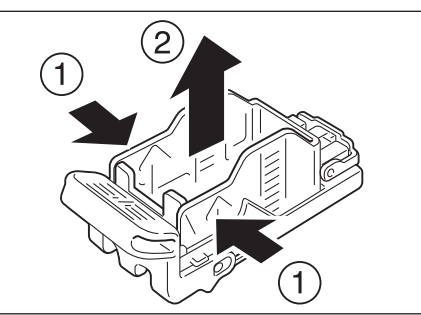

 ${\mathfrak z}$  Inserire la parte anteriore del nuovo contenitore dei punti nella cartuccia (1) e quindi premere sul lato posteriore nella cartuccia (2).

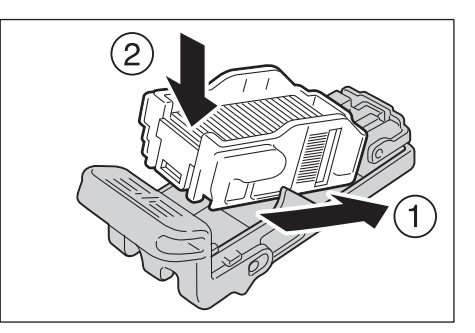

 $6$  Premere la cartuccia dei punti nella stazione di finitura finché non scatta in posizione.

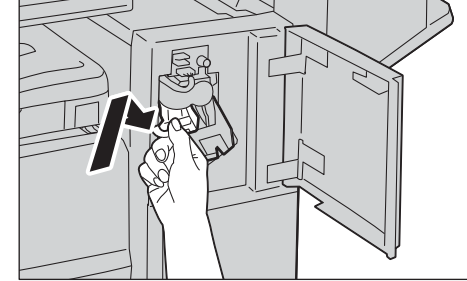

- 7 Chiudere la copertura anteriore della stazione di finitura.
	- **NOTA •** Se la copertura anteriore non è chiusa completamente, viene visualizzato un messaggio e la macchina rimane in pausa.

# <span id="page-267-0"></span>**Sostituzione della cartuccia dei punti libretto (per l'unità stazione libretto per la stazione di finitura B1)**

Quando è installata la stazione libretto della stazione di finitura B1 opzionale ed è necessario sostituire le cartucce dei punti libretto, viene visualizzato un messaggio sul touch screen. Quando viene visualizzato il messaggio, sostituire le cartucce dei punti libretto con nuove cartucce.

- **NOTA •** L'utilizzo di cartucce dei punti libretto diverse da quelle consigliate da Dell può compromettere la qualità e le prestazioni. Utilizzare solo cartucce dei punti libretto consigliate da Dell.
- 1 Accertarsi che la macchina non sia in funzione e aprire la copertura laterale della stazione di finitura.

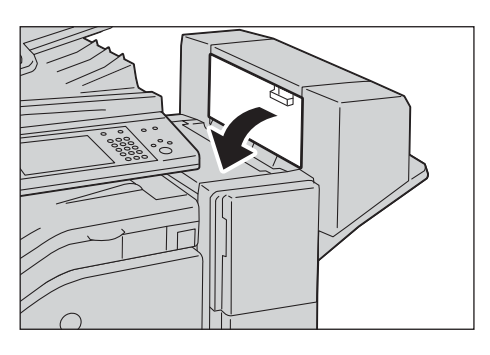

2 Estrarre la cartuccia dei punti libretto tenendo le linguette sui due lati.

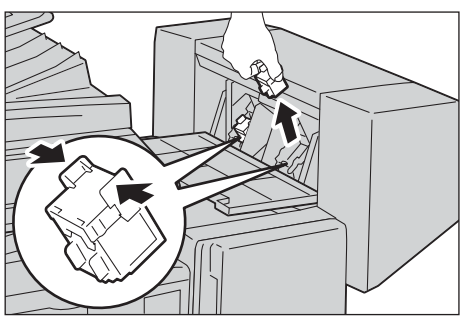

 $3$  Inserire una nuova cartuccia dei punti libretto nella stazione di finitura tenendo le linguette sui due lati, finché non scatta.

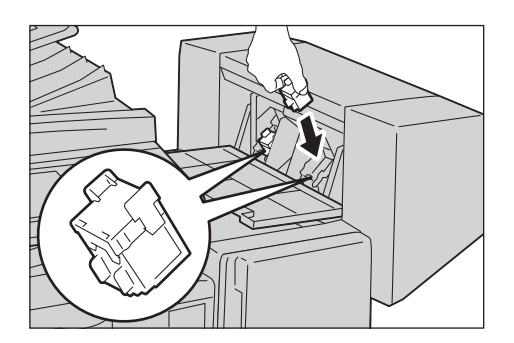

- 4 Eseguire la stessa operazione con la cartuccia dei punti libretto sull'altro lato.
- $5$  Chiudere la copertura laterale della stazione di finitura.
	- **NOTA •** Se la copertura non è chiusa completamente, viene visualizzato un messaggio e la macchina rimane in pausa.

# <span id="page-268-0"></span>**Svuotamento del contenitore degli scarti di perforazione (per la stazione di finitura B1)**

Quando la stazione di finitura B1 opzionale è installata e il contenitore degli scarti di perforazione si riempie, viene visualizzato un messaggio sul touch screen. Quando viene visualizzato il messaggio, svuotare il contenitore degli scarti di perforazione seguendo le istruzioni.

Quando si svuota il contenitore degli scarti di perforazione, assicurarsi di eliminare tutti i pezzetti di carta. In caso contrario, il contenitore si riempirà prima che venga nuovamente visualizzato il messaggio che indica di svuotarlo e potrebbero verificarsi malfunzionamenti della macchina.

**NOTA •** Svuotare il contenitore degli scarti di perforazione mentre la macchina è accesa. Se lo si svuota mentre è spenta, la macchina non riconosce il contenitore come vuoto.

1 Accertarsi che la macchina non sia in funzione, sollevare la copertura del trasporto superiore e aprire la copertura del trasporto anteriore della stazione di finitura.

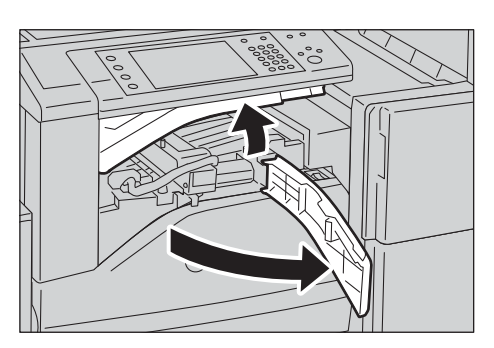

2 Estrarre il contenitore degli scarti di perforazione.

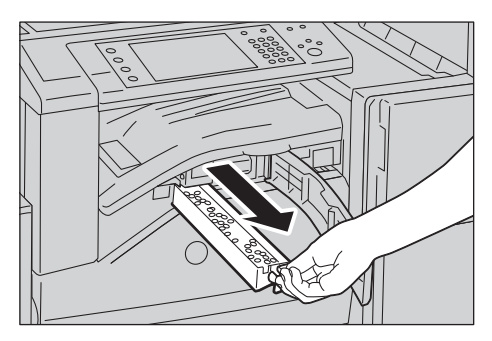

3 Svuotare il contenitore.

4 Inserire il contenitore degli scarti di

finché non si arresta.

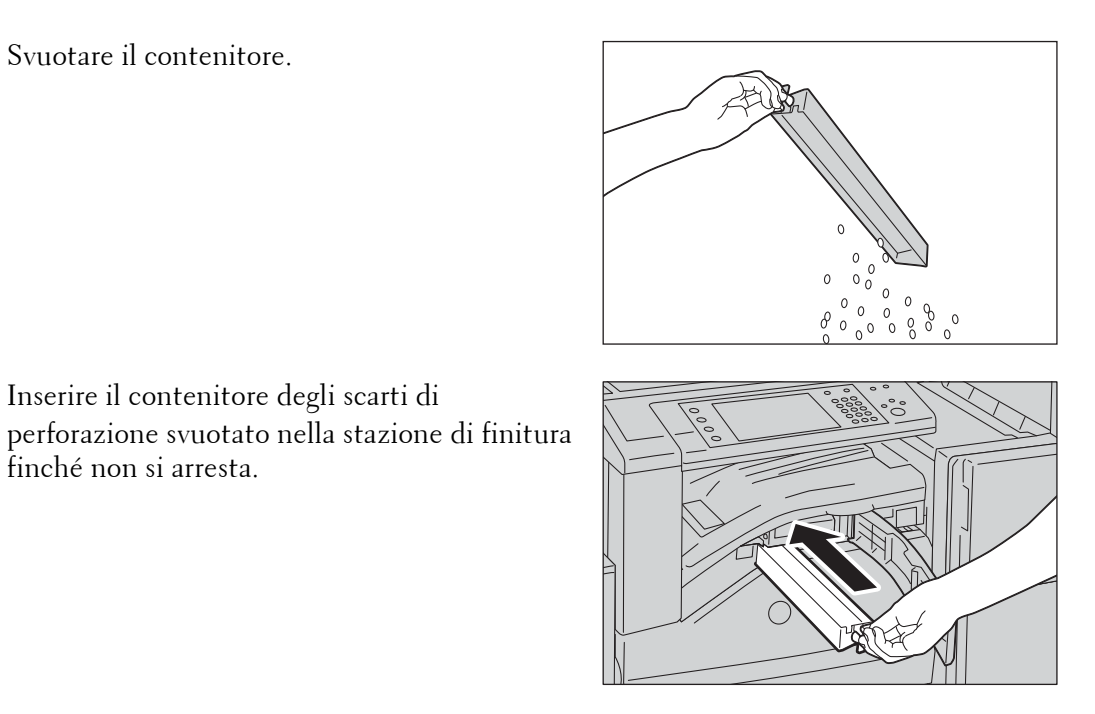

- $5$  Chiudere la copertura del trasporto anteriore e quindi quella superiore della stazione di finitura.
	- **NOTA •** Se la copertura non è chiusa completamente, verrà visualizzato un messaggio e la macchina rimane in pausa.

# <span id="page-270-0"></span>**Pulizia della macchina**

In questa sezione viene descritto come pulire l'esterno della macchina, la copertura dei documenti, l'alimentatore automatico e la lastra di esposizione.

# **Pulizia dell'esterno**

Di seguito viene descritto come pulire l'esterno della macchina.

- **NOTA •** Non utilizzare sulla macchina benzene, diluenti o altri liquidi volatili oppure insetticidi spray, in quanto potrebbero scolorire, deformare o incrinare le coperture.
	- **•** L'uso di una quantità eccessiva di acqua per la pulizia della macchina potrebbe causare malfunzionamenti o danneggiare i documenti durante l'operazione di copia.
- 1 Strofinare l'esterno con un panno morbido inumidito con acqua e ben strizzato.
	-
	- **NOTA •** Per la pulizia, utilizzare esclusivamente acqua o detergenti neutri.
		- **•** Se non si riesce a rimuovere facilmente lo sporco, strofinare delicatamente la macchina con un panno morbido imbevuto di una piccola quantità di detergente neutro.

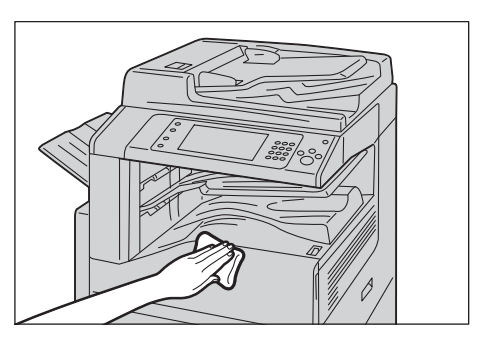

2 Eliminare l'eventuale acqua in eccesso con un panno morbido.

# **Pulizia dell'interno (testine di stampa LED)**

Di seguito viene descritto come pulire l'interno (testine di stampa LED) della macchina.

In genere è opportuno pulire le testine di stampa LED quando si sostituisce il contenitore del toner di scarto. È tuttavia opportuno pulirle anche nel caso in cui si verifichino problemi di qualità dell'immagine, ad esempio strisce bianche o colorate sulle copie o sulle stampe.

**NOTA •** Pulire regolarmente le testine di stampa LED quando si sostituisce il contenitore del toner di scarto.

1 Accertarsi che la macchina non sia in funzione e aprire la copertura anteriore.

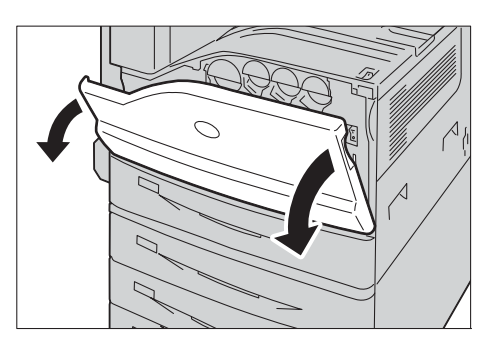

2 Ruotare la leva di rilascio della copertura della cartuccia del fotoricettore in senso antiorario.

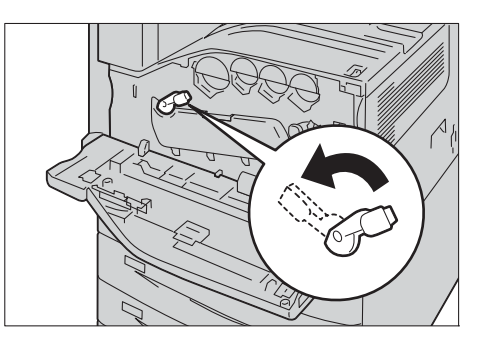

3 Abbassare la copertura.

**NOTA •** È ora possibile vedere la cartuccia del fotoricettore.

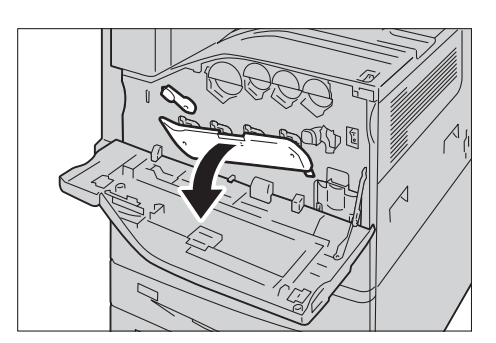

- 4 Estrarre lentamente la barra di pulizia che si trova nella testina di stampa LED facendola scorrere finché non si arresta. Le barre di pulizia si trovano nell'apposito collegamento immediatamente sotto le cartucce del fotoricettore R1, R2, R3 e R4.
	- **NOTA •** Estrarre la barra di pulizia facendola scorrere finché non si vede " $\bullet \bullet$ ".
		- **•** Non rimuovere la barra di pulizia dall'alloggiamento.
- $5$  Reinserire la barra di pulizia facendola scorrere lentamente in posizione.
	- **NOTA •** Pulire le quattro testine di stampa LED da R1 a R4 facendo scorrere la barra di pulizia avanti e indietro per due o tre volte per ognuna di esse.

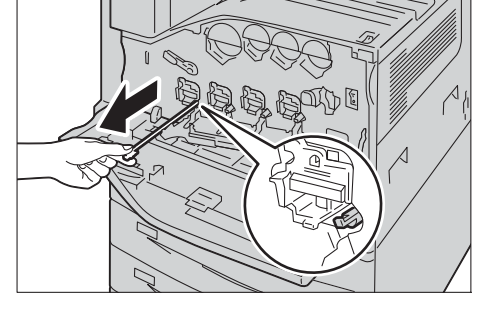

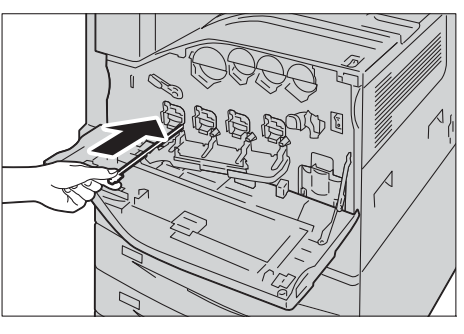

- $6$  Rimettere la copertura nella posizione originale.
	- **NOTA •** Premere la copertura finché non scatta in posizione.

7 Ruotare la leva di rilascio in senso orario per bloccare la copertura.

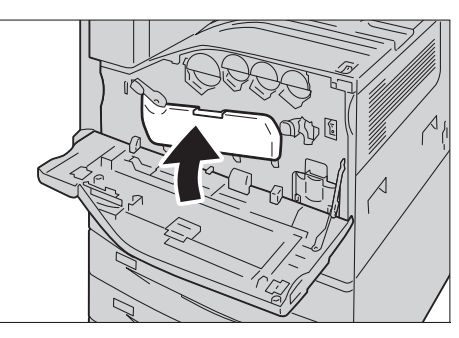

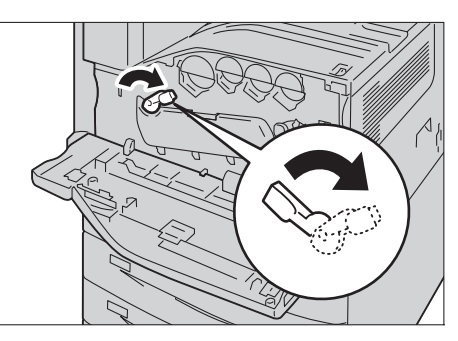

8 Chiudere la copertura anteriore.

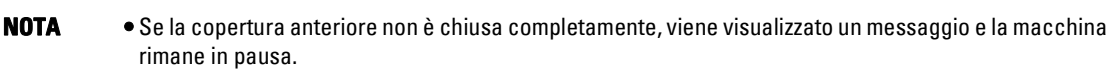

### **Pulizia del touch screen**

In questa sezione viene descritto come pulire il touch screen della macchina.

- 1 Strofinare lo schermo LCD solo con un panno morbido imbevuto con detergente neutro o alcol.
	- **NOTA •** Non usare una quantità eccessiva di detergente neutro o alcol. Strizzare il panno per eliminare l'eventuale liquido in eccesso prima di strofinare lo schermo LCD.
		- **•** Non utilizzare solventi volatili, ad esempio benzene e diluenti o insetticidi, che potrebbero scolorire, deformare o incrinare le varie parti.

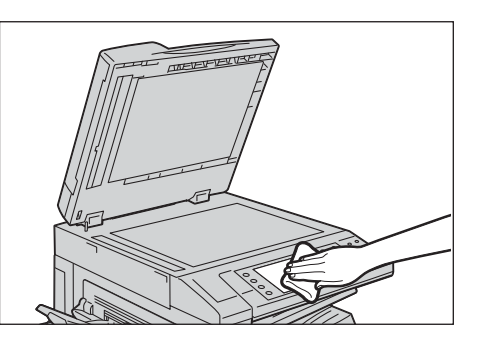

**•** Strofinare il pannello delicatamente, per evitare di danneggiarne i componenti.

# **Pulizia della copertura dei documenti e della lastra di esposizione**

Se la copertura dei documenti e la lastra di esposizione si sporcano, è possibile che compaiano delle macchie sulle copie, i fax o i documenti scansionati e che la macchina non rilevi correttamente il formato dei documenti.

Per ottenere sempre copie pulite, pulire la copertura dei documenti e la lastra di esposizione una volta al mese.

- **NOTA •** Non utilizzare benzene, diluenti o altri solventi organici. In caso contrario, si potrebbero provocare danni alla vernice o al rivestimento delle parti in plastica.
	- **•** L'uso di una quantità eccessiva di acqua per la pulizia della macchina potrebbe causare malfunzionamenti o danneggiare i documenti durante le operazioni di copia, invio/ricezione di fax o scansione.
- 1 Strofinare la copertura dei documenti con un panno morbido imbevuto d'acqua per rimuovere lo sporco e quindi strofinarlo con un panno morbido e asciutto.
	- **NOTA •** Per la pulizia, utilizzare esclusivamente acqua o detergenti neutri.
		- **•** Se non si riesce a rimuovere facilmente lo sporco, strofinare delicatamente la copertura dei documenti con un panno morbido imbevuto di una piccola quantità di detergente neutro.
- 2 Strofinare la lastra di esposizione con un panno morbido imbevuto d'acqua per rimuovere lo sporco e quindi strofinarlo con un panno morbido e asciutto.
	- **NOTA •** Per la pulizia, utilizzare esclusivamente acqua o detergenti neutri.
		- **•** Se non si riesce a rimuovere facilmente lo sporco, strofinare delicatamente la lastra di esposizione con un panno morbido imbevuto di una piccola quantità di detergente neutro.

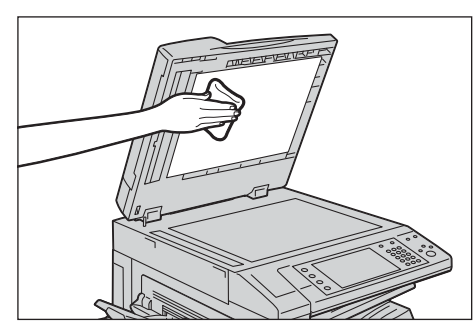

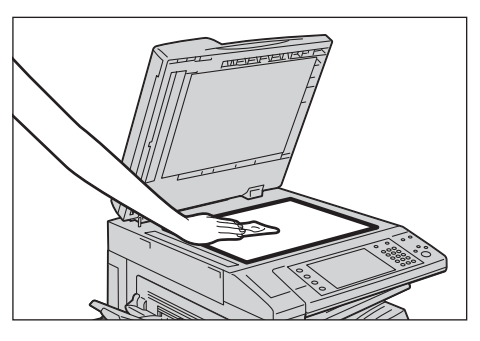

# **Pulizia della pellicola e della lastra di trasporto a velocità costante**

Se la pellicola o la lastra di trasporto a velocità costante si sporcano, è possibile che compaiano delle macchie sulle copie, i fax o i documenti scansionati e che la macchina non rilevi correttamente il formato dei documenti.

Per ottenere sempre copie pulite, pulire la pellicola e la lastra di trasporto a velocità costante una volta al mese.

- **NOTA •** Non utilizzare benzene, diluenti o altri solventi organici. In caso contrario, si potrebbero provocare danni alla vernice o al rivestimento delle parti in plastica.
	- **•** L'uso di una quantità eccessiva di acqua per la pulizia della macchina potrebbe causare malfunzionamenti o danneggiare i documenti durante le operazioni di copia, invio/ricezione di fax o scansione.
- 1 Strofinare la pellicola con un panno morbido imbevuto d'acqua per rimuovere lo sporco e quindi strofinarla con un panno morbido e asciutto.
	-
	- **NOTA •** Non premere la pellicola con forza eccessiva per evitare di danneggiarla.
		- **•** Per la pulizia, utilizzare esclusivamente acqua o detergenti neutri.
		- **•** Se non si riesce a rimuovere facilmente lo sporco, strofinare delicatamente la pellicola con un panno morbido imbevuto di una piccola quantità di detergente neutro.
- 2 Strofinare la lastra di trasporto a velocità costante con un panno morbido imbevuto d'acqua per rimuovere lo sporco e quindi strofinarlo con un panno morbido e asciutto.
	- **NOTA •** Per la pulizia, utilizzare esclusivamente acqua o detergenti neutri.
		- **•** Se non si riesce a rimuovere facilmente lo sporco, strofinare delicatamente la lastra con un panno morbido imbevuto di una piccola quantità di detergente neutro.

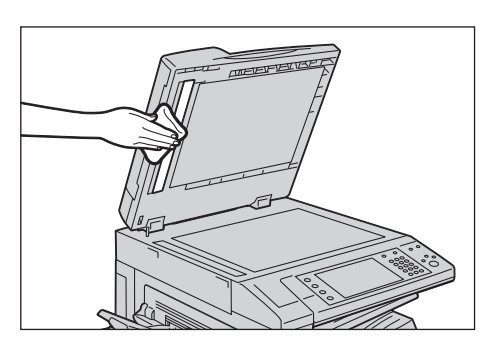

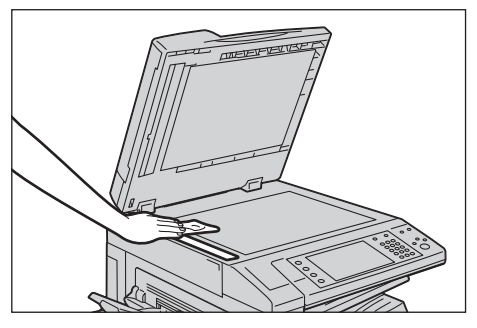

# **Pulizia dei rulli dell'alimentatore automatico**

Se i rulli dell'alimentatore automatico si sporcano, è possibile che compaiano delle macchie sulle copie, i fax o i documenti scansionati e che si verifichino inceppamenti.

Per ottenere sempre copie pulite, pulire il rullo dell'alimentatore automatico una volta al mese circa.

- 
- **NOTA •** Non utilizzare benzene, diluenti o altri solventi organici. In caso contrario, si potrebbero provocare danni alla vernice o al rivestimento delle parti in plastica.
	- **•** L'uso di una quantità eccessiva di acqua per la pulizia della macchina potrebbe causare malfunzionamenti o danneggiare i documenti durante le operazioni di copia, invio/ricezione di fax, scansione o stampa.
- 1 Sollevare la manopola sulla copertura sinistra dell'alimentatore automatico e aprire completamente la copertura.
	- **NOTA •** Quando la copertura si apre completamente, scatta in una posizione fissa. Aprirla con delicatezza.

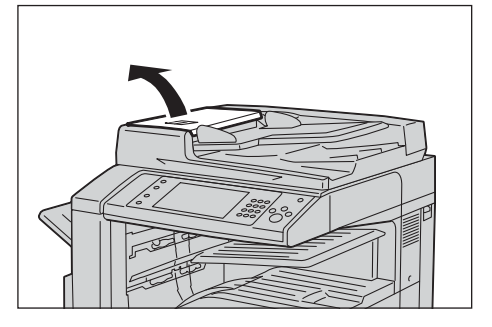

2 Facendo girare i rulli, strofinarli con un panno morbido imbevuto d'acqua.

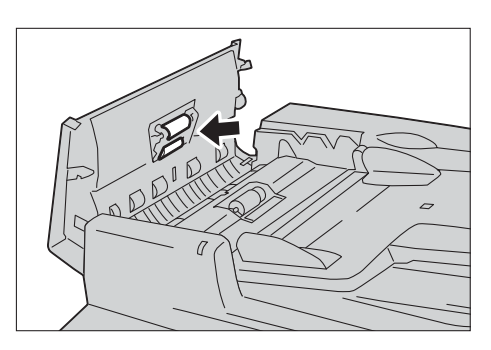

- **NOTA •** Per la pulizia, utilizzare esclusivamente acqua o detergenti neutri.
	- **•** Utilizzare un panno ben strizzato per evitare che le gocce d'acqua cadano nella macchina. Se l'acqua penetra nella macchina, potrebbe causare malfunzionamenti.
	- **•** Se non si riesce a rimuovere facilmente lo sporco, strofinare delicatamente i rulli con un panno morbido imbevuto di una piccola quantità di detergente neutro.
- $\,3\,\,$  Chiudere la copertura sinistra dell'alimentatore automatico finché non scatta in posizione e verificare che non vi sia spazio tra il lato più vicino o quello più lontano della copertura e l'alimentatore automatico.

# <span id="page-275-0"></span>**Esecuzione della calibrazione**

Calibrare periodicamente la macchina per correggere e assicurare l'uniformità dei colori di stampa nel corso del tempo, tra vari ambienti e con i diversi dispositivi.

Selezionare un tipo di retino nella schermata [Calibrazione] ed eseguire la calibrazione. I dati della calibrazione per questo tipo di retino verranno salvati. I dati di calibrazione salvati verranno applicati al lavoro quando sarà necessario utilizzare questo tipo di retino per il lavoro. Il tipo di retino da utilizzare per il lavoro verrà determinato dalle impostazioni del lavoro.

Nella schermata [Calibrazione] è possibile selezionare i quattro tipi di retino seguenti.

• Copia 1

I dati di calibrazione per [Copia 1] verranno applicati quando [Testo], [Foto e testo] o [Mappa] viene selezionato per [Tipo di originale].

• Copia 2

I dati di calibrazione per [Copia 2] verranno applicati quando [Foto] viene selezionato per [Tipo di originale].

• Stampa 1

Per i driver di stampa PCL

- I dati di calibrazione per [Stampa 1] vengono applicati quando si utilizza la schermata per [Qualità immagine], [Modo Registrazione immagini] e [Tipi di immagine] impostabili nella scheda [Opzioni colore].
- I dati di calibrazione per [Stampa 1] vengono applicati quando si seleziona [Autom.], [Fine] o [Standard] per [Retino] nella scheda [Avanzate].

Per i driver di stampa PostScript

- I dati di calibrazione per [Stampa 1] vengono applicati quando si selezionano [Alta qualità] o [Alta risoluzione] per [Qualità immagine] e [Autom.], [Fine] o [Standard] per [Retino] nella scheda [Opzioni colore].
- I dati di calibrazione per [Stampa 1] vengono applicati quando si selezionano [Alta velocità] per [Qualità immagine] e [Fine] o [Standard] per [Retino] nella scheda [Opzioni colore].
- Stampa 2

Per i driver di stampa PCL

- I dati di calibrazione per [Stampa 2] vengono applicati quando si seleziona [Gradazione] per [Retino] nella scheda [Avanzate] a meno che non si selezioni [Alta risoluzione] per [Qualità immagine].
- I dati di calibrazione per [Stampa 2] vengono applicati quando si seleziona [Modo stampa della pagina] nella scheda [Avanzate] a meno che non si specifichi [Alta risoluzione] per [Qualità immagine].

Per i driver di stampa PostScript

- I dati di calibrazione per [Stampa 2] vengono applicati quando si selezionano [Alta velocità] per [Qualità immagine] e [Autom.] o [Fine] per [Retino] nella scheda [Opzioni colore].
- **NOTA •** Si consiglia di eseguire la calibrazione per ognuno dei quattro tipi di retino. Dopo la calibrazione per il primo tipo di retino, selezionare il tipo successivo e ripetere la procedura.
	- **•** Se sembra che i colori stampati non siano stati regolati correttamente nonostante la calibrazione periodica, contattare l'assistenza clienti all'indirizzo dell.com/contactdell.
	- **•** Prima della calibrazione verificare che in [Strumenti] > [Impostazioni sistema] > [Impostazioni servizio Copia] > [Predefiniti Copia] nel modo amministratore siano state specificate le impostazioni seguenti. -Più chiaro/Più scuro: Normale
- -Contrasto: Normale -Definizione: Normale -Saturazione: Normale -Bilanciamento colore: 0, 0, 0 -Spostamento colore: Normale
- **•** Le precedenti impostazioni di [Predefiniti Copia] possono essere modificate dopo la calibrazione.
- **•** Per informazioni su [Predefiniti Copia], fare riferimento a ["Predefiniti Copia" \(P.362\)](#page-361-0).
- **•** Durante la calibrazione, la macchina non è in grado di ricevere lavori di stampa o fax.

Di seguito viene descritto come calibrare la macchina.

1 Selezionare [Calibrazione] nella schermata [Home].

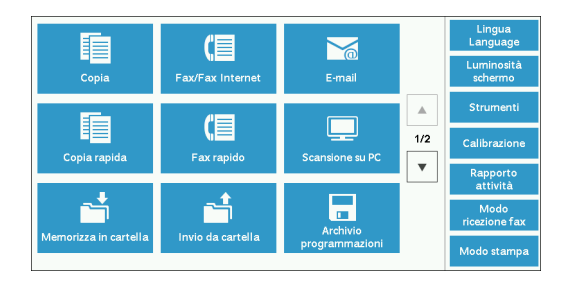

Se [Calibrazione] non è visualizzato, seguire la procedura sottostante.

1) Premere il pulsante <Log In/Out>.

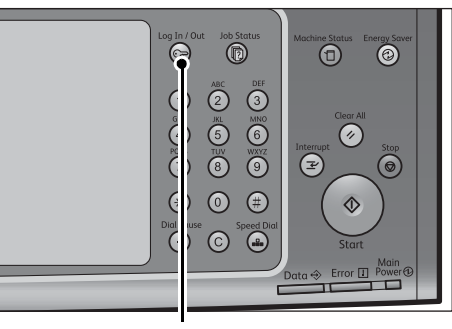

2) Inserire l'ID utente dell'amministratore di sistema con la tastierina numerica o con la tastiera visualizzata sullo schermo e selezionare [Invio].

Quando viene richiesto un passcode, selezionare [Avanti], inserire il passcode dell'amministratore di sistema e selezionare [Invio].

- **NOTA •** L'ID utente predefinito è "admin". **•** Il passcode predefinito è "1111".
- 3) Selezionare [Strumenti] nella schermata [Home].
- **NOTA •** Se la schermata [Home] non è visualizzata sul touch screen, premere il pulsante <Home>.

Pulsante <Log In/Out>

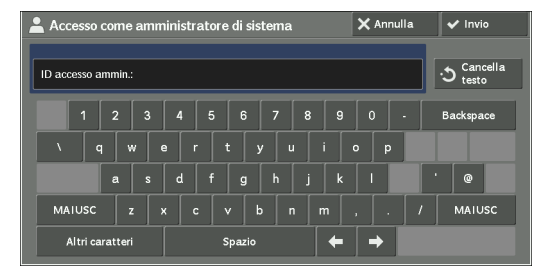

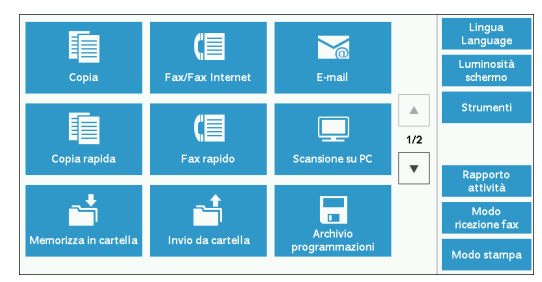

- 4) Selezionare [Impostazioni sistema] > [Impostazioni servizi comuni] > [Registrazione qualità immagine].
- 5) Selezionare [Calibrazione].

- 2 Impostare [Tipo retino] e [Alimentazione carta].
	- **NOTA •** Viene qui selezionato [Copia 1] come esempio.
		- **•** Assicurarsi che [Destinazione] sia impostata su [Lav. di copia e stampa]. In caso contrario, la calibrazione non verrà applicati ai processi non compresi nell'intervallo selezionato.
- 3 Selezionare [Avvio].
	-
	- **NOTA •** Viene visualizzato il messaggio "Stampa diagramma di calibrazione... - Copia 1" e la macchina stampa il diagramma di calibrazione.
- 4 Posizionare il diagramma di calibrazione rivolto verso il basso sulla lastra di esposizione con i contrassegni color magenta in corrispondenza degli angoli alla propria sinistra.
	- **NOTA •** Posizionare il diagramma di calibrazione sulla lastra di esposizione.
- $5$  Posizionare almeno cinque fogli bianchi sul diagramma di calibrazione per coprirlo e chiudere la copertura dei documenti.

6 Selezionare [Avvio].

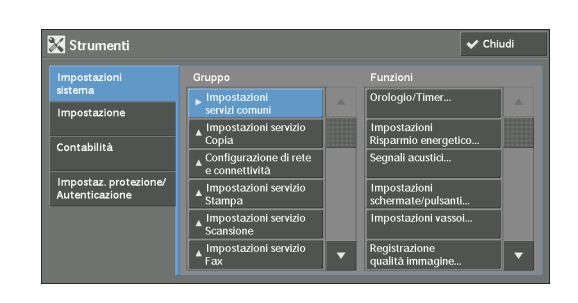

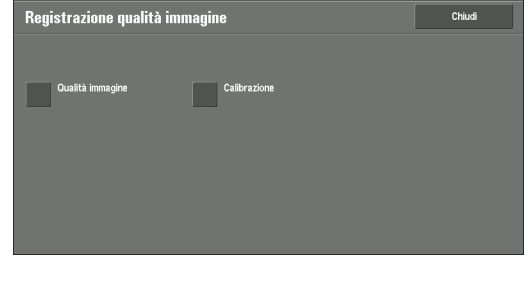

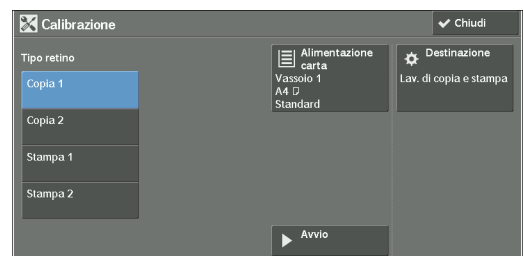

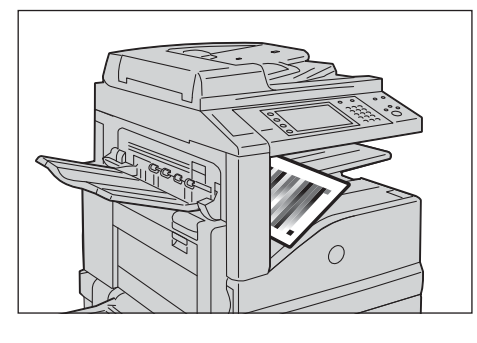

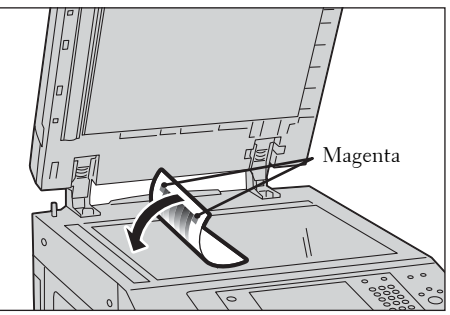

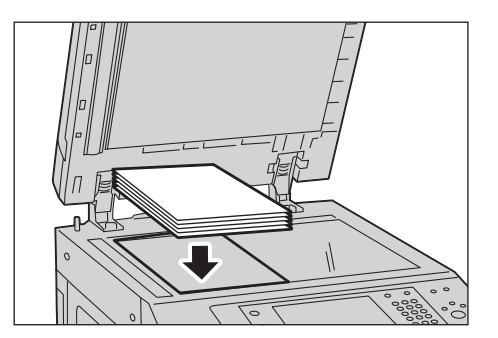

La macchina avvia la calibrazione. Il completamento della calibrazione richiede circa 10 secondi.

Il risultato della calibrazione verrà visualizzato sullo schermo.

- 7 Selezionare [Conferma].
- $8$  Per eseguire la calibrazione per un altro tipo di retino, ripetere i passaggi da 2 a 7.
- 9 Selezionare [Chiudi] più volte finché non viene visualizzata la schermata [Strumenti].
- 10 Selezionare [Chiudi].
- 11 Eseguire una copia per verificare la qualità dell'immagine.

**NOTA •** Durante la calibrazione, la macchina non è in grado di ricevere lavori di stampa o fax.

12 Selezionare [Chiudi].

# <span id="page-279-0"></span>**Stampa di un rapporto/elenco**

È possibile stampare un rapporto/elenco per controllare le impostazioni e lo stato delle comunicazioni.

In questa sezione viene descritto come stampare un rapporto/elenco.

Per informazioni sui tipi di rapporto/elenco, fare riferimento a ["Stampa rapporti" \(P.287\).](#page-286-0)

**NOTA •** Se la spia <Data> non è accesa, non è possibile stampare l'elenco dei file memorizzati.

1 Premere il pulsante <Machine Status>.

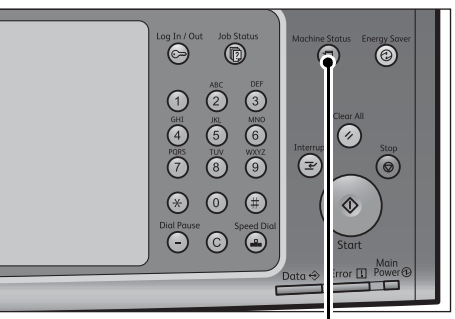

Pulsante <Machine Status>

- 2 Selezionare [Stampa rapporti].
	- **NOTA •** Se [Pulsante Stampa rapporti] in [Rapporti] è impostato su [No], il pulsante [Stampa rapporti] viene visualizzato solo quando il pulsante [Strumenti] è visualizzato nella schermata [Home]. Per ulteriori informazioni su [Rapporti], fare riferimento a ["Rapporti"](#page-337-0)  [\(P.338\).](#page-337-0)

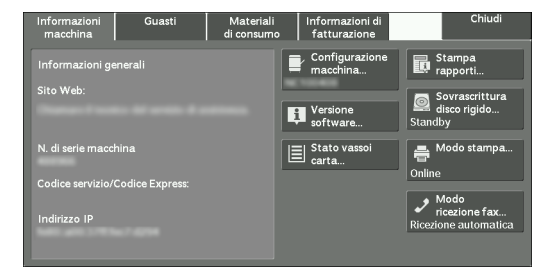

- **•** Se si desidera stampare un [Elenco dati di fatturazione] o un [Rapp. Contab. (Fax)], inserire una scheda nella macchina prima di configurare la stampa.
- $3$  Selezionare un rapporto o un elenco da stampare e quindi premere il pulsante < Start >.
	- **NOTA •** I rapporti e gli elenchi da visualizzare sullo schermo dipendono dalla configurazione della macchina.

# <span id="page-280-0"></span>**Eliminazione di una stampa addebitata privata con un ID utente non valido**

Quando si utilizza la funzionalità Stampa addebitata privata, tutti i lavori di stampa con un ID utente, indipendentemente dalla validità, vengono memorizzati con questa funzionalità. L'amministratore di sistema può impostare la data di scadenza e configurare la macchina in modo da eliminare automaticamente i lavori scaduti o eliminarli manualmente.

In questa sezione viene descritto come eliminare i documenti con un ID utente non valido memorizzati con la funzionalità Stampa addebitata privata.

Per ulteriori informazioni sulla funzionalità Stampa addebitata privata, fare riferimento a ["Stampa e](#page-214-0)  [cancellazione di lavori memorizzati" \(P.215\).](#page-214-0)

Per ulteriori informazioni sull'impostazione dell'intervallo di tempo in cui salvare i lavori, fare riferimento a ["Impostazioni file memorizzati" \(P.431\)](#page-430-0).

- 1 Premere il pulsante <Log In/Out>.
- 2 Inserire l'ID utente dell'amministratore di sistema con la tastierina numerica o con la tastiera visualizzata sullo schermo e selezionare [Invio].

Quando viene richiesto un passcode, selezionare [Avanti], inserire il passcode dell'amministratore di sistema e selezionare [Invio].

**NOTA •** L'ID utente predefinito è "admin". **•** Il passcode predefinito è "1111".

- $3$  Premere il pulsante <Job Status>.
- 4 Selezionare la scheda [Lavori stampa prot. e altro].

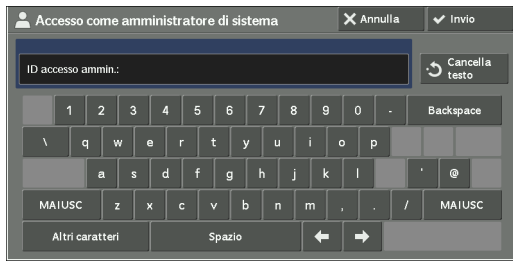

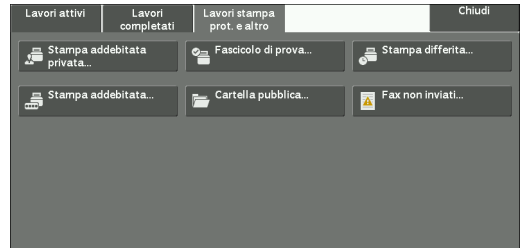

- $5$  Selezionare [Stampa addebitata privata].
- $\,6\,\,$  Selezionare l'ID utente del lavoro da eliminare, quindi selezionare [Elenco lavori].
- 7 Selezionare il lavoro da eliminare, quindi selezionare [Delete].

# <span id="page-281-0"></span>**Impostazione dello strumento di ripristino**

L'impostazione dello strumento di ripristino consente di eseguire il backup dei dati delle impostazioni della macchina in un computer connesso alla rete per impedire la perdita dei dati in seguito al malfunzionamento del disco rigido della macchina.

La funzionalità è stata progettata per ripristinare i dati nella macchina dopo la sostituzione del disco rigido.

Per ulteriori informazioni sull'impostazione dello strumento di ripristino, contattare l'assistenza clienti all'indirizzo dell.com/contactdell.

È possibile eseguire il backup dei dati seguenti sul computer:

- Rubrica indirizzi
- Cartella (tranne per i file di documenti)
- Elenco di account utente
- Flusso di lavoro
- Archivio programmazioni
- Registro lavori
- Registro errori
- Registro Contabilità
- Altre informazioni, ad esempio i dati delle impostazioni utente

Gli utenti non possono sostituire il disco rigido autonomamente. Per sostituire il disco rigido, contattare l'assistenza clienti all'indirizzo dell.com/contactdell.

# **14 Stato della macchina**

In questo capitolo vengono descritte le funzionalità che consentono di controllare lo stato della macchina.

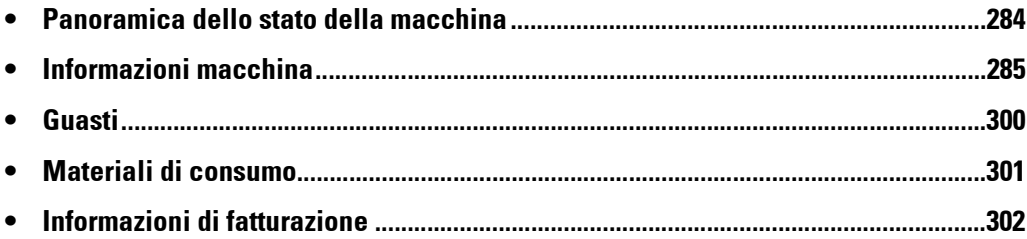

# <span id="page-283-0"></span>**Panoramica dello stato della macchina**

È possibile controllare sullo schermo lo stato della macchina e il numero di pagine stampate. È inoltre possibile stampare diversi rapporti/elenchi per controllare la cronologia dei lavori, le impostazioni e le informazioni registrate.

1 Premere il pulsante <Machine Status>.

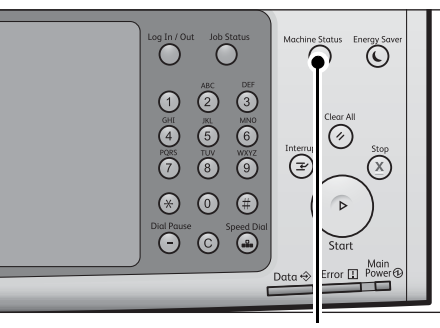

Pulsante <Machine Status>

Nella schermata [Stato macchina] è possibile controllare le informazioni seguenti:

#### **Informazioni macchina**

È possibile controllare la configurazione della macchina, lo stato del vassoio della carta e lo stato della sovrascrittura del disco rigido. È inoltre possibile modificare o impostare i modi di stampa e controllare il numero di pagine stampate per contatore o per utente. È inoltre possibile stampare diversi rapporti/elenchi per controllare la cronologia dei lavori, le impostazioni e le informazioni registrate.

Per ulteriori informazioni, fare riferimento a ["Informazioni macchina" \(P.285\)](#page-284-0).

#### **Guasti**

È possibile controllare le informazioni sugli errori che si sono verificati nella macchina. Per ulteriori informazioni, fare riferimento a ["Guasti" \(P.300\)](#page-299-0).

#### **Materiali di consumo**

È possibile controllare lo stato dei materiali di consumo. Per ulteriori informazioni, fare riferimento a ["Materiali di consumo" \(P.301\)](#page-300-1).

#### **Informazioni di fatturazione**

È possibile controllare il numero di pagine stampate per contatore. Per ulteriori informazioni, fare riferimento a ["Informazioni di fatturazione" \(P.302\)](#page-301-0).

# <span id="page-284-0"></span>**Informazioni macchina**

Nella schermata [Informazioni macchina] è possibile controllare la configurazione della macchina e lo stato del vassoio della carta, stampare diversi rapporti/elenchi, nonché modificare e configurare le impostazioni di modi di stampa.

Di seguito è elencata la sezione di riferimento per ciascun elemento.

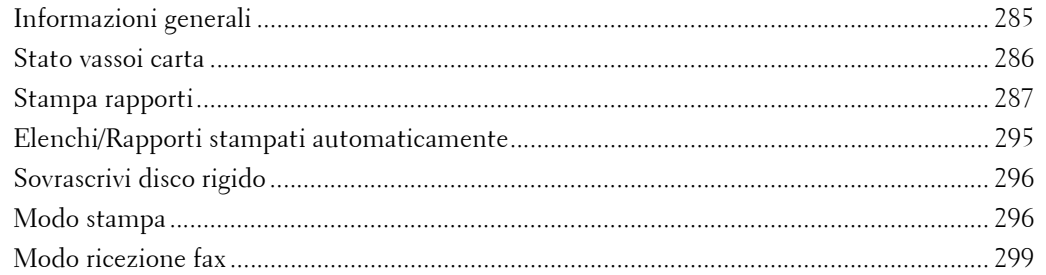

- 1 Premere il pulsante <Machine Status>.
- 2 Nella schermata [Informazioni macchina] visualizzata è possibile controllare lo stato della macchina.

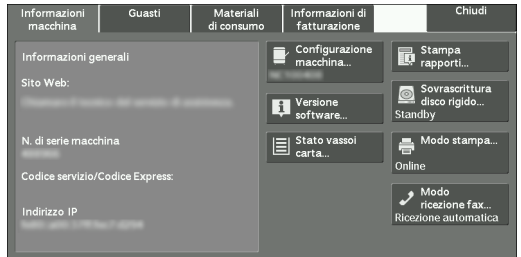

# <span id="page-284-1"></span>**Informazioni generali**

Nell'area [Informazioni generali] è possibile controllare il numero di serie della macchina, la configurazione della macchina e la versione del software.

1 Controllare le informazioni generali.

#### **Sito Web:**

Indica chi contattare quando si chiedono informazioni sulla manutenzione e il funzionamento.

#### **N. di serie macchina:**

Indica il numero di serie della macchina.

#### **Codice servizio/Codice Express:**

Visualizza il codice servizio e il codice Express della macchina.

#### **Indirizzo IP**

Indica l'indirizzo IP della macchina.

#### **Configurazione macchina**

Visualizza la schermata [Configurazione macchina]. Per ulteriori informazioni, fare riferimento a ["Schermata \[Configurazione macchina\]" \(P.286\).](#page-285-1)

#### **Versione software**

Visualizza la schermata [Versione software]. Per ulteriori informazioni, fare riferimento a ["Schermata \[Versione software\]" \(P.286\)](#page-285-2).

#### <span id="page-285-1"></span>**Schermata [Configurazione macchina]**

È possibile controllare la configurazione della macchina.

- 1 Selezionare [Configurazione macchina].
- 2 Controllare la configurazione della macchina nella schermata visualizzata.
	- **NOTA** Selezionare [  $\triangle$  ] per visualizzare la schermata precedente o  $[\nabla]$  per visualizzare quella successiva.

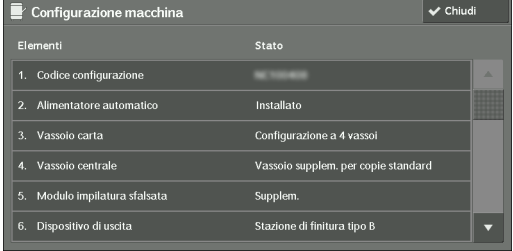

#### <span id="page-285-2"></span>**Schermata [Versione software]**

È possibile controllare la versione del software.

- 1 Selezionare [Versione software].
- 2 Controllare le versioni del software.

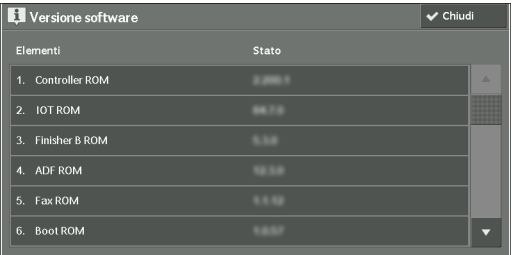

### <span id="page-285-0"></span>**Stato vassoi carta**

È possibile controllare i vassoi della carta impostati nella macchina. Nella schermata è possibile controllare gli elementi seguenti:

- Stato
- % pieno (quantità di carta rimanente)
- Formato carta
- Tipo carta
- 1 Selezionare [Stato vassoi carta].
- 2 Controllare lo stato dei vassoi della carta.

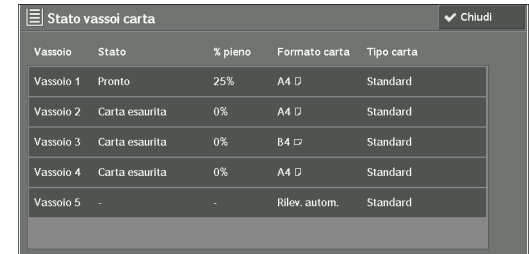

## <span id="page-286-1"></span><span id="page-286-0"></span>**Stampa rapporti**

Di seguito viene descritto come stampare un rapporto e un elenco.

**NOTA** • Gli elementi visualizzati dipendono dalle funzionalità facoltative installate.

- 1 Selezionare [Stampa rapporti].
- 2 Selezionare il tipo di rapporto o elenco da stampare.

#### **Stato lavoro/Rapporto attività**

- 1 Selezionare [Stato lavoro/Rapporto attività].
	- **NOTA •** Per visualizzare la schermata [Stato lavoro/Rapporto attività], premere il pulsante <Machine Status> e quindi selezionare [Informazioni macchina] > [Stampa rapporti] > [Stato lavoro/Rapporto attività].
- 2 Selezionare un rapporto o un elenco da stampare.

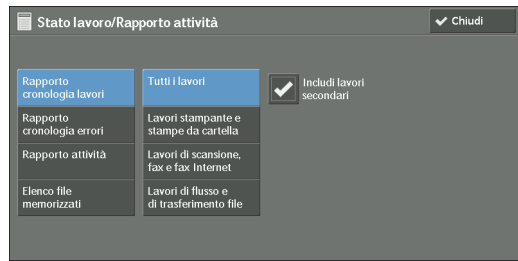

 $3$  Premere il pulsante <Start>.

#### **Rapporto cronologia lavori**

È possibile controllare lo stato o il risultato di ogni lavoro e stampare gli ultimi lavori, fino a un massimo di 200. Selezionare un rapporto da stampare da [Tutti i lavori], [Lavori stamp. e stampe da cart.], [Lavori di scansione, fax e fax Int.], [Lavori di trasferimento file] o [Lavori di flusso e di trasfer. file].

Se si seleziona la casella di controllo [Includi lavori secondari], viene stampato ogni lavoro correlato in ogni riga. Se si deseleziona questa casella di controllo, vengono stampati i lavori correlati multipli (ad esempio, i lavori flusso di lavoro) in una sola riga.

È inoltre possibile configurare la macchina per la stampa automatica di un [Rapporto cronologia lavori] ogni 50 lavori.

Per informazioni sulla stampa automatica di un rapporto della cronologia dei lavori, fare riferimento a ["Rapporti" \(P.338\).](#page-337-0) Quando si imposta la macchina per la stampa automatica di un rapporto della cronologia dei lavori, la macchina stampa i risultati di tutti i lavori.

#### **Rapporto cronologia errori**

È possibile stampare le informazioni sugli errori verificatisi nella macchina. Vengono stampati gli ultimi 50 errori.

#### **Rapporto attività**

È possibile controllare se le trasmissioni sono state completate correttamente. Il nome del terminale remoto, il risultato e lo stato vengono registrati ordinandoli in fax in arrivo e in uscita.

Le informazioni seguenti non sono incluse nel rapporto attività.

- Trasmissioni ricomposte e polling.
- Quando l'alimentazione è spenta o quando si verifica un errore di sistema durante un'attività.
- Documenti cancellati che erano in attesa di essere trasmessi.

È inoltre possibile configurare la macchina per la stampa automatica dell'[Rapporto attività] ogni 100 attività.

Per informazioni sulle impostazioni, fare riferimento a ["Rapporti" \(P.338\).](#page-337-0)

#### **Elenco file memorizzati**

È possibile stampare un elenco di lavori non completati (trasmissioni/ricezioni non completate o memorizzate per il polling) memorizzati nelle cartelle.

#### **Rapporti di copia**

1 Selezionare [Rapporti di copia].

**NOTA •** Per visualizzare la schermata [Rapporti di copia], premere il pulsante <Machine Status> e quindi selezionare [Informazioni macchina] > [Stampa rapporti] > [Rapporti di copia].

- 2 Selezionare [Rapporto configurazione].
- 3 Premere il pulsante <Start>.

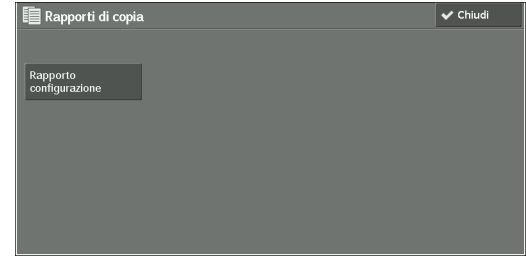

#### **Rapporto configurazione**

È possibile controllare la configurazione hardware, le informazioni di rete e le impostazioni di stampa e copia della macchina.

**NOTA •** Il contenuto di [Rapporto configurazione] è il medesimo indipendentemente dal fatto che venga stampato da [Rapporti di copia], [Rapporti stampante], [Rapporti scansione] o [Rapporti fax].

#### **Rapporti stampante**

- 1 Selezionare [Rapporti stampante].
	- **NOTA •** Per visualizzare la schermata [Rapporti stampante], premere il pulsante <Machine Status> e quindi selezionare [Informazioni macchina] > [Stampa rapporti] > [Rapporti stampante].
- 2 Selezionare un elenco da stampare.
	- **NOTA •** Gli elementi visualizzati dipendono dalle opzioni installate.

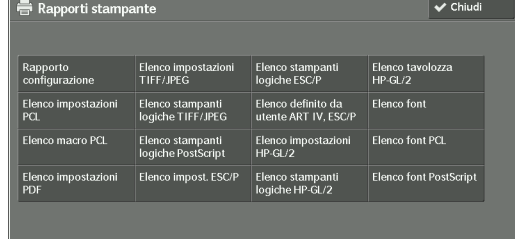

 $3$  Premere il pulsante <Start>.

#### **Rapporto configurazione**

Grazie al rapporto è possibile controllare la configurazione hardware, le informazioni di rete, nonché le impostazioni di stampa e copia della macchina.

**NOTA •** Il contenuto di [Rapporto configurazione] è il medesimo indipendentemente dal fatto che venga stampato da [Rapporti di copia], [Rapporti stampante], [Rapporti scansione] o [Rapporti fax].

#### **Elenco impostazioni PCL**

Stampa le impostazioni per la stampante PCL.
#### **Elenco macro PCL**

Stampa l'elenco dei moduli registrati per PCL.

#### **Elenco impostazioni PDF**

Stampa le impostazioni configurate nel modo stampante PDF.

#### **Elenco impostazioni TIFF/JPEG**

Stampa le impostazioni configurate nel modo stampante TIFF e JPEG.

#### **Elenco stampanti logiche TIFF/JPEG**

Stampa l'elenco delle stampanti logiche create nel modo stampante TIFF e JPEG.

**NOTA •** È possibile configurare l'impostazione per le stampanti logiche TIFF e JPEG mediante lo strumento Web di configurazione della stampante Dell.

#### **Elenco stampanti logiche PostScript**

Stampa l'elenco delle stampanti logiche create in PostScript.

**NOTA •** È possibile configurare l'impostazione per le stampanti logiche PostScript mediante lo strumento Web di configurazione della stampante Dell.

#### **Elenco impost. ESC/P**

Stampa le impostazioni configurate nel modo emulazione ESC/P-K.

#### **Elenco stampanti logiche ESC/P**

Stampa le impostazioni di programmazione configurate nel modo emulazione ESC/P-K.

#### **Elenco impostazioni HP-GL/2**

Stampa le impostazioni per i modi emulazione HP-GL®, HP-GL/2® e HP-RTL.

#### **Elenco stamp. logiche HP-GL/2**

Stampa le impostazioni di programmazione memorizzate per i modi emulazione HP-GL, HP-GL/2 e HP-RTL.

#### **Elenco tavolozza HP-GL/2**

Stampa l'elenco di prova in 256 colori che è possibile impostare con l'attributo penna nei modi emulazione HP-GL e HP-GL/2.

#### **Elenco font**

Stampa l'elenco di font disponibili sulla macchina.

**NOTA •** Le informazioni stampate dipendono dalle opzioni installate.

#### **Elenco font PCL**

Stampa i font disponibili in PCL.

#### **Elenco font PostScript**

Stampa i font disponibili in PostScript.

#### **Rapporti scansione**

1 Selezionare [Rapporti scansione].

**NOTA** • Per visualizzare la schermata [Rapporti scansione], premere il pulsante <Machine Status> e quindi selezionare [Informazioni macchina] > [Stampa rapporti] > [Rapporti scansione].

- 2 Selezionare un elenco da stampare.
- $3$  Premere il pulsante <Start>.

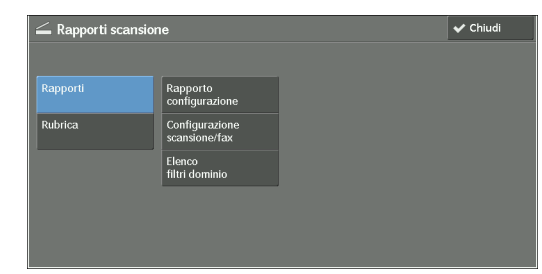

#### **Rapporti**

È possibile stampare il rapporto sulla configurazione, il rapporto sulla configurazione di scansione/fax e l'elenco di filtri dominio. Selezionare un elenco da stampare, quindi premere il pulsante <Start>.

• Rapporto configurazione

È possibile controllare la configurazione hardware, le informazioni di rete e le impostazioni di stampa e copia della macchina.

- **NOTA •** Il contenuto di [Rapporto configurazione] è il medesimo indipendentemente dal fatto che venga stampato da [Rapporti di copia], [Rapporti stampante], [Rapporti scansione] o [Rapporti fax].
- Configurazione scansione/fax

È possibile controllare le impostazioni configurate per le funzionalità Scansione e Fax.

• Elenco filtri dominio

È possibile controllare le impostazioni configurate per il dominio che filtra le trasmissioni dati.

#### **Rubrica**

È possibile controllare le impostazioni per i numeri di indirizzo. Quando si specifica un intervallo di numeri di indirizzo, viene stampato l'elenco di impostazioni per i numeri di indirizzo specificati. Ogni pagina contiene le informazioni sulle impostazioni relative a 50 numeri di indirizzo.

- 1 Selezionare [Rubrica].
- 2 Specificare un intervallo di numeri di indirizzo da stampare.
- 3 Premere il pulsante <Start>.

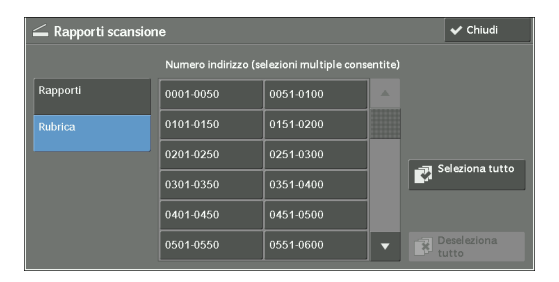

#### **Rapporti fax**

- 1 Selezionare [Rapporti fax].
	- **NOTA** Per visualizzare la schermata [Rapporti fax], premere il pulsante <Machine Status> e quindi selezionare [Informazioni macchina] > [Stampa rapporti] > [Rapporti fax].
- 2 Selezionare un elenco da stampare.
- $3$  Premere il pulsante <Start>.

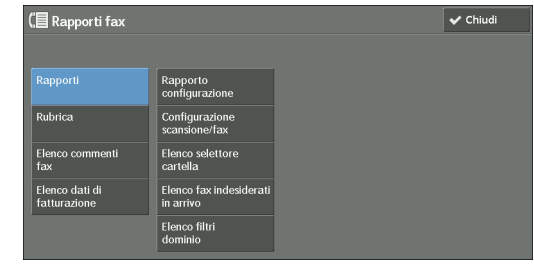

#### **Rapporti**

È possibile stampare il rapporto sulla configurazione, il rapporto sulla configurazione di scansione/fax, l'elenco dei selettori cartella, l'elenco dei fax indesiderati in arrivo e l'elenco dei filtri di dominio. Selezionare un elenco da stampare, quindi premere il pulsante <Start>.

• Rapporto configurazione

È possibile controllare la configurazione hardware, le informazioni di rete e le impostazioni di stampa e copia della macchina.

- **NOTA •** Il contenuto di [Rapporto configurazione] è il medesimo indipendentemente dal fatto che venga stampato da [Rapporti di copia], [Rapporti stampante], [Rapporti scansione] o [Rapporti fax].
- Configurazione scansione/fax

È possibile controllare le impostazioni configurate per le funzionalità Fax e Scansione.

- **NOTA •** Il contenuto di [Rapporto configurazione] è il medesimo indipendentemente dal fatto che venga stampato da [Rapporti di copia], [Rapporti stampante], [Rapporti scansione] o [Rapporti fax].
- Elenco selettore cartella

È possibile controllare le impostazioni per la funzionalità di ordinamento delle cartelle.

• Elenco fax indesiderati in arrivo

È possibile controllare le impostazioni per G3-ID (numeri di telefono) per cui la ricezione fax è limitata.

• Elenco filtri dominio

È possibile controllare le impostazioni configurate per il dominio che filtra le trasmissioni dati.

#### **Rubrica**

È possibile controllare le impostazioni per i numeri di indirizzo (selezione veloce), i destinatari dei gruppi di fax e le stazioni di rilancio.

Quando si specifica un intervallo di numeri di indirizzo, vengono stampati gli elenchi di impostazioni per i numeri di indirizzo e le stazioni di rilancio specificate. Ogni pagina contiene le informazioni sulle impostazioni relative a 50 numeri di indirizzo.

Per informazioni sulla registrazione dei destinatari dei gruppi di fax e della selezione veloce, fare riferimento a ["Aggiungi voce rubrica" \(P.451\)](#page-450-0) e ["Crea destinatari gruppo fax" \(P.459\)](#page-458-0).

Se si seleziona [Rubrica], viene visualizzata la schermata in cui è possibile specificare un intervallo di numeri di indirizzo. Selezionare un intervallo di numeri, quindi premere il pulsante <Start>.

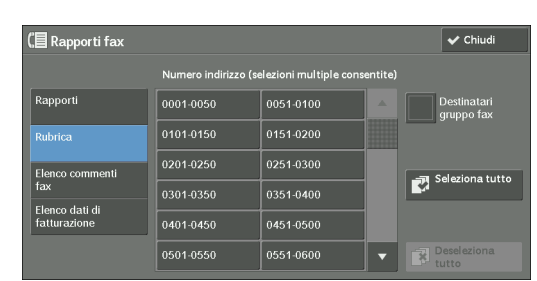

• Destinatari gruppo fax

È possibile stampare l'elenco delle impostazioni per i destinatari dei gruppi di fax.

• Seleziona tutto

È possibile stampare gli elenchi di impostazioni per tutti i numeri di indirizzo, i destinatari di gruppi di fax e le stazioni di rilancio.

### **Elenco commenti fax**

È possibile controllare i commenti registrati da utilizzare nelle copertine fax.

### **Elenco dati di fatturazione**

È possibile controllare lo stato di registrazione dei dati di fatturazione.

**NOTA •** [Elenco dati di fatturazione] viene visualizzato quando [Servizio Fax/Fax Internet] è impostato su [Abilita contabilità] in [Contabilità] > [Tipo di contabilità] > [Contabilità locale] > [Modo Contabilità].

Se si seleziona [Elenco dati di fatturazione], viene visualizzata la schermata in cui è possibile specificare un intervallo di numeri di indirizzo. Selezionare un intervallo di numeri, quindi premere il pulsante <Start>.

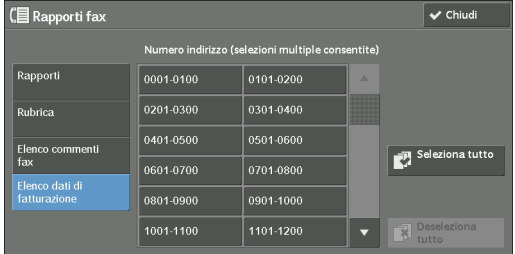

• Seleziona tutto

È possibile stampare l'elenco di tutti i dati di fatturazione.

## **Elenco cartelle**

Stampa l'elenco delle impostazioni delle cartelle e la procedura per salvare i file nelle cartelle.

**NOTA •** [Elenco cartelle] appare quando il pulsante [Strumenti] viene visualizzato nella schermata [Home]. Per informazioni sulla creazione di una cartella, fare riferimento a ["Crea cartella" \(P.440\)](#page-439-0).

- 1 Selezionare [Elenco cartelle].
	- **NOTA** •• Per visualizzare la schermata [Elenco cartelle], premere il pulsante <Machine Status> e quindi selezionare [Informazioni macchina] > [Stampa rapporti] > [Elenco cartelle].
- 2 Selezionare un intervallo di numeri di cartella da stampare.
- $3$  Premere il pulsante <Start>.

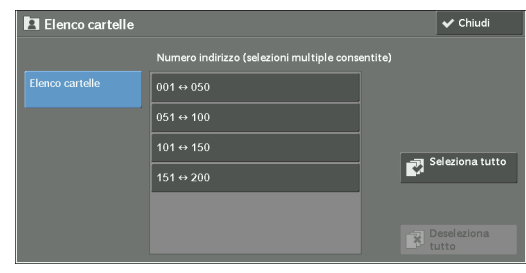

#### **Rapporto contatore lavori**

Stampa il rapporto del contatore per ogni lavoro. In Rapporto contatore lavori è possibile controllare il numero di utilizzi effettivi della macchina suddivisi per funzionalità (ad esempio, il numero di pagine stampate e il numero di volte in cui è stata utilizzata) e il periodo di tempo cumulativo in cui la macchina viene utilizzata (ad esempio, fase di esecuzione, tempo di attesa, modo alimentazione ridotta, modo sospensione e tempo di spegnimento) espresso in minuti.

**NOTA •** [Rapporto contatore lavori] appare quando il pulsante [Strumenti] viene visualizzato nella schermata [Home].

- 1 Selezionare [Rapporto contatore lavori].
	- **NOTA** Per visualizzare la schermata [Rapporto contatore lavori], premere il pulsante <Machine Status> e quindi selezionare [Informazioni macchina] > [Stampa rapporti] > [Rapporto contatore lavori].
- 2 Selezionare [Rapporto contatore lavori].
- $3$  Premere il pulsante <Start>.

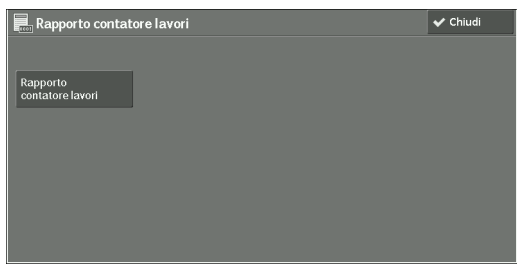

#### **Rapporti contabilità**

È possibile stampare un rapporto Contabilità per ogni utente. Si noti che il contenuto della schermata è diverso a seconda che il modo Contabilità per i servizi sia abilitato o meno.

- **NOTA •** [Rapporti contabilità] appare quando il pulsante [Strumenti] viene visualizzato nella schermata [Home].
	- **•** Non è possibile salvare il rapporto in un file.

#### **Quando [Tipo di contabilità] è impostato su un valore diverso da [Contabilità locale]**

Quando per ogni servizio [Tipo di contabilità] è impostato su un valore diverso da [Contabilità locale], viene visualizzata la schermata seguente da cui è possibile stampare Rapporto contatore (stampe).

1 Selezionare [Rapporti contabilità].

**NOTA** • Per visualizzare la schermata [Rapporti contabilità], premere il pulsante <Machine Status> e quindi selezionare [Informazioni macchina] > [Stampa rapporti] > [Rapporti contabilità].

- 2 Selezionare [Rapporto contatore (Stampe)].
- $3$  Premere il pulsante <Start>.

#### <span id="page-293-0"></span>**Rapporto contatore (Stampe)**

È possibile controllare il numero totale di pagine stampate e di fogli di carta utilizzati per ogni client (titolare del lavoro). [Rapporto contatore (Stampe)] conta le pagine dal momento in cui i dati vengono inizializzati.

#### **Quando [Tipo di contabilità] è impostato su [Contabilità locale]**

Quando [Tipo di contabilità] è impostato su [Contabilità locale], viene visualizzata la schermata [Rapporti contabilità]. È possibile stampare il rapporto Contabilità per ogni utente per i servizi il modo Contabilità è impostato su [Abilita contabilità]. Per informazioni sull'abilitazione della funzionalità Contabilità per ogni servizio, fare riferimento a ["Contabilità" \(P.461\)](#page-460-0).

1 Selezionare [Rapporti contabilità].

**NOTA •** Per visualizzare la schermata [Rapporti contabilità], premere il pulsante <Machine Status> e quindi selezionare [Informazioni macchina] > [Stampa rapporti] > [Rapporti contabilità].

2 Selezionare un rapporto Contabilità da stampare.

 $3$  Selezionare un intervallo di numeri utente da stampare.

**NOTA •** Se si seleziona [Seleziona tutto], vengono selezionati tutti gli utenti.

4 Premere il pulsante <Start>.

#### **Rapp. Contab. (Copie)**

È possibile controllare il numero totale di pagine copiate e stampate su ogni macchina. Se è impostato, è anche possibile controllare il limite al numero di pagine o colori che è possibile sottoporre a scansione. [Rapp. Contab. (Copie)] conteggia le pagine dal momento in cui vengono inizializzati i dati.

**NOTA •** Il numero di pagine copiate o stampate da visualizzare nel rapporto corrisponde al numero di account utente assegnato quando un utente viene registrato in [Contabilità] o [Impostaz. protezione/ Autenticazione].

#### **Rapp. Contab. (Stampe)**

È possibile controllare il numero totale di pagine stampate e di fogli di carta utilizzati per ogni client (titolare del lavoro). [Rapp. Contab. (Stampe)] conta le pagine dal momento in cui i dati vengono inizializzati.

- **NOTA •** Quando [Servizio Stampa] è impostato su [Disabilita contabilità] in [Modo Contabilità] in [Tipo di contabilità], viene visualizzato [Rapporto cont. (Stampe)] invece di [Rapp. Contab. (Stampe)]. Per ulteriori informazioni su [Rapporto cont. (Stampe)], fare riferimento a ["Rapporto contatore \(Stampe\)"](#page-293-0)  [\(P.294\).](#page-293-0)
	- **•** Il numero di pagine stampate da visualizzare nel rapporto corrisponde al numero di account utente assegnato quando un utente viene registrato in [Contabilità] o [Impostaz. protezione/Autenticazione].

#### **Rapp. Contab. (Scansioni)**

È possibile controllare il numero totale di pagine scansionate con la macchina. Se è impostato il limite per il numero di pagine che è possibile scansionare è possibile controllare anche il valore limite. [Rapp. Contab. (Scansioni)] conta le pagine dal momento in cui i dati vengono inizializzati.

- 
- **NOTA •** Il numero di pagine scansionate da visualizzare nel rapporto corrisponde al numero di account utente assegnato quando un utente viene registrato in [Contabilità] o [Impostaz. protezione/Autenticazione].

#### **Rapp. Contab. (Fax)**

È possibile controllare il numero totale di trasmissioni/ricezioni fax e il numero totale di pagine trasmesse per ogni utente.

**NOTA •** Il numero di pagine inviate via fax da visualizzare nel rapporto corrisponde al numero di account utente assegnato quando un utente viene registrato in [Contabilità] or [Impostaz. protezione/ Autenticazione].

### **Elenchi/Rapporti stampati automaticamente**

Alcuni rapporti/elenchi correlati ai servizi Fax e Scansione possono essere stampati solo automaticamente. Di seguito vengono descritti i rapporti/elenchi che è possibile stampare automaticamente.

#### **Rapporto trasmissione - Invio non riuscito**

Il rapporto viene stampato automaticamente quando una trasmissione di dati scansionati a un computer di rete o una trasmissione di dati scansionati tramite e-mail non riesce. Viene stampato anche quando la trasmissione di un fax o un fax Internet non riesce. È possibile controllare un'anteprima dei dati scansionati e del risultato della trasmissione.

È possibile specificare di non stampare automaticamente Rapporto trasmissione - Invio non riuscito.

Per informazioni su come specificare se stampare automaticamente il rapporto per i messaggi e-mail, fare riferimento a ["Rapporto trasfer. file di scansione" \(P.339\).](#page-338-0)

Per informazioni su come specificare se stampare automaticamente il rapporto per i fax, fare riferimento a ["Rapporto trasmissione - Invio non riuscito" \(P.339\).](#page-338-1)

#### **Rapporto trasmissione**

Il rapporto viene stampato automaticamente quando una trasmissione di dati scansionati a un computer di rete o una trasmissione di dati scansionati tramite e-mail riesce. Questo rapporto viene stampato anche quando riesce una trasmissione fax o fax Internet. È possibile controllare un'anteprima dei dati scansionati e del risultato della trasmissione.

È possibile specificare di non stampare automaticamente Rapporto trasmissione - Invio non riuscito.

Per informazioni su come specificare se stampare automaticamente il rapporto per i messaggi e-mail, fare riferimento a ["Rapporto trasfer. file di scansione" \(P.339\).](#page-338-0)

Per informazioni su come specificare se stampare automaticamente il rapporto per i fax, fare riferimento a ["Rapporto trasmissione - Invio non riuscito" \(P.339\).](#page-338-1)

#### **Rapporto cartella**

È possibile verificare che un documento sia memorizzato in una cartella.

Per informazioni su come specificare se stampare automaticamente il rapporto, fare riferimento a ["Rapporto cartella" \(P.339\)](#page-338-2).

#### **Rapporto invio multiplo**

È possibile controllare il risultato di una trasmissione a invio multiplo. Vengono registrati i destinatari e il risultato/stato della trasmissione.

Se si specifica di stampare questo rapporto automaticamente, la stampa viene effettuata al termine di ogni trasmissione.

Per informazioni su come specificare se stampare automaticamente il rapporto, fare riferimento a ["Rapporto invio multiplo/multipolling" \(P.339\).](#page-338-3)

#### **Rapporto multipolling**

È possibile controllare il risultato di una comunicazione a più polling (polling da più destinatari). Vengono registrati il nome del terminale remoto e il risultato/stato della trasmissione.

Se si specifica di stampare questo rapporto automaticamente, la stampa viene effettuata al termine di ogni trasmissione a più polling.

Per informazioni su come specificare se stampare automaticamente il rapporto, fare riferimento a ["Rapporto invio multiplo/multipolling" \(P.339\).](#page-338-3)

#### **Rapporto errori flusso di lavoro**

Questo rapporto notifica gli errori del flusso di lavoro. Vengono stampati la data e ora in cui si è verificato l'errore e i codici di stato.

È possibile specificare di non stampare automaticamente il rapporto con gli errori del flusso di lavoro.

Per informazioni su come specificare se stampare automaticamente il rapporto, fare riferimento a ["Rapporto errori flusso di lavoro" \(P.340\).](#page-339-0)

## **Sovrascrivi disco rigido**

È possibile controllare lo stato della sovrascrittura del disco rigido. Un messaggio analogo a "Sovrascrittura in corso" indica che la sovrascrittura è in fase di esecuzione. Un messaggio analogo a "Standby" indica che la sovrascrittura è stata completata.

**NOTA •** [Sovrascrivi disco rigido] viene visualizzato quando [Sovrascrivi disco rigido] è abilitato in [Impostaz. protezione/Autenticazione]. Per ulteriori informazioni, fare riferimento a ["Sovrascrivi disco rigido"](#page-481-0)  [\(P.482\).](#page-481-0)

- 1 Selezionare [Sovrascrivi disco rigido].
- 2 Controllare lo stato della sovrascrittura del disco rigido.

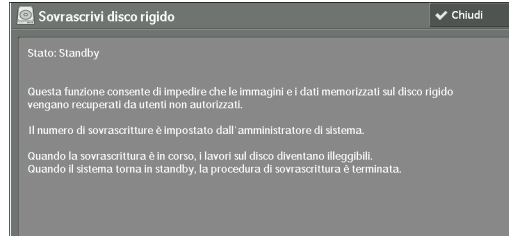

#### **Modo stampa**

È possibile stampare le impostazioni di programmazione configurate nel modo emulazione ESC/P-K e recuperare la programmazione.

**NOTA •** Gli elementi visualizzati dipendono dalle opzioni installate.

- 1 Selezionare [Modo stampa].
- 2 Selezionare [Offline] o [Online].

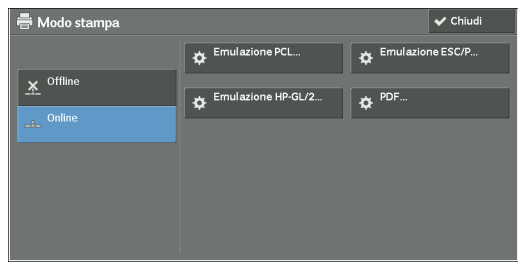

#### **Offline**

La macchina non accetta i dati da un computer. I dati inviati vengono annullati e non vengono stampati.

#### **Online**

La macchina accetta i dati da un computer.

- $3$  Selezionare una lingua della stampante per impostare un modo di stampa.
- 4 Impostare ogni elemento.
	- **NOTA •** Gli elementi visualizzati dipendono dalla lingua della stampante.
- **♦ Emulazione ESC/P**  $\overline{\smash{\checkmark}}$  Chiud Recupera<br>Programmazioni **D**<sub>to</sub> Progra Programmaz

#### **Recupera programmazioni**

È possibile recuperare e utilizzare le impostazioni registrate in memoria.

- 1 Selezionare [Recupera programmazioni].
- 2 Selezionare il numero di memoria da utilizzare.

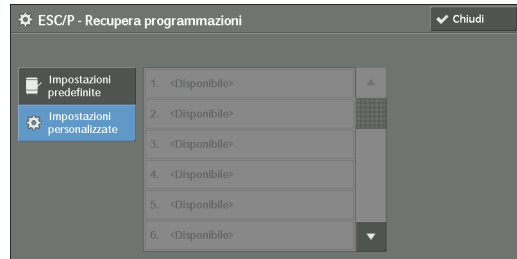

#### **Impostazioni predef.**

È possibile utilizzare le impostazioni predefinite.

#### **Impostazioni personalizzate**

Visualizza i numeri archiviati nella memoria.

#### **Programmazioni**

È possibile controllare o modificare il set di valori per il numero elemento del modo di stampa.

- 1 Selezionare [Programmazioni].
- 2 Con la tastierina numerica inserire in [Numero elemento] il numero elemento da impostare.
- 3 Selezionare [Conferma].
- 4 Selezionare [Cambia valore].

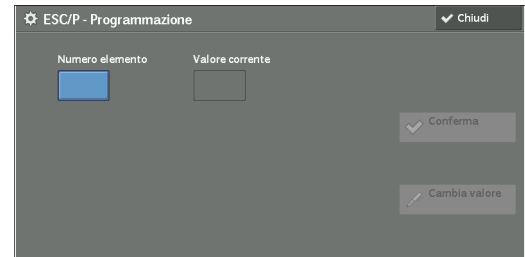

- $5$  Inserire [Nuovo valore] con la tastierina numerica.
- $6$  Selezionare [Salva].

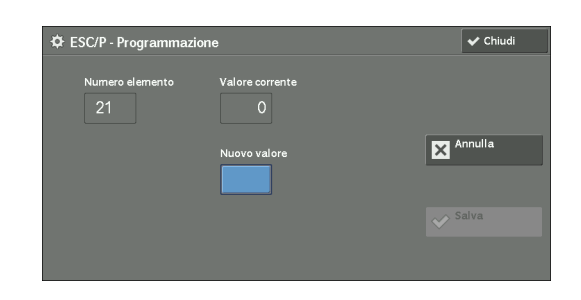

### **Archivia/Cancella programmazioni**

Per le emulazioni ESC/P-K e HP-GL/2, è possibile registrare le impostazioni in memoria. È possibile registrare fino a 20 modi di stampa per le emulazioni ESC/P-K e HP-GL/2.

- 1 Selezionare [Archivia/Cancella programmazioni].
- 2 Selezionare [Archivia selez. correnti] o [Cancella].

#### **Archivia selez. correnti**

Memorizza le selezioni attuali. Se si seleziona un numero già utilizzato, le impostazioni verranno sovrascritte da quelle nuove. Non è possibile ripristinare le impostazioni sovrascritte.

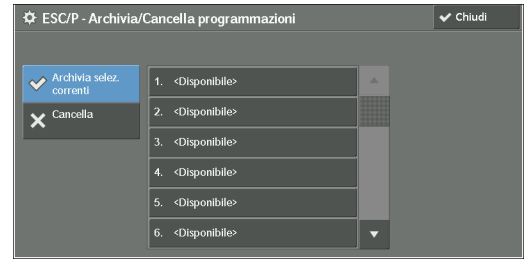

#### **Cancella**

Selezionare questa opzione per cancellare una programmazione.

**NOTA •** Non è possibile ripristinare le impostazioni cancellate.

3 Selezionare il numero di memoria da archiviare o cancellare.

#### **Programmazione predefinita**

È possibile avviare la macchina con le impostazioni archiviate in memoria come predefinite.

- 1 Selezionare [Programmazione predefinita].
- 2 Selezionare [Impostazioni predef.] o [Impostazioni personalizzate].

#### **Impostazioni predef.**

È possibile utilizzare le impostazioni predefinite.

#### **Impostazioni personalizzate**

Visualizza i numeri archiviati in memoria.

- $\,3\,\,$  Quando si seleziona [Impostazioni personalizzate], selezionare un numero di memoria da utilizzare.
- 4 Selezionare [Salva].

#### **Password**

Per la stampa diretta PDF, se viene impostata una password per i file, impostarla prima qui. I file PDF possono essere stampati solo quando le password assegnate e inserite sono le stesse.

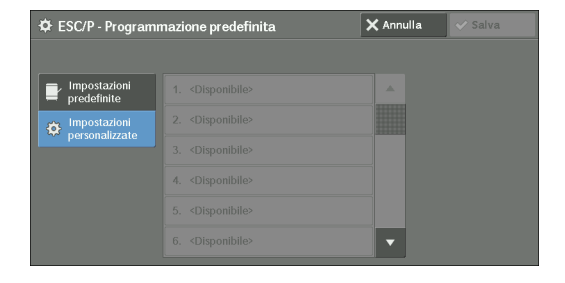

È possibile utilizzare fino a 32 caratteri per la password.

- 1 Selezionare [Password].
- 2 Inserire una password di non più di 32 caratteri a byte singolo con la tastiera visualizzata e selezionare [Salva].

# **Modo ricezione fax**

È possibile impostare un modo per la ricezione dei fax.

- 1 Selezionare [Modo ricezione fax].
- 2 Selezionare un modo di ricezione dei fax.

#### **Ricezione manuale**

La macchina riceve manualmente i fax da una macchina remota. Questo modo è comodo per verificare il mittente o utilizzare un telefono esterno prima di ricevere i fax.

#### **Ricezione automatica**

La macchina riceve automaticamente i fax.

3 Selezionare [Salva].

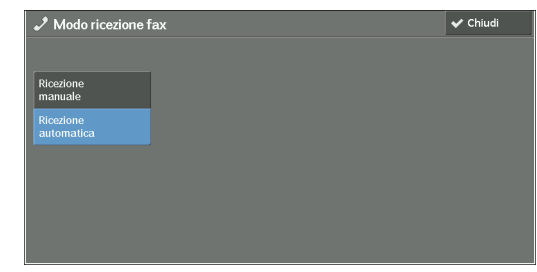

# **Guasti**

In questa sezione viene descritto come controllare le informazioni sugli errori che si sono verificati nella macchina.

Il rapporto della cronologia degli errori mostra l'elenco degli ultimi 50 errori. Gli elementi stampati includono la data e l'ora, il codice di stato e la categoria di errore.

Di seguito viene descritto come stampare il rapporto della cronologia degli errori.

- 1 Premere il pulsante <Machine Status>.
- 2 Selezionare la scheda [Guasti].
- 3 Selezionare [Rapporto cronologia errori].
- 4 Premere il pulsante <Start>.
	- **NOTA •** È inoltre possibile accedere a [Rapporto cronologia errori] in [Informazioni macchina] > [Stampa rapporti] > [Stato lavoro/Rapporto attività].
		- **•** Se [Pulsante Stampa rapporti] in [Rapporti] è impostato su [No], il pulsante [Rapporto cronologia errori] non viene visualizzato nella schermata. Per ulteriori informazioni su [Rapporti], fare riferimento a ["Rapporti" \(P.338\).](#page-337-0)

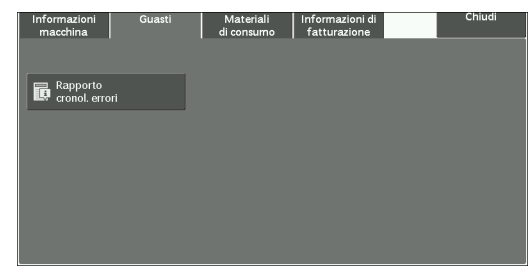

# **Materiali di consumo**

È possibile controllare lo stato dei materiali di consumo nella schermata [Materiali di consumo]. Lo stato dei materiali di consumo visualizzato è "OK", "Sostituire tra breve (ordinare)" o "Sostituire adesso".

Di seguito viene descritta la procedura per controllare lo stato dei materiali di consumo. Per informazioni sulla sostituzione dei materiali di consumo, fare riferimento a ["Manutenzione"](#page-256-0)  [\(P.257\).](#page-256-0)

- 1 Premere il pulsante <Machine Status>.
- 2 Selezionare la scheda [Materiali di consumo] e verificare lo stato dei toner.
	- **NOTA •** Se si preme un nome di materiale di consumo, viene visualizzata una schermata sullo stato del materiale di consumo.

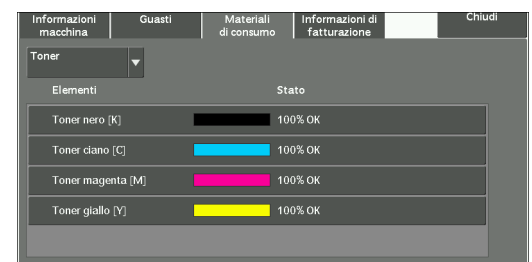

 $3$  Selezionare [Toner] dall'elenco a discesa, quindi selezionare [Altri mat. di consumo] e verificare lo stato dei materiali di consumo.

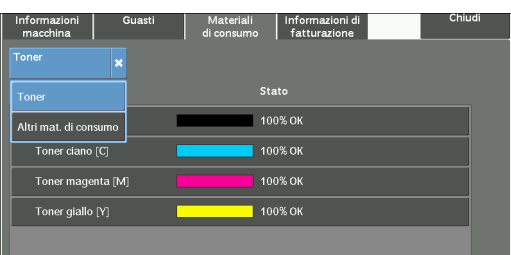

Nella schermata [Materiali di consumo] è possibile controllare gli elementi seguenti:

- 
- 
- 
- 
- Cartuccia fotoricettore [R1] Cartuccia punti libretto [R3]
- 
- Cartuccia fotoricettore [R3]
- Toner nero [K] Cartuccia fotoricettore [R4]
- Toner ciano [C] Contenitore toner di scarto [R5]
- Toner magenta [M] Cartuccia punti [R1]
- Toner giallo [Y] Cartuccia punti libretto [R2]
	-
- Cartuccia fotoricettore [R2] Contenitore scarti di perforazione [R4]
- **NOTA •** Se si sostituisce una cartuccia del toner con una parzialmente utilizzata (ad esempio, una cartuccia del toner rimossa da un'altra stampante Dell C7765dn Stampante a colori multifunzione), lo stato visualizzato potrebbe non corrispondere alla quantità effettivamente disponibile. Quando si sostituiscono le cartucce del toner, si consiglia di utilizzare solo cartucce nuove.
	- **•** Se si preme un nome di materiale di consumo, viene visualizzata una schermata sullo stato del materiale di consumo.
	- **•** Gli elementi visualizzati dipendono dalle opzioni installate.

# **Informazioni di fatturazione**

Nella schermata [Informazioni di fatturazione] è possibile controllare il numero di pagine stampate per contatore o utente.

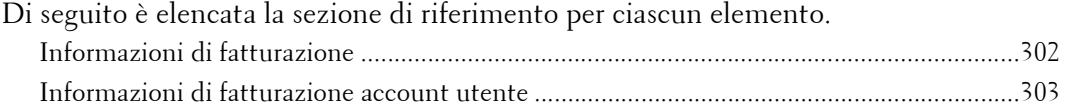

- 1 Premere il pulsante <Machine Status>.
- 2 Selezionare la scheda [Informazioni di fatturazione].

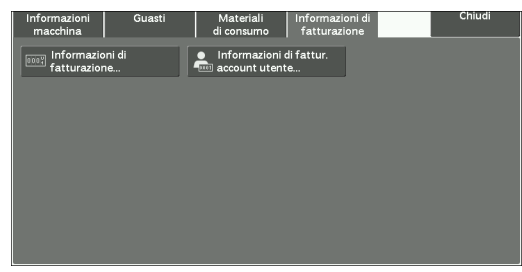

# <span id="page-301-0"></span>**Informazioni di fatturazione**

È possibile controllare il numero totale di copie e di pagine stampate per ogni contatore.

- 1 Selezionare [Informazioni di fatturazione].
- 2 Nella schermata controllare ogni contatore.

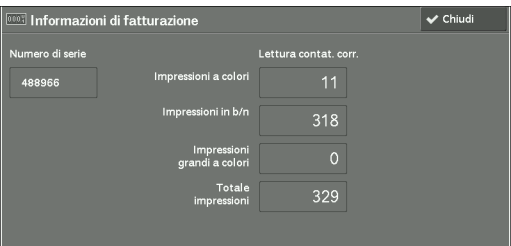

#### **Numero di serie**

Visualizza il numero di serie della macchina.

#### **Impressioni a colori**

Visualizza il numero totale di pagine copiate o stampate con tutti i colori.

#### **Impressioni in b/n**

Visualizza il numero totale di pagine copiate o stampate in bianco e nero e di pagine inviate via fax\*1.

#### **Impressioni grandi a colori**

Visualizza il numero totale di pagine stampate con tutti i colori e dimensioni grandi\*2.

#### **Totale impressioni**

Visualizza il numero totale di impressioni a colori e in bianco e nero.

- **NOTA** Quando i dati di stampa risultanti dalla conversione colore mediante un profilo ICC, ad esempio, nell'applicazione vengono stampati automaticamente (colore/bianco e nero), anche i documenti visualizzati in bianco e nero sul monitor vengono stampati a colori. In questo caso, Impressioni a colori viene utilizzato per contare il numero di stampe.
	- **•** \*1 viene applicato alle macchine in cui sono disponibili le funzionalità Fax. Per i fax è supportato solo il bianco e nero, non il colore.
	- **•** Per \*2, una stampa a colori di grandi dimensioni viene contata nel numero di copie a colori o nel numero di stampe a colori in Impressioni a colori se una copia o una stampa viene eseguita su fogli di 279 mm x 400 mm o di dimensioni superiori (279 mm o più nella direzione di scansione primaria e 400 mm o più nella direzione di scansione secondaria) quando l'utente ha selezionato il colore (4 colori o 3 colori) per la copia o la stampa oppure un documento a colori è stato riconosciuto durante la scansione del documento sullo scanner.

# <span id="page-302-0"></span>**Informazioni di fatturazione account utente**

È possibile controllare il numero di pagine stampate per utente.

Quando il modo Contabilità è abilitato, è possibile controllare i contatori della fatturazione per l'ID utente attualmente autenticato.

**NOTA •** [Informazioni di fatturazione account utente] viene visualizzato quando l'opzione [Tipo di contabilità] è impostata su [Contabilità locale].

Per ulteriori informazioni sul modo Contabilità, fare riferimento a ["Contabilità" \(P.461\)](#page-460-0).

7 Premere il pulsante  $\lt$ Log In/Out $\gt$ .

#### **Per controllare il contatore di fatturazione di un ID utente attualmente autenticato**

1) Inserire l'ID utente con la tastierina numerica o con la tastiera visualizzata sullo schermo e selezionare [Invio].

Quando viene richiesta una password, selezionare [Avanti], inserire il passcode dell'utente e selezionare [Invio].

2) Premere il pulsante <Machine Status>.

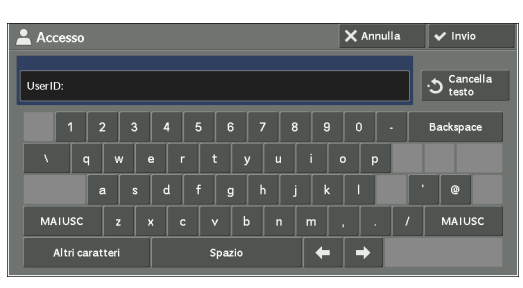

#### **Per controllare il contatore dell'amministratore di sistema**

1) Inserire l'ID utente dell'amministratore di sistema con la tastierina numerica o con la tastiera visualizzata sullo schermo e selezionare [Invio].

Quando viene richiesto un passcode, selezionare [Avanti], inserire il passcode dell'amministratore di sistema e selezionare [Invio].

- **NOTA •** L'ID utente predefinito è "admin".
	- **•** Il passcode predefinito è "1111".
- 2) Premere il pulsante <Machine Status>.
- 2 Selezionare la scheda [Informazioni di fatturazione].
- $3$  Selezionare [Informazioni di fatturazione account utente].

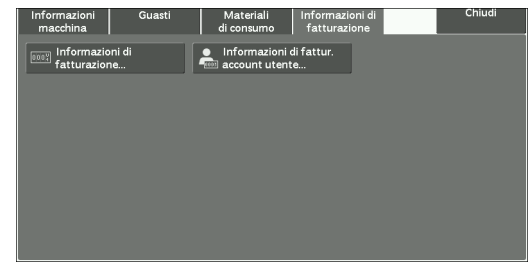

- 4 Selezionare un contatore da controllare.
	- **NOTA •** I contatori vengono visualizzati solo per le funzionalità impostate su [Abilita contabilità] nel modo Contabilità.

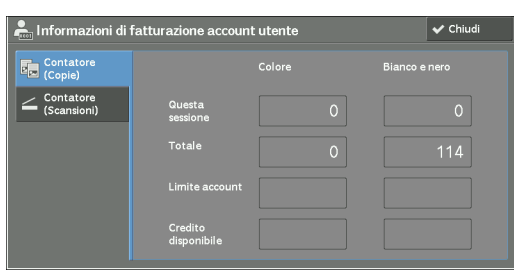

## **Contatore (Copie)**

Visualizza il numero di pagine copiate.

#### **Contatore (Scansioni)**

Visualizza il numero di pagine scansionate.

#### **Contatore (Stampe)**

Visualizza il numero di pagine stampate.

**NOTA •** [Contatore (Stampe)] non viene visualizzato per l'amministratore di sistema.

# **15 Strumenti**

Ogni funzione della macchina è impostata sulle impostazioni predefinite (iniziali), ma è possibile personalizzare le impostazioni in base alle esigenze dell'ambiente specifico. Per modificare o personalizzare queste impostazioni, passare al modo amministratore di sistema e apportare le modifiche nella schermata [Strumenti].

In questo capitolo sono descritte le funzioni modificabili e le procedure per la modifica delle impostazioni.

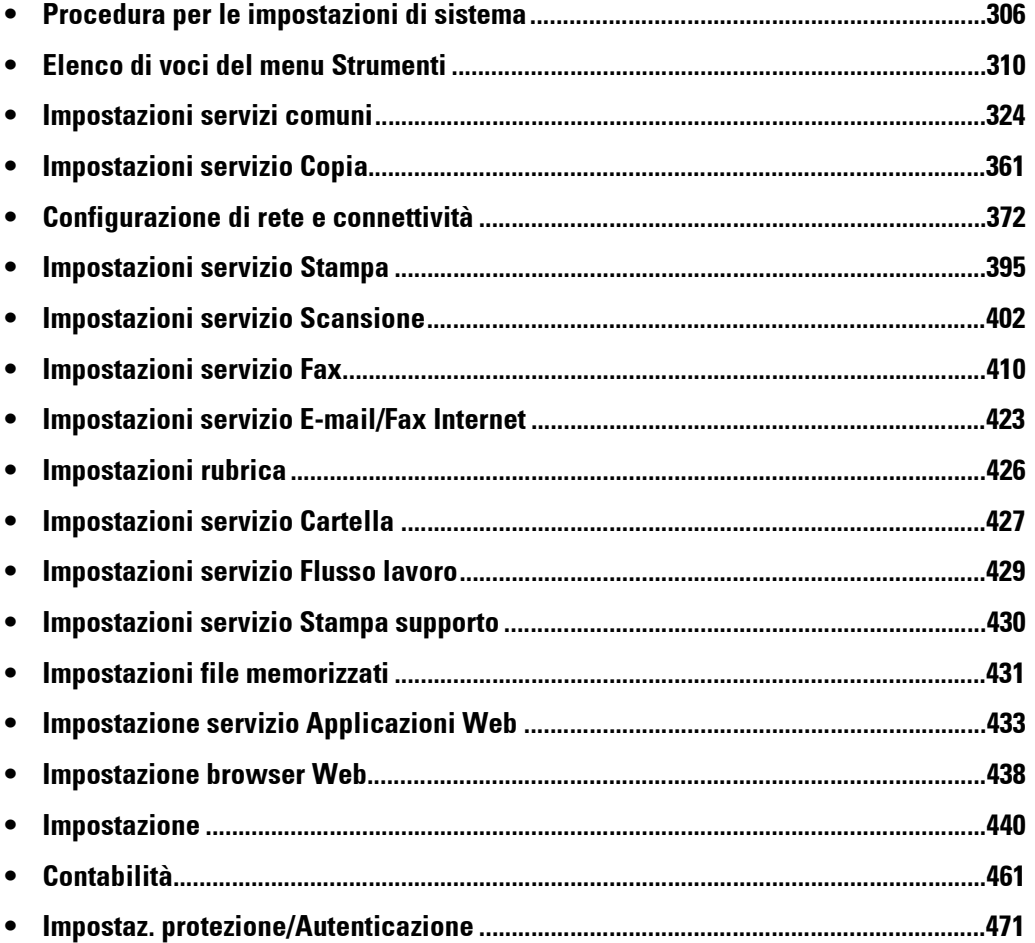

# <span id="page-305-0"></span>**Procedura per le impostazioni di sistema**

Per modificare o personalizzare le impostazioni di sistema, passare al modo amministratore di sistema.

In questa sezione sono descritte le procedure di base per le impostazioni di sistema. Di seguito è indicata la sezione di riferimento per ciascuna procedura.

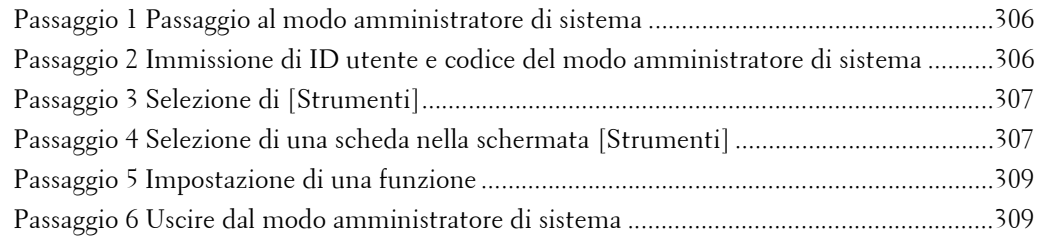

# <span id="page-305-1"></span>**Passaggio 1 Passaggio al modo amministratore di sistema**

1 Premere il pulsante <Log In/Out> o selezionare il campo dei dati di accesso nel touch screen.

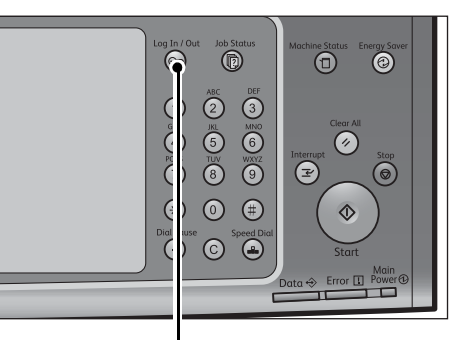

Pulsante <Log In/Out>

## <span id="page-305-2"></span>**Passaggio 2 Immissione di ID utente e codice del modo amministratore di sistema**

Per passare al modo amministratore di sistema, immettere l'ID utente dell'amministratore di sistema. Se [Inserim. codice accesso pannello comandi] è impostato su [Sì] in [Strumenti] > [Impostaz. protezione/Autenticazione] > [Autenticazione] > [Criteri codice], sarà necessario immettere il codice.

Si consiglia di modificare l'ID utente e il codice dell'amministratore di sistema immediatamente dopo l'installazione della macchina.

Per ulteriori informazioni su come modificare il codice, fare riferimento a ["Impostazioni ammin. di](#page-470-1)  [sistema" \(P.471\)](#page-470-1).

1 Inserire l'ID utente dell'amministratore di sistema con la tastierina numerica o la tastiera visualizzata sullo schermo e selezionare [Invio].

Se viene richiesto un codice, selezionare [Avanti] e inserire il codice dell'amministratore di sistema, quindi selezionare [Invio].

- **NOTA •** L'ID utente predefinito è "admin".
	- **•** Il codice predefinito è "1111".
	- **•** La schermata può risultare diversa a seconda delle impostazioni della macchina.
	- **•** Il pulsante <Log In/Out> si accende quando la macchina passa al modo amministratore di sistema.

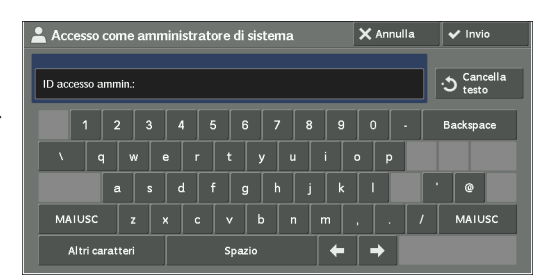

# <span id="page-306-0"></span>**Passaggio 3 Selezione di [Strumenti]**

- 1 Selezionare [Strumenti] nella schermata [Home].
	-
	- **NOTA •** Se la schermata [Home] non è visualizzata sul touch screen, premere il pulsante <Home>.

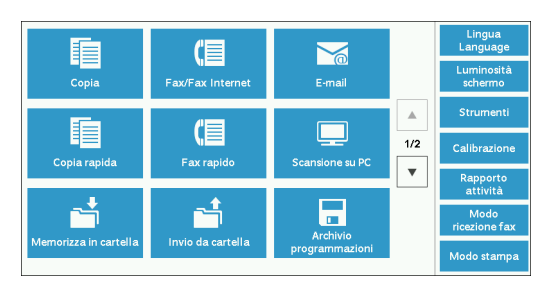

# <span id="page-306-1"></span>**Passaggio 4 Selezione di una scheda nella schermata [Strumenti]**

Nella schermata [Strumenti] selezionare una scheda da impostare. Per indicazioni sulle impostazioni selezionabili nella schermata [Strumenti] fare riferimento a ["Elenco di voci del menu Strumenti" \(P.310\)](#page-309-0).

1 Selezionare una scheda.

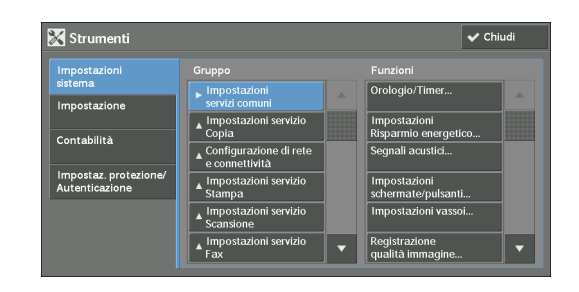

#### **Impostazioni sistema**

È possibile impostare o modificare i valori predefiniti di ogni servizio.

#### **Impostazioni servizi comuni**

Consente di configurare le impostazioni generali della macchina. Per ulteriori informazioni, fare riferimento a ["Impostazioni servizi comuni" \(P.324\)](#page-323-0).

#### **Impostazioni servizio Copia**

Consente di configurare le impostazioni del servizio Copia, ad esempio le impostazioni predefinite della funzione di copia, il controllo dell'operazione di copia e le indicazioni dei pulsanti.

Per ulteriori informazioni, fare riferimento a ["Impostazioni servizio Copia" \(P.361\).](#page-360-0)

#### **Configurazione di rete e connettività**

Consente di configurare le impostazioni correlate alla rete, ad esempio porte e protocolli. Per ulteriori informazioni, fare riferimento a ["Configurazione di rete e connettività" \(P.372\)](#page-371-0).

#### **Impostazioni servizio Stampa**

Consente di configurare le impostazioni del servizio Stampa, ad esempio le impostazioni relative alla memoria e il controllo dell'operazione di stampa.

Per ulteriori informazioni, fare riferimento a ["Impostazioni servizio Stampa" \(P.395\)](#page-394-0).

#### **Impostazioni servizio Scansione**

Consente di configurare le impostazioni del servizio Scansione, ad esempio le impostazioni predefinite dello scanner e le indicazioni dei pulsanti. Per ulteriori informazioni, fare riferimento a ["Impostazioni servizio Scansione" \(P.402\)](#page-401-0).

#### **Impostazioni servizio Fax**

Consente di configurare le impostazioni del servizio Fax, ad esempio le impostazioni predefinite, il controllo fax e le impostazioni dei pulsanti. Per ulteriori informazioni, fare riferimento a ["Impostazioni servizio Fax" \(P.410\).](#page-409-0)

#### **Impostazioni servizio E-mail/Fax Internet**

Consente di configurare le impostazioni relative alle specifiche per la trasmissione di e-mail e fax Internet.

Per ulteriori informazioni, fare riferimento a ["Impostazioni servizio E-mail/Fax Internet" \(P.423\).](#page-422-0)

#### **Impostazioni rubrica**

Consente di configurare le impostazioni della rubrica. Per ulteriori informazioni, fare riferimento a ["Impostazioni rubrica" \(P.426\)](#page-425-0).

#### **Impostazioni servizio Cartella**

Consente di configurare le impostazioni relative alle cartelle. Per ulteriori informazioni, fare riferimento a ["Impostazioni servizio Cartella" \(P.427\).](#page-426-0)

#### **Impostazioni servizio Flusso lavoro**

Consente di configurare le impostazioni relative al flusso lavoro.

Il flusso lavoro è una funzione che consente di eseguire una serie di operazioni registrate. Per ulteriori informazioni, fare riferimento a ["Impostazioni servizio Flusso lavoro" \(P.429\).](#page-428-0)

#### **Impostazioni servizio Stampa supporto**

Consente di configurare le impostazioni correlate al servizio Stampa supporto (testo e foto). Per ulteriori informazioni, fare riferimento a ["Impostazioni servizio Stampa supporto" \(P.430\).](#page-429-0)

#### **Impostazioni file memorizzati**

Consente di impostare il modo in cui cancellare file in una cartella e stampare documenti archiviati nella macchina.

Per ulteriori informazioni, fare riferimento a ["Impostazioni file memorizzati" \(P.431\).](#page-430-0)

#### **Impostazione servizio Applicazioni Web**

Consente di configurare un server di destinazione di accesso remoto. Per ulteriori informazioni, fare riferimento a ["Impostazione servizio Applicazioni Web" \(P.433\)](#page-432-0).

#### **Impostazione browser Web**

Consente di configurare le impostazioni relative al browser Web per l'accesso a un server di destinazione remoto.

Per ulteriori informazioni, fare riferimento a ["Impostazione browser Web" \(P.438\).](#page-437-0)

#### **Impostazione**

È possibile creare e modificare cartelle, fogli di flusso lavoro e la rubrica (numeri di selezione veloce).

Per ulteriori informazioni, fare riferimento a ["Impostazione" \(P.440\)](#page-439-1).

### **Contabilità**

È possibile registrare utenti e configurare le impostazioni per l'amministrazione degli account.

Per ulteriori informazioni, fare riferimento a ["Contabilità" \(P.461\)](#page-460-1).

#### **Impostaz. protezione/Autenticazione**

È possibile configurare le impostazioni di autenticazione e protezione. Per ulteriori informazioni, fare riferimento a ["Impostaz. protezione/Autenticazione" \(P.471\)](#page-470-0).

## <span id="page-308-0"></span>**Passaggio 5 Impostazione di una funzione**

- 1 Selezionare la funzione desiderata.
	- **NOTA •** Selezionare un sottomenu dall'elenco [Gruppo], quindi selezionare una funzione dall'elenco [Funzioni]. ● Selezionare [▲] o [▼], in base alla necessità.
- 2 Selezionare una voce da impostare.
- $3$  Dopo l'impostazione della funzione, selezionare [Salva].
- 4 Selezionare [Chiudi] più volte finché non viene visualizzata la schermata [Home].
	- **NOTA •** Se per abilitare la nuova impostazione è necessario riavviare la macchina, è possibile che venga visualizzato un messaggio quando si seleziona [Chiudi] nella schermata [Strumenti]. Seguire le istruzioni del messaggio e riavviare la macchina. Dopo il riavvio, la macchina uscirà dal modo amministratore di sistema e il pulsante <Log In/Out> sarà spento.

## <span id="page-308-1"></span>**Passaggio 6 Uscire dal modo amministratore di sistema**

- 1 Premere il pulsante <Log In/Out>.
	- **NOTA •** Per disconnettersi, è anche possibile premere il campo relativo ai dati di accesso e quindi selezionare [Logout].
		- **•** Il pulsante <Log In/Out> si spegne quando la macchina esce dal modo amministratore di sistema.

# <span id="page-309-0"></span>**Elenco di voci del menu Strumenti**

Nelle tabelle seguenti sono elencate le voci configurabili nella schermata [Strumenti]. Si noti che è possibile che alcune voci non vengano visualizzate, in base alla configurazione della macchina.

## **Impostazioni sistema**

#### **Impostazioni servizi comuni**

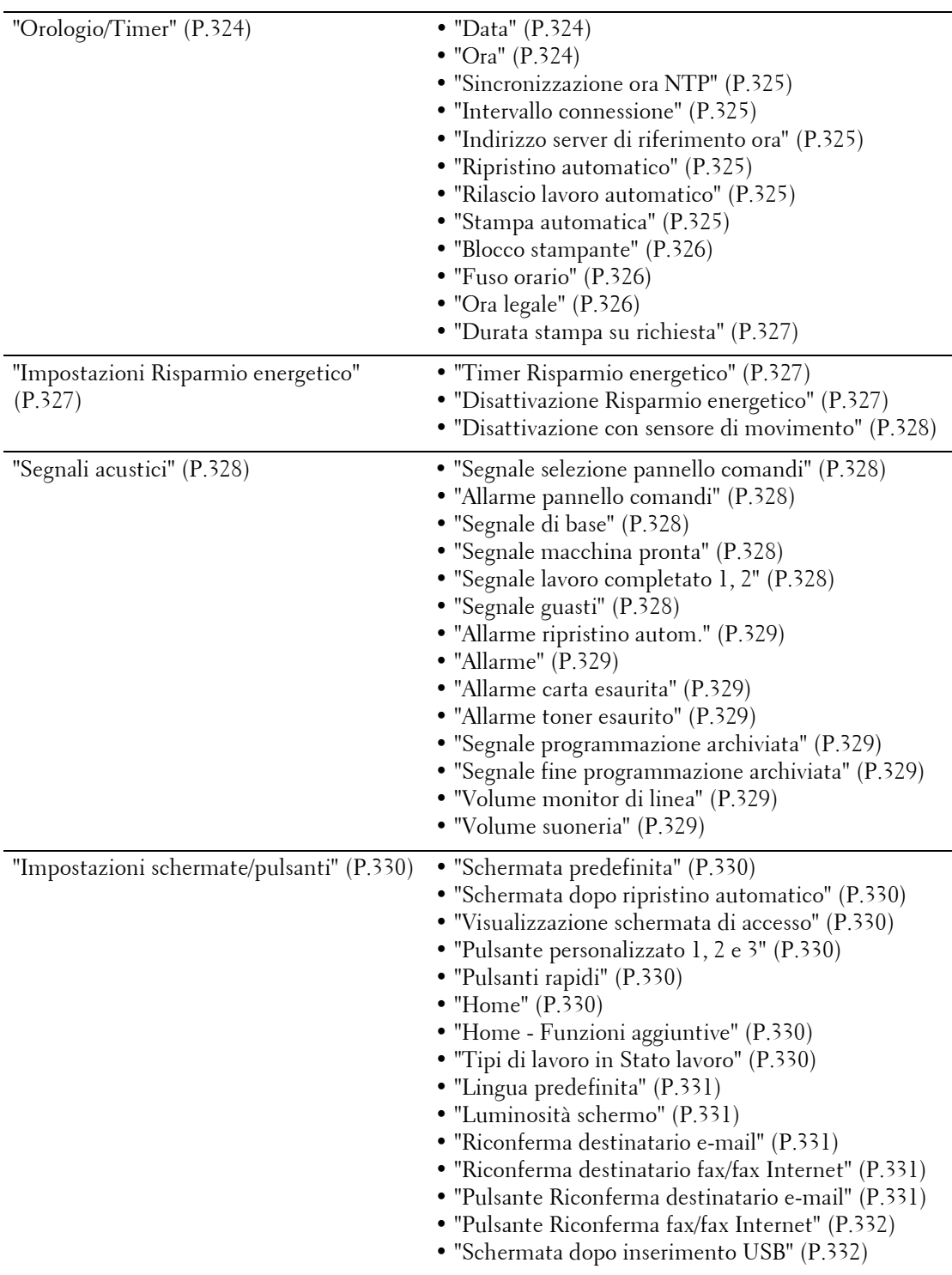

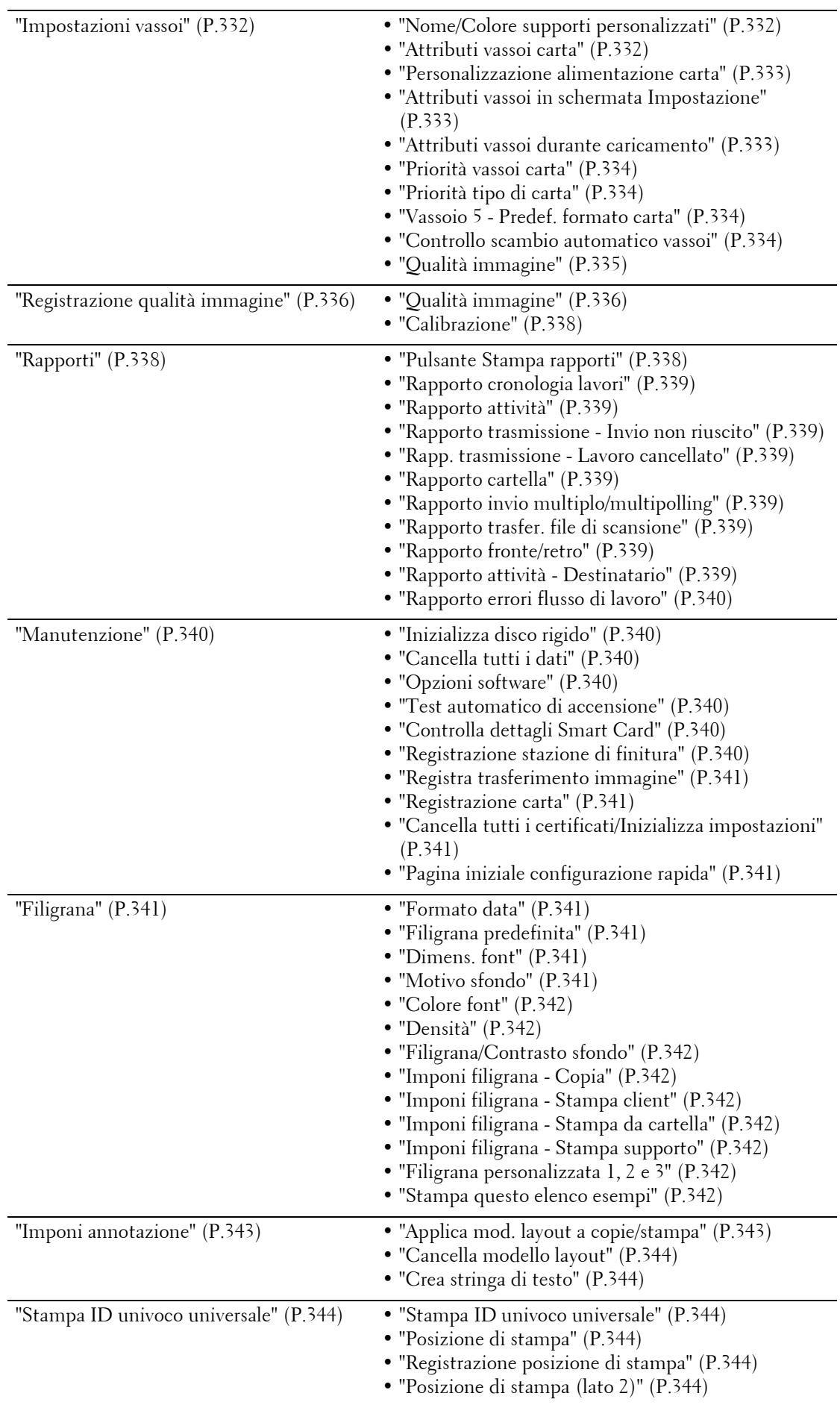

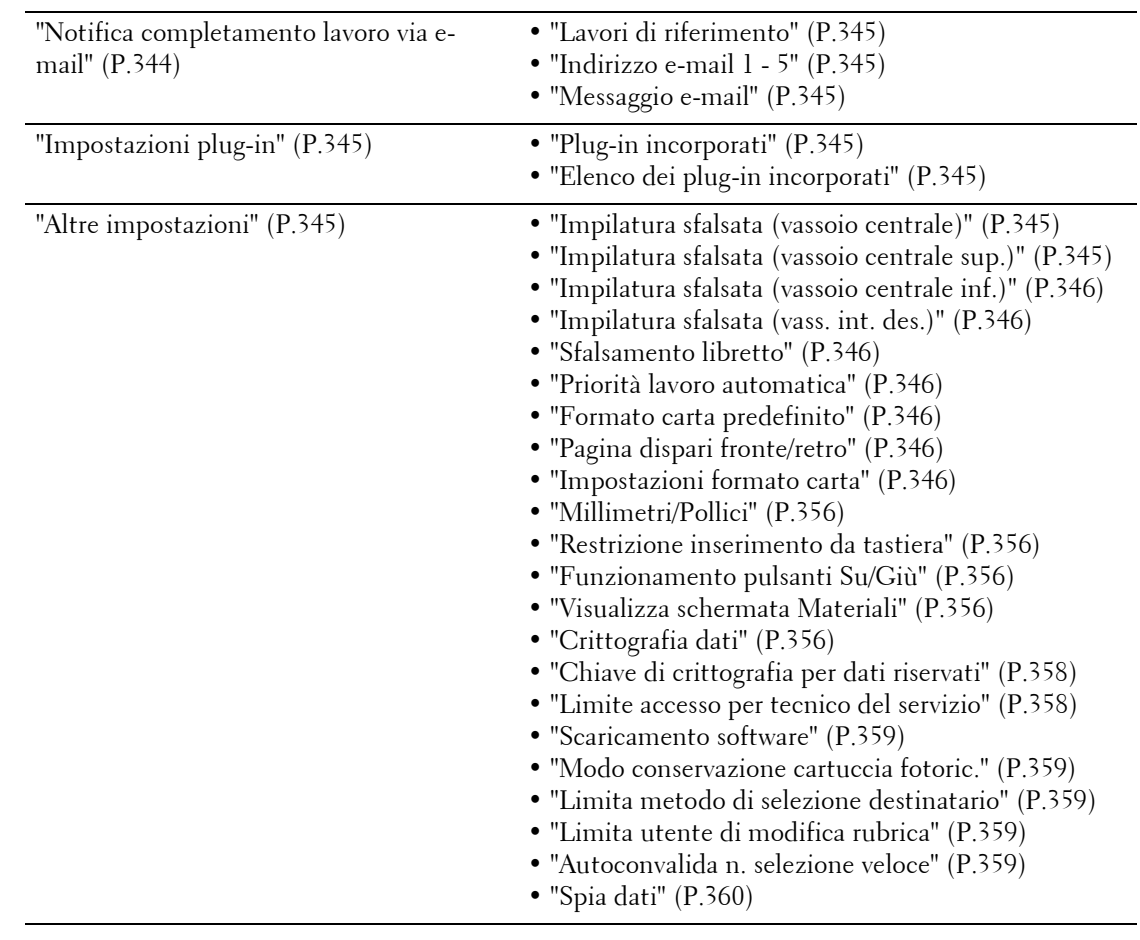

# **Impostazioni servizio Copia**

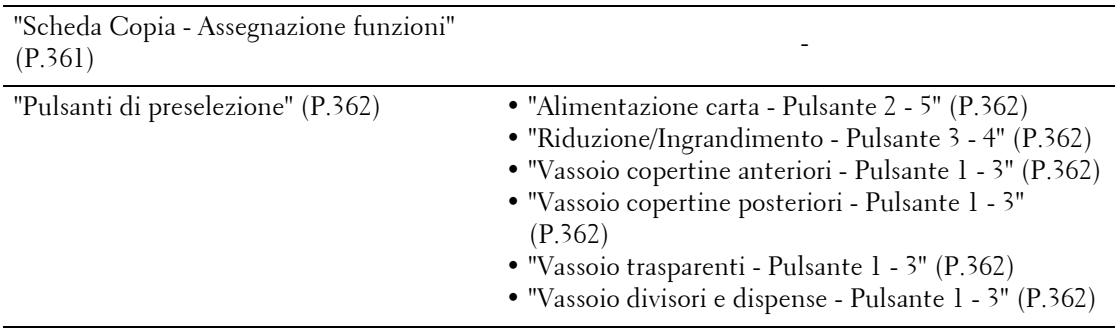

["Predefiniti Copia" \(P.362\)](#page-361-7) • ["Alimentazione carta" \(P.362\)](#page-361-8) • ["Riduzione/Ingrandimento" \(P.363\)](#page-362-0) • ["Colore di uscita" \(P.363\)](#page-362-1) • ["Colore di uscita \(Copia rapida\)" \(P.363\)](#page-362-2) • ["Un colore" \(P.363\)](#page-362-3) • ["Due colori - Colore di origine" \(P.363\)](#page-362-4) • ["Due colori - Colore area designata" \(P.363\)](#page-362-5) • ["Due colori - Colore area non designata" \(P.363\)](#page-362-6) • ["Tipo di originale" \(P.363\)](#page-362-7) • ["Tipo di originale - Auto \(non b/n\)" \(P.363\)](#page-362-8) • ["Tipo di originale - Auto \(b/n\)" \(P.364\)](#page-363-0) • ["Più chiaro/Più scuro" \(P.364\)](#page-363-1) • ["Contrasto" \(P.364\)](#page-363-2) • ["Definizione" \(P.364\)](#page-363-3) • ["Saturazione" \(P.364\)](#page-363-4) • ["Eliminazione fondo" \(P.364\)](#page-363-5) • ["Bilanciamento colore - Giallo / Bilanciamento](#page-363-6)  [colore - Magenta / Bilanciamento colore - Ciano /](#page-363-6)  [Bilanciamento colore - Nero" \(P.364\)](#page-363-6) • ["Spostamento colore" \(P.364\)](#page-363-7) • ["Lati copiati" \(P.364\)](#page-363-8) • ["Originali misti" \(P.364\)](#page-363-9) • ["Cancellazione bordo - superiore" \(P.365\)](#page-364-0) • ["Cancellazione bordo - inferiore" \(P.365\)](#page-364-1) • ["Cancellazione bordo - sinistro" \(P.365\)](#page-364-2) • ["Cancellazione bordo - destro" \(P.365\)](#page-364-3) • ["Cancellazione al centro" \(P.365\)](#page-364-4) • ["Canc. bordo - Orig. fronte/retro - Lato 2" \(P.365\)](#page-364-5) • ["Spostamento immagine - Lato 1" \(P.365\)](#page-364-6) • ["Spostamento immagine - lato 2" \(P.365\)](#page-364-7) • ["Rotazione immagine" \(P.365\)](#page-364-8) • ["Rotazione immagine – Direzione rotazione"](#page-364-9)  [\(P.365\)](#page-364-9) • ["Orientamento originale" \(P.366\)](#page-365-0) • ["Pagine per lato" \(P.366\)](#page-365-1) • ["Uscita copie" \(P.366\)](#page-365-2) • ["Non fascicolate - Vass. divisori predef." \(P.366\)](#page-365-3) • ["Destinazione" \(P.366\)](#page-365-4) • ["Destinazione \(Copia rapida\)" \(P.366\)](#page-365-5) • ["Campione" \(P.366\)](#page-365-6) • ["Annotazioni - Commenti archiviati" \(P.366\)](#page-365-7) • ["Annotazioni - Commento su lato 1 / Commento su](#page-365-8)  [lato 2" \(P.366\)](#page-365-8) • ["Annotazioni - Commento - Dim. font" \(P.366\)](#page-365-9) • ["Annotazioni - Commento - Colore font" \(P.367\)](#page-366-0) • ["Data - Posizione su lato 1 / Posizione su lato 2"](#page-366-1)  [\(P.367\)](#page-366-1) • ["Data - Dimensioni font" \(P.367\)](#page-366-2) • ["Numeri pagina - Stile" \(P.367\)](#page-366-3) • ["Numeri pagina - Posizione su lato 1 / Posizione su](#page-366-4)  [lato 2" \(P.367\)](#page-366-4) • ["Numeri pagina - Dim. font" \(P.367\)](#page-366-5) • ["Timbro Bates - Numero di cifre" \(P.367\)](#page-366-6) • ["Timbro Bates - Posizione su lato 1 / Posizione su](#page-366-7)  [lato 2" \(P.367\)](#page-366-7) • ["Timbro Bates - Dim. font" \(P.367\)](#page-366-8) • ["Finitura e libretti - Vass. copert. predef." \(P.367\)](#page-366-9) • ["Copertine - Vass. copert. ant. predef., Vass. copert.](#page-366-10) 

- [post. predef." \(P.367\)](#page-366-10)
- • ["Divisori Vassoio divisori predef." \(P.367\)](#page-366-11)

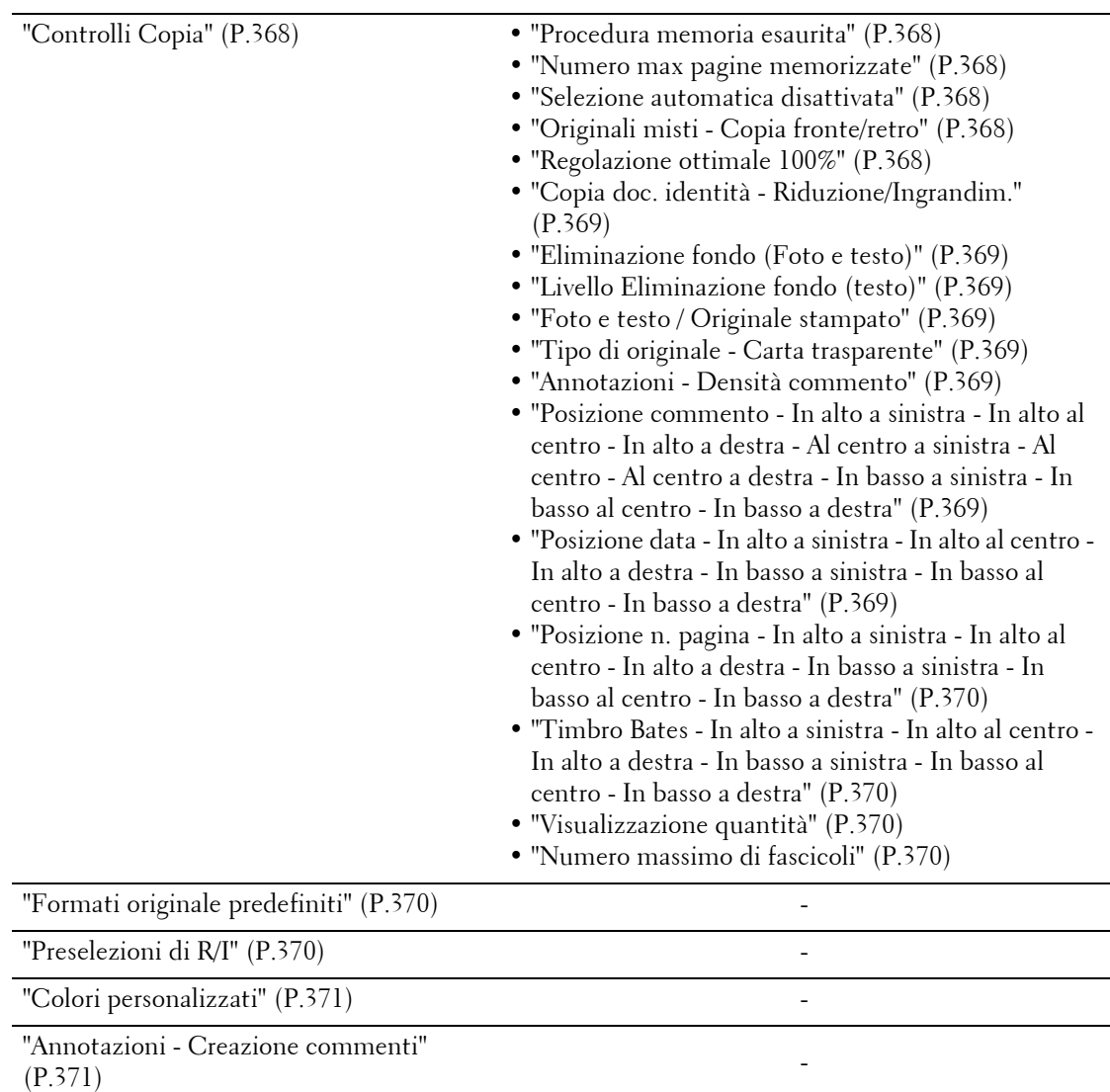

# **Configurazione di rete e connettività**

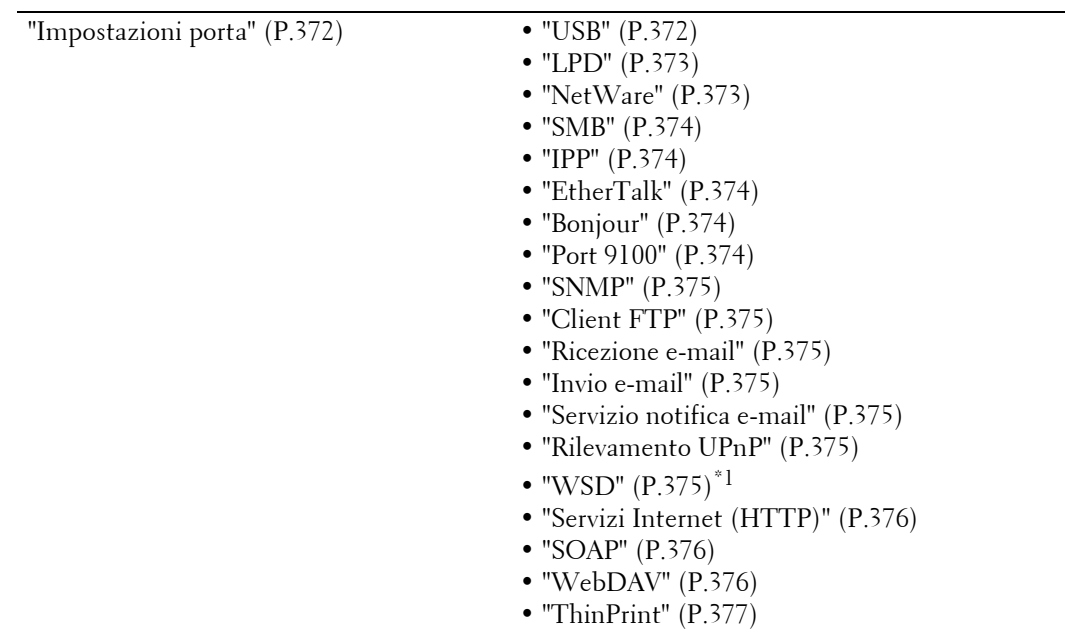

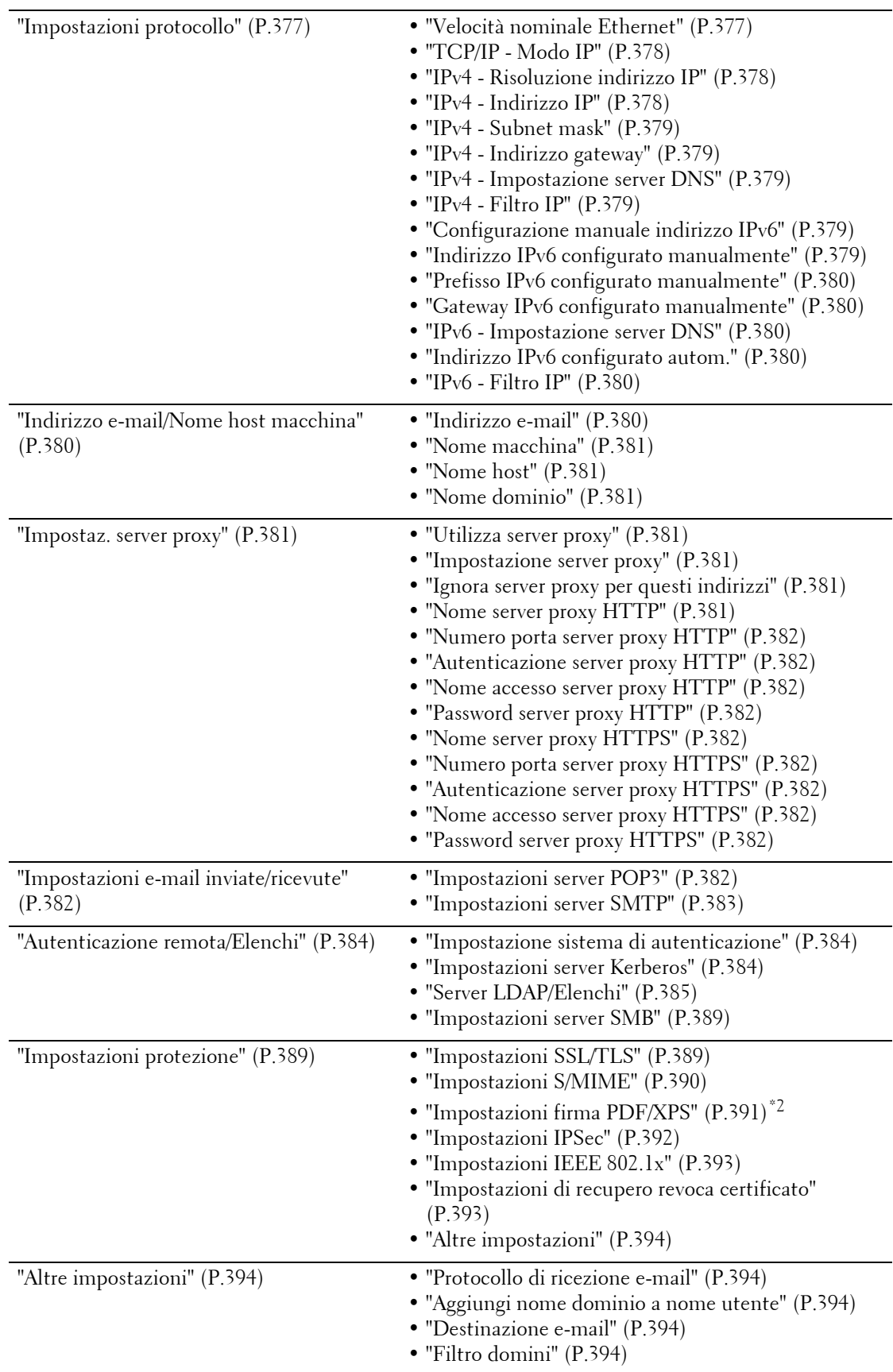

\*1 :WSD è l'acronimo di Web Services on Devices.

\*2 :XPS è l'acronimo di XML Paper Specification.

# **Impostazioni servizio Stampa**

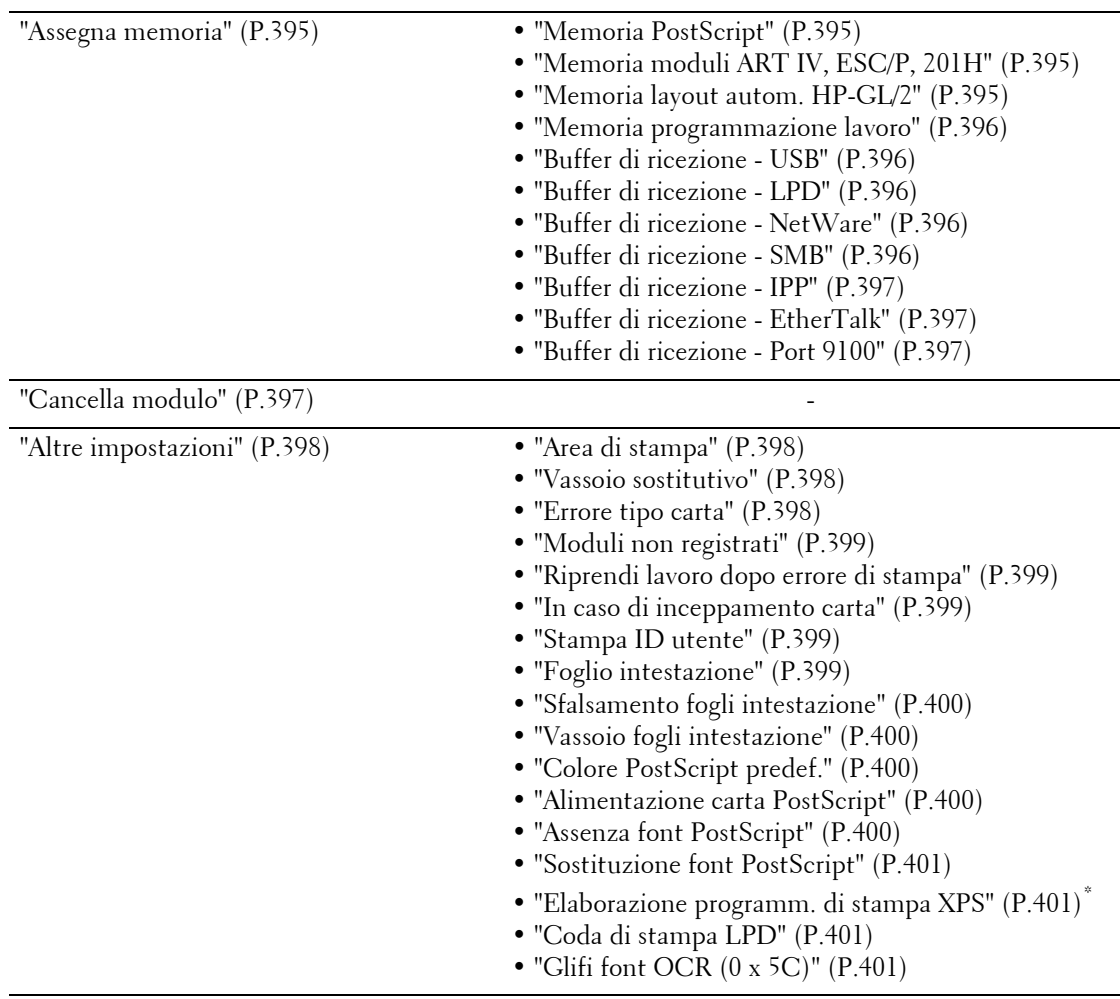

 $\overline{\phantom{0}}$ 

\* :XPS è l'acronimo di XML Paper Specification.

# **Impostazioni servizio Scansione**

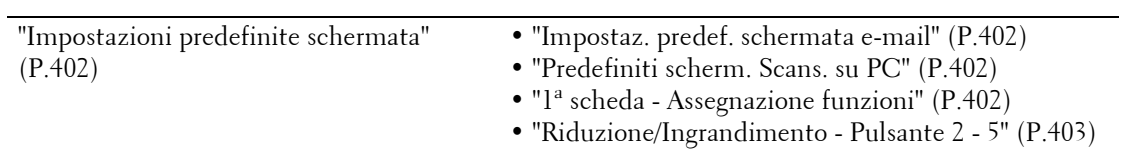

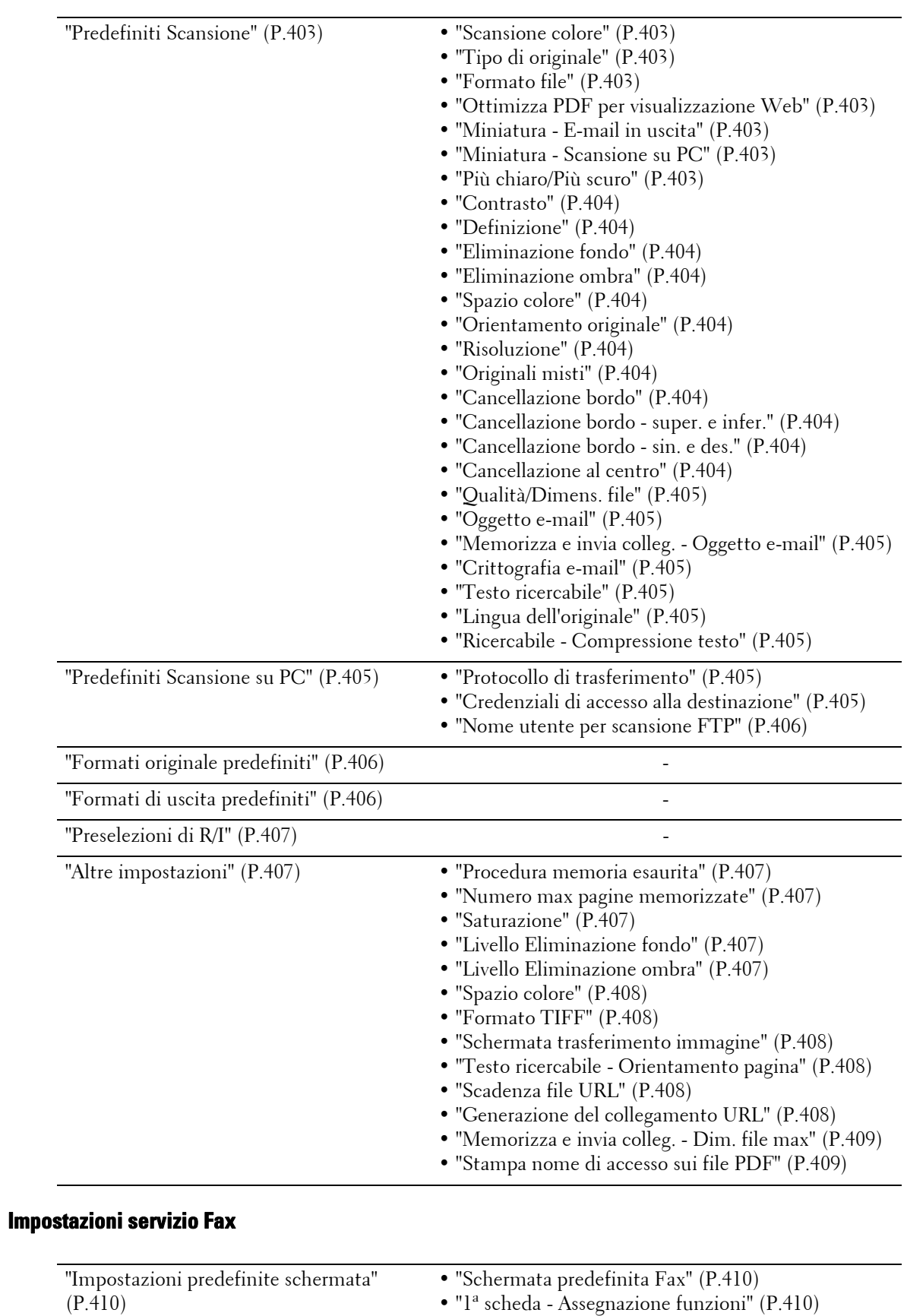

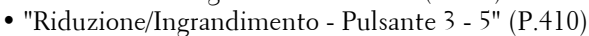

• ["Schermata trasmissione" \(P.411\)](#page-410-0)

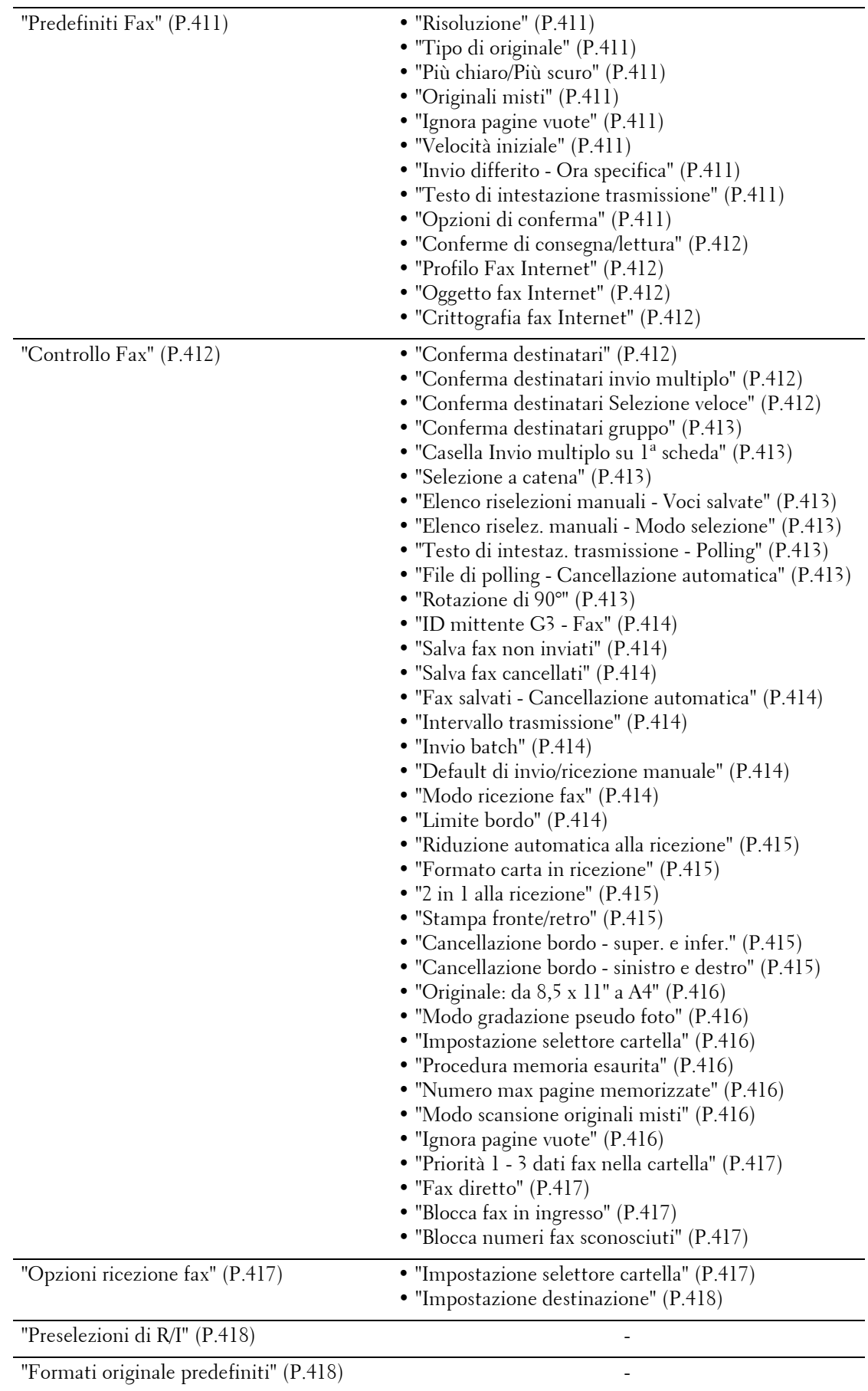

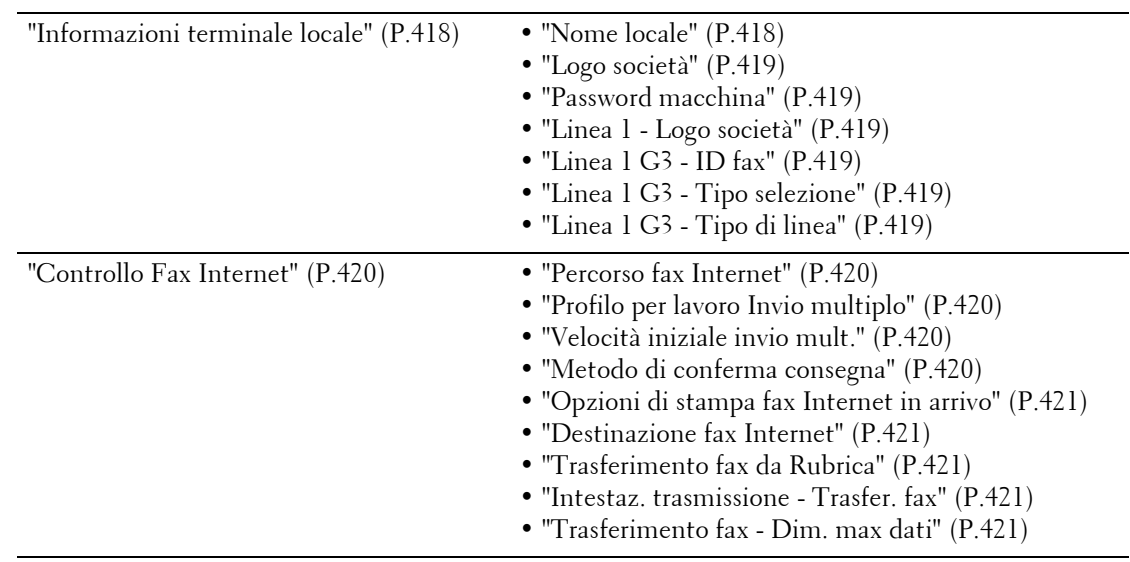

# **Impostazioni servizio E-mail/Fax Internet**

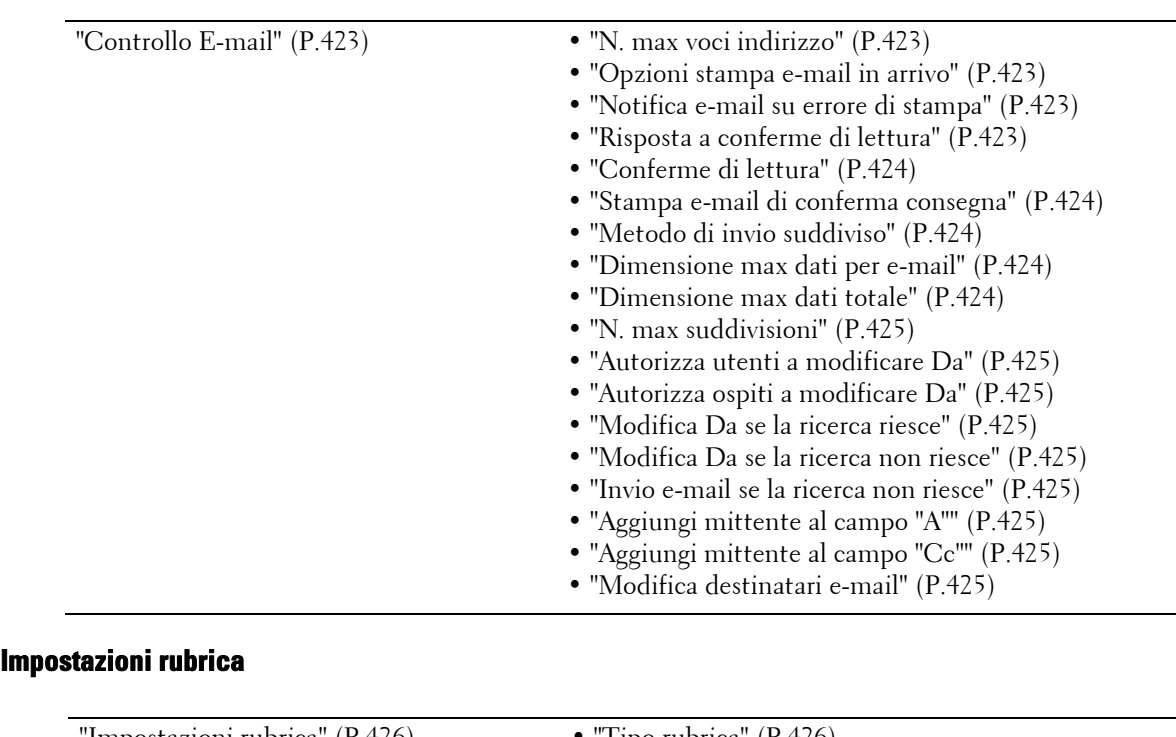

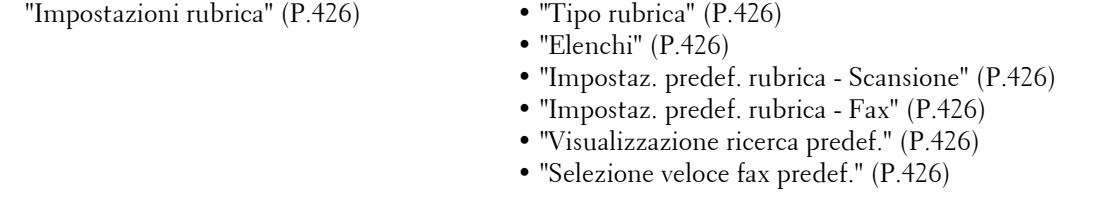

## **Impostazioni servizio Cartella**

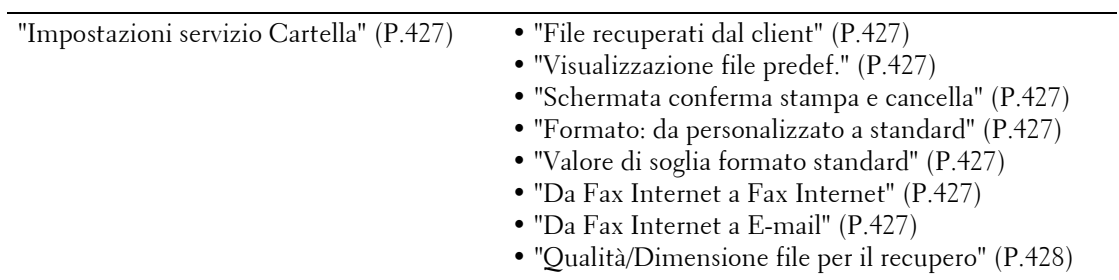

# **Impostazioni servizio Flusso lavoro**

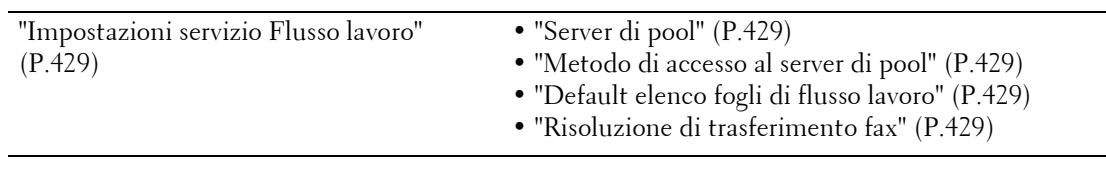

# **Impostazioni servizio Stampa supporto**

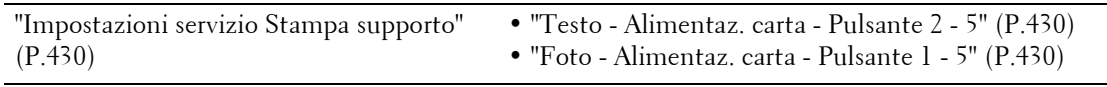

## **Impostazioni file memorizzati**

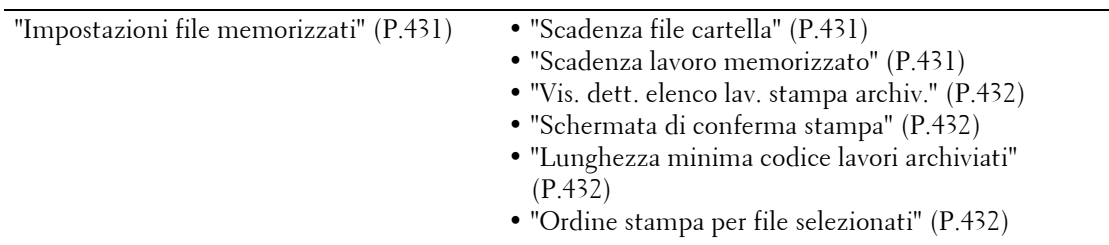

# **Impostazione servizio Applicazioni Web**

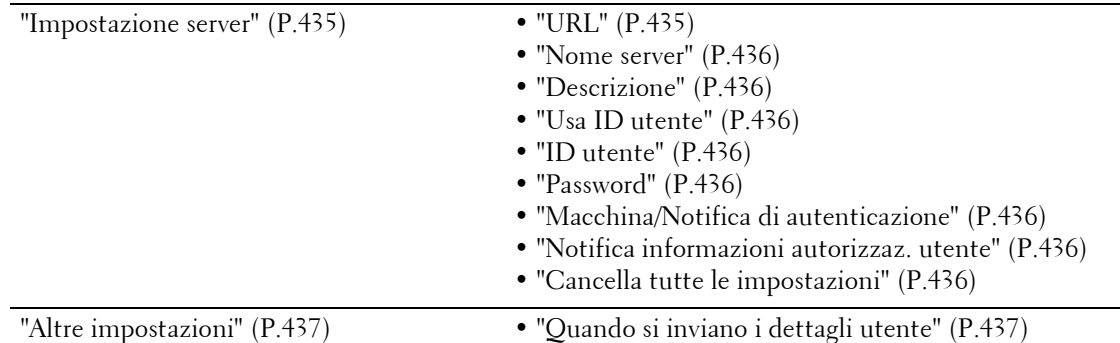

## **Impostazione browser Web**

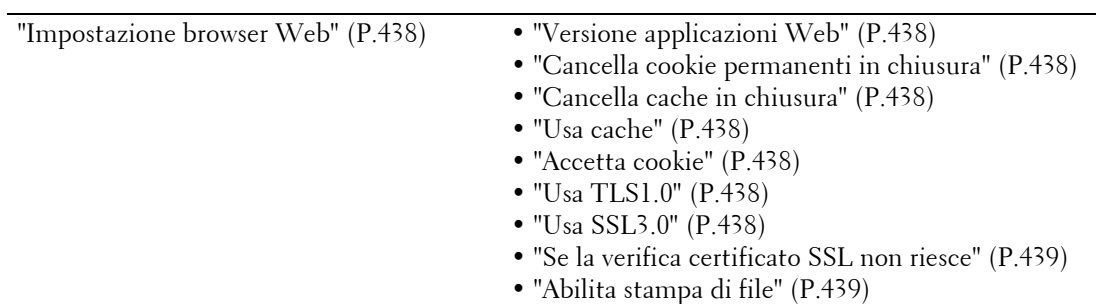

# **Impostazione**

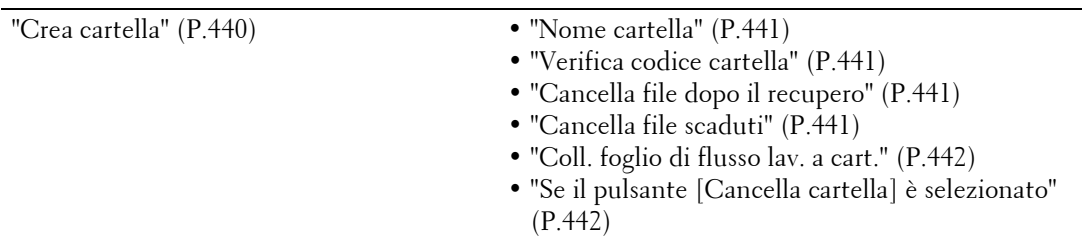

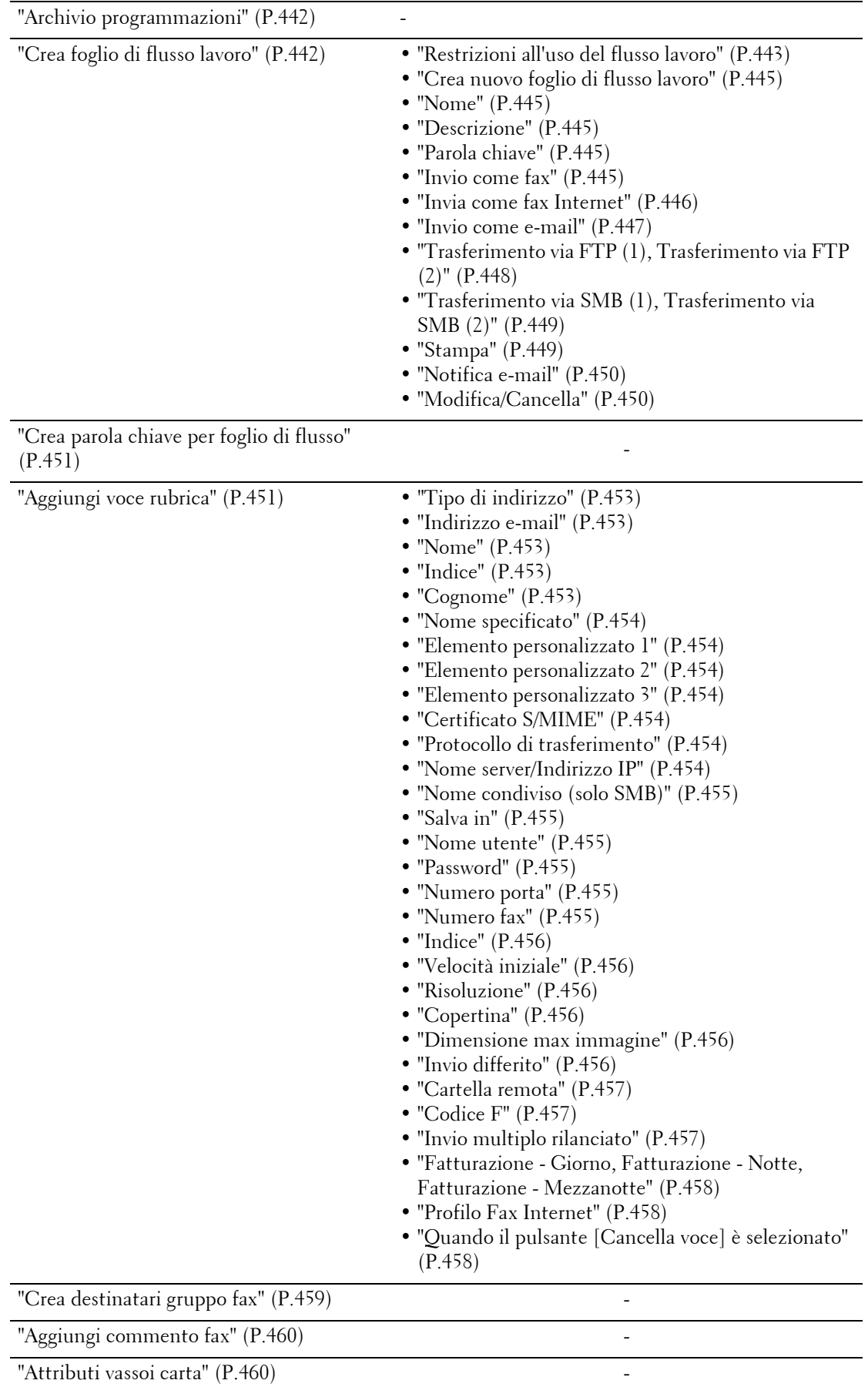

# **Contabilità**

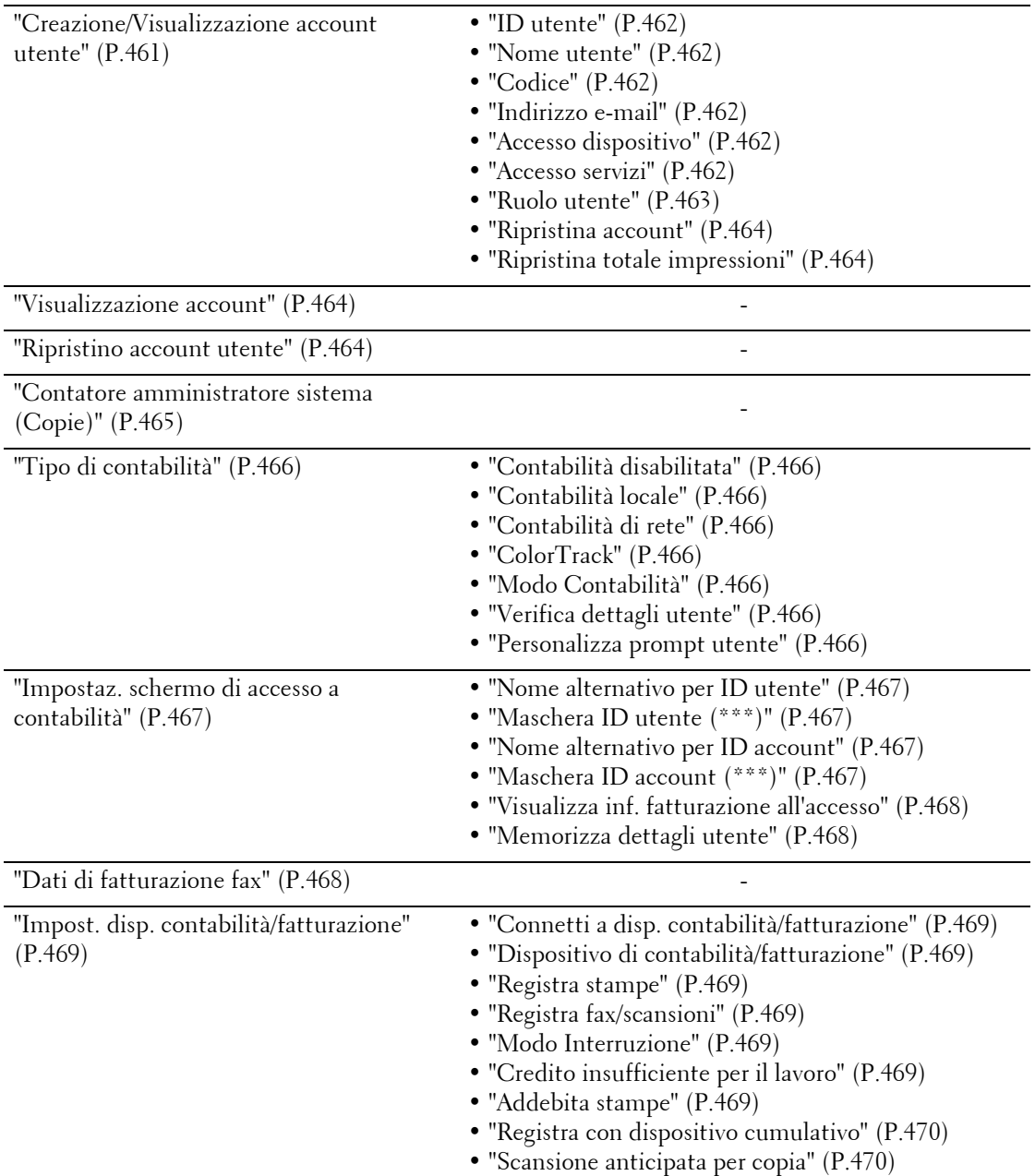

# **Impostaz. protezione/Autenticazione**

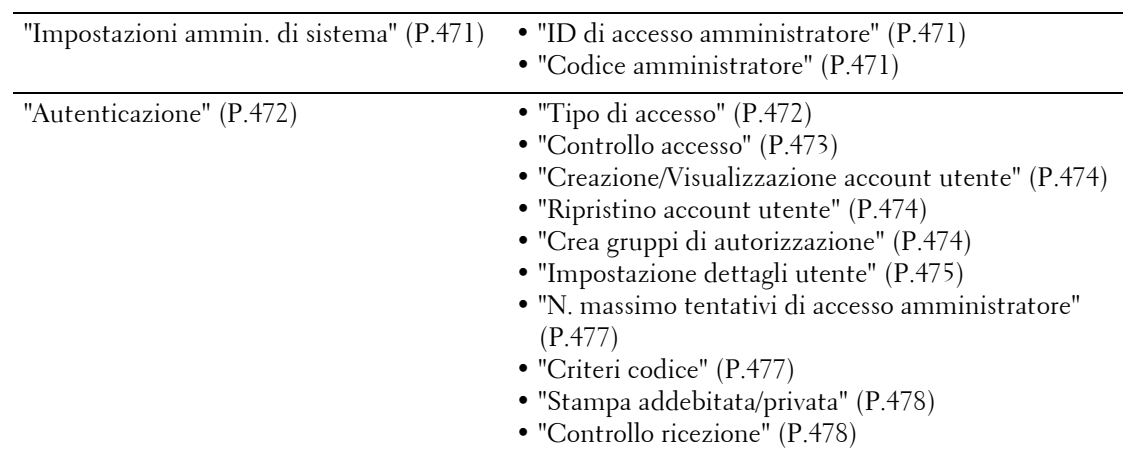

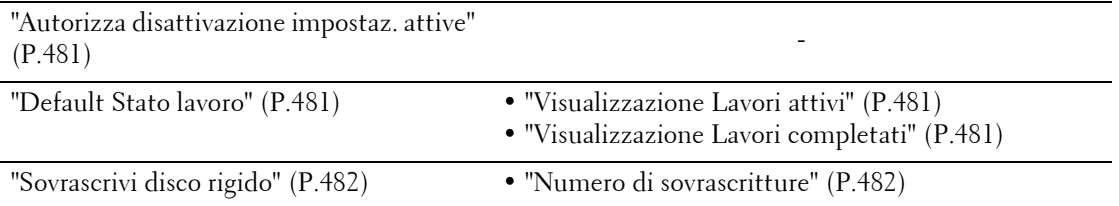

# <span id="page-323-0"></span>**Impostazioni servizi comuni**

In [Impostazioni servizi comuni], è possibile configurare le impostazioni relative alle funzioni comuni della macchina. Di seguito è elencata la sezione di riferimento per ciascun elemento.

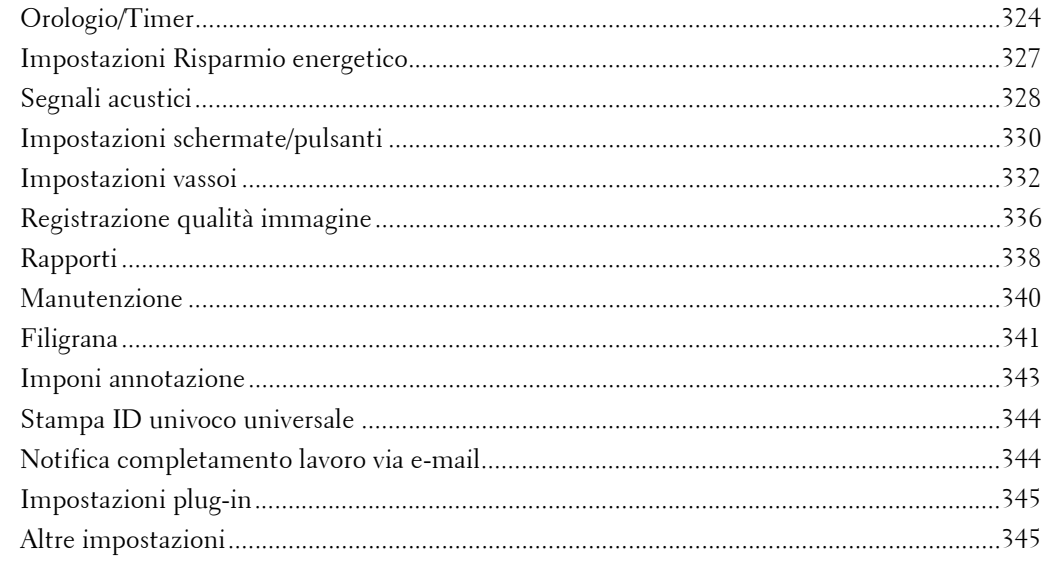

1 Nella schermata [Strumenti] selezionare [Impostazioni sistema] > [Impostazioni servizi comuni].

Per informazioni sulla visualizzazione della schermata [Strumenti], fare riferimento a ["Procedura per](#page-305-0)  [le impostazioni di sistema" \(P.306\)](#page-305-0).

2 Selezionare una voce da impostare o modificare.

# <span id="page-323-1"></span>**Orologio/Timer**

È possibile impostare l'orologio o gli intervalli di tempo della macchina per riconfigurare le impostazioni.

#### <span id="page-323-2"></span>**Data**

Impostare la data nell'orologio di sistema della macchina. La data impostata qui verrà stampata in tutti gli elenchi e i rapporti.

- 1 Selezionare [Data], quindi [Cambia impostazioni].
- 2 Selezionare un formato data.
- **3** Specificare [Anno], [Mese] e [Giorno].
- 4 Selezionare [Salva].

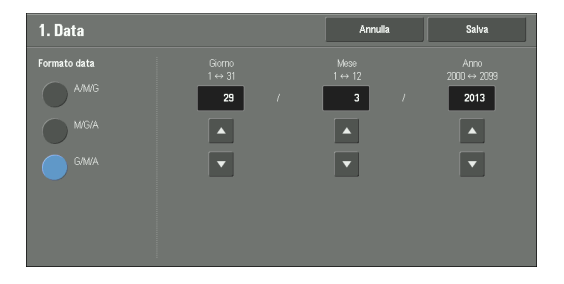

#### <span id="page-323-3"></span>**Ora**

Impostare l'ora nell'orologio di sistema della macchina, utilizzando il formato 12 o 24 ore. L'ora impostata qui verrà stampata in tutti gli elenchi e i rapporti.
- 1 Selezionare [Ora], quindi [Cambia impostazioni].
- 2 Selezionare il formato ora.
- $3$  Ouando si seleziona [Formato 12 ore], impostare [AM] o [PM].
- 4 Specificare [Ore] e [Minuti].
- 5 Selezionare [Salva].

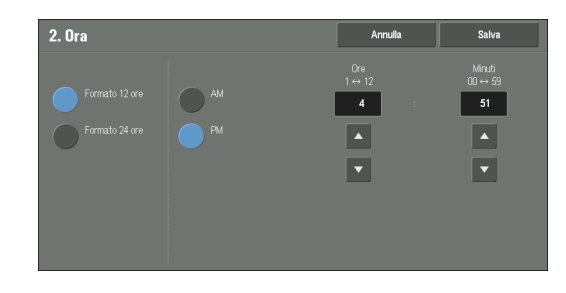

# **Sincronizzazione ora NTP**

È possibile sincronizzare l'orologio con un server di riferimento ora (NTP, Network Time Protocol), per ricevere le informazioni sull'ora dal server.

Per connettersi a un server di riferimento ora, selezionare [Sì] per [Sincronizzazione ora NTP] e impostare l'indirizzo IP del server di riferimento ora in [Indirizzo server di riferimento ora].

# **Intervallo connessione**

Selezionare l'intervallo di tempo per connettersi al server di riferimento ora.

È possibile scegliere da 1 a 500 ore in incrementi di 1 ora.

# **Indirizzo server di riferimento ora**

Impostare il nome server o l'indirizzo IP del server di riferimento ora.

**NOTA •** Per IPv4, inserire l'indirizzo IP in formato xxx.xxx.xxx.xxx, dove "xxx" è un valore compreso tra 0 e 255. **•** Per IPv6, inserire l'indirizzo IP nel formato xxxx:xxxx:xxxx:xxxx:xxxx:xxxx:xxxx:xxxx, dove "xxxx" è un valore esadecimale.

# <span id="page-324-0"></span>**Ripristino automatico**

Specificare il tempo trascorso senza alcuna operazione finché la macchina non riconfigura automaticamente le impostazioni.

Quando si seleziona [Sì], specificare un valore compreso tra 10 e 900 secondi in incrementi di 1 secondo. Per disabilitare questa funzione, selezionare [No].

- **NOTA •** Quando [No] viene selezionato, la macchina annulla lo stato di standby e inizia a elaborare un documento dopo un minuto trascorso in attesa di un comando di lavoro.
	- **•** Il timer non avvia il conteggio finché l'operatore non si allontana dall'area di rilevamento del sensore di movimento.

# **Rilascio lavoro automatico**

Specificare il tempo trascorso prima che la macchina annulli il lavoro attivo e inizi quello successivo se durante la copia o la scansione si verifica un errore, ad esempio inceppamenti di documenti o carta ed esaurimento della carta. In questo caso, possono essere elaborati solo i lavori non interessati dall'errore.

Quando si seleziona [Sì], specificare un valore in incrementi di 1 minuto. Per disabilitare questa funzione, selezionare [No].

# **Stampa automatica**

Impostare il periodo di tempo per l'inizio della stampa dopo l'operazione del pannello comandi (tranne per i pulsanti <Start> e <Clear All>) dopo che è trascorsa l'ora di fine della durata del blocco della stampante.

Quando si seleziona [Sì], specificare un valore compreso tra 1 e 240 secondi in incrementi di 1 secondo. Quando si seleziona [No], la stampa inizia immediatamente non appena la macchina è pronta.

#### **Blocco stampante**

È possibile impostare la macchina in modo da disabilitare la stampa durante il periodo di tempo specificato oppure temporaneamente.

Selezionando [Sì], è possibile impostare [Imposta durata blocco] e/o [Autorizza blocco]. Quando [Autorizza blocco] viene selezionato, il pulsante [Blocca stampante] deve essere visualizzato sul lato destro della schermata [Home].

#### **Imposta durata blocco**

Impostare il periodo di tempo per la disabilitazione della stampa. Specificare l'ora di inizio e di fine per la disabilitazione della stampa in incrementi di 1 minuto.

#### **Autorizza blocco**

Selezionando [Blocca stampante] nella schermata [Home], la stampa viene temporaneamente disabilitata. Per tutta la durata del blocco della stampante viene visualizzato [Sblocca stampante]. Selezionando [Sblocca stampante], la stampa viene abilitata.

- **NOTA •** Un lavoro avviato prima dell'ora di inizio verrà stampato senza interruzione anche dopo l'ora di inizio. Il lavoro verrà stampato senza interruzione anche se si seleziona [Blocca stampante] durante la stampa. Al termine del lavoro, nella macchina viene impostato lo stato di blocco della stampante.
	- **•** Se sono impostati sia [Imposta durata blocco] che [Autorizza blocco] e all'ora di inizio il pulsante [Sblocca stampante] è visualizzato, nella macchina viene automaticamente impostato lo stato di blocco della stampante.
	- **•** Quando si seleziona [Sblocca stampante] durante il blocco della stampante, la stampa viene abilitata e, quando si seleziona [Blocca stampante], la macchina riprende lo stato di blocco della stampante.
	- **•** Lo stato di blocco della stampante non viene rilasciato automaticamente, nemmeno dopo l'ora di fine. Per rilasciare lo stato di blocco della stampante, è necessario utilizzare il pannello comandi.
	- **•** La durata del blocco della stampante non verrà rilasciata nemmeno quando si spegne e si riaccende l'alimentazione o quando si preme il pulsante <Power Saver> mentre la macchina è in modo risparmio energetico (modo alimentazione ridotta o sospensione).
	- **•** La macchina inizia la stampa in base all'impostazione in [Stampa automatica] quando viene selezionato [Sblocca stampante]. È pertanto possibile che la stampa non inizi subito dopo la selezione di [Sblocca stampante].
	- **•** È possibile stampare anche durante il blocco della stampante selezionando un lavoro in [Lavori attivi] nella schermata [Stato lavoro], quindi selezionando [Priorità lavoro].
	- **•** Quando la casella di controllo [Autorizza blocco] è deselezionata, [Disabilita stampa automatica] in [Home - Funzioni aggiuntive] viene visualizzata come [(Non assegnata)].

#### **Fuso orario**

Impostare la differenza di orario rispetto a GMT tra -12 e +12 ore.

**NOTA •** GMT è l'acronimo di Greenwich Mean Time.

#### **Ora legale**

È possibile impostare l'ora legale. Durante il periodo dell'ora legale, la macchina sposta l'orologio avanti di un'ora.

Selezionare [Registrazione disattivata], [Registra per giorno, mese e ora] o [Registra per mese, settimana, giorno della settimana e ora].

Se si seleziona [Registra per giorno, mese e ora], specificare il mese, il giorno e l'ora per [Data inizio] e [Data fine].

Se si seleziona [Registra per mese, settimana, giorno della settimana e ora], specificare il mese, la settimana, il giorno della settimana e l'ora per [Data inizio] e [Data fine].

### **Durata stampa su richiesta**

Specificare la durata entro cui la macchina deve ricevere un lavoro di stampa dalle applicazioni Web. Se la macchina non riceve i dati completi del lavoro di stampa entro il periodo di tempo specificato, non elaborerà il lavoro di stampa.

Specificare una durata di tempo compresa tra 0 e 255 minuti in incrementi di un 1 minuto. Se si specifica [0], significa che sulla macchina non sono impostati limiti di tempo per la ricezione dei dati.

**NOTA •** Quando si invia un lavoro di stampa contenente una grande quantità di dati o il cui contenuto richiede qualche istante per l'elaborazione, potrebbe verificarsi il timeout della trasmissione prima che la macchina riceva l'ultima pagina del lavoro di stampa. Se si verifica il timeout della trasmissione, il lavoro di stampa verrà annullato. È pertanto consigliabile tenere in considerazione l'utilizzo della macchina quando si imposta la durata di tempo.

# **Impostazioni Risparmio energetico**

È possibile configurare le impostazioni seguenti del modo risparmio energetico.

# **Timer Risparmio energetico**

Esistono due modi di risparmio energetico: alimentazione ridotta e sospensione. Dopo un periodo di tempo specificato, la macchina passa a questi modi nell'ordine seguente per ridurre il consumo energetico.

Ultima operazione sulla macchina  $\rightarrow$  Modo alimentazione ridotta  $\rightarrow$  Modo sospensione

**NOTA •** Non è possibile configurare la macchina in modo da non passare al modo alimentazione ridotta o al modo sospensione.

#### **Da Ultima operazione a Modo alimentazione ridotta**

Specificare un periodo di tempo compreso tra 1 e 120 minuti in incrementi di 1 minuto per il passaggio al modo alimentazione ridotta dopo l'ultima operazione.

**NOTA** • Il timer non avvia il conteggio finché l'operatore non si allontana dall'area di rilevamento del sensore di movimento. La lampada di accesso è accesa quando la macchina rileva una presenza umana.

#### **Da Ultima operazione a Modo sospensione**

Specificare un periodo di tempo compreso tra 1 e 120 minuti in incrementi di 1 minuto per il passaggio al modo sospensione dopo l'ultima operazione.

- **NOTA •** Configurare l'ora [Da Ultima operazione a Modo sospensione] in modo che sia successiva all'ora [Da Ultima operazione a Modo alimentazione ridotta].
	- **•** Il timer non avvia il conteggio finché l'operatore non si allontana dall'area di rilevamento del sensore di movimento. La lampada di accesso è accesa quando la macchina rileva una presenza umana.

#### **Disattivazione Risparmio energetico**

Scegliere se disabilitare il modo alimentazione ridotta completamente o parzialmente all'uscita dal modo.

#### **Disattiva tutto**

Tutti i dispositivi della macchina escono dal modo alimentazione ridotta.

#### **Disattiva parzialmente secondo richiesta**

Solo i dispositivi necessari per l'operazione escono dal modo alimentazione ridotta.

È possibile selezionare [Sempre attiva] o [Quando si stampa/elabora lavoro automaticamente].

- 
- **NOTA** Questa opzione non ha effetto quando [Compat. EtherTalk Stato porta] è impostato su [Sì]. Per ulteriori informazioni sulle impostazioni delle porte, fare riferimento a ["Impostazioni porta" \(P.372\)](#page-371-0).

# **Disattivazione con sensore di movimento**

Scegliere se consentire o meno al sensore di movimento di disattivare il modo alimentazione ridotta.

# **Segnali acustici**

Scegliere se emettere un segnale acustico di allarme quando termina un lavoro o si verifica un errore.

### **Segnale selezione pannello comandi**

Impostare il volume del segnale acustico da emettere quando un pulsante visualizzato nella schermata viene selezionato correttamente.

È possibile selezionare [Basso], [Normale] o [Alto]. Per disabilitare il suono, selezionare  $[No]$ .

# **Allarme pannello comandi**

Impostare il volume del segnale acustico da emettere quando viene selezionato un pulsante non selezionabile o si verifica un errore.

È possibile selezionare [Basso], [Normale], o [Alto]. Per disabilitare il suono, selezionare  $[No]$ .

### **Segnale di base**

Impostare il volume per il segnale di base dell'interruttore, la cui impostazione cambia ogni volta che viene premuto. La macchina riproduce questo suono quando esce dal modo Interruzione.

È possibile selezionare [Basso], [Normale] o [Alto]. Per disabilitare il suono, selezionare [No].

#### **Segnale macchina pronta**

Impostare il volume del segnale acustico da emettere quando la macchina è pronta per la copia o la stampa oppure viene accesa.

È possibile selezionare [Basso], [Normale] o [Alto]. Per disabilitare il suono, selezionare  $[No]$ .

### **Segnale lavoro completato 1, 2**

Impostare il volume del segnale acustico da emettere quando un lavoro viene completato normalmente.

È possibile selezionare [Basso], [Normale] o [Alto]. Per disabilitare il suono, selezionare  $[No]$ .

È possibile selezionare i lavori di destinazione per cui riprodurre il segnale acustico.

### **Segnale guasti**

Impostare il volume del segnale acustico da emettere quando un lavoro non riesce.

È possibile selezionare [Basso], [Normale] o [Alto]. Per disabilitare il suono, selezionare  $[No]$ .

È possibile selezionare i lavori di destinazione per cui riprodurre il segnale acustico.

# **Allarme ripristino autom.**

Impostare il volume del segnale acustico da emettere cinque secondi prima di tornare automaticamente alla schermata iniziale quando [Ripristino automatico] è impostato su  $[S_i]$ .

È possibile selezionare [Basso], [Normale] o [Alto]. Per disabilitare il suono, selezionare [No].

Per ulteriori informazioni, fare riferimento a ["Ripristino automatico" \(P.325\)](#page-324-0).

### **Allarme**

Impostare il volume del segnale acustico da emettere quando si verifica un problema, ad esempio un inceppamento carta, e il lavoro rimane in uno stato di errore.

È possibile selezionare [Basso], [Normale] o [Alto]. Per disabilitare il suono, selezionare  $[No]$ .

### **Allarme carta esaurita**

Impostare il volume del segnale acustico da emettere quando viene sospeso un lavoro perché manca la carta in un vassoio.

È possibile selezionare [Basso], [Normale] o [Alto]. Per disabilitare il suono, selezionare  $[No]$ .

### **Allarme toner esaurito**

Impostare il volume del segnale acustico da emettere quando è necessario sostituire la cartuccia del toner.

È possibile selezionare [Basso], [Normale] o [Alto]. Per disabilitare il suono, selezionare  $[N_0]$ .

#### **Segnale programmazione archiviata**

Impostare il volume del segnale acustico da emettere quando viene registrato un programma archiviato.

È possibile selezionare [Basso], [Normale] o [Alto].

Questo segnale acustico non può essere disabilitato.

#### **Segnale fine programmazione archiviata**

Impostare il volume del segnale acustico da emettere quando viene completata la chiamata di una programmazione archiviata registrata.

È possibile selezionare [Basso], [Normale] o [Alto]. Per disabilitare il suono, selezionare  $[No]$ .

### **Volume monitor di linea**

È possibile trasmettere il segnale acustico sulla linea telefonica finché non viene stabilita la connessione tramite gli altoparlanti della macchina. È comodo per utilizzare i servizi di informazioni fax senza il ricevitore telefonico.

È possibile selezionare [Basso], [Normale] o [Alto] come livello di volume. Per disabilitare il suono, selezionare [No].

### **Volume suoneria**

Impostare il volume del segnale acustico da emettere quando la macchina riceve un fax. È possibile selezionare [Basso], [Normale] o [Alto]. Per disabilitare il suono, selezionare  $[No]$ .

# <span id="page-329-0"></span>**Impostazioni schermate/pulsanti**

Impostare le schermate e i pulsanti.

#### **Schermata predefinita**

Impostare la schermata visualizzata dopo l'accensione della macchina o l'annullamento del modo Risparmio energetico.

### **Schermata dopo ripristino automatico**

Impostare la schermata visualizzata dopo il ripristino automatico.

#### **Visualizzazione schermata di accesso**

Quando la funzione Autenticazione è abilitata sulla macchina, scegliere se visualizzare automaticamente o meno la schermata di accesso dopo l'accensione della macchina o l'annullamento del modo Risparmio energetico.

### **Pulsante personalizzato 1, 2 e 3**

È possibile assegnare servizi, quali Copia e Invio da cartella, ai pulsanti personalizzati nel panello comandi: da Pulsante personalizzato 1 a Pulsante personalizzato 3.

Per lasciare una funzione non assegnata, selezionare [(Non impost.)]

**NOTA •** Per impostazione predefinita, il servizio Copia viene assegnato al [Pulsante personalizzato 1] e Verifica al [Pulsante personalizzato 3].

#### **Pulsanti rapidi**

Impostare il numero di numeri indirizzo assegnati ai pulsanti rapidi.

#### **Tipo 1**

Assegnare i pulsanti rapidi da 1 a 70 ai numeri indirizzo da 0001 a 0070 e i pulsanti M01 e M02 ai lavori di programmazione archiviata 1 e 2.

#### **Tipo 2**

Assegnare i pulsanti rapidi da 1 a 60 ai numeri indirizzo da 0001 a 0060 e i pulsanti da 61 a 72 e M01 e M02 ai lavori di programmazione archiviata 1 e 12.

**NOTA •** Per impostazione predefinita, viene selezionato [Tipo 1].

#### **Home**

Impostare il layout dei pulsanti dei servizi visualizzati nella schermata [Home].

### **Home - Funzioni aggiuntive**

Impostare il layout dei pulsanti di ulteriori funzioni visualizzati nella schermata [Home].

**NOTA •** Se non si desidera visualizzare [Impostazione] come pulsante di un'ulteriore funzione, selezionare la casella di controllo [Mostra in modo Ammin.] È possibile configurare o modificare le impostazioni dalla macchina solo se è in modo amministratore.

### **Tipi di lavoro in Stato lavoro**

Selezionare i tipi di lavoro da visualizzare nella schermata [Lav. completati] sotto la schermata [Stato lavoro] visualizzata quando viene premuto il pulsante <Job Status> nel panello comandi.

Selezionare [Tutti i lavori], [Lavori stampante e stampe da cartella], [Lavori di scansione, fax e fax Internet] o [Lavori di flusso e di trasferimento file].

# **Lingua predefinita**

È possibile selezionare la lingua visualizzata nella macchina.

È possibile selezionare la lingua in due modi: impostarla in modo amministratore e impostarla per utenti locali.

• Impostazione nel modo amministratore

La lingua impostata in questo modo è quella standard che viene mantenuta anche quando la macchina viene spenta e accesa.

• Impostazione nel modo Utente locale

L'impostazione della lingua in [Lingua Language] nella schermata [Home] viene persa quando si spegne la macchina.

- **NOTA •** Quando si seleziona [English], è possibile utilizzare solo caratteri ASCII.
	- **•** Quando si imposta [Lingua Language] su [English] nella schermata [Home] e viene immessa una voce della rubrica o contenuti di [Dettagli] di fogli di flusso lavoro in caratteri non ASCII, è possibile che i caratteri non vengano visualizzati correttamente. Quando si utilizza lo strumento Web di configurazione della stampante Dell per importare un file CSV\* che include caratteri diversi da quelli utilizzati per la lingua selezionata in [Lingua Language], è possibile che i caratteri nel file siano confusi o che l'importazione non riesca.
		- \* :CSV (Comma Separated Values) è un formato di file che viene spesso utilizzato per salvare i dati di fogli di calcolo e programmi di database.

### **Luminosità schermo**

È possibile impostare la luminosità dello schermo del panello comandi su un valore compreso tra  $-16$  e  $+16$ .

### **Riconferma destinatario e-mail**

Scegliere se visualizzare o meno la schermata di conferma dei destinatari e-mail quando si inviano messaggi e-mail.

Selezionare [Conferma non richiesta], [Riconferma sempre destinatario] o [Riconferma se più destinatari].

### **Riconferma destinatario fax/fax Internet**

Scegliere se visualizzare o meno una schermata di conferma dei destinatari di fax/fax Internet quando si inviano fax/fax Internet.

#### **Prima scheda - Riconf. destinatari**

Selezionare [No], [Riconferma sempre destinatario] o [Riconferma se più destinatari].

#### **Inizia lavoro ad altre schede**

Selezionare [No] o [Sì].

**NOTA** • Quando si seleziona [No], non è possibile confermare i destinatari e-mail in altre schede.

#### **Riconf. destinatario ad altre schede**

Selezionare [No], [Riconferma sempre destinatario] o [Riconferma se più destinatari].

- **NOTA** Questo elemento non viene visualizzato quando si seleziona [No] per [Inizia lavoro ad altre schede].
	- **•** Non è possibile selezionare [No] quando si seleziona [Riconferma se più destinatari] per [Prima scheda - Riconf. destinatari]. Non è possibile selezionare [No] e [Riconferma se più destinatari] quando si seleziona [Riconferma sempre destinatario] per [Prima scheda - Riconf. destinatari].

#### **Pulsante Riconferma destinatario e-mail**

Scegliere se visualizzare o meno una schermata per controllare la memoria disponibile quando si inviano messaggi e-mail. Selezionare [Disabilitato (Mostra memoria)] e [Sì].

# **Pulsante Riconferma fax/fax Internet**

Scegliere se visualizzare o meno una schermata per controllare la memoria disponibile quando si inviano fax/fax Internet.

Selezionare [Disabilitato (Mostra memoria)] o[Sì].

#### **Schermata dopo inserimento USB**

Scegliere se visualizzare o meno la schermata quando la macchina rileva l'inserimento di un dispositivo di memoria USB e selezionare anche il tipo di schermata.

Selezionare [No], [Memorizza su USB], [Stampa supporto - Testo], [Stampa supporto - Foto] o [Schermata selezione servizio].

- **NOTA •** Se si seleziona [Schermata selezione servizio], quando viene inserito un dispositivo di memoria USB, viene visualizzata la schermata [Rilevato dispositivo USB]. È possibile selezionare [Memorizza su USB], [Stampa supporto - Testo] o [Stampa supporto - Foto].
	- **•** Se viene inserito un dispositivo di memoria USB quando la macchina è spenta, quindi la si accende, viene visualizzata la schermata [Home].
	- **•** Quando un dispositivo di memoria USB viene inserito nello slot di memoria USB durante il modo Risparmio energetico, il touch screen non si illumina. Dopo aver disattivato il modo Risparmio energetico premendo il pulsante <Power Saver>, inserire di nuovo il dispositivo di memoria USB oppure selezionare la funzione da utilizzare nella schermata [Home].
	- **•** Se si utilizza un lettore scheda di memoria disponibile in commercio e lo si lascia sempre inserito, la schermata selezionata non viene visualizzata neanche quando viene inserito un supporto nello slot del lettore scheda di memoria.

# **Impostazioni vassoi**

È possibile assegnare un nome al tipo di carta personalizzata da 1 a 5, che può essere specificato per [Tipo carta] e al colore della carta personalizzata da 1 a 5, che può essere specificato per [Colore carta] in [Attributi vassoi carta].

### **Nome/Colore supporti personalizzati**

È possibile assegnare un nome ai tipi di carta personalizzata da 1 a 5 che è possibile selezionare in [Tipo carta] e ai colori della carta personalizzata da 1 a 5 che è possibile selezionare in [Colore carta] di [Attributi vassoi carta].

È possibile utilizzare lettere, numeri e simboli fino a 24 caratteri per ogni nome e colore.

È, ad esempio, possibile utilizzare un nome descrittivo, come "Colore" per la carta colorata e "Copertine" per la carta di qualità.

# **Attributi vassoi carta**

È possibile impostare il formato e il tipo di carta caricata nei vassoi. Per ulteriori informazioni, fare riferimento a ["Modifica delle impostazioni della carta" \(P.254\).](#page-253-0)

#### **Cambia impostazioni**

Selezionare questo pulsante, se si modifica il formato per il vassoio o l'impostazione di selezione automatica della carta.

Quando si caricano fogli non standard in un vassoio, selezionare [Formato personalizzato] e specificare la larghezza e l'altezza. Quando si caricano fogli standard in un vassoio, selezionare [Rilevam. automatico].

- **NOTA •** Allineare le guide alla carta per evitare inceppamenti o errori. Se la macchina non è in grado di rilevare un vassoio, utilizzare Vassoio 5.
- Tipo carta

Selezionare il tipo di carta da caricare nei vassoi.

Per informazioni sui tipi di carta disponibili nella macchina, fare riferimento a ["Quantità e](#page-233-0)  [grammatura caricabili" \(P.234\)](#page-233-0).

• Formato carta

Quando si utilizzano i vassoi da 1 a 4, è possibile caricare fogli sia standard che non standard. Quando si caricano fogli non standard, selezionare [Formato personalizzato], quindi impostare il formato sulla direzione X (larghezza) e sulla direzione Y (lunghezza). Per Vassoio 1, impostare la dimensione della direzione X (larghezza) su un valore compreso tra 182 e 432 mm e quella della direzione Y (lunghezza) su un valore compreso tra 140 e 297 mm in incrementi di 1 mm. Per i vassoio da 2 a 4, impostare la dimensione della direzione X (larghezza) su un valore compreso tra 182 e 457 mm e quella della direzione Y (lunghezza) su un valore compreso tra 140 e 320 mm in incrementi di 1 mm. Quando si caricano fogli standard, selezionare [Rilevamento automatico].

Per Vassoio 6 (HCF B1 opzionale), selezionare [Rilevamento automatico] perché è possibile caricare solo fogli standard.

• Colore carta

Impostare il colore della carta. Il colore carta selezionato qui viene visualizzato come colore carta nella schermata [Alimentazione carta].

• Selezione automatica

Impostare la condizione per la selezione automatica. Quando viene utilizzato il modo colore selezionato, la selezione automatica è abilitata. Selezionare [Tutti i colori], [Colore] o [Bianco e nero].

Con la selezione automatica del vassoio, un vassoio contenente la carta appropriata viene automaticamente selezionato dalla macchina per la copia o la stampa.

#### **Personalizzazione alimentazione carta**

Scegliere se le impostazioni specificate in [Formato carta] o [Selezione automatica] in [Attributi vassoi carta] devono essere visualizzate nella schermata [Alimentazione carta].

#### **No**

Non visualizza gli elementi specificati in [Formato carta].

#### **Rileva formato**

Visualizza l'impostazione in [Formato carta].

#### **Utilizzo (Selezione automatica)**

Visualizza l'impostazione in [Selezione automatica].

# **Attributi vassoi in schermata Impostazione**

Scegliere se visualizzare o meno [Attributi vassoi carta] nella schermata [Impostazione]. Questa impostazione consente di selezionare il formato e il tipo di carta senza entrare nel modo amministratore.

### **Attributi vassoi durante caricamento**

Scegliere se visualizzare o meno la schermata [Attributi vassoi carta] dopo l'estrazione o l'inserimento del vassoio.

Questa impostazione si applica ai vassoi da 1 a 4 e 6 (opzionale). Non è possibile configurare questa impostazione per il vassoio 5.

# <span id="page-333-0"></span>**Priorità vassoi carta**

Impostare la priorità dei vassoi da utilizzare quando carta dello stesso formato e dello stesso orientamento viene inserita in più vassoi o quando i dati di stampa non includono le informazioni sui vassoi.

Con la selezione automatica della carta, un vassoio contenente la carta appropriata viene automaticamente selezionato dalla macchina per la copia o la stampa.

Questa impostazione si applica ai vassoi da 1 a 4 e 6 (opzionale). Non è possibile configurare questa impostazione per il vassoio 5.

**NOTA •** Se si utilizza una stampante logica e si specifica il vassoio con il driver di stampa, questa impostazione verrà ignorata.

### **Priorità tipo di carta**

Impostare la priorità dei vassoi da utilizzare quando carta dello stesso formato e dello stesso orientamento viene inserita in più vassoi.

Con la selezione automatica della carta, un vassoio contenente la carta appropriata viene automaticamente selezionato dalla macchina per la copia o la stampa.

È possibile impostare carta di qualità, carta standard, carta riciclata, carta standard L2, carta pesante (HW), carta lucida, carta pesante (HW) A, carta pesante (HW) B, carta pesante  $(HW)$  C, carta pesante (HW) S e carta personalizzata da 1 a 5.

L'impostazione del tipo di carta ha la priorità sulle impostazioni del vassoio.

Se, tuttavia, nella stessa sequenza di priorità appaiono tipi di carta diversi, la carta viene determinata dalla sequenza di priorità dei vassoi. Il vassoio contenente il tipo di carta impostato su [Selezione automatica disattivata] non viene selezionato automaticamente. Per ulteriori informazioni sulla sequenza di priorità dei vassoi, fare riferimento a ["Priorità vassoi carta"](#page-333-0)  [\(P.334\)](#page-333-0).

# **Vassoio 5 - Predef. formato carta**

Selezionare i formati visualizzati nella schermata [Vassoio 5] in [Alimentazione carta] quando si copia con il vassoio 5.

È possibile assegnare il formato selezionato qui ai pulsanti per [Formato standard] nella schermata [Vassoio 5] screen.

Se si utilizzano spesso fogli non standard per la copia, assegnando i formati ai pulsanti sarà possibile specificare il formato più rapidamente. Per praticità, impostare i formati comunemente utilizzati nel livello superiore.

#### **Formato serie A/B**

È possibile selezionare formati delle serie A e B.

#### **Formato in pollici**

È possibile selezionare un formato in pollici.

#### **Altro**

È possibile selezionare altri formati.

#### **Formato personalizzato**

È possibile specificare qualsiasi formato. Impostare la larghezza X su un valore compreso tra 98 e 483 mm e la lunghezza Y su un valore compreso tra 89 e 320 mm in incrementi di 1 mm.

**NOTA •** Per le buste, inserire il formato escludendo il lembo di chiusura.

### **Controllo scambio automatico vassoi**

Impostare il vassoio o la carta alternativa qualora si esaurisca la carta caricata nel vassoio selezionato.

### **Scambio automatico vassoi**

È possibile selezionare [Abilita sempre], [Abilita con Selezione automatica] o [Abilita per stesso tipo/colore carta].

Quando [Abilita con Selezione automatica] è selezionato, la macchina scambia il vassoio se [Selezione automatica] è selezionato nella schermata [Copia] o in [Vassoio carta] del driver di stampa.

- **NOTA •** La macchina non scambia automaticamente il vassoio nei casi seguenti:
	- Il vassoio 5 è selezionato.
	- Il vassoio contenente la carta impostato come [Selezione automatica disattivata] in [Priorità tipo di carta] è selezionato.

# **Tipo carta di riferimento (Copie)**

È possibile selezionare i tipi di carta.

Quando [In base a priorità assegnata] è selezionato, il tipo di carta viene determinato in base alle impostazioni in [Priorità tipo di carta]. Quando si seleziona [Solo tipo di carta selezionato], è possibile specificare il tipo di carta.

# **Colore carta di riferimento (Copie)**

È possibile impostare tutti i colori carta oppure uno solo.

# **Qualità immagine**

È possibile specificare il metodo di elaborazione della qualità dell'immagine per ogni tipo di carta: di qualità, normale, riciclata, standard L2, pesante, pesante L2, extrapesante, extrapesante L2 e personalizzata da 1 a 5.

Quando si copia o si stampa un documento, la macchina controlla la qualità dell'immagine in base al tipo di carta impostato in [Qualità immagine] e al metodo di elaborazione della qualità dell'immagine specificato per il tipo di carta.

Nella tabella seguente sono indicate le impostazioni disponibili.

Per note e informazioni sulle caratteristiche della carta, fare riferimento a ["Quantità e grammatura](#page-233-0)  [caricabili" \(P.234\).](#page-233-0)

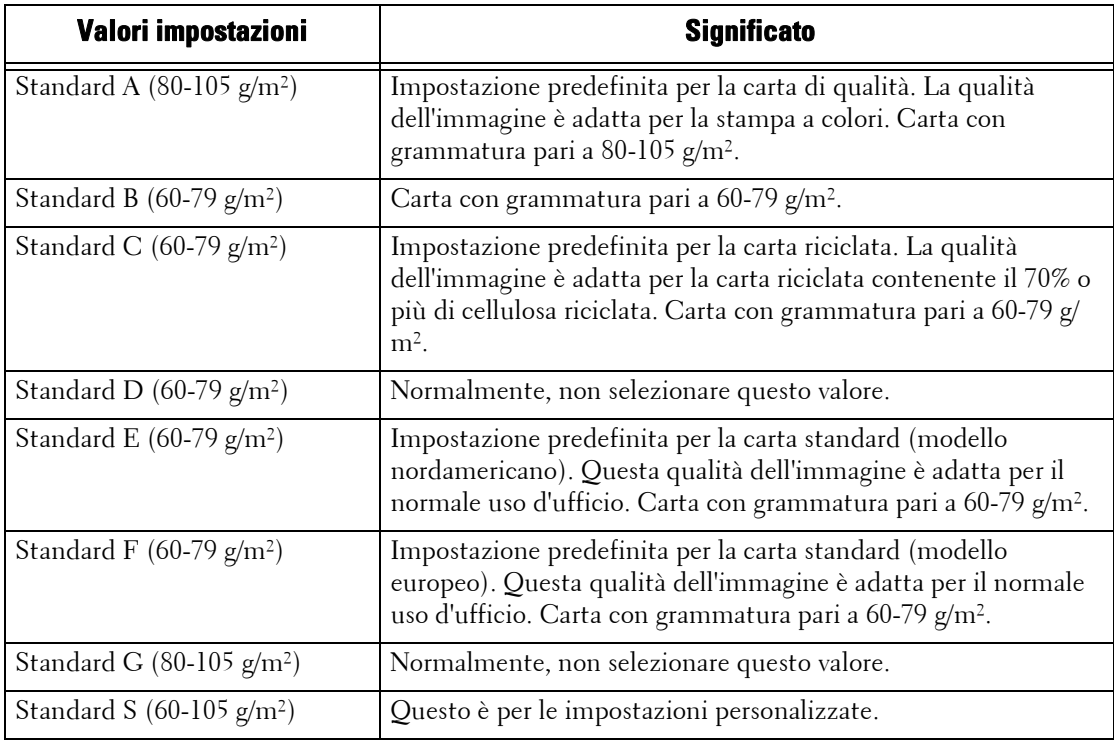

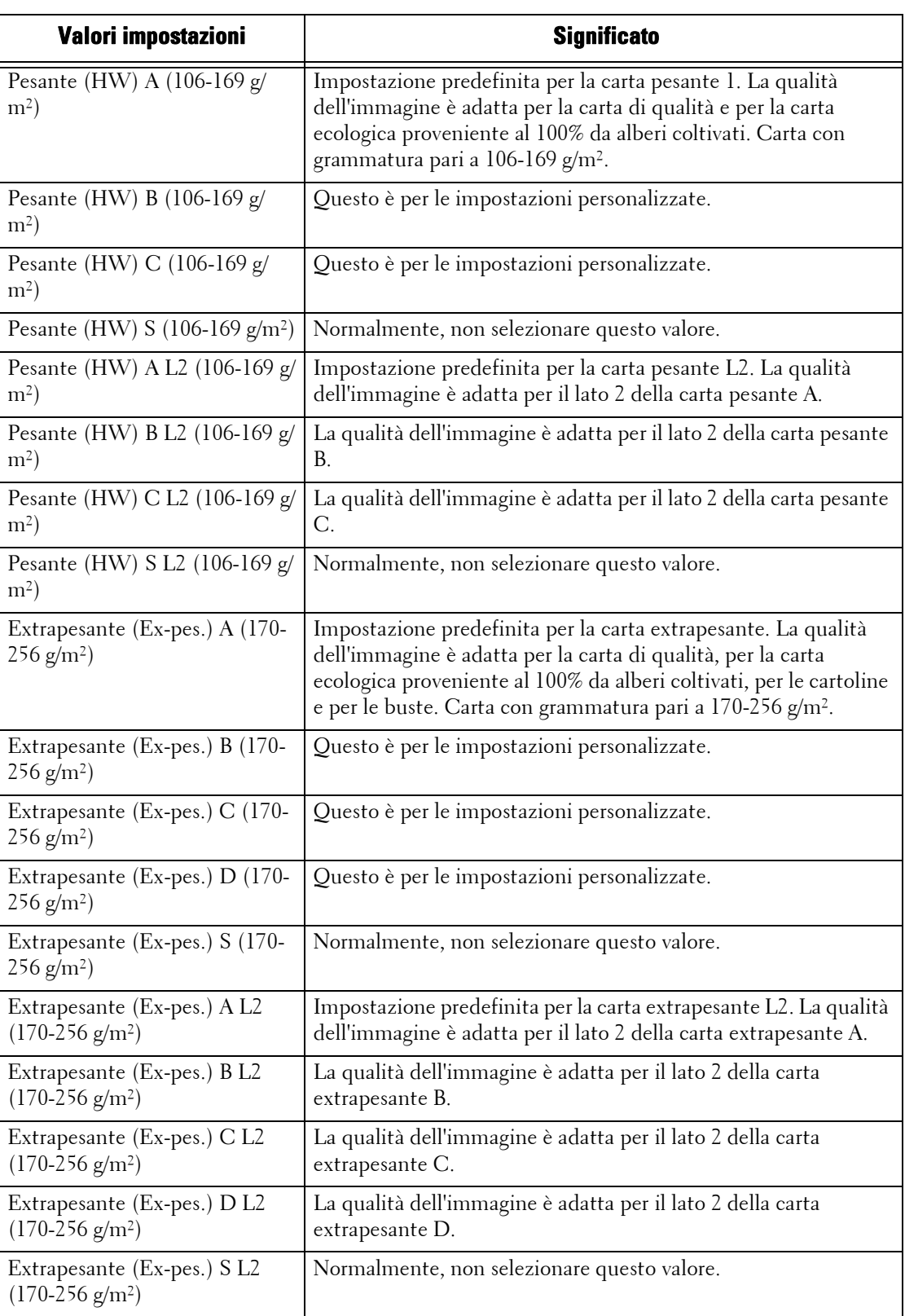

# **Registrazione qualità immagine**

È possibile configurare la qualità dell'immagine e le impostazioni di calibrazione.

# **Qualità immagine**

È possibile selezionare il metodo di elaborazione della qualità dell'immagine quando la macchina esegue la scansione di un documento.

#### **Riconoscimento testo e foto**

Consente di modficare un livello in base a cui la macchina riconosce un documento come testo o foto. Questa impostazione viene utilizzata quando si seleziona [Foto e testo] per [Tipo di originale] nella schermata [Qualità immagine].

Se si seleziona [Prevalenza testo], la macchina sarà in grado di riconoscere facilmente come testo anche quello in caratteri minuti.

Se si seleziona [Prevalenza foto], la macchina sarà in grado di riconoscere facilmente come foto le immagini a mezzitoni di giornali e pubblicità.

#### **Riconoscimento colore di uscita**

Consente di modificare il livello scegliendolo tra i cinque con cui la macchina riconosce un documento come monocromatico o a colori. Questa impostazione viene utilizzata quando si seleziona [Rilevamento automatico] per [Colore di uscita] nella schermata [Copia].

Se si seleziona [Prevalenza bianco e nero], la macchina sarà in grado di riconoscere facilmente i documenti monocromatici.

Se si seleziona [Prevalenza colori], la macchina sarà in grado di riconoscere facilmente i documenti a colori.

#### **Livello di riproduzione foto**

Quando si esegue una copia con [Tipo di originale] nella schermata [Qualità immagine] impostato su [Foto e testo], è possibile regolare il livello di riproduzione del colore nelle aree riconosciute dalla macchina come foto.

Se si seleziona [Prevalenza testo], si ottiene un effetto grassetto, che mette in evidenza le parti scure di un'immagine.

Se si seleziona [Prevalenza foto], la gradazione degli aspetti fotografici di un'immagine viene attenuata, migliorando la riproducibilità delle sfumature.

#### **Qualità immagine foto**

[Qualità immagine foto] è valido quando viene selezionato [Foto] per [Tipo di originale] nella schermata [Qualità immagine].

Se si seleziona [Alta velocità], un documento viene copiato senza ridurre la velocità di elaborazione. Se si seleziona [Alta qualità], il documento viene riprodotto fedelmente.

**NOTA •** Se si seleziona [Alta qualità], è possibile che la velocità di copia venga ridotta.

### **Eliminazione fondo (copia a colori)**

Impostare il metodo di eliminazione fondo da utilizzare quando si eseguono copie a colori.

L'eliminazione fondo è la funzione che consente di rilevare la densità dei colori e di eliminare la scansione dei colori di sfondo quando sono presenti su carta colorata in un documento.

Selezionare [Alta velocità] per eseguire una prova su una sezione del documento e rilevare il colore di sfondo.

Selezionare [Alta qualità] per eseguire una scansione preliminare ed effettuare una prova sull'intero documento per rilevare il colore di sfondo.

**NOTA** • Quando si seleziona [Alta qualità] e [Spostamento su bordo] è selezionato in [Spostamento immagine] con una proporzione pari o inferiore al 60% specificata in [Riduzione/Ingrandimento], è possibile che una parte dell'immagine non venga stampata o che si ottenga un foglio vuoto.

#### **Eliminazione fondo (copia b/n)**

Impostare il metodo di eliminazione fondo da utilizzare quando si eseguono copie monocromatiche.

L'eliminazione fondo è la funzione che consente di rilevare la densità dei colori e di eliminare la scansione dei colori di sfondo quando sono presenti su carta colorata in un documento.

Selezionare [Alta velocità] per eseguire una prova su una sezione del documento e rilevare il colore di sfondo.

Selezionare [Alta qualità] per eseguire una scansione preliminare ed effettuare una prova sull'intero documento per rilevare il colore di sfondo.

**NOTA** • Quando si seleziona [Alta qualità] e [Spostamento su bordo] è selezionato in [Spostamento immagine] con una proprozione pari o inferiore al 60% specificata in [Riduzione/Ingrandimento], è possibile che una parte dell'immagine non venga stampata o che si ottenga un foglio vuoto.

#### **Eliminazione fondo (scansioni)**

Impostare il metodo di eliminazione fondo da utilizzare per le operazioni di scansione.

Specificare come la macchina deve rilevare la densità ed eliminare il colore di sfondo.

Selezionare [Alta velocità] per eseguire una prova su una sezione del documento e rilevare il colore di sfondo.

Selezionare [Alta qualità] per eseguire una scansione preliminare ed effettuare una prova sull'intero documento per rilevare il colore di sfondo.

#### **Miglioramento immagine**

Consente di scegliere se eseguire il miglioramento dell'immagine. Se si seleziona [Sì], l'immagine stampata apparirà più uniforme.

# **Calibrazione**

Calibrare periodicamente la macchina per correggere e assicurare l'uniformità dei colori di stampa nel corso del tempo, tra vari ambienti e con i diversi dispositivi.

Per ulteriori informazioni, fare riferimento a ["Esecuzione della calibrazione" \(P.276\).](#page-275-0)

Se sembra che i colori stampati non siano stati regolati correttamente nonostante la calibrazione periodica, contattare l'assistenza clienti all'indirizzo dell.com/contactdell.

#### **Tipo retino**

Selezionare [Copia 1], [Copia 2], [Stampa 1] o [Stampa 2]. Per ulteriori informazioni sul tipo di retino, fare riferimento a ["Esecuzione della calibrazione" \(P.276\).](#page-275-0)

#### **Alimentazione carta**

Selezionare un vassoio della carta.

#### **Destinazione**

Selezionare [Lav. di copia e stampa], [Solo copie], [Solo stampe] o [No].

# **Rapporti**

È possibile configurare le impostazioni relative alla stampa dei rapporti.

#### **Pulsante Stampa rapporti**

Impostare il metodo di visualizzazione di [Stampa rapporti] nella schermata [Informazioni macchina] e di [Rapporto cronologia errori] nella schermata [Guasti] visualizzata premendo il pulsante <Machine Status>.

Se si seleziona [No], il pulsante [Stampa rapporti] in [Stato macchina] > [Informazioni macchina] e il pulsante [Rapporto cronologia errori] in [Guasti] vengono visualizzati solo nel modo amministratore.

Per informazioni su Stampa rapporti, fare riferimento a ["Stampa rapporti" \(P.287\)](#page-286-0).

Per informazioni su Rapporto cronologia errori, fare riferimento a ["Guasti" \(P.300\)](#page-299-0).

## **Rapporto cronologia lavori**

Scegliere se stampare o meno automaticamente un Rapporto cronologia lavori dopo che è stato elaborato un totale di 50 lavori. Tutti i lavori vengono automaticamente elencati nel rapporto stampato.

Per informazioni sulla stampa manuale di un Rapporto cronologia lavori, fare riferimento a ["Stampa](#page-286-0)  [rapporti" \(P.287\).](#page-286-0)

#### **Rapporto attività**

Scegliere se stampare o meno automaticamente un Rapporto attività dopo che è stato accumulato un totale di 100 risultati di comunicazione.

Per informazioni sulla stampa manuale di un Rapporto attività, fare riferimento a ["Stato lavoro/](#page-286-1) [Rapporto attività" \(P.287\)](#page-286-1).

#### **Rapporto trasmissione - Invio non riuscito**

Scegliere se stampare o meno automaticamente un Rapporto trasmissione - Invio non riuscito.

#### **Rapp. trasmissione - Lavoro cancellato**

Scegliere se stampare o meno automaticamente un Rapp. trasmissione - Lavoro cancellato per un documento annullato.

#### **Rapporto cartella**

Scegliere se stampare o meno automaticamente un Rapporto cartella.

### **Rapporto invio multiplo/multipolling**

Scegliere se stampare o meno automaticamente un rapporto invio multiplo e un rapporto multipolling.

## **Rapporto trasfer. file di scansione**

Scegliere se stampare o meno il rapporto per i risultati della trasmissione dati quando i dati scansiti vengono trasferiti al computer in rete o inviati tramite e-mail.

#### **No**

Non stampa un rapporto indipendentemente dal risultato della trasmissione dati.

### **Sì**

Stampa automaticamente un rapporto trasmissione quando i dati vengono inviati correttamente e un Rapporto trasmissione - Invio non riuscito quando la trasmissione dati non riesce.

#### **Stampa se la consegna non riesce**

Stampa un Rapporto trasmissione - Invio non riuscito quando la trasmissione dati non riesce.

### **Rapporto fronte/retro**

Scegliere se stampare o meno un rapporto su un lato del foglio o su entrambi i lati quando si stampa un rapporto/elenco.

#### **Rapporto attività - Destinatario**

Scegliere come visualizzare le informazioni sui destinatari quando si stampa un Rapporto attività: i primi 40 caratteri o gli ultimi 40 caratteri.

# **Rapporto errori flusso di lavoro**

Scegliere se stampare o meno automaticamente un Rapporto errori flusso di lavoro.

# **Manutenzione**

È possibile inizializzare o cancellare i dati dal disco rigido della macchina.

### **Inizializza disco rigido**

Inizializza il disco rigido.

**NOTA •** I documenti e i registri con stampa protetta non vengono cancellati.

I dati cancellati dall'inizializzazione includono font e moduli ESC/P supplementari.

### <span id="page-339-0"></span>**Cancella tutti i dati**

Questa funzione è stata progettata per evitare la fuga di informazioni riservate relative a un cliente quando la macchina viene restituita a Dell. Se si esegue [Avvio], tutti i dati registrati sulla macchina vengono cancellati.

**NOTA •** La cancellazione di tutti i dati può richiedere da alcuni minuti ad alcune ore. (Il tempo impiegato dipende dalla configurazione della macchina o dalla capacità del disco rigido.)

# **Opzioni software**

Questa funzione può essere utilizzata solo dal tecnico del servizio di assistenza. Per ulteriori informazioni, contattare l'assistenza clienti all'indirizzo dell.com/contactdell.

#### **Test automatico di accensione**

Scegliere se eseguire o meno il test automatico all'accensione e avvio della macchina.

Se durante la diagnosi del programma viene individuata una condizione anomala, ad esempio una modifica intenzionale, la macchina interrompe l'avvio e inserisce le informazioni nel registro di audit.

- **NOTA •** È possibile che le informazioni non vengano inserite nel registro di audit a seconda dello stato del malfunzionamento del programma.
	- **•** Se la macchina non si avvia, contattare l'assistenza clienti all'indirizzo dell.com/contactdell.

# **Controlla dettagli Smart Card**

Quando si seleziona [Controlla dettagli Smart Card] e si appoggia la Smart Card sull'apposito lettore, le informazioni contenute nella Smart Card appaiono sul touch screen.

**NOTA •** È possibile registrare le informazioni di autenticazione utilizzando lo strumento Web di configurazione della stampante Dell.

#### **Registrazione stazione di finitura**

Questa funzione viene visualizzata solo se è installata la stazione di finitura B1 (opzionale), la stazione di creazione libretti per la stazione di finitura-B1 (opzionale) o la stazione di perforazione (opzionale).

#### **Strumento perforazione**

Specificare 2/4 fori o 2/3 fori (specifica Stati Uniti).

#### **Registra posiz. perforaz./piegatura libretto**

Impostare la posizione perforazione e la posizione piegatura libretto per fogli inferiori a B4 oppure superiori o uguali a B4.

# **Registra trasferimento immagine**

È possibile specificare il valore di output del trasferimento per ogni tipo di carta. Questa opzione è utile quando l'immagine creata dal toner non viene trasferita correttamente sul foglio.

### **Registrazione carta**

Consente di regolare verticalmente o orizzontalmente la posizione dell'immagine di stampa. Inserire valori compresi tra -2 e + 2 e selezionare [Registra].

Quando si inserisce il valore [N. di fogli] e si seleziona [Stampa di prova], la macchina esegue una stampa di prova con la posizione dell'immagine regolata.

### **Cancella tutti i certificati/Inizializza impostazioni**

Cancella tutti i certificati memorizzati nella macchina e inizializza le impostazioni di sicurezza associate ai certificati. Questa funzione può essere utilizzata quando non è possibile utilizzare i dati di un certificato nella macchina a causa di un'anomalia del file del certificato anche quando il certificato è impostato come abilitato per [Impostazioni SSL/ TLS] in [Configurazione di rete e connettività] > [Impostazioni protezione].

### **Pagina iniziale configurazione rapida**

Avvia l'installazione guidata per la macchina.

È possibile configurare l'impostazione schermata/pulsante, la configurazione di rete e l'impostazione fax.

Per ulteriori informazioni sulle impostazioni, fare riferimento a ["Impostazioni schermate/pulsanti"](#page-329-0)  [\(P.330\),](#page-329-0) ["Configurazione di rete e connettività" \(P.372\)](#page-371-1) e ["Impostazioni servizio Fax" \(P.410\).](#page-409-0)

# **Filigrana**

È possibile stampare il testo o il motivo della filigrana come sfondo del documento principale per evitare che ne vengano eseguite copie non autorizzate.

Per Filigrana è possibile specificare le impostazioni seguenti.

#### **Formato data**

Specificare il formato della data da stampare come filigrana. Il formato specificato verrà utilizzato anche per Annotazione e Imponi annotazione.

Sono disponibili i tre formati seguenti: "AAAA/MM/GG", "MM/GG/AAAA" e "GG/MM/ AAAA".

#### **Filigrana predefinita**

Specificare il testo da stampare come filigrana.

È possibile scegliere come testo [Copiatura non consentita], [Copia], [Duplicato] o il testo specificato per Filigrana personalizzata 1, 2 o 3.

Per ulteriori informazioni sul testo personalizzato, fare riferimento a ["Filigrana personalizzata 1, 2 e](#page-341-0)  [3" \(P.342\)](#page-341-0).

### **Dimens. font**

Specificare la dimensione font della filigrana.

Per la dimensione font è possibile impostare un valore compreso tra 24 e 80 punti in incrementi di 1 punto.

### **Motivo sfondo**

Specificare il motivo di sfondo da stampare come filigrana.

Sono disponibili gli otto motivi seguenti: [Onda], [Cerchio], [Striscia], [Catena], [Raggio], [Rombo], [Girasole] e [Ventaglio].

# **Colore font**

Specificare il colore della filigrana.

È possibile selezionare [Nero], [Magenta] o [Ciano].

**NOTA •** Indipendentemente da questa impostazione, la filigrana sui fax verrà stampata in nero.

#### **Densità**

Specificare la densità della filigrana.

È possibile selezionare [Più chiaro], [Normale] o [Più scuro].

#### **Filigrana/Contrasto sfondo**

Specificare il livello di contrasto del testo e del motivo della filigrana.

È possibile selezionare un livello da 1 a 9. Per stampare gli esempi, selezionare [Stampa questo elenco esempi].

### **Imponi filigrana - Copia**

Specificare se imporre la stampa della filigrana su ogni documento copiato. Se si seleziona [Sì], l'impostazione [Filigrana] nella schermata [Formato di uscita] diventerà [Sì] e non sarà modificabile. L'ID utente, l'ID macchina e la data e l'ora verranno stampati come filigrana.

**NOTA •** È possibile autorizzare un utente ad annullare temporaneamente le impostazioni Imponi filigrana. Per ulteriori informazioni, fare riferimento a ["Ruoli utente e gruppi di autorizzazione" \(P.567\).](#page-566-0)

# **Imponi filigrana - Stampa client**

Specificare se imporre la stampa della filigrana su ogni documento stampato da un computer. Per applicare le impostazioni Filigrana della macchina, selezionare [Priorità impostaz. dispositivo]. Per applicare le impostazioni specificate da un'applicazione o un server di stampa, selezionare [Priorità impostazioni client]. Se si seleziona [Priorità impostaz. dispositivo], l'ID utente, l'ID macchina e la data e l'ora verranno stampati come filigrana.

### **Imponi filigrana - Stampa da cartella**

Specificare se imporre la stampa della filigrana su ogni documento stampato da una cartella sulla macchina. L'ID utente, l'ID macchina e la data e l'ora verranno stampati come filigrana.

**NOTA •** È possibile autorizzare un utente ad annullare temporaneamente le impostazioni Imponi filigrana. Per ulteriori informazioni, fare riferimento a ["Ruoli utente e gruppi di autorizzazione" \(P.567\).](#page-566-0)

#### **Imponi filigrana - Stampa supporto**

Specificare se imporre la stampa della filigrana su un lavoro Stampa supporto.

L'ID utente, l'ID macchina e la data e l'ora verranno stampati come filigrana.

**NOTA •** È possibile autorizzare un utente ad annullare temporaneamente le impostazioni Imponi filigrana. Per ulteriori informazioni, fare riferimento a ["Ruoli utente e gruppi di autorizzazione" \(P.567\).](#page-566-0)

#### <span id="page-341-0"></span>**Filigrana personalizzata 1, 2 e 3**

È possibile registrare 3 filigrane personalizzate contenenti fino a 32 caratteri a byte singolo. Le filigrane personalizzate registrate saranno specificabili per [Filigrana predefinita].

#### **Stampa questo elenco esempi**

Stampa esempi di filigrane con contrasrti di sfondo diversi. Questa ozpione è utile per selezionare il livello di contrasto per [Filigrana/Contrasto sfondo].

# <span id="page-342-0"></span>**Imponi annotazione**

La stampa di una stringa, ad esempio un nome utente e una data (Annotazione), viene forzata in base al modello di layout associato a ogni tipo di lavoro.

**NOTA** • Quando una filigrana o un ID univoco universale deve essere stampato sulle copie, è possibile che si sovrapponga al testo stampato dalla funzione Imponi annotazione.

I modelli di layout, da Preselezione 1 a Preselezione 4, sono in dotazione con la macchina. Gli elementi stampati con i modelli sono i seguenti:

• Preselezione 1 e Preselezione 2

La stringa registrata in [Crea stringa di testo 1] viene stampata sbiadita in diagonale al centro del foglio.

Gli elementi seguenti vengono stampati in basso a destra nel foglio per Preselezione 1 o in basso a sinistra per Preselezione 2.

- prima riga: nome file e indirizzo IP del computer che invia un lavoro di stampa
- seconda riga: nome utente, ID utente, ID scheda e data e ora
- Preselezione 3 e Preselezione 4

La stringa registrata in [Crea stringa di testo 1] viene stampata sbiadita in diagonale al centro del foglio.

Gli elementi seguenti vengono stampati in basso a destra nel foglio per Preselezione 3 o in basso a sinistra per Preselezione 4.

- ID utente e data e ora

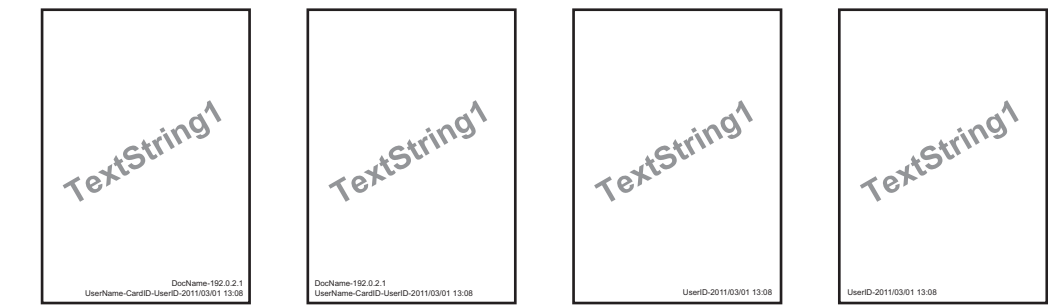

- **NOTA •** È possibile che alcuni elementi non vengano stampati a seconda del tipo di lavoro e delle condizioni delle prestazioni.
	- **•** Imponi annotazione non viene stampato su un foglio vuoto generato dalla macchina.
	- **•** Quando Imponi annotazione è abilitato, non è possibile selezionare [Rilev. autom.] per [Vassoio 5].
	- **•** È possibile che un'ora stampata in modo sbiadito mediante la funzione Imponi annotazione non coincida con l'ora di invio del lavoro di stampa a seconda dello stato e delle impostazioni della macchina e dei contenuti del lavoro di stampa. In questo caso, l'ora di inizio del lavoro di stampa viene stampata come filigrana.

#### **Applica mod. layout a copie/stampa**

Impostare l'associazione con i modelli di layout. È possibile associare i modelli di layout con i tipi di lavori seguenti.

- Copia
- Stampa client
- Stampa da cartella
- Stampa supporto
- Stampa fax
- Stampa e-mail
- Rapporto
- **NOTA •** È possibile associare un modello di layout a Stampa client quando un lavoro di stampa viene inviato da un computer.
	- **•** È possibile associare un modello di layout a Stampa da cartella quando si stampa un file contenuto in una cartella.

### **Cancella modello layout**

Cancella un modello di layout.

**NOTA** • Non è possibile cancellare i modelli di layout in dotazione, da Preselezione 1 a Preselezione 4.

#### **Crea stringa di testo**

Registrare le stringhe di testo per la funzione Imponi annotazione. È possibile registrare fino a otto tipi di stringhe da [Crea stringa di testo 1] a [Crea stringa di testo 8]. È possibile inserire fino a 64 caratteri a byte singolo.

**NOTA** • Il testo disponibile per i modelli di layout in dotazione, da Preselezione 1 a Preselezione 4, sono le stringhe di testo registrate in [Crea stringa di testo 1].

# <span id="page-343-0"></span>**Stampa ID univoco universale**

È possibile stampare ID univoci universali (UUID) per poter identificare ogni lavoro di stampa.

- **NOTA •** È possibile autorizzare un utente ad annullare temporaneamente l'imposizione della stampa della filigrana. Per ulteriori informazioni, fare riferimento a ["Ruoli utente e gruppi di autorizzazione" \(P.567\).](#page-566-0)
	- **•** Se un modello di layout viene specificato in [Applica mod. layout a copie/stampa] in [Imponi annotazione], gli UUID si sovrappongono al testo nel modello di layout.

Per dettagli su Imponi annotazione, fare riferimento a ["Imponi annotazione" \(P.343\)](#page-342-0).

### **Stampa ID univoco universale**

Scegliere se stampare o meno gli ID univoci universali.

**NOTA •** Se [Stampa ID univoco universale] è impostato su [Sì], non sarà possibile selezionare [Rilev. autom.] per [Vassoio 5].

#### **Posizione di stampa**

Selezionare una delle sei posizioni di stampa disponibili: [In alto a sinistra], [In basso a sinistra], [In alto al centro], [In basso al centro], [In alto a destra] o [In basso a destra].

#### **Registrazione posizione di stampa**

Regolare le posizioni di stampa verticalmente e orizzontalmente da 0 a 100 mm e da 0 a 200 mm rispettivamente, in incrementi di 0,5 mm.

**NOTA •** 0 mm corrisponde al bordo del foglio. Aumentando il valore, la posizione di stampa viene spostata verso il centro del foglio. Tuttavia, per [In alto al centro] o [In basso al centro], il valore orizzontale per il centro del foglio viene impostato su 100 mm. Pertanto, quando si seleziona [In alto al centro] o [In basso al centro], impostare il valore su 100 mm, quindi specificare il valore desiderato.

# **Posizione di stampa (lato 2)**

Scegliere la posizione in cui stampare lo UUID sul lato 2 selezionando [Uguale al lato 1] o [Speculare lato 1], quando si eseguono copie fronte/retro.

# **Notifica completamento lavoro via e-mail**

È possibile ricevere tramite notifica e-mail i risultati dei lavori eseguiti.

# **Lavori di riferimento**

Selezionare il servizio per cui si desidera ricevere il risultato del lavoro tramite notifica e-mail. Quando il lavoro di destinazione è già selezionato, viene visualizzato [Selez.].

È possibile scegliere più di un lavoro di destinazione selezionando [Copia], [Fax], [Scansione], [Stampa] o [Rapporto].

Scegliere le impostazioni temporali relative alla notifica selezionando [Notifica al termine del lavoro] o [Notifica solo su errore].

# **Indirizzo e-mail 1 - 5**

Specificare gli indirizzi e-mail a cui notificare i risultati dei lavori.

**NOTA •** Quando si seleziona [Salva] per uscire da questa schermata senza specificare un indirizzo e-mail, l'impostazione di [Lavori di riferimento] o di [Messaggio e-mail] viene cancallata.

### **Messaggio e-mail**

Inserire un commento allegato all'e-mail.

# **Impostazioni plug-in**

Quanso si utilizzano servizi personalizzati, è possibile scegliere se abilitare i plug-in incorporati e visualizzare l'elenco di plug-in.

# **Plug-in incorporati**

Scegliere se abilitare i plug-in incorporati.

### **Elenco dei plug-in incorporati**

Visualizza i nomi e lo stato dei plug-in incorporati.

# **Altre impostazioni**

È possibile configurare altre impostazioni relative alla macchina.

### **Impilatura sfalsata (vassoio centrale)**

Con lo sfalsamento, ogni fascicolo di copie viene inviato al vassoio centrale e viene spostato leggermente per separarlo dal lavoro precedente. Quando un fascicolo di copie viene inviato alla parte anteriore del vassoio, il fascicolo successivo viene inviato alla parte posteriore del vassoio. Impostare la funzione di sfalsamento per il vassoio centrale. Selezionare [Senza sfalsamento], [A fine fascicolo] o [A fine lavoro]. Quando si seleziona [A fine fascicolo] o [A fine lavoro], la macchina sposta leggermente la posizione di uscita per fascicolo o per lavoro (stampa), rispettivamente.

# **Impilatura sfalsata (vassoio centrale sup.)**

Con lo sfalsamento, ogni fascicolo di copie viene inviato al vassoio centrale e viene spostato leggermente per separarlo dal lavoro precedente. Quando un fascicolo di copie viene inviato alla parte anteriore del vassoio, il fascicolo successivo viene inviato alla parte posteriore del vassoio. Impostare la funzione di sfalsamento per il vassoio centrale superiore. Selezionare [Senza sfalsamento], [A fine fascicolo] o [A fine lavoro]. Quando si seleziona [A fine fascicolo] o [A fine lavoro], la macchina sposta leggermente la posizione di uscita per fascicolo o per lavoro (stampa), rispettivamente.

# **Impilatura sfalsata (vassoio centrale inf.)**

Con lo sfalsamento, ogni fascicolo di copie viene inviato al vassoio centrale e viene spostato leggermente per separarlo dal lavoro precedente. Quando un fascicolo di copie viene inviato alla parte anteriore del vassoio, il fascicolo successivo viene inviato alla parte posteriore del vassoio. Impostare la funzione di sfalsamento per il vassoio centrale inferiore. Selezionare [Senza sfalsamento], [A fine fascicolo] o [A fine lavoro]. Quando si seleziona [A fine fascicolo] o [A fine lavoro], la macchina sposta leggermente la posizione di uscita per fascicolo o per lavoro (stampa), rispettivamente.

### **Impilatura sfalsata (vass. int. des.)**

Con lo sfalsamento, ogni fascicolo di copie viene inviato al vassoio centrale e viene spostato leggermente per separarlo dal lavoro precedente. Quando un fascicolo di copie viene inviato alla parte anteriore del vassoio, il fascicolo successivo viene inviato alla parte posteriore del vassoio. Impostare la funzione di sfalsamento per il vassoio intermedio destro. Selezionare [Senza sfalsamento], [A fine fascicolo] o [A fine lavoro]. Quando si seleziona [A fine fascicolo] o [A fine lavoro], la macchina sposta leggermente la posizione di uscita per fascicolo o per lavoro (stampa), rispettivamente.

**NOTA •** Per utilizzare questa funzione è necessario un componente opzionale. Per ulteriori informazioni, contattare l'assistenza clienti all'indirizzo dell.com/contactdell.

### **Sfalsamento libretto**

Quando [Impilatura sfalsata (vassoio centrale)] o [Impilatura sfalsata (vass. int. des.)] è impostata su [A fine fascicolo], il foglio viene inviato al vassoio leggermente spostato rispetto al fascicolo. Se, tuttavia, si seleziona [Piegatura e pinzatura] per le impostazioni libretto, il foglio non viene inviato a fine fascicolo.

**NOTA •** Per utilizzare questa funzione è necessario un componente opzionale. Per ulteriori informazioni, contattare l'assistenza clienti all'indirizzo dell.com/contactdell.

# **Priorità lavoro automatica**

È possibile scegliere se consentire o meno a un altro lavoro di ignorare automaticamente il lavoro corrente quando la macchina non è in grado di avviare un'operazione per qualsiasi motivo, ad esempio per l'esaurimento della carta in un vassoio quando si avvia la copia o la stampa.

- **NOTA •** I documenti memorizzati, ad esempio i documenti Stampa protetta e Fascicolo di prova, non possono essere utilizzati con la funzione Priorità lavoro automatica.
	- **•** Quando si seleziona [Sì] e un lavoro viene ignorato a causa della mancanza di carta, viene visualizzato un messaggio che specifica il motivo della priorità del lavoro. Il lavoro ignorato può essere elaborato dopo aver eseguito le azioni appropriate in base alle istruzioni del messaggio. In alternativa, è possibile annullare il lavoro premendo il pulsante <Clear All>. Se più lavori vengono ignorati, viene visualizzata una schermata con l'elenco dei lavori ignorati, dalla quale è possibile visualizzare la schermata dei dettagli e cancellare i lavori.

#### **Formato carta predefinito**

 $E$  possibile impostare il formato carta più comunemente utilizzato, A4 o 8,5 x 11", per stampare rapporti e/o elenchi.

#### **Pagina dispari fronte/retro**

È possibile specificare se aggiungere o meno una pagina vuota quando un documento contenente un numero dispari di pagine viene stampato su fronte/retro.

#### **Impostazioni formato carta**

È possibile specificare il formato della carta da rilevare automaticamente quando si utilizza il formato standard di un documento o la macchina è impostata in modo da rilevare il formato di un documento.

È possibile scegliere tra le tabelle seguenti: [Serie A/B (8 x 13")], [Serie A/B], [Serie A/B (8K/ 16K)], [Serie A/B (8 x 13"/8 x 14")] o [Serie pollici].

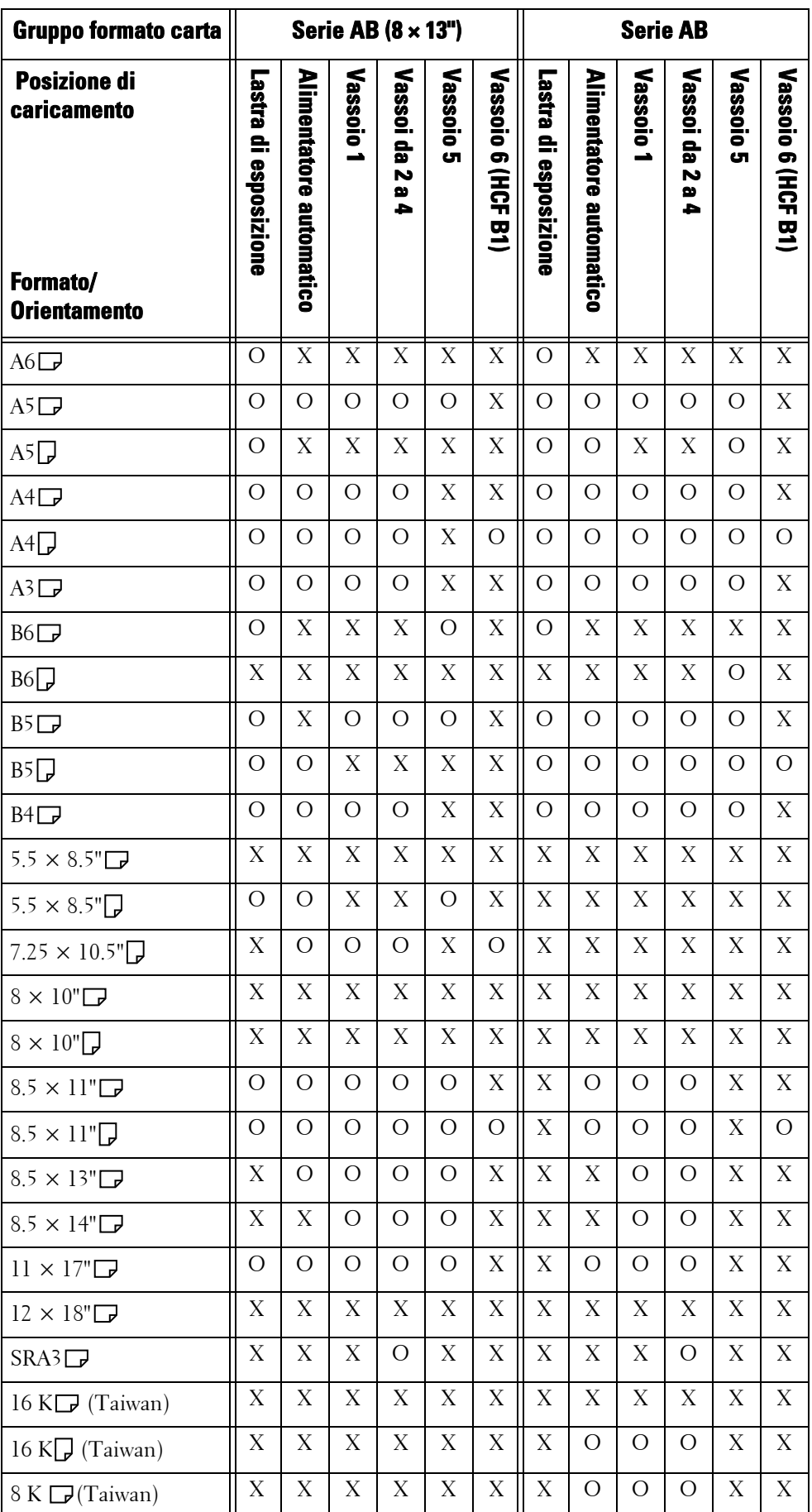

Fare riferimento alle tabelle seguenti per una combinazione di formati rilevabili automaticamente.

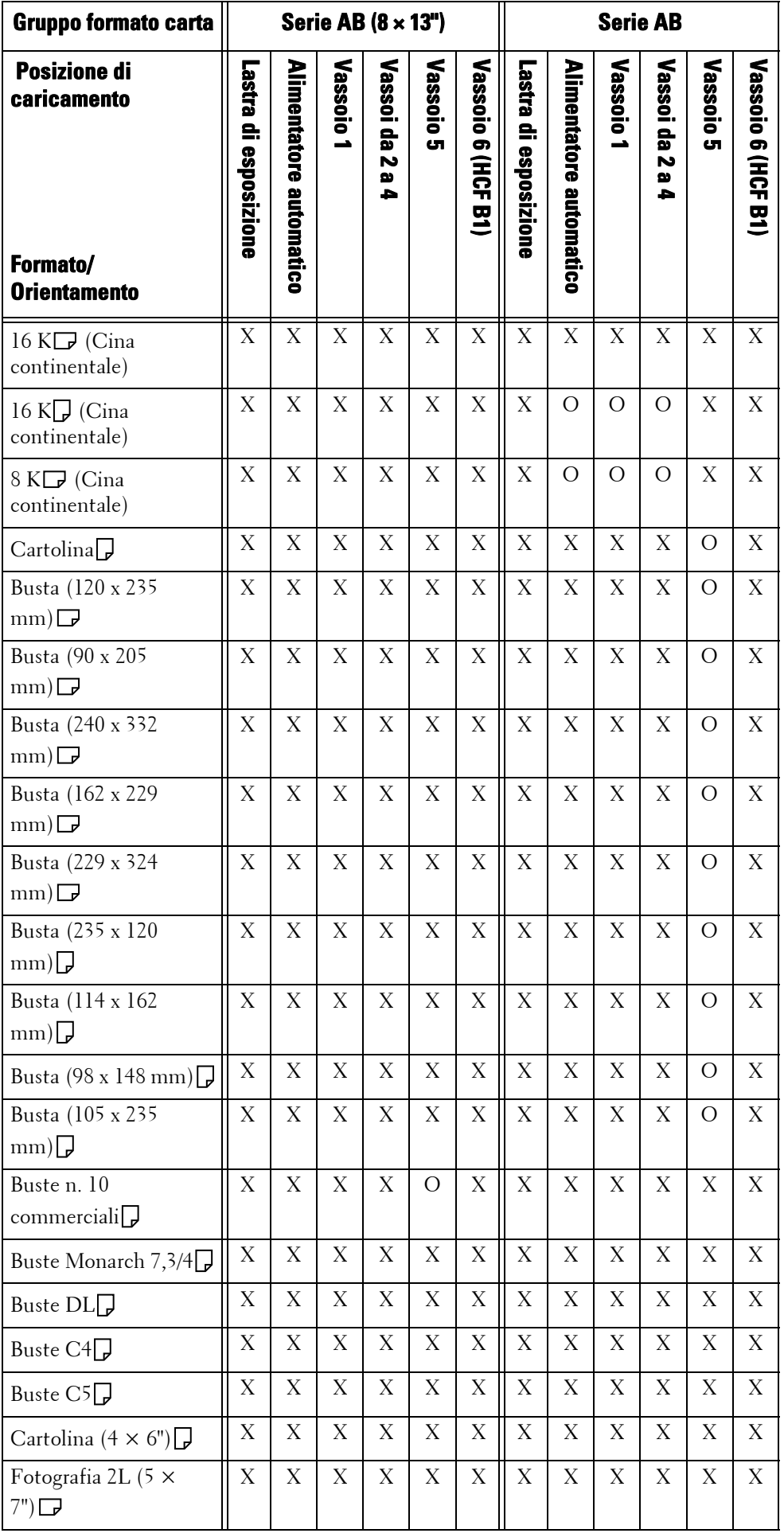

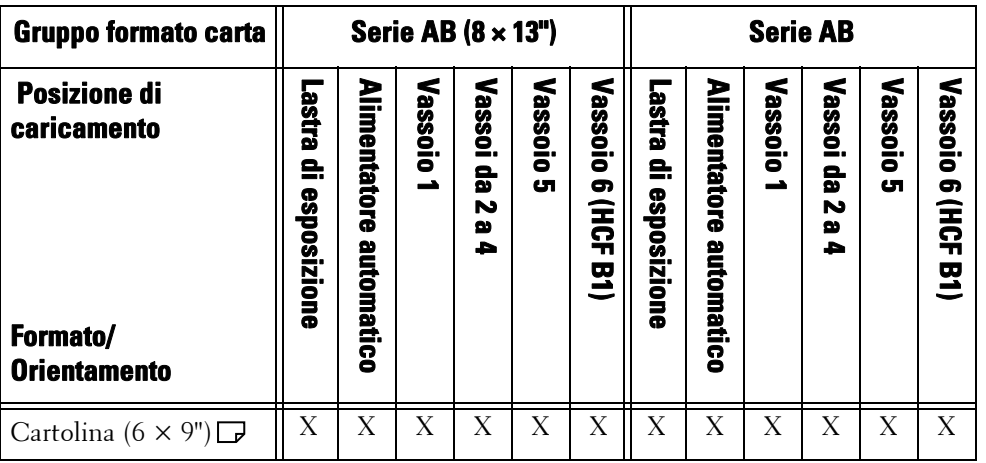

O : Disponibile

X : Non disponibile

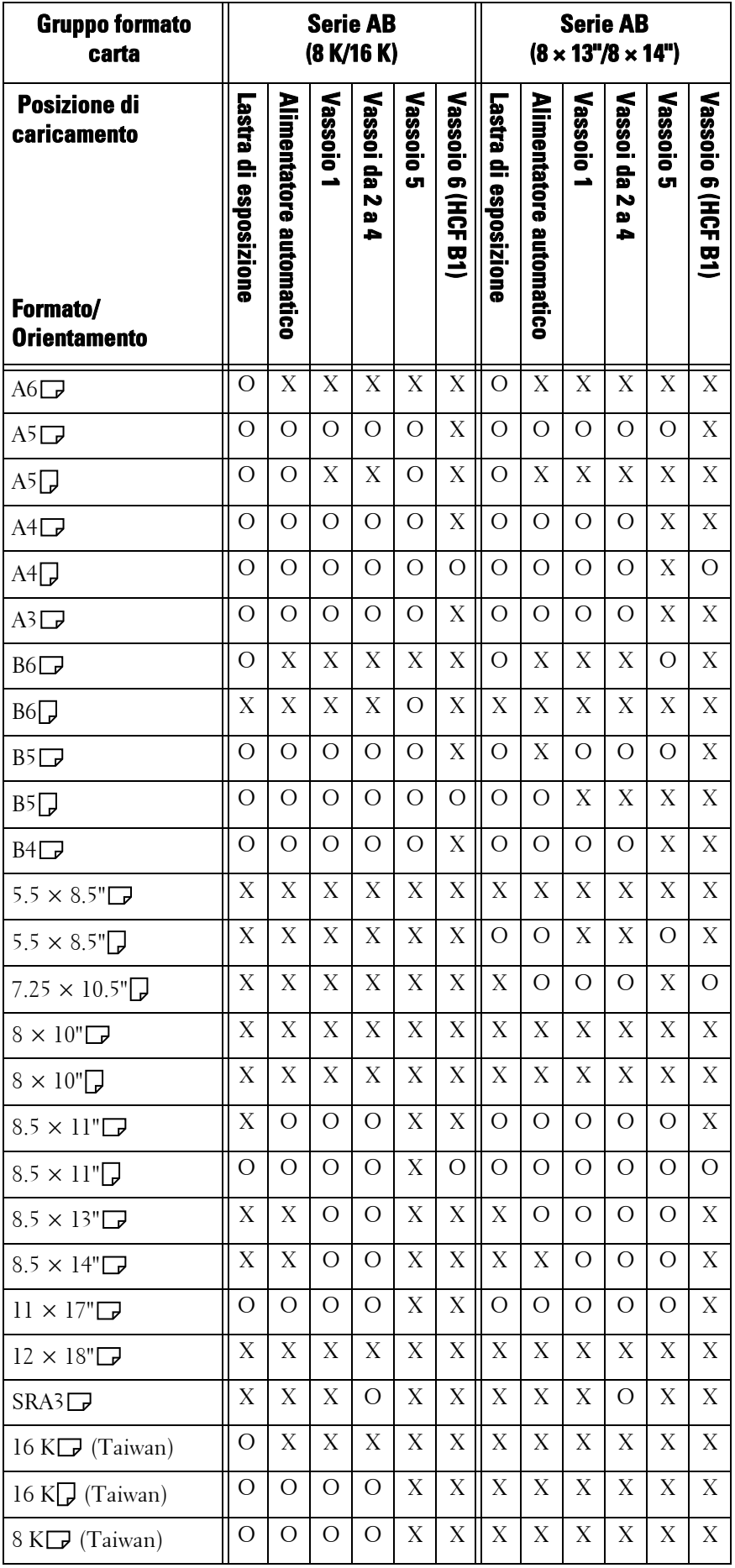

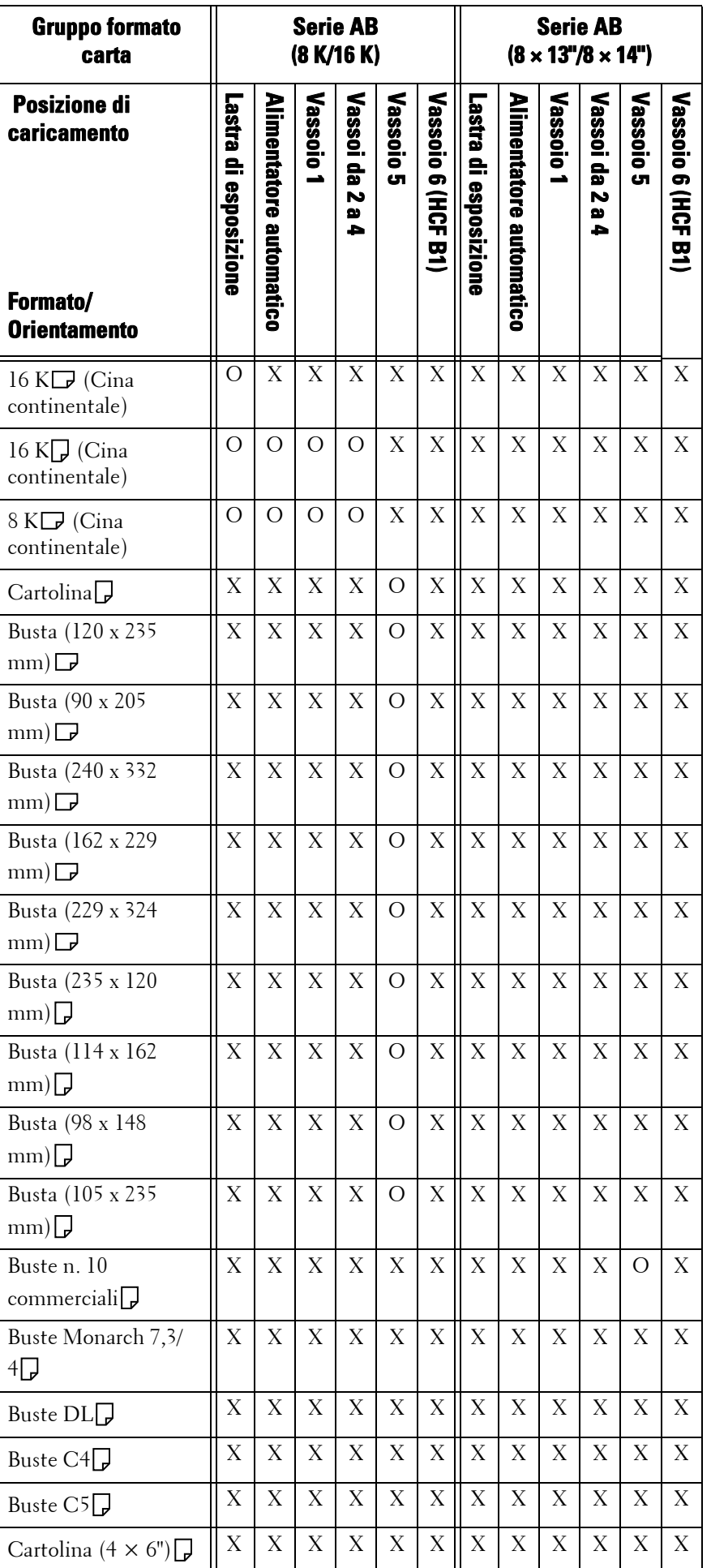

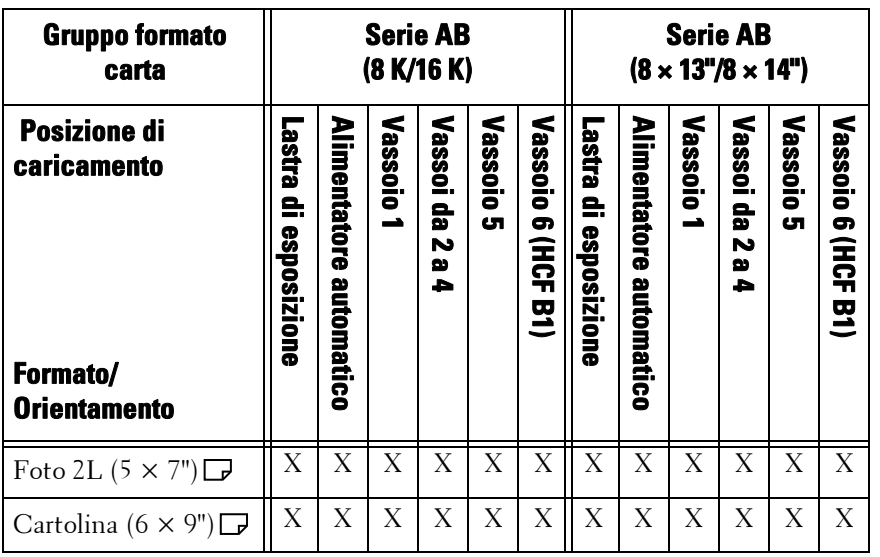

O : Disponibile

X : Non disponibile

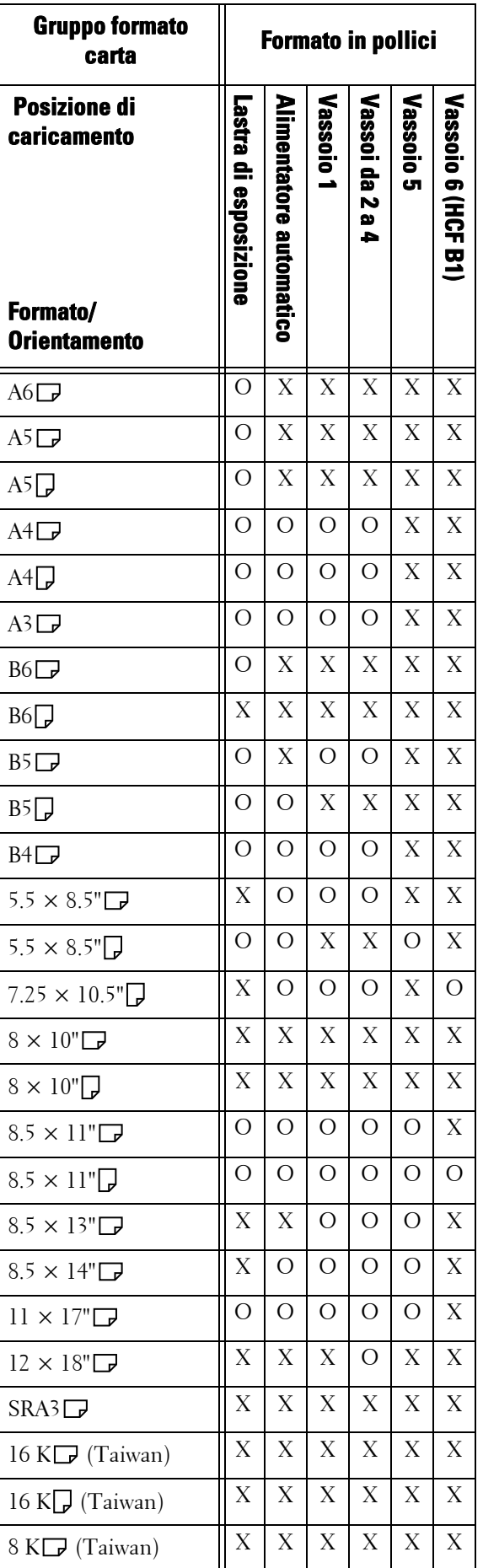

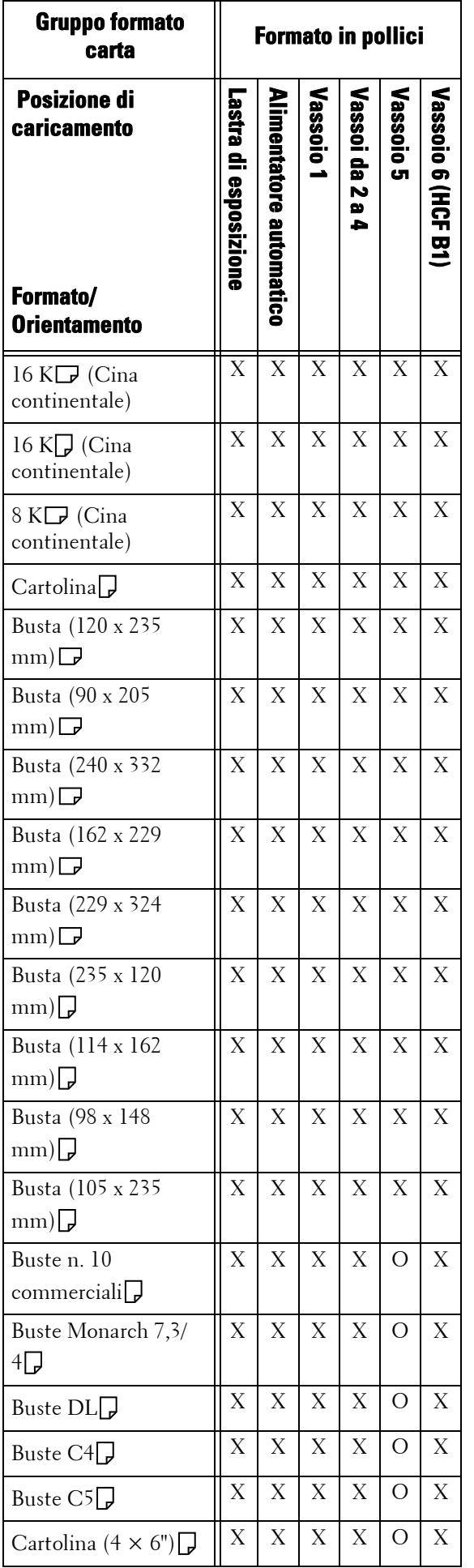

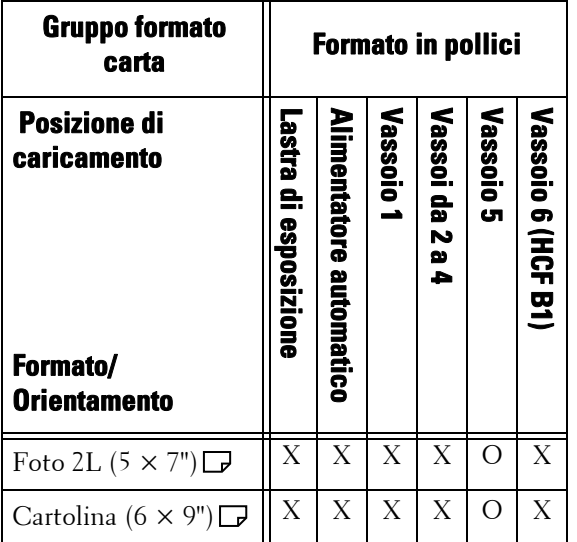

O : Disponibile

X : Non disponibile

# **Millimetri/Pollici**

Consente di selezionare [Millimetri] o [Pollici] come unità di misura da visualizzare nella schermata.

### **Restrizione inserimento da tastiera**

Consente di scegliere se limitare o meno la visualizzazione della tastiera virtuale della macchina. Per evitare che i caratteri risultino confusi quando si passa da un set caratteri a un altro, è possibile limitare l'input ai caratteri ASCII. Se si seleziona [Sì (solo ASCII)], nella tastiera visualizzata saranno disponibili solo caratteri ASCII.

#### **Funzionamento pulsanti Su/Giù**

Consente di scegliere se abilitare o meno lo scorrimento continuo quando si premono i pulsanti di scorrimento.

# **Visualizza schermata Materiali**

Consente di scegliere se visualizzare o meno lo stato dei materiali di consumo quando è necessaria una sostituzione.

#### **No**

Non visualizza la schermata Stato materiali di consumo.

#### **All'accensione**

Visualizza la schermata Stato materiali di consumo all'avvio.

#### **All'attivazione del ripristino automatico**

Visualizza la schermata Stato materiali di consumo quando viene eseguito il ripristino automatico.

#### <span id="page-355-0"></span>**Crittografia dati**

Consente di scegliere se crittografare o meno i dati registrati sul disco rigido della macchina.

Quando si abilita la crittografia dati, la macchina crittografa automaticamente i dati di copie, scansioni o stampe scritti sul disco rigido. Non è possibile scegliere di crittografare o meno in base alla funzione. In questo modo si impedisce l'accesso non autorizzato ai dati memorizzati. Per attivare questa funzione, impostare una chiave di crittografia.

- 1 Selezionare [Crittografia dati], quindi [Cambia impostazioni].
- 2 Selezionare [Sì].

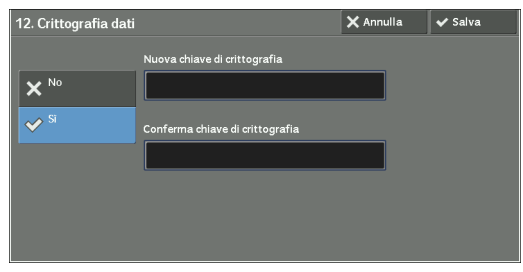

- $3$  Selezionare [Nuova chiave di crittografia] e inserire una chiave di crittografia contenente da 1 a 12 caratteri a byte singolo, quindi selezionare [Save].
- 4 Selezionare [Conferma chiave di crittografia].
- $5$  Inserire la stessa chiave di crittografia, quindi selezionare [Salva].
- $\boldsymbol{\beta}$  Selezionare [Salva].

# **Ripristino dei dati**

Non è possibile ripristinare i dati crittografati nei casi seguenti:

- Quando si verifica un problema con il disco rigido.
- Quando si dimentica la chiave di crittografia.
- Quando si dimenticano l'ID utente dell'amministratore di sistema e un codice se è selezionato [Sì] in [Limite accesso per tecnico del servizio].

# **Avvio della crittografia dati e modifica delle impostazioni**

Quando si modifica l'impostazione Crittografia dati o la chiave di crittografia, è necessario riavviare la macchina. Durante il riavvio, la macchina inizializza parte dell'area disco. I dati precedenti non sono protetti.

Nell'area disco vengono memorizzati i dati seguenti.

- Dati di stampa con spooling
- Dati di stampa, inclusi Stampa protetta e Fascicolo di prova
- Moduli per la funzione Sovrapposizione modulo
- Impostazioni cartella e foglio di flusso lavoro (nome cartella, codice e così via)
- File nelle cartelle
- Dati della Rubrica
- **NOTA •** Salvare tutte le impostazioni e i file necessari prima di utilizzare la crittografia dati o di modificare le impostazioni.
	- **•** Accertarsi che le impostazioni del disco rigido corrispondano a quelle della crittografia. In caso contrario, si verificherà un errore. Per informazioni sui messaggi di errore e sulle relative soluzioni, fare riferimento a ["Altri errori" \(P.743\)](#page-742-0).
	- **•** Si consiglia di attenersi alla procedura seguente per modificare le impostazioni di crittografia mentre una grande quantità di dati (100 o più lavori) è memorizzata in una cartella e [Numero di sovrascritture] è impostato su [1 sovrascrittura] o [3 sovrascritture] in [Sovrascrivi disco rigido].
		- **1.** Selezionare [Strumenti] > [Impostazione] > [Crea cartella] per visualizzare una schermata [Crea cartella].
		- **2.** Selezionare la cartella, quindi [Cancella cartella].
		- **3.** Selezionare [Chiudi].
		- **4.** Premere il pulsante <Machine Status> e verificare che [Standby] in [Sovrascrivi disco rigido] sia visualizzato.
- **5.** Entrare nel modo amministratore e modificare le impostazioni di crittografia dati. Per informazioni sul passaggio al modo amministratore, fare riferimento a ["Procedura per le](#page-305-0)  [impostazioni di sistema" \(P.306\)](#page-305-0).
- **•** Il rappresentante dell'assistenza clienti non è in grado di ripristinare la chiave di crittografia.
- **•** Quando il rappresentante dell'assistenza clienti sostituisce la scheda del circuito elettrico, la chiave di crittografia viene inizializzata. Non perdere le informazioni crittografate.

# <span id="page-357-0"></span>**Chiave di crittografia per dati riservati**

Consente di impostare una chiave di crittografia per crittografare informazioni riservate, ad esempio il passcode dell'amministratore di sistema e una cartella. La crittografia delle informazioni riservate impedisce le intrusioni nella rete e gli accessi non autorizzati alle informazioni.

Inserire una chiave di crittografia contenente da 4 a 12 caratteri alfanumerici a byte singolo.

- **NOTA •** Se si modifica la chiave di crittografia esistente, potrebbe non essere possibile ripristinare le informazioni riservate da un backup.
	- **•** La chiave di crittografia predefinita è "admin".
- 1 Selezionare [Chiave di crittografia per dati riservati], quindi [Cambia impostazioni].
- 2 Selezionare [Nuova chiave di crittografia] e inserire una chiave di crittografia da 4 a 12 cifre, quindi selezionare [Salva].
- 3 Selezionare [Conferma chiave di crittografia].
- 4 Inserire la stessa chiave di crittografia, quindi selezionare [Salva].
- $\,5\,$  Selezionare [Salva] per visualizzare una schermata di conferma. Selezionare [Sì] nella schermata per salvare l'impostazione.

### <span id="page-357-1"></span>**Limite accesso per tecnico del servizio**

Consente di scegliere se limitare o meno l'accesso per il tecnico del servizio per impedire che le impostazioni di sicurezza vengano modificate da qualcuno che impersona il tecnico del servizio.

# **No**

L'accesso per il tecnico del servizio non è limitato.

# **Sì**

Il tecnico del servizio non può modificare le impostazioni seguenti:

- • ["Cancella tutti i dati" \(P.340\)](#page-339-0)
- • ["Stampa ID univoco universale" \(P.344\)](#page-343-0)
- • ["Crittografia dati" \(P.356\)](#page-355-0)
- • ["Chiave di crittografia per dati riservati" \(P.358\)](#page-357-0)
- • ["Limite accesso per tecnico del servizio" \(P.358\)](#page-357-1)
- • ["Impostazioni SSL/TLS" \(P.389\)](#page-388-0)
- • ["Impostazioni S/MIME" \(P.390\)](#page-389-0)
- • ["Impostazioni IPSec" \(P.392\)](#page-391-0)
- • ["Impostazioni ammin. di sistema" \(P.471\)](#page-470-0)
- • ["N. massimo tentativi di accesso amministratore" \(P.477\)](#page-476-0)
- • ["Sovrascrivi disco rigido" \(P.482\)](#page-481-0)
- Creazione/Modifica di utenti con i diritti di amministratore di sistema

• Modifica dell'impostazione SNMP v3

Quando si imposta [Sì], è possibile impostare un codice di manutenzione da 4 a 12 cifre nella schermata [Codice manutenzione].

È necessario inserire il codice quando il tecnico del servizio esegue la manutenzione.

- **NOTA** Quando si imposta [Sì], tenere presente quanto segue:
	- Se si perdono l'ID utente dell'amministratore di sistema e il codice, non sarà possibile modificare gli elementi con restrizioni per il tecnico del servizio.
	- Se si perde il codice, il tecnico del servizio non potrà eseguire la manutenzione qualora si verifichi un errore nella macchina.
	- **•** Per modificare gli elementi con restrizioni o eseguire la manutenzione, sarà necessario sostituire la scheda del circuito elettrico della macchina.

Il costo della scheda madre del circuito elettrico e della manutenzione verrà addebitato al cliente. Non perdere l'ID utente dell'amministratore di sistema e il codice.

Per informazioni sulle autorizzazioni dell'amministratore di sistema, fare riferimento a ["Ruoli utente"](#page-566-1)  [\(P.567\).](#page-566-1)

# **Scaricamento software**

È possibile scegliere se consentire o meno lo scaricamento del software. Questa funzione può essere utilizzata solo dal tecnico del servizio di assistenza. Per ulteriori informazioni, contattare l'assistenza clienti all'indirizzo dell.com/contactdell.

# **Modo conservazione cartuccia fotoric.**

Specifica l'operazione quando si seleziona [Rilevam. autom] per [Colore di uscita]. Selezionare [Sì] o [No].

Se la macchina viene impostata in modo da cambiare automaticamente il tipo di un documento (a colori/monocromatico), selezionare [Sì]. In caso contrario, selezionare [No]. Se si seleziona [No], verranno prodotte stampe a colori.

# **Limita metodo di selezione destinatario**

Consente di scegliere se limitare o meno un fax/fax Internet o una trasmissione e-mail per gli indirizzi non registrati nella Rubrica.

Se si seleziona [Solo dalla Rubrica], viene disabilitato l'inserimento degli indirizzi mediante la tastiera o la tastierina numerica e viene permessa la trasmissione solo agli indirizzi registrati nella Rubrica.

**NOTA •** È anche possibile concedere agli utenti l'autorità per disattivare [Limita metodo di selezione destinatario]. Per ulteriori informazioni, fare riferimento a ["Ruoli utente e gruppi di autorizzazione"](#page-566-0)  [\(P.567\).](#page-566-0)

#### **Limita utente di modifica rubrica**

Specificare se permettere o meno agli utenti locali di aggiungere e modificare i destinatari nella Rubrica.

Quando si seleziona [Sì], gli utenti locali non possono apportare aggiunte o modifiche nella Rubrica.

**NOTA •** È anche possibile concedere agli utenti l'autorità per disattivare [Limita utente di modifica rubrica]. Per ulteriori informazioni, fare riferimento a ["Ruoli utente e gruppi di autorizzazione" \(P.567\)](#page-566-0).

# **Autoconvalida n. selezione veloce**

Consente di scegliere se far convalidare automaticamente alla macchina il numero quando si utilizza la selezione veloce. Quando si seleziona [Convalida dopo un intervallo predefinito], è posisbile selezionare [Più breve], [Predefinito] o [Più lungo] come periodo di tempo per l'autoconvalida.

**NOTA •** Per utilizzare questa funzione è necessario un componente opzionale.

# **Spia dati**

Consente di impostare lo schema di accensione dell'indicatore <Data>.

# **Motivo 1**

Si accende quando un documento viene memorizzato nel disco rigido della macchina.

### **Motivo 2**

Si accende quando un documento fax è in una coda di stampa o un fax ricevuto con la funzione Fax nella cartella locale viene memorizzato nella cartella.

### **Motivo 3**

Si accende per 30 secondi dopo che è stato stampato un lavoro nella coda di stampa.
# **Impostazioni servizio Copia**

In [Impostazioni servizio Copia] è possibile configurare le impostazioni relative alla funzione Copia. Di seguito è indicata la sezione di riferimento per ciascuna procedura.

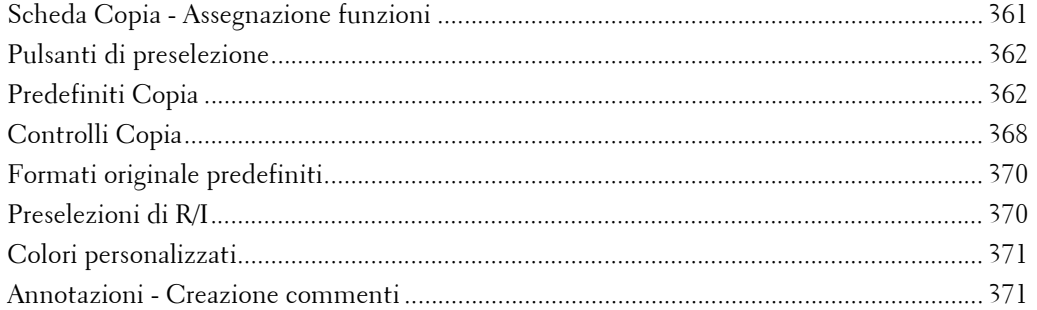

1 Nella schermata [Strumenti] selezionare [Impostazioni sistema] > [Impostazioni servizio Copia].

Per informazioni su come visualizzare la schermata [Strumenti], fare riferimento a ["Procedura per le](#page-305-0)  [impostazioni di sistema" \(P.306\)](#page-305-0).

2 Selezionare una voce da impostare o modificare.

# <span id="page-360-0"></span>**Scheda Copia - Assegnazione funzioni**

È possibile personalizzare le funzioni visualizzate nella schermata [Copia]. Impostando le funzioni utilizzate più di frequente si evitano operazioni extra quale la selezione delle schede.

1 Selezionare il numero di funzioni visualizzate nella schermata [Copia].

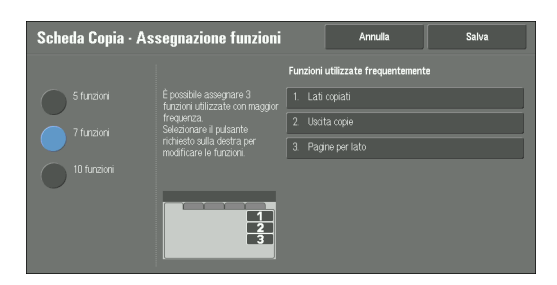

### **5 funzioni**

Le seguenti funzioni sono visualizzate nella schermata: [Colore di uscita], [Riduzione/ Ingrandimento], [Alimentazione carta], [Lati copiati] e [Uscita copie]. Le funzioni e le posizioni visualizzate non possono essere modificate.

### **7 funzioni**

Consente di impostare le funzioni visualizzate nella quarta colonna da sinistra nella schermata [Copia].

**NOTA •** [Colore di uscita], [Riduzione/Ingrandimento] e [Alimentazione carta] non possono essere specificati.

#### **10 funzioni**

Consente di impostare le funzioni visualizzate nella terza e quarta colonna da sinistra nella schermata [Copia].

**NOTA •** [Colore di uscita], [Riduzione/Ingrandimento] e [Alimentazione carta] non possono essere specificati.

2 In [Funzioni utilizzate frequentemente] sul lato destro della schermata selezionare un pulsante e la posizione del pulsante in cui si desidera allocare una funzione.

**NOTA** • La posizione di ogni pulsante a destra corrisponde alla posizione nella schermata [Copia].

 $3$  Selezionare una funzione da visualizzare e quindi [Salva].

**NOTA** • Selezionare [A] per visualizzare la schermata precedente o [V] per visualizzare quella successiva.

4 Se necessario, ripetere i passaggi 2 e 3, quindi selezionare [Salva].

# <span id="page-361-0"></span>**Pulsanti di preselezione**

### **Alimentazione carta - Pulsante 2 - 5**

È possibile selezionare il vassoio carta visualizzato sui pulsanti da due a cinque in [Alimentazione carta] nella schermata [Copia].

#### **Riduzione/Ingrandimento - Pulsante 3 - 4**

È possibile selezionare il rapporto di ingrandimento visualizzato sui pulsanti tre e quattro in [Riduzione/Ingrandimento] nella schermata [Copia].

Selezionare il rapporto mediante i pulsanti Preselezioni di R/I registrati.

### **Vassoio copertine anteriori - Pulsante 1 - 3**

Impostare il valore predefinito del vassoio visualizzato [Alimentazione carta] quando un'opzione stampata su Copertina anteriore è selezionata per [Copertina anteriore] in  $[Formato di uscita] > [Copertine].$ 

### **Vassoio copertine posteriori - Pulsante 1 - 3**

Impostare il valore predefinito del vassoio visualizzato in [Alimentazione carta] quando un'opzione stampata su Copertina posteriore è selezionata per [Copertina posteriore] in  $[Formato di uscita] > [Copyright].$ 

### **Vassoio trasparenti - Pulsante 1 - 3**

Impostare il valore predefinito del vassoio trasparenti visualizzato in [Opzioni per trasparenti] nella schermata [Formato di uscita].

### **Vassoio divisori e dispense - Pulsante 1 - 3**

Impostare il valore predefinito del vassoio divisori e dispense visualizzato in [Opzioni per trasparenti] nella schermata [Formato di uscita].

### <span id="page-361-1"></span>**Predefiniti Copia**

È possibile configurare le impostazioni predefinite della funzione Copia. Quando la macchina viene accesa o esce dal modo Risparmio energetico oppure quando viene premuto il pulsante <Clear All>, vengono ripristinati i valori predefiniti della macchina impostati qui. Impostando i valori e le funzioni utilizzate più di frequente come predefiniti si evitano operazioni extra che potrebbe essere necessario eseguire quando si utilizza la macchina. Per ulteriori informazioni sulle impostazioni possibili, fare riferimento a ["Copia" \(P.61\)](#page-60-0).

#### **Alimentazione carta**

Impostare il valore predefinito per [Alimentazione carta] nella schermata [Copia].

Quando il valore predefinito di [Riduzione/Ingrandimento] è impostato su [% auto], non è possibile selezionare [Selezione automatica] per [Alimentazione carta].

# **Riduzione/Ingrandimento**

Impostare il valore predefinito per [Riduzione/Ingrandimento] nella schermata [Copia]. Selezionare un rapporto tra [100%], [% auto] e i pulsanti registrati come pulsanti Preselezioni di R/I.

Quando il valore predefinito di [Alimentazione carta] è impostato su [Selezione automatica], non è possibile selezionare [% auto] per [Riduzione/Ingrandimento]. Per informazioni sui pulsanti Preselezioni di R/I, fare riferimento a ["Preselezioni di R/I" \(P.370\)](#page-369-1).

# **Colore di uscita**

Impostare il valore predefinito per [Colore di uscita] nella schermata [Copia]. Se è selezionato [Nessun default], selezionare il colore di uscita nella schermata [Copia] prima di eseguire le copie.

# **Colore di uscita (Copia rapida)**

Impostare il valore predefinito per [Colore di uscita] nella schermata [Copia rapida]. È possibile selezionare [Rilev. autom.], [Colore] e [Bianco e nero].

# **Un colore**

Impostare il valore predefinito per [Un colore] in [Più] di [Colore di uscita] nella schermata [Copia]. Sono disponibili sei colori predefiniti e sei colori personalizzati tra cui scegliere. Per informazioni sui colori personalizzati, fare rifermento a ["Colori personalizzati" \(P.371\).](#page-370-0)

# **Due colori - Colore di origine**

Impostare il valore predefinito per [Colore di origine] che viene visualizzato quando si seleziona [Due colori] per [Più] di [Colore di uscita] nella schermata [Copia]. Se si seleziona [Colore] è possibile scegliere tra sei colori.

# **Due colori - Colore area designata**

Impostare il valore predefinito per [Colore area designata] che viene visualizzato quando si seleziona [Due colori] per [Più] di [Colore di uscita] nella schermata [Copia]. Sono disponibili sette colori predefiniti e sei colori personalizzati tra cui scegliere. Per informazioni sui colori personalizzati, fare riferimento a ["Colori personalizzati" \(P.371\).](#page-370-0)

# **Due colori - Colore area non designata**

Impostare il valore predefinito per [Colore area non designata] che viene visualizzato quando si seleziona [Due colori] per [Più] di [Colore di uscita] nella schermata [Copia]. Sono disponibili sette colori predefiniti e sei colori personalizzati tra cui scegliere. Per informazioni sui colori personalizzati, fare riferimento a ["Colori personalizzati" \(P.371\).](#page-370-0)

# **Tipo di originale**

Impostare il valore predefinito per [Tipo di originale] nella schermata [Qualità immagine].

# **Tipo di originale - Auto (non b/n)**

Impostare il valore predefinito per [Tipo di originale] nella schermata [Qualità immagine]. Ciò è valido quando si seleziona un colore diverso da [Bianco e nero] per [Colore di uscita] nella schermata [Copia].

# **Tipo di originale - Auto (b/n)**

Impostare il valore predefinito per [Tipo di originale] nella schermata [Qualità immagine]. Ciò è valido quando si seleziona [Bianco e nero] per [Colore di uscita] nella schermata [Copia].

### **Più chiaro/Più scuro**

Impostare il valore predefinito per [Più chiaro/Più scuro] di [Opzioni immagine] nella schermata [Qualità immagine].

#### **Contrasto**

Impostare il valore predefinito per [Contrasto] di [Miglioramento immagine] nella schermata [Qualità immagine].

### **Definizione**

Impostare il valore predefinito per [Definizione] di [Opzioni immagine] nella schermata [Qualità immagine].

#### **Saturazione**

Impostare il valore predefinito per [Saturazione] di [Opzioni immagine] nella schermata [Qualità immagine].

### **Eliminazione fondo**

Impostare il valore predefinito per [Eliminazione fondo] di [Miglioramento immagine] nella schermata [Qualità immagine].

[Eliminazione fondo] è valido quando [Tipo di originale] è impostato su [Foto e testo], [Testo] o [Mappa].

# **Bilanciamento colore - Giallo / Bilanciamento colore - Magenta / Bilanciamento colore - Ciano / Bilanciamento colore - Nero**

Impostare i livelli di densità predefiniti per [Bilanciamento colore] nella schermata [Qualità immagine].

È possibile impostare i livelli di densità di ogni colore per [Evidenziazioni], [Mezzitoni] e [Ombre].

- **NOTA •** A seconda delle impostazioni dei livelli di densità, [Bilanciamento colore] nella schermata [Qualità immagine] è impostato come segue:
	- Quando i livelli di densità di tutti i colori sono impostati su [0, 0, 0], [Bilanciamento colore] nella schermata Qualità immagine] è impostato su [Normale].
	- Quando si imposta lo stesso valore per tutti i livelli per ogni colore (ad esempio, [0, 0, 0,] o [1, 1, 1]), [Bilanciamento colore] nella schermata [Qualità immagine] viene impostato su [Colore di base].
	- Quando si applicano impostazioni diverse da quelle descritte sopra, [Bilanciamento colore] nella schermata [Qualità immagine] viene impostato su [Colore avanzato].

### **Spostamento colore**

Impostare il valore predefinito per [Spostamento colore] nella schermata [Qualità immagine].

### **Lati copiati**

Impostare il valore predefinito per [Lati copiati] nelle schermate [Copia], [Regolazione layout] e [Formato di uscita].

### **Originali misti**

Impostare il valore predefinito per [Originali misti] nella schermata [Regolazione layout].

# **Cancellazione bordo - superiore**

Impostare il valore predefinito per la quantità di bordo superiore cancellato dall'originale in [Cancellazione bordo] nella schermata [Regolazione layout]. Impostare un valore compreso tra 0 e 50 mm in incrementi di 1 mm.

**NOTA •** Non è possibile copiare l'intera area anche se si imposta [0] per [Cancellazione bordo - superiore].

# **Cancellazione bordo - inferiore**

Impostare il valore predefinito per la quantità di bordo inferiore cancellato dall'originale in [Cancellazione bordo] nella schermata [Regolazione layout]. Impostare un valore compreso tra 0 e 50 mm in incrementi di 1 mm.

**NOTA •** Non è possibile copiare l'intera area anche se si imposta [0] per [Cancellazione bordo - inferiore].

# **Cancellazione bordo - sinistro**

Impostare il valore predefinito per la quantità di bordo sinistro cancellato dall'originale in [Cancellazione bordo] nella schermata [Regolazione layout]. Impostare un valore compreso tra 0 e 50 mm in incrementi di 1 mm.

**NOTA •** Non è possibile copiare l'intera area anche se si imposta [0] per [Cancellazione bordo - sinistro].

# **Cancellazione bordo - destro**

Impostare il valore predefinito per la quantità di bordo destro cancellato dall'originale in [Cancellazione bordo] nella schermata [Regolazione layout]. Impostare un valore compreso tra 0 e 50 mm in incrementi di 1 mm.

**NOTA •** Non è possibile copiare l'intera area anche se si imposta [0] per [Cancellazione bordo - destro].

# **Cancellazione al centro**

Impostare il valore predefinito per [Al centro] in [Cancellazione bordo] nella schermata [Regolazione layout]. Impostare un valore compreso tra 0 e 50 mm in incrementi di 1 mm.

**NOTA** • Non è possibile copiare l'intera area anche se si imposta [0] per [Cancellazione al centro].

# **Canc. bordo - Orig. fronte/retro - Lato 2**

Impostare il valore predefinito per [Originale F/R - Lato 2] di [Cancellazione bordo] nella schermata [Regolazione layout].

# **Spostamento immagine - Lato 1**

Impostare il valore predefinito per [Lato 1] di [Spostamento immagine] nella schermata [Regolazione layout].

# **Spostamento immagine - lato 2**

Impostare il valore predefinito per [Lato 2] di [Spostamento immagine] nella schermata [Regolazione layout].

# **Rotazione immagine**

Impostare il valore predefinito per [Rotazione immagine] nella schermata [Regolazione layout].

# **Rotazione immagine – Direzione rotazione**

Impostare il valore predefinito per [Rotazione immagine – Direzione rotazione] di [Rotazione immagine] nella schermata [Regolazione layout].

# **Orientamento originale**

Impostare il valore predefinito per [Orientamento originale] nella schermata [Regolazione layout].

### **Pagine per lato**

Impostare il valore predefinito per [Pagine per lato] nelle schermate [Copia] e [Formato di uscita].

### **Uscita copie**

Impostare il valore predefinito per [Uscita copie] nelle schermate [Copia] e [Formato di uscita].

**NOTA •** Per utilizzare la funzione [Fascicolate], è necessario un componente opzionale. Se il componente opzionale non è installato, il risultato ottenuto sarà come se [Non fascicolate] fosse stato selezionato.

### **Non fascicolate - Vass. divisori predef.**

Impostare il valore predefinito per [Vassoio divisori] in [Uscita copie] > [Non fascicolate, con divisori] nelle schermate [Copia] e [Formato di uscita].

### **Destinazione**

Impostare il valore predefinito per [Destinazione/Sfalsamento] in [Uscita copie] nelle schermate [Copia] e [Formato di uscita].

**NOTA •** Per utilizzare questa funzione è necessario un componente opzionale. Per ulteriori informazioni, contattare l'assistenza clienti all'indirizzo dell.com/contactdell.

### **Destinazione (Copia rapida)**

Impostare la destinazione quando si avvia la copia dalla schermata [Copia rapida].

- **NOTA •** Se l'uscita non viene eseguita nel vassoio impostato, la destinazione può essere cambiata automaticamente.
	- **•** Quando è visualizzata la schermata [Copia rapida], è possibile verificare la destinazione nella schermata [Verifica], che può essere visualizzata premendo il pulsante <Shortcut 2>. Per informazioni sul pulsante <Shortcut 2>, fare riferimento a ["Pannello comandi" \(P.50\)](#page-49-0).

### **Campione**

Impostare il valore predefinito per [Campione] nella schermata [Assemblaggio lavoro].

### **Annotazioni - Commenti archiviati**

Impostare il valore predefinito per [Commenti archiviati], che viene visualizzato quando si seleziona [Commento] per [Annotazioni] nella schermata [Formato di uscita].

È possibile selezionare un tipo di commento tra otto tipi predefiniti e testo personalizzato registrato.

Per informazioni sull'impostazione di testo personalizzato, fare riferimento a ["Annotazioni -](#page-370-1)  [Creazione commenti" \(P.371\).](#page-370-1)

### **Annotazioni - Commento su lato 1 / Commento su lato 2**

Impostare il valore predefinito per [Posizione], che viene visualizzato quando si seleziona [Commento] per [Annotazioni] nella schermata [Formato di uscita].

### **Annotazioni - Commento - Dim. font**

Impostare il valore predefinito per [Dimens. font] in [Dimensioni e stile], che viene visualizzato quando si seleziona [Commento] per [Annotazioni] nella schermata [Formato di uscita].

# **Annotazioni - Commento - Colore font**

Impostare il valore predefinito per [Colore font] in [Dimensioni e stile], che viene visualizzato quando si seleziona [Commento] per [Annotazioni] nella schermata [Formato di uscita].

### **Data - Posizione su lato 1 / Posizione su lato 2**

Impostare il valore predefinito per [Posizione], che viene visualizzato quando si seleziona [Data] per [Annotazioni] nella schermata [Formato di uscita].

### **Data - Dimensioni font**

Impostare il valore predefinito per [Dimens. font] in [Dimens. font], che viene visualizzato quando si seleziona [Data] per [Annotazioni] nella schermata [Formato di uscita].

### **Numeri pagina - Stile**

Impostare il valore predefinito per [Stile], che viene visualizzato quando si seleziona [Numeri pagina] per [Annotazioni] nella schermata [Formato di uscita].

# **Numeri pagina - Posizione su lato 1 / Posizione su lato 2**

Impostare il valore predefinito per [Posizione], che viene visualizzato quando si seleziona [Numeri pagina] per [Annotazioni] nella schermata [Formato di uscita].

### **Numeri pagina - Dim. font**

Impostare il valore predefinito per [Dimens. font] in [Dimens. font], che viene visualizzato quando si seleziona [Numeri pagina] per [Annotazioni] nella schermata [Formato di uscita].

# **Timbro Bates - Numero di cifre**

Impostare il valore predefinito per [Numero di cifre], che viene visualizzato quando si seleziona [Timbro Bates] per [Annotazioni] nella schermata [Formato di uscita].

### **Timbro Bates - Posizione su lato 1 / Posizione su lato 2**

Impostare il valore predefinito per [Posizione], che viene visualizzato quando si seleziona [Timbro Bates] per [Annotazioni] nella schermata [Formato di uscita].

# **Timbro Bates - Dim. font**

Impostare il valore predefinito per [Dimens. font] in [Dimens. font], che viene visualizzato quando si seleziona [Timbro Bates] per [Annotazioni] nella schermata [Formato di uscita].

# **Finitura e libretti - Vass. copert. predef.**

Impostare il valore predefinito per [Copertine], che viene visualizzato quando si seleziona un'opzione per Copertina nella schermata [Finitura e libretti].

### **Copertine - Vass. copert. ant. predef., Vass. copert. post. predef.**

Impostare i valori predefiniti per [Copertina anteriore] e [Copertina posteriore], che vengono visualizzati quando si seleziona un'opzione per Copertina anteriore e Copertina posteriore nella schermata [Copertine].

### **Divisori - Vassoio divisori predef.**

Impostare il valore predefinito per [Vassoio divisori segmento] in [Divisori segmento], che viene visualizzato quando si imposta [Lavoro composto] su [Sì] nella schermata [Assemblaggio lavoro].

# <span id="page-367-0"></span>**Controlli Copia**

È possibile configurare le impostazioni relative ai controlli dell'operazione di copia.

### **Procedura memoria esaurita**

Se durante la scansione di un documento la memoria del disco rigido è insufficiente, viene visualizzata una schermata in cui viene chiesto come si desidera gestire i dati parzialmente memorizzati.

Impostare il processo che deve essere eseguito per i dati parzialmente memorizzati dopo che è trascorso un determinato periodo di tempo nella schermata di conferma.

È possibile impostare l'intervallo di tempo trascorso il quale verrà eseguita la procedura memoria esaurita. Per ulteriori informazioni, fare riferimento a ["Rilascio lavoro automatico" \(P.325\)](#page-324-0).

### **Cancella lavoro**

Cancella i dati parzialmente memorizzati.

### **Esegui lavoro**

Tratta i dati letti come validi e inizia a copiare il documento parzialmente memorizzato.

### **Numero max pagine memorizzate**

Impostare il numero massimo di pagine memorizzate per un documento da copiare. È possibile impostare un valore compreso tra 1 e 999 pagine.

# **Selezione automatica disattivata**

Selezionare il vassoio utilizzato quando [Selezione automatica] di [Alimentazione carta] nella schermata [Copia] viene annullato. [Selezione automatica] di [Alimentazione carta] viene annullato quando si seleziona [% auto], [% X - Y auto] per [% X - Y indipendente], o [Riduzione minima (Ottimizza adattamento)].

# **Originali misti - Copia fronte/retro**

Specificare la carta per copiare il lato 2 di un documento: per la stampa fronte/retro, se il formato del lato 1 e del lato 2 di un documento è diverso, e la macchina rileva un formato carta diverso per i lati 1 e 2, selezionare un'opzione per la carta per il lato 2.

**NOTA •** Se il lato 1 e il lato 2 hanno un formato diverso, e il lato 2 viene copiato sul foglio su cui è stato stampato il lato 1, una parte dell'immagine potrebbe essere mancante.

### **Copia su nuovo foglio**

Il lato 2 viene copiato come lato 1 su un nuovo foglio di carta.

### **Copia su lato 2**

Il lato 2 viene copiato sul lato opposto del lato 1 senza modificare il formato carta.

### **Regolazione ottimale 100%**

È possibile regolare l'ingrandimento quando si esegue la copia al 100% (dimensioni reali). Il valore impostato viene applicato su [100%] nella schermata [Copia] e il valore percentuale è impostato su 100%.

Impostare un valore per la direzione X/Y compreso tra 98 e 102% in incrementi dello 0,1%.

- **NOTA** Questa funzione viene applicata solo quando si esegue una copia utilizzando la lastra di esposizione. Questa impostazione non viene riflessa nell'ingrandimento (100%) in [% X - Y indipendente] o [Calcolatore %].
	- **•** Un ingrandimento visualizza [100%] anche se è selezionato [Regolazione ottimale 100%].

# **Copia doc. identità - Riduzione/Ingrandim.**

Impostare il rapporto di ingrandimento per la copia di documenti di identità. Se si seleziona [Consenti modifica], è possibile specificare un rapporto compreso tra 25 e 400% in incrementi dell'1%.

**NOTA •** A seconda del rapporto di ingrandimento specificato, la macchina può copiare il documento di identità con un orientamento diverso da quello originale.

# **Eliminazione fondo (Foto e testo)**

Impostare il livello di eliminazione fondo per la copia a colori. Questa impostazione è valida quando si seleziona [Foto e testo] per [Tipo di originale] nella schermata [Qualità immagine].

Più alto è il valore, maggiore è l'effetto della rimozione del rumore di fondo.

# **Livello Eliminazione fondo (testo)**

Impostare il livello di eliminazione fondo per la copia a colori. Questa impostazione è valida quando si seleziona [Testo] per [Tipo di originale] nella schermata [Qualità immagine].

Più alto è il valore, maggiore è l'effetto della rimozione del rumore di fondo.

# **Foto e testo / Originale stampato**

Impostare il tipo di documento quando [Originale stampato] di [Foto e testo] è selezionato per [Tipo di originale] nella schermata [Qualità immagine].

# **Normale**

Esegue la copia con qualità immagine standard.

# **Originali inkjet**

Selezionare [Originali inkjet] quando si copia un documento stampato con una stampante inkjet. Ciò migliora il riconoscimento dei colori inkjet.

# **Originali evidenziati**

Selezionare [Originali evidenziati] quando si copia un originale in cui ci sono sottolineature fatte con un evidenziatore. Ciò migliora il riconoscimento dei colori dell'evidenziatore.

# **Tipo di originale - Carta trasparente**

Quando [Testo] è selezionato per [Tipo di originale] nella schermata [Qualità immagine], impostare se si desidera visualizzare [Testo su carta trasparente].

# **Annotazioni - Densità commento**

Impostare la traslucidità del commento stampato come annotazione.

È possibile selezionare uno dei tre valori di traslucidità: Più scuro, Normale e Più chiaro. Se si sceglie Più scuro, non c'è traslucidità.

**NOTA •** Se un timbro impostato con densità [Più scuro] viene stampato su del testo, quest'ultimo potrebbe essere illeggibile.

# **Posizione commento - In alto a sinistra - In alto al centro - In alto a destra - Al centro a sinistra - Al centro - Al centro a destra - In basso a sinistra - In basso al centro - In basso a destra**

È possibile regolare la posizione in cui stampare un commento.

# **Posizione data - In alto a sinistra - In alto al centro - In alto a destra - In basso a sinistra - In basso al centro - In basso a destra**

È possibile regolare la posizione in cui stampare la data.

# **Posizione n. pagina - In alto a sinistra - In alto al centro - In alto a destra - In basso a sinistra - In basso al centro - In basso a destra**

È possibile regolare la posizione in cui stampare il numero di pagina.

# **Timbro Bates - In alto a sinistra - In alto al centro - In alto a destra - In basso a sinistra - In basso al centro - In basso a destra**

È possibile regolare la posizione in cui stampare un timbro Bates.

### **Visualizzazione quantità**

È possibile selezionare come visualizzare il contatore nel servizio Copia. Selezionare [Quantità], [Quantità e memoria] o [Quantità e conteggio originali].

### **Numero massimo di fascicoli**

Impostare un valore per il numero massimo di fascicoli consentiti da copiare compreso tra 1 e 999. Gli utenti non potranno specificare un numero di fascicoli da copiare superiore al valore specificato qui.

# <span id="page-369-0"></span>**Formati originale predefiniti**

Impostare i formati originali visualizzati in [Formato originale] nella schermata [Regolazione layout].

È possibile assegnare formati originali ai pulsanti invece di [Rilevamento automatico].

Se si fanno di frequente copie di documenti con formato non standard, impostando il formato non standard come predefinito si evitano operazioni extra che potrebbe essere necessario eseguire quando si utilizza la macchina.

#### **Formato serie A/B**

È possibile selezionare un formato delle serie A e B.

#### **Formato in pollici**

È possibile selezionare un formato in pollici.

### **Altro**

È possibile selezionare altri formati.

### **Formato person.**

È possibile specificare qualsiasi formato. Impostare un valore compreso tra 15 e 432 mm per la larghezza (X) e un valore compreso tra 15 e 297 mm (Y) per l'altezza, in incrementi di 1 mm.

# <span id="page-369-1"></span>**Preselezioni di R/I**

Impostare gli ingrandimenti visualizzati come [% preimpostata], che vengono visualizzati quando si seleziona [% proporzionale] in [Riduzione/Ingrandimento] nella schermata [Copia].

È possibile assegnare un ingrandimento ai pulsanti Preselezioni di R/I diverso da [100%] e [% auto].

# <span id="page-370-0"></span>**Colori personalizzati**

Impostare i colori personalizzati utilizzati per [Un colore] e [Due colori] nella schermata [Colore di uscita].

È possibile assegnare colori personalizzati con giallo (da 0 a 100%), magenta (da 0 a 100%) e ciano (da 0 a 100%) ai pulsanti dei colori personalizzati da 1 a 6.

**NOTA •** Regolare affinché il totale di giallo, magenta e ciano non superi il 240%.

# <span id="page-370-1"></span>**Annotazioni - Creazione commenti**

Registrare il testo da stampare con [Commento] in [Annotazioni]. È possibile inserire fino a 64 caratteri a byte singolo.

# **Configurazione di rete e connettività**

In [Configurazione di rete e connettività] è possibile configurare le impostazioni relative alla funzione Rete e connettività.

Per informazioni sulle impostazioni per rete e connettività, fare riferimento a ["Impostazioni](#page-492-0)  [dell'ambiente di stampa" \(P.493\)](#page-492-0) o ["Impostazioni dell'ambiente e-mail" \(P.513\)](#page-512-0).

Se si utilizza lo strumento Web di configurazione della stampante Dell, è possibile eseguire impostazioni più dettagliate. Per ulteriori informazioni, fare riferimento a ["Impostazioni dello](#page-484-0)  [strumento Web di configurazione della stampante Dell" \(P.485\).](#page-484-0)

Di seguito è indicata la sezione di riferimento per ciascuna impostazione.

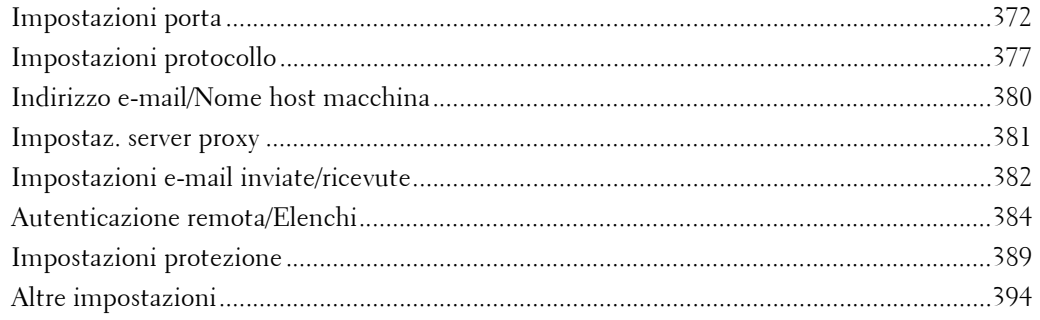

1 Nella schermata [Strumenti] selezionare [Impostazioni sistema] > [Configurazione di rete e connettività].

Per informazioni sulla visualizzazione della schermata [Strumenti], fare riferimento a ["Procedura per](#page-305-0)  [le impostazioni di sistema" \(P.306\)](#page-305-0).

2 Selezionare una voce da impostare o modificare.

# <span id="page-371-0"></span>**Impostazioni porta**

Impostare l'interfaccia della macchina collegata a un client. In [Impostazioni porta] è possibile configurare le seguenti impostazioni.

**NOTA •** Per LPD, Port9100 e HTTP-SSL/TLS non utilizzare un numero che è già usato per un'altra porta. Per una porta che usa HTTP (IPP, Servizi Internet (HTTP), Rilevamento UPnP, SOAP, WebDAV e Web Services on Devices (WSD)), non usare lo stesso numero di una porta che usa LPD, Port9100 e HTTP-SSL/TLS. Inoltre, se una di queste porte è impostata su uno dei numeri indicati di seguito, l'operazione potrebbe

non essere eseguita correttamente a seconda delle condizioni di impostazione della porta: 25, 139, 427, 445, 631, 15000

Per informazioni sulla porta HTTP-SSL/TLS, fare riferimento a ["HTTP - N. porta SSL/TLS" \(P.389\).](#page-388-1)

# **USB**

### **Stato porta**

Selezionare [Sì] per utilizzare un'interfaccia USB.

#### **Modo stampa**

Selezionare l'utilizzo del linguaggio della stampante sulla macchina. Se si seleziona [Auto], la macchina determina e utilizza automaticamente il linguaggio più adatto per stampare i dati ricevuti dal dispositivo host.

# **PJL**

PJL (Printer Job Language) è un linguaggio di controllo dei lavori di stampa e un comando PJL è preceduto da dati in cima ai lavori di stampa. Selezionare in genere [Sì].

#### **Ora espulsione automatica**

Configurare il tempo entro il quale i dati ricevuti fino ad ora dalla macchina verranno automaticamente stampati in quanto non vengono più inviati dati alla stampante.  $\hat{E}$  possibile specificare un valore compreso tra  $\vec{5}$  e 1275 in incrementi di 5 secondi.

#### **Protocollo comunicazione Adobe**

• Standard

Selezionare questa opzione quando il protocollo di uscita del driver di stampa è in formato ASCII.

• Binario

Selezionare questa opzione quando il protocollo di uscita del driver di stampa è in formato BCP.

• TBCP

Selezionare questa opzione quando il protocollo di uscita del driver di stampa è in formato TBCP.

• RAW

Selezionare questa opzione quando il protocollo di uscita del driver di stampa è in formato ASCII o binario.

I dati vengono stampati senza essere controllati dal protocollo di comunicazione Adobe.

#### **Timeout attesa PostScript**

La macchina interrompe automaticamente la connessione quando non riceve dati per un determinato periodo di tempo. Quando i dati vengono stampati con [RAW] selezionato per [Protocollo comunicazione Adobe], selezionare [No] se si desidera utilizzare il periodo di tempo impostato in [Ora espulsione automatica] o selezionare [Sì] se si desidera utilizzare il periodo di timeout di PostScript.

### **LPD**

### **Stato porta**

Selezionare [Sì] per utilizzare LPD.

#### **Numero porta**

Immettere un numero di porta per LPD compreso tra 1 e 65535.

Il valore predefinito è 515.

**NOTA •** Non utilizzare i numeri assegnati ad altre porte.

#### **Numero massimo di sessioni**

Immettere un numero massimo di sessioni client quando si utilizza LPD. È possibile immettere un numero compreso tra 1 e 10 in incrementi di 1 sessione.

Il valore predefinito è 5.

# **NetWare**

### **Stato porta**

Selezionare [Sì] per utilizzare NetWare®.

# **SMB**

### **Stato porta**

Selezionare [Sì] per utilizzare SMB quando si usa il servizio (SMB) Scansione su PC o si condivide la macchina in rete.

# **IPP**

#### **Stato porta**

Selezionare [Sì] per utilizzare IPP.

Impostare questa opzione quando si desidera utilizzare IPP (Internet Printing Protocol) per la stampa via Internet.

#### **Aggiunto numero porta**

Selezionare [No] affinché la macchina accetti IPP solo dal numero di porta standard, o selezionare [Sì] se può accettare IPP da tutti i numeri di porta.

Immettere un numero di porta per IPP diverso dal numero di porta standard compreso tra 1 e 65535.

Il valore predefinito è 80.

- **NOTA •** Non utilizzare un numero che coincide con il numero di un'altra porta. È tuttavia possibile utilizzare lo stesso numero per una porta che usa HTTP (IPP, Servizi Internet (HTTP), Rilevamento UPnP, SOAP, WebDAV e Web Services on Devices (WSD)).
	- **•** [Aggiunto numero porta] non può essere configurato se [Stato porta] è impostato su [No]. Per configurare [Aggiunto numero porta], abilitare lo stato della porta e riavviare la macchina, quindi configurare [Aggiunto numero porta].

# **EtherTalk**

#### **Stato porta**

Selezionare [Sì] per utilizzare EtherTalk.

#### **Bonjour**

#### **Stato porta**

Selezionare [Sì] per utilizzare Bonjour.

**NOTA •** Per stampare con una stampante rilevata da [Bonjour], la porta LPD deve essere attivata anticipatamente.

### **Port 9100**

#### **Stato porta**

Selezionare [Sì] per utilizzare Port 9100. Selezionare questa opzione quando il protocollo di comunicazione è in formato RAW per monitor con porta TCP/IP standard Windows®.

#### **Numero porta**

Immettere un numero di porta per Port 9100 compreso tra 1 e 65535.

Il valore predefinito è 9100.

**NOTA •** Non utilizzare i numeri assegnati ad altre porte.

# **SNMP**

### **Stato porta**

Selezionare [Sì] per utilizzare SNMP quando si usa un'applicazione Web per controllare la macchina in rete.

# **Client FTP**

### **Stato porta**

Selezionare [Sì] quando si usa il servizio Scansione su PC con trasmissione FTP.

**NOTA •** Selezionare un modo di comunicazione per inviare i dati scansiti via FTP da [Modo passivo] e [Modo attivo]. [Modo passivo] è selezionato per impostazione predefinita. È possibile modificare l'impostazione utilizzando lo strumento Web di configurazione della stampante Dell.

# **Ricezione e-mail**

### **Stato porta**

Selezionare [Sì] quando si ricevono e-mail o fax Internet.

### **Invio e-mail**

### **Stato porta**

Selezionare [Sì] quando si inviano e-mail o fax Internet.

# **Servizio notifica e-mail**

#### **Stato porta**

Selezionare [Sì] quando si usa il servizio notifica e-mail. Il servizio notifica e-mail invia una notifica via e-mail relativa allo stato della macchina o al completamento di un lavoro di stampa o di un lavoro di fax diretto.

- 
- **NOTA •** [Stato materiali di consumo], [Stato parti], [Stato vassoi carta], [Stato vassoi di ricezione], [Stato inceppamenti], [Stato interruttori di sicurezza] e [Notifica errore] vengono notificati come stato della macchina.
	- **•** È possibile configurare il servizio di notifica e-mail utilizzando lo strumento Web di configurazione della stampante Dell.

# **Rilevamento UPnP**

### **Stato porta**

Selezionare [Sì] per utilizzare UPnP.

### **Numero porta**

Immettere un numero di porta per UPnP compreso tra 1 e 65535.

Il valore predefinito è 80.

**NOTA •** Non utilizzare un numero che coincide con il numero di un'altra porta. È tuttavia possibile utilizzare lo stesso numero per una porta che usa HTTP (IPP, Servizi Internet (HTTP), Rilevamento UPnP, SOAP, WebDAV e Web Services on Devices (WSD)).

# **WSD**

**NOTA •** WSD è l'acronimo di Web Services on Devices.

### **Stampa WSD - Stato porta**

Selezionare [Sì] per utilizzare Stampa WSD.

Impostare questa opzione quando si cerca un dispositivo in una rete di Windows Vista®, Windows 7 e Windows 8.

#### **Scansione WSD - Stato porta**

Selezionare [Sì] per utilizzare Scansione WSD.

Impostare questa opzione quando si cerca un dispositivo in una rete di Windows Vista, Windows 7 e Windows 8.

### **Numero porta**

Immettere un numero di porta compreso tra 1 e 65535.

Il valore predefinito è 80.

**NOTA •** Non utilizzare un numero che coincide con il numero di un'altra porta. È tuttavia possibile utilizzare lo stesso numero per una porta che usa HTTP (IPP, Servizi Internet (HTTP), Rilevamento UPnP, SOAP, WebDAV e Web Services on Devices (WSD)).

# **Servizi Internet (HTTP)**

#### **Stato porta**

Selezionare [Sì] per utilizzare lo strumento Web di configurazione della stampante Dell. Per ulteriori informazioni sullo strumento Web di configurazione della stampante Dell, fare riferimento a ["Impostazioni dello strumento Web di configurazione della stampante Dell" \(P.485\).](#page-484-0)

#### **Numero porta**

Immettere un numero di porta per i Servizi Internet compreso tra 1 e 65535.

Il valore predefinito è 80.

- **NOTA •** Non utilizzare un numero che coincide con il numero di un'altra porta. È tuttavia possibile utilizzare lo stesso numero per una porta che usa HTTP (IPP, Servizi Internet (HTTP), Rilevamento UPnP, SOAP, WebDAV e Web Services on Devices (WSD)).
	- **•** Non è possibile selezionare [Numero porta], se la porta HTTP è disabilitata. Per configurare [Numero porta], abilitare lo stato della porta e riavviare la macchina, quindi configurare [Numero porta].

### **SOAP**

#### **Stato porta**

Selezionare [Sì] quando si usa un'applicazione.

### **Numero porta**

Immettere un numero di porta per SOAP compreso tra 1 e 65535.

Il valore predefinito è 80.

**NOTA •** Non utilizzare un numero che coincide con il numero di un'altra porta. È tuttavia possibile utilizzare lo stesso numero per una porta che usa HTTP (IPP, Servizi Internet (HTTP), Rilevamento UPnP, SOAP, WebDAV e Web Services on Devices (WSD)).

### **WebDAV**

#### **Stato porta**

Selezionare [Sì] quando si usa un'applicazione quale Network Scanner Utility 3 per accedere alle cartelle sulla macchina.

**NOTA •** Non è possibile selezionare [Numero porta] e [Timeout operazione], se la porta WebDAV è disabilitata. Per configurare [Numero porta] e [Timeout operazione], abilitare lo stato della porta e riavviare la macchina, quindi configurare [Numero porta] e [Timeout operazione].

#### **Numero porta**

Immettere un numero di porta per WebDAV compreso tra 1 e 65535.

Il valore predefinito è 80.

**NOTA •** Non utilizzare un numero che coincide con il numero di un'altra porta. È tuttavia possibile utilizzare lo stesso numero per una porta che usa HTTP (IPP, Servizi Internet (HTTP), Rilevamento UPnP, SOAP, WebDAV e Web Services on Devices (WSD)).

#### **Timeout operazione**

È possibile immettere un periodo di timeout per l'operazione compreso tra 1 e 65535 in incrementi di 1 secondo.

# **ThinPrint**

#### **Stato porta**

È possibile utilizzare la macchina per la stampa in ambiente ThinPrint. La macchina decomprime e stampa i dati di stampa compressi inviati dal server.

Selezionare [Sì] quando si usa ThinPrint®.

#### **Numero porta**

Immettere un numero di porta per ThinPrint compreso tra 1 e 65535.

Il valore predefinito è 4000.

- - **NOTA •** Non utilizzare i numeri assegnati ad altre porte.
		- **•** ThinPrint è disponibile quando il protocollo di comunicazione usa IPv4.
		- **•** È consentito un massimo di tre connessioni simultanee.

# <span id="page-376-0"></span>**Impostazioni protocollo**

Impostare i parametri necessari per le comunicazioni. In [Impostazioni protocollo] è possibile impostare i seguenti elementi.

### **Velocità nominale Ethernet**

Impostare la velocità di comunicazione per l'interfaccia Ethernet.

#### **Auto (fino a 100 Mbps)**

Selezionare questa opzione per rilevare automaticamente la velocità di trasmissione Ethernet fino a 100 Mbps.

#### **100 Mbps Full-Duplex**

Selezionare questa opzione per impostare 100BASE-TX (Full Duplex) come valore predefinito.

#### **100 Mbps Half-Duplex**

Selezionare questa opzione per impostare 100BASE-TX (Half Duplex) come valore predefinito.

#### **10 Mbps Full-Duplex**

Selezionare questa opzione per impostare 10BASE-T (Full Duplex) come valore predefinito.

#### **10 Mbps Half-Duplex**

Selezionare questa opzione per impostare 10BASE-T (Half Duplex) come valore predefinito.

# **Auto (fino a 1 Gbps)**

Selezionare questa opzione per rilevare automaticamente la velocità di trasmissione Ethernet fino a 1 Gbps.

# **1.000 Mbps**

Selezionare questa opzione per impostare 1000BASE-T come valore predefinito.

# **TCP/IP - Modo IP**

Consente di selezionare il modo di funzionamento TCP/IP.

# **Modo IPv4**

Selezionare questa opzione per IPv4.

# **Modo IPv6**

Selezionare questa opzione per IPv6.

# **Dual stack**

Selezionare questa opzione per un ambiente che utilizza sia IPv4 che IPv6.

# **IPv4 - Risoluzione indirizzo IP**

Consente di selezionare un metodo per ottenere l'indirizzo IP, la subnet mask e l'indirizzo del gateway.

# **DHCP**

L'indirizzo, la subnet mask e l'indirizzo del gateway vengono impostati automaticamente via DHCP.

# **BOOTP**

L'indirizzo, la subnet mask e l'indirizzo del gateway vengono impostati automaticamente via BOOTP.

# **RARP**

L'indirizzo, la subnet mask e l'indirizzo del gateway vengono impostati automaticamente via RARP.

# **DHCP/Autonet**

L'indirizzo, la subnet mask e l'indirizzo del gateway vengono impostati automaticamente via DHCP/Autonet. Se la macchina non riesce a comunicare con il server DHCP, la funzione AutoIP viene abilitata automaticamente e alla macchina viene assegnato un indirizzo IP (169.254.xxx.xxx). Quando la comunicazione tra la macchina e il server DHCP viene ripristinata, alla macchina viene riassegnato un indirizzo IP, una subnet mask e un indirizzo del gateway dal server DHCP.

# **STATIC**

Consente di specificare manualmente un indirizzo IP, una subnet mask e un indirizzo del gateway.

**NOTA •** Per configurare una subnet mask e un indirizzo del gateway è innanzitutto necessario impostare un indirizzo IP.

# **IPv4 - Indirizzo IP**

Immettere l'indirizzo IP usando la tastiera visualizzata o la tastierina numerica quando si seleziona [STATIC] per [IPv4 - Risoluzione indirizzo IP].

**NOTA** • Inserire l'indirizzo nel formato "xxx.xxx.xxx.xxx", dove "xxx" è un valore numerico compreso tra 0 e 255.

**•** Specificare un indirizzo IP utilizzando numeri (da 0 a 9) e punti (.). Se è stato digitato un carattere errato nella schermata, selezionare [Backspace] per cancellare il carattere.

# **IPv4 - Subnet mask**

Immettere la subnet mask usando la tastiera visualizzata o la tastierina numerica quando si seleziona [STATIC] per [IPv4 - Risoluzione indirizzo IP].

**NOTA** • Inserire l'indirizzo nel formato "xxx.xxx.xxx.xxx", dove "xxx" è un valore numerico compreso tra 0 e 255. **•** Specificare una subnet mask utilizzando numeri (da 0 a 9) e punti (.). Se è stato digitato un carattere errato nella schermata, selezionare [Backspace] per cancellare il carattere.

### **IPv4 - Indirizzo gateway**

Immettere l'indirizzo del gateway usando la tastiera visualizzata o la tastierina numerica quando si seleziona [STATIC] per [IPv4 - Risoluzione indirizzo IP].

- **NOTA** Inserire l'indirizzo nel formato "xxx.xxx.xxx.xxx", dove "xxx" è un valore numerico compreso tra 0 e 255.
	- **•** Specificare un indirizzo del gateway utilizzando numeri (da 0 a 9) e punti (.). Se è stato digitato un carattere errato nella schermata, selezionare [Backspace] per cancellare il carattere.

### **IPv4 - Impostazione server DNS**

Impostare il server DNS.

#### **Ottieni indirizzo IP da DHCP**

Impostare se si desidera ottenere automaticamente o meno l'indirizzo del server DNS dal server DHCP.

### **Indirizzo IP server DNS**

Quando [Ottieni indirizzo IP da DHCP] è impostato su [No], impostare manualmente l'indirizzo del server DNS.

### **IPv4 - Filtro IP**

Selezionare se si desidera o meno limitare gli indirizzi IPv4 che possono accedere alla macchina.

- **NOTA •** [IPv4 Filtro IP] è valido per tutte le funzioni che utilizzano TCP/IP, quali Stampa e Memorizza in cartella.
	- **•** Per impostare gli indirizzi IP IPv4 da cui la macchina accetta la connessione, usare [Filtro IP] nello strumento Web di configurazione della stampante Dell. Per ulteriori informazioni, fare riferimento a ["Impostazioni dello strumento Web di configurazione della stampante Dell" \(P.485\).](#page-484-0)
	- **•** Quando [Filtro IP] è abilitato, assicurarsi di cambiare il modo di trasferimento FTP su [Modo attivo] per trasferire l'immagine scansita dalla macchina via FTP. È possibile cambiare il modo di trasferimento FTP utilizzando lo strumento Web di configurazione della stampante Dell.

### **Configurazione manuale indirizzo IPv6**

Consente di selezionare se configurare manualmente le impostazioni dell'indirizzo IPv6.

#### **Indirizzo IPv6 configurato manualmente**

Questa impostazione è configurabile quando [Configurazione manuale indirizzo IPv6] è impostato su [Sì]. Specificare un indirizzo IPv6.

- **NOTA •** Immettere l'indirizzo nel formato "xxxx:xxxx:xxxx:xxxx:xxxx:xxxx:xxxx:xxxx", dove "xxxx" è un valore esadecimale.
	- **•** Specificare un indirizzo usando caratteri alfanumerici (da 0 a 9 e da A a F) e due punti (:). Se è stato digitato un carattere errato nella schermata, selezionare [Backspace] per cancellare il carattere.

# **Prefisso IPv6 configurato manualmente**

Questa impostazione è configurabile quando [Indirizzo IPv6 configurato manualmente] è impostato. Specificare un prefisso con una lunghezza compresa tra 0 e 128.

#### **Gateway IPv6 configurato manualmente**

Questa impostazione è configurabile quando [Indirizzo IPv6 configurato manualmente] è impostato. Specificare un indirizzo del gateway.

**NOTA •** Immettere l'indirizzo nel formato "xxxx:xxxx:xxxx:xxxx:xxxx:xxxx:xxxx:xxxx", dove "xxxx" è un valore esadecimale.

#### **IPv6 - Impostazione server DNS**

Impostare il server DNS per IPv6.

# **Ottieni indirizzo IP da DHCP**

Impostare se si desidera ottenere automaticamente o meno l'indirizzo del server DNS dal server DHCP.

#### **Indirizzo IP server DNS**

Quando [Ottieni indirizzo IP da DHCP] è impostato su [No], impostare manualmente l'indirizzo del server DNS.

#### **Indirizzo IPv6 configurato autom.**

Visualizza i seguenti indirizzi assegnati automaticamente.

- Indirizzo locale collegamento
- Indirizzo senza stato autom. 1 e Lunghezza prefisso
- Indirizzo senza stato autom. 2 e Lunghezza prefisso
- Indirizzo senza stato autom. 3 e Lunghezza prefisso
- Indirizzo gateway automatico

### **IPv6 - Filtro IP**

Selezionare se si desidera o meno limitare gli indirizzi IPv6 che possono accedere alla macchina.

- 
- **NOTA •** [IPv6 Filtro IP] è valido per tutte le funzioni che utilizzano TCP/IP, quali i servizi Stampa, Memorizza in cartella, Applicazioni Web e lo strumento Web di configurazione della stampante Dell.
	- **•** Per impostare gli indirizzi IP IPv6 da cui la macchina accetta la connessione, usare [Filtro IP] nello strumento Web di configurazione della stampante Dell. Per ulteriori informazioni, fare riferimento a ["Impostazioni dello strumento Web di configurazione della stampante Dell" \(P.485\).](#page-484-0)
	- **•** Quando [Filtro IP] è abilitato, assicurarsi di cambiare il modo di trasferimento FTP su [Modo attivo] per trasferire l'immagine scansita dalla macchina via FTP. È possibile cambiare il modo di trasferimento FTP utilizzando lo strumento Web di configurazione della stampante Dell.

# <span id="page-379-0"></span>**Indirizzo e-mail/Nome host macchina**

Impostare l'indirizzo e-mail, il nome host e il nome di dominio della macchina.

### **Indirizzo e-mail**

Immettere l'indirizzo e-mail della macchina usando un massimo di 128 caratteri a byte singolo.

#### **Quando si ricevono e-mail via SMTP**

È possibile impostare un nome qualsiasi per l'account (a sinistra del simbolo @). Impostare la sezione dell'indirizzo (a destra del simbolo @), con la combinazione del nome host e del nome di dominio. Non è possibile impostare un alias.

Ad esempio: postapersonale@miohost.esempio.com

- Nome account: postapersonale
- Nome host: miohost
- Nome di dominio: esempio.com

#### **Quando si ricevono e-mail via POP3**

Immettere il nome utente POP (a sinistra del simbolo @) e il nome del server di posta elettronica POP3 in ingresso nella sezione dell'indirizzo (a destra del simbolo  $\omega$ ). È possibile impostare un alias, ad esempio postapersonale@esempio.com.

Ad esempio: postapersonale@miohost.esempio.com

• Nome account: postapersonale

### **Nome macchina**

Immettere il nome della macchina usando un massimo di 32 caratteri a byte singolo.

### **Nome host**

Immettere il nome host usando un massimo di 32 caratteri a byte singolo.

**NOTA** • Per SMB, verranno usati solo i primi 15 caratteri a byte singolo per il nome host.

### **Nome dominio**

Immettere il nome di dominio usando un massimo di 64 caratteri a byte singolo.

# <span id="page-380-0"></span>**Impostaz. server proxy**

Configurare le impostazioni per un server proxy. Configurare un server proxy quando si usa l'accesso in ingresso/in uscita.

**NOTA** • Non impostare questo elemento se non si usano servizi per cui è necessario impostare un server proxy.

# **Utilizza server proxy**

Selezionare se usare un server proxy.

# **Impostazione server proxy**

Selezionare un metodo di specifica del server proxy tra [Stesso proxy per tutti i protocolli] e [Proxy diverso per ciascun protocollo].

### **Ignora server proxy per questi indirizzi**

Immettere gli indirizzi che non usano il server proxy. È possibile specificare gli indirizzi per indirizzo IPv4, indirizzo IPv6 e FQDN. È possibile utilizzare caratteri jolly "\*" per specificare gli indirizzi.

#### **Nome server proxy HTTP**

Immettere il nome o l'indirizzo IP del server proxy HTTP. Sono consentiti fino a 255 caratteri. È possibile specificare gli indirizzi per indirizzo IPv4, indirizzo IPv6 e FQDN.

# **Numero porta server proxy HTTP**

Impostare il numero della porta del server proxy HTTP specificando un valore compreso tra 1 e 65535.

Il valore predefinito è 8080.

**NOTA •** Non utilizzare i numeri assegnati ad altre porte.

# **Autenticazione server proxy HTTP**

Selezionare [Sì] quando è necessaria l'autenticazione per connettersi al server proxy HTTP.

### **Nome accesso server proxy HTTP**

Immettere un nome di accesso per il server proxy HTTP. Sono consentiti fino a 31 caratteri.

# **Password server proxy HTTP**

Immettere una password per il server proxy HTTP. Sono consentiti fino a 31 caratteri.

### **Nome server proxy HTTPS**

Immettere il nome o l'indirizzo IP per il server proxy HTTPS. Sono consentiti fino a 255 caratteri. È possibile specificare gli indirizzi per indirizzo IPv4, indirizzo IPv6 e FQDN.

### **Numero porta server proxy HTTPS**

Impostare il numero della porta del server proxy HTTPS specificando un valore compreso tra 1 e 65535.

Il valore predefinito è 8080.

**NOTA •** Non utilizzare i numeri assegnati ad altre porte.

### **Autenticazione server proxy HTTPS**

Selezionare [Sì] quando è necessaria l'autenticazione per connettersi al server proxy HTTPS.

### **Nome accesso server proxy HTTPS**

Immettere un nome di accesso per il server proxy HTTPS. Sono consentiti fino a 31 caratteri.

# **Password server proxy HTTPS**

Immettere una password per il server proxy HTTPS. Sono consentiti fino a 31 caratteri.

# <span id="page-381-0"></span>**Impostazioni e-mail inviate/ricevute**

Configurare le impostazioni di ricezione e trasmissione di e-mail.

# **Impostazioni server POP3**

Impostare il server POP3. In [Impostazioni server POP3] è possibile impostare i seguenti elementi:

- **NOTA •** Per IPv4, inserire l'indirizzo nel formato "xxx.xxx.xxx.xxx", dove "xxx" è un valore numerico compreso tra 0 e 255.
	- **•** Per IPv6, inserire l'indirizzo nel formato "xxxx:xxxx:xxxx:xxxx:xxxx:xxxx:xxxx:xxxx", dove "xxxx" è un valore esadecimale.
	- **•** Se si fa un errore durante l'immissione, premere il pulsante <C> (Clear) ed eseguire nuovamente l'immissione.

#### **Nome server/Indirizzo IP**

Immettere un nome per il server o un indirizzo IP usando un massimo di 128 caratteri, quindi selezionare [Salva].

#### **Numero porta**

Immettere un numero di porta compreso tra 1 e 65535.

Il valore predefinito è 110.

**NOTA •** Non utilizzare i numeri assegnati ad altre porte.

#### **Intervallo polling**

Impostare l'intervallo per la verifica della disponibilità di e-mail sul server POP3 da 1 a 120 minuti in incrementi di 1 minuto.

#### **Nome accesso**

Immettere un nome per accedere al server POP3 usando un massimo di 64 caratteri.

#### **Password**

Immettere una password per il server POP3 usando un massimo di 64 caratteri.

Immettere la stessa password in [Nuova password] e [Conferma password] usando la tastierina numerica visualizzata selezionando [Tastiera]. Se non si imposta la password, lasciare vuote le caselle di testo e selezionare [Salva].

### **Crittografia password POP**

Selezionare [Sì (APOP)] per crittografare la password.

### **Impostazioni server SMTP**

Impostare il server SMTP. In [Impostazioni server SMTP] è possibile impostare i seguenti elementi:

- **NOTA** Per IPv4, inserire l'indirizzo nel formato "xxx.xxx.xxx.xxx", dove "xxx" è un valore numerico compreso  $tra$   $0$   $a$   $255$ 
	- **•** Per IPv6, inserire l'indirizzo nel formato "xxxx:xxxx:xxxx:xxxx:xxxx:xxxx:xxxx:xxxx", dove "xxxx" è un valore esadecimale.
	- **•** Se si fa un errore durante l'immissione, premere il pulsante <C> (Clear) ed eseguire nuovamente l'immissione.

### **Nome/Indirizzo IP server SMTP**

Immettere un nome per il server o un indirizzo IP, quindi selezionare [Salva]. Sono consentiti fino a 128 caratteri.

#### **Numero porta server SMTP**

Immettere un numero di porta compreso tra 1 e 65535.

Il valore predefinito è 25.

**NOTA •** Non utilizzare i numeri assegnati ad altre porte.

#### **Autenticazione invio e-mail**

Selezionare [No], [POP prima di SMTP] o [Autenticazione SMTP].

- **NOTA •** Se è selezionato [POP prima di SMTP], è necessario configurare le impostazioni POP3.
	- **•** È possibile usare come metodo di autenticazione AUTH GSSAPI (solo per Kerberos), AUTH NTLMv2, AUTH NTLMv1, AUTH PLAIN, AUTH-LOGIN e AUTH CRAM-MD5.

### **Credenz. di accesso per invio e-mail**

Selezionare il nome utente per l'accesso quando si inviano e-mail da [Utente autenticato in modalità remota] e [Sistema]. Se si seleziona [Utente autenticato in modalità remota] e la macchina tenta di autenticare il server remoto prima dell'avvio di un lavoro, la macchina esegue la verifica al momento della trasmissione con il nome utente e la password autenticati in remoto. È anche possibile selezionare il comportamento post-errore della macchina, ovvero [Annulla invio e-mail] o [Nuovo accesso con dati di sistema]. Se non si imposta l'autenticazione remota, vengono utilizzati l'ID utente e il codice della macchina per l'autenticazione.

#### **Nome autenticazione SMTP**

Immettere il nome utente a scopo di verifica nel server SMTP usando un massimo di 64 caratteri.

#### **Password autenticazione SMTP**

Immettere la password a scopo di verifica nel server SMTP. Sono consentiti fino a 64 caratteri a byte singolo.

**NOTA •** Se non si imposta la password, lasciare vuote le caselle di testo e selezionare [Salva].

# <span id="page-383-0"></span>**Autenticazione remota/Elenchi**

È possibile eseguire le impostazioni per il servizio elenchi e il server di autenticazione remota.

### **Impostazione sistema di autenticazione**

#### **Sistema di autenticazione**

Consente di selezionare un sistema di autenticazione, ovvero [Kerberos (Windows 2000)], [Kerberos (Solaris)], [LDAP], [SMB] o [Agente di autenticazione].

Dopo aver modificato il sistema di autenticazione, le cartelle e i fogli personali usati con il sistema di autenticazione precedente non vengono cancellati automaticamente. Se le cartelle o i fogli di flusso lavoro non sono più necessari, cancellarli dalla macchina. Se con il nuovo sistema di autenticazione viene usato lo stesso ID utente, le cartelle e i fogli di flusso lavoro personali possono essere usati dagli stessi utenti.

#### **Timeout risposta server**

Impostare il periodo di timeout del server specificando un valore compreso tra 1 e 75 secondi in incrementi di 1 secondo.

#### **Timeout ricerca**

Impostare il periodo di timeout per la ricerca delle informazioni sull'utente specificando un valore compreso tra 1 e 120 secondi in incrementi di 1 secondo.

#### **Impostazioni server Kerberos**

Configurare i server Kerberos da 1 a 5.

Le impostazioni in [Server Kerberos 1 (default)] saranno le impostazioni predefinite per l'autenticazione.

#### **Nome/Indirizzo server primario**

Immettere l'indirizzo IP o il nome del server primario.

- **NOTA •** Per IPv4, inserire l'indirizzo nel formato "xxx.xxx.xxx.xxx", dove "xxx" è un valore numerico compreso tra 0 e 255.
	- **•** Per IPv6, inserire l'indirizzo nel formato "xxxx:xxxx:xxxx:xxxx:xxxx:xxxx:xxxx:xxxx", dove "xxxx" è un valore esadecimale.

### **Server primario - Numero porta**

Impostare il numero della porta del server primario specificando un valore compreso tra 1 e 65535.

Il valore predefinito è 88.

**NOTA •** Non utilizzare i numeri assegnati ad altre porte.

### **Nome/Indirizzo server secondario**

Immettere l'indirizzo IP o il nome del server secondario.

- **NOTA •** Per IPv4, inserire l'indirizzo nel formato "xxx.xxx.xxx.xxx", dove "xxx" è un valore numerico compreso tra 0 e 255.
	- **•** Per IPv6, inserire l'indirizzo nel formato "xxxx:xxxx:xxxx:xxxx:xxxx:xxxx:xxxx:xxxx", dove "xxxx" è un valore esadecimale.

#### **Server secondario - Numero porta**

Impostare il numero della porta del server secondario specificando un valore compreso tra 1 e 65535.

Il valore predefinito è 88.

**NOTA •** Non utilizzare i numeri assegnati ad altre porte.

### **Nome dominio**

Quando si usa come server Active Directory di Windows Server® 2003, Windows Server 2008 o Windows Server 2012, specificare il nome di dominio di Active Directory in [Nome dominio]. Sono consentiti fino a 64 caratteri.

**NOTA •** Immettere un nome per l'area di autenticazione in caratteri maiuscoli. In caso contrario, si verificherà un errore di autenticazione.

# **Server LDAP/Elenchi**

Configurare il server directory, il metodo di autenticazione nonché gli attributi e gli intervalli di ricerca per l'autenticazione LDAP e la ricerca nella rubrica da parte di LDAP.

### **Nome/Indirizzo server primario**

Immettere l'indirizzo IP o il nome del server primario.

- **NOTA** Per IPv4, inserire l'indirizzo nel formato "xxx.xxx.xxxxxxxxxxxxxxxx", dove "xxx" è un valore numerico compreso tra 0 e 255.
	- **•** Per IPv6, inserire l'indirizzo nel formato "xxxx:xxxx:xxxx:xxxx:xxxx:xxxx:xxxx:xxxx", dove "xxxx" è un valore esadecimale.

### **Server primario - Numero porta**

Impostare il numero della porta del server primario specificando un valore compreso tra 1 e 65535.

Il valore predefinito è 389.

**NOTA •** Non utilizzare i numeri assegnati ad altre porte.

### **Nome/Indirizzo server secondario**

Immettere l'indirizzo IP o il nome del server secondario.

- **NOTA •** Per IPv4, inserire l'indirizzo nel formato "xxx.xxx.xxx.xxx", dove "xxx" è un valore numerico compreso tra 0 e 255.
	- **•** Per IPv6, inserire l'indirizzo nel formato "xxxx:xxxx:xxxx:xxxx:xxxx:xxxx:xxxx:xxxx", dove "xxxx" è un valore esadecimale.

### **Server secondario - Numero porta**

Impostare il numero della porta del server secondario specificando un valore compreso tra 1 e 65535.

Il valore predefinito è 389.

**NOTA •** Non utilizzare i numeri assegnati ad altre porte.

#### **Metodo di autenticazione**

Selezionare un metodo per eseguire l'autenticazione LDAP, ovvero [Autenticazione diretta] o [Autenticazione attributi utente].

- Autenticazione diretta L'ID utente e la password immessi dall'utente vengono usati per l'autenticazione LDAP.
- Autenticazione attributi utente

L'ID utente immesso viene usato come un attributo specificato in [Attributo nome utente digitato] per eseguire una ricerca nel server LDAP. [Attributo nome utente di accesso] di un utente trovato attraverso la ricerca viene utilizzato come l'ID utente di un lavoro e del titolare di una cartella e di un foglio di flusso lavoro.

#### **Attributo nome utente digitato**

Quando si utilizza [Autenticazione attributi utente] per l'autenticazione LDAP, impostare l'attributo dell'ID utente immesso. Sono consentiti fino a 32 caratteri.

Impostare l'attributo delle informazioni sull'attributo utente registrate nel server LDAP che corrisponde al valore da immettere come nome utente dal pannello comandi. Ad esempio, se si desidera che l'utente immetta l'indirizzo e-mail, impostare "mail".

#### **Attributo nome utente di accesso**

Immettere un attributo da utilizzare per l'autenticazione LDAP usando le informazioni sull'attributo utente registrate nel server LDAP. Sono consentiti fino a 32 caratteri.

#### **Utilizza stringa di testo aggiunta**

Selezionare se si desidera che vengano aggiunte automaticamente stringhe di testo in [Stringa di testo aggiunta a nome utente] quando si immettono le informazioni per l'autenticazione dal pannello comandi.

#### **Stringa di testo aggiunta a nome utente**

Immettere stringhe di testo per [Stringa di testo aggiunta a nome utente] quando si usano stringhe di testo aggiunte. Sono consentiti fino a 64 caratteri.

Se [Utilizza stringa di testo aggiunta] è impostato su [Sì], immettere la stringa di testo prestabilita corrispondente.

Ad esempio:

Se è stato impostato "mail" per [Attributo nome utente digitato] e le informazioni registrate per l'utente di destinazione sono "mail@miohost.esempio.com", è necessario immettere "mail@miohost.esempio.com".

Tuttavia, se [Utilizza stringa di testo aggiunta] è impostato su [Sì] e "@miohost.esempio.com" è stato specificato per [Stringa di testo aggiunta a nome utente], sarà necessario immettere solo "mail" dal pannello comandi perché la macchina aggiunge automaticamente "@miohost.esempio.com" alla fine della stringa.

#### **Attributo Smart Card**

Quando si usa una smart card per l'autenticazione LDAP, impostare l'attributo dell'ID card per eseguire una ricerca nel server LDAP per autenticare l'utente che detiene la card. Sono consentiti fino a 32 caratteri.

**NOTA •** Questa voce è visualizzata quando [Inserimento codice accesso Smart Card] in [Strumenti] > [Impostaz. protezione/Autenticazione] > [Autenticazione] > [Criteri codice] è impostato su [No].

### **Attributo ID utente di rete**

Quando si usa una smart card per l'autenticazione LDAP, impostare l'attributo del nome utente da usare per la ricerca dell'ID della smart card. Il nome utente viene fornito al servizio remoto come informazione per l'autenticazione. Sono consentiti fino a 32 caratteri.

**NOTA •** Questa voce è visualizzata quando [Inserimento codice accesso Smart Card] in [Strumenti] > [Impostaz. protezione/Autenticazione] > [Autenticazione] > [Criteri codice] è impostato su [No].

### **Credenziali di accesso per ricerca**

Selezionare quali utenti sono autorizzati ad eseguire ricerche nella rubrica. È possibile selezionare [Utente autenticato in modalità remota] o [Sistema].

### **Nome accesso**

Impostare un nome utente per la ricerca nella rubrica e per l'accesso al server directory usando il metodo [Autenticazione attributi utente] per l'autenticazione LDAP. Impostare questa voce solo quando è necessaria l'autenticazione per la ricerca del servizio elenchi. Sono consentiti fino a 255 caratteri.

### **Password**

Impostare una password di accesso per l'utente specificato in [Nome accesso]. Sono consentiti fino a 32 caratteri.

### **Ricerca directory principale**

Immettere una stringa di caratteri per la ricerca dalla voce principale usando un massimo di 255 caratteri.

**NOTA •** Immettere il nome distinto del nodo radice. (Esempio: CN=users, DC=mydomain, DC=dell, DC=com)

# **Area di ricerca dalla voce principale**

Selezionare l'intervallo di ricerca dalla voce principale.

- Solo voce principale
	- Esegue la ricerca solo a livello di voce principale.
- Solo un livello sotto la voce principale
	- Esegue la ricerca dal livello della voce principale fino a un livello sotto.
- Tutti i livelli sotto la voce principale
	- Esegue la ricerca dal livello della voce principale fino a tutti i livelli sottostanti.

### **Classe oggetto voce ricercata**

Immettere una classe oggetto da cercare usando un massimo di 32 caratteri.

### **Riferimenti LDAP**

Specificare se ristabilire la connessione a un altro server LDAP se il server LDAP connesso lo richiede.

# **Limite hop del riferimento LDAP**

Quando si usa la funzione dei riferimenti, specificare quante volte un utente può effettuare l'hop indicando un valore compreso tra 1 e 5 volte.

### **Server LDAP**

Selezionare il software usato dal server directory, ovvero [Microsoft Active Directory], [Microsoft Exchange], [Novell NetWare], [IBM LotusDomino 6.\*] o [Altre applicazioni].

### **Cerca per nome comune**

Impostare se si desidera utilizzare [Tipo attributo nome] come voce di ricerca quando si usa un nome come chiave di ricerca.

### **Cerca per cognome**

Impostare se si desidera utilizzare [Tipo attributo cognome] quando si usa un nome come chiave di ricerca.

#### **Cerca per nome specificato**

Impostare se si desidera utilizzare [Tipo attributo nome specificato] quando si usa un nome come chiave di ricerca.

#### **Tipo attributo nome**

Impostare il tipo attributo nome destinatario. Immettere il nome attributo campo da usare come nome del destinatario nelle informazioni utente registrate nel server LDAP. Sono consentiti fino a 32 caratteri. Per Windows immettere "cn" per il nome attributo usato come nome del destinatario.

### **Tipo attributo cognome**

Impostare il tipo attributo cognome del mittente. Sono consentiti fino a 32 caratteri.

#### **Tipo attributo nome specificato**

Impostare il tipo attributo nome del mittente. Sono consentiti fino a 32 caratteri.

### **Tipo attributo indirizzo e-mail**

Impostare il tipo attributo indirizzo e-mail. Immettere il nome attributo campo da usare come informazione e-mail nelle informazioni utente registrate nel server LDAP. Sono consentiti fino a 32 caratteri. Per Windows immettere "mail" per il nome attributo usato come informazione e-mail.

#### **Tipo attributo numero fax**

Impostare il tipo attributo numero fax. Sono consentiti fino a 32 caratteri.

### **Tipo attributo indir. e-mail (Fax Internet)**

Impostare il tipo attributo indirizzo fax Internet. Sono consentiti fino a 32 caratteri.

### **Tipo attributo elemento personalizzato 1, 2 e 3**

Impostare il tipo attributo LDAP per gli elementi personalizzati da 1 a 3. Oltre a [Tipo attributo nome] e [Tipo attributo indirizzo e-mail], è possibile assegnare attributi utente registrati nel server LDAP per una ricerca. Sono consentiti fino a 32 caratteri.

#### **Nome attributo elemento personalizzato 1, 2 e 3**

Impostare i nomi attributo assegnati agli elementi personalizzati da 1 a 3. Sono consentiti fino a 16 caratteri a byte singolo.

### **Tipo attributo certificato**

Impostare il tipo attributo certificato. Selezionare e immettere il nome campo da usare come certificato nelle informazioni utente registrate nel server LDAP. Sono consentiti fino a 32 caratteri.

Per Windows, immettere "userCertificate;binary" per un nome attributo usato come informazioni sul certificato. Questa informazione viene usata come certificato S/MIME quando si specifica un indirizzo usando il servizio elenchi per crittografare la trasmissione di e-mail mediante S/MIME.

**NOTA •** Per crittografare le comunicazioni usando questa funzione, è necessario registrare un'autorità di certificazione attendibile nonché tutte le autorità di certificazione intermedie registrate nel percorso di un certificato.

### **Numero massimo risultati ricerca**

Impostare un numero massimo di indirizzi da visualizzare dai risultati della ricerca specificando un numero da 5 a 100. Se i risultati della ricerca superano il numero massimo, la ricerca viene interrotta al numero massimo impostato. Il valore predefinito è 50.

### **Timeout ricerca**

Selezionare se usare un periodo di timeout per la ricerca. Specificare un valore compreso fra 5 e 120 secondi in incrementi di 1 secondo.

# **Impostazioni server SMB**

### **Impostazione server SMB**

Selezionare un metodo di specifica del server tra [In base a nome dominio] e [In base a nomi e ind. IP server/dominio].

In base all'opzione selezionata qui, impostare [Nome dominio] e [Nome server/Indirizzo IP] per i server SMB da 1 a 5, rispettivamente. L'impostazione per il server SMB 1 viene usata come impostazione predefinita per l'autenticazione.

# **Nome dominio**

Immettere il nome di dominio del server. Sono consentiti fino a 64 caratteri.

Questa impostazione è obbligatoria indipendentemente dal metodo di specifica del server SMB selezionato per [Impostazione server SMB].

**NOTA •** Per il nome di dominio, usare il nome di dominio di Active Directory o NetBIOS.

### **Nome server/Indirizzo IP**

Immettere l'indirizzo IP o il nome del server.

Questa impostazione è valida quando [Impostazione server SMB] è impostato su [In base a nomi e ind. IP server/dominio].

- **NOTA •** Per il nome del server, usare il nome del computer NetBIOS o il nome del computer completo con suffisso DNS.
	- **•** Per IPv4, inserire l'indirizzo nel formato "xxx.xxx.xxx.xxx", dove "xxx" è un valore numerico compreso tra 0 e 255.

# <span id="page-388-0"></span>**Impostazioni protezione**

Configurare le impostazioni di protezione.

# **Impostazioni SSL/TLS**

Configurare le impostazioni SSL/TLS.

# **Certificato dispositivo - Server**

Selezionare un certificato per le comunicazioni HTTP SSL/TLS.

# **HTTP - Comunicazione SSL/TLS**

Selezionare se si desidera abilitare le comunicazioni HTTP SSL/TLS.

# <span id="page-388-1"></span>**HTTP - N. porta SSL/TLS**

Impostare il numero della porta usato per le comunicazioni HTTP SSL/TLS specificando un valore compreso tra 1 e 65535.

Il valore predefinito è 443.

**NOTA •** Non utilizzare i numeri assegnati ad altre porte.

### **LDAP - Comunicazione SSL/TLS**

Impostare se si desidera abilitare le comunicazioni SSL/TLS per l'autenticazione e le ricerche.

Se si abilitano le comunicazioni LDAP SSL/TLS, è necessario impostare [Server primario - Numero porta] e [Server secondario - Numero porta] in [Server LDAP/Elenchi].

Il numero di porta per le comunicazioni SSL/TLS del server directory LDAP è in genere impostato su 636.

#### **SMTP - Comunicazione SSL/TLS**

Configurare le comunicazioni SSL/TLS.

• No

La macchina non comunica in SSL/TLS.

• STARTTLS (se disponibile)

La macchina verifica il certificato e comunica in SSL/TLS. Se la verifica ha esito negativo, la macchina non comunica in SSL/TLS.

• STARTTLS

La macchina verifica il certificato e comunica in SSL/TLS. Se la verifica ha esito negativo, la macchina non può eseguire la comunicazione.

• SSL/TLS

La macchina comunica in SSL/TLS.

**NOTA •** La funzione Internet Fax Direct (P2P) non supporta la comunicazione SMTP-SSL/TLS.

#### **ThinPrint - Comunicazione SSL/TLS**

Selezionare se si desidera abilitare le comunicazioni SSL/TLS.

### **Certificato dispositivo - Client**

Selezionare un certificato per le comunicazioni HTTP SSL/TLS.

### **Verifica certificato server remoto**

Quando la macchina viene utilizzata come client SSL, selezionare se si desidera verificare il certificato del server remoto.

### **Impostazioni S/MIME**

Configurare le impostazioni S/MIME.

#### **Certificato dispositivo - S/MIME**

Selezionare un certificato per le comunicazioni S/MIME. Per ulteriori informazioni sul certificato, fare riferimento a ["Impostazioni per le funzioni Crittografia](#page-546-0)  [e Firma digitale" \(P.547\).](#page-546-0)

#### **Comunicazione S/MIME**

Selezionare se si desidera abilitare le comunicazioni S/MIME.

### **Ricezione e-mail non affidabile**

Se si seleziona [No], la macchina non riceve le seguenti e-mail:

- E-mail diverse da quelle inviate attraverso S/MIME quando [Comunicazione S/MIME] è impostato su [Sì].
- E-mail a cui non si riesce ad allegare una firma o una verifica.

• E-mail che hanno come allegato un certificato scaduto.

### **Ricezione fax Internet non affidabile**

Se si seleziona [No], la macchina non riceve i seguenti fax Internet:

- Fax Internet diversi dai fax Internet inviati tramite S/MIME quando [Comunicazione S/ MIME] è impostato su [Sì].
- Fax Internet a cui non si riesce ad allegare una firma o una verifica.
- Fax Internet che hanno come allegato un certificato scaduto.

### **Algoritmo di sintesi messaggio**

Selezionare un algoritmo digest messaggio. Selezionare [SHA-1], [MD5] o [SHA-256].

#### **Metodo di crittografia messaggi**

Impostare il metodo di crittografia per i contenuti e-mail. Selezionare [3DES], [RC2-40], [RC2-64], [RC2-128], [AES-128], [AES-192] o [AES-256].

#### **Suddividi e-mail crittografata**

Selezionare se si desidera dividere un'e-mail crittografata in uscita per ogni destinatario.

#### **Suddividi fax Internet crittografato**

Selezionare se si desidera dividere un fax Internet crittografato in uscita per ogni destinatario.

### **Firma digitale - E-mail in uscita**

Selezionare se si desidera aggiungere sempre una firma digitale alle e-mail in uscita. È anche possibile selezionare l'impostazione in base alla quale la macchina chiede di aggiungere una firma digitale all'e-mail quando la si invia.

#### **Certificato di firma per allegato e-mail**

Selezionare il certificato da usare per allegare una firma alle e-mail.

#### **Firma digitale - Fax Internet in uscita**

Selezionare se si desidera aggiungere sempre una firma digitale ai fax Internet in uscita. È anche possibile selezionare l'impostazione in base alla quale la macchina chiede di aggiungere una firma digitale al fax Internet quando lo si invia.

#### **Archiviazione automatica certificato**

Selezionare se si desidera memorizzare automaticamente il certificato S/MIME allegato all'email quando si riceve un'e-mail da un indirizzo registrato nella rubrica.

### **Impostazioni firma PDF/XPS**

Configurare le impostazioni per la firma di documenti PDF/XPS.

**NOTA •** XPS è l'acronimo di XML Paper Specification.

#### **Certificato dispositivo**

Selezionare un certificato da usare per la firma. Per ulteriori informazioni sul certificato, fare riferimento a ["Impostazioni per le funzioni Crittografia](#page-546-0) 

[e Firma digitale" \(P.547\).](#page-546-0)

#### **Firma PDF**

Selezionare l'impostazione per la firma PDF tra [Non aggiungere la firma], [Aggiungi sempre firma visibile], [Aggiungi sempre firma invisibile] e [Seleziona durante l'invio].

### **Algoritmo hash firma PDF**

Selezionare l'impostazione per l'algoritmo hash per la firma PDF tra [SHA-1] e [SHA-256].

#### **Firma XPS**

Selezionare l'impostazione per la firma XPS tra [Non aggiungere la firma], [Aggiungi sempre firma invisibile] e [Seleziona durante l'invio].

#### **Impostazioni IPSec**

Configurare le impostazioni IPSec.

**NOTA •** Per [Metodo di autenticazione IKE], [Chiave precondivisa], [Gruppo DH] e [Impostazioni PFS] contattare l'amministratore di rete.

#### **Metodo di autenticazione IKE**

Impostare il metodo di autenticazione IKE. Selezionare [Autentica con chiave precondivisa] o [Autentica con firma digitale].

#### **Chiave precondivisa**

Immettere una chiave precondivisa. Questa impostazione è valida quando [Metodo di autenticazione IKE] è impostato su [Autentica con chiave precondivisa].

#### **Certificato dispositivo**

Selezionare un certificato per le comunicazioni IPSec.

Selezionare un certificato quando [Metodo di autenticazione IKE] è impostato su [Autentica con firma digitale]. Non è possibile usare un certificato autofirmato creato dallo strumento Web di configurazione della stampante Dell.

Per ulteriori informazioni su un tipo di certificato, fare riferimento a ["Tipi di certificato" \(P.548\)](#page-547-0).

### **Comunicazione IPSec**

Selezionare se si desidera abilitare le comunicazioni IPSec.

### **Durata SA IKE**

Specificare la durata SA IKE indicando un valore da 5 a 28800 minuti in incrementi di 1 minuto.

**NOTA** • Il valore deve essere superiore a quello impostato in [Durata SA IPSec].

#### **Durata SA IPSec**

Specificare la durata SA IPSec indicando un valore da 300 a 172800 secondi in incrementi di 1 secondo.

**NOTA** • Il valore deve essere inferiore a quello impostato in [Durata SA IPSec].

#### **Gruppo DH**

Impostare il gruppo DH. Selezionare [G1] o [G2].

#### **Impostazioni PFS**

Selezionare se si desidera abilitare PFS.

#### **Indirizzo IPv4 destinazione**

Impostare l'indirizzo IPv4 della destinazione.

Quando si immette un indirizzo IP, specificare l'indirizzo nel formato "xxx.xxx.xxx.xxx", dove "xxx" è un valore numerico compreso tra 0 e 255.

### **Indirizzo IPv6 destinazione**

Impostare l'indirizzo IPv6 della destinazione.

Quando si immette un indirizzo IP, inserire l'indirizzo nel formato "xxxx:xxxx:xxxx:xxxx:xxxx:xxxx:xxxx:xxxx", dove "xxxx" è un valore esadecimale.

### **Comunica con dispositivi non IPSec**

Selezionare se si desidera comunicare con dispositivi non IPSec.

### **Impostazioni IEEE 802.1x**

Configurare le impostazioni IEEE 802.1x.

### **IEEE 802.1x**

Impostare se si desidera utilizzare l'autenticazione IEEE 802.1x.

#### **Metodo di autenticazione**

Selezionare [EAP-MD5], [EAP-MS-CHAPv2], [PEAP/MS-CHAPv2] o [EAP-TLS].

### **Nome accesso utente**

Immettere il nome utente per l'accesso usando un massimo di 128 caratteri.

#### **Password di accesso**

Immettere la password per l'accesso usando un massimo di 128 caratteri.

#### **Verifica certificato server**

Selezionare se si desidera verificare un certificato server quando [PEAP/MS-CHAPv2] è selezionato in [Metodo di autenticazione].

### **Impostazioni di recupero revoca certificato**

Configurare le impostazioni per il recupero della revoca del certificato.

### **Livello di verifica certificato**

Selezionare un livello di verifica del certificato tra [Basso], [Medio] e [Alto].

Se si seleziona [Basso], non viene verificata la validità dei certificati.

Se si seleziona [Medio], viene verificata la validità dei certificati. Se non è possibile verificare un certificato a causa di un errore di rete o di altri problemi, il certificato viene considerato come valido.

Se si seleziona [Alto], si verifica la validità dei certificati e vengono considerati validi solo i certificati che non sono stati revocati.

#### **Recupero stato del certificato**

Selezionare il metodo per verificare la validità dei certificati. Selezionare [Mediante recupero del CRL] se la macchina recupera un CRL (Certificate Revocation List) dall'autorità di convalida per verificare lo stato di revoca del certificato. Selezionare [Mediante OCSP] se la macchina usa OSCP (Online Certificate Status Protocol), che verifica lo stato di revoca della validità del certificato, per far controllare lo stato di revoca dall'autorità di certificazione o di convalida.

### **Recupero automatico del CRL**

Selezionare se si desidera recuperare automaticamente un CRL.

### **Timeout recupero CRL**

Specificare un valore di timeout per il recupero di un CRL compreso tra 5 e 60 secondi in incrementi di 1 secondo.

#### **Invia query al risponditore OCSP con**

Selezionare la modalità di accesso a un risponditore OCSP tra [URL come specificato nel certificato] e [URL come specificato dall'amministratore].

#### **URL risponditore OCSP**

Immettere l'URL di un risponditore OCSP quando è stato selezionato [URL come specificato dall'amministratore] per [Invia query al risponditore OCSP con]. Sono consentiti fino a 255 caratteri.

#### **Timeout comunicazione OCSP**

Specificare un valore di timeout per la comunicazione OCSP compreso tra 5 e 60 secondi in incrementi di 1 secondo.

# **Altre impostazioni**

È possibile configurare altre impostazioni relative alla protezione.

#### **Modo convalida FIPS140**

Specificare se abilitare o meno il modo convalida FIPS140.

# <span id="page-393-0"></span>**Altre impostazioni**

È possibile impostare i seguenti elementi relativi alla rete:

#### **Protocollo di ricezione e-mail**

Selezionare [SMTP] o [POP3] a seconda dell'ambiente in uso.

# **Aggiungi nome dominio a nome utente**

Selezionare se si desidera aggiungere i nomi dominio ai nomi utente.

### **Destinazione e-mail**

Specificare una destinazione per la stampa di e-mail. Se si seleziona [Auto] si abilita la macchina alla selezione della destinazione, che viene impostata come destinazione predefinita.

### **Filtro domini**

Configurare le impostazioni del filtro domini per le funzioni E-mail e Fax Internet.

#### **Filtro domini**

Se è selezionato [Autorizza domini], è possibile specificare domini per consentire le trasmissioni. Se è selezionato [Blocca domini], è possibile specificare domini per bloccare le trasmissioni.

### **Dominio 1 - 50**

Se [Filtro domini] è impostato su [Autorizza domini] o [Blocca domini], è possibile specificare fino a 50 domini per consentire o bloccare le trasmissioni.

Se si seleziona [Cambia impostazioni], è possibile immettere il nome di dominio composto da un massimo di 64 caratteri usando una tastiera visualizzata.

# **Impostazioni servizio Stampa**

In [Impostazioni servizio Stampa] è possibile configurare le impostazioni relative alla funzione Stampa.

Se si utilizza lo strumento Web di configurazione della stampante Dell, è possibile eseguire impostazioni più dettagliate.

Per ulteriori informazioni, fare riferimento a ["Impostazioni dello strumento Web di configurazione](#page-484-0)  [della stampante Dell" \(P.485\)](#page-484-0).

Di seguito è indicata la sezione di riferimento per ciascuna impostazione.

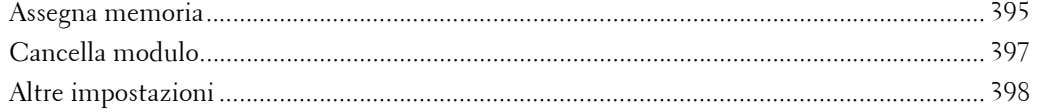

1 Nella schermata [Strumenti] selezionare [Impostazioni sistema] > [Impostazioni servizio Stampa].

Per informazioni sulla visualizzazione della schermata [Strumenti], fare riferimento a ["Procedura per](#page-305-0)  [le impostazioni di sistema" \(P.306\)](#page-305-0).

2 Selezionare una voce da impostare o modificare.

# <span id="page-394-0"></span>**Assegna memoria**

Per ogni interfaccia, impostare la capacità di memoria del buffer di ricezione (memorizzazione temporanea dei dati inviati dal client).

È possibile modificare la capacità del buffer di ricezione in base alla sua finalità e al suo utilizzo. Se si aumenta la capacità del buffer di ricezione, sarà possibile liberare più rapidamente un client da un'interfaccia.

- 
- **NOTA •** Se si modifica la capacità di memoria, questa viene reimpostata e tutti i dati archiviati nell'area di memoria vengono cancellati.
	- **•** Non è possibile assegnare memoria oltre la sua capacità. Quando si accende la macchina e la dimensione impostata supera la dimensione di memoria totale, il sistema regola automaticamente la dimensione della memoria.
	- **•** Se una porta è impostata su [No], le voci relative a tale porta non vengono visualizzate.
	- **•** A seconda della quantità di dati inviati dal client, l'aumento della capacità di memoria potrebbe non influire sul tempo necessario per liberare il client.

# **Memoria PostScript**

Specificare un valore per la capacità della memoria PostScript compreso tra 70,00 e 128,00  $\overline{MB}$  in incrementi di 0.25 MB.

**NOTA •** La quantità massima di memoria che è possibile assegnare varia in base alla quantità di spazio libero disponibile in memoria.

# **Memoria moduli ART IV, ESC/P, 201H**

Visualizza la posizione in cui salvare i moduli per l'uso con ESC/P-K.

# **Memoria layout autom. HP-GL/2**

L'area di memoria di lavoro per la funzione di layout automatico HP-GL/2 è definita sul disco rigido.

### **Memoria programmazione lavoro**

Specificare la quantità di memoria da usare per le programmazioni dei lavori indicando un valore compreso tra 0,25 e 8,00 MB in incrementi di 0,25 MB.

**NOTA •** La quantità massima di memoria che è possibile assegnare varia in base alla quantità di spazio libero disponibile in memoria.

### **Buffer di ricezione - USB**

Impostare il buffer di ricezione per USB.

È possibile specificare un valore compreso tra 64 e 1024 KB in incrementi di 32 KB.

### **Buffer di ricezione - LPD**

**NOTA •** Potrebbe non essere possibile modificare l'impostazione [Buffer di ricezione - LPD] a causa dell'impostazione di [Coda di stampa LPD].

Per ulteriori informazioni su [Coda di stampa LPD], fare riferimento a ["Coda di stampa LPD" \(P.401\).](#page-400-0)

#### **Spooling disattivato**

Non usa lo spooling. Mentre viene eseguita la stampa LPD per un client, non è possibile ricevere dati sulla stessa interfaccia da un altro client. Specificare un valore per la capacità di memoria del buffer di ricezione LPD dedicato compreso tra 1024 e 2048 KB in incrementi di 32 KB.

#### **Spooling su memoria**

Esegue lo spooling. Il buffer di ricezione per lo spooling usa memoria. Quando è selezionata questa impostazione, specificare la capacità di memoria di un buffer di ricezione per lo spooling indicando un valore compreso tra 0,50 MB e 32,00 MB in incrementi di 0,25 MB. Si noti che i dati di stampa che superano la capacità di memoria impostata non sono accettati. In questo caso, selezionare [Spooling su disco rigido] o [Spooling disattivato].

### **Spooling su disco rigido**

Esegue lo spooling. Il buffer di ricezione per lo spooling utilizza il disco rigido.

### **Buffer di ricezione - NetWare**

Impostare il buffer di ricezione NetWare.

Specificare un valore compreso tra 64 e 1024 KB in incrementi di 32 KB.

# **Buffer di ricezione - SMB**

### **Spooling disattivato**

Non usa lo spooling. Mentre viene eseguita la stampa SMB per un client, non è possibile ricevere dati sulla stessa interfaccia da un altro client.

Specificare un valore per la capacità di memoria del buffer di ricezione SMB dedicato compreso tra 64 e 1024 KB in incrementi di 32 KB.

**NOTA •** Se si seleziona [Spooling disattivato], i nomi dei lavori vengono visualizzati come "nome documento sconosciuto".

### **Spooling su memoria**

Esegue lo spooling. Il buffer di ricezione per lo spooling usa memoria. Quando è selezionata questa impostazione, specificare la capacità di memoria di un buffer di ricezione per lo spooling indicando un valore compreso tra 0,50 MB e 32,00 MB in incrementi di 0,25 MB. Si noti che i dati di stampa che superano la capacità di memoria impostata non sono accettati. In questo caso, selezionare [Spooling su disco rigido] o [Spooling disattivato].
## **Spooling su disco rigido**

Esegue lo spooling. Il buffer di ricezione per lo spooling utilizza il disco rigido.

## **Buffer di ricezione - IPP**

#### **Spooling disattivato**

Non usa lo spooling. Mentre viene eseguita la stampa IPP per un client, non è possibile ricevere dati sulla stessa interfaccia da un altro client. Specificare un valore per la capacità di memoria del buffer di ricezione IPP dedicato compreso tra 64 e 1024 KB in incrementi di 32 KB.

#### **Spooling su disco rigido**

Esegue lo spooling. Il buffer di ricezione per lo spooling utilizza il disco rigido.

## **Buffer di ricezione - EtherTalk**

Impostare il buffer di ricezione EtherTalk. Specificare un valore compreso tra 1024 e 2048 KB in incrementi di 32 KB.

## **Buffer di ricezione - Port 9100**

Impostare il buffer di ricezione Port 9100.

Specificare un valore compreso tra 64 e 1024 KB in incrementi di 32 KB.

## **Cancella modulo**

È possibile cancellare i moduli ESC/P-K registrati.

- 1 Selezionare [Cancella modulo].
- 2 Selezionare il modo stampa per cancellare i moduli.
- $3$  Immettere il numero di modulo con la tastierina numerica, quindi selezionare [Conferma].

#### **ESC/P**

Cancella i moduli di emulazione ESC/P-K.

#### **Numero modulo**

Quando si seleziona un elemento da cancellare, è possibile immettere il numero del modulo.

#### **Nome modulo**

Dopo aver immesso il numero del modulo e selezionato [Conferma], viene visualizzato il nome del modulo corrispondente al numero di modulo immesso.

4 Verificare il nome del modulo, quindi selezionare [Cancella dati].

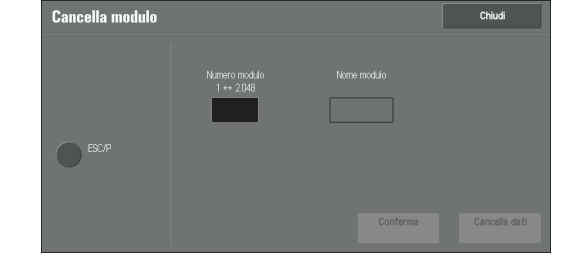

## **Altre impostazioni**

È possibile configurare altre impostazioni relative alla carta usata nella stampante.

#### **Area di stampa**

Impostare se si desidera estendere l'area di stampa.

#### **Vassoio sostitutivo**

Se non c'è alcun vassoio contenente il formato carta selezionato tramite Selezione automatica, selezionare se si desidera stampare sulla carta caricata in un altro vassoio. Se si usa un vassoio sostitutivo, selezionare un formato carta, ovvero [Usa formato più grande], [Usa formato più simile] o [Seleziona vassoio 5].

**NOTA •** Se i documenti vengono stampati usando l'emulazione, ad esempio ESC/P-K e HP-GL/2, l'impostazione del vassoio sostitutivo non è valida e sullo schermo viene visualizzato un messaggio in cui viene chiesto di caricare la carta.

#### **Visualizza messaggio**

Non usa un vassoio sostitutivo, ma visualizza un messaggio in cui viene chiesto di caricare la carta.

#### **Usa formato più grande**

Passa al formato carta più grande successivo a quello precedentemente selezionato e stampa con lo stesso ingrandimento.

#### **Usa formato più simile**

Passa al formato carta più prossimo a quello precedentemente selezionato e stampa. Se necessario, l'immagine viene automaticamente ridotta di dimensione sulla carta.

**NOTA •** Se c'è una specifica client, questa ha la priorità.

#### **Seleziona vassoio 5**

Stampa usando la carta caricata nel vassoio 5.

#### **Errore tipo carta**

Impostare un'azione da intraprendere quando il tipo di carta caricata nel vassoio non corrisponde al tipo di carta specificato.

#### **Stampa**

Stampa usando la carta caricata nel vassoio.

#### **Mostra schermata di conferma**

Viene visualizzata una schermata di conferma in cui viene chiesto se si desidera stampare il lavoro.

Se si verifica un errore di tipo carta durante la stampa, la macchina ignora il tipo di carta specificato nel driver di stampa e stampa il lavoro su un altro tipo di carta caricata nella macchina.

Per ulteriori informazioni, fare riferimento a ["Selezione automatica del vassoio" \(P.247\).](#page-246-0)

#### **Mostra schermata Alimentazione carta**

Viene visualizzata la schermata [Alimentazione carta], in cui viene chiesto di caricare un altro tipo di carta nel vassoio selezionato. Il lavoro può essere stampato se si seguono le istruzioni visualizzate sullo schermo.

**NOTA •** La macchina conserva l'impostazione del tipo carta modificato dopo la stampa.

**•** Se si seleziona il pulsante [Avvio] senza caricare un altro tipo di carta nel vassoio selezionato, la macchina ritiene che il tipo di carta sia stato cambiato e stampa il lavoro. Di conseguenza, la qualità della stampa non sarà garantita perché il tipo di carta caricato nel vassoio non corrisponde al tipo di carta specificato.

#### **Moduli non registrati**

Impostare se si desidera stampare un lavoro se un modulo specificato per la stampa in un file di dati di modulo (stampa in sovrapposizione) non è registrato nella macchina. Se si specifica [Stampa], vengono stampati solo i dati perché il modulo specificato non è presente.

#### **Riprendi lavoro dopo errore di stampa**

Impostare se si desidera annullare automaticamente un lavoro di stampa quando quest'ultimo è stato sospeso a causa di un errore.

**NOTA •** La macchina entrerà nello stato offline per limitare i lavori di stampa successivi.

#### **Ripresa lavoro automatica**

Annulla automaticamente il lavoro di stampa per stampare i lavori successivi.

#### **Ripristino utente**

Visualizza una schermata di conferma prima di annullare il lavoro di stampa. Dopo la conferma, la macchina annulla il lavoro di stampa per stampare i lavori successivi.

**NOTA •** Se è selezionato [Ripristino utente], la macchina non interromperà temporaneamente la stampa anche se si preme il pulsante <Interrupt>.

#### **In caso di inceppamento carta**

Specificare come la macchina deve gestire i lavori di stampa dopo che è stato rimosso l'inceppamento.

#### **Riprendi lavoro dopo rimoz. inceppamento**

Quando viene rimosso l'inceppamento, la macchina riprende automaticamente la stampa dalla pagina successiva a quella che è stata prodotta correttamente.

#### **Cancella lavoro**

La macchina annulla la stampa e rimuove il lavoro di stampa.

**NOTA** • Per i file di stampa memorizzati in una cartella quale Stampa addebitata, Stampa addebitata privata, Stampa protetta o Fascicolo di prova, la macchina riprende la stampa dopo che è stato rimosso l'inceppamento.

## **Stampa ID utente**

Quando si stampa utilizzando un driver di stampa, specificare se si desidera stampare sulla carta anche l'ID utente impostato nel driver. Vengono stampate le prime 64 lettere dell'ID utente.

Selezionare una posizione in cui stampare tra [In alto a sinistra], [In alto a destra], [In basso a sinistra] e [In basso a destra].

- **NOTA •** Per usare la funzione Stampa ID utente, l'ID utente deve essere stato impostato nel driver di stampa. Per ulteriori informazioni, fare riferimento alla Guida del driver di stampa.
	- **•** Se l'ID utente impostato nel driver non è disponibile, viene stampato "Utente sconosciuto".

#### **Foglio intestazione**

È possibile stampare un foglio intestazione per separare i diversi lavori per utente. La macchina stampa il foglio intestazione prima o dopo il lavoro.

Sul foglio intestazione vengono stampati data, ora, nome utente e nome del file.

**NOTA •** Anche se è selezionata la pinzatura, i fogli intestazione non vengono pinzati.

- **•** Quando un documento viene stampato da un computer Macintosh, il nome del documento non viene stampato sul foglio intestazione.
- **•** Quando vengono stampati, i fogli intestazione vengono contati per metro.

#### **No**

Non stampa i fogli intestazione.

#### **Primo foglio**

Stampa un foglio intestazione prima di un lavoro di stampa.

#### **Ultimo foglio**

Stampa un foglio intestazione dopo un lavoro di stampa.

#### **Primo e ultimo foglio**

Stampa un foglio intestazione prima e dopo un lavoro di stampa.

#### **Consenti al driver di sovrascrivere**

Selezionare la casella di controllo per stampare un foglio intestazione in base alle impostazioni di stampa di un foglio intestazione configurate nel driver di stampa.

#### **Sfalsamento fogli intestazione**

Impostare se si desidera che i fogli intestazione vengano stampati sfalsati.

#### **Vassoio fogli intestazione**

Selezionare un vassoio carta usato per i fogli intestazione.

Questa impostazione è valida per i vassoi da 1 a 4 e 6 (opzionale). Non è possibile applicarla al vassoio 5.

#### **Colore PostScript predef.**

Impostare il valore predefinito per il colore di uscita PostScript.

#### **Alimentazione carta PostScript**

Selezionare se la funzione PostScript Deferred Media Selection è abilitata o disabilitata quando il vassoio carta è selezionato. Selezionare [Selez. autom.] per abilitare la funzione PostScript Deferred Media Selection, o [Seleziona vassoio carta] per disabilitare la funzione.

Quando i dati PostScript generati da una sorgente diversa dal driver di stampa vengono stampati, il vassoio non viene selezionato come previsto a seconda del metodo di descrizione dei dati PostScript. In questo caso, selezionare [Seleziona vassoio carta].

**NOTA •** Anche se si seleziona [Selez. autom.], l'impostazione viene automaticamente modificata in [Seleziona vassoio carta] quando si seleziona [Usa formato più grande] o [Usa formato più simile] per [Vassoio sostitutivo] e i dati PostScript vengono stampati.

#### **Assenza font PostScript**

Imposta un'azione da intraprendere quando un font PostScript specificato in un lavoro non è presente.

#### **Annulla stampa**

Annulla la stampa.

#### **Sostituisci font e stampa**

Stampa usando un font sostitutivo. Courier viene usato come font sostitutivo.

## **Sostituzione font PostScript**

Impostare se si desidera usare ATCx come font sostitutivo se un font PostScript specificato in un lavoro non è presente.

## **Elaborazione programm. di stampa XPS**

Impostare la modalità di elaborazione delle programmazioni di stampa scritte in documenti XPS.

**NOTA •** XPS è l'acronimo di XML Paper Specification.

#### **No**

Non elabora le programmazioni di stampa.

#### **Modo standard**

Usa il modo standard per elaborare le programmazioni di stampa.

#### **Modo compatibile**

Usa il modo compatibile Microsoft® per elaborare le programmazioni di stampa.

### **Coda di stampa LPD**

Impostare la sequenza di stampa LPD.

**NOTA •** Se si modifica l'impostazione [Coda di stampa LPD], è possibile che l'impostazione [Buffer di ricezione - LPD] cambi automaticamente. Per ulteriori informazioni sullo spooling Buffer di ricezione - LPD, fare riferimento a ["Buffer di ricezione - LPD" \(P.396\)](#page-395-0).

#### **Ordine elaborazione dati**

Stampa i lavori nell'ordine in cui diventano pronti per la stampa dopo averli ricevuti.

Quando si stampano lavori di più documenti continuamente, la macchina potrebbe stampare il lavoro successivo nel mezzo dell'elaborazione a seconda del tempo di elaborazione.

### **Ordine invio lavori**

Stampa i lavori nell'ordine di invio per la stampa.

**NOTA •** Questa impostazione è valida solo quando [Buffer di ricezione - LPD] è impostato su [Spooling su disco rigido]. Se è impostato su un altro valore, la stampa viene eseguita in [Ordine elaborazione dati].

## **Glifi font OCR (0 x 5C)**

Consente di selezionare [Barra rovesciata] o [Simbolo Yen giapponese] per stampare i caratteri 0x5C quando si utilizzano i font OCR.

# **Impostazioni servizio Scansione**

È possibile configurare le impostazioni relative ai servizi di scansione.

**NOTA** • Quando l'opzione [Scansione su server fax] è selezionata in Impostazioni di sistema, [Impostazioni servizio Scansione] viene sostituito da [Impostazioni servizio Scansione/Fax].

Per informazioni sulle impostazioni dell'ambiente di scansione, fare riferimento a ["Impostazioni](#page-522-0)  [dell'ambiente scanner" \(P.523\)](#page-522-0).

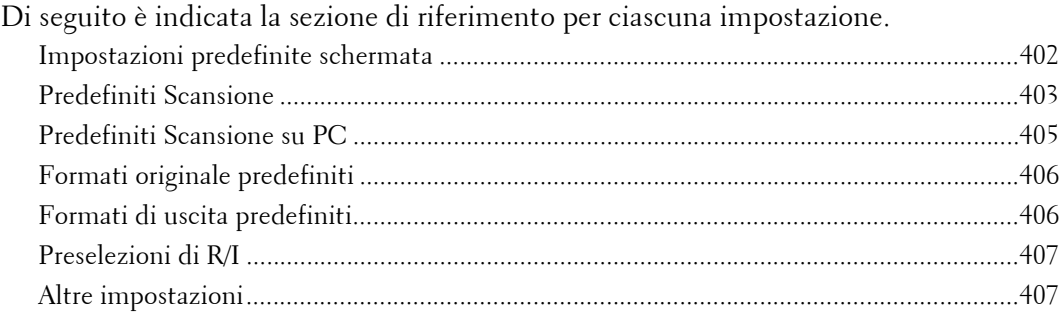

1 Nella schermata [Strumenti] selezionare [Impostazioni sistema] > [Impostazioni servizio Scansione].

Per informazioni su come visualizzare la schermata [Strumenti], fare riferimento a ["Procedura per le](#page-305-0)  [impostazioni di sistema" \(P.306\)](#page-305-0).

2 Selezionare una voce da impostare o modificare.

## <span id="page-401-0"></span>**Impostazioni predefinite schermata**

È possibile impostare le voci visualizzate nella schermata Prima scheda. Prima scheda è la schermata che viene visualizzata quando si selezionano le schede seguenti nelle schermate [E-mail], [Memorizza in cartella], [Scansione su PC], [Memorizza e invia coll.] e [Memorizza su USB].

- Scheda [E-mail] del servizio E-mail
- Scheda [Memorizza in cartella] del servizio Memorizza in cartella
- Scheda [Scansione su PC] del servizio Scansione su PC
- Scheda [Memorizza e invia coll.] del servizio Memorizza e invia collegamento
- Scheda [Memorizza su USB] del servizio Memorizza su USB

## **Impostaz. predef. schermata e-mail**

Impostare la schermata predefinita visualizzata quando si seleziona [E-mail] nella schermata [Home]. Selezionare un'opzione tra [Prima scheda] e [Rubrica].

## **Predefiniti scherm. Scans. su PC**

Impostare la schermata predefinita visualizzata quando si seleziona [Scansione su PC] nella schermata [Home]. Selezionare un'opzione tra [Prima scheda] e [Rubrica].

## **1ª scheda - Assegnazione funzioni**

È possibile impostare le funzioni visualizzate nella seconda, terza e quarta colonna nella parte inferiore della schermata Prima scheda.

Selezionare una colonna scegliendo un'opzione da [Funzione nella 1ª colonna] a [Funzione nella 4ª colonna]. Impostare inoltre la voce da visualizzare scegliendo un'opzione tra [Non selezionato], [Scansione colore], [Scansione fronte/retro], [Tipo di originale], [Formato file], [Risoluzione], [Più chiaro/Più scuro], [Riduzione/Ingrandimento], [Originali misti] e [Orientam. originale].

#### **Riduzione/Ingrandimento - Pulsante 2 - 5**

Questa voce può essere impostata quando l'opzione [Riduzione/Ingrandimento] è selezionata per una delle funzioni visualizzate nella seconda, terza e quarta colonna in [l<sup>a</sup> scheda - Assegnazione funzioni].

Selezionare il rapporto di ingrandimento visualizzato in [Riduzione/Ingrandimento] dalle preselezioni di riduzione/ingrandimento registrate.

Per informazioni sui pulsanti di preselezione riduzione/ingrandimento, fare riferimento a ["Preselezioni di R/I" \(P.407\)](#page-406-0).

## <span id="page-402-0"></span>**Predefiniti Scansione**

È possibile configurare le impostazioni predefinite dei servizi di scansione. Quando la macchina viene accesa o esce dal modo Risparmio energetico oppure quando viene premuto il pulsante <Clear All>, vengono ripristinati i valori predefiniti della macchina impostati qui. L'impostazione delle funzioni e dei valori utilizzati di frequente come impostazioni predefinite può ridurre il numero di operazioni necessarie durante l'uso della macchina. Per rendere effettivi i valori impostati qui è necessario spegnere e riaccendere la macchina.

#### **Scansione colore**

Impostare il valore predefinito per [Scansione colore] in Prima scheda.

#### **Tipo di originale**

Impostare il valore predefinito per [Tipo di originale] in Prima scheda.

#### **Formato file**

Impostare il valore predefinito per [Formato file] in Prima scheda.

#### **Ottimizza PDF per visualizzazione Web**

Impostare il valore predefinito per [Ottimizza per visualizzaz. Web] di [Formato file] in Prima scheda.

#### **Miniatura - E-mail in uscita**

Per la funzione E-mail, impostare il valore predefinito di [Aggiungi miniatura] quando è selezionata l'opzione [XPS] per [Formato file] in Prima scheda.

**NOTA •** XPS è l'acronimo di XML Paper Specification.

#### **Miniatura - Scansione su PC**

Per la funzione Scansione su PC, impostare il valore predefinito di [Aggiungi miniatura] quando è selezionata l'opzione [XPS] per [Formato file] in Prima scheda.

**NOTA •** XPS è l'acronimo di XML Paper Specification.

#### **Più chiaro/Più scuro**

Impostare il valore predefinito per [Più chiaro/Più scuro] di [Opzioni immagine] nella schermata [Impostazioni avanzate].

#### **Contrasto**

Impostare il valore predefinito per [Contrasto] di [Miglioramento immagine] nella schermata [Impostazioni avanzate]. L'impostazione del contrasto è valida quando l'opzione [Scansione colore] è impostata su [Colore] o [Scala dei grigi].

## **Definizione**

Impostare il valore predefinito per [Definizione] di [Opzioni immagine] nella schermata [Impostazioni avanzate].

### **Eliminazione fondo**

Impostare il valore predefinito per [Eliminazione fondo] di [Miglioramento immagine] nella schermata [Impostazioni avanzate].

#### **Eliminazione ombra**

Impostare il valore predefinito per [Eliminazione ombra] nella schermata [Impostazioni avanzate].

### <span id="page-403-0"></span>**Spazio colore**

Impostare il valore predefinito per [Spazio colore] nella schermata [Impostazioni avanzate].

**NOTA •** Quando l'opzione [Spazio colore dispositivo] è selezionata come impostazione predefinita e l'opzione [Spazio colore] in [Altre impostazioni] è impostata su [No], le opzioni [Rilevamento automatico] di [Scansione colore] in Prima scheda e le opzioni [Alta compressione MRC] e [Colore specifico] in [Formato file] non vengono visualizzate.

#### **Orientamento originale**

Impostare il valore predefinito per [Orientamento originale] nella schermata [Regolazione layout].

#### **Risoluzione**

Impostare il valore predefinito per [Risoluzione] nella schermata [Regolazione layout].  $\hat{E}$  possibile selezionare [200 dpi], [300 dpi], [400 dpi] o [600 dpi].

### **Originali misti**

Impostare il valore predefinito per [Originali misti] nella schermata [Regolazione layout].

#### **Cancellazione bordo**

Impostare il valore predefinito per [Cancellazione bordo] nella schermata [Regolazione layout]. È possibile selezionare [Tutti i bordi] o [Bordi paralleli].

#### **Cancellazione bordo - super. e infer.**

Impostare il valore predefinito per [Super. e infer.] in [Cancellazione bordo] nella schermata [Regolazione layout]. Specificare un valore compreso tra 0 e 50 mm in incrementi di 1 mm.

#### **Cancellazione bordo - sin. e des.**

Impostare il valore predefinito per [Sinistro e des.] in [Cancellazione bordo] nella schermata [Regolazione layout]. Specificare un valore compreso tra 0 e 50 mm in incrementi di 1 mm.

## **Cancellazione al centro**

Impostare il valore predefinito per [Al centro] in [Cancellazione bordo] nella schermata [Regolazione layout]. Specificare un valore compreso tra 0 e 50 mm in incrementi di 1 mm.

## **Qualità/Dimens. file**

Impostare il valore predefinito per [Qualità/Dimens. file] nella schermata [Opzioni archiviazione].

Selezionare [Qualità: Normale/Dimensione file: Minima], [Qualità: Più alta +1/Dim. file: Media +1], [Qualità: Più alta +2/Dim. file: Media +2], [Qualità: Più alta +3/Dim. file: Media +3] o [Qualità: Max/Dim. file: Max].

#### **Oggetto e-mail**

Impostare il valore predefinito per l'oggetto dell'e-mail. È possibile inserire fino a 128 caratteri per l'oggetto.

### **Memorizza e invia colleg. - Oggetto e-mail**

Impostare il valore predefinito per l'oggetto utilizzato per la funzione Memorizza e invia collegamento. È possibile inserire fino a 128 caratteri per l'oggetto.

#### **Crittografia e-mail**

Impostare il valore predefinito per [Crittografia] in [Opzioni e-mail] nella schermata [Email].

**NOTA •** Questa funzione viene visualizzata solo quando è impostato il certificato principale di un server di autenticazione remota.

#### **Testo ricercabile**

Impostare il valore predefinito per [Testo ricercabile] nella schermata [Formato file] in Prima scheda.

### **Lingua dell'originale**

Impostare la lingua predefinita per identificare il testo di un documento.

#### **Ricercabile - Compressione testo**

Specificare se il testo ricercabile deve essere compresso o meno quando si utilizza la funzione OCR.

## <span id="page-404-0"></span>**Predefiniti Scansione su PC**

## **Protocollo di trasferimento**

Impostare il valore predefinito per il protocollo di trasferimento utilizzato per il trasferimento da [FTP], [SMB] o [SMB (Formato UNC)].

## **Credenziali di accesso alla destinazione**

Specificare se utilizzare o meno un utente autenticato dal server remoto quando l'utente accede al computer di destinazione per il servizio Scansione su PC. Questa impostazione è valida per l'autenticazione remota.

#### **No**

Non viene utilizzato l'utente autenticato in modalità remota.

#### **Utente autenticato in modalità remota**

Per eseguire l'accesso vengono utilizzati il nome utente e la password dell'utente autenticato in modalità remota.

## **Nome utente per scansione FTP**

Se si utilizza il nome utente autenticato in modalità remota come nome utente di accesso per i trasferimenti FTP per il servizio Scansione su PC, specificare se includere o meno la parte delle credenziali relativa al dominio.

#### **Solo nome utente**

Viene utilizzata solo la parte relativa al nome utente (prima di "@") delle credenziali di accesso per il nome di accesso. La parte relativa al dominio non viene utilizzata.

#### **Aggiungi nome dominio**

Per il nome utente viene utilizzato il nome completo delle credenziali di accesso, incluso il nome di dominio (dopo "@").

## <span id="page-405-0"></span>**Formati originale predefiniti**

Impostare il formato del documento visualizzato in [Formato originale] nella schermata [Regolazione layout]. È possibile assegnare un formato di documento a ognuno dei 17 pulsanti diversi da [Rilevamento autom.]

Se si utilizzano spesso fogli non standard per la scansione, assegnando i formati ai pulsanti sarà possibile specificare il formato più rapidamente.

#### **Formato serie A/B**

 $\hat{E}$  possibile selezionare formati delle serie A e B, ad esempio A4 e B5.

#### **Formato in pollici**

È possibile selezionare un formato in pollici, ad esempio 8,5 x 11 poll. e 11 x 17 poll.

#### **Altro**

È possibile selezionare un formato diverso, ad esempio foto e cartolina.

#### **Formato personalizzato**

È possibile specificare qualsiasi formato. Impostare un valore compreso tra 15 e 432 mm per la larghezza  $(X)$  e un valore compreso tra 15 e 297 mm  $(Y)$  per l'altezza, in incrementi di 1 mm.

## <span id="page-405-1"></span>**Formati di uscita predefiniti**

Impostare i formati da visualizzare in [Formato di uscita] quando si seleziona [Inserisci formato uscita] per la scansione dei documenti con l'opzione [Riduzione/Ingrandimento] nella schermata [Regolazione layout].

È possibile assegnare qualsiasi formato di uscita ai relativi pulsanti. L'assegnazione dei formati di uscita consente di evitare di specificare il formato ogni volta, risparmiando tempo.

#### **Formato serie A/B**

È possibile selezionare formati delle serie A e B, ad esempio A4 e B5.

#### **Formato in pollici**

 $\hat{E}$  possibile selezionare un formato in pollici, ad esempio 8,5 x 11 poll. e 11 x 17 poll.

#### **Altro**

È possibile selezionare un formato diverso, ad esempio foto e cartolina.

## <span id="page-406-0"></span>**Preselezioni di R/I**

Impostare gli ingrandimenti visualizzati come [% preimpostata] che vengono visualizzati quando è selezionata l'opzione [% proporzionale] in [Riduzione/Ingrandimento] nella schermata [Regolazione layout].

È possibile assegnare ai pulsanti di preselezione riduzione/ingrandimento qualsiasi ingrandimento ad eccezione di [100%].

#### **% preimpostata**

Selezionare un rapporto tra i rapporti di ingrandimento standard.

#### **% variabile**

E possibile specificare un ingrandimento compreso tra 25% e 400% in incrementi di 1%.

## <span id="page-406-1"></span>**Altre impostazioni**

È possibile configurare altre impostazioni relative alle specifiche dei servizi di scansione.

#### **Procedura memoria esaurita**

Se durante la scansione di un documento la memoria del disco rigido è insufficiente, viene visualizzata una schermata in cui viene chiesto come si desidera gestire i dati parzialmente memorizzati.

Impostare il processo che deve essere eseguito per i dati parzialmente memorizzati dopo che è trascorso un determinato periodo di tempo nella schermata di conferma.

È possibile impostare l'intervallo di tempo trascorso il quale verrà eseguita la procedura memoria esaurita. Per ulteriori informazioni, fare riferimento a ["Rilascio lavoro automatico" \(P.325\)](#page-324-0).

#### **Cancella lavoro**

Cancella i dati parzialmente memorizzati.

#### **Esegui lavoro**

Considera i dati letti come validi e inizia a inviare il documento parzialmente memorizzato.

#### **Numero max pagine memorizzate**

Impostare il numero massimo di pagine memorizzate per un documento di scansione. È possibile specificare un numero di pagine compreso tra 1 e 999.

#### **Saturazione**

Impostare la saturazione durante la scansione di un documento a colori. Durante la scansione, la saturazione del documento viene regolata automaticamente in base al valore impostato qui.

#### **Livello Eliminazione fondo**

Impostare il livello di eliminazione del rumore di fondo. Questa impostazione è valida quando [Eliminazione fondo] è impostato su [Eliminazione automatica].

Più alto è il valore, maggiore è l'effetto della rimozione del rumore di fondo.

#### **Livello Eliminazione ombra**

Impostare il livello di eliminazione dell'ombra. Questa impostazione è valida quando [Eliminazione ombra] è impostato su [Eliminazione automatica].

## **Spazio colore**

Specificare se visualizzare o meno la funzione Spazio colore.

Se si seleziona [Sì], il pulsante [Spazio colore] viene visualizzato nella schermata [Impostazioni avanzate] per [E-mail], [Memorizza in cartella] e [Scansione su PC].

**NOTA** • Se è selezionato [No] come opzione predefinita e [Spazio colore] in [Predefiniti Scansione] è impostato su [Spazio colore dispositivo], [Rilevamento automatico] di [Scansione colore] nella prima scheda ([E-mail]/[Memorizza in cartella]/[Scansione su PC]) e [Alta compressione MRC] e [Colore specifico] in [Formato file] non sono disponibili. Per ulteriori informazioni su Spazio colore, fare riferimento a ["Spazio colore" \(P.404\).](#page-403-0)

## **Formato TIFF**

Impostare il formato TIFF per i dati scansiti. È possibile selezionare [TIFF V6] o [TTN2].

### **Schermata trasferimento immagine**

Specificare se visualizzare o meno un messaggio quando la scansione di un documento viene completata.

#### **No**

Non viene visualizzato alcun messaggio di completamento della scansione.

#### **Mostra messaggio a fine scansione**

Viene visualizzato un messaggio di completamento della scansione.

#### **Mostra schermate di scansione e trasfer.**

Viene visualizzata la schermata di trasferimento dopo il completamento della scansione. Il messaggio di completamento della scansione non viene visualizzato.

#### **Mostra messaggio a fine trasferimento**

Viene visualizzato un messaggio di completamento del trasferimento.

#### **Testo ricercabile - Orientamento pagina**

Specificare se impostare o meno l'orientamento verticale dei caratteri quando la macchina scansiona un documento con la funzione OCR (Optical Character Recognition).

#### **Orientamento verticale automatico**

Imposta l'orientamento verticale dei caratteri indipendentemente dall'orientamento del documento.

#### **In base a orientamento originale**

Imposta l'orientamento dei caratteri in base all'orientamento del documento.

#### **Scadenza file URL**

Impostare il periodo di conservazione dei file memorizzati con la funzione Memorizza e invia collegamento. È possibile specificare un valore compreso tra 1 e 168 ore in incrementi di 1 ora. Il valore predefinito è 3 ore.

#### **Generazione del collegamento URL**

Impostare il formato degli URL generati con la funzione Memorizza e invia collegamento. Selezionare [Utilizza indirizzo IP] o [Utilizza FQDN].

Di seguito sono riportati alcuni esempi di URL:

## **Se è selezionata l'opzione [Utilizza indirizzo IP]:**

http://192.0.2.1/scanUrl/doc1/get.htm

## **Se è selezionata l'opzione [Utilizza FQDN]:**

http://pc1.nomeazienda.co.it/scanUrl/doc1/get.htm

## **Memorizza e invia colleg. - Dim. file max**

Impostare le dimensioni massime dei file che possono essere memorizzati con la funzione Memorizza e invia collegamento. È possibile specificare un valore compreso tra 1 e 200 MB in incrementi di 1 MB. Il valore predefinito è 200 MB.

## **Stampa nome di accesso sui file PDF**

Se si esegue la scansione di un documento in formato PDF quando è abilitata l'autenticazione locale della macchina o l'autenticazione remota, è possibile specificare se aggiungere un nome utente di autenticazione come Autore nelle proprietà del documento PDF.

# **Impostazioni servizio Fax**

In [Impostazioni servizio Fax] è possibile configurare le impostazioni relative al servizio Fax.

- **NOTA •** Per utilizzare questa funzione è necessario un componente opzionale. Per ulteriori informazioni, contattare l'assistenza clienti all'indirizzo dell.com/contactdell.
	- **•** È possibile registrare nuove voci di rubrica in [Aggiungi voce rubrica] in [Impostazione]. Per ulteriori informazioni, fare riferimento a ["Aggiungi voce rubrica" \(P.451\).](#page-450-0)
- Di seguito è indicata la sezione di riferimento per ciascuna impostazione.

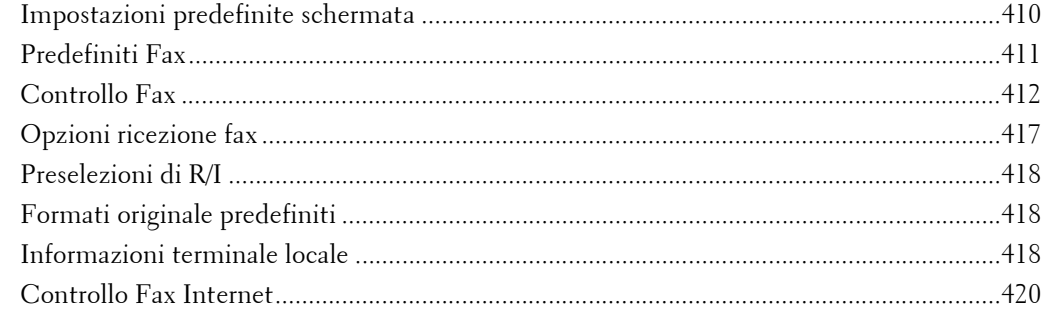

1 Nella schermata [Strumenti] selezionare [Impostazioni sistema] > [Impostazioni servizio Fax].

Per informazioni su come visualizzare la schermata [Strumenti], fare riferimento a ["Procedura per le](#page-305-0)  [impostazioni di sistema" \(P.306\)](#page-305-0).

2 Selezionare una voce da impostare o modificare.

## <span id="page-409-0"></span>**Impostazioni predefinite schermata**

È possibile impostare le voci visualizzate nella schermata [Fax/Fax Internet].

## **Schermata predefinita Fax**

Impostare la schermata predefinita che viene visualizzata quando si seleziona la schermata [Fax/Fax Internet] nella schermata [Home]. Selezionare [Scheda Fax] o [Rubrica].

## **1ª scheda - Assegnazione funzioni**

Impostare le funzioni visualizzate nella schermata [Fax/Fax Internet].

## **Funzione nella 2ª/4ª colonna**

È possibile impostare le funzioni visualizzate nella seconda, terza e quarta colonna nella parte inferiore della schermata [Fax/Fax Internet].

Selezionare la voce da visualizzare scegliendo un'opzione tra [Non selezionato], [Fax fronte/ retro], [Tipo di originale], [Risoluzione], [Opzioni di conferma], [Velocità iniziale], [Intestaz. trasmissione], [Originali misti] e [Riduzione/Ingrandimento].

## **Riduzione/Ingrandimento - Pulsante 3 - 5**

Questa voce può essere impostata quando è selezionata l'opzione [Riduzione/ Ingrandimento] in [Funzione nella 2ª/4ª colonna].

È possibile impostare gli ingrandimenti visualizzati come [% preimpostata] che vengono visualizzati in [Riduzione/Ingrandimento] nella schermata [Regolazione layout]. È possibile assegnare qualsiasi ingrandimento all'opzione Riduzione/Ingrandimento - Pulsante 3 - 5.

## **Schermata trasmissione**

Specificare se visualizzare o meno lo stato di trasmissione durante la trasmissione.

## <span id="page-410-0"></span>**Predefiniti Fax**

È possibile configurare le impostazioni predefinite del servizio Fax. Quando la macchina viene accesa o esce dal modo Risparmio energetico oppure quando viene premuto il pulsante <Clear All>, vengono ripristinati i valori predefiniti della macchina specificati in questo menu. L'impostazione delle funzioni e dei valori utilizzati di frequente come impostazioni predefinite consente di semplificare le operazioni.

### **Risoluzione**

Impostare il valore predefinito per [Risoluzione] nella schermata [Fax/Fax Internet].

### **Tipo di originale**

Impostare il valore predefinito per [Tipo di originale] nella schermata [Fax/Fax Internet].

### **Più chiaro/Più scuro**

Impostare il valore predefinito per [Più chiaro/Più scuro] nella schermata [Fax/Fax Internet].

### **Originali misti**

Impostare il valore predefinito per [Originali misti] nella schermata [Regolazione layout].

#### **Ignora pagine vuote**

Impostare il valore predefinito per [Scansione fronte/retro] nelle schermate [Fax/Fax Internet] e [Regolazione layout] su [F/R (fronte prima pagina)].

**NOTA •** Questa funzione può essere utilizzata solo dal tecnico del servizio di assistenza. Per ulteriori informazioni, contattare l'assistenza clienti all'indirizzo dell.com/contactdell.

## **Velocità iniziale**

Impostare il valore predefinito per [Velocità iniziale] nella schermata [Opzioni fax/fax Internet].

#### **Invio differito - Ora specifica**

Impostare il valore predefinito per [Ora specifica] di [Invio prioritario/differito] nella schermata [Opzioni fax/fax Internet] quando l'opzione [Ora specifica] è selezionata per [Invio differito].

### **Testo di intestazione trasmissione**

Impostare il valore predefinito per [Testo di intestazione trasmissione] nella schermata [Opzioni fax/fax Internet].

#### **Opzioni di conferma**

Impostare il valore predefinito per [Opzioni di conferma] di [Rapporto di conferma] nella schermata [Opzioni fax/fax Internet].

**NOTA •** È possibile selezionare Conferme di consegna o Conferme di lettura in [Metodo di conferma consegna]. Per ulteriori informazioni sul metodo di conferma consegna, fare riferimento a ["Metodo di](#page-419-1)  [conferma consegna" \(P.420\).](#page-419-1)

## **Conferme di consegna/lettura**

Impostare il valore predefinito per [Conferme di lettura] o [Conferme di consegna] di [Rapporto di conferma] nella schermata [Opzioni fax/fax Internet].

**NOTA •** È possibile selezionare Conferme di consegna o Conferme di lettura in [Metodo di conferma consegna]. Per ulteriori informazioni sul metodo di conferma consegna, fare riferimento a ["Metodo di](#page-419-1)  [conferma consegna" \(P.420\).](#page-419-1)

#### **Profilo Fax Internet**

Impostare il valore predefinito per [Profilo Fax Internet] nella schermata [Opzioni fax/fax Internet].

#### **Oggetto fax Internet**

Impostare il valore predefinito per [Oggetto fax Internet] nella schermata [Opzioni fax/fax Internet]. È possibile inserire fino a 128 caratteri a byte singolo per l'oggetto.

### **Crittografia fax Internet**

Impostare il valore predefinito per [Crittografia] nella schermata [Opzioni fax/fax Internet].

**NOTA •** Questa funzione viene visualizzata solo quando è impostato il certificato principale di un server remoto per l'autenticazione remota.

## <span id="page-411-0"></span>**Controllo Fax**

È possibile configurare le impostazioni relative al controllo fax.

## **Conferma destinatari**

Specificare se è necessario reinserire il destinatario dopo averlo specificato una volta, per ridurre il rischio di inviare un fax o un fax Internet all'indirizzo errato. Quando l'opzione Conferma destinatari è impostata su [Inserisci due volte], se si specifica il destinatario inserendo il numero di telefono o selezionando il nome dalla rubrica, viene visualizzata la schermata con la richiesta di inserire di nuovo il destinatario. Se viene inserito lo stesso destinatario, il processo di trasmissione viene avviato.

## **Conferma destinatari invio multiplo**

Questa impostazione è necessaria se è stata selezionata l'opzione [Inserisci due volte] per [Conferma destinatari]. Specificare se consentire o meno l'invio multiplo.

• Inserisci solo una volta

Consente l'invio multiplo. Non è necessario reinserire il destinatario.

• Inserisci due volte

Consente l'invio multiplo. È necessario reinserire il destinatario.

• Invio multiplo disattivato

Non è consentito alcun invio multiplo.

## **Conferma destinatari Selezione veloce**

Questa impostazione è necessaria se è stata selezionata l'opzione [Inserisci due volte] per [Conferma destinatari]. Specificare come deve essere inserito un destinatario dopo la prima immissione.

• Inserisci solo una volta

Non è necessario reinserire il destinatario.

• Inserisci due volte

Utilizzare la funzione Selezione veloce per reinserire il destinatario.

• Conferma numero fax o e-mail

Non è possibile utilizzare la funzione Selezione veloce per reinserire il numero o l'indirizzo. Utilizzare il numero di fax, il numero di telefono o l'indirizzo e-mail per inserire il destinatario.

## **Conferma destinatari gruppo**

Specifica se è necessario reinserire gli indirizzi di gruppo dopo la prima immissione.

• Invio di gruppo disabilitato

Non è consentito alcun destinatario di gruppo.

• Inserisci solo una volta

Non è necessario reinserire il destinatario di gruppo.

• Inserisci due volte

È necessario reinserire il destinatario di gruppo.

### **Casella Invio multiplo su 1ª scheda**

Specificare se visualizzare o meno la casella di controllo [Abilita invio multiplo] nella schermata [Fax/Fax Internet] per esprimere in modo esplicito le direzioni dell'invio multiplo.

## **Selezione a catena**

Consente di combinare i numeri di fax registrati rispettivamente in un pulsante a singolo tocco, in Selezione veloce e nella rubrica con i numeri inseriti con la tastierina numerica per specificarli come unico destinatario. È possibile selezionare [No] o [Sì].

**NOTA •** Questa voce è disponibile quando l'opzione [Tipo 1] è impostata per [Tipo rubrica] in [Strumenti] > [Impostazioni sistema] > [Impostazioni rubrica].

#### **Elenco riselezioni manuali - Voci salvate**

Specificare il numero di destinazioni di riselezione salvate.

#### **Elenco riselez. manuali - Modo selezione**

Specificare il tipo di destinazione salvato come numero di destinazione di riselezione. Se si deselezionano tutte le caselle di controllo, la funzione di riselezione viene disabilitata.

#### **Testo di intestaz. trasmissione - Polling**

Specificare se allegare o meno un'intestazione di trasmissione a un file di polling.

Un "file di polling" indica che un documento è memorizzato nella cartella pubblica della macchina per il polling e può essere inviato tramite un'operazione dall'altra macchina interessata.

#### **File di polling - Cancellazione automatica**

Specificare se un file di polling deve essere cancellato automaticamente dopo la trasmissione.

#### **Rotazione di 90°**

Specificare se un documento deve essere ruotato automaticamente per evitare che le dimensioni dell'immagine vengano ridotte.

**NOTA •** Se viene specificato un valore di ingrandimento arbitrario in [Riduzione/Ingrandimento], la funzione Rotazione di 90° non ha alcun effetto.

## **ID mittente G3 - Fax**

Quando si utilizzano le comunicazioni G3, è possibile specificare se notificare l'ID G3 ai destinatari del fax.

### **Salva fax non inviati**

Specificare se salvare o meno un documento fax in caso di errore di trasmissione. Se si seleziona [Sì], viene visualizzato il pulsante [Fax non inviati] nella scheda [Lavori stampa prot. e altro] della schermata [Stato lavoro]. Selezionare questo pulsante per inviare di nuovo il documento fax.

Per ulteriori informazioni sui fax non inviati, fare riferimento a ["Fax non inviati" \(P.226\)](#page-225-0).

#### **Salva fax cancellati**

Se si seleziona [Sì] per l'opzione [Salva fax non inviati], specificare se salvare o meno i fax cancellati.

#### **Fax salvati - Cancellazione automatica**

Se si seleziona [Sì] per l'opzione [Salva fax non inviati], specificare se cancellare automaticamente i fax salvati dopo 24 ore.

## **Intervallo trasmissione**

Specificare un valore compreso tra 3 e 255 secondi, in incrementi di 1 secondo, per l'intervallo compreso tra la fine di una trasmissione e l'inizio di quella successiva.

Un intervallo di trasmissione più lungo aumenta il tempo totale di invio di una trasmissione a invio multiplo, ma consente di ricevere chiamate durante lo standby.

#### **Invio batch**

Quando nella macchina vengono memorizzati più fax indirizzati a una destinazione, attivando la funzione Invio batch è possibile inviarli tutti in un'unica trasmissione fax. L'uso di questa funzione consente di ridurre i costi di comunicazione.

Specificare se abilitare o meno la funzione Invio batch.

L'invio batch non è disponibile per le trasmissioni manuali, gli invii multipli, gli invii multipli rilanciati, le cartelle remote e le trasmissioni con inizio differito la cui data e ora è precedente a quella specificata. Se si utilizza un processo di riselezione, reinvio o trasmissione con inizio differito o la funzione di autenticazione per effettuare l'invio allo stesso indirizzo da parte di utenti diversi, l'invio batch non è consentito.

#### **Default di invio/ricezione manuale**

Se durante l'invio di un fax si utilizza l'opzione Agganciato o Sganciato, selezionare [Ricezione manuale] o [Invio manuale].

### **Modo ricezione fax**

Impostare il valore predefinito per [Modo ricezione fax] nella schermata [Informazioni macchina] visualizzata premendo il pulsante <Machine Status>. Specificare se ricevere un fax automaticamente o manualmente.

#### **Limite bordo**

Impostare la lunghezza in corrispondenza della quale inserire un'interruzione di pagina quando la lunghezza di un documento fax ricevuto supera la lunghezza del foglio. È possibile specificare un valore compreso tra 0 e 127 mm in incrementi di 1 mm.

Può essere utile utilizzare questa impostazione insieme alla funzione Riduzione automatica alla ricezione descritta di seguito.

### **Riduzione automatica alla ricezione**

Quando la lunghezza di un documento fax ricevuto supera la lunghezza del foglio ma rientra nel valore soglia per le interruzioni di pagina, specificare se ridurre o meno automaticamente l'immagine affinché sia contenuta nella pagina.

Può essere utile utilizzare questa impostazione insieme alla funzione Limite bordo. Se si seleziona [No], la parte dell'immagine che va oltre la lunghezza del foglio viene ignorata.

### **Formato carta in ricezione**

Impostare il metodo di notifica del formato della carta su cui verrà stampato il documento fax ricevuto, dal ricevente al mittente.

#### **Modo vassoio**

Specificare il vassoio carta da utilizzare per la stampa del documento fax ricevuto. Per stampare il documento verrà utilizzato solo il vassoio carta specificato. È possibile specificare più vassoi carta ad eccezione del vassoio 5. Se non è possibile stampare il documento fax sulla carta caricata nei vassoi carta specificati, sulla macchina viene visualizzato un messaggio che informa che il documento verrà stampato sui fogli caricati nel vassoio 5. Caricare la carta nel vassoio 5 e premere il pulsante <Start> per stampare il documento. Per annullare la stampa, premere il pulsante <Clear All>.

#### **Modo utente**

Specificare i formati carta da utilizzare per stampare i documenti fax ricevuti. Indipendentemente dal fatto che la carta sia caricata o meno nei vassoi, per stampare viene utilizzata solo carta del formato specificato. Quando si seleziona [Modo utente], selezionare i formati carta scegliendo tra  $[A3 \square]$ ,  $[A4 \square]$ ,  $[A5 \square]$ ,  $[B4 \square]$ ,  $[B5 \square]$ ,  $[8.5 \times 11 \square]$  e [Seleziona tutto]. È possibile selezionare uno o più formati carta.

#### **2 in 1 alla ricezione**

Specificare se stampare o meno due pagine di un documento fax su un solo lato del foglio. Questa impostazione consente di risparmiare carta.

Ad esempio, quando si ricevono due pagine in formato A5, queste vengono stampate su un unico foglio in formato A4. Tuttavia, se in [Formato carta in ricezione] è specificata carta dello stesso formato del documento ricevuto, per la stampa viene utilizzata la carta del formato specificato. A seconda del formato del documento ricevuto, la stampa di più pagine potrebbe non essere possibile.

#### **Stampa fronte/retro**

Specificare se stampare o meno i documenti fax ricevuti (inclusi i documenti fax Internet) sui due lati del foglio. Questa impostazione consente di risparmiare carta.

**NOTA •** Anche se si seleziona [Sì], a seconda del tipo di dati la stampa fronte/retro potrebbe non essere disponibile.

#### **Cancellazione bordo - super. e infer.**

Specificare la quantità di bordo superiore e inferiore cancellato dal documento. Specificare un valore compreso tra 0 e 20 mm in incrementi di 1 mm.

#### **Cancellazione bordo - sinistro e destro**

Specificare la quantità di bordo sinistro e destro cancellato dal documento. Specificare un valore compreso tra 0 e 20 mm in incrementi di 1 mm.

## **Originale: da 8.5 x 11" a A4**

Quando l'opzione [Riduzione/Ingrandimento] nella schermata [Regolazione layout] è impostata su [% auto], è possibile specificare se ridurre o meno il formato del documento da  $8.5 \times 11$  poll.  $\Box$  a A4 $\Box$  durante la scansione.

## **Modo gradazione pseudo foto**

È possibile selezionare un modo di espressione della gradazione. La selezione di questo modo consente alla macchina di cambiare il metodo di elaborazione della parte grigia (mezzitoni) per ottenere una qualità simile a una fotografia. Selezionare [Diffusione errori] o [Retinatura].

Modificando questa impostazione viene modificato anche il modo di gradazione foto per l'opzione Scansione colore (Bianco e nero).

### **Impostazione selettore cartella**

Specificare se utilizzare o meno la funzione Impostazione selettore cartella.

La funzione Impostazione selettore cartella consente di classificare i fax ricevuti per tipo di linea e di memorizzarli in cartelle specifiche.

### **Procedura memoria esaurita**

Se durante la scansione di un documento la memoria del disco rigido è insufficiente, viene visualizzata una schermata in cui viene chiesto come si desidera gestire i dati parzialmente memorizzati.

Impostare il processo che deve essere eseguito per i dati parzialmente memorizzati dopo che è trascorso un determinato periodo di tempo nella schermata di conferma.

È possibile impostare l'intervallo di tempo trascorso il quale verrà eseguita la procedura memoria esaurita. Per ulteriori informazioni, fare riferimento a ["Rilascio lavoro automatico" \(P.325\)](#page-324-0).

## **Cancella lavoro**

Cancella i dati parzialmente memorizzati.

#### **Esegui lavoro**

Considera i dati letti come validi e inizia la scansione del documento parzialmente memorizzato.

#### **Numero max pagine memorizzate**

Impostare il numero massimo di pagine memorizzate per un documento fax. È possibile specificare un numero di pagine compreso tra 1 e 999.

## **Modo scansione originali misti**

Impostare il modo di scansione quando la macchina esegue contemporaneamente la scansione di documenti di formati diversi con l'alimentatore automatico. Se devono essere scansiti solo documenti di formati standard, è consigliabile selezionare [Modo formato standard].

- 
- **NOTA •** Quando è selezionata l'opzione [Modo formato standard], potrebbe verificarsi una perdita di immagini durante la scansione dei tipi di documenti seguenti:
	- Documenti in formato non standard
	- Documenti in formato B4 con l'impostazione Serie pollici in [Impostazioni formato carta].

## **Ignora pagine vuote**

Specificare se rilevare o meno le pagine vuote durante la scansione di documenti fronte/retro e trasmettere solo le pagine non vuote.

**NOTA •** Questa funzione può essere utilizzata solo dal tecnico del servizio di assistenza. Per ulteriori informazioni, contattare l'assistenza clienti all'indirizzo dell.com/contactdell.

## **Priorità 1 - 3 dati fax nella cartella**

Impostare la priorità di visualizzazione delle informazioni fax ricevute mediante cartelle. Ad esempio, quando si utilizza Network Scanner Utility 3, le informazioni fax vengono visualizzate nella sezione [Destinatario] della schermata Elenco file.

Esistono tre livelli di priorità. È possibile impostarli tutti, tuttavia, se si desidera visualizzare un solo livello di priorità, impostare tutti i livelli di priorità sullo stesso valore.

## **Fax diretto**

Specificare se ricevere o meno un fax, operazione indicata mediante un driver fax di un computer. Se si seleziona [No], la funzione Fax diretto non sarà disponibile.

## **Blocca fax in ingresso**

Impostare un ID G3 (numero di fax) dal quale si desidera rifiutare la ricezione di fax. È possibile specificare fino a 50 ID G3.

L'ID G3 del mittente da rifiutare è disponibile nella colonna "Remote Station" di un Rapporto attività o nella colonna "Input Source" di un Rapporto cronologia lavori.

## **Blocca numeri fax sconosciuti**

Specificare se ricevere o meno fax da numeri con ID G3 sconosciuto. Se si seleziona [Sì], la macchina non riceve fax da numeri sconosciuti.

## <span id="page-416-0"></span>**Opzioni ricezione fax**

Opzioni ricezione fax consente di specificare un metodo di classificazione dei documenti fax ricevuti in cartelle specifiche.

## **Impostazione selettore cartella**

Se si imposta la classificazione per tipo di linea, la macchina classifica i documenti ricevuti per tipo di linea e li memorizza nelle cartelle specificate.

Impostazione selettore cartella

- 1 Selezionare [Impostazione selettore cartella].
- 2 Selezionare la linea da registrare, quindi selezionare [Cambia impostazioni].
- 1. Fax ricevuto Linea '
- 4 Inserire il numero di cartella (tre cifre) in cui memorizzare i fax con la tastierina numerica.
- 5 Selezionare [Salva].

3 Selezionare [Sì].

Chiudi

## **Impostazione destinazione**

In [Impostazione destinazione] è possibile impostare la destinazione di uscita.

### **Fax ricevuto - Linea 1**

Specificare il vassoio di ricezione per la linea 1.

#### **File stampati cartella pubblica**

Specifica il vassoio di ricezione per la cartella pubblica per il polling.

## <span id="page-417-0"></span>**Preselezioni di R/I**

È possibile impostare gli ingrandimenti visualizzati come [% preimpostata] che vengono visualizzati in [Riduzione/Ingrandimento] nella schermata [Regolazione layout]. È possibile assegnare ai pulsanti di preselezione riduzione/ingrandimento qualsiasi ingrandimento ad eccezione di [100%] e [% auto].

### **% preimpostata**

È possibile scegliere tra diversi rapporti preimpostati.

### **% variabile**

È possibile specificare un ingrandimento compreso tra 50% e 400% in incrementi di 1%.

## <span id="page-417-1"></span>**Formati originale predefiniti**

È possibile impostare i formati originali visualizzati in [Formato originale] nella schermata [Regolazione layout].

È possibile assegnare formati originali ai pulsanti diversi da [Rilevamento autom.].

Se si utilizzano spesso fogli non standard per la scansione, impostando il formato non standard come predefinito sarà possibile specificare il formato più rapidamente.

#### **Formato serie A/B**

 $\hat{E}$  possibile selezionare formati delle serie A e B, ad esempio A4 e B5.

#### **Formato in pollici**

 $\hat{E}$  possibile selezionare un formato in pollici, ad esempio 8,5 x 11 poll. e 11 x 17 poll.

#### **Altro**

È possibile selezionare un formato diverso, ad esempio foto e cartolina.

## <span id="page-417-2"></span>**Informazioni terminale locale**

È possibile impostare le informazioni sul terminale locale, inclusi un nome locale e il logo della società.

#### **NOTA •** Le voci visualizzate dipendono dalle opzioni installate.

**•** Per ogni linea è possibile impostare un logo della società, un ID G3 (numero di fax), un tipo di selezione G3 e un tipo di linea G3.

## **Nome locale**

Registrare il nome del terminale locale come nome locale. Il nome locale viene visualizzato nel touch screen o nel Rapporto attività del destinatario. A seconda del dispositivo del destinatario, tuttavia, è possibile che il nome locale non venga visualizzato.

Specificare un nome locale composto da un massimo di 20 caratteri a byte singolo utilizzando la tastiera visualizzata o la tastierina numerica.

#### **Logo società**

Registrare il nome del mittente (logo della società). Il logo della società viene stampato nel testo di intestazione della trasmissione o sulla copertina. Specificare un logo della società composto da un massimo di 60 caratteri a byte singolo utilizzando la tastiera visualizzata o la tastierina numerica.

**NOTA •** Se [Linea 1 - Logo società] non è registrato, viene utilizzato il logo della società.

#### **Password macchina**

Impostare la password della macchina se si desidera limitare il numero di persone che possono inviare fax.

Quando la password macchina è impostata, per inviare un fax o eseguire il polling è necessario specificare la password corretta tramite Codice F. Questo significa che non possono essere accettati i fax da una macchina non dotata della funzione Codice F.

#### **Linea 1 - Logo società**

Registrare il nome del mittente per la linea 1. Il nome del mittente viene stampato nel testo di intestazione della trasmissione o sulla copertina. Immettere al massimo 60 caratteri a byte singolo utilizzando la tastiera visualizzata o la tastierina numerica.

## **Linea 1 G3 - ID fax**

Se si utilizzano le comunicazioni G3, registrare l'ID G3. L'ID G3 è in genere impostato sul numero di fax del terminale locale.

Specificare un ID G3 composto da un massimo di 20 cifre utilizzando la tastiera visualizzata o la tastierina numerica.

**NOTA •** Un ID G3 (numero di fax) può essere composto da un massimo di 20 cifre, inclusi i numeri interi da 0 a 9, il segno + e lo spazio.

#### **Linea 1 G3 - Tipo selezione**

Impostare il tipo di selezione.

#### **Toni**

Linea di composizione a frequenza.

### **10 pps**

Linea di composizione a impulsi.

#### **Linea 1 G3 - Tipo di linea**

Impostare il tipo di linea.

#### **PSTN**

Linea telefonica tradizionale.

#### **PBX**

Centralino per uso privato.

## <span id="page-419-0"></span>**Controllo Fax Internet**

È possibile configurare le impostazioni relative al controllo fax Internet.

## **Percorso fax Internet**

Impostare il percorso di comunicazione dei fax Internet.

## **Via server e-mail**

Invia e-mail tramite un server SMTP.

## **Diretto (P2P)**

Invia direttamente alla macchina con la funzione Fax Internet, senza passare attraverso un server SMTP.

È possibile specificare i due seguenti tipi di indirizzi e-mail per la funzione Fax Internet:

• Specifica di un nome host

@ deve essere seguito dal nome di dominio completo (FQDN). Esempio: parte-locale@dispositivo.dominio.it

• Specifica di un indirizzo IP

@ deve essere seguito da un indirizzo IP tra parentesi quadre. Esempio: parte-locale@[192.0.2.1]

## **Profilo per lavoro Invio multiplo**

Impostare il valore predefinito per un profilo fax Internet da utilizzare quando si esegue un invio multiplo di fax Internet.

Il profilo viene specificato per limitare le informazioni relative agli attributi, ad esempio risoluzione dell'immagine e formato carta, per le trasmissioni tra macchine dotate di Fax Internet.

**NOTA •** I profili di file TIFF supportati variano a seconda della macchina dotata di Fax Internet di destinazione. Prima di specificare un profilo, verificare qual è il profilo supportato dalla macchina di destinazione.

## **TIFF-S**

Profilo Fax Internet standard. Per documenti con dimensioni superiori ad A4, il formato viene ridotto automaticamente ad A4 durante la trasmissione.

## **TIFF-F**

Selezionare questo profilo quando si specifica [Superfine (400 dpi)] o [Superfine (600 dpi)] per [Risoluzione] oppure quando si inviano documenti in formato A3 o B4.

## **TIFF-J**

Selezionare questo profilo per inviare documenti in JBIG.

## **Velocità iniziale invio mult.**

Impostare il valore predefinito per il modo di comunicazione dell'invio multiplo di fax Internet.

## <span id="page-419-1"></span>**Metodo di conferma consegna**

Impostare il valore predefinito per il metodo di conferma della ricezione o mancata ricezione di un fax Internet inviato.

Per stampare il risultato della trasmissione, impostare [Stampa e-mail di conferma consegna] su  $[S_i]$  in [Impostazioni servizio E-mail/Fax Internet] >  $[C$ ontrollo E-mail].

**NOTA •** È possibile selezionare [Conferme di consegna] quando la macchina di destinazione supporta la funzione DSN. È possibile utilizzare [Conferme di lettura] quando la macchina di destinazione supporta la funzione MDN.

### **Conferme di consegna**

È possibile confermare se il fax Internet inviato è stato recapitato correttamente nella cartella del destinatario.

#### **Conferme di lettura**

È possibile confermare se il fax Internet con allegati inviato è stato elaborato correttamente dalla macchina del destinatario.

#### **Opzioni di stampa fax Internet in arrivo**

Quando si riceve un'e-mail inviata da una macchina compatibile con Fax Internet all'indirizzo e-mail della macchina, è possibile selezionare l'operazione di stampa.

#### **Stampa solo allegato**

Stampa solo i documenti allegati.

#### **Allegato, intestaz. complete e messaggio**

Stampa l'intestazione e il corpo delle e-mail.

#### **Allegato, intestazioni di base e messaggio**

Stampa la parte delle intestazioni (Da/A/Oggetto/Data) e il contenuto delle e-mail.

Se si seleziona [Non stampare se manca messaggio], la macchina stampa solo l'e-mail con contenuti.

## **Destinazione fax Internet**

Impostare il vassoio di ricezione da utilizzare per i documenti fax Internet stampati.

**NOTA •** Per utilizzare questa funzione è necessario un componente opzionale. Per ulteriori informazioni, contattare l'assistenza clienti all'indirizzo dell.com/contactdell.

## **Trasferimento fax da Rubrica**

Specificare se consentire o meno l'inoltro dei dati di fax Internet ricevuti per e-mail tramite SMTP quando la destinazione dell'inoltro non è registrata nella Rubrica.

#### **No**

Consente l'inoltro.

#### **Sì**

Verifica se il numero di fax a cui eseguire l'inoltro è elencato nella Rubrica e, se non lo è, rifiuta la ricezione dell'e-mail e la cancella.

### **Intestaz. trasmissione - Trasfer. fax**

Quando si inoltra un'e-mail ricevuta da un fax Internet a un fax, specificare se aggiungere o meno un testo di intestazione della trasmissione (ora di inizio, logo della società, nome del destinatario, ID G3 e numero di pagine).

### **Trasferimento fax - Dim. max dati**

Quando si inoltra un'e-mail ricevuta da un fax Internet a un fax, impostare le dimensioni massime dei dati.

## **Nessun limite**

Nessun limite alle dimensioni dei dati.

## **Dimensione max**

Specificare un valore compreso tra 1 e 65.535 KB in incrementi di 1 KB. Se i dati superano il valore specificato, vengono cancellati.

# **Impostazioni servizio E-mail/Fax Internet**

In [Impostazioni servizio E-mail/Fax Internet] è possibile configurare le impostazioni relative ai servizi E-mail e Fax Internet.

1 Nella schermata [Strumenti] selezionare [Impostazioni sistema] > [Impostazioni servizio E-mail/Fax Internet].

Per informazioni su come visualizzare la schermata [Strumenti], fare riferimento a ["Procedura per le](#page-305-0)  [impostazioni di sistema" \(P.306\)](#page-305-0).

2 Selezionare una voce da impostare o modificare.

## **Controllo E-mail**

È possibile configurare le impostazioni di trasmissione di e-mail e fax Internet.

### **N. max voci indirizzo**

Impostare il numero massimo di indirizzi che possono essere specificati quando si invia un'email.

Il numero di indirizzi è il numero totale di voci presenti nei campi A:/Cc:/Ccn:.

È possibile impostare il numero massimo di indirizzi su un valore compreso tra 1 e 100. Se si supera questo valore, la trasmissione di e-mail viene annullata.

**NOTA •** Questa opzione non è valida per il servizio Fax Internet.

#### **Opzioni stampa e-mail in arrivo**

Quando si riceve un'e-mail inviata all'indirizzo e-mail della macchina, è possibile selezionare l'operazione di stampa.

#### **Stampa solo allegato**

Stampa solo i documenti allegati.

#### **Allegato, intestaz. complete e messaggio**

Stampa le intestazioni e il corpo delle e-mail.

Se si seleziona [Allegato, intestaz. complete e messaggio (con S/MIME)], vengono stampate anche le informazioni S/MIME.

#### **Allegato, intestazioni di base e messaggio**

Stampa la parte delle intestazioni (Da/A/Oggetto/Data) e il contenuto delle e-mail.

Se si seleziona [Non stampare se manca messaggio], la macchina stampa solo l'e-mail con contenuti.

#### **Notifica e-mail su errore di stampa**

Specificare se deve essere stampata automaticamente l'e-mail di errore a causa di un indirizzo non corretto o di un errore di trasmissione.

**NOTA •** Il lavoro di stampa dell'e-mail di errore viene visualizzato come errore nella schermata [Stato lavoro] e in un Rapporto cronologia lavori anche quando il lavoro è stato completato correttamente.

#### **Risposta a conferme di lettura**

Specificare se rispondere o meno quando viene richiesta una conferma di lettura (MDN).

## **No**

Non viene inviata alcuna conferma di lettura.

## **Sì**

Il mittente viene avvisato automaticamente che l'e-mail è stata elaborata.

### **Conferme di lettura**

Quando viene inviata un'e-mail dalla macchina, specificare se utilizzare o meno la funzione Conferme di lettura.

#### **No**

La funzione Conferme di lettura è disabilitata.

#### **Sì**

La funzione Conferme di lettura è abilitata.

**NOTA •** Per l'impostazione delle conferme di lettura per i fax Internet, selezionare [Conferme di consegna] o [Conferme di lettura] in [Metodo di conferma consegna] in [Strumenti] > [Impostazioni sistema] > [Impostazioni servizio Fax] > [Controllo Fax Internet].

## **Stampa e-mail di conferma consegna**

Specificare se stampare automaticamente le e-mail di risultato della trasmissione (risposta DSN/risposta MDN).

#### **No**

Le e-mail di risultato della trasmissione non vengono stampate.

#### **Sì**

Le e-mail di risultato della trasmissione vengono stampate automaticamente indipendentemente dalla riuscita o meno della trasmissione.

#### **Stampa se la consegna non riesce**

Le e-mail di risultato della trasmissione vengono stampate solo in caso di trasmissione non riuscita.

## **Metodo di invio suddiviso**

Impostare il valore predefinito per il metodo di suddivisione delle e-mail.

#### **Suddivisione per pagine**

Viene effettuata la suddivisione in pagine.

#### **Suddivisione per dimensione dati**

Viene effettuata la suddivisione in base alle dimensioni dei dati impostate in [Dimensione max dati per e-mail].

## **Dimensione max dati per e-mail**

Impostare il limite superiore delle dimensioni dei dati per la suddivisione delle e-mail. Specificare un valore compreso tra 512 e 20.480 KB in incrementi di 1 KB. Il valore predefinito è 10.240 KB.

### **Dimensione max dati totale**

Impostare il limite superiore delle dimensioni dei dati delle e-mail.

Specificare un valore compreso tra 512 e 200.000 KB in incrementi di 1 KB. Il valore predefinito è 200.000 KB.

## **N. max suddivisioni**

Impostare il limite di suddivisione superiore per la suddivisione delle e-mail.

Specificare di non suddividere le e-mail oppure impostare un valore compreso tra 2 e 500.

## **Autorizza utenti a modificare Da**

Specificare se proteggere gli indirizzi e-mail dalla modifica da parte di utenti non registrati nel campo [Da] della scheda [E-mail].

## **Autorizza ospiti a modificare Da**

Specificare se proteggere gli indirizzi e-mail dalla modifica da parte di utenti ospiti non registrati nel campo [Da] della scheda [E-mail].

## **Modifica Da se la ricerca riesce**

Specificare se proteggere gli indirizzi e-mail dalla modifica nel campo [Da] della scheda [Email] quando un utente autenticato recupera un indirizzo e-mail.

## **Modifica Da se la ricerca non riesce**

Specificare se proteggere gli indirizzi e-mail dalla modifica nel campo [Da] della scheda [Email] quando un utente autenticato non riesce a recuperare un indirizzo e-mail.

## **Invio e-mail se la ricerca non riesce**

Specificare se disabilitare o meno il servizio [E-mail] quando un utente autenticato non riesce a recuperare un indirizzo e-mail.

## **Aggiungi mittente al campo "A"**

Specificare se aggiungere automaticamente l'indirizzo del mittente al campo A.

## **Aggiungi mittente al campo "Cc"**

Specificare se aggiungere automaticamente l'indirizzo del mittente al campo Cc.

## **Modifica destinatari e-mail**

Specificare se consentire o meno la modifica dei destinatari delle e-mail (A, Cc, Ccn). Selezionando [No] si impedisce l'invio di e-mail a destinazioni non desiderate.

**NOTA •** Se si imposta [Modifica destinatari e-mail] su [No], impostare [Aggiungi mittente al campo "A"] su [Sì].

# **Impostazioni rubrica**

In [Impostazioni rubrica] è possibile configurare le impostazioni relative alle e-mail e alla rubrica.

- 1 Nella schermata [Strumenti] selezionare [Impostazioni sistema] > [Impostazioni rubrica]. Per informazioni su come visualizzare la schermata [Strumenti], fare riferimento a ["Procedura per le](#page-305-0)  [impostazioni di sistema" \(P.306\)](#page-305-0).
- 2 Selezionare una voce da impostare o modificare.

### **Tipo rubrica**

Selezionare il tipo di rubrica da [Tipo 1] o [Tipo 2].

## **Elenchi**

Specificare se utilizzare o meno una rubrica memorizzata nel server di directory.

Anche quando si seleziona [Sì], la rubrica del server di directory non verrà avviata a meno che non siano soddisfatte le condizioni seguenti.

- L'indirizzo IP della macchina deve essere impostato.
- L'indirizzo IP o l'indirizzo Internet del server di directory (principale) deve essere impostato.
- I numeri di porta utilizzati per le comunicazioni LDAP devono essere impostati nel server di directory e nella macchina.

#### **Impostaz. predef. rubrica - Scansione**

Selezionare [Voci pubbliche] o [Voci di rete].

#### **Impostaz. predef. rubrica - Fax**

Selezionare [Voci pubbliche] o [Voci di rete].

#### **Visualizzazione ricerca predef.**

Selezionare [Ricerca avanzata] o [Ricerca rapida].

**NOTA •** Questa voce può essere impostata quando [Tipo rubrica] è impostato su [Tipo 1].

#### **Selezione veloce fax predef.**

Specificare la selezione veloce predefinita da visualizzare nella parte superiore della schermata [Rubrica fax].

Impostare un numero compreso tra 1 e 2.000.

**NOTA •** I numeri disponibili da assegnare alla selezione veloce dipendono dalla configurazione della macchina. Per ulteriori informazioni, contattare l'assistenza clienti all'indirizzo dell.com/contactdell.

# **Impostazioni servizio Cartella**

In [Impostazioni servizio Cartella] è possibile configurare le impostazioni per la gestione dei file memorizzati in cartelle.

1 Nella schermata [Strumenti] selezionare [Impostazioni sistema] > [Impostazioni servizio Cartella].

Per informazioni su come visualizzare la schermata [Strumenti], fare riferimento a ["Procedura per le](#page-305-0)  [impostazioni di sistema" \(P.306\)](#page-305-0).

2 Selezionare una voce da impostare o modificare.

### **File recuperati dal client**

Specificare se cancellare o meno un file memorizzato in una cartella dopo che un client lo ha recuperato.

#### **Cancella secondo impostazioni cartella**

Il comportamento di questa opzione dipende dalle impostazioni della singola cartella. Per ulteriori informazioni sull'impostazione delle cartelle, fare riferimento a ["Cancella file dopo il](#page-440-0)  [recupero" \(P.441\).](#page-440-0)

#### **Imponi cancellazione**

Ignora le impostazioni della singola cartella e forza la cancellazione dei file dopo che vengono recuperati da un client.

#### **Visualizzazione file predef.**

Impostare il metodo di visualizzazione della schermata Elenco file. Selezionare [Elenco] o [Miniatura].

#### **Schermata conferma stampa e cancella**

Specificare se visualizzare o meno una schermata di conferma per la cancellazione automatica dei file memorizzati in una cartella dopo la stampa.

#### **Formato: da personalizzato a standard**

Specificare se convertire o meno il formato personalizzato in formato standard durante il trasferimento di un fax/fax Internet ricevuto o di un file per il polling protetto nella cartella.

### **Valore di soglia formato standard**

Specificare un valore di soglia per la conversione del formato personalizzato in formato standard quando [Formato: da personalizzato a standard] è impostato su [Sì (solo file fax e fax Internet)].

Specificare un valore compreso tra 0 e 10 mm in incrementi di 1 mm.

## **Da Fax Internet a Fax Internet**

Specificare se consentire o meno l'inoltro tramite fax Internet di file ricevuti in una cartella.

## **Da Fax Internet a E-mail**

Specificare se consentire o meno l'inoltro tramite e-mail di file ricevuti in una cartella.

## **Qualità/Dimensione file per il recupero**

Selezionare una qualità e una dimensione per i file altamente compressi e recuperati da cartelle. Selezionare [Qualità: Normale/Dimensione file: Minima], [Qualità: Più alta/ Dimensione file: Media] o [Qualità: Max/Dim. file: Max].

# **Impostazioni servizio Flusso lavoro**

In [Impostazioni servizio Flusso lavoro] è possibile configurare le impostazioni relative al servizio Flusso lavoro. Flusso lavoro è una funzione che consente di eseguire una serie di lavori registrati.

Inoltre, in [Impostazioni servizio Flusso lavoro] è possibile configurare un server di pool. Per [Server di pool], [Metodo di accesso al server di pool] e [Default elenco fogli di flusso lavoro], tuttavia, lasciare invariate le impostazioni predefinite poiché non è disponibile un server di pool per la macchina.

È possibile selezionare una risoluzione in [Risoluzione di trasferimento fax] per il trasferimento di un documento scansito come fax.

## **Server di pool**

Lasciare invariata l'impostazione predefinita.

### **Metodo di accesso al server di pool**

Lasciare invariata l'impostazione predefinita.

## **Default elenco fogli di flusso lavoro**

Impostare i valori predefiniti per le opzioni [Salva in], [Titolare] e [Destinazione] dei fogli di flusso lavoro che vengono visualizzati quando si seleziona [Fogli di flusso lavoro] nella schermata [Home].

## **Salva in**

Lasciare invariata l'impostazione predefinita.

#### **Titolare**

Selezionare il titolare dei fogli di flusso lavoro in base a cui filtrare, scegliendo tra Amministratore e Non amministratore.

**NOTA •** Quando la macchina è nel modo di autenticazione, selezionare il titolare scegliendo tra Condiviso o Personale.

#### **Destinazione**

Selezionare la destinazione dei fogli di flusso lavoro scegliendo tra Scansioni, Applicazione esterna e Copia.

#### **Risoluzione di trasferimento fax**

Selezionare l'impostazione di risoluzione da utilizzare per l'invio di un documento a colori come fax mediante la funzione Flusso lavoro.

#### **Stessa risoluzione (alta qualità)**

Converte le immagini a colori in immagini in bianco e nero in un documento lasciando invariata la risoluzione quando il documento viene trasferito come fax. La conversione di immagini a colori ad alta risoluzione richiederà più tempo.

#### **200 dpi (alta velocità)**

Converte le immagini a colori in immagini in bianco e nero a 200 dpi in un documento quando questo viene trasferito come fax.

Riduce il tempo di conversione delle immagini a colori a 300 dpi o più in immagini in bianco e nero. 200 dpi è equivalente a [Fine (200 dpi)] nella trasmissione fax.

# **Impostazioni servizio Stampa supporto**

In [Impostazioni servizio Stampa supporto] è possibile selezionare i vassoi carta visualizzati per [Alimentazione carta] nelle schermate [Stampa supporto - Testo] e [Stampa supporto - Foto].

È possibile importare e stampare dati di immagine (DCF1.0 (file JPEG/TIFF compatibili con Exif 2.0 - 2.2)) da una fotocamera digitale e file di documenti (PDF, TIFF, XML Paper Specification (XPS) o JPEG (JFIF)). Questa funzione è denominata Stampa supporto.

1 Nella schermata [Strumenti] selezionare [Impostazioni sistema] > [Impostazioni servizio Stampa supporto].

Per informazioni su come visualizzare la schermata [Strumenti], fare riferimento a ["Procedura per le](#page-305-0)  [impostazioni di sistema" \(P.306\)](#page-305-0).

2 Selezionare una voce da impostare o modificare.

## **Testo - Alimentaz. carta - Pulsante 2 - 5**

Selezionare il vassoio carta visualizzato nelle colonne dalla seconda alla quinta per [Alimentazione carta] nella schermata [Stampa supporto - Testo].

## **Foto - Alimentaz. carta - Pulsante 1 - 5**

Selezionare il vassoio carta visualizzato nelle colonne dalla prima alla quinta per [Alimentazione carta] nella schermata [Stampa supporto - Foto].

# **Impostazioni file memorizzati**

In [Impostazioni file memorizzati] è possibile specificare se cancellare automaticamente i file memorizzati nelle cartelle della macchina. Impostare la data di scadenza e l'ora di cancellazione.

È inoltre possibile specificare i tipi di file da cancellare.

**1** Nella schermata [Strumenti] selezionare [Impostazioni sistema]  $>$  [Impostazioni file memorizzati].

Per informazioni su come visualizzare la schermata [Strumenti], fare riferimento a ["Procedura per le](#page-305-0)  [impostazioni di sistema" \(P.306\)](#page-305-0).

2 Selezionare una voce da impostare o modificare.

#### **Scadenza file cartella**

È possibile impostare la data di scadenza dei file memorizzati in una cartella. Per cancellare automaticamente i file memorizzati, specificare la data di scadenza e l'ora di cancellazione. Le impostazioni vengono applicate a tutti i file memorizzati.

#### **No**

Non cancella automaticamente i file di stampa memorizzati nella macchina.

#### **Sì**

Consente di impostare il periodo di conservazione dei file e la data di scadenza. I file memorizzati verranno cancellati una volta trascorsa l'ora specificata in [File cancellati alle:].

#### **File mantenuti per:**

Impostare un periodo di conservazione dei file compreso tra 1 e 14 giorni.

#### **File cancellati alle:**

Impostare un'ora di cancellazione dei file scaduti compresa tra 1 e 12 ore AM o PM e tra 0 e 59 minuti.

**NOTA •** Se si seleziona [Formato 24 ore] per [Ora] in [Strumenti] > [Impostazioni sistema] > [Impostazioni servizi comuni] > [Orologio/Timer], impostare un'ora di cancellazione dei file scaduti compresa tra 0 e 23 ore e tra 00 e 59 minuti.

Per cancellare automaticamente i file all'ora specificata qui, è necessario impostare [Cancella file scaduti] su [Sì]. Per ulteriori informazioni, fare riferimento a ["Cancella file scaduti" \(P.441\).](#page-440-1)

### **Scadenza lavoro memorizzato**

È possibile specificare se cancellare automaticamente i file di stampa (Stampa addebitata, Stampa addebitata privata, Stampa protetta o Stampa di prova) memorizzati nella macchina.

#### **Opzioni**

Impostare il periodo di conservazione dei lavori memorizzati.

Selezionare [No], [Sì] o [Stessa data dei file nella cartella]. Se si seleziona [Sì], impostare [File mantenuti per:] su un valore compreso tra 1 e 23 ore in incrementi di 1 ora. Allo scadere del tempo impostato, i file di stampa memorizzati nella macchina verranno cancellati. Se si seleziona [Stessa data dei file nella cartella], i file di stampa memorizzati nella macchina verranno cancellati in base all'impostazione di [Scadenza file cartella].

## **Lavori cancellati allo spegn.**

Consente di specificare se cancellare o meno i lavori memorizzati quando la macchina viene spenta e riaccesa. Se si seleziona [Sì], tutti i lavori memorizzati verranno cancellati. Se si seleziona [No], verranno cancellati solo i lavori scaduti.

**NOTA •** Se si seleziona [Sì] tutti i lavori memorizzati verranno cancellati indipendentemente dalle impostazioni di [File mantenuti per:].

#### **Vis. dett. elenco lav. stampa archiv.**

Specificare se visualizzare o meno informazioni dettagliate quali il colore di uscita e la stampa fronte/retro nell'elenco dei lavori memorizzati dei file di stampa (Stampa addebitata, Stampa protetta, Stampa di prova o Stampa differita). Se si seleziona [Sì], le informazioni dettagliate vengono visualizzate nell'elenco. Se si seleziona [No], sarà possibile visualizzare più lavori contemporaneamente poiché le informazioni dettagliate non vengono visualizzate.

### **Schermata di conferma stampa**

Specificare se visualizzare o meno una schermata di conferma stampa per la cancellazione dei file di stampa memorizzati nella macchina dopo la stampa. Se si seleziona [Sì], viene visualizzato il messaggio di conferma. È possibile modificare il numero di fascicoli quando la modifica delle impostazioni di stampa è consentita. Se si seleziona [No], i file di stampa memorizzati nella macchina vengono cancellati automaticamente dopo la stampa.

## **Lunghezza minima codice lavori archiviati**

Impostare il numero minimo di cifre consentite in un codice specificando un valore compreso tra 0 e 12 cifre. Un codice è necessario per memorizzare o stampare file di Stampa protetta o Stampa addebitata.

Un codice deve essere una stringa composta da un numero di cifre uguale o superiore al valore specificato qui.

**NOTA •** Specificare "0" se non si desidera impostare un codice o il numero minimo di cifre.

#### **Ordine stampa per file selezionati**

Specificare l'ordine di stampa quando si selezionano per la stampa tutti i file memorizzati.

#### **Data e ora: a partire dal meno recente**

I file vengono stampati in ordine cronologico.

#### **Data e ora: a partire dal più recente**

I file vengono stampati in ordine cronologico inverso.

#### **Nome file: crescente**

I file vengono stampati in ordine crescente in base al nome.

#### **Nome file: decrescente**

I file vengono stampati in ordine decrescente in base al nome.
# **Impostazione servizio Applicazioni Web**

In [Impostazione servizio Applicazioni Web] è possibile specificare la destinazione di accesso remoto.

L'accesso remoto consente di visualizzare i servizi Applicazioni Web, che sono compatibili con la macchina, direttamente sul touch screen, di caricare nelle applicazioni Web un documento scansito nella macchina e di selezionare e stampare direttamente un documento memorizzato nel server remoto. Consente inoltre di caricare e stampare direttamente un file senza utilizzare un altro computer.

**NOTA •** Per utilizzare questa funzione è necessaria un'applicazione Web (acquistata separatamente).

1 Nella schermata [Strumenti] selezionare [Impostazioni sistema] > [Impostazione servizio Applicazioni Web].

Per informazioni su come visualizzare la schermata [Strumenti], fare riferimento a ["Procedura per le](#page-305-0)  [impostazioni di sistema" \(P.306\)](#page-305-0).

2 Selezionare una voce da impostare o modificare.

# **Impostazioni Verifica certificato server**

Quando la macchina è connessa a un server remoto (ASP) ubicato nell'area Internet, l'opzione di verifica dei certificati server consente di impedire gli attacchi di phishing come avviene con un browser Web Windows. Configurare le impostazioni seguenti.

### **Operazioni preparatorie**

Scaricare un certificato principale (certificato CA) dell'autorità di certificazione principale, che rilascia il certificato server per il server remoto a cui connettersi, in un computer connesso allo strumento Web di configurazione della stampante Dell.

Di seguito sono elencati i formati di certificati CA che possono essere utilizzati:

- X.509 binario codificato DER (.CER)
- Codificato Base 64 X.509 (.CER)
- Standard di sintassi dei messaggi crittografati Certificati PKCS #7 (.P7B)

### **Procedura di impostazione**

1 Avviare lo strumento Web di configurazione della stampante Dell.

Per informazioni su come avviare lo strumento Web di configurazione della stampante Dell, fare riferimento a ["Avvio dello strumento Web di configurazione della stampante Dell" \(P.488\)](#page-487-0).

2 Generare un certificato.

Se si utilizza un certificato di dispositivo approvato, proseguire con il passaggio 3.

- 1) Fare clic sulla scheda [Proprietà].
- 2) Fare clic su [Protezione] per visualizzare le voci nella cartella.
- 3) Fare clic su [Gestione certificato digitale macchina].
- 4) Fare clic su [Crea nuovo certificato].

**NOTA •** Se viene visualizzato [Crea nuovo certificato autofirmato], farvi clic sopra e andare al passaggio 6).

5) Selezionare [Certificato autofirmato] e fare clic su [Continua].

- 6) Impostare [Dimens. chiave pubblica] e [Autorità emittente], quindi fare clic su [Applica]. Dopo qualche istante verrà visualizzato il messaggio [Le impostazioni sono state modificate.]
- 3 Abilitare la comunicazione SSL/TLS.
	- 1) Fare clic su [Impostazioni SSL/TLS].
	- 2) Selezionare la casella di controllo [Sì] per [HTTP Comunicazione SSL/TLS].
	- 3) Selezionare la casella di controllo [Sì] per [Verifica certificato server remoto].
	- 4) Fare clic su [Applica].
	- 5) Quando nel riquadro destro del browser Web viene visualizzata la schermata di riavvio della macchina, fare clic su [Riavvia sistema]. La macchina viene riavviata e le impostazioni vengono abilitate.
- 4 Importare il certificato principale del server remoto.
	- 1) Aggiornare il browser Web per ricaricare lo strumento Web di configurazione della stampante Dell.
	- **NOTA •** Nella barra degli indirizzi del browser Web verrà visualizzato un indirizzo che inizia con "https" anziché con "http".
	- 2) Fare clic sulla scheda [Proprietà].
	- 3) Fare clic su [Protezione] per visualizzare le voci nella cartella.
	- 4) Fare clic su [Gestione certificato digitale macchina].
	- 5) Fare clic su [Carica certificato firmato].
	- 6) Inserire il nome del file da importare o selezionare un file nella finestra di dialogo visualizzata facendo clic sul pulsante [Avanti].
	- 7) Fare clic sul pulsante [Importa]. Dopo qualche istante verrà visualizzato il messaggio [Le impostazioni sono state modificate.]
	- 8) Aggiornare il browser Web per ricaricare lo strumento Web di configurazione della stampante Dell.
- $5$  Verificare che il certificato sia stato importato.

In caso contrario, proseguire con il passaggio 6.

- 1) Fare clic su [Gestione certificati].
- 2) Selezionare [Autorità di certificazione attendibili] per [Categoria], quindi fare clic sul pulsante [Visualizza elenco].
- 3) Selezionare la casella di controllo corrispondente al certificato da verificare.
- 4) Fare clic sul pulsante [Dettagli certificato].
- $6$  Configurare le impostazioni di connessione del server remoto.
	- 1) Fare clic sulla scheda [Proprietà].
	- 2) Fare clic su [Impostazione generale] per visualizzare le voci nella cartella.
	- 3) Fare clic su [Impostazioni strumento Web di configurazione della stampante Dell].
	- 4) Configurare le impostazioni di connessione del server remoto.
	- 5) Fare clic su [Modifica]. Configurare di nuovo le impostazioni di connessione del server remoto.
	- **NOTA •** Nella barra degli indirizzi del browser Web inserire un indirizzo che inizia con "https" anziché con "http".

6) Fare clic su [Applica].

Dopo qualche istante verrà visualizzato il messaggio [Le impostazioni sono state modificate.].

# **Impostazione server**

In questa sezione viene descritto come registrare un server per l'accesso alle applicazioni Web.

**NOTA •** Se è necessario registrare più server, è utile assegnare i server ai pulsanti visualizzati nella schermata [Home].

- 1 Selezionare [Impostazione server].
- $2$  Selezionare una destinazione di accesso da registrare e quindi selezionare [Cambia impostazioni].
- $3$  Inserire l'URL della destinazione di accesso, in caso di registrazione di una destinazione di accesso in una nuova voce.

### **URL**

Per la destinazione di accesso inserire un URL composto da un massimo di 256 caratteri a byte singolo, quindi selezionare [Salva]. L'URL deve iniziare con il tipo di protocollo utilizzato.

Utilizzare la versione di un'applicazione Web impostata in [Versione applicazioni Web] in ["Impostazione browser Web" \(P.438\)](#page-437-0).

Ad esempio:

- http://www.esempio.com
- http://192.0.2.1 (IPv4)
- http://[2001:DB8::1234] (IPv6)
- https://www.esempio.com
- https://192.0.2.1 (IPv4)
- https://[2001:DB8::1234] (IPv6)
- Se specificato con V2 (vecchia versione)
	- http-v2://www.esempio.com
	- http-v2://192.0.2.1 (IPv4)
	- http-v2://[2001:DB8::1234] (IPv6)
- Se specificato con V3
	- http-v3://www.esempio.com
	- http-v3://192.0.2.1(IPv4)
	- http-v3://[2001:DB8::1234] (IPv6)
- Se specificato con V4 (nuova versione)
	- http-v4://www.esempio.com
	- http-v4://192.0.2.1 (IPv4)
	- http-v4://[2001:DB8::1234] (IPv6)

**NOTA** • Se l'URL viene specificato con V3, per la connessione viene utilizzato V4 (nuova versione). **•** Iniziare l'URL con "https" per un protocollo con una funzione di crittografia.

4 Configurare le altre impostazioni in base alle necessità.

### **Nome server**

Inserire un nome per la destinazione di accesso composto da un massimo di 32 caratteri a byte singolo.

### **Descrizione**

Inserire una descrizione della destinazione di accesso composta da un massimo di 128 caratteri a byte singolo.

### **Usa ID utente**

- $\bullet$  No
	- Se [Tipo di accesso] è impostato su [Accesso ad account remoti]:
	- La macchina accede al servizio remoto utilizzando le informazioni utente autenticate sulla macchina.
	- Se [Tipo di accesso] è impostato su [Accesso non richiesto] o [Accesso ad account locali]:

La macchina richiede all'utente di inserire ID utente e password per accedere alle applicazioni Web.

• Sì

Consente di inserire un ID utente e una password rispettivamente nei campi [ID utente] e [Password]. L'ID utente e la password specificati vengono utilizzati quando la macchina accede al servizio remoto.

#### **ID utente**

Inserire un ID utente composto da un massimo di 128 caratteri per accedere al servizio remoto.

- **NOTA •** A seconda delle impostazioni del servizio remoto, la voce inserita in [ID utente] potrebbe non essere valida. Verificare le impostazioni del servizio remoto.
	- **•** Insieme a [ID utente], impostare anche [Password]. Il campo [ID utente] non è valido se non è impostato anche il campo [Password].
	- **•** Tutte le impostazioni specificate vengono ignorate se il servizio remoto a cui connettersi ha requisiti di autenticazione diversi dall'inserimento di un ID utente e della relativa password.

### **Password**

Inserire una password per l'ID utente composta da un massimo di 128 caratteri.

#### **Macchina/Notifica di autenticazione**

Specificare se notificare o meno al server remoto le informazioni sulla macchina e le informazioni di autenticazione utente ogni volta che la macchina si connette al servizio remoto.

**NOTA •** Il servizio remoto determina se utilizzare queste informazioni. Non è necessario configurare le impostazioni nel pannello comandi.

#### **Notifica informazioni autorizzaz. utente**

Specificare se notificare o meno al servizio remoto le informazioni di autorizzazione utente ogni volta che la macchina si connette al servizio remoto.

#### **Cancella tutte le impostazioni**

Cancella tutte le impostazioni registrate.

# **Altre impostazioni**

# **Quando si inviano i dettagli utente**

Specificare se visualizzare o meno una schermata di conferma quando la macchina invia le informazioni di autorizzazione utente (ID utente autorizzato, password, indirizzo e-mail e servizi con restrizioni) al server remoto.

**NOTA •** Se le informazioni di autenticazione non risultano corrette, viene visualizzata una schermata di conferma anche se è selezionata l'opzione [Nessuna conferma richiesta].

# <span id="page-437-0"></span>**Impostazione browser Web**

In [Impostazione browser Web] è possibile configurare le impostazioni del browser Web da utilizzare quando la macchina accede all'applicazione Web mediante la funzione Applicazioni Web.

L'accesso remoto consente di visualizzare i servizi Applicazioni Web, che sono compatibili con la macchina, direttamente sul touch screen, di caricare nelle applicazioni Web un documento scansito nella macchina e di selezionare e stampare direttamente un documento memorizzato nel server remoto. Consente inoltre di caricare e stampare direttamente un file senza utilizzare un altro computer.

**NOTA** •• Per utilizzare questa funzione è necessaria un'applicazione Web (acquistata separatamente).

1 Nella schermata [Strumenti] selezionare [Impostazioni sistema] > [Impostazione browser Web].

Per informazioni su come visualizzare la schermata [Strumenti], fare riferimento a ["Procedura per le](#page-305-0)  [impostazioni di sistema" \(P.306\)](#page-305-0).

2 Selezionare una voce da impostare o modificare.

### **Versione applicazioni Web**

Selezionare una versione del servizio Applicazioni Web scegliendo tra [V2 (vecchia versione)] e [V4 (nuova versione)].

- **NOTA •** Se si seleziona [V2 (vecchia versione)], le impostazioni seguenti non saranno più valide: [Cancella cookie permanenti in chiusura], [Cancella cache in chiusura], [Usa cache], [Accetta cookie], [Usa TLS1.0], [Usa SSL3.0], [Se la verifica certificato SSL non riesce] e [Abilita stampa di file].
	- **•** Se si utilizza la versione V3 dell'applicazione Web, selezionare [V4 (nuova versione)].

#### **Cancella cookie permanenti in chiusura**

Specificare se cancellare i cookie permanenti al termine della connessione a un'applicazione Web.

### **Cancella cache in chiusura**

Specificare se cancellare la cache al termine della connessione a un'applicazione Web.

### **Usa cache**

Specificare se utilizzare la cache.

#### **Accetta cookie**

Specificare se accettare i cookie.

Selezionare [No], [Sì] o [Avverti utente se è presente un cookie].

Se si seleziona [Avverti utente se è presente un cookie], il comportamento della macchina è equivalente alla selezione di [Sì].

### **Usa TLS1.0**

Specificare se utilizzare TLS 1.0.

### **Usa SSL3.0**

Specificare se utilizzare SSL 3.0.

# **Se la verifica certificato SSL non riesce**

Specificare se interrompere l'accesso al sito o se visualizzare una schermata di conferma per l'accesso qualora la verifica del certificato SSL abbia esito negativo.

### **Abilita stampa di file**

Specificare se utilizzare la funzione di stampa di file.

La funzione di stampa di file consente di stampare direttamente i file stampabili ottenuti dal server Web remoto.

# **Impostazione**

In [Impostazione] è possibile creare o aggiornare cartelle, flussi lavoro e la rubrica.

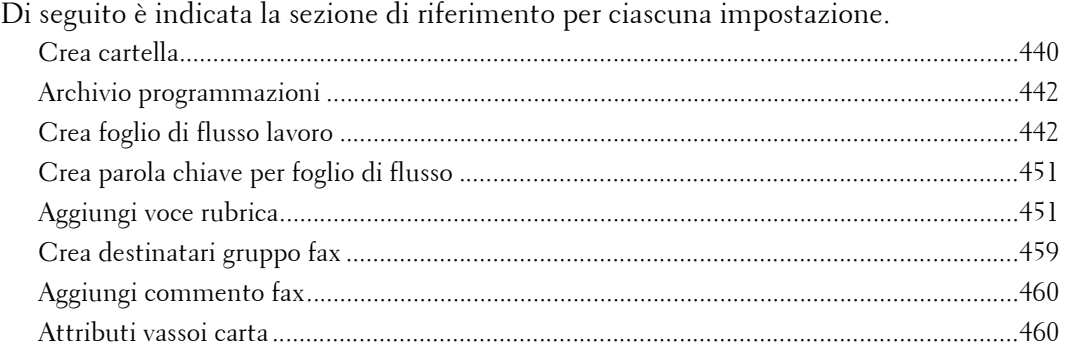

1 Nella schermata [Strumenti] selezionare [Impostazione].

Per informazioni su come visualizzare la schermata [Strumenti], fare riferimento a ["Procedura per le](#page-305-0)  [impostazioni di sistema" \(P.306\)](#page-305-0).

2 Selezionare una voce da impostare o modificare.

# <span id="page-439-0"></span>**Crea cartella**

L'uso della funzione Cartella consente di archiviare documenti scansiti tramite la macchina, documenti fax ricevuti o documenti di stampa inviati da un computer nella macchina.

È anche possibile inviare un file archiviato in una cartella tramite e-mail o recuperare un file archiviato in un computer in una rete.

È possibile creare una cartella privata e una cartella pubblica nella macchina e usarle separatamente in base alla necessità.

È possibile creare al massimo 200 cartelle.

È possibile verificare le cartelle correnti in Elenco cartelle. Per ulteriori informazioni, fare riferimento a ["Elenco cartelle" \(P.292\).](#page-291-0)

- 1 Selezionare [Crea cartella].
- 2 Selezionare la cartella da creare.
	- **NOTA** Selezionare [ **A** ] per visualizzare la schermata precedente o  $[\nabla]$  per visualizzare quella successiva.
		- **•** Se si immette un numero di tre cifre per la cartella utilizzando la tastierina numerica, la cartella specificata verrà visualizzata nella parte superiore della colonna.
- $3$  Quando si crea una cartella, viene visualizzata la schermata [Nuova cartella - Codice]. Selezionare le voci desiderate, quindi selezionare [Salva].
	- **NOTA •** Quando si seleziona una cartella già creata, viene visualizzata la schermata [Cartella - Crea/Cancella].

Per ulteriori informazioni sull'assegnazione di un codice, fare riferimento a ["Verifica codice cartella"](#page-440-0)  [\(P.441\)](#page-440-0).

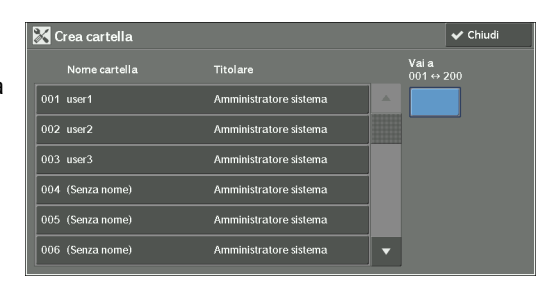

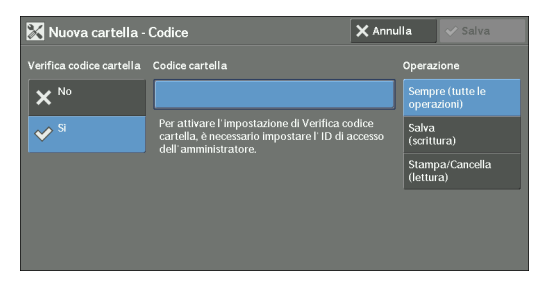

- 4 Selezionare le voci desiderate, quindi configurare le impostazioni necessarie.
- $5$  Dopo avere configurato le impostazioni necessarie, selezionare [Salva].

### **Nome cartella**

Consente di impostare il nome della cartella. Immettere al massimo 20 caratteri a byte singolo utilizzando la tastiera visualizzata o la tastierina numerica.

### <span id="page-440-0"></span>**Verifica codice cartella**

Consente di configurare una restrizione di accesso per autorizzare operazioni solo per gli utenti specificati.

### **Verifica codice cartella**

Consente di stabilire se configurare o meno un codice.

• No

Non viene configurata alcuna restrizione di accesso.

• Sì

Consente di configurare un codice per la restrizione di accesso.

### **Codice cartella**

Per utilizzare la funzione Verifica codice cartella, immettere un codice. Il codice può contenere al massimo 20 cifre (da 0 a 9).

### **Operazione**

Consente di configurare le operazioni a cui applicare restrizioni.

• Sempre (tutte le operazioni)

L'immissione del codice è obbligatoria quando viene selezionata una cartella o un file di una cartella viene stampato o cancellato.

• Salva (scrittura)

L'immissione del codice è obbligatoria quando viene selezionata una cartella.

• Stampa/Cancella (lettura)

L'immissione del codice è obbligatoria quando il file nella cartella viene stampato o cancellato.

### **Cancella file dopo il recupero**

Quando un file archiviato in una cartella viene stampato o viene recuperato da un server remoto, consente di stabilire se il file deve essere cancellato.

### **No**

Il file rimane archiviato.

### **Sì**

Dopo la stampa o il recupero da un'origine esterna, il file viene cancellato automaticamente.

**NOTA •** Se si seleziona [Sì], un file non viene cancellato quando viene recuperato dallo strumento Web di configurazione della stampante Dell.

### **Cancella file scaduti**

Viene stabilito se abilitare o meno l'operazione per la cancellazione di file archiviati in una cartella in un momento specificato allo scadere del periodo di memorizzazione.

### **No**

Anche dopo lo scadere del periodo di memorizzazione, i file non vengono cancellati.

### **Sì**

I file scaduti vengono cancellati nel momento specificato. Se, tuttavia, non è stata specificata alcuna data di scadenza, i file non vengono cancellati anche quando [Sì] viene selezionato.

**NOTA** • Se la macchina è spenta al momento della cancellazione di un file scaduto, il file verrà cancellato al successivo momento stabilito per la cancellazione dopo l'accensione della macchina.

Per informazioni sulla configurazione del periodo di memorizzazione, fare riferimento a ["Scadenza file](#page-430-0)  [cartella" \(P.431\)](#page-430-0).

### **Coll. foglio di flusso lav. a cart.**

È possibile collegare un foglio di flusso lavoro a una cartella. Se si collega un foglio di flusso lavoro in cui una serie di azioni vengono registrate in una cartella, sarà possibile configurare il metodo di elaborazione per i file archiviati in una cartella.

Per informazioni su come registrare un flusso di lavoro, fare riferimento a ["Crea foglio di flusso lavoro"](#page-441-1)  [\(P.442\)](#page-441-1).

#### **Interrompi collegamento**

Cancella il collegamento tra una cartella e un foglio di flusso lavoro collegato.

#### **Crea/Cambia collegamento**

Viene visualizzata una schermata per collegare un foglio di flusso lavoro. È possibile selezionare i fogli di flusso lavoro esistenti o creare un nuovo foglio di flusso lavoro.

Per ulteriori informazioni su questa operazione, fare riferimento a ["Crea foglio di flusso lavoro"](#page-441-1)  [\(P.442\)](#page-441-1).

#### **Avvio automatico**

Se si seleziona la casella di controllo [Avvio automatico], quando un file viene archiviato in una cartella, le procedure registrate nel flusso lavoro collegato vengono avviate automaticamente.

#### **Se il pulsante [Cancella cartella] è selezionato**

Se si seleziona questo pulsante, la cartella selezionata verrà cancellata. Verranno cancellati anche eventuali file archiviati nella cartella.

Se [Tipo di accesso] è impostato su [Accesso non richiesto], verranno cancellati anche tutti i fogli di flusso lavoro, incluso un Utente locale creato nella schermata [Crea cartella] o fogli di flusso lavoro creati nella schermata [Invio da cartella].

**NOTA •** Dopo la cancellazione, non sarà possibile ripristinare i file o i fogli di flusso lavoro.

### <span id="page-441-0"></span>**Archivio programmazioni**

La funzione Archivio programmazioni consente di registrare le impostazioni di uso frequente e una serie di operazioni.

Per ulteriori informazioni, fare riferimento a ["Registrazione/Eliminazione/Ridenominazione di](#page-182-0)  [programmazioni archiviate" \(P.183\)](#page-182-0).

### <span id="page-441-1"></span>**Crea foglio di flusso lavoro**

Il flusso lavoro è una funzione che consente di eseguire una serie di azioni registrate. È possibile creare al massimo 1000 fogli di flusso lavoro.

La destinazione di un flusso lavoro è costituita da file archiviati in una cartella. Per eseguire un flusso lavoro, è possibile utilizzare uno dei tre metodi seguenti:

- Avvio automatico di un flusso lavoro quando un file viene archiviato in una cartella
- Selezione di un file archiviato in una cartella per eseguire manualmente il flusso lavoro associato
- Selezione di un file archiviato in una cartella per selezionare un flusso lavoro ed eseguirlo manualmente

Per avviare automaticamente un flusso lavoro, è necessario collegare il flusso lavoro a una cartella. Quando un file viene archiviato nella cartella, viene elaborato automaticamente in base al foglio di flusso lavoro collegato.

**NOTA •** Per collegare una cartella con un foglio di flusso lavoro creato con [Crea foglio di flusso lavoro], iniziare da [Invio da cartella] o [Crea cartella]. Per ulteriori informazioni, fare riferimento a ["Crea](#page-439-0)  [cartella" \(P.440\)](#page-439-0).

Di seguito solo elencate le funzioni registrabili.

- Inoltra a (FTP, SMB, e-mail, fax e fax Internet)
- Stampa

In base al metodo di archiviazione nella cartella, sono previste restrizioni per la combinazione delle funzioni.

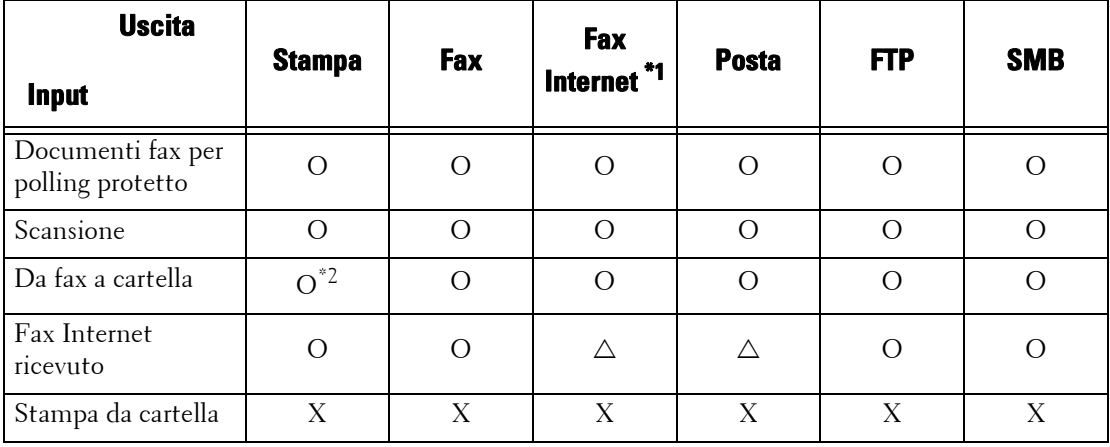

O : Disponibile

- X : Non disponibile
- $\vartriangle\,$  :Disponibile in base alle impostazione del modo amministratore di sistema
- \*1 :Se TIFF-S è stato selezionato per il profilo di inoltro fax Internet, caricare un documento A4 con orientamento orizzontale. Il caricamento del documento con orientamento orizzontale consente di ridurre le dimensioni dell'immagine del fax Internet.

\*2 :Se il cavo USB del fax è scollegato durante la stampa di un file di fax ricevuto in una cartella, il file non verrà cancellato dopo la stampa, anche se l'impostazione di cancellazione dopo la stampa è abilitata nelle impostazioni della cartella.

### **Restrizioni all'uso del flusso lavoro**

Un flusso lavoro può essere utilizzato da un singolo utente o da più utenti oppure può essere utilizzato tramite il collegamento a una cartella specifica. La funzione Autenticazione limita l'utilizzo dei flussi lavoro.

Per informazioni sulle funzioni di Flusso lavoro disponibili e sulle restrizioni all'utilizzo, fare riferimento a ["Autenticazione per cartelle e fogli di flusso lavoro" \(P.577\).](#page-576-0)

1 Selezionare [Crea foglio di flusso lavoro].

2 Eseguire l'operazione del flusso lavoro in base alle necessità.

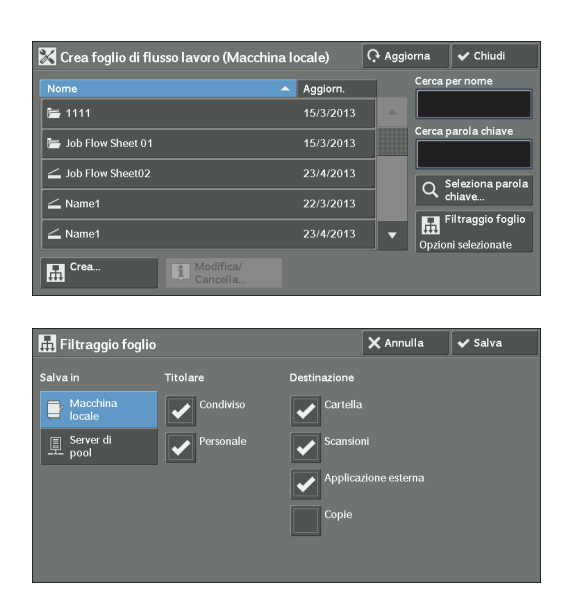

### **Filtraggio foglio**

È possibile filtrare i fogli di flusso lavoro da visualizzare.

Selezionare le condizioni per i filtri, quindi selezionare [Salva].

**NOTA •** La schermata visualizzata dipende dal tipo di accesso selezionato.

• Titolare

I fogli di flusso lavoro vengono filtrati in base al tipo di titolare.

• Destinazione

I fogli di flusso lavoro vengono filtrati in base alla destinazione, ad esempio scansioni e cartelle.

#### **Crea**

Visualizza la schermata [Crea nuovo foglio di flusso lavoro]. Fare riferimento a ["Crea nuovo foglio di flusso lavoro" \(P.445\).](#page-444-0)

### **Modifica/Cancella**

Visualizza la schermata [Dettagli]. Fare riferimento a ["Modifica/Cancella" \(P.450\)](#page-449-0).

#### **Cerca per nome**

Cerca i flussi lavoro parzialmente corrispondenti al valore immesso. La macchina cerca nei nomi di flussi lavoro registrati alla creazione di ogni flusso lavoro. È possibile inserire fino a 128 caratteri a byte singolo.

### **Cerca parola chiave**

Cerca i flussi lavoro completamente corrispondenti al valore immesso. La macchina cerca tra le parole chiave registrate alla creazione di ogni flusso lavoro.

#### **Seleziona parola chiave**

Visualizza la schermata [Seleziona parola chiave]. Per cercare flussi lavoro, selezionare una parola chiave registrata in Impostazioni sistema. Vengono cercati i flussi lavoro completamente corrispondenti al valore immesso. La macchina cerca tra le parole chiave registrate alla creazione di ogni flusso lavoro.

Per ulteriori informazioni sul registro di parole chiave, fare riferimento a ["Crea parola chiave per foglio](#page-450-0)  [di flusso" \(P.451\).](#page-450-0)

### <span id="page-444-0"></span>**Crea nuovo foglio di flusso lavoro**

Creare un nuovo flusso lavoro.

1 Selezionare una voce da configurare, quindi selezionare [Modifica].

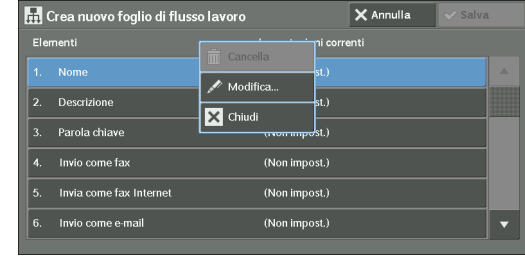

### **Cancella**

Cancella tutti i valori delle impostazioni della voce selezionata.

### **Modifica**

Consente di confermare o modificare le impostazioni della voce selezionata.

### **Chiudi**

Consente di deselezionare la voce selezionata.

### **Nome**

Consente di impostare il nome del foglio del flusso lavoro, specificando al massimo 128 caratteri a byte singolo.

### **Descrizione**

Consente di impostare la descrizione del foglio del flusso lavoro, specificando al massimo 256 caratteri a byte singolo.

### **Parola chiave**

Immettere una parola chiave per la ricerca, specificando al massimo 12 caratteri a byte singolo. È inoltre possibile utilizzare le parole chiave registrate per [Crea parola chiave per foglio di flusso].

Per ulteriori informazioni sulla ricerca di parole chiave del flusso lavoro, fare riferimento a ["Crea parola](#page-450-0)  [chiave per foglio di flusso" \(P.451\)](#page-450-0).

### **Invio come fax**

Consente di specificare le destinazioni per le trasmissioni fax. È possibile specificare al massimo 100 destinazioni, selezionandole dalla rubrica o mediante immissione diretta.

**NOTA •** Non è possibile utilizzare caratteri jolly o numeri di selezione di gruppo.

### **Selezione veloce**

Specificare un indirizzo con selezione veloce. Immettere la selezione veloce tramite la tastierina numerica, quindi selezionare [Salva]. L'indirizzo specificato viene visualizzato in [Nome/Numero fax] nella schermata [Invio come fax].

### **Nuovo destinatario**

Specificare un nuovo indirizzo. L'indirizzo specificato viene visualizzato in [Nome/Numero fax] nella schermata [Invio come fax].

### **Nome/Numero fax**

Visualizza il nome del destinatario o il numero di fax specificato.

### **Rimuovi**

Cancella tutte le informazioni relative al destinatario selezionato.

#### **Modifica**

Visualizza la schermata [Modifica destinatario], in cui è possibile controllare o modificare il destinatario selezionato.

#### **Annulla**

Consente di deselezionare la voce selezionata.

#### **Invia come fax Internet**

Consente di specificare le destinazioni per le trasmissioni fax. È possibile specificare al massimo 100 destinazioni, selezionandole dalla rubrica o mediante immissione diretta.

**NOTA •** Non è possibile utilizzare caratteri jolly o numeri di selezione di gruppo.

#### **Selezione veloce**

Specificare un indirizzo con selezione veloce. Immettere la selezione veloce tramite la tastierina numerica, quindi selezionare [Salva]. L'indirizzo specificato viene visualizzato in [Nome/Indirizzo e-mail] nella schermata [Invia come fax Internet].

#### **Nuovo destinatario**

Specificare un nuovo indirizzo. L'indirizzo specificato viene visualizzato in [Nome/Indirizzo e-mail] nella schermata [Invia come fax Internet].

### **Nome/Indirizzo e-mail**

Visualizza il nome del destinatario o l'indirizzo specificato.

#### **Rimuovi**

Cancella tutte le informazioni relative al destinatario selezionato.

#### **Modifica**

Visualizza la schermata [Modifica destinatario], in cui è possibile controllare o modificare il destinatario selezionato.

#### **Chiudi**

Consente di deselezionare la voce selezionata.

#### **Messaggio**

Immettere il corpo del messaggio di un fax Internet tramite la tastiera visualizzata.

#### **Profilo Fax Internet**

Selezionare un profilo di fax Internet.

Il profilo viene specificato per limitare le informazioni relative agli attributi, ad esempio risoluzione dell'immagine e formato carta, per le trasmissioni tra macchine dotate di Fax Internet.

### **Tentativi di rinvio**

Impostare se si desidera o meno tentare il rinvio in caso di esito negativo di una trasmissione. Se si seleziona [Sì], impostare il numero di tentativi di rinvio e l'intervallo.

• Tentativi di rinvio

Impostare un numero per i tentativi di rinvio compreso tra 1 e 5.

• Intervallo di rinvio

Impostare un intervallo tra i tentativi di rinvio compreso tra 30 e 300 secondi.

### **Testo intestaz. trasmissione**

Impostare se si desidera o meno aggiungere un testo di intestazione trasmissione al fax Internet.

### **Invio come e-mail**

Specificare i destinatari per la trasmissione di e-mail.

È possibile specificare al massimo 100 indirizzi, selezionandoli dalla rubrica o mediante immissione diretta.

Se [Crittografia] è impostato su [Sì], non sarà possibile specificare un destinatario tramite la selezione di [Nuovo destinatario].

#### **Rubrica**

È possibile specificare i destinatari dalla rubrica. L'indirizzo specificato viene visualizzato in [Nome/Indirizzo e-mail] nella schermata [Invio come e-mail].

#### **Nuovo destinatario**

Specificare un nuovo indirizzo. L'indirizzo specificato viene visualizzato in [Nome/Indirizzo e-mail] nella schermata [Invio come e-mail].

### **Nome/Indirizzo e-mail**

Visualizza il nome del destinatario o l'indirizzo e-mail specificato.

#### **Oggetto**

Immettere un oggetto utilizzando la tastiera visualizzata.

#### **Rimuovi**

Cancella tutte le informazioni relative alle informazioni sul destinatario selezionato.

#### **Modifica**

Visualizza la schermata [Modifica destinatario], in cui è possibile controllare o modificare il destinatario selezionato.

#### **Formato file**

Selezionare un formato per il file.

### **Tentativi di rinvio**

Impostare se si desidera o meno tentare il rinvio in caso di esito negativo di una trasmissione. Se si seleziona [Sì], impostare il numero di tentativi di rinvio e l'intervallo.

• Tentativi di rinvio

Impostare un numero per i tentativi di rinvio compreso tra 1 e 5.

• Intervallo di rinvio

Impostare un intervallo tra i tentativi di rinvio compreso tra 30 e 300 secondi.

### **Crittografia**

Consente di stabilire se si desidera o meno crittografare la trasmissione di e-mail.

- **NOTA •** Per crittografare la trasmissione e-mail, è obbligatoria la configurazione di S/MIME.
	- **•** Per crittografare la trasmissione di e-mail, è obbligatorio un certificato.
	- **•** Per abilitare la crittografia, selezionare [Sì] prima d specificare un indirizzo. Dopo che è stato specificato un indirizzo, [Sì] verrà disabilitato.

### **Firma digitale**

Consente di stabilire se si desidera o meno aggiungere la firma digitale.

- **NOTA •** Per aggiungere la firma digitale, è obbligatoria la configurazione di S/MIME.
	- **•** Per aggiungere la firma digitale, è obbligatorio un certificato.

### **Trasferimento via FTP (1), Trasferimento via FTP (2)**

[Trasferimento via FTP (2)] verrà visualizzato quando [Trasferimento via FTP (1)] è configurato.

Specificare dove devono essere archiviati gli inoltri FTP.

### **Rubrica**

Se l'indirizzo del server è registrato nella rubrica, sarà possibile specificare l'indirizzo dalla rubrica. L'indirizzo specificato viene visualizzato nella schermata [Trasferimento via FTP (1)] o [Trasferimento via FTP (2)].

Per ulteriori informazioni sulla rubrica, fare riferimento a ["Aggiungi voce rubrica" \(P.451\).](#page-450-1)

### **Formato file**

Specificare un formato per il file.

### **Tentativi di rinvio**

Impostare se si desidera o meno tentare il rinvio in caso di esito negativo di una trasmissione. Se si seleziona [Sì], impostare il numero di tentativi di rinvio e l'intervallo.

• Tentativi di rinvio

Impostare un numero per i tentativi di rinvio compreso tra 1 e 5.

• Intervallo di rinvio

Impostare un intervallo tra i tentativi di rinvio compreso tra 30 e 300 secondi.

### **Nome, Server, Salva in, Nome utente e Password**

Selezionare [Nome], [Server], [Salva in], [Nome utente] o [Password] per visualizzare una schermata di input.

È possibile inserire il numero di caratteri seguente:

- Nome: fino a 18 caratteri a byte singolo
- Server: fino a 64 caratteri a byte singolo
- Salva in: fino a 128 caratteri a byte singolo
- Nome utente: fino a 97 caratteri a byte singolo
- Password: fino a 32 caratteri a byte singolo

### **Trasferimento via SMB (1), Trasferimento via SMB (2)**

Specificare dove devono essere archiviati gli inoltri SMB.

[Trasferimento via SMB (2)] verrà visualizzato quando [Trasferimento via SMB (1)] è configurato.

### **Rubrica**

Se l'indirizzo del server è registrato nella rubrica, sarà possibile specificare l'indirizzo dalla rubrica. L'indirizzo specificato viene visualizzato nella schermata [Trasferimento via SMB (1)] o [Trasferimento via SMB (2)].

Per ulteriori informazioni sulla rubrica, fare riferimento a ["Aggiungi voce rubrica" \(P.451\)](#page-450-1).

### **Formato file**

Specificare un formato per il file.

### **Tentativi di rinvio**

Impostare se si desidera o meno tentare il rinvio in caso di esito negativo di una trasmissione. Se si seleziona [Sì], impostare il numero di tentativi di rinvio e l'intervallo.

• Tentativi di rinvio

Impostare un numero per i tentativi di rinvio compreso tra 1 e 5.

• Intervallo di rinvio

Impostare un intervallo tra i tentativi di rinvio compreso tra 30 e 300 secondi.

### **Nome, Server, Nome condiviso, Salva in, Nome utente e Password**

Selezionare [Nome], [Server], [Nome condiviso], [Salva in], [Nome utente] o [Password] per visualizzare una schermata di input.

È possibile inserire il numero di caratteri seguente:

- Nome: fino a 18 caratteri a byte singolo
- Server: fino a 64 caratteri a byte singolo
- Nome condiviso: fino a 64 caratteri a byte singolo
- Salva in: fino a 128 caratteri a byte singolo
- Nome utente:

Per gli utenti del dominio: fino a 97 caratteri con formato "nome utente@nome dominio" o "nome dominio\nome utente"

(il nome utente e il nome di dominio possono contenere rispettivamente al massimo 32 e 64 caratteri a byte singolo)

Per gli utenti locali: fino a 32 caratteri a byte singolo

• Password: fino a 32 caratteri a byte singolo

### **Stampa**

Configurare le impostazioni di stampa. Se [Sì] è selezionato, sarà possibile configurare le impostazioni per la funzione Stampa.

### **Quantità**

Consente di impostare il numero di fascicoli di copia, specificando un valore da 1 a 999 in incrementi di 1 fascicolo alla volta.

### **Alimentazione carta**

Selezionare un vassoio carta per la stampa. Se [Selez. autom.] è selezionato, verrà utilizzato il formato carta corrispondente al formato del documento.

• Selez. autom.

Viene selezionato automaticamente un vassoio carta appropriato.

• Vassoio 1-4 e 6 (opzionale)

La carta viene selezionata da cinque vassoi.

• Vassoio bypass

La stampa viene eseguita sulla carta caricata nel vassoio 5.

### **Stampa fronte/retro**

Viene impostata l'opzione di stampa fronte/retro.

### **Uscita**

Vengono impostate le impostazioni relative a pinzatura, perforazione e destinazione.

• Pinzatura

Viene impostata la posizione per la pinzatura.

• Perforazione

Viene impostata la posizione per la perforazione.

• Destinazione

Viene impostata la destinazione.

### **Notifica e-mail**

È possibile ricevere una notifica e-mail quando un file viene salvato in una cartella o un flusso lavoro finisce.

### **Nome/Indirizzo e-mail**

Consente di impostare il destinatario della notifica e-mail.

### **Messaggio**

Immettere un messaggio da visualizzare nel corpo del messaggio e-mail.

### **Modo notifica**

Selezionare le impostazioni temporali relative alla notifica e-mail da [Ad archiviazione file] e [A fine flusso lavoro].

### **Cancella destinatario**

Cancella tutte le informazioni relative al destinatario selezionato.

### **Modifica**

Consente di verificare o modificare il destinatario selezionato.

### **Chiudi**

Deseleziona la voce selezionata.

### <span id="page-449-0"></span>**Modifica/Cancella**

È possibile verificare il contenuto di un foglio flusso lavoro e modificarlo, copiarlo o cancellarlo.

**NOTA •** È possibile che siano previste restrizioni per alcune operazioni, in base ai tipo di titolari di flussi lavoro, alle impostazioni di autenticazione e ai tipi di utente. Per ulteriori informazioni, fare riferimento a ["Autenticazione per cartelle e fogli di flusso lavoro" \(P.577\).](#page-576-0)

### **Cancella**

Cancella il foglio di flusso lavoro selezionato.

#### **Copia**

Crea un duplicato del foglio di flusso lavoro selezionato. È possibile creare un nuovo foglio di flusso lavoro in base al duplicato.

La procedura di creazione corrisponde alla creazione di un nuovo foglio di flusso lavoro. Per ulteriori informazioni, fare riferimento a ["Crea nuovo foglio di flusso lavoro" \(P.445\)](#page-444-0).

#### **Modifica**

È possibile modificare il foglio di flusso lavoro selezionato.

La procedura di modifica corrisponde alla creazione di un nuovo foglio di flusso lavoro. Per ulteriori informazioni, fare riferimento a ["Crea nuovo foglio di flusso lavoro" \(P.445\)](#page-444-0).

### <span id="page-450-0"></span>**Crea parola chiave per foglio di flusso**

È possibile registrare parole chiave per la ricerca di flussi lavoro. Le parole chiave registrate verranno visualizzate in [Seleziona parola chiave] e potranno essere utilizzate per la ricerca di fogli di flusso lavoro. Le parole chiave sono inoltre disponibili in un elenco in [Parola chiave], visualizzato quando si crea un nuovo foglio di flusso lavoro. Una parola chiave per la ricerca di flussi lavoro può contenere al massimo 12 caratteri a byte singolo.

### <span id="page-450-1"></span>**Aggiungi voce rubrica**

È possibile registrare gli indirizzi di uso frequente nella rubrica. Selezionare un tipo di indirizzo da Fax, Fax Internet, E-mail e Server (FTP/SMB).

Quando un indirizzo è registrato, è possibile cercarlo tramite [Rubrica] nelle schermate [Fax], [Fax Internet] e [E-mail].

È possibile archiviare al massimo 2000 indirizzi per Fax, Fax Internet, E-mail e Server (FTP/ SMB).

**NOTA •** Quando si aggiunge un indirizzo alla rubrica, è possibile selezionare i tipi di indirizzo seguenti: Fax, Fax Internet, E-mail e Server (FTP/SMB)

Quando si registra un indirizzo nella rubrica, selezionare un tipo di indirizzo appropriato per il servizio. Non sarà possibile selezionare dal servizio originale la voce della rubrica registrata con il tipo di indirizzo errato.

- **•** I numeri di indirizzo corrispondono ai pulsanti rapidi. I pulsanti rapidi sono disponibili per fax e fax Internet. Per ulteriori informazioni sulla relazione tra i numeri di indirizzo e i pulsanti rapidi, fare riferimento a ["Pulsanti rapidi" \(P.330\).](#page-329-0)
- **•** Per specificare un indirizzo e-mail o un indirizzo di server (FTP/SMB) da inserire nella rubrica, non è possibile utilizzare una selezione veloce specificata con la tastierina numerica, la selezione con pulsanti rapidi o un numero di selezione di gruppo.
- **•** Per specificare un indirizzo e-mail o un indirizzo di server per i servizi di scansione, utilizzare la rubrica. Per specificare questi indirizzi, non è possibile utilizzare la selezione veloce tramite la tastierina numerica, i pulsanti rapidi e l'indirizzo di gruppo creato tramite la funzione per i destinatari di gruppo.
- **•** È possibile registrare, modificare o visualizzare la rubrica dallo strumento Web di configurazione della stampante Dell.

1 Selezionare [Aggiungi voce rubrica].

- **NOTA •** Per visualizzare la schermata [Aggiungi voce rubrica], premere il pulsante <Log In/Out> e immettere l'ID utente dell'amministratore di sistema, quindi selezionare [Strumenti] > [Impostazione] > [Aggiungi voce rubrica]. Se [Impostazione] è visualizzato nella schermata [Home], selezionare [Impostazione] > [Aggiungi voce rubrica].
- 2 Premere un numero di selezione veloce da registrare.
	- **NOTA** Selezionare [▲] per visualizzare la schermata precedente o  $\lceil \blacktriangledown \rceil$  per visualizzare quella successiva.
		- **•** Se si immette un numero di selezione veloce utilizzando la tastierina numerica, il numero specificato verrà visualizzato nella parte superiore della colonna.
- 3 Selezionare [Tipo di indirizzo].

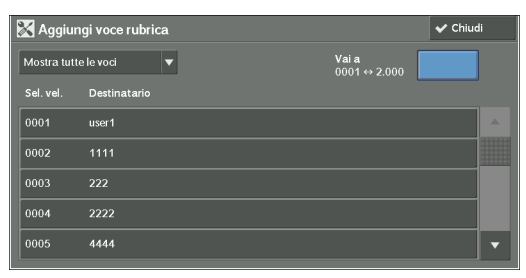

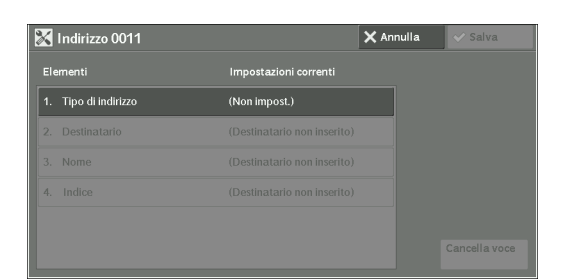

 $\times$  Annulla  $\sqrt{\phantom{a}}$  Salva

- 4 Selezionare il tipo di indirizzo, quindi selezionare [Salva].
- $5$  Selezionare una voce da impostare e impostarla.

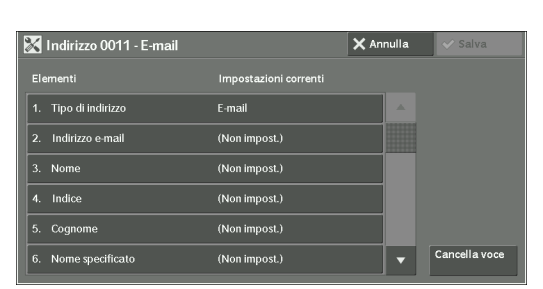

 $\boldsymbol{\delta}$  Dopo aver completato le impostazioni, selezionare [Salva].

### **Se si seleziona [E-mail] come tipo di indirizzo**

Vengono visualizzate le seguenti voci:

- 
- 
- 
- 
- 
- \* : Impostazione predefinita
- Tipo di indirizzo Nome specificato
- Indirizzo e-mail Elemento personalizzato 1 (Numero di telefono\*)
- Nome Elemento personalizzato 2 (Ufficio<sup>\*</sup>)

l. Tipo di indirizzo

 $\sum_{k=1}^{\infty}$  E-mail  $\mathbb{E}$  Serve  $\overline{B}$  Fax (Co<sup>Internet fax</sup>

- Indice Elemento personalizzato 3(Reparto\*)
- Cognome Certificato S/MIME

453

# **Se si seleziona [Server] come tipo di indirizzo**

Vengono visualizzate le seguenti voci:

- Tipo di indirizzo Salva in
- 
- 
- Protocollo di trasferimento Numero porta
- 

# **Se si seleziona [Fax] come tipo di indirizzo**

Vengono visualizzate le seguenti voci:

- Tipo di indirizzo Invio differito
- Numero fax Cartella remota
- Nome Codice F
- Indice Invio multiplo rilanciato
- Velocità iniziale Fatturazione Giorno
- Risoluzione Fatturazione Notte
- Copertina Fatturazione Mezzanotte
- Dimensione max immagine

# **Se si seleziona [Fax Internet] come tipo di indirizzo**

Vengono visualizzate le seguenti voci:

- Tipo di indirizzo Velocità iniziale
- Indirizzo e-mail Risoluzione
- 
- 
- Certificato S/MIME

# **Tipo di indirizzo**

Consente di modificare un tipo di indirizzo.

# **Indirizzo e-mail**

Immettere un indirizzo e-mail con un massimo di 128 caratteri a byte singolo.

# **Nome**

Immettere un nome di destinatario contenente al massimo 18 caratteri a byte singolo.

# **Indice**

È possibile registrare un singolo carattere alfanumerico di indice, da utilizzare come parola chiave di ricerca quando i destinatari registrati vengono elencati in ordine alfabetico.

# **Cognome**

Immettere un cognome di destinatario contenente al massimo 32 caratteri a byte singolo.

- 
- 
- Nome Dimensione max immagine
- Indice Profilo Fax Internet
- 
- Nome Nome utente
- Indice Password
	-
- Nome server/Indirizzo IP Nome condiviso (solo SMB)

### **Nome specificato**

Immettere un nome specificato di destinatario contenente al massimo 32 caratteri a byte singolo.

### **Elemento personalizzato 1**

Il nome di attributo impostato come [Nome attributo elemento personalizzato 1] viene visualizzato come nome della voce.

È possibile inserire qualsiasi informazione come elemento ausiliario. Sono consentiti fino a 20 caratteri a byte singolo. Questa voce è appropriata per informazioni rappresentate da una stringa di carattere più breve, ad esempio numero di telefono e numero dipendente. Per ulteriori informazioni sul nome di attributo, fare riferimento a ["Nome attributo elemento](#page-387-0)  [personalizzato 1, 2 e 3" \(P.388\).](#page-387-0)

### **Elemento personalizzato 2**

Il nome di attributo impostato come [Nome attributo elemento personalizzato 2] viene visualizzato come nome della voce.

È possibile inserire qualsiasi informazione come elemento ausiliario. È possibile utilizzare al massimo 40 caratteri a byte singolo. Questa voce è appropriata per informazioni rappresentate da una stringa di carattere più lunga, ad esempio numero di società e nome reparto.

Per ulteriori informazioni sul nome di attributo, fare riferimento a ["Nome attributo elemento](#page-387-0)  [personalizzato 1, 2 e 3" \(P.388\).](#page-387-0)

### **Elemento personalizzato 3**

Il nome di attributo impostato come [Nome attributo elemento personalizzato 3] viene visualizzato come nome della voce.

È possibile inserire qualsiasi informazione come elemento ausiliario. È possibile utilizzare al massimo 60 caratteri a byte singolo. Questa voce è appropriata per informazioni rappresentate da una stringa di carattere molto più lunga, ad esempio nome di divisione aziendale e indirizzo di società.

Per ulteriori informazioni sul nome di attributo, fare riferimento a ["Nome attributo elemento](#page-387-0)  [personalizzato 1, 2 e 3" \(P.388\).](#page-387-0)

### **Certificato S/MIME**

Consente di collegare un certificato S/MIME. Il certificato S/MIME deve essere registrato in precedenza.

Per collegare un certificato, selezionare [Allega/Cambia certificato], quindi selezionare un certificato nella schermata visualizzata. Per rimuovere un collegamento, selezionare [Rimuovi certificato].

- **NOTA** Se un certificato collegato a un certificato S/MIME nella rubrica viene cancellato per cause quali inizializzazione del disco rigido e cancellazione del certificato, il certificato collegato al certificato S/ MIME non sarà più valido. Anche se si ripete la registrazione del certificato S/MIME, sarà necessario collegarlo di nuovo manualmente.
	- **•** Se nella macchina sono registrati molti certificati, il collegamento di un certificato potrebbe richiedere molto tempo.

Per ulteriori informazioni sul certificato, fare riferimento a ["Impostazioni per le funzioni Crittografia](#page-546-0)  [e Firma digitale" \(P.547\).](#page-546-0)

#### **Protocollo di trasferimento**

Impostare il protocollo di trasferimento. È possibile selezionare [FTP] o [SMB].

### **Nome server/Indirizzo IP**

Immettere un nome o un indirizzo IP di un server di destinazione di inoltro.

### **Nome condiviso (solo SMB)**

Immettere il nome condiviso impostato per la cartella SMB.

**NOTA •** Se il simbolo "/" viene utilizzato nella parte iniziale di un nome condiviso, un flusso lavoro non sarà in grado di leggerlo correttamente. Non utilizzare il simbolo "/" nella parte iniziale di un nome condiviso.

### **Salva in**

Immettere la directory per l'archiviazione dei file. Se SMB è selezionato, utilizzare un formato UNC.

• Trasferimento tramite FTP

Ad esempio: aaa/bbb

Quando si salvano file nella directory bbb sotto la directory aaa nella directory radice.

• Trasferimento tramite SMB

Ad esempio: aaa\bbb

Quando si salvano file nella directory bbb sotto la directory aaa in un volume specificato.

#### **Nome utente**

Impostare il nome utente quando un è necessario che un nome utente venga specificato come input dal server di destinazione di inoltro.

Quando [FTP] è selezionato per [Protocollo di trasferimento], sono consentiti fino a 97 caratteri.

Se [SMB] è selezionato per [Protocollo di trasferimento], utilizzare uno dei formati seguenti:

• Per Active Directory:

Nome utente@Nome dominio (Nome utente: fino a 32 caratteri / Nome dominio: fino a 64 caratteri)

Ad esempio: abc@esempio.com ("abc" è un nome utente ed "esempio.com" è un nome di dominio)

• Per domini Windows  $NT^{\circledR}$ :

Nome dominio\Nome utente (Nome dominio: fino a 64 caratteri / Nome utente: fino a 32 caratteri)

Ad esempio: esempio\abc ("esempio" è un nome di dominio e "abc" è un nome utente)

• Per i gruppi di lavoro:

Utente locale (fino a 32 caratteri)

Ad esempio: ABC

#### **Password**

Impostare una password se il server di destinazione di inoltro ne richiede l'immissione. È possibile inserire fino a 32 caratteri a byte singolo per una password.

#### **Numero porta**

Impostare il numero di porta di destinazione di inoltro. Specificare un numero compreso tra 1 e 65535.

### **Numero fax**

Immettere un numero di fax contenente al massimo 128 cifre.

### **Indice**

È possibile registrare un singolo carattere alfanumerico di indice da utilizzare come parola chiave per eseguire ricerche nella rubrica.

### **Velocità iniziale**

Impostare un modo di comunicazione. È possibile selezionare [G3 Auto] o [Forzata (4800 bps)].

Se la destinazione viene specificata da un numero di selezione veloce con il modo di comunicazione impostato, non sarà possibile modificare il modo di comunicazione nella schermata [Fax/Fax Internet].

### **Risoluzione**

Impostare la qualità dell'immagine per la trasmissione.

Selezionare da [Pannello] (qualità di immagine selezionata nel pannello comandi), [Standard (200 x 100 dpi)], [Fine (200 dpi)], [Superfine (400 dpi)] o [Superfine (600 dpi)].

### **Copertina**

Specificare se allegare o meno una copertina a un fax o a un fax Internet. Nella copertina è possibile stampare un Commento destinatario e un Commento mittente.

È necessario registrare i commenti in precedenza.

Per informazioni sulla registrazione dei commenti, fare riferimento a ["Aggiungi commento fax"](#page-459-0)  [\(P.460\)](#page-459-0).

- 1 Selezionare [Stampa copertina].
- 2 Selezionare [Commenti].

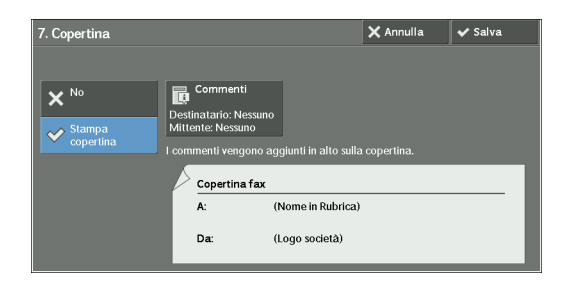

- 3 Selezionare il commento desiderato dall'elenco di commenti visualizzato in [Commento destinatario] e [Commento mittente].
	- **NOTA** Selezionare [ **A** ] per visualizzare la schermata precedente o  $\lceil \blacktriangledown \rceil$  per visualizzare quella successiva.
- . Copertina Coi  $\times$  Annulla  $\sqrt{\phantom{a}}$  Salva  $\vert$  1. C-1  $\begin{bmatrix} 1. & C-1 \end{bmatrix}$  $2 \cdot C2$  $5. C5$  $\mathbf{v}$
- 4 Selezionare [Salva]. Verrà visualizzata l'immagine della copertina del fax.
- 5 Selezionare [Salva].

### **Dimensione max immagine**

Selezionare le dimensioni massime dell'immagine da [A3], [B4] o [A4] in modo che corrispondano al formato carta del destinatario o al profilo disponibile.

#### **Invio differito**

Consente di stabilire se utilizzare o meno una trasmissione con inizio differito. Se l'orologio di sistema della macchina è impostato sul formato 24 ore, [AM] e [PM] non vengono visualizzati. Per informazioni sull'orologio di sistema, fare riferimento a ["Ora" \(P.324\)](#page-323-0).

### **Cartella remota**

Consente di stabilire se inviare o meno un fax o un fax Internet alla cartella di un destinatario. Per utilizzare la comunicazione tramite cartelle, è necessario ottenere in precedenza il numero e il codice della cartella del destinatario.

- 1 Selezionare [Sì].
- 2 Immettere il numero di cartella di un destinatario tramite la tastierina numerica.
- $3$  Se è stato impostato un codice, immetterlo tramite la tastierina numerica.
	- **NOTA •** Se non è stato impostato alcun codice, lasciare vuote le caselle di testo e selezionare [Salva].

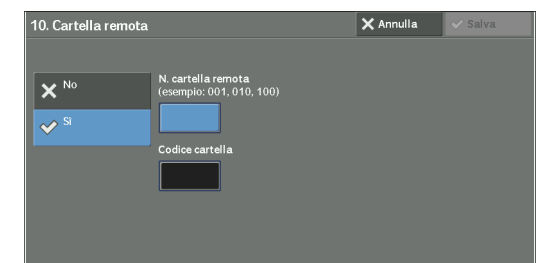

### **Codice F**

Consente di stabilire se utilizzare o meno la comunicazione tramite codice F.

Il codice F è la procedura di trasmissione definita dalla CIAJ (Communications and Information Network Association of Japan) e costituisce il metodo T.30 (protocollo di comunicazione) per l'utilizzo di sottoindirizzi standardizzati da ITU-T.

Per il codice F (sottoindirizzo) e la password è possibile utilizzare fino a 20 cifre, da 0 a 9, \* e #.

- 1 Selezionare [Sì].
- 2 Immettere il codice F tramite la tastierina numerica.
	- **NOTA •** Il codice F è costituito da "0" + numero cartella. Ad esempio, se il numero di cartella è 123, il codice F sarà "0123".
- $3$  Immettere la password quando necessario tramite la tastierina numerica, quindi selezionare [Salva].

**NOTA •** È possibile immettere fino a 20 cifre per la password.

### **Invio multiplo rilanciato**

Impostare l'istruzione fornita a una stazione di rilancio, utilizzata quando la macchina è una stazione di base e la selezione rapida registrata è una stazione di rilancio per l'invio multiplo rilanciato.

Quando si seleziona [Sì], impostare [ID stazione di rilancio], [Stampa su staz. ril.] e [Destinatari invio multiplo].

1 Selezionare [Sì].

2 Immettere un ID stazione di rilancio costituito da due cifre utilizzando la tastierina numerica.

- **NOTA •** L'ID stazione di rilancio è il numero di indirizzo per la stazione di base (la macchina) già registrata nella stazione di rilancio.
- 3 Selezionare [Sel. veloce  $001 < -0.099$ ].
- $\overline{4}$  Utilizzando la tastierina numerica, immettere
	- un numero di selezione rapida della destinazione di invio multiplo (da 001 a 099) o del numero di gruppo (da #01 a #09) registrato nella stazione di rilancio, quindi selezionare [Aggiungi].

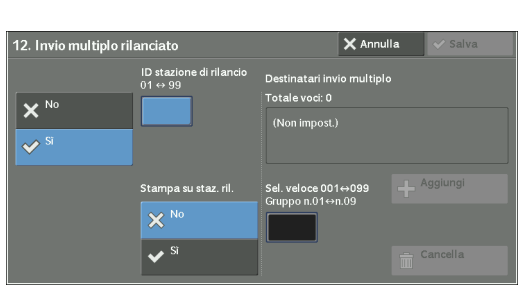

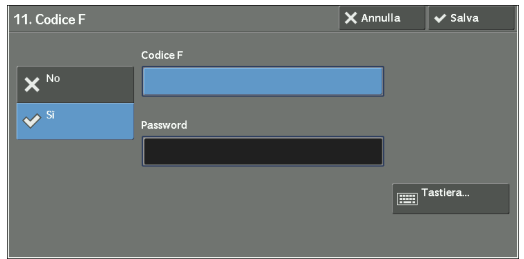

**NOTA •** Se sono presenti più destinazioni di invio multiplo, ripetere il passaggio 4.

- ${\cal I}$  Per stampare un documento anche nella stazione di rilancio, selezionare [Sì] per [Stampa] su staz. ril.].
- 6 Selezionare [Salva].

### <span id="page-457-0"></span>**Fatturazione - Giorno, Fatturazione - Notte, Fatturazione - Mezzanotte**

Impostare la durata della connessione per una tariffa per unità in ogni fascia oraria (giorno/ notte/mezzanotte).

È possibile impostare un valore compreso tra 0,1 e 255,9 secondi in incrementi di 0,1 secondi. Questo elemento viene visualizzato quando [Contabilità] > [Tipo di contabilità] è impostato su [Contabilità locale] e [Servizio Fax/Fax Internet] è impostato su [Abilita contabilità] in [Modo Contabilità]. Per informazioni su come abilitare la funzione, fare riferimento a ["Modo Contabilità"](#page-465-0)  [\(P.466\)](#page-465-0).

Per confermare le informazioni registrate, è possibile stampare un Elenco dati di fatturazione. Per informazioni su come stamparlo, fare riferimento a ["Elenco dati di fatturazione" \(P.292\).](#page-291-1)

- 1 Selezionare una delle opzioni [Fatturazione Giorno], [Fatturazione Notte] e [Fatturazione - Mezzanotte].
- 2 Selezionare [Fatturazione].
- $3$  Utilizzando la tastierina numerica, immettere l'orario per una tariffa per unità, specificando un valore compreso tra 0,1 e 255,9 secondi in incrementi di 0,1 secondi.
- 4 Selezionare [Salva].

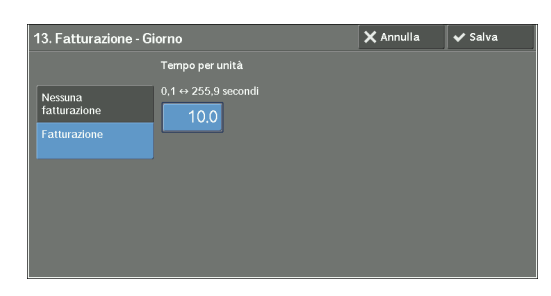

### **Profilo Fax Internet**

Impostare il formato del profilo Fax Internet.

Il profilo viene specificato per limitare le informazioni relative agli attributi, ad esempio risoluzione dell'immagine e formato carta, per le trasmissioni tra macchine dotate di Fax Internet.

### **TIFF-S**

Profilo Fax Internet standard. Per documenti con dimensioni superiori ad A4, il formato viene ridotto automaticamente ad A4 durante la trasmissione.

### **TIFF-F**

Selezionare questo profilo quando si specifica [Superfine (400 dpi)] o [Superfine (600 dpi)] per [Risoluzione] oppure quando si inviano documenti di tipo A3 o B4.

### **TIFF-J**

Selezionare questo profilo per inviare documenti in JBIG.

### **Quando il pulsante [Cancella voce] è selezionato**

Se si seleziona questo pulsante, tutte le informazioni registrate per l'indirizzo selezionato verranno cancellate. Per cancellare tutte le informazioni registrate, selezionare [Cancella].

**NOTA •** Non è possibile ripristinare le informazioni cancellate.

 $\overline{\smash{\checkmark}}$  Chiudi

# <span id="page-458-0"></span>**Crea destinatari gruppo fax**

È possibile registrare come gruppo gli indirizzi per la trasmissione a invio multiplo. Ogni gruppo può includere al massimo 20 numeri di indirizzo ed è possibile registrare al massimo 50 gruppi.

Non tutti i destinatari da aggiungere a un gruppo devono essere registrati nelle selezioni rapide nella rubrica.

- **NOTA •** Anche se il numero di selezione rapida dei destinatari fax (voci della rubrica) è incluso in un gruppo, la macchina non invia fax ai destinatari se i rispettivi tipi di indirizzo sono impostati su [E-mail] o [Server].
	- **•** Non è possibile includere un gruppo in un altro gruppo.
	- **•** È possibile utilizzare caratteri jolly per specificare i numeri relativi all'ultima o alle ultime due cifre, come mostrato nell'esempio seguente

Crea destinatari gruppo fax

- 001\*: specifica i 10 indirizzi con numeri di indirizzo compresi tra 0010 e 0019.
- \*\*\*\*: specifica tutti i numeri di indirizzo.
- 1 Selezionare [Crea destinatari gruppo fax].
- 2 Selezionare un numero di gruppo da registrare.
	- **NOTA** Selezionare [ **A** ] per visualizzare la schermata precedente o [  $\blacktriangledown$  ] per visualizzare quella successiva.
- $3$  Selezionare [Nome gruppo] e immettere un nome di gruppo da registrare, quindi selezionare [Salva].
- N. gruppo (Tot.)  $\sqrt{\frac{1}{201}}$  (0) <Disponibile> .<br>د∩isnonibile  $\sqrt*{63}$  (0) nnihilo<sup>.</sup>  $\sqrt{\frac{1}{104}}$  (0) :<br>Disponibile:  $\overline{*}05$  (0) elisnonibil» :مانڈانہ<br><Disnonibile

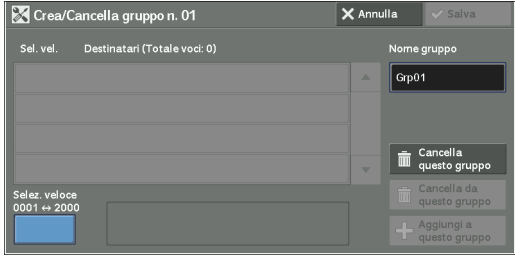

4 Utilizzando la tastierina numerica, immettere un numero di selezione rapida (quattro cifre) da registrare, quindi selezionare [Aggiungi a questo gruppo].

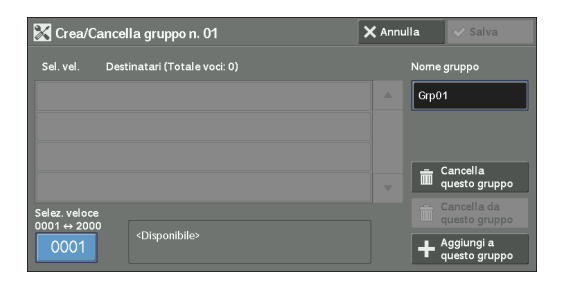

- $5$  Ripetere il passaggio 4 per registrare i numeri di indirizzo.
- 6 Selezionare [Salva].

### **Cancella questo gruppo**

Cancella tutte le informazioni registrate in un gruppo.

### **Cancella da questo gruppo**

Cancella un indirizzo registrato. Selezionare la selezione rapida o immettere tramite la tastierina numerica il numero di selezione rapida da cancellare, quindi selezionare [Cancella da questo gruppo].

# <span id="page-459-0"></span>**Aggiungi commento fax**

È possibile registrare commenti da stampare nelle copertine. È possibile registrare al massimo 50 commenti, ognuno dei quali può includere fino a 36 caratteri a byte singolo.

# <span id="page-459-1"></span>**Attributi vassoi carta**

Impostare un formato carta e un caricamento di tipo di carta in ogni vassoio. Fare riferimento a ["Attributi vassoi carta" \(P.332\)](#page-331-0).

# **Contabilità**

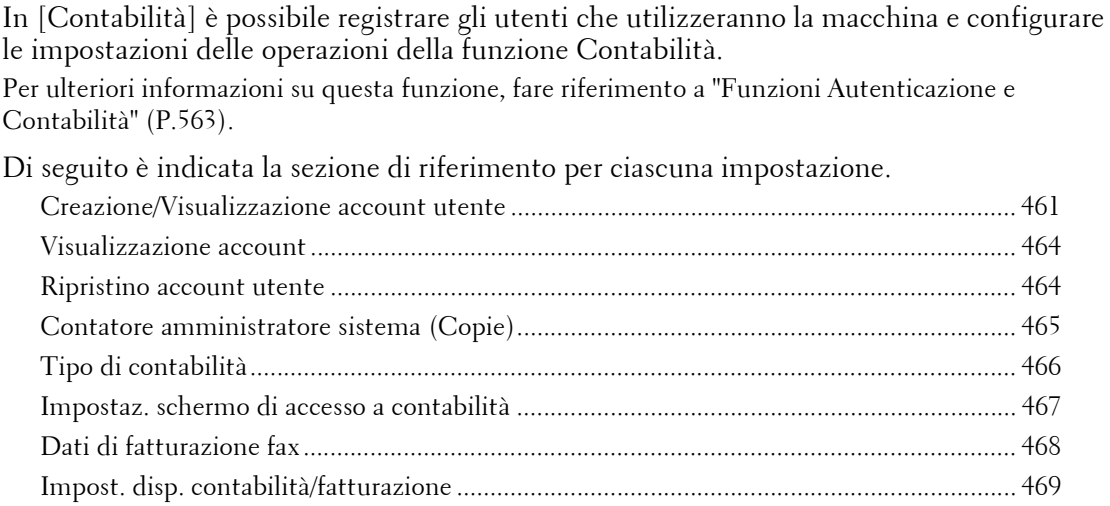

1 Nella schermata [Strumenti] selezionare [Contabilità].

Per informazioni su come visualizzare la schermata [Strumenti], fare riferimento a ["Procedura per le](#page-305-0)  [impostazioni di sistema" \(P.306\)](#page-305-0).

2 Selezionare una voce da impostare o modificare.

## <span id="page-460-0"></span>**Creazione/Visualizzazione account utente**

Per abilitare la funzione Contabilità, registrare gli ID utente e i nomi utente per autenticare gli utenti registrati.

 $\rm \dot{E}$  possibile impostare un limite al numero di pagine per ogni utente della macchina. È inoltre possibile verificare il numero cumulativo di pagine per ogni utente registrato. Possono essere registrati al massimo 1.000 dati utente. Le impostazioni illustrate di seguito sono identiche con [Creazione/Visualizzazione account utente] in [Autenticazione] di [Impostaz. protezione/Autenticazione].

- **NOTA •** Prima di registrare gli utenti, fare riferimento a ["Tipo di contabilità" \(P.466\)](#page-465-1) e impostare il tipo di contabilità utilizzato.
	- **•** Questa voce non viene visualizzata quando [Contabilità di rete] è selezionato in ["Tipo di contabilità"](#page-465-1)  [\(P.466\).](#page-465-1)
- 1 Selezionare [Creazione/Visualizzazione account utente].
- 2 Selezionare un ID utente da registrare, quindi selezionare [Crea/Cancella].
	- **NOTA •** Il N. account utente è un numero di 4 cifre visualizzato a sinistra dell'ID utente.
		- **•** Se si seleziona [<Disponibile>], verrà visualizzata la schermata per l'immissione dell'ID utente. Inserire l'ID utente, quindi selezionare [Salva].

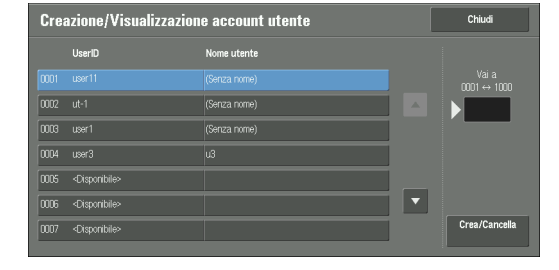

- Selezionare [ $\triangle$ ] per visualizzare la schermata precedente o [ ♥ ] per visualizzare quella successiva.
- **•** Se si immette un numero di ID utente costituito da quattro cifre utilizzando la tastierina numerica, il numero specificato verrà visualizzato nella parte superiore della colonna.
- 3 Specificare le impostazioni.
- 4 Selezionare [Chiudi].

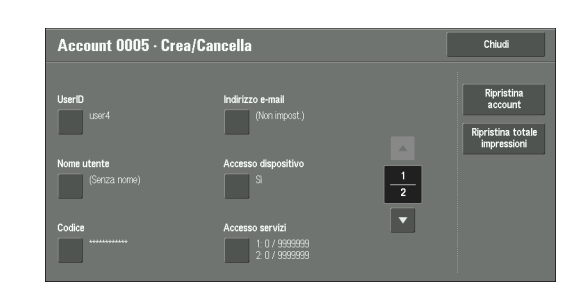

### **ID utente**

Per utilizzare la macchina, immettere un ID utente. Sono consentiti fino a 32 caratteri a byte singolo.

### **Nome utente**

Impostare un nome utente. Sono consentiti fino a 32 caratteri a byte singolo.

### **Codice**

Impostare un codice. L'impostazione di un codice è consigliata per fini di protezione. Specificare un codice contenente da 4 a 12 cifre.

**NOTA** • Se [Inserim. codice accesso pannello comandi] è impostato su [Sì], sarà obbligatorio immettere un codice durante l'autenticazione utente.

Per informazioni su come modificare il codice in un secondo momento, fare riferimento a ["Modifica](#page-596-0)  [del codice" \(P.597\)](#page-596-0).

### **Indirizzo e-mail**

Immettere un indirizzo e-mail contenente al massimo 128 caratteri. L'indirizzo configurato qui verrà impostato come [Da] in [E-mail].

### **Accesso dispositivo**

Consente di stabilire se consentire o meno l'utilizzo della macchina.

### **Sì**

Consente l'utilizzo della macchina. Quando il lettore Smart Card è connesso, è possibile selezionare le impostazioni per ogni tipo di accesso.

### **No**

Impedisce l'utilizzo della macchina.

### **Accesso servizi**

È possibile applicare restrizioni all'utilizzo e al numero massimo di pagine consentite per ogni funzione di copia, fax, scansione e stampa.

- 1 Selezionare [Accesso servizi].
- 2 Selezionare una funzione a cui applicare restrizioni.

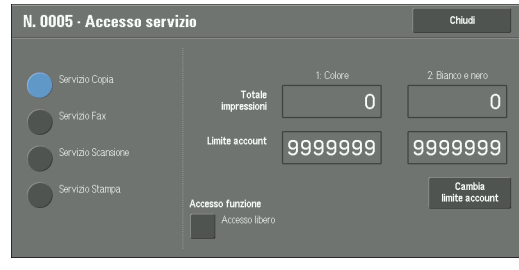

 $3$  Per impostare limiti per l'account, selezionare [Cambia limite account], quindi immettere il numero massimo di pagine utilizzando la tastierina numerica.

### **Accesso funzione**

Consente di impostare le restrizioni di accesso per le funzioni.

- Accesso libero
	- Non sono previste restrizioni per questa funzione.
- Nessun accesso al servizio copia/fax/scansione/stampa

Consente di applicare restrizioni all'utilizzo del servizio Copia, Fax, Scansione o Stampa.

### **Limite account**

Consente di impostare il numero massimo di pagine per la copia, la scansione o la stampa. È possibile specificare un numero di pagine compreso tra 1 e 9.999.999 (7 cifre) in incrementi di una pagina.

- I limiti seguenti possono essere applicati al servizio Copia per ogni utente: Autorizzazione da utilizzare: [Accesso libero], [Solo bianco e nero], [Solo colore] o [Nessun accesso al servizio copia] Numero massimo di pagine a colori consentito: da 1 a 9.999.999 Numero massimo consentito di pagine in bianco e nero: da 1 a 9.999.999
- I limiti seguenti possono essere applicati al servizio Fax per ogni utente: Autorizzazione da utilizzare: [Accesso libero] o [Nessun accesso al servizio fax]
- I limiti seguenti possono essere applicati al servizio Scansione per ogni utente: Autorizzazione da utilizzare: [Accesso libero], [Solo bianco e nero], [Solo colore] o [Nessun accesso al servizio scansione] Numero massimo di pagine a colori consentito: da 1 a 9.999.999 Numero massimo consentito di pagine in bianco e nero: da 1 a 9.999.999
- I limiti seguenti possono essere applicati al servizio Stampa per ogni utente: Autorizzazione da utilizzare: [Accesso libero], [Solo bianco e nero] o [Nessun accesso al servizio stampa] Numero massimo di pagine a colori consentito: da 1 a 9.999.999

Numero massimo consentito di pagine in bianco e nero: da 1 a 9.999.999

### **Ruolo utente**

### **Ruolo utente**

Consente di selezionare un ruolo utente per un utente.

• Utente

A questo ruolo utente non viene assegnata alcuna autorità speciale.

• Amministratore sistema

Viene assegnata la stessa autorità di cui dispone un amministrazione di sistema, fatta eccezione per l'operazione seguente:

- Esecuzione cartelle
- Esecuzione di fogli di flusso lavoro
- Modifica del codice dell'amministratore di sistema
- Amministratore contabilità

Vengono assegnate le autorità seguenti:

- Creazione, cancellazione, modifica (ad eccezione del codice) e visualizzazione (non disponibile in base ad alcune impostazioni) delle informazioni utente

- Creazione, cancellazione e modifica della contabilità
- Modifica di un nome alternativo per ID account o Maschera ID account
- Stampa di un rapporto Contabilità per ogni utente

#### **Aggiungi utente a gruppo di autorizzazione**

Consente di selezionare un gruppo di autorizzazioni per un utente.

### **Ripristina account**

Cancella tutte le informazioni registrate per un utente selezionato.

#### **Ripristino**

Cancella i dati utente registrati. Dopo la cancellazione, non sarà possibile ripristinare i dati.

**NOTA •** Vengono cancellati tutti i fogli di flusso lavoro, le cartelle e i file inclusi nelle cartelle appartenenti all'utente. Se l'utente è titolare di una quantità elevata di materiale (ad esempio quando in una cartella rimane una quantità elevata di file), la cancellazione richiederà molto tempo.

### **Annulla**

Annulla la cancellazione dei dati utente.

#### **Ripristina totale impressioni**

Ripristina il numero cumulativo corrente di pagine per un utente selezionato, reimpostandolo su zero.

#### **Ripristino**

Ripristina il numero cumulativo corrente di pagine per gli utenti. Dopo la reimpostazione, non sarà possibile ripristinare il conteggio precedente.

#### **Annulla**

Annulla il ripristino del numero cumulativo di pagine.

# <span id="page-463-0"></span>**Visualizzazione account**

Se si seleziona [ColorTrack] nella schermata [Tipo di contabilità], sarà possibile verificare quanto segue per ogni utente o gruppo registrato: (1) numero massimo di volte in cui è possibile utilizzare l'account per ogni servizio e (2) numero di volte in cui l'account è stato utilizzato per ogni servizio.

- 1 Fare clic su [Visualizzazione account].
- 2 Selezionare [Account utente] o [Account di gruppo]. Se si seleziona [Account utente], selezionare anche l'ID utente da verificare.
- $3$  Fare clic su [Dettagli account].

### <span id="page-463-1"></span>**Ripristino account utente**

È possibile cancellare tutte le informazioni registrate per tutti gli utenti registrati in una singola operazione oppure ripristinare i dati di Contabilità. Prima del ripristino è inoltre possibile stampare i contenuti per la conferma. Le impostazioni illustrate di seguito sono identiche con [Ripristino account utente] in [Autenticazione] of [Impostaz. protezione/ Autenticazione].

**NOTA •** Questa voce non viene visualizzata quando [Contabilità di rete] o [ColorTrack] è selezionato in [Tipo di contabilità].

### **Tutti gli account utente**

Cancella tutte le informazioni registrate per ogni utente. Cancella anche tutti i dati, incluso il numero massimo di pagine, il numero cumulativo di pagine e i dati di Contabilità della stampante.

**NOTA •** Vengono cancellati tutti i fogli di flusso lavoro, le cartelle e i documenti inclusi nelle cartelle appartenenti all'utente. Se l'utente è titolare di una quantità elevata di materiale (ad esempio quando in una cartella rimane una quantità elevata di file), la cancellazione richiederà molto tempo.

### **Impostazioni di accesso funzioni**

Ripristina il limite di accesso alla funzione per tutti gli utenti.

### **Tutti i limiti account**

Il numero massimo di pagine per tutti gli utenti viene reimpostato sul valore predefinito (9.999.999 pagine).

### **Totale impressioni**

Ripristina tutti i dati dell'account per tutti gli utenti, incluso l'amministratore di sistema. Anche il numero di pagine viene reimpostato su 0.

### **Tutti i gruppi di autorizzazione**

Scollega gli utenti dai gruppi di autorizzazioni e li collega al gruppo di autorizzazioni predefinito.

### **Contatore (Stampe)**

Ripristina tutti i rapporti Contabilità della stampante e cancella automaticamente i nomi di titolari di lavoro registrati. Viene anche reimpostato su 0 il numero di pagine stampate.

**NOTA •** [Contatore (Stampe)] viene visualizzato quando [Disabilita contabilità] è selezionato per [Servizio Stampa] nella schermata [Modo Contabilità] in [Tipo di contabilità].

### **Stampa rapporto contatore**

Stampa un rapporto contatore, che risulta utile quando si verificano i contatori prima di ripristinarli o cancellarli.

**NOTA •** [Contatore (Stampe)] viene visualizzato quando [Disabilita contabilità] è selezionato per [Servizio Stampa] nella schermata [Modo Contabilità] in [Tipo di contabilità].

### **Stampa rapp. Contabilità**

Stampa un rapporto che include informazioni registrate sui contenuti da ripristinare o un rapporto che include dati amministrativi relativi ai contenuti da ripristinare.

Il rapporto è disponibile per la conferma prima del ripristino.

### **Ripristina**

Cancella o ripristina i dati per la voce selezionata.

# <span id="page-464-0"></span>**Contatore amministratore sistema (Copie)**

È possibile verificare o ripristinare il totale impressioni copiato utilizzando il modo amministratore di sistema nella schermata.

Per il totale impressioni vengono contate al massimo 9.999.999 pagine.

**NOTA •** Questa voce non viene visualizzata quando [Contabilità di rete] è selezionato in [Tipo di contabilità].

# <span id="page-465-1"></span>**Tipo di contabilità**

È possibile stabilire se utilizzare o meno la funzione Contabilità.

### **Contabilità disabilitata**

La contabilità non viene eseguita.

### **Contabilità locale**

La contabilità viene eseguita.

### **Contabilità di rete**

La contabilità viene eseguita in base alle informazioni utente gestite in un servizio remoto. Le informazioni utente vengono registrate nel servizio remoto.

**NOTA •** Se [Contabilità di rete] è selezionato, viene richiesto agli utenti di immettere il proprio ID account nella schermata [Accesso] visualizzata quando si tenta di utilizzare i servizi necessari per la contabilità.

Per ulteriori informazioni sulla Contabilità di rete, fare riferimento a ["Tipi di amministrazione degli](#page-568-0)  [account" \(P.569\)](#page-568-0).

### **ColorTrack**

La contabilità viene eseguita in base alle informazioni utente e alle informazioni account preregistrate nella macchina.

### <span id="page-465-0"></span>**Modo Contabilità**

Consente di stabilire se abilitare o meno la funzione Contabilità per i servizi seguenti:

- Copia Fax/Fax Internet Memorizza in cartella
- E-mail Scansione su PC Memorizza su USB
- Memorizza e invia collegamento • Memorizza su WSD • Stampa supporto - Testo
- Stampa supporto Foto Stampa

**NOTA •** WSD è l'acronimo di Web Services on Devices.

- **•** I servizi visualizzati nella schermata dipendono dalla configurazione della macchina.
- **•** Se [Abilita contabilità] è selezionato per un servizio, [<sup>●</sup> ] verrà visualizzato sul pulsante del servizio applicabile nella schermata [Home]. Inoltre, [ $\Rightarrow$  : Accesso richiesto] viene visualizzato nella parte inferiore sinistra della schermata [Home]. [→ ] e [→ : Accesso richiesto] non vengono visualizzati dopo l'autenticazione.
- **•** È possibile che i lavori di stampa vengano annullati, a seconda delle impostazioni in ["Controllo](#page-477-0)  [ricezione" \(P.478\).](#page-477-0)

### **Verifica dettagli utente**

Consente di stabilire se verificare o meno le informazioni utente. Se si seleziona [Sì], sarà possibile selezionare anche [Per lavori stampante/fax diretto].

### **Personalizza prompt utente**

Consente di impostare il tipo di informazioni utente utilizzate per l'autenticazione.

**NOTA •** L'ID account viene utilizzato per la contabilità.

• Visualizza prompt ID utente e ID account

Richiede agli utenti l'immissione di ID utente e ID account.

• Visualizza solo prompt ID utente

Richiede agli utenti di immettere solo l'ID utente.

- Visualizza solo prompt ID account Richiede agli utenti di immettere solo l'ID account.
- Non visualizzare prompt Non richiede agli utenti l'immissione di ID utente o ID account.

### <span id="page-466-0"></span>**Impostaz. schermo di accesso a contabilità**

Consente di configurare le impostazioni di contabilità.

### **Nome alternativo per ID utente**

Se necessario, è possibile modificare l'indicazione "ID account" nella schermata [Accesso] visualizzata quando viene premuto il pulsante <Log In/Out> sul pannello comandi o quando viene premuta l'area relativa alle informazioni di accesso sul touch screen, specificando un altro nome, ad esempio "Nome account" o "Numero". L'alias può contenere da 1 a 15 caratteri a byte singolo.

**NOTA** • Il nome modificato viene anche stampato in un rapporto o in un elenco.

### **Maschera ID utente (\*\*\*)**

È possibile definire il modo in cui un ID utente immesso viene visualizzato sullo schermo. Se necessario, utilizzare questa funzione per migliorare la protezione.

#### **Mostra**

Quando si immette l'ID utente, i caratteri vengono rispecchiati normalmente sullo schermo.

#### **Nascondi**

Quando si immette l'ID utente, la stringa di caratteri viene nascosta sotto forma di riga di asterischi (\*\*\*\*\*).

### **Nome alternativo per ID account**

Se necessario, è possibile modificare l'indicazione "ID account" nella schermata [Accesso] visualizzata quando viene premuto il pulsante <Log In/Out> sul pannello comandi o quando viene premuto il campo relativo alle informazioni di accesso sul touch screen, specificando un altro nome, ad esempio "Nome account" o "Numero". L'alias può contenere da 1 a 15 caratteri a byte singolo.

**NOTA •** Questa voce è visualizzata quando si seleziona [Contabilità di rete] in [Tipo di contabilità].

**•** Il nome modificato viene anche stampato in un rapporto o in un elenco.

### **Maschera ID account (\*\*\*)**

È possibile definire il modo in cui un ID account immesso viene visualizzato sullo schermo. Se necessario, utilizzare questa funzione per migliorare la protezione.

**NOTA •** Questa voce è visualizzata quando si seleziona [Contabilità di rete] in [Tipo di contabilità].

### **Mostra**

Quando si immette l'ID account, i caratteri vengono rispecchiati normalmente sullo schermo.

#### **Nascondi**

 Quando si immette l'ID account, la stringa di caratteri viene nascosta sotto forma di riga di asterischi (\*\*\*\*\*).

### **Visualizza inf. fatturazione all'accesso**

Consente di stabilire se visualizzare o meno le informazioni di fatturazione dell'utente durante l'accesso. Se [Sì] è selezionato, verranno visualizzati [Impressioni], [Lim. account] e [Bilanciam.] di Copia, Stampa e Scansione.

- **NOTA •** Questa voce è visualizzata quando si seleziona [Accesso ad account locali] in [Tipo di accesso] e [Contabilità locale] è selezionato in [Tipo di contabilità].
	- **•** Le voci con restrizioni non verranno visualizzate.
	- **•** Questa opzione non è applicabile nel modo amministratore di sistema.

### **Memorizza dettagli utente**

È possibile impostare la destinazione per salvare le informazioni di autenticazione. Selezionare [NVM] o [Disco rigido].

- 
- **NOTA •** Questa voce viene visualizzata quando si seleziona [Contabilità di rete] in [Tipo di contabilità].
	- **•** NVM è l'acronimo di Nonvolatile Memory e i dati in tale memoria risultano stabili dopo lo spegnimento della macchina.

## <span id="page-467-0"></span>**Dati di fatturazione fax**

Consente di configurare le impostazioni della fatturazione fax.

- **NOTA •** Per registrare i dati di fatturazione, abilitare innanzitutto la funzione Contabilità per fax/fax Internet in Contabilità. Per informazioni dettagliate su come abilitare la funzione Contabilità, fare riferimento a ["Modo Contabilità" \(P.466\)](#page-465-0).
	- **•** Impostare la durata della connessione per una tariffa per unità in ogni fascia oraria (giorno/notte/ mezzanotte) in [Fatturazione]. Per ulteriori informazioni su come configurare [Fatturazione], fare riferimento a ["Fatturazione - Giorno, Fatturazione - Notte, Fatturazione - Mezzanotte" \(P.458\)](#page-457-0).
	- **•** È possibile confermare i dettagli registrati stampando l'Elenco dati di fatturazione. Per informazioni su come stamparlo, fare riferimento a ["Elenco dati di fatturazione" \(P.292\).](#page-291-1)
- 1 Selezionare [Dati di fatturazione fax].
- 2 Selezionare [Tariffa per unità].

### **Tariffa per unità**

Viene applicata una tariffa di comunicazione per unità. È possibile impostare un valore compreso tra 0,1 e 255,9 secondi in incrementi di 0,1 secondi.

- 3 Selezionare [Cambia impostazioni].
- 4 Immettere un importo utilizzando la tastiera visualizzata sullo schermo o la tastierina numerica.
- 5 Selezionare [Salva].

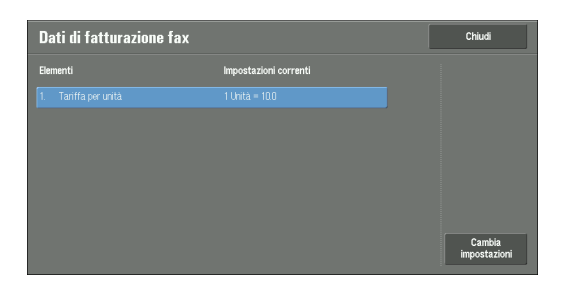

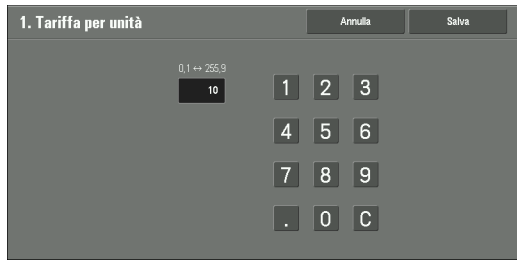
# **Impost. disp. contabilità/fatturazione**

È possibile configurare le impostazioni di contabilità o fatturazione del dispositivo.

- **NOTA •** Quando si connette un dispositivo di contabilità o fatturazione alla macchina, assicurarsi di impostare una password e che gli utenti diversi dall'amministratore di sistema non disconnettano accidentalmente il dispositivo.
	- **•** Per utilizzare le funzioni sono necessari componenti opzionali o prodotti correlati. Per ulteriori informazioni, contattare l'assistenza clienti all'indirizzo dell.com/contactdell.

# **Connetti a disp. contabilità/fatturazione**

Consente di stabilire se utilizzare o meno il dispositivo di contabilità o fatturazione connesso da [No] o [Connesso].

**NOTA •** Se è connesso un dispositivo per la manutenzione, non sarà possibile modificare l'impostazione.

## **Dispositivo di contabilità/fatturazione**

Consente di selezionare il tipo di dispositivo di contabilità/fatturazione connesso alla macchina.

**NOTA •** Se un dispositivo connesso non corrisponde al dispositivo selezionato in [Dispositivo di contabilità/ fatturazione], si verificherà un errore. Per potere eseguire i lavori correlati al dispositivo di contabilità/ fatturazione, è innanzitutto necessario risolvere l'errore. Per informazioni su come risolvere l'errore, fare riferimento a ["Codice di stato" \(P.646\)](#page-645-0).

# **Registra stampe**

Questa funzione è applicabile al servizio Stampa.

Consente di stabilire se registrare o meno le informazioni di fatturazione per i lavoro di stampa. Selezionare [Nessuna registrazione] e [Registra con disp. contabilità/fatturazione].

Questa funzione è disponibile per tutti i dispositivi di contabilità/fatturazione.

#### **Registra fax/scansioni**

Questa funzione è applicabile ai servizi Scansione, Fax e Fax Internet.

Consente di specificare se registrare o meno le informazioni di fatturazione per i lavori di scansione, fax e fax Internet. Selezionare [Nessuna registrazione] e [Registra con disp. contabilità/fatturazione].

# **Modo Interruzione**

Questa funzione è applicabile al servizio Copia.

Consente di stabilire se abilitare o meno il modo Interruzione. Selezionare [No] e [Sì].

Questa funzione è disponibile per dispositivi di contabilità/fatturazione diversi da Attivazione con carta - Cumulativo e da Lettore Smart Card.

# **Credito insufficiente per il lavoro**

Questa funzione è applicabile per i servizi Copia, Stampa e Scansione.

Consente di selezionare il funzionamento della macchina quando l'importo rimanente nel dispositivo di contabilità/fatturazione risulta insufficiente. Selezionare [Cancella lavoro subito] e [Trattieni lavoro].

Questa funzione è disponibile per dispositivi di contabilità/fatturazione diversi da Attivazione con carta - Cumulativo e da Lettore Smart Card.

# **Addebita stampe**

Questa funzione è applicabile al servizio Stampa.

Consente di selezionare il modo in cui viene addebitato il lavoro di stampa eseguito. Selezionare [Addebita per numero carta] e [Non addebitare per numero carta].

Questa funzione è disponibile per Attivazione con carta - Cumulativo e Attivazione con carta - Sottrattivo.

# **Registra con dispositivo cumulativo**

Questa funzione è applicabile per i servizi Copia e Stampa.

Consente di selezionare il tempo che viene addebitato all'importo per il lavoro di copia o di stampa. Selezionare [Registra con disp. di contab.] e [Stampa ad alta velocità].

Questa funzione è disponibile per Attivazione con carta - Cumulativo.

# **Scansione anticipata per copia**

Questa funzione è applicabile al servizio Copia.

Consente di stabilire se abilitare o meno la funzione Scansione anticipata per copia. Selezionare [No] e [Sì].

Questa funzione è disponibile per Attivazione con carta - Cumulativo, Attivazione con carta - Sottrattivo e Lettore Smart Card.

**NOTA •** È possibile che alcuni dei prodotti elencati in precedenza non siano disponibili per questa funzione, a seconda dei tipi e delle impostazioni.

# **Impostaz. protezione/Autenticazione**

In [Impostaz. protezione/Autenticazione] è possibile configurare le impostazioni di autenticazione e protezione. Per ulteriori informazioni su questa funzione, fare riferimento a ["Funzioni Autenticazione e](#page-562-0)  [Contabilità" \(P.563\).](#page-562-0) Di seguito è indicata la sezione di riferimento per ciascuna impostazione. [Impostazioni ammin. di sistema............................................................................................. 471](#page-470-0) [Autenticazione......................................................................................................................... 472](#page-471-0) [Autorizza disattivazione impostaz. attive .............................................................................. 481](#page-480-0) [Default Stato lavoro ................................................................................................................ 481](#page-480-1) [Sovrascrivi disco rigido ............................................................................................................ 482](#page-481-0)

1 Nella schermata [Strumenti] selezionare [Impostaz. protezione/Autenticazione].

Per informazioni su come visualizzare la schermata [Strumenti], fare riferimento a ["Procedura per le](#page-305-0)  [impostazioni di sistema" \(P.306\)](#page-305-0).

2 Selezionare una voce da impostare o modificare.

# <span id="page-470-2"></span><span id="page-470-0"></span>**Impostazioni ammin. di sistema**

In [Impostazioni ammin. di sistema] è possibile configurare l'ID e il codice dell'amministratore di sistema.

È consigliabile configurare l'ID e il codice dell'amministratore di sistema per impedire la modifica non autorizzata delle impostazioni e assicurare la protezione.

# <span id="page-470-1"></span>**ID di accesso amministratore**

Consente di impostare l'ID utente dell'amministratore di sistema. Immettere un ID specificando da 1 a 32 caratteri a byte singolo.

**NOTA •** L'impostazione predefinita per l'ID utente dell'amministratore di sistema è "admin".

- 1 Selezionare [ID di accesso amministratore].
- 2 Selezionare [Sì].
- $3$  Selezionare [Tastiera].
- 4 Immettere l'ID dell'amministratore di sistema, specificando al massimo 32 caratteri, quindi selezionare [Salva].
- **5** Ripetere i passaggi 3 e 4 per immettere di nuovo lo stesso ID di amministratore di sistema in [Conferma ID di accesso amministratore].
- 6 Selezionare [Salva].
- 7 Viene visualizzata una finestra di conferma. Selezionare [Sì] per confermare l'immissione.

# **Codice amministratore**

Consente di impostare il codice per il modo amministratore di sistema.

L'impostazione di un codice è consigliata per ottimizzare la protezione.

**NOTA •** L'impostazione predefinita per il codice dell'amministratore di sistema è "1111".

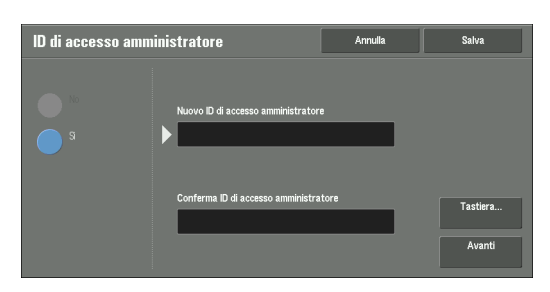

Il codice dell'amministratore di sistema impostato qui viene utilizzato quando [Inserim. codice accesso pannello comandi] viene impostato su [Sì] e [Impostaz. protezione/ Autenticazione] > [Criteri codice].

Configurare il codice dopo avere impostato l'ID utente dell'amministratore di sistema. Il codice può contenere da 4 a 12 cifre numeriche.

Per ulteriori informazioni su [Inserim. codice accesso pannello comandi], fare riferimento a ["Criteri](#page-476-0)  [codice" \(P.477\).](#page-476-0)

- 1 Selezionare [Codice amministratore].
- 2 Selezionare [Nuovo codice].
- $3$  Immettere un nuovo codice (da 4 a 12 cifre) utilizzano la tastiera visualizzata, quindi selezionare [Salva].
	- **NOTA •** Se non è stato impostato alcun codice, lasciare vuote le caselle di testo e selezionare [Salva].
- 4 Selezionare [Conferma codice], immettere lo stesso codice, quindi selezionare [Salva].
- 5 Selezionare [Salva].
- $\bm{\delta}$  Viene visualizzata una finestra di conferma. Selezionare [Sì] per confermare l'immissione.

# <span id="page-471-2"></span><span id="page-471-0"></span>**Autenticazione**

In [Autenticazione] è possibile configurare gli elementi seguenti.

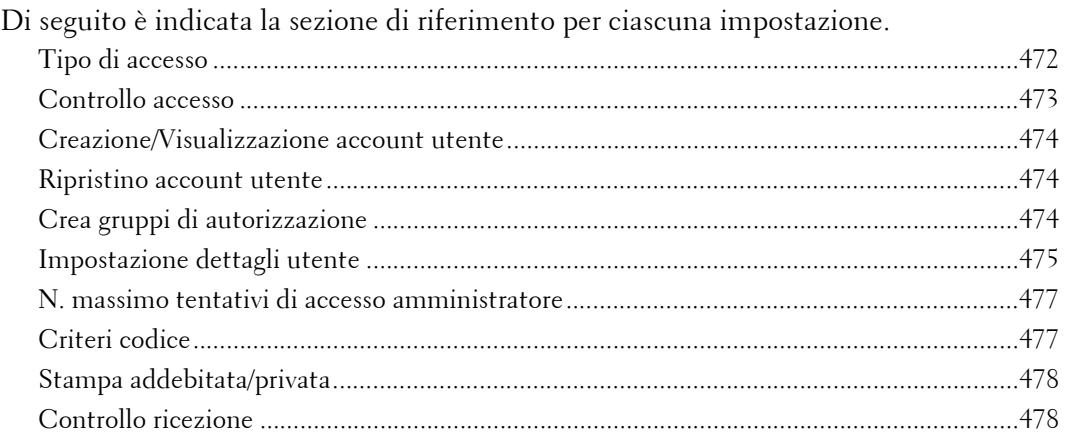

# <span id="page-471-1"></span>**Tipo di accesso**

Consente di selezionare un tipo di autenticazione.

#### **Accesso non richiesto**

Non utilizza la funzione Autenticazione.

#### **Accesso ad account locali**

Autentica gli utenti in base alle informazioni utente registrate nella macchina.

**NOTA** • Se [Accesso ad account locali] è selezionato, la macchina passa al modo Accesso e [Accesso] viene visualizzato in basso a sinistra nella schermata [Home].

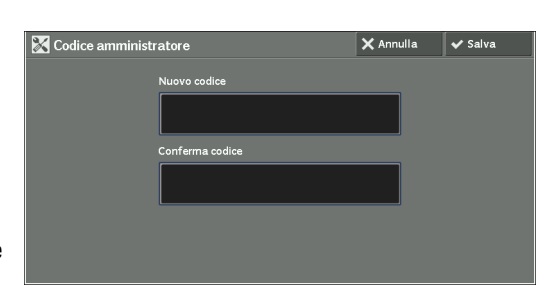

#### **Accesso ad account remoti**

Autentica gli utenti in base alle informazioni utente registrate su un server di autenticazione remota.

**NOTA •** La macchina passa al modo Accesso e [Accesso] viene visualizzato in basso a sinistra nella schermata [Home].

#### <span id="page-472-0"></span>**Controllo accesso**

Consente di limitare l'accesso alla macchina o a ogni servizio. Dopo l'abilitazione del controllo di accesso, l'autenticazione utente sarà necessaria per l'utilizzo della macchina o dei servizi.

- **NOTA •** Se un utente viene autenticato da un server di autenticazione remota, l'utente autenticato potrà accedere ai servizi tramite il pannello comandi in base alle informazioni sulle autorizzazioni ottenute dal server remoto.
	- **•** Se un utente ospite è autorizzato a utilizzare la macchina, non sarà possibile specificare per l'utente ospite restrizioni di accesso relative a ogni servizio. Per applicare restrizioni all'utilizzo della macchina da parte dell'utente ospite, fare riferimento a ["Utente ospite" \(P.476\).](#page-475-0)

#### **Accesso dispositivo**

Consente di applicare restrizioni al funzionamento dei pulsanti sul pannello comandi della macchina.

Selezionare [Consentito] o [Bloccato].

#### **Accesso servizi**

Consente di limitare l'accesso a ognuno dei servizi seguenti.

- **NOTA** Se [Bloccato (Mostra icona)] è selezionato per un servizio, [ ... ] verrà visualizzato sul pulsante del servizio applicabile nella schermata [Home]. Inoltre, [  $\Rightarrow$  : Accesso richiesto] viene visualizzato nella parte inferiore sinistra della schermata [Home]. [ $\bullet$ ] e [ $\bullet$  : Accesso richiesto] non vengono visualizzati dopo l'autenticazione.
	- **•** Se [Bloccato (Nascondi icona)] è selezionato per un servizio, il servizio applicabile non verrà visualizzato nella schermata [Home]. Verrà visualizzato dopo l'autenticazione.

Per ulteriori informazioni su [Tipo di accesso], fare riferimento a ["Tipo di accesso" \(P.472\).](#page-471-1)

• Copia

Limita l'accesso al servizio Copia sulla macchina.

Se una programmazione archiviata include passaggi per l'utilizzo del servizio Copia, verrà limitato anche l'utilizzo della programmazione archiviata.

• Fax/Fax Internet

Limita l'accesso al servizio Fax/Fax Internet/Fax diretto sulla macchina.

Se una programmazione archiviata include passaggi per l'utilizzo del servizio Fax/Fax Internet, verrà limitato anche l'utilizzo della programmazione archiviata.

• Scansione

Limita l'accesso ai servizi e alle funzioni E-mail, Memorizza in cartella, Scansione su PC, Memorizza su USB, Memorizza e invia collegamento e Memorizza su WSD sulla macchina.

Se una programmazione archiviata include passaggi per l'utilizzo del servizio Scansione, verrà limitato anche l'utilizzo della programmazione archiviata.

**NOTA •** WSD è l'acronimo di Web Services on Devices.

• Stampa supporto - Testo

Limita l'accesso al servizio Stampa supp. - Testo sulla macchina.

• Stampa supporto - Foto

Limita l'accesso al servizio Stampa supp. - Foto sulla macchina.

- Invio da cartella Limita l'accesso al servizio Invio da cartella service sulla macchina.
- Archivio programmazioni

Limita l'accesso al servizio Archivio programmazioni sulla macchina.

• Fogli di flusso lavoro

Limita l'accesso al servizio Fogli di flusso lavoro sulla macchina.

• Applicazioni Web

Limita l'accesso al servizio Applicazioni Web.

• Servizi personalizzati

Limita l'accesso ai servizi personalizzati sulla macchina.

**NOTA •** Questa funzione può essere utilizzata solo dal tecnico del servizio di assistenza. Per ulteriori informazioni, contattare l'assistenza clienti all'indirizzo dell.com/contactdell.

• Stampa

Limita gli utenti ai lavori di stampa archiviati sulla macchina, ad esempio i lavori Stampa protetta e Fascicolo di prova.

Questa funzione limita anche l'invio di lavori di stampa da un computer tramite una rete.

Per utilizzare la funzione Autenticazione, è necessario immettere le informazioni di autenticazione, ad esempio ID e codice utente, in un driver di stampa.

Se l'autenticazione ha esito negativo, i dati di stampa inviati alla macchina vengono salvati nella macchina o cancellati in base alle impostazioni Stampa addebitata.

#### **Accesso funzione**

Configurare [Copia a colori], [Stampa file dalla cartella] e [Recupera file dalla cartella].

#### <span id="page-473-0"></span>**Creazione/Visualizzazione account utente**

Per abilitare la funzione Contabilità, registrare gli ID utente e i nomi utente per autenticare gli utenti registrati.

 $\hat{E}$  possibile impostare un limite al numero di pagine per ogni utente della macchina. È inoltre possibile verificare il numero cumulativo di pagine per ogni utente registrato. Possono essere registrati al massimo 1.000 dati utente. Le impostazioni illustrate di seguito sono identiche con [Creazione/Visualizzazione account utente] in [Contabilità].

Fare riferimento a ["Creazione/Visualizzazione account utente" \(P.461\)](#page-460-0).

#### <span id="page-473-1"></span>**Ripristino account utente**

È possibile cancellare tutte le informazioni registrate per tutti gli utenti registrati in una singola operazione oppure ripristinare i dati di Contabilità. Prima del ripristino è inoltre possibile stampare i contenuti per la conferma. Le impostazioni illustrate di seguito sono identiche con [Ripristino account utente] in [Contabilità].

Fare riferimento a ["Ripristino account utente" \(P.464\).](#page-463-0)

# <span id="page-473-3"></span><span id="page-473-2"></span>**Crea gruppi di autorizzazione**

Gli amministratori di sistema possono concedere agli utenti di accesso l'autorità per l'utilizzo di alcune funzionalità per cui sono previste limitazioni per tali utenti. Gli utenti di accesso possono essere suddivisi in gruppi di autorizzazione diversi.

**NOTA •** È possibile registrare al massimo 20 gruppi.

1 Selezionare [Crea gruppi di autorizzazione].

- 2 Selezionare un numero di registrazione, quindi selezionare [Crea/Cancella].
- $3$  Selezionare e configurare qualsiasi voce.

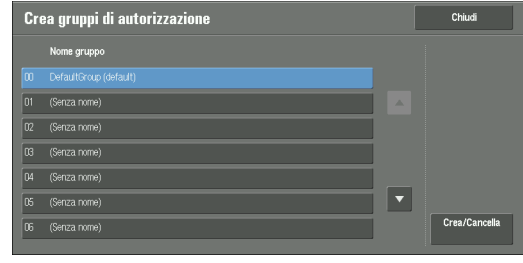

#### **Nome gruppo**

Immettere un nome di gruppo contenente al massimo 32 caratteri a byte singolo.

#### **Limita metodo di selezione destinatario**

Consente di stabilire se rimuovere o meno le restrizioni applicate a una trasmissione da un destinatario non registrato nella rubrica per la funzione Fax/Fax Internet o Scansione.

#### **Limita utente di modifica rubrica**

Consente di stabilire se rimuovere o meno le restrizioni applicate alla modifica della rubrica.

#### **Autorizza disattivazione impostaz. attive**

Consente di stabilire se permettere o meno ai membri del gruppo di disabilitare temporaneamente le funzioni di stampa imponibili, ad esempio le funzioni Imposizione filigrana, Stampa ID univoco universale e Imponi annotazione e permettere alla macchina di elaborare un lavoro.

#### <span id="page-474-1"></span><span id="page-474-0"></span>**Impostazione dettagli utente**

Consente di configurare le informazioni necessarie quando si esegue l'autenticazione.

#### **Nome alternativo per ID utente**

Se necessario, è possibile modificare l'indicazione "ID utente" nella schermata [Accesso] visualizzata quando si preme il pulsante <Log In/Out> nel pannello comandi, specificando un altro nome, ad esempio "Nome utente" o "Numero". L'alias può contenere da 1 a 15 caratteri a byte singolo.

**NOTA** • Il nome modificato viene anche stampato in un rapporto o in un elenco.

#### **Maschera ID utente (\*\*\*)**

È possibile definire il modo in cui un ID utente immesso viene visualizzato sullo schermo. Se necessario, utilizzare questa funzione per migliorare la protezione.

Quando si seleziona [Mostra], i caratteri immessi vengono rispecchiati normalmente sullo schermo durante l'immissione dell'ID utente. Quando si seleziona [Nascondi], i caratteri immessi vengono nascosti sotto forma di riga di asterischi (\*\*\*\*\*) durante l'immissione dell'ID utente.

#### **Registro accessi non riusciti**

Consente di configurare il conteggio degli errori per rilevare l'accesso non autorizzato. Un errore viene registrato se l'autenticazione ha esito negativo per il numero di volte specificato qui entro un periodo di tempo prestabilito (10 minuti).

#### **Schermata di conferma logout**

Consente di stabilire se visualizzare o meno una schermata di conferma della disconnessione al termine di ogni sessione utente.

# **ID utente per l'accesso**

Consente di stabilire se applicare o meno la distinzione tra maiuscole e minuscole al campo di immissione dell'ID utente nella schermata di accesso dell'utente.

Se si seleziona [Distinzione maiuscole/minuscole], l'autenticazione verrà eseguita utilizzando l'ID utente esattamente come registrato, incluse maiuscole e minuscole. Quando si seleziona [Nessuna distinzione maiuscole/minuscole], l'autenticazione viene eseguita senza distinzione tra maiuscole e minuscole, anche se l'ID utente include lettere sia maiuscole che minuscole.

- **NOTA •** Non modificare questa impostazione se un file è archiviato per la Stampa addebitata privata. In caso contrario, potrebbero verificarsi problemi, ad esempio l'impossibilità di stampare. Modificare l'impostazione dopo la stampa di tutti i file archiviati da parte della macchina.
	- **•** Non selezionare [Distinzione maiuscole/minuscole] se la macchina archivia ID utente quali "ABC" e "abc", considerati come ID uguali da questa impostazione. Se si seleziona [Distinzione maiuscole/ minuscole], potrebbe verificarsi un errore ed è possibile che questi ID non vengano visualizzati. Prima di selezionare l'impostazione, correggere tali ID utente per distinguerli.

#### **Quando il lettore Smart Card è connesso**

Consente di stabilire se abilitare o meno l'autenticazione tramite ID utente quando il lettore Smart Card è connesso. Se [Accesso Smart Card] è selezionato, non sarà possibile utilizzare l'autenticazione tramite ID utente. Se [Accesso Smart Card o pannello comandi] è selezionato, sarà possibile utilizzare sia l'autenticazione tramite Smart Card, sia l'autenticazione tramite ID utente.

#### **Impost. account autom. per accesso carta**

Consente di stabilire se registrare o meno le informazioni relative al nuovo utente quando un utente non registrato posiziona una carta sul lettore Smart Card.

Se [No] è selezionato, la macchina non registrerà l'utente. Se [Sì] è selezionato, la macchina registrerà automaticamente l'utente.

- **NOTA •** Se [Assegna autom.] è selezionato, verranno visualizzati [Nome utente], [Accesso servizi] e [Agg. utente a gruppo autorizzazione].
	- **•** Per impostare il nome utente, selezionare [Nome utente].
	- **•** Se [Accesso servizi] è selezionato, verranno visualizzati [Copia], [Fax], [Scansione] e [Stampa]. È possibile configurare [Accesso funzione] e [Cambia limite account] per ogni voce.
	- **•** Se [Agg. utente a gruppo autorizzazione] è selezionato, sarà possibile selezionare un ruolo utente e un gruppo di autorizzazioni per l'utente.
	- **•** Se [Inserimento codice accesso Smart Cardn] in [Strumenti] > [Impostaz. protezione/Autenticazione] > [Autenticazione] > [Criteri codice] è impostato su [Sì], sarà necessario immettere due volte il codice per l'assegnazione automatica.

#### <span id="page-475-0"></span>**Utente ospite**

Consente di stabilire se permettere o meno un utente ospite quando [Accesso ad account remoti] è selezionato. Configurare il codice per l'utente ospite, specificando da 4 a 12 cifre.

**NOTA •** Non è possibile specificare restrizioni di accesso per ogni servizio per l'utente ospite.

# **Utilizzo Smart Card**

Consente di stabilire se utilizzare o meno l'autenticazione tramite Smart Card.

#### **Collegamento Smart Card**

Consente di stabilire se rendere o meno obbligatorio un codice per l'autenticazione tramite Smart Card quando [Accesso ad account remoti] è selezionato.

#### **Verifica certificato Smart Card**

Consente di stabilire se verificare o meno il certificato di Smart Card quando un utente utilizza una Smart Card.

Se [Sì] è selezionato, il titolare della Smart Card verrà verificato non solo tramite la verifica del codice PIN, ma anche tramite la verifica del certificato della Smart Card e la corrispondenza della chiave privata. In questo caso, il certificato CA di livello superiore della certifica tramite Smart Card deve essere registrato sulla macchina.

Se [No] è selezionato, il titolare della Smart Card verrà verificato tramite la verifica del codice PIN.

#### **Sincronizzazione logout Smart Card**

Selezionare il metodo di disconnessione per l'autenticazione tramite Smart Card quando si utilizza una Smart Card che non richiede contatto (Contactless Smart Card) per l'autenticazione.

Se [Uscita estraendo Smart Card] è selezionato, sarà possibile disconnettersi dalla macchina rimuovendo la Smart Card dal lettore Smart Card. Se [Uscita dal pannello comandi] è selezionato, sarà possibile disconnettersi utilizzando il touch screen o il pannello comandi.

#### **Salva account remoti in questa macchina**

Consente di stabilire se salvare o meno le informazioni utente utilizzate per l'autenticazione remota. Se le informazioni utente vengono salvate nella macchina, sarà possibile autenticare l'utente utilizzando le informazioni salvate nella macchina anche quando il server remoto è spento.

**NOTA •** Questa impostazione è applicabile solo a un utente autenticato tramite Smart Card.

#### **Cancella account remoti**

Consente di stabilire se cancellare o meno le informazioni utente salvate nella macchina per l'autenticazione remota. Selezionare [Non cancellare], [Ogni settimana] e [Ogni mese].

Per [Ogni settimana] è possibile impostare il giorno e l'ora. Per [Ogni mese] configurare la data e l'ora.

**NOTA •** Questa impostazione è applicabile solo a un utente autenticato tramite Smart Card.

## <span id="page-476-1"></span>**N. massimo tentativi di accesso amministratore**

Questa funzione protegge le impostazioni dalle modifiche da parte di utenti che impersonano l'amministratore di sistema. Se l'autenticazione di un ID di amministratore di sistema ha esito negativo per un numero continuo di volte superiore a quello specificato, l'accesso verrà rifiutato.

È possibile specificare un numero di tentativi di accesso compreso tra 1 e 10.

- **NOTA** Il conteggio degli errori viene reimpostato al riavvio della macchina.
	- **•** Per annullare lo stato di rifiuto di accesso, riavviare la macchina, spegnendola e riaccendendola.

# <span id="page-476-0"></span>**Criteri codice**

#### **Inserim. codice accesso pannello comandi**

Consente di stabilire se rendere obbligatorio o meno un codice quando un amministratore di sistema o un utente utilizza la macchina. La selezione di [Sì] consente di abilitare l'impostazione [Codice amministratore] e l'impostazione [Codice] per [Creazione/ Visualizzazione account utente].

Se si seleziona [No], il codice non sarà necessario, anche se nelle impostazioni precedenti è stato configurato un codice.

- **NOTA •** L'impostazione di [Inserim. codice accesso pannello comandi] utilizzata per l'autenticazione sulla macchina. È necessario immettere sempre un codice quando si effettua l'accesso da dispositivi remoti tramite lo strumento Web di configurazione della stampante Dell o strumenti analoghi, indipendentemente dall'uso dell'impostazione di un codice. A seconda delle procedure di autenticazione, è possibile che un codice sia necessario anche per altri processi.
	- **•** Il codice dell'amministratore di sistema è necessario anche quando si modificano le impostazioni dallo strumento Web di configurazione della stampante Dell.

## **Inserimento codice accesso Smart Card**

Consente di stabilire se rendere obbligatorio o meno un codice quando un amministratore di sistema o un utente utilizza la macchina.

#### **Lunghezza minima codice**

Configurare questa voce quando si specifica il numero minimo di cifre consentite per un codice.

Impostare un valore compreso tra 4 e 12, con incrementi di una cifra.

- **NOTA •** Applicabile solo a utenti di accesso, non all'amministratore di sistema e agli ospiti.
	- **•** Gli utenti registrati possono essere autenticati con un codice di lunghezza inferiore al numero minimo di cifre specificato.

## <span id="page-477-0"></span>**Stampa addebitata/privata**

Consente di impostare il modo in cui i lavori di stampa ricevuti devono essere gestiti.

È possibile stampare direttamente i lavori e archiviare temporaneamente i lavori di stampa in Stampa addebitata o Stampa addebitata privata per i file archiviati.

La funzione Stampa addebitata stampa i lavori di stampa degli utenti autenticati. Se si utilizza questa funzione, è tuttavia possibile anche archiviare temporaneamente i lavori di stampa e stamparli in un secondo momento utilizzando la macchina. Se [Salva come stampa addebit.] è selezionato, i lavori di stampa ricevuti verranno salvati da un ID utente per l'archiviazione impostato in un driver di stampa.

La funzione Stampa addebitata privata archivia i lavori nella macchina, utilizzando l'ID utente di accesso o l'ID utente secondario specificato nell'istruzione di stampa. È possibile stampare i lavori in un secondo momento utilizzando la macchina. Solo i file dell'utente di accesso e degli utenti secondari collegati vengono visualizzati sul touch screen. Ciò consente pertanto di assicurare la protezione della privacy, oltre a impedire che le stampe vengano lasciate nel vassoio.

- **NOTA •** Per ulteriori informazioni sull'utente secondario, fare riferimento a ["Utente secondario" \(P.566\)](#page-565-0).
	- **•** Per ulteriori informazioni sulle funzioni Stampa addebitata e Stampa addebitata privata, fare riferimento a ["Stampa e cancellazione di lavori memorizzati" \(P.215\)](#page-214-0).

Per utilizzare Stampa addebitata o Stampa addebitata privata, è necessario configurare [Controllo ricezione]. Per ulteriori informazioni, fare riferimento a ["Controllo ricezione" \(P.478\)](#page-477-1).

# <span id="page-477-1"></span>**Controllo ricezione**

Consente di impostare il modo in cui i lavori di stampa ricevuti devono essere gestiti. Per informazioni sulla stampa o sulla cancellazione del lavoro di stampa salvato, fare riferimento a ["Stampa addebitata privata" \(P.223\).](#page-222-0) Per informazioni sulla cancellazione di un lavoro di tipo Stampa addebitata privata con ID utente non valido, fare riferimento a ["Eliminazione di una stampa](#page-280-0)  [addebitata privata con un ID utente non valido" \(P.281\)](#page-280-0).

- 1 Selezionare [Controllo ricezione], quindi selezionare [Cambia impostazioni].
- 2 Selezionare la voce desiderata.
- $3$  In base alla voce selezionata, configurare l'elaborazione da applicare ai lavori.
- 4 Selezionare [Salva] dopo il completamento della configurazione.

#### **In base la contab. di stampa**

Specifica il modo in cui i lavori di stampa devono essere gestiti quando le funzioni Autenticazione e Contabilità sono abilitate e [Stampa] in [Accesso servizi] è impostato su [Bloccato].

**NOTA •** Se le funzioni Autenticazione e Contabilità sono disabilitate e [Stampa] in [Accesso servizi] è impostato su [Consentito], verranno applicate le impostazioni specificate nel driver di stampa. Se [In base la contab. di stampa] è selezionato, verranno visualizzati [Accesso lavoro riuscito], [Errore accesso lavoro] e [Lavoro senza ID utente].

• Accesso lavoro riuscito

Consente di configurare l'elaborazione da applicare ai lavori autenticati correttamente.

- Per eseguire la stampa, selezionare [Stampa].
- Per salvare i lavori come Stampa addebitata privata, selezionare [Salva come stampa addeb. privata].
- **NOTA •** Se [Salva come stampa addeb. privata] è selezionato, le impostazioni Stampa protetta, Fascicolo di prova, Archivia in cartella remota e Stampa differita specificate nel driver di stampa verranno ignorate.
- Errore accesso lavoro

Consente di configurare l'elaborazione da applicare all'autenticazione non riuscita dei lavori, per cui sono state registrate sul driver di stampa in modo non corretto informazioni quali ID utente e codice.

- Per salvare i lavori come Stampa addebitata privata, selezionare [Salva come stampa addebit.].
- Per cancellare un lavoro, selezionare [Cancella lavoro].
- Lavoro senza ID utente

Consente di configurare l'elaborazione da applicare a lavori privi di ID di autenticazione utente, ad esempio lavori di stampa inviati dallo strumento Web di configurazione della stampante Dell o stampa tramite e-mail.

- Per eseguire la stampa, selezionare [Stampa].
- Per salvare i lavori come Stampa addebitata, selezionare [Salva come stampa addebit.]
- Per cancellare un lavoro, selezionare [Cancella lavoro].
- **NOTA •** [Lavoro senza ID utente] viene modificato automaticamente in [Stampa] sulla macchina quando si effettua la selezione seguente sullo strumento Web di configurazione della stampante Dell: [Proprietà] > [Protezione] > [Configurazione autenticazione] > [Stampa senza account]. Se [Lavoro senza ID utente] è impostato su [Salva come stampa addebit.] o [Cancella lavoro], la casella di controllo [Stampa senza account] nello strumento Web di configurazione della stampante Dell viene deselezionata automaticamente.

#### **Salva come stampa addeb. privata**

Indipendentemente dall'utilizzo o meno della funzione Autenticazione, tutti i lavori con ID utente vengono salvati come Stampa addebitata privata. È inoltre possibile specificare come gestire il lavoro privo di ID utente o di comando PJL.

- **NOTA •** Se [Salva come stampa addeb. privata] è selezionato, tutti i lavori di stampa con ID utente verranno salvati, indipendentemente dall'esito positivo o negativo dell'autenticazione. Per ridurre al minimo i lavori di stampa non necessari, specificare una data di scadenza, per consentirne la cancellazione automatica dopo un periodo di tempo specificato. In alternativa, l'amministratore di sistema può cancellarli manualmente. Per informazioni dettagliate su come specificare una data di scadenza, fare riferimento a ["Impostazioni file memorizzati" \(P.431\)](#page-430-0). Per informazioni dettagliate su come cancellare manualmente i lavori di stampa, fare riferimento a ["Eliminazione di una stampa addebitata privata con](#page-280-0)  [un ID utente non valido" \(P.281\).](#page-280-0)
	- **•** Se [Salva come stampa addeb. privata] è selezionato, le impostazioni Stampa protetta, Fascicolo di prova, Archivia in cartella remota e Stampa differita specificate nel driver di stampa verranno ignorate.

Se [Salva come stampa addeb. privata] è selezionato, verranno visualizzati [Lavoro senza ID utente] e [Lavori con comandi non PJL].

• Lavoro senza ID utente

Consente di stabilire come elaborare lavori privi di ID utente.

- Per eseguire la stampa, selezionare [Stampa].
- Per salvare i lavori come Stampa addebitata, selezionare [Salva come stampa addebit.]
- Per cancellare un lavoro, selezionare [Cancella lavoro].
- **NOTA** [Lavoro senza ID utente] viene modificato automaticamente in [Stampa] sulla macchina quando si effettua la selezione seguente sullo strumento Web di configurazione della stampante Dell: [Proprietà] > [Protezione] > [Configurazione autenticazione] > [Stampa senza account]. Se [Lavoro senza ID utente] è impostato su [Salva come stampa addebit.] o [Cancella lavoro], la casella di controllo [Stampa senza account] nello strumento Web di configurazione della stampante Dell viene deselezionata automaticamente.
- Lavori con comandi non PJL

Consente di stabilire come gestire il lavoro privo di comando PJL. Il lavoro verrà distinto tramite l'esistenza dell'ID utente e verrà gestito in base alle impostazioni seguenti:

- Selezionare [Non utilizzare mai] per applicare l'impostazione [Lavori con comandi non PJL] indipendentemente dall'associazione o meno di un ID utente al lavoro.
- Selezionare [Utilizza se disponibile] per specificare come gestire il lavoro associato a un ID utente.
	- Per eseguire la stampa, selezionare [Stampa].
	- Per salvare i lavori come Stampa addebitata, selezionare [Salva come stampa addebit.]
	- Per salvare i lavori come Stampa addebitata privata, selezionare [Salva come stampa addeb. privata]
	- Per cancellare un lavoro, selezionare [Cancella lavoro].

## **Salva come stampa addebit.**

Indipendentemente dall'utilizzo o meno della funzione Autenticazione, tutti i lavori ricevuti vengono salvati come Stampa addebitata.

- **NOTA •** Se si utilizza [Salva come stampa addebit.], tutti i lavori di stampa vengono salvati indipendentemente dall'esito positivo o negativo dell'autenticazione. Per ridurre al minimo i lavori di stampa non necessari, specificare una data di scadenza, per consentirne la cancellazione automatica dopo un periodo di tempo specificato. In alternativa, l'amministratore di sistema può cancellarli manualmente. Per informazioni dettagliate su come specificare una data di scadenza, fare riferimento a ["Impostazioni file memorizzati" \(P.431\)](#page-430-0). Per informazioni dettagliate su come cancellare manualmente i lavori di stampa, fare riferimento a ["Stampa addebitata" \(P.221\)](#page-220-0).
	- **•** Se [Salva come stampa addebit.] è selezionato, le impostazioni Stampa protetta, Fascicolo di prova, Archivia in cartella remota e Stampa differita specificate nel driver di stampa verranno ignorate.

# <span id="page-480-0"></span>**Autorizza disattivazione impostaz. attive**

Utilizzare questa funzione quando si desidera utilizzare le impostazioni attive per la maggior parte dei lavori ma non per lavori specifici.

È possibile disabilitare temporaneamente le impostazioni attive, ad esempio le funzioni Imponi filigrana, Stampa ID univoco universale e Imponi annotazione abilitate.

Questa funzione è applicabile a lavori di tipo Copia, Stampa da cartella, Stampa da cartella, Stampa supp. - Testo e Stampa supp. - Foto quando [Abilita impostazioni attive] è selezionato. Per lavori quali Fax, Stampa client e Report non è possibile disabilitare le impostazioni attive.

Questa opzione viene visualizzata quando [Abilita impostazioni attive] è selezionato per [Autorizza disattivazione impostaz. attive] per il gruppo di autorizzazioni a cui appartiene l'utente di accesso.

- **NOTA •** Se questa impostazione viene impostata su [Abilita impostazioni attive] quando un lavoro è in corso, non verrà applicata a tale lavoro.
	- **•** È possibile disabilitare le impostazioni attive anche quando si seleziona un file in una cartella utilizzando la funzione Flusso lavoro e si esegue manualmente un lavoro.
	- **•** Gli utenti con ruolo di amministratore di sistema possono configurare questa funzione indipendentemente dal gruppo di autorizzazioni.

Per ulteriori informazioni su Imposizione filigrana, fare riferimento a ["Filigrana" \(P.341\)](#page-340-0).

Per ulteriori informazioni su Stampa ID univoco universale, fare riferimento a ["Stampa ID univoco](#page-343-0)  [universale" \(P.344\).](#page-343-0)

Per le impostazioni del gruppo di autorizzazioni, fare riferimento a ["Funzioni Autenticazione e](#page-562-0)  [Contabilità" \(P.563\).](#page-562-0)

# <span id="page-480-1"></span>**Default Stato lavoro**

È possibile nascondere i lavori attivi, i lavori completati e i registri lavori da utenti non autenticati o utenti non titolari di lavori, per proteggere la privacy e impedire la diffusione di informazioni riservate.

**NOTA •** Se si decide di nascondere i dettagli dei lavori, non sarà possibile interrompere o cancellare i lavori impostati. Non sarà pertanto possibile annullare lavori in caso di errori di funzionamento delle copie o di trasmissione errata dei fax.

# **Visualizzazione Lavori attivi**

Consente di stabilire se nascondere o meno i lavori attivi dagli utenti locali.

## **Visualizzazione Lavori completati**

Selezionare [Consenti sempre visualizzazione], [Richiedi accesso per visualizzazione] o [Disattiva visualizzazione].

#### **Accesso a:**

Questa funzione viene visualizzata quando si seleziona [Richiedi accesso per visualizzazione].

Selezionare [Tutti i lavori] o [Solo lavori dell'utente collegato].

#### **Nascondi dettagli lavoro**

Questa funzione viene visualizzata quando si seleziona [Consenti sempre visualizzazione] o [Richiedi accesso per visualizzazione].

Selezionare [No] o [Sì].

# <span id="page-481-0"></span>**Sovrascrivi disco rigido**

Consente di stabilire se eseguire o meno la sovrascrittura del disco rigido. Se si sovrascrive il disco rigido, sarà possibile stabilire se sovrascrivere una o tre volte.

Al termine dell'elaborazione di copia, fax, scansione o stampa, i dati verranno cancellati dal disco rigido e l'area in cui i dati cancellati erano archiviati verrà sovrascritta automaticamente con dati vuoti. Questa funzione impedisce il recupero o il ripristino non autorizzato dei dati registrati sul disco rigido. È inoltre applicabile a un documento di copia e ad altri informazioni archiviate temporaneamente dal sistema.

È possibile configurare l'opzione seguente.

## **Numero di sovrascritture**

È possibile selezionare il numero di sovrascritture, specificando una o tre volte.

- **NOTA** Se la macchina è spenta durante la sovrascrittura, è possibile che i file non finiti rimangano sul disco rigido. La sovrascrittura riprenderà se si riaccende la macchina con i file non finiti rimanenti sul disco rigido.
	- **•** Se si sovrascrive una volta, i dati verranno cancellati, ma se si sovrascrive tre volte ci si assicurerà in modo più definitivo che non sia possibile ripristinare i dati. Quest'ultima opzione richiede tuttavia più tempo.
	- **•** È possibile che le normali operazioni risultino rallentate durante la sovrascrittura.

Per ulteriori informazioni su come verificare lo stato durante la sovrascrittura, fare riferimento a ["Sovrascrivi disco rigido" \(P.296\)](#page-295-0).

#### **Prerequisiti per l'utilizzo della funzione di protezione dei dati**

L'amministratore di sistema deve attenersi alle istruzioni seguenti:

- Per proteggere i dati cancellati da o archiviati sul disco rigido, sono necessarie le impostazioni seguenti:
	- Numero di sovrascritture: [1 sovrascrittura] o [3 sovrascritture]
	- Crittografia dati: [Sì]: chiave di crittografia di 12 cifre
	- Limite accesso per tecnico del servizio: [Sì]
- Modificare il codice predefinito dell'amministratore di sistema (1111). Registrare un nuovo codice costituito da 7 o più caratteri, fino a un massimo di 12. Assicurarsi di non registrare un codice che sia facile da indovinare e non archiviare il codice registrato in un percorso facilmente accessibile da altri utenti.
- **NOTA •** Se si dimenticano l'ID utente e il codice dell'amministratore di sistema, non sarà possibile ripristinare la configurazione della macchina in caso di malfunzionamento.
- Configurare [Inserim. codice accesso pannello comandi] su [Sì].
- Impostare [N. massimo tentativi di accesso amministratore] su 5 volte.
- Si noti che la protezione del disco rigido non sarà garantita se non si seguono correttamente le istruzioni di configurazione precedenti.

Per ulteriori informazioni su come configurare la crittografia dei dati, fare riferimento a ["Crittografia dati" \(P.356\)](#page-355-0).

Per ulteriori informazioni su come impostare il Limite accesso per tecnico del servizio, fare riferimento a ["Limite accesso per tecnico del servizio" \(P.358\).](#page-357-0)

Per ulteriori informazioni s come impostare [Inserim. codice accesso pannello comandi], fare riferimento a ["Criteri codice" \(P.477\)](#page-476-0).

Per ulteriori informazioni su come configurare l'ID utente dell'amministratore di sistema, fare riferimento a ["ID di accesso amministratore" \(P.471\).](#page-470-1)

Il manager dell'organizzazione per cui viene usata questa macchina deve attenersi alle istruzioni seguenti:

- Assegnare un utente appropriato come amministratore di sistema, quindi gestirlo e istruirlo in modo adeguato.
- Assicurarsi che nessuna operazione sia in corso quando si spegne la macchina. Istruire gli utenti in modo che spengano la macchina al termine di eventuali operazioni attive.
- Si noti che questa funzione viene utilizzata per evitare il recupero dei dati di documento cancellati. Non protegge i file archiviati nelle cartelle sul disco rigido.
- Installare un dispositivo anti intercettazione sulla rete interna su cui si trova la macchina, quindi eseguire in modo appropriato le impostazioni di rete per proteggere la macchina dalle intercettazioni.
- Per bloccare l'accesso non autorizzato, installare un dispositivo firewall tra la rete esterna e la rete interna su cui si trova la macchina.
- Configurare il codice e la chiave di crittografia in base alle regole seguenti:
	- Non utilizzare stringhe di carattere facili da indovinare.
	- Utilizzare sia lettere che numeri.

Per ulteriori informazioni sulla chiave di crittografia, fare riferimento a ["Chiave di crittografia per](#page-357-1)  [dati riservati" \(P.358\)](#page-357-1).

# **16 Impostazioni dello strumento Web di configurazione della stampante Dell**

In questo capitolo viene descritto come configurare lo strumento Web di configurazione della stampante Dell.

- **• [Installazione dello strumento Web di configurazione della stampante Dell ..........486](#page-485-0)**
- **• [Avvio dello strumento Web di configurazione della stampante Dell........................488](#page-487-0)**
- **• [Configurazione delle impostazioni della macchina mediante lo strumento Web di](#page-488-0)  [configurazione della stampante Dell ..............................................................................489](#page-488-0)**

# <span id="page-485-0"></span>**Installazione dello strumento Web di configurazione della stampante Dell**

Lo strumento Web di configurazione della stampante Dell fornisce servizi quali la visualizzazione dello stato della macchina e dei lavori e la modifica delle configurazioni mediante un browser Web in un ambiente TCP/IP.

# **Operazioni preparatorie**

Preparare un computer che supporti il protocollo TCP/IP per utilizzare lo strumento Web di configurazione della stampante Dell.

Lo strumento Web di configurazione della stampante Dell supporta i browser seguenti:

## **Per Windows 8**

• Microsoft® Internet Explorer® 10.0

# **Per Windows 7**

• Microsoft Internet Explorer 8.0

## **Per Windows Vista**

• Microsoft Internet Explorer 7.0

## **Per Windows XP**

- Mozilla<sup>®</sup> Firefox<sup>®</sup> 3.0
- Microsoft Internet Explorer 6.0 Service Pack 3

# **Per OS X 10.8**

• Safari 5

# **Per Mac OS X 10.7**

• Safari 5

# **Per Mac OS X 10.6**

- Safari 5
- Mozilla Firefox 3.0

# **Per Mac OS X 10.5**

• Mozilla Firefox 3.0

#### **Per Mac OS X 10.4**

- Mozilla Firefox 3.0
- Safari 3

# **Per Mac OS X 10.3.9**

• Safari 1.3

# **Configurazione sulla macchina**

Di seguito viene descritta la procedura di configurazione per utilizzare lo strumento Web di configurazione della stampante Dell sulla macchina.

- 1 Visualizzare la schermata [Strumenti].
	- 1) Premere il pulsante <Log In/Out>.
	- 2) Inserire l'ID utente dell'amministratore di sistema con la tastierina numerica o la tastiera visualizzata sullo schermo e selezionare [Invio].

Se viene richiesto un codice, selezionare [Avanti] e inserire il codice dell'amministratore di sistema, quindi selezionare [Invio].

```
NOTA • L'ID utente predefinito è "admin".
```

```
• Il codice predefinito è "1111".
```
- 3) Selezionare [Strumenti] nella schermata [Home].
- 4) Selezionare [Impostazioni sistema].
- 2 Abilitare la porta Servizi Internet (HTTP) sulla macchina.
	- 1) Selezionare [Configurazione di rete e connettività].
	- 2) Selezionare [Impostazioni porta].
	- 3) Selezionare [Servizi Internet (HTTP)], quindi [Cambia impostazioni].
	- 4) Selezionare [Stato porta], quindi [Cambia impostazioni].
	- 5) Selezionare [Sì], quindi [Salva].
	- 6) Selezionare [Chiudi] più volte finché non viene visualizzata la schermata [Strumenti].
- 3 Impostare un indirizzo IP.

Se un indirizzo IP è già impostato, è possibile saltare questo passaggio. Per un ambiente con DHCP o BOOTP, configurare il metodo per ottenere l'indirizzo. Se non è possibile ottenere automaticamente un indirizzo IP o si preferisce eseguire la configurazione manuale, verificare le impostazioni di un indirizzo IP, una subnet mask e di un indirizzo di gateway.

Per informazioni sull'impostazione di un indirizzo IP, fare riferimento a ["Impostazioni protocollo"](#page-376-0)  [\(P.377\).](#page-376-0)

- 4 Selezionare [Chiudi] più volte finché non viene visualizzata la schermata [Strumenti].
- 5 Selezionare [Chiudi].

**NOTA** • A seconda delle impostazioni, è possibile che sia necessario riavviare la macchina. Quando viene visualizzato un messaggio sulla schermata, seguire le indicazioni e riavviare la macchina.

 $\bm{\beta}$  Dopo il riavvio della macchina, è possibile stampare un rapporto di configurazione per verificare che la porta per lo strumento Web di configurazione della stampante Dell sia abilitata e che TCP/IP sia configurato correttamente.

Per informazioni sulla stampa di un rapporto di configurazione, fare riferimento a ["Stampa rapporti"](#page-286-0)  [\(P.287\).](#page-286-0)

7 Avviare lo strumento Web di configurazione della stampante Dell per verificare se il servizio è disponibile o meno.

Per informazioni sull'avvio dello strumento Web di configurazione della stampante Dell, fare riferimento a ["Avvio dello strumento Web di configurazione della stampante Dell" \(P.488\)](#page-487-0).

# <span id="page-487-1"></span><span id="page-487-0"></span>**Avvio dello strumento Web di configurazione della stampante Dell**

Per utilizzare lo strumento Web di configurazione della stampante Dell, eseguire la procedura seguente sul computer.

Quando si seleziona Tipo di accesso sulla macchina, è necessaria l'autenticazione per accedere alla macchina tramite un browser Web.

- 1 Avviare un browser Web.
- 2 Inserire l'indirizzo IP della macchina o l'indirizzo Internet nella casella indirizzo del browser Web e premere il tasto <Enter>.
	- Esempio di indirizzo IP

http://192.0.2.1/ (IPv4) http://[2001:DB8::1234] (IPv6)

• Esempio di indirizzo Internet (quando l'indirizzo Internet della macchina è miohost.esempio.com)

http://miohost.esempio.com/

- 
- **NOTA •** Se la rete utilizza DNS (Domain Name System) e il nome host della macchina è registrato nel server dei nomi di dominio, è possibile accedere alla macchina mediante l'indirizzo Internet combinando il nome host e il nome di dominio. Se, ad esempio, il nome host è "miohost" e il nome di dominio è "esempio.com", l'indirizzo Internet sarà "miohost.esempio.com".
	- **•** Quando si specifica un numero di porta, aggiungere ":" e il numero di porta dopo l'indirizzo Internet.
	- **•** Se si utilizza la funzione Autenticazione sulla macchina, inserire un ID utente e un codice nei campi [Nome utente] e [Password]. In caso di dubbi sull'ID utente e sul codice, consultare l'amministratore di sistema.

Le funzioni che è possibile eseguire dipendono dall'autorità dell'amministratore di sistema concessa a un utente.

**•** Se le comunicazioni sono crittografate, quando si seleziona la casella di controllo [Sì] in [Protezione] > [Impostazioni SSL/TLS] > [HTTP - Comunicazione SSL/TLS] nella scheda [Proprietà], è necessario specificare un indirizzo che inizia con "https" anziché "http" per accedere allo strumento Web di configurazione della stampante Dell. Esempio di indirizzo IP https://192.0.2.1/ (IPv4) https://[2001:DB8::1234] (IPv6)

Esempio di indirizzo Internet https://miohost.esempio.com/

# <span id="page-488-0"></span>**Configurazione delle impostazioni della macchina mediante lo strumento Web di configurazione della stampante Dell**

Lo strumento Web di configurazione della stampante Dell consente di modificare diverse impostazioni della macchina da un computer.

- **NOTA •** Verificare che la porta in uso sia abilitata nella scheda [Proprietà] > [Connettività] > [Impostazioni porta] dello strumento Web di configurazione della stampante Dell se un elemento che si desidera impostare non viene visualizzato.
	- **•** Non è possibile modificare le impostazioni dallo strumento Web di configurazione della stampante Dell mentre il sensore di movimento rileva una presenza umana o il pannello comandi è in uso. È possibile modificare le impostazioni dopo che la macchina le ha reimpostate automaticamente (Ripristino automatico). Per informazioni su Ripristino automatico, fare riferimento a ["Ripristino automatico"](#page-324-0)  [\(P.325\).](#page-324-0)
	- **•** È possibile che venga richiesto di inserire il nome utente e il codice quando si tenta di modificare le impostazioni nello strumento Web di configurazione della stampante Dell. In questo caso, inserire l'ID utente dell'amministratore di sistema e il codice nei campi [Nome utente] e [Password]. L'ID utente predefinito è "admin" e il codice è "1111".

È possibile configurare le impostazioni seguenti con lo strumento Web di configurazione della stampante Dell:

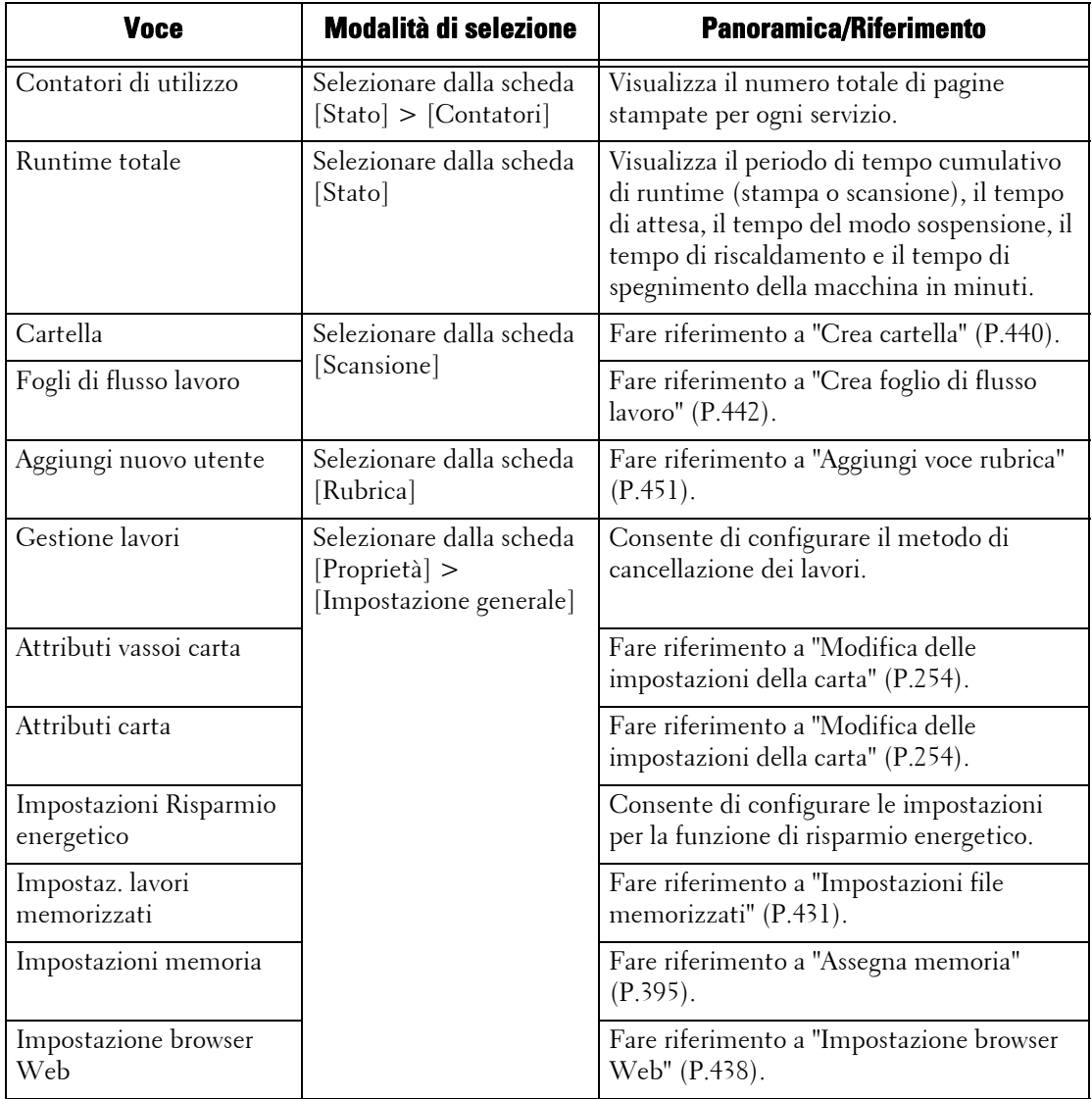

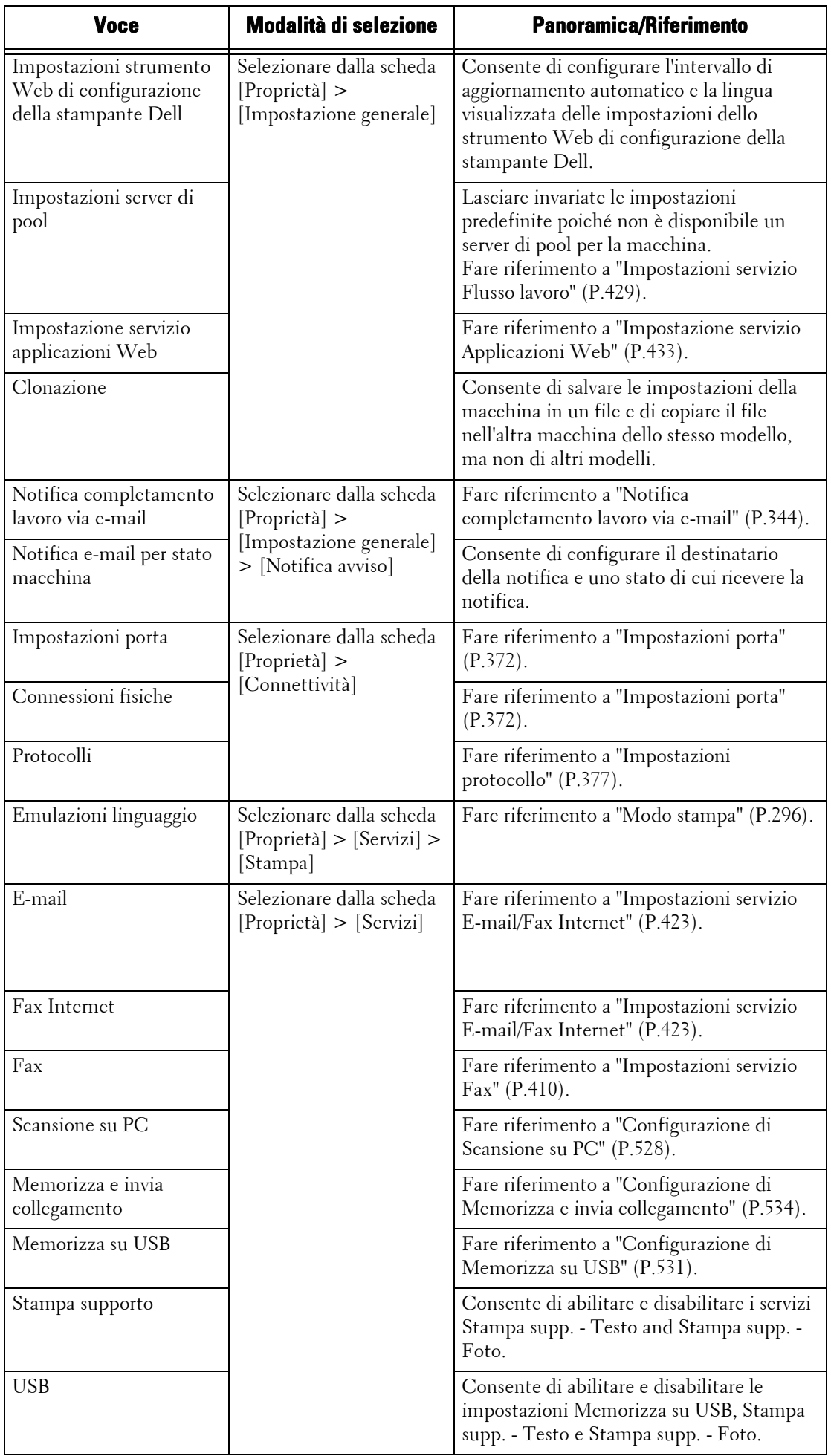

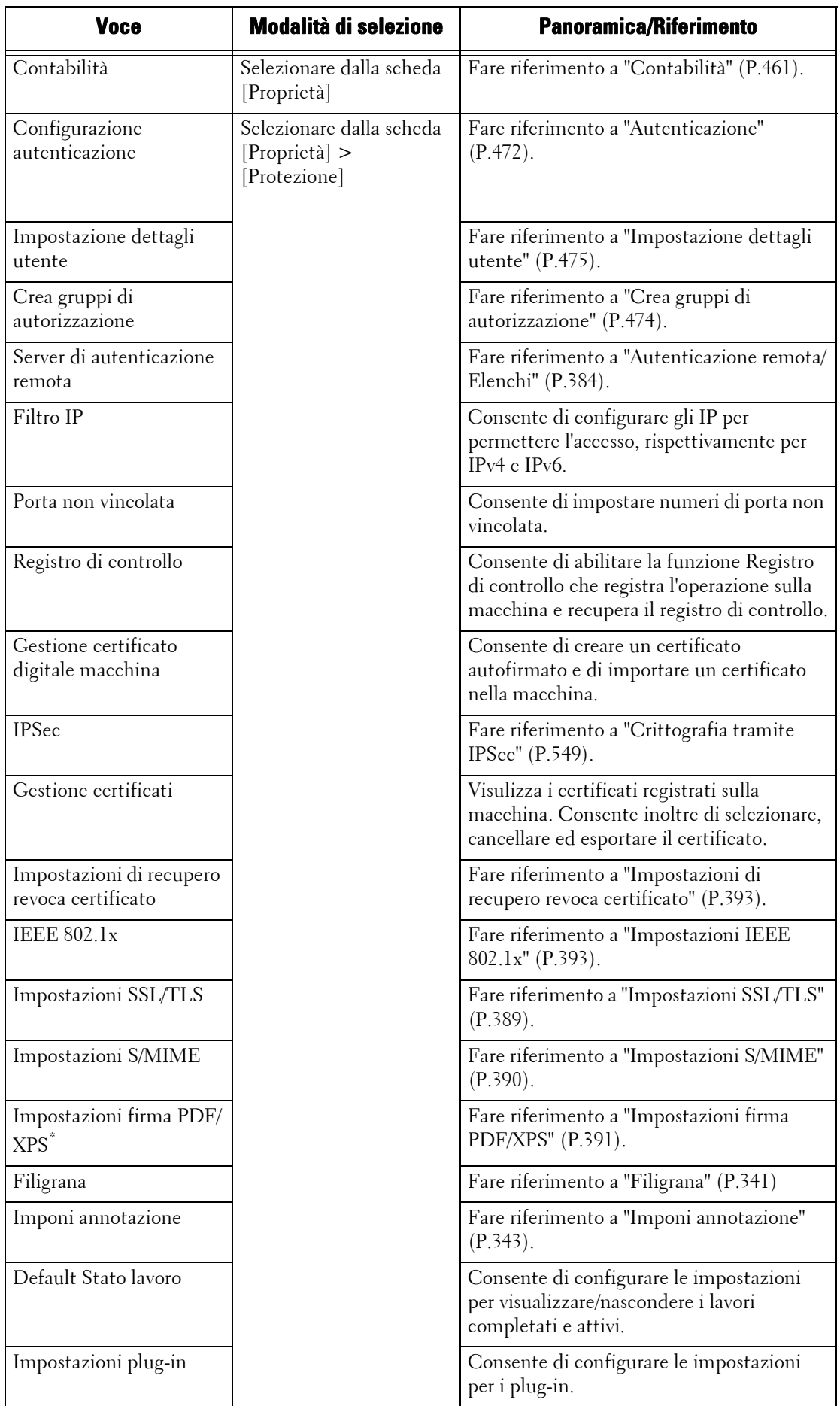

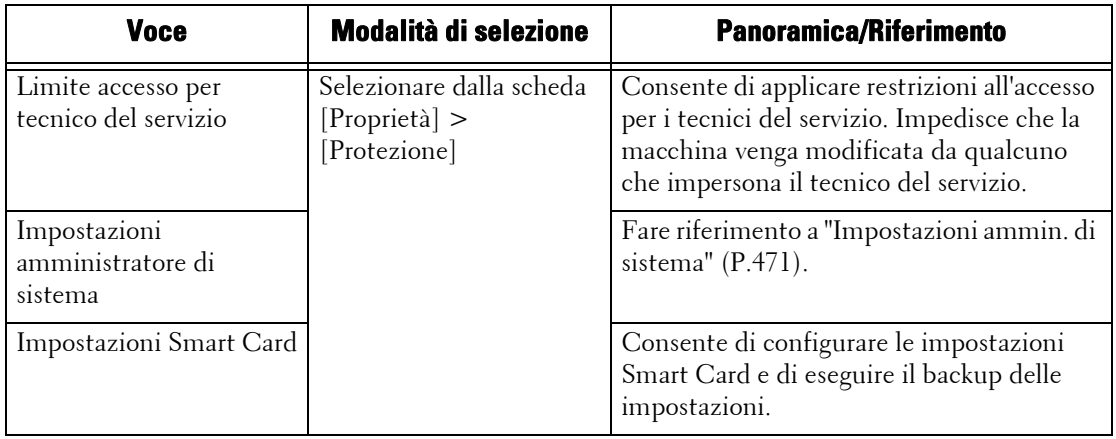

\* :XPS è l'acronimo di XML Paper Specification.

# **17 Impostazioni dell'ambiente di stampa**

In questo capitolo vengono descritte le opzioni da impostare per utilizzare la funzione Stampa sulla macchina.

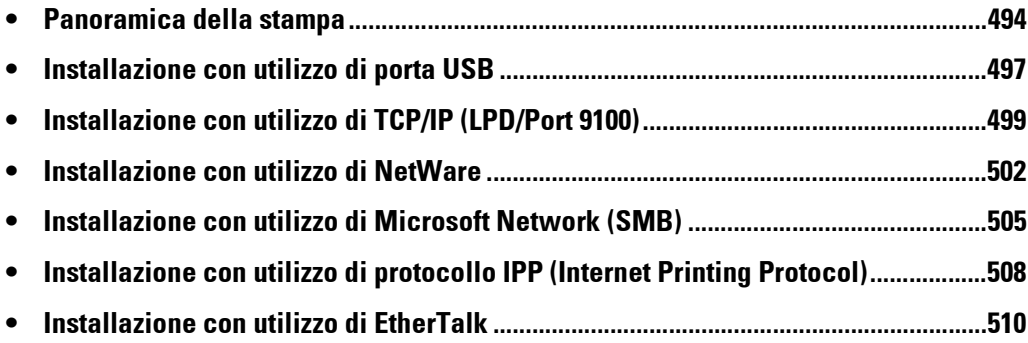

# <span id="page-493-0"></span>**Panoramica della stampa**

È possibile configurare questa macchina come stampante locale collegandola direttamente a un computer mediante un cavo di interfaccia USB. Allo stesso modo, è possibile configurarla come stampante di rete collegandola a una rete.

Abilitare la porta necessaria mediante il pannello comandi o lo strumento Web di configurazione della stampante Dell.

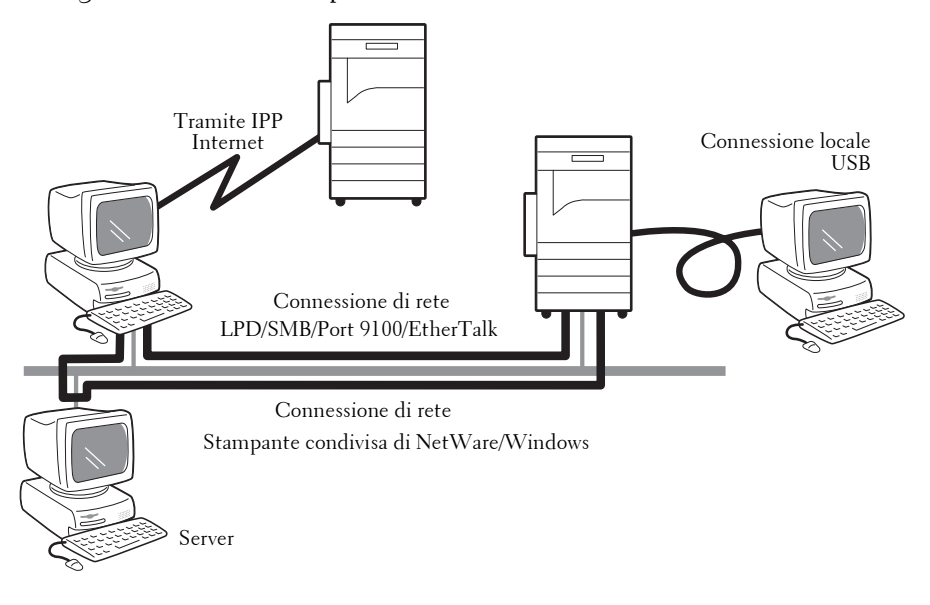

- **NOTA •** I driver di stampa sono inclusi nel Driver CD Kit. Per informazioni sulle procedure di installazione del driver, fare riferimento al manuale incluso nel Driver CD Kit.
	- **•** È possibile scaricare il driver di stampa più recente dal nostro sito Web.

# **Utilizzo della macchina come stampante locale**

#### **USB**

Utilizzare un cavo di interfaccia USB per collegare direttamente la macchina a un computer. Per ulteriori informazioni sulla configurazione della macchina mediante un collegamento USB, fare riferimento a ["Installazione con utilizzo di porta USB" \(P.497\)](#page-496-0).

#### **Utilizzo della macchina come stampante di rete**

Per configurare la macchina come stampante di rete, sono disponibili i protocolli seguenti per collegare la macchina.

## **LPD**

Utilizzare LPD quando è disponibile la comunicazione diretta tra la macchina e un computer tramite TCP/IP.

Per ulteriori informazioni sulla configurazione della macchina mediante LPD, fare riferimento a ["Installazione con utilizzo di TCP/IP \(LPD/Port 9100\)" \(P.499\).](#page-498-0)

#### **NetWare**

La macchina supporta il modo PServer mediante Netware Directory Services e il servizio bindery Netware. Il modo PServer consente alla macchina di fungere da server di stampa e di recuperare e stampare i lavori nella coda di stampa. La stampante creata per la macchina utilizza una licenza utente del file server.

**NOTA** • La macchina non supporta il modo RPrinter (Remote Printer).

- **•** È possibile utilizzare la macchina come stampante in un ambiente NDPS utilizzando un Novell® NDPS Gateway. Per utilizzare la macchina come stampante in un ambiente NDPS, è necessario far prima operare la macchina in un ambiente di stampa NetWare o abilitare LPD in anticipo e impostarlo come destinazione gateway in un'installazione di Novell NDPS Gateway. Non sono, tuttavia, supportati attributi che possono essere impostati o ottenuti da NDPS.
- Interfacce supportate
	- 1000BASE-T
	- 100BASE-TX
	- 10BASE-T
- Tipi di frame supportati
	- Specifica Ethernet II
	- Specifica IEEE802.3
	- Specifica IEEE802.3/IEEE802.2
	- Specifica IEEE802.3/IEEE802.2/SNAP
- **NOTA •** Dopo aver inviato pacchetti di ogni tipo di frame in rete, la macchina inizializzerà lo stesso tipo di frame del primo pacchetto di risposta ricevuto. Il tipo di frame può anche essere fisso. Se, tuttavia, più protocolli sono in esecuzione nella stessa rete, utilizzare la specifica Ethernet II.
	- **•** È possibile che alcuni dispositivi di rete, ad esempio gli hub, non siano compatibili con il rilevamento automatico del tipo di frame. Se un indicatore del collegamento dati corrispondente alla porta del dispositivo di rete collegato alla macchina non è acceso, modificare le impostazioni del tipo di frame della macchina in base a quella del file server. Utilizzare lo strumento Web di configurazione della stampante Dell per modificare queste impostazioni.

Per ulteriori informazioni sulla configurazione della macchina mediante NetWare, fare riferimento a ["Installazione con utilizzo di NetWare" \(P.502\).](#page-501-0)

#### **SMB**

Utilizzare SMB per stampare mediante reti Microsoft.

Per ulteriori informazioni sulla configurazione della macchina mediante SMB, fare riferimento a ["Installazione con utilizzo di Microsoft Network \(SMB\)" \(P.505\).](#page-504-0)

#### **IPP**

Utilizzare IPP per stampare tramite Internet.

Per ulteriori informazioni sulla configurazione della macchina mediante IPP, fare riferimento a ["Installazione con utilizzo di protocollo IPP \(Internet Printing Protocol\)" \(P.508\)](#page-507-0).

#### **Port 9100**

Utilizzare Port 9100 quando la macchina utilizza Port 9100.

Per ulteriori informazioni sulla configurazione della macchina mediante Port 9100, fare riferimento a ["Installazione con utilizzo di TCP/IP \(LPD/Port 9100\)" \(P.499\).](#page-498-0)

# **EtherTalk**

Utilizzare EtherTalk quando si stampa da un computer Macintosh.

Per ulteriori informazioni sula configurazione della macchina mediante EtherTalk, fare riferimento a ["Installazione con utilizzo di EtherTalk" \(P.510\).](#page-509-0)

# <span id="page-495-0"></span>**Sistemi operativi supportati**

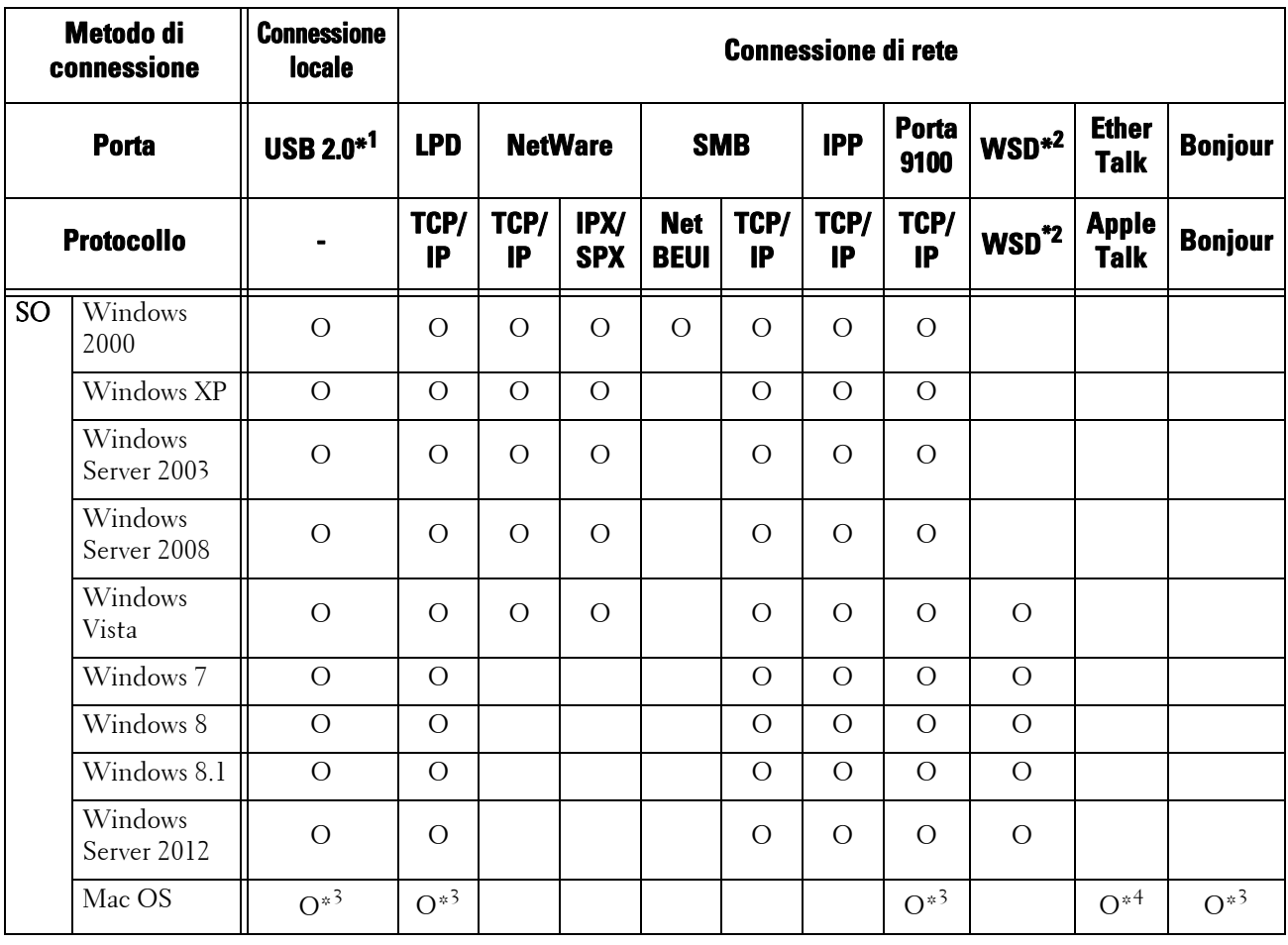

O : Disponibile

Vuoto : Non disponibile

\*1 :Per la connessione è necessaria una porta USB 2.0 su un computer.

\*2 :WSD è l'acronimo di Web Services on Devices.

\*3 :Supporta Mac OS X 10.5/10.6/10.7/10.8.

\*4 :La macchina non supporta Mac OS X 10.7 Lion.

Per informazioni sugli ambienti di rete, fare riferimento al manuale incluso nel Driver CD Kit.

# <span id="page-496-0"></span>**Installazione con utilizzo di porta USB**

In questa sezione viene descritto come installare la macchina con un'interfaccia USB.

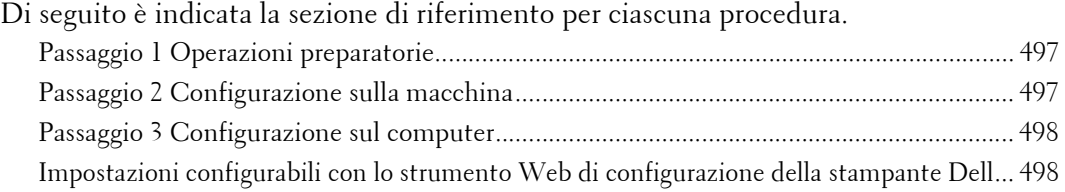

# <span id="page-496-1"></span>**Passaggio 1 Operazioni preparatorie**

Per collegare la macchina a un computer tramite un'interfaccia USB, sono necessari gli elememti seguenti.

- Cavo USB
- Driver CD Kit (in dotazione con la macchina)

# <span id="page-496-2"></span>**Passaggio 2 Configurazione sulla macchina**

Di seguito vengono descritte le procedure di configurazione per utilizzare un'interfaccia USB sulla macchina.

- **NOTA •** Per stampare dati binari con un'interfaccia USB, impostare [Protocollo comunicazione Adobe] su [RAW]. Per ulteriori informazioni, fare riferimento a ["USB" \(P.372\)](#page-371-1).
	- **•** È possibile configurare le impostazioni utilizzando lo strumento Web di configurazione della stampante Dell. Per informazioni sulle impostazioni che è possibile configurare con lo strumento Web di configurazione della stampante Dell, fare riferimento a ["Impostazioni configurabili con lo strumento](#page-497-1)  [Web di configurazione della stampante Dell" \(P.498\)](#page-497-1).
- 1 Visualizzare la schermata [Strumenti].
	- 1) Premere il pulsante <Log In/Out>.
	- 2) Inserire l'ID utente dell'amministratore di sistema con la tastierina numerica o la tastiera visualizzata sullo schermo e selezionare [Invio].

Se viene richiesto un codice, selezionare [Avanti] e inserire il codice dell'amministratore di sistema, quindi selezionare [Invio].

**NOTA •** L'ID utente predefinito è "admin".

**•** Il codice predefinito è "1111".

3) Selezionare [Strumenti] nella schermata [Home].

- 2 Abilitare la porta USB sulla macchina.
	- 1) Selezionare [Impostazioni porta].
	- 2) Selezionare [Configurazione di rete e connettività].
	- 3) Selezionare [USB], quindi selezionare [Cambia impostazioni].
	- 4) Selezionare [Stato porta], quindi selezionare [Cambia impostazioni].
	- 5) Selezionare [Sì], quindi selezionare [Salva].
- $3$  Configurare [Modo stampa] o [Ora espulsione automatica] inbase alla necessità. Per informazioni sulle impostazioni, fare riferimento a ["USB" \(P.372\)](#page-371-1)
- 4 Selezionare [Chiudi] più volte finché non viene visualizzata la schermata [Strumenti].
- 5 Selezionare [Chiudi].
	- **NOTA •** A seconda delle impostazioni, è possibile che sia necessario riavviare la macchina. Quando viene visualizzato un messaggio sulla schermata, seguire le indicazioni e riavviare la macchina.
- $6$  Stampare un rapporto di configurazione per verificare che la porta USB sia abilitata.

Per informazioni sulla stampa di un rapporto di configurazione, fare riferimento a ["Rapporti](#page-287-0)  [stampante" \(P.288\).](#page-287-0)

# <span id="page-497-0"></span>**Passaggio 3 Configurazione sul computer**

Per stampare un documento dal computer, è necessario installare un driver di stampa nel computer.

Per informazioni sui sistemi operativi supportati, fare riferimento a ["Sistemi operativi supportati"](#page-495-0)  [\(P.496\)](#page-495-0).

Per informazioni sulle procedure di installazione del driver, fare riferimento al manuale incluso nel Driver CD Kit.

# <span id="page-497-1"></span>**Impostazioni configurabili con lo strumento Web di configurazione della stampante Dell**

È possibile configurare le impostazioni seguenti con lo strumento Web di configurazione della stampante Dell:

Per informazioni sull'avvio dello strumento Web di configurazione della stampante Dell, fare riferimento a ["Avvio dello strumento Web di configurazione della stampante Dell" \(P.488\)](#page-487-1).

- Dimensioni del buffer di ricezione per l'interfaccia USB  $([Proprieta] > [Impostazione generale] > [Impostazioni memoria] > [USB])$
- Impostazioni porta
- Comunicazione bidirezionale
- Ora espulsione automatica
- Protocollo comunicazione Adobe
- Timeout di attesa PostScript

# <span id="page-498-0"></span>**Installazione con utilizzo di TCP/IP (LPD/Port 9100)**

In questa sezione viene descritto come installare la macchina con TCP/IP.

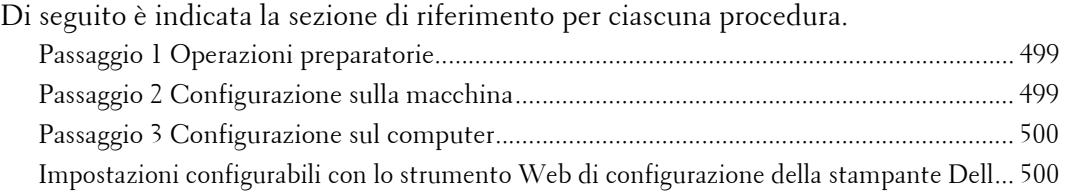

# <span id="page-498-1"></span>**Passaggio 1 Operazioni preparatorie**

Per utilizzare la macchina tramite TCP/IP (LPD/Port 9100), sono necessari gli elementi seguenti.

- Ambiente di rete TCP/IP
- Driver CD Kit (in dotazione con la macchina)

# <span id="page-498-2"></span>**Passaggio 2 Configurazione sulla macchina**

Di seguito vengono descritte le procedure di configurazione per utilizzare TCP/IP (LPD/Port 9100) sulla macchina. Abilitare la porta LPD o la porta Port 9100, quindi configurare le impostazioni TCP/IP.

**NOTA •** È possibile configurare le impostazioni utilizzando lo strumento Web di configurazione della stampante Dell.

Per informazioni sulle impostazioni che è possibile configurare con lo strumento Web di configurazione della stampante Dell, fare riferimento a ["Impostazioni configurabili con lo strumento](#page-499-1)  [Web di configurazione della stampante Dell" \(P.500\)](#page-499-1).

- 1 Visualizzare la schermata [Strumenti].
	- 1) Premere il pulsante <Log In/Out>.
	- 2) Inserire l'ID utente dell'amministratore di sistema con la tastierina numerica o la tastiera visualizzata sullo schermo e selezionare [Invio].

Se viene richiesto un codice, selezionare [Avanti] e inserire il codice dell'amministratore di sistema, quindi selezionare [Invio].

**NOTA •** L'ID utente predefinito è "admin".

**•** Il codice predefinito è "1111".

- 3) Selezionare [Strumenti] nella schermata [Home].
- 2 Abilitare la porta LPD o la porta Port 9100 in base alla necessità.

In questo esempio, viene abilitata la porta LPD.

- 1) Selezionare [Configurazione di rete e connettività].
- 2) Selezionare [Impostazioni porta].
- 3) Selezionare [LPD], quindi selezionare [Cambia impostazioni].
- 4) Selezionare [Stato porta], quindi selezionare [Cambia impostazioni].
- 5) Selezionare [Sì], quindi selezionare [Salva].
- 6) Selezionare [Chiudi] più volte finché non viene visualizzata la schermata [Strumenti].
- $3$  Impostare un indirizzo IP e gli altri indirizzi. Saltare questo passaggio se l'indirizzo IP è già impostato.

Se DHCP o BOOTP è disponibile nell'ambiente in uso, configurare il metodo per ottenere l'indirizzo. Non è necessario configurare un indirizzo IP, una subnet mask e un indirizzo di gateway.

Per informazioni sull'impostazione di un indirizzo IP, fare riferimento a ["Impostazioni protocollo"](#page-376-0)  [\(P.377\)](#page-376-0).

4 Se il sistema operativo del client è Mac OS X 10.5 o versione successiva, abilitare la porta Bonjour per poter abilitare la funzione di rilevamento che rileva automaticamente le stampanti nella rete IP.

**NOTA •** Per stampare da una stampante rilevata da Bonjour, la porta LPD deve essere abilitata in anticipo. 1) Selezionare [Configurazione di rete e connettività].

- 2) Selezionare [Impostazioni porta].
- 3) Selezionare [Bonjour], quindi selezionare [Cambia impostazioni].
- 4) Selezionare [Stato porta], quindi selezionare [Cambia impostazioni].
- 5) Selezionare [Sì], quindi selezionare [Salva].
- $5$  Selezionare [Chiudi] più volte finché non viene visualizzata la schermata [Strumenti].
- $\boldsymbol{\delta}$  Selezionare [Chiudi].

**NOTA •** A seconda delle impostazioni, è possibile che sia necessario riavviare la macchina. Quando viene visualizzato un messaggio sulla schermata, seguire le indicazioni e riavviare la macchina.

7 Stampare un rapporto di configurazione per verificare che la porta LPD sia abilitata e che la porta TCP/IP sia configurata correttamente.

Per informazioni sulla stampa di un rapporto di configurazione, fare riferimento a ["Stampa rapporti"](#page-286-0)  [\(P.287\)](#page-286-0).

 $8$  Configurare le altre impostazioni LPD o Port 9100 in base alle necessità.

Per informazioni sulla configurazione della porta LPD o Port 9100, fare riferimento a ["Impostazioni](#page-499-1)  [configurabili con lo strumento Web di configurazione della stampante Dell" \(P.500\).](#page-499-1)

# <span id="page-499-0"></span>**Passaggio 3 Configurazione sul computer**

Per stampare con la macchina è necessario installare un driver di stampa nel computer. Per informazioni sui sistemi operativi supportati, fare riferimento a ["Sistemi operativi supportati"](#page-495-0)  [\(P.496\)](#page-495-0).

Per informazioni sulle procedure di installazione del driver, fare riferimento al manuale incluso nel Driver CD Kit.

È possibile stampare tramite TCP/IP (LPD) da un computer Macintosh per Mac OS X 10.5/10.6/10.7/ 10.8. Per informazioni sulle procedure di installazione del driver di stampa per Mac OS X, fare riferimento al manuale incluso nel CD del driver.

# <span id="page-499-1"></span>**Impostazioni configurabili con lo strumento Web di configurazione della stampante Dell**

È possibile configurare le impostazioni seguenti con lo strumento Web di configurazione della stampante Dell:

Per informazioni sull'avvio dello strumento Web di configurazione della stampante Dell, fare riferimento a ["Avvio dello strumento Web di configurazione della stampante Dell" \(P.488\)](#page-487-1).

• Destinazione dello spooling per i lavori  $([Proprieta] > [Impostazione generale] > [Impostazioni memoria] > [LPD])$ 

**NOTA •** È possibile configurare la destinazione dello spooling quando la porta LPD è abilitata.

- Dimensioni del buffer di ricezione per Port 9100 ([Proprietà] > [Impostazione generale] > [Impostazioni memoria] > [Port 9100])
- Impostazioni porta
- Modo IP
- Nome host
- $\bullet$  IP<sub>v</sub>4
	- Risoluzione indirizzo IP
	- Impostazioni porta
	- Indirizzo IP
	- Subnet mask
	- Indirizzo gateway
- IPv $6$ 
	- Abilita indirizzo manuale
	- Indirizzo IP
	- Indirizzo locale collegamento
	- Indirizzo gateway
- Nome dominio
- Configurazione DNS
	- $IPv4$
	- IPv6
- DHCP/DDNS
- Server WINS
- Numero porta
- Filtro TBCP
- Timeout connessione
- Numero massimo di sessioni

# **NOTA •** È possibile configurare il numero massimo di sessioni quando la porta LPD è abilitata.

- Modo TCP-MSS
- IPv4 Subnet mask quando Modo TCP-MSS è abilitato
- Filtro IP
	- Filtro IPv4
	- Filtro IPv6

# <span id="page-501-0"></span>**Installazione con utilizzo di NetWare**

In questa sezione viene descritto come installare la macchina con Netware.

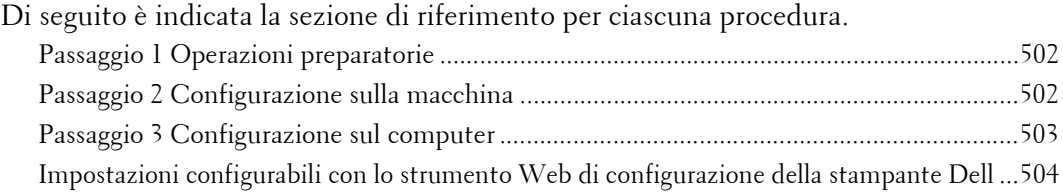

# <span id="page-501-1"></span>**Passaggio 1 Operazioni preparatorie**

Per configurare la macchina per l'utilizzo di NetWare, sono necessari gli elememti seguenti.

- Server NetWare
- Ambiente di rete TCP/IP o IPX/SPX
- Driver CD Kit (in dotazione con la macchina)

# <span id="page-501-2"></span>**Passaggio 2 Configurazione sulla macchina**

Di seguito vengono descritte le procedure di configurazione per utilizzare NetWare sulla macchina.

**NOTA •** È possibile configurare le impostazioni utilizzando lo strumento Web di configurazione della stampante Dell.

Per informazioni sulle impostazioni che è possibile configurare con lo strumento Web di configurazione della stampante Dell, fare riferimento a ["Impostazioni configurabili con lo strumento](#page-503-0)  [Web di configurazione della stampante Dell" \(P.504\)](#page-503-0).

# **Utilizzo di IPX/SPX**

- 1 Visualizzare la schermata [Strumenti].
	- 1) Premere il pulsante <Log In/Out>.
	- 2) Inserire l'ID utente dell'amministratore di sistema con la tastierina numerica o la tastiera visualizzata sullo schermo e selezionare [Invio].

Se viene richiesto un codice, selezionare [Avanti] e inserire il codice dell'amministratore di sistema, quindi selezionare [Invio].

**NOTA •** L'ID utente predefinito è "admin".

```
• Il codice predefinito è "1111".
```
- 3) Selezionare [Strumenti] nella schermata [Home].
- 2 Abilitare laporta NetWare.
	- 1) Selezionare [Configurazione di rete e connettività].
	- 2) Selezionare [Impostazioni porta].
	- 3) Selezionare [NetWare], quindi selezionare [Cambia impostazioni].
	- 4) Selezionare [Stato porta], quindi selezionare [Cambia impostazioni].
	- 5) Selezionare [Sì], quindi selezionare [Salva].
- $3$  Selezionare [Chiudi] più volte finché non viene visualizzata la schermata [Strumenti].
- 4 Selezionare [Chiudi].
- **NOTA •** A seconda delle impostazioni, è possibile che sia necessario riavviare la macchina. Quando viene visualizzato un messaggio sulla schermata, seguire le indicazioni e riavviare la macchina.
- $5$  Stampare un rapporto di configurazione per verificare che la porta NetWare sia abilitata e per veriifcare il nome e l'indirizzo di rete del dispositivo NetWare.

Per informazioni sulla stampa di un rapporto di configurazione, fare riferimento a ["Stampa rapporti"](#page-286-0)  [\(P.287\).](#page-286-0)

# **Utilizzo di una porta LPD in NDPS**

- 1 Visualizzare la schermata [Strumenti].
	- 1) Premere il pulsante <Log In/Out>.
	- 2) Inserire l'ID utente dell'amministratore di sistema con la tastierina numerica o la tastiera visualizzata sullo schermo e selezionare [Invio].
	- **NOTA •** L'ID utente predefinito è "admin".
		- **•** Il codice predefinito è "1111".
	- 3) Selezionare [Strumenti] nella schermata [Home].
- 2 Abilitare la porta LPD.
	- 1) Selezionare [Configurazione di rete e connettività].
	- 2) Selezionare [Impostazioni porta].
	- 3) Selezionare [LPD], quindi selezionare [Cambia impostazioni].
	- 4) Selezionare [Stato porta], quindi selezionare [Cambia impostazioni].
	- 5) Selezionare [Sì], quindi selezionare [Salva].
	- 6) Selezionare [Chiudi] più volte finché non viene visualizzata la schermata [Strumenti].
- $3$  Impostare un indirizzo IP e gli altri indirizzi.

Saltare questo passaggio se l'indirizzo IP è già impostato.

Se DHCP o BOOTP è disponibile nell'ambiente in uso, configurare il metodo per ottenere l'indirizzo. Non è necessario configurare un indirizzo IP, una subnet mask e un indirizzo di gateway.

Per informazioni sull'impostazione di un indirizzo IP, fare riferimento a ["Impostazioni protocollo"](#page-376-0)  [\(P.377\).](#page-376-0)

- 4 Selezionare [Chiudi] più volte finché non viene visualizzata la schermata [Strumenti].
- 5 Selezionare [Chiudi].
	- **NOTA •** A seconda delle impostazioni, è possibile che sia necessario riavviare la macchina. Quando viene visualizzato un messaggio sulla schermata, seguire le indicazioni e riavviare la macchina.
- $\epsilon$  Stampare un rapporto di configurazione per verificare che la porta LPD sia abilitata e che la porta TCP/IP sia configurata correttamente.

Per informazioni sulla stampa di un rapporto di configurazione, fare riferimento a ["Stampa rapporti"](#page-286-0)  [\(P.287\).](#page-286-0)

Configurare le altre impostazioni LPD in base alle necessità. Per informazioni sulle impostazioni LPD, fare riferimento a ["Installazione con utilizzo di TCP/IP \(LPD/Port 9100\)" \(P.499\)](#page-498-0).

# <span id="page-502-0"></span>**Passaggio 3 Configurazione sul computer**

Per stampare con la macchina è necessario installare un driver di stampa nel computer. Per informazioni sui sistemi operativi supportati, fare riferimento a ["Sistemi operativi supportati"](#page-495-0)  [\(P.496\).](#page-495-0)

Per informazioni sulle procedure di installazione del driver, fare riferimento al manuale incluso nel Driver CD Kit.

# <span id="page-503-0"></span>**Impostazioni configurabili con lo strumento Web di configurazione della stampante Dell**

È possibile configurare le impostazioni seguenti con lo strumento Web di configurazione della stampante Dell:

Per informazioni sull'avvio dello strumento Web di configurazione della stampante Dell, fare riferimento a ["Avvio dello strumento Web di configurazione della stampante Dell" \(P.488\)](#page-487-1).

- Dimensioni del buffer di ricezione per l'interfaccia NetWare ([Proprietà] > [Impostazione generale] > [Impostazioni memoria] > [NetWare])
- Impostazioni porta
- Protocollo di trasferimento (IPX/SPX) Tipo di frame
- Intervallo di polling coda
- Nome server di stampa
- Password
- Modo attivo
- Numero di ricerche
- Filtro TBCP
- Nome file server
- **NOTA •** È possibile configurare il nome del file server quando il modo operazione è impostato sul servizio bindery.
- Struttura NDS /Contesto NDS
- **NOTA •** È possibile configurare il contesto struttura DNS/NDS solo quando il modo operazione è impostato sul servizio bindery.
- Rilevamento attivo SLP
	- Versione
	- Active Discovery
	- Usa SLP per risoluzione nomi
	- Ambito
	- Server SLP
# **Installazione con utilizzo di Microsoft Network (SMB)**

In questa sezione viene descritto come installare la macchina con Microsoft Network (SMB).

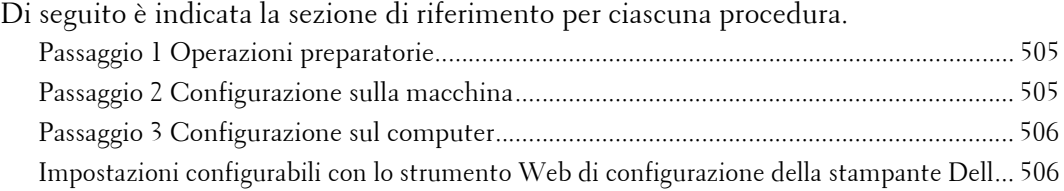

## <span id="page-504-0"></span>**Passaggio 1 Operazioni preparatorie**

Per configurare la macchina per l'utilizzo di Microsoft Network (SMB), sono necessari gli elementi seguenti.

- Server NetWare
- Ambiente di rete TCP/IP o NetBEUI
- Driver CD Kit (in dotazione con la macchina)

## <span id="page-504-1"></span>**Passaggio 2 Configurazione sulla macchina**

Di seguito vengono descritte le procedure di configurazione per utilizzare Microsoft Networks (SMB) sulla macchina. Abilitare la porta LPD, quindi configurare le impostazioni TCP/IP.

**NOTA •** È possibile configurare le impostazioni utilizzando lo strumento Web di configurazione della stampante Dell.

Per informazioni sulle impostazioni che è possibile configurare con lo strumento Web di configurazione della stampante Dell, fare riferimento a ["Impostazioni configurabili con lo strumento](#page-505-1)  [Web di configurazione della stampante Dell" \(P.506\)](#page-505-1).

- 1 Visualizzare la schermata [Strumenti].
	- 1) Premere il pulsante <Log In/Out>.
	- 2) Inserire l'ID utente dell'amministratore di sistema con la tastierina numerica o la tastiera visualizzata sullo schermo e selezionare [Invio].

Se viene richiesto un codice, selezionare [Avanti] e inserire il codice dell'amministratore di sistema, quindi selezionare [Invio].

- **NOTA •** L'ID utente predefinito è "admin". **•** Il codice predefinito è "1111".
- 3) Selezionare [Strumenti].
- 2 Abilitare la porta SMB.
	- 1) Selezionare [Configurazione di rete e connettività].
	- 2) Selezionare [Impostazioni porta].
	- 3) Selezionare [SMB], quindi selezionare [Cambia impostazioni].
	- 4) Selezionare [Stato porta], quindi selezionare [Cambia impostazioni].
	- 5) Selezionare [Sì], quindi selezionare [Salva].
	- 6) Selezionare [Chiudi] più volte finché non viene visualizzata la schermata [Strumenti].
- $3$  Impostare un indirizzo IP e gli altri indirizzi. Saltare questo passaggio se l'indirizzo IP è già impostato.

Se DHCP o BOOTP è disponibile nell'ambiente in uso, configurare il metodo per ottenere l'indirizzo. Non è necessario configurare un indirizzo IP, una subnet mask e un indirizzo di gateway.

Per informazioni sull'impostazione di un indirizzo IP, fare riferimento a ["Impostazioni protocollo"](#page-376-0)  [\(P.377\)](#page-376-0).

- 4 Selezionare [Chiudi] più volte finché non viene visualizzata la schermata [Strumenti].
- $5$  Selezionare [Chiudi].

**NOTA •** A seconda delle impostazioni, è possibile che sia necessario riavviare la macchina. Quando viene visualizzato un messaggio sulla schermata, seguire le indicazioni e riavviare la macchina.

 $\,6\,\,$  Stampare un rapporto di configurazione per verificare che la porta SMB sia abilitata e che la porta TCP/IP sia configurata correttamente.

Per informazioni sulla stampa di un rapporto di configurazione, fare riferimento a ["Stampa rapporti"](#page-286-0)  [\(P.287\)](#page-286-0).

**NOTA •** Se come protocollo di trasporto viene utilizzato NetBEUI, selezionare [NetBEUI] nella scheramata [Impostazioni porta] per SMB nello strumento Web di configurazione della stampante Dell.

7 Configurare le altre impostazioni SMB in base alle necessità.

Per informazioni sulle impostazioni SMB, fare riferimento a ["Impostazioni configurabili con lo](#page-505-1)  [strumento Web di configurazione della stampante Dell" \(P.506\).](#page-505-1)

## <span id="page-505-0"></span>**Passaggio 3 Configurazione sul computer**

Per stampare con la macchina è necessario installare un driver di stampa nel computer. Per informazioni sui sistemi operativi supportati, fare riferimento a ["Sistemi operativi supportati"](#page-495-0)  [\(P.496\)](#page-495-0).

Per informazioni sulle procedure di installazione del driver, fare riferimento al manuale incluso nel Driver CD Kit.

## <span id="page-505-1"></span>**Impostazioni configurabili con lo strumento Web di configurazione della stampante Dell**

È possibile configurare le impostazioni seguenti con lo strumento Web di configurazione della stampante Dell:

Per informazioni sull'avvio dello strumento Web di configurazione della stampante Dell, fare riferimento a ["Avvio dello strumento Web di configurazione della stampante Dell" \(P.488\)](#page-487-0).

- Destinazione dello spooling per i lavori ([Proprietà] > [Impostazione generale] > [Impostazioni memoria] > [SMB])
- Impostazioni porta
- Protocollo di trasferimento
- N. max conness. per porta
- Gruppo di lavoro
- Nome server
- Filtro TBCP
- Supporto Unicode<sup>®</sup>
- Master Mode automatico
- Crittografia password
- Ottieni indirizzo server WINS automaticamente
- Indirizzo IP server primario & Numero porta server primario
- Indirizzo IP server secondario & Numero porta server secondario

# **Installazione con utilizzo di protocollo IPP (Internet Printing Protocol)**

In questa sezione viene descritto come installare la macchina con il protocollo IPP (Internet Printing Protocol).

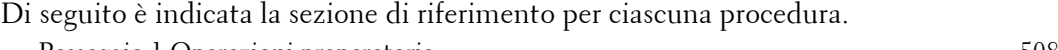

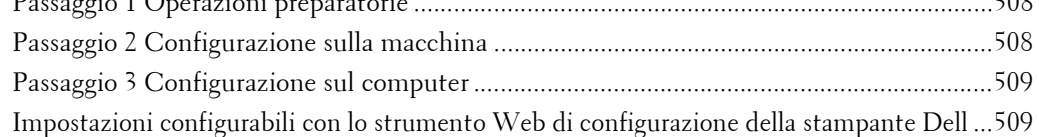

**NOTA •** Se la dimensione dei dati di stampa inviati tramite IPP è superiore al valore impostato nel server proxy, la macchina non può rivcevere i dati. In questo caso, impostare un valore superiore nel server proxy o modificare l'impostazione del browser in modo da non utilizzare il server proxy.

## <span id="page-507-0"></span>**Passaggio 1 Operazioni preparatorie**

Per configurare la macchina per l'utilizzo del protocollo IPP (Internet Printing Protocol), sono necessari gli elementi seguenti.

- Ambiente di rete TCP/IP
- Driver CD Kit (in dotazione con la macchina)

## <span id="page-507-1"></span>**Passaggio 2 Configurazione sulla macchina**

Di seguito vengono descritte le procedure di configurazione per utilizzare IPP (Internet Printing Protocol) sulla macchina. Abilitare la porta IPP, quindi configurare le impostazioni TCP/IP.

**NOTA •** È possibile configurare le impostazioni utilizzando lo strumento Web di configurazione della stampante Dell.

Per informazioni sulle impostazioni che è possibile configurare con lo strumento Web di configurazione della stampante Dell, fare riferimento a ["Impostazioni configurabili con lo strumento](#page-508-1)  [Web di configurazione della stampante Dell" \(P.509\)](#page-508-1).

- 1 Visualizzare la schermata [Strumenti].
	- 1) Premere il pulsante <Log In/Out>.
	- 2) Inserire l'ID utente dell'amministratore di sistema con la tastierina numerica o la tastiera visualizzata sullo schermo e selezionare [Invio].

Se viene richiesto un codice, selezionare [Avanti] e inserire il codice dell'amministratore di sistema, quindi selezionare [Invio].

- **NOTA •** L'ID utente predefinito è "admin".
	- **•** Il codice predefinito è "1111".
- 3) Selezionare [Strumenti] nella schermata [Home].
- 2 Abilitare la porta IPP.
	- 1) Selezionare [Configurazione di rete e connettività].
	- 2) Selezionare [Impostazioni porta].
	- 3) Selezionare [IPP], quindi selezionare [Cambia impostazioni].
	- 4) Selezionare [Stato porta], quindi selezionare [Cambia impostazioni].
	- 5) Selezionare [Sì], quindi selezionare [Salva].
	- 6) Selezionare [Chiudi] più volte finché non viene visualizzata la schermata [Strumenti].

 $3$  Impostare un indirizzo IP e gli altri indirizzi.

Saltare questo passaggio se l'indirizzo IP è già impostato.

Se DHCP o BOOTP è disponibile nell'ambiente in uso, configurare il metodo per ottenere l'indirizzo. Non è necessario configurare un indirizzo IP, una subnet mask e un indirizzo di gateway.

Per informazioni sull'impostazione di un indirizzo IP, fare riferimento a ["Impostazioni protocollo"](#page-376-0)  [\(P.377\).](#page-376-0)

- 4 Selezionare [Chiudi] più volte finché non viene visualizzata la schermata [Strumenti].
- 5 Selezionare [Chiudi].

**NOTA** • A seconda delle impostazioni, è possibile che sia necessario riavviare la macchina. Quando viene visualizzato un messaggio sulla schermata, seguire le indicazioni e riavviare la macchina.

 $\,6\,\,$  Stampare un rapporto di configurazione per verificare che la porta IPP sia abilitata e che la porta TCP/IP sia configurata correttamente.

Per informazioni sulla stampa di un rapporto di configurazione, fare riferimento a ["Stampa rapporti"](#page-286-0)  [\(P.287\).](#page-286-0)

7 Configurare le altre impostazioni IPP in base alle necessità.

Fare riferimento a ["Impostazioni configurabili con lo strumento Web di configurazione della](#page-508-1)  [stampante Dell" \(P.509\)](#page-508-1).

## <span id="page-508-0"></span>**Passaggio 3 Configurazione sul computer**

Per stampare con la macchina è necessario installare un driver di stampa nel computer. Per informazioni sui sistemi operativi supportati, fare riferimento a ["Sistemi operativi supportati"](#page-495-0)  [\(P.496\).](#page-495-0)

Per informazioni sulle procedure di installazione del driver, fare riferimento al manuale incluso nel Driver CD Kit.

## <span id="page-508-1"></span>**Impostazioni configurabili con lo strumento Web di configurazione della stampante Dell**

È possibile configurare le impostazioni seguenti con lo strumento Web di configurazione della stampante Dell:

Per informazioni sull'avvio dello strumento Web di configurazione della stampante Dell, fare riferimento a ["Avvio dello strumento Web di configurazione della stampante Dell" \(P.488\)](#page-487-0).

- Destinazione dello spooling per i lavori  $([Proprieta] > [Impostazione generale] > [Impostazioni memoria] > [IPP])$
- Impostazioni porta
- Aggiungi numero porta
- Filtro TBCP
- Modo amministratore
- DNS
- Timeout connessione

# **Installazione con utilizzo di EtherTalk**

In questa sezione viene descritto come installare la macchina con EtherTalk.

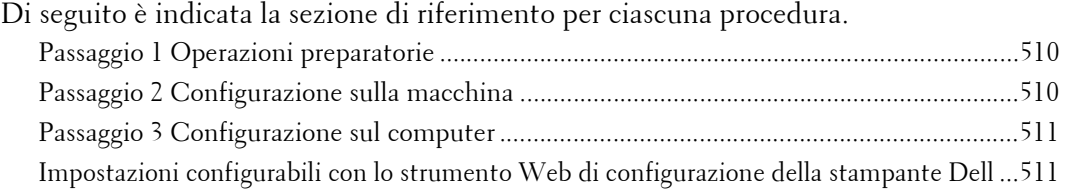

## <span id="page-509-0"></span>**Passaggio 1 Operazioni preparatorie**

Per configurare la macchina per l'utilizzo dell'interfaccia EtherTalk, sono necessari gli elememti seguenti.

• Ambiente di rete EtherTalk

## <span id="page-509-1"></span>**Passaggio 2 Configurazione sulla macchina**

Di seguito vengono descritte le procedure di configurazione per utilizzare EtherTalk sulla macchina.

- **NOTA •** È possibile configurare le impostazioni utilizzando lo strumento Web di configurazione della stampante Dell. Per informazioni sulle impostazioni che è possibile configurare con lo strumento Web di configurazione della stampante Dell, fare riferimento a ["Impostazioni configurabili con lo strumento](#page-510-1)  [Web di configurazione della stampante Dell" \(P.511\)](#page-510-1).
- 1 Visualizzare la schermata [Strumenti].
	- 1) Premere il pulsante <Log In/Out>.
	- 2) Inserire l'ID utente dell'amministratore di sistema con la tastierina numerica o la tastiera visualizzata sullo schermo e selezionare [Invio].

Se viene richiesto un codice, selezionare [Avanti] e inserire il codice dell'amministratore di sistema, quindi selezionare [Invio].

**NOTA •** L'ID utente predefinito è "admin".

**•** Il codice predefinito è "1111".

- 3) Selezionare [Strumenti] nella schermata [Home].
- 2 Abilitare la porta EtherTalk.
	- 1) Selezionare [Configurazione di rete e connettività].
	- 2) Selezionare [Impostazioni porta].
	- 3) Selezionare [EtherTalk], quindi selezionare [Cambia impostazioni].
	- 4) Selezionare [Stato porta], quindi selezionare [Cambia impostazioni].
	- 5) Selezionare [Sì], quindi selezionare [Salva].
- $3$  Selezionare [Chiudi] più volte finché non viene visualizzata la schermata [Strumenti].
- 4 Selezionare [Chiudi].

**NOTA •** A seconda delle impostazioni, è possibile che sia necessario riavviare la macchina. Quando viene visualizzato un messaggio sulla schermata, seguire le indicazioni e riavviare la macchina.

 $5$  Stampare un rapporto di configurazione per verificare che la porta EtherTalk sia abilitata. Per informazioni sulla stampa di un rapporto di configurazione, fare riferimento a ["Stampa rapporti"](#page-286-0)  [\(P.287\)](#page-286-0).

 $6$  Configurare le altre impostazioni EtherTalk in base alle necessità.

Per informazioni sulle impostazioni EtherTalk, fare riferimento a ["Impostazioni configurabili con lo](#page-510-1)  [strumento Web di configurazione della stampante Dell" \(P.511\).](#page-510-1)

## <span id="page-510-0"></span>**Passaggio 3 Configurazione sul computer**

Per stampare con la macchina è necessario installare un driver di stampa nel computer. Per informazioni sui sistemi operativi supportati, fare riferimento a ["Sistemi operativi supportati"](#page-495-0)  [\(P.496\).](#page-495-0)

## <span id="page-510-1"></span>**Impostazioni configurabili con lo strumento Web di configurazione della stampante Dell**

È possibile configurare le impostazioni seguenti con lo strumento Web di configurazione della stampante Dell:

Per informazioni sull'avvio dello strumento Web di configurazione della stampante Dell, fare riferimento a ["Avvio dello strumento Web di configurazione della stampante Dell" \(P.488\)](#page-487-0).

- Dimensioni del buffer di ricezione per l'interfaccia AppleTalk ([Proprietà] > [Impostazione generale] > [Impostazioni memoria] > [EtherTalk])
- Impostazioni porta
- Nome stampante
- Nome zona

# <span id="page-512-0"></span>**18 Impostazioni dell'ambiente e-mail**

In questo capitolo vengono descritte le opzioni da impostare per utilizzare vari servizi via email sulla macchina.

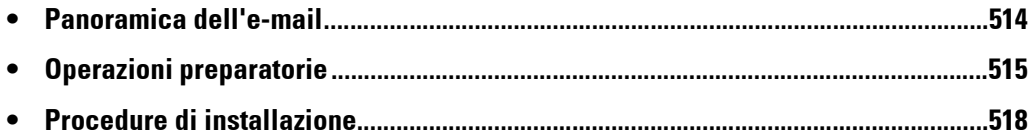

# <span id="page-513-0"></span>**Panoramica dell'e-mail**

La macchina può inviare e ricevere messaggi e-mail.

Se si utilizza l'e-mail, sono disponibili i servizi e le funzioni seguenti:

- E-mail
- Memorizza e invia collegamento
- Servizio Fax Internet
- Stampa e-mail
- Notifica e-mail (Stato materiali di consumo)
- Notifica completamento lavoro

#### **E-mail**

È possibile convertire i documenti scansiti in formato elettronico e trasmetterli tramite email.

#### **Memorizza e invia collegamento**

La macchina è in grado di convertire in formato elettronico un documento scansito da un utente autenticato dalla macchina, di memorizzarlo nel disco rigido e di inviare un URL indicante il percorso del documento.

#### **Servizio Fax Internet**

Diversamente da quanto accade nelle normali trasmissioni fax tramite linee telefoniche, i dati faxati vengono trasmessi come allegato e-mail tramite una Intranet aziendale o Internet.

Il corpo del messaggio e-mail viene elaborato in base alle impostazioni specificate in [Opzioni di stampa fax Internet in arrivo] dello strumento Web di configurazione della stampante Dell.

#### **Stampa e-mail**

È possibile inviare e trasferire dai computer i messaggi e-mail con file allegati. I formati di file che è possibile allegare ai messaggi e-mail sono TIFF, PDF, JPEG (JFIF) e XPS.

Il corpo del messaggio e-mail viene elaborato in base alle impostazioni specificate in [Opzioni stampa e-mail in arrivo] dello strumento Web di configurazione della stampante Dell.

**NOTA •** XPS è l'acronimo di XML Paper Specification.

#### **Notifica e-mail (Stato materiali di consumo)**

La macchina è in grado di inviare una notifica con le informazioni sullo stato, ad esempio sullo stato dei materiali di consumo, delle parti e dei vassoi, impostato in [Notifica e-mail per stato macchina] dello strumento Web di configurazione della stampante Dell per un destinatario specificato. Se si ricevono informazioni sullo stato dei materiali di consumo regolarmente o poco prima che sia necessario sostituirli, è possibile stabilire tempestivamente quando sostituire il toner e le cartucce fotoricettore.

Si consiglia di registrare l'indirizzo dell'amministratore di sistema o un indirizzo condiviso come destinatario dell'e-mail.

#### **Notifica completamento lavoro**

Per inviare una notifica sul completamento dei lavori, è possibile utilizzare i metodi seguenti. Registrare l'indirizzo dell'amministrratore di rete o un indirizzo condiviso in base alle necessità.

• Notificare il completamento dei lavori tramite e-mail

Quando un computer invia un lavoro di stampa o un lavoro fax diretto alla macchina, è possibile notificarne il completamento tramite e-mail. Per ulteriori informazioni, fare riferimento alla guida del driver di stampa.

• Notifica completamento lavoro via e-mail

È possibile ricevere tramite e-mail il risultato dei lavori eseguiti. Per ulteriori informazioni, fare riferimento a ["Notifica completamento lavoro via e-mail" \(P.344\).](#page-343-0)

• Notifica e-mail

È possibile ricevere una notifica e-mail quando un file viene salvato in una cartella o un flusso lavoro finisce. Per ulteriori informazioni, fare riferimento a ["Notifica e-mail"](#page-449-0)  [\(P.450\).](#page-449-0)

# <span id="page-514-0"></span>**Operazioni preparatorie**

Per utilizzare la funzione E-mail, è necessario impostare gli elementi seguenti. Per ulteriori informazioni sulle operazioni preparatorie per utilizzare la funzione Fax Internet, fare riferimento a ["Operazioni preparatorie" \(P.540\)](#page-539-0).

#### **Configurazione sulla macchina**

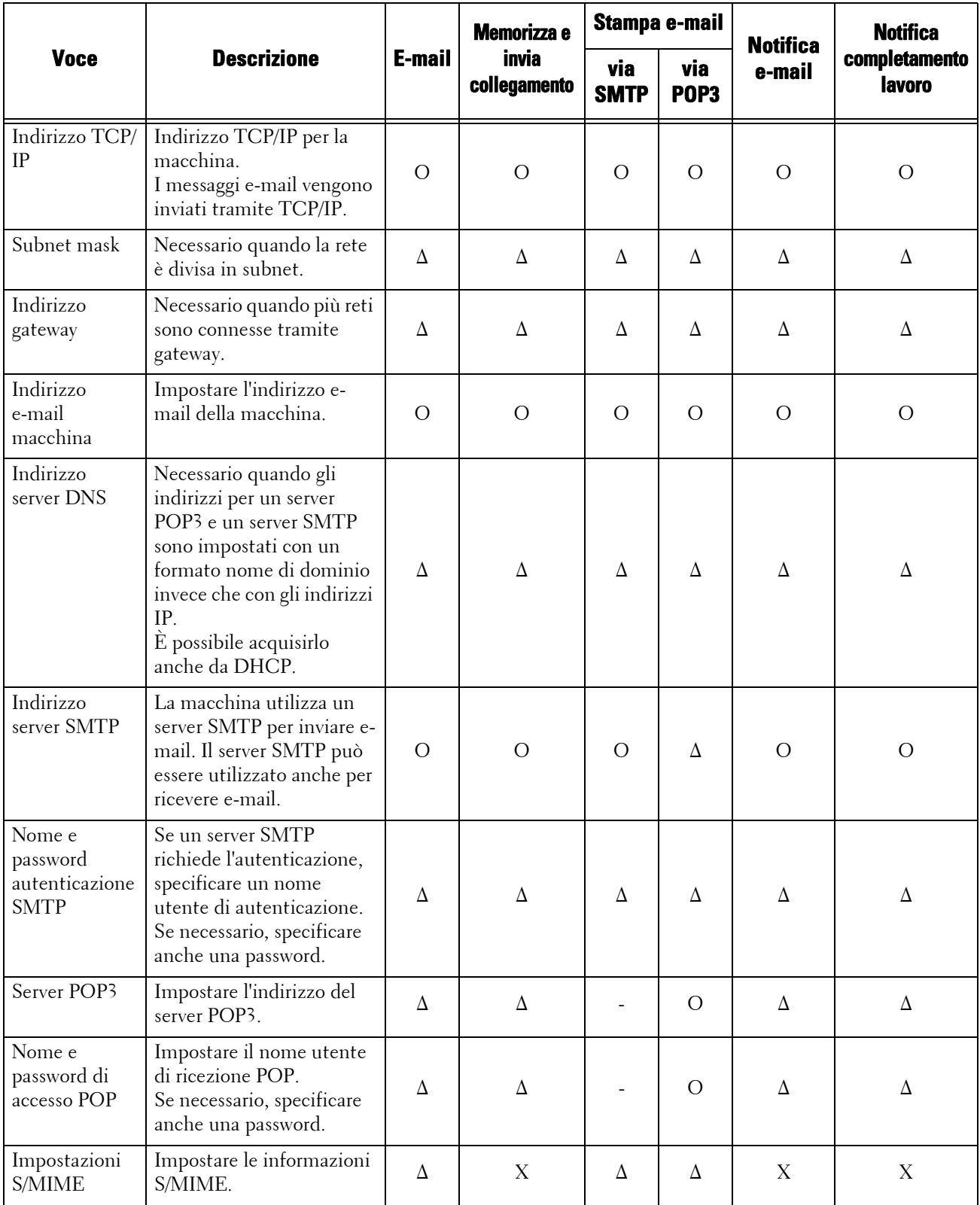

O : Necessario da impostare

∆ : Impostare, se necessario

- : Non necessario da impostare

X : Non supportato

- 
- **NOTA** Per trasmettere messaggi e-mail crittografati tramite S/MIME o con firme digitali allegate, è necessario disporre di un certificato in anticipo. Per ulteriori informazioni su un certificato, fare riferimento a ["Configurazione della crittografia di e-mail/firma digitale" \(P.556\).](#page-555-0)

### **Configurazione sul server**

**NOTA •** Per informazioni per le impostazioni server, contattare l'amministratore di sistema.

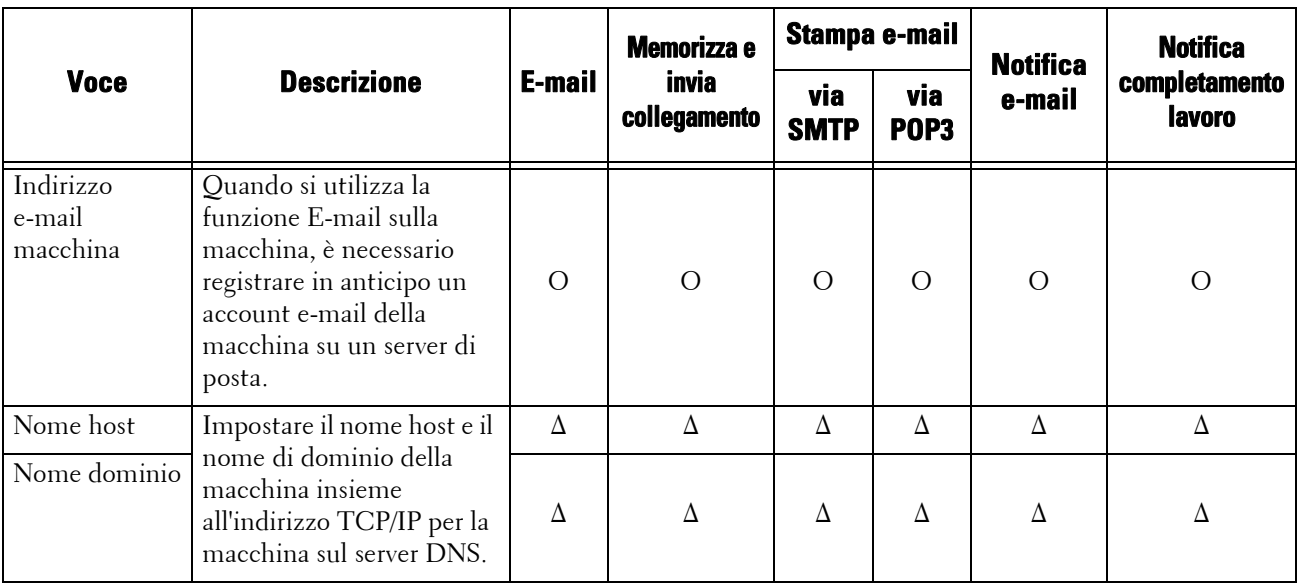

O : Necessario da impostare

∆ : Impostare, se necessario

# <span id="page-517-0"></span>**Procedure di installazione**

In questa sezione viene descritto come configurare la macchina per utilizzare il servizio Email.

Di seguito è indicata la sezione di riferimento per ciascuna procedura.

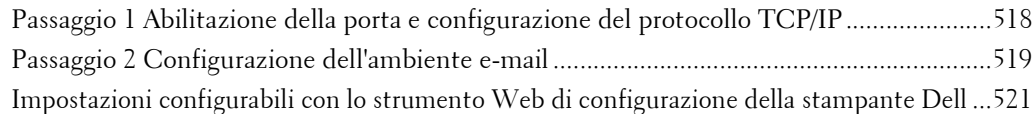

## <span id="page-517-1"></span>**Passaggio 1 Abilitazione della porta e configurazione del protocollo TCP/IP**

Abilitare la porta e-mail e impostare l'indirizzo IP.

- **NOTA •** È possibile configurare le impostazioni utilizzando lo strumento Web di configurazione della stampante Dell. Per informazioni sull'utilizzo dello strumento Web di configurazione della stampante Dell, fare riferimento a ["Impostazioni dello strumento Web di configurazione della stampante Dell" \(P.485\)](#page-484-0).
- 1 Visualizzare la schermata [Strumenti].
	- 1) Premere il pulsante <Log In/Out>.
	- 2) Inserire l'ID utente dell'amministratore di sistema con la tastierina numerica o la tastiera visualizzata sullo schermo e selezionare [Invio].

Se viene richiesto un codice, selezionare [Avanti] e inserire il codice dell'amministratore di sistema, quindi selezionare [Invio].

- **NOTA •** L'ID utente predefinito è "admin". **•** Il codice predefinito è "1111".
- 3) Selezionare [Strumenti] nella schermata [Home].
- 2 Abilitare le porte da utilizzare per la funzione E-mail.
	- 1) Selezionare [Configurazione di rete e connettività].
	- 2) Selezionare [Impostazioni porta].
	- 3) Selezionare [Invio e-mail], quindi selezionare [Cambia impostazioni].
	- 4) Selezionare [Stato porta], quindi selezionare [Cambia impostazioni].
	- 5) Selezionare [Sì], quindi selezionare [Salva].
	- 6) Selezionare [Chiudi].
	- 7) Selezionare [Sì] nella schermata [Ricezione e-mail Stato porta] in [Ricezione e-mail], come descritto sopra, per utilizzare la funzione Stampa e-mail.
	- 8) Selezionare [Sì] nella schermata [Notifica invio e-mail Stato porta] in [Servizio notifica e-mail], come descritto sopra, per utilizzare la funzione Notifica e-mail o Notifica completamente lavoro.
	- 9) Selezionare [Chiudi] più volte finché non viene visualizzata la schermata [Strumenti].
- 3 Impostare un indirizzo IP e gli altri indirizzi.

Saltare questo passaggio se l'indirizzo IP è già impostato.

Se DHCP o BOOTP è disponibile nell'ambiente in uso, configurare il metodo per ottenere l'indirizzo. Se non è possibile ottenere automaticamente un indirizzo IP o si preferisce eseguire la configurazione manuale, verificare le impostazioni di un indirizzo IP, una subnet mask e di un indirizzo di gateway.

Per informazioni sull'impostazione di un indirizzo IP, fare riferimento a ["Impostazioni protocollo"](#page-376-0)  [\(P.377\).](#page-376-0)

- 4 Selezionare [Chiudi] più volte finché non viene visualizzata la schermata [Strumenti].
- 5 Selezionare [Chiudi].
	- **NOTA** A seconda delle impostazioni, è possibile che sia necessario riavviare la macchina. Quando viene visualizzato un messaggio sulla schermata, seguire le indicazioni e riavviare la macchina.
- $6$  Stampare un rapporto di configurazione per verificare che le porte siano abilitate e che la porta TCP/IP sia configurata correttamente.

Per informazioni sulla stampa di un rapporto di configurazione, fare riferimento a ["Stampa rapporti"](#page-286-0)  [\(P.287\).](#page-286-0)

### <span id="page-518-0"></span>**Passaggio 2 Configurazione dell'ambiente e-mail**

Di seguito vengono descritte le procedure di configurazione per utilizzare le funzioni E-mail. È possibile configurare le impostazioni utilizzando lo strumento Web di configurazione della stampante Dell. Per informazioni sulle impostazioni che è possibile configurare con lo strumento Web di configurazione della stampante Dell, fare riferimento a ["Impostazioni configurabili con lo](#page-520-0)  [strumento Web di configurazione della stampante Dell" \(P.521\).](#page-520-0)

Per informazioni sull'avvio dello strumento Web di configurazione della stampante Dell, fare riferimento a ["Avvio dello strumento Web di configurazione della stampante Dell" \(P.488\)](#page-487-0).

- 1 Visualizzare la schermata [Strumenti].
	- 1) Premere il pulsante <Log In/Out>.
	- 2) Inserire l'ID utente dell'amministratore di sistema con la tastierina numerica o la tastiera visualizzata sullo schermo e selezionare [Invio].

Se viene richiesto un codice, selezionare [Avanti] e inserire il codice dell'amministratore di sistema, quindi selezionare [Invio].

- **NOTA •** L'ID utente predefinito è "admin". **•** Il codice predefinito è "1111".
- 3) Selezionare [Strumenti] nella schermata [Home].
- 2 Configurare l'indirizzo e-mail della macchina.
	- 1) Selezionare [Configurazione di rete e connettività].
	- 2) Selezionare [Indirizzo e-mail/Nome host macchina], quindi configurare gli elementi.

Per informazioni sull'impostazione di un indirizzo e-mail, fare riferimento a ["Indirizzo e-mail/Nome](#page-379-0)  [host macchina" \(P.380\).](#page-379-0)

- 3) Selezionare [Chiudi] più volte finché non viene visualizzata la schermata [Strumenti].
- $3$  Configurare il protocollo per ricevere e-mail.
	- 1) Selezionare [Configurazione di rete e connettività].
	- 2) Selezionare [Altre impostazioni].
	- 3) Selezionare [Protocollo di ricezione e-mail], quindi selezionare [Cambia impostazioni].
	- 4) Selezionare [SMTP] o [POP3] in base alle necessità dell'ambiente.
	- 5) Selezionare [Salva].
	- 6) Selezionare [Chiudi] più volte finché non viene visualizzata la schermata [Strumenti].
- 4 Configurare le impostazioni server per la ricezione di e-mail.
- 1) Selezionare [Configurazione di rete e connettività].
- 2) Selezionare [Impostazioni e-mail inviate/ricevute].

#### **Se si seleziona [SMTP] per [Protocollo di ricezione e-mail]**

Configurare il server SMTP.

Per informazioni sulla configurazione del server SMTP, fare riferimento a ["Impostazioni server SMTP"](#page-382-0)  [\(P.383\)](#page-382-0).

Per informazioni sull'impostazione dell'indirizzo e-mail della macchina quando si ricevono e-mail tramite SMTP, fare riferimento a ["Indirizzo e-mail/Nome host macchina" \(P.380\)](#page-379-0).

Per informazioni sull'impostazione dell'indirizzo e-mail della macchina quando si ricevono e-mail tramite SMTP, fare riferimento a ["Indirizzo e-mail/Nome host macchina" \(P.380\)](#page-379-0).

#### **Se si seleziona [POP3] per [Protocollo di ricezione e-mail]**

Configurare il server POP3.

Per informazioni sulla configurazione del server POP3, fare riferimento a ["Impostazioni server POP3"](#page-381-0)  [\(P.382\)](#page-381-0).

Per informazioni sull'impostazione dell'indirizzo e-mail della macchina quando si ricevono e-mail tramite POP3, fare riferimento a ["Indirizzo e-mail/Nome host macchina" \(P.380\)](#page-379-0).

 $5$  Configurare le impostazioni server per l'invio di e-mail.

**NOTA •** Per inviare e-mail, sono necessarie le impostazioni server SMTP. Se si seleziona [POP3] in [Protocollo di ricezione e-mail], configurare il server SMTP in [Impostazioni e-mail inviate/ricevute].

Per informazioni sulla configurazione della trasmissione e-mail, fare riferimento a ["Impostazioni](#page-382-0)  [server SMTP" \(P.383\).](#page-382-0)

- $6$  Selezionare [Chiudi] più volte finché non viene visualizzata la schermata [Strumenti].
- 7 Configurare il filtro domini per la ricezione di e-mail, in base alle necessità.

Per informazioni sulla configurazione del filtro domini, fare riferimento a ["Filtro domini" \(P.394\)](#page-393-0).

- $8$  Configurare le informazioni S/MIME.
	- 1) Selezionare [Configurazione di rete e connettività].
	- 2) Selezionare [Impostazioni protezione].
	- 3) Selezionare [Impostazioni S/MIME], quindi impostare le voci.

Per ulteriori informazioni sulla configurazione di S/MIME, fare riferimento a ["Impostazioni S/MIME"](#page-389-0)  [\(P.390\)](#page-389-0).

- **9** Selezionare [Chiudi] più volte finché non viene visualizzata la schermata [Strumenti].
- 10 Selezionare [Chiudi].

**NOTA •** A seconda delle impostazioni, è possibile che sia necessario riavviare la macchina. Quando viene visualizzato un messaggio sulla schermata, seguire le indicazioni e riavviare la macchina.

11 Stampare un rapporto di configurazione per verificare le impostazioni di ogni elemento. Per informazioni sulla stampa di un rapporto di configurazione, fare riferimento a ["Stampa rapporti"](#page-286-0)  [\(P.287\)](#page-286-0).

## <span id="page-520-0"></span>**Impostazioni configurabili con lo strumento Web di configurazione della stampante Dell**

È possibile configurare le impostazioni seguenti con lo strumento Web di configurazione della stampante Dell:

Per informazioni sull'avvio dello strumento Web di configurazione della stampante Dell, fare riferimento a ["Avvio dello strumento Web di configurazione della stampante Dell" \(P.488\)](#page-487-0).

- Indirizzo e-mail macchina
- Imposta notifica e-mail
- Impostazioni porta
- Impostazioni server SMTP
- Impostazioni server POP3
- Protocollo ricezione
- Filtro domini
- Impostazioni S/MIME

# **19 Impostazioni dell'ambiente scanner**

In questo capitolo vengono descritte le opzioni da impostare per utilizzare i servizi di scansione sulla macchina.

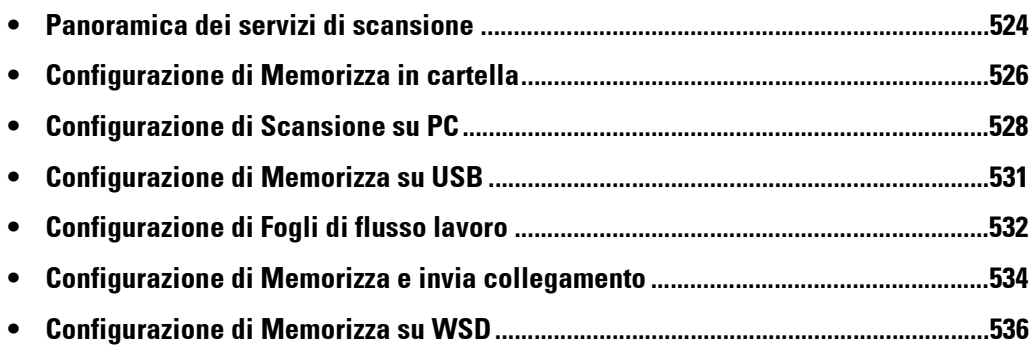

## <span id="page-523-0"></span>**Panoramica dei servizi di scansione**

La macchina è dotata di funzionalità di scansione.

Nella macchina sono disponibili i servizi di scansione seguenti:

- E-mail
- Memorizza in cartella
- Scansione su PC
- Memorizza su USB
- Scansione flussi lavoro
- Memorizza e invia collegamento
- Memorizza su WSD

**NOTA •** WSD è l'acronimo di Web Services on Devices.

#### **E-mail**

È possibile convertire i documenti scansiti in dati elettronici e inviarli tramite e-mail. Per informazioni sulle impostazioni dell'ambiente e-mail, fare riferimento a ["Impostazioni](#page-512-0)  [dell'ambiente e-mail" \(P.513\).](#page-512-0)

#### **Memorizza in cartella**

È possibile eseguire la scansione di un documento che si desidera recuperare come dati elettronici e memorizzarlo in un cartella. Sarà possibile accedere al documento in seguito da qualsiasi computer della rete.

Per informazioni sul servizio Memorizza in cartella, fare riferimento a ["Configurazione di Memorizza](#page-525-0)  [in cartella" \(P.526\)](#page-525-0).

#### **Scansione su PC**

Quando la macchina è connessa a una rete, è possibile memorizzare i dati scansiti nei computer della rete mediante il protocollo FTP o SMB.

È possibile eseguire la scansione di un documento che si desidera recuperare come dati elettronici e memorizzarlo in un computer connesso a una rete.

Per informazioni sul servizio Scansione su PC, fare riferimento a ["Configurazione di Scansione su PC"](#page-527-0)  [\(P.528\)](#page-527-0).

#### **Memorizza su USB**

È possibile archiviare i dati scansiti in un dispositivo di memoria USB quando si inserisce il dispositivo di memoria USB 2.0 nello slot di memoria USB del pannello comandi della macchina. È inoltre possibile selezionare i dati archiviati nel dispositivo di memoria USB e stamparli direttamente.

Per informazioni sulle impostazioni del servizio Memorizza su USB, fare riferimento a ["Configurazione di Memorizza su USB" \(P.531\)](#page-530-0).

#### **Scansione flussi lavoro**

È possibile eseguire la scansione di un documento con un processo flusso lavoro da un computer in una rete.

Per informazioni sulla configurazione della scansione dei flussi lavoro, fare riferimento a ["Configurazione di Fogli di flusso lavoro" \(P.532\).](#page-531-0)

#### **Memorizza e invia collegamento**

La macchina è in grado di convertire in formato elettronico un documento scansito, di memorizzarlo nel disco rigido e di inviare un URL indicante il percorso del documento. **NOTA •** Per utilizzare la funzione Memorizza e invia collegamento, è necessario configurare le impostazioni di autenticazione.

Per informazioni sul servizio Memorizza e invia collegamento, fare riferimento a ["Configurazione di](#page-533-0)  [Memorizza e invia collegamento" \(P.534\).](#page-533-0)

#### **Memorizza su WSD**

È possibile eseguire la scansione del documento da un computer della rete. Per specificare il computer di destinazione, utilizzare il pannello comandi della macchina.

#### **NOTA •** WSD è l'acronimo di Web Services on Devices.

Per ulteriori informazioni sul servizio Memorizza su WSD, fare riferimento a ["Configurazione di](#page-535-0)  [Memorizza su WSD" \(P.536\)](#page-535-0).

# <span id="page-525-0"></span>**Configurazione di Memorizza in cartella**

In questa sezione vengono descritte le procedure di configurazione per utilizzare il servizio Memorizza in cartella sulla macchina.

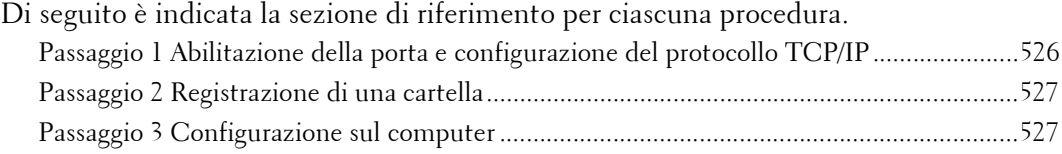

## <span id="page-525-1"></span>**Passaggio 1 Abilitazione della porta e configurazione del protocollo TCP/IP**

Per utilizzare Dell Network Scanner Utility 3 (driver di scansione e Stored File Manager 3), che supporta il protocollo WebDAV, abilitare le porte WebDAV, SNMP e SOAP e configurare un indirizzo IP.

- **NOTA •** È possibile configurare le impostazioni utilizzando lo strumento Web di configurazione della stampante Dell. Per informazioni sull'utilizzo dello strumento Web di configurazione della stampante Dell, fare riferimento a ["Configurazione delle impostazioni della macchina mediante lo strumento Web di](#page-488-0)  [configurazione della stampante Dell" \(P.489\).](#page-488-0)
- 1 Visualizzare la schermata [Strumenti].
	- 1) Premere il pulsante <Log In/Out>.
	- 2) Inserire l'ID utente dell'amministratore di sistema con la tastierina numerica o la tastiera visualizzata sullo schermo e selezionare [Invio].

Se viene richiesto un codice, selezionare [Avanti] e inserire il codice dell'amministratore di sistema, quindi selezionare [Invio].

- **NOTA •** L'ID utente predefinito è "admin". **•** Il codice predefinito è "1111".
- 3) Selezionare [Strumenti] nella schermata [Home].
- 2 Abilitare le porte.
	- 1) Selezionare [Configurazione di rete e connettività].
	- 2) Selezionare [Impostazioni porta].
	- 3) Selezionare [SNMP], quindi selezionare [Cambia impostazioni].
	- 4) Selezionare [Stato porta], quindi selezionare [Cambia impostazioni].
	- 5) Selezionare [Sì], quindi selezionare [Salva].
	- 6) Selezionare [Chiudi].
	- 7) Selezionare [SOAP], quindi selezionare [Cambia impostazioni].
	- 8) Selezionare [Stato porta], quindi selezionare [Cambia impostazioni].
	- 9) Selezionare [Sì], quindi selezionare [Salva].
	- 10) Selezionare [Chiudi].
	- 11) Selezionare [WebDAV], quindi selezionare [Cambia impostazioni].
	- 12) Selezionare [Stato porta], quindi selezionare [Cambia impostazioni].
	- 13) Selezionare [Sì], quindi selezionare [Salva].
	- 14) Selezionare [Chiudi] più volte finché non viene visualizzata la schermata [Strumenti].
- $3$  Impostare un indirizzo IP e gli altri indirizzi. Saltare questo passaggio se l'indirizzo IP è già impostato.

Se DHCP o BOOTP è disponibile nell'ambiente in uso, configurare il metodo per ottenere l'indirizzo. Se non è possibile ottenere automaticamente un indirizzo IP o si preferisce eseguire la configurazione manuale, verificare le impostazioni di un indirizzo IP, una subnet mask e di un indirizzo di gateway.

Per informazioni sull'impostazione di un indirizzo IP, fare riferimento a ["Impostazioni protocollo"](#page-376-0)  [\(P.377\).](#page-376-0)

- 4 Selezionare [Chiudi] più volte finché non viene visualizzata la schermata [Strumenti].
- 5 Selezionare [Chiudi].

**NOTA •** A seconda delle impostazioni, è possibile che sia necessario riavviare la macchina. Quando viene visualizzato un messaggio sulla schermata, seguire le indicazioni e riavviare la macchina.

 $6$  Stampare un rapporto di configurazione per verificare che la porta WebDAV sia abilitata e che la porta TCP/IP sia configurata correttamente.

Per informazioni sulla stampa di un rapporto di configurazione, fare riferimento a ["Stampa rapporti"](#page-286-0)  [\(P.287\).](#page-286-0)

## <span id="page-526-0"></span>**Passaggio 2 Registrazione di una cartella**

Registrare una cartella in cui memorizzare i dati scansiti. Per informazioni sulla registrazione di una cartella, fare riferimento a ["Crea cartella" \(P.440\).](#page-439-0)

## <span id="page-526-1"></span>**Passaggio 3 Configurazione sul computer**

Per utilizzare Dell Network Scanner Utility 3, installare Dell Network Scanner Utility 3 su un computer.

Dell Network Scanner Utility 3 è incluso nel Driver CD Kit fornito con la macchina. Per informazioni sull'installazione di Dell Network Scanner Utility 3, fare riferimento al manuale incluso nel Driver CD Kit.

# <span id="page-527-0"></span>**Configurazione di Scansione su PC**

In questa sezione viene descritto come configurare la macchina per utilizzare il servizio Scansione su PC.

Di seguito è indicata la sezione di riferimento per ciascuna procedura.

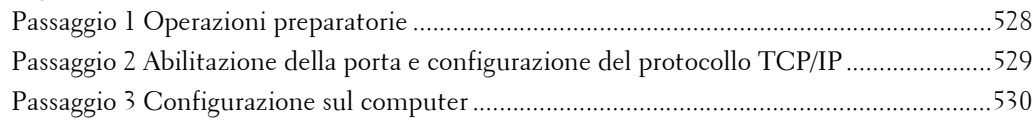

## <span id="page-527-1"></span>**Passaggio 1 Operazioni preparatorie**

Per utilizzare la funzione Scansione su PC, sono necessari gli elementi seguenti.

#### **Utilizzo di FTP**

Per trasferire i dati tramite FTP, sono necessari uno dei server FTP seguenti e un account per il server FTP (nome di accesso e password).

• Microsoft Windows Server 2003, Microsoft Windows Server 2008, Microsoft Windows Server 2008 R2, Microsoft Windows Vista, Microsoft Windows 7, Microsoft Windows 8 o Microsoft Windows 8.1

Servizio FTP di Microsoft Internet Information Server 6.0

• Microsoft Windows 2000 Server, Microsoft Windows 2000 Professional o Microsoft Windows XP

Servizio FTP di Microsoft Internet Information Server 3.0 o versione successiva

• Mac OS X

Servizio FTP di Mac OS X 10.2.X/10.3.8/10.3.9/10.4.2/10.4.4/10.4.8/10.4.9/10.4.10/ 10.4.11/10.5/10.6

• Novell NetWare

Servizio FTP di NetWare 5.11 o 5.12

Per informazioni sulla configurazione del servizio FTP, fare riferimento al manuale fornito con il software.

Per informazioni sulla configurazione delle impostazioni su Mac OS X v10.7 Lion, fare riferimento al sito Web ufficiale di Apple Inc.

#### **Utilizzo di SMB**

Per trasferire i dati tramite SMB, è necessario che il computer esegua uno dei sistemi operativi seguenti, che include la condivisione cartelle.

Per Mac OS X, è necessario un account utente condiviso.

- Microsoft Windows 2000
- Microsoft Windows Server 2003
- Microsoft Windows Server 2008
- Microsoft Windows Server 2008 R2
- Microsoft Windows XP
- Microsoft Windows Vista
- Microsoft Windows 7
- Microsoft Windows 8
- Microsoft Windows 8.1
- Mac OS X 10.2.x/10.3.x/10.4.x/10.5/10.6

### <span id="page-528-0"></span>**Passaggio 2 Abilitazione della porta e configurazione del protocollo TCP/IP**

Per utilizzare il servizio Scansione su PC, abilitare la porta (client SMB o FTP) e impostare l'indirizzo IP. Di seguito vengono descritte le procedure di configurazione sulla macchina.

- **NOTA •** È possibile configurare le impostazioni utilizzando lo strumento Web di configurazione della stampante Dell. Per informazioni sull'utilizzo dello strumento Web di configurazione della stampante Dell, fare riferimento a ["Configurazione delle impostazioni della macchina mediante lo strumento Web di](#page-488-0)  [configurazione della stampante Dell" \(P.489\).](#page-488-0)
- 1 Visualizzare la schermata [Strumenti].
	- 1) Premere il pulsante <Log In/Out>.
	- 2) Inserire l'ID utente dell'amministratore di sistema con la tastierina numerica o la tastiera visualizzata sullo schermo e selezionare [Invio].

Se viene richiesto un codice, selezionare [Avanti] e inserire il codice dell'amministratore di sistema, quindi selezionare [Invio].

- **NOTA •** L'ID utente predefinito è "admin". **•** Il codice predefinito è "1111".
- 3) Selezionare [Strumenti] nella schermata [Home].
- 2 Abilitare la porta.

#### **Utilizzo di SMB**

Abilitare la porta SMB.

- 1) Selezionare [Configurazione di rete e connettività].
- 2) Selezionare [Impostazioni porta].
- 3) Selezionare [SMB], quindi selezionare [Cambia impostazioni].
- 4) Selezionare [Stato porta], quindi selezionare [Cambia impostazioni].
- 5) Selezionare [Sì], quindi selezionare [Salva].
- 6) Selezionare [Chiudi] più volte finché non viene visualizzata la schermata [Strumenti].

#### **Utilizzo di FTP**

Abilitare la porta FTP.

- 1) Selezionare [Configurazione di rete e connettività].
- 2) Selezionare [Impostazioni porta].
- 3) Selezionare [Client FTP], quindi selezionare [Cambia impostazioni].
- 4) Selezionare [Stato porta], quindi selezionare [Cambia impostazioni].
- 5) Selezionare [Sì], quindi selezionare [Salva].
- 6) Selezionare [Chiudi] più volte finché non viene visualizzata la schermata [Strumenti].
- $3$  Impostare l'indirizzo IP della macchina e gli altri indirizzi.

Saltare questo passaggio se l'indirizzo IP è già impostato.

Se DHCP o BOOTP è disponibile nell'ambiente in uso, configurare il metodo per ottenere l'indirizzo. Se non è possibile ottenere automaticamente un indirizzo IP o si preferisce eseguire la configurazione manuale, verificare le impostazioni di un indirizzo IP, una subnet mask e di un indirizzo di gateway.

Per informazioni sull'impostazione di un indirizzo IP, fare riferimento a ["Impostazioni protocollo"](#page-376-0)  [\(P.377\)](#page-376-0).

- 4 Selezionare [Chiudi] più volte finché non viene visualizzata la schermata [Strumenti].
- 5 Selezionare [Chiudi].
	- **NOTA** A seconda delle impostazioni, è possibile che sia necessario riavviare la macchina. Quando viene visualizzato un messaggio sulla schermata, seguire le indicazioni e riavviare la macchina.
- $6$  Stampare un rapporto di configurazione per verificare che la porta SMB o il client FTP sia abilitato e che la porta TCP/IP sia configurata correttamente.

Per informazioni sulla stampa di un rapporto di configurazione, fare riferimento a ["Stampa rapporti"](#page-286-0)  [\(P.287\)](#page-286-0).

## <span id="page-529-0"></span>**Passaggio 3 Configurazione sul computer**

Creare una cartella di destinazione sul computer.

• Utilizzo di FTP

Creare una cartella di destinazione sul server a cui si accede e impostare i diritti di scrittura per la cartella.

• Utilizzo di SMB

Creare una cartella condivisa sul computer e impostare i diritti di scrittura per la cartella condivisa.

**NOTA •** Per utilizzare SMB su Mac OS X, impostare [Condivisione con Windows] su [attiva] nella scheda [Servizi] di [Condivisione] in [Preferenze di Sistema].

# <span id="page-530-0"></span>**Configurazione di Memorizza su USB**

In questa sezione viene descritto come configurare la macchina per utilizzare il servizio Memorizza su USB.

Di seguito è indicata la sezione di riferimento per ciascuna procedura. [Passaggio 1 Dispositivi di memoria USB disponibili ............................................................. 531](#page-530-1) [Passaggio 2 Impostazioni configurabili con lo strumento Web di configurazione della](#page-530-2)  [stampante Dell ........................................................................................................................ 531](#page-530-2)

## <span id="page-530-1"></span>**Passaggio 1 Dispositivi di memoria USB disponibili**

Il servizio Memorizza su USB consente di salvare i dati scansiti direttamente in un dispositivo di memoria USB 2.0 inserito nello slot di memoria USB nel pannello comandi della macchina.

- Dispositivi di memoria USB 2.0
- Dispositivi di memoria USB con capacità fino a 128 GB
- Dispositivi di memoria USB che supportano FAT12, FAT16, FAT32 o VFAT (nome lungo)
- **NOTA •** Non è possibile utilizzare con la macchina dispositivi di memoria USB crittografati con il software.

## <span id="page-530-2"></span>**Passaggio 2 Impostazioni configurabili con lo strumento Web di configurazione della stampante Dell**

È possibile abilitare/disabilitare il servizio Memorizza su USB mediante strumento Web di configurazione della stampante Dell. Quando si disabilita il servizio, il pulsante Memorizza su USB non viene visualizzato nella schermata [Home] e non è possibile utilizzare il servizio.

Per impostazione predefinita, il servizio Memorizza su USB è impostato come abilitato. Per informazioni sull'avvio dello strumento Web di configurazione della stampante Dell, fare riferimento a ["Avvio dello strumento Web di configurazione della stampante Dell" \(P.488\)](#page-487-0).

# <span id="page-531-0"></span>**Configurazione di Fogli di flusso lavoro**

In questa sezione viene descritto come configurare la macchina per utilizzare il servizio Fogli di flusso lavoro.

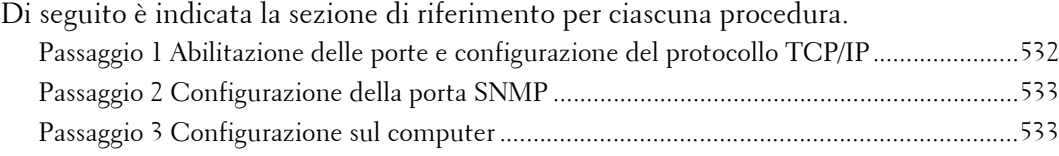

## <span id="page-531-1"></span>**Passaggio 1 Abilitazione delle porte e configurazione del protocollo TCP/IP**

Per utilizzare il servizio Fogli di flusso lavoro, abilitare le porte SOAP, SNMP e Servizi Internet (HTTP) e impostare un indirizzo IP e altri indirizzi. Di seguito vengono descritte le procedure di configurazione sulla macchina.

- **NOTA •** È possibile configurare le impostazioni utilizzando lo strumento Web di configurazione della stampante Dell. Per informazioni sull'utilizzo dello strumento Web di configurazione della stampante Dell, fare riferimento a ["Impostazioni dello strumento Web di configurazione della stampante Dell" \(P.485\)](#page-484-0).
- 1 Visualizzare la schermata [Strumenti].
	- 1) Premere il pulsante <Log In/Out>.
	- 2) Inserire l'ID utente dell'amministratore di sistema con la tastierina numerica o la tastiera visualizzata sullo schermo e selezionare [Invio].

Se viene richiesto un codice, selezionare [Avanti] e inserire il codice dell'amministratore di sistema, quindi selezionare [Invio].

- **NOTA •** L'ID utente predefinito è "admin". **•** Il codice predefinito è "1111".
- 3) Selezionare [Strumenti] nella schermata [Home].
- 2 Abilitare la porta SOAP.
	- 1) Selezionare [Configurazione di rete e connettività].
	- 2) Selezionare [Impostazioni porta].
	- 3) Selezionare [SOAP], quindi selezionare [Cambia impostazioni].
	- 4) Selezionare [Stato porta], quindi selezionare [Cambia impostazioni].
	- 5) Selezionare [Sì], quindi selezionare [Salva].
	- 6) Selezionare [Chiudi] più volte finché non viene visualizzata la schermata [Impostazioni porta].
- 3 Abilitare la porta SNMP.
	- 1) Selezionare [SNMP], quindi selezionare [Cambia impostazioni].
	- 2) Selezionare [Stato porta] e [Cambia impostazioni].
	- 3) Selezionare [Sì], quindi selezionare [Salva].
	- 4) Selezionare [Chiudi] più volte finché non viene visualizzata la schermata [Impostazioni porta].
	- 5) Abilitare la porta Servizi Internet (HTTP) come descritto sopra.
	- 6) Selezionare [Chiudi] più volte finché non viene visualizzata la schermata [Strumenti].
- 4 Impostare un indirizzo IP e gli altri indirizzi. Saltare questo passaggio se l'indirizzo IP è già impostato.

Se DHCP o BOOTP è disponibile nell'ambiente in uso, configurare il metodo per ottenere gli indirizzi. Se non è possibile ottenere automaticamente un indirizzo IP o si preferisce eseguire la configurazione manuale, verificare le impostazioni di un indirizzo IP, una subnet mask e di un indirizzo di gateway.

Per informazioni sull'impostazione di un indirizzo IP, fare riferimento a ["Impostazioni protocollo"](#page-376-0)  [\(P.377\).](#page-376-0)

- $5$  Selezionare [Chiudi] più volte finché non viene visualizzata la schermata [Strumenti].
- $6$  Selezionare [Chiudi].

**NOTA •** A seconda delle impostazioni, è possibile che sia necessario riavviare la macchina. Quando viene visualizzato un messaggio sulla schermata, seguire le indicazioni e riavviare la macchina.

7 Stampare un rapporto di configurazione per verificare che le porte SOAP, SNMP e Servizi Internet (HTTP) siano abilitate e che la porta TCP/IP sia configurata correttamente.

Per informazioni sulla stampa di un rapporto di configurazione, fare riferimento a ["Stampa rapporti"](#page-286-0)  [\(P.287\).](#page-286-0)

## <span id="page-532-0"></span>**Passaggio 2 Configurazione della porta SNMP**

Configurare il protocollo di trasporto per la porta SNMP con lo strumento Web di configurazione della stampante Dell.

1 Avviare lo strumento Web di configurazione della stampante Dell.

Per informazioni sull'avvio dello strumento Web di configurazione della stampante Dell, fare riferimento a ["Avvio dello strumento Web di configurazione della stampante Dell" \(P.488\)](#page-487-0).

- 2 Configurare il protocollo di trasporto per la porta SNMP.
	- 1) Fare clic sulla scheda [Proprietà].
	- 2) Fare clic su [Connettività].
	- 3) Fare clic su [Impostazioni porta].
	- 4) Selezionare la casella di controllo [UDP] in [SNMP].
	- 5) Fare clic su [Applica].
	- 6) Nel frame destro del browser Web viene visualizzata la schermata di riavvio della macchina.
	- 7) Fare clic su [Riavvia sistema]. La macchina viene riavviata e le impostazioni vengono abilitate.

#### <span id="page-532-1"></span>**Passaggio 3 Configurazione sul computer**

Creare i flussi lavoro mediante Job Flow Editor da utilizzare per i documenti scansiti.

**NOTA •** Job Flow Editor è incluso in Driver CD Kit.

# <span id="page-533-0"></span>**Configurazione di Memorizza e invia collegamento**

In questa sezione viene descritto come configurare la macchina per utilizzare il servizio Memorizza e invia collegamento.

- **NOTA** Quando un utente riceve una notifica tramite e-mail contenente un percorso URL da cui recuperare i dati scansiti, poiché il messaggio e-mail non è crittografato, l'utente può recuperare i dati senza autenticazione della password. Pertanto, qualora si verifichi la perdita delle informazioni dell'URL nel percorso di trasmissione e-mail in seguito ad attacchi, le altre parti a cui le informazioni vengono divulgate non possono essere registrate. Per impedire ad altri utenti di visualizzare i dati scansiti, selezionare [PDF] in [Formato file] e impostare una password in [Protezione PDF] prima di eseguire la scansione di un documento.
	- **•** Per utilizzare il servizio Memorizza e invia collegamento, è necessaria la configurazione per l'autenticazione.

Di seguito è indicata la sezione di riferimento per ciascuna procedura. [Passaggio 1 Configurazione dell'e-mail...................................................................................534](#page-533-1) [Passaggio 2 Abilitazione dell'autenticazione ..........................................................................534](#page-533-2) [Passaggio 3 Altre impostazioni ................................................................................................534](#page-533-3) [Passaggio 4 Impostazioni configurabili con lo strumento Web di configurazione della](#page-534-0)  [stampante Dell.........................................................................................................................535](#page-534-0)

## <span id="page-533-1"></span>**Passaggio 1 Configurazione dell'e-mail**

Configurare le impostazioni e-mail sulla macchina. Per informazioni sulla configurazione delle impostazioni e-mail, fare riferimento a ["Impostazioni](#page-512-0)  [dell'ambiente e-mail" \(P.513\).](#page-512-0)

## <span id="page-533-2"></span>**Passaggio 2 Abilitazione dell'autenticazione**

Configurare le impostazioni di autenticazione della macchina. Per informazioni sulla configurazione delle impostazioni e-mail, fare riferimento a ["Configurazione](#page-588-0)  [per l'uso della funzione Autenticazione" \(P.589\).](#page-588-0)

## <span id="page-533-3"></span>**Passaggio 3 Altre impostazioni**

Se necessario, configurare gli elementi seguenti.

- Scadenza file URL
- Generazione del collegamento URL
- Memorizza e invia colleg. Dim. file max
- Stampa nome di accesso sui file PDF

Per informazioni su Scadenza file URL, fare riferimento a ["Scadenza file URL" \(P.408\)](#page-407-0).

Per informazioni su Generazione del collegamento URL, fare riferimento a ["Generazione del](#page-407-1)  [collegamento URL" \(P.408\)](#page-407-1).

Per informazioni su Memorizza e invia colleg. - Dim. file max, fare riferimento a ["Memorizza e invia](#page-408-0)  [colleg. - Dim. file max" \(P.409\)](#page-408-0).

Per informazioni su Stampa nome di accesso sui file PDF, fare riferimento a ["Stampa nome di accesso](#page-408-1)  [sui file PDF" \(P.409\).](#page-408-1)

## <span id="page-534-0"></span>**Passaggio 4 Impostazioni configurabili con lo strumento Web di configurazione della stampante Dell**

È possibile configurare gli elementi seguenti con lo strumento Web di configurazione della stampante Dell:

- Scadenza file URL
- Generazione del collegamento URL
- Dim. max file
- Oggetto
- Messaggio
- Allegato
- Informazioni sul dispositivo
- Firma

Per informazioni sull'avvio dello strumento Web di configurazione della stampante Dell, fare riferimento a ["Avvio dello strumento Web di configurazione della stampante Dell" \(P.488\)](#page-487-0).

# <span id="page-535-0"></span>**Configurazione di Memorizza su WSD**

In questa sezione viene descritto come configurare la macchina per utilizzare il servizio Memorizza su WSD.

**NOTA •** WSD è l'acronimo di Web Services on Devices.

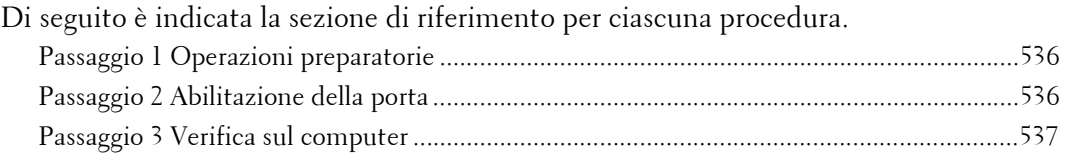

## <span id="page-535-1"></span>**Passaggio 1 Operazioni preparatorie**

Per utilizzare la funzione Memorizza su WSD sulla macchina, è necessario l'ambiente seguente.

- In un computer di destinazione deve essere installato il sistema operativo seguente.
	- Microsoft Windows 8
	- Microsoft Windows 7
	- Microsoft Windows Vista Service Pack 2
- **NOTA •** WSD è l'acronimo di Web Services on Devices.

## <span id="page-535-2"></span>**Passaggio 2 Abilitazione della porta**

Per utilizzare il servizio Memorizza su WSD, abilitare la porta di scansione WSD. Di seguito vengono descritte le procedure di configurazione sulla macchina.

- **NOTA •** WSD è l'acronimo di Web Services on Devices.
	- **•** È possibile configurare le impostazioni utilizzando lo strumento Web di configurazione della stampante Dell. Per informazioni sull'utilizzo dello strumento Web di configurazione della stampante Dell, fare riferimento a ["Configurazione delle impostazioni della macchina mediante lo strumento Web di](#page-488-0)  [configurazione della stampante Dell" \(P.489\).](#page-488-0)
- 1 Visualizzare la schermata [Strumenti].
	- 1) Premere il pulsante <Log In/Out>.
	- 2) Inserire l'ID utente dell'amministratore di sistema con la tastierina numerica o la tastiera visualizzata sullo schermo e selezionare [Invio]. Se viene richiesto un codice, selezionare [Avanti] e inserire il codice dell'amministratore di sistema, quindi selezionare [Invio].
	- **NOTA •** L'ID utente predefinito è "admin".
		- **•** Il codice predefinito è "1111".
	- 3) Selezionare [Strumenti] nella schermata [Home].
- 2 Abilitare la porta.
	- 1) Selezionare [Configurazione di rete e connettività].
	- 2) Selezionare [Impostazioni porta].
	- 3) Selezionare [WSD], quindi selezionare [Cambia impostazioni].
	- 4) Selezionare [Scansione WSD Stato porta], quindi selezionare [Cambia impostazioni].
	- 5) Selezionare [Sì], quindi selezionare [Salva].
	- 6) Selezionare [Chiudi] più volte finché non viene visualizzata la schermata [Strumenti].
- 3 Selezionare [Chiudi].
- **NOTA •** A seconda delle impostazioni, è possibile che sia necessario riavviare la macchina. Quando viene visualizzato un messaggio sulla schermata, seguire le indicazioni e riavviare la macchina.
- 4 Stampare un rapporto di configurazione per verificare che la porta WSD sia configurata correttamente.

Per informazioni sulla stampa di un rapporto di configurazione, fare riferimento a ["Stampa rapporti"](#page-286-0)  [\(P.287\).](#page-286-0)

## <span id="page-536-0"></span>**Passaggio 3 Verifica sul computer**

Verificare che il nome della macchina venga visualizzato sul computer come dispositivo di rete.

In Windows Vista selezionare [Pannello di controllo] > [Hardware e suoni] > [Scanner e fotocamere digitali] (in Windows 7 o versione successiva, selezionare [Pannello di controllo] > [Dispositivi e stampanti]) e verificare il nome della macchina sullo schermo.

È utile configurare le impostazioni, ad esempio il formato colore, il tipo di file e la risoluzione, in [Profilo di digitalizzazione] e salvarle in anticipo.

Per ulteriori informazioni, fare riferimento alla Guida di Windows.

**NOTA •** In Windows Vista Home Basic o Home Premium la scansione con [Fax e scanner di Windows] non è supportata. Utilizzare altre funzioni, ad esempio [Da scanner o fotocamera] in [Microsoft Paint], per la scansione.

# **20 Utilizzo del servizio Fax Internet**

In questo capitolo vengono descritte le impostazioni per l'utilizzo dei servizi attraverso Fax Internet sulla macchina.

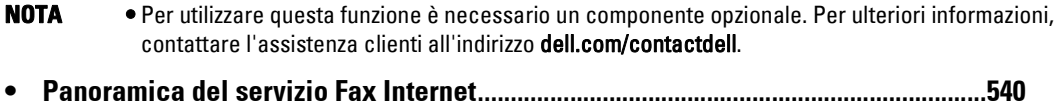

**• [Operazioni preparatorie .....................................................................................................540](#page-539-2) • [Procedure di installazione.................................................................................................542](#page-541-0)**

# <span id="page-539-1"></span>**Panoramica del servizio Fax Internet**

Quando la funzione Fax è disponibile, la macchina può trasmettere i dati scansiti come allegato e-mail su Internet o sull'Intranet aziendale, a differenza delle macchine fax che usano la linea telefonica pubblica. La macchina è inoltre in grado di ricevere e-mail trasmesse da macchine dotate di Fax Internet.

# <span id="page-539-2"></span><span id="page-539-0"></span>**Operazioni preparatorie**

In questa sezione vengono descritti i prerequisiti per l'utilizzo del servizio Fax Internet sulla macchina.

## **Requisiti di sistema per la macchina**

- La macchina è collegata a una rete via TCP/IP.
- L'ambiente è preparato per la trasmissione di e-mail.

## **Ambiente e-mail**

Per utilizzare la funzione Fax Internet, configurare le seguenti impostazioni per l'ambiente e-mail.

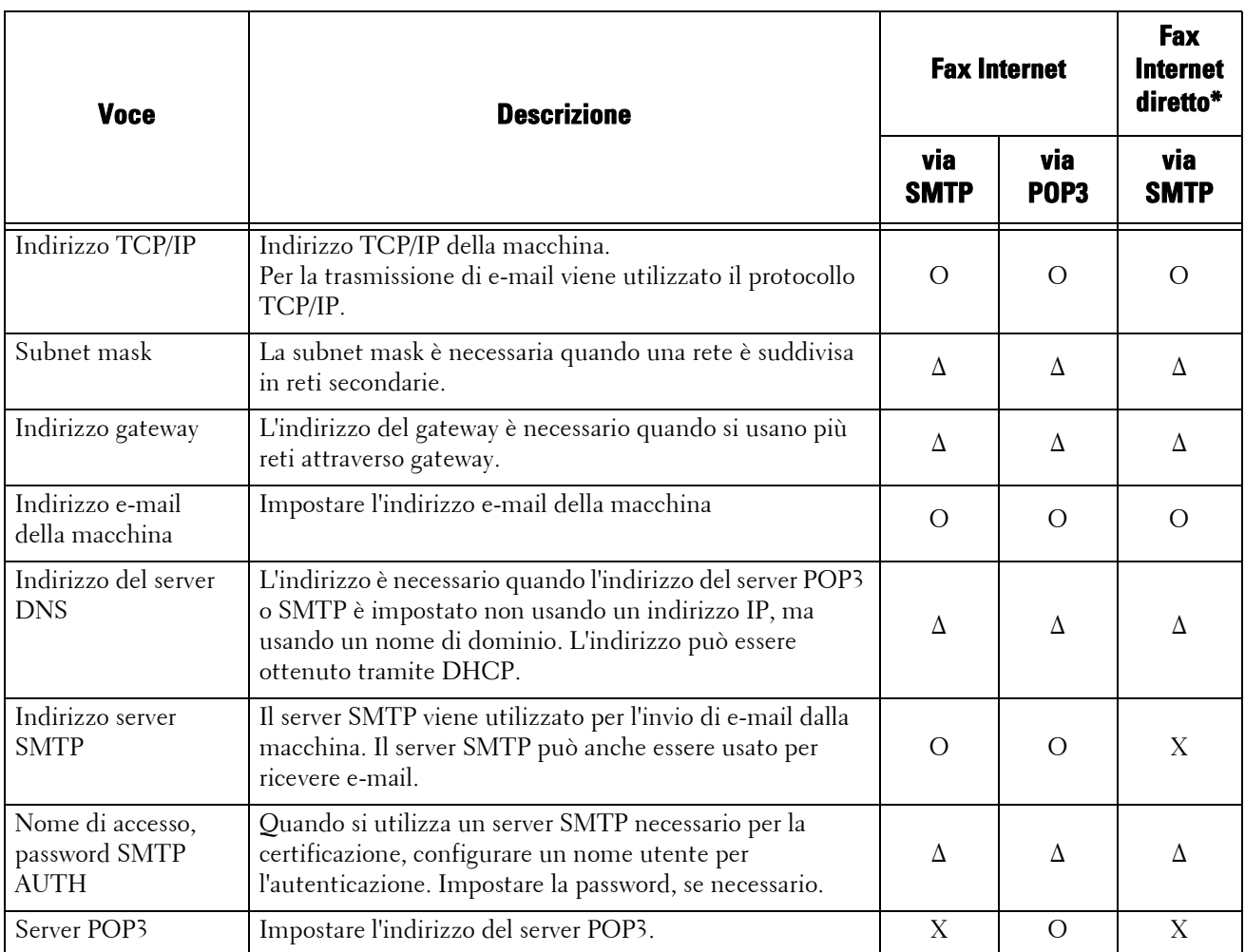
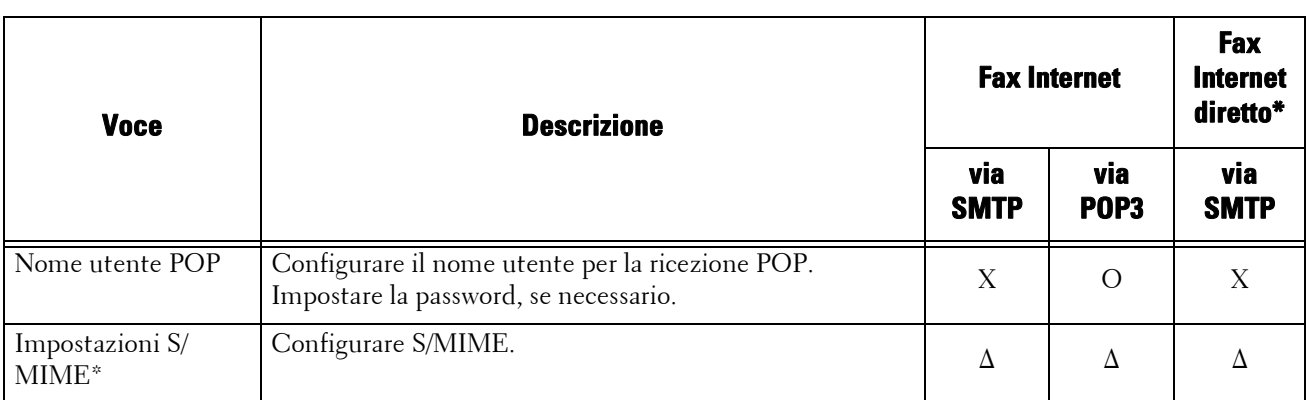

O : Obbligatorio

∆ : Impostare, se necessario

X : Non supportato

\* :Quando si usa la funzione Fax Internet diretto, impostare [Strumenti] > [Impostazioni sistema] > [Impostazioni servizio Fax] > [Controllo Fax Internet] > [Percorso fax Internet] su [Diretto (P2P)].

**NOTA •** Per trasmettere messaggi e-mail crittografati tramite S/MIME o con firme digitali allegate, è necessario disporre di un certificato in anticipo. Per ulteriori informazioni su un tipo di certificato, fare riferimento a ["Configurazione della crittografia di e-mail/firma digitale" \(P.556\).](#page-555-0)

## **Procedure di installazione**

In questa sezione vengono descritte le procedure di installazione per l'utilizzo della funzione Fax Internet sulla macchina.

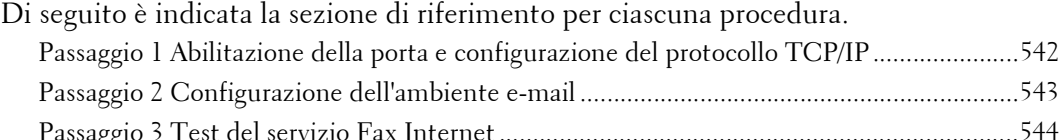

## <span id="page-541-0"></span>**Passaggio 1 Abilitazione della porta e configurazione del protocollo TCP/IP**

Per utilizzare la funzione Fax Internet sulla macchina, abilitare le porte per la funzione Email e impostare l'indirizzo IP. Di seguito vengono descritte le procedure di configurazione sulla macchina.

#### **NOTA •** È possibile configurare le impostazioni utilizzando lo strumento Web di configurazione della stampante Dell.

Per informazioni su come utilizzare lo strumento Web di configurazione della stampante Dell, fare riferimento a ["Configurazione delle impostazioni della macchina mediante lo strumento Web di](#page-488-0)  [configurazione della stampante Dell" \(P.489\)](#page-488-0).

- 1 Visualizzare la schermata [Strumenti].
	- 1) Premere il pulsante <Log In/Out>.
	- 2) Inserire l'ID utente dell'amministratore di sistema con la tastierina numerica o la tastiera visualizzata sullo schermo e selezionare [Invio].

Se viene richiesto un codice, selezionare [Avanti] e immettere il codice dell'amministratore di sistema, quindi selezionare [Invio].

**NOTA •** L'ID utente predefinito è "admin".

**•** Il codice predefinito è "1111".

- 3) Selezionare [Strumenti] nella schermata [Home].
- 2 Abilitare le porte da utilizzare per la funzione E-mail.
	- 1) Selezionare [Configurazione di rete e connettività].
	- 2) Selezionare [Impostazioni porta].
	- 3) Selezionare [Ricezione e-mail], quindi [Cambia impostazioni].
	- 4) Selezionare [Stato porta], quindi [Cambia impostazioni].
	- 5) Selezionare [Sì], quindi [Salva].
	- 6) Selezionare [Chiudi].
	- 7) Selezionare [Sì] per [Invio e-mail Stato porta] nella schermata [Invio e-mail], come descritto sopra.
	- 8) Selezionare [Chiudi] più volte finché non viene visualizzata la schermata [Strumenti].
- $3$  Impostare un indirizzo IP e gli altri indirizzi.

Saltare questo passaggio se l'indirizzo IP è già stato impostato.

Se DHCP o BOOTP è disponibile nell'ambiente in uso, configurare il metodo per ottenere un indirizzo. Se non è possibile ottenere automaticamente un indirizzo IP o si preferisce eseguire la configurazione manuale, verificare le impostazioni di un indirizzo IP, una subnet mask e di un indirizzo di gateway.

Per informazioni su come impostare un indirizzo IP, fare riferimento a ["Impostazioni protocollo"](#page-376-0)  [\(P.377\).](#page-376-0)

- 4 Selezionare [Chiudi] più volte finché non viene visualizzata la schermata [Strumenti].
- 5 Selezionare [Chiudi].
	- **NOTA •** A seconda delle impostazioni, è possibile che sia necessario riavviare la macchina. Quando viene visualizzato un messaggio sulla schermata, seguire le indicazioni e riavviare la macchina.
- $6$  Stampare un Rapporto configurazione per verificare che le porte sono abilitate e che il protocollo TCP/IP è stato configurato correttamente.

Per informazioni su come stampare un Rapporto configurazione, fare riferimento a ["Stampa rapporti"](#page-286-0)  [\(P.287\).](#page-286-0)

## <span id="page-542-0"></span>**Passaggio 2 Configurazione dell'ambiente e-mail**

Di seguito vengono descritte le procedure di configurazione per utilizzare la funzione E-mail. È possibile configurare le impostazioni utilizzando lo strumento Web di configurazione della stampante Dell. Per informazioni sulle impostazioni che è possibile configurare con lo strumento Web di configurazione della stampante Dell, fare riferimento a ["Impostazioni configurabili con lo](#page-520-0)  [strumento Web di configurazione della stampante Dell" \(P.521\).](#page-520-0)

Per informazioni su come avviare lo strumento Web di configurazione della stampante Dell, fare riferimento a ["Avvio dello strumento Web di configurazione della stampante Dell" \(P.488\)](#page-487-0).

- 1 Visualizzare la schermata [Strumenti].
	- 1) Premere il pulsante <Log In/Out>.
	- 2) Inserire l'ID utente dell'amministratore di sistema con la tastierina numerica o la tastiera visualizzata sullo schermo e selezionare [Invio].

Se viene richiesto un codice, selezionare [Avanti] e immettere il codice dell'amministratore di sistema, quindi selezionare [Invio].

- **NOTA •** L'ID utente predefinito è "admin".
	- **•** Il codice predefinito è "1111".
- 3) Selezionare [Strumenti] nella schermata [Home].
- 2 Impostare l'indirizzo e-mail della macchina.
	- 1) Selezionare [Configurazione di rete e connettività].
	- 2) Selezionare [Indirizzo e-mail/Nome host macchina], quindi impostare le voci.

Per informazioni su come impostare un indirizzo e-mail, fare riferimento a ["Indirizzo e-mail/Nome](#page-379-0)  [host macchina" \(P.380\).](#page-379-0)

- 3) Selezionare [Chiudi] più volte finché non viene visualizzata la schermata [Strumenti].
- $3$  Impostare il protocollo per ricevere e-mail.
	- 1) Selezionare [Configurazione di rete e connettività].
	- 2) Selezionare [Altre impostazioni].
	- 3) Selezionare [Protocollo di ricezione e-mail], quindi [Cambia impostazioni].
	- 4) Selezionare [SMTP] o [POP3] per l'ambiente in uso.
	- 5) Selezionare [Salva].
	- 6) Selezionare [Chiudi] più volte finché non viene visualizzata la schermata [Strumenti].
- 4 Configurare le impostazioni server per la ricezione di e-mail.
- 1) Selezionare [Configurazione di rete e connettività].
- 2) Selezionare [Impostazioni e-mail inviate/ricevute].

#### **Se si seleziona [SMTP] per [Protocollo di ricezione e-mail]**

Configurare il server SMTP.

Per informazioni su come configurare il server SMTP, fare riferimento a ["Impostazioni server SMTP"](#page-382-0)  [\(P.383\)](#page-382-0).

Per informazioni su come impostare l'indirizzo e-mail della macchina quando si ricevono e-mail via SMTP, fare riferimento a ["Indirizzo e-mail/Nome host macchina" \(P.380\)](#page-379-0).

#### **Se si seleziona [POP3] per [Protocollo di ricezione e-mail]**

Configurare il server POP3.

Per informazioni su come configurare il server POP3, fare riferimento a ["Impostazioni server POP3"](#page-381-0)  [\(P.382\)](#page-381-0).

Per informazioni su come impostare l'indirizzo e-mail della macchina quando si ricevono e-mail via POP3, fare riferimento a ["Indirizzo e-mail/Nome host macchina" \(P.380\)](#page-379-0).

1) Selezionare [Chiudi].

 $5$  Configurare le impostazioni server per l'invio di e-mail.

**NOTA •** Per inviare e-mail, sono necessarie le impostazioni server SMTP. Se [POP3] è selezionato in [Protocollo di ricezione e-mail], configurare il server SMTP in [Impostazioni e-mail inviate/ricevute].

Per informazioni su come configurare la trasmissione di e-mail, fare riferimento a ["Impostazioni server](#page-382-0)  [SMTP" \(P.383\)](#page-382-0).

 $6$  Se necessario, configurare il filtro domini per l'invio e la ricezione di e-mail.

Per informazioni su come configurare il filtro domini, fare riferimento a ["Filtro domini" \(P.394\)](#page-393-0).

- 7 Impostare le informazioni S/MIME.
	- 1) Selezionare [Configurazione di rete e connettività].
	- 2) Selezionare [Impostazioni protezione].
	- 3) Selezionare [Impostazioni S/MIME], quindi impostare le voci.

Per ulteriori informazioni su come configurare le impostazioni S/MIME, fare riferimento a ["Impostazioni S/MIME" \(P.390\).](#page-389-0)

- $8$  Selezionare [Chiudi] più volte finché non viene visualizzata la schermata [Strumenti].
- 9 Selezionare [Chiudi].

**NOTA •** A seconda delle impostazioni, è possibile che sia necessario riavviare la macchina. Quando viene visualizzato un messaggio sulla schermata, seguire le indicazioni e riavviare la macchina.

 $10$  Dopo che la macchina è stata riavviata, è possibile stampare un Rapporto configurazione per confermare le impostazioni di ogni voce.

Per informazioni su come stampare un Rapporto configurazione, fare riferimento a ["Stampa rapporti"](#page-286-0)  [\(P.287\)](#page-286-0).

## <span id="page-543-0"></span>**Passaggio 3 Test del servizio Fax Internet**

Testare la trasmissione di fax Internet dalla macchina.

- 1 Selezionare [Fax/Fax Internet] nella schermata [Home] per visualizzare la schermata [Fax/ Fax Internet].
- 2 Selezionare [Fax Internet] nel menu a discesa.
- 3 Immettere un indirizzo di destinazione.
- 4 Premere il pulsante <Start> per avviare la trasmissione.
- 5 Verificare che il computer abbia ricevuto l'e-mail. Se il computer non ha ricevuto l'e-mail, fare riferimento a ["Risoluzione dei problemi" \(P.599\)](#page-598-0).

# **21 Impostazioni per le funzioni Crittografia e Firma digitale**

In questo capitolo vengono descritte le impostazioni per utilizzare le funzioni Crittografia e Firma digitale sulla macchina.

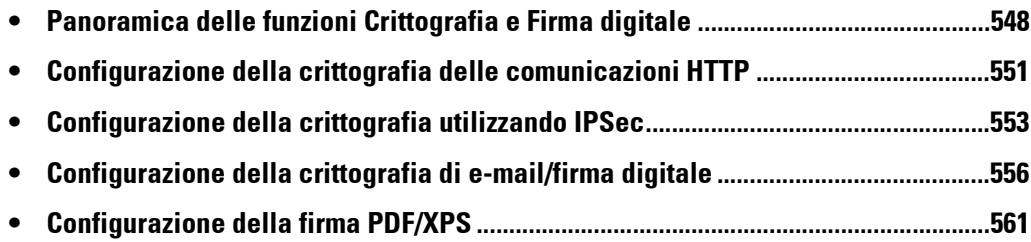

## <span id="page-547-0"></span>**Panoramica delle funzioni Crittografia e Firma digitale**

## **Tipi di certificato**

Per utilizzare le funzioni Crittografia e Firma digitale sulla macchina, è necessario un certificato.

Sulla macchina è possibile utilizzare i seguenti due tipi di certificati del dispositivo:

- Un certificato autofirmato creato dallo strumento Web di configurazione della stampante Dell (è possibile specificare un periodo di validità da 1 a 9.999 giorni)
- Un certificato emesso da un'altra autorità di certificazione

Se si usa un certificato emesso da un'altra autorità di certificazione, importare il certificato usando lo strumento Web di configurazione della stampante Dell.

| Tipi di certificato<br>Tipi di crittografia                                                    | <b>Certificato autofirmato</b> | <b>Certificato emesso da</b><br>un'altra autorità di<br>certificazione |
|------------------------------------------------------------------------------------------------|--------------------------------|------------------------------------------------------------------------|
| Crittografia delle comunicazioni HTTP da<br>un client alla macchina<br>(server SSL/TLS)        |                                |                                                                        |
| Crittografia delle comunicazioni HTTP<br>dalla macchina a un server remoto<br>(client SSL/TLS) | X                              |                                                                        |
| Crittografia tramite IPSec                                                                     | X                              | $\Lambda^*$ <sup>1</sup>                                               |
| Firma digitale/crittografia e-mail                                                             | X                              | ∩                                                                      |
| Firma PDF/firma XPS <sup>*2</sup>                                                              |                                | ∩                                                                      |

O : Disponibile

∆ : Impostare, se necessario

X : Non disponibile

\*1 :Disponibile quando [Metodo di autenticazione IKE] è impostato su [Autentica con firma digitale].

\*2 :XPS è l'acronimo di XML Paper Specification.

#### **Richiesta di emissione di un certificato a un'altra CA**

Se l'opzione [Crea nuovo certificato] è visualizzata in [Proprietà] > [Protezione] > [Gestione certificato digitale macchina] nello strumento Web di configurazione della stampante Dell, è possibile creare un CSR necessario per ottenere un certificato emesso da un'altra CA nelle procedure seguenti.

1 Avviare lo strumento Web di configurazione della stampante Dell.

Per ulteriori informazioni su come avviare lo strumento Web di configurazione della stampante Dell, fare riferimento a ["Avvio dello strumento Web di configurazione della stampante Dell" \(P.488\).](#page-487-0)

- 2 Fare clic sulla scheda [Proprietà].
- $3$  Fare clic su [Protezione] per visualizzare gli elementi nella cartella.
- 4 Fare clic su [Gestione certificato digitale macchina].
- $5$  Fare clic su [Crea nuovo certificato].
- $\hat{\theta}$  Selezionare [CSR (Certificate Signing Request)] e fare clic su [Continua].
- 7 Impostare le opzioni seguenti e fare clic su [Applica].
	- Codice paese di 2 lettere
	- Nome organizzazione
	- Unità organizzativa

- **NOTA •** Verificare che l'indirizzo e-mail visualizzato qui corrisponda all'indirizzo e-mail configurato in ["Indirizzo e-mail/Nome host macchina" \(P.380\)](#page-379-0).
- 8 Fare clic su [Download] per salvare il CSR.
- $9$  Inviare il file per e-mail a un'autorità di certificazione attendibile per ricevere il certificato firmato.

## **Funzioni di crittografia per la comunicazione**

I dati inviati tra la macchina e i computer su una rete possono essere crittografati.

#### **Crittografia delle comunicazioni HTTP da un client alla macchina (server SSL/TLS)**

Le porte SOAP, Servizi Internet (HTTP), IPP e WebDAV utilizzano il server HTTP della macchina.

Il protocollo SSL/TLS viene utilizzato per crittografare le comunicazioni HTTP tra un client e la macchina.

Per crittografare le comunicazioni, è necessario un certificato del dispositivo: un certificato autofirmato o un certificato emesso da un'altra autorità di certificazione.

**NOTA** • Se si esegue la crittografia delle comunicazioni HTTP, i dati delle comunicazioni possono essere crittografati al momento della stampa utilizzando IPP (comunicazioni crittografate mediante SSL).

#### **Crittografia delle comunicazioni HTTP dalla macchina a un server remoto (client SSL/TLS)**

Il protocollo SSL/TLS viene utilizzato per crittografare le comunicazioni HTTP tra un server remoto e la macchina.

In genere, non è necessario alcun certificato. Tuttavia, se un server remoto è impostato affinché sia necessario fornire un certificato client SSL, è possibile utilizzare un certificato emesso da un'altra autorità di certificazione.

Se è abilitata la verifica dei certificati del server per verificare il certificato SSL/TLS di un server remoto, importare sulla macchina un certificato emesso da un'altra autorità di certificazione usando lo strumento Web di configurazione della stampante Dell.

#### **Crittografia tramite IPSec**

IPSec consente le comunicazioni crittografate a livello IP (e non a livello di applicazione) con dispositivi remoti.

Se si seleziona [Autentica con firma digitale] per [Metodo di autenticazione IKE], è necessario un certificato emesso da un'altra autorità di certificazione.

Se si seleziona [Autentica con chiave precondivisa], non è necessario alcun certificato del dispositivo.

#### **NOTA •** Se il certificato per IPSec contiene l'estensione V3 (keyUsage), deve esserci l'asserzione del bit "digitalSignature".

Per informazioni sui metodi di autenticazione IKE, fare riferimento a ["Metodo di autenticazione IKE"](#page-391-0)  [\(P.392\).](#page-391-0)

Per verificare il certificato del dispositivo remoto, è necessario registrare un certificato radice creato da un'autorità di certificazione del dispositivo remoto sulla macchina.

**NOTA •** Per utilizzare i certificati che sono già stati creati, importarli con lo strumento Web di configurazione della stampante Dell.

#### **Firma digitale/crittografia e-mail**

S/MIME viene utilizzato per la firma digitale/crittografia di e-mail. Per utilizzare S/MIME sulla macchina, vengono utilizzati certificati S/MIME.

Per un certificato S/MIME, è possibile utilizzare un certificato emesso da un'altra autorità di certificazione.

Per le comunicazioni crittografate sono necessari i certificati personali o i certificati del dispositivo delle destinazioni.

**NOTA •** Se il certificato per S/MIME contiene l'estensione V3 (keyUsage) o "email Address", deve esserci l'asserzione dei bit "digitalSignature" e "keyEncipherment". Se il certificato contiene l'estensione V3 (extendedKeyUsage), "emailProtection" deve essere impostato.

## **Funzioni Crittografia e Firma digitale per le scansioni**

#### **Crittografia di documenti PDF**

I documenti PDF possono essere crittografati e protetti tramite password.

#### **Crittografia/Firma digitale per i documenti PDF/XPS**

Le firme digitali sono disponibili per i documenti PDF ed XPS.

Per utilizzare la firma digitale, è necessario un certificato del dispositivo.

Per un certificato del dispositivo, è possibile utilizzare qualsiasi certificato registrato.

**NOTA •** XPS è l'acronimo di XML Paper Specification.

## <span id="page-550-0"></span>**Configurazione della crittografia delle comunicazioni HTTP**

In questa sezione vengono descritte le impostazioni per la crittografia delle comunicazioni HTTP.

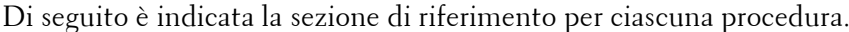

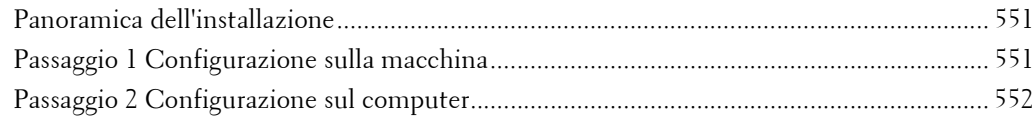

## <span id="page-550-1"></span>**Panoramica dell'installazione**

Per crittografare le comunicazioni HTTP, configurare la macchina e il computer come indicato di seguito:

#### **Configurazione sulla macchina**

Configurare un certificato sulla macchina. Per impostazione predefinita, non è registrato alcun certificato sulla macchina. Se necessario, configurare certificati per un server SSL.

• Configurazione di certificati con lo strumento Web di configurazione della stampante Dell

A seconda dei tipi di certificati sono disponibili i seguenti due metodi.

- Creare un certificato autofirmato sulla macchina, quindi abilitare HTTPS.
- Abilitare HTTPS, quindi importare sulla macchina un certificato emesso da un'altra autorità di certificazione.

#### **Configurazione sul computer**

Per crittografare le comunicazioni tra un browser Web e la macchina, immettere un indirizzo iniziando con "https" invece di "http" nella barra degli indirizzi del browser.

#### <span id="page-550-2"></span>**Passaggio 1 Configurazione sulla macchina**

Configurare un certificato sulla macchina. Per impostazione predefinita, non è registrato alcun certificato sulla macchina. Se necessario, configurare certificati per un server SSL.

Di seguito vengono descritte le procedure per la configurazione di un certificato con lo strumento Web di configurazione della stampante Dell.

#### **Configurazione di un certificato con lo strumento Web di configurazione della stampante Dell**

Per configurare un certificato con lo strumento Web di configurazione della stampante Dell, è possibile impostare la macchina affinché crei un certificato autofirmato per il server SSL oppure è possibile importare sulla macchina qualsiasi certificato registrato (emesso da un'altra autorità di certificazione).

- **NOTA** Quando si eseguono comunicazioni SSL utilizzando un certificato autofirmato creato sulla macchina, o un certificato con cui il codice carattere è codificato con UTF-8, non sarà possibile connettersi con SSL se Internet Explorer viene utilizzato con Mac OS X v10.2 o versione successiva. Ciò avviene perché il sistema operativo non è in grado di riconoscere il codice carattere (UTF-8) del certificato. Utilizzare Netscape 7 negli ambienti OS indicati sopra.
	- **•** Non è possibile importare un certificato che è già stato registrato in [Dispositivo locale] o [Altro]. Cancellare il certificato registrato prima dell'importazione.

1 Avviare lo strumento Web di configurazione della stampante Dell.

Per ulteriori informazioni su come avviare lo strumento Web di configurazione della stampante Dell, fare riferimento a ["Avvio dello strumento Web di configurazione della stampante Dell" \(P.488\).](#page-487-0)

- 2 Creare un certificato.
	- 1) Fare clic sulla scheda [Proprietà].
	- 2) Fare clic su [Protezione] per visualizzare le voci nella cartella.
	- 3) Fare clic su [Gestione certificato digitale macchina].
	- 4) Fare clic su [Crea nuovo certificato].

**NOTA •** Se viene visualizzato [Crea nuovo certificato autofirmato], farvi clic sopra e andare al passaggio 6).

- 5) Selezionare [Certificato autofirmato] e fare clic su [Continua].
- 6) Impostare [Algoritmo di firma digitale], se necessario.
- 7) Impostare [Dimens. chiave pubblica], se necessario.
- 8) Impostare [Autorità emittente], se necessario.
- 9) Impostare [Giorni di validità], se necessario.
- 10) Fare clic su [Applica].
- 11) Aggiornare il browser Web.
- 3 Impostare le informazioni relative a SSL/TLS.
	- 1) Fare clic su [Protezione] per visualizzare le voci nella cartella.
	- 2) Fare clic su [Impostazioni SSL/TLS].
	- 3) Selezionare la casella di controllo [Sì] per [HTTP Comunicazione SSL/TLS].
	- 4) Impostare [HTTP N. porta comunicazione SSL/TLS].

**NOTA •** Non utilizzare i numeri assegnati ad altre porte.

- 5) Fare clic su [Applica].
- 6) Quando nel riquadro di destra del browser Web viene visualizzata la schermata per il riavvio della macchina, fare clic su [Riavvia sistema]. La macchina viene riavviata e le impostazioni vengono abilitate.

## <span id="page-551-0"></span>**Passaggio 2 Configurazione sul computer**

Per crittografare le comunicazioni tra un browser Web e la macchina, immettere un indirizzo iniziando con "https" invece di "http" nella barra degli indirizzi del browser.

• Esempio di indirizzo IP:

https://192.0.2.1/ (IPv4) https://[2001:DB8::1234]/ (IPv6)

• Esempio di indirizzo Internet:

https://miohost.esempio.com/

Quando si esegue la crittografia delle comunicazioni IPP (stampa Internet) e si aggiunge una stampante da [Aggiungi stampante], immettere un indirizzo iniziando con "https" invece che con "http" come URL della stampante.

Per informazioni sulle impostazioni, fare riferimento al manuale incluso nel Driver CD Kit.

## <span id="page-552-0"></span>**Configurazione della crittografia utilizzando IPSec**

In questa sezione viene descritto come crittografare le comunicazioni utilizzando IPSec.

Se il metodo di autenticazione IKE è impostato su [Autentica con chiave precondivisa], saltare il passaggio 1 "Importazione e configurazione di un certificato" e andare direttamente al passaggio 2 "Configurazione sulla macchina (Configurazione di IPSec)". Per informazioni sui metodi di autenticazione IKE, fare riferimento a ["Metodo di autenticazione IKE"](#page-391-0)  [\(P.392\).](#page-391-0)

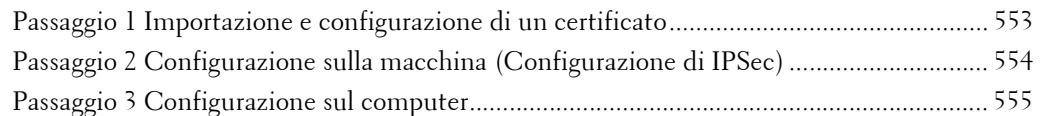

### **Panoramica dell'installazione**

Per crittografare le comunicazioni utilizzando IPSec, configurare la macchina e il computer come indicato di seguito:

#### **Configurazione sulla macchina**

Se [Metodo di autenticazione IKE] è impostato su [Autentica con firma digitale], configurare un certificato sulla macchina. Per impostazione predefinita, non è registrato alcun certificato sulla macchina. Dopo aver importato un certificato, configurare IPSec.

Configurare la seguente impostazione per configurare un certificato sulla macchina.

- Configurazione di certificati con lo strumento Web di configurazione della stampante Dell
	- Abilitare HTTPS, quindi importare sulla macchina un certificato emesso da un'altra autorità di certificazione.
- **NOTA** Se il certificato da importare come certificato IPSec contiene l'estensione V3 "KeyUsage", deve esserci l'asserzione del bit "digitalSignature".

#### **Configurazione sul computer**

Configurar le seguenti impostazioni per crittografare le comunicazioni tra un computer e la macchina.

- Creare criteri di protezione IP
- Assegnare i criteri di protezione IP

#### <span id="page-552-1"></span>**Passaggio 1 Importazione e configurazione di un certificato**

Di seguito vengono descritte le procedure per la configurazione di un certificato con lo strumento Web di configurazione della stampante Dell.

Per configurare un certificato con lo strumento Web di configurazione della stampante Dell, configurare le impostazioni di crittografia per le comunicazioni HTTP, quindi importare un certificato emesso da un'altra autorità di certificazione da utilizzare come certificato IPSec.

- **NOTA •** Per IPSec non è possibile usare un certificato autofirmato creato con lo strumento Web di configurazione della stampante Dell.
	- **•** La macchina supporta l'importazione della chiave pubblica RSA® (fino a 4096 bit).

Per informazioni dettagliate su come configurare le impostazioni di crittografia per le comunicazioni via HTTP, fare riferimento a ["Configurazione della crittografia delle comunicazioni HTTP" \(P.551\)](#page-550-0).

1 Avviare lo strumento Web di configurazione della stampante Dell.

Per ulteriori informazioni su come avviare lo strumento Web di configurazione della stampante Dell, fare riferimento a ["Avvio dello strumento Web di configurazione della stampante Dell" \(P.488\).](#page-487-0)

- 2 Importare un certificato.
	- **NOTA •** Non è possibile importare un certificato che è già stato registrato in [Dispositivo locale] o [Altro]. Cancellare il certificato registrato prima dell'importazione.
		- **•** Se il certificato da importare contiene l'estensione V3 "keyUsage", deve esserci l'asserzione del bit "digitalSignature".
	- 1) Fare clic sulla scheda [Proprietà].
	- 2) Fare clic su [Protezione] per visualizzare le voci nella cartella.
	- 3) Fare clic su [Gestione certificato digitale macchina].
	- 4) Fare clic su [Carica certificato firmato].
	- 5) Immettere la [Password].
	- 6) Immettere di nuovo la password in [Conferma password].
	- 7) Inserire il nome del file da importare o selezionare un file da importare nella finestra di dialogo visualizzata facendo clic sul pulsante [Avanti], quindi selezionare [Salva].
	- 8) Fare clic sul pulsante [Importa].
	- 9) Aggiornare il browser Web.
- 3 Configurare il certificato.
	- 1) Fare clic su [Protezione].
	- 2) Fare clic su [Gestione certificati].
	- 3) Selezionare [Dispositivo locale] per [Categoria] e [IPSec] per [Scopo certificato], quindi fare clic sul pulsante [Visualizza elenco].
	- 4) Selezionare la casella di controllo corrispondente al certificato da impostare.
	- 5) Fare clic sul pulsante [Dettagli certificato].
	- 6) Fare clic sul pulsante [Utilizza questo certificato].
	- 7) Fare clic su [Riavvia sistema]. La macchina viene riavviata e le impostazioni vengono abilitate.

## <span id="page-553-0"></span>**Passaggio 2 Configurazione sulla macchina (Configurazione di IPSec)**

Di seguito vengono descritte le procedure per la configurazione di IPSec sulla macchina.

- 1 Premere il pulsante <Log In/Out>.
- 2 Inserire l'ID utente dell'amministratore di sistema con la tastierina numerica o la tastiera visualizzata sullo schermo e selezionare [Invio].

Se viene richiesto un codice, selezionare [Avanti] e immettere il codice dell'amministratore di sistema, quindi selezionare [Invio].

**NOTA •** L'ID utente predefinito è "admin". **•** Il codice predefinito è "1111".

- 3 Selezionare [Strumenti] nella schermata [Home].
- 4 Selezionare [Configurazione di rete e connettività].
- $5$  Selezionare [Impostazioni protezione].
- $6$  Selezionare [Impostazioni IPSec].

7 Configurare le impostazioni necessarie.

Per informazioni dettagliate sulle impostazioni, fare riferimento a ["Impostazioni IPSec" \(P.392\)](#page-391-1).

8 Selezionare [Chiudi].

## <span id="page-554-0"></span>**Passaggio 3 Configurazione sul computer**

Di seguito vengono descritte le procedure di configurazione sul computer. Configurare le seguenti impostazioni sul computer.

- Creare criteri di protezione IP
- Assegnare i criteri di protezione IP

Per informazioni dettagliate sulle impostazioni, fare riferimento alla Guida del computer.

## <span id="page-555-1"></span><span id="page-555-0"></span>**Configurazione della crittografia di e-mail/firma digitale**

In questa sezione viene descritto come crittografare le e-mail e come allegare una firma digitale alle e-mail.

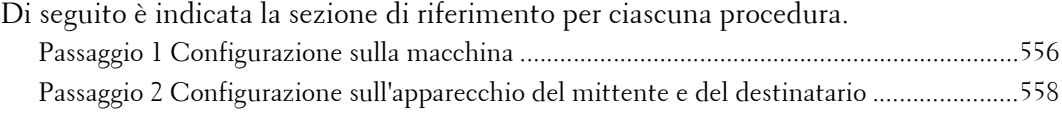

## **Panoramica dell'installazione**

Per crittografare le e-mail e allegare una firma digitale, configurare la macchina e il computer come indicato di seguito:

- **NOTA •** Per crittografare le e-mail e allegare una firma digitale alle e-mail tra la macchina e un computer, è necessario configurare sul computer un certificato personale o del dispositivo per S/MIME di un destinatario e il certificato del dispositivo della macchina. Configurare le seguenti impostazioni per i certificati:
	- "e-mail address"
	- Se il certificato contiene l'estensione V3 "keyUsage", deve esserci l'asserzione dei bit "digitalSignature" e "keyEncipherment".
	- Se il certificato contiene l'estensione V3 "extendedKeyUsage", "emailProtection" deve essere impostato.
	- **•** Con S/MIME è possibile crittografare fino a 100 indirizzi.

#### **Configurazione sulla macchina**

Configurare un certificato sulla macchina. Per impostazione predefinita, non è registrato alcun certificato sulla macchina.

Configurare le seguenti impostazioni per configurare un certificato sulla macchina.

- Configurazione di certificati con lo strumento Web di configurazione della stampante Dell
	- Configurare le impostazioni di crittografia delle comunicazioni HTTPS, quindi configurare un certificato sulla macchina.

#### **Configurazione sull'apparecchio del mittente e del destinatario**

Per trasmettere e-mail crittografate con S/MIME e con firme digitali allegate, registrare il certificato necessario sull'apparecchio del mittente e su quello del destinatario.

## <span id="page-555-2"></span>**Passaggio 1 Configurazione sulla macchina**

In questa sezione vengono descritte le procedure per la configurazione di un certificato con lo strumento Web di configurazione della stampante Dell.

- **NOTA** Per S/MIME non è possibile usare un certificato autofirmato creato con lo strumento Web di configurazione della stampante Dell.
	- **•** La macchina supporta l'importazione della chiave pubblica RSA (fino a 4096 bit).

#### **Configurazione di un certificato con lo strumento Web di configurazione della stampante Dell**

Per configurare un certificato con lo strumento Web di configurazione della stampante Dell, configurare le impostazioni di crittografia per le comunicazioni HTTP, quindi importare un certificato emesso da un'altra autorità di certificazione per abilitare S/MIME.

Per informazioni dettagliate su come configurare le impostazioni di crittografia per le comunicazioni via HTTP, fare riferimento a ["Configurazione della crittografia delle comunicazioni HTTP" \(P.551\).](#page-550-0) 1 Avviare lo strumento Web di configurazione della stampante Dell.

Per ulteriori informazioni su come avviare lo strumento Web di configurazione della stampante Dell, fare riferimento a ["Avvio dello strumento Web di configurazione della stampante Dell" \(P.488\).](#page-487-0)

- 2 Importare un certificato.
	- **NOTA •** Non è possibile importare un certificato che è già stato registrato in [Dispositivo locale] o [Altro]. Cancellare il certificato registrato prima dell'importazione.
	- 1) Fare clic sulla scheda [Proprietà].
	- 2) Verificare che [Indirizzo e-mail macchina] di [Descrizione] sia stato immesso.
	- 3) Fare clic su [Protezione] per visualizzare le voci nella cartella.
	- 4) Fare clic su [Gestione certificato digitale macchina].
	- 5) Fare clic su [Carica certificato firmato].
	- 6) Immettere la [Password].
	- 7) Immettere di nuovo la password in [Conferma password].
	- 8) Inserire il nome del file da importare o selezionare un file da importare nella finestra di dialogo visualizzata facendo clic sul pulsante [Avanti], quindi selezionare [Salva].
	- 9) Fare clic sul pulsante [Importa].
	- 10) Aggiornare il browser Web.
- $3$  Configurare il certificato.
	- 1) Fare clic su [Protezione] per visualizzare le voci nella cartella.
	- 2) Fare clic su [Gestione certificati].
	- 3) Selezionare [Dispositivo locale] per [Categoria] e [S/MIME] per [Scopo certificato], quindi fare clic sul pulsante [Visualizza elenco].
	- 4) Selezionare la casella di controllo corrispondente al certificato da impostare.
	- 5) Fare clic sul pulsante [Dettagli certificato].
	- 6) Fare clic sul pulsante [Utilizza questo certificato].
	- 7) Fare clic su [Riavvia sistema]. La macchina viene riavviata e le impostazioni vengono abilitate.
	- 8) Aggiornare il browser Web.
- 4 Abilitare [Comunicazione S/MIME].
	- 1) Fare clic su [Protezione] per visualizzare le voci nella cartella.
	- 2) Fare clic su [Impostazioni SSL/TLS].
	- 3) Selezionare la casella di controllo [Sì] per [Comunicazione S/MIME].
	- 4) Fare clic su [Applica].
	- 5) Quando nel riquadro di destra del browser Web viene visualizzata la schermata per il riavvio della macchina, fare clic su [Riavvia sistema]. La macchina viene riavviata e le impostazioni vengono abilitate.
- $5$  Configurare le impostazioni per S/MIME.
	- 1) Aggiornare il browser Web.
	- 2) Fare clic su [Protezione] per visualizzare le voci nella cartella.
	- 3) Fare clic su [Impostazioni S/MIME] e configurare le seguenti impostazioni.

• Algoritmo di sintesi messaggio

Selezionare un algoritmo digest messaggio tra [SHA-1], [MD5] o [SHA-256].

• Metodo di crittografia messaggi

Selezionare un metodo di crittografia per il corpo del messaggio e-mail tra [3DES], [RC2- 40], [RC2-64], [RC2-128], [AES-128], [AES-192] o [AES-256] quando si invia un'e-mail dalla macchina.

• Archiviazione automatica certificato

Selezionare se si desidera memorizzare automaticamente il certificato quando si riceve un'e-mail con un certificatoS/MIME allegato da un indirizzo registrato nella rubrica.

• Ricezione e-mail non affidabile

Impostare se si desidera ricevere e-mail non affidabili quali e-mail con certificato scaduto allegato o con nessun certificato allegato.

• Firma digitale - E-mail in uscita

Impostare se si desidera allegare sempre una firma digitale a un'e-mail in uscita o se si desidera selezionare una firma digitale quando si invia un'e-mail dalla macchina.

• Ricezione fax Internet non affidabile

Impostare se si desidera ricevere fax Internet non affidabili quali e-mail con certificato scaduto allegato o con nessun certificato allegato.

• Firma digitale - Fax Internet in uscita

Impostare se si desidera allegare sempre una firma digitale a un fax Internet in uscita o se si desidera selezionare una firma digitale quando si invia un fax Internet dalla macchina.

4) Fare clic su [Applica].

## <span id="page-557-0"></span>**Passaggio 2 Configurazione sull'apparecchio del mittente e del destinatario**

Per trasmettere e-mail crittografate o con una firma digitale allegata, è necessario registrare su ogni macchina un certificato del dispositivo e un certificato personale.

In questa sezione vengono descritti i certificati necessari per la destinazione e l'origine, nonché le procedure di registrazione.

**NOTA •** I certificati necessari includono un'autorità di certificazione radice attendibile e tutte le autorità di certificazione intermedie registrate nel percorso del certificato da utilizzare.

#### **Quando l'origine è la macchina e la destinazione è un computer**

Il certificato personale di un computer deve essere registrato sulla macchina e il certificato del dispositivo della macchina deve essere registrato su un computer.

Per registrare il certificato personale del computer, utilizzare lo strumento Web di configurazione della stampante Dell.

Ci sono due metodi per registrare il certificato del dispositivo della macchina in un computer:

• Inviare un'e-mail con firma digitale S/MIME a un computer dalla macchina e registrarla nell'archivio certificati di un'applicazione e-mail nel computer.

Per inviare un'e-mail con firma digitale S/MIME, è necessario aver selezionato [Aggiungi sempre la firma] o [Seleziona durante l'invio] per [Firma digitale - E-mail in uscita] in [Strumenti] > [Impostazioni sistema] > [Configurazione di rete e connettività] > [Impostazioni protezione] > [Impostazioni S/MIME].

• Esportare il certificato della macchina in un computer utilizzando lo strumento Web di configurazione della stampante Dell e registrarlo nell'archivio certificati di un'applicazione e-mail nel computer.

Per informazioni su come importare ed esportare un certificato con lo strumento Web di configurazione della stampante Dell, fare riferimento a ["Importazione/esportazione di un certificato](#page-558-0)  [con lo strumento Web di configurazione della stampante Dell" \(P.559\).](#page-558-0)

Per informazioni su come registrare un certificato nell'archivio certificati di un'applicazione e-mail, fare riferimento al manuale dell'applicazione.

#### **Quando l'origine è la macchina e la destinazione è un'altra macchina multifunzione**

Il certificato del dispositivo dell'altra macchina multifunzione deve essere registrato sulla macchina e il certificato del dispositivo della macchina deve essere registrato sull'altra macchina multifunzione.

Per registrare il certificato del dispositivo dell'altra macchina multifunzione, avviare lo strumento Web di configurazione della stampante Dell dell'altra macchina multifunzione da un computer ed esportare il certificato nel computer. Avviare quindi lo strumento Web di configurazione della stampante Dell della macchina e importare il certificato.

Per registrare il certificato del dispositivo della macchina, eseguire la stessa procedura descritta sopra.

Per informazioni su come importare ed esportare un certificato con lo strumento Web di configurazione della stampante Dell, fare riferimento a ["Importazione/esportazione di un certificato](#page-558-0)  [con lo strumento Web di configurazione della stampante Dell" \(P.559\).](#page-558-0)

#### **Quando l'origine è un computer e la destinazione è la macchina**

Il certificato del dispositivo della macchina deve essere registrato su un computer. La registrazione del certificato personale di un computer nella macchina non è obbligatorio.

Ci sono due metodi per registrare il certificato del dispositivo della macchina in un computer:

• Inviare un'e-mail con firma digitale S/MIME a un computer dalla macchina (o da un'altra macchina multifunzione) e registrarla nell'archivio certificati di un'applicazione e-mail nel computer.

Per inviare un'e-mail con firma digitale S/MIME, è necessario aver selezionato [Aggiungi sempre la firma] o [Seleziona durante l'invio] per [Firma digitale - E-mail in uscita] in [Strumenti] > [Impostazioni sistema] > [Configurazione di rete e connettività] > [Impostazioni protezione] > [Impostazioni S/MIME].

• Esportare il certificato della macchina in un computer utilizzando lo strumento Web di configurazione della stampante Dell e registrarlo nell'archivio certificati di un'applicazione e-mail nel computer.

Per informazioni su come importare ed esportare un certificato con lo strumento Web di configurazione della stampante Dell, fare riferimento a ["Importazione/esportazione di un certificato](#page-558-0)  [con lo strumento Web di configurazione della stampante Dell" \(P.559\).](#page-558-0)

Per informazioni su come registrare un certificato nell'archivio certificati di un'applicazione e-mail, fare riferimento al manuale dell'applicazione.

Le seguenti applicazioni e-mail possono trasmettere e-mail tra la macchina e un computer:

- Windows XP: Microsoft<sup>®</sup> Outlook<sup>®</sup> Express 6
- Windows Vista, Windows 7: Microsoft® Outlook® 2007, Microsoft® Outlook® 2010
- Mac OS X: Mail 2.1.1

#### <span id="page-558-0"></span>**Importazione/esportazione di un certificato con lo strumento Web di configurazione della stampante Dell**

Per importare un certificato, selezionare la scheda [Proprietà] > [Protezione] > [Gestione certificato digitale macchina] > [Carica certificato firmato].

Per esportare un certificato, selezionare la scheda [Proprietà] > [Protezione] > [Gestione certificati] e selezionare un certificato da esportare, quindi fare clic sul pulsante [Esporta il certificato].

## <span id="page-560-0"></span>**Configurazione della firma PDF/XPS**

In questa sezione vengono descritte le impostazioni per inviare documenti scansiti in formato PDF o XPS con una firma digitale (PDF o XPS) allegata.

**NOTA •** XPS è l'acronimo di XML Paper Specification.

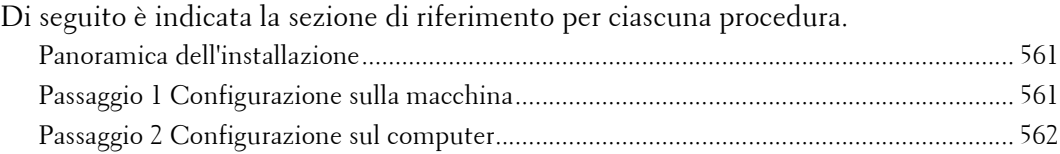

## <span id="page-560-1"></span>**Panoramica dell'installazione**

Per allegare una firma (firma PDF/firma XPS) a un documento scansito da inviare come documento PDF o XPS, configurare la macchina e il computer come indicato di seguito:

**NOTA •** XPS è l'acronimo di XML Paper Specification.

#### **Configurazione sulla macchina**

Configurare un certificato sulla macchina. Per impostazione predefinita, non è registrato alcun certificato sulla macchina.

Configurare la seguente impostazione per configurare un certificato sulla macchina.

• Configurazione di certificati con lo strumento Web di configurazione della stampante Dell

Configurare le impostazioni di crittografia delle comunicazioni HTTPS, quindi configurare un certificato sulla macchina.

#### **Configurazione sul computer**

• Invio di un file di firma PDF o XPS dalla macchina a un computer

Assicurarsi che il certificato radice del certificato da utilizzare per il file della firma scansito della macchina sia registrato nel computer del destinatario.

## <span id="page-560-2"></span>**Passaggio 1 Configurazione sulla macchina**

In questa sezione vengono descritte le procedure per la configurazione di un certificato con lo strumento Web di configurazione della stampante Dell.

#### **Configurazione di un certificato con lo strumento Web di configurazione della stampante Dell**

Per configurare un certificato con lo strumento Web di configurazione della stampante Dell, configurare le impostazioni di crittografia per le comunicazioni HTTP, quindi importare un certificato emesso da un'altra autorità di certificazione per abilitare S/MIME.

Per informazioni dettagliate su come configurare le impostazioni di crittografia per le comunicazioni via HTTP, fare riferimento a ["Configurazione della crittografia delle comunicazioni HTTP" \(P.551\)](#page-550-0).

1 Avviare lo strumento Web di configurazione della stampante Dell.

Per ulteriori informazioni su come avviare lo strumento Web di configurazione della stampante Dell, fare riferimento a ["Avvio dello strumento Web di configurazione della stampante Dell" \(P.488\).](#page-487-0)

2 Importare un certificato.

- **NOTA •** Non è possibile importare un certificato che è già stato registrato in [Dispositivo locale] o [Altro]. Cancellare il certificato registrato prima dell'importazione.
- 1) Fare clic sulla scheda [Proprietà].
- 2) Fare clic su [Protezione] per visualizzare le voci nella cartella.
- 3) Fare clic su [Gestione certificato digitale macchina].
- 4) Fare clic su [Carica certificato firmato].
- 5) Immettere la [Password].
- 6) Immettere di nuovo la password in [Conferma password].
- 7) Inserire il nome del file da importare o selezionare un file da importare nella finestra di dialogo visualizzata facendo clic sul pulsante [Avanti], quindi selezionare [Salva].
- 8) Fare clic sul pulsante [Importa].
- 9) Aggiornare il browser Web.
- 3 Configurare il certificato.
	- 1) Fare clic su [Protezione].
	- 2) Fare clic su [Gestione certificati].
	- 3) Selezionare [Dispositivo locale] per [Categoria] e [Scansione] per [Scopo certificato], quindi fare clic sul pulsante [Visualizza elenco].
	- 4) Selezionare la casella di controllo corrispondente al certificato da impostare.
	- 5) Fare clic sul pulsante [Dettagli certificato].
	- 6) Fare clic sul pulsante [Utilizza questo certificato].
	- 7) Fare clic su [Riavvia sistema]. La macchina viene riavviata e le impostazioni vengono abilitate.
- 4 Configurare le impostazioni per Firma PDF/Firma XPS.

#### **NOTA •** XPS è l'acronimo di XML Paper Specification.

- 1) Aggiornare il browser Web.
- 2) Fare clic su [Protezione] per visualizzare le voci nella cartella.
- 3) Fare clic su [Impostazioni firma PDF/XPS] e configurare le seguenti impostazioni.
- Firma PDF

Selezionare l'impostazione per la firma PDF tra [Non aggiungere la firma], [Aggiungi sempre firma visibile], [Aggiungi sempre firma invisibile] e [Seleziona durante l'invio].

• Algoritmo hash firma PDF

Selezionare l'impostazione per l'algoritmo hash per la firma PDF tra [SHA-1] e [SHA-256].

• Firma XPS

Selezionare l'impostazione per la firma XPS tra [Non aggiungere la firma], [Aggiungi sempre la firma] e [Seleziona durante l'invio].

4) Fare clic su [Applica].

## <span id="page-561-0"></span>**Passaggio 2 Configurazione sul computer**

• Invio di un file di firma PDF o XPS dalla macchina a un computer

Assicurarsi che il certificato radice del certificato da utilizzare per il file della firma scansito della macchina sia registrato nel computer del destinatario.

**NOTA •** XPS è l'acronimo di XML Paper Specification.

## **22 Funzioni Autenticazione e Contabilità**

Nella macchina sono disponibili le funzioni Autenticazione, che limita la disponibilità dei servizi per ogni funzione, e Contabilità, che consente di gestire l'uso di ogni funzione in base al Tipo di accesso selezionato.

In questo capitolo vengono descritte le impostazioni per limitare la disponibilità dei servizi e per gestire l'uso di ogni funzione sulla macchina.

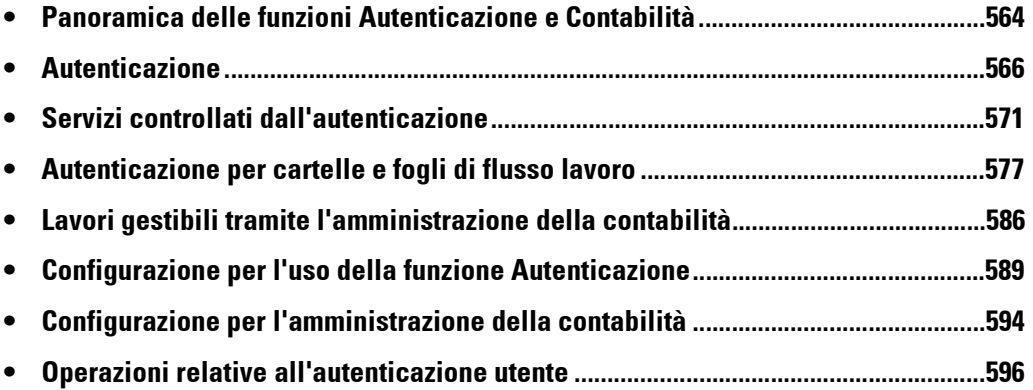

## <span id="page-563-0"></span>**Panoramica delle funzioni Autenticazione e Contabilità**

In questa sezione vengono descritte le funzioni Autenticazione e Contabilità.

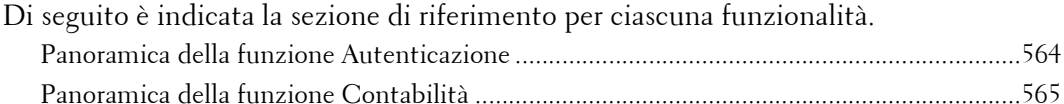

## <span id="page-563-1"></span>**Panoramica della funzione Autenticazione**

#### **Tipi di utente**

Gli utenti includono l'amministratore di sistema, l'utente connesso, l'utente non registrato e l'utente locale.

Per ulteriori informazioni sulla funzione, fare riferimento a ["Tipi di utente gestiti dalla funzione](#page-565-1)  [Autenticazione" \(P.566\)](#page-565-1).

#### **Ruolo utente/Gruppo di autorizzazione**

Consente di assegnare a ogni utente un ruolo utente e un gruppo di autorizzazione.

Se si assegna ad esempio [Amministratore sistema] in [Ruolo utente] a un utente, l'utente ha quasi gli stessi privilegi dell'amministratore di sistema.

Per ulteriori informazioni sulla funzione, fare riferimento a ["Ruoli utente e gruppi di autorizzazione"](#page-566-0)  [\(P.567\)](#page-566-0).

#### **Tipi di autenticazione**

La macchina supporta due tipi di autenticazione: [Accesso ad account locali] autentica gli utenti in base alle informazioni utente registrate sulla macchina, mentre [Accesso ad account remoti] autentica gli utenti in base alle informazioni utente registrate su un server remoto.

Per ulteriori informazioni sulla funzione, fare riferimento a ["Tipi di autenticazione" \(P.568\)](#page-567-0).

**NOTA** • I server remoti disponibili sono i server LDAP, Kerberos ed SMB.

#### **Controllo accesso**

Consente di impedire l'utilizzo dei pulsanti del pannello comandi. Per ulteriori informazioni, fare riferimento a ["Accesso dispositivo" \(P.473\)](#page-472-0).

Consente di limitare la disponibilità per servizio, ad esempio Copia, Fax e Scansione. Per ulteriori informazioni sulla funzione, fare riferimento a ["Accesso servizi" \(P.473\)](#page-472-1).

Consente di limitare la possibilità degli utenti di fare copie a colori o di stampare e recuperare file memorizzati in cartelle per utente.

Per ulteriori informazioni sulla funzione, fare riferimento a ["Accesso funzione" \(P.474\).](#page-473-0)

#### **Limite account per ogni utente**

• Consente di limitare l'accesso a ogni servizio e di impostare il numero massimo di pagine consentito per il servizio per utente.

Per ulteriori informazioni sulla funzione, fare riferimento a ["Servizi controllati dall'autenticazione"](#page-570-0)  [\(P.571\)](#page-570-0).

• Consente di limitare la creazione, la modifica e l'utilizzo di cartelle e fogli di flusso lavoro per utente.

Per ulteriori informazioni sulla funzione, fare riferimento a ["Autenticazione per cartelle e fogli di](#page-576-0)  [flusso lavoro" \(P.577\).](#page-576-0)

## <span id="page-564-0"></span>**Panoramica della funzione Contabilità**

#### **Tipo di contabilità**

La macchina supporta i seguenti tipi di amministrazione degli account: contabilità locale, contabilità di rete e ColorTrack.

Per ulteriori informazioni, fare riferimento a ["Tipi di amministrazione degli account" \(P.569\)](#page-568-0).

#### **Combinazioni disponibili di tipi di accesso e contabilità**

È possibile selezionare i tipi di accesso e contabilità singolarmente, ma alcune combinazioni non sono disponibili.

Per ulteriori informazioni, fare riferimento a ["Relazione tra autenticazione e contabilità" \(P.570\)](#page-569-0).

## <span id="page-565-0"></span>**Autenticazione**

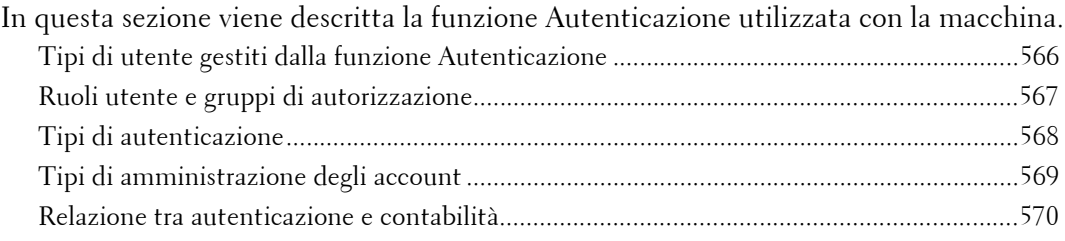

## <span id="page-565-1"></span>**Tipi di utente gestiti dalla funzione Autenticazione**

Di seguito vengono descritti i tipi di utente che è possibile gestire con la funzione Autenticazione.

Le informazioni utente possono essere registrate sulla macchina.

#### **Tipi di utente**

Gli utenti sono classificati nei seguenti quattro tipi. La funzione Autenticazione limita le operazioni possibili in base al tipo di utente.

#### **Amministratore sistema**

L'Amministratore sistema può registrare e modificare le impostazioni del sistema per adattarlo all'ambiente da usare.

Un amministratore di sistema utilizza un ID utente specifico noto come ID utente dell'amministratore di sistema.

Per accedere in qualità di amministratore di sistema, immettere l'ID utente dell'amministratore di sistema nel campo dell'ID utente nella schermata.

#### **Utente connesso**

Un utente connesso è un utente registrato sulla macchina o su un server remoto.

Per utilizzare servizi limitati, immettere l'ID utente e il codice nella schermata.

**NOTA •** Gli utenti assegnati come [Amministratore sistema] in [Ruolo utente] hanno quasi gli stessi privilegi dell'amministratore di sistema. Per ulteriori informazioni, fare riferimento a ["Ruoli utente e gruppi di](#page-566-0)  [autorizzazione" \(P.567\)](#page-566-0).

#### **Utente non registrato**

L'utente non registrato è un utente che non è registrato sulla macchina. Un utente non registrato non può utilizzare i servizi limitati.

#### **Utente locale**

Un utente che non accede alla macchina è chiamato Utente locale.

#### **Utente secondario**

È possibile associare utenti secondari a un ID utente di un utente connesso in base all'uso previsto. A un ID utente è possibile associare un massimo di 10 ID di utente secondario.

## <span id="page-566-0"></span>**Ruoli utente e gruppi di autorizzazione**

È possibile selezionare un ruolo utente e un gruppo di autorizzazione per ogni utente quando si registra un utente sulla macchina.

**NOTA •** Se il tipo di accesso è [Accesso ad account locali] e il tipo di contabilità è [Contabilità di rete], non è possibile assegnare a un utente un gruppo di autorizzazione. Pertanto, le funzioni configurate per il gruppo di autorizzazione, ad esempio la funzione che disabilita temporaneamente la stampa imposta, non sono disponibili.

#### **Ruoli utente**

Sono disponibili i seguenti tre ruoli utente:

#### **Utente**

A questo ruolo utente non viene assegnata alcuna autorità speciale.

#### **Amministratore sistema**

Viene assegnata la stessa autorità che ha l'amministratore di sistema, ad eccezione delle operazioni seguenti:

- Esecuzione cartelle
- Utilizzo di fogli di flusso lavoro
- Modifica del codice dell'amministratore di sistema

#### **Amministratore contabilità**

Vengono assegnate le autorità seguenti:

- Creazione, cancellazione, modifica (ad eccezione del codice) e visualizzazione (non disponibile in base ad alcune impostazioni) delle informazioni utente
- Creazione, cancellazione e modifica della contabilità
- Modifica del nome alternativo per l'ID account o per la maschera ID account
- Stampa di un rapporto Contabilità per ogni utente

#### **Gruppi di autorizzazione**

È possibile configurare le seguenti tre impostazioni per ogni gruppo di autorizzazione. Per informazioni dettagliate sui gruppi di autorizzazione, fare riferimento a ["Crea gruppi di](#page-473-1)  [autorizzazione" \(P.474\).](#page-473-1)

#### **Limita metodo di selezione destinatario**

Consente di impostare l'autorizzazione ai membri del gruppo di specificare destinatari quando [Limita metodo di selezione destinatario] è impostato su [Solo dalla Rubrica]. Per informazioni dettagliate sull'impostazione Limita metodo di selezione destinatario, fare riferimento a ["Limita metodo di selezione destinatario" \(P.359\)](#page-358-0).

#### **Limita utente di modifica rubrica**

Consente di impostare l'autorizzazione ai membri del gruppo di modificare la rubrica sulla macchina quando la modifica della rubrica è vietata.

Per informazioni dettagliate sull'impostazione Limita utente di modifica rubrica, fare riferimento a ["Limita utente di modifica rubrica" \(P.359\).](#page-358-1)

#### **Autorizza disattivazione impostaz. attive**

Consente di impostare l'autorizzazione ai membri del gruppo di disabilitare le impostazioni attive, ad esempio Imposizione filigrana e Stampa ID univoco universale, ed eseguire un lavoro. Questa impostazione consente agli utenti che appartengono a un gruppo di autorizzazione di disabilitare impostazioni attivi in [Strumenti] nella schermata [Home]. Per informazioni dettagliate sulle impostazioni Filigrana e UUID, fare riferimento a ["Filigrana"](#page-340-0)  [\(P.341\)](#page-340-0) and ["Stampa ID univoco universale" \(P.344\).](#page-343-0)

Per informazioni su come disabilitare temporaneamente le impostazioni attive, fare riferimento a ["Autorizza disattivazione impostaz. attive" \(P.481\)](#page-480-0).

#### <span id="page-567-0"></span>**Tipi di autenticazione**

Di seguito vengono descritti i tipi di autenticazione (Tipo di accesso) disponibili sulla macchina.

Sono disponibili i seguenti metodi di autenticazione.

#### **Autenticazione ID utente**

Viene richiesto all'utente di immettere l'ID utente e il codice mediante la tastierina numerica o il touch screen della macchina.

L'autenticazione viene eseguita utilizzando le informazioni utente registrate sulla macchina oppure quelle registrate in un server remoto.

Sono disponibili i seguenti due tipi di autenticazione in base alla condizione di registrazione delle informazioni utente.

#### **Accesso ad account locali**

Accesso ad account locali utilizza le informazioni utente registrate sulla macchina per gestire l'autenticazione.

Un lavoro di stampa inviato direttamente alla macchina da un computer può essere ricevuto sulla macchina dopo che è stato autenticato attraverso un controllo incrociato in cui le informazioni di autenticazione configurate nel driver del client vengono confrontate con le informazioni registrate sulla macchina.

Per informazioni sulle impostazioni del driver, fare riferimento alla Guida del driver.

#### **Accesso ad account remoti**

L'autenticazione viene eseguita per un server remoto. Le informazioni utente non sono registrate sulla macchina.

Accesso ad account remoti utilizza le informazioni utente registrate in un server di autenticazione remoto (LDAP, Kerberos o SMB) per eseguire l'autenticazione.

- **NOTA •** Se un utente viene autenticato da un server di autenticazione remota, l'utente autenticato potrà accedere ai servizi tramite il pannello comandi in base alle informazioni sulle autorizzazioni ottenute dal server remoto.
	- **•** Se si modifica Tipo di accesso su o da [Accesso ad account remoti], le informazioni utente, le cartelle private e i fogli personali registrati sulla macchina verranno cancellati.
	- **•** Se si registrano le informazioni utente su un server di autenticazione remoto, utilizzare un massimo di 32 caratteri a byte singolo per l'ID utente e un massimo di 128 caratteri a byte singolo per la password. Si noti, tuttavia, che per la password di autenticazione SMB è consentito un massimo di 32 caratteri a byte singolo.

#### **Autenticazione tramite Smart Card**

L'autenticazione viene eseguita utilizzando il lettore Smart Card.

**NOTA •** Impostare se si desidera abilitare l'autenticazione dell'ID utente quando è collegato un lettore Smart Card. Per ulteriori informazioni, fare riferimento a ["Quando il lettore Smart Card è connesso" \(P.476\).](#page-475-0)

#### **Uso combinato dell'autenticazione tramite Smart Card e dell'autenticazione dell'ID utente**

L'autenticazione viene eseguita utilizzando l'ID utente della card pre-registrata sulla macchina o nel server remoto.

**NOTA •** Se si utilizza l'autenticazione remota, la registrazione dell'ID utente sulla macchina non è necessaria.

#### <span id="page-568-0"></span>**Tipi di amministrazione degli account**

Di seguito vengono descritti i tipi di amministrazione degli account (Tipo di contabilità) disponibili sulla macchina.

**NOTA •** Alcuni tipi potrebbero essere non disponibili e di conseguenza non selezionabili a seconda del Tipo di accesso selezionato. Per ulteriori informazioni, fare riferimento a ["Relazione tra autenticazione e](#page-569-0)  [contabilità" \(P.570\).](#page-569-0)

La funzione di amministrazione degli account è classificata nei due seguenti tipi:

#### **Contabilità locale**

Contabilità locale esegue l'amministrazione degli account sulla macchina.

In Contabilità locale l'amministrazione degli account viene eseguita utilizzando le informazioni di accesso degli utenti registrate sulla macchina. Le informazioni di contabilità vengono inoltre contate utilizzando diversi contatori creati automaticamente per ogni utente. Per stampare rapporti Contabilità per ogni utente, è necessario essere autenticati come amministratore di sistema, come un utente con ruolo di amministratore di sistema, oppure come utente con ruolo di amministratore contabilità.

Per informazioni sui tipi di lavori che è possibile monitorare mediante l'amministrazione della contabilità account, fare riferimento a ["Lavori gestibili tramite l'amministrazione della contabilità"](#page-585-0)  [\(P.586\).](#page-585-0)

Per informazioni su come stampare rapporti, fare riferimento a ["Stampa rapporti" \(P.287\)](#page-286-0).

#### <span id="page-568-1"></span>**Contabilità di rete**

Contabilità di rete esegue l'amministrazione della contabilità utilizzando le informazioni utente gestite da un server remoto.

In Contabilità di rete il server remoto raccoglie i dati dei lavori memorizzati sulla macchina e conta il numero di pagine elaborate per ogni utente.

Le informazioni utente gestite dal server remoto vengono inviate per la registrazione sulla macchina. Se le informazioni utente nel server remoto vengono aggiornate, tali informazioni devono essere inviate dal server remoto alla macchina.

#### **Contabilità tramite server di autenticazione**

L'amministrazione della contabilità viene eseguita utilizzando un server di autenticazione remoto.

In questo tipo di contabilità il server remoto raccoglie i dati dei lavori memorizzati sulla macchina e conta il numero di pagine elaborate per ogni utente.

Il server di autenticazione gestisce le informazioni sull'autorizzazione degli utenti o ottiene le informazioni di contabilità da un server remoto.

#### **ColorTrack**

L'amministrazione della contabilità viene eseguita utilizzando le informazioni utente e le informazioni di contabilità registrate sulla macchina. Le informazioni di contabilità vengono inoltre contate utilizzando diversi contatori creati automaticamente per ogni utente. I rapporti Contabilità vengono creati in formato CSV utilizzando lo strumento Web di configurazione della stampante Dell.

Per informazioni sulle impostazioni del driver, fare riferimento alla Guida del driver.

**NOTA •** Quando si impostano le informazioni utente o le informazioni di contabilità per un'altra macchina, è consigliabile utilizzare la funzione di clonazione dello strumento Web di configurazione della stampante Dell.

## <span id="page-569-0"></span>**Relazione tra autenticazione e contabilità**

È possibile selezionare i tipi di accesso e contabilità singolarmente, ed è possibile combinarli come illustrato nella seguente tabella.

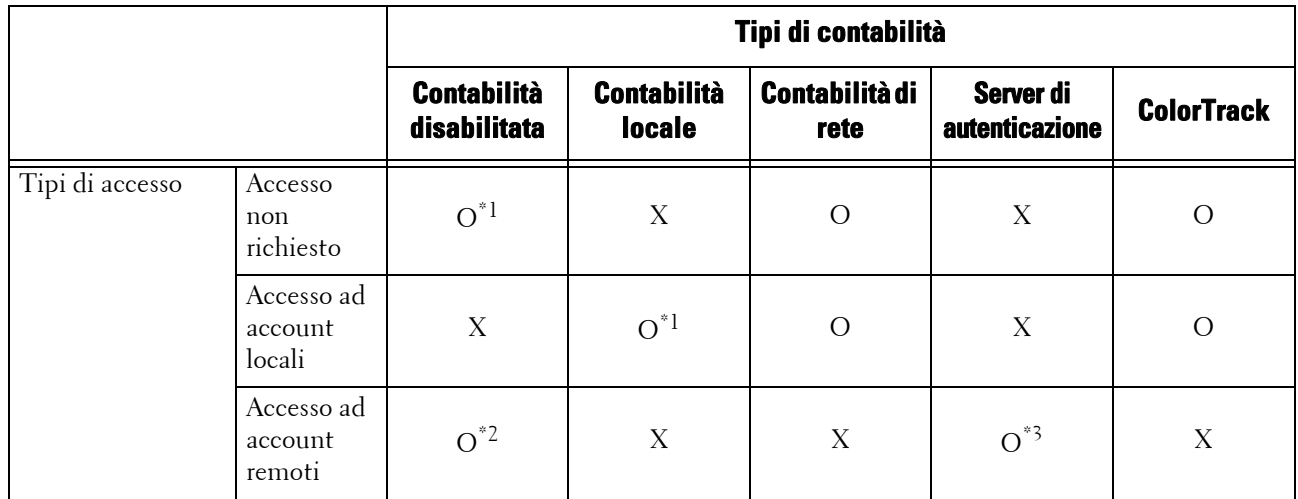

O : Disponibile

X : Non disponibile

\*1 :Predefinito

\*2 :Se [Tipo di accesso] è [Accesso ad account remoti] e [Sistema di autenticazione] non è impostato su [Agente di autenticazione], [Tipo di contabilità] verrà automaticamente impostato su [Contabilità disabilitata].

\*3 :Se [Tipo di accesso] è [Accesso ad account remoti] e [Sistema di autenticazione] è impostato su [Agente di autenticazione], [Tipo di contabilità] verrà automaticamente impostato su [Server di autenticazione].

## <span id="page-570-0"></span>**Servizi controllati dall'autenticazione**

In questa sezione vengono descritte le funzioni controllate dalla funzione Autenticazione.

Le funzioni limitate variano in base al modo in cui viene utilizzata la macchina. Per informazioni sulle restrizioni a livello di cartella e foglio di flusso lavoro quando è abilitata la funzione Autenticazione, fare riferimento a ["Autenticazione per cartelle e fogli di flusso lavoro"](#page-576-0)  [\(P.577\).](#page-576-0)

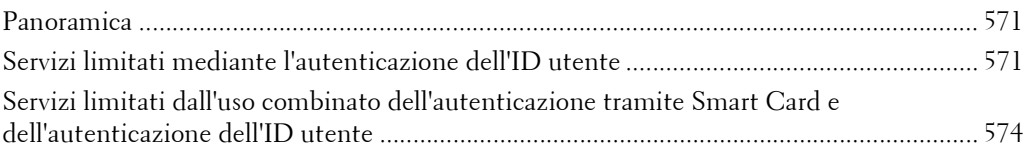

## <span id="page-570-1"></span>**Panoramica**

I servizi possono essere controllati come illustrato di seguito.

È possibile impostare alcune restrizioni per ogni utente, ed è possibile impostare altre restrizioni per l'intera macchina.

Per informazioni sulle restrizioni che è possibile impostare per ogni utente, fare riferimento a ["Accesso](#page-461-0)  [servizi" \(P.462\)](#page-461-0), e per informazioni sulle restrizioni che è possibile impostare per l'intera macchina, fare riferimento a ["Accesso servizi" \(P.473\)](#page-472-1).

## <span id="page-570-2"></span>**Servizi limitati mediante l'autenticazione dell'ID utente**

Per l'autenticazione dell'ID utente, i servizi limitati dall'autenticazione e dall'amministrazione della contabilità variano in base alla combinazione dei tipi di autenticazione e contabilità.

#### **Quando [Tipo di accesso] è [Accesso ad account locali] e [Tipo di contabilità] è [Contabilità locale]**

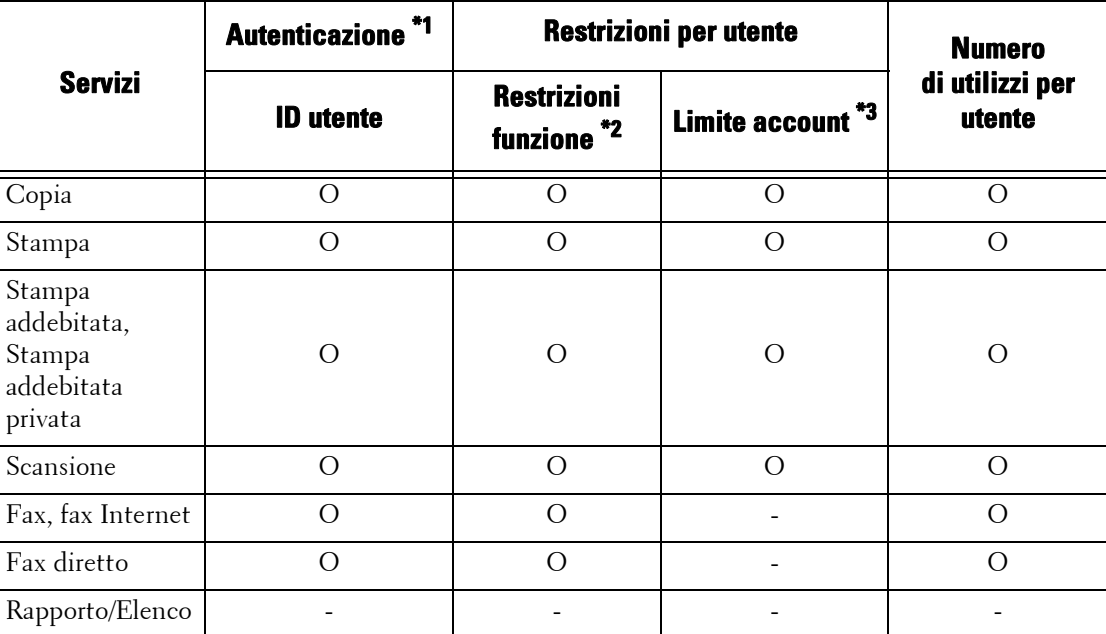

I seguenti servizi sono controllati.

- O : Disponibile
- : Non disponibile
- \*1 :In questa colonna è indicato se l'autenticazione è necessaria per ogni servizio. "O" indica che l'autenticazione è obbligatoria.
- \*2 :È possibile selezionare le funzioni disponibili per ogni utente. Per ulteriori informazioni, fare riferimento a ["Accesso servizi"](#page-461-0)  [\(P.462\).](#page-461-0)
- \*3 :Questa funzione interrompe il funzionamento della macchina quando viene elaborato il numero di pagine specificato nel limite account. Per ulteriori informazioni, fare riferimento a ["Accesso servizi" \(P.462\)](#page-461-0).

#### **Quando [Tipo di accesso] è [Accesso ad account locali] e [Tipo di contabilità] è [Contabilità di rete]**

I seguenti servizi sono controllati.

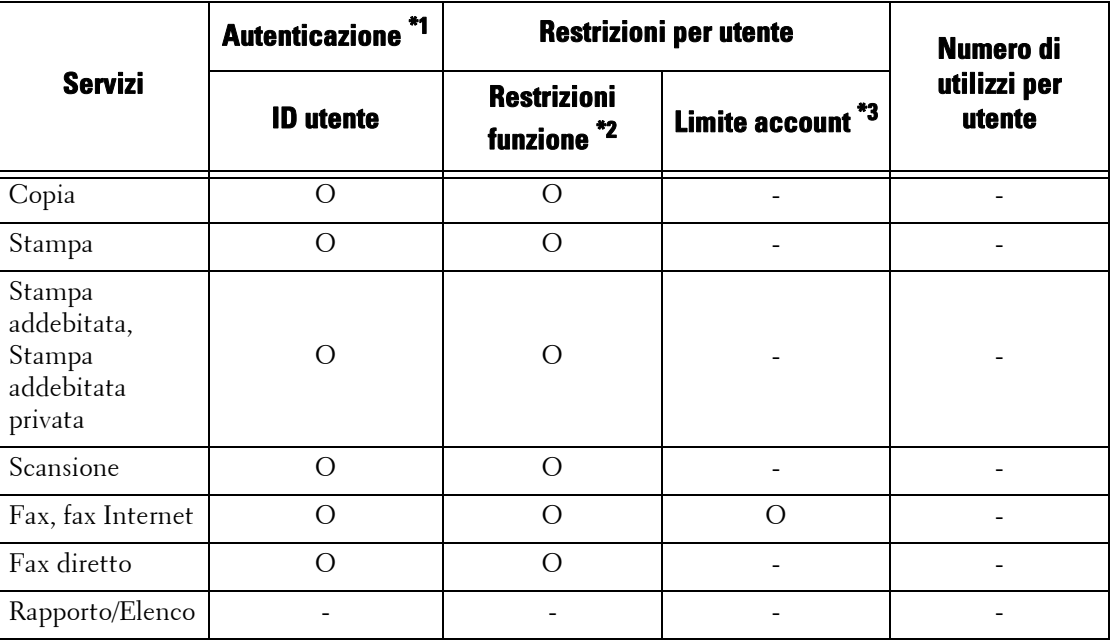

O : Disponibile

- : Non disponibile

- \*1 :In questa colonna è indicato se l'autenticazione è necessaria per ogni servizio. "O" indica che l'autenticazione è obbligatoria.
- \*2 :È possibile selezionare le funzioni disponibili per ogni utente. Le impostazioni possono essere configurate con il servizio remoto.
- \*3 :Questa funzione interrompe il funzionamento della macchina quando viene elaborato il numero di pagine specificato nel limite account. Le impostazioni possono essere configurate con il servizio remoto.

#### **Quando [Tipo di accesso] è [Accesso ad account remoti]**

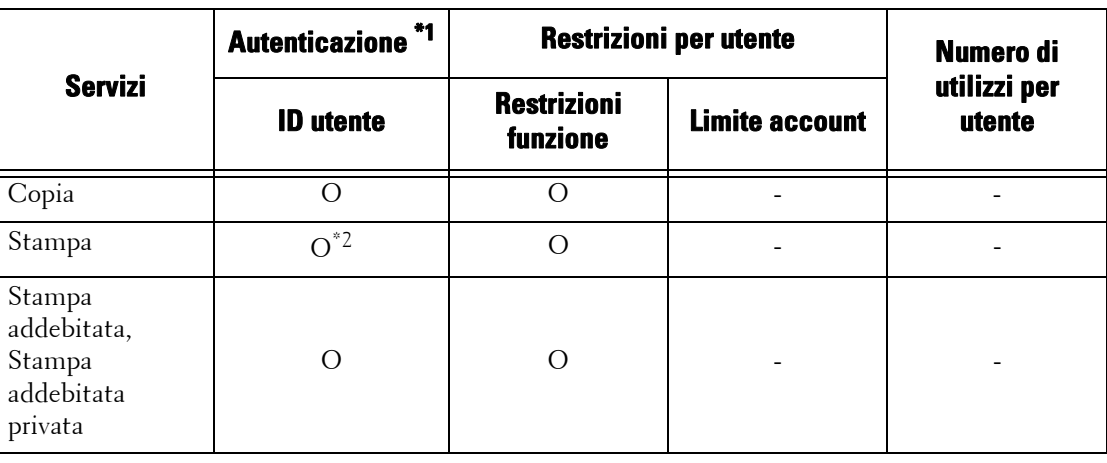

I seguenti servizi sono controllati.

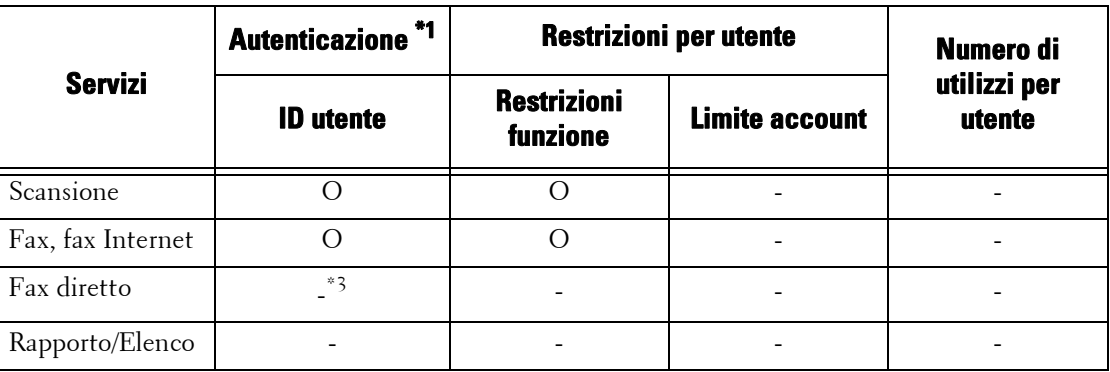

O : Disponibile

- : Non disponibile

- \*1 :In questa colonna è indicato se l'autenticazione è necessaria per ogni servizio. "O" indica che l'autenticazione è obbligatoria.
- \*2 :Se [Tipo di accesso] è impostato su [Accesso ad account remoti], la funzione Stampa non può essere limitata. Per limitare le operazioni di stampa, usare la funzione Stampa addebitata o Stampa addebitata privata.
- \*3 :Se [Tipo di accesso] è impostato su [Accesso ad account remoti], la funzione Fax diretto non può essere limitata. Per disabilitare la funzione Fax diretto, fare riferimento a ["Fax diretto" \(P.417\)](#page-416-0).

## **Quando [Tipo di accesso] è [Accesso ad account locali] e [Tipo di contabilità] è [ColorTrack]**

I seguenti servizi sono controllati.

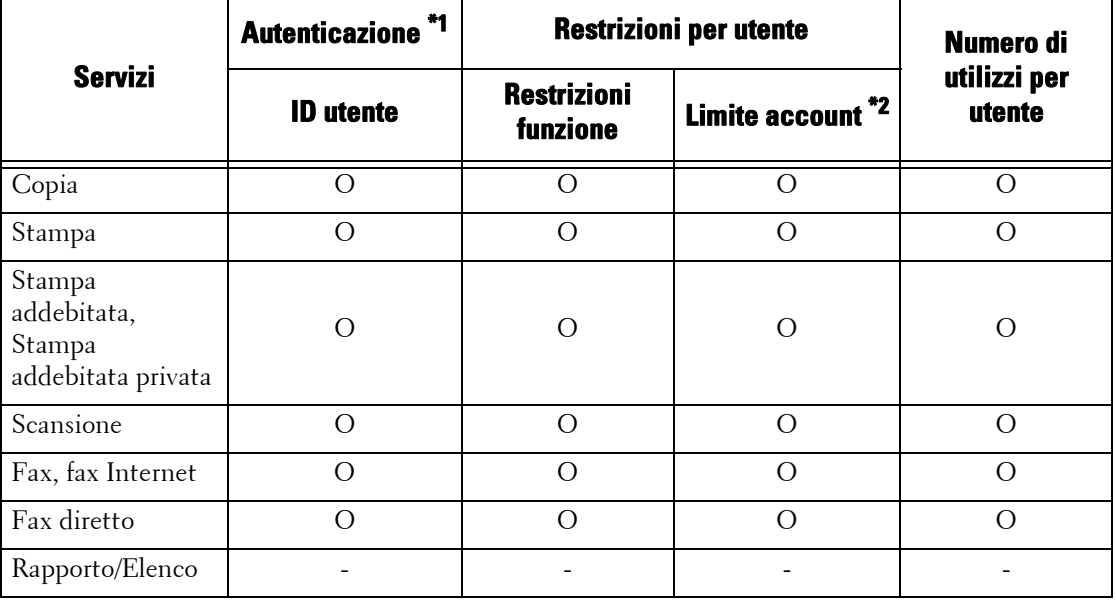

O : Disponibile

- : Non disponibile

\*1 :In questa colonna è indicato se l'autenticazione è necessaria per ogni servizio. "O" indica che l'autenticazione è obbligatoria.

\*2 :Questa funzione interrompe il funzionamento della macchina quando viene elaborato il numero di pagine specificato nel limite account.

## <span id="page-573-0"></span>**Servizi limitati dall'uso combinato dell'autenticazione tramite Smart Card e dell'autenticazione dell'ID utente**

Per l'uso combinato dell'autenticazione tramite Smart Card e dell'autenticazione dell'ID utente, i servizi limitati dall'autenticazione e dall'amministrazione della contabilità variano in base alla combinazione di tipo di autenticazione (autenticazione sulla macchina locale o autenticazione remota) e tipo di contabilità.

### **Quando [Tipo di accesso] è [Accesso ad account locali] e [Tipo di contabilità] è [Contabilità locale]**

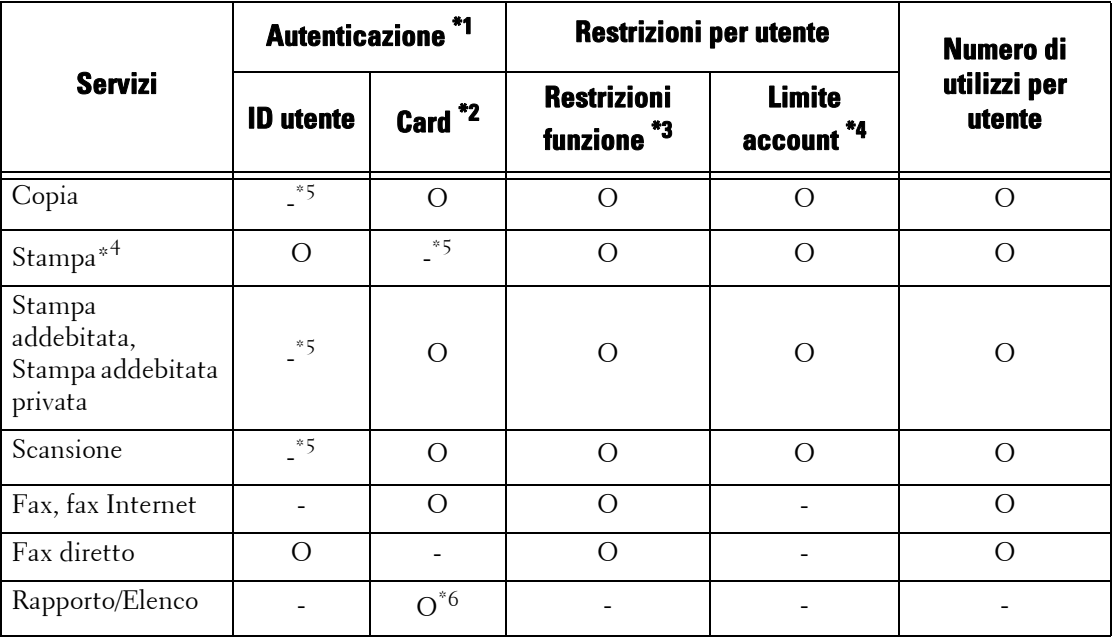

I seguenti servizi sono controllati.

O : Disponibile

-

: Non disponibile

- \*1 :In questa colonna è indicato se l'autenticazione è necessaria per ogni servizio. "O" indica che l'autenticazione è obbligatoria.
- \*2 :L'ID utente della Card viene confrontato con l'ID utente registrato sulla macchina quando si usa il lettore Smart Card.
- \*3 :È possibile selezionare le funzioni disponibili per ogni utente. Per ulteriori informazioni, fare riferimento a ["Accesso servizi"](#page-461-0)   $(P.462)$
- \*4 :Questa funzione interrompe il funzionamento della macchina quando viene elaborato il numero di pagine specificato nel limite account. Per ulteriori informazioni, fare riferimento a ["Accesso servizi" \(P.462\)](#page-461-0).
- \*5 :Se si imposta [Quando il lettore Smart Card è connesso] in [Strumenti] > [Impostaz. protezione/Autenticazione] > [Autenticazione] > [Impostazione dettagli utente] su [Accesso Smart Card o pannello comandi], è necessaria l'autenticazione. Per ulteriori informazioni, fare riferimento a ["Quando il lettore Smart Card è connesso" \(P.476\).](#page-475-0)
- \*6 :È possibile stampare rapporto ed elenco utilizzando una Smart Card non registrata sulla macchina.

## **Quando [Tipo di accesso] è [Accesso ad account locali] e [Tipo di contabilità] è [Contabilità di rete]**

I seguenti servizi sono controllati.

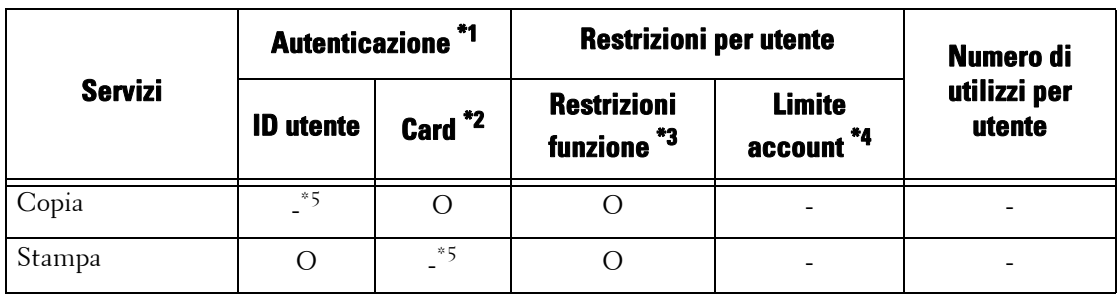

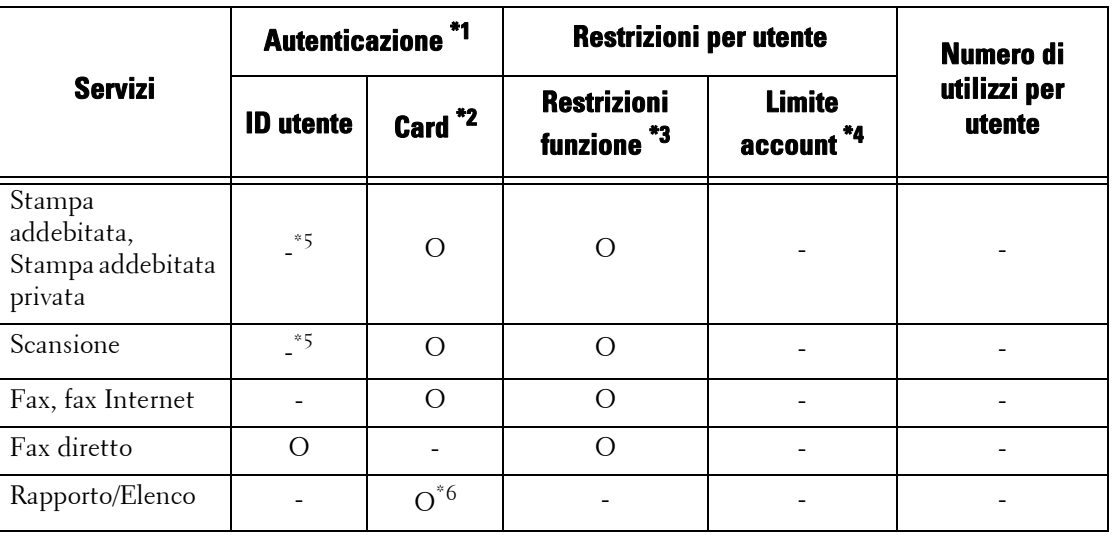

O : Disponibile

- : Non disponibile

- \*1 :In questa colonna è indicato se l'autenticazione è necessaria per ogni servizio. "O" indica che l'autenticazione è obbligatoria.
- \*2 :L'ID utente della Card viene confrontato con l'ID utente registrato sulla macchina quando si usa il lettore Smart Card.
- \*3 :È possibile selezionare le funzioni disponibili per ogni utente. Le impostazioni possono essere configurate con il servizio remoto.
- \*4 :Questa funzione interrompe il funzionamento della macchina quando viene elaborato il numero di pagine specificato nel limite account. Le impostazioni possono essere configurate con il servizio remoto.
- \*5 :Se si imposta [Quando il lettore Smart Card è connesso] in [Strumenti] > [Impostaz. protezione/Autenticazione] > [Autenticazione] > [Impostazione dettagli utente] su [Accesso Smart Card o pannello comandi], è necessaria l'autenticazione. Per ulteriori informazioni, fare riferimento a ["Quando il lettore Smart Card è connesso" \(P.476\).](#page-475-0)
- \*6 :È possibile stampare rapporto ed elenco utilizzando una Smart Card non registrata sulla macchina.

Per ulteriori informazioni sulla Contabilità di rete, fare riferimento a ["Contabilità di rete" \(P.569\)](#page-568-1).

#### **Quando [Tipo di accesso] è [Accesso ad account remoti]**

Quando si usa un lettore Smart Card, l'autenticazione è disponibile con l'autenticazione remota.

I seguenti servizi sono controllati.

**NOTA •** È possibile collegare solo un lettore Smart Card come dispositivo di autenticazione per l'autenticazione remota. L'autenticazione remota non può essere eseguita con dispositivi diversi da un lettore Smart Card.

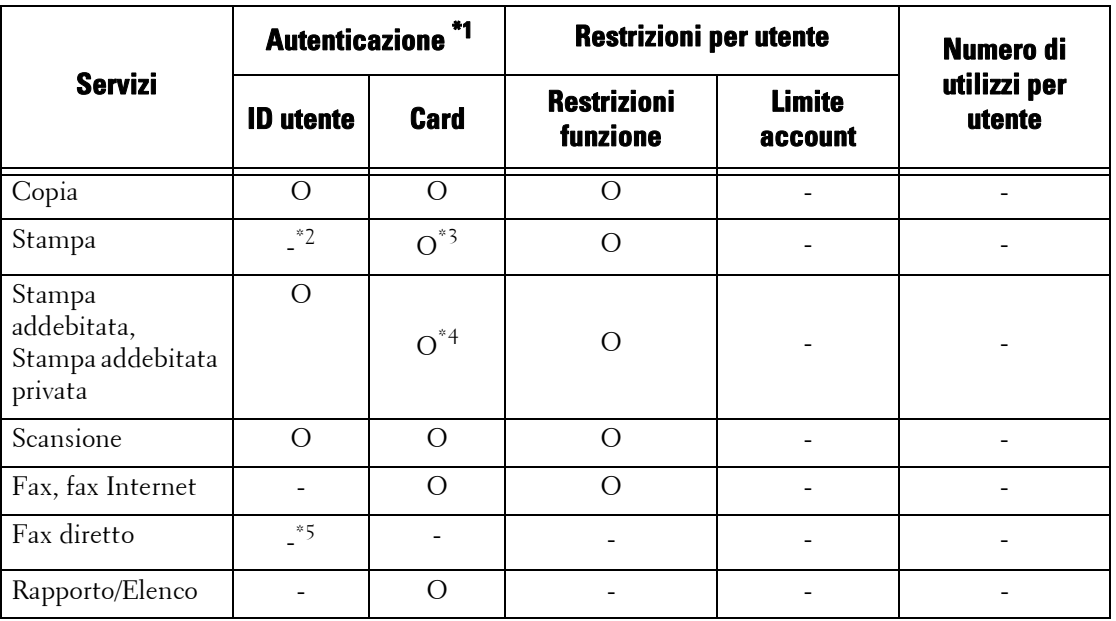

- O : Disponibile
- : Non disponibile
- \*1 :In questa colonna è indicato se l'autenticazione è necessaria per ogni servizio. "O" indica che l'autenticazione è obbligatoria.
- \*2 :Se [Tipo di accesso] è impostato su [Accesso ad account remoti], la funzione Stampa non può essere limitata. Per limitare le operazioni di stampa, utilizzare la funzione Stampa addebitata o Stampa addebitata privata.
- \*3 :Se si passa la Smart Card sopra il lettore, la macchina stampa automaticamente il lavoro di stampa messo in pausa. È consigliabile usare Stampa addebitata o Stampa addebitata privata per evitare la stampa involontaria.
- \*4 :L'ID utente della card viene confrontato con l'ID utente registrato sulla macchina.
- \*5 :Se [Tipo di accesso] è impostato su [Accesso ad account remoti], la funzione Fax diretto non può essere limitata. Per disabilitare la funzione Fax diretto, fare riferimento a ["Fax diretto" \(P.417\)](#page-416-0).
- **NOTA** L'autenticazione non viene eseguita quando [Verifica dettagli utente] è impostato su [No] in [Strumenti] > [Contabilità] > [Tipo di contabilità] > [Contabilità di rete].
## **Autenticazione per cartelle e fogli di flusso lavoro**

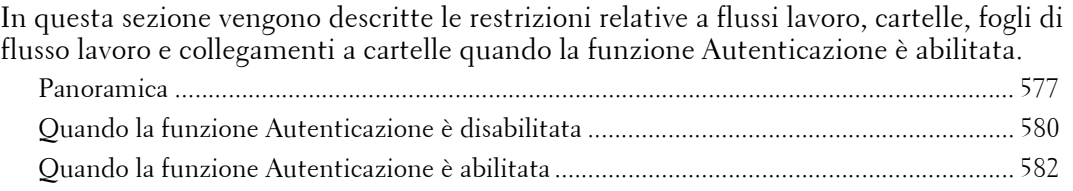

## <span id="page-576-0"></span>**Panoramica**

## **Panoramica e tipi di fogli di flusso lavoro**

I fogli di flusso lavoro che è possibile creare sulla macchina si riferiscono a documenti archiviati in cartelle. È possibile creare fogli di flusso lavoro in grado di gestire documenti in cartelle e documenti scansiti utilizzando Job Flow Editor da un computer in rete.

**NOTA •** Job Flow Editor è incluso inDriver CD Kit.

È possibile creare fogli di flusso lavoro per operazioni con le cartelle sulla macchina. I fogli di flusso lavoro per operazioni con lo scanner possono essere creati utilizzando software su un computer connesso in rete.

I fogli di flusso lavoro creati sul computer non possono essere modificati o copiati sulla macchina.

Per la macchina sono disponibili i seguenti quattro tipi di fogli di flusso lavoro:

#### **Fogli di flusso lavoro condivisi generali**

Si tratta di un foglio di flusso lavoro creato nella schermata [Crea foglio di flusso lavoro] da un Utente locale quando la funzione Autenticazione è disabilitata.

Quando la funzione Autenticazione è disabilitata, questo tipo di foglio di flusso lavoro può essere condiviso e le relative impostazioni possono essere modificate da qualsiasi utente della macchina.

Quando la funzione Autenticazione è abilitata, questo tipo di foglio di flusso lavoro può essere utilizzato solo dall'amministratore di sistema.

#### **Fogli di flusso lavoro cartella**

Si tratta di un foglio di flusso lavoro creato da un Utente locale o dall'amministratore del sistema nella schermata [Crea cartella] o [Invio da cartella] quando la funzione Autenticazione è disabilitata.

Il titolare del foglio di flusso lavoro è la "cartella" da cui è stato creato. Ad esempio, il titolare di un foglio di flusso lavoro creato nella Cartella 001 sarà "Cartella 001", e il foglio di flusso lavoro può essere usato solo nella Cartella 001.

Tutti gli utenti che hanno accesso alla cartella al momento della creazione di un foglio di flusso lavoro possono usare il flusso lavoro e modificarne le impostazioni.

Questo foglio di flusso lavoro può essere utilizzato da qualsiasi utente della macchina quando la funzione Autenticazione è disabilitata. Quando la funzione Autenticazione è abilitata, questo foglio di flusso lavoro può essere utilizzato solo dall'amministratore di sistema.

#### **Fogli di flusso lavoro personali**

Si tratta di un foglio di flusso lavoro creato da un utente connesso quando la funzione Autenticazione è abilitata.

Quando la funzione Autenticazione è abilitata, questo tipo di foglio di flusso lavoro è disponibile per l'utente connesso che ha creato il foglio di flusso lavoro e per l'amministratore di sistema.

## **Fogli di flusso lavoro condivisi amministratore**

Si tratta di un foglio di flusso lavoro creato dall'amministratore di sistema.

Quando la funzione Autenticazione è disabilitata, qualsiasi utente della macchina può usare questo tipo di foglio di flusso lavoro.

Quando la funzione Autenticazione è abilitata, qualsiasi utente connesso può usare il foglio di flusso lavoro.

Tuttavia, solo l'amministratore di sistema può modificarne le impostazioni.

Per creare fogli di flusso lavoro condivisi amministratore è necessario premere il pulsante <Log In/Out> e utilizzare la macchina in qualità di amministratore di sistema.

Le operazioni disponibili per i fogli di flusso lavoro variano in base al fatto che la funzione Autenticazione sia abilitata o disabilitata.

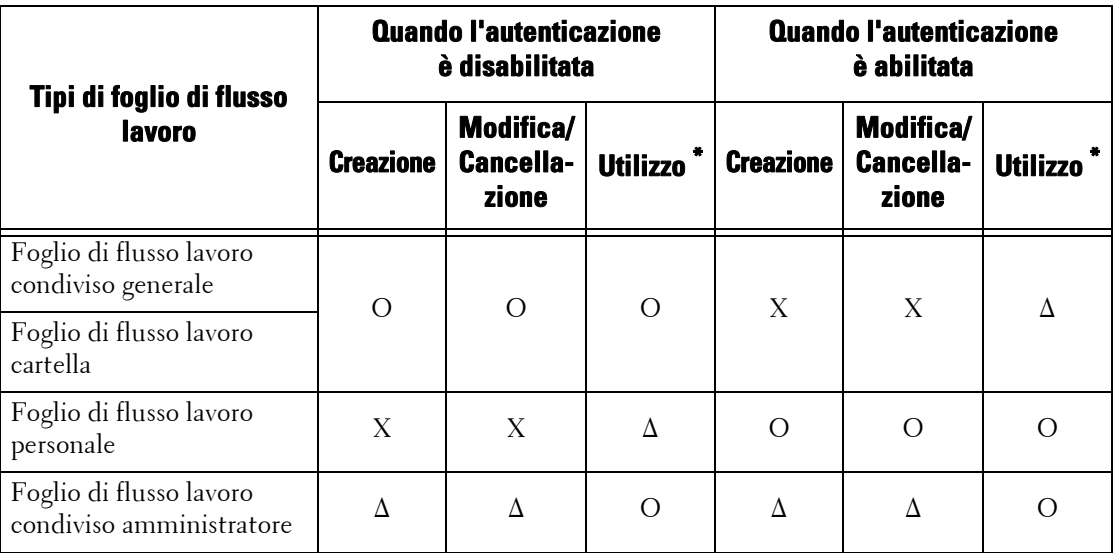

O : Disponibile

X : Non disponibile

∆ : Disponibile solo per l'amministratore di sistema

\* :Visualizzazione, copia, selezione ed esecuzione dei fogli di flusso lavoro

## **Panoramica e tipi di cartelle**

Con la macchina possono essere usati i seguenti tre tipi di cartelle:

#### **Cartella condivisa generale**

Si tratta di una cartella creata da un Utente locale quando la funzione Autenticazione non è abilitata.

Quando la funzione Autenticazione non è abilitata, questa cartella è condivisa e le relative impostazioni possono essere modificate da qualsiasi utente.

Quando la funzione Autenticazione è abilitata, questa cartella può essere utilizzata solo dall'amministratore di sistema.

#### **Cartella personale**

Si tratta di una cartella creata da un utente connesso quando la funzione Autenticazione è abilitata.

Può essere utilizzata dall'amministratore di sistema e dall'utente connesso che l'ha creata.

Quando la funzione Autenticazione non è abilitata, questa cartella può essere utilizzata solo dall'amministratore di sistema.

I metodi di utilizzo delle cartelle variano in base al fatto che la funzione Autenticazione sia abilitata o meno.

## **Cartella condivisa amministratore**

Si tratta di una cartella creata dall'amministratore di sistema.

Quando la funzione Autenticazione non è abilitata, questa cartella può essere condivisa da tutti gli utenti. Quando la funzione Autenticazione è abilitata, questa cartella può essere condivisa da tutti gli utenti connessi.

Tuttavia, solo l'amministratore di sistema può modificarne le impostazioni.

Per creare una cartella condivisa amministratore è necessario premere il pulsante <Log In/ Out> e utilizzare la macchina in qualità di amministratore di sistema.

Le operazioni disponibili per le cartelle variano in base al fatto che la funzione Autenticazione sia abilitata o disabilitata.

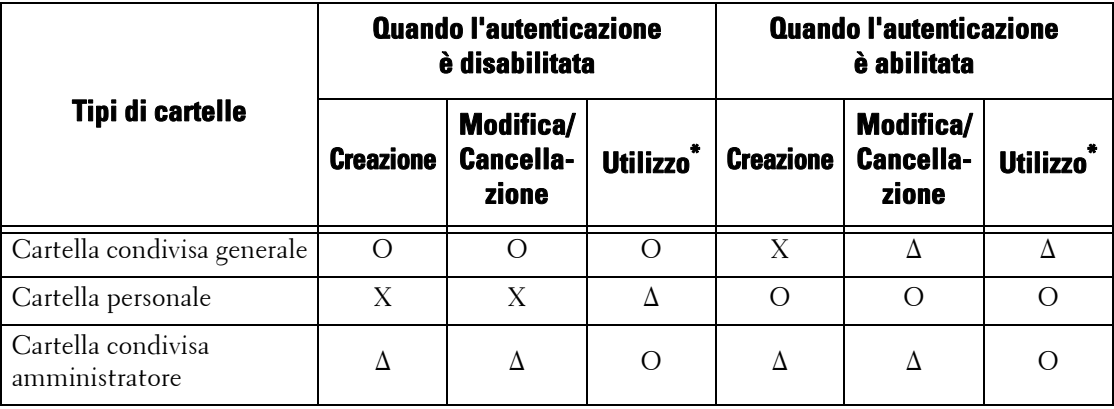

O : Disponibile

X : Non disponibile

∆ : Disponibile solo per l'amministratore di sistema

\* :Visualizzazione di cartelle, visualizzazione, cancellazione, registrazione e creazione di file, e visualizzazione e avvio di fogli di flusso lavoro

#### **Collegamento di fogli di flusso lavoro a cartelle**

I metodi per collegare fogli di flusso lavoro a cartelle variano in base al fatto che la funzione Autenticazione sia abilitata o meno.

I tipi di fogli di flusso lavoro e cartelle da collegare variano in base al fatto che la funzione Autenticazione sia abilitata o disabilitata.

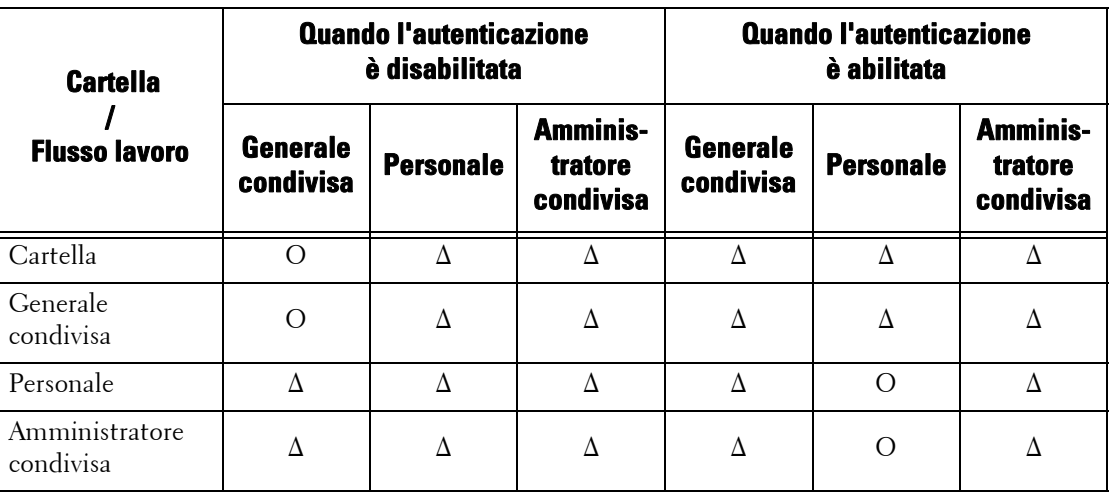

- O : Disponibile
- ∆ : Disponibile solo per l'amministratore di sistema

## <span id="page-579-0"></span>**Quando la funzione Autenticazione è disabilitata**

## **Operazioni disponibili per i fogli di flusso lavoro**

Se si cambia l'impostazione dell'autenticazione da "abilitata" a "disabilitata", cancellare tutti i fogli di flusso lavoro personali esistenti e creare fogli di flusso lavoro cartella e condivisi generali.

Quando la funzione Autenticazione è disabilitata, le relazioni tra utenti e flussi lavoro sono le seguenti.

Le operazioni disponibili per i fogli di flusso lavoro cambiano a seconda del fatto che i fogli di flusso lavoro siano stati creati nelle schermate [Crea cartella] in [Impostazione] e [Invio da cartella], o che siano stati creati nella schermata [Crea foglio di flusso lavoro] in [Impostazione].

#### **Schermata [Crea cartella]/schermata [Invio da cartella]**

Nella seguente tabella vengono descritte le operazioni che è possibile eseguire nella schermata [Crea cartella] in [Impostazione] o nella schermata [Invio da cartella].

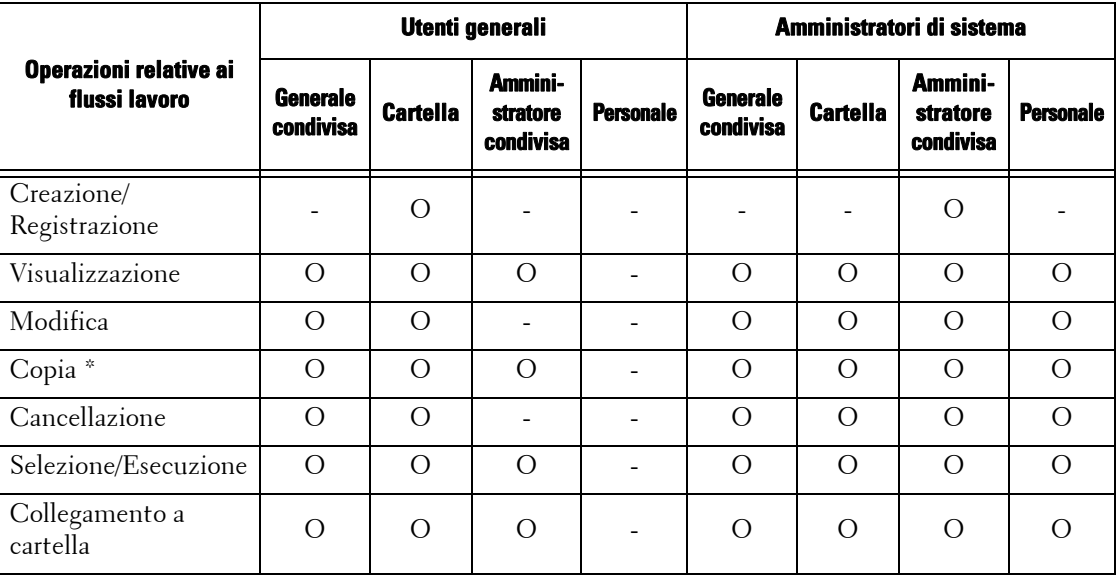

O : Disponibile

- : Non disponibile

\* :Il titolare di un foglio di flusso lavoro copiato è l'utente che ha copiato il documento.

- **NOTA •** Un foglio di flusso lavoro creato nella schermata [Crea cartella] in [Impostazione] o nella schermata [Invio da cartella] può essere modificato, copiato, cancellato o selezionato/eseguito solo dalla cartella in cui è stato creato. Gli utenti applicabili sono tutti gli utenti che possono usare le cartelle.
	- **•** I fogli di flusso lavoro che sono collegati a cartelle, ma che non sono più disponibili per l'uso a causa di un cambio nel tipo di accesso, non possono essere modificati o copiati, ma possono essere utilizzati. Se si annullano i collegamenti, tuttavia, i fogli di flusso lavoro non saranno più visualizzati e non saranno più disponibili.

## **[Crea foglio di flusso lavoro] in [Impostazione]**

Nella seguente tabella vengono descritte le operazioni che possono essere eseguite nella schermata [Crea foglio di flusso lavoro] in [Impostazione].

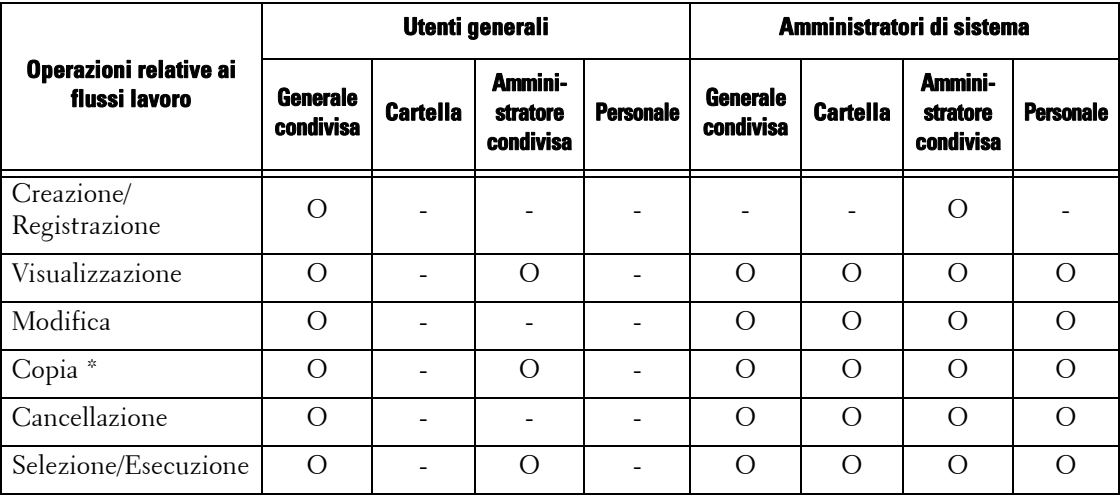

O : Disponibile

- : Non disponibile

\* :Il titolare di un foglio di flusso lavoro copiato è l'utente che ha copiato il documento.

## **Operazioni disponibili per le cartelle**

Se si cambia l'impostazione della funzione Autenticazione da "abilitata" a "disabilitata", cancellare tutte le cartelle personali esistenti e creare cartelle condivise generali.

Quando la funzione Autenticazione è disabilitata, le relazioni tra utenti e cartelle sono le seguenti.

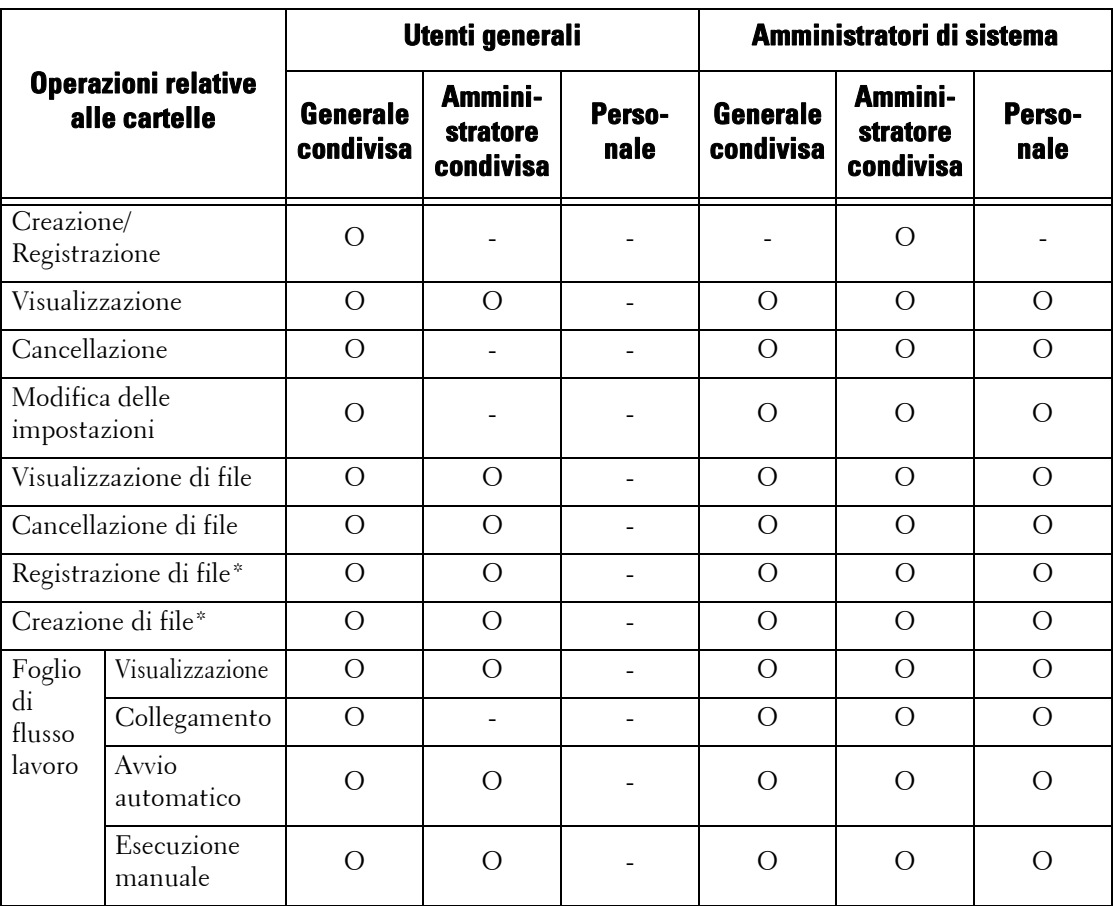

- O : Disponibile
- : Non disponibile

\* :Le seguenti operazioni non sono autenticate: - Recupero documenti mediante Dell Network Scanner Utility 3.

**NOTA** • I fogli di flusso lavoro che sono collegati a cartelle, ma che non sono più disponibili per l'uso a causa di un cambio nel Tipo di accesso, non possono essere modificati o copiati, ma possono essere utilizzati. Se si annullano i collegamenti, tuttavia, i fogli di flusso lavoro non saranno più visualizzati e non saranno più disponibili.

## **Collegamento di fogli di flusso lavoro e cartelle**

I fogli di flusso lavoro che sono collegati a cartelle, ma che non sono più disponibili per l'uso a causa di un cambio nel tipo di accesso, non possono essere modificati o copiati, ma possono essere utilizzati. Se si annullano i collegamenti, tuttavia, i fogli di flusso lavoro non saranno più visualizzati e non saranno più disponibili.

Quando la funzione Autenticazione è disabilitata, le relazioni tra utenti e cartelle sono le seguenti.

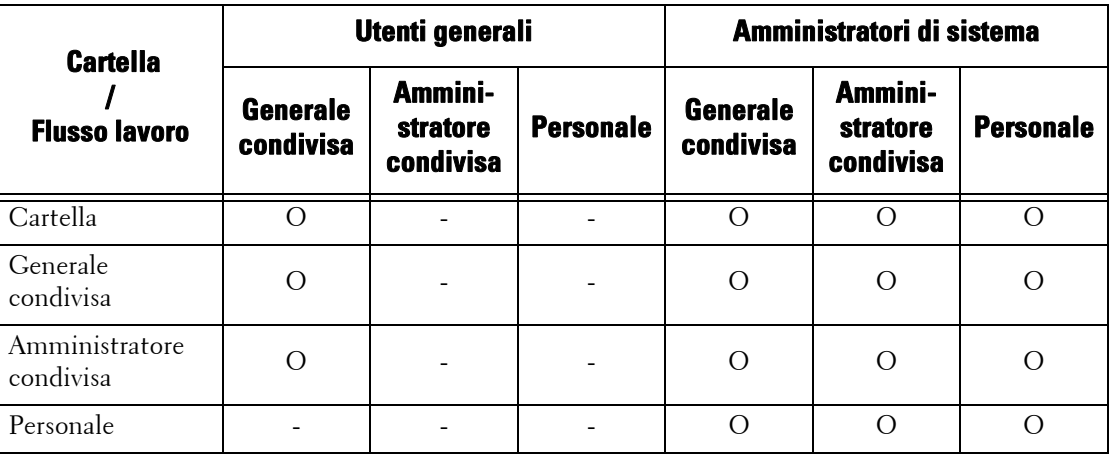

O : Disponibile

- : Non disponibile

## <span id="page-581-0"></span>**Quando la funzione Autenticazione è abilitata**

## **Operazioni disponibili per i fogli di flusso lavoro**

Se si cambia l'impostazione dell'autenticazione da "disabilitata" a "abilitata", cancellare tutti i fogli di flusso lavoro cartella condivisi generali esistenti e creare fogli di flusso lavoro personali.

Quando la funzione Autenticazione è abilitata, le relazioni tra utenti e flussi lavoro sono le seguenti.

Le stesse operazioni possono essere utilizzate in [Crea cartella] nelle schermate [Impostazione] e [Crea foglio di flusso lavoro].

Per informazioni sulla funzione Autenticazione, fare riferimento a ["Panoramica della funzione](#page-563-0)  [Autenticazione" \(P.564\)](#page-563-0).

## **Quando [Accesso ad account locali] è selezionato, quando [Verifica dettagli utente] è impostato su [Sì] in [Contabilità di rete] e [Personalizza prompt utente] è impostato su [Visualizza prompt ID utente e ID acc.] o [Visualizza solo prompt ID utente], oppure quando è stata eseguita l'autenticazione come utente diverso da ospite in [Accesso ad account remoti]**

**NOTA •** Se è stata eseguita l'autenticazione come utente ospite in [Accesso ad account remoti], l'utente sarà trattato come utente non registrato (utente locale) e non sarà possibile eseguire operazioni con i fogli di flusso lavoro.

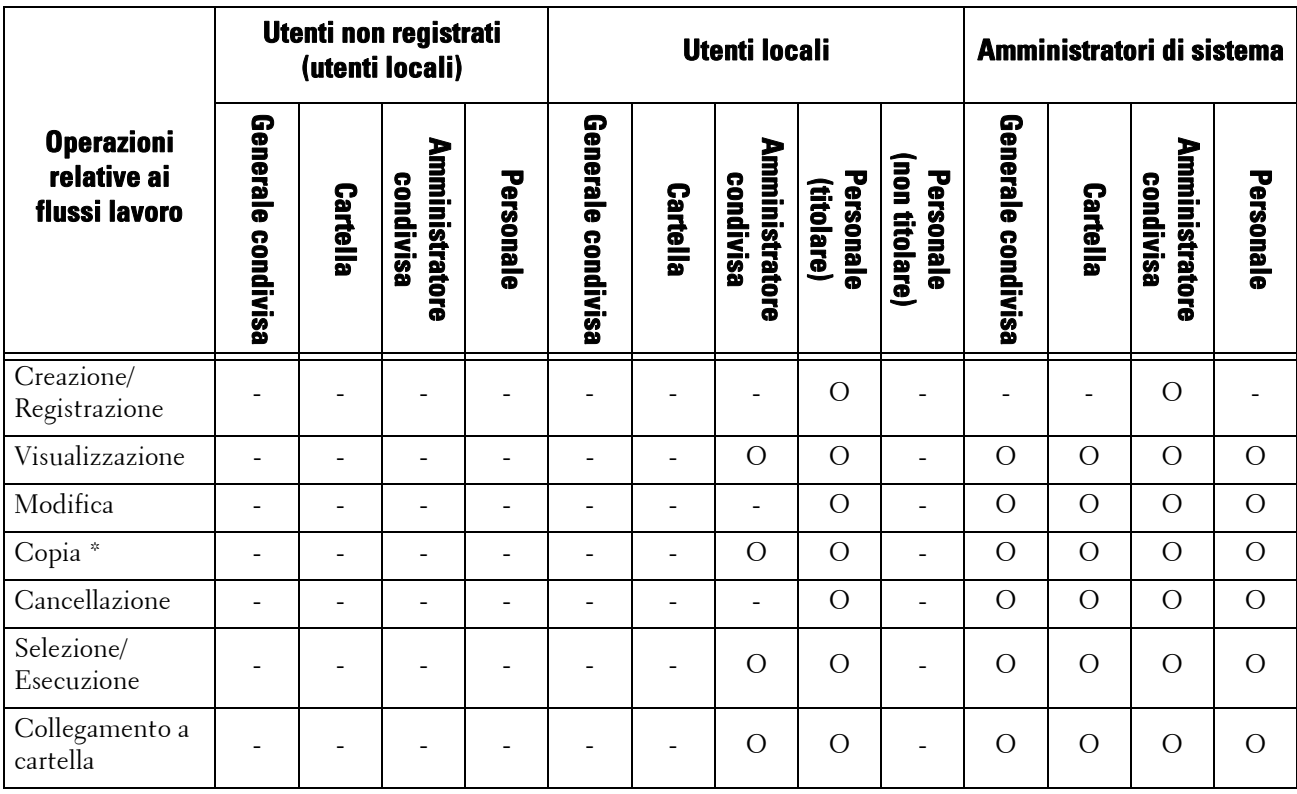

O : Disponibile

- : Non disponibile

\* :Il titolare di un foglio di flusso lavoro copiato è l'utente che ha copiato il documento.

## **Operazioni disponibili per le cartelle**

Se si cambia l'impostazione dell'autenticazione da "disabilitata" a "abilitata", cancellare tutte le cartelle condivise generali esistenti e creare cartelle personali.

Quando la funzione Autenticazione è abilitata, le relazioni tra utenti e flussi lavoro sono le seguenti.

Per informazioni sulla funzione Autenticazione, fare riferimento a ["Panoramica della funzione](#page-563-0)  [Autenticazione" \(P.564\).](#page-563-0)

## **Quando [Accesso ad account locali] è selezionato, quando [Verifica dettagli utente] è impostato su [Sì] in [Contabilità di rete] e [Personalizza prompt utente] è impostato su [Visualizza prompt ID utente e ID acc.] o [Visualizza solo prompt ID utente], oppure quando è stata eseguita l'autenticazione come utente diverso da ospite in [Accesso ad account remoti]**

**NOTA •** Se è stata eseguita l'autenticazione come utente ospite in [Accesso ad account remoti], l'utente sarà trattato come utente non registrato (utente locale) e non sarà possibile eseguire operazioni con le cartelle.

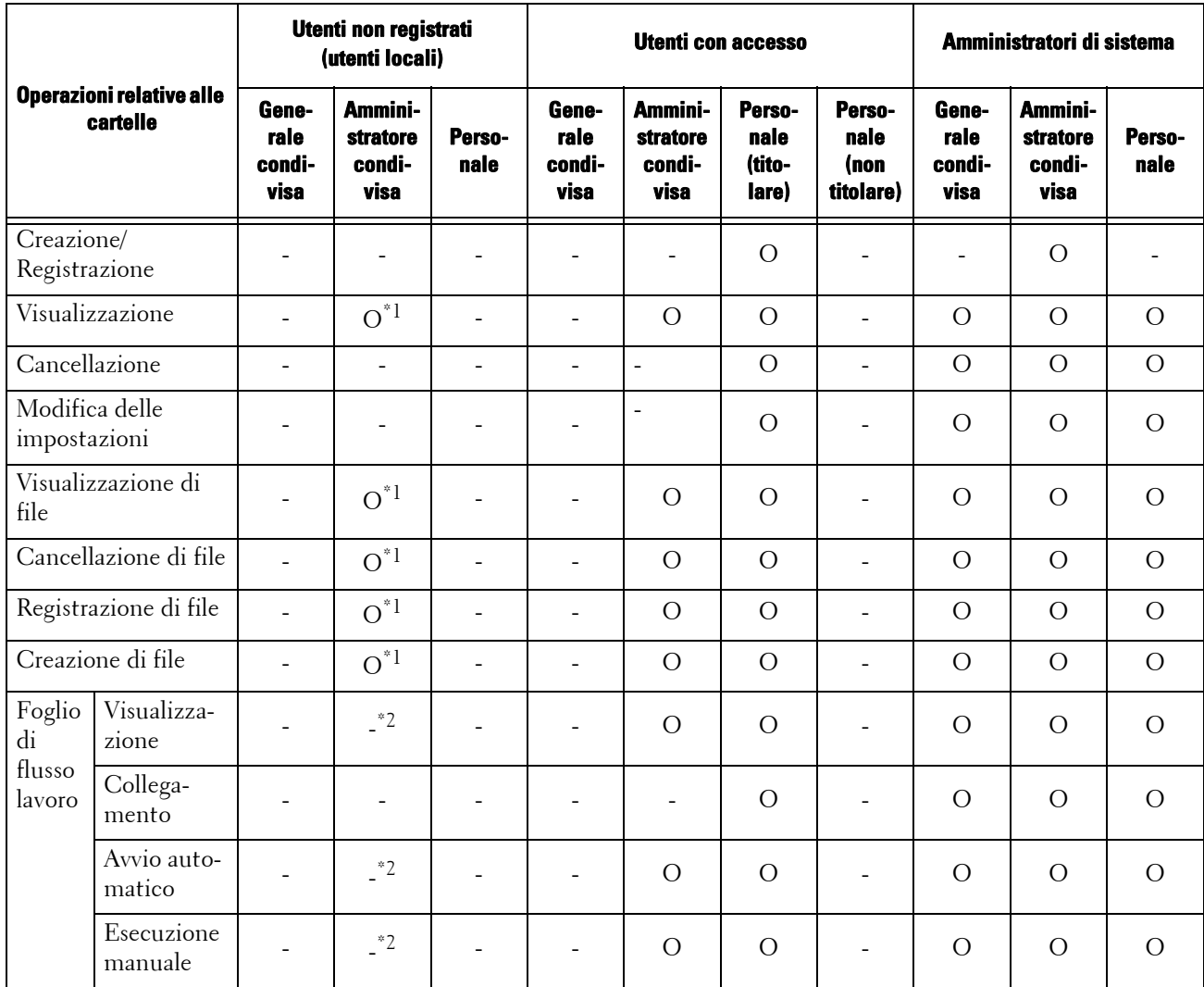

O : Disponibile

- : Non disponibile

\*1 :Disponibile solo quando le operazioni con le cartelle sono consentite nelle impostazioni della funzione Autenticazione del modo amministratore.

\*2 :È possibile eseguire operazioni di visualizzazione, esecuzione automatica ed esecuzione manuale con i fogli di flusso lavoro collegati a cartelle.

**NOTA** • I fogli di flusso lavoro che sono collegati a cartelle, ma che non sono più disponibili per l'uso a causa di un cambio nel Tipo di accesso, non possono essere modificati o copiati, ma possono essere utilizzati. Se si annullano i collegamenti, tuttavia, i fogli di flusso lavoro non saranno più visualizzati e non saranno più disponibili.

## **Collegamento di fogli di flusso lavoro e cartelle**

Quando la funzione Autenticazione è abilitata, le relazioni tra utenti e cartelle sono le seguenti.

Per informazioni sulla funzione Autenticazione, fare riferimento a ["Panoramica della funzione](#page-563-0)  [Autenticazione" \(P.564\).](#page-563-0)

**Quando [Accesso ad account locali] è selezionato, quando [Verifica dettagli utente] è impostato su [Sì] in [Contabilità di rete] e [Personalizza prompt utente] è impostato su [Visualizza prompt ID utente e ID acc.] o [Visualizza solo prompt ID utente], oppure quando è stata eseguita l'autenticazione come utente diverso da ospite in [Accesso ad account remoti]**

**NOTA •** Se è stata eseguita l'autenticazione come utente ospite in [Accesso ad account remoti], l'utente sarà trattato come utente non registrato (utente locale) e non sarà possibile eseguire operazioni con i fogli di flusso lavoro o le cartelle.

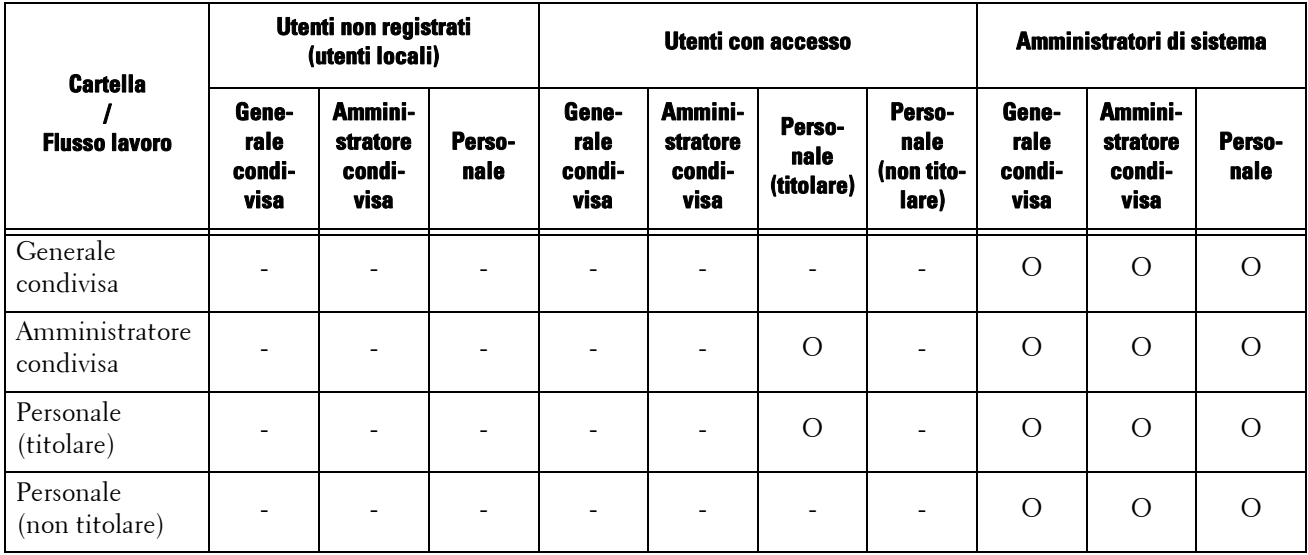

O : Disponibile

- : Non disponibile

# **Lavori gestibili tramite l'amministrazione della contabilità**

In questa sezione vengono descritte le informazioni che è possibile gestire per i lavori per ogni servizio.

## **Stampa**

È possibile gestire le seguenti informazioni sui lavori di stampa tramite la funzione Contabilità:

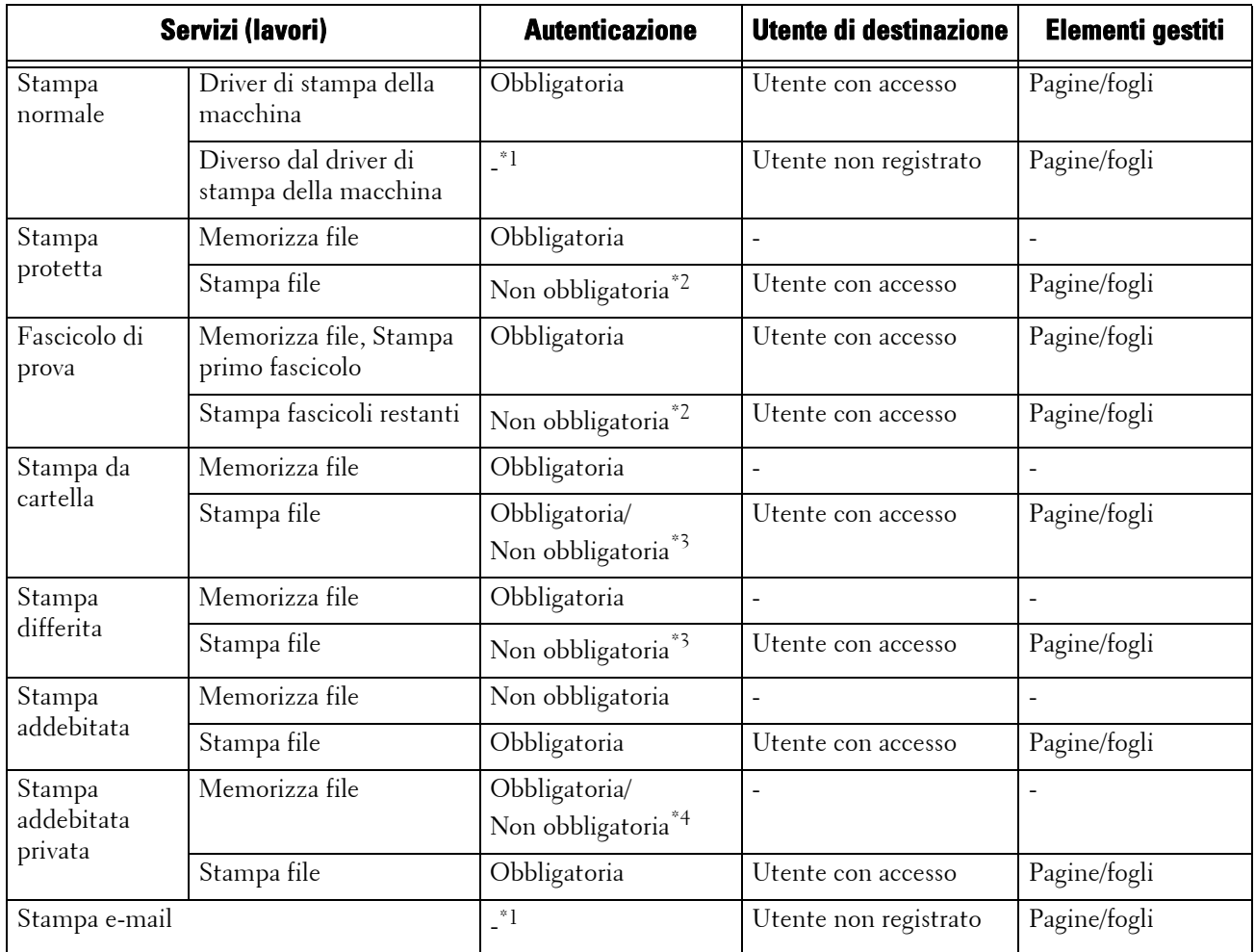

\*1 :La stampa è disponibile solo quando [Stampa senza account] è impostato su [Sì] nello strumento Web di configurazione della stampante Dell.

\*2 :L'autenticazione non è necessaria per la stampa perché ogni lavoro di stampa è stato autenticato al momento della ricezione da parte della macchina.

\*3 :Dipende dall'impostazione di [Invio da cartella] in ["Accesso funzione" \(P.474\)](#page-473-0) nel modo amministratore.

\*4 :Dipende dall'impostazione di ["Controllo ricezione" \(P.478\)](#page-477-0) nel modo amministratore.

## **Scansione**

È possibile gestire le seguenti informazioni sui lavori di scansione tramite la funzione Contabilità:

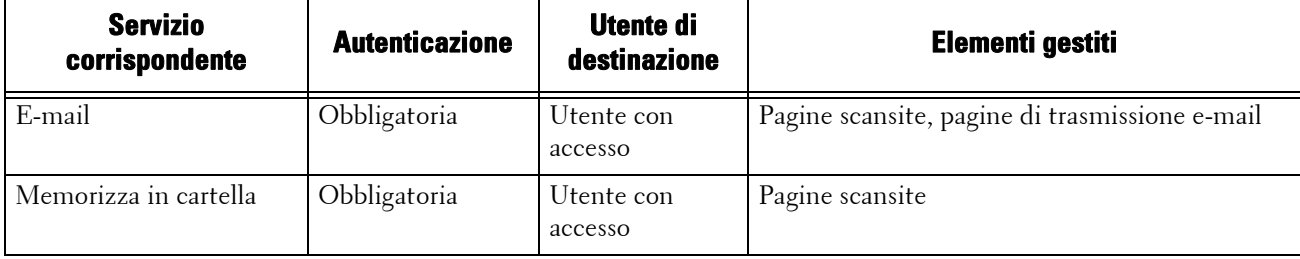

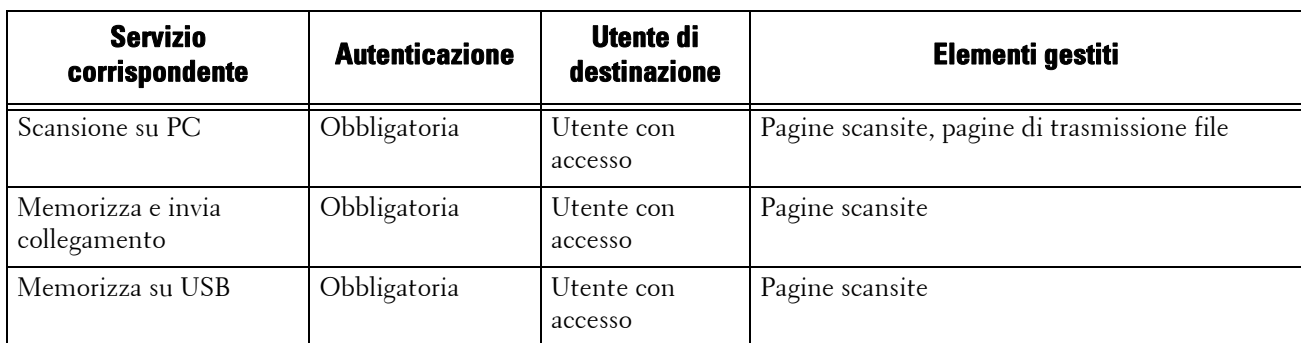

## **Fax**

È possibile gestire le seguenti informazioni sui lavori fax tramite la funzione Contabilità:

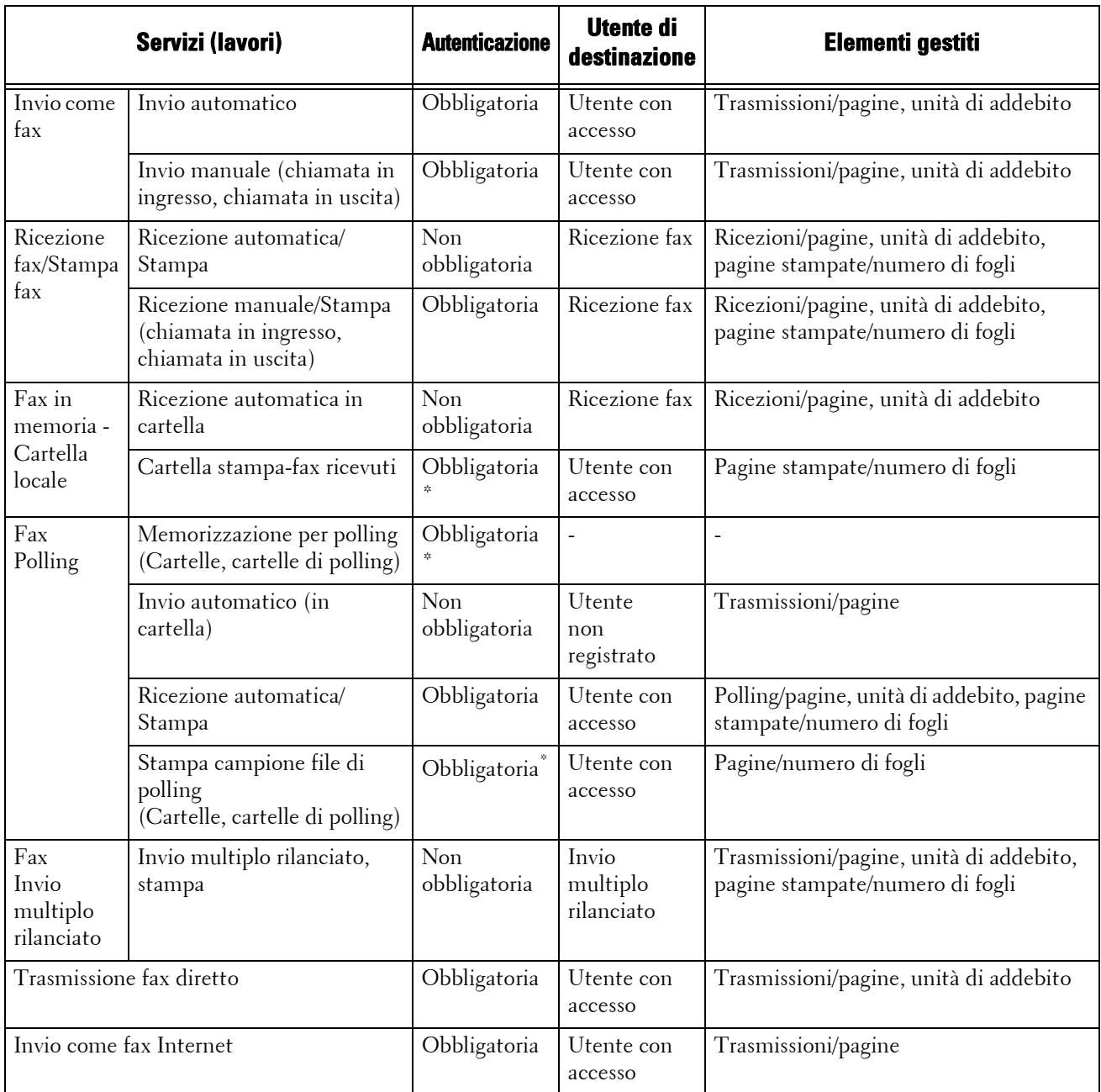

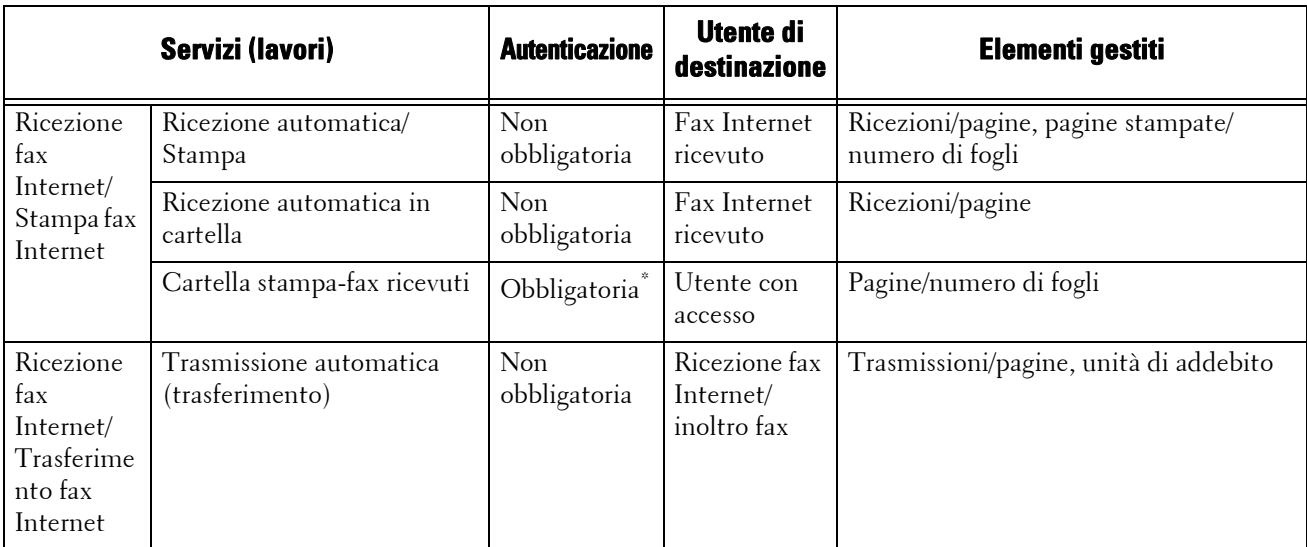

\* :Se si seleziona [Consentito] per [Stampa file dalla cartella] in [Strumenti] > [Impostaz. protezione/Autenticazione] > [Autenticazione] > [Controllo accesso] > [Accesso funzione], l'autenticazione non è necessaria per accedere a cartelle condivise dagli amministratori di sistema, e la macchina stampa i lavori come utente non registrato.

## **Restrizione all'utilizzo della funzione Contabilità per i lavori fax: Tenere conto delle seguenti condizioni quando si usa la funzione Contabilità con i lavori fax.**

- L'invio di file da diversi account utente alla stessa destinazione non viene considerato come un invio batch.
- Il numero di unità di addebito viene calcolato utilizzando il timer incorporato della macchina. Pertanto, gli addebiti di comunicazione calcolati a partire dal numero di addebiti può differire leggermente dagli addebiti fatturati dalla società di telecomunicazioni.
- Quando le pagine fax ricevute vengono divise per la stampa, il numero di pagine contate corrisponderà a quelle ricevute, e non a quelle stampate.
- Il numero di unità di addebito non viene contato per le seguenti comunicazioni:
	- Quando si compone un numero di fax usando la tastierina numerica o la funzione Agganciato/Sganciato.
	- Quando si usa un numero di indirizzo in cui i dati di fatturazione non sono registrati.
	- Quando c'è stata una conversazione telefonica, inclusa quella prima di una trasmissione.

## **Fatturazione dei lavori fax**

## **I lavori fax non vengono fatturati per le seguenti comunicazioni:**

- Quando si compone un numero di fax usando la tastierina numerica o la funzione Agganciato/Sganciato.
- Quando si usa un numero di indirizzo in cui i dati di fatturazione non sono registrati.
- È utilizzato Ricezione manuale, Invio manuale o polling manuale.
- Quando c'è stata una conversazione telefonica, inclusa quella prima di una trasmissione.

## **Configurazione per l'uso della funzione Autenticazione**

In questa sezione vengono descritte le impostazioni per l'utilizzo della funzione Autenticazione sulla macchina.

Di seguito è indicata la sezione di riferimento per ciascuna procedura.

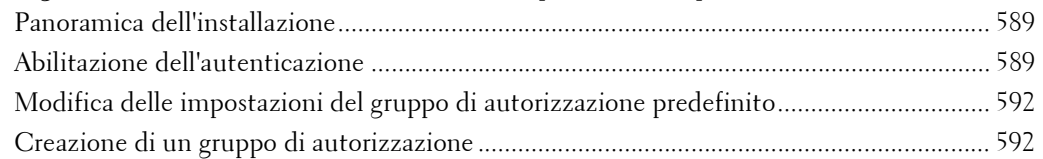

## <span id="page-588-1"></span>**Panoramica dell'installazione**

Per utilizzare la funzione Autenticazione, configurare le seguenti impostazioni.

**NOTA •** I fogli di flusso lavoro che sono collegati a cartelle, ma che non sono più disponibili per l'uso a causa di un cambio nel tipo di accesso, non possono essere modificati o copiati, ma possono essere utilizzati. Se si annullano i collegamenti, tuttavia, i fogli di flusso lavoro non saranno più visualizzati e non saranno più disponibili.

## **Accesso ad account locali**

Specificare il Tipo di accesso e il controllo dell'accesso, quindi creare un utente.

## **Accesso ad account remoti**

Specificare il Tipo di accesso, il controllo dell'accesso e il server di autenticazione remoto.

Modificare le impostazioni del gruppo di autorizzazione predefinito e aggiungere un gruppo di autorizzazione, se necessario.

## <span id="page-588-0"></span>**Abilitazione dell'autenticazione**

In questa sezione vengono descritte le procedure per [Accesso ad account locali] e [Accesso ad account remoti], rispettivamente.

## **Quando è selezionato [Accesso ad account locali]**

Eseguire le seguenti procedure per usare l'autenticazione locale.

- 1 Premere il pulsante <Log In/Out>.
- $2$  Inserire l'ID utente dell'amministratore di sistema con la tastierina numerica o la tastiera visualizzata sullo schermo e selezionare [Invio].

Se viene richiesto un codice, selezionare [Avanti] e immettere il codice dell'amministratore di sistema, quindi selezionare [Invio].

- **NOTA •** L'ID utente predefinito è "admin". **•** Il codice predefinito è "1111".
- $3$  Selezionare [Strumenti] nella schermata [Home].
- 4 Selezionare [Impostaz. protezione/Autenticazione].
- 5 Selezionare [Autenticazione].
- $\boldsymbol{\delta}$  Selezionare [Tipo di accesso].

7 Selezionare [Accesso ad account locali], quindi [Salva].

Per ulteriori informazioni, fare riferimento a ["Tipo di accesso" \(P.472\)](#page-471-0).

- 8 Selezionare [Controllo accesso].
- 9 Selezionare [Accesso servizi].
- 10 Selezionare [Consentito] per i servizi necessari per consentire agli utenti l'accesso illimitato, quindi selezionare [Salva].
- 11 Dopo aver configurato le impostazioni per ogni funzione, selezionare [Chiudi].
- 12 Per disabilitare l'utilizzo dei pulsanti del pannello comandi, selezionare [Accesso dispositivo], [Bloccato], quindi [Salva] e infine [Chiudi].
- 13 Selezionare [Inserim. codice accesso pannello comandi] in [Criteri codice]. Selezionare [Sì] per chiedere agli utenti l'immissione del codice, o selezionare [No] se l'immissione del codice non è necessaria, quindi selezionare [Salva] e infine [Chiudi].
- 14 Selezionare [Creazione/Visualizzazione account utente].
- 15 Selezionare un utente visualizzato come  $\leq$ Disponibile>, quindi selezionare  $\leq$ Crea Cancella].
- 16 Immettere un ID utente e selezionare [Salva].
- 17 Selezionare [Lim. account].
- 18 Configurare le impostazioni [Lim. account] and [Accesso funzione] per ogni servizio, quindi selezionare [Chiudi].
- $19$  Se necessario, selezionare un ruolo utente e un gruppo di autorizzazione per l'utente in [Ruolo utente] e [Aggiungi utente a gruppo di autorizzazione], rispettivamente, quindi selezionare [Salva].
- $20$  Selezionare [Chiudi] più volte finché non viene visualizzata la schermata [Strumenti].
- 21 Selezionare [Chiudi].
	- **NOTA •** A seconda delle impostazioni, è possibile che sia necessario riavviare la macchina. Quando viene visualizzato un messaggio sulla schermata, seguire le indicazioni e riavviare la macchina.
		- **•** La macchina entra nella modalità di accesso e [Accesso] viene visualizzato in basso a sinistra nella schermata [Home].
		- Se [Bloccato (Mostra icona)] è selezionato per un servizio in [Accesso servizi], [→ ] è visualizzato sul pulsante del servizio applicabile nella schermata [Home]. Inoltre, [→ : Accesso richiesto] è visualizzato in basso a sinistra nella schermata [Home]. [ $\Rightarrow$ ] e [ $\Rightarrow$  : Accesso richiesto] non sono visualizzati dopo l'autenticazione.
		- Se [Bloccato (Nascondi icona)] è selezionato per un servizio in [Accesso servizi], il servizio applicabile non è visualizzato nella schermata [Home]. I servizi sono visualizzati dopo l'autenticazione.

#### **Quando è selezionato [Accesso ad account remoti]**

Eseguire le seguenti procedure per usare l'autenticazione remota.

- 1 Premere il pulsante <Log In/Out>.
- $2$  Inserire l'ID utente dell'amministratore di sistema con la tastierina numerica o la tastiera visualizzata sullo schermo e selezionare [Invio].

Se viene richiesto un codice, selezionare [Avanti] e immettere il codice dell'amministratore di sistema, quindi selezionare [Invio].

- **NOTA •** L'ID utente predefinito è "admin".
	- **•** Il codice predefinito è "1111".
- 3 Selezionare [Strumenti] nella schermata [Home].
- 4 Selezionare [Impostaz. protezione/Autenticazione].
- 5 Selezionare [Autenticazione].
- $\boldsymbol{\beta}$  Selezionare [Tipo di accesso].
- 7 Selezionare [Accesso ad account remoti], quindi [Salva]. Per ulteriori informazioni, fare riferimento a ["Tipo di accesso" \(P.472\)](#page-471-0).
- 8 Selezionare [Sì].
- 9 Selezionare [Controllo accesso].
- 10 Selezionare [Accesso servizi].
- 11 Selezionare [Consentito] per i servizi necessari per consentire agli utenti l'accesso illimitato, quindi selezionare [Salva].
- 12 Selezionare [Chiudi] più volte finché non viene visualizzata la schermata [Strumenti].
- 13 Selezionare [Impostazioni sistema].
- 14 Selezionare [Configurazione di rete e connettività].
- **15** Selezionare [Autenticazione remota/Elenchi].
- 16 Selezionare [Impostazione sistema di autenticazione] > [Sistema di autenticazione], quindi selezionare un server di autenticazione remoto.

Per ulteriori informazioni, fare riferimento a ["Autenticazione remota/Elenchi" \(P.384\).](#page-383-0)

- **NOTA •** Le opzioni disponibili sono [Kerberos (Windows 2000)], [Kerberos (Solaris)], [LDAP], [SMB] e [Agente di autenticazione].
- 17 Configurare le impostazioni per il server di autenticazione remoto.

Per ulteriori informazioni sulla funzione Autenticazione, fare riferimento a ["Impostazioni server](#page-383-1)  [Kerberos" \(P.384\),](#page-383-1) ["Server LDAP/Elenchi" \(P.385\)](#page-384-0) e ["Impostazioni server SMB" \(P.389\)](#page-388-0).

- 18 Selezionare [Chiudi] più volte finché non viene visualizzata la schermata [Strumenti].
- 19 Selezionare [Chiudi].
	- **NOTA •** A seconda delle impostazioni, è possibile che sia necessario riavviare la macchina. Quando viene visualizzato un messaggio sulla schermata, seguire le indicazioni e riavviare la macchina.
		- **•** La macchina entra nella modalità di accesso e [Accesso] viene visualizzato in basso a sinistra nella schermata [Home].
		- **•** Se [Bloccato (Mostra icona)] è selezionato per un servizio in [Accesso servizi], [→ ] è visualizzato sul pulsante del servizio applicabile nella schermata [Home]. Inoltre, [<sup>oo</sup> : Accesso richiesto] è visualizzato in basso a sinistra nella schermata [Home]. [ $\Rightarrow$ ] e [ $\Rightarrow$  : Accesso richiesto] non sono visualizzati dopo l'autenticazione.
		- **•** Se [Bloccato (Nascondi icona)] è selezionato per un servizio in [Accesso servizi], il servizio applicabile non è visualizzato nella schermata [Home]. I servizi sono visualizzati dopo l'autenticazione.

## **Quando si utilizza un server LDAP come server di autenticazione remoto**

Impostare l'autorizzazione per l'utente nel server LDAP eseguendo la seguente operazione.

- 1 Avviare lo strumento Web di configurazione della stampante Dell.
- 2 Fare clic sulla scheda [Proprietà].
- **3** Fare clic su [Connettività] > [Protocolli] > [LDAP] > [Accesso autorizzazione LDAP].
- 4 Impostare gli attributi in [Accesso amministratore di sistema] e [Accesso amministratore account].

Esempio di impostazione: Accesso amministratore di sistema: CN=SA,CN=Users,DC=secEQ,DC=local Accesso amministratore contabilità: CN=AA,CN=Users,DC=secEQ,DC=local

 $5$  Fare clic su [Applica].

## <span id="page-591-0"></span>**Modifica delle impostazioni del gruppo di autorizzazione predefinito**

Eseguire le seguenti procedure per modificare le impostazioni del gruppo di autorizzazione predefinito.

Le impostazioni modificate qui verranno utilizzate come valori predefiniti per il gruppo di autorizzazione di un utente creato.

- 1 Premere il pulsante  $\lt$  Log In/Out  $\gt$ .
- 2 Inserire l'ID utente dell'amministratore di sistema con la tastierina numerica o la tastiera visualizzata sullo schermo e selezionare [Invio].

Se viene richiesto un codice, selezionare [Avanti] e immettere il codice dell'amministratore di sistema, quindi selezionare [Invio].

- **NOTA •** L'ID utente predefinito è "admin". **•** Il codice predefinito è "1111".
- 3 Selezionare [Strumenti] nella schermata [Home].
- 4 Selezionare [Impostaz. protezione/Autenticazione].
- $5$  Selezionare [Autenticazione].
- $\delta$  Selezionare [Crea gruppi di autorizzazione].
- 7 Selezionare un utente visualizzato come [DefaultGroup (default)], quindi selezionare [Crea/Cancella].
- $8$  Impostare ogni elemento.
	- Per ulteriori informazioni, fare riferimento a ["Crea gruppi di autorizzazione" \(P.474\).](#page-473-1)
- **9** Selezionare [Chiudi] più volte finché non viene visualizzata la schermata [Strumenti].
- 10 Selezionare [Chiudi].

## <span id="page-591-1"></span>**Creazione di un gruppo di autorizzazione**

Eseguire le seguenti procedure per aggiungere gruppi di autorizzazione, se necessario.

- 1 Premere il pulsante <Log In/Out>.
- 2 Inserire l'ID utente dell'amministratore di sistema con la tastierina numerica o la tastiera visualizzata sullo schermo e selezionare [Invio].

Se viene richiesto un codice, selezionare [Avanti] e immettere il codice dell'amministratore di sistema, quindi selezionare [Invio].

- **NOTA •** L'ID utente predefinito è "admin". **•** Il codice predefinito è "1111".
- 3 Selezionare [Strumenti] nella schermata [Home].
- 4 Selezionare [Impostaz. protezione/Autenticazione].
- 5 Selezionare [Autenticazione].
- 6 Selezionare [Crea gruppi di autorizzazione].
- 7 Selezionare un gruppo visualizzato come [(Senza nome)], quindi selezionare [Crea/ Cancella].
- 8 Immettere un nome per il gruppo in [Nome gruppo].
- 9 Impostare gli altri elementi.

Per ulteriori informazioni, fare riferimento a ["Crea gruppi di autorizzazione" \(P.474\)](#page-473-1).

- $10$  Selezionare [Chiudi] più volte finché non viene visualizzata la schermata [Strumenti].
- 11 Selezionare [Chiudi].

# **Configurazione per l'amministrazione della contabilità**

In questa sezione vengono descritte le impostazioni per l'utilizzo della funzione Contabilità sulla macchina.

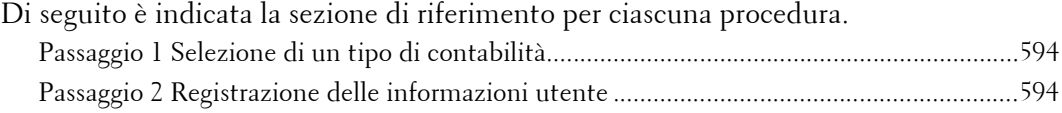

## <span id="page-593-0"></span>**Passaggio 1 Selezione di un tipo di contabilità**

Di seguito vengono descritte le procedure di configurazione per utilizzare la funzione Contabilità.

- **NOTA •** Per informazioni sulle relazioni tra tipo di autenticazione e tipo di contabilità, fare riferimento a ["Relazione tra autenticazione e contabilità" \(P.570\)](#page-569-0).
- 1 Premere il pulsante <Log In/Out>.
- 2 Inserire l'ID utente dell'amministratore di sistema con la tastierina numerica o la tastiera visualizzata sullo schermo e selezionare [Invio].

Se viene richiesto un codice, selezionare [Avanti] e immettere il codice dell'amministratore di sistema, quindi selezionare [Invio].

- **NOTA •** L'ID utente predefinito è "admin". **•** Il codice predefinito è "1111".
- 3 Selezionare [Strumenti] nella schermata [Home].
- 4 Selezionare [Contabilità].
- $5$  Selezionare [Tipo di contabilità].
- $\beta$  Selezionare un tipo di contabilità, quindi selezionare [Salva].

**NOTA •** È possibile selezionare un tipo di contabilità tra [Contabilità locale] e [ColorTrack]. Per informazioni sui tipi di contabilità, fare riferimento a ["Tipo di contabilità" \(P.466\)](#page-465-0).

- 7 Selezionare [Chiudi] più volte finché non viene visualizzata la schermata [Strumenti].
- 8 Selezionare [Chiudi].

## <span id="page-593-1"></span>**Passaggio 2 Registrazione delle informazioni utente**

- 1 Premere il pulsante <Log In/Out>.
- 2 Inserire l'ID utente dell'amministratore di sistema con la tastierina numerica o la tastiera visualizzata sullo schermo e selezionare [Invio].

Se viene richiesto un codice, selezionare [Avanti] e immettere il codice dell'amministratore di sistema, quindi selezionare [Invio].

- **NOTA •** L'ID utente predefinito è "admin". **•** Il codice predefinito è "1111".
- 3 Selezionare [Strumenti] nella schermata [Home].
- 4 Selezionare [Contabilità].
- $5$  Selezionare [Creazione/Visualizzazione account utente].
- 6 Selezionare  $\vert$ <Disponibile> $\vert$ , quindi  $\vert$ Crea/Cancella $\vert$ .
- 7 Immettere un ID utente e selezionare [Salva].
- 8 Selezionare [Accesso servizi].
- 9 Configurare le impostazioni [Accesso servizi] e [Accesso funzione] per ogni servizio, quindi selezionare [Salva].

Per ulteriori informazioni, fare riferimento a ["Accesso servizi" \(P.462\).](#page-461-0)

 $10$  Se necessario, selezionare un ruolo utente e un gruppo di autorizzazione per l'utente in [Ruolo utente], quindi selezionare [Salva].

**NOTA •** [Ruolo utente] è visualizzato solo quando [Tipo di accesso] è impostato su [Accesso ad account locali].

Per ulteriori informazioni, fare riferimento a ["Ruolo utente" \(P.463\).](#page-462-0)

- 11 Selezionare [Chiudi] più volte finché non viene visualizzata la schermata [Strumenti].
- 12 Selezionare [Chiudi].

# **Operazioni relative all'autenticazione utente**

La macchina è dotata della funzione Autenticazione per limitare i servizi disponibili. In questa sezione viene descritto il metodo di autenticazione per utilizzare servizi limitati.

Di seguito è indicata la sezione di riferimento per ciascuna procedura. [Autenticazione degli utenti con accesso.................................................................................596](#page-595-0) [Modifica del codice..................................................................................................................597](#page-596-0)

## <span id="page-595-0"></span>**Autenticazione degli utenti con accesso**

Sono disponibili due metodi per autenticare gli utenti con accesso: mediante il pannello comandi della macchina e passando la Smart Card sopra l'apposito lettore.

Per autenticare gli utenti con accesso utilizzando il pannello comandi, l'utente deve immettere l'ID utente. È inoltre necessario immettere il codice quando [Inserim. codice accesso pannello comandi] è impostato su [Sì] in [Impostaz. protezione/Autenticazione] > [Autenticazione] > [Criteri codice].

Per ulteriori informazioni sui criteri relativi al codice, fare riferimento a ["Criteri codice" \(P.477\)](#page-476-0).

Per ulteriori informazioni sulla registrazione dell'utente tramite il touch screen, fare riferimento a ["Creazione/Visualizzazione account utente" \(P.474\).](#page-473-2)

**NOTA •** Per utilizzare questa funzione è necessario un componente opzionale. Per ulteriori informazioni, contattare l'assistenza clienti all'indirizzo dell.com/contactdell.

## **Accesso/uscita dal pannello operatore**

#### **Autenticazione utente**

- 7 Premere il pulsante  $\langle$ Log In/Out $\rangle$  o il campo dei dati di accesso sul touch screen.
- 2 Inserire l'ID utente con la tastierina numerica o la tastiera visualizzata sullo schermo e selezionare [Invio].

Se viene richiesto un codice, selezionare [Avanti] e immettere il codice, quindi selezionare [Invio].

- **NOTA •** Completare l'autenticazione utente prima di annullare il modo Interruzione.
	- **•** Quando si seleziona un servizio limitato, è possibile che venga visualizzata la schermata [Accesso]. Immettere l'ID utente e/o il codice per usare il servizio.
	- **•** Quando l'autenticazione dell'utente è stata eseguita, il pulsante <Log In/Out> è illuminato.

#### **Uscita dall'autenticazione utente**

- 1 Premere il pulsante <Log In/Out>.
	- **NOTA •** È anche possibile uscire premendo il campo dei dati di accesso sul touch screen, quindi selezionando [Logout].
		- **•** Quando l'utente è uscito, il pulsante <Log In/Out> è spento.

## **Accesso/uscita passando la Smart Card sopra l'apposito lettore**

#### **Autenticazione utente**

- 1 Passare la Smart Card sopra l'apposito lettore.
	- **NOTA •** A seconda delle impostazioni, è possibile che sia necessario immettere un codice. Per immettere di nuovo il codice dopo averne inserito uno errato, premere il pulsante <Log In/Out> per uscire dalla modalità Autenticazione, quindi passare nuovamente la Smart Card sopra il lettore.

## **Uscita dall'autenticazione utente**

Il metodo di uscita varia in base all'impostazione Sincronizzazione logout Smart Card. Per ulteriori informazioni, fare riferimento a ["Sincronizzazione logout Smart Card" \(P.477\).](#page-476-1)

- Se si seleziona [Uscita estraendo Smart Card], l'utente viene autenticato mentre si passa la Smart Card sopra l'apposito lettore.
- Se si seleziona [Uscita dal pannello comandi], l'utente può uscire utilizzando il pannello comandi.

## <span id="page-596-0"></span>**Modifica del codice**

È possibile modificare il codice da utilizzare per l'autenticazione utente. Modificarlo seguendo le istruzioni riportate in questa sezione.

## **Modifica del codice da parte dell'utente**

Quando un utente è autenticato, può modificare il proprio codice.

- 1 Selezionare [Impostazione] nella schermata [Home].
- 2 Selezionare [Impostazione dettagli utente].
- 3 Selezionare [Cambia codice].
- 4 Immettere il codice corrente, quindi selezionare [Avanti].
- 5 Selezionare [Nuovo codice] e immettere un nuovo codice, quindi selezionare [Salva].
- $6$  Selezionare [Conferma codice] e reimmettere il codice, quindi selezionare [Salva].
- 7 Selezionare [Chiudi].

## **Impostazione o modifica del codice da parte dell'amministratore di sistema**

L'amministratore di sistema può impostare o modificare i codici utilizzando lo strumento Web di configurazione della stampante Dell.

Per ulteriori informazioni sull'impostazione o sulla modifica dei codici mediante il touch screen, fare riferimento a ["Creazione/Visualizzazione account utente" \(P.474\).](#page-473-2)

1 Avviare lo strumento Web di configurazione della stampante Dell.

Per informazioni su come avviare lo strumento Web di configurazione della stampante Dell, fare riferimento a ["Avvio dello strumento Web di configurazione della stampante Dell" \(P.488\)](#page-487-0).

- 2 Fare clic sulla scheda [Proprietà].
- $3$  Fare clic su [Protezione], quindi su [Configurazione autenticazione].
- 4 Fare clic su [Avanti].
- $5$  Immettere il numero account dell'utente da impostare o modificare in [Numero account], quindi fare clic su [Modifica].
- $\boldsymbol{\delta}$  Immettere un nuovo codice in [Password].
- 7 Reimmettere il nuovo codice in [Conferma password].
- $8$  Fare clic su [Applica].

# 23 Risoluzione dei problemi

In questo capitolo vengono descritte le soluzioni ai vari problemi che possono verificarsi<br>durante l'utilizzo della macchina.

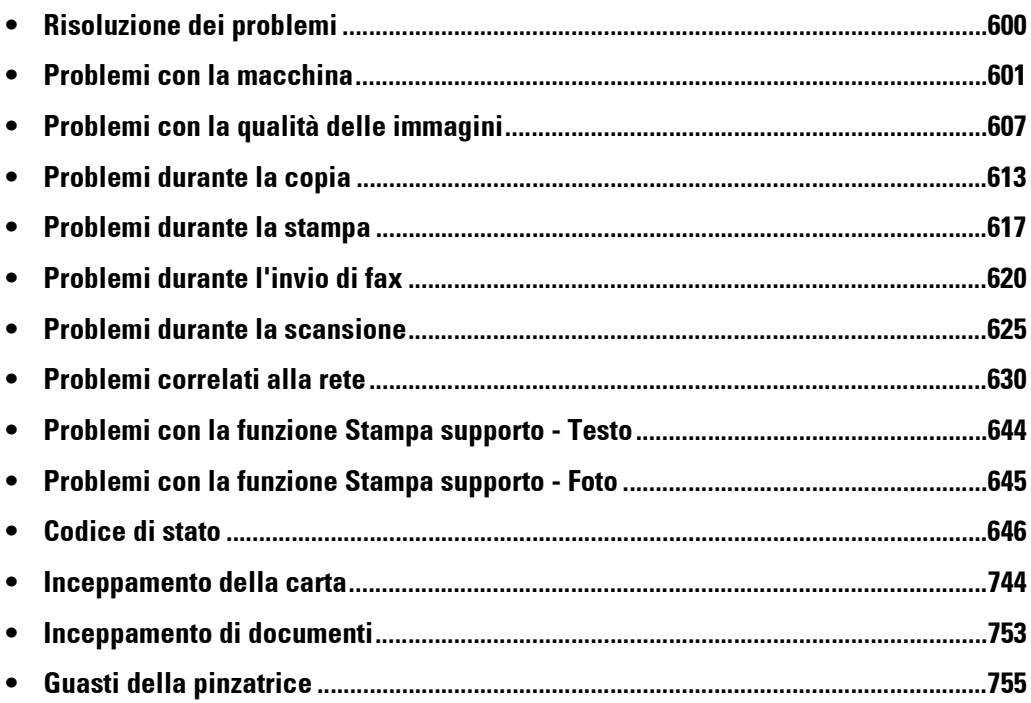

# <span id="page-599-0"></span>**Risoluzione dei problemi**

In questa sezione vengono descritti i problemi che possono verificarsi durante l'utilizzo della macchina e le relative soluzioni.

Per risolvere i problemi, seguire la procedura di risoluzione dei problemi schematizzata di seguito.

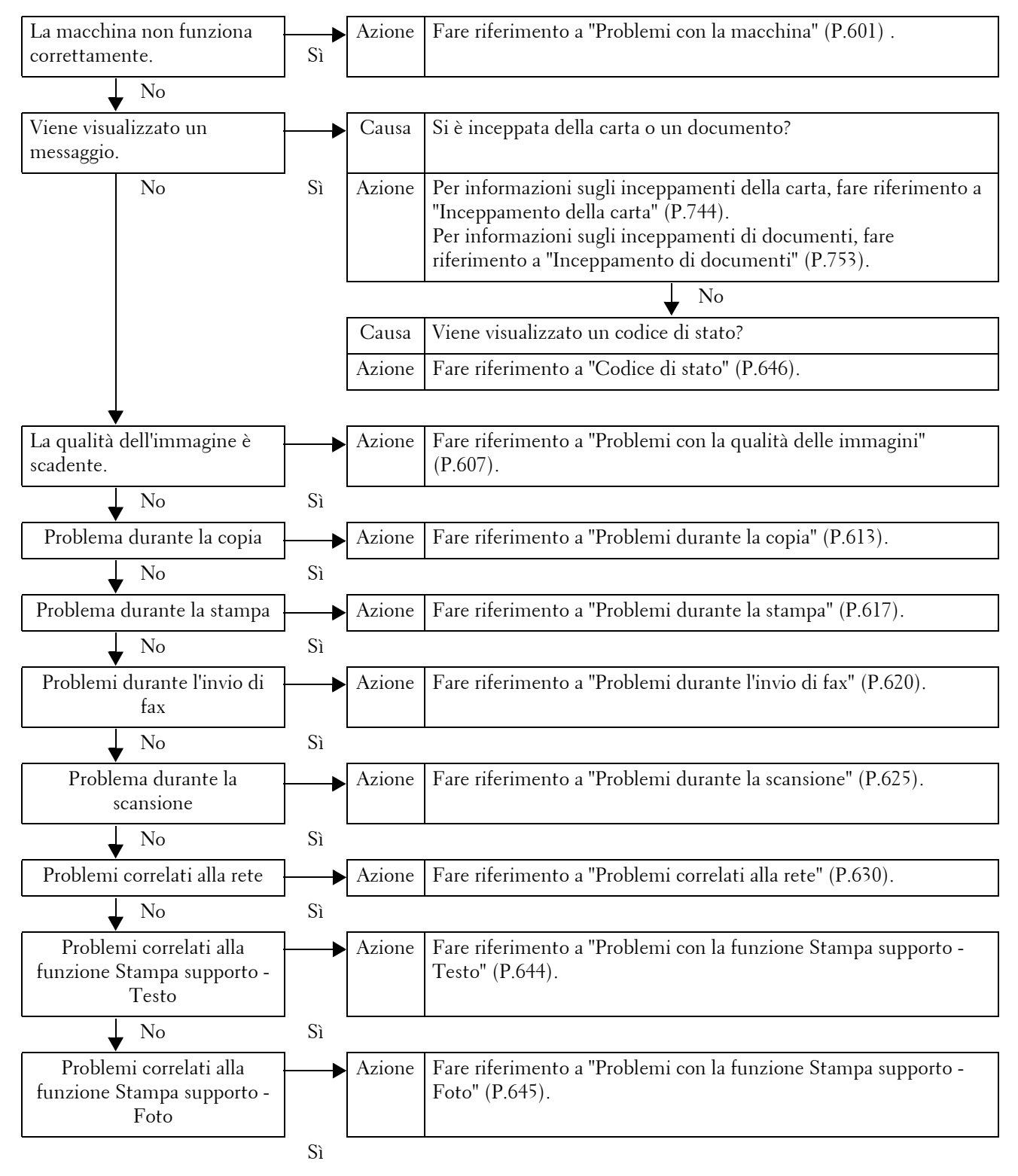

Se i passaggi della procedura riportata sopra non consentono di risolvere il problema, contattare l'assistenza clienti all'indirizzo dell.com/contactdell.

# <span id="page-600-0"></span>**Problemi con la macchina**

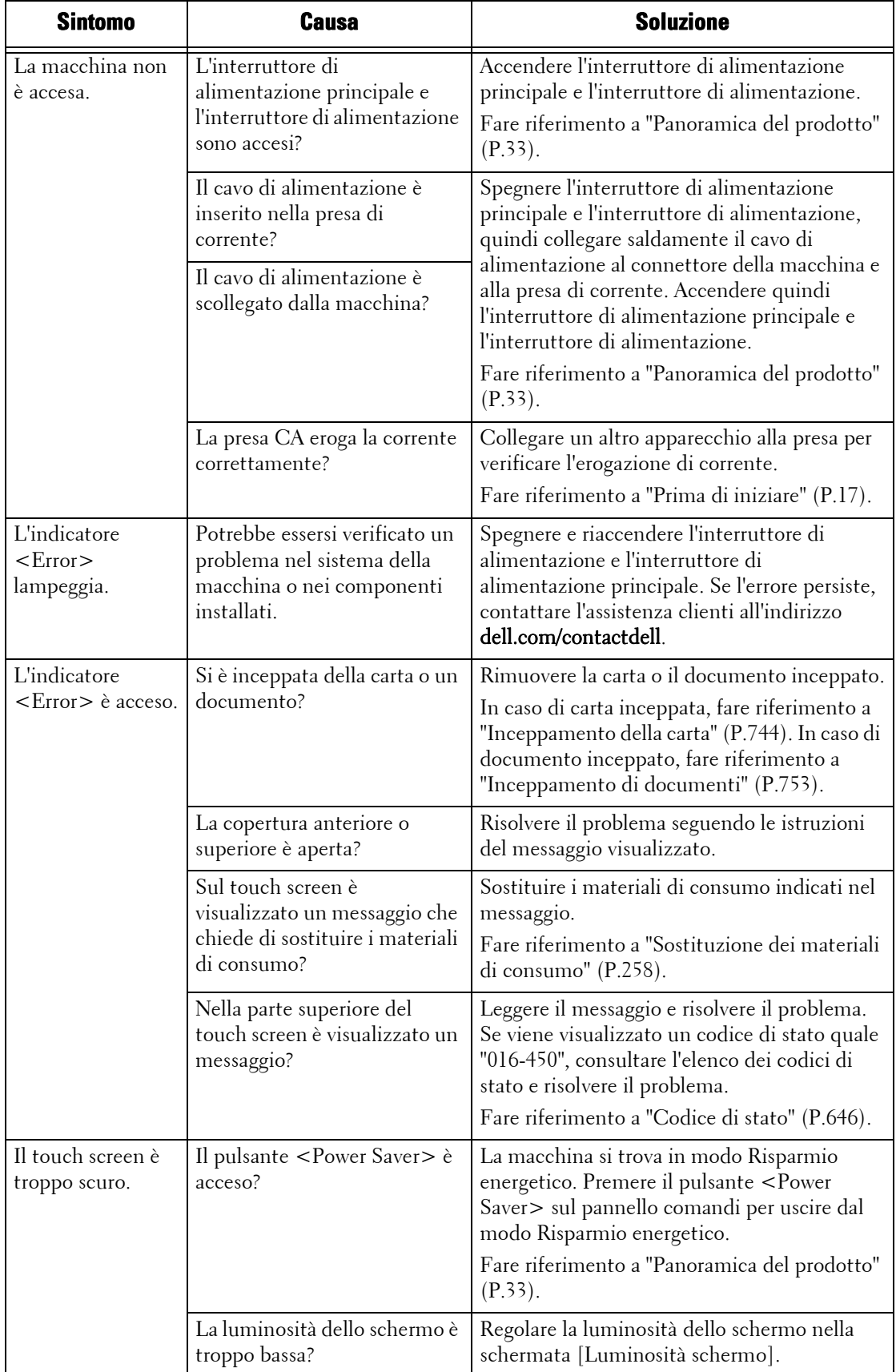

Prima di giungere alla conclusione che la macchina è difettosa, controllarne ancora una volta lo stato.

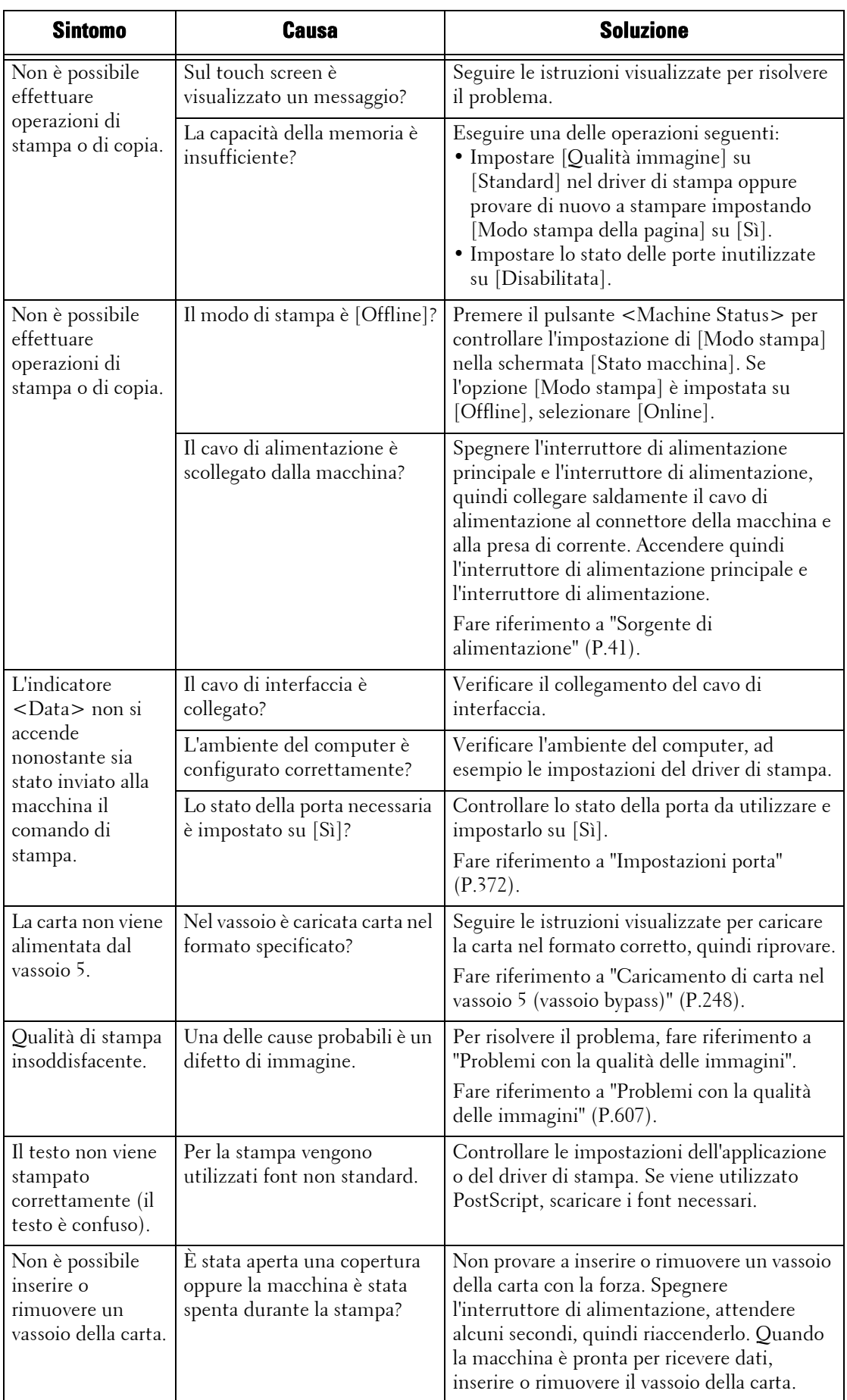

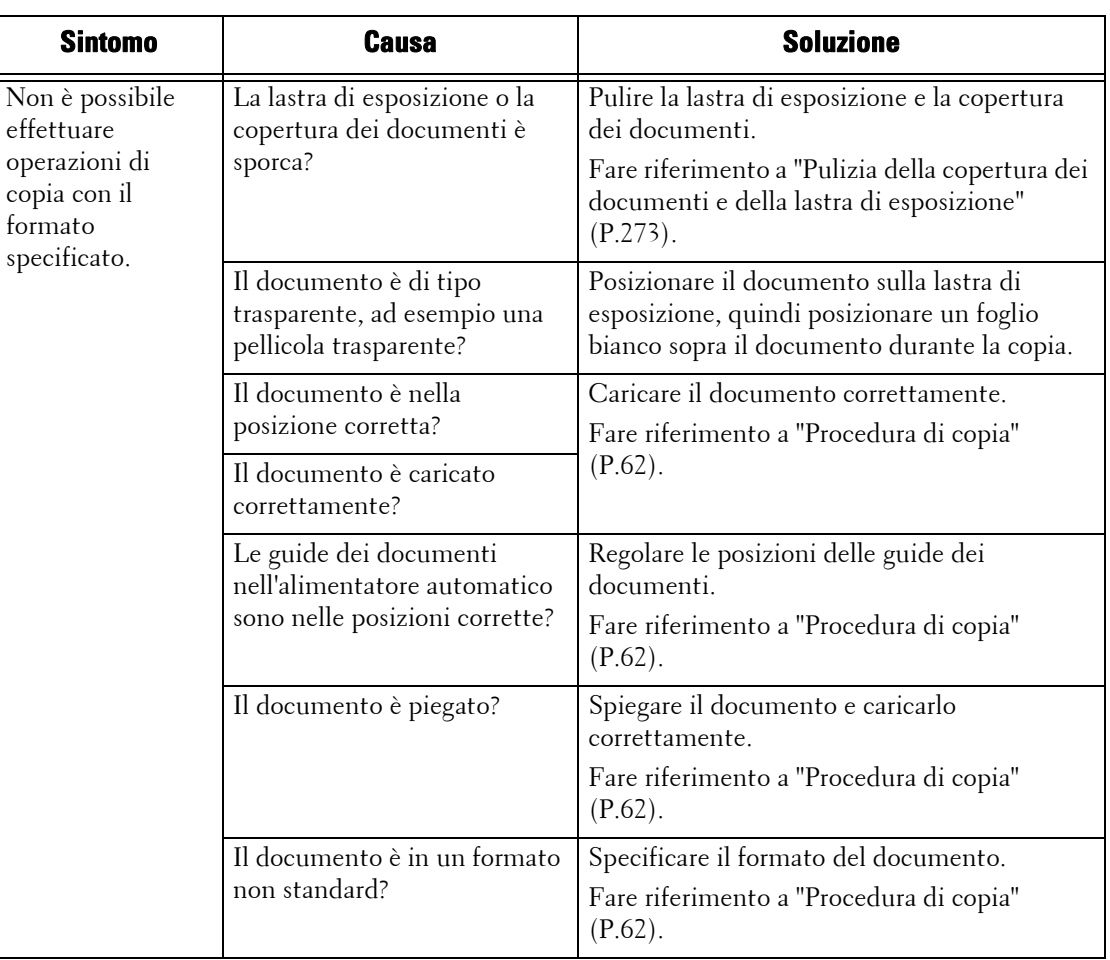

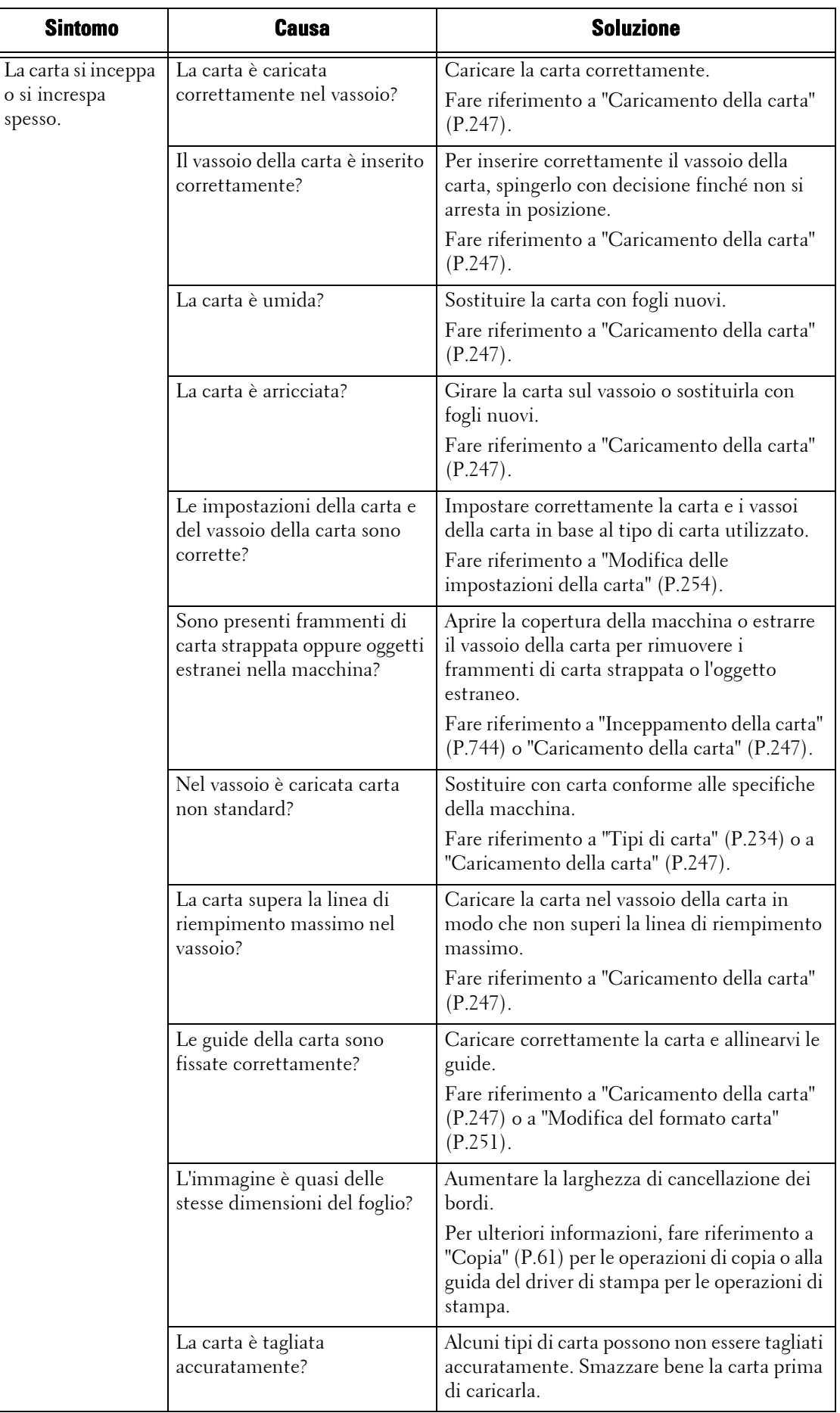

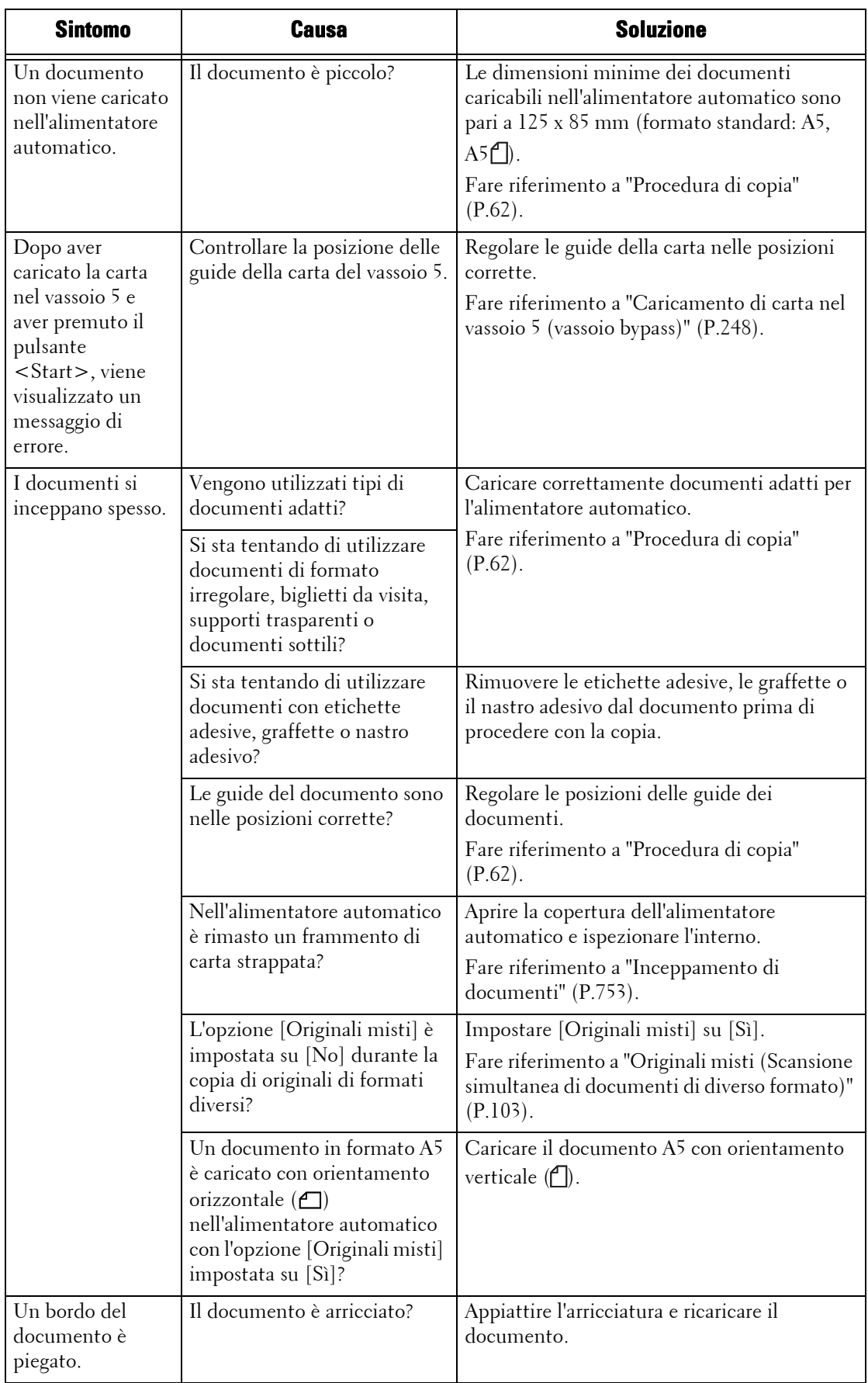

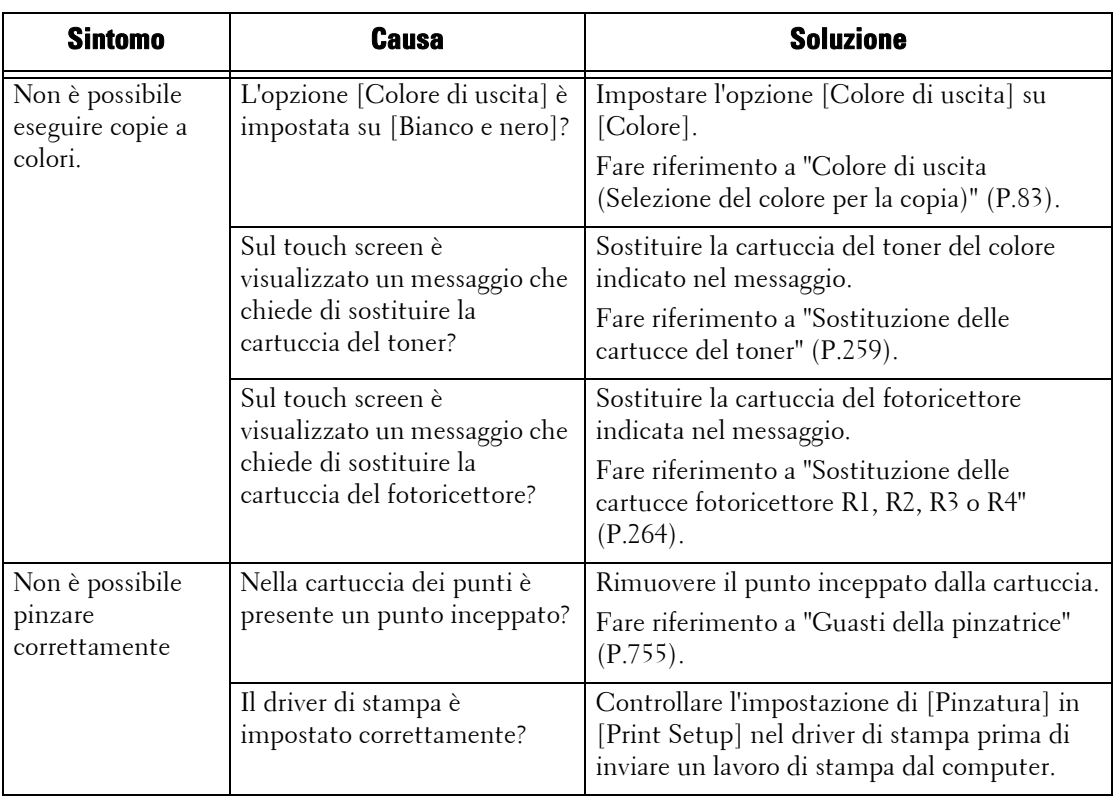

# <span id="page-606-0"></span>**Problemi con la qualità delle immagini**

Se la qualità delle immagini dei documenti stampati è scarsa, identificare il sintomo nella tabella seguente per applicare la soluzione corretta.

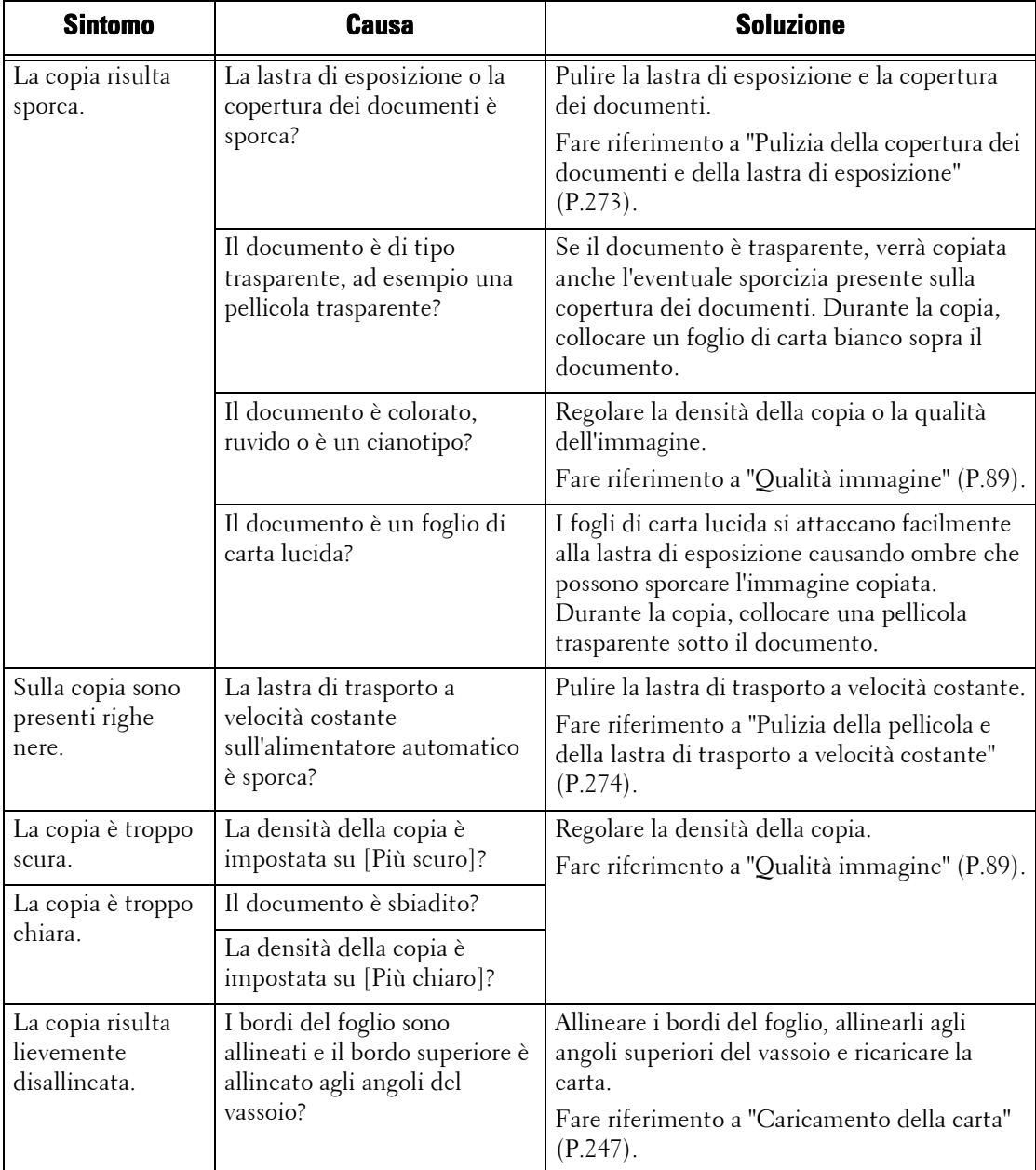

Se dopo l'applicazione della soluzione la qualità delle immagini non migliora, contattare l'assistenza clienti all'indirizzo **dell.com/contactdell**.

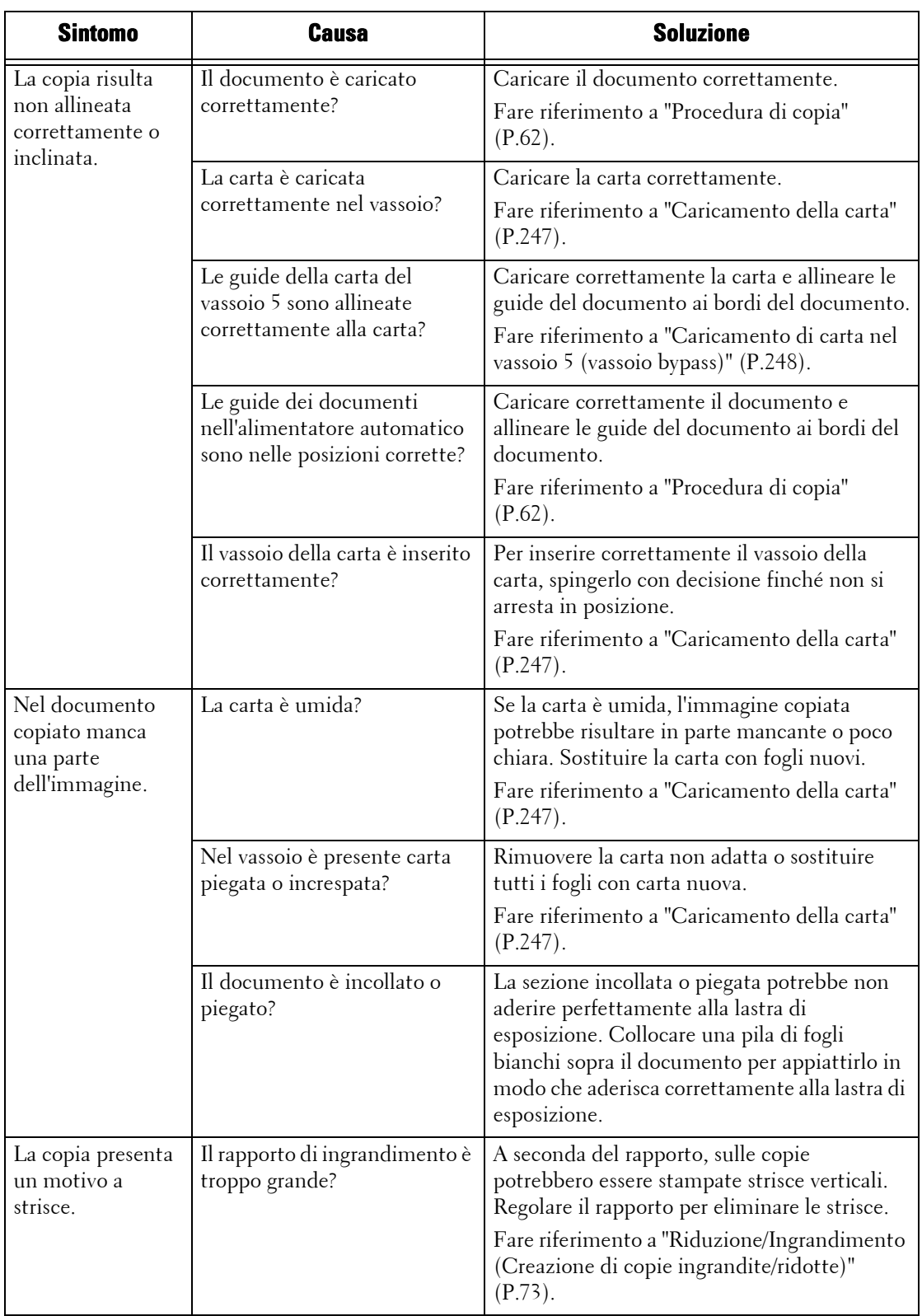

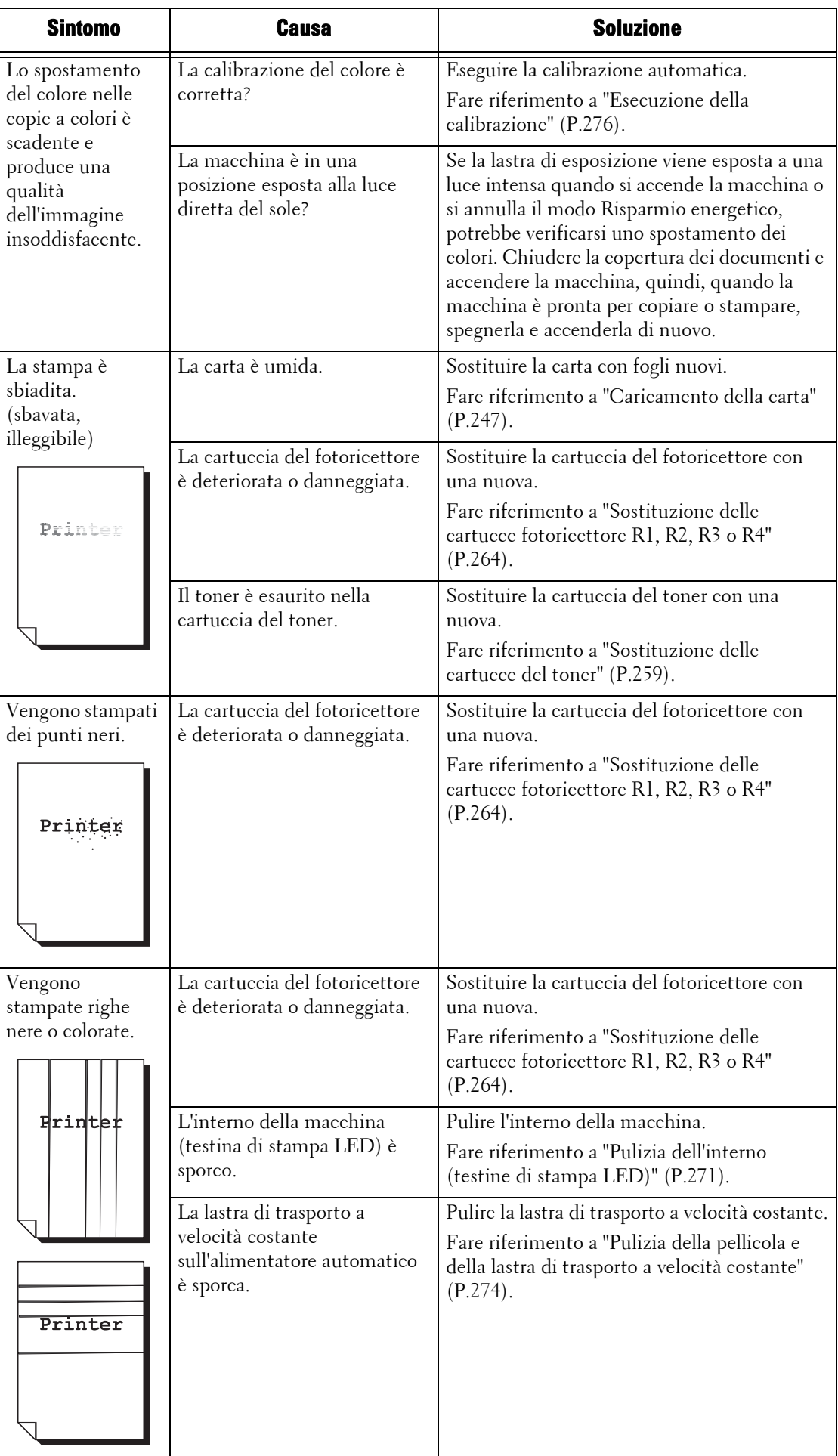

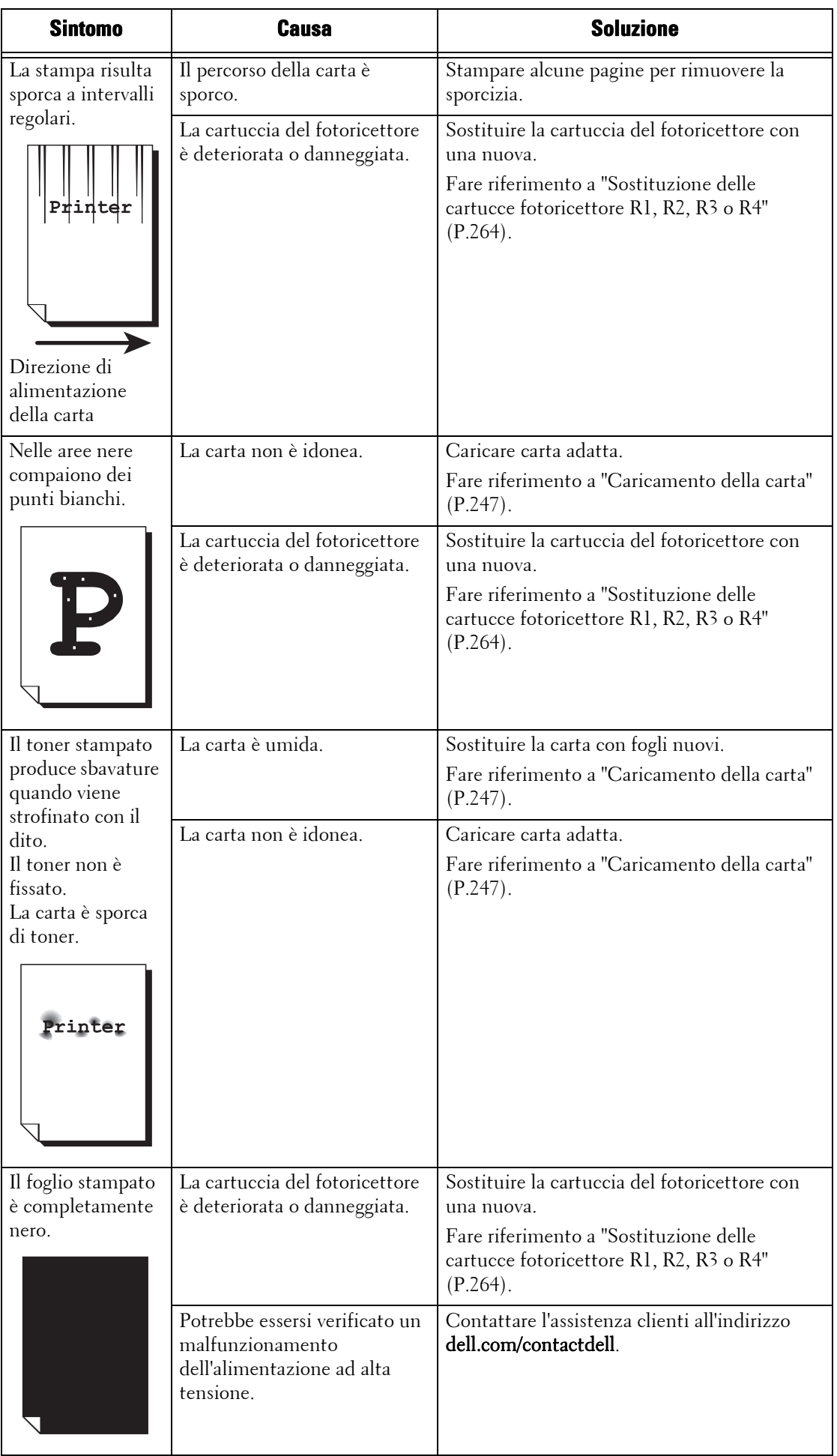

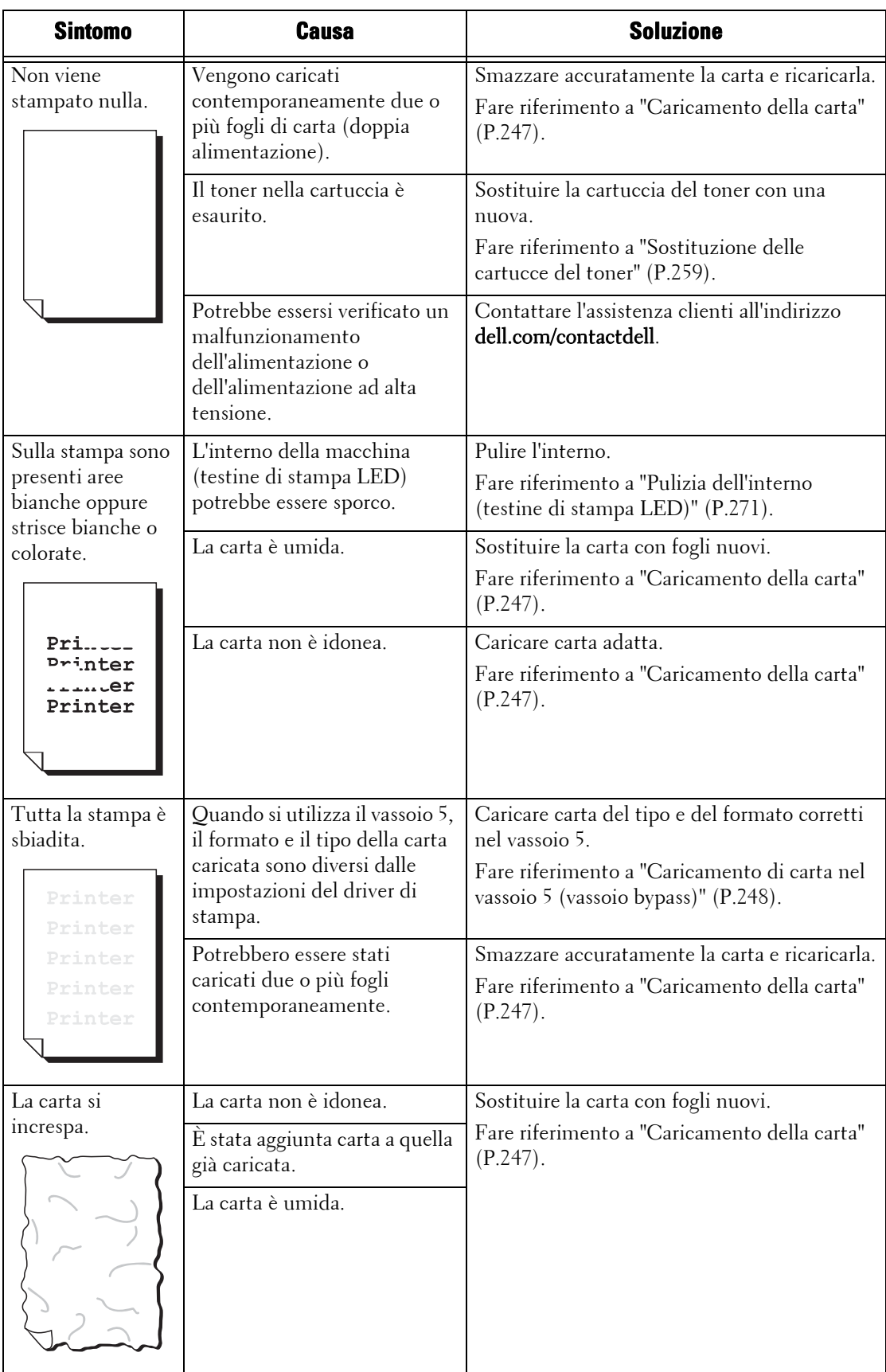

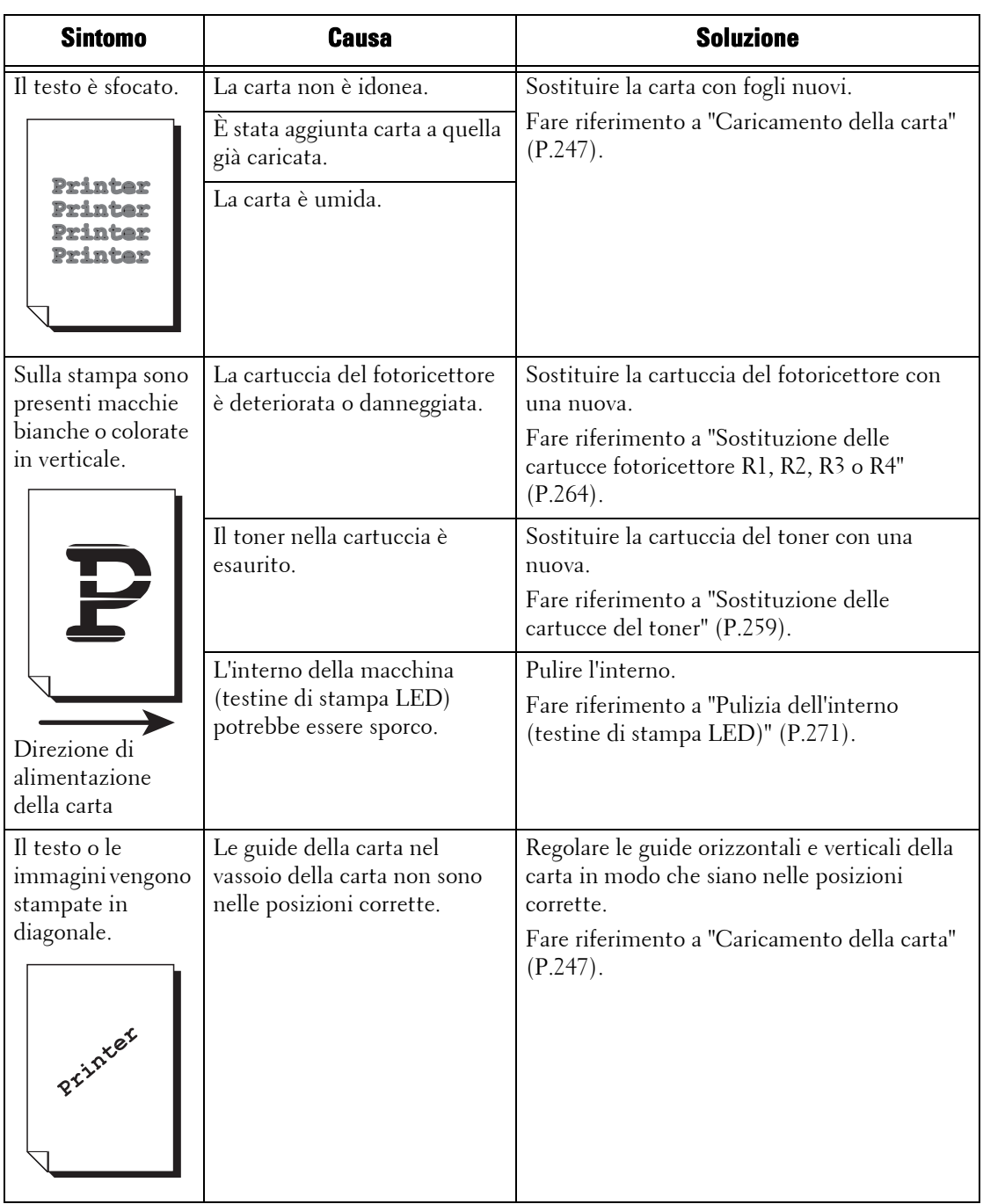
# **Problemi durante la copia**

In questa sezione viene illustrato come risolvere i problemi che possono verificarsi durante le operazioni di copia.

# **Non è possibile copiare**

Se non è possibile copiare un documento, identificare il sintomo nella tabella seguente per applicare la soluzione corretta.

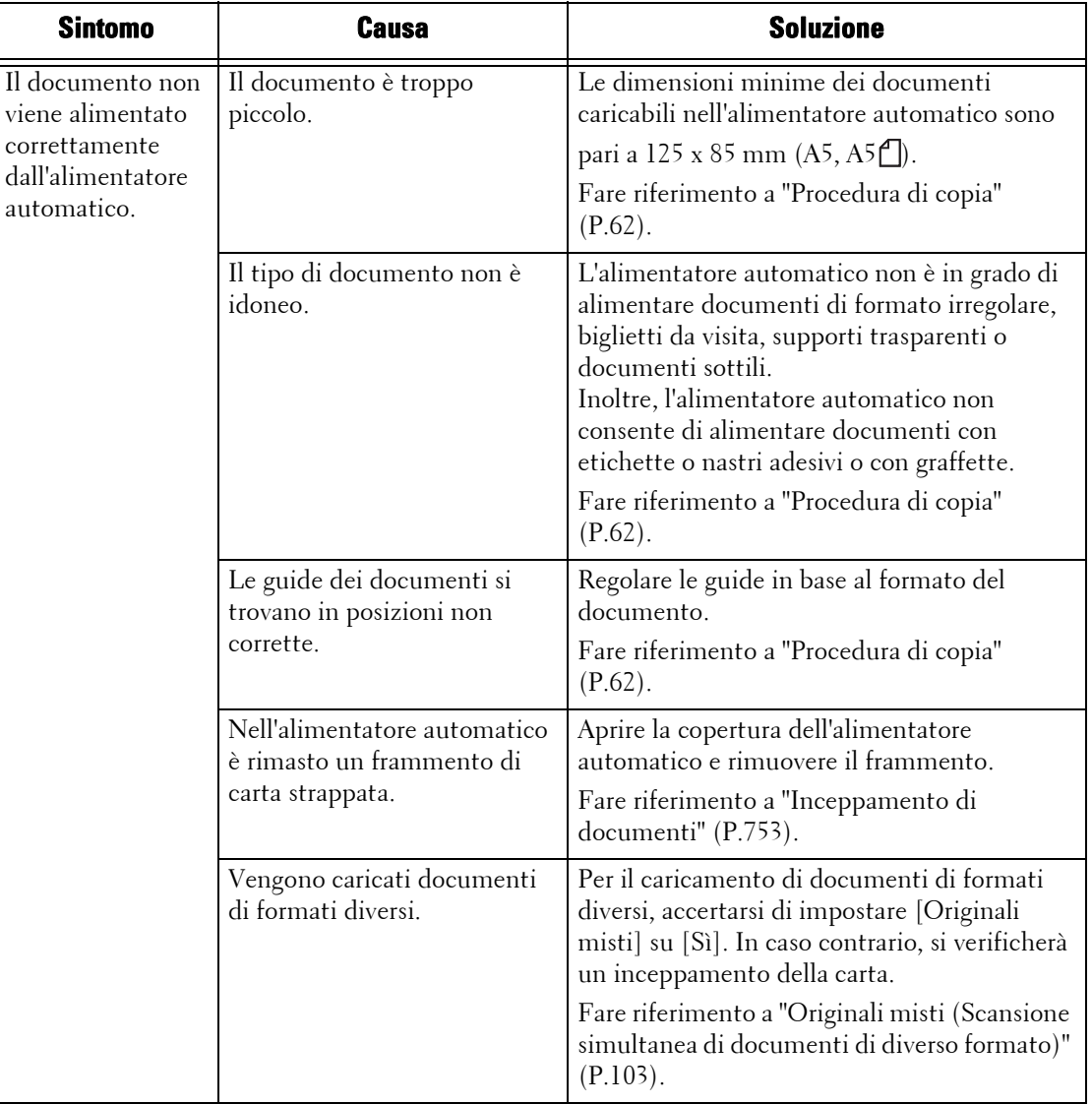

## **Il risultato della copia non è quello previsto**

Se il risultato della copia non è quello previsto, identificare il sintomo nella tabella seguente per applicare la soluzione corretta.

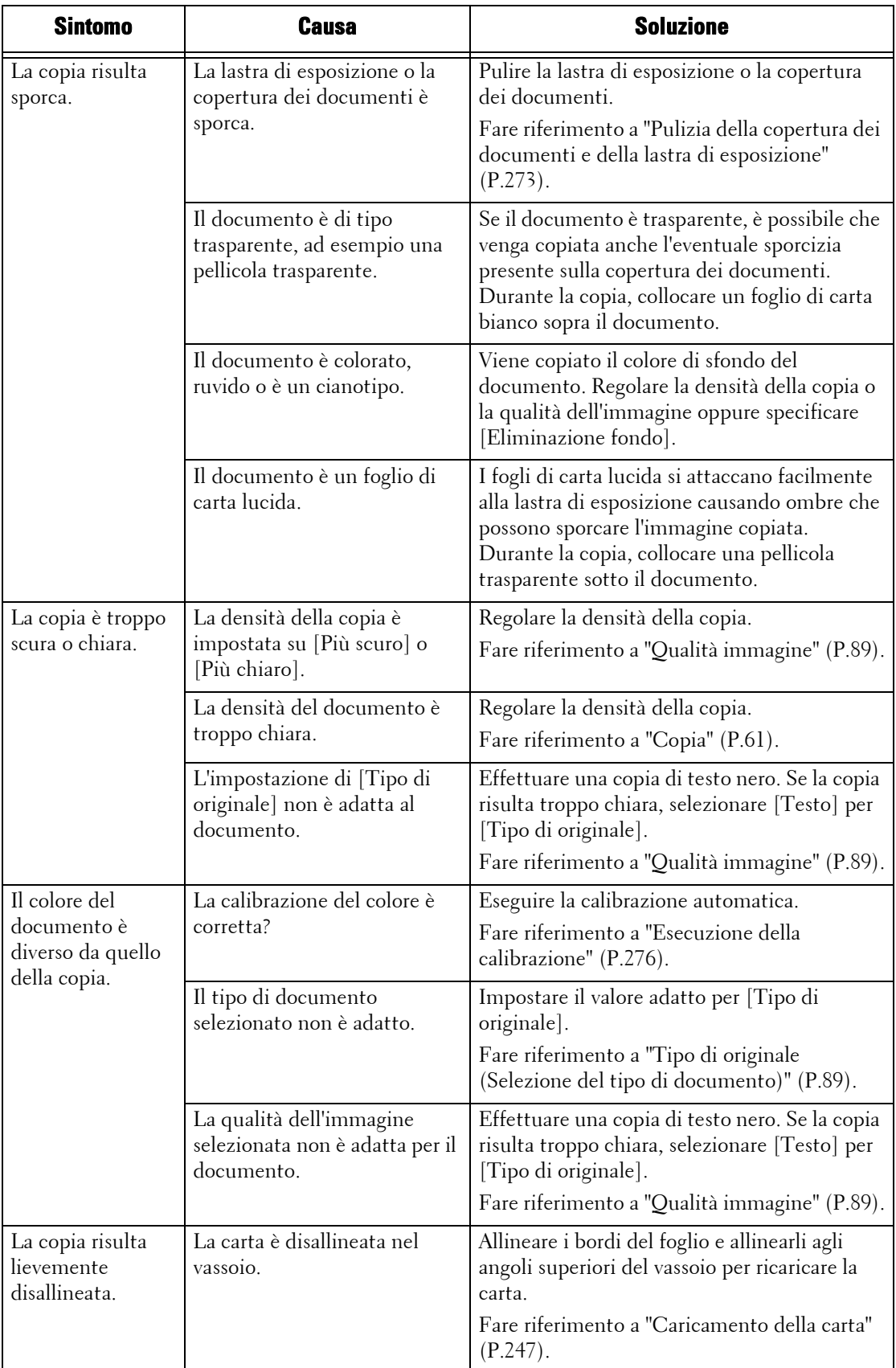

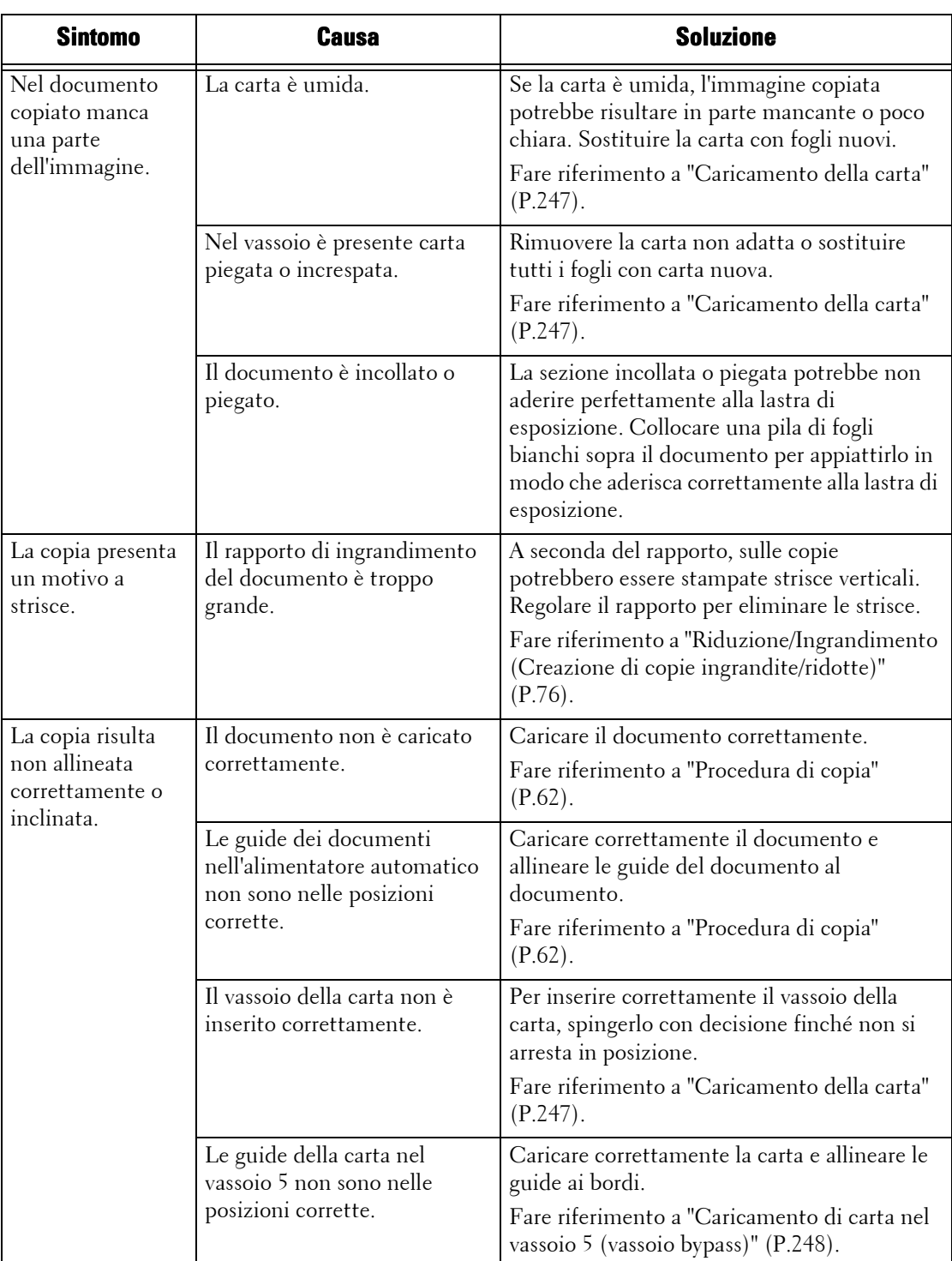

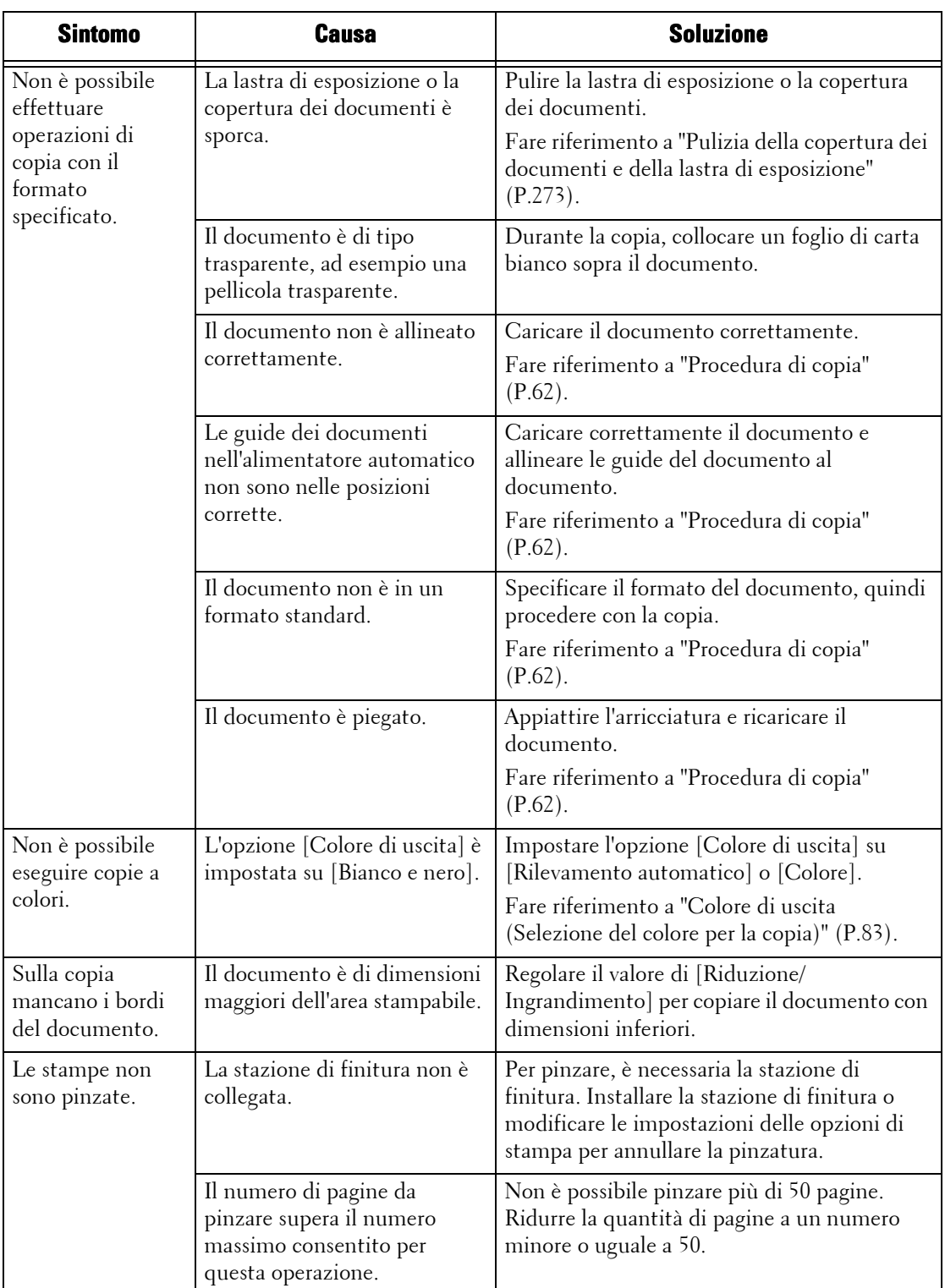

# **Problemi durante la stampa**

In questa sezione viene illustrato come risolvere i problemi che possono verificarsi durante le operazioni di stampa.

## **Non è possibile stampare**

Se non è possibile stampare un documento, identificare il sintomo nella tabella seguente per applicare la soluzione corretta.

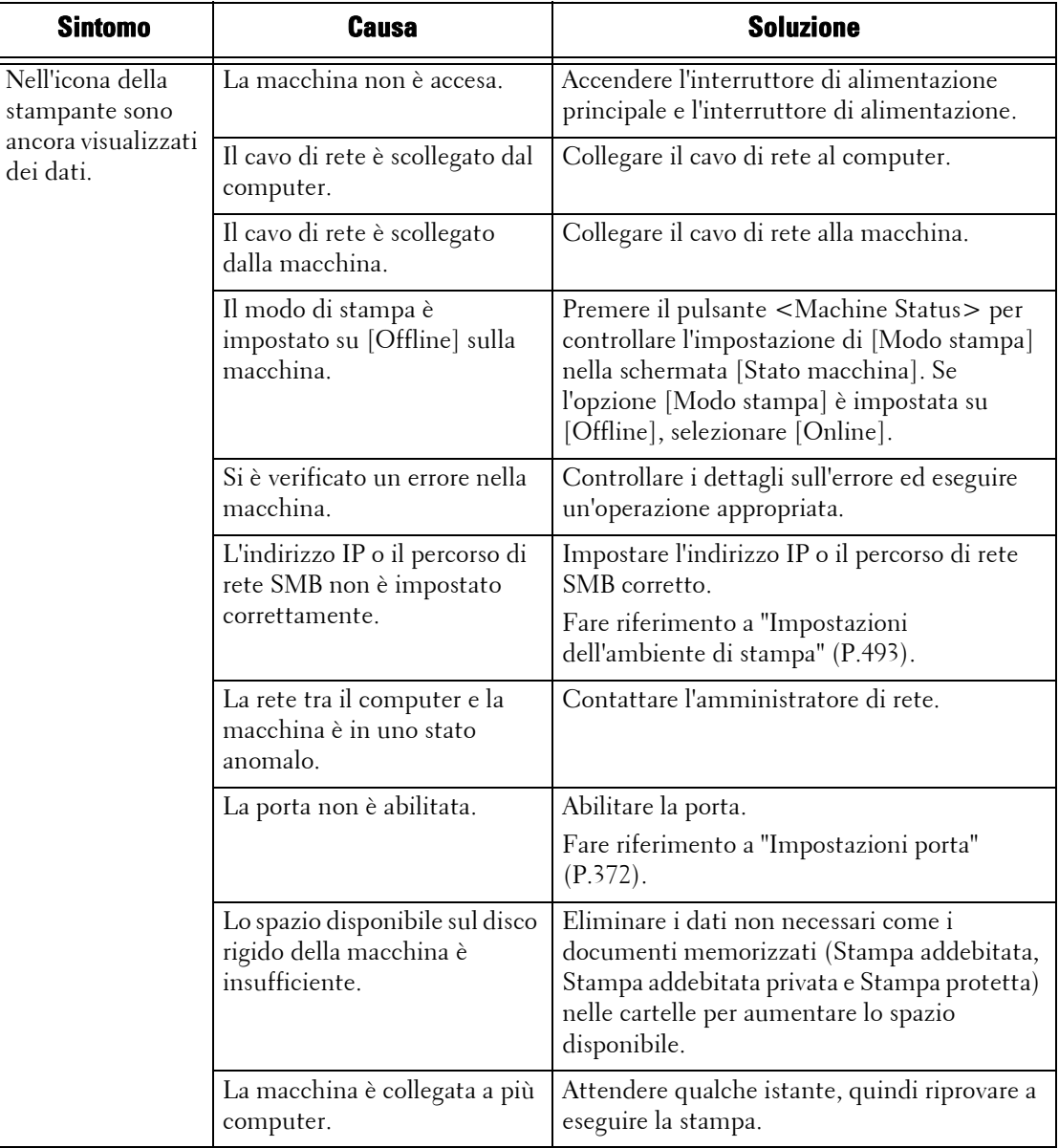

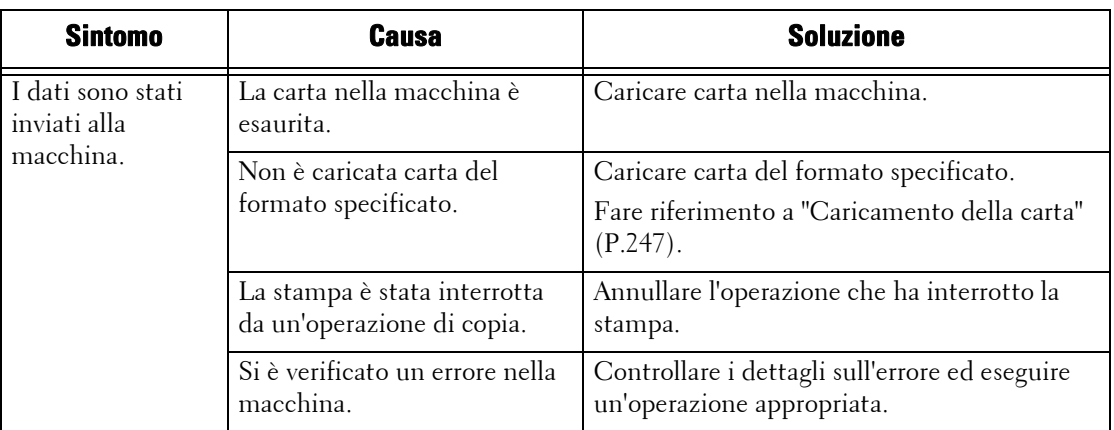

# **Il risultato della stampa non è quello previsto**

Se il risultato della stampa non è quello previsto, identificare il sintomo nella tabella seguente per applicare la soluzione corretta.

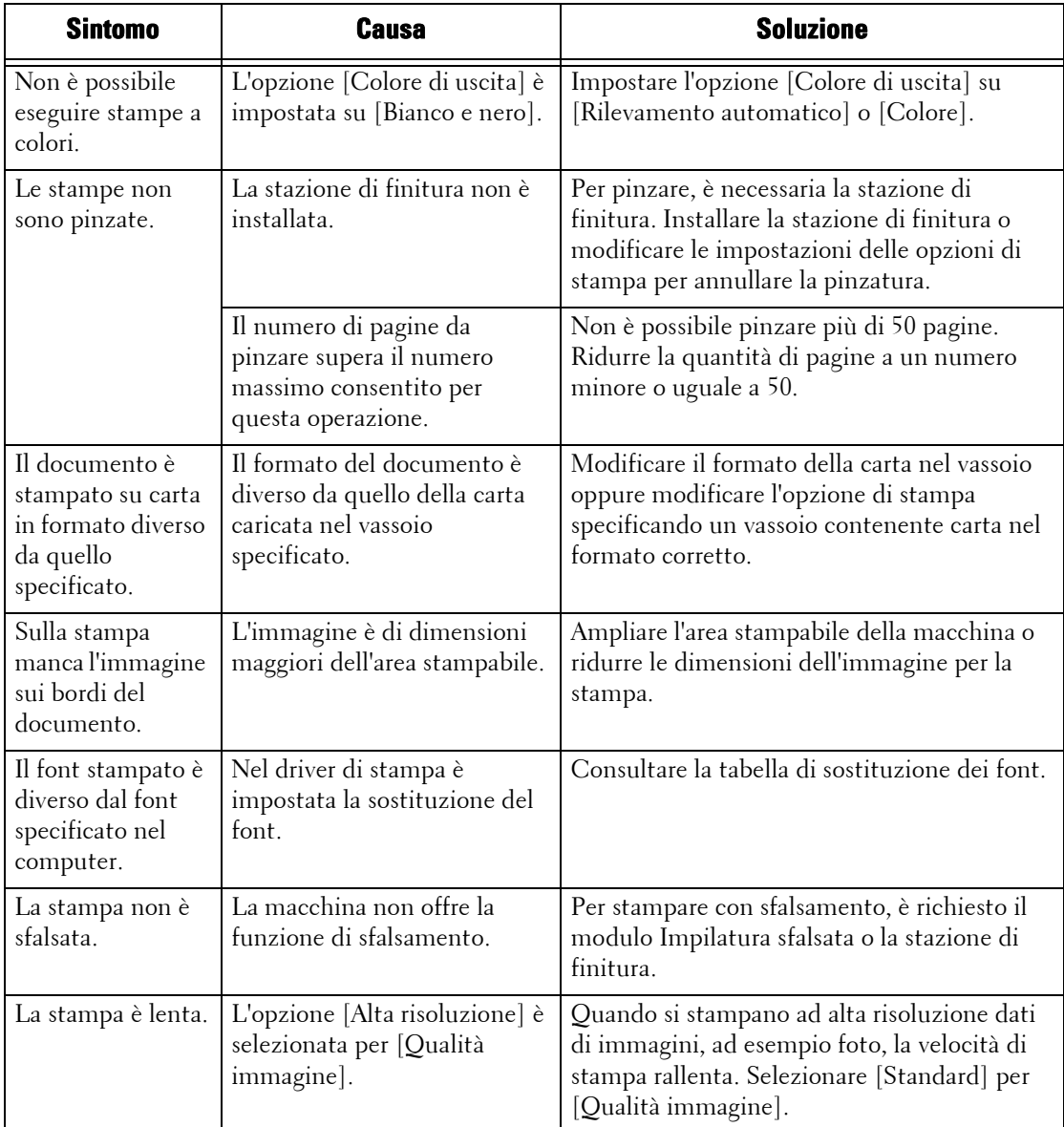

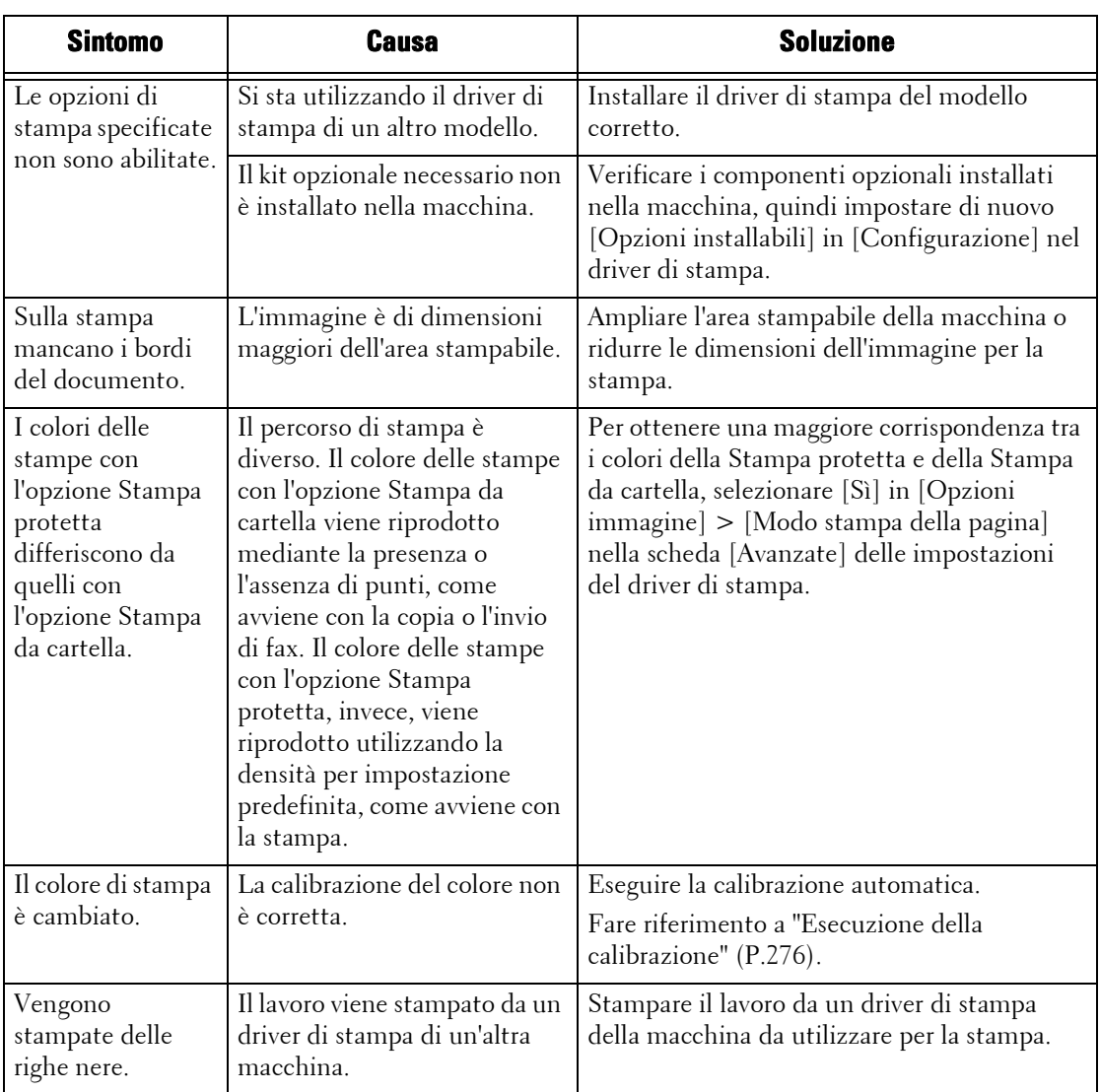

# **Problemi durante l'invio di fax**

In questa sezione viene illustrato come risolvere i problemi che possono verificarsi durante l'invio di fax.

- **NOTA •** Per informazioni sui problemi riscontrati durante l'invio di fax tramite Internet, fare riferimento a ["Problemi relativi alle funzionalità e-mail" \(P.639\)](#page-638-0).
	- **•** Per utilizzare le funzioni Fax è necessario un componente opzionale. Per ulteriori informazioni, contattare l'assistenza clienti all'indirizzo dell.com/contactdell.

### **Problemi di invio**

Se non è possibile inviare fax, identificare il sintomo nella tabella seguente per applicare la soluzione corretta.

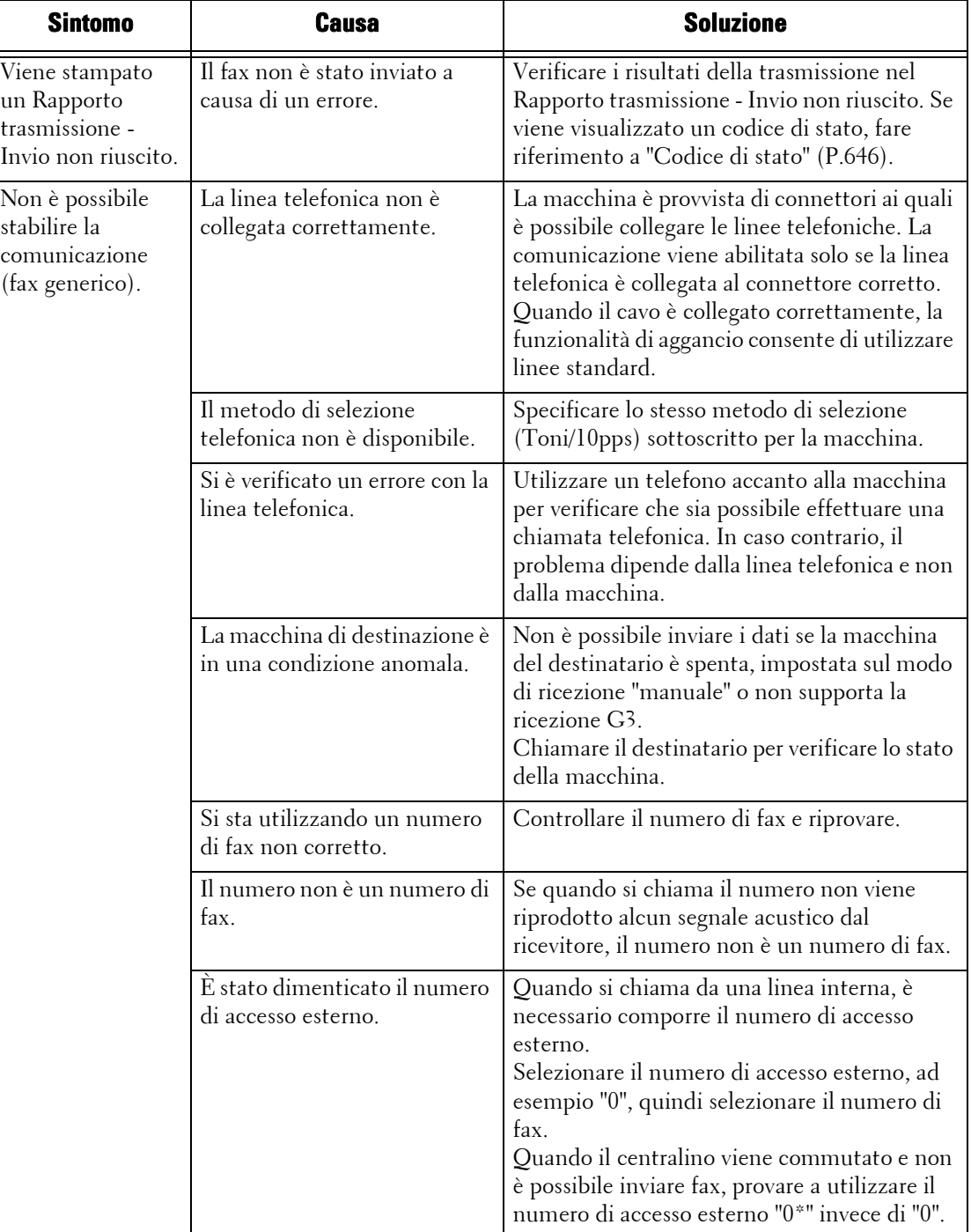

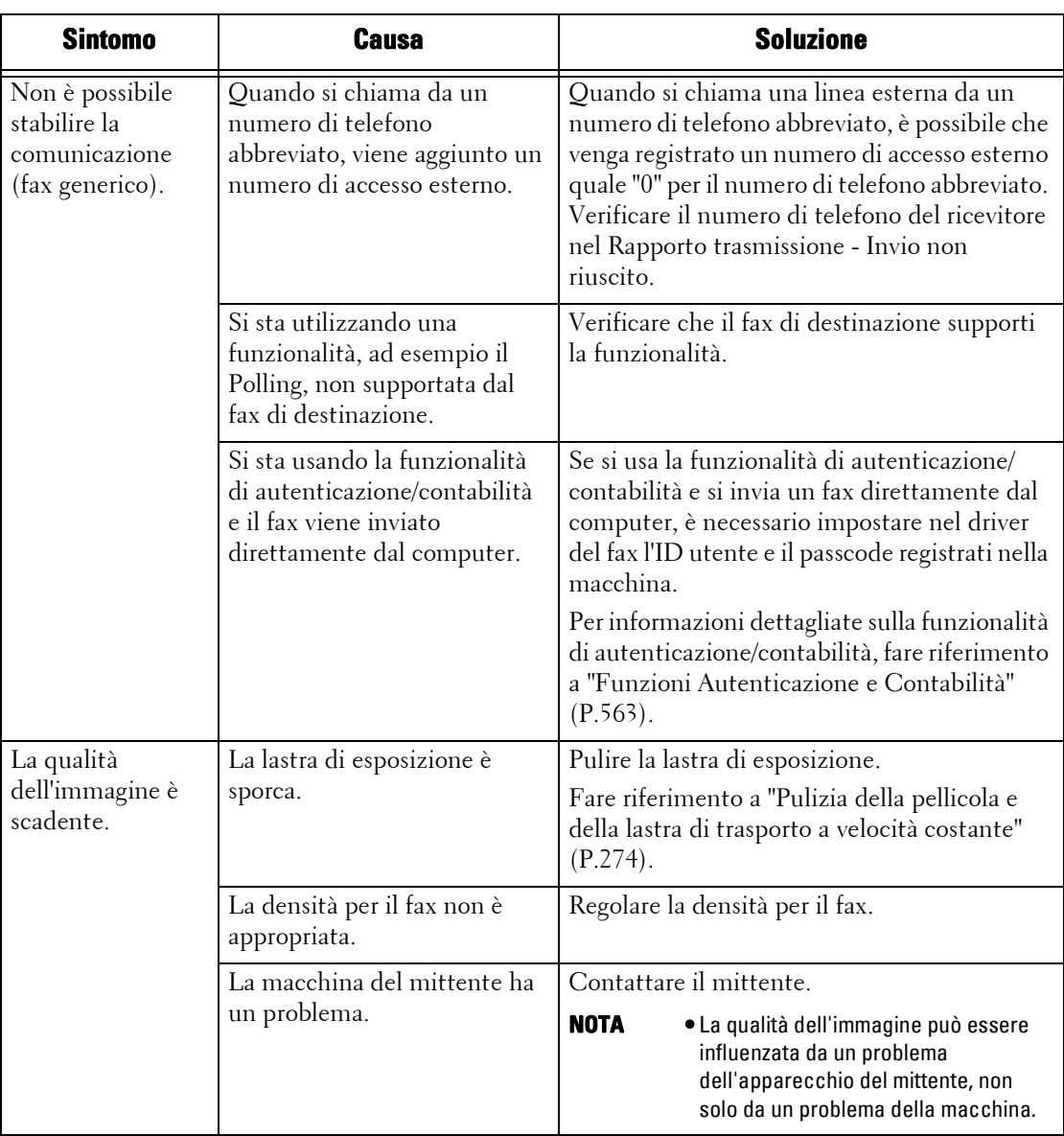

## **Problemi di ricezione**

Se non è possibile ricevere fax, identificare il sintomo nella tabella seguente per applicare la soluzione corretta.

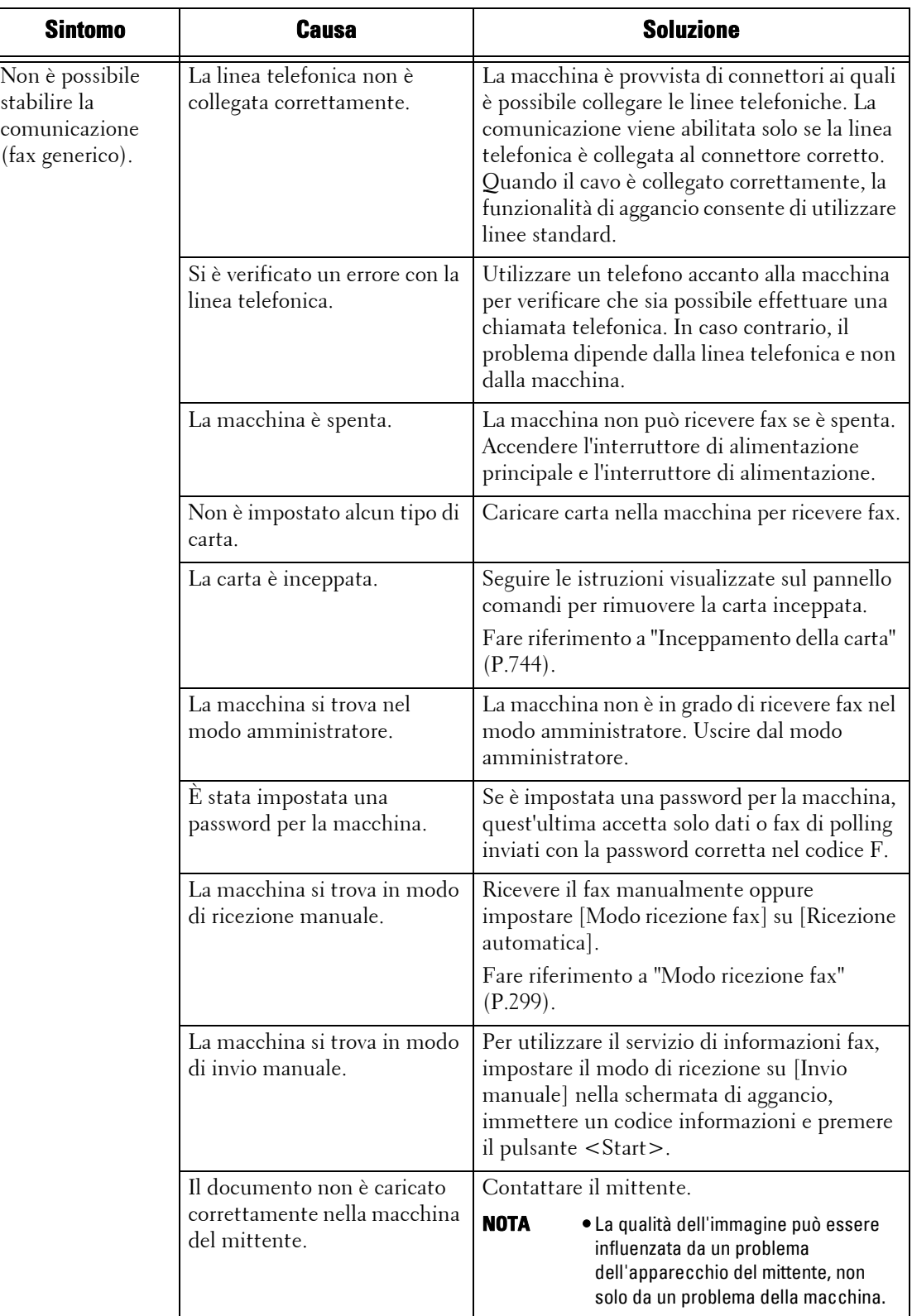

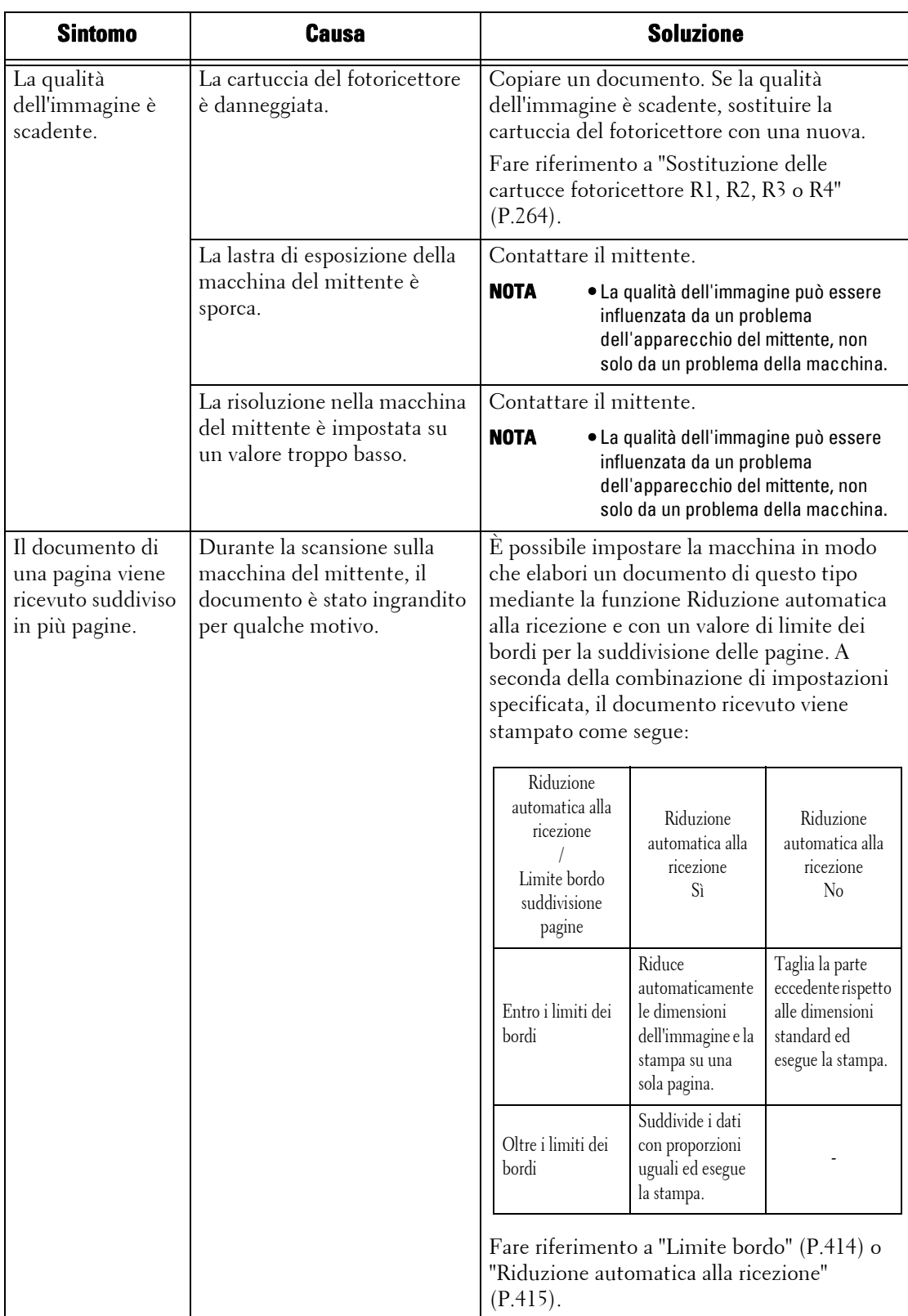

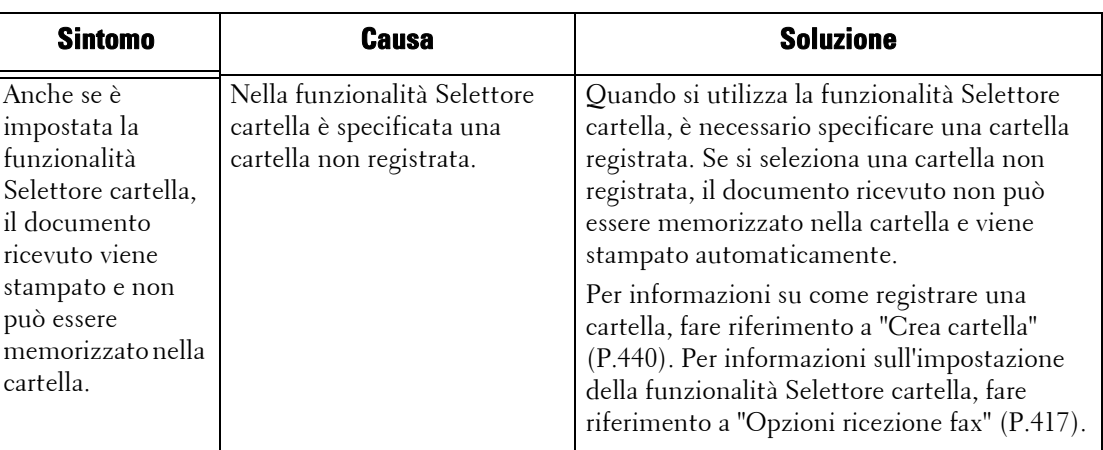

# **Problemi durante la scansione**

In questa sezione viene illustrato come risolvere i problemi che possono verificarsi durante la scansione.

### **Non è possibile eseguire la scansione con la macchina**

Se non è possibile eseguire la scansione con la macchina, identificare il sintomo nella tabella seguente per applicare la soluzione corretta.

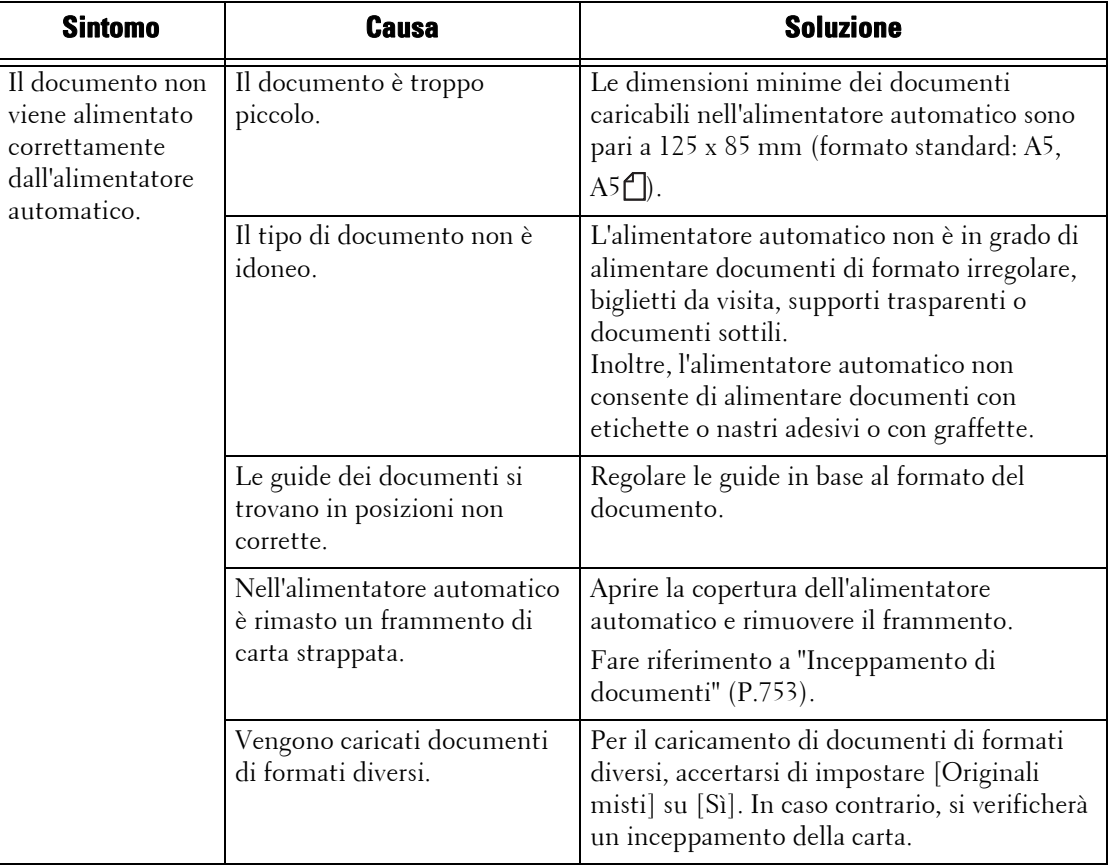

### **Non è possibile importare documenti scansionati nel computer**

Se non è possibile importare documenti scansionati nel computer, identificare il sintomo nella tabella seguente per applicare la soluzione corretta.

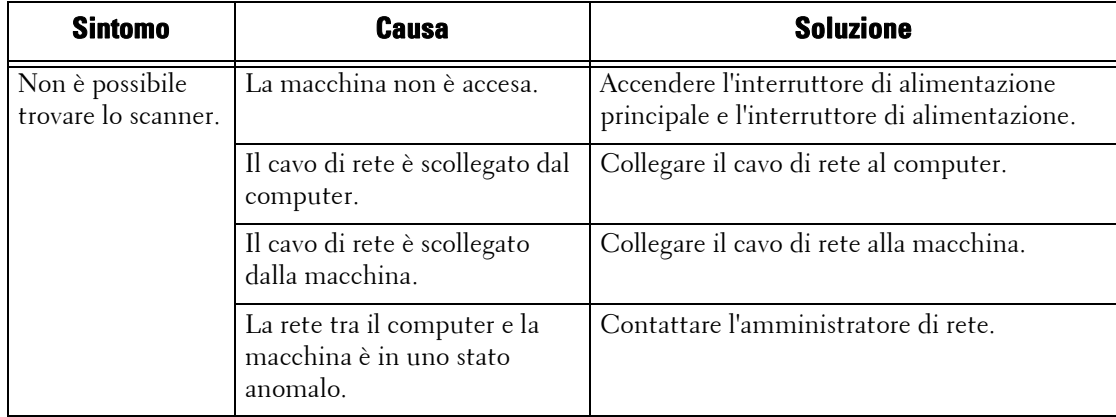

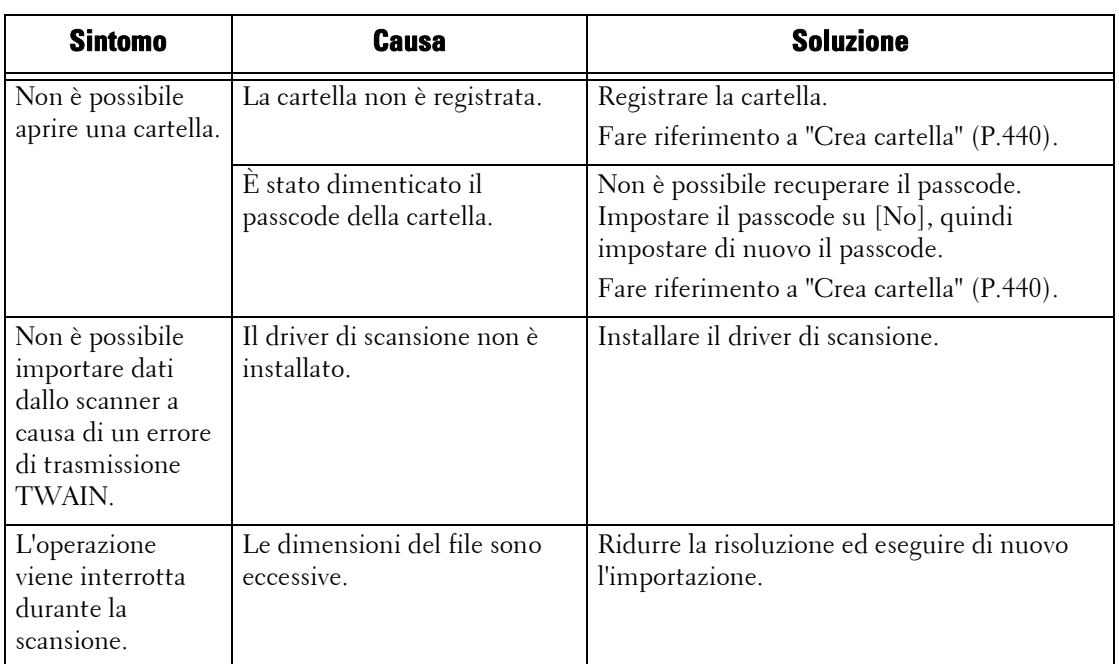

## **Non è possibile inviare un documento scansionato in rete (FTP/SMB)**

Se non è possibile inviare un documento scansionato in rete, identificare il sintomo nella tabella seguente per applicare la soluzione corretta.

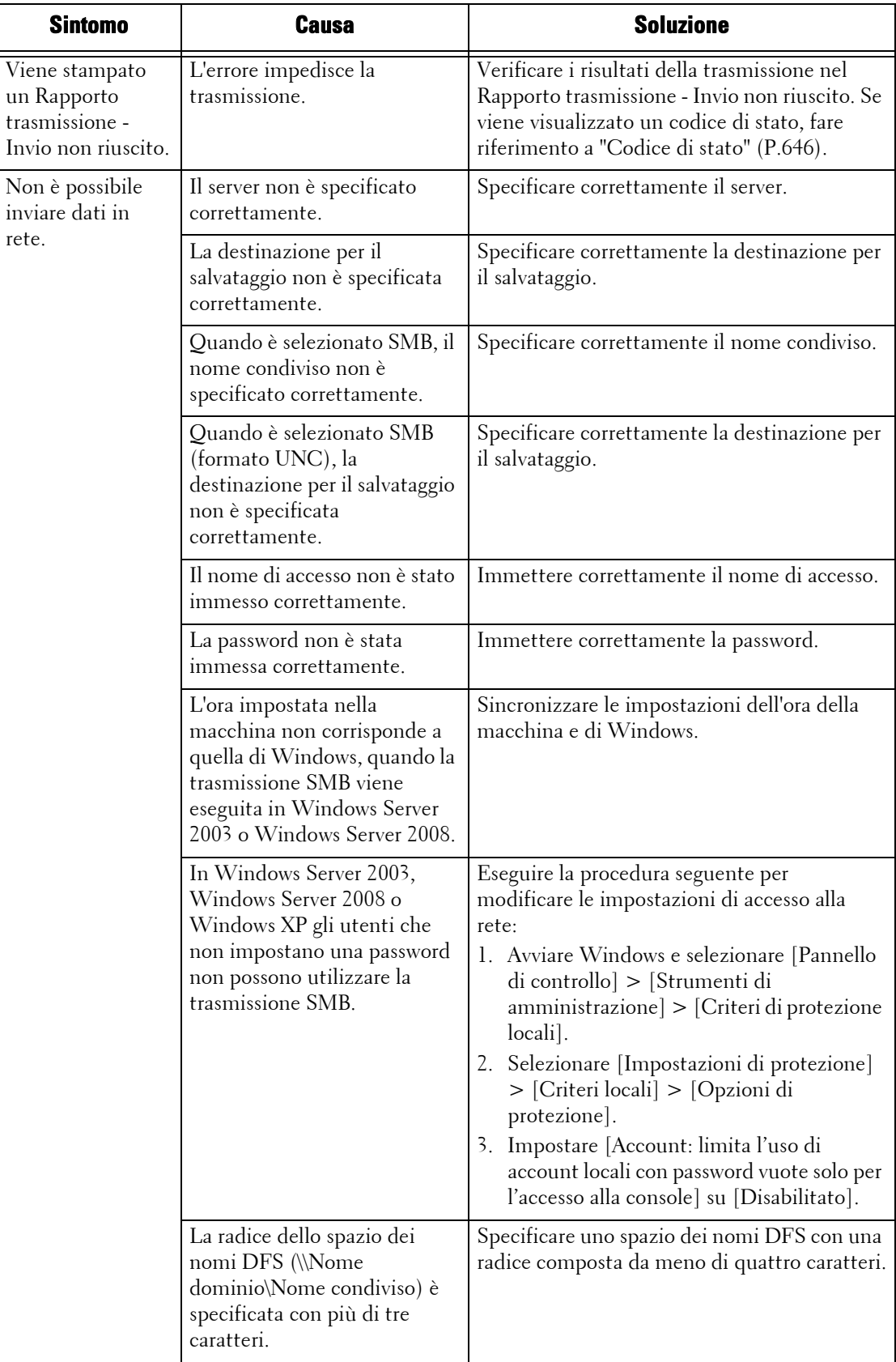

### **Non è possibile inviare e-mail**

Se non è possibile inviare un documento scansionato tramite e-mail, identificare il sintomo nella tabella seguente per applicare la soluzione corretta.

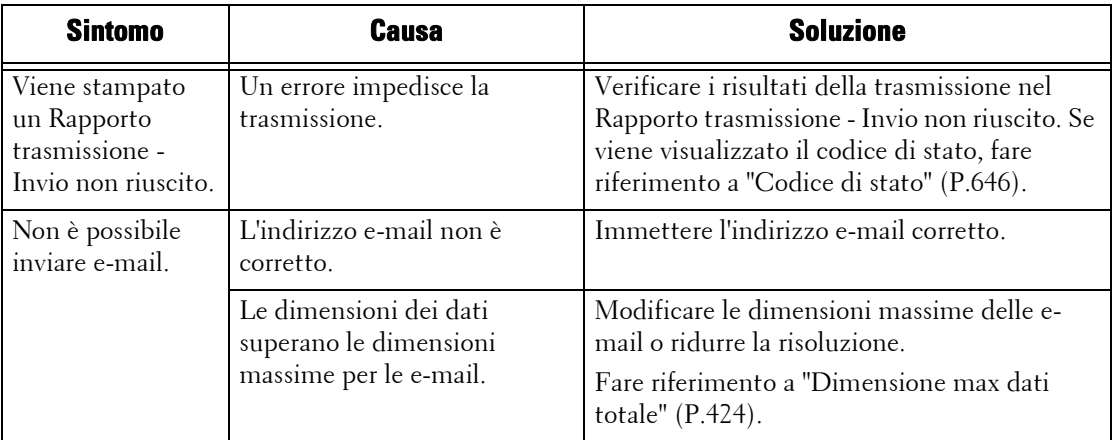

## **L'immagine non ha l'aspetto previsto**

Se l'immagine non ha l'aspetto previsto, identificare il sintomo nella tabella seguente per applicare la soluzione corretta.

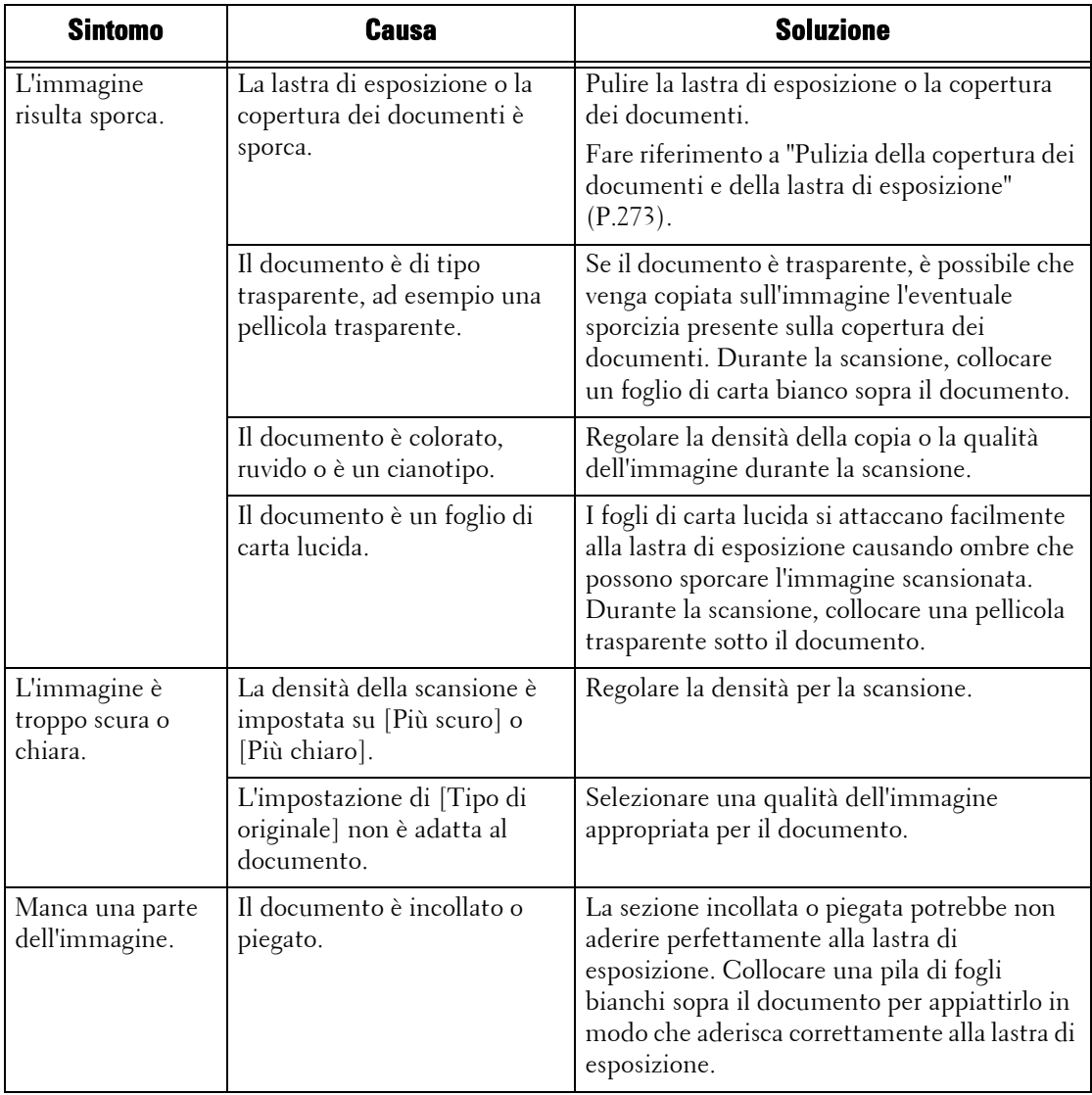

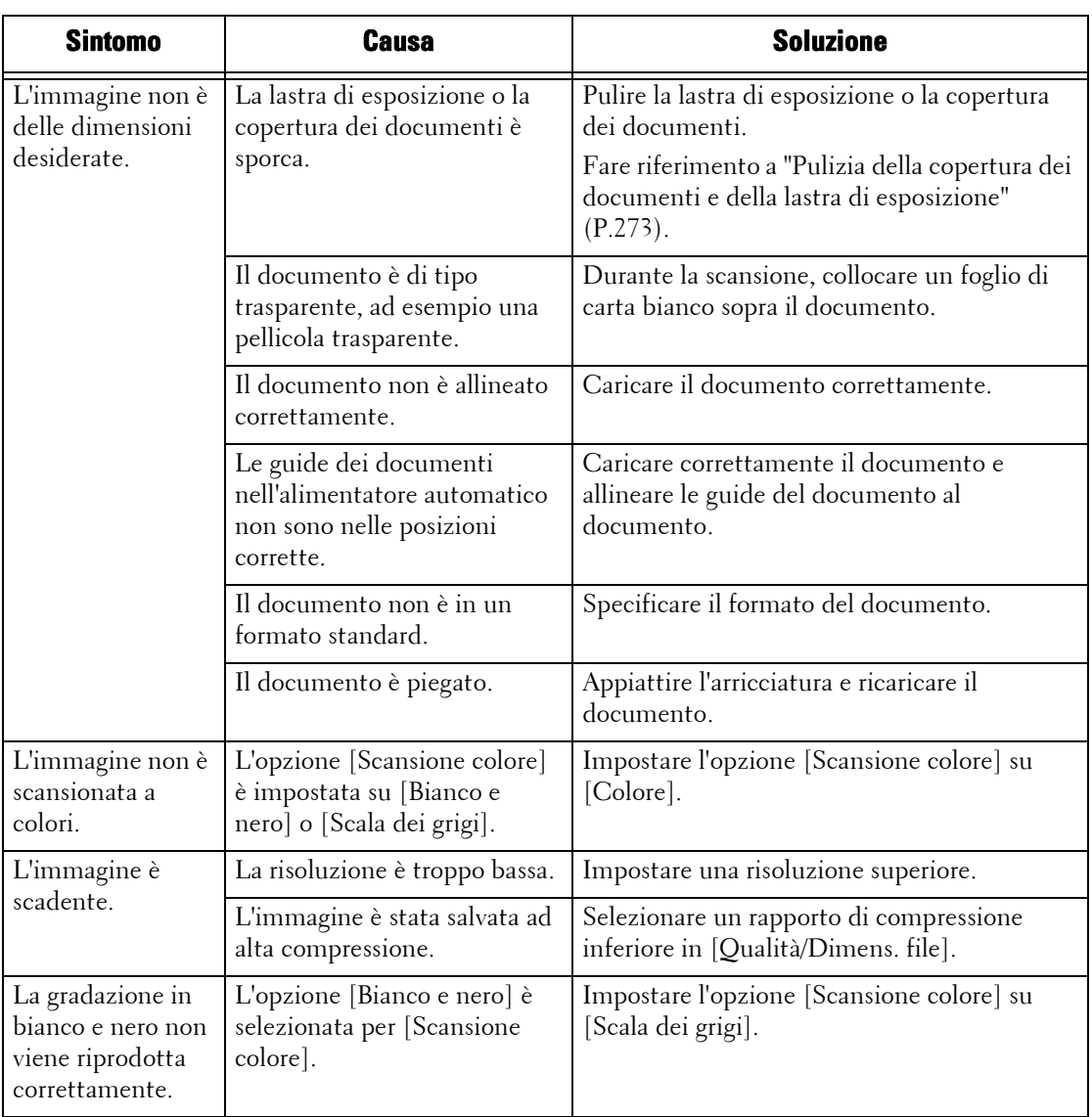

# **Problemi correlati alla rete**

In questa sezione viene illustrato come risolvere i problemi correlati alla rete.

### **Quando si utilizza SMB**

Se si utilizza SMB, identificare il sintomo nella tabella seguente per applicare la soluzione corretta.

#### **Se non è possibile stabilire una comunicazione con la macchina**

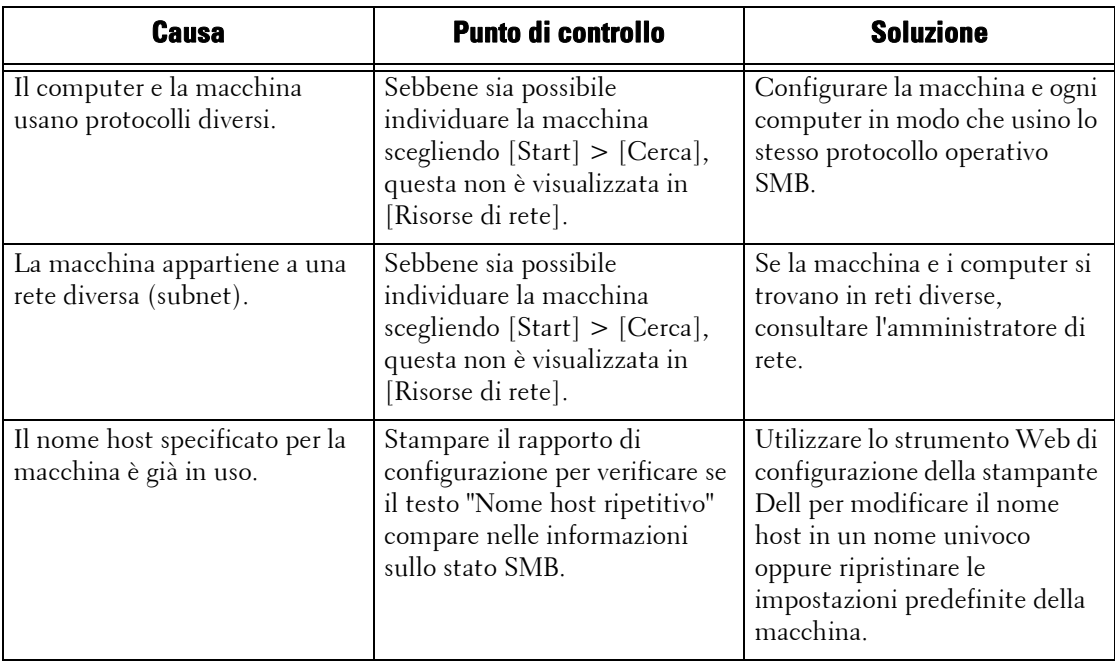

### **Se non è possibile stabilire una comunicazione con la macchina o con altre macchine SMB**

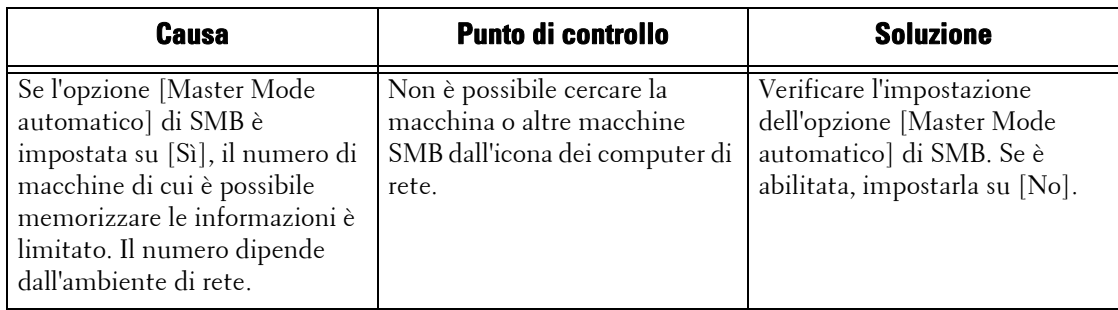

## **Se non è possibile eseguire la stampa**

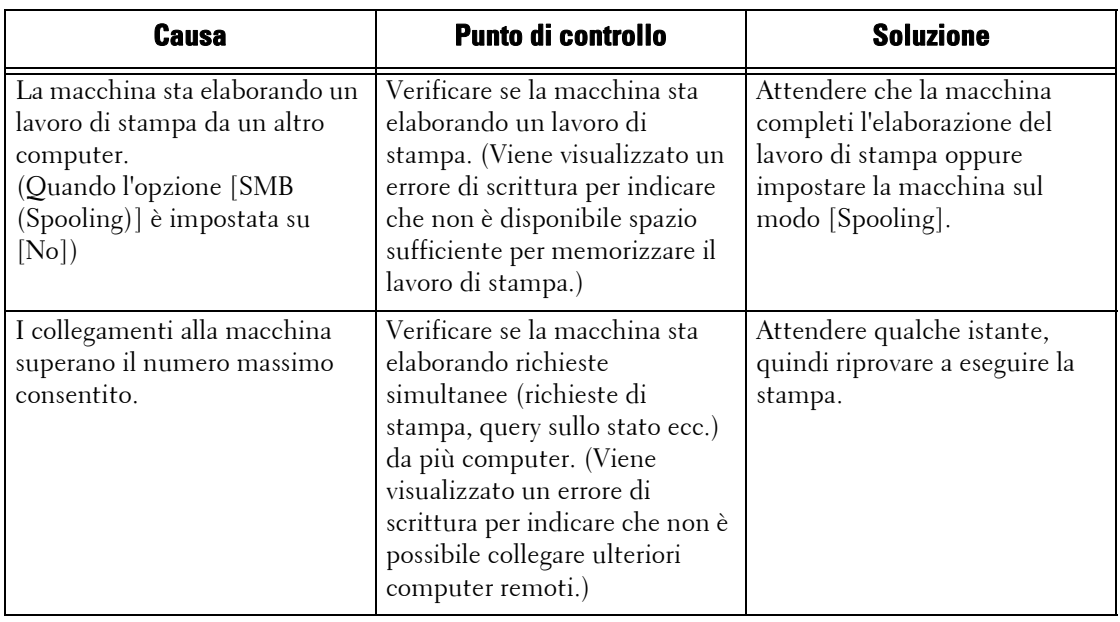

# **Se non è possibile eliminare documenti dalla finestra [Stampa]**

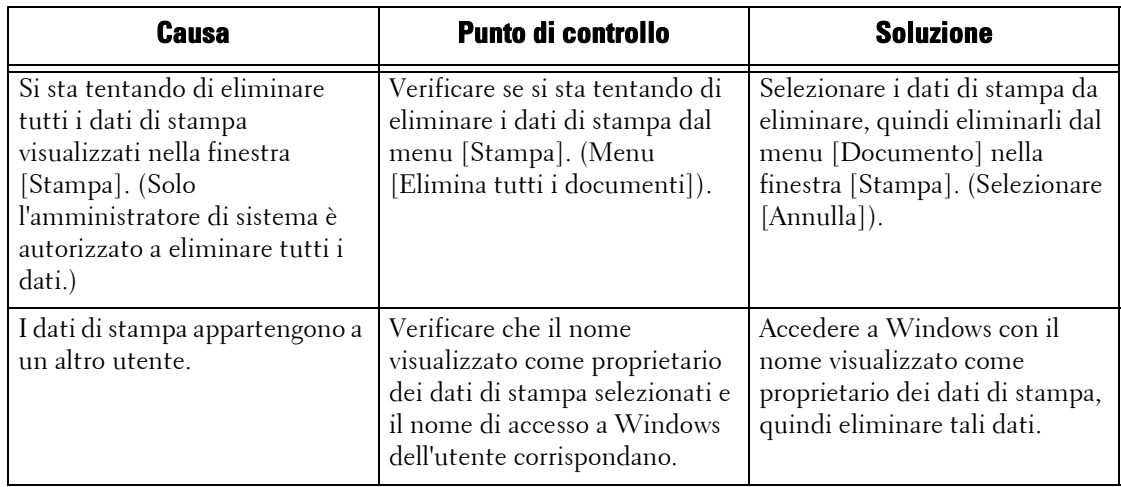

### **Altro**

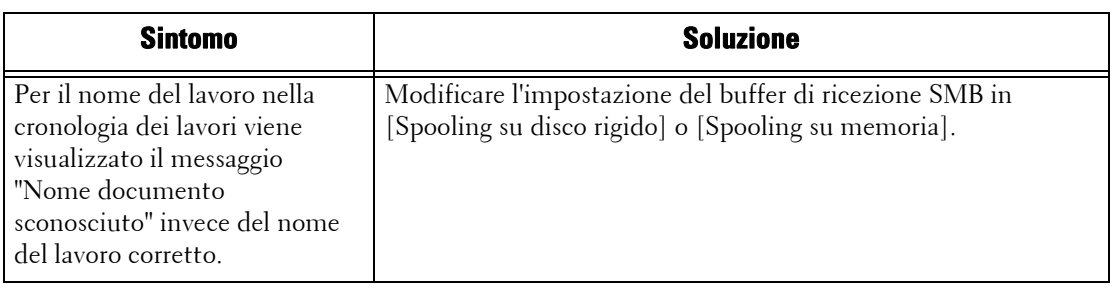

## **Quando si utilizza NetWare**

Di seguito sono illustrate le possibili cause, i punti di controllo e le soluzioni ai problemi che possono verificarsi quando si utilizza NetWare:

## **Se non è possibile eseguire la stampa**

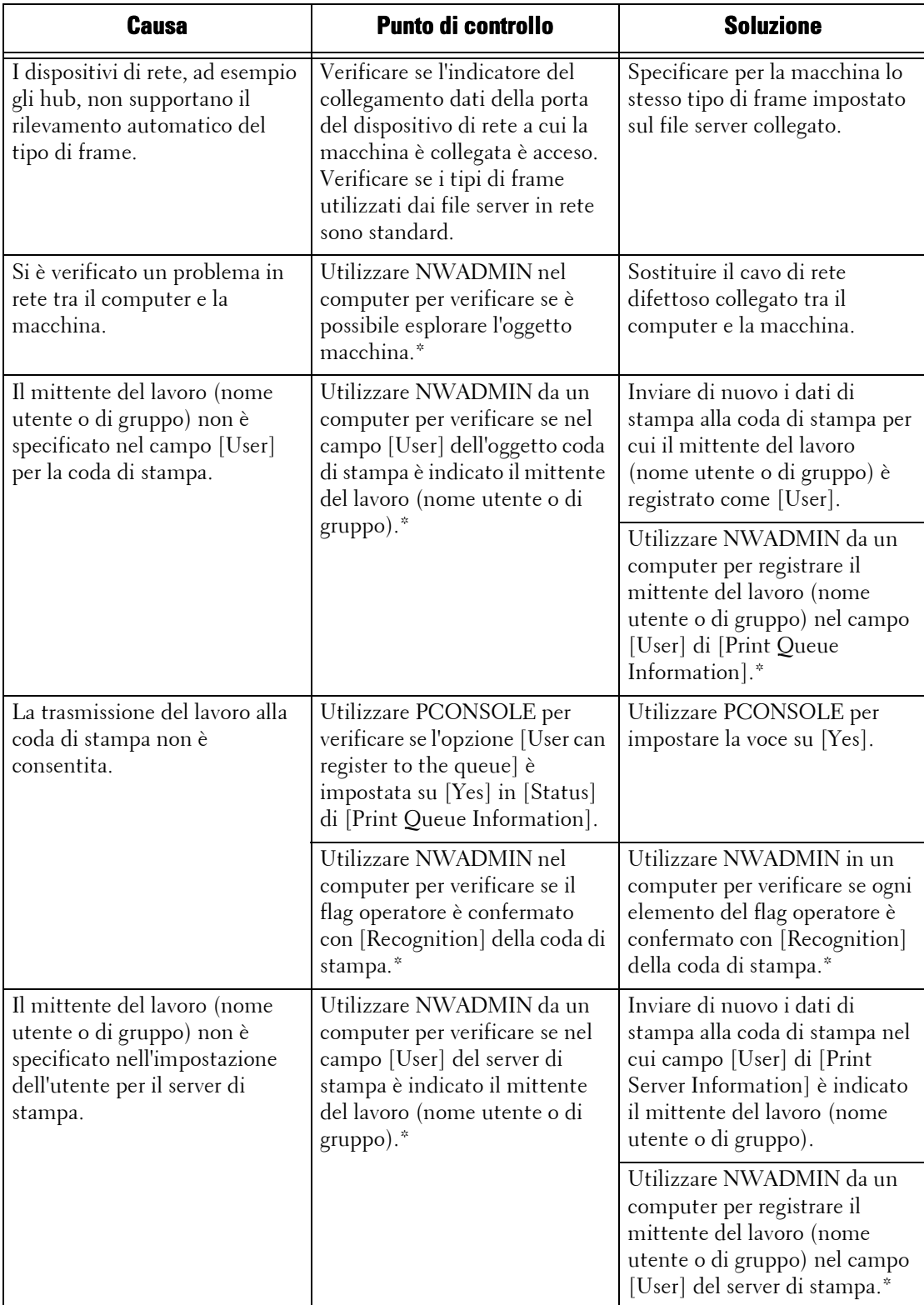

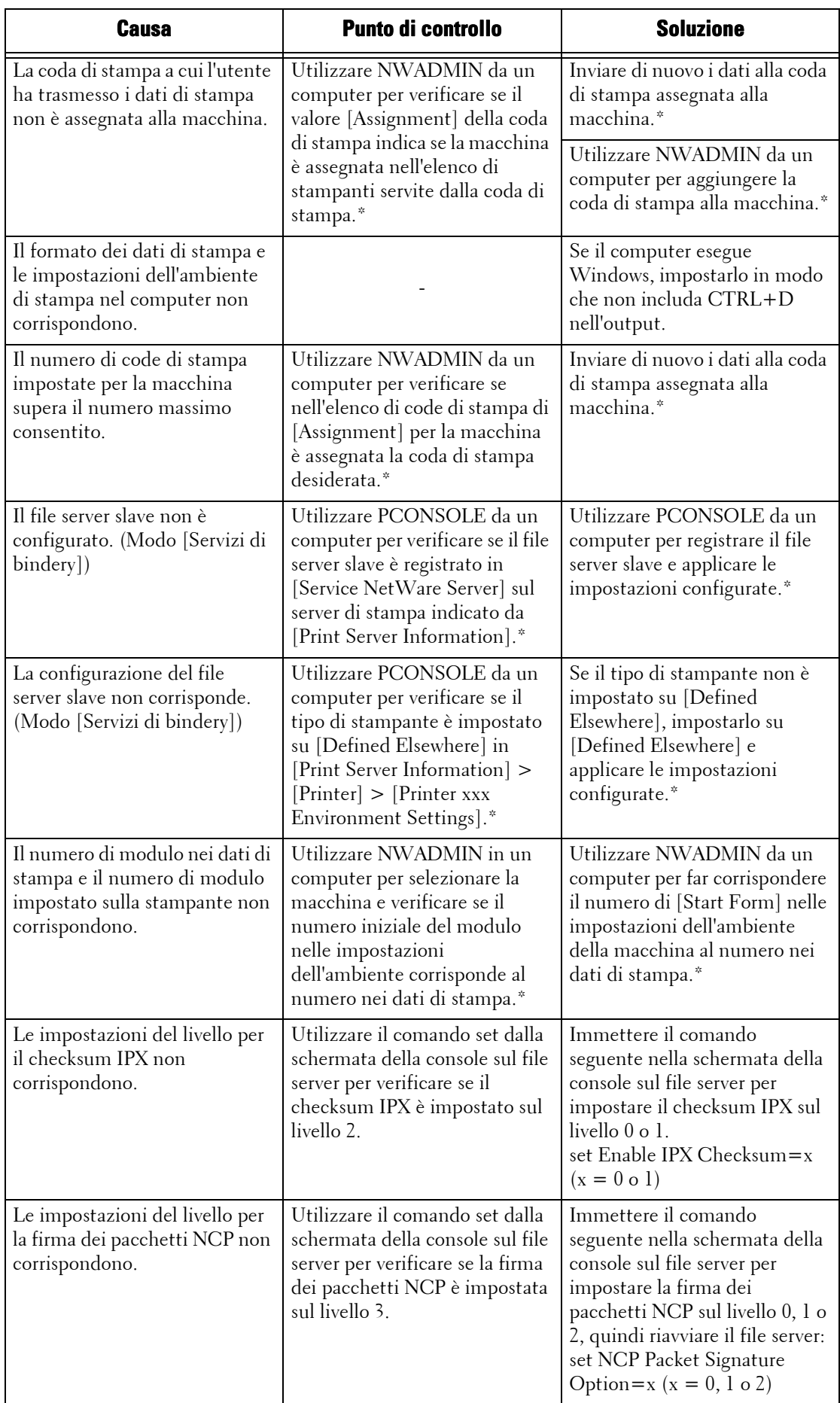

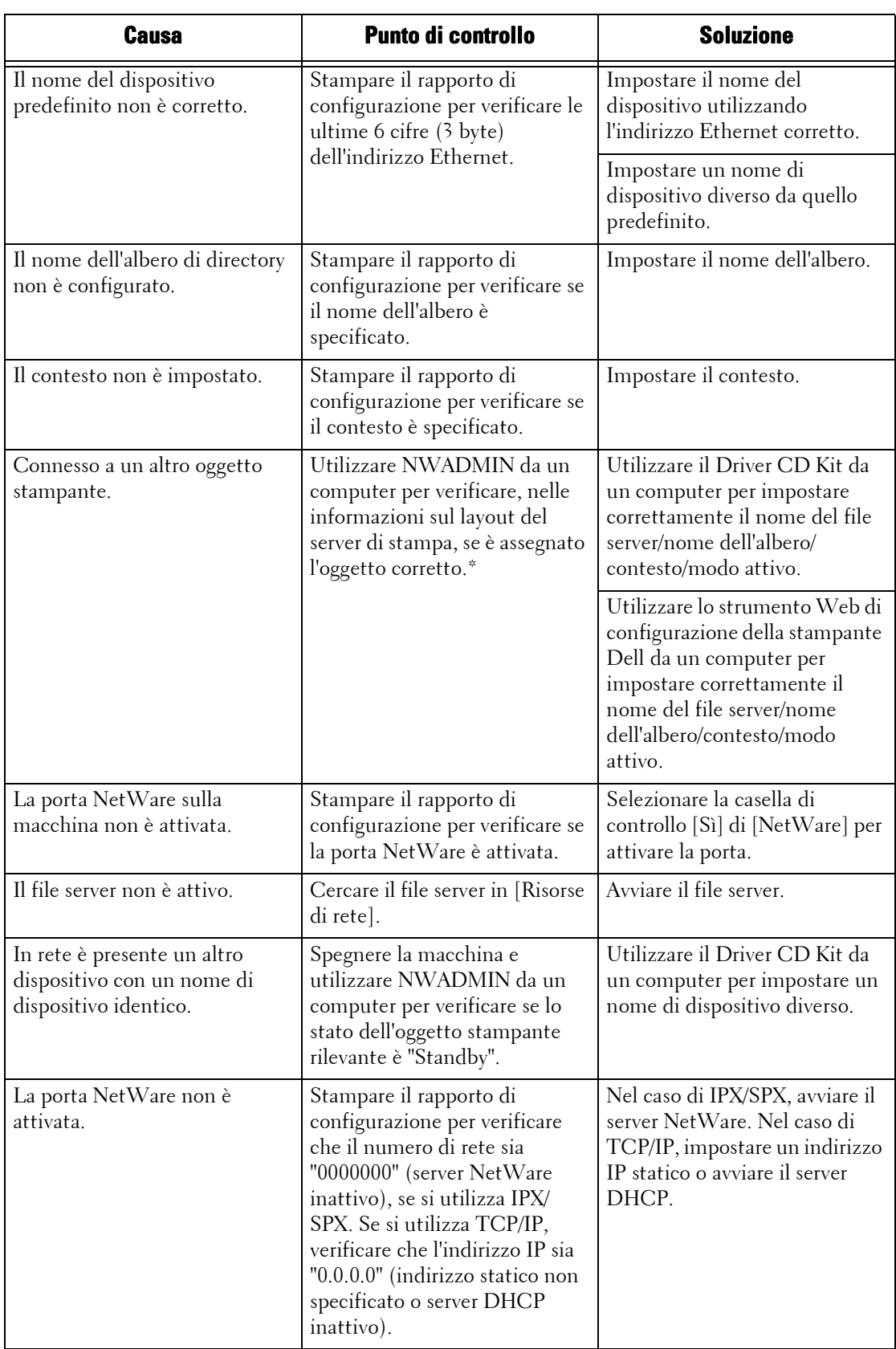

\* :Per ulteriori informazioni sulla configurazione e le operazioni, fare riferimento alla documentazione online di NetWare.

### **Se è visualizzato il messaggio "Spegnere la macchina"**

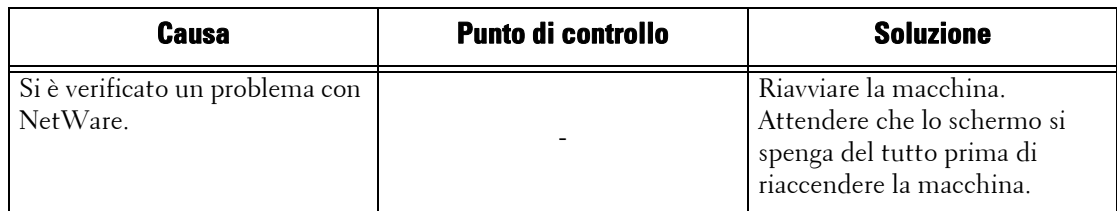

#### **Se il risultato di stampa non è quello previsto**

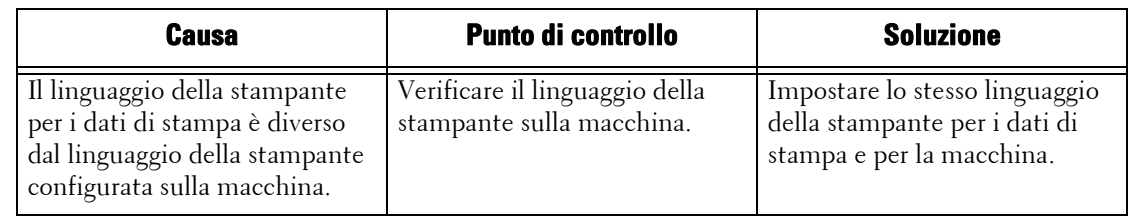

### **Se non si riceve alcuna notifica**

Di seguito sono illustrate le possibili cause, i punti di controllo e le soluzioni per le situazioni in cui un computer che ha avviato un lavoro di stampa non riceve alcuna notifica:

#### **Se non si ricevono notifiche relative ai problemi di stampa**

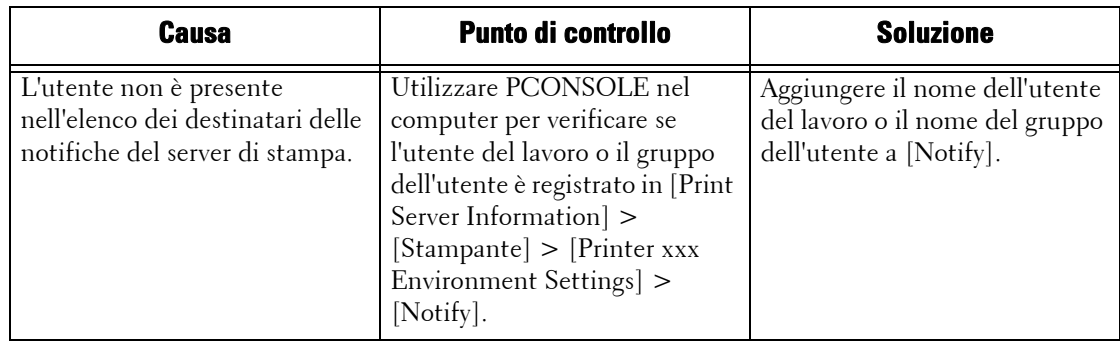

#### **Se non si riceve notifica del completamento del lavoro**

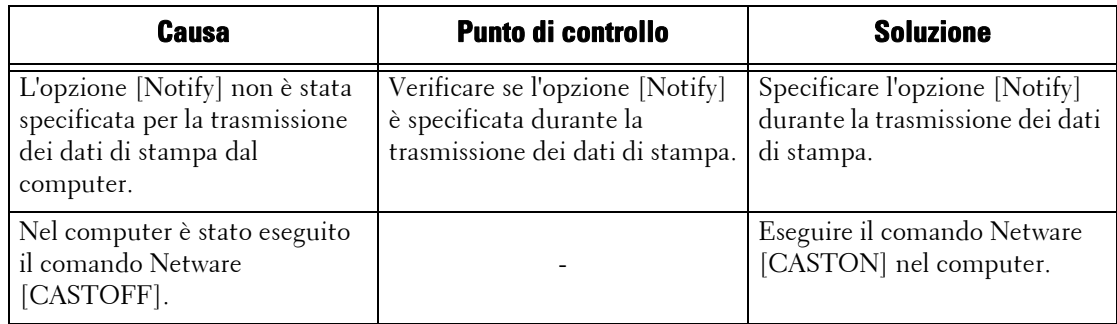

## **Quando si utilizza TCP/IP**

Di seguito sono illustrate le possibili cause, i punti di controllo e le soluzioni ai problemi che possono verificarsi quando si utilizza TCP/IP (LPD).

### **Windows XP, Windows Vista, Windows 7, Windows 8, Windows 8.1, Windows Server 2003, Windows Server 2008, Windows Server 2008 R2 o Windows Server 2012**

#### **Se non è possibile eseguire la stampa**

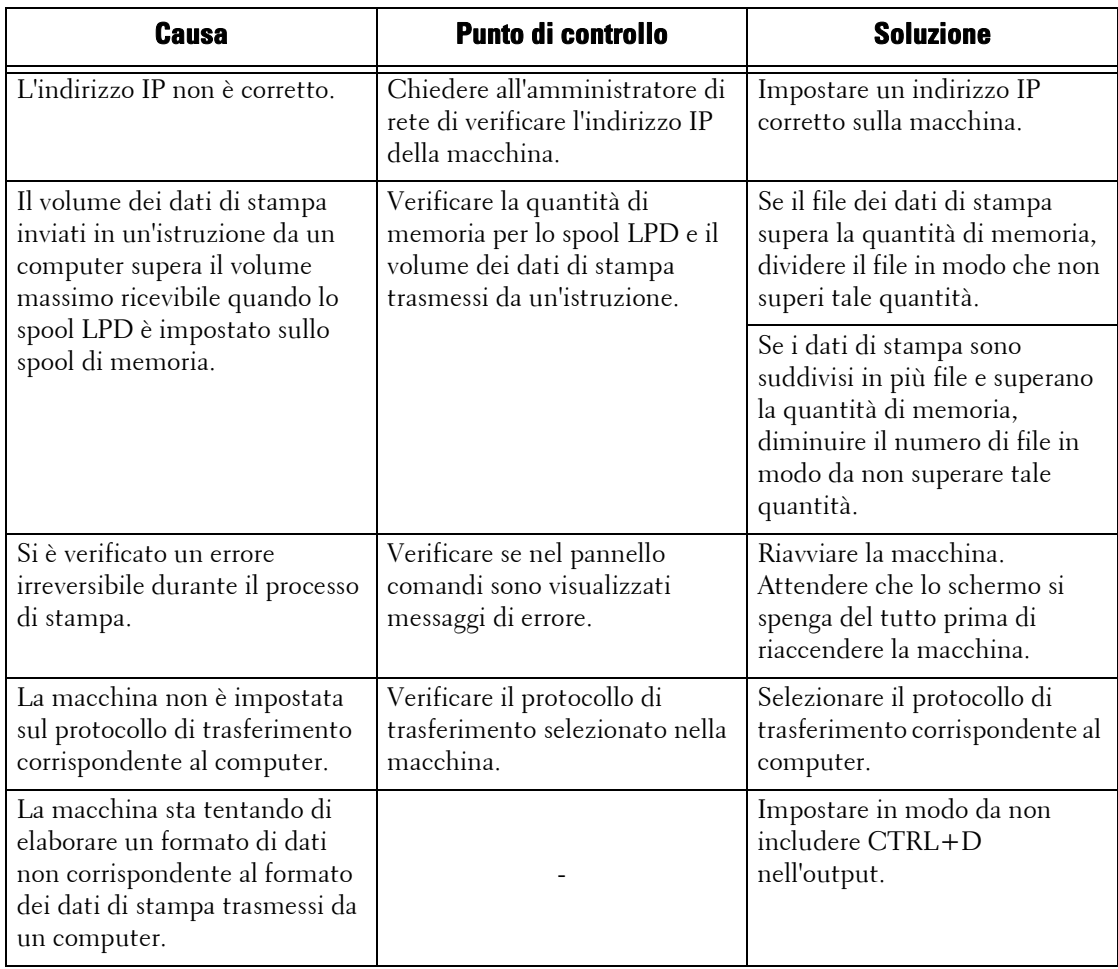

#### **Se il risultato di stampa non è quello previsto**

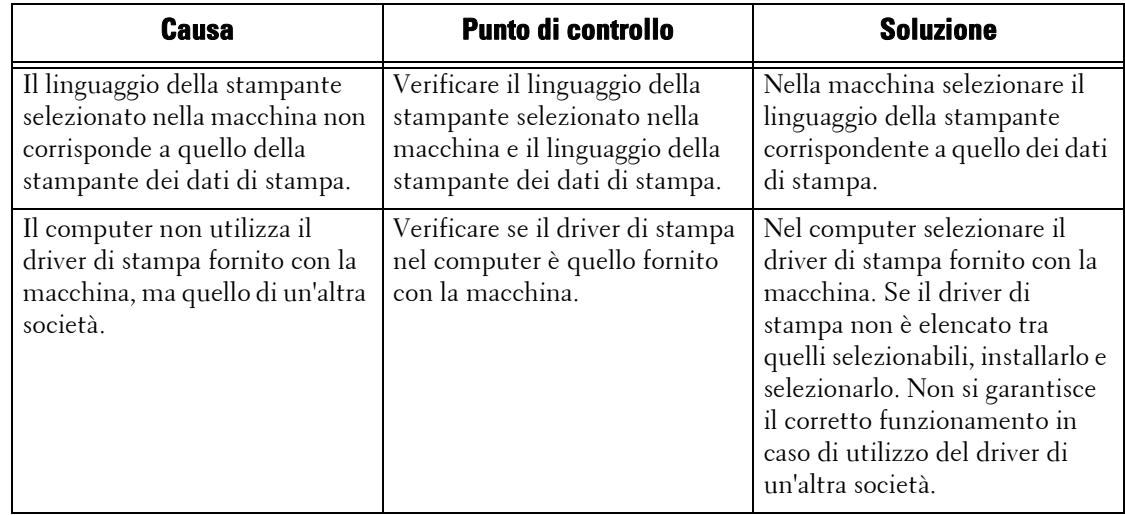

### **Mac OS X 10.5/10.6/10.7/10.8**

#### **Se non è possibile eseguire la stampa**

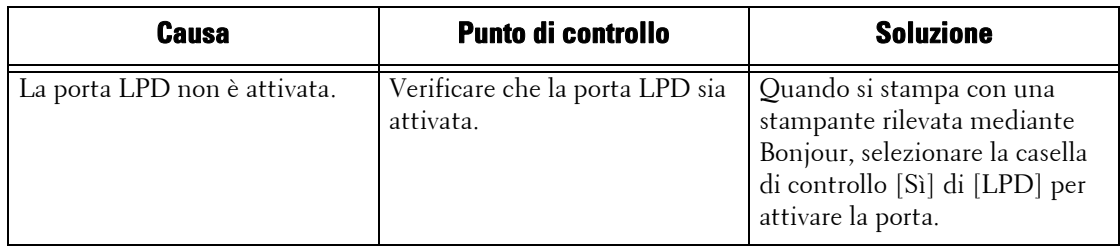

## **Quando si utilizza EtherTalk**

Di seguito sono illustrati i possibili sintomi, le cause e le soluzioni ai problemi che possono verificarsi quando si utilizza EtherTalk:

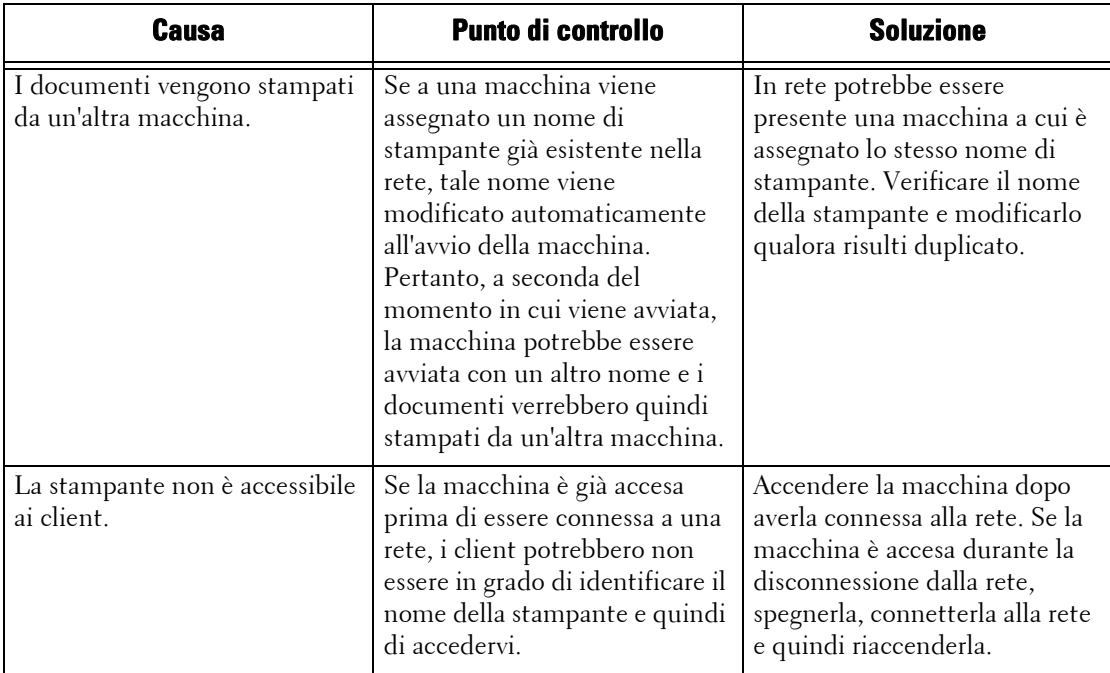

## **Problemi relativi allo strumento Web di configurazione della stampante Dell**

Di seguito sono illustrati i possibili sintomi e le soluzioni ai problemi che possono verificarsi quando si utilizza lo strumento Web di configurazione della stampante Dell:

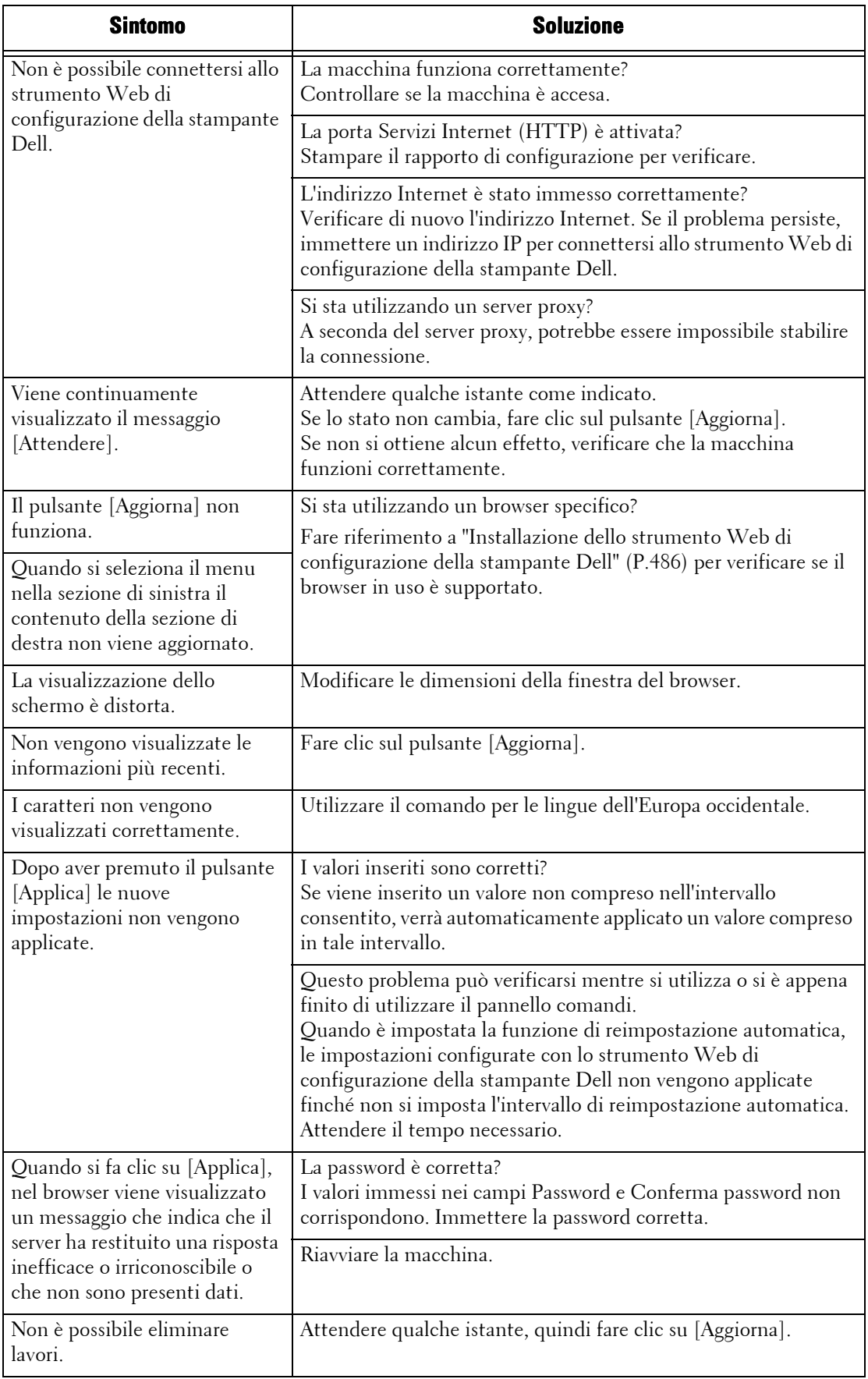

## <span id="page-638-0"></span>**Problemi relativi alle funzionalità e-mail**

Di seguito sono illustrati i possibili sintomi e le soluzioni ai problemi che possono verificarsi quando si utilizza il servizio Notifica e-mail, la funzionalità Stampa e-mail, il servizio E-mail e il servizio Fax Internet:

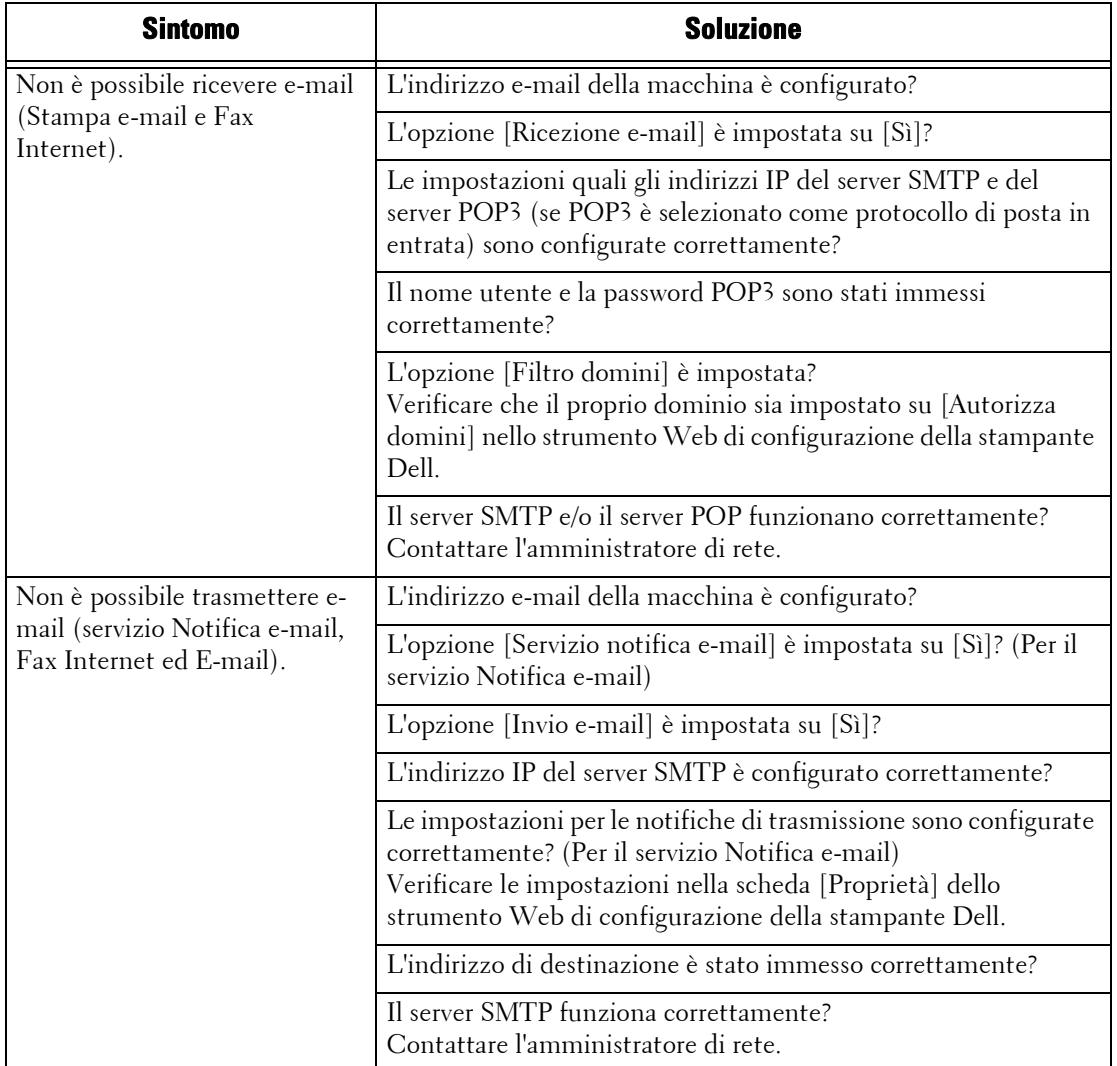

# **Problemi di connessione Internet/Intranet**

Di seguito sono illustrate le possibili cause e le soluzioni ai problemi che possono verificarsi durante la connessione a Internet o a una rete Intranet:

### **Se la connessione a Internet o alla rete Intranet non riesce**

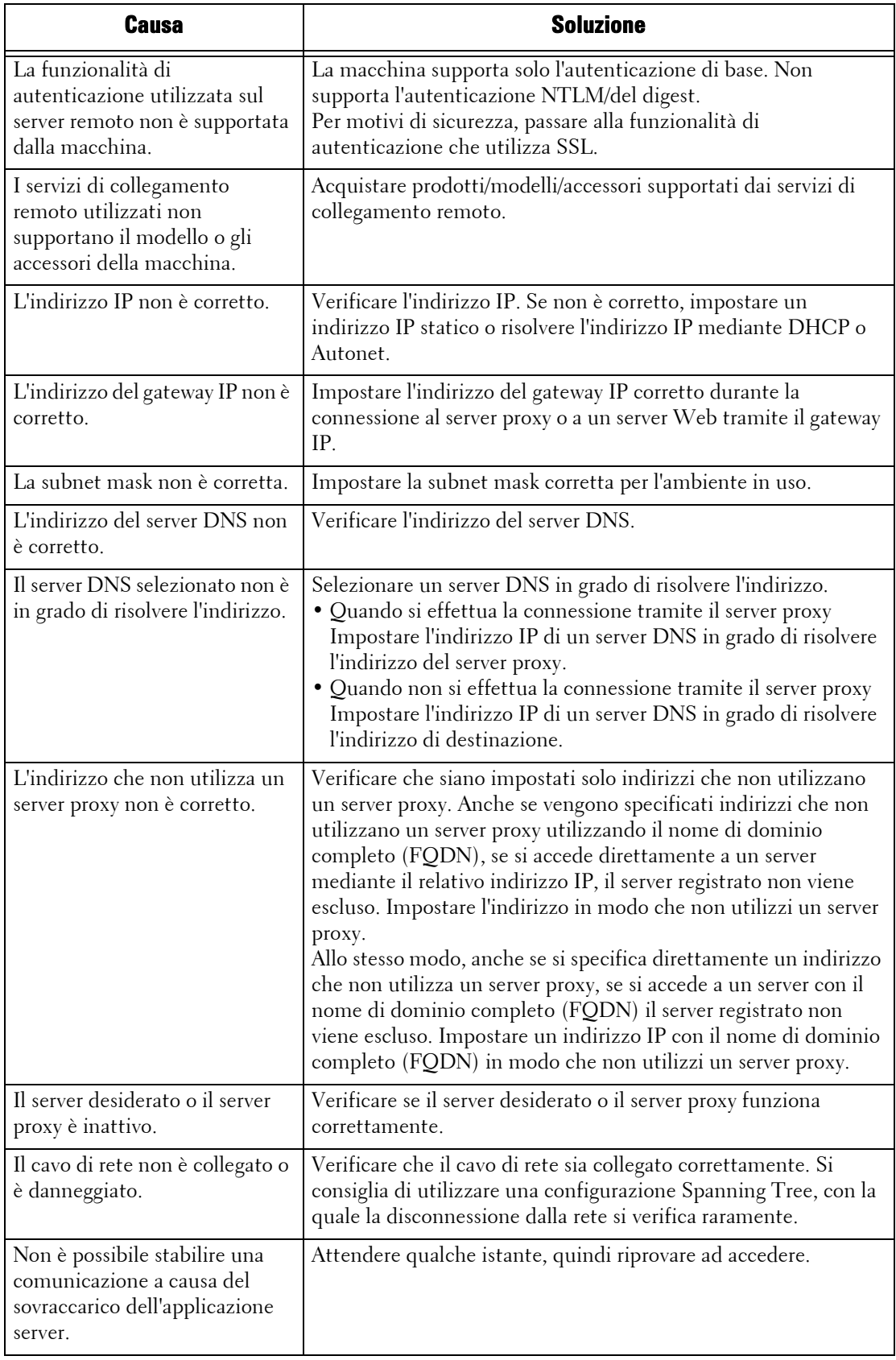

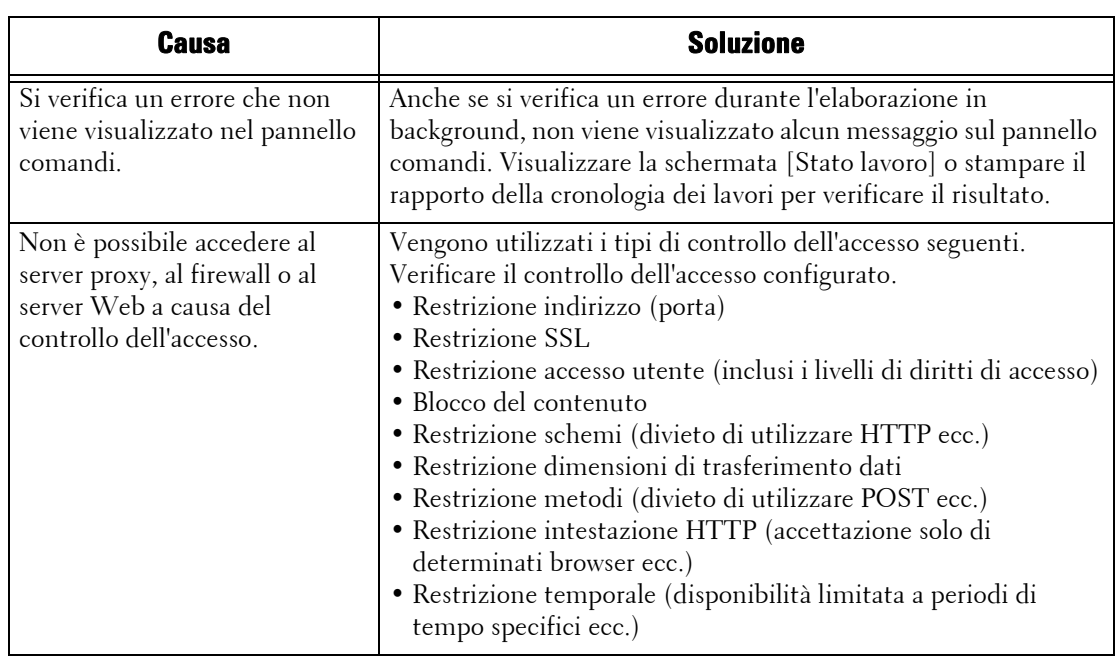

### **Se la connessione al server Web desiderato non riesce**

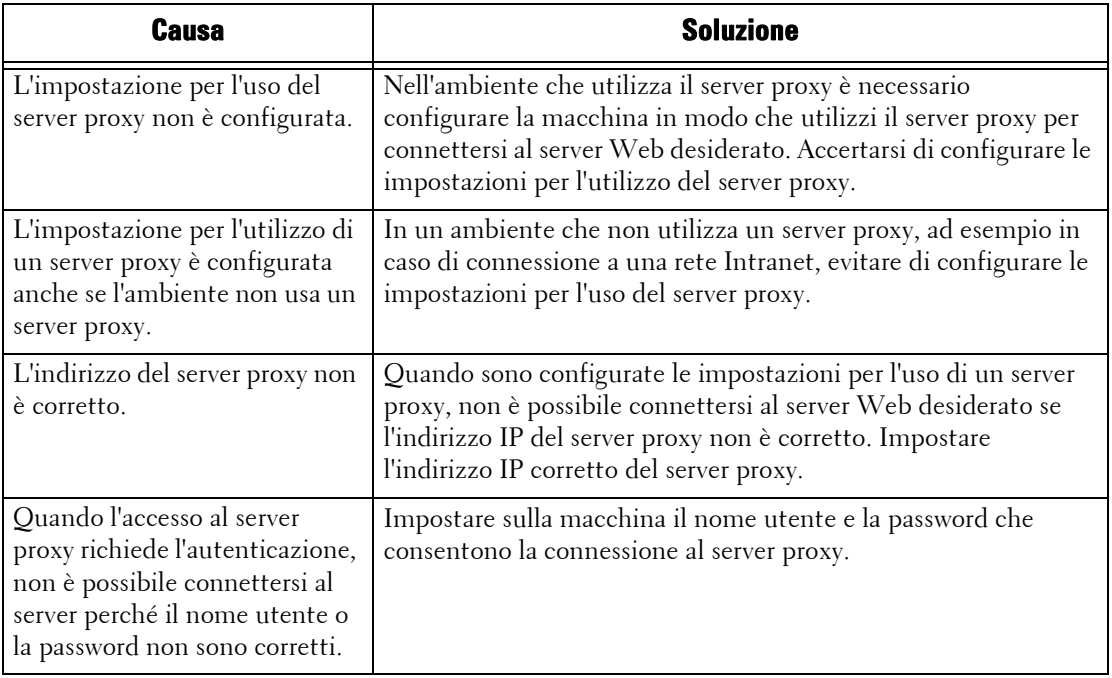

### **Problemi di connessione IPv4 e IPv6**

Di seguito sono illustrate le possibili cause e le soluzioni ai problemi che possono verificarsi quando si utilizza un indirizzo IPv4 o IPv6:

### **Non è possibile connettersi mediante un indirizzo IPv4**

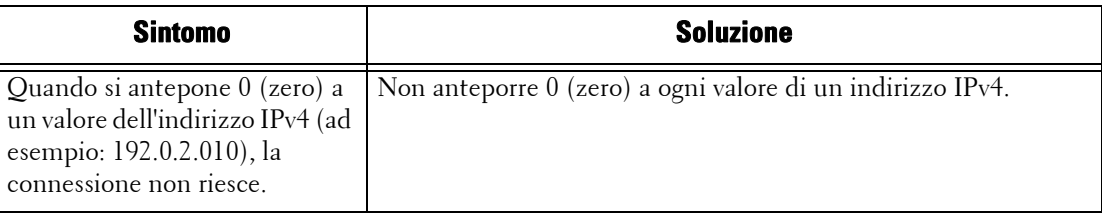

### **Non è possibile connettersi mediante un indirizzo IPv6**

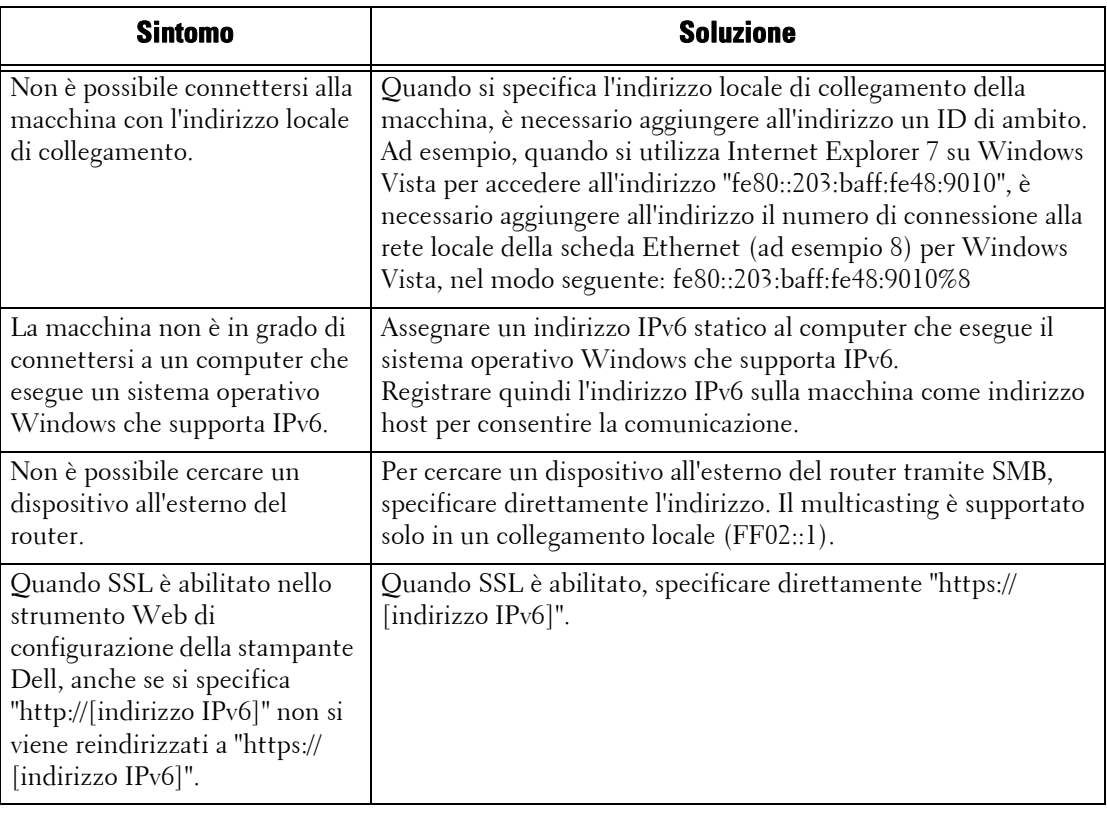

## **Non è possibile stampare mediante un indirizzo IPv6**

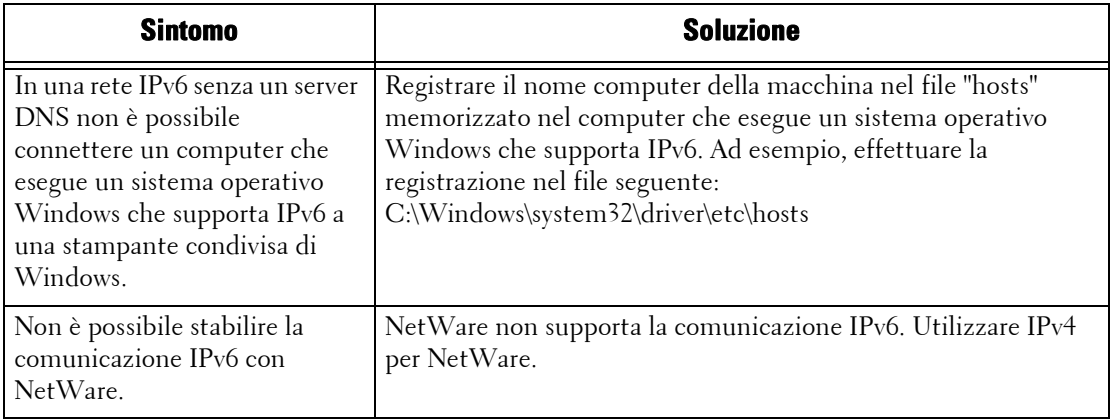

### **Non è possibile eseguire la scansione mediante un indirizzo IPv6**

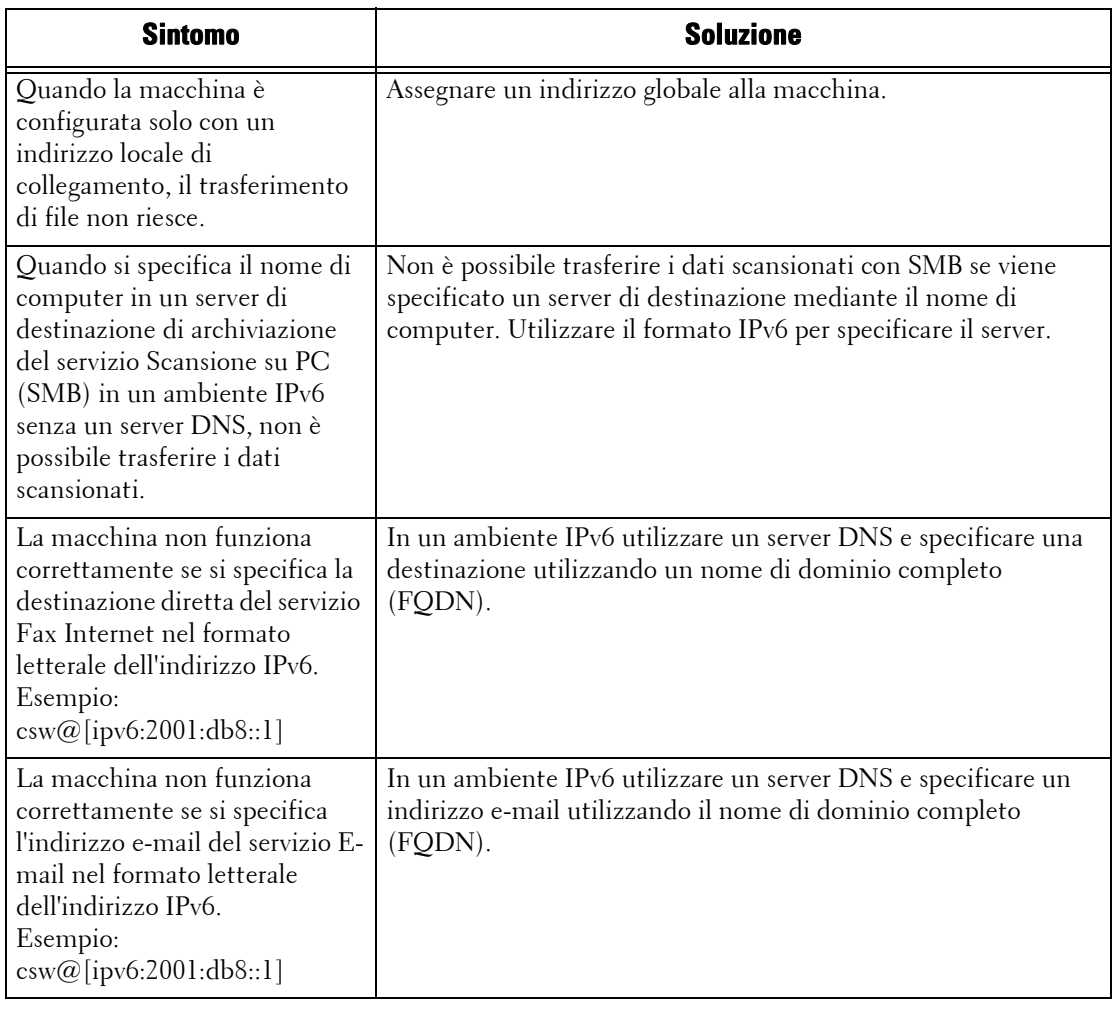

## **Altri problemi relativi agli indirizzi IPv6**

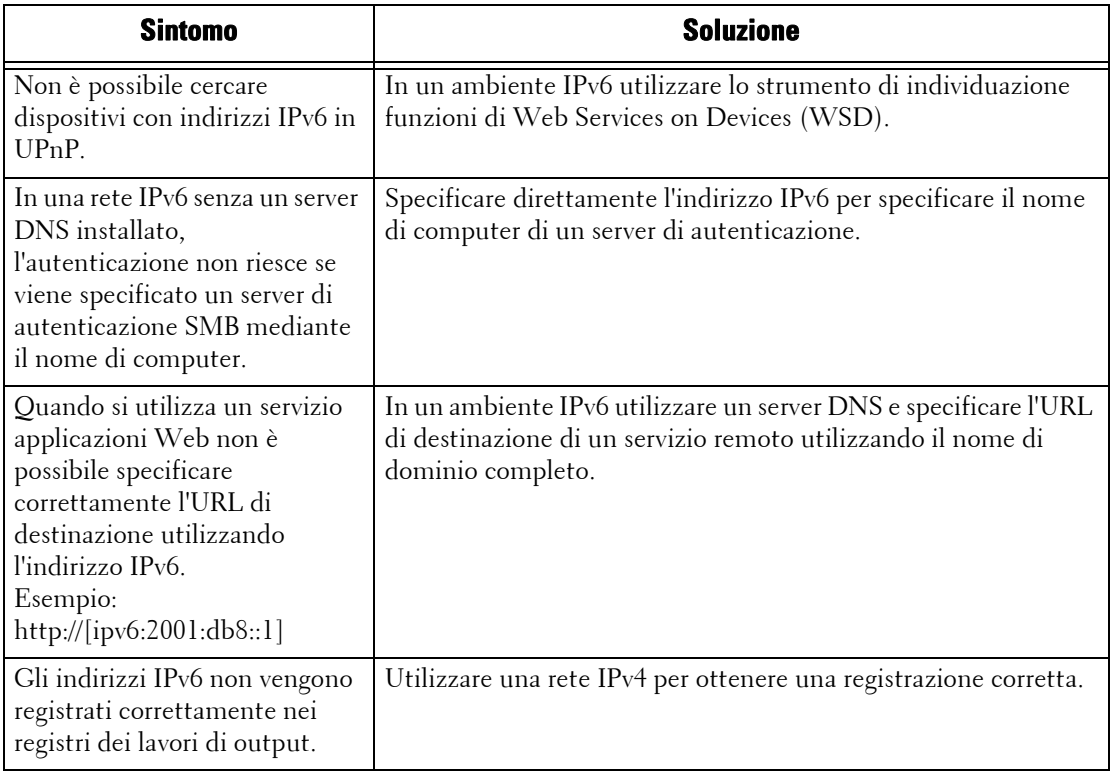

# **Problemi con la funzione Stampa supporto - Testo**

Di seguito sono illustrati i possibili sintomi, le cause e le soluzioni ai problemi che possono verificarsi quando si utilizza la funzione Stampa supporto - Testo.

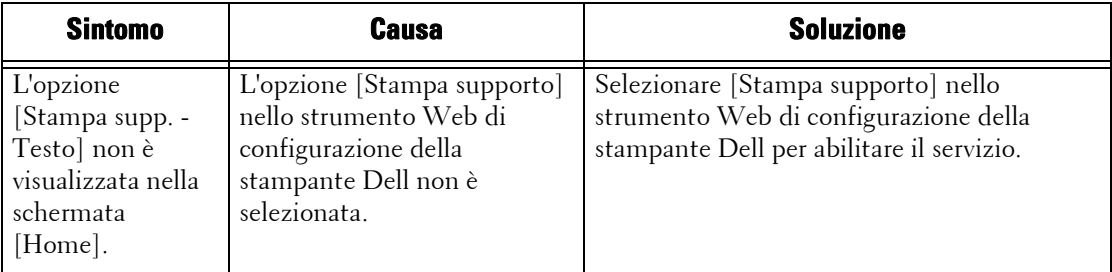

# **Problemi con la funzione Stampa supporto - Foto**

Di seguito sono illustrati i possibili sintomi, le cause e le soluzioni ai problemi che possono verificarsi quando si utilizza la funzione Stampa supporto - Foto.

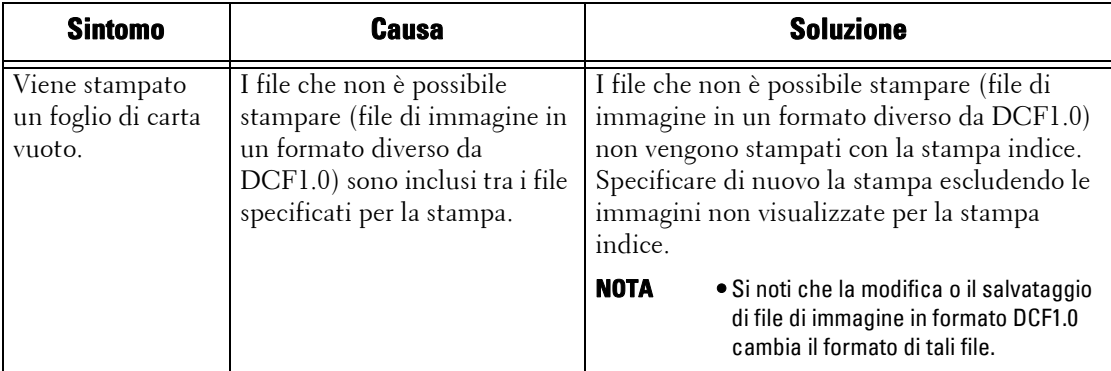

# <span id="page-645-0"></span>**Codice di stato**

In questa sezione vengono descritti i codici di stato.

Un messaggio di errore e un codice di stato (\*\*\*-\*\*\*) vengono visualizzati se la stampa viene interrotta in modo anomalo a causa di un errore o di un malfunzionamento della macchina.

Per l'invio di fax, un codice di stato viene visualizzato anche in un rapporto attività e in un Rapporto trasmissione - Invio non riuscito.

Fare riferimento ai codici di stato elencati nella tabella seguente per risolvere i problemi.

**NOTA •** Se viene visualizzato un codice di stato, gli eventuali dati di stampa rimasti nella macchina e le informazioni memorizzate nella memoria della macchina non sono protetti.

Se viene visualizzato un codice di stato non elencato nella tabella seguente o se non è possibile risolvere un errore neanche dopo aver seguito le istruzioni descritte nella tabella, contattare l'assistenza clienti all'indirizzo dell.com/contactdell.

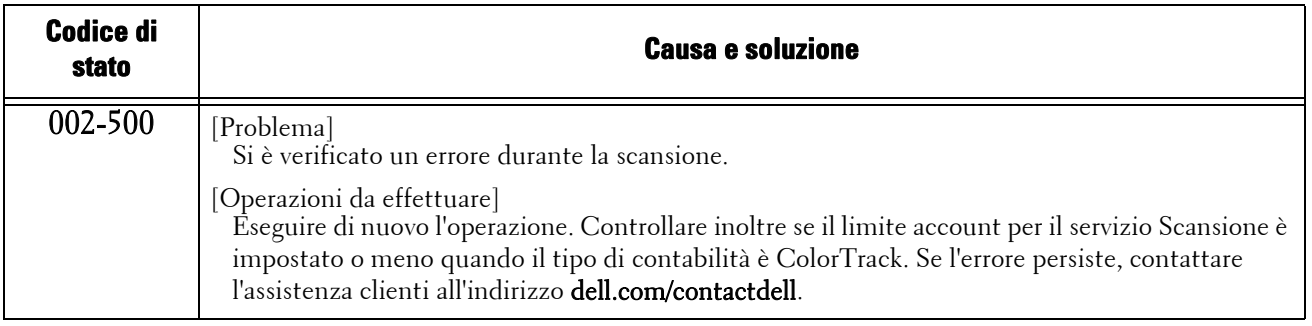

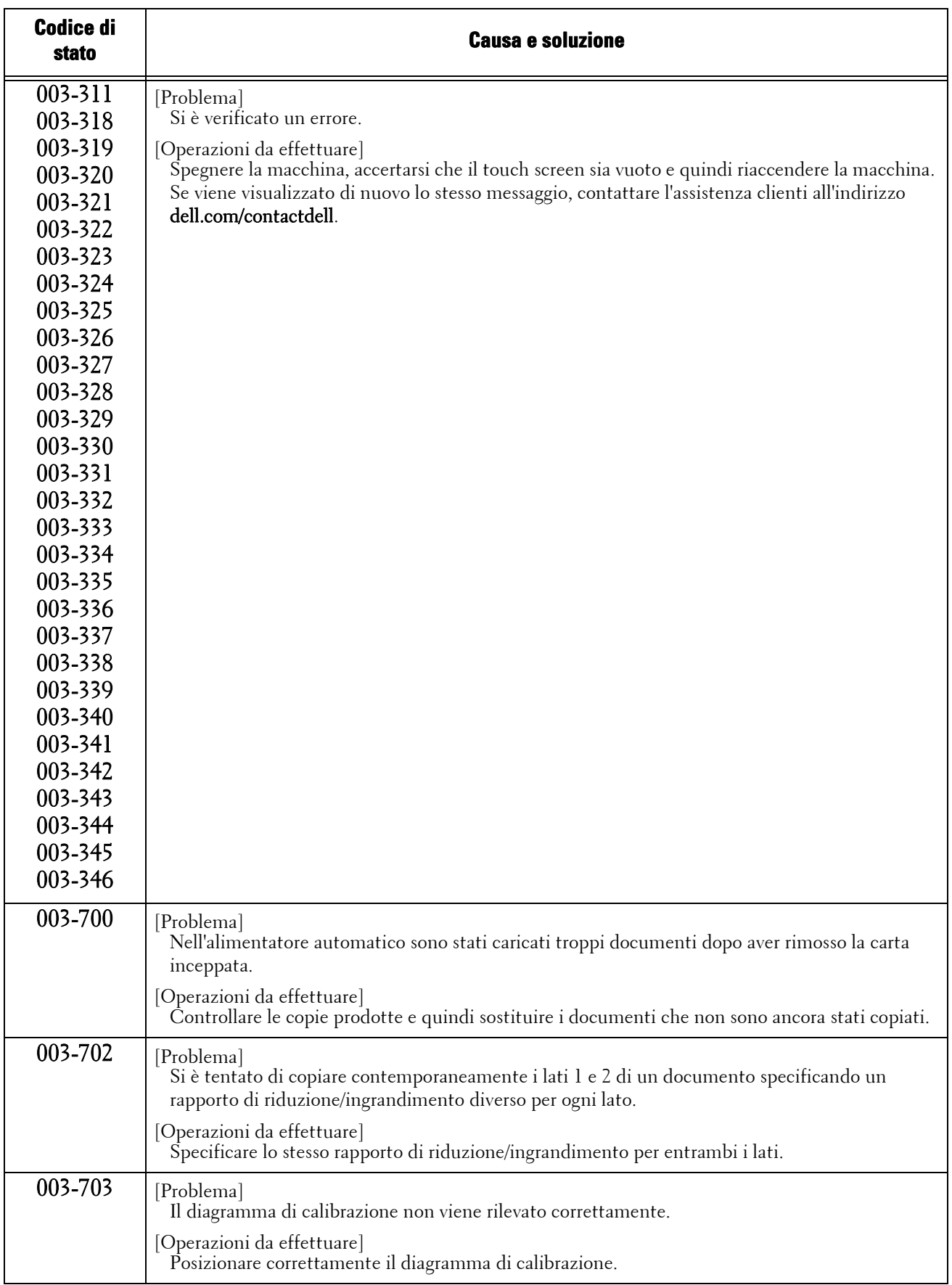

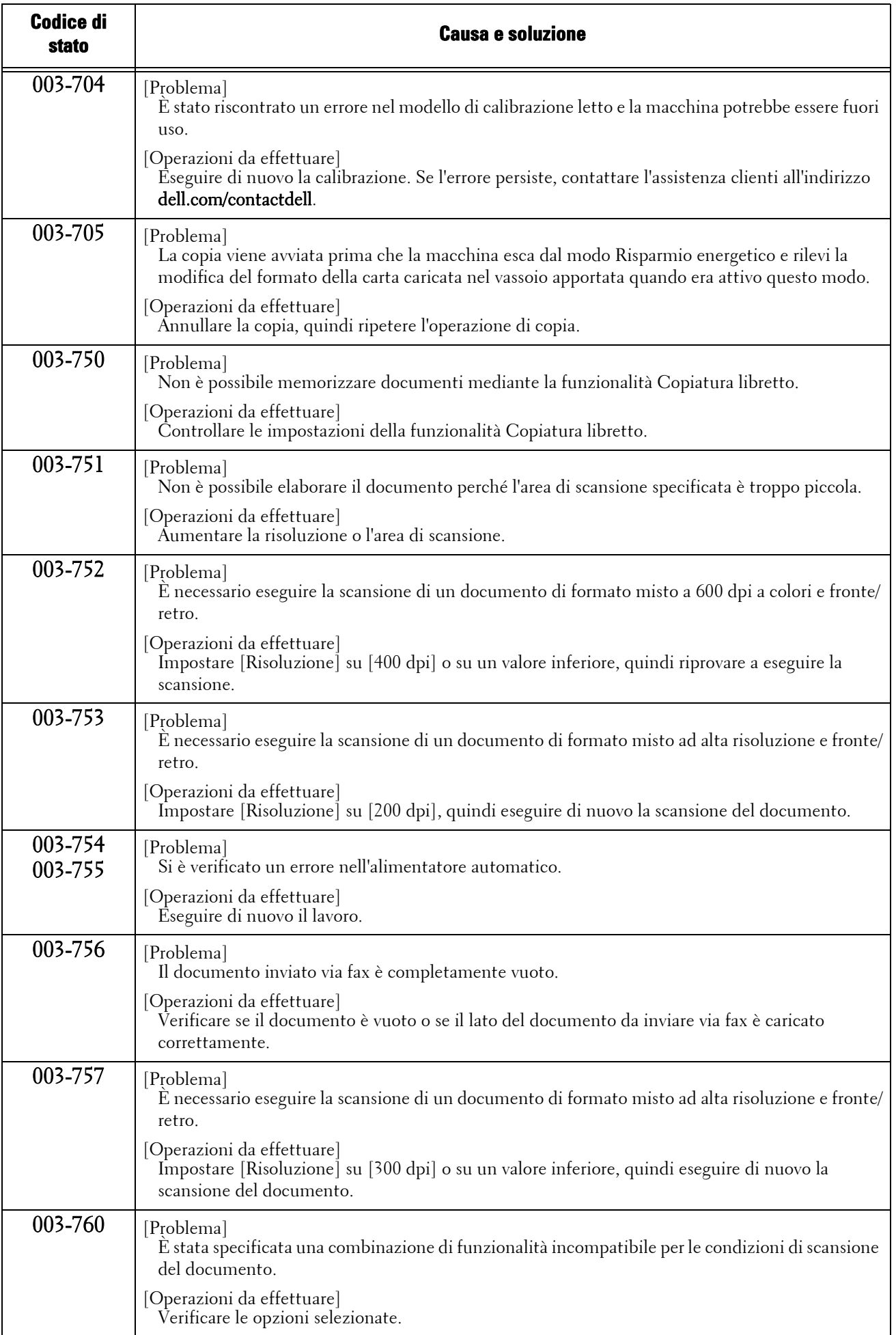
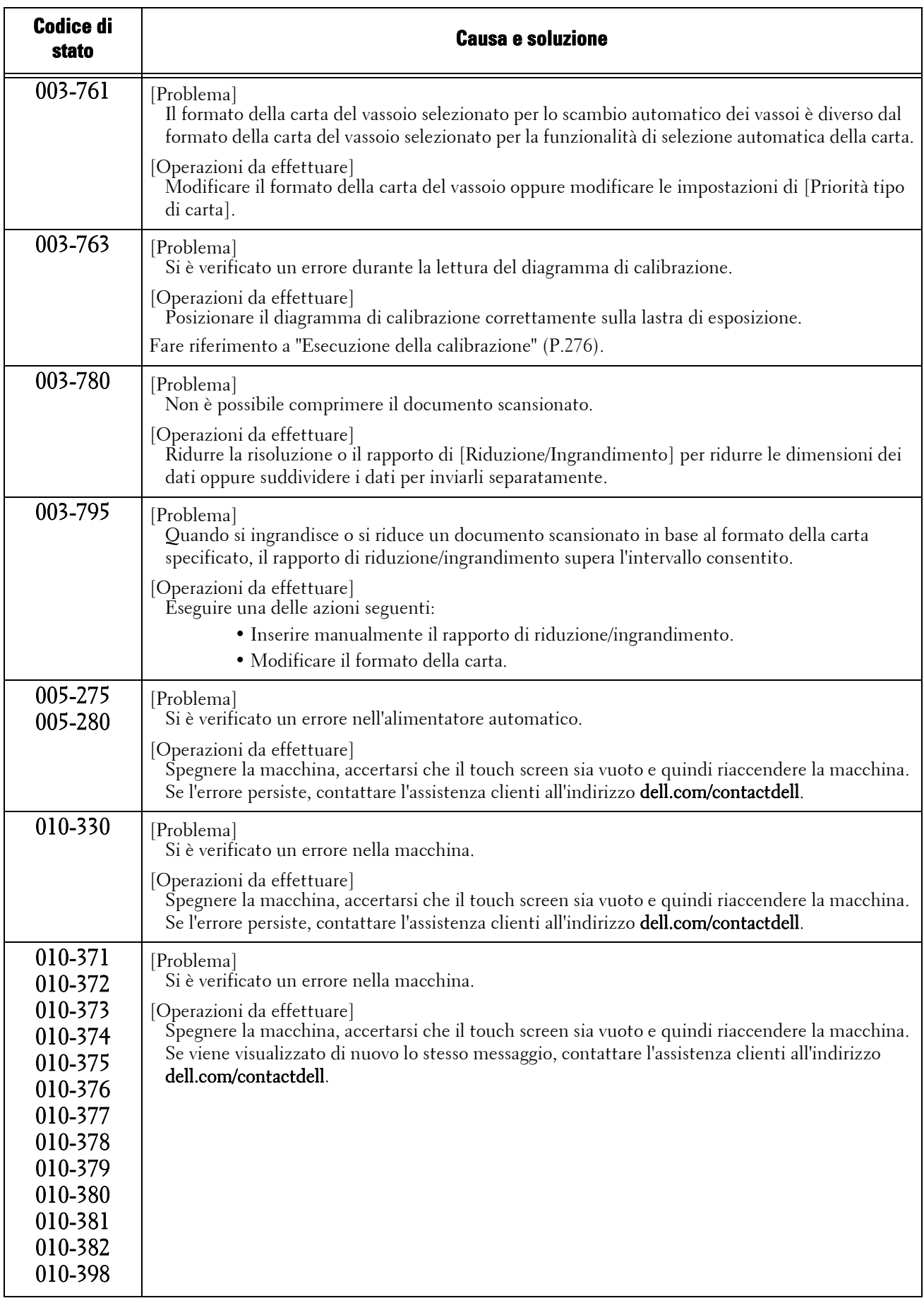

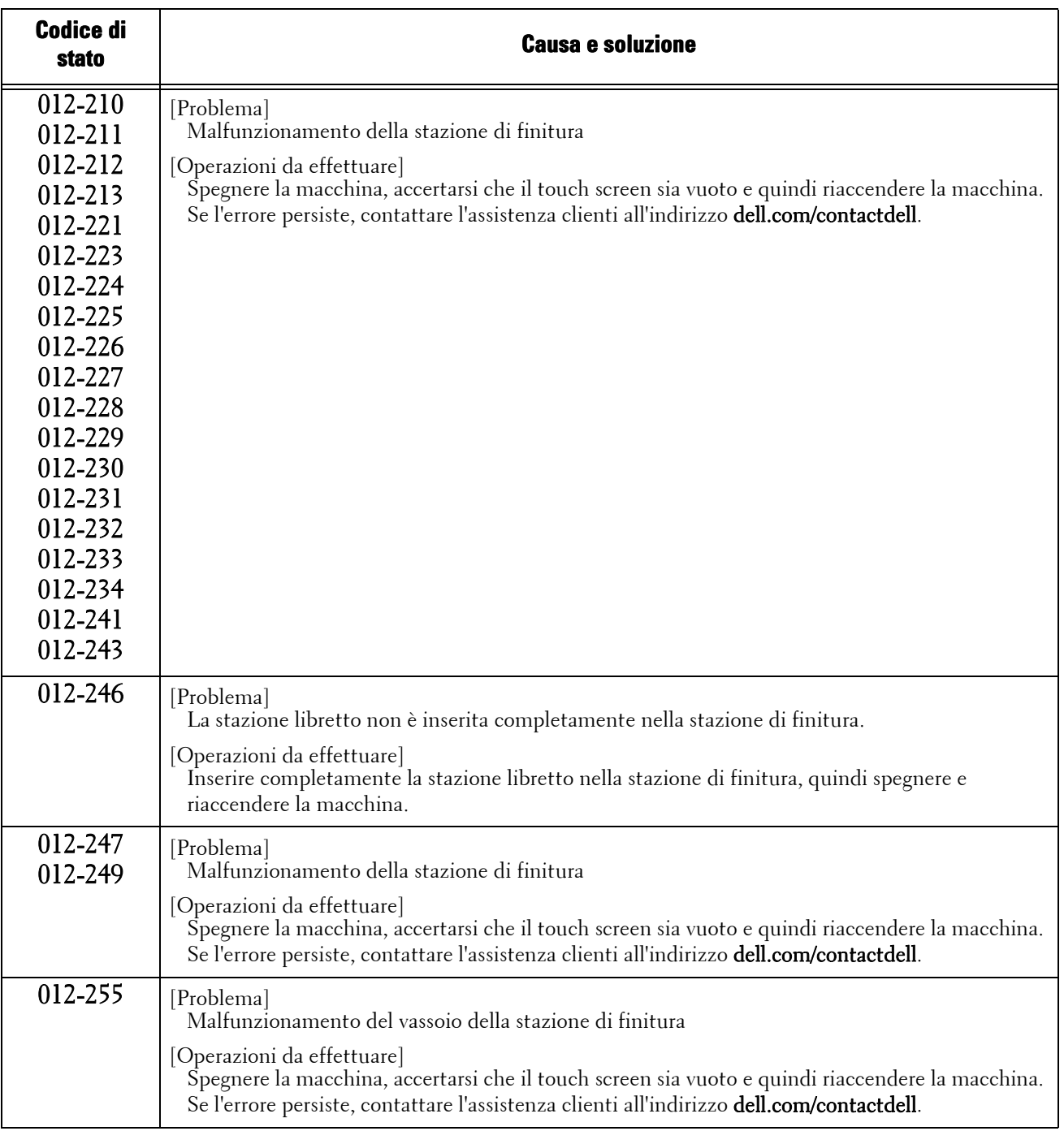

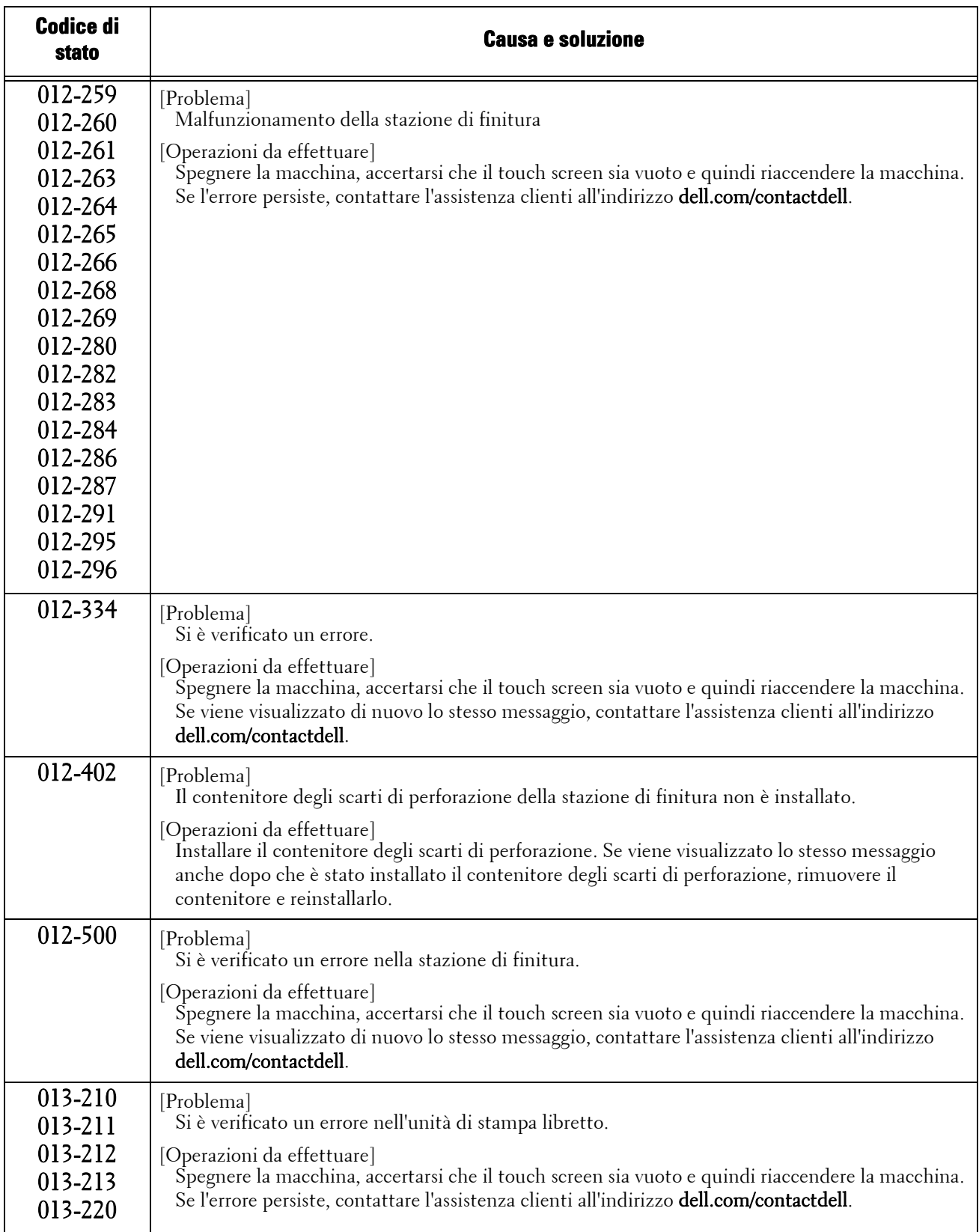

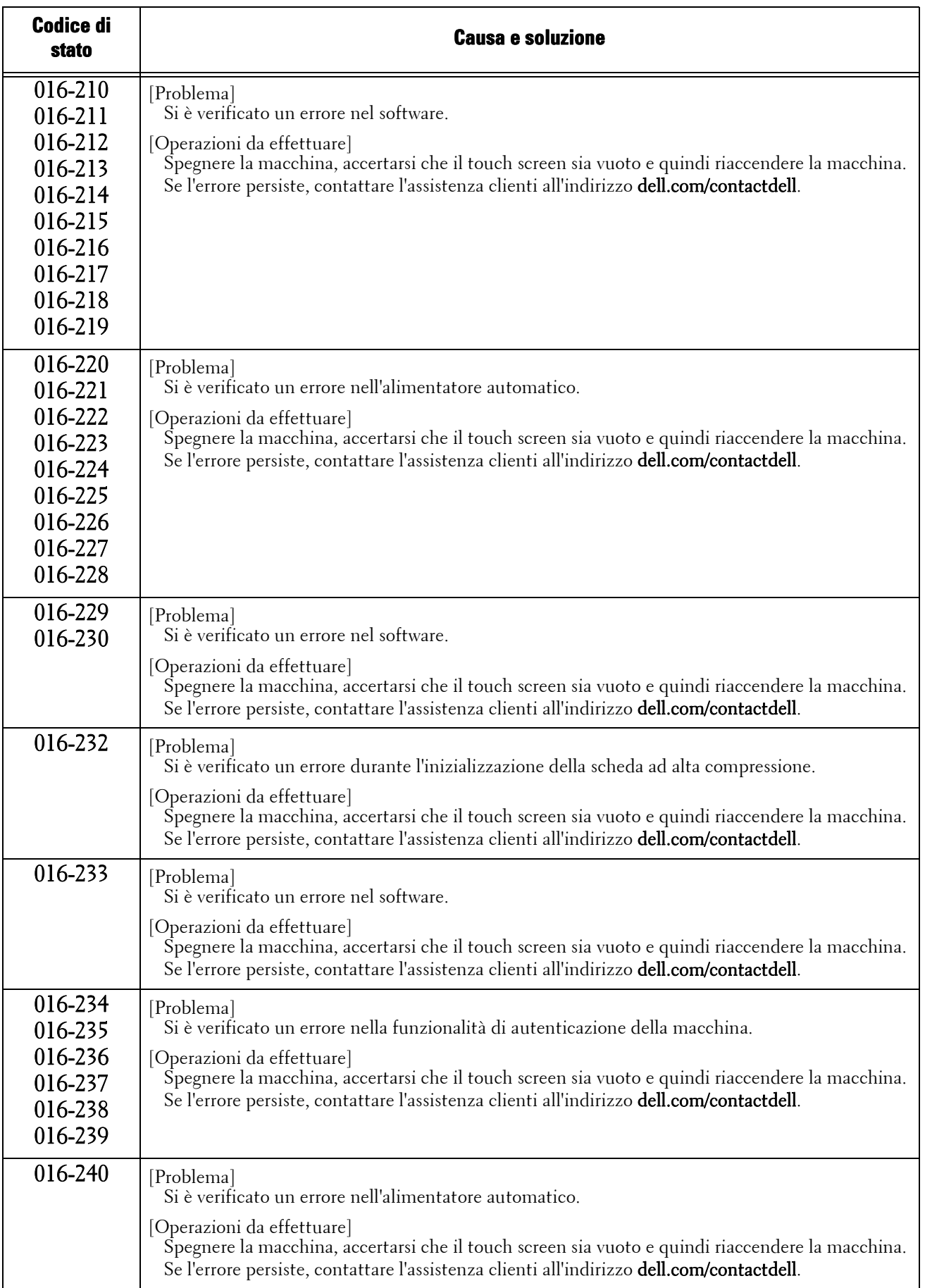

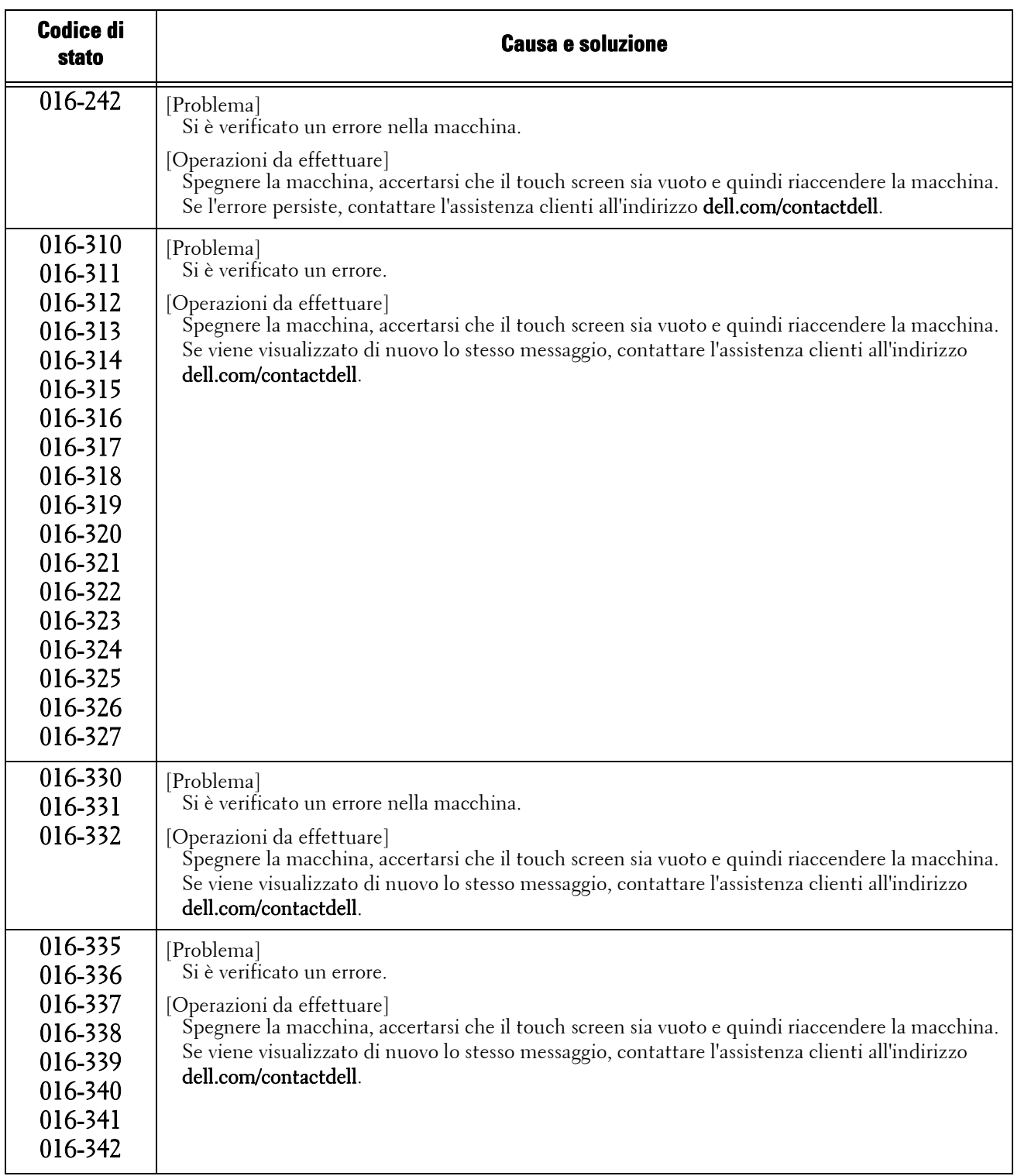

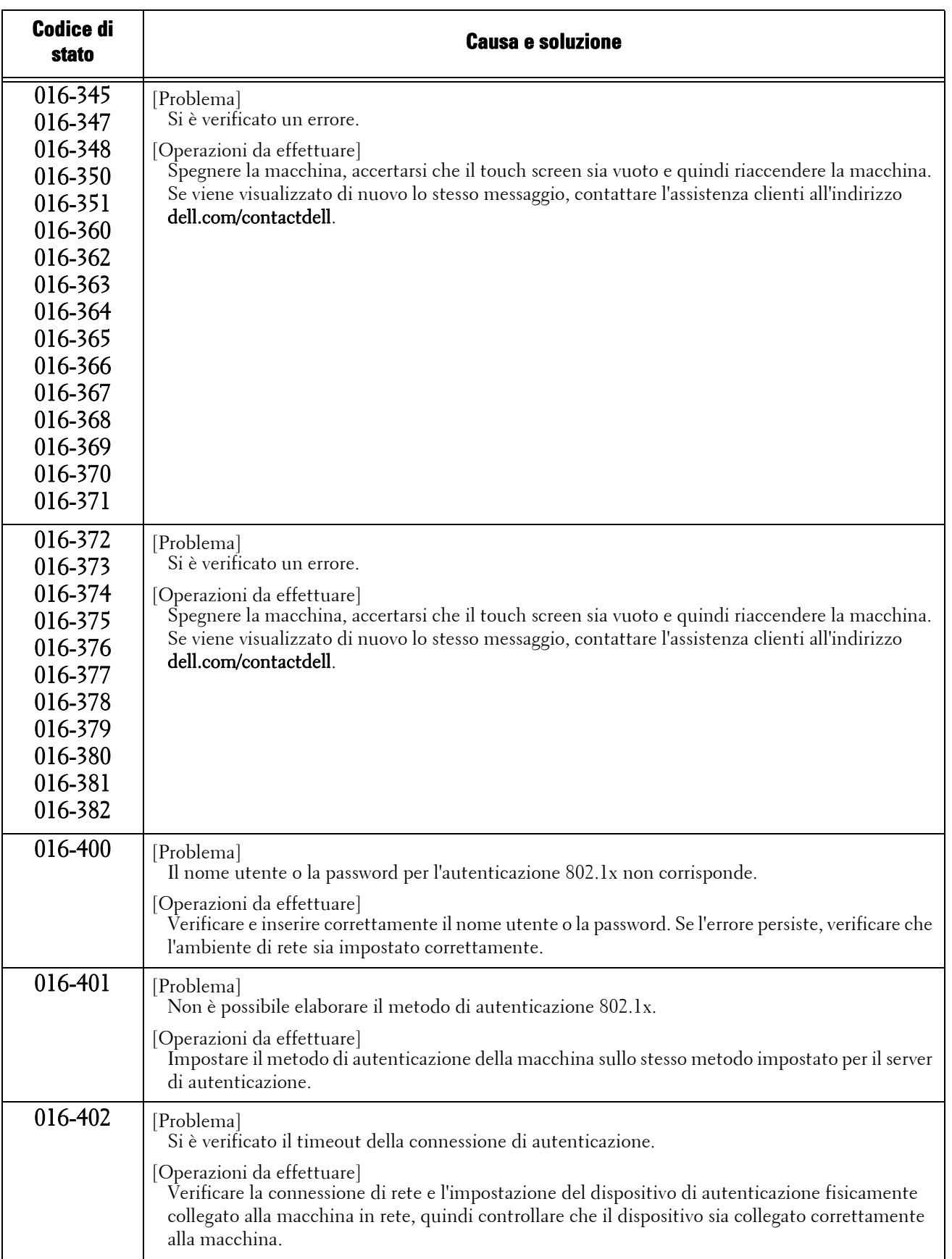

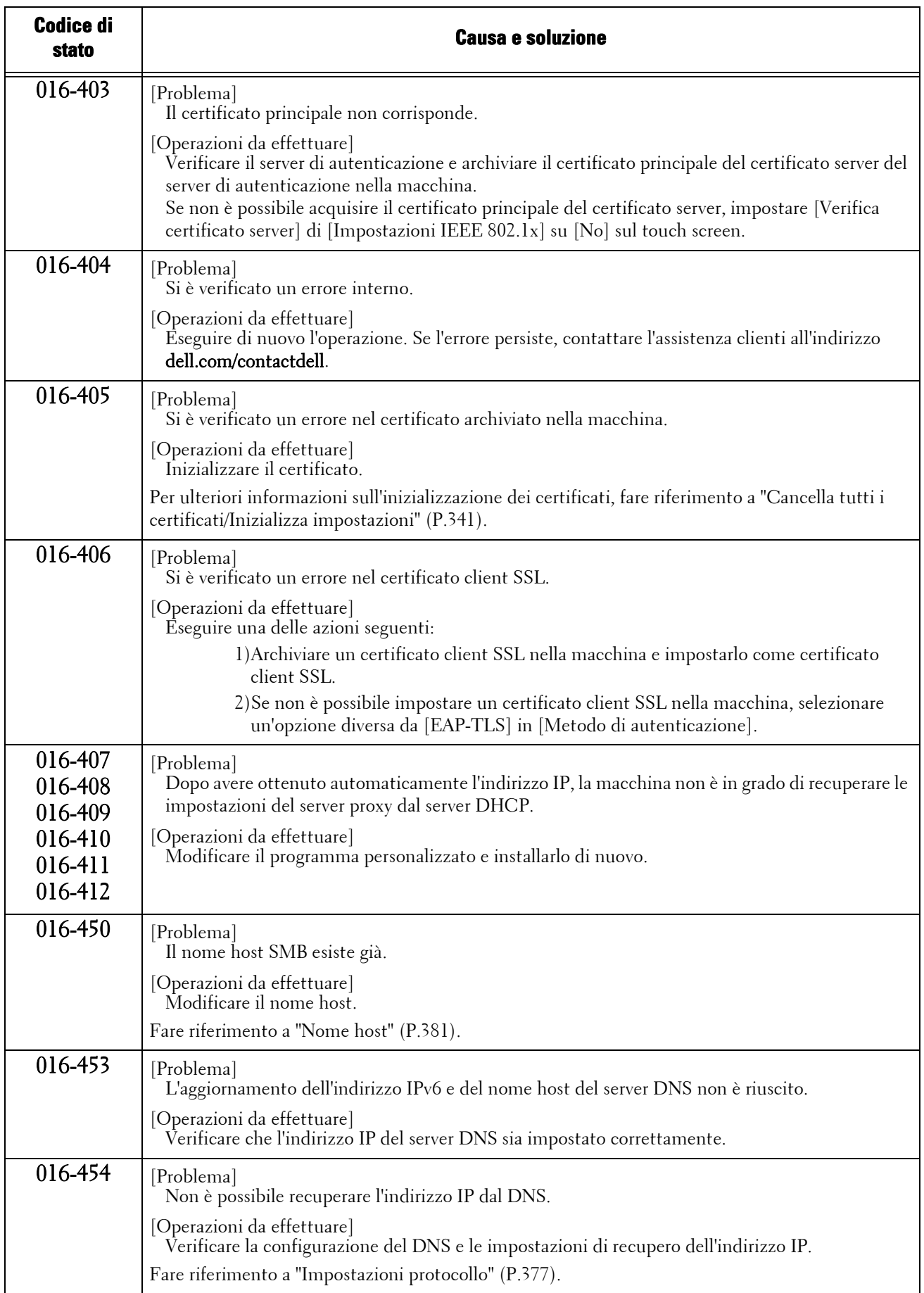

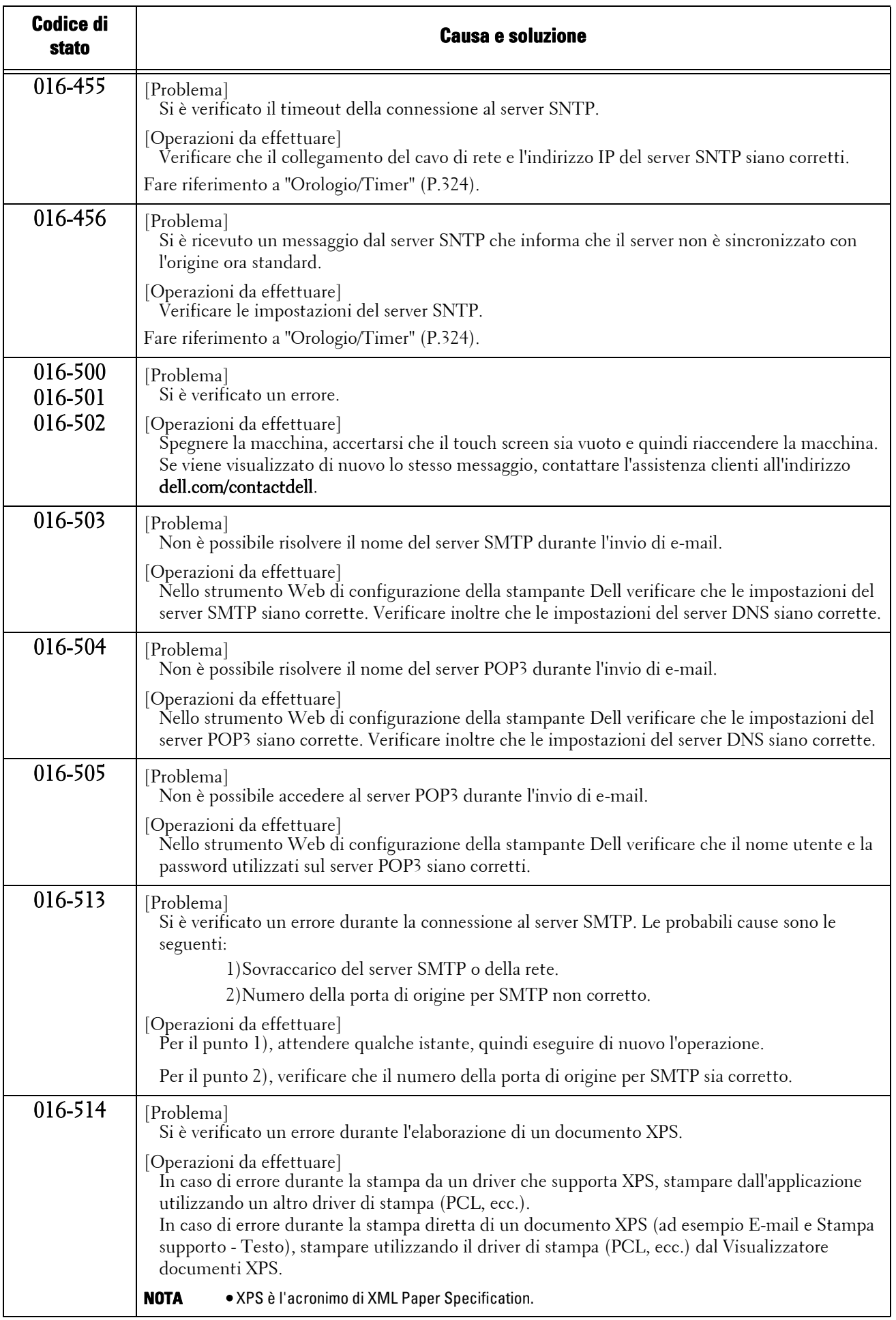

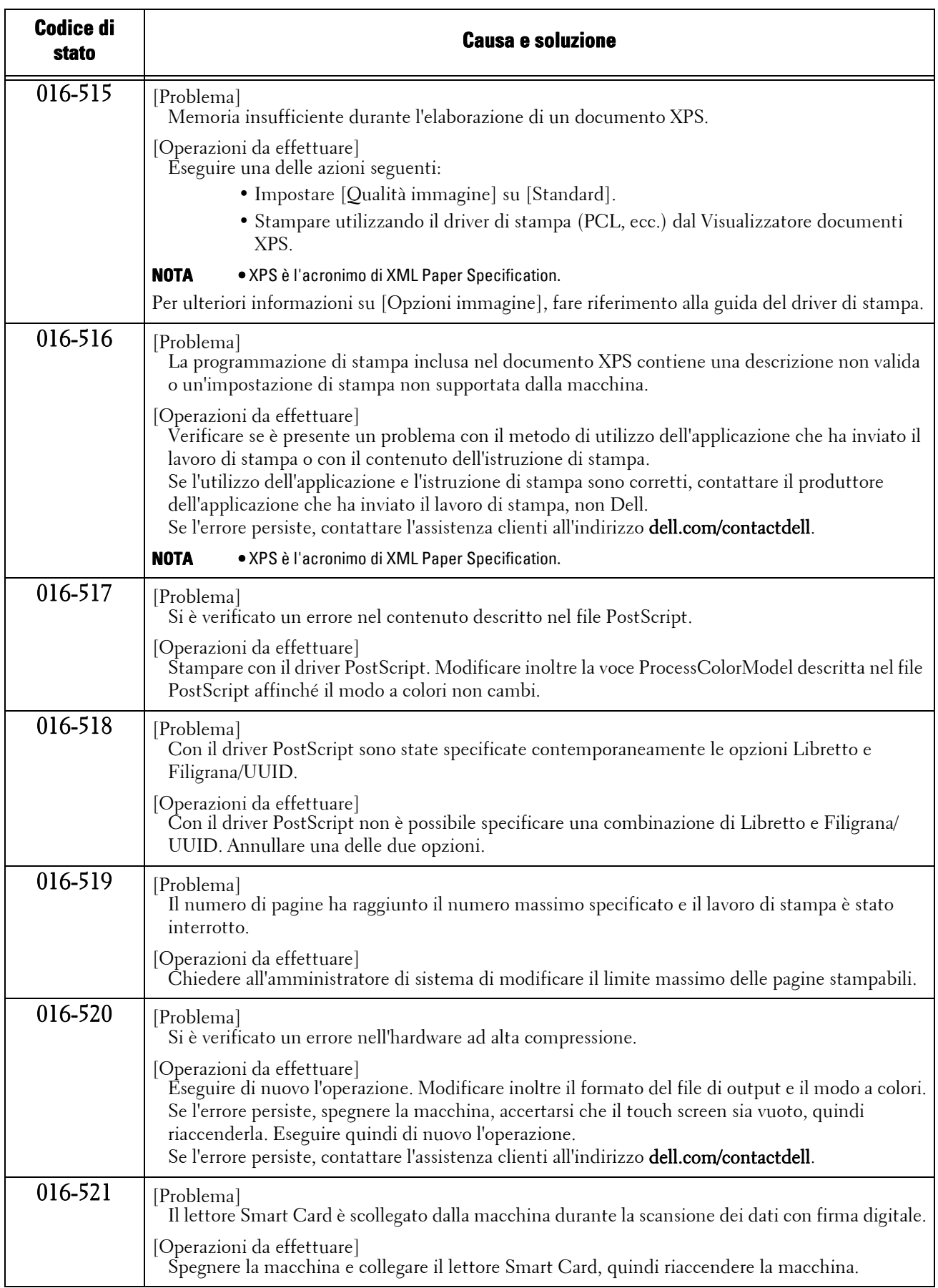

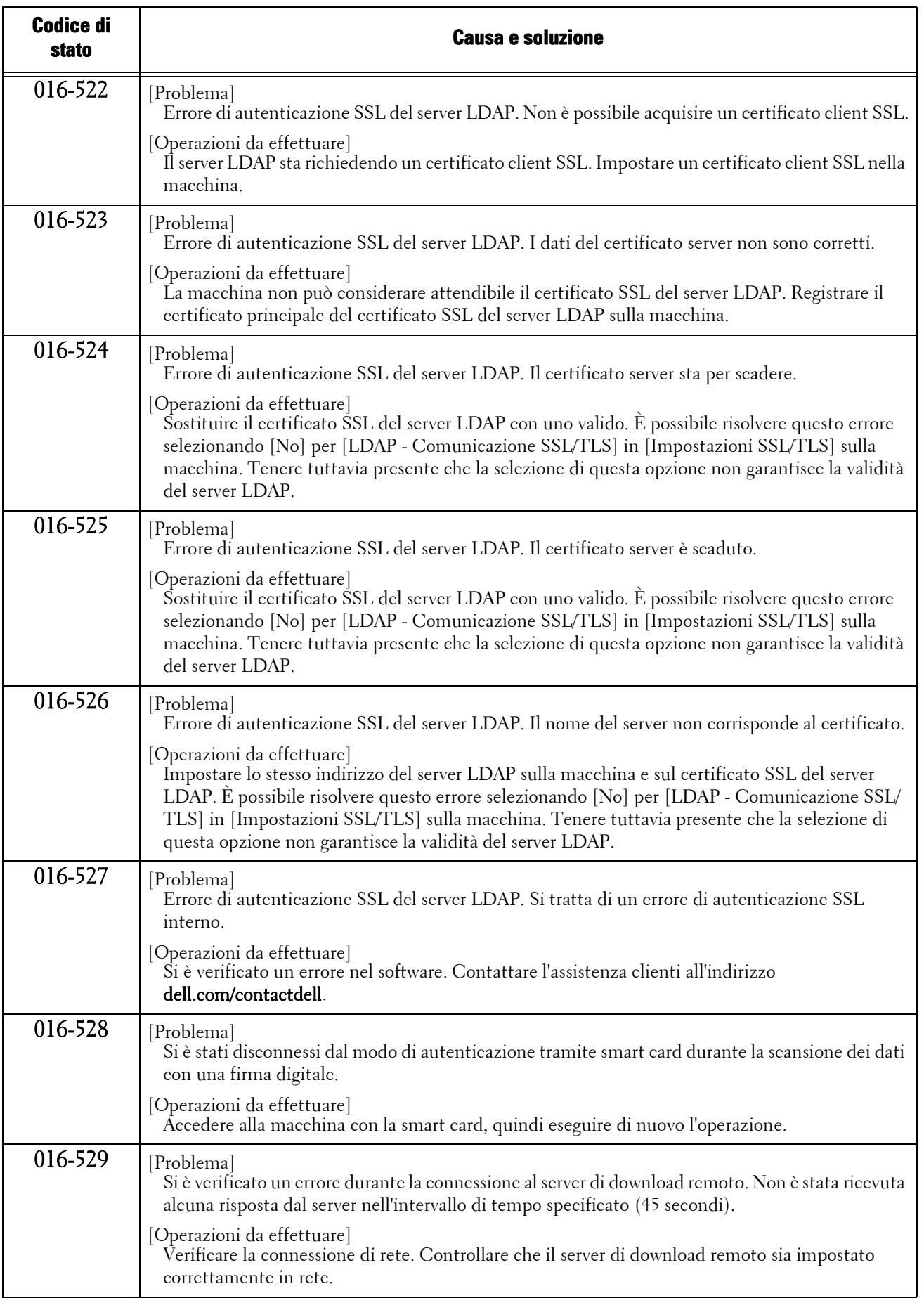

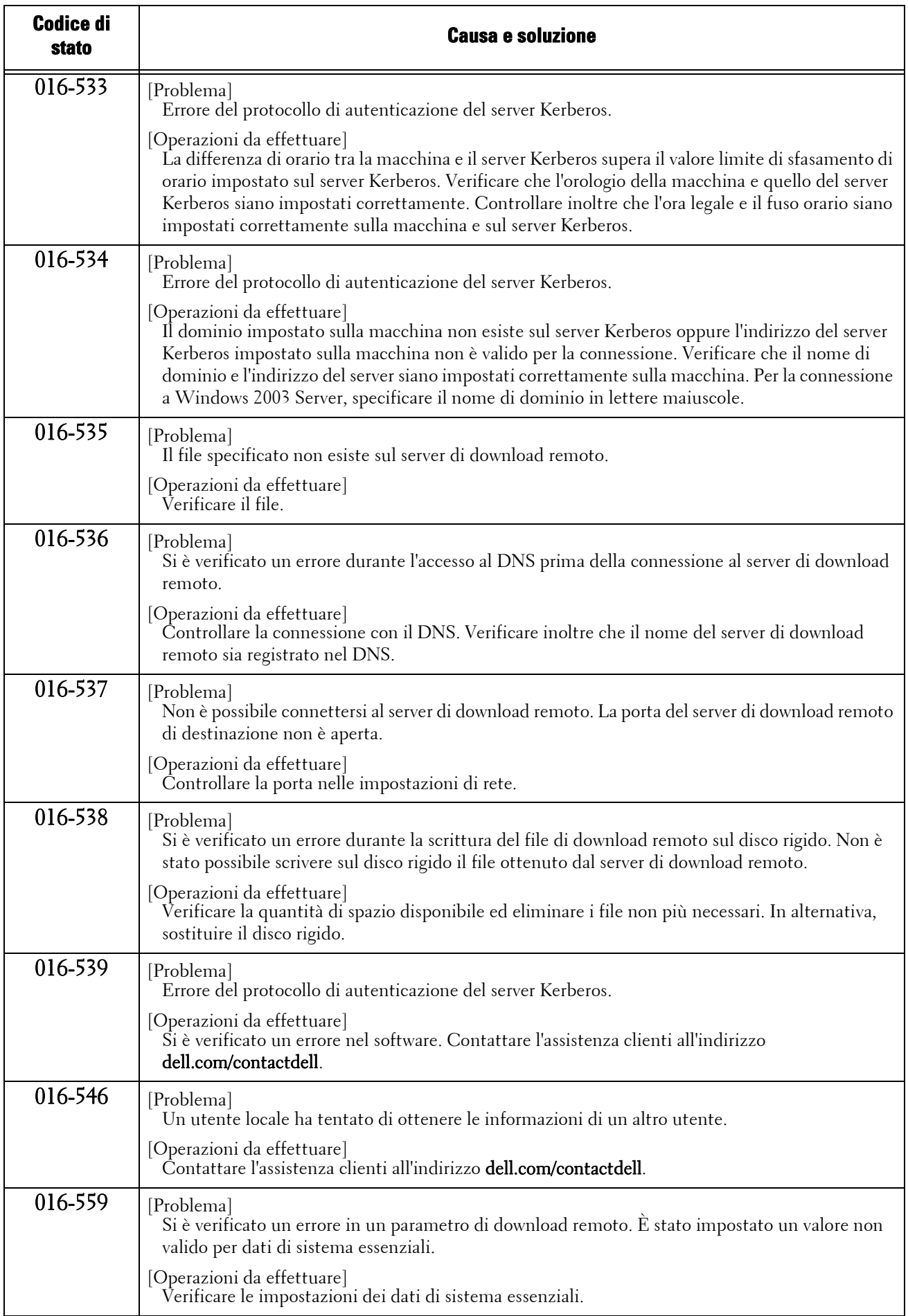

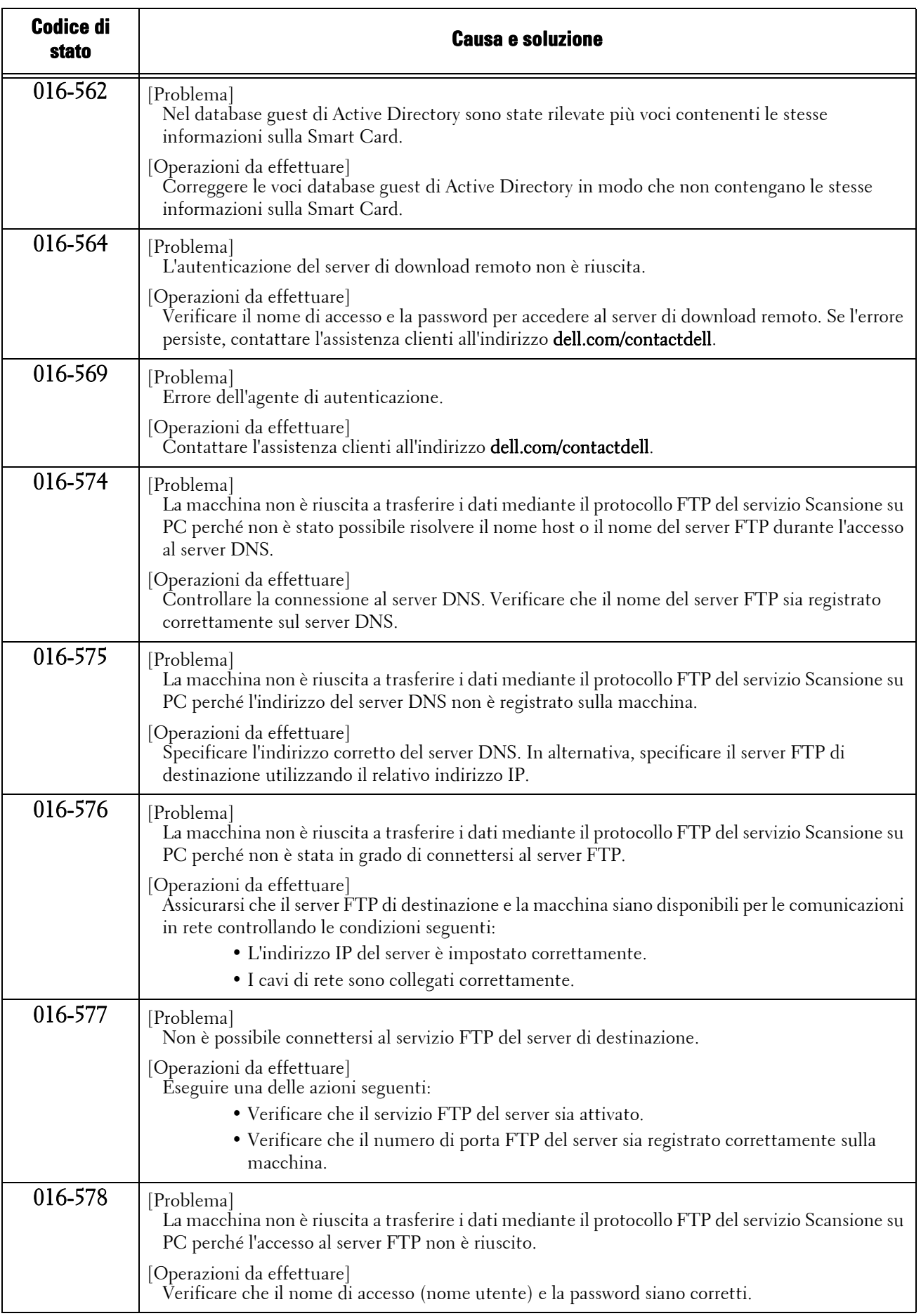

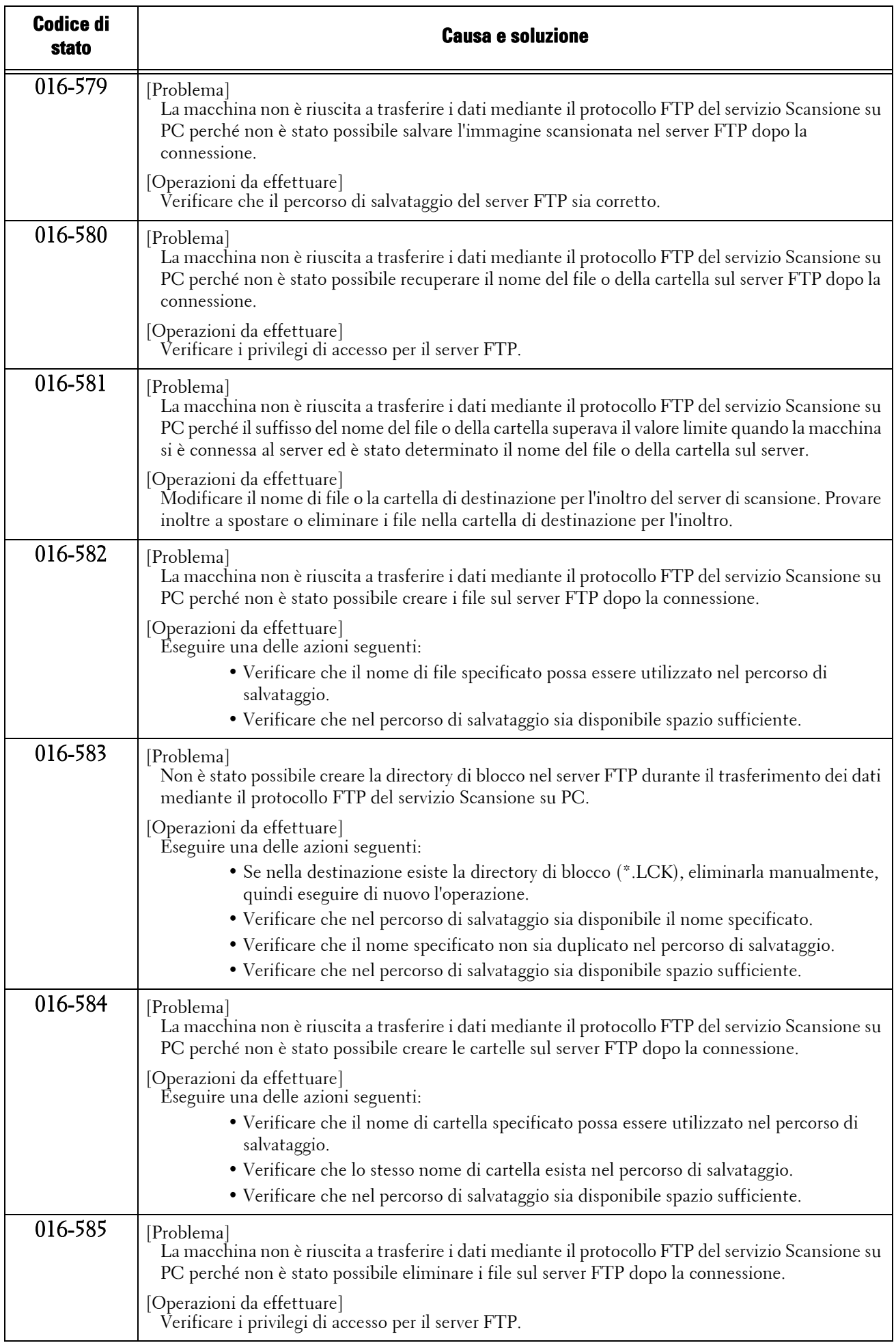

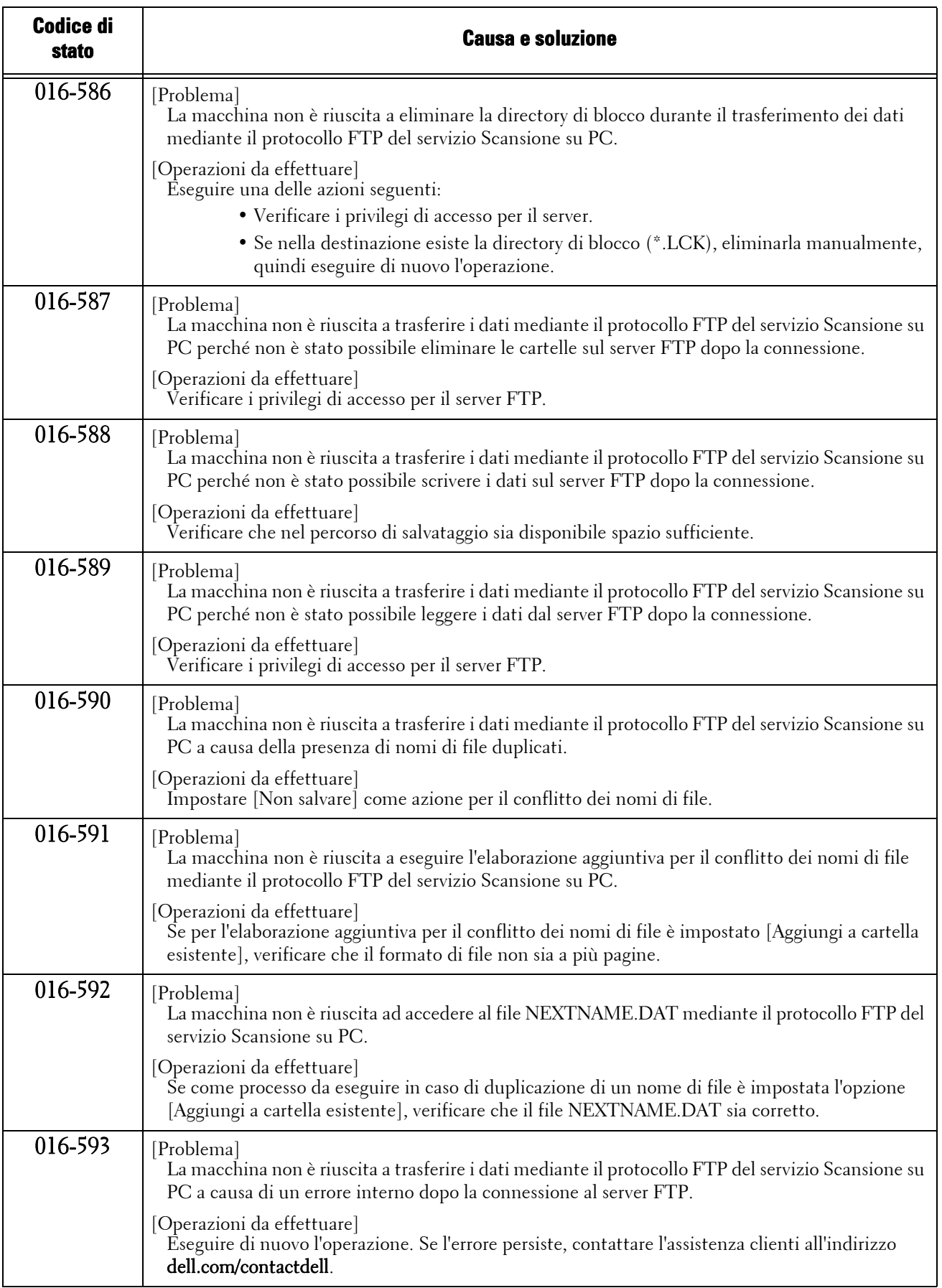

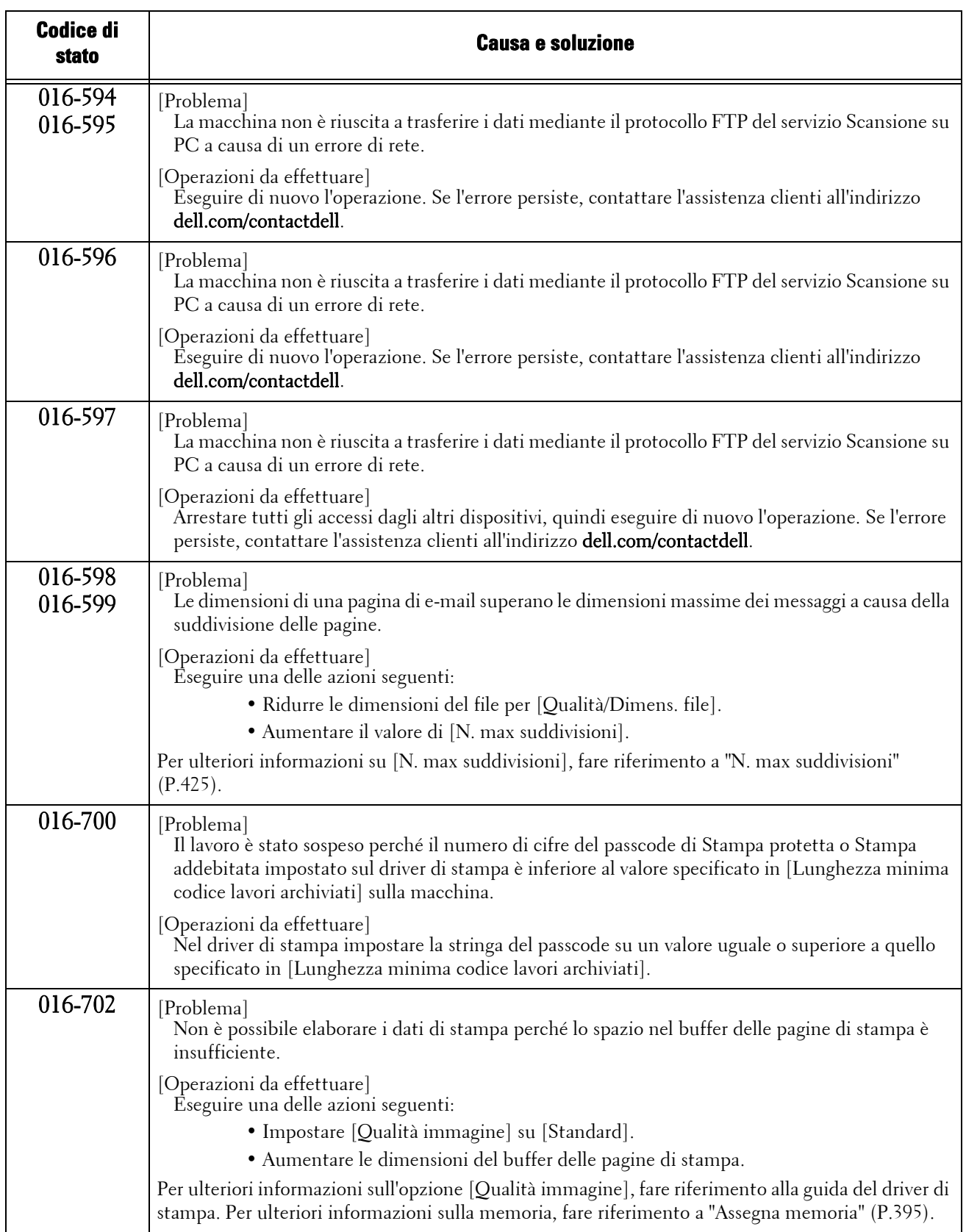

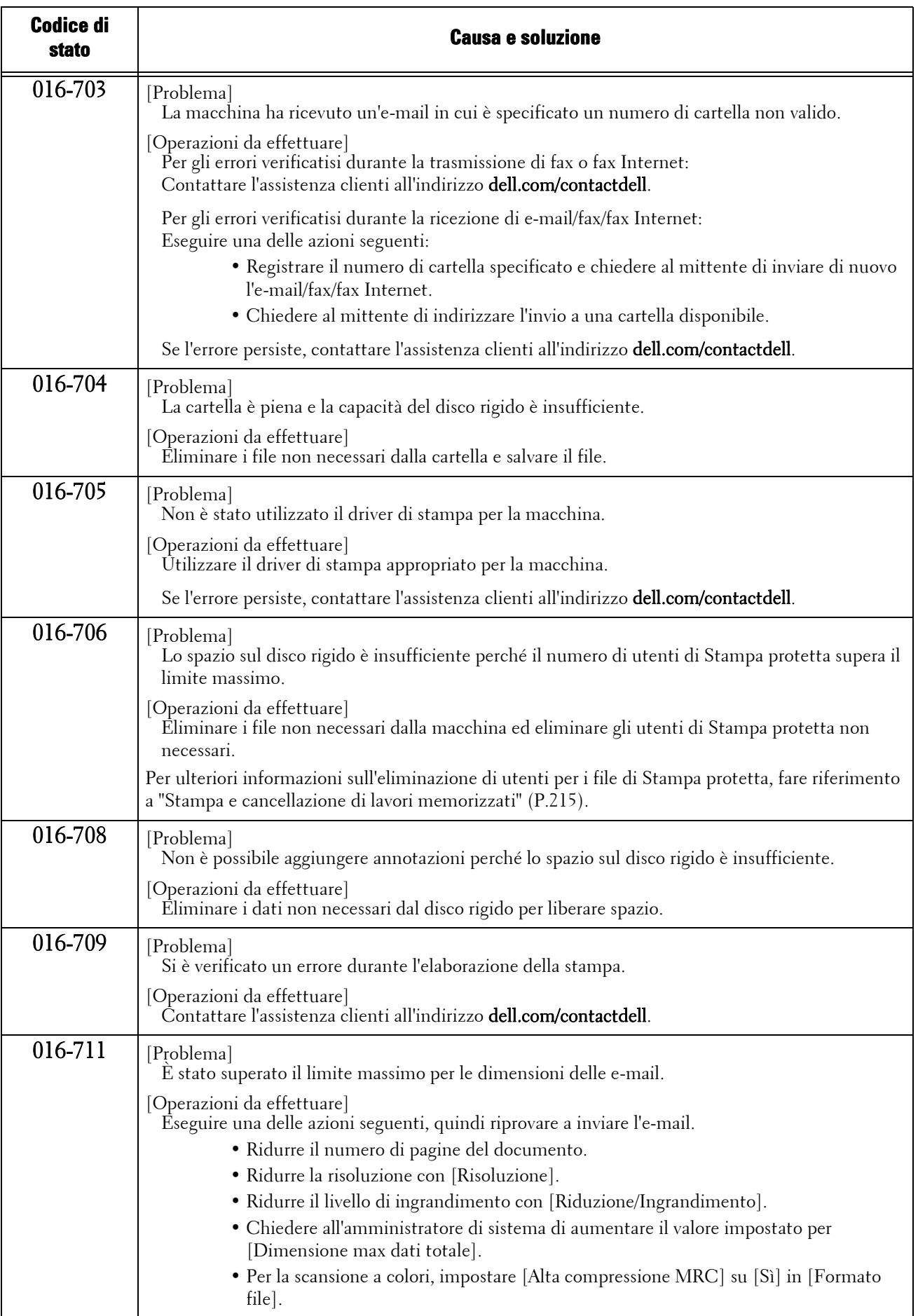

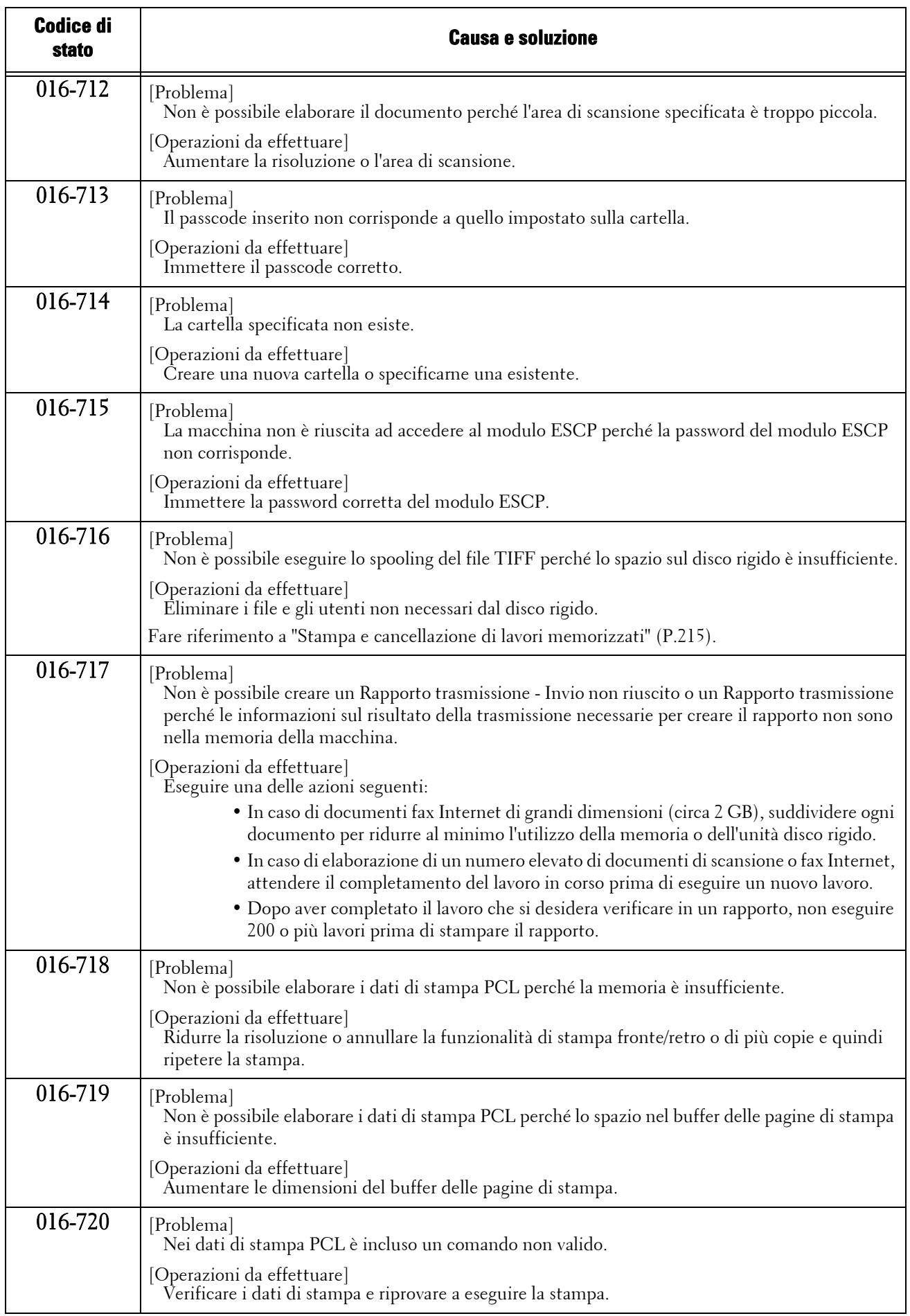

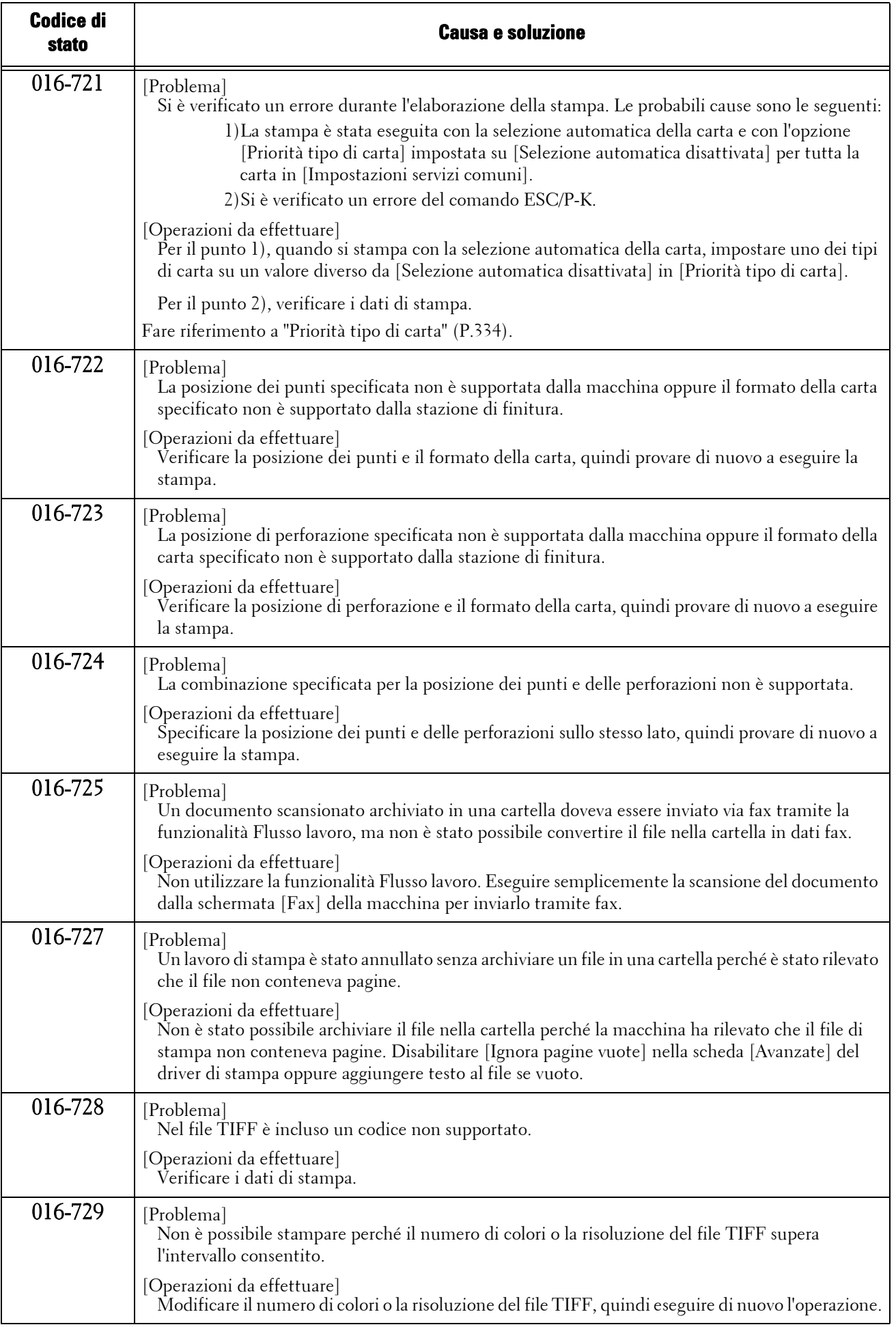

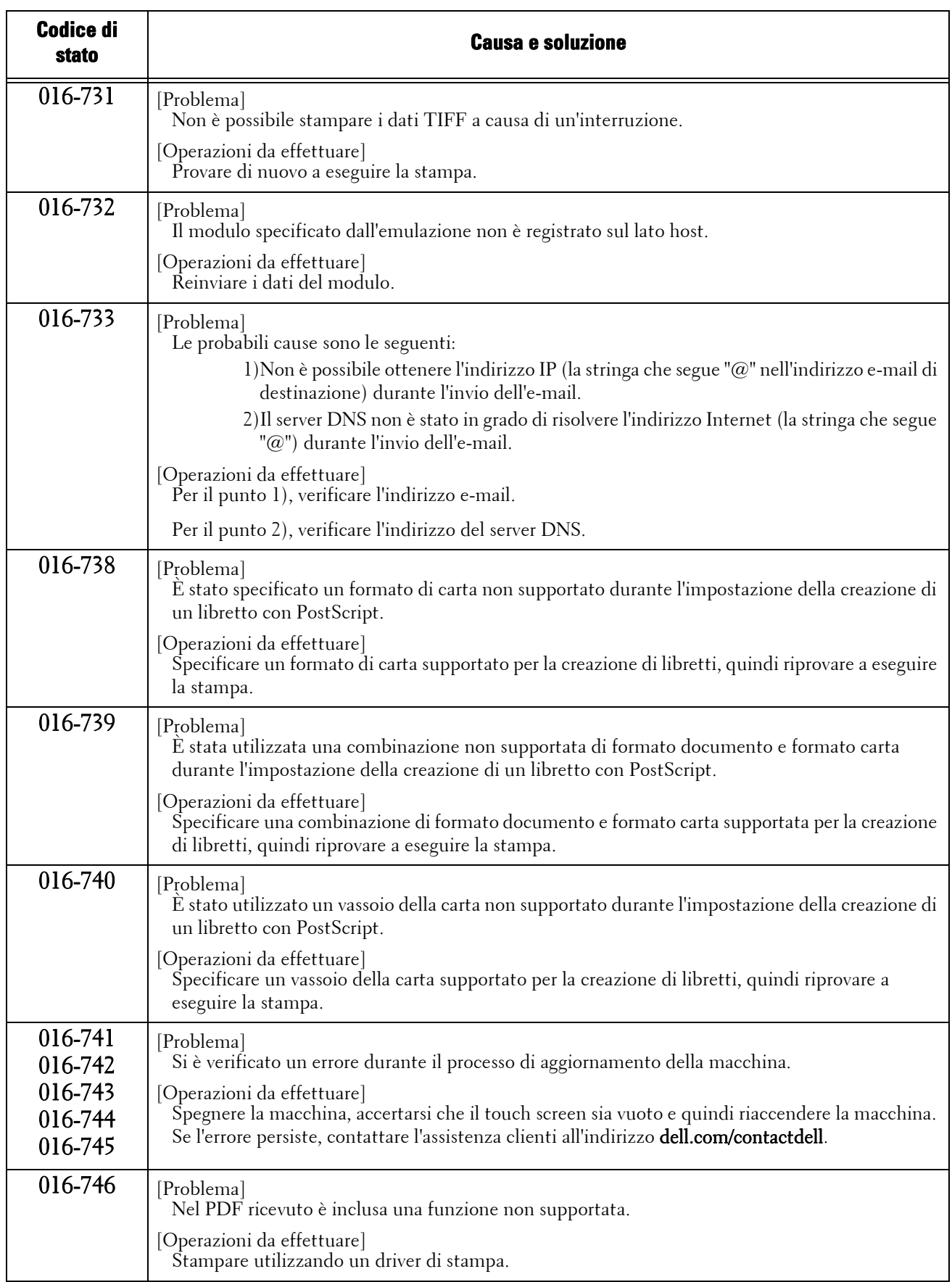

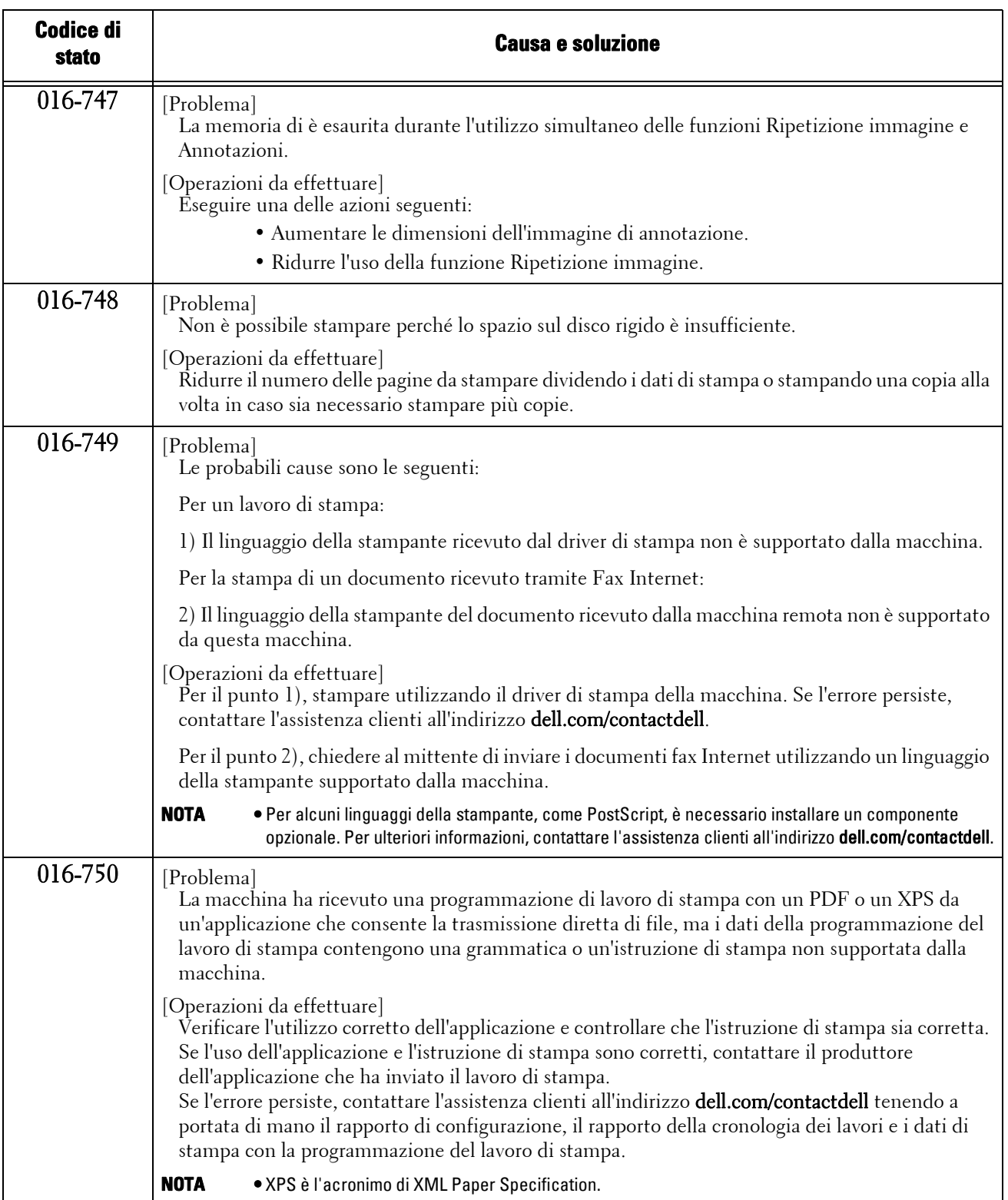

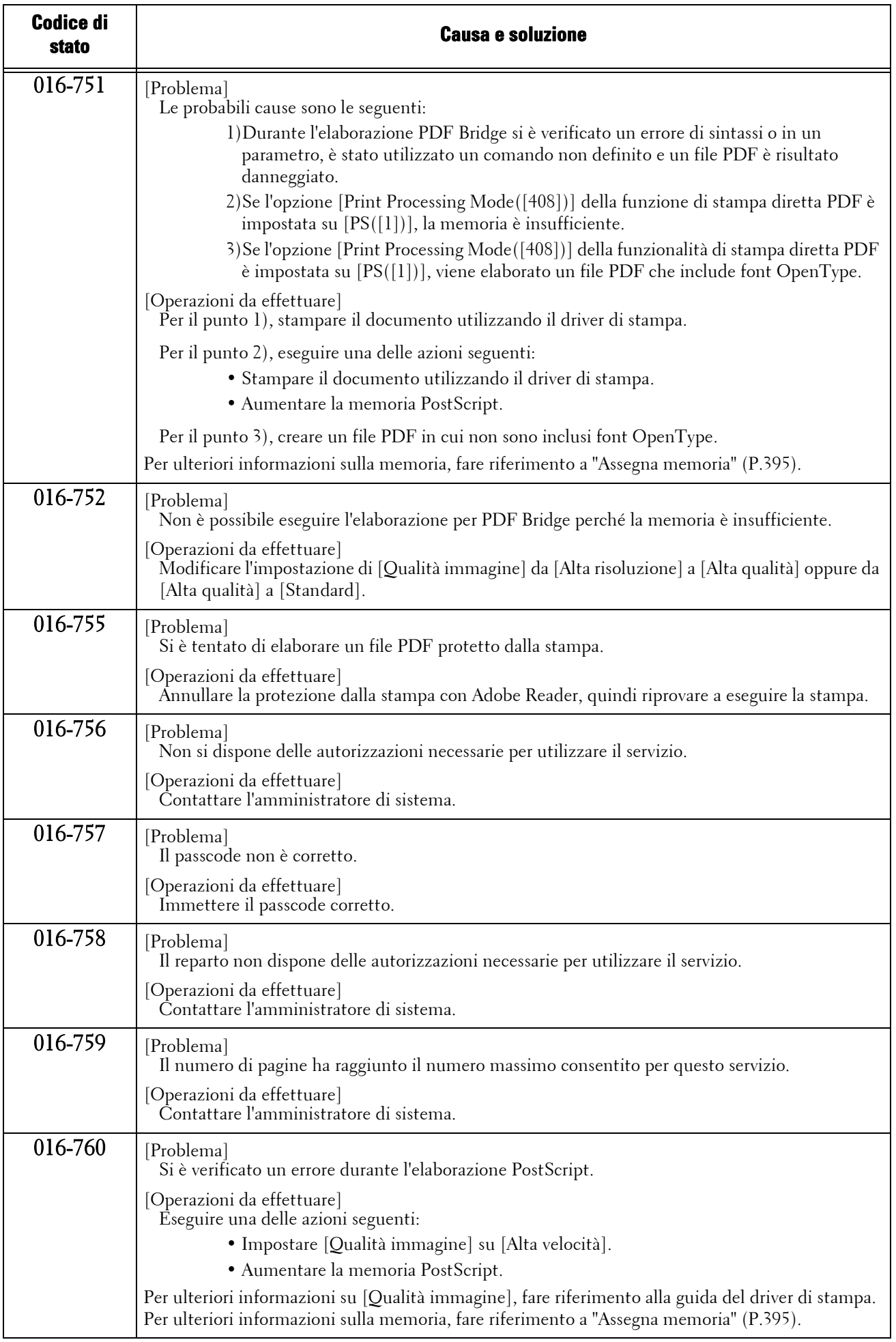

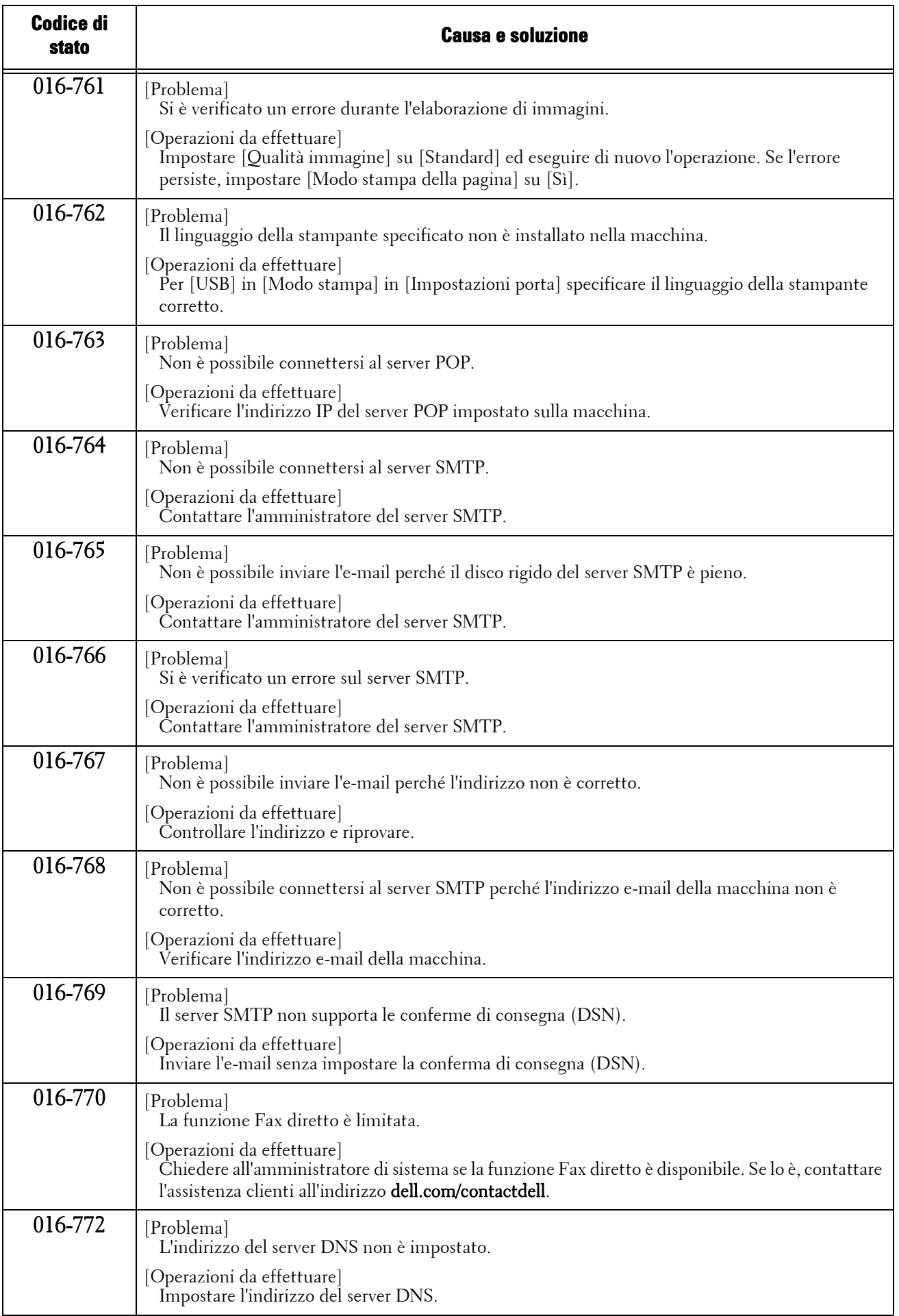

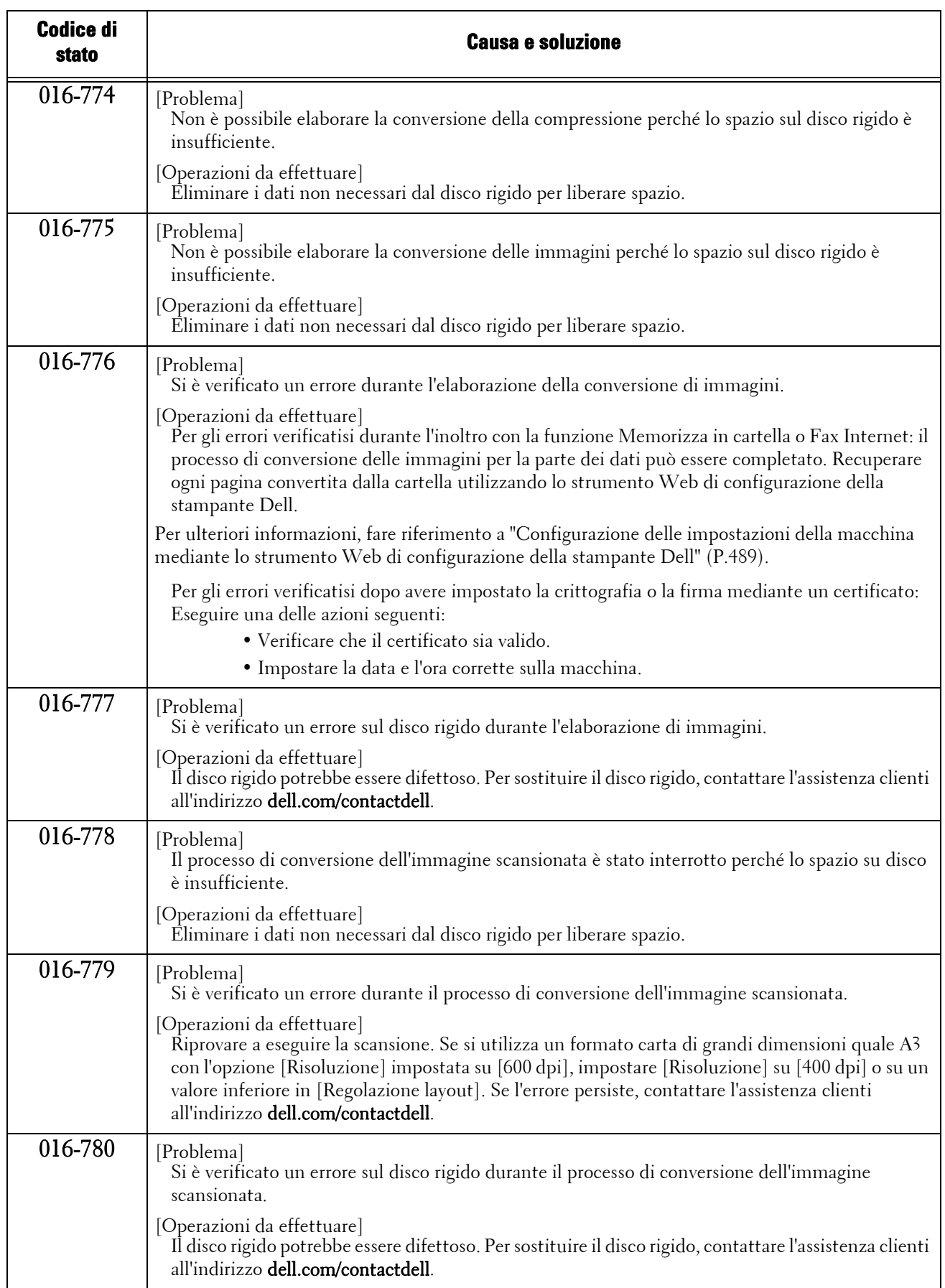

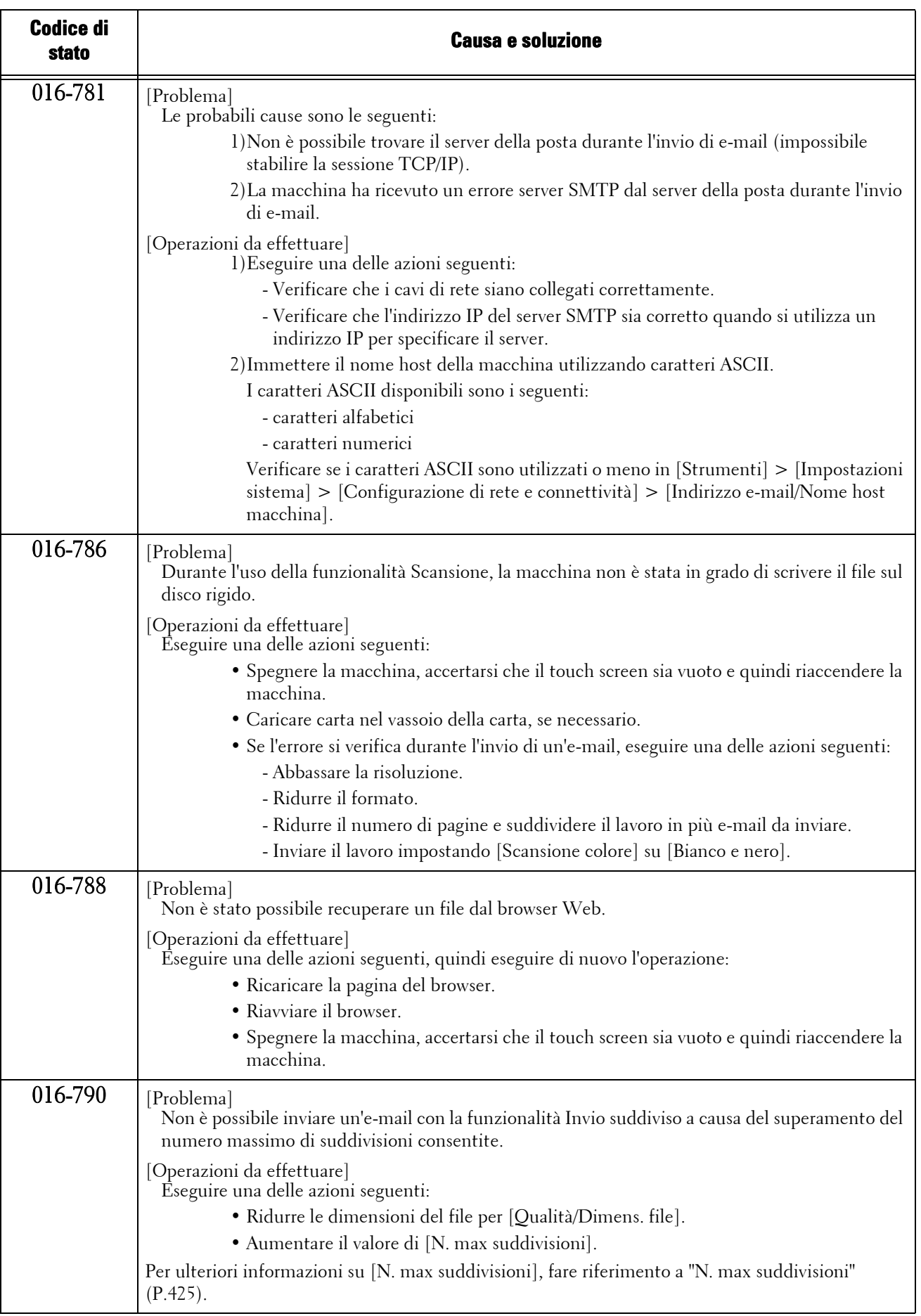

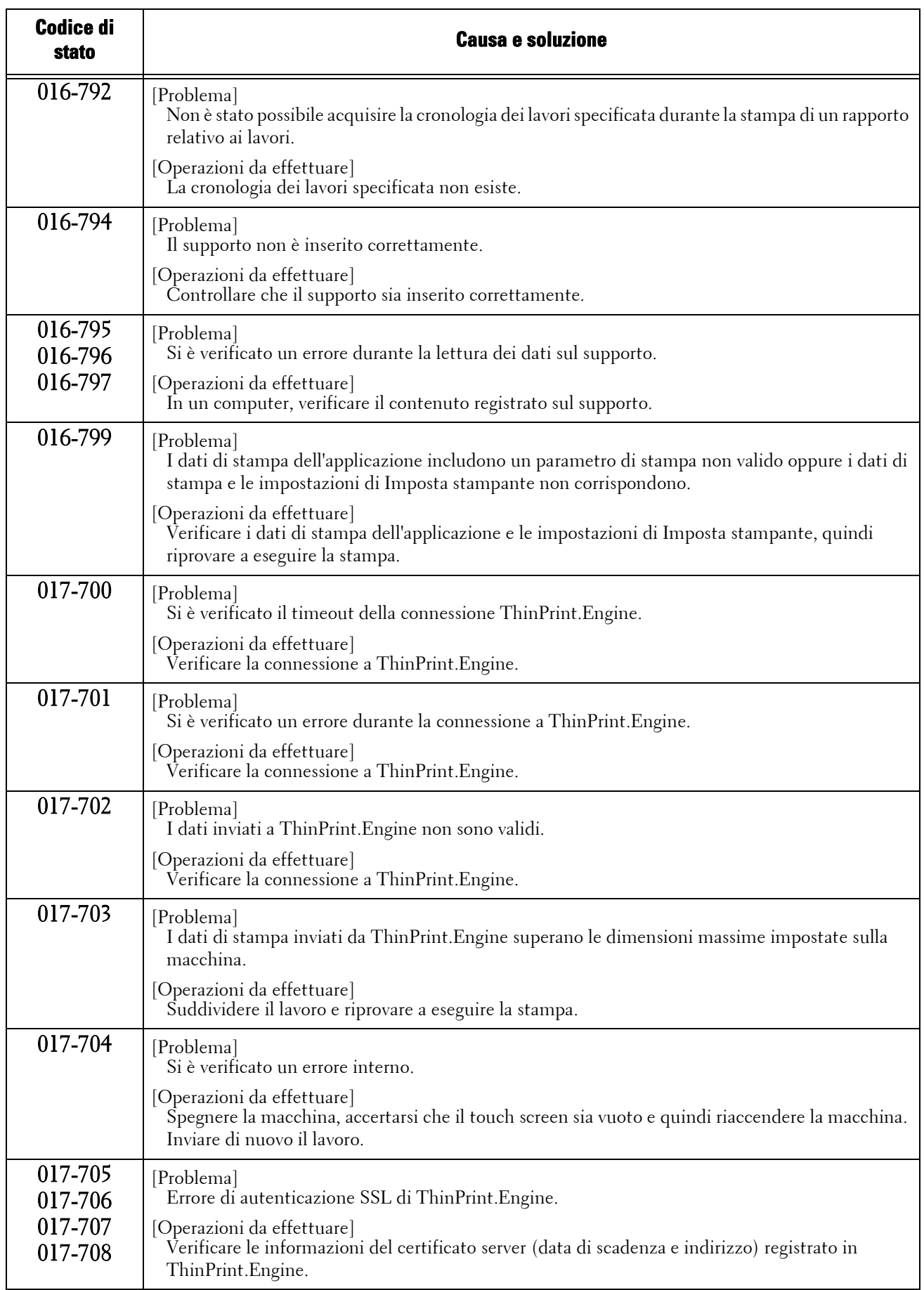

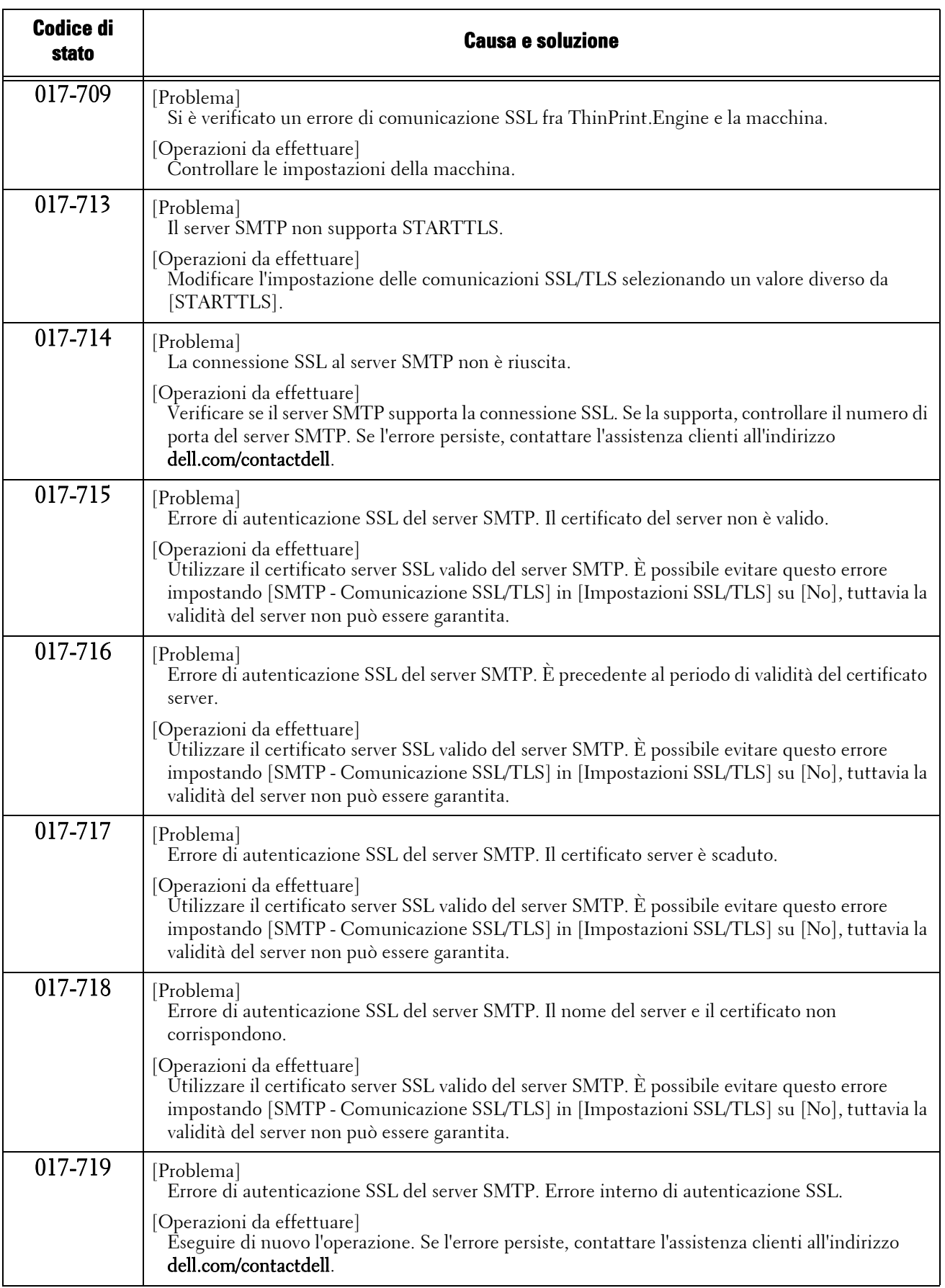

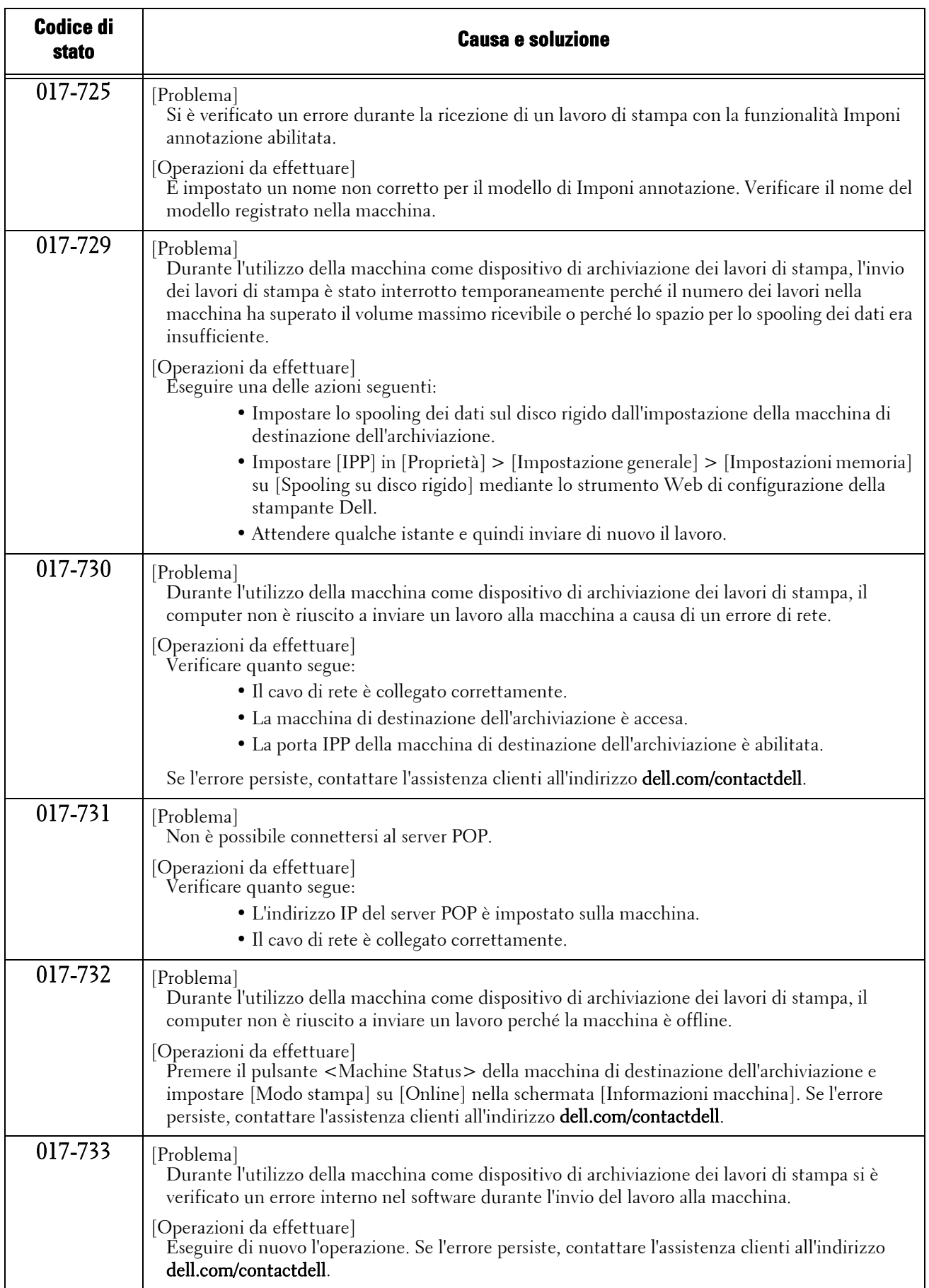

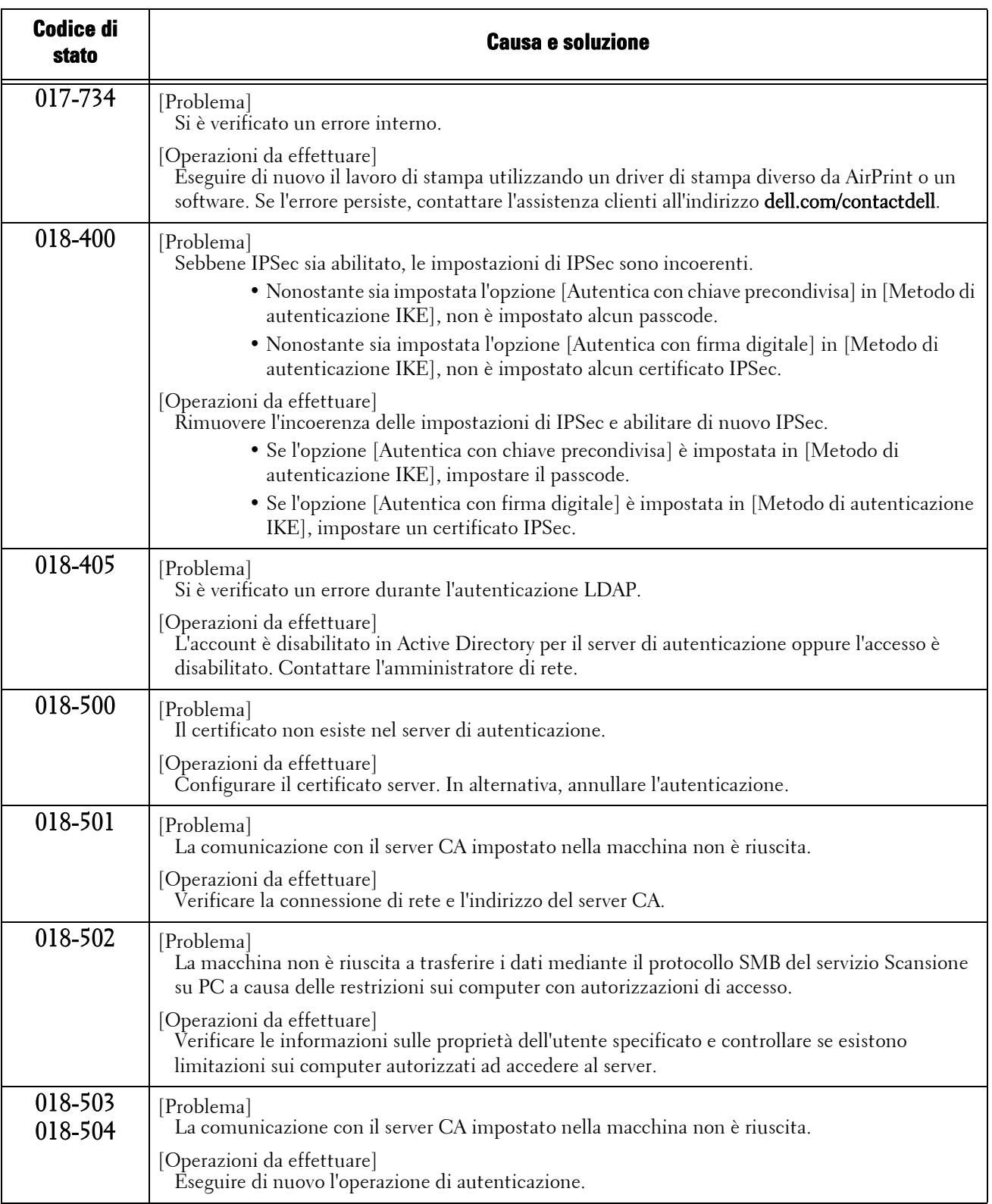

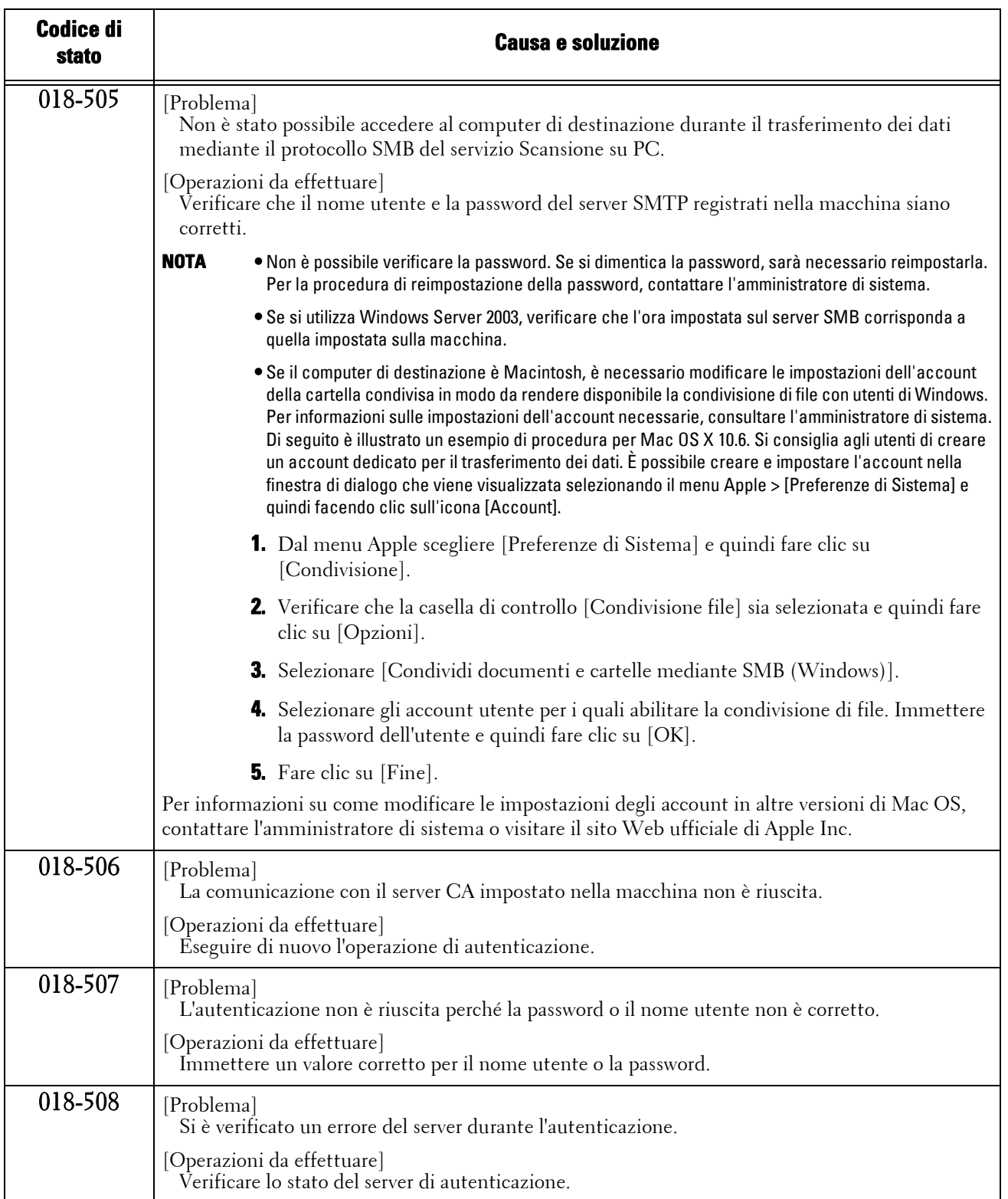

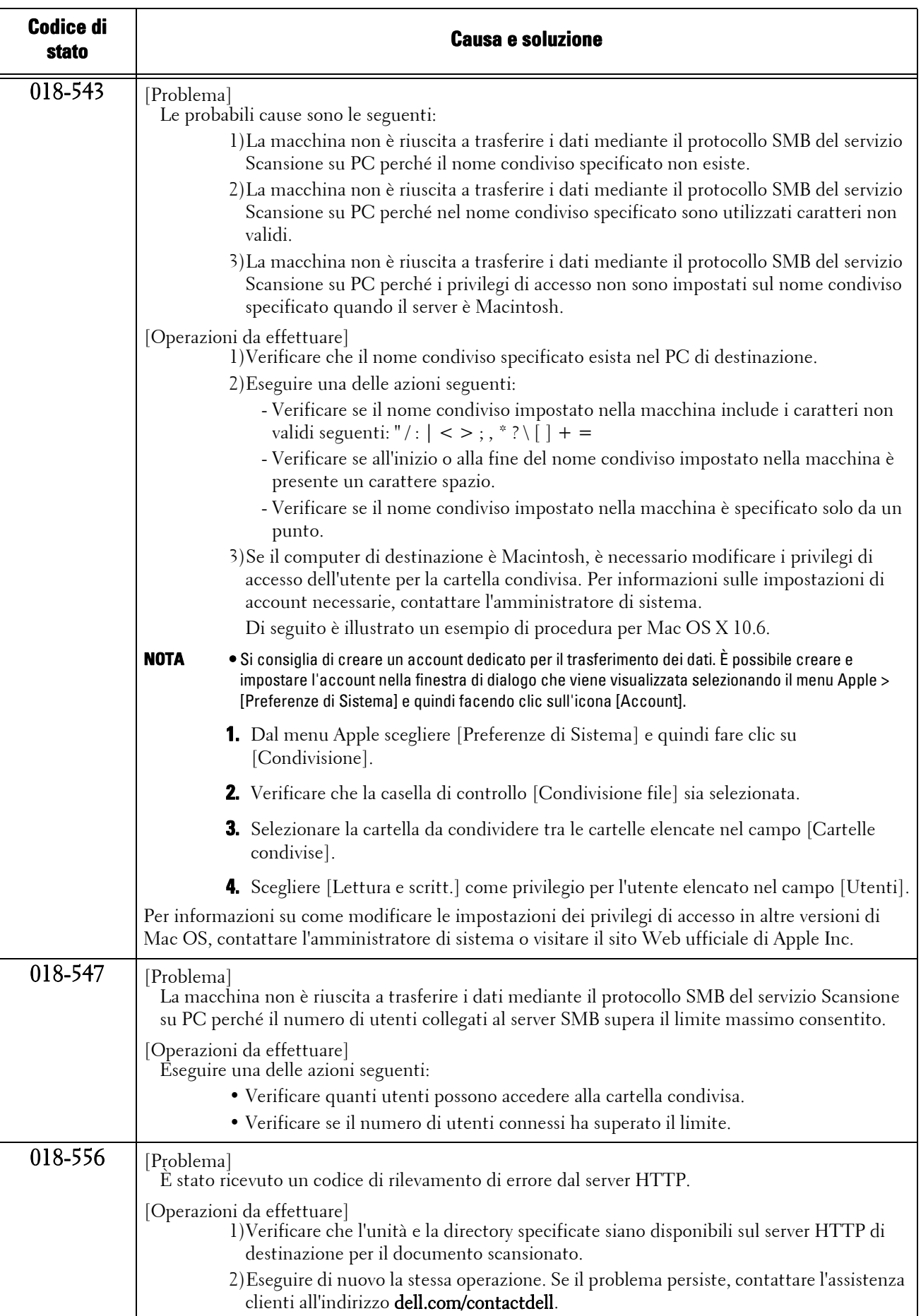

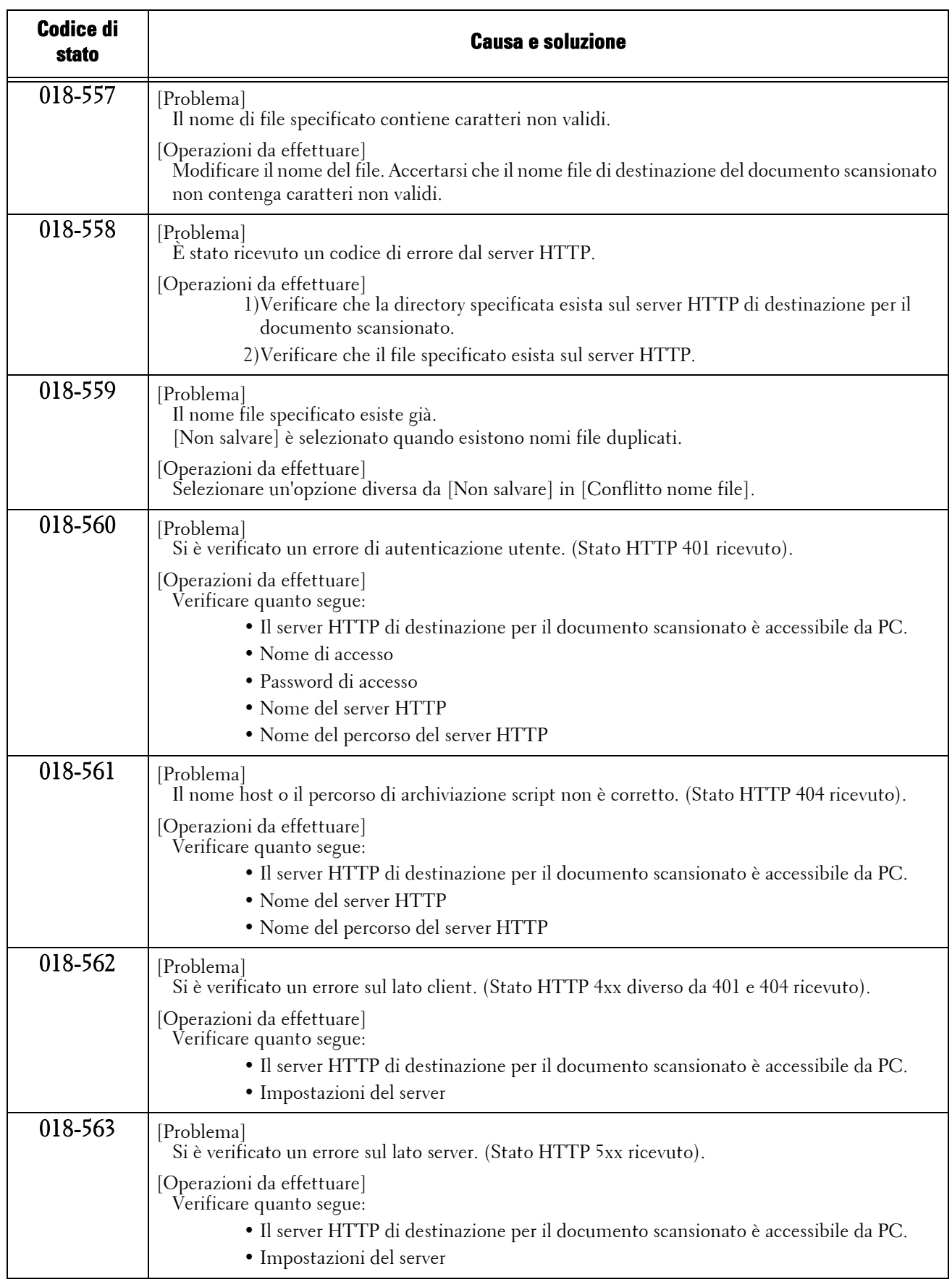

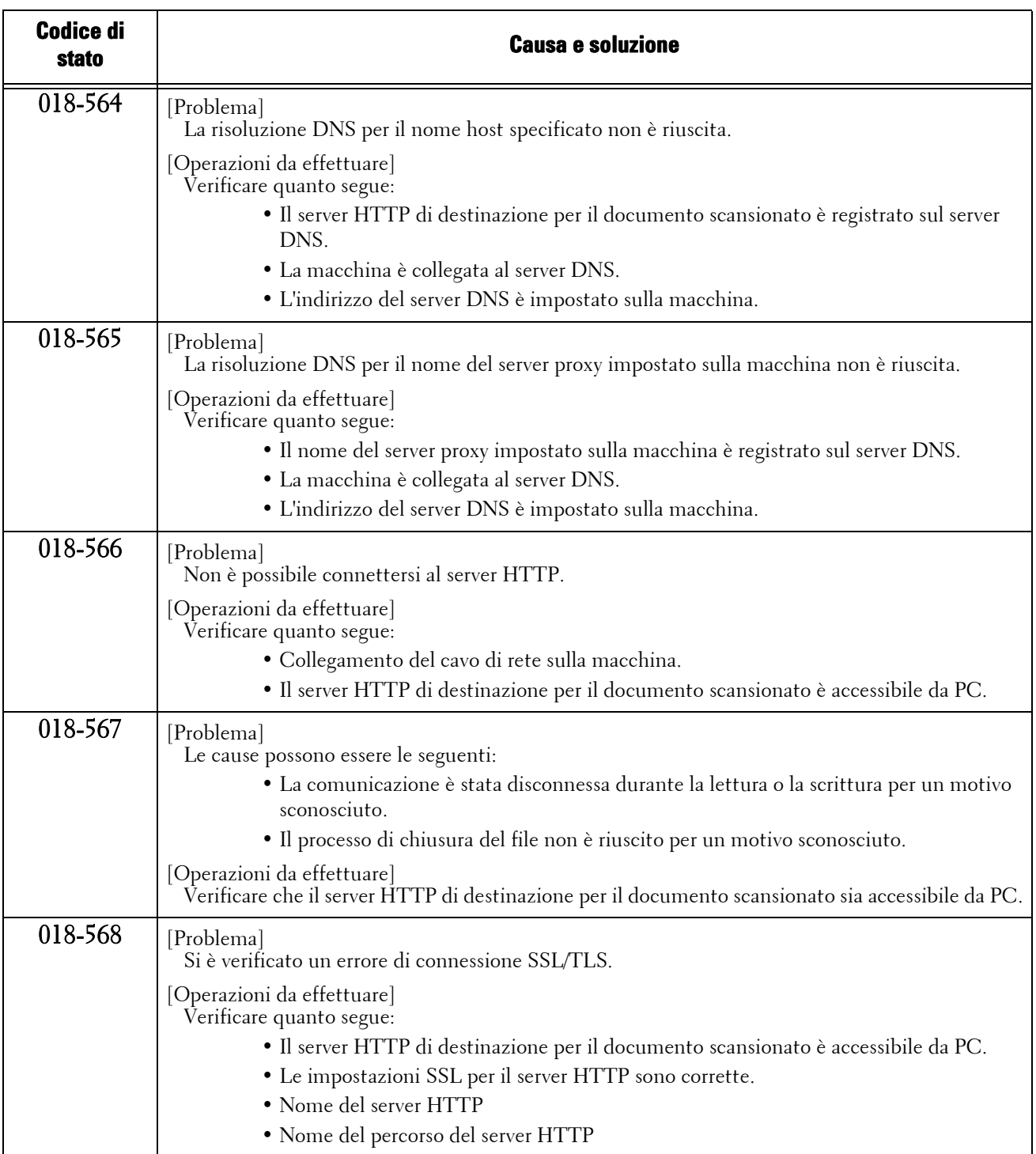

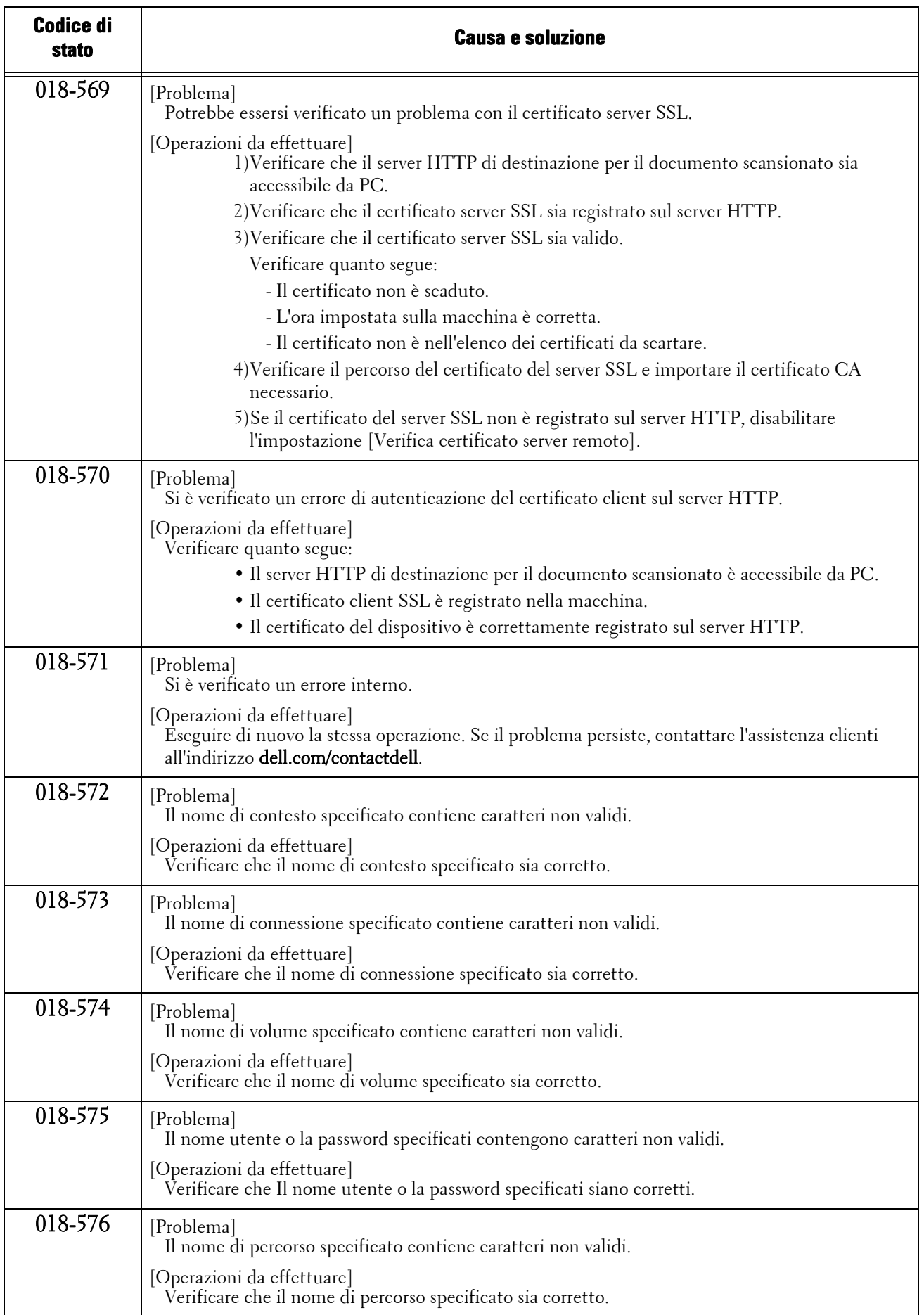

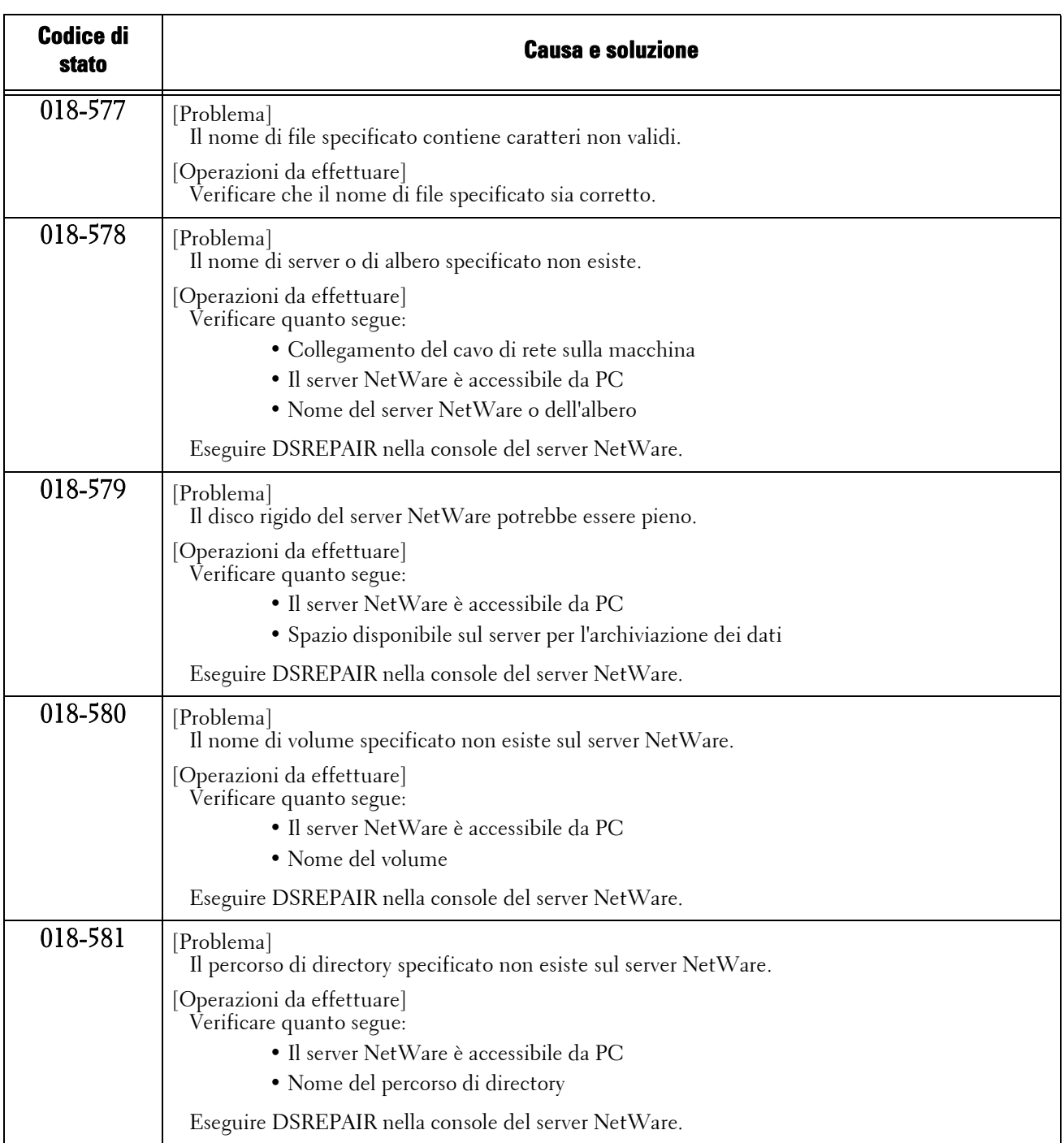

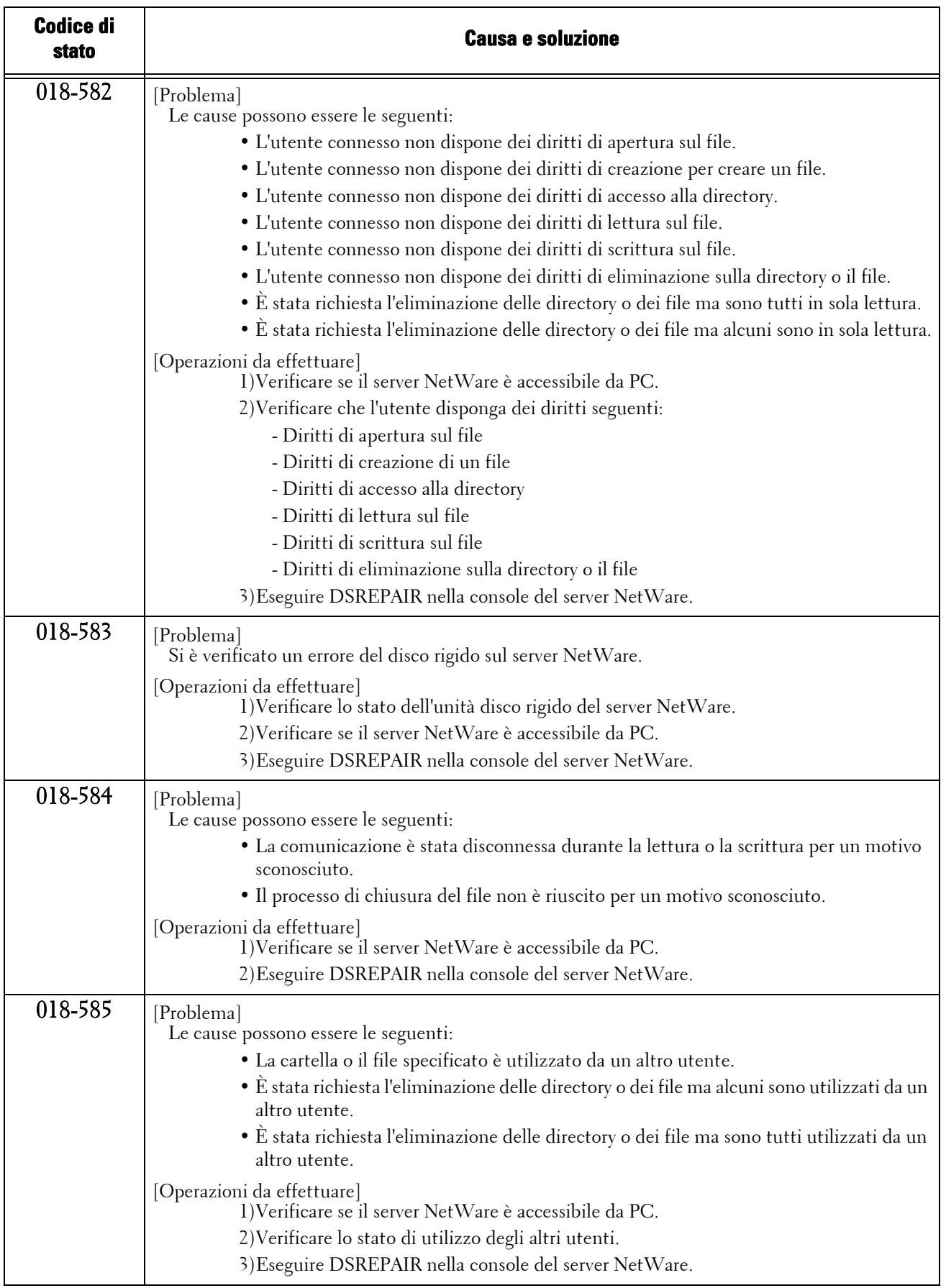

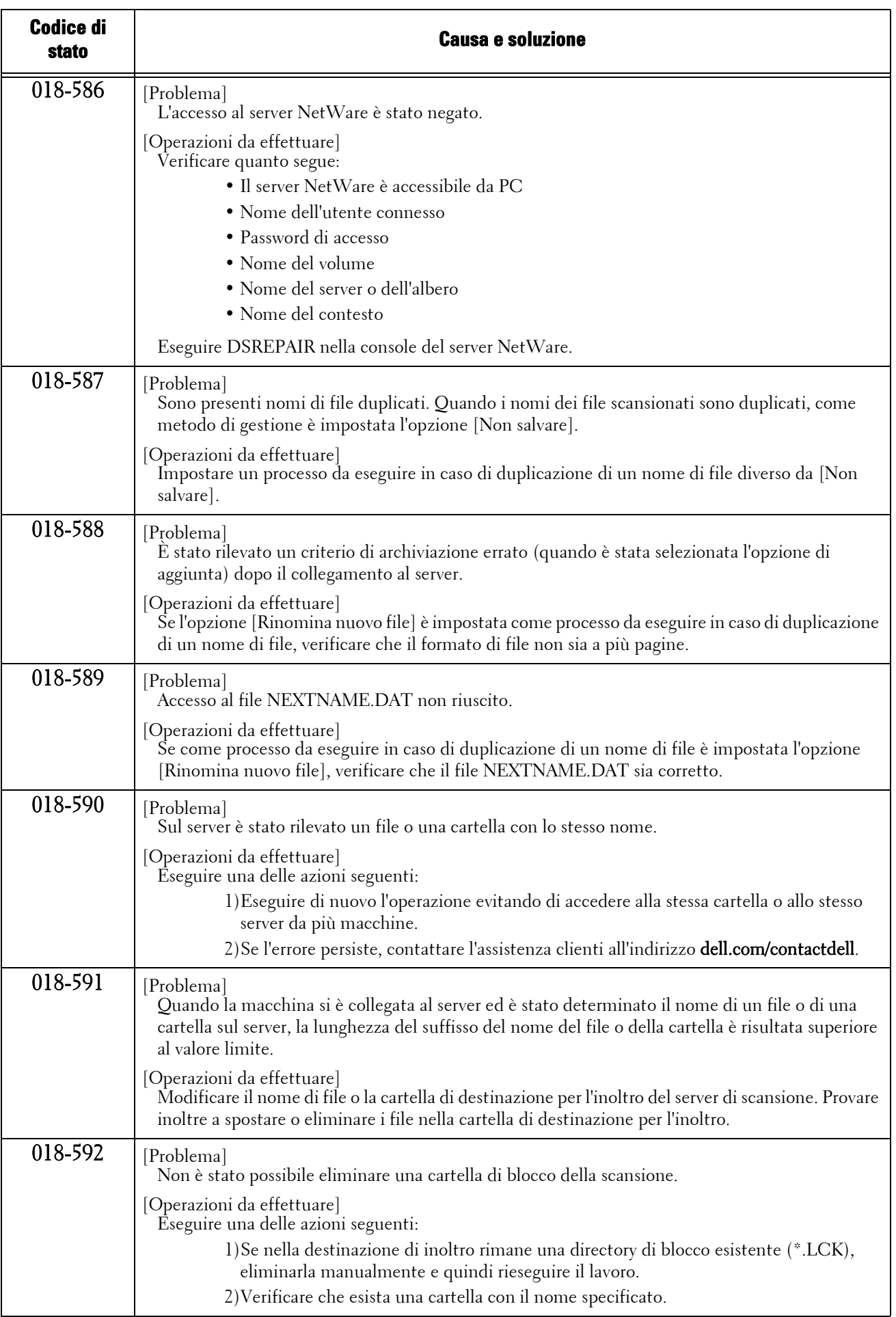
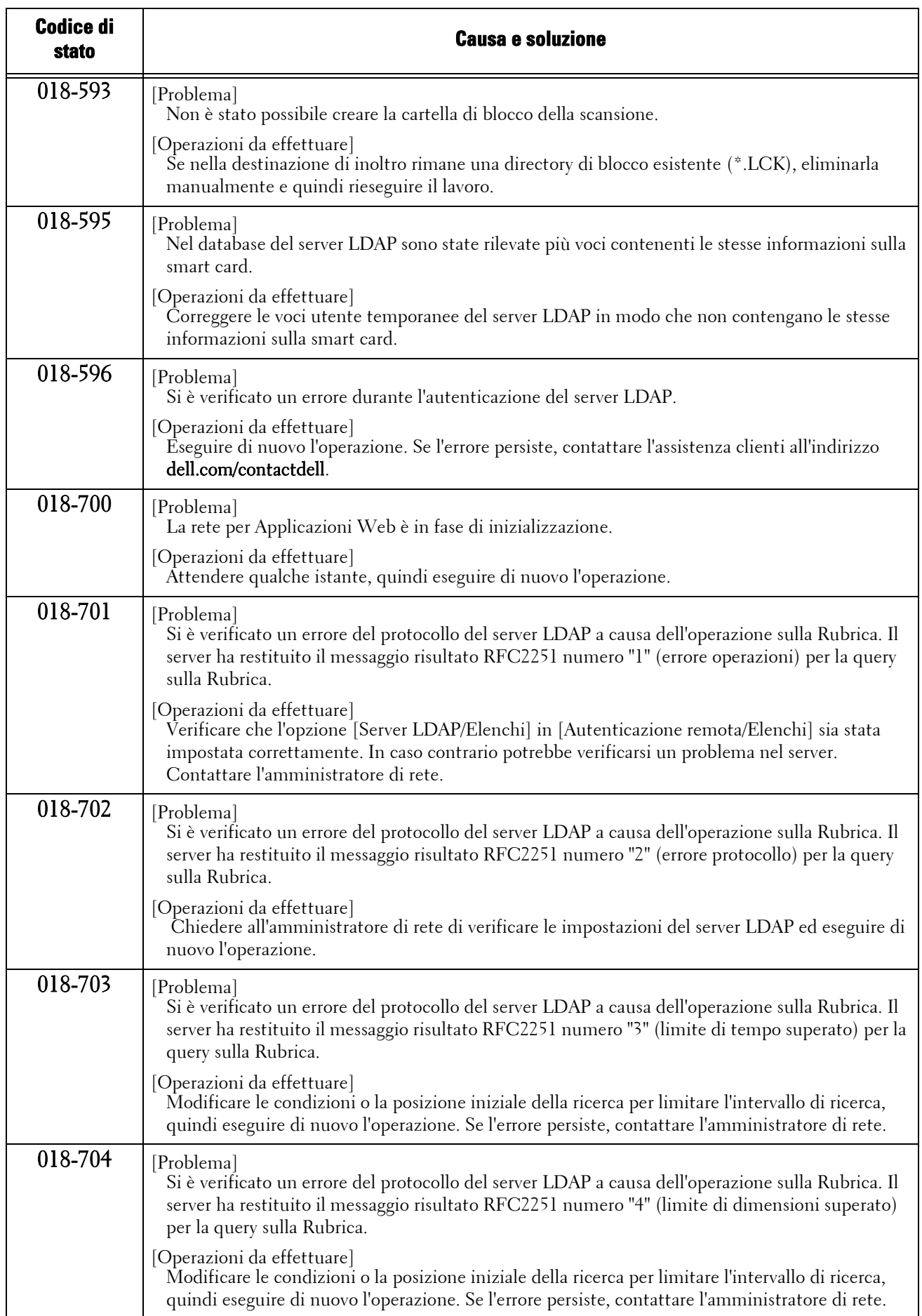

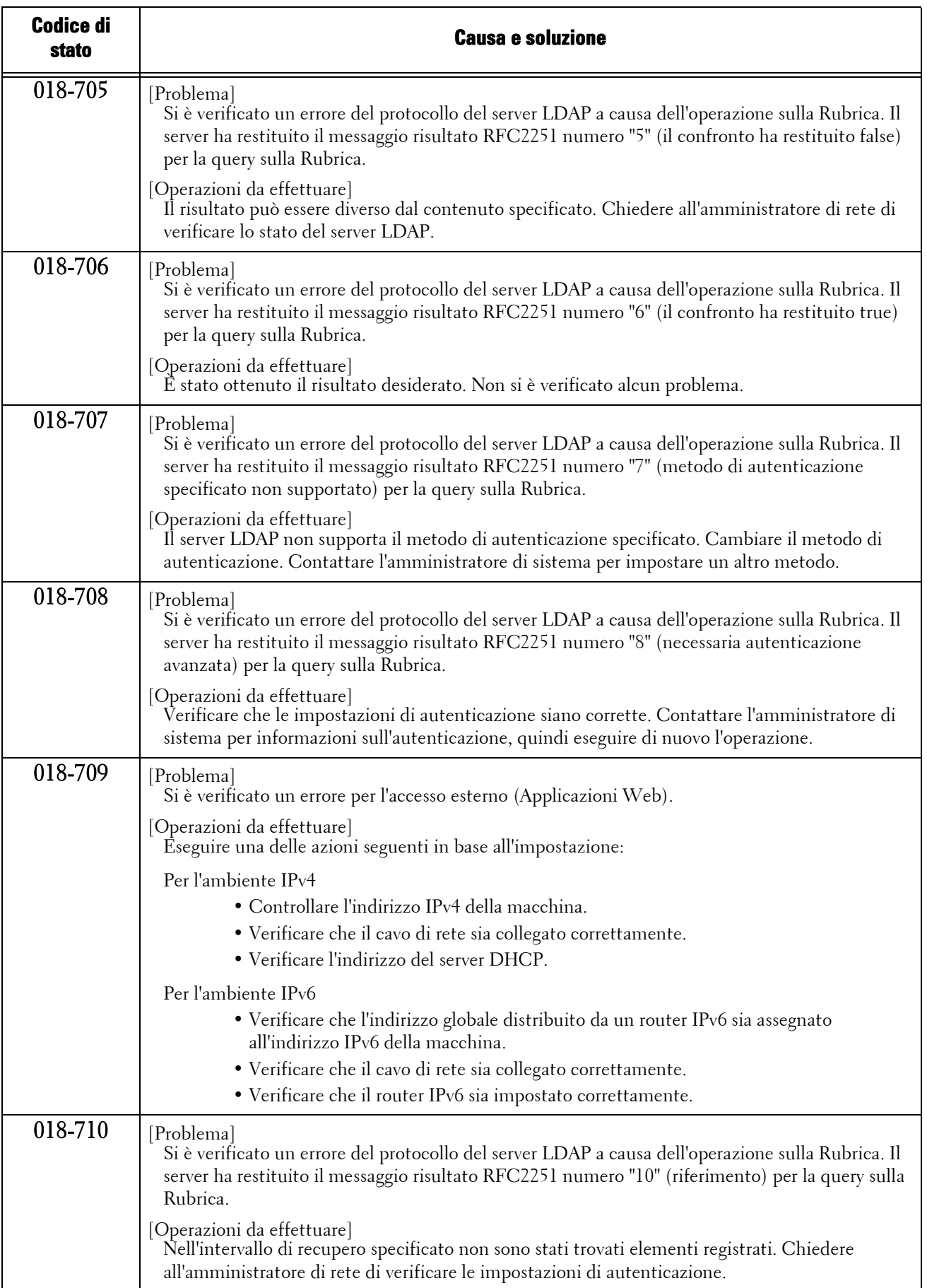

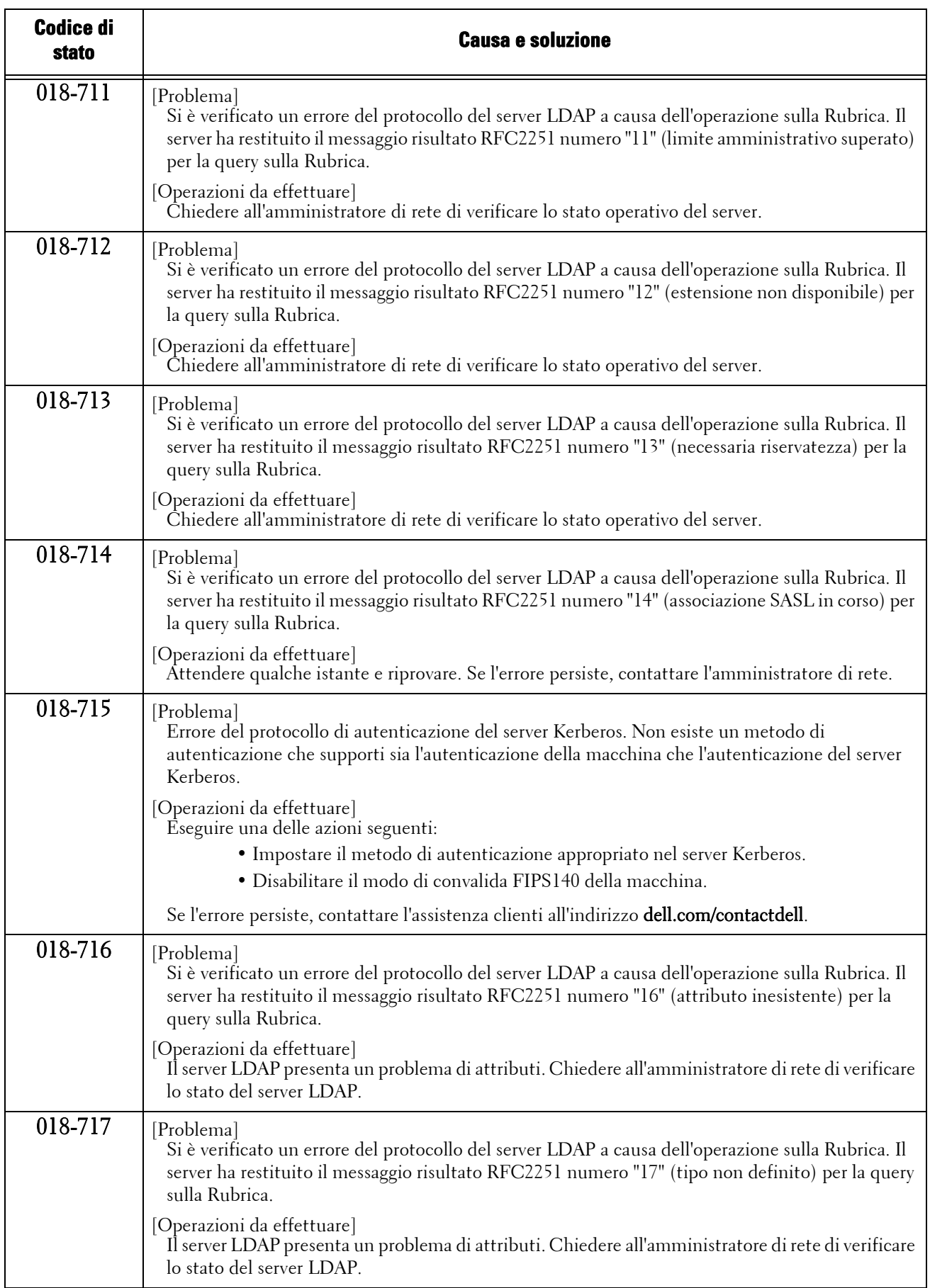

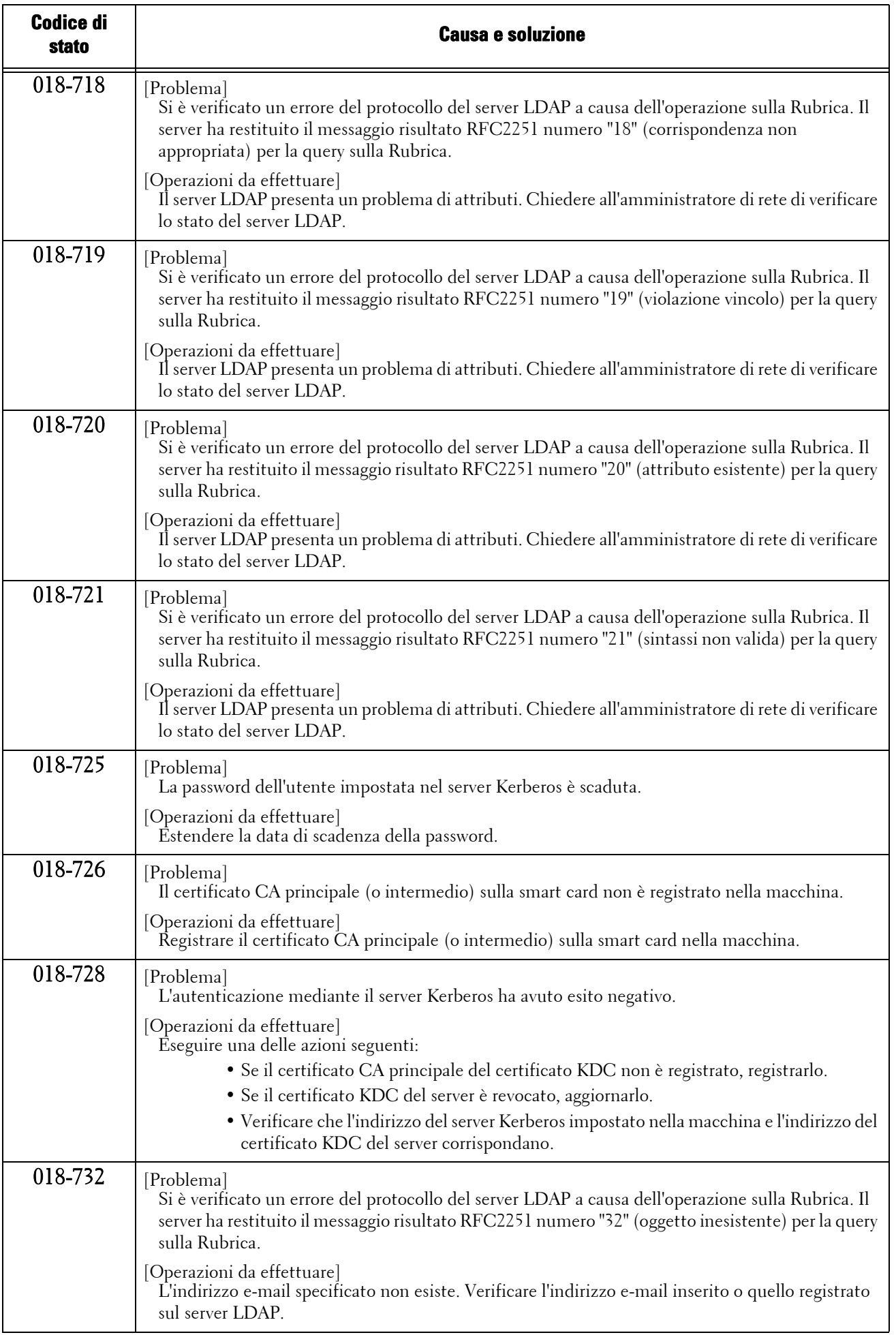

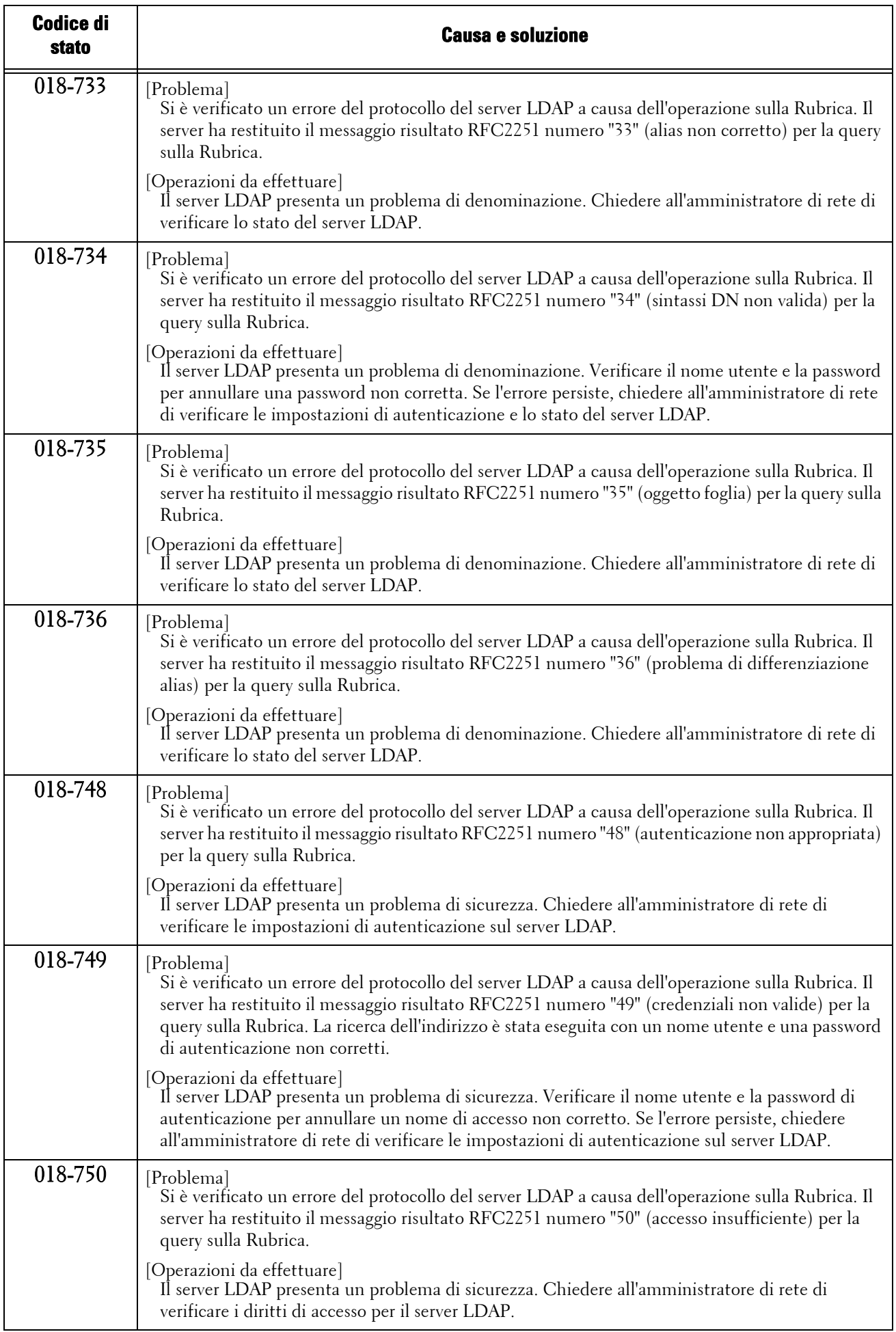

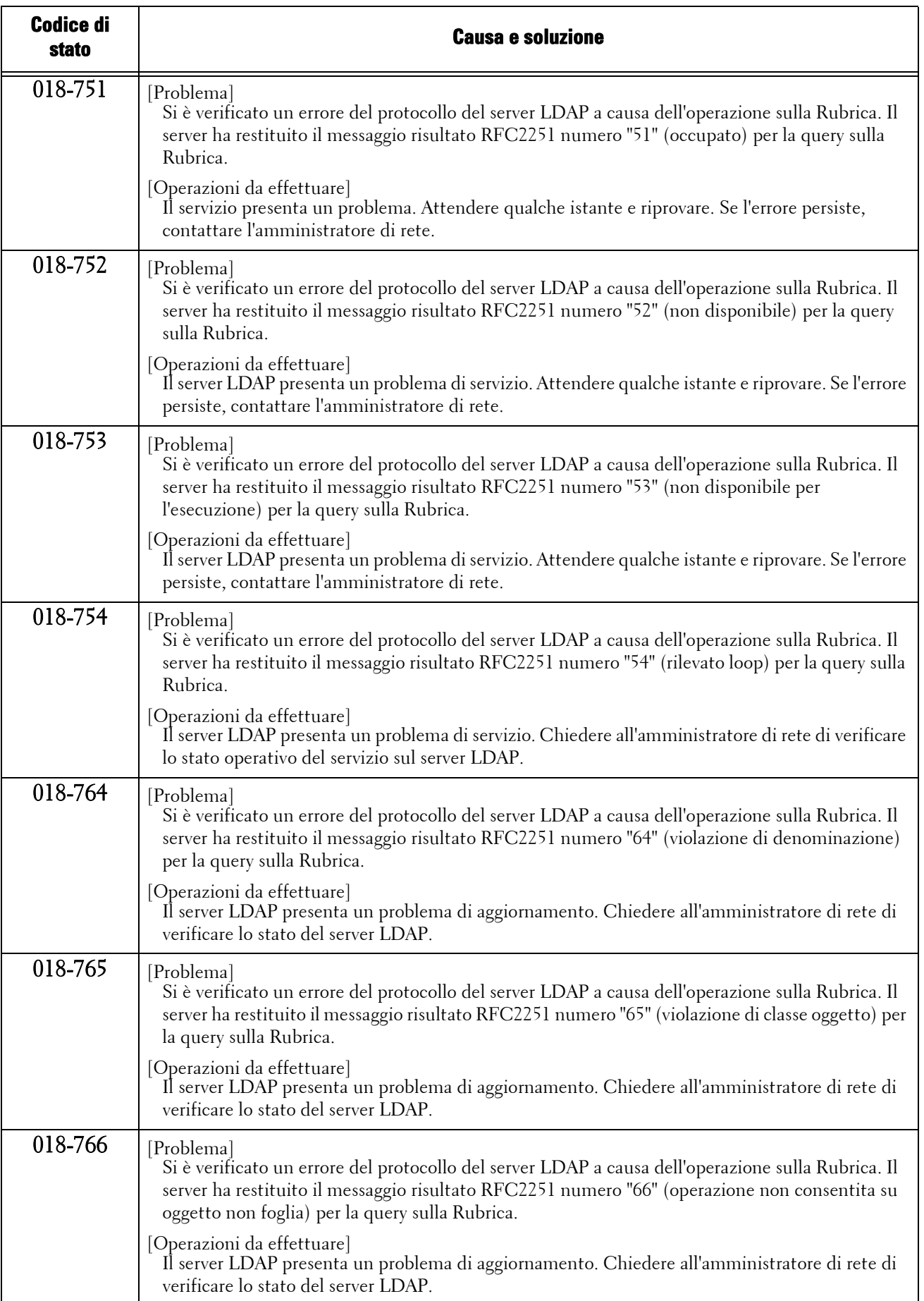

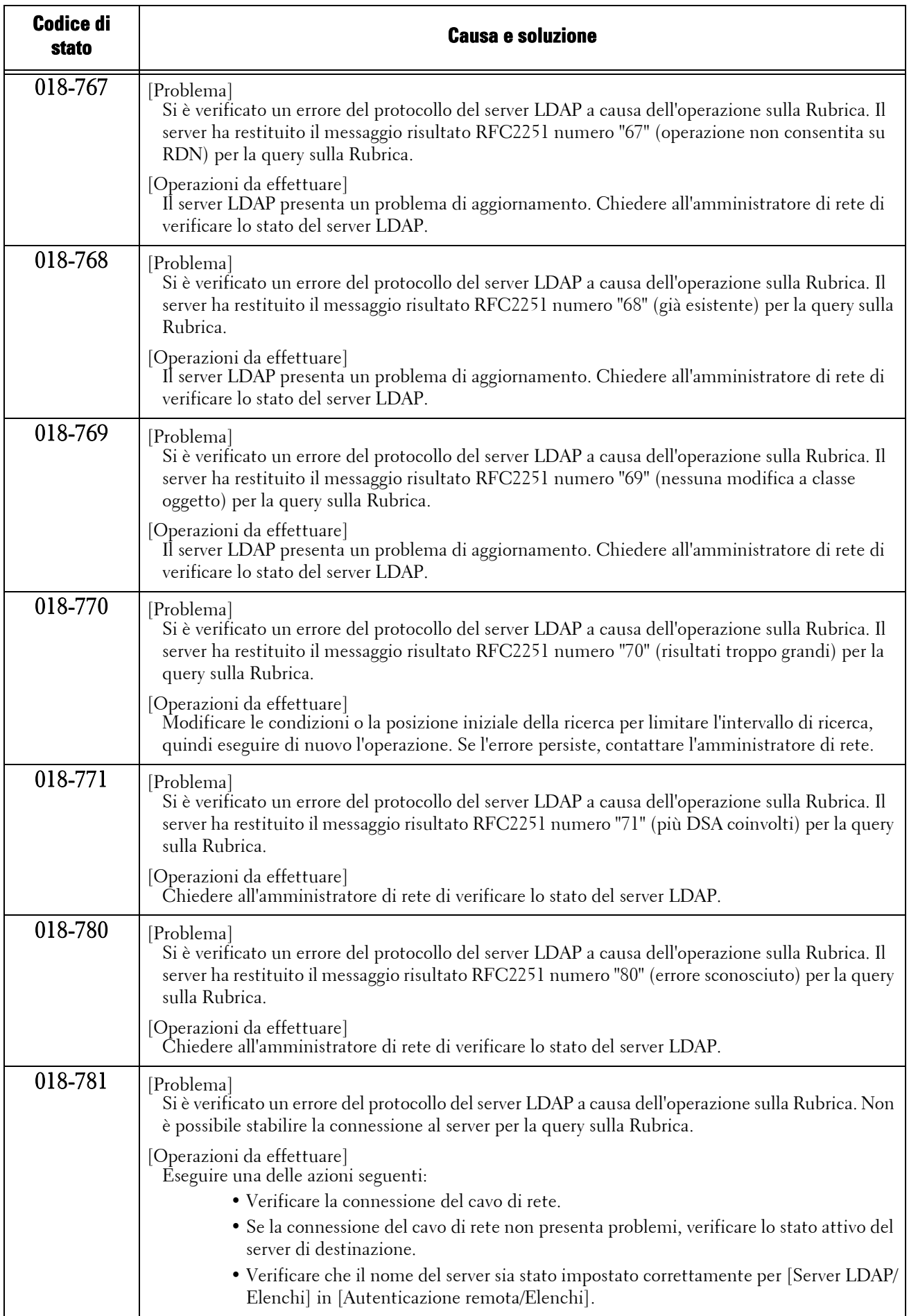

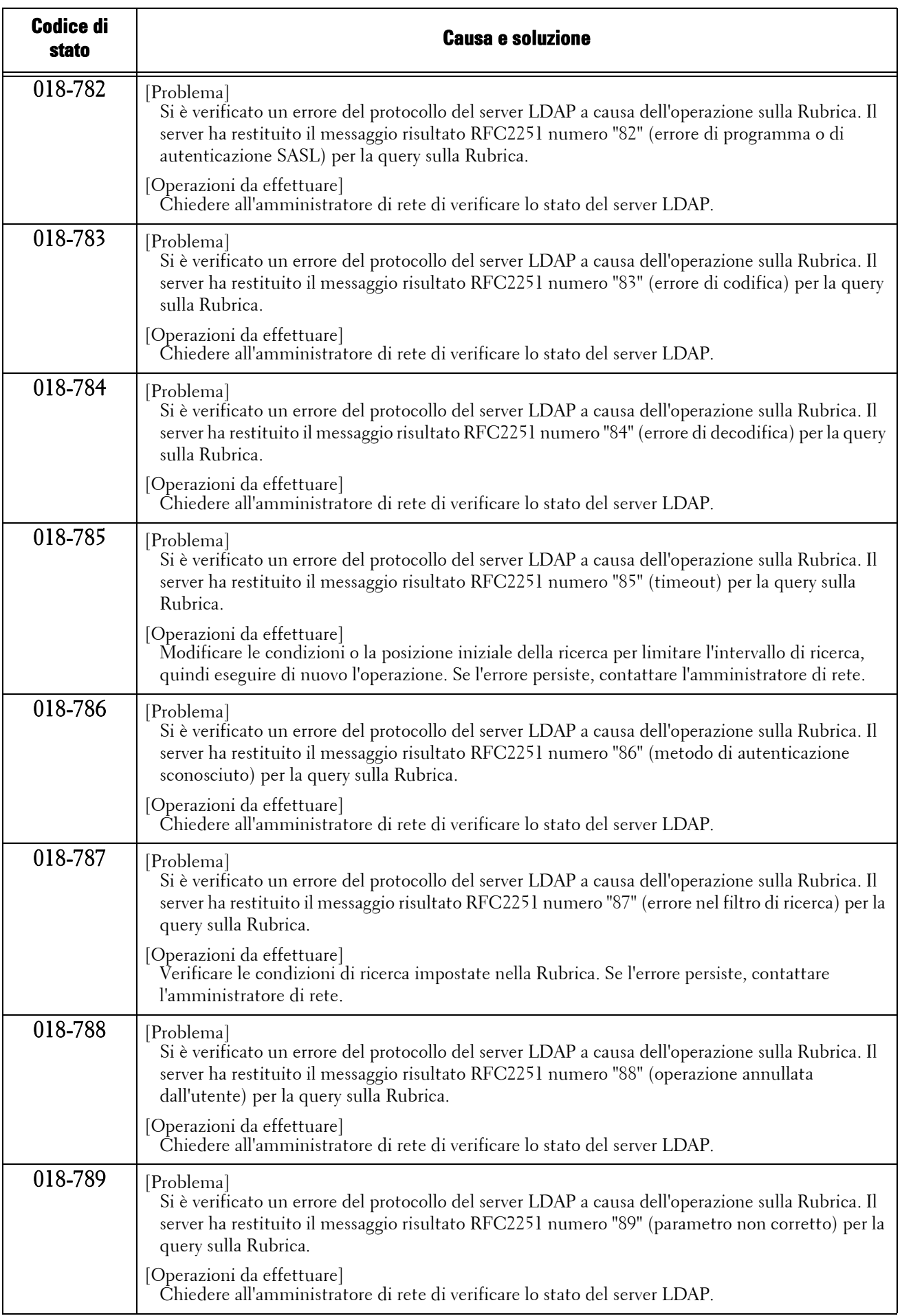

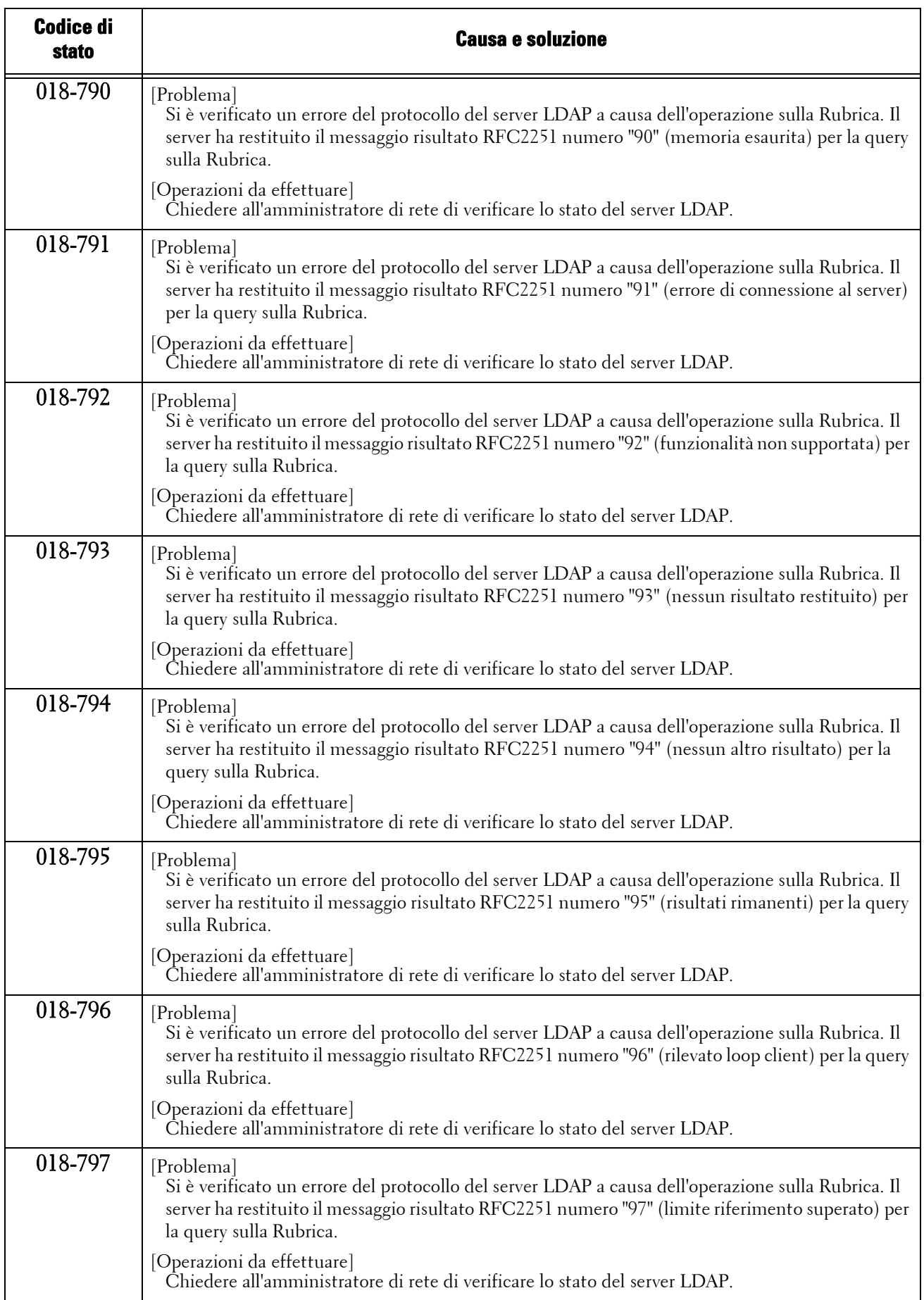

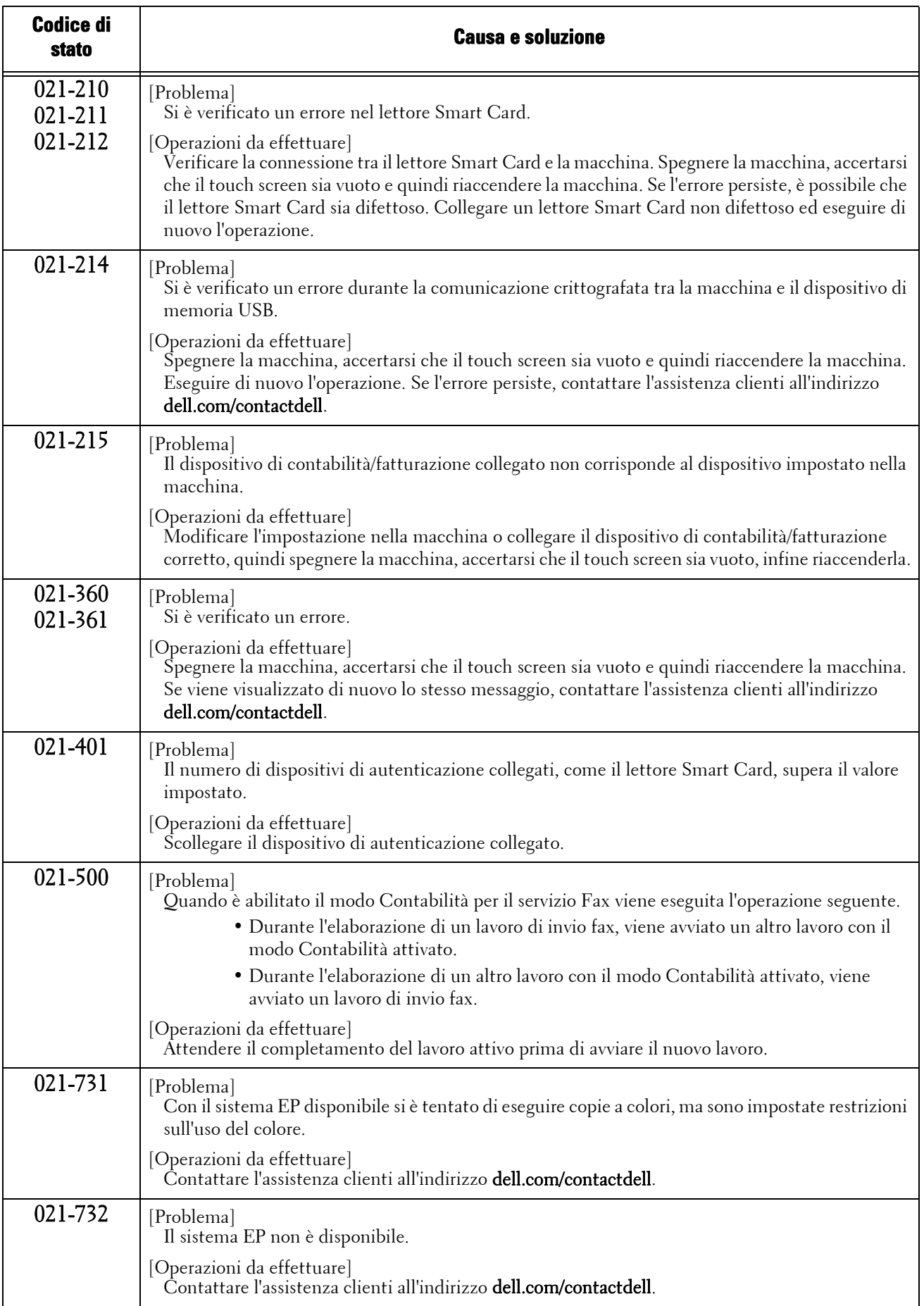

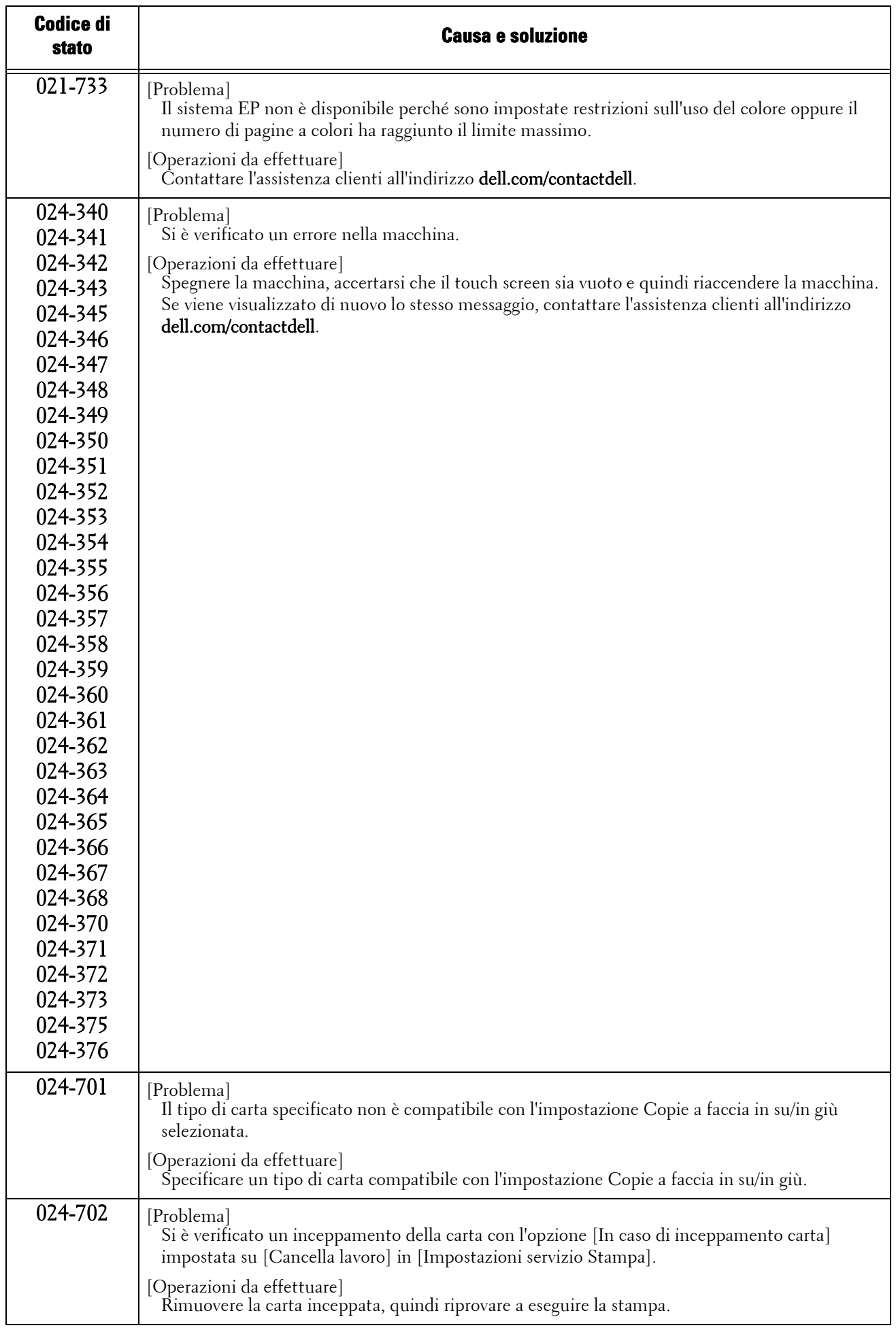

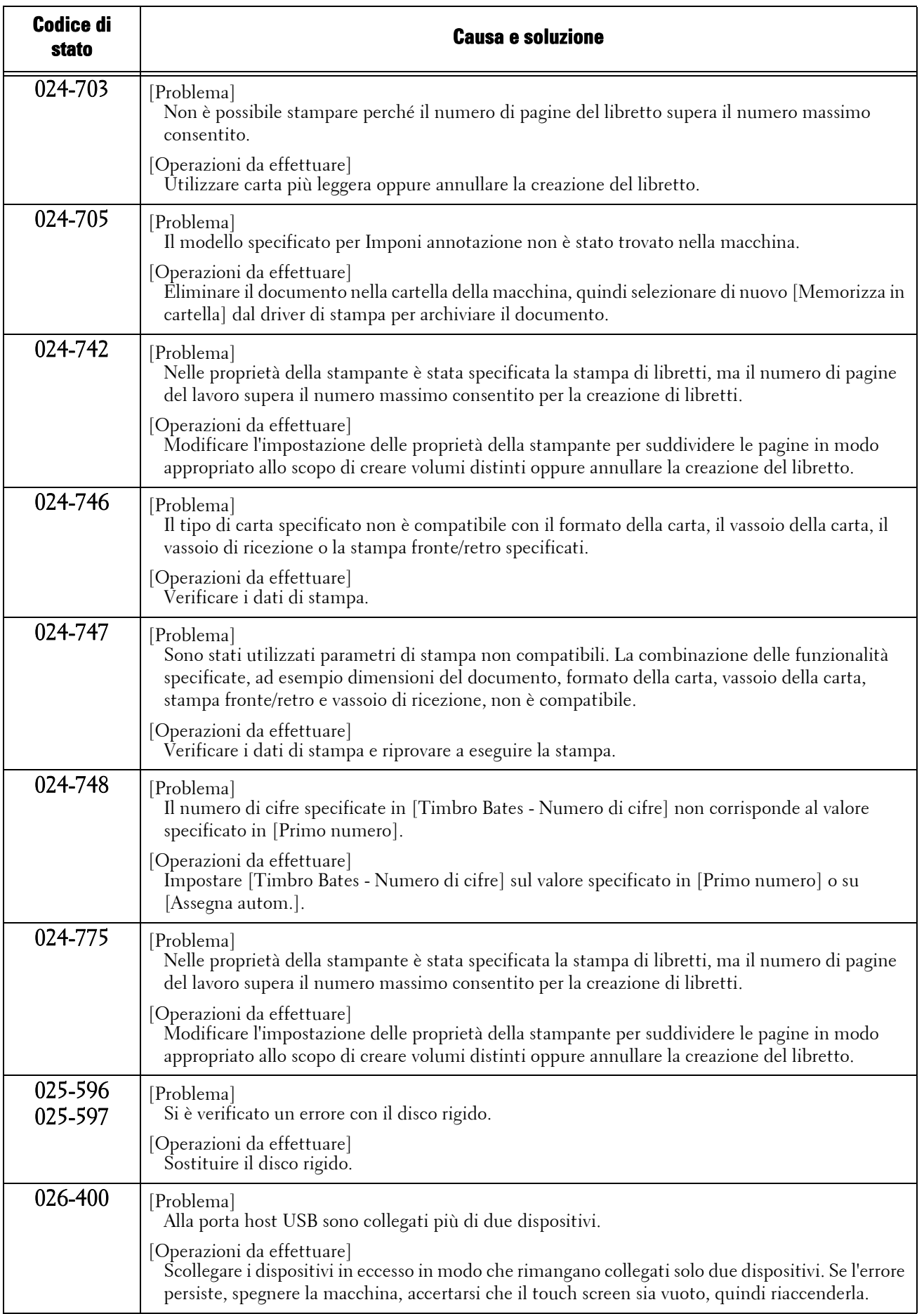

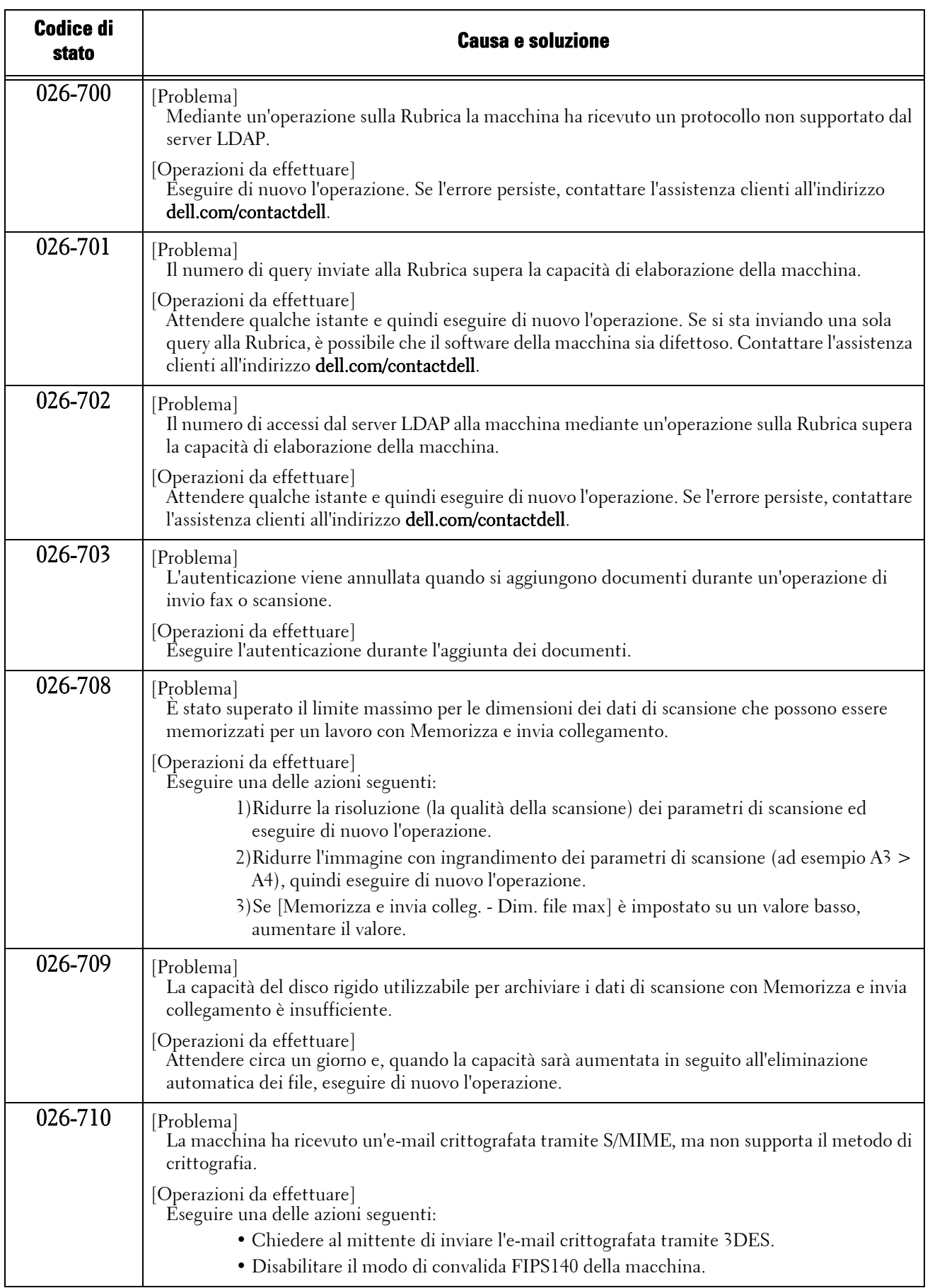

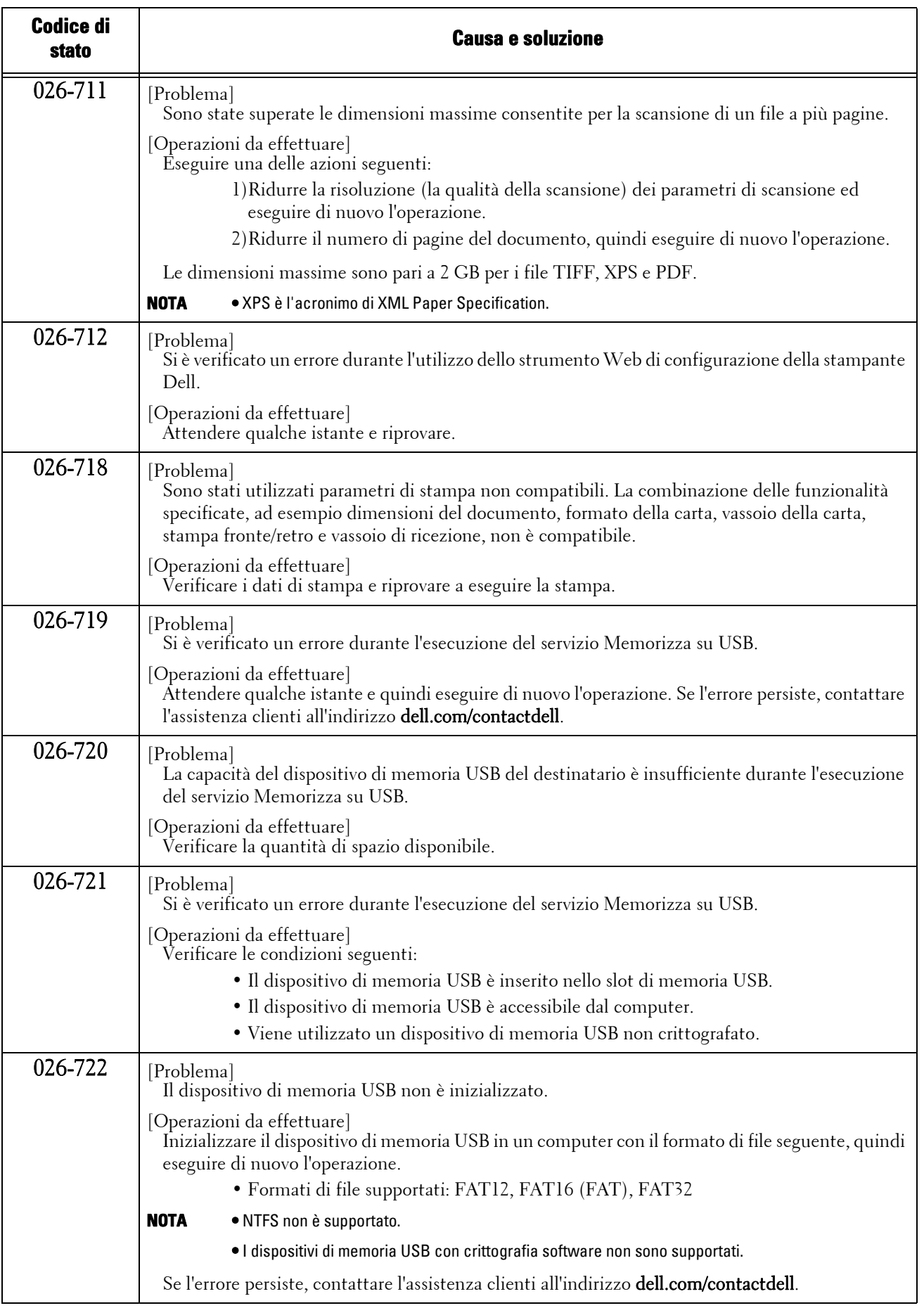

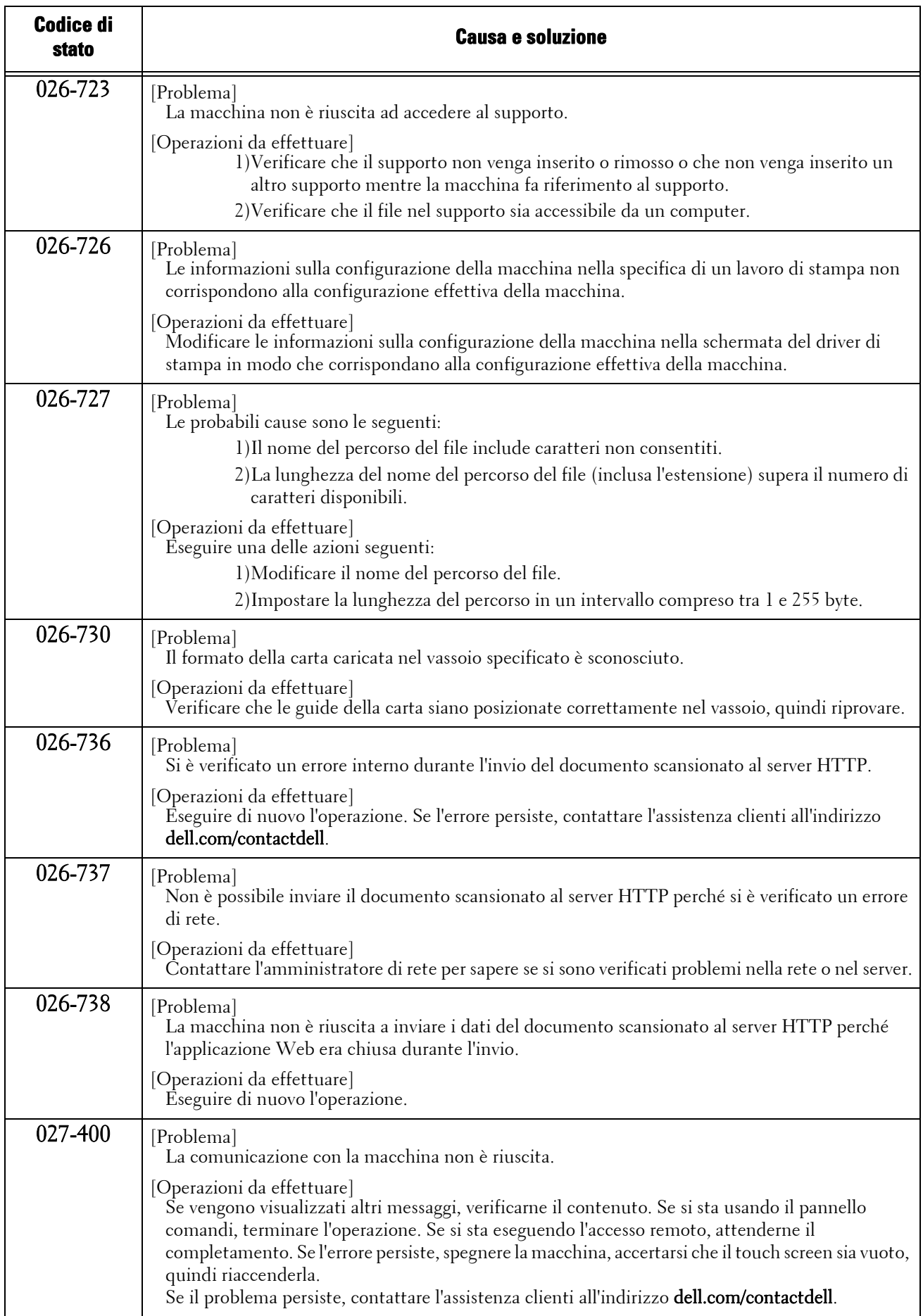

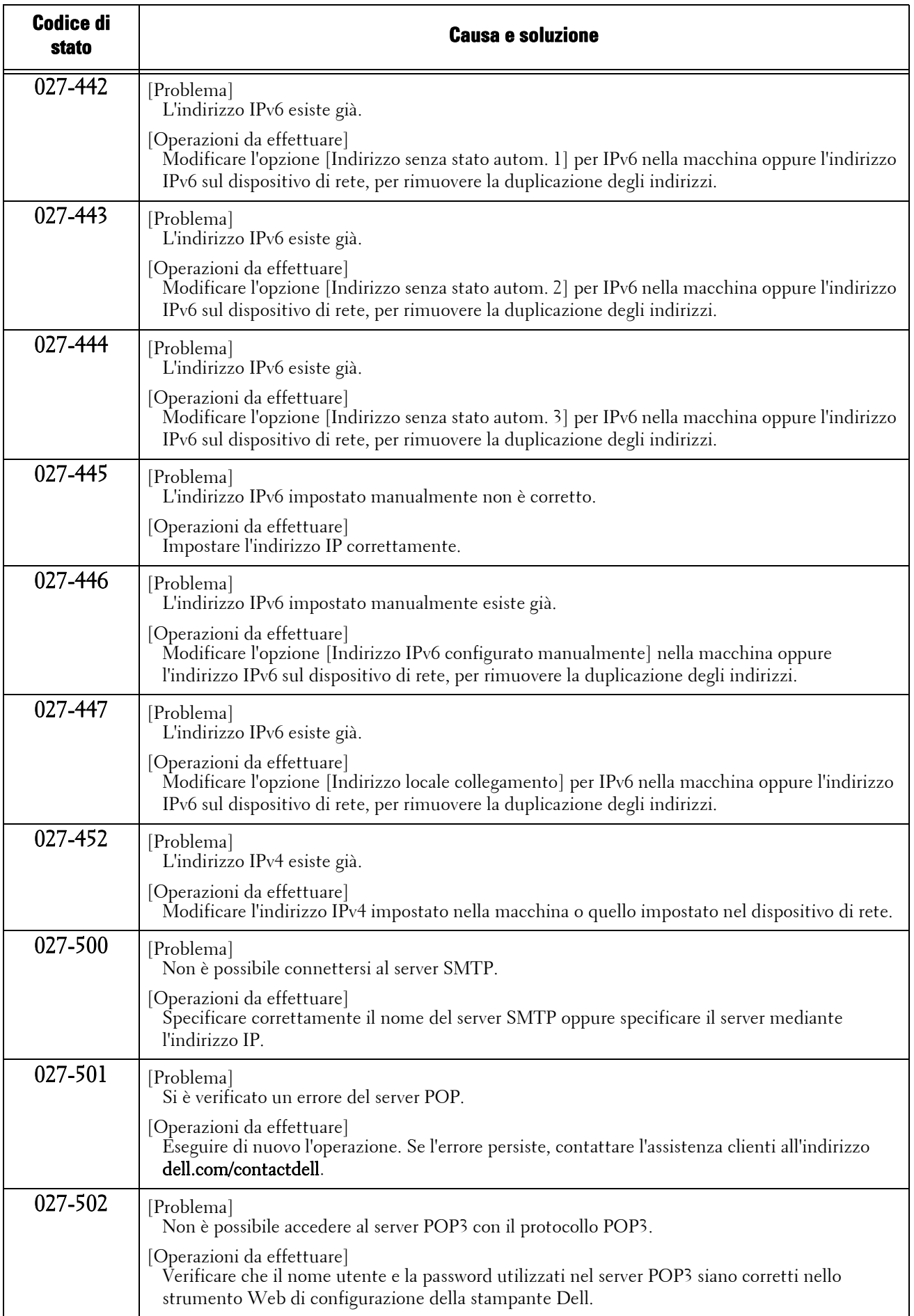

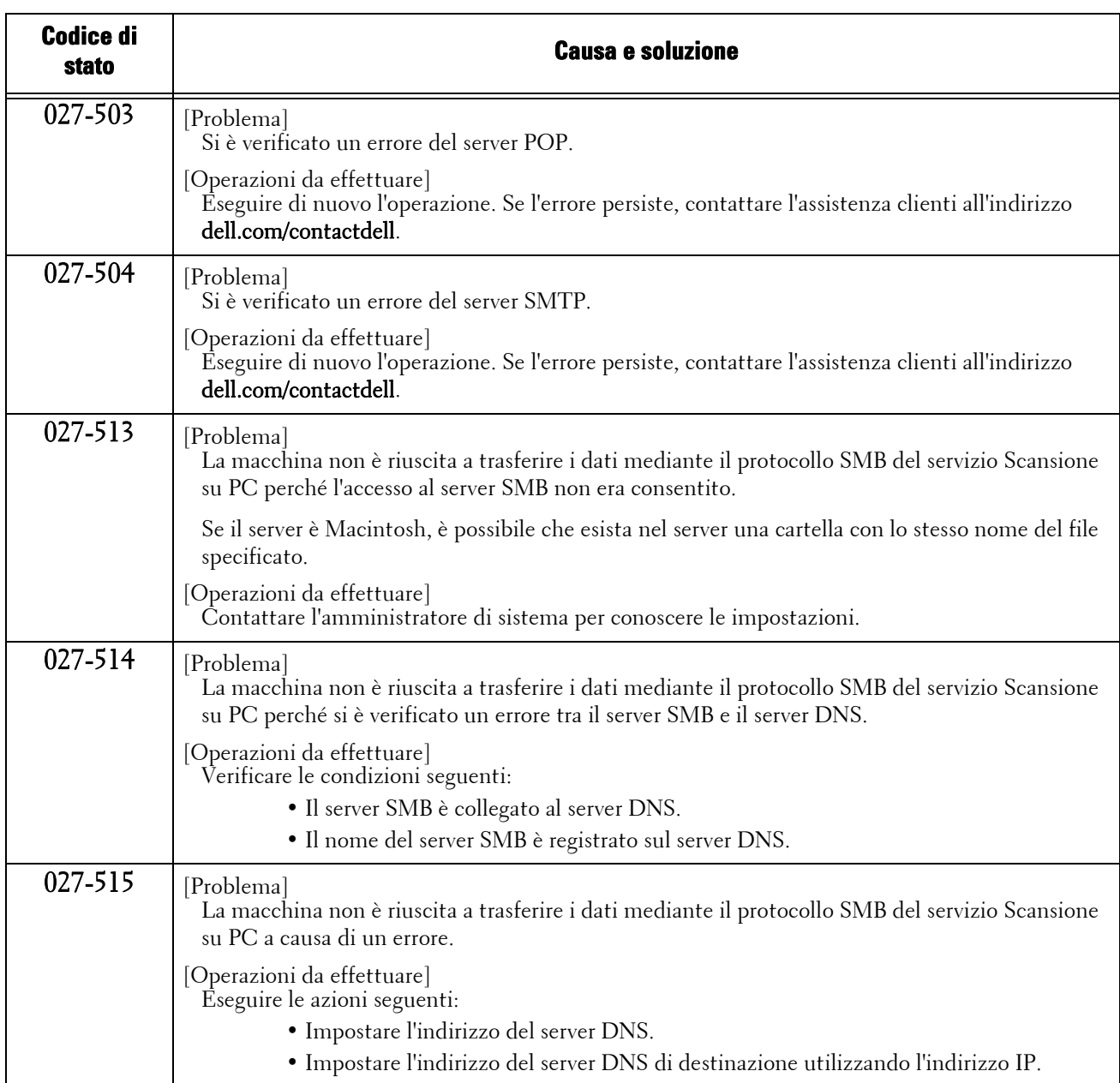

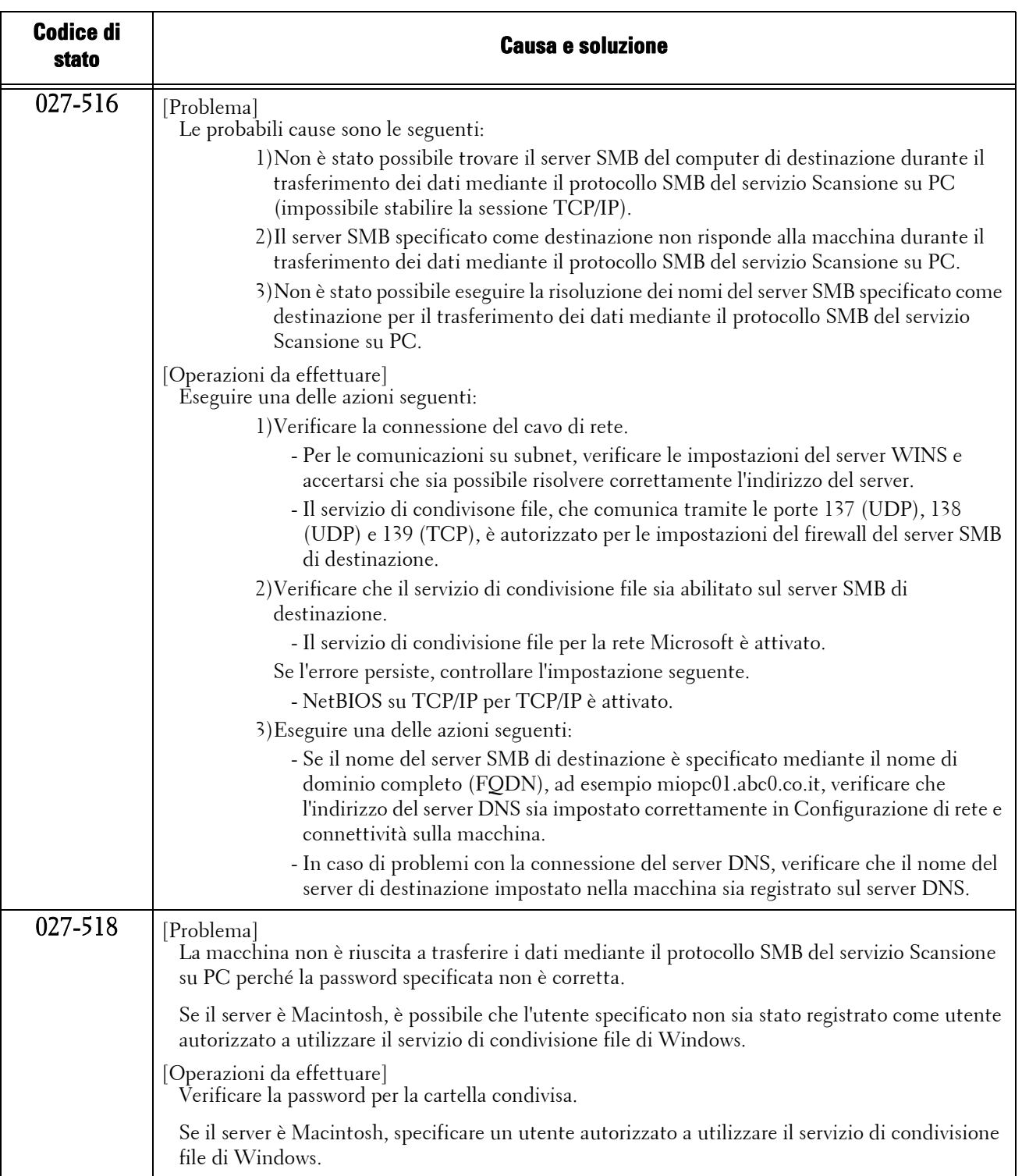

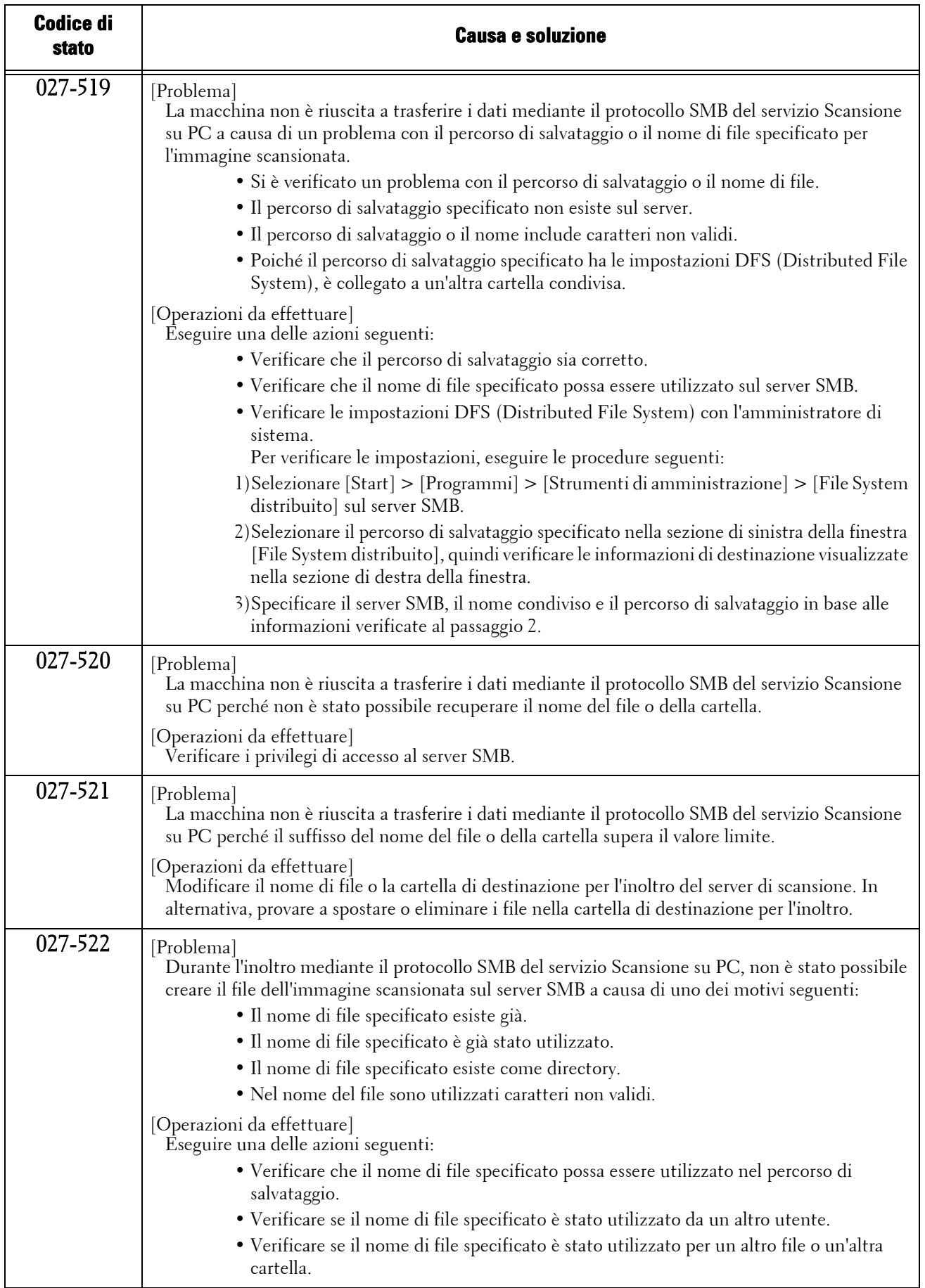

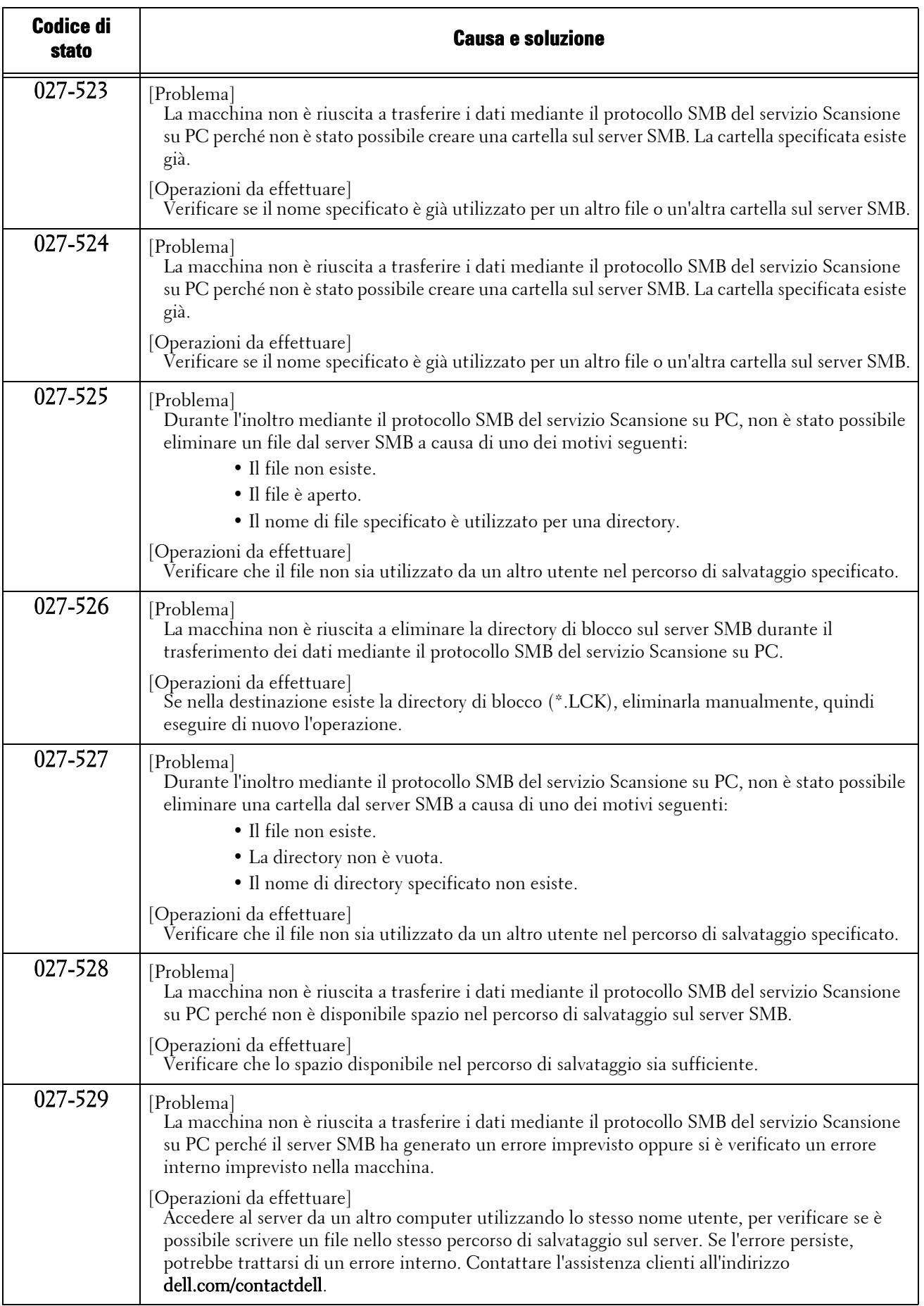

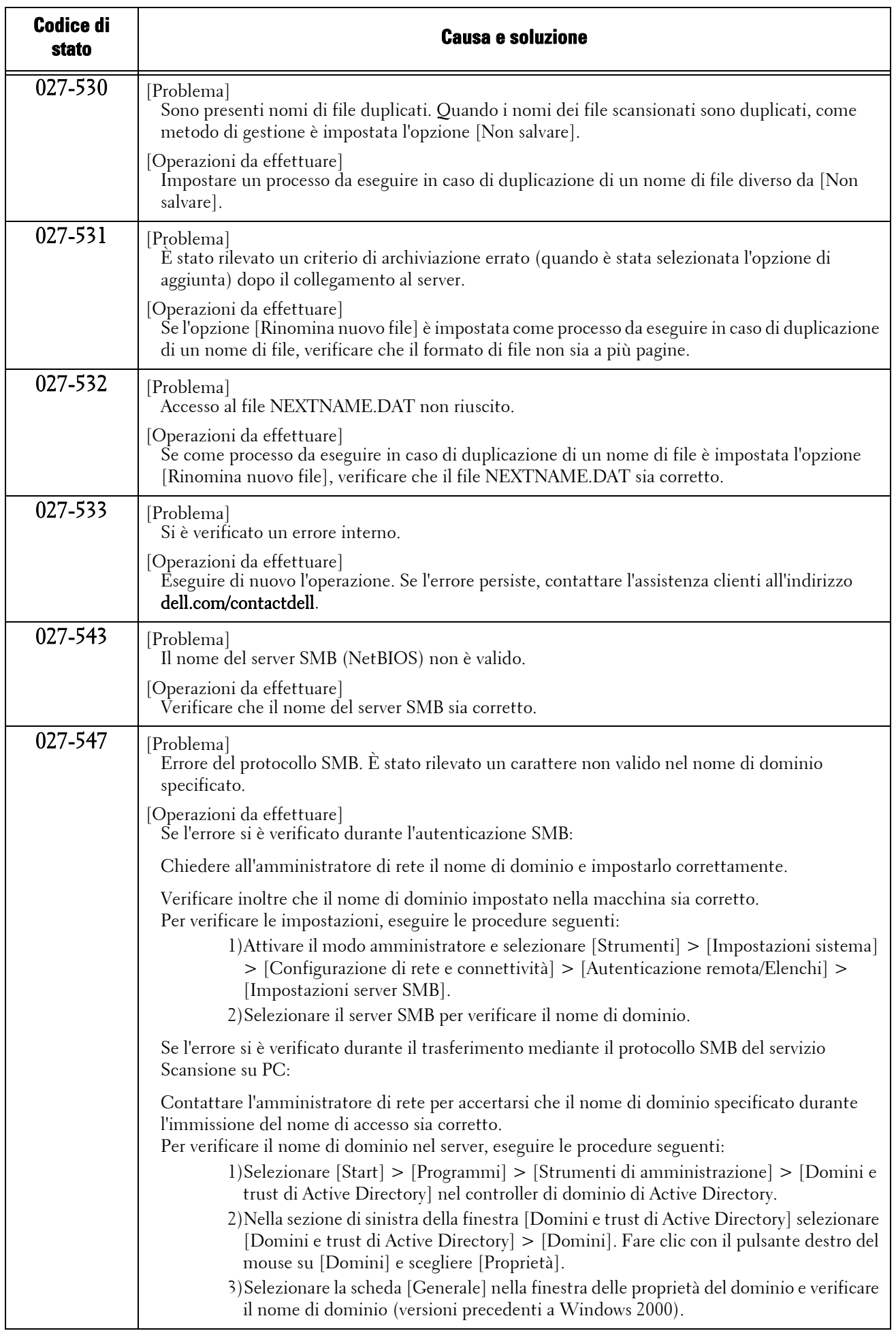

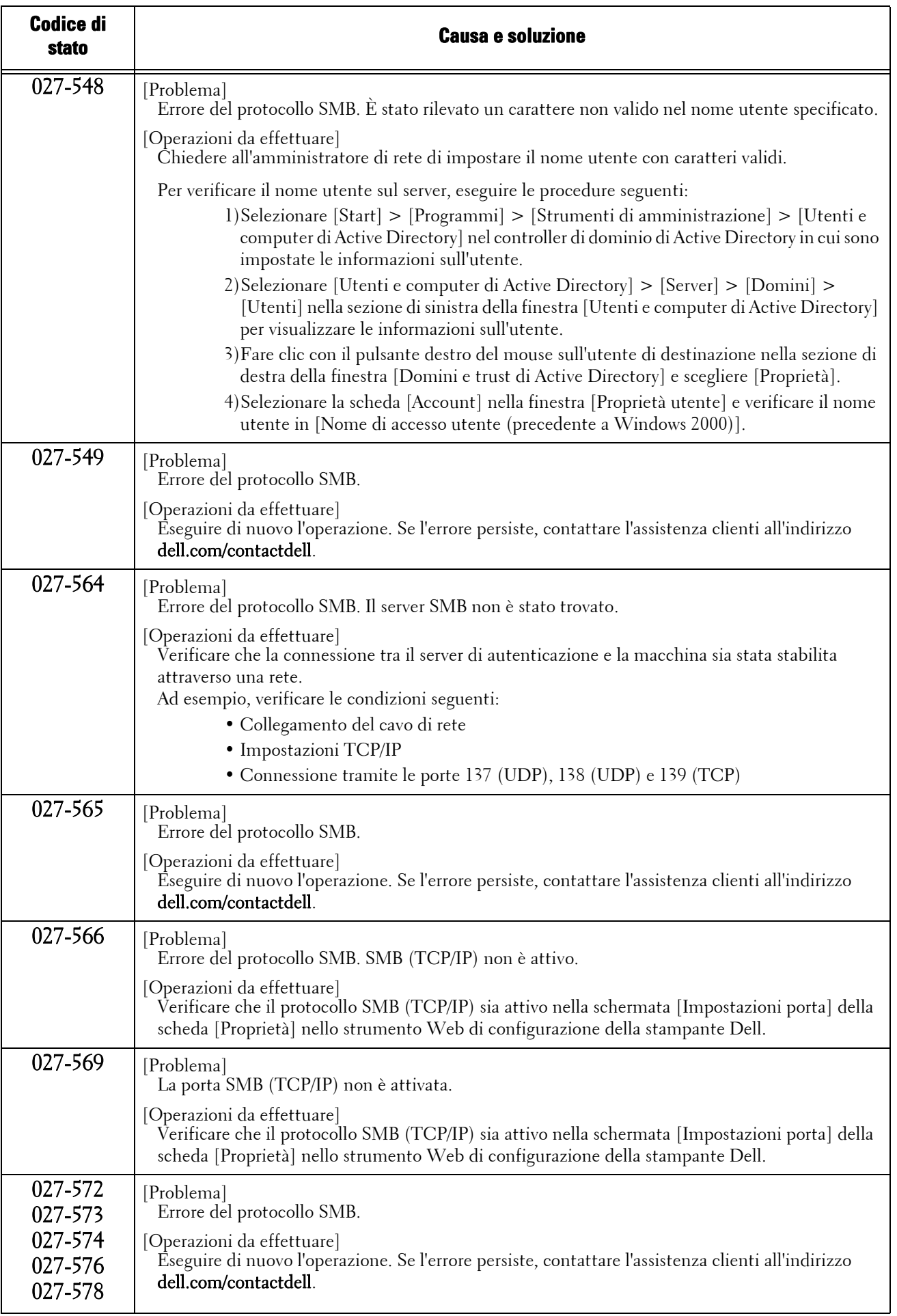

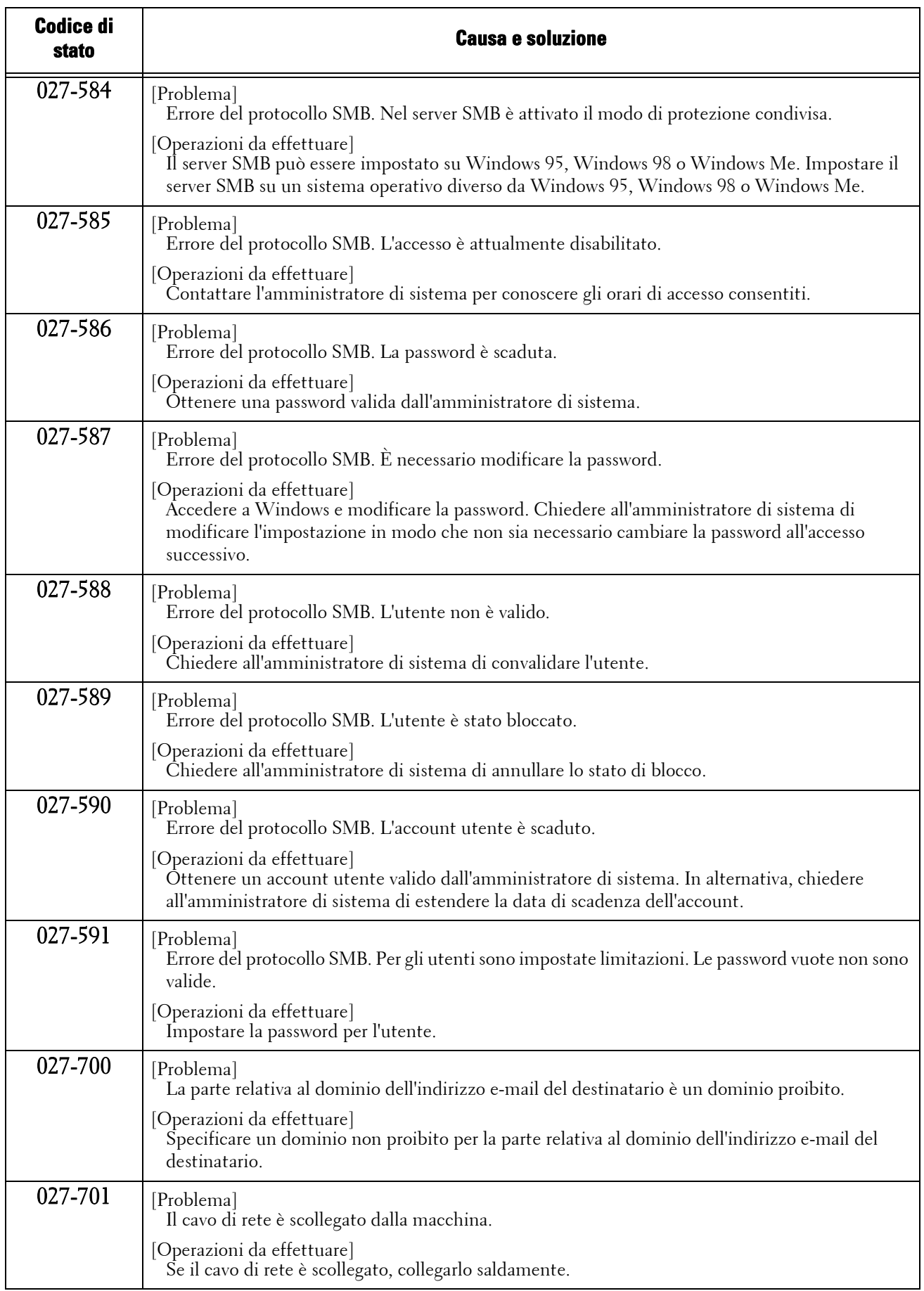

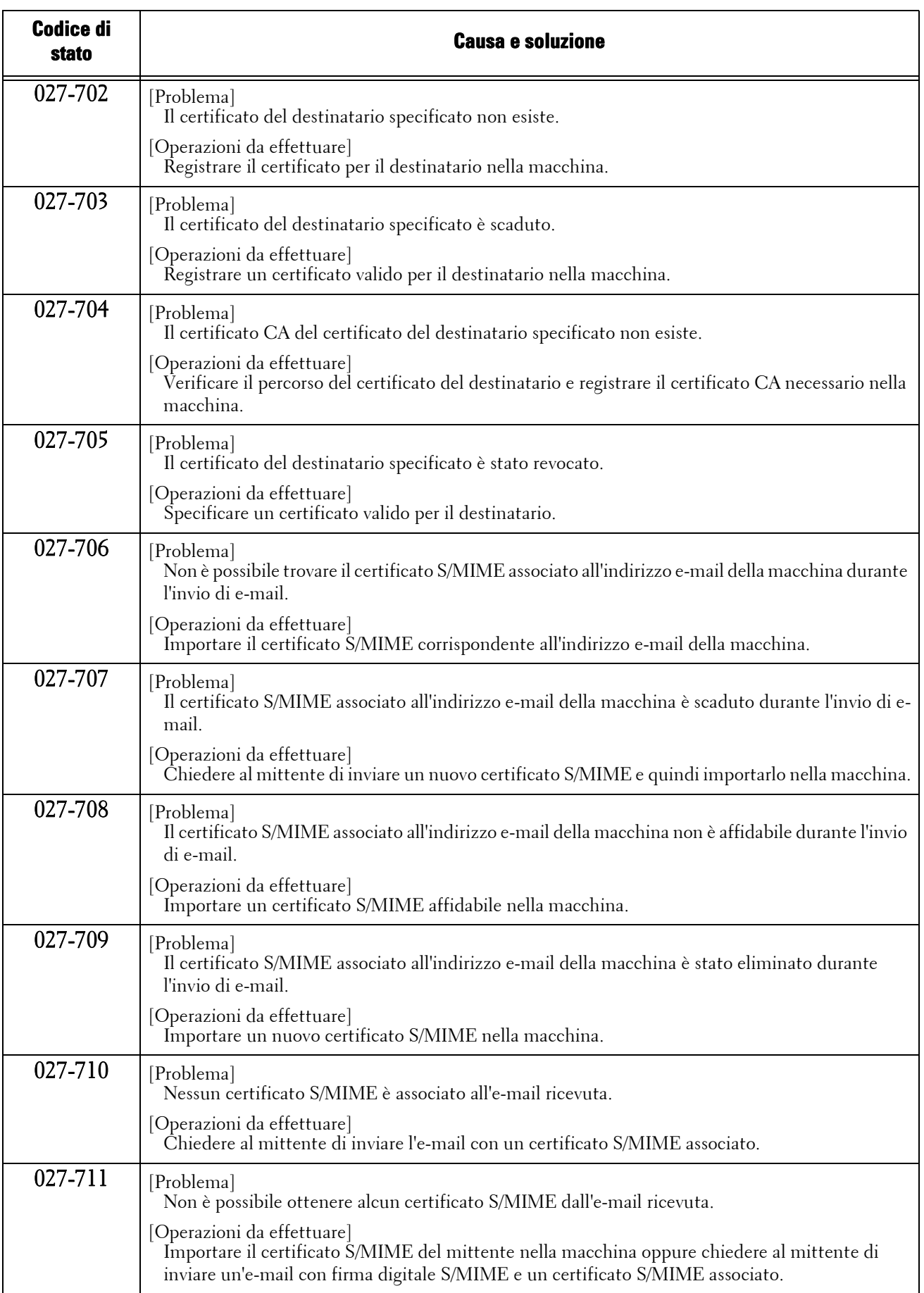

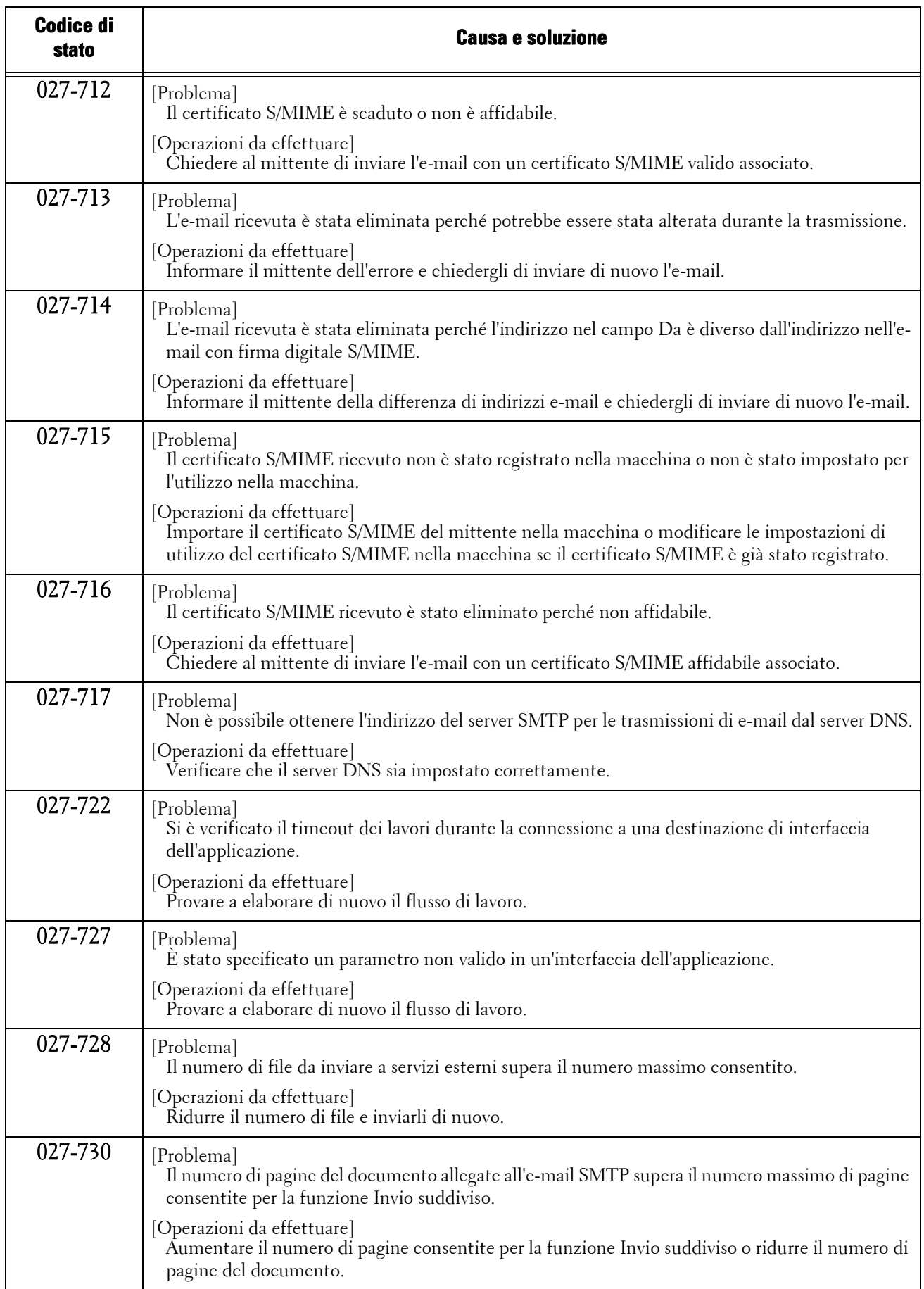

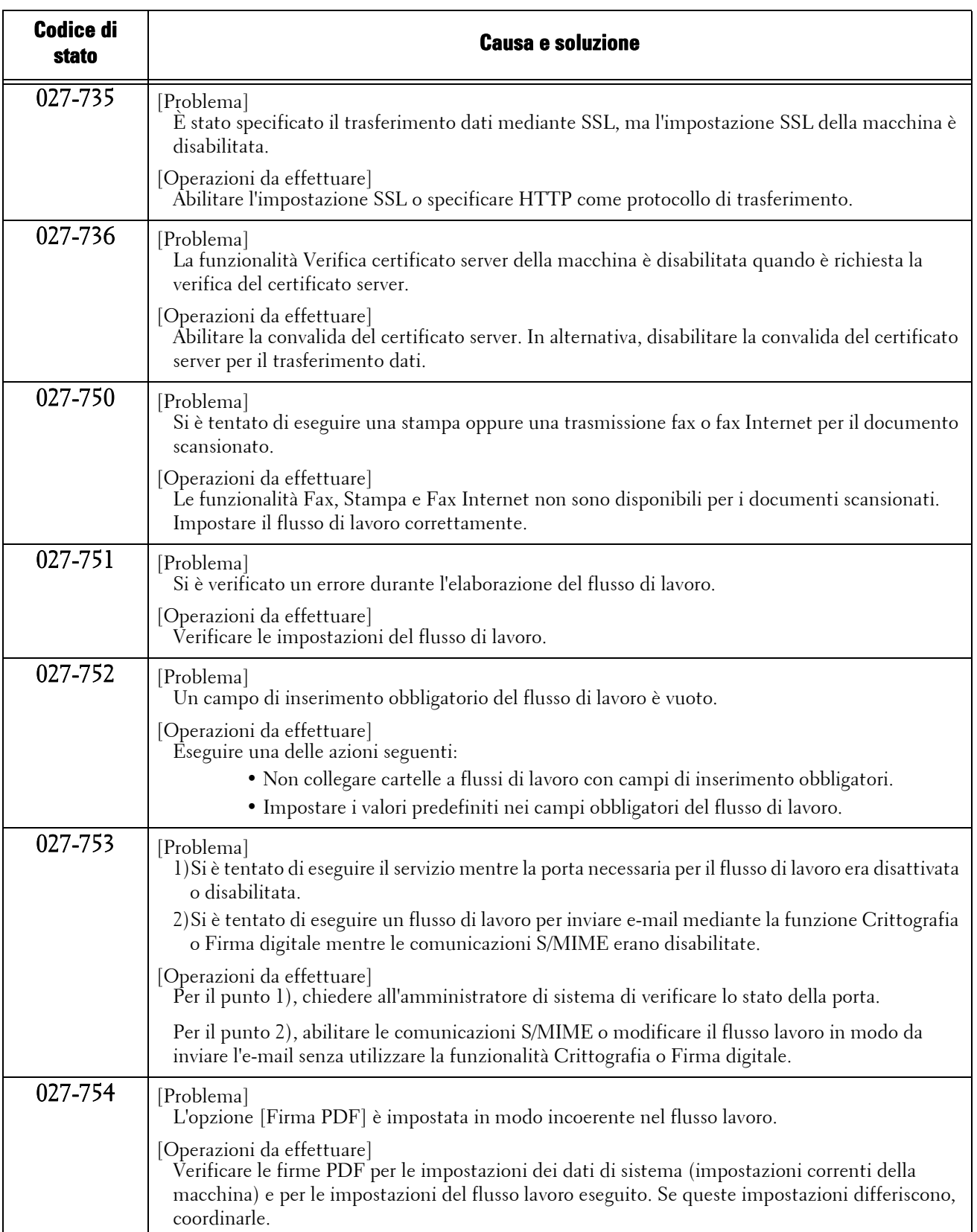

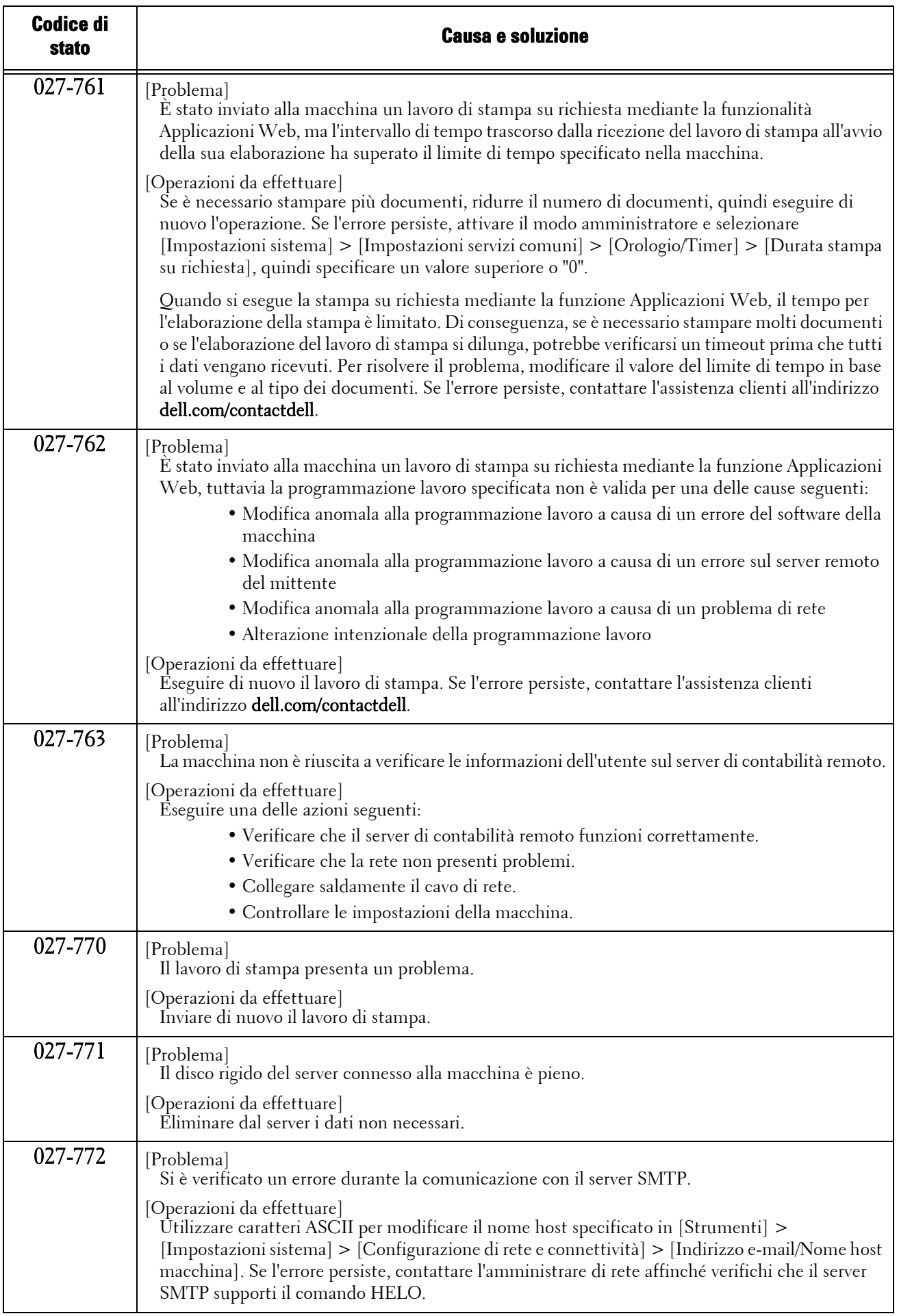

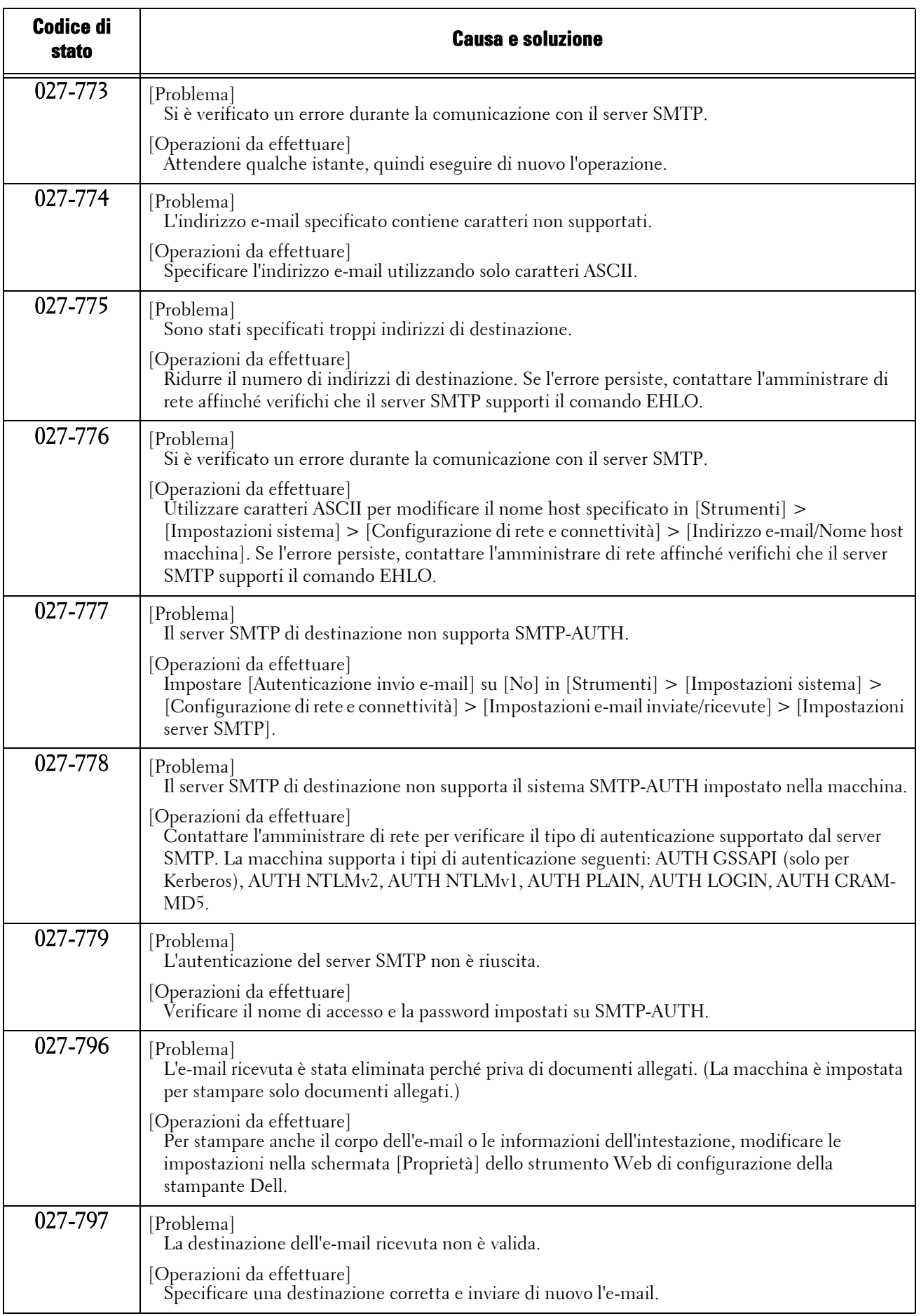

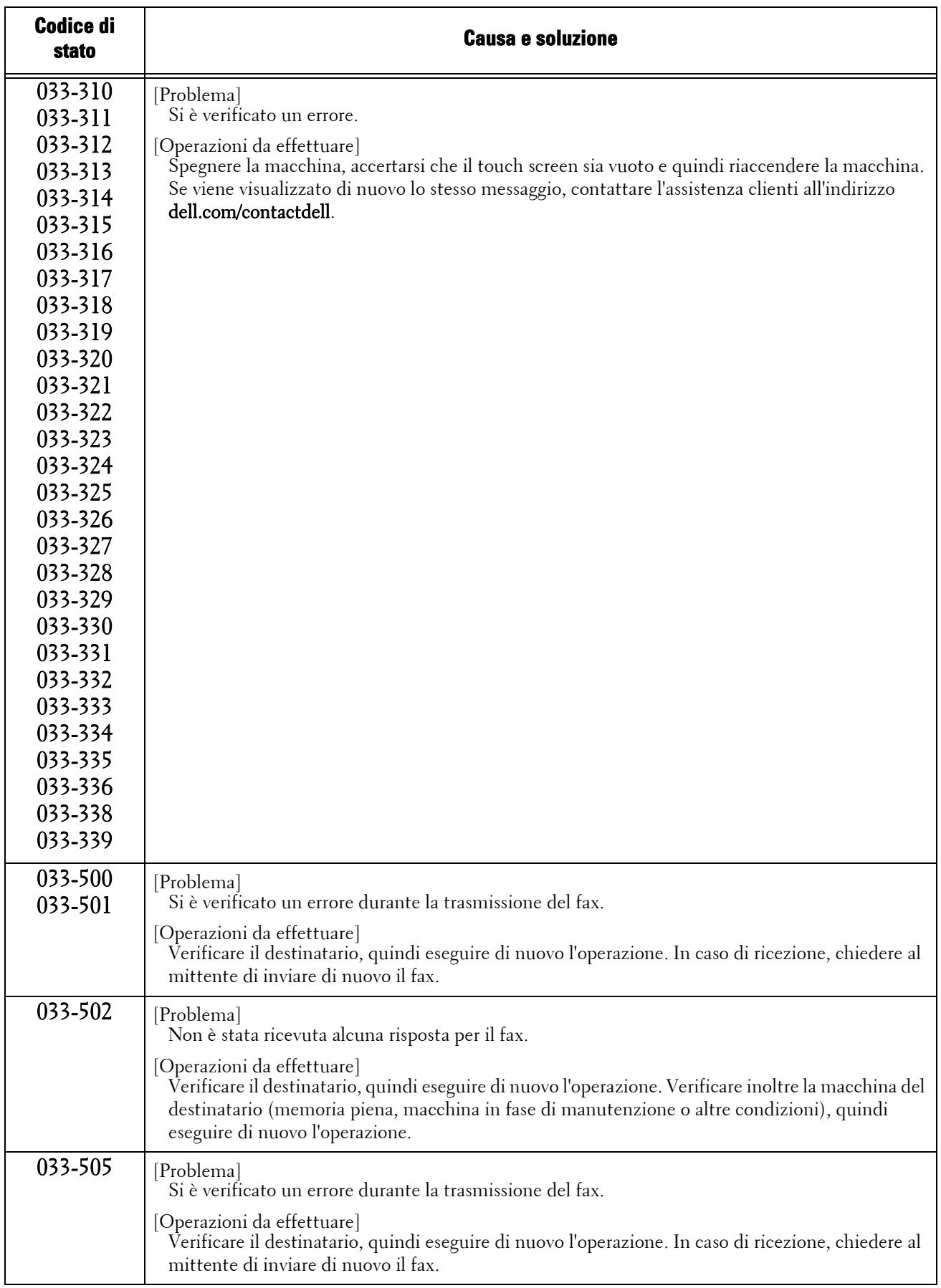

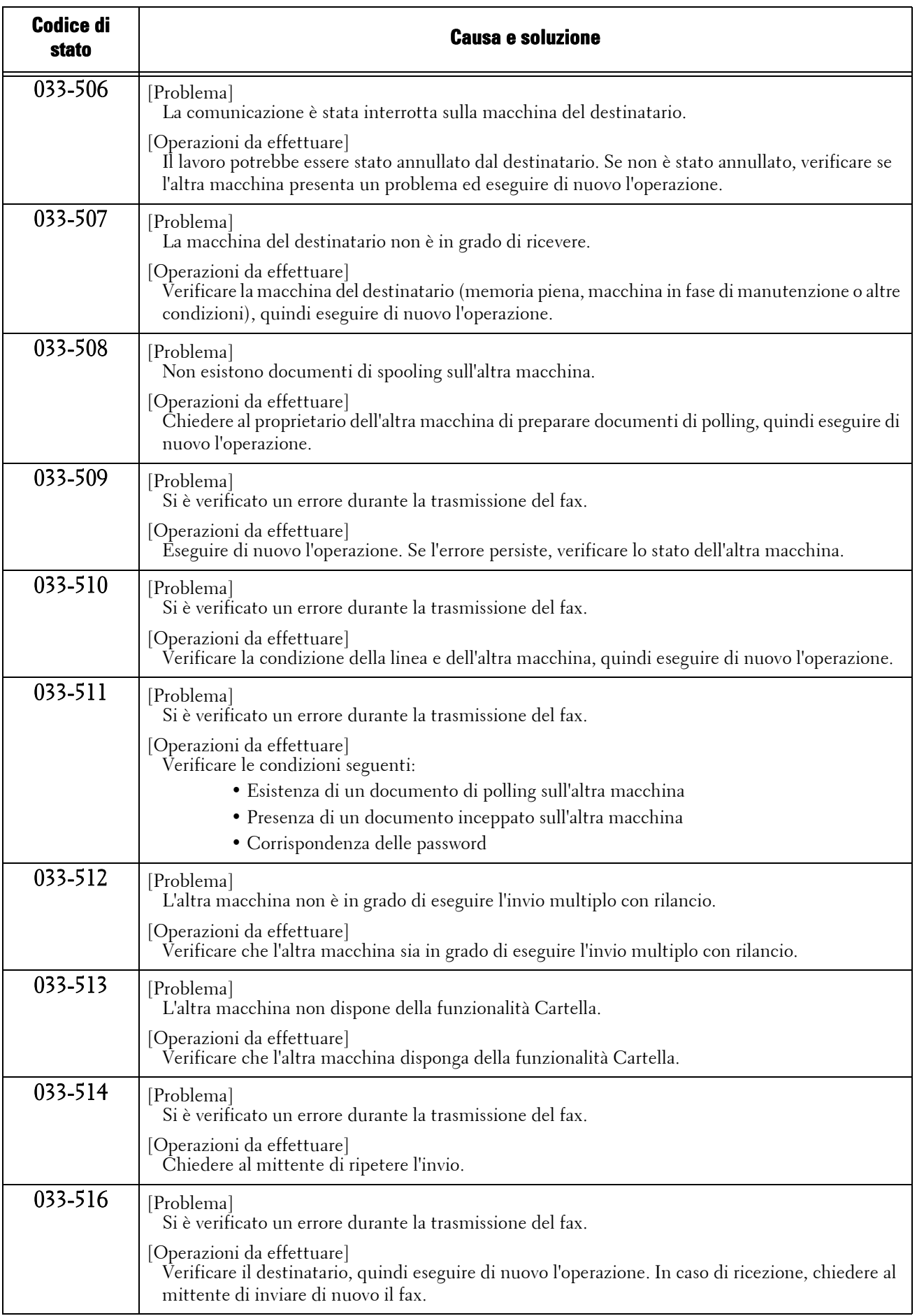

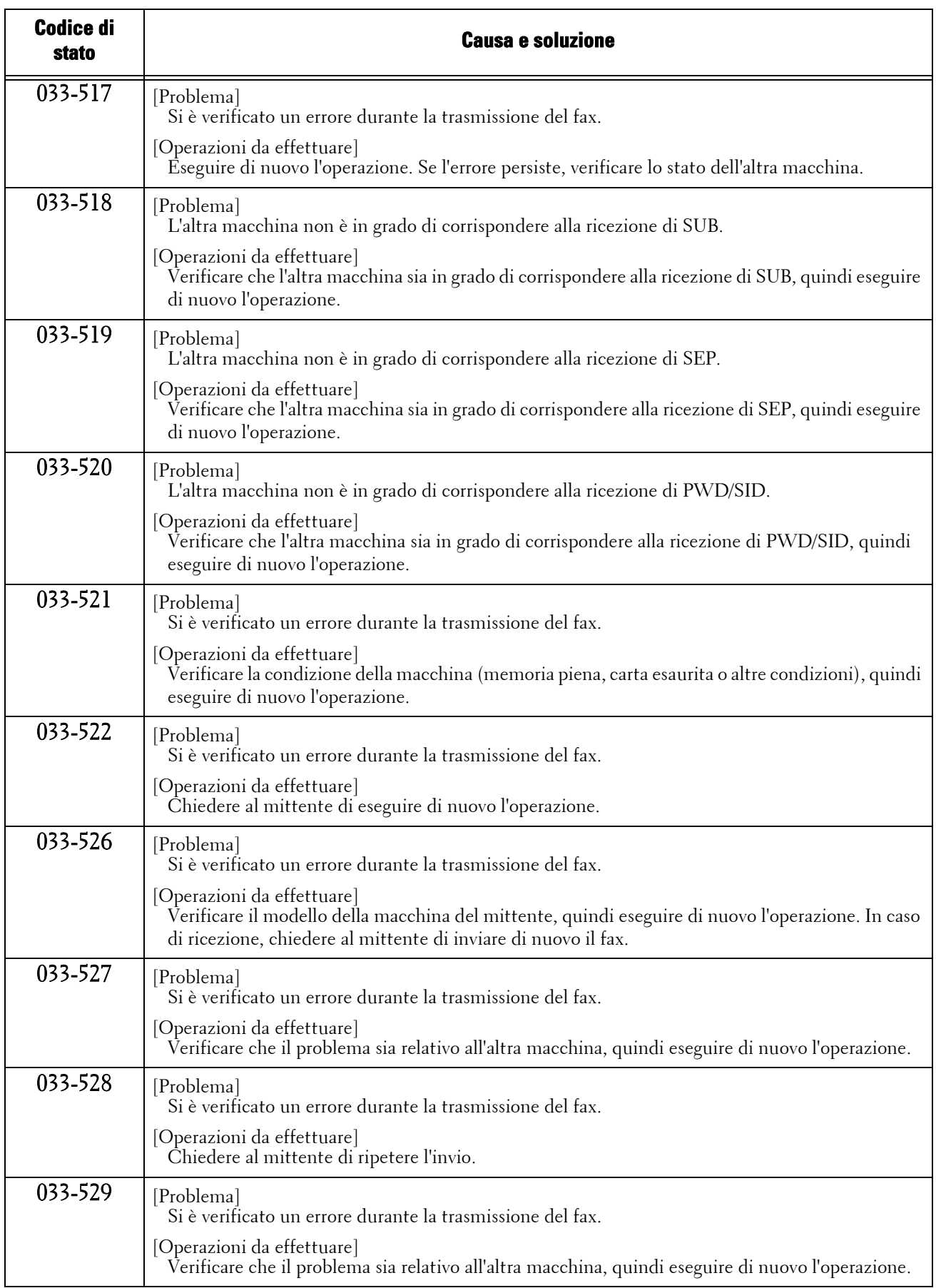

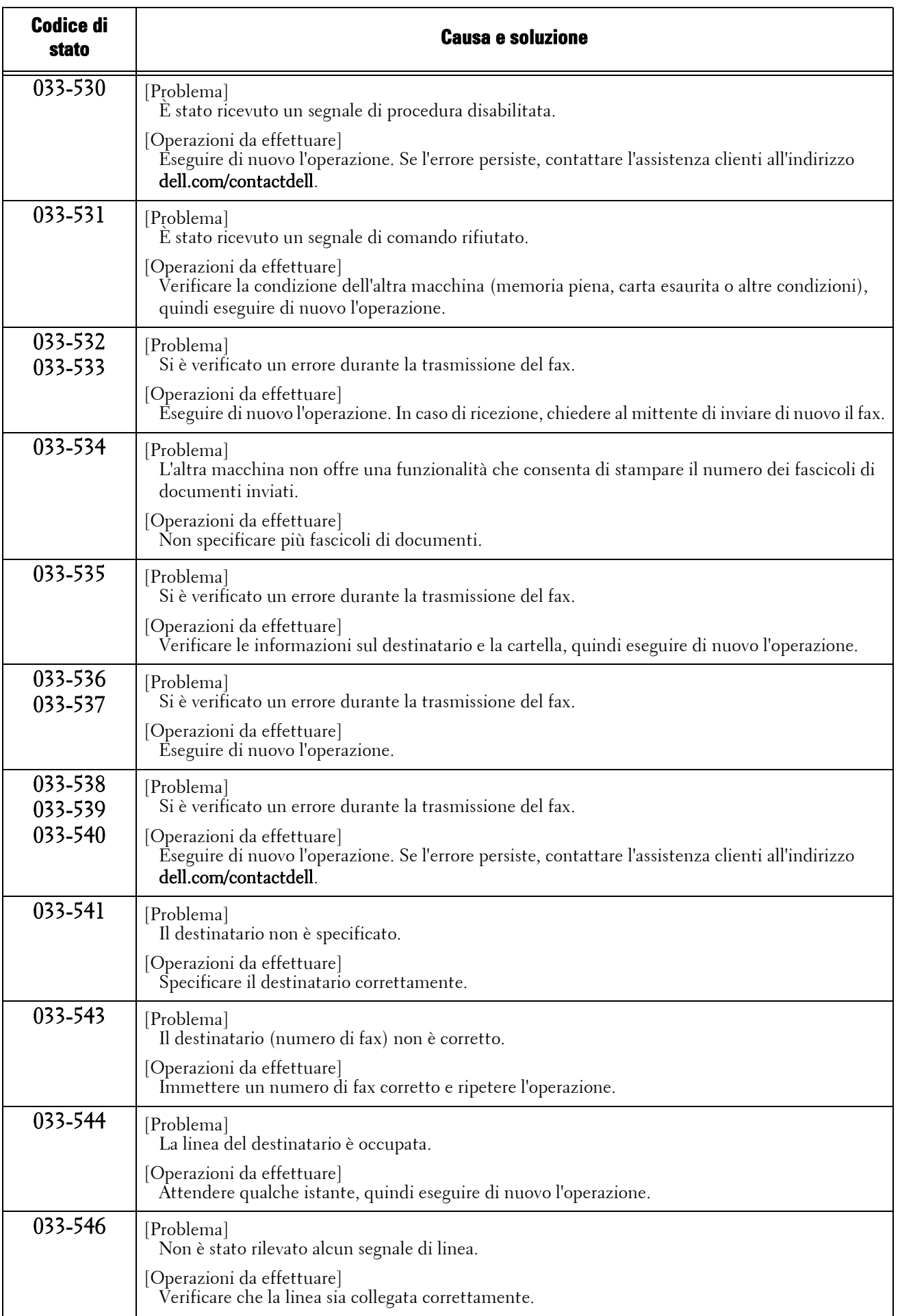

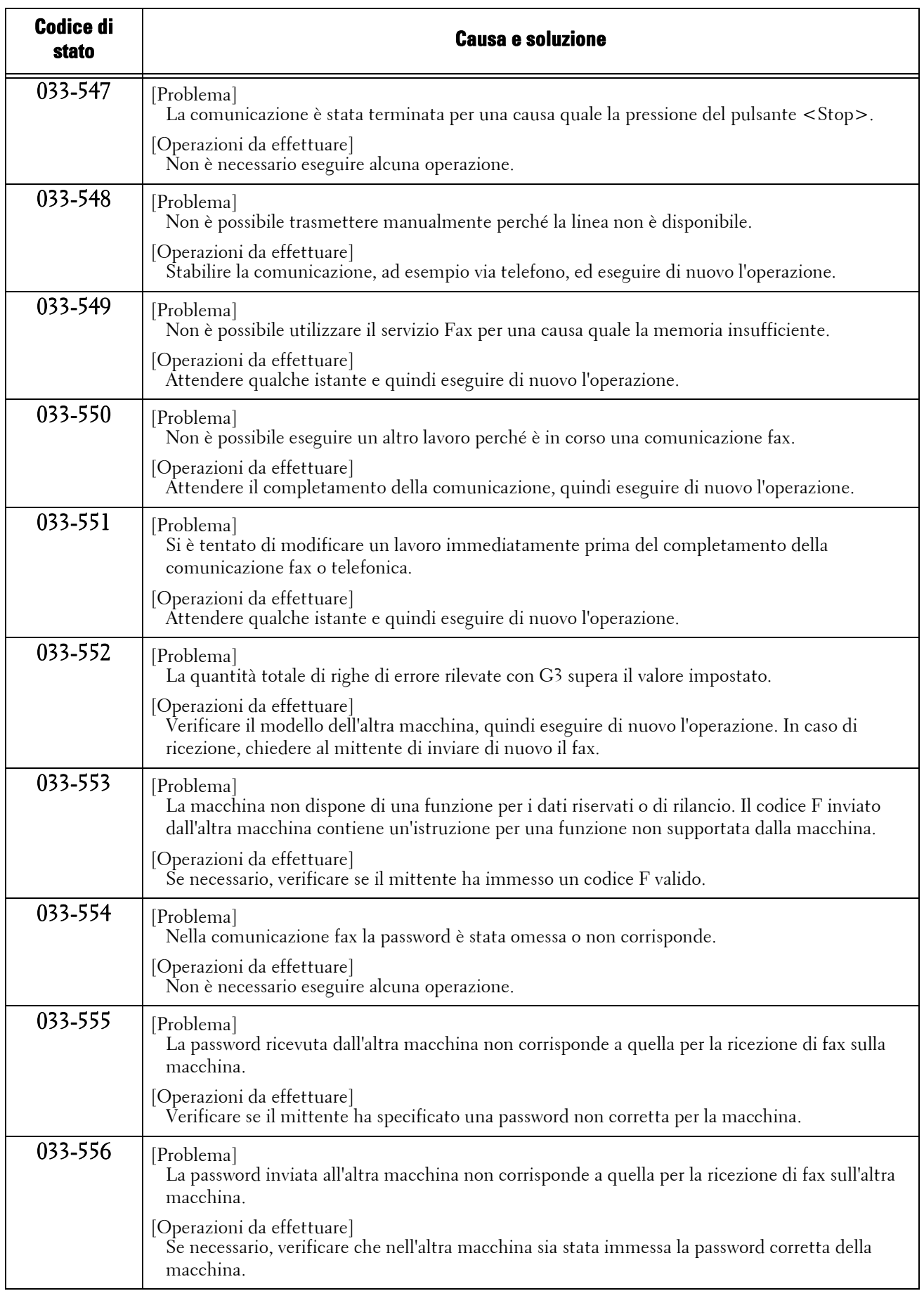

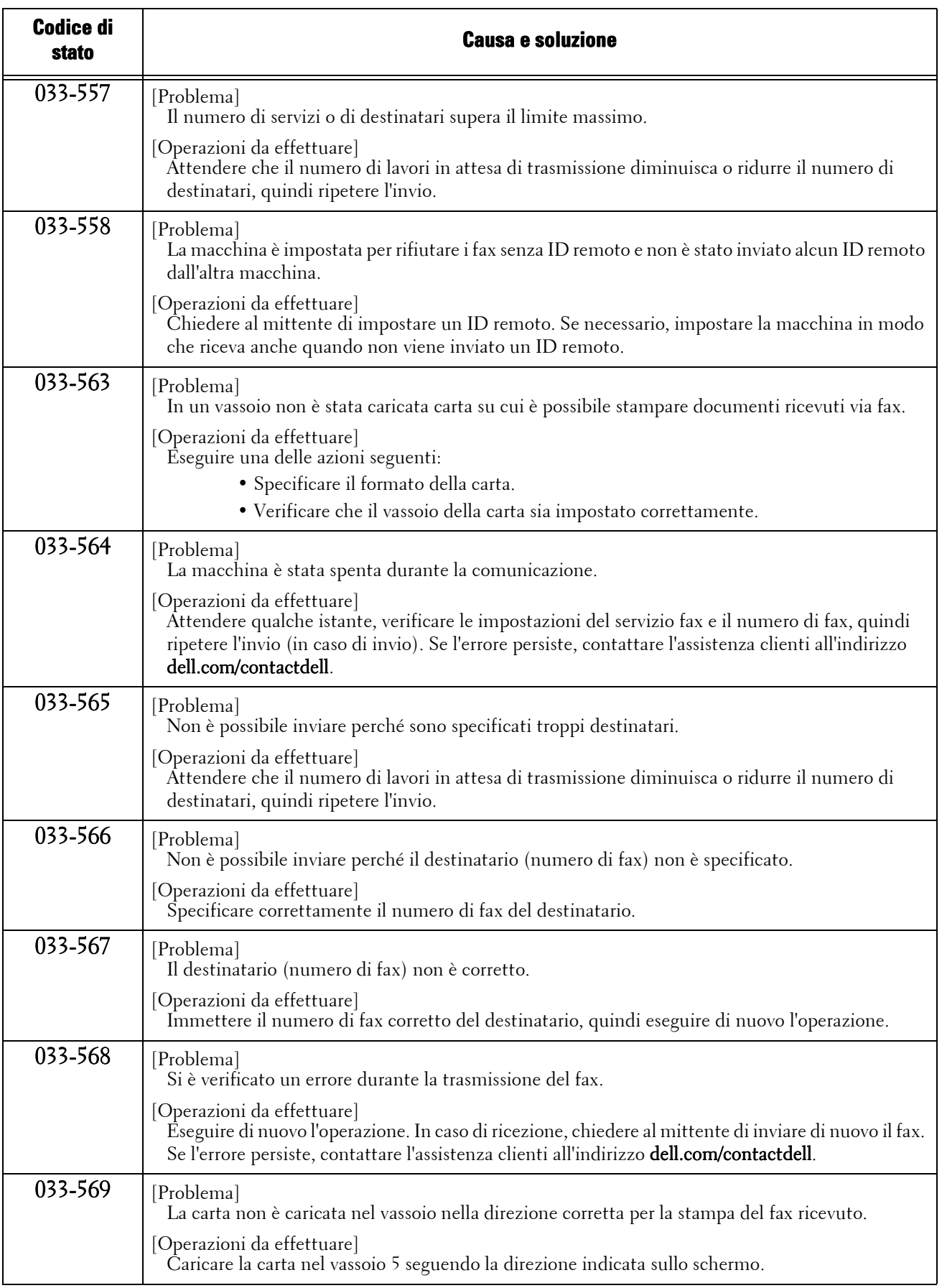

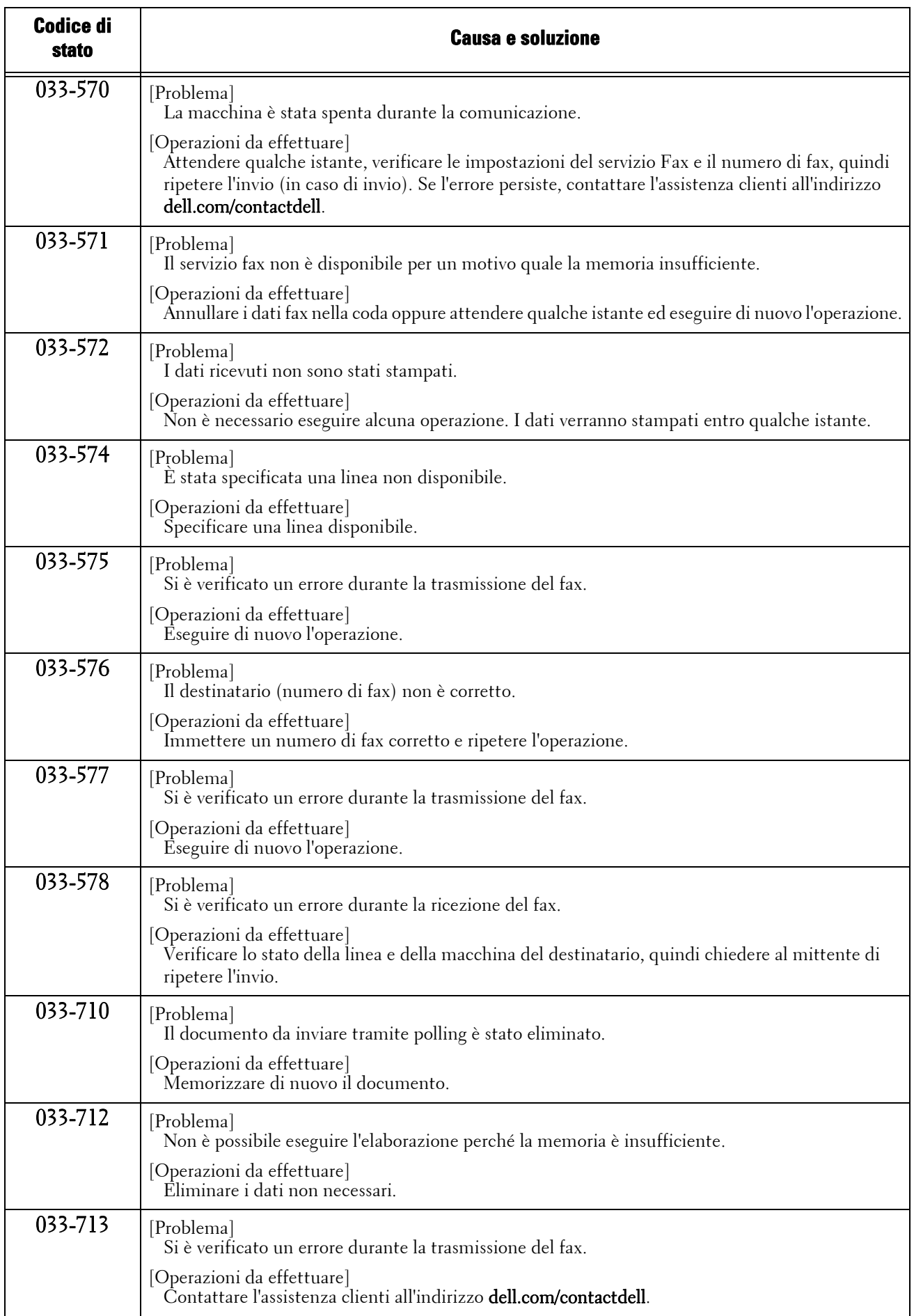

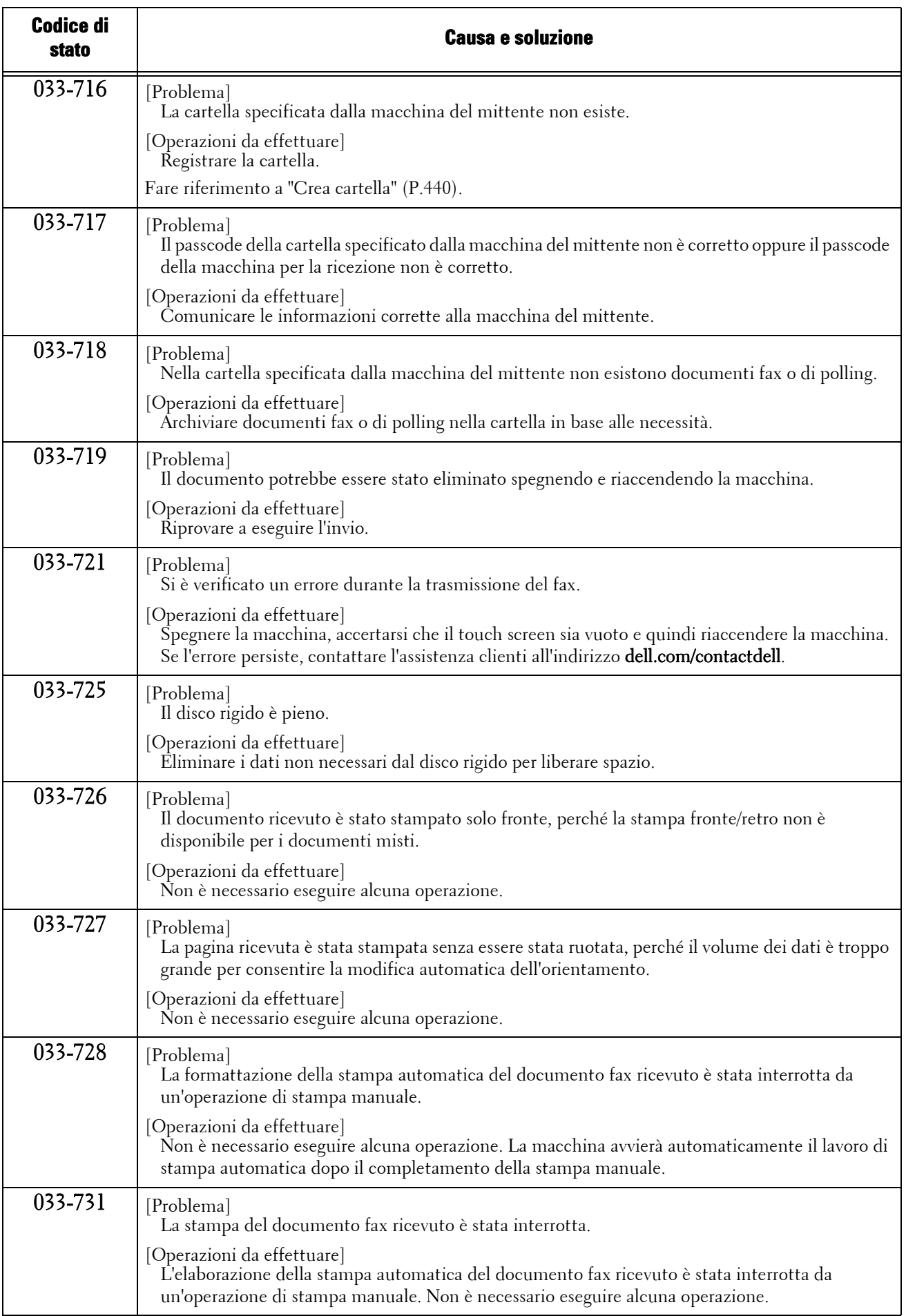
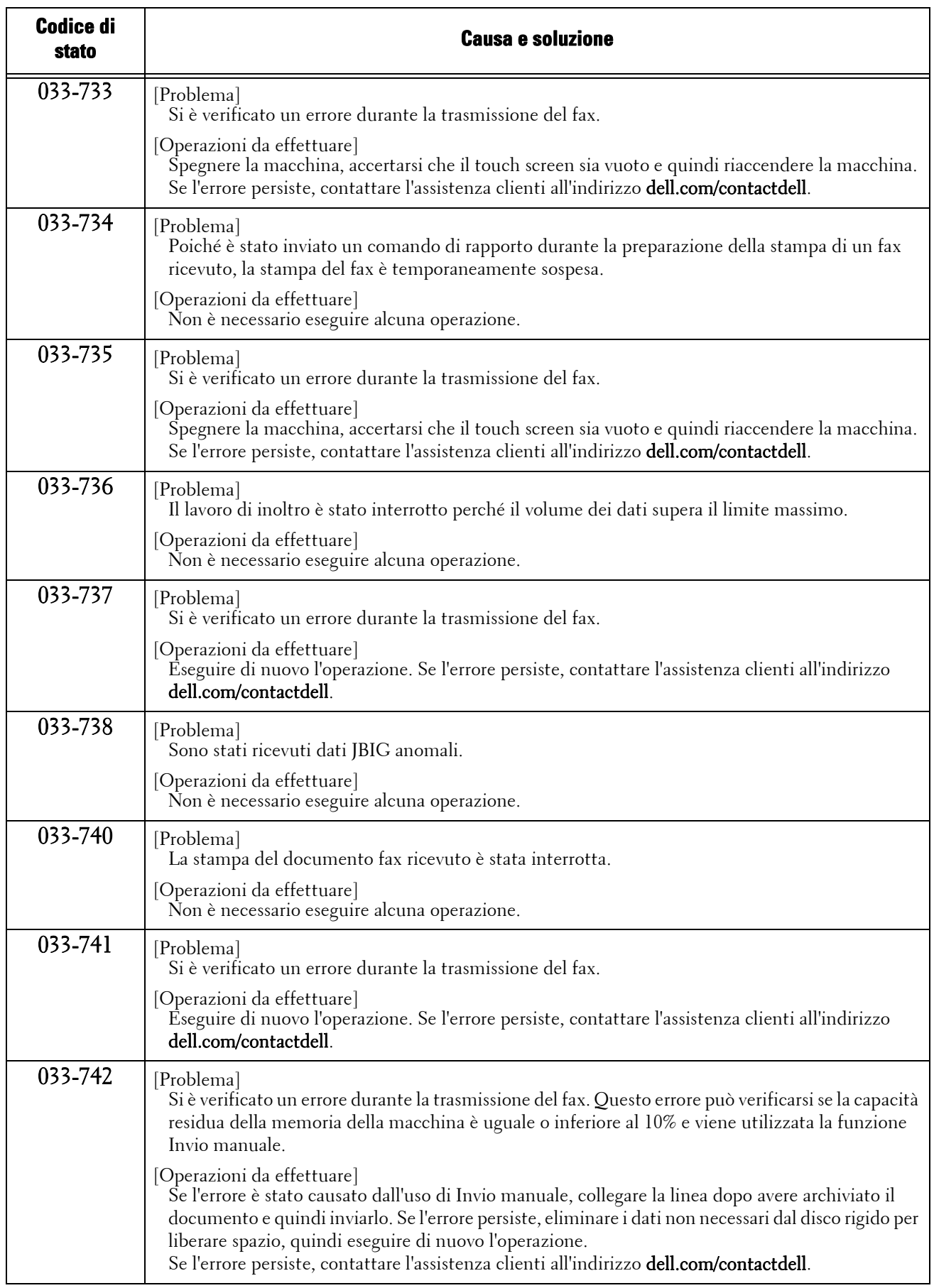

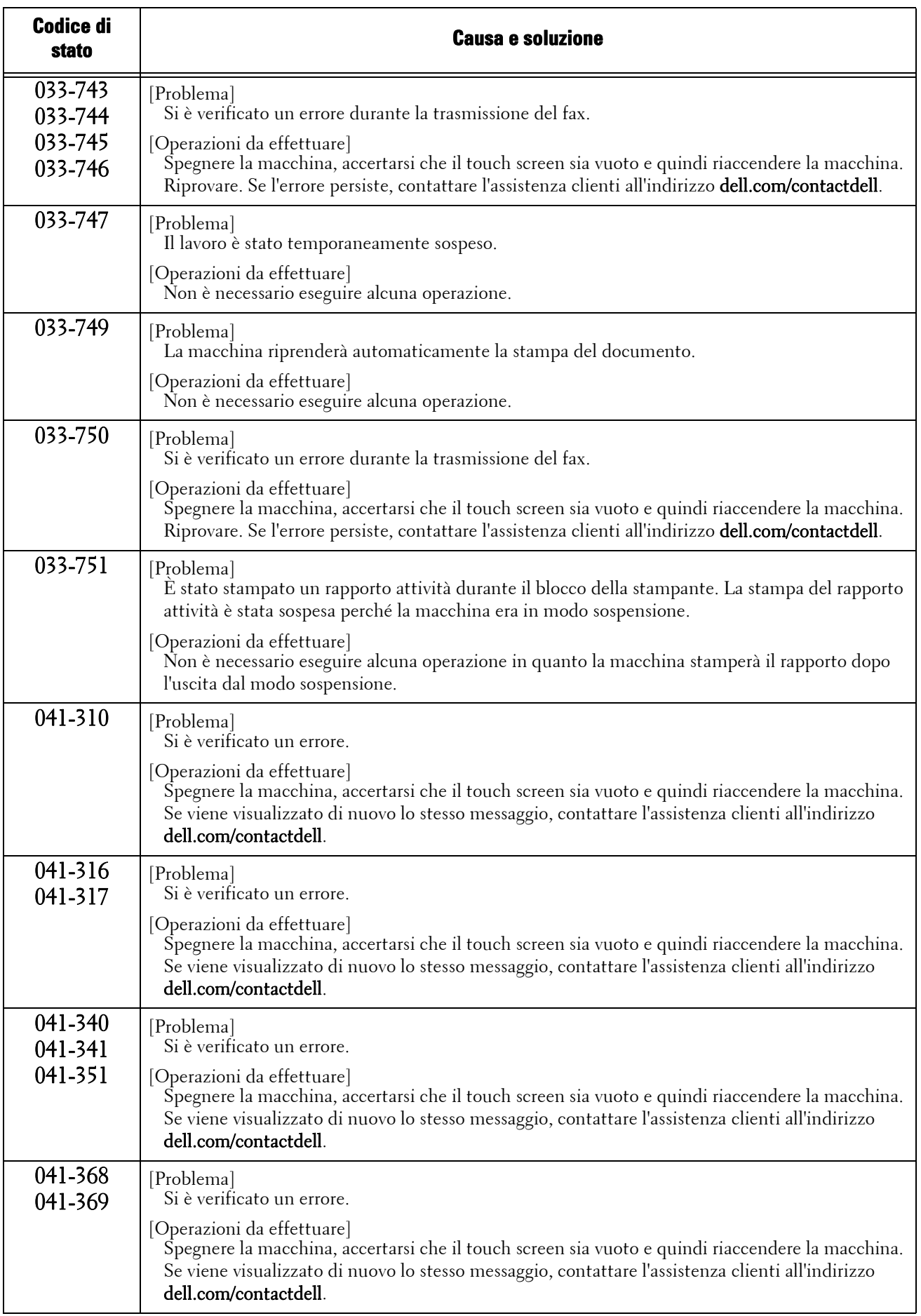

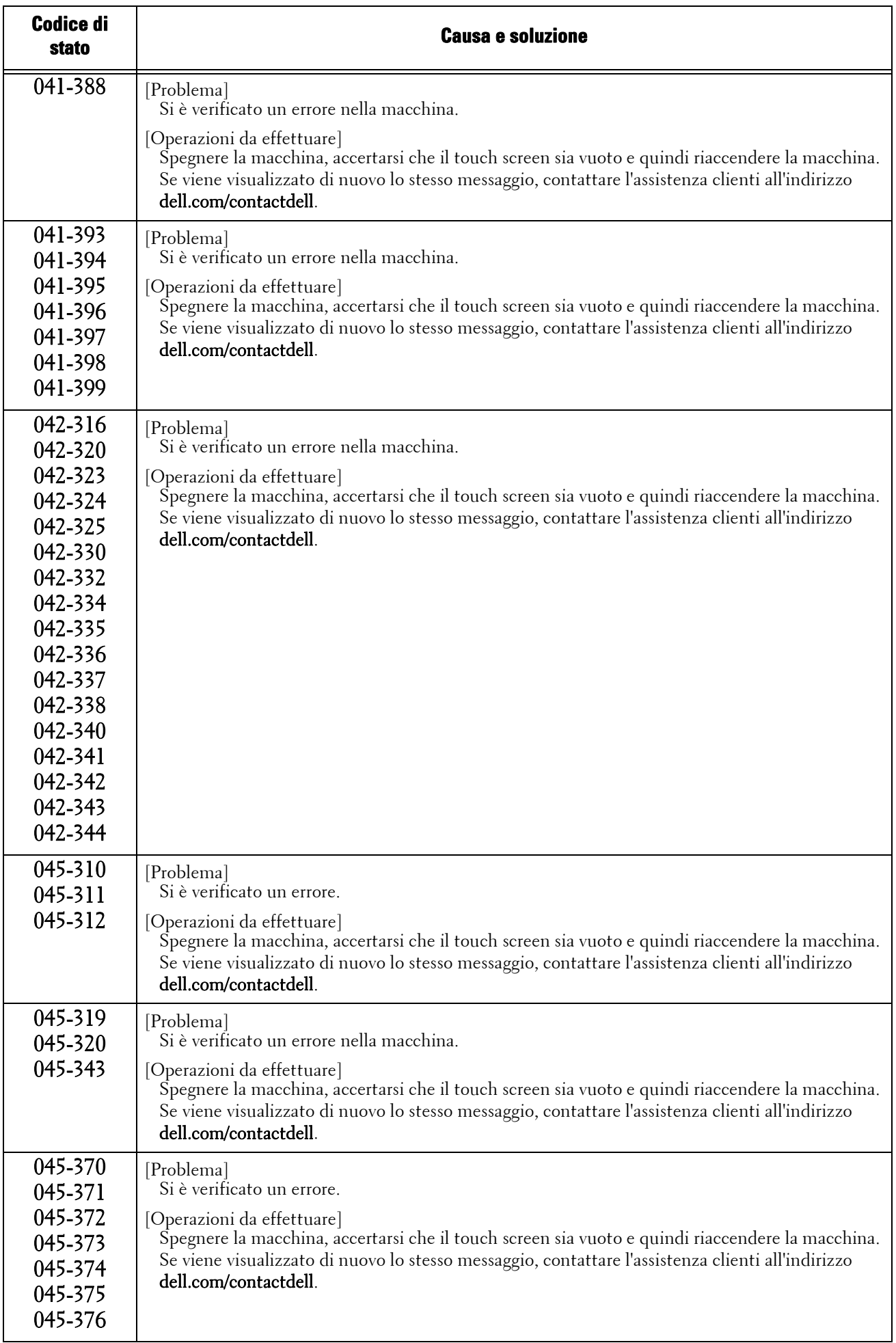

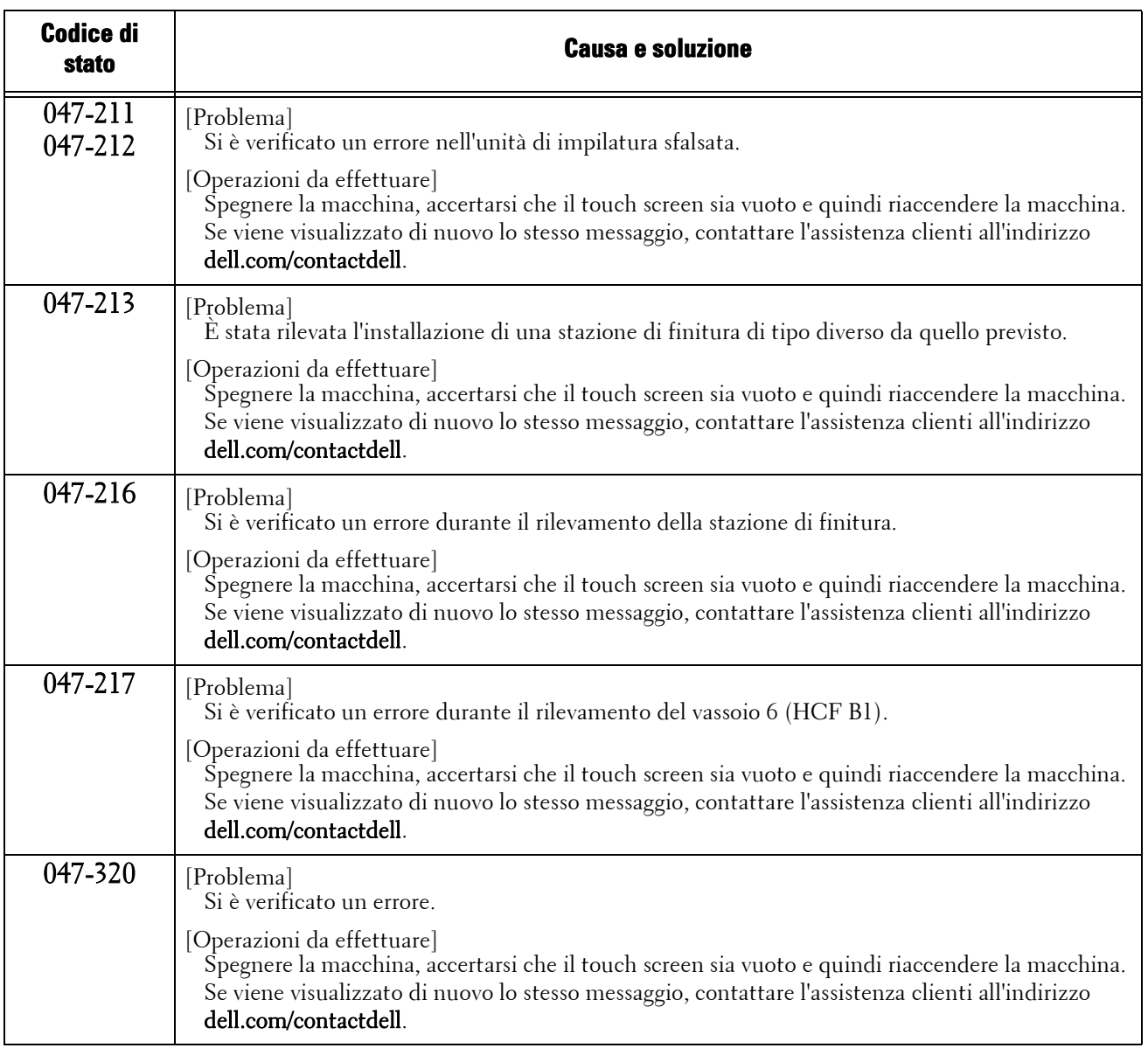

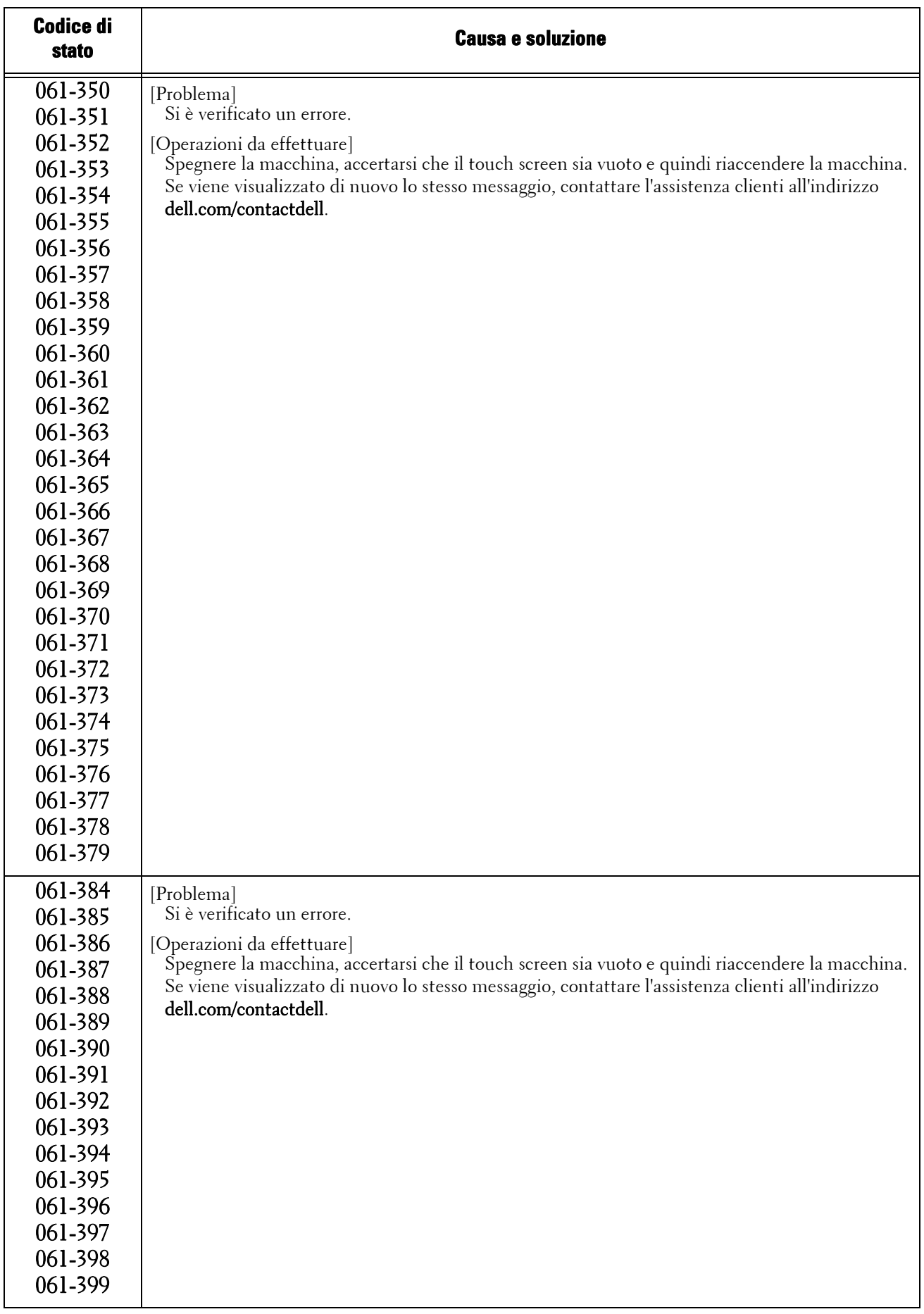

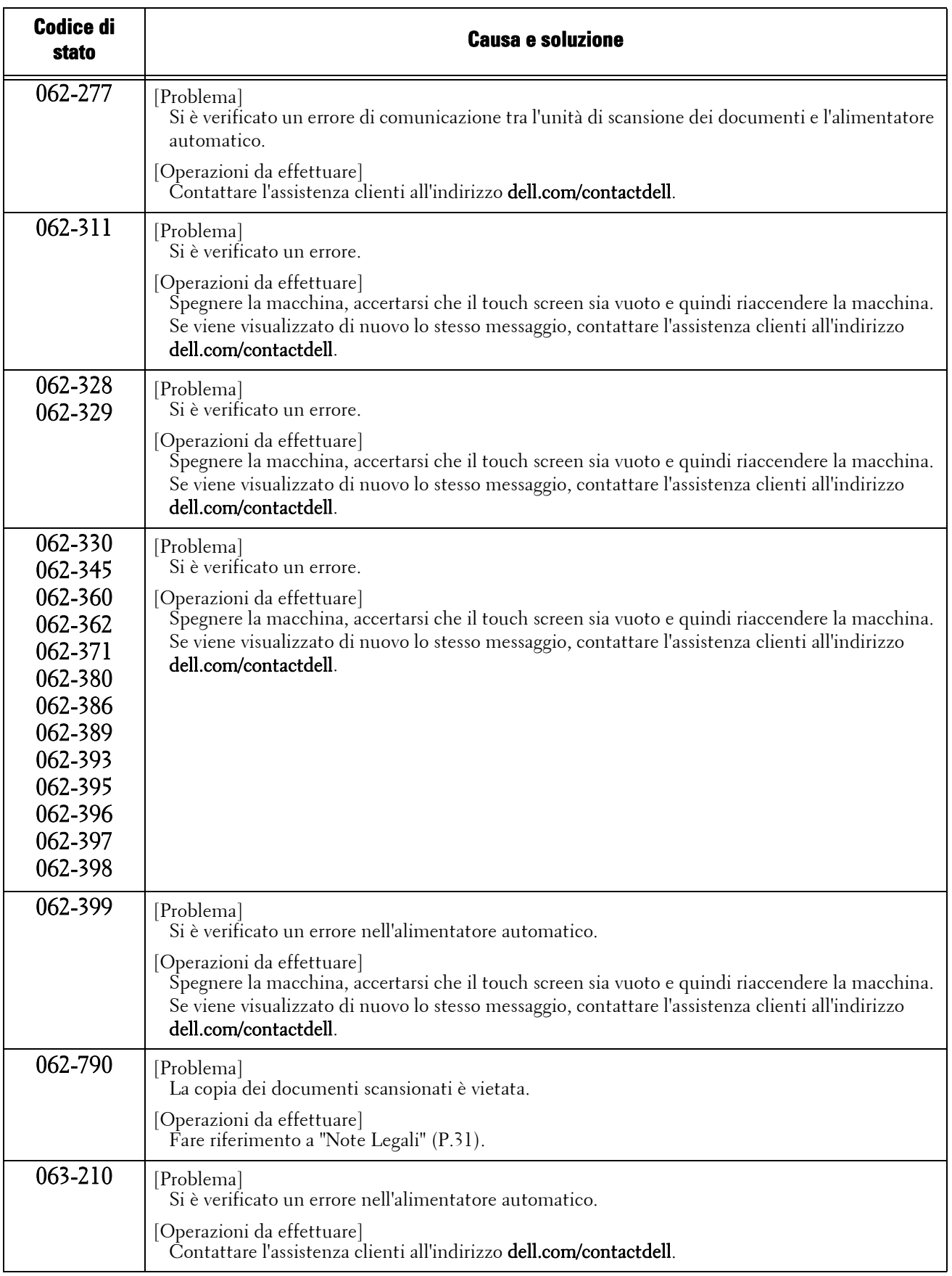

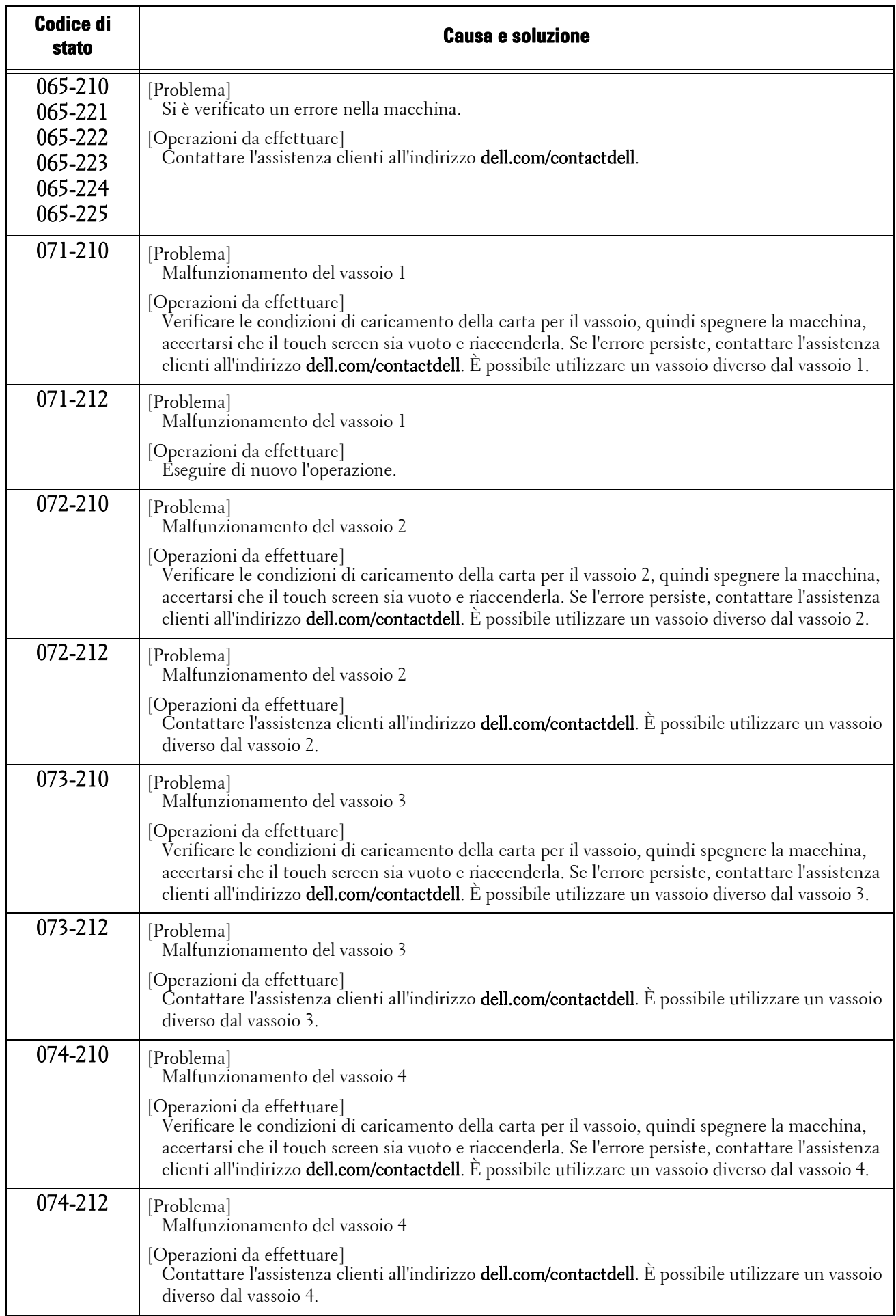

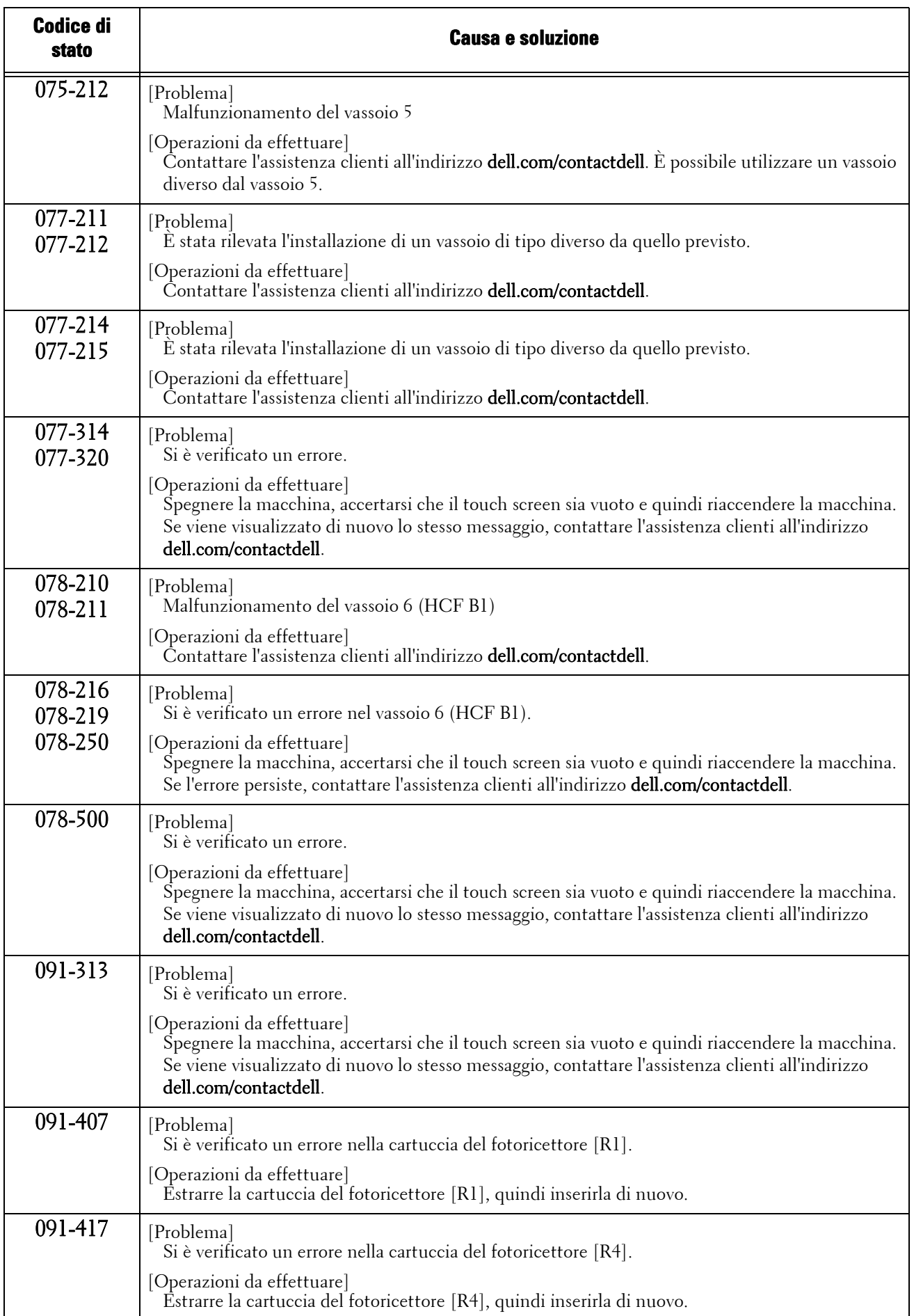

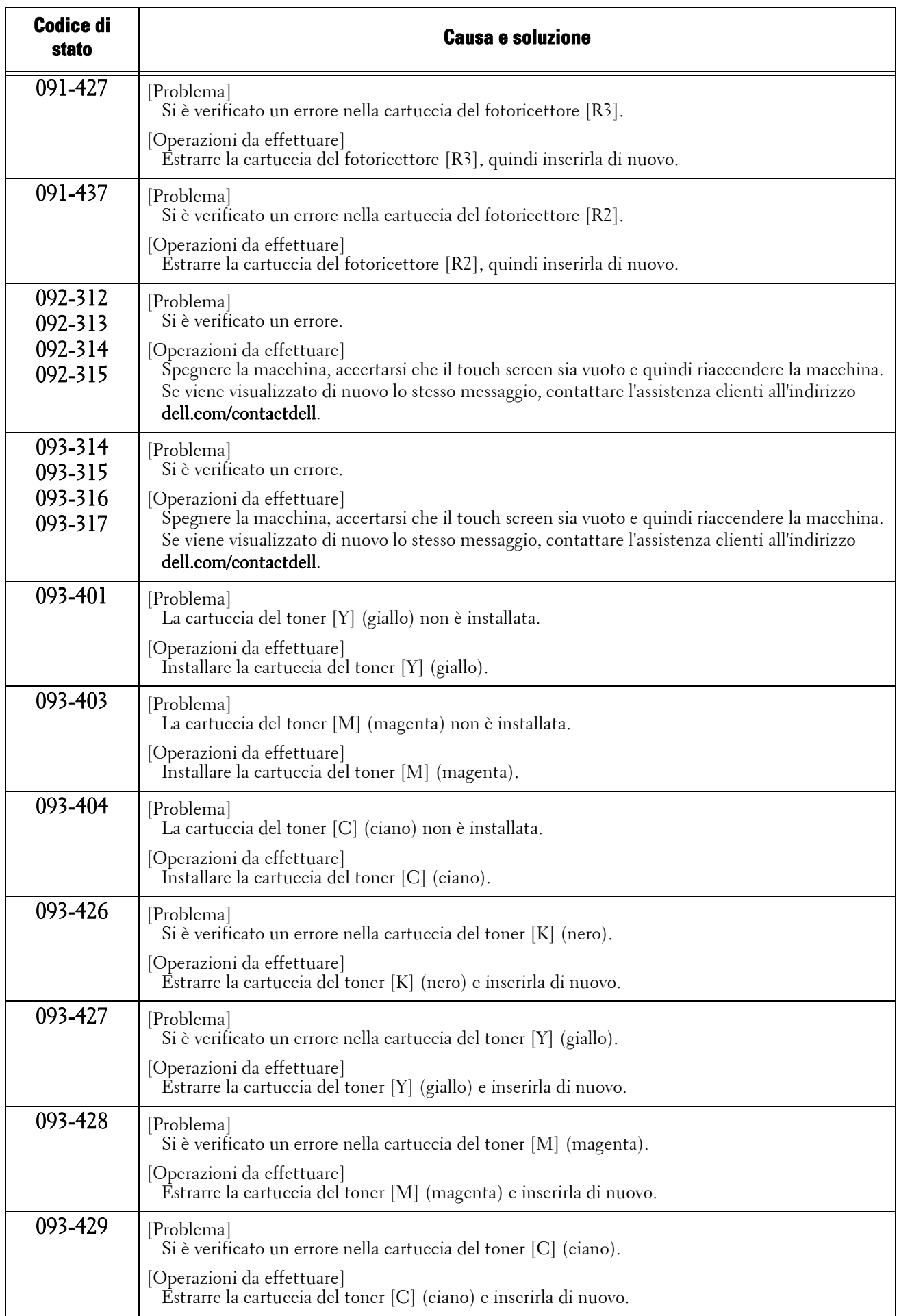

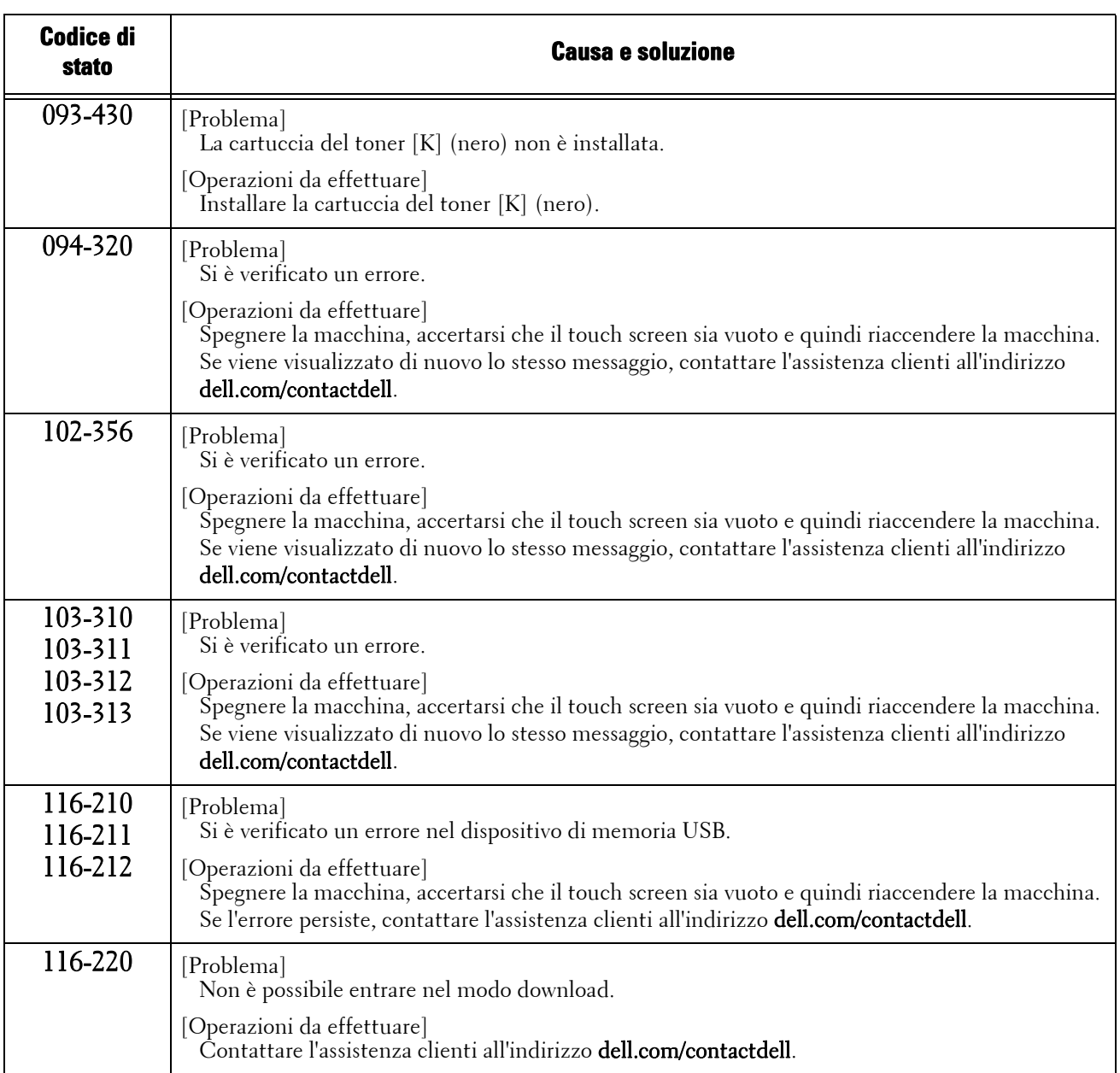

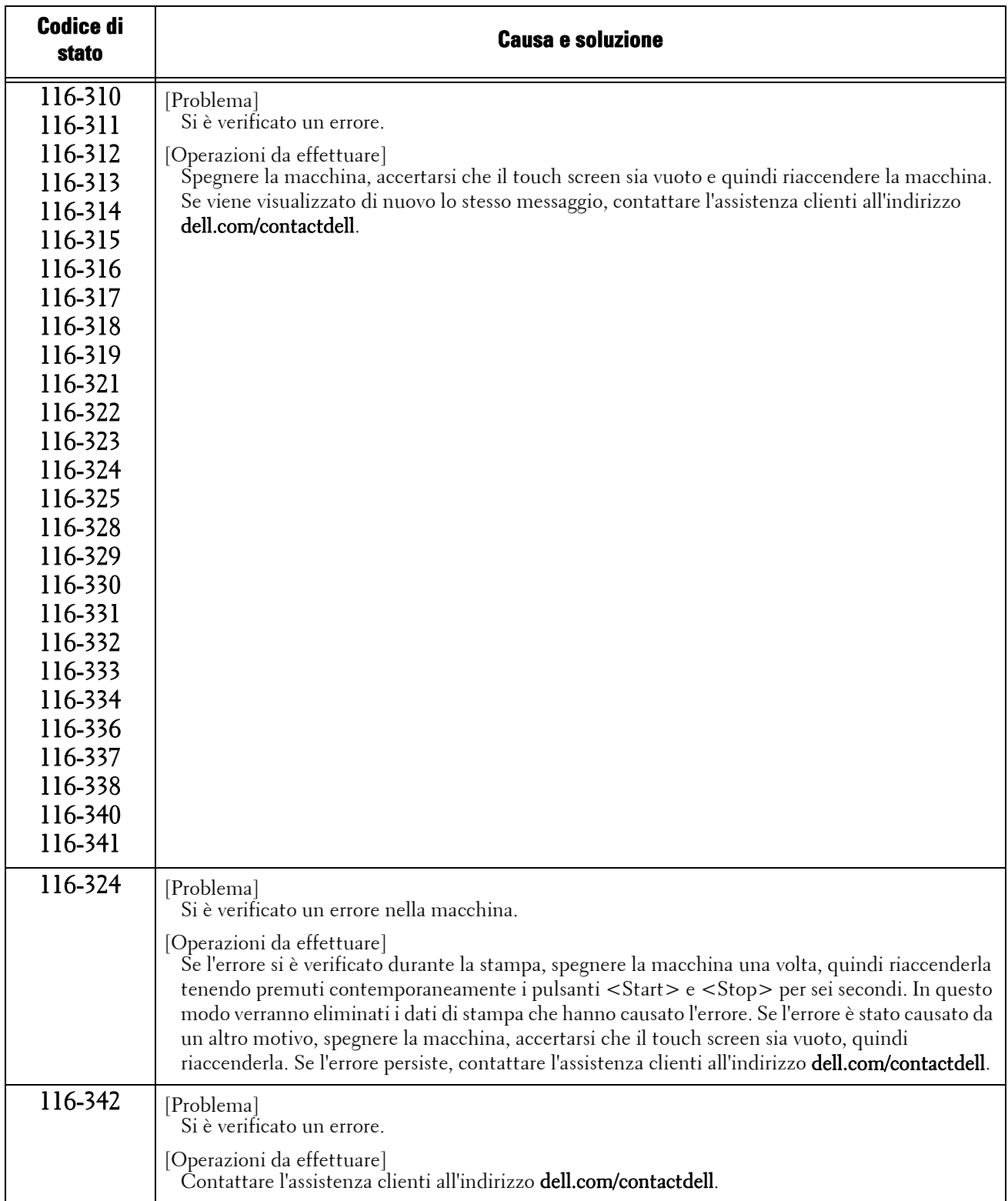

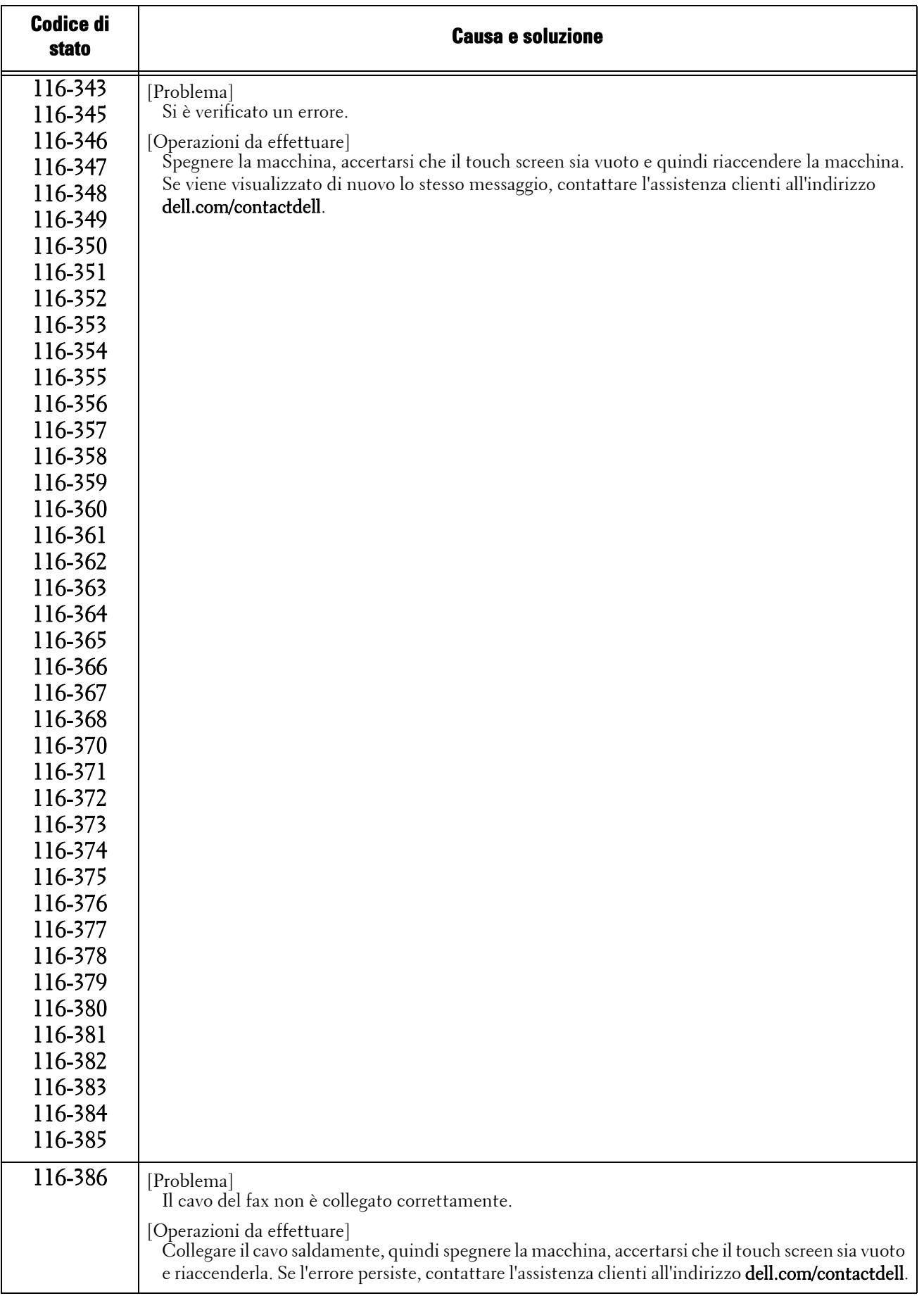

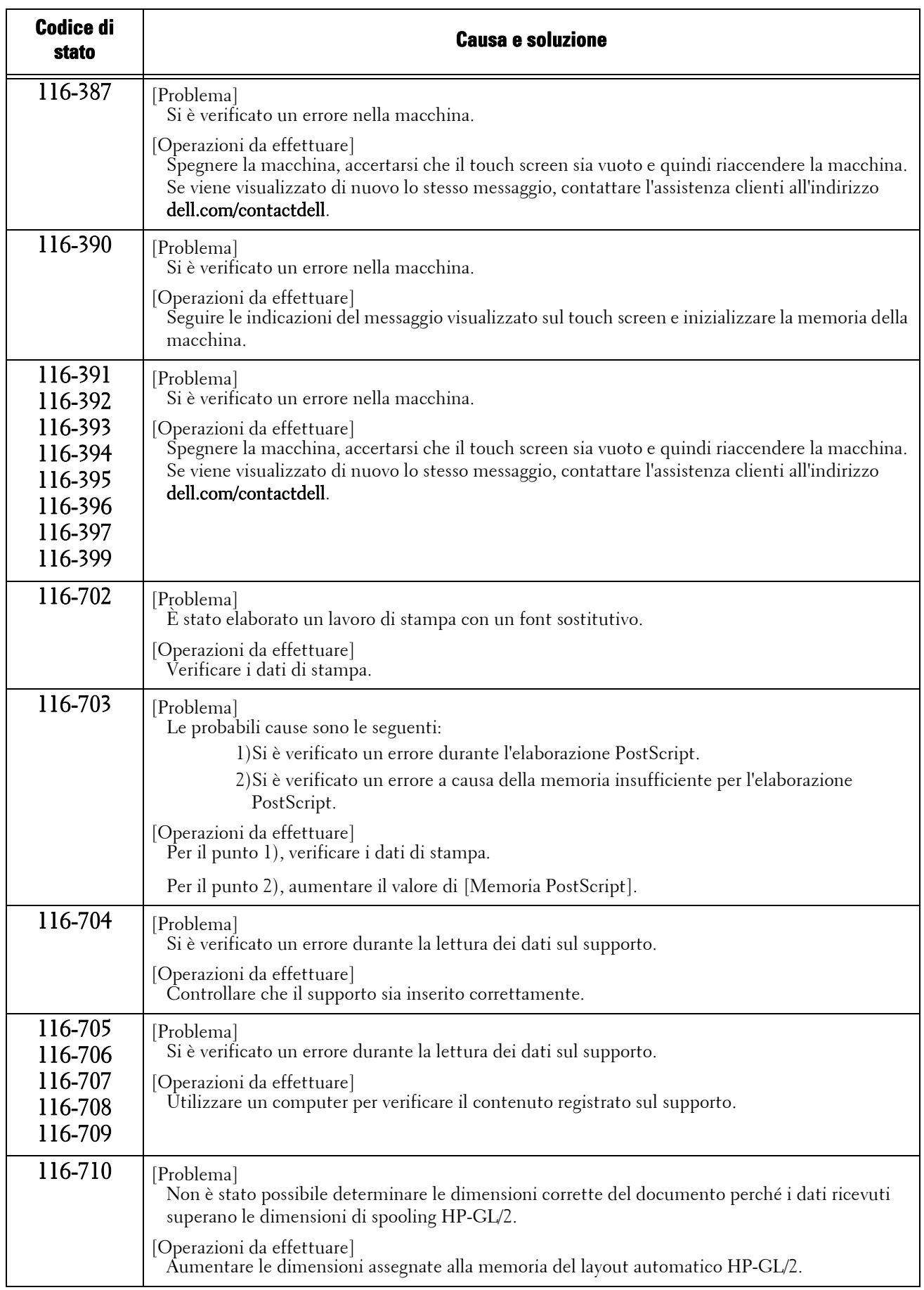

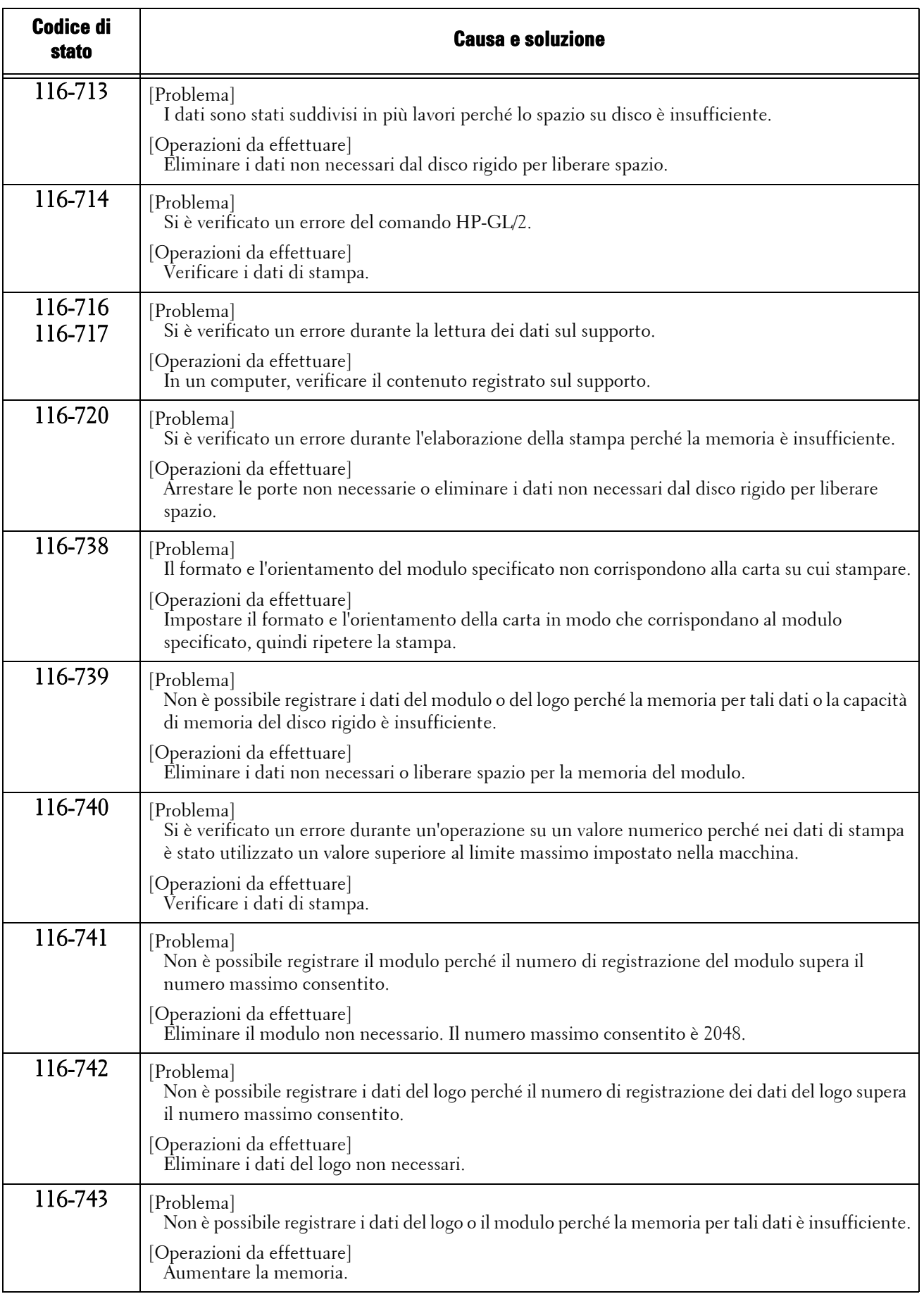

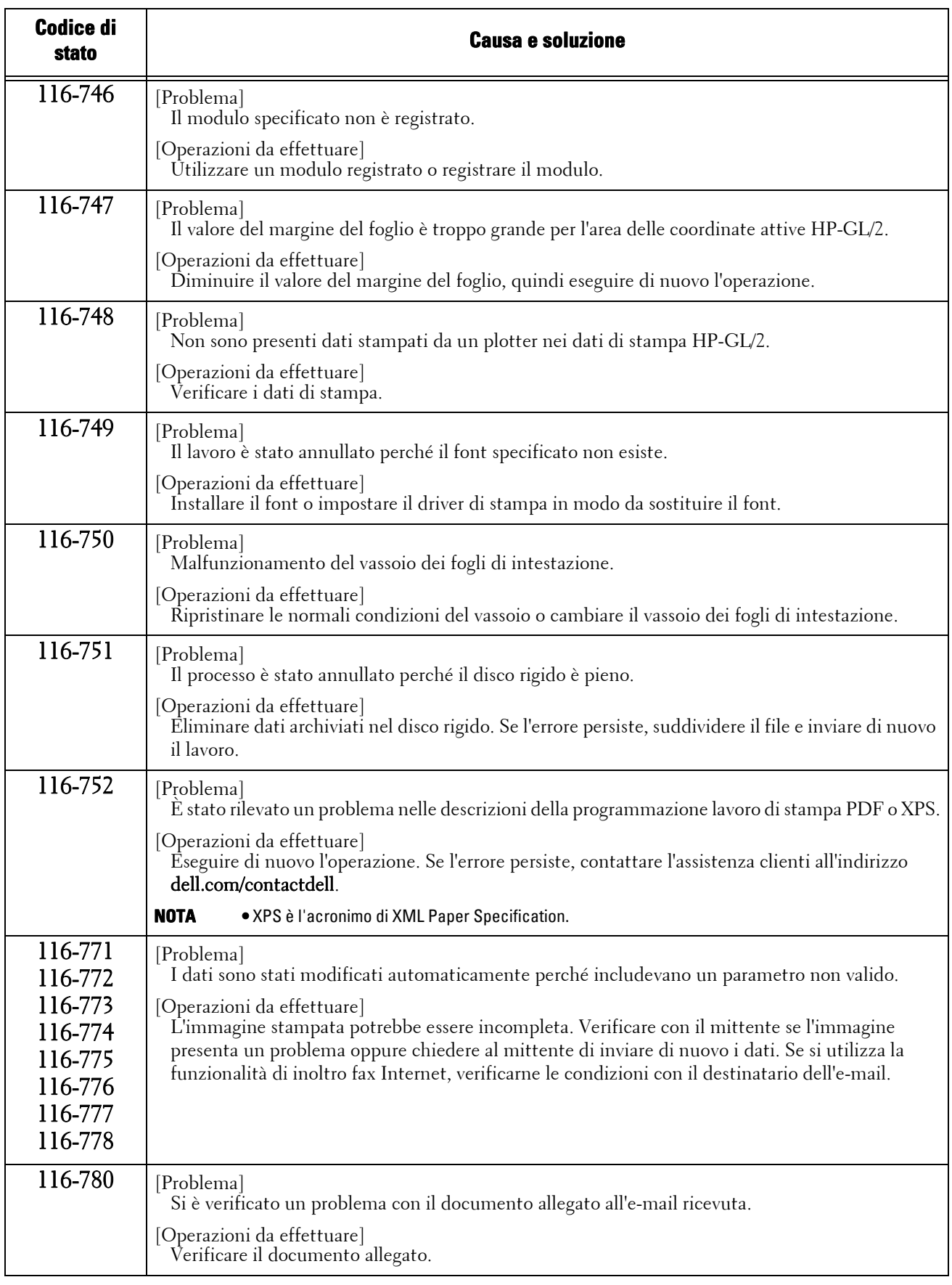

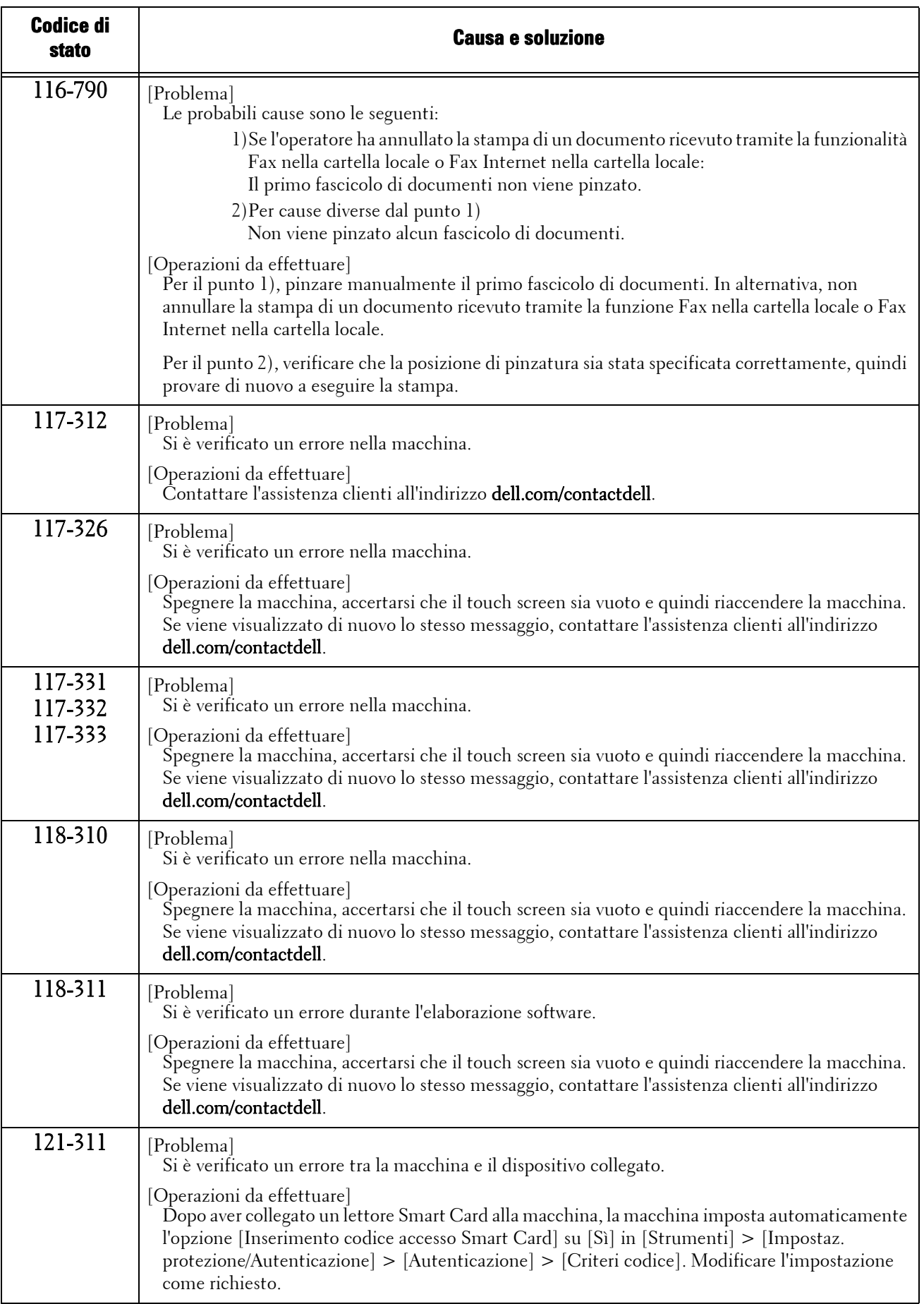

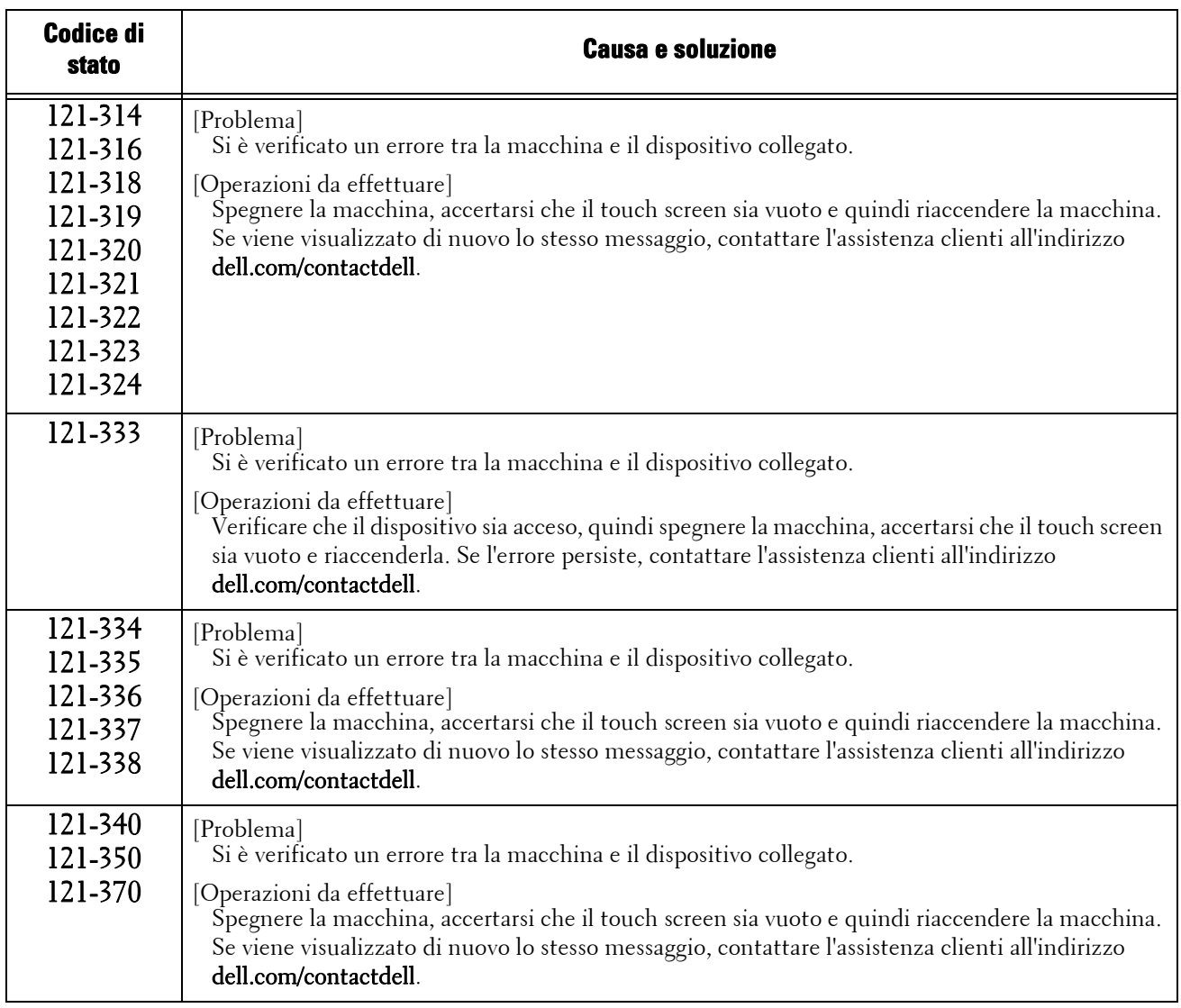

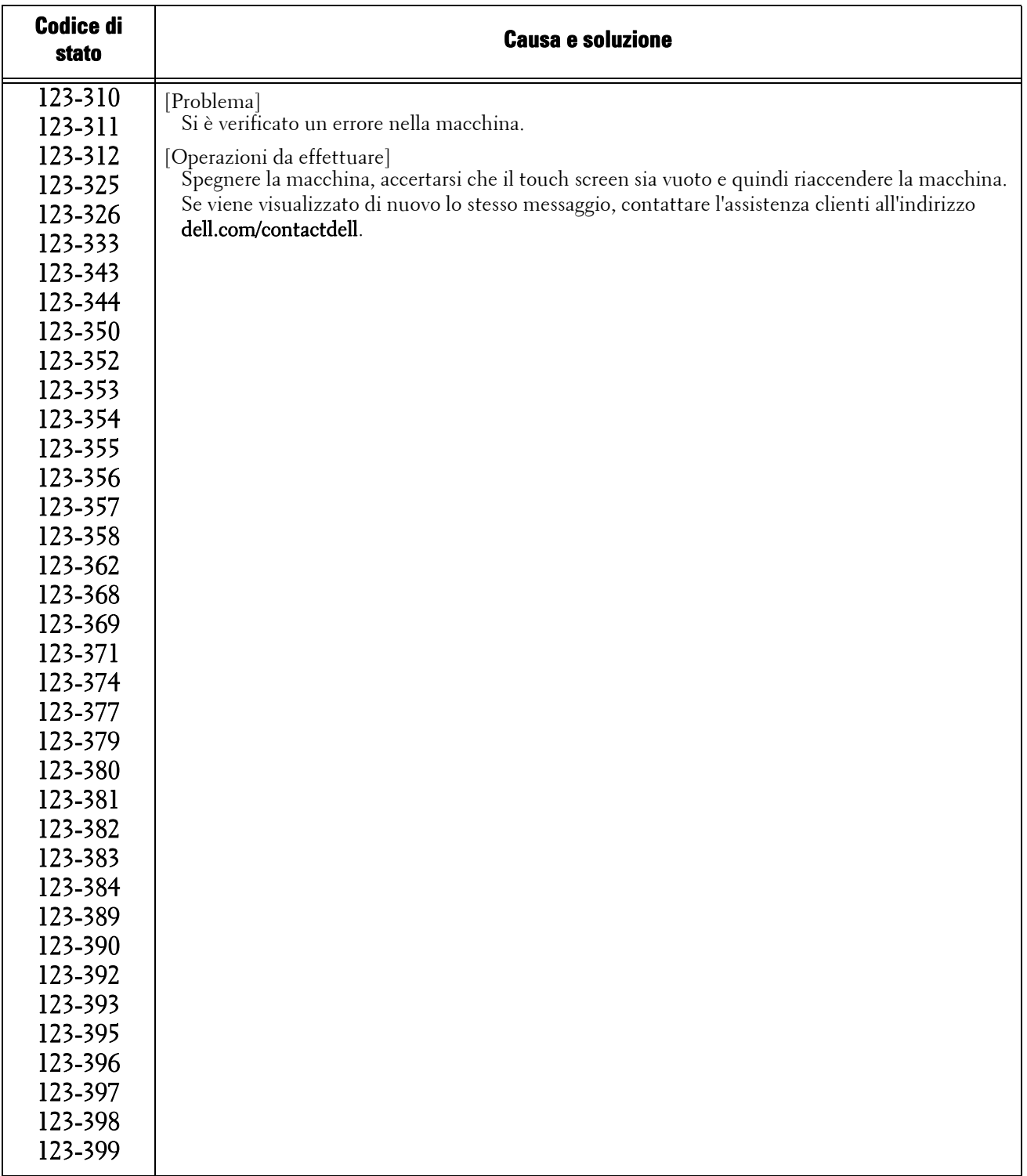

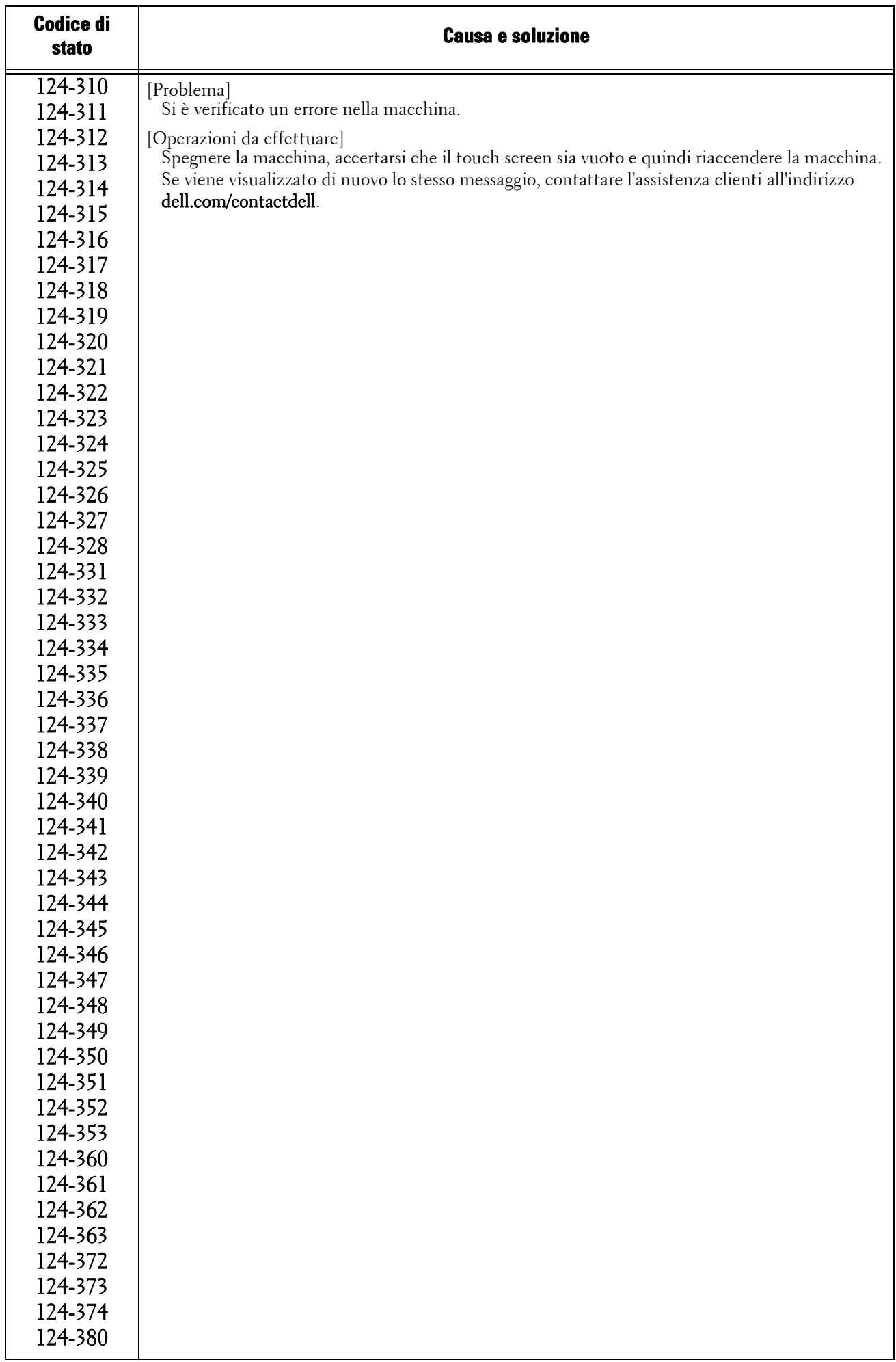

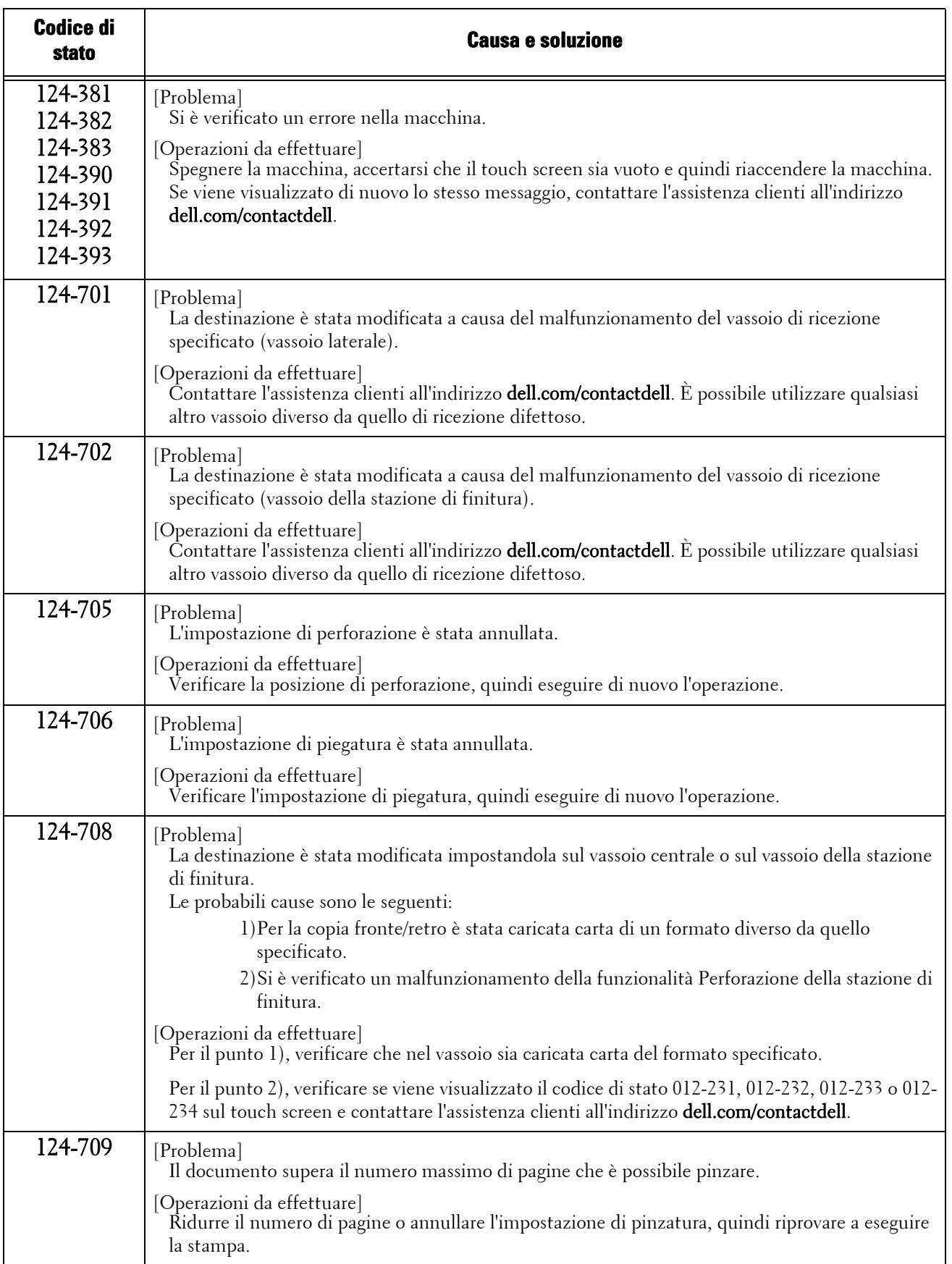

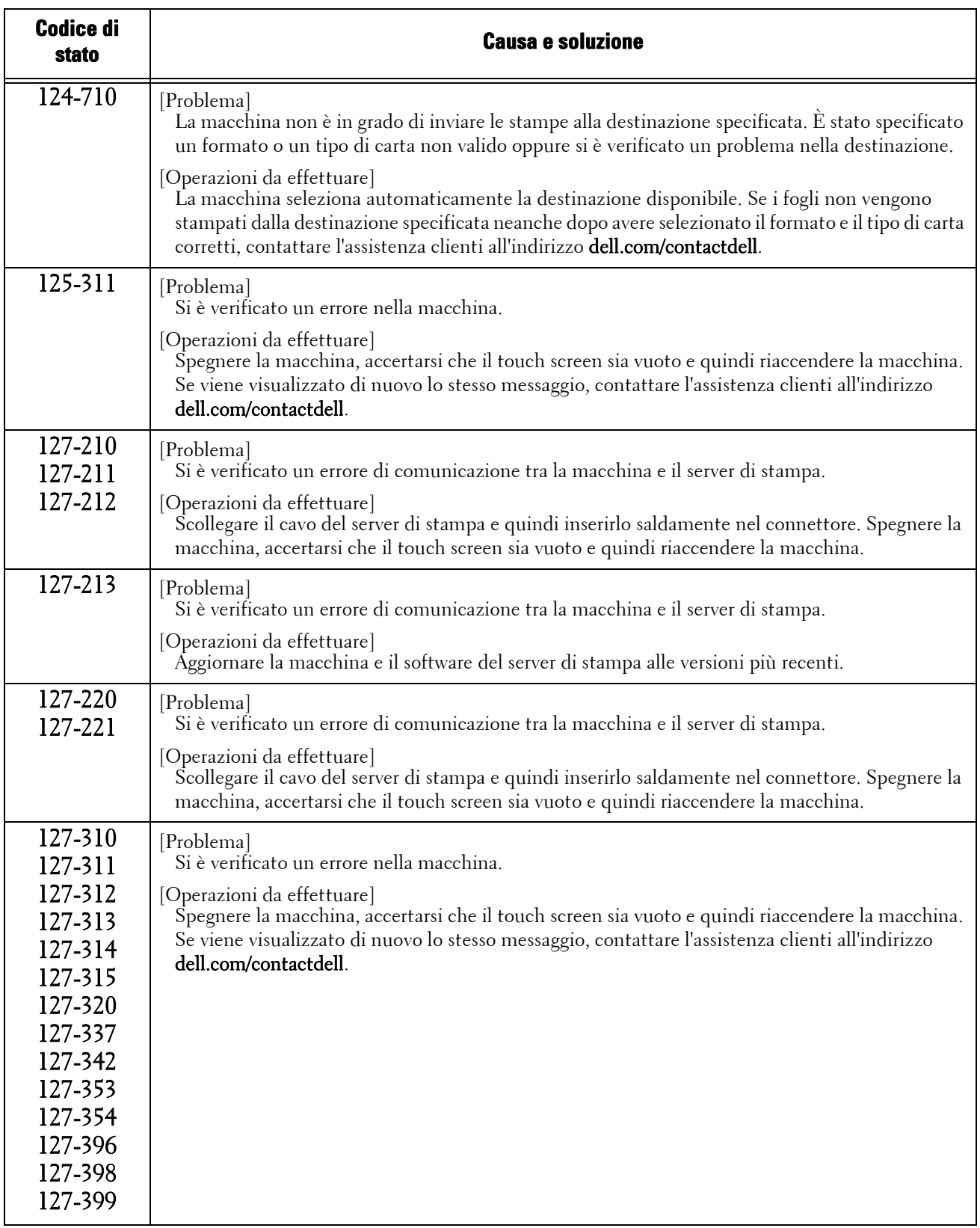

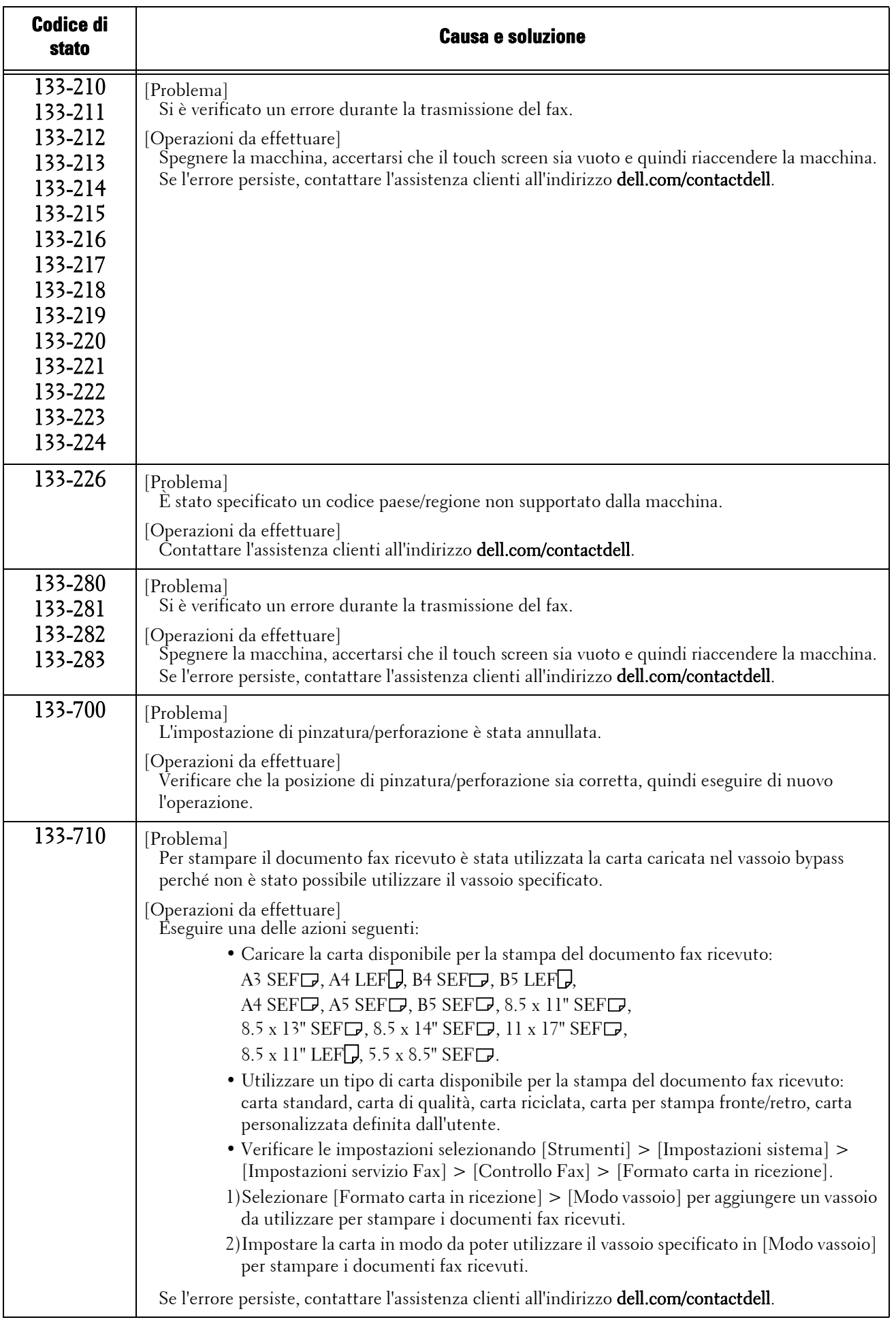

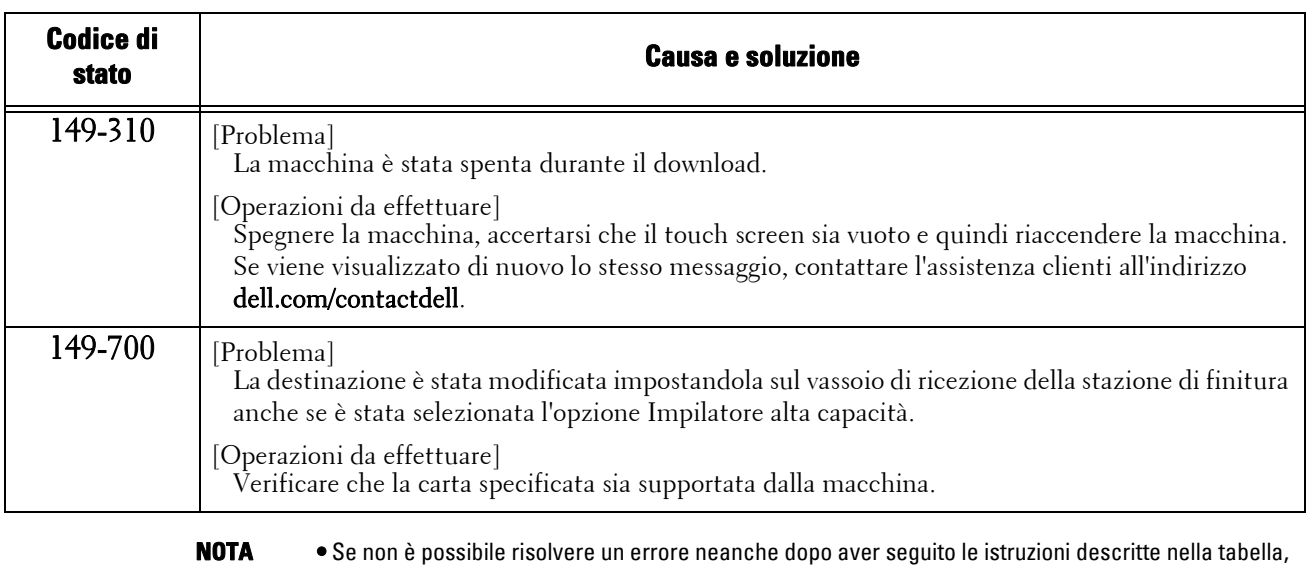

contattare l'assistenza clienti all'indirizzo dell.com/contactdell.

# **Altri errori**

In questa sezione sono descritte le soluzioni da applicare quando vengono visualizzati i messaggi seguenti.

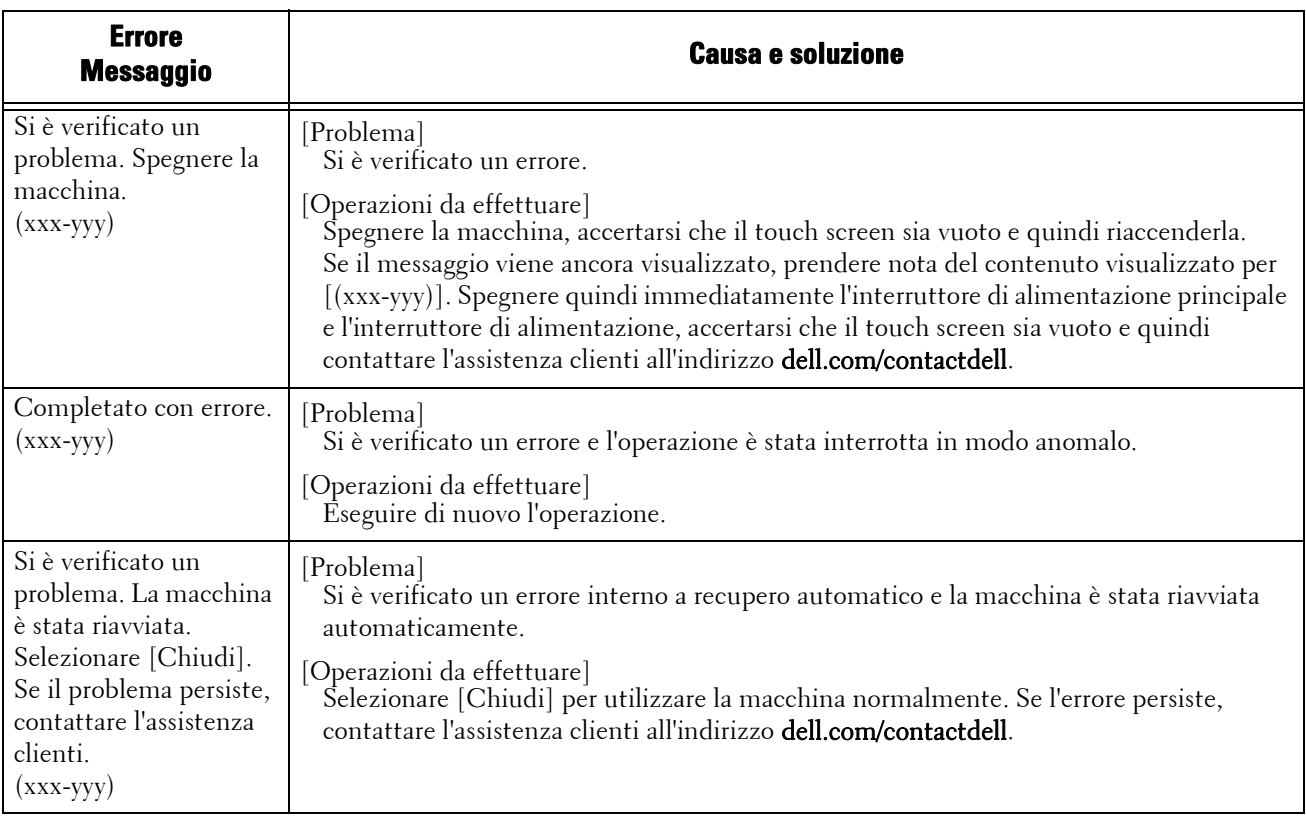

### **Inceppamento della carta**

Quando si verifica un inceppamento della carta, la macchina si arresta ed emette un segnale acustico di allarme. Viene inoltre visualizzato un messaggio sul touch screen. Seguire le istruzioni visualizzate per rimuovere la carta inceppata.

Rimuovere la carta con delicatezza per evitare che si strappi. Se si strappa, rimuovere tutti i frammenti, assicurandosi che non ne rimanga nemmeno uno all'interno della macchina.

Se dopo aver rimosso i frammenti viene visualizzato ancora un messaggio di inceppamento carta, è possibile che si sia verificato un altro inceppamento della carta in un'altra parte della macchina. Rimuoverlo seguendo le istruzioni del messaggio.

Dopo la rimozione della carta inceppata, la stampa riprende automaticamente dal punto in cui si era verificato l'inceppamento.

Se si è verificato durante un'operazione di copia, premere il pulsante <Start> per riprendere la copia dal punto in cui si era verificato l'inceppamento.

In questa sezione viene illustrato come rimuovere un inceppamento della carta verificatosi nelle varie posizioni indicate.

Di seguito sono elencate le sezioni di riferimento per le procedure di rimozione della carta inceppata in ogni posizione.

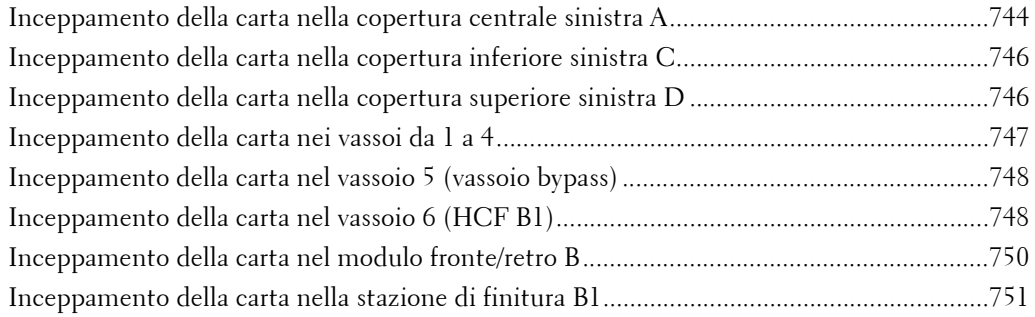

- **NOTA •** Se in seguito a un inceppamento della carta si estrae un vassoio della carta senza verificare la posizione dell'inceppamento, la carta inceppata potrebbe strapparsi e alcuni frammenti di carta potrebbero rimanere all'interno della macchina. Ciò potrebbe causare malfunzionamenti della macchina, pertanto controllare sempre l'eventuale presenza di inceppamenti della carta.
	- **•** Se all'interno della macchina rimangono dei frammenti di carta, il messaggio di inceppamento carta non scomparirà dal touch screen.
	- **•** Rimuovere la carta inceppata mentre la macchina è accesa. Se si spegne la macchina, tutti i dati archiviati nella memoria della macchina verranno cancellati.
	- **•** Non toccare i componenti interni della macchina, per evitare di causare difetti di stampa.

#### <span id="page-743-0"></span>**Inceppamento della carta nella copertura centrale sinistra A**

Di seguito viene descritto come rimuovere gli inceppamenti della carta che si verificano nella copertura centrale sinistra.

**NOTA •** Non toccare la pellicola nera della cinghia di trasferimento nella copertura centrale sinistra quando si rimuove la carta inceppata perché le immagini potrebbero spostarsi sulla cinghia. Se si tocca la cinghia, la qualità dell'immagine potrebbe risultare ridotta oppure la cinghia potrebbe danneggiarsi rendendone necessaria la sostituzione.

1 Rimuovere la carta dal vassoio laterale.

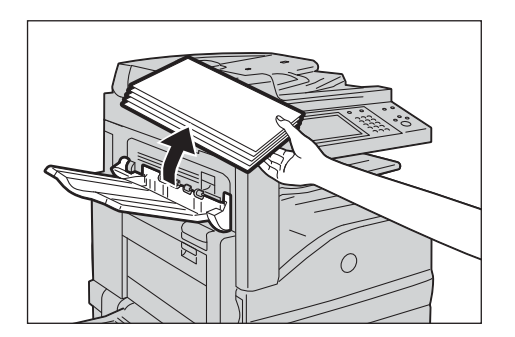

2 Aprire il vassoio 5 (1) e quindi, mentre si solleva la leva di rilascio (2), aprire delicatamente la copertura centrale sinistra (3).

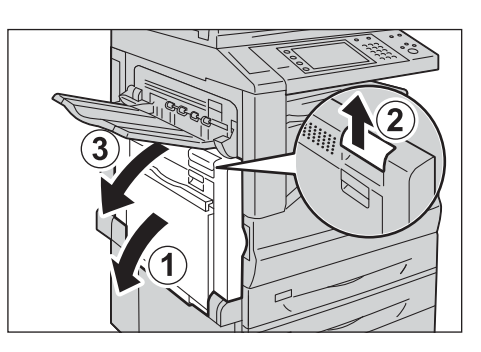

- 3 Se si riesce a vedere il bordo della carta inceppata nel vassoio di ricezione, estrarre la carta direttamente dall'area di uscita.
	-
	- **NOTA •** Il toner potrebbe aderire al rullo di trasferimento, ma la qualità dell'immagine non risulterà compromessa.

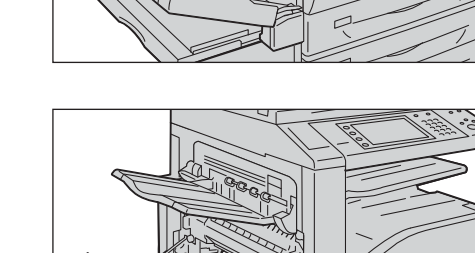

- 4 Rimuovere la carta inceppata.
	- **NOTA •** Se la carta si strappa, accertarsi che non rimangano frammenti nella macchina.

- $5\;$  Se la carta si è inceppata nel fusore, rimuoverla delicatamente per evitare che si strappi.
	- **NOTA •** Il fusore è estremamente caldo, pertanto, per evitare bruciature, fare attenzione a non toccarlo.
- $6$  Premere il centro della copertura centrale sinistra e chiuderla delicatamente, quindi chiudere il vassoio 5.

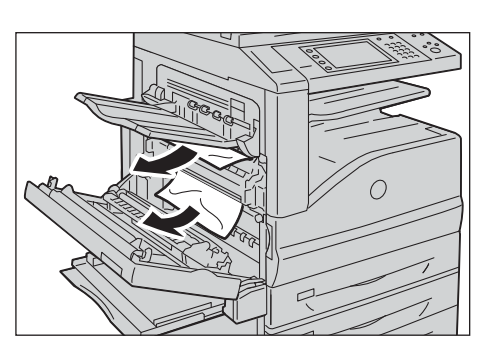

### <span id="page-745-0"></span>**Inceppamento della carta nella copertura inferiore sinistra C**

Di seguito viene descritto come rimuovere gli inceppamenti della carta che si verificano nella copertura inferiore sinistra.

1 Aprire delicatamente la copertura inferiore sinistra tirando al contempo la leva di rilascio.

- 2 Rimuovere la carta inceppata.
	- **NOTA •** La carta potrebbe essersi inceppata nell'area superiore che risulta nascosta, pertanto assicurarsi di controllare attentamente l'interno.
		- **•** Se la carta si strappa, accertarsi che non rimangano frammenti nella macchina.

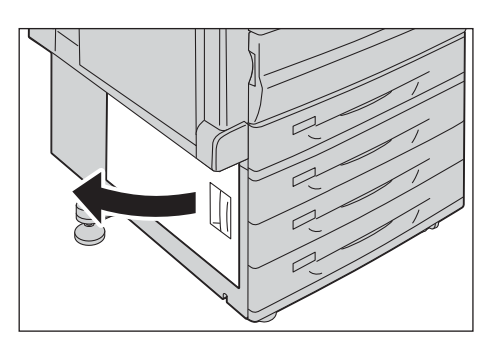

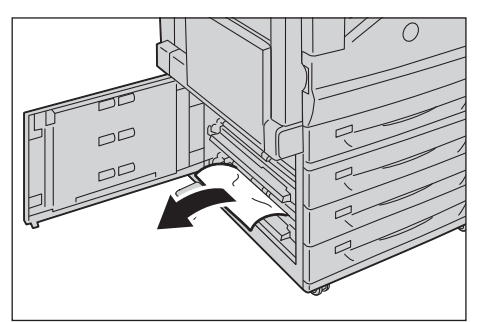

3 Chiudere delicatamente la copertura inferiore sinistra.

### <span id="page-745-1"></span>**Inceppamento della carta nella copertura superiore sinistra D**

Di seguito viene descritto come rimuovere gli inceppamenti della carta che si verificano nella copertura superiore sinistra.

- **NOTA •** Non toccare la pellicola nera della cinghia di trasferimento nella copertura superiore sinistra quando si rimuove la carta inceppata perché le immagini potrebbero spostarsi sulla cinghia. Se si tocca la cinghia, la qualità dell'immagine potrebbe risultare ridotta oppure la cinghia potrebbe danneggiarsi rendendone necessaria la sostituzione.
- 1 Rimuovere la carta dal vassoio laterale.

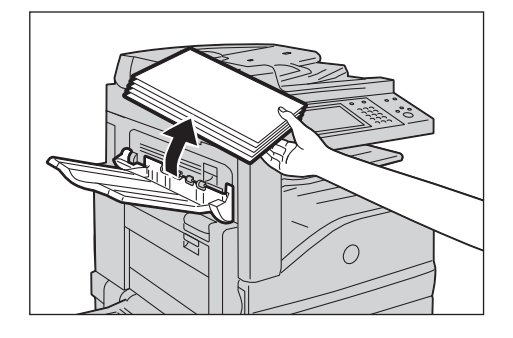

- 2 Aprire il vassoio 5 (1) e quindi, mentre si solleva la leva di rilascio (2), aprire delicatamente la copertura centrale sinistra (3).
- 
- $3$  Sollevare la leva per aprire la copertura superiore sinistra.

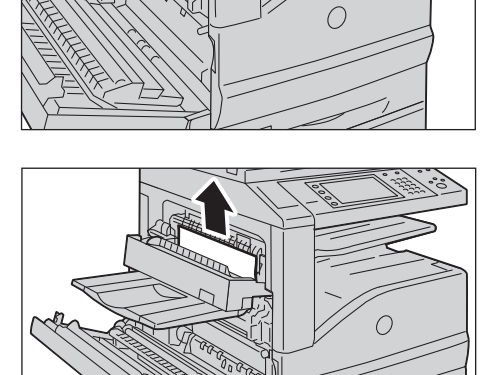

- 4 Rimuovere la carta inceppata.
	-
	- **NOTA •** Se la carta si strappa, accertarsi che non rimangano frammenti nella macchina.

- $5$  Chiudere delicatamente la copertura superiore sinistra.
- $6$  Premere il centro della copertura centrale sinistra e chiuderla delicatamente, quindi chiudere il vassoio 5.

### <span id="page-746-0"></span>**Inceppamento della carta nei vassoi da 1 a 4**

Di seguito viene descritto come rimuovere gli inceppamenti della carta che si verificano nei vassoi da 1 a 4.

- 1 Estrarre il vassoio in cui si è verificato l'inceppamento della carta.
	- **NOTA •** Se si estrae un vassoio carta senza verificare la posizione dell'inceppamento, la carta inceppata potrebbe strapparsi e alcuni frammenti di carta potrebbero rimanere all'interno della macchina. Ciò potrebbe causare malfunzionamenti della macchina, pertanto controllare sempre l'eventuale presenza di inceppamenti della carta.

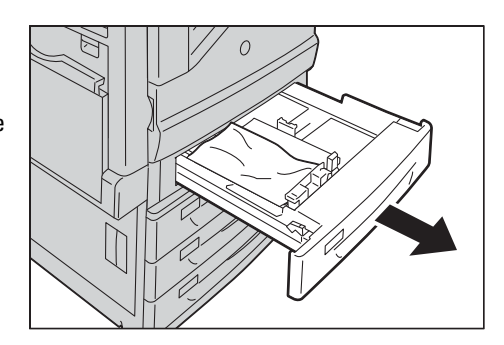

2 Rimuovere la carta inceppata.

**NOTA •** Se la carta si strappa, accertarsi che non rimangano frammenti nella macchina.

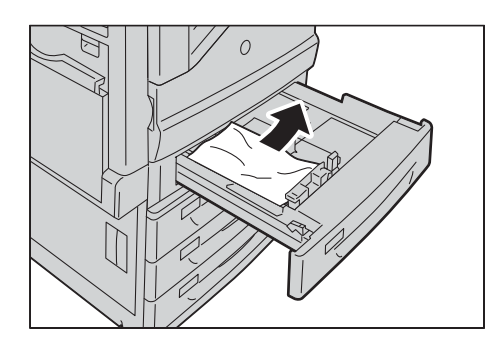

3 Inserire il vassoio con delicatezza finché non si arresta.

#### <span id="page-747-0"></span>**Inceppamento della carta nel vassoio 5 (vassoio bypass)**

Di seguito viene descritto come rimuovere gli inceppamenti della carta che si verificano nel vassoio 5.

- 1 Controllare il retro del vassoio 5 (attorno all'ingresso di alimentazione della carta) e rimuovere la carta inceppata.
	-
	- **NOTA •** Se sono caricati due o più fogli di carta, rimuovere tutti i fogli dal vassoio.
		- **•** Se la carta si strappa, accertarsi che non rimangano frammenti nella macchina.

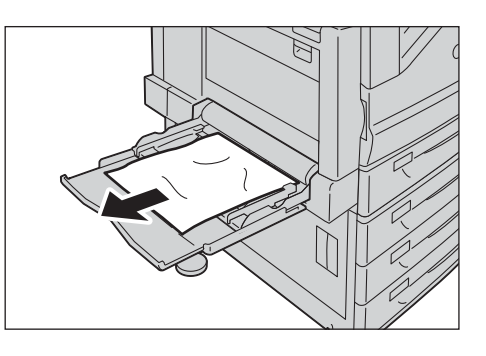

- 2 Se erano stati caricati due o più fogli di carta, sistemare i fogli rimossi in modo che i quattro gli angoli siano ben allineati.
- 3 Inserire la carta nel vassoio con il lato da stampare rivolto verso il basso in modo che il bordo sia leggermente a contatto con l'ingresso di alimentazione della carta.

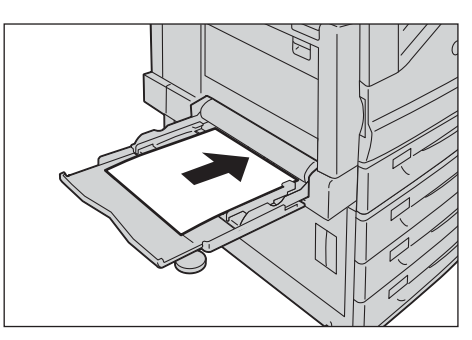

#### <span id="page-747-1"></span>**Inceppamento della carta nel vassoio 6 (HCF B1)**

In questa sezione viene descritto come rimuovere gli inceppamenti della carta che si verificano nel vassoio 6 (HCF B1).

**NOTA** • La soluzione varia in base alla posizione dell'inceppamento. Seguire le istruzioni visualizzate per rimuovere la carta inceppata.

#### **Inceppamento della carta nel vassoio 6 - Uscita**

1 Spostare delicatamente il vassoio 6 verso sinistra finché non si arresta afferrando la maniglia sul lato superiore sinistro del vassoio 6.

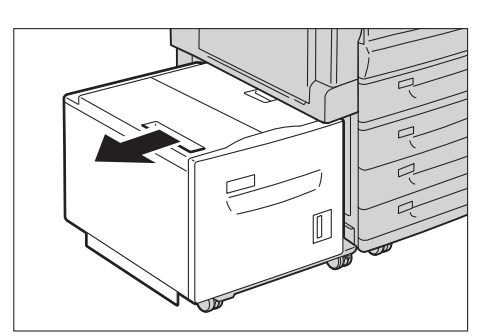

- 2 Rimuovere la carta inceppata.
	- **NOTA •** Se la carta si strappa, accertarsi che non rimangano frammenti nel vassoio 6.

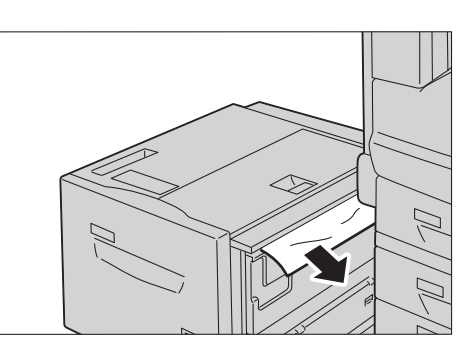

3 Riportare delicatamente il vassoio 6 in posizione.

#### **Inceppamento della carta nel vassoio 6 - Copertura superiore**

1 Spostare delicatamente il vassoio 6 verso sinistra finché non si arresta afferrando la maniglia sul lato superiore sinistro del vassoio 6.

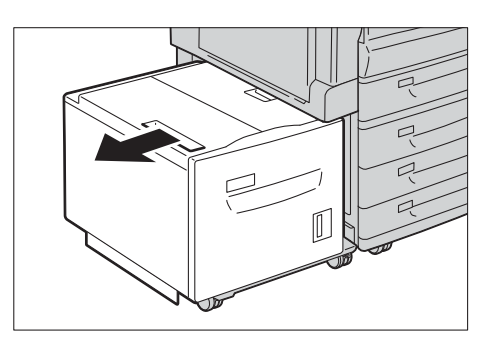

2 Aprire la copertura superiore del vassoio 6.

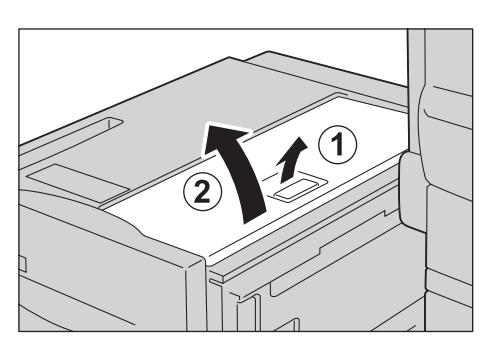

3 Rimuovere la carta inceppata.

**NOTA •** Se la carta si strappa, accertarsi che non rimangano frammenti nel vassoio 6.

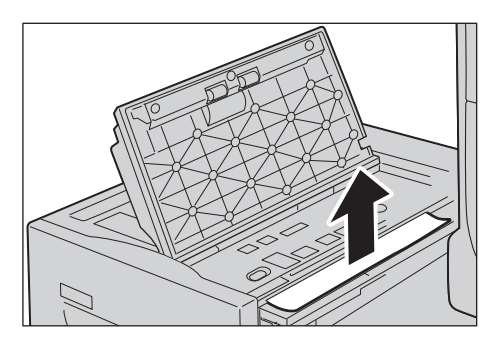

4 Chiudere la copertura superiore.

 $5$  Riportare delicatamente il vassoio 6 in posizione.

### **Inceppamenti della carta nel vassoio 6**

1 Estrarre il vassoio 6 finché non si ferma.

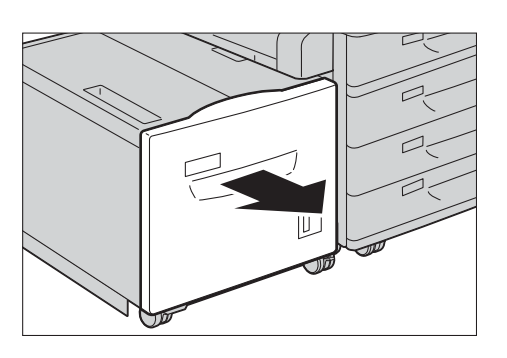

- 2 Rimuovere la carta inceppata.
	-

**NOTA •** Se la carta si strappa, accertarsi che non rimangano frammenti nel vassoio 6.

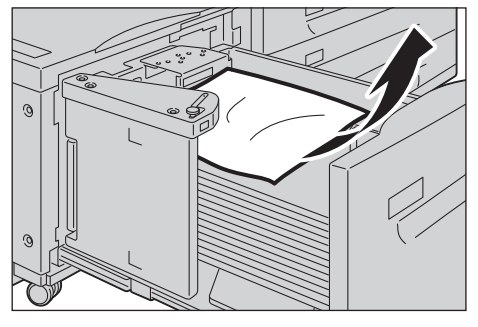

3 Spingere il vassoio 6 con delicatezza finché non si arresta.

### <span id="page-749-0"></span>**Inceppamento della carta nel modulo fronte/retro B**

Di seguito viene descritto come rimuovere gli inceppamenti della carta che si verificano nel modulo fronte/retro B se la macchina supporta la funzionalità Stampa fronte/retro.

1 Aprire il vassoio 5 (1), sollevare la leva di rilascio (2), quindi aprire delicatamente la copertura del modulo fronte/retro B (3).

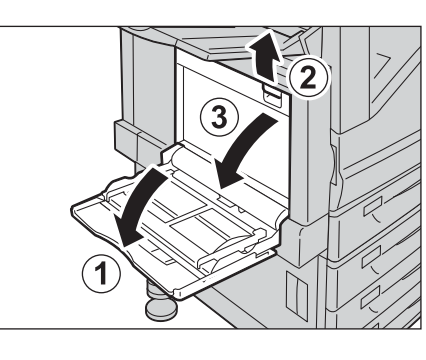

- 2 Rimuovere la carta inceppata.
	-
	- **NOTA •** Se la carta si strappa, accertarsi che non rimangano frammenti nella macchina.

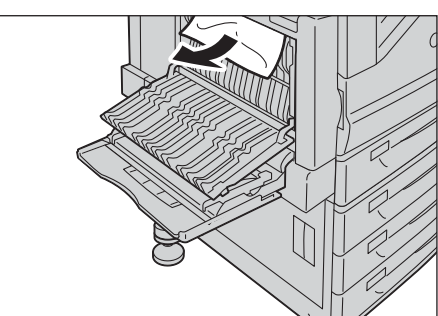

3 Chiudere la copertura (1) e quindi chiudere il vassoio 5 (2).

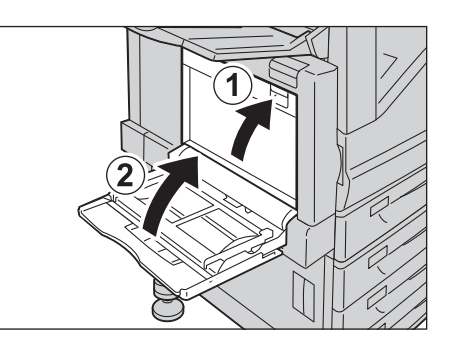

### <span id="page-750-0"></span>**Inceppamento della carta nella stazione di finitura B1**

Di seguito viene descritto come rimuovere gli inceppamenti della carta che si verificano nella stazione di finitura B1 (opzionale).

#### **Inceppamento della carta sotto la copertura superiore della stazione di finitura**

1 Sollevare la leva sulla copertura superiore della stazione di finitura.

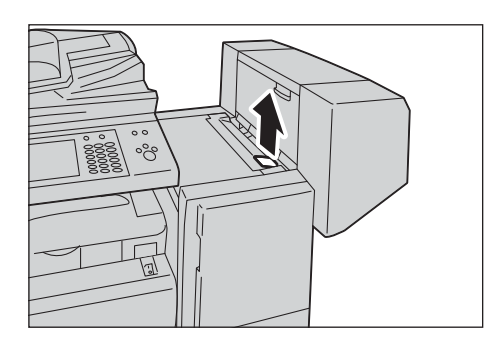

2 La copertura superiore della stazione di finitura si aprirà.

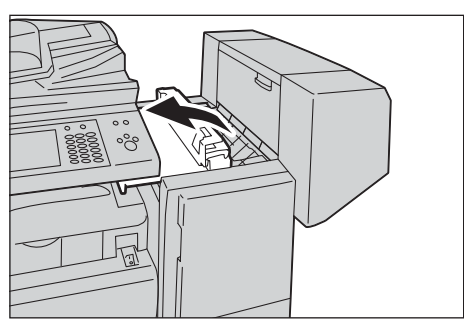

- 3 Rimuovere la carta inceppata.
	- **NOTA •** Se la carta si strappa, accertarsi che non rimangano frammenti nella macchina.

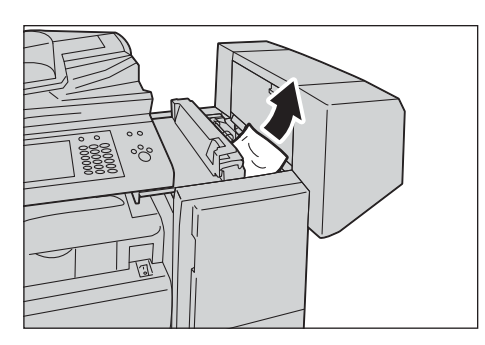

4 Chiudere la copertura superiore della stazione di finitura.

#### **Inceppamento della carta nell'unità centrale**

- 1 Sollevare la copertura superiore e aprirla.
	- **NOTA •** La copertura superiore non può essere staccata dalla macchina.

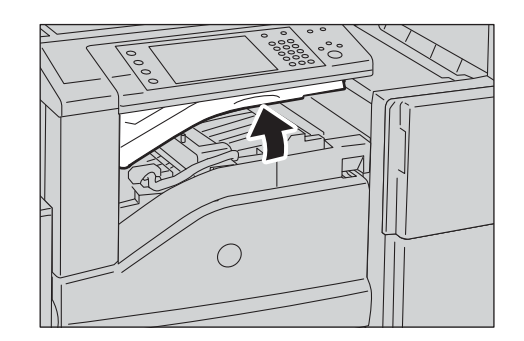

 $\cap$ 

- 2 Rimuovere la carta inceppata.
	- **NOTA •** Se la carta si strappa, accertarsi che non rimangano frammenti nella macchina.
- 3 Chiudere la copertura.

## **Inceppamento di documenti**

Quando un documento si inceppa nell'alimentatore automatico, la macchina si arresta e sul touch screen viene visualizzato un messaggio. Seguire le istruzioni visualizzate per rimuovere il documento inceppato e quindi caricarlo di nuovo nell'alimentatore automatico.

#### **Alimentatore automatico fronte/retro B1-C**

1 Tirare la maniglia della copertura superiore dell'alimentatore automatico, quindi aprire la copertura superiore finché non si ferma.

2 Se il documento non è bloccato all'entrata dell'alimentatore automatico, estrarlo.

- **NOTA •** Quando la copertura si apre completamente, scatta in una posizione fissa. Aprirla con delicatezza.
- 
- 
- Manopola
- 4 Se il messaggio sullo schermo indica di aprire la copertura interna, sollevare la maniglia per aprirla.

3 Se il messaggio sullo schermo indica di girare la manopola, girare la manopola per espellere il

**NOTA •** Se il documento è bloccato, non estrarlo con

forza. Il documento potrebbe danneggiarsi.

documento verso l'alto.

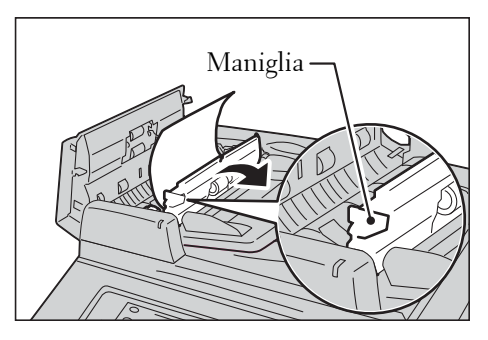

- $5\,\,$  Girare la manopola per espellere il documento verso l'alto e rimuoverlo.
	- **NOTA •** Se il documento è bloccato, non estrarlo con forza. Il documento potrebbe danneggiarsi.

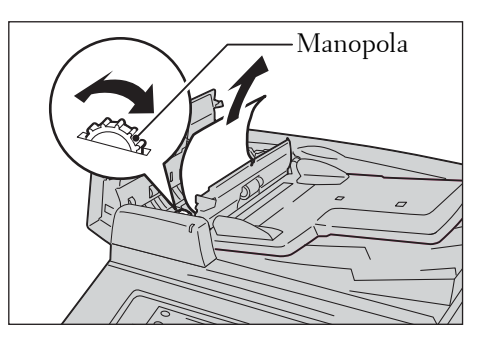

- $6$  Chiudere la copertura interna dell'alimentatore automatico.
- 7 Chiudere la copertura sinistra dell'alimentatore automatico finché non scatta in posizione e verificare che non vi sia spazio tra il lato più vicino o quello più lontano della copertura e l'alimentatore automatico.
- $8$  Se non si riesce a trovare il documento, sollevare delicatamente l'alimentatore automatico e rimuovere il documento, se presente, quindi chiudere l'alimentatore automatico.
- $9$  Se non si riesce a trovare il documento neanche eseguendo il passaggio 8, sollevare il vassoio dell'alimentatore automatico e rimuovere il documento.

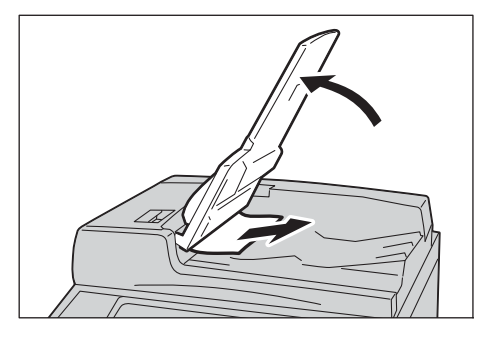

- 10 Riposizionare delicatamente l'alimentatore automatico.
- 11 Accertarsi che il documento non sia strappato, increspato o piegato, quindi caricarlo di nuovo seguendo le istruzioni visualizzate sul touch screen.
	-
	- **NOTA •** Dopo aver rimosso il documento inceppato, ricaricare l'intero documento, incluse le pagine già scansionate. La macchina salterà automaticamente le pagine scansionate e inizierà la scansione di quelle non ancora scansionate.
		- **•** La presenza di documenti strappati, increspati o piegati può causare l'inceppamento e il danneggiamento dei documenti. Per eseguire la scansione di documenti in queste condizioni, posizionare il documento direttamente sulla lastra di esposizione per copiarlo.

# **Guasti della pinzatrice**

In questa sezione viene illustrato come riparare i guasti della pinzatrice quando è installata la stazione di finitura opzionale.

Eseguire le procedure descritte nelle pagine seguenti quando le copie non vengono pinzate o i punti si piegano. Se il problema persiste anche dopo aver provato le soluzioni seguenti, contattare l'assistenza clienti all'indirizzo dell.com/contactdell.

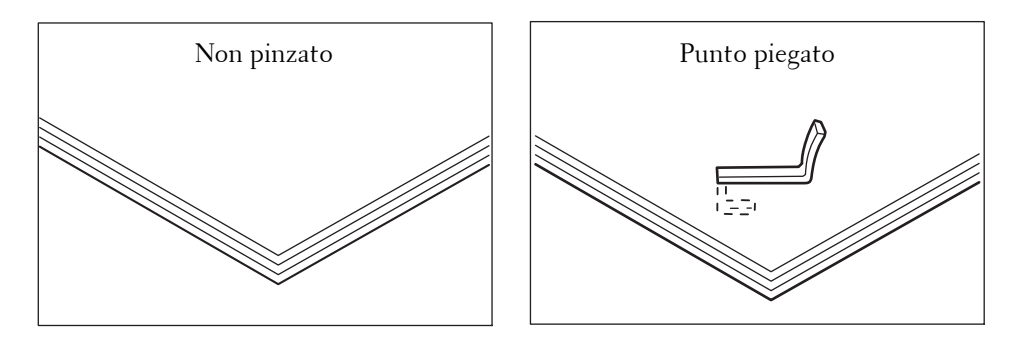

Se le copie vengono pinzate come mostrato nelle figure seguenti, contattare l'assistenza clienti all'indirizzo dell.com/contactdell.

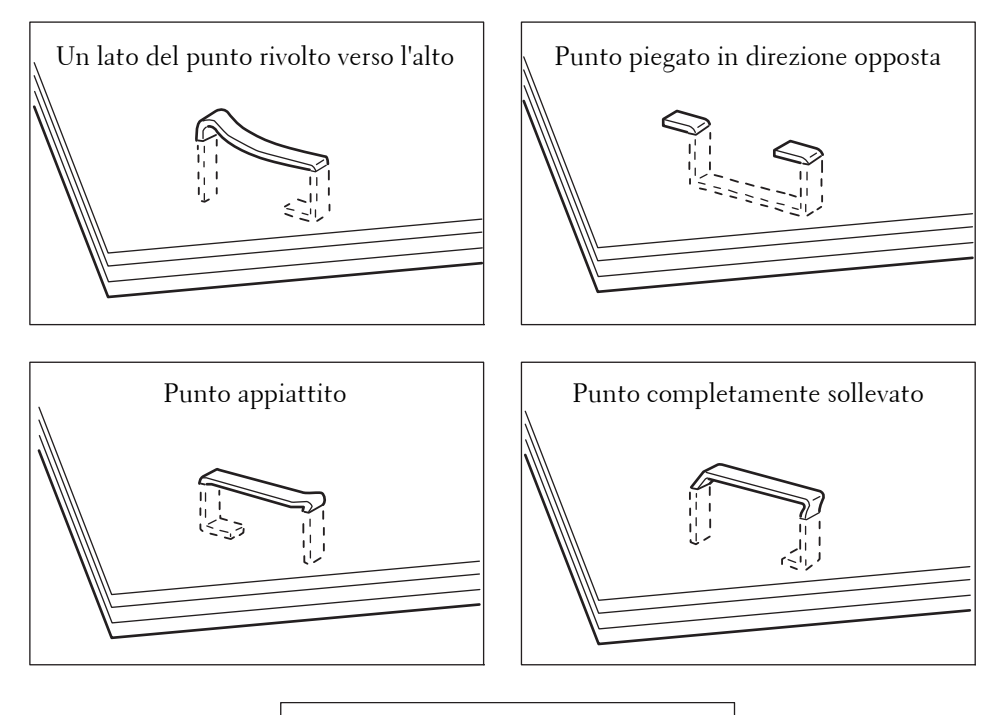

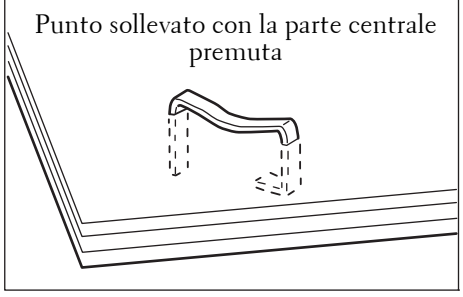

# **Inceppamento dei punti nella cartuccia dei punti (per la stazione di finitura B1)**

In questa sezione viene illustrato come rimuovere i punti inceppati nella cartuccia dei punti della stazione di finitura B1 (opzionale).

1 Accertarsi che la macchina non sia in funzione e aprire la copertura anteriore della stazione di finitura.

2 Afferrare la maniglia come mostrato nell'illustrazione per tirare la cartuccia dei punti verso destra, verso di sé.

3 Sollevare la cartuccia dei punti ed estrarla dalla macchina.

4 Dopo avere estratto la cartuccia dei punti, verificare se all'interno della stazione di finitura sono rimasti dei punti.

 $5$  Sollevare la parte metallica della cartuccia punti come mostrato nell'illustrazione.

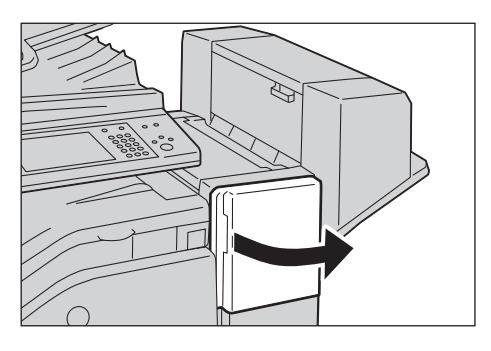

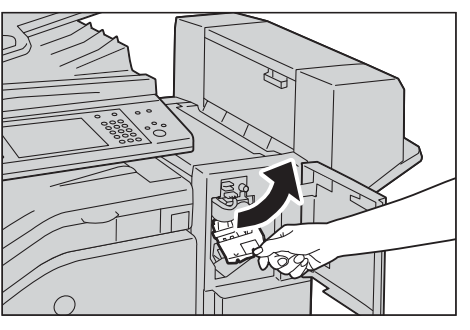

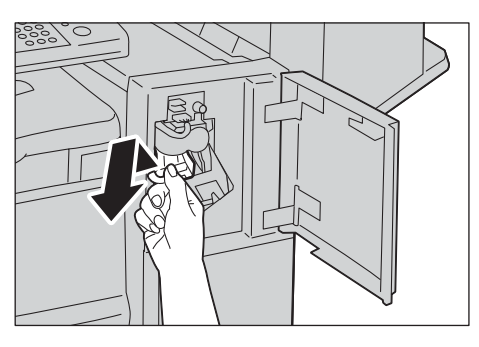

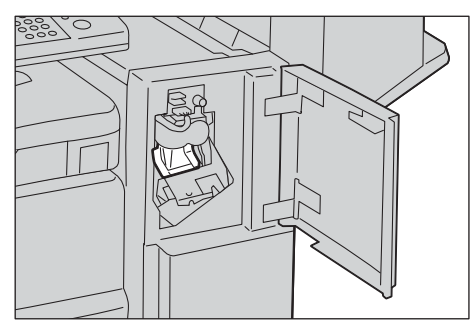

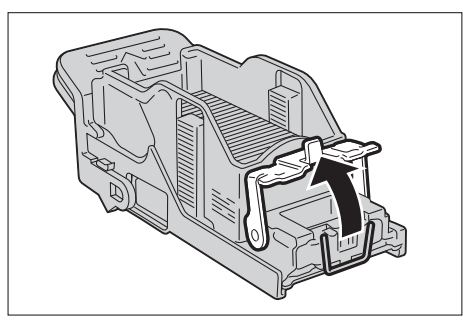
- 6 Rimuovere i punti inceppati (1) e quindi riportare la parte metallica sollevata al passaggio 5 nella posizione originale (2).
- 7 Premere la cartuccia dei punti nella macchina ೲೢಁ finché non scatta in posizione.

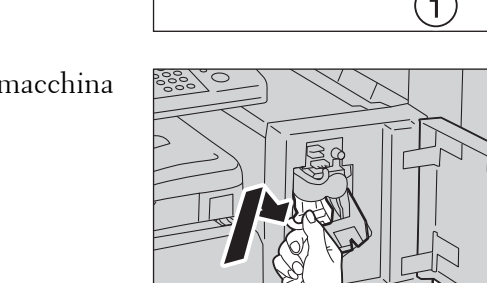

- 8 Chiudere la copertura anteriore della stazione di finitura.
	- **NOTA •** Se la copertura anteriore della stazione di finitura non è chiusa completamente, verrà visualizzato un messaggio e la macchina rimane in pausa.

# **24 Operazione di installazione per Eco copy/My Forms/Shortcut Menu**

In questo capitolo viene descritto come installare Eco copy, My Forms e Shortcut Menu sulla macchina.

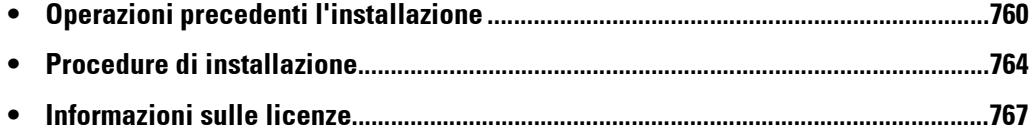

# <span id="page-759-0"></span>**Operazioni precedenti l'installazione**

In questa sezione vengono descritte le procedure necessarie prima dell'installazione di Eco copy, My Forms e Shortcut Menu. [Impostazioni ambientali..........................................................................................................760](#page-759-1) [Impostazioni SSL/TLS nello Strumento Web di configurazione della stampante Dell......762](#page-761-0)

# <span id="page-759-1"></span>**Impostazioni ambientali**

Prima di abilitare le funzioni, è necessario applicare le impostazioni elencate di seguito sulla macchina.

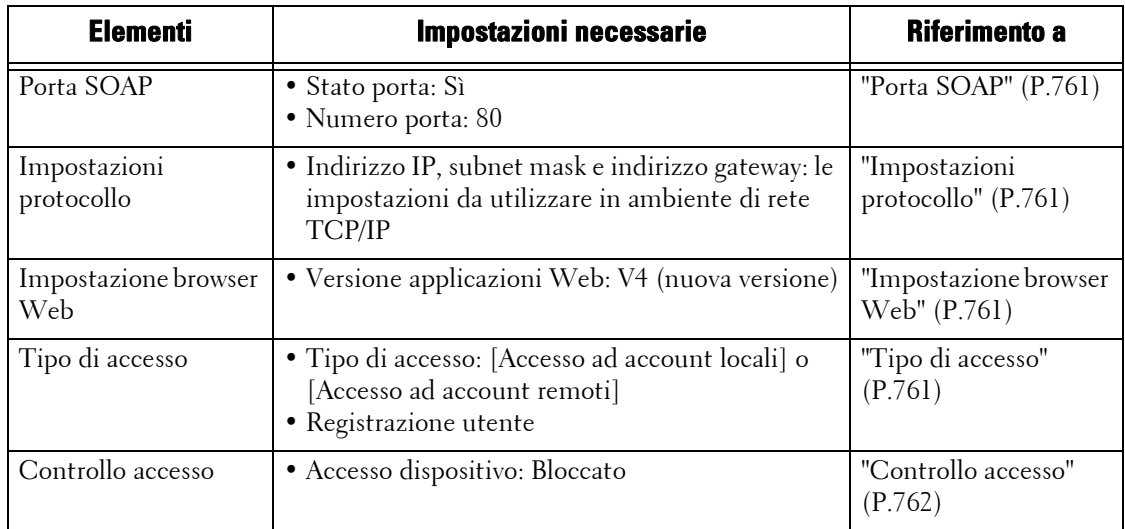

Eseguire la configurazione dalla schermata [Strumenti] della macchina. Eseguire la procedura seguente per visualizzare la schermata [Strumenti].

- 1 Premere il pulsante <Log In/Out> sul pannello comandi.
- 2 Inserire l'ID utente dell'amministratore di sistema con la tastierina numerica o la tastiera visualizzata sullo schermo e selezionare [Invio].
	- **NOTA •** L'ID utente predefinito è "admin". **•** Il passcode predefinito è "1111".
- 3 Selezionare [Strumenti] nella schermata [Home].

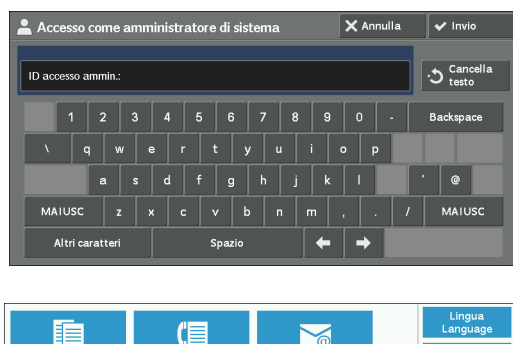

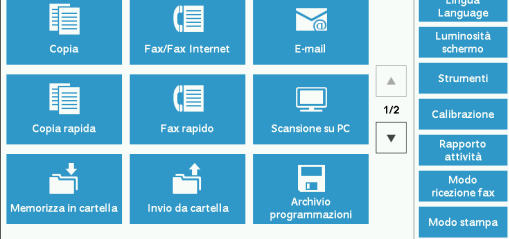

- 4 Selezionare qualsiasi opzione.
	- **NOTA •** Potrebbe essere necessario riavviare la macchina per applicare le impostazioni. In tal caso, eseguire le istruzioni visualizzate.

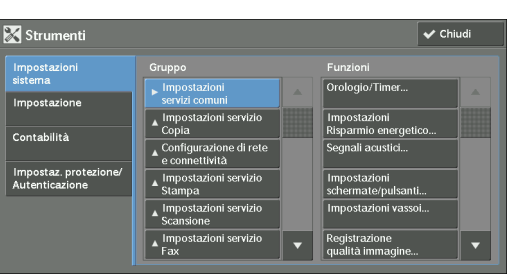

# <span id="page-760-0"></span>**Porta SOAP**

- 1 Selezionare [SOAP] in [Impostazioni porta] in [Impostazioni sistema] > [Configurazione di rete e connettività], quindi selezionare [Cambia impostazioni].
- 2 Selezionare il valore seguente per ogni elemento.
	- [Stato porta]: [Sì]
	- [Numero porta]: [80]
- $3$  Selezionare [Chiudi] più volte finché non viene visualizzata la schermata [Strumenti].
- 4 Per uscire da [Strumenti], selezionare [Chiudi].

# <span id="page-760-1"></span>**Impostazioni protocollo**

- 1 Selezionare [Impostazioni protocollo] in [Configurazione di rete e connettività] in [Impostazioni sistema], quindi configurare un indirizzo IP, una subnet mask e un indirizzo gateway. Si tratta di impostazioni da utilizzare nell'ambiente di rete TCP/IP.
- 2 Selezionare [Chiudi].
- $3$  Per uscire da [Strumenti], selezionare [Chiudi].

# <span id="page-760-2"></span>**Impostazione browser Web**

- 1 Selezionare [Versione applicazioni Web] in [Impostazione browser Web] in [Impostazioni sistema], quindi selezionare [Cambia impostazioni].
- 2 Selezionare [V4 (nuova versione)], quindi selezionare [Salva].
- 3 Selezionare [Chiudi].
- 4 Per uscire da [Strumenti], selezionare [Chiudi].

## <span id="page-760-3"></span>**Tipo di accesso**

- 1 Selezionare [Tipo di accesso] in [Autenticazione] in [Impostaz. protezione/ Autenticazione].
- 2 Selezionare [Accesso ad account locali] o [Accesso ad account remoti], quindi selezionare [Salva].
- $3$  Per [Accesso ad account locali], è necessario registrare le informazioni di ogni utente. Selezionare [Creazione/Visualizzazione account utente] in [Autenticazione] in [Impostaz. protezione/Autenticazione].

**NOTA •** Per [Accesso ad account remoti], andare al Passaggio 9.

- 4 Selezionare un utente visualizzato come [<Disponibile>], quindi selezionare [Crea/ Cancella].
- $5$  Immettere un ID utente e selezionare [Salva].
- $\boldsymbol{\delta}$  Selezionare [Nome utente], immettere il nome, quindi selezionare [Salva].
- 7 Se necessario, configurare le impostazioni per altri elementi, quindi selezionare [Chiudi].
- 8 Selezionare [Chiudi].
- **9** Per uscire da [Strumenti], selezionare [Chiudi].

# <span id="page-761-1"></span>**Controllo accesso**

- 1 Selezionare [Accesso dispositivo] in [Controllo accesso] in [Impostaz. protezione/ Autenticazione] > [Autenticazione].
- 2 Selezionare [Bloccato], quindi selezionare [Salva].
- 3 Selezionare [Chiudi].
- 4 Selezionare [Chiudi].
	- **NOTA •** Per alcune impostazioni è necessario eseguire il riavvio. In questi casi, eseguire le istruzioni visualizzate.

# <span id="page-761-0"></span>**Impostazioni SSL/TLS nello Strumento Web di configurazione della stampante Dell**

Per l'installazione e la disinstallazione di Eco copy, My Forms e Shortcut Menu è necessaria la comunicazione HTTP - SSL/TLS tra un computer connesso alla rete e la macchina. Eseguire i passaggi seguenti per abilitare la comunicazione HTTP - SSL/TLS.

- 1 Avviare un browser Web.
- 2 Immettere l'indirizzo IP della macchina nella relativa casella del browser, quindi premere il tasto <Invio>. La connessione allo strumento Web di configurazione della stampante Dell viene stabilita.
	- **NOTA •** Durante la connessione/il funzionamenti, potrebbe essere visualizzata una schermata popup per l'immissione di ID utente/codice. In questo caso, immettere l'ID utente/il codice dell'amministratore di sistema, quindi fare clic su [OK].
- 3 Selezionare la scheda [Proprietà] per fare clic su [Protezione]  $>$  [Gestione certificato] digitale macchina], quindi fare clic sul pulsante [Crea nuovo certificato].

**NOTA** • Se viene visualizzato [Crea nuovo certificato autofirmato], farvi clic sopra e andare al passaggio 5.

- 4 Selezionare [Certificato autofirmato] e fare clic su [Continua].
- $5$  Fare clic su [Applica].

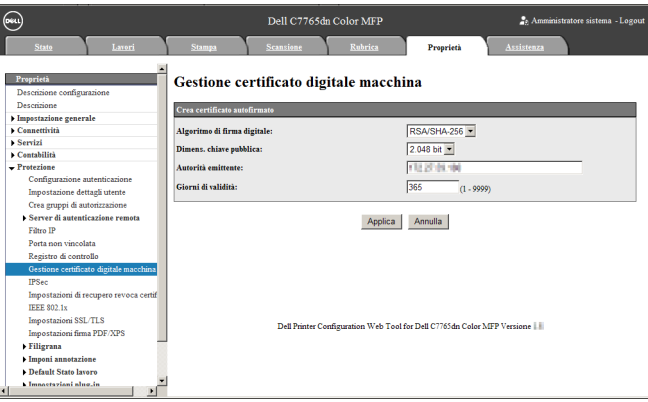

 $6$  Quando le impostazioni vengono aggiornate e viene visualizzata la schermata seguente, aggiornare il browser Web.

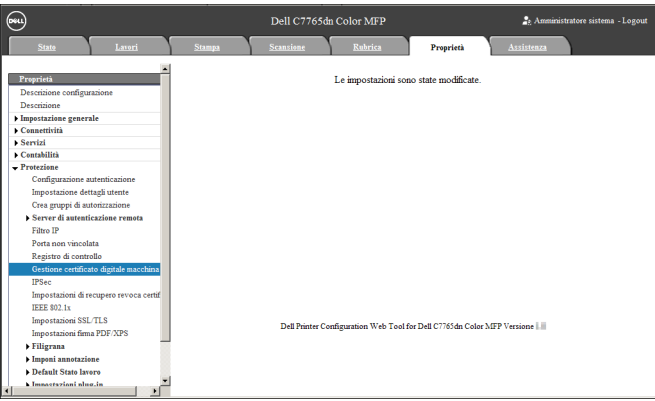

7 Selezionare la scheda [Proprietà] per fare clic su [Protezione] > [Impostazioni SSL/TLS], quindi selezionare la casella di controllo [Sì] per [HTTP - Comunicazione SSL/TLS].

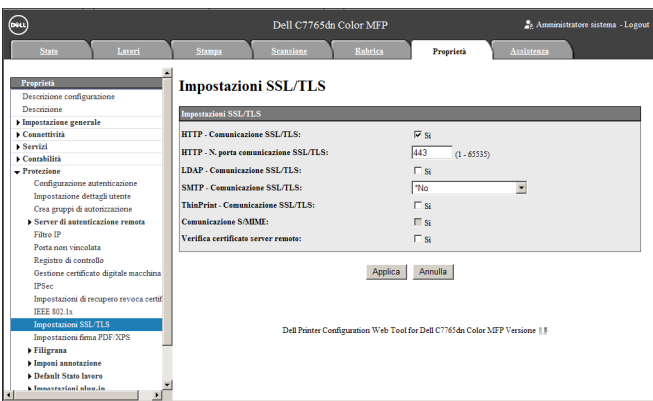

- 8 Fare clic su [Applica].
- $9$  Quando nel browser Web viene visualizzato il messaggio di riavvio della macchina, fare clic su [Riavvia sistema].

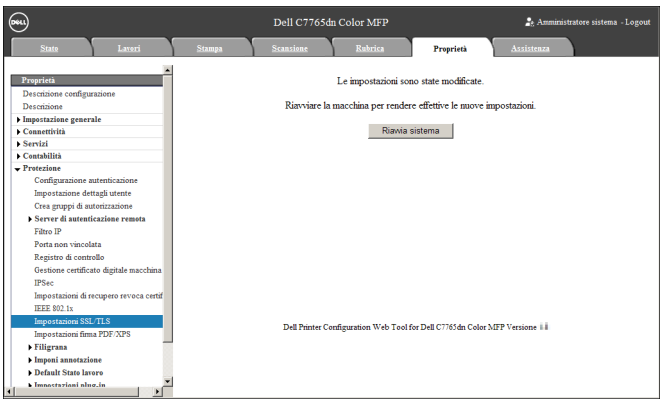

10 Fare clic su  $[OK]$  nella schermata popup di conferma.

La macchina si riavvia e le impostazioni vengono abilitate.

# <span id="page-763-0"></span>**Procedure di installazione**

In questa sezione viene descritto come installare Eco copy/My Forms/Shortcut Menu. Gli strumenti di installazione supportano i sistemi operativi seguenti:

### **Windows OS**

- Microsoft® Windows® XP Professional Service Pack 3
- Microsoft<sup>®</sup> Windows<sup>®</sup> XP Professional x64 Service Pack 2
- Microsoft® Windows® Vista Business Service Pack 2
- Microsoft® Windows® Vista Business x64 Service Pack 2
- Microsoft<sup>®</sup> Windows<sup>®</sup> 7 Professional Service Pack 1
- Microsoft® Windows® 7 Professional x64 Service Pack 1
- Microsoft® Windows® 7 Enterprise Service Pack 1
- Microsoft<sup>®</sup> Windows<sup>®</sup> 7 Enterprise x64 Service Pack 1
- Microsoft® Windows® 8 Pro
- Microsoft<sup>®</sup> Windows<sup>®</sup> 8 Pro x64
- Microsoft<sup>®</sup> Windows<sup>®</sup> 8 Enterprise
- Microsoft® Windows® 8 Enterprise x64

# **Installazione**

Installare Eco copy/My Forms/Shortcut Menu sulla macchina.

**NOTA •** Durante il funzionamento della macchina o lo svolgimento dei lavori, non è possibile avviare il processo di installazione. In tal caso, attendere qualche minuto, quindi iniziare l'installazione. **•** Durante il processo di installazione, la macchina non funziona.

Eseguire le procedure di installazione seguenti.

1 Salvare lo strumento di installazione nel computer.

**NOTA** • Per ottenere lo strumento di installazione, contattare l'assistenza clienti all'indirizzo dell.com/contactdell.

- 2 Decomprimere il file (.zip), quindi fare doppio clic sul file .exe nello strumento di installazione.
	- **NOTA •** È possibile che venga visualizzata la schermata popup [Apri file Avviso di protezione]. In questo caso, fare clic su [Esegui] per continuare.
- 3 Fare clic su [Avanti].

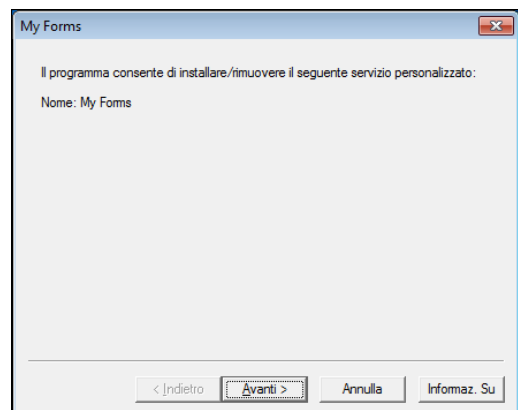

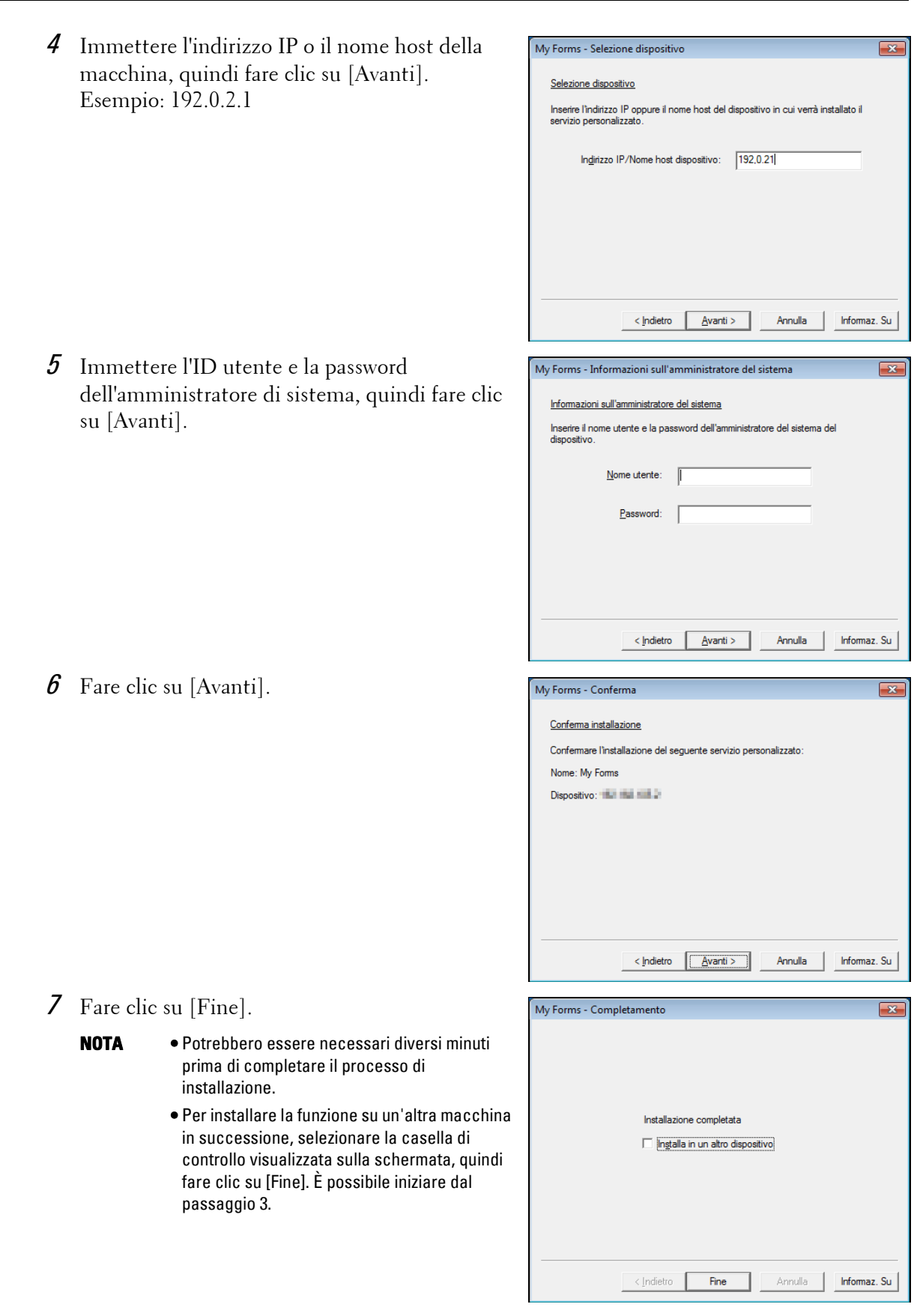

# **Disinstallazione/Aggiornamento della versione**

Disinstallare Eco copy/My Forms/Shortcut Menu dalla macchina o aggiornare la versione del software.

**NOTA •** La disinstallazione cancellerà tutte le impostazioni di Shortcut Menu per tutti gli utenti.

macchina, quindi fare clic su [Avanti].

4 Immettere l'ID utente e la password

5 Selezionare [Reinstalla (impostazioni di conservazione)] o [Reinstalla] per

Menu per ogni utente non verranno

verranno reimpostate tramite la

Eseguire le procedure seguenti di disinstallazione/aggiornamento della versione.

- 1 Nel computer, fare doppio clic sul file .exe nello strumento di installazione.
- 2 Fare clic su [Avanti].

Esempio: 192.0.2.1

su [Avanti].

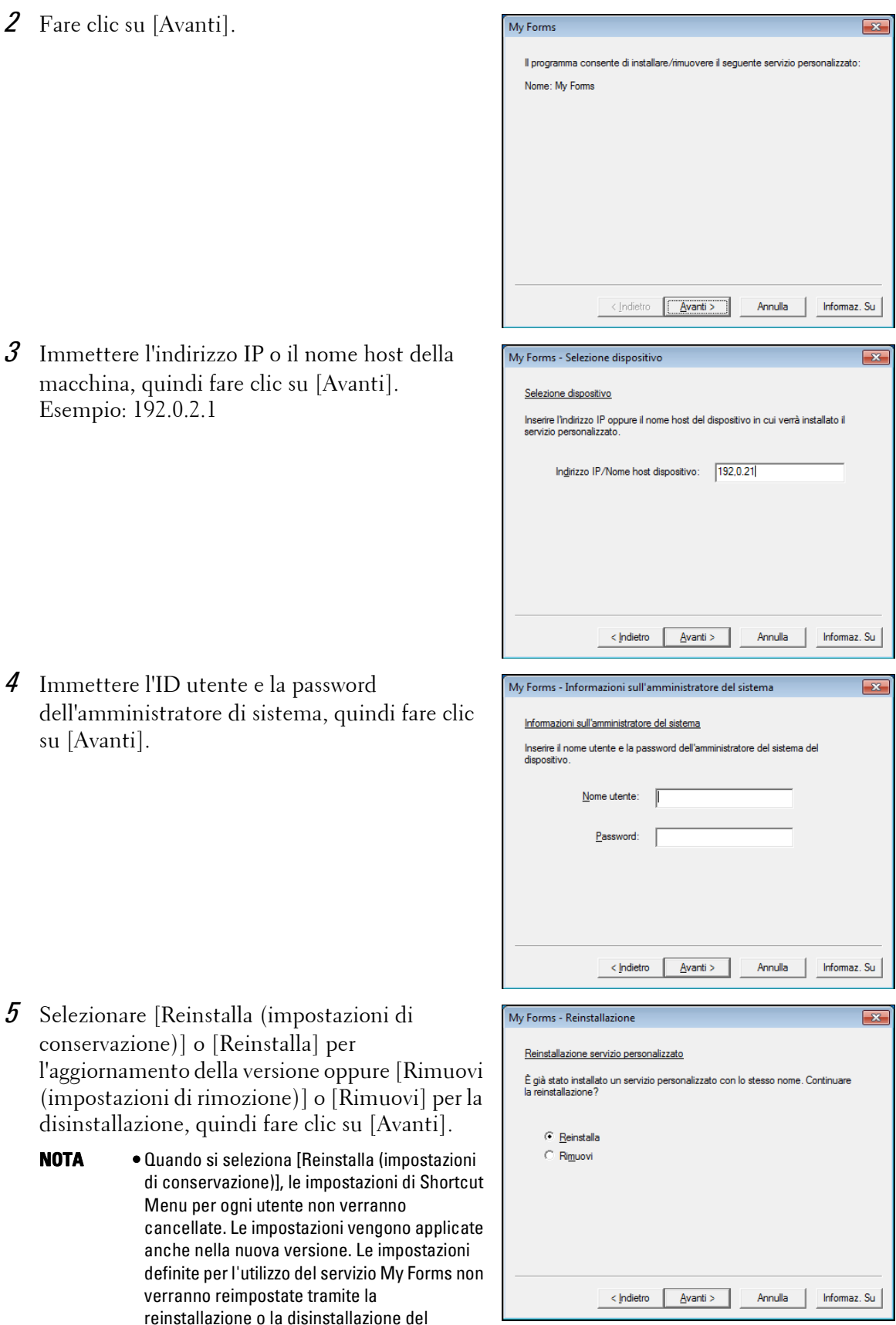

- $6$  Dopo la visualizzazione della schermata di conferma, fare clic su [Avanti].
- 7 Fare clic su [Fine].

servizio.

# <span id="page-766-0"></span>**Informazioni sulle licenze**

In questa sezione viene descritta la licenza OSS (Open Source Software) utilizzata per il programma di installazione. Accertarsi di confermarla.

# **About OSS**

This product includes software developed by The Apache Software Foundation (http://www.apache.org/)

Apache Xerces Copyright (c) 1999-2001 The Apache Software Foundation. All rights reserved.

The Apache Software License, Version 1.1

Copyright (c) 1999-2001 The Apache Software Foundation. All rights reserved.

Redistribution and use in source and binary forms, with or without modification, are permitted provided that the following conditions are met:

1. Redistributions of source code must retain the above copyright notice, this list of conditions and the following disclaimer.

2. Redistributions in binary form must reproduce the above copyright notice, this list of conditions and the following disclaimer in the documentation and/or other materials provided with the distribution.

3. The end-user documentation included with the redistribution, if any, must include the following acknowledgment:

"This product includes software developed by the Apache Software Foundation (http:// www.apache.org/)."

Alternately, this acknowledgment may appear in the software itself, if and wherever such third-party acknowledgments normally appear.

4. The names "Xerces" and "Apache Software Foundation" must not be used to endorse or promote products derived from this software without prior written permission. For written permission, please contact apache@apache.org.

5. Products derived from this software may not be called "Apache", nor may "Apache" appear in their name, without prior written permission of the Apache Software Foundation.

THIS SOFTWARE IS PROVIDED ``AS IS'' AND ANY EXPRESSED OR IMPLIED WARRANTIES, INCLUDING, BUT NOT LIMITED TO, THE IMPLIED WARRANTIES OF MERCHANTABILITY AND FITNESS FOR A PARTICULAR PURPOSE ARE DISCLAIMED. IN NO EVENT SHALL THE APACHE SOFTWARE FOUNDATION OR ITS CONTRIBUTORS BE LIABLE FOR ANY DIRECT, INDIRECT, INCIDENTAL, SPECIAL, EXEMPLARY, OR CONSEQUENTIAL DAMAGES (INCLUDING, BUT NOT LIMITED TO, PROCUREMENT OF SUBSTITUTE GOODS OR SERVICES; LOSS OF USE, DATA, OR PROFITS; OR BUSINESS INTERRUPTION) HOWEVER CAUSED

AND ON ANY THEORY OF LIABILITY, WHETHER IN CONTRACT, STRICT LIABILITY, OR TORT (INCLUDING NEGLIGENCE OR OTHERWISE) ARISING IN ANY WAY OUT OF THE USE OF THIS SOFTWARE, EVEN IF ADVISED OF THE POSSIBILITY OF SUCH DAMAGE.

============================================= ===============

This software consists of voluntary contributions made by many individuals on behalf of the Apache Software Foundation and was originally based on software copyright (c) 1999, International Business Machines, Inc., http://www.ibm.com. For more information on the Apache Software Foundation, please see <http://www.apache.org/>.

## ---------------------------------------------------------------------------------------------------- Apache Axis

Copyright Apache Software Foundation

Copyright 2011 Fuji Xerox Co., Ltd

Licensed under the Apache License, Version 2.0 (the "License"); you may not use this file except in compliance with the License. You may obtain a copy of the License at http:// www.apache.org/licenses/LICENSE-2.0

Unless required by applicable law or agreed to in writing, software distributed under the License is distributed on an "AS IS" BASIS, WITHOUT WARRANTIES OR CONDITIONS OF ANY KIND, either express or implied. See the License for the specific language governing permissions and limitations under the License.

-----------------------------------------------------------------------------------------------------------------

Apache License

Version 2.0, January 2004

http://www.apache.org/licenses/

## TERMS AND CONDITIONS FOR USE, REPRODUCTION, AND DISTRIBUTION

#### 1. Definitions.

"License" shall mean the terms and conditions for use, reproduction, and distribution as defined by Sections 1 through 9 of this document.

"Licensor" shall mean the copyright owner or entity authorized by the copyright owner that is granting the License.

"Legal Entity" shall mean the union of the acting entity and all other entities that control, are controlled by, or are under common control with that entity. For the purposes of this definition, "control" means (i) the power, direct or indirect, to cause the direction or management of such entity, whether by contract or otherwise, or (ii) ownership of fifty percent (50%) or more of the outstanding shares, or (iii) beneficial ownership of such entity.

"You" (or "Your") shall mean an individual or Legal Entity exercising permissions granted by this License.

"Source" form shall mean the preferred form for making modifications, including but not limited to software source code, documentation source, and configuration files.

"Object" form shall mean any form resulting from mechanical transformation or translation of a Source form, including but not limited to compiled object code, generated documentation, and conversions to other media types.

"Work" shall mean the work of authorship, whether in Source or Object form, made available under the License, as indicated by a copyright notice that is included in or attached to the work (an example is provided in the Appendix below).

"Derivative Works" shall mean any work, whether in Source or Object form, that is based on (or derived from) the Work and for which the editorial revisions, annotations, elaborations, or other modifications represent, as a whole, an original work of authorship. For the purposes of this License, Derivative Works shall not include works that remain separable from, or merely link (or bind by name) to the interfaces of, the Work and Derivative Works thereof.

"Contribution" shall mean any work of authorship, including the original version of the Work and any modifications or additions to that Work or Derivative Works thereof, that is intentionally submitted to Licensor for inclusion in the Work by the copyright owner or by an individual or Legal Entity authorized to submit on behalf of the copyright owner. For the purposes of this definition, "submitted" means any form of electronic, verbal, or written communication sent to the Licensor or its representatives, including but not limited to communication on electronic mailing lists, source code control systems, and issue tracking systems that are managed by, or on behalf of, the Licensor for the purpose of discussing and improving the Work, but excluding communication that is conspicuously marked or otherwise designated in writing by the copyright owner as "Not a Contribution."

"Contributor" shall mean Licensor and any individual or Legal Entity on behalf of whom a Contribution has been received by Licensor and subsequently incorporated within the Work.

2. Grant of Copyright License. Subject to the terms and conditions of this License, each Contributor hereby grants to You a perpetual, worldwide, non-exclusive, no-charge, royaltyfree, irrevocable copyright license to reproduce, prepare Derivative Works of, publicly display, publicly perform, sublicense, and distribute the Work and such Derivative Works in Source or Object form.

3. Grant of Patent License. Subject to the terms and conditions of this License, each Contributor hereby grants to You a perpetual, worldwide, non-exclusive, no-charge, royaltyfree, irrevocable (except as stated in this section) patent license to make, have made, use, offer to sell, sell, import, and otherwise transfer the Work, where such license applies only to those patent claims licensable by such Contributor that are necessarily infringed by their Contribution(s) alone or by combination of their Contribution(s) with the Work to which such Contribution(s) was submitted. If You institute patent litigation against any entity (including a cross-claim or counterclaim in a lawsuit) alleging that the Work or a Contribution incorporated within the Work constitutes direct or contributory patent infringement, then any patent licenses granted to You under this License for that Work shall terminate as of the date such litigation is filed.

4. Redistribution. You may reproduce and distribute copies of the Work or Derivative Works thereof in any medium, with or without modifications, and in Source or Object form, provided that You meet the following conditions:

(a) You must give any other recipients of the Work or Derivative Works a copy of this License; and

(b) You must cause any modified files to carry prominent notices stating that You changed the files; and

(c) You must retain, in the Source form of any Derivative Works that You distribute, all copyright, patent, trademark, and attribution notices from the Source form of the Work, excluding those notices that do not pertain to any part of the Derivative Works; and

(d) If the Work includes a "NOTICE" text file as part of its distribution, then any Derivative Works that You distribute must include a readable copy of the attribution notices contained within such NOTICE file, excluding those notices that do not pertain to any part of the Derivative Works, in at least one of the following places: within a NOTICE text file distributed as part of the Derivative Works; within the Source form or documentation, if provided along with the Derivative Works; or, within a display generated by the Derivative Works, if and wherever such third-party notices normally appear. The contents of the NOTICE file are for informational purposes only and do not modify the License. You may add Your own attribution notices within Derivative Works that You distribute, alongside or as an addendum to the NOTICE text from the Work, provided that such additional attribution notices cannot be construed as modifying the License.

You may add Your own copyright statement to Your modifications and may provide additional or different license terms and conditions for use, reproduction, or distribution of Your modifications, or for any such Derivative Works as a whole, provided Your use, reproduction, and distribution of the Work otherwise complies with the conditions stated in this License.

5. Submission of Contributions. Unless You explicitly state otherwise, any Contribution intentionally submitted for inclusion in the Work by You to the Licensor shall be under the terms and conditions of this License, without any additional terms or conditions. Notwithstanding the above, nothing herein shall supersede or modify the terms of any separate license agreement you may have executed with Licensor regarding such Contributions.

6. Trademarks. This License does not grant permission to use the trade names, trademarks, service marks, or product names of the Licensor, except as required for reasonable and customary use in describing the origin of the Work and reproducing the content of the NOTICE file.

7. Disclaimer of Warranty. Unless required by applicable law or agreed to in writing, Licensor provides the Work (and each Contributor provides its Contributions) on an "AS IS" BASIS, WITHOUT WARRANTIES OR CONDITIONS OF ANY KIND, either express or implied, including, without limitation, any warranties or conditions of TITLE, NON-INFRINGEMENT, MERCHANTABILITY, or FITNESS FOR A PARTICULAR PURPOSE. You are solely responsible for determining the appropriateness of using or redistributing the Work and assume any risks associated with Your exercise of permissions under this License.

8. Limitation of Liability. In no event and under no legal theory, whether in tort (including negligence), contract, or otherwise, unless required by applicable law (such as deliberate and grossly negligent acts) or agreed to in writing, shall any Contributor be liable to You for damages, including any direct, indirect, special, incidental, or consequential damages of any character arising as a result of this License or out of the use or inability to use the Work (including but not limited to damages for loss of goodwill, work stoppage, computer failure or malfunction, or any and all other commercial damages or losses), even if such Contributor has been advised of the possibility of such damages.

9. Accepting Warranty or Additional Liability. While redistributing the Work or Derivative Works thereof, You may choose to offer, and charge a fee for, acceptance of support, warranty, indemnity, or other liability obligations and/or rights consistent with this License. However, in accepting such obligations, You may act only on Your own behalf and on Your sole responsibility, not on behalf of any other Contributor, and only if You agree to indemnify, defend, and hold each Contributor harmless for any liability incurred by, or claims asserted against, such Contributor by reason of your accepting any such warranty or additional liability.

### END OF TERMS AND CONDITIONS

APPENDIX: How to apply the Apache License to your work.

To apply the Apache License to your work, attach the following boilerplate notice, with the fields enclosed by brackets "[]" replaced with your own identifying information. (Don't include the brackets!) The text should be enclosed in the appropriate comment syntax for the file format. We also recommend that a file or class name and description of purpose be included on the same "printed page" as the copyright notice for easier identification within third-party archives.

Copyright [yyyy] [name of copyright owner]

Licensed under the Apache License, Version 2.0 (the "License"); you may not use this file except in compliance with the License.

You may obtain a copy of the License at

http://www.apache.org/licenses/LICENSE-2.0

Unless required by applicable law or agreed to in writing, software distributed under the License is distributed on an "AS IS" BASIS, WITHOUT WARRANTIES OR CONDITIONS OF ANY KIND, either express or implied.

See the License for the specific language governing permissions and limitations under the License.

-----------------------------------------------------------------------------------------------------------------

This product includes software developed by the OpenSSL Project for use in the OpenSSL Toolkit. (http://www.openssl.org/)""This product includes cryptographic software written by Eric Young (eay@cryptsoft.com)

OpenSSL License

--------------------------

=============================================

===============

Copyright (c) 1998-2011 The OpenSSL Project. All rights reserved.

Redistribution and use in source and binary forms, with or without modification, are permitted provided that the following conditions are met:

1. Redistributions of source code must retain the above copyright notice, this list of conditions and the following disclaimer.

2. Redistributions in binary form must reproduce the above copyright notice, this list of conditions and the following disclaimer in the documentation and/or other materials provided with the distribution.

3. All advertising materials mentioning features or use of this software must display the following acknowledgment:

"This product includes software developed by the OpenSSL Project for use in the OpenSSL Toolkit. (http://www.openssl.org/)"

4. The names "OpenSSL Toolkit" and "OpenSSL Project" must not be used to endorse or promote products derived from this software without prior written permission. For written permission, please contact openssl-core@openssl.org.

5. Products derived from this software may not be called "OpenSSL" nor may "OpenSSL" appear in their names without prior written permission of the OpenSSL Project.

6. Redistributions of any form whatsoever must retain the following acknowledgment: "This product includes software developed by the OpenSSL Project for use in the OpenSSL Toolkit (http://www.openssl.org/)"

THIS SOFTWARE IS PROVIDED BY THE OpenSSL PROJECT ``AS IS'' AND ANY EXPRESSED OR IMPLIED WARRANTIES, INCLUDING, BUT NOT LIMITED TO, THE IMPLIED WARRANTIES OF MERCHANTABILITY AND FITNESS FOR A PARTICULAR PURPOSE ARE DISCLAIMED. IN NO EVENT SHALL THE OpenSSL PROJECT OR ITS CONTRIBUTORS BE LIABLE FOR ANY DIRECT, INDIRECT, INCIDENTAL, SPECIAL, EXEMPLARY, OR CONSEQUENTIAL DAMAGES (INCLUDING, BUT NOT LIMITED TO, PROCUREMENT OF SUBSTITUTE GOODS OR SERVICES; LOSS OF USE, DATA, OR PROFITS; OR BUSINESS INTERRUPTION) HOWEVER CAUSED AND ON ANY THEORY OF LIABILITY, WHETHER IN CONTRACT, STRICT LIABILITY, OR TORT (INCLUDING NEGLIGENCE OR OTHERWISE) ARISING IN ANY WAY OUT OF THE USE OF THIS SOFTWARE, EVEN IF ADVISED OF THE POSSIBILITY OF SUCH DAMAGE.

============================================= ===============

This product includes cryptographic software written by Eric Young (eay@cryptsoft.com). This product includes software written by Tim Hudson (tjh@cryptsoft.com).

Original SSLeay License

------------------------------------

Copyright (C) 1995-1998 Eric Young (eay@cryptsoft.com) All rights reserved.

This package is an SSL implementation written by Eric Young (eay@cryptsoft.com).

The implementation was written so as to conform with Netscapes SSL.

This library is free for commercial and non-commercial use as long as the following conditions are aheared to. The following conditions apply to all code found in this distribution, be it the RC4, RSA, lhash, DES, etc., code; not just the SSL code. The SSL documentation included with this distribution is covered by the same copyright terms except that the holder is Tim Hudson (tjh@cryptsoft.com).

Copyright remains Eric Young's, and as such any Copyright notices in the code are not to be removed.

If this package is used in a product, Eric Young should be given attribution as the author of the parts of the library used.

This can be in the form of a textual message at program startup or in documentation (online or textual) provided with the package.

Redistribution and use in source and binary forms, with or without modification, are permitted provided that the following conditions are met:

1. Redistributions of source code must retain the copyright notice, this list of conditions and the following disclaimer.

2. Redistributions in binary form must reproduce the above copyright notice, this list of conditions and the following disclaimer in the documentation and/or other materials provided with the distribution.

3. All advertising materials mentioning features or use of this software must display the following acknowledgement:

"This product includes cryptographic software written by Eric Young (eay@cryptsoft.com)" The word 'cryptographic' can be left out if the rouines from the library being used are not cryptographic related :-).

4. If you include any Windows specific code (or a derivative thereof) from the apps directory (application code) you must include an acknowledgement:

"This product includes software written by Tim Hudson (tjh@cryptsoft.com)"

THIS SOFTWARE IS PROVIDED BY ERIC YOUNG ``AS IS'' AND ANY EXPRESS OR IMPLIED WARRANTIES, INCLUDING, BUT NOT LIMITED TO, THE IMPLIED WARRANTIES OF MERCHANTABILITY AND FITNESS FOR A PARTICULAR PURPOSE ARE DISCLAIMED. IN NO EVENT SHALL THE AUTHOR OR CONTRIBUTORS BE LIABLE FOR ANY DIRECT, INDIRECT, INCIDENTAL, SPECIAL, EXEMPLARY, OR CONSEQUENTIAL DAMAGES (INCLUDING, BUT NOT LIMITED TO, PROCUREMENT OF SUBSTITUTE GOODS OR SERVICES; LOSS OF USE, DATA, OR PROFITS; OR BUSINESS INTERRUPTION) HOWEVER CAUSED AND ON ANY THEORY OF LIABILITY, WHETHER IN CONTRACT, STRICT LIABILITY, OR TORT (INCLUDING NEGLIGENCE OR OTHERWISE) ARISING IN ANY WAY OUT OF THE USE OF THIS SOFTWARE, EVEN IF ADVISED OF THE POSSIBILITY OF SUCH DAMAGE.

The licence and distribution terms for any publically available version or derivative of this code cannot be changed. i.e. this code cannot simply be copied and put under another distribution licence [including the GNU Public Licence.]

-----------------------------------------------------------------------------------------------------Info-ZIP

This is version 1999-Oct-05 of the Info-ZIP copyright and license.

The definitive version of this document should be available at ftp://ftp.cdrom.com/pub/infozip/license.html indefinitely.

Copyright (c) 1990-1999 Info-ZIP. All rights reserved.

For the purposes of this copyright and license, "Info-ZIP" is defined as the following set of individuals:

Mark Adler, John Bush, Karl Davis, Harald Denker, Jean-Michel Dubois, Jean-loup Gailly, Hunter Goatley, Ian Gorman, Chris Herborth, Dirk Haase, Greg Hartwig, Robert Heath, Jonathan Hudson, Paul Kienitz, David Kirschbaum, Johnny Lee, Onno van der Linden, Igor Mandrichenko, Steve P. Miller, Sergio Monesi, Keith Owens, George Petrov, Greg Roelofs, Kai Uwe Rommel, Steve Salisbury, Dave Smith, Christian Spieler, Antoine Verheijen, Paul von Behren, Rich Wales, Mike White

This software is provided "as is," without warranty of any kind, express or implied. In no event shall Info-ZIP or its contributors be held liable for any direct, indirect, incidental, special or consequential damages arising out of the use of or inability to use this software.

Permission is granted to anyone to use this software for any purpose, including commercial applications, and to alter it and redistribute it freely, subject to the following restrictions:

1. Redistributions of source code must retain the above copyright notice, definition, disclaimer, and this list of conditions.

2. Redistributions in binary form must reproduce the above copyright notice, definition, disclaimer, and this list of conditions in documentation and/or other materials provided with the distribution.

3. Altered versions--including, but not limited to, ports to new operating systems, existing ports with new graphical interfaces, and dynamic, shared, or static library versions--must be plainly marked as such and must not be misrepresented as being the original source. Such altered versions also must not be misrepresented as being Info-ZIP releases--including, but not limited to, labeling of the altered versions with the names "Info-ZIP" (or any variation thereof, including, but not limited to, different capitalizations), "Pocket UnZip," "WiZ" or "MacZip" without the explicit permission of Info-ZIP. Such altered versions are further prohibited from misrepresentative use of the Zip-Bugs or Info-ZIP e-mail addresses or of the Info-ZIP URL(s).

4. Info-ZIP retains the right to use the names "Info-ZIP," "Zip," "UnZip," "WiZ," "Pocket UnZip," "Pocket Zip," and "MacZip" for its own source and binary releases.

----------------zlib

THIS FILE is almost entirely based upon code by Jean-loup Gailly and Mark Adler. It has been modified by Lucian Wischik.

The modifications were: incorporate the bugfixes of 1.1.4, allow unzipping to/from handles/ pipes/files/memory, encryption, unicode, a windowsish api, and putting everything into a single .cpp file.

The original code may be found at http://www.gzip.org/zlib/

The original copyright text follows.

zlib.h -- interface of the 'zlib' general purpose compression library version 1.1.3, July 9th, 1998

Copyright (C) 1995-1998 Jean-loup Gailly and Mark Adler

This software is provided 'as-is', without any express or implied warranty. In no event will the authors be held liable for any damages arising from the use of this software.

Permission is granted to anyone to use this software for any purpose, including commercial applications, and to alter it and redistribute it freely, subject to the following restrictions:

1. The origin of this software must not be misrepresented; you must not claim that you wrote the original software. If you use this software in a product, an acknowledgment in the product documentation would be appreciated but is not required.

2. Altered source versions must be plainly marked as such, and must not be misrepresented as being the original software.

3. This notice may not be removed or altered from any source distribution.

Jean-loup Gailly Mark Adler jloup@gzip.org madler@alumni.caltech.edu

The data format used by the zlib library is described by RFCs (Request for Comments) 1950 to 1952 in the files ftp://ds.internic.net/rfc/rfc1950.txt (zlib format), rfc1951.txt (deflate format) and rfc1952.txt (gzip format).

The 'zlib' compression library provides in-memory compression and decompression functions, including integrity checks of the uncompressed data. This version of the library supports only one compression method (deflation) but other algorithms will be added later and will have the same stream interface.

Compression can be done in a single step if the buffers are large enough (for example if an input file is mmap'ed), or can be done by repeated calls of the compression function. In the latter case, the application must provide more input and/or consume the output (providing more output space) before each call.

The library also supports reading and writing files in gzip (.gz) format with an interface similar to that of stdio.

The library does not install any signal handler. The decoder checks the consistency of the compressed data, so the library should never crash even in case of corrupted input.

for more info about .ZIP format, see ftp://ftp.cdrom.com/pub/infozip/doc/appnote-970311 iz.zip

PkWare has also a specification at ftp://ftp.pkware.com/probdesc.zip

-----------------------------------------------------------------------------------------------------------------

csvpp

-----------------------------------------------------------------------------------------------------------------

Apache License Version 2.0, January 2004 http://www.apache.org/licenses/

## TERMS AND CONDITIONS FOR USE, REPRODUCTION, AND DISTRIBUTION

1. Definitions.

"License" shall mean the terms and conditions for use, reproduction, and distribution as defined by Sections 1 through 9 of this document.

"Licensor" shall mean the copyright owner or entity authorized by the copyright owner that is granting the License.

"Legal Entity" shall mean the union of the acting entity and all other entities that control, are controlled by, or are under common control with that entity. For the purposes of this definition, "control" means (i) the power, direct or indirect, to cause the direction or management of such entity, whether by contract or otherwise, or (ii) ownership of fifty percent (50%) or more of the outstanding shares, or (iii) beneficial ownership of such entity.

"You" (or "Your") shall mean an individual or Legal Entity exercising permissions granted by this License.

"Source" form shall mean the preferred form for making modifications, including but not limited to software source code, documentation source, and configuration files.

"Object" form shall mean any form resulting from mechanical transformation or translation of a Source form, including but not limited to compiled object code, generated documentation, and conversions to other media types.

"Work" shall mean the work of authorship, whether in Source or Object form, made available under the License, as indicated by a copyright notice that is included in or attached to the work (an example is provided in the Appendix below).

"Derivative Works" shall mean any work, whether in Source or Object form, that is based on (or derived from) the Work and for which the editorial revisions, annotations, elaborations, or other modifications represent, as a whole, an original work of authorship. For the purposes of this License, Derivative Works shall not include works that remain separable from, or merely link (or bind by name) to the interfaces of, the Work and Derivative Works thereof.

"Contribution" shall mean any work of authorship, including the original version of the Work and any modifications or additions to that Work or Derivative Works thereof, that is intentionally submitted to Licensor for inclusion in the Work by the copyright owner or by an individual or Legal Entity authorized to submit on behalf of the copyright owner. For the purposes of this definition, "submitted" means any form of electronic, verbal, or written communication sent to the Licensor or its representatives, including but not limited to communication on electronic mailing lists, source code control systems, and issue tracking systems that are managed by, or on behalf of, the Licensor for the purpose of discussing and improving the Work, but excluding communication that is conspicuously marked or otherwise designated in writing by the copyright owner as "Not a Contribution."

"Contributor" shall mean Licensor and any individual or Legal Entity on behalf of whom a Contribution has been received by Licensor and subsequently incorporated within the Work.

2. Grant of Copyright License. Subject to the terms and conditions of this License, each Contributor hereby grants to You a perpetual, worldwide, non-exclusive, no-charge, royaltyfree, irrevocable copyright license to reproduce, prepare Derivative Works of, publicly display, publicly perform, sublicense, and distribute the Work and such Derivative Works in Source or Object form.

3. Grant of Patent License. Subject to the terms and conditions of this License, each Contributor hereby grants to You a perpetual, worldwide, non-exclusive, no-charge, royaltyfree, irrevocable (except as stated in this section) patent license to make, have made, use, offer to sell, sell, import, and otherwise transfer the Work, where such license applies only to those patent claims licensable by such Contributor that are necessarily infringed by their Contribution(s) alone or by combination of their Contribution(s) with the Work to which such Contribution(s) was submitted. If You institute patent litigation against any entity (including a cross-claim or counterclaim in a lawsuit) alleging that the Work or a Contribution incorporated within the Work constitutes direct or contributory patent infringement, then any patent licenses granted to You under this License for that Work shall terminate as of the date such litigation is filed.

4. Redistribution. You may reproduce and distributecopies of the Work or Derivative Works thereof in any medium, with or without modifications, and in Source or Object form, provided that You meet the following conditions:

(a) You must give any other recipients of the Work or Derivative Works a copy of this License; and

(b) You must cause any modified files to carry prominent notices stating that You changed the files; and

(c) You must retain, in the Source form of any Derivative Works that You distribute, all copyright, patent, trademark, and attribution notices from the Source form of the Work, excluding those notices that do not pertain to any part of the Derivative Works; and

(d) If the Work includes a "NOTICE" text file as part of its distribution, then any Derivative Works that You distribute must include a readable copy of the attribution notices contained within such NOTICE file, excluding those notices that do not pertain to any part of the Derivative Works, in at least one of the following places: within a NOTICE text file distributed as part of the Derivative Works; within the Source form or documentation, if provided along with the Derivative Works; or, within a display generated by the Derivative Works, if and wherever such third-party notices normally appear. The contents of the NOTICE file are for informational purposes only and do not modify the License.

You may add Your own attribution notices within Derivative Works that You distribute, alongside or as an addendum to the NOTICE text from the Work, provided that such additional attribution notices cannot be construed as modifying the License.You may add Your own copyright statement to Your modifications and may provide additional or different license terms and conditions for use, reproduction, or distribution of Your modifications, or for any such Derivative Works as a whole, provided Your use, reproduction, and distribution of the Work otherwise complies with the conditions stated in this License.

5. Submission of Contributions. Unless You explicitly state otherwise, any Contribution intentionally submitted for inclusion in the Work by You to the Licensor shall be under the terms and conditions of this License, without any additional terms or conditions.Notwithstanding the above, nothing herein shall supersede or modify the terms of any separate license agreement you may have executed with Licensor regarding such Contributions.

6. Trademarks. This License does not grant permission to use the trade names, trademarks, service marks, or product names of the Licensor, except as required for reasonableand customary use in describing the origin of the Work and reproducing the content of the NOTICE file.

7. Disclaimer of Warranty. Unless required by applicable law or agreed to in writing, Licensor provides the Work (and each Contributor provides its Contributions) on an "AS IS" BASIS, WITHOUT WARRANTIES OR CONDITIONS OF ANY KIND, either express or implied, including, without limitation, any warranties or conditions of TITLE, NON-INFRINGEMENT, MERCHANTABILITY, or FITNESS FOR A PARTICULAR PURPOSE. You are solely responsible for determining the appropriateness of using or redistributing the Work and assume any risks associated with Your exercise of permissions under this License.

8. Limitation of Liability. In no event and under no legal theory, whether in tort (including negligence), contract, or otherwise, unless required by applicable law (such as deliberate and grossly negligent acts) or agreed to in writing, shall any Contributor be liable to You for damages, including any direct, indirect, special, incidental, or consequential damages of any character arising as a result of this License or out of the use or inability to use the Work (including but not limited to damages for loss of goodwill, work stoppage, computer failure or malfunction, or any and all other commercial damages or losses), even if such Contributor has been advised of the possibility of such damages.

9. Accepting Warranty or Additional Liability. While redistributing the Work or Derivative Works thereof, You may choose to offer, and charge a fee for, acceptance of support, warranty, indemnity, or other liability obligations and/or rights consistent with this License. However, in accepting such obligations, You may act only on Your own behalf and on Your sole responsibility, not on behalf of any other Contributor, and only if You agree to indemnify, defend, and hold each Contributor harmless for any liability incurred by, or claims asserted against, such Contributor by reason of your accepting any such warranty or additional liability.

## END OF TERMS AND CONDITIONS

APPENDIX: How to apply the Apache License to your work.

To apply the Apache License to your work, attach the following boilerplate notice, with the fields enclosed by brackets "[]" replaced with your own identifying information. (Don't include the brackets!) The text should be enclosed in the appropriate comment syntax for the file format. We also recommend that a file or class name and description of purpose be included on the same "printed page" as the copyright notice for easier identificationwithin third-party archives.

Copyright [yyyy] [name of copyright owner]

Licensed under the Apache License, Version 2.0 (the "License"); you may not use this file except in compliance with the License. You may obtain a copy of the License at

http://www.apache.org/licenses/LICENSE-2.0

Unless required by applicable law or agreed to in writing, software distributed under the License is distributed on an "AS IS" BASIS, WITHOUT WARRANTIES OR CONDITIONS OF ANY KIND, either express or implied.

See the License for the specific language governing permissions and limitations under the License.

# **25 Operazione di installazione per Access Google Drive™**

In questo capitolo viene descritto come installare Access Google Drive sulla macchina.

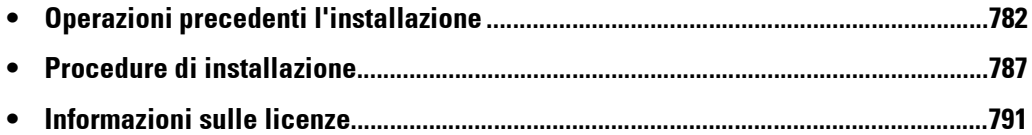

# <span id="page-781-0"></span>**Operazioni precedenti l'installazione**

In questa sezione vengono descritte le procedure necessarie prima dell'installazione di Access Google Drive. [Impostazioni ambientali..........................................................................................................782](#page-781-1)

[Impostazioni SSL/TLS nello Strumento Web di configurazione della stampante Dell......784](#page-783-0)

# <span id="page-781-1"></span>**Impostazioni ambientali**

Prima di abilitare la funzione, è necessario applicare le impostazioni elencate di seguito sulla macchina.

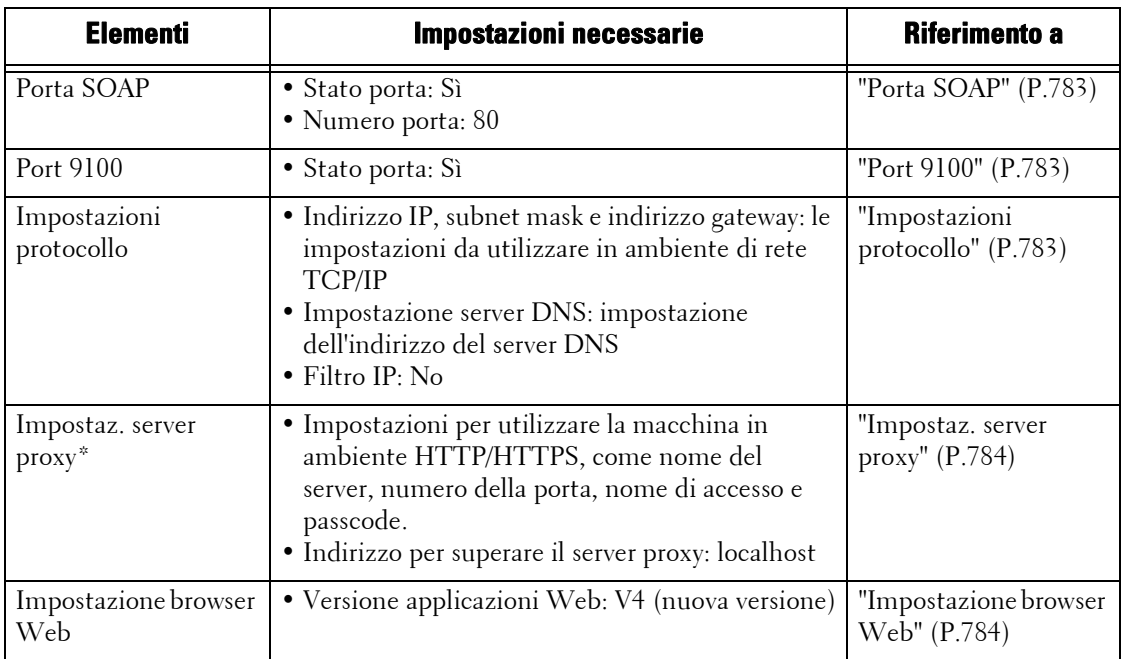

\* :Applicare questa impostazione quando si utilizza un servizio che richiede impostazioni proxy.

Eseguire la configurazione dalla schermata [Strumenti] della macchina. Eseguire la procedura seguente per visualizzare la schermata [Strumenti].

- 1 Premere il pulsante <Log In/Out> sul pannello comandi.
- 2 Inserire l'ID utente dell'amministratore di sistema con la tastierina numerica o la tastiera visualizzata sullo schermo e selezionare [Invio].
	- **NOTA •** L'ID utente predefinito è "admin". **•** Il passcode predefinito è "1111".

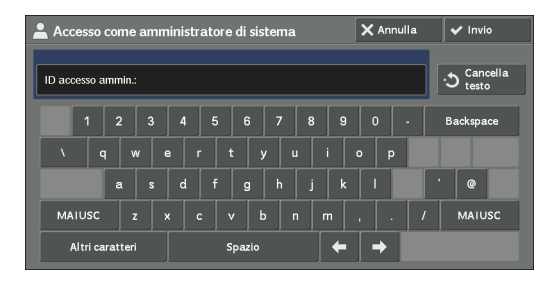

 $3$  Selezionare [Strumenti] nella schermata [Home].

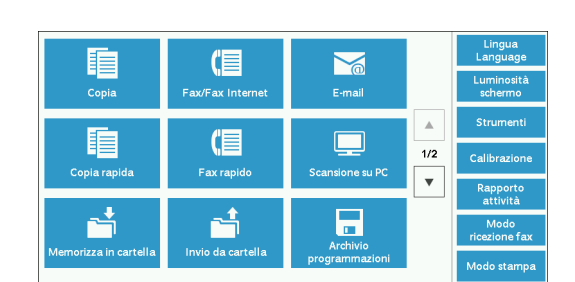

- 4 Selezionare qualsiasi opzione.
	- **NOTA •** Potrebbe essere necessario riavviare la macchina per applicare le impostazioni. In tal caso, eseguire le istruzioni visualizzate.

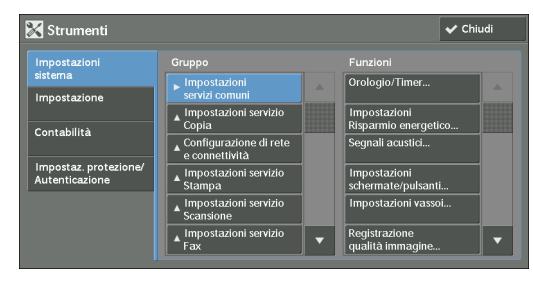

# <span id="page-782-0"></span>**Porta SOAP**

- 1 Selezionare [SOAP] in [Impostazioni porta] in [Impostazioni sistema] > [Configurazione di rete e connettività], quindi selezionare [Cambia impostazioni].
- 2 Selezionare il valore seguente per ogni elemento.
	- [Stato porta]: [Sì]
	- [Numero porta]: [80]
- $3$  Selezionare [Chiudi] più volte finché non viene visualizzata la schermata [Strumenti].
- 4 Per uscire da [Strumenti], selezionare [Chiudi].

## <span id="page-782-1"></span>**Port 9100**

- **1** Selezionare [Stato porta] in [Impostazioni sistema]  $>$  [Configurazione di rete e] connettività] > [Impostazioni porta] > [Port 9100], quindi selezionare [Cambia impostazioni].
- 2 Selezionare [Sì], quindi selezionare [Salva].
- $3$  Selezionare [Chiudi] più volte finché non viene visualizzata la schermata [Strumenti].
- 4 Per uscire da [Strumenti], selezionare [Chiudi].

## <span id="page-782-2"></span>**Impostazioni protocollo**

- 1 Selezionare [Impostazioni protocollo] in [Configurazione di rete e connettività] in [Impostazioni sistema], quindi configurare un indirizzo IP, una subnet mask e un indirizzo gateway. Si tratta di impostazioni da utilizzare nell'ambiente di rete TCP/IP.
- 2 Nella stessa schermata [Impostazioni sistema] > [Configurazione di rete e connettività] > [Impostazioni protocollo], selezionare [IPv4 - Impostazione server DNS] o [IPv6 - Impostazione server DNS], quindi selezionare [Cambia impostazioni].
- $3$  Eseguire le seguenti impostazioni:
	- [Ottieni indirizzo IP da DHCP]: [No]
	- [Indirizzo IP server DNS]: indirizzo del server DNS
- 4 In [Impostazioni sistema]  $>$  [Configurazione di rete e connettività]  $>$  [Impostazioni] protocollo], selezionare [IPv4 - Filtro IP] o [IPv6 - Filtro IP], quindi selezionare [Cambia impostazioni].
- $5$  Selezionare [No], quindi selezionare [Salva].
- 6 Selezionare [Chiudi].
- 7 Per uscire da [Strumenti], selezionare [Chiudi].

# <span id="page-783-1"></span>**Impostaz. server proxy**

- **NOTA •** Applicare questa impostazione quando si utilizza un servizio che richiede impostazioni proxy.
- 1 In [Impostazioni sistema]  $>$  [Configurazione di rete e connettività]  $>$  [Impostazioni server] proxy], configurare le impostazioni necessarie per l'utilizzo della macchina in un ambiente HTTP/HTTPS, ad esempio nome server, numero porta, nome di accesso e codice.
- 2 In [Impostazioni sistema] > [Configurazione di rete e connettività] > [Impostazioni server] proxy], selezionare [Ignora server proxy per questi indirizzi], quindi selezionare [Cambia impostazioni].
- 3 Immettere "localhost", quindi selezionare [Salva].
	- **NOTA •** Quando si utilizza questa funzione, non cancellare il valore "localhost".
- 4 Selezionare [Chiudi].
- $5$  Per uscire da [Strumenti], selezionare [Chiudi].

# <span id="page-783-2"></span>**Impostazione browser Web**

- 1 Selezionare [Versione applicazioni Web] in [Impostazione browser Web] in [Impostazioni sistema], quindi selezionare [Cambia impostazioni].
- 2 Selezionare [V4 (nuova versione)], quindi selezionare [Salva].
- 3 Selezionare [Chiudi].
- 4 Per uscire da [Strumenti], selezionare [Chiudi].

# <span id="page-783-0"></span>**Impostazioni SSL/TLS nello Strumento Web di configurazione della stampante Dell**

Per l'installazione e la disinstallazione di Access Google Drive è necessaria la comunicazione HTTP - SSL/TLS tra un computer connesso alla rete e la macchina. Eseguire i passaggi seguenti per abilitare la comunicazione HTTP - SSL/TLS.

- 1 Avviare un browser Web da un computer connesso alla rete.
- 2 Immettere l'indirizzo IP della macchina nella relativa casella del browser, quindi premere il tasto <Invio>. La connessione allo strumento Web di configurazione della stampante Dell viene stabilita.
	- **NOTA •** Durante la connessione/il funzionamenti, potrebbe essere visualizzata una schermata popup per l'immissione di ID utente/codice. In questo caso, immettere l'ID utente/il codice dell'amministratore di sistema, quindi fare clic su [OK].
- 3 Selezionare la scheda [Proprietà] per fare clic su [Protezione]  $>$  [Gestione certificato] digitale macchina], quindi fare clic sul pulsante [Crea nuovo certificato].
	- **NOTA** Se viene visualizzato [Crea nuovo certificato autofirmato], farvi clic sopra e andare al passaggio 5.
- 4 Selezionare [Certificato autofirmato] e fare clic su [Continua].

5 Fare clic su [Applica].

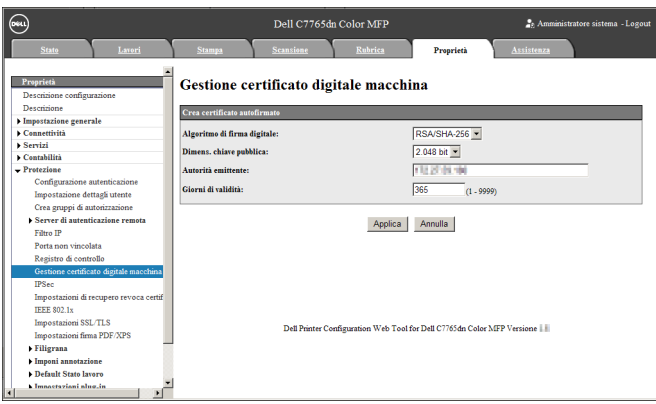

 $\bm{\beta}$  Quando le impostazioni vengono aggiornate e viene visualizzata la schermata seguente, aggiornare il browser Web.

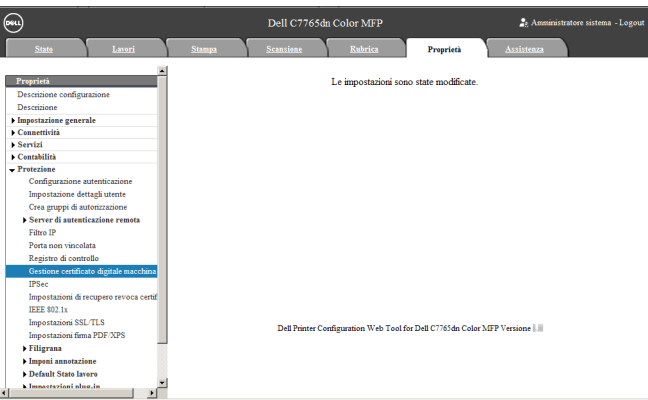

7 Selezionare la scheda [Proprietà] per fare clic su [Protezione] > [Impostazioni SSL/TLS], quindi selezionare la casella di controllo [Sì] per [HTTP - Comunicazione SSL/TLS].

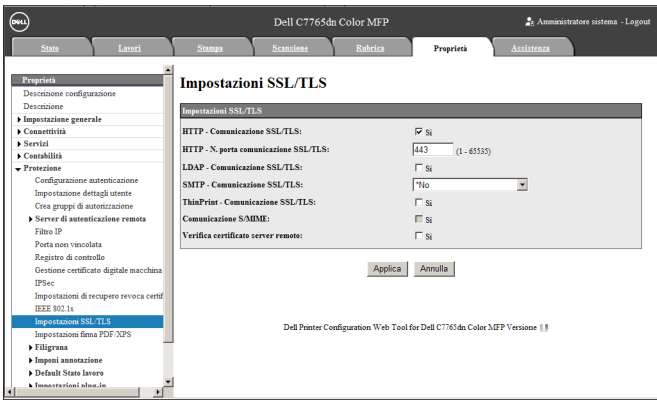

8 Fare clic su [Applica].

 $9$  Quando nel browser Web viene visualizzato il messaggio di riavvio della macchina, fare clic su [Riavvia sistema].

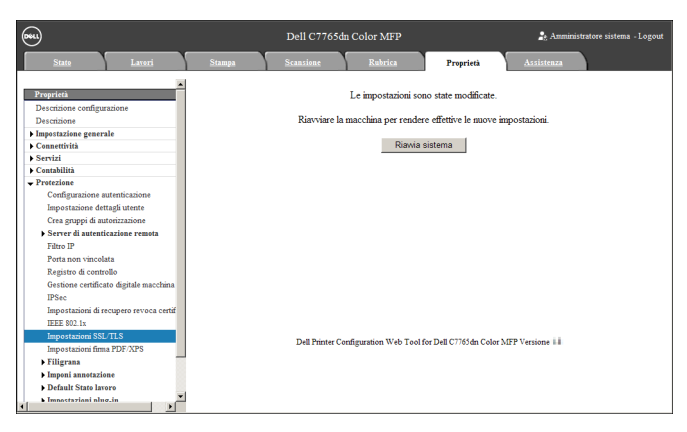

10 Fare clic su [OK] nella schermata popup di conferma.

La macchina si riavvia e le impostazioni vengono abilitate.

# <span id="page-786-0"></span>**Procedure di installazione**

In questa sezione viene descritto come installare Access Google Drive. Gli strumenti di installazione supportano i sistemi operativi seguenti:

#### **Windows OS**

- Microsoft<sup>®</sup> Windows<sup>®</sup> XP Professional Service Pack 3
- Microsoft® Windows® XP Professional x64 Service Pack 2
- Microsoft® Windows® Vista Business Service Pack 2
- Microsoft® Windows® Vista Business x64 Service Pack 2
- Microsoft<sup>®</sup> Windows<sup>®</sup> 7 Professional Service Pack 1
- Microsoft® Windows® 7 Professional x64 Service Pack 1
- Microsoft® Windows® 7 Enterprise Service Pack 1
- Microsoft<sup>®</sup> Windows<sup>®</sup> 7 Enterprise x64 Service Pack 1
- Microsoft® Windows® 8 Pro
- Microsoft<sup>®</sup> Windows<sup>®</sup> 8 Pro x64
- Microsoft<sup>®</sup> Windows<sup>®</sup> 8 Enterprise
- Microsoft<sup>®</sup> Windows<sup>®</sup> 8 Enterprise x64

# **Installazione**

Installare Access Google Drive sulla macchina.

**NOTA •** Durante il funzionamento della macchina o lo svolgimento dei lavori, non è possibile avviare il processo di installazione. In tal caso, attendere qualche minuto, quindi iniziare l'installazione. **•** Durante il processo di installazione, la macchina non funziona.

Eseguire le procedure di installazione seguenti.

1 Salvare lo strumento di installazione nel computer.

**NOTA •** Per ottenere lo strumento di installazione, contattare l'assistenza clienti all'indirizzo dell.com/contactdell.

- 2 Decomprimere il file (.zip), quindi fare doppio clic sul file .exe nello strumento di installazione.
	- **NOTA •** È possibile che venga visualizzata la schermata popup [Apri file Avviso di protezione]. In questo caso, fare clic su [Esegui] per continuare.
- $3$  Fare clic su [Avanti].

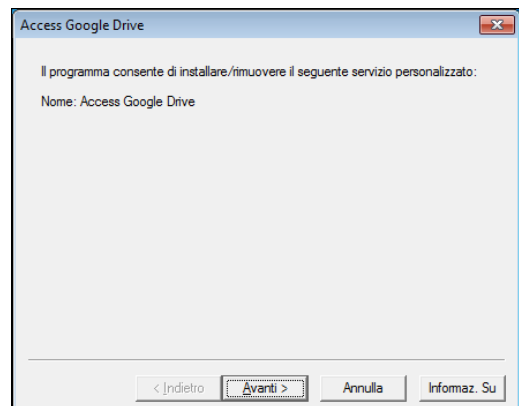

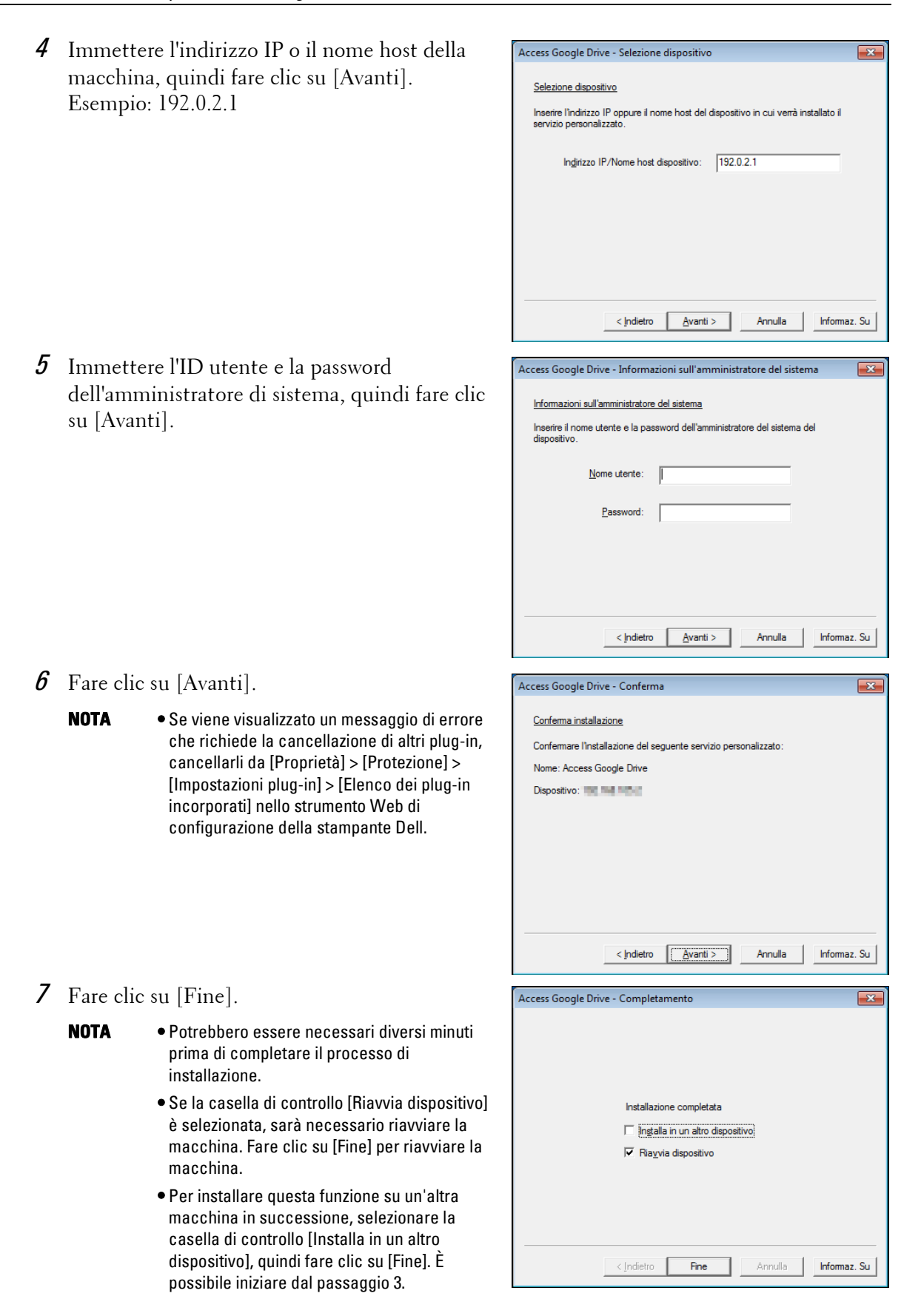

# **Disinstallazione/Aggiornamento della versione**

Disinstallare Access Google Drive dalla macchina o aggiornare la versione del software. Eseguire le procedure seguenti di disinstallazione/aggiornamento della versione.

- 1 Nel computer, fare doppio clic sul file .exe nello strumento di installazione.
- 2 Fare clic su [Avanti].

3 Immettere l'indirizzo IP o il nome host della macchina, quindi fare clic su [Avanti]. Esempio: 192.0.2.1

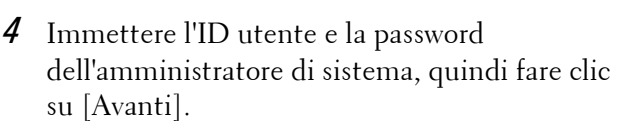

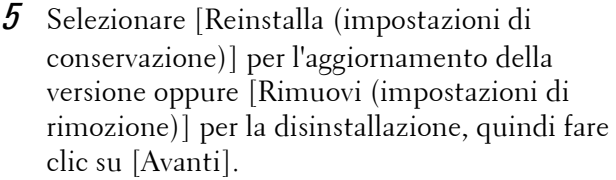

- $6$  Fare clic su [Avanti].
- 7 Fare clic su [Fine].
	- **NOTA •** Potrebbero essere necessari diversi minuti prima di completare il processo di installazione.

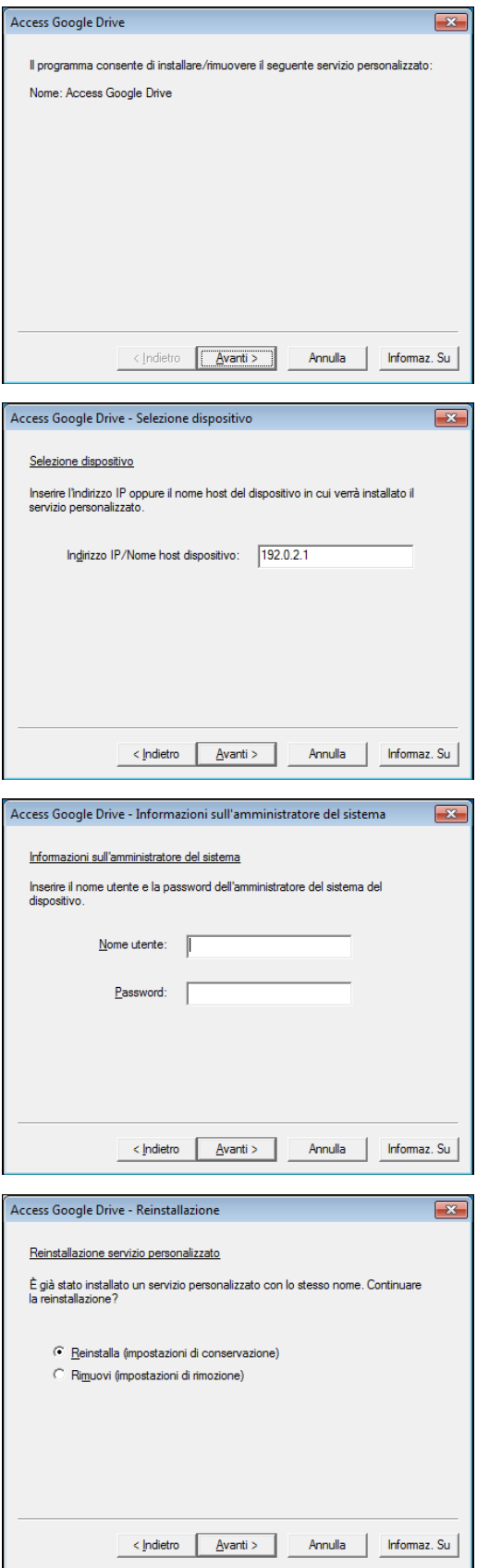

- **•** Se la casella di controllo [Riavvia dispositivo] è selezionata, sarà necessario riavviare la macchina. Fare clic su [Fine] per riavviare la macchina.
- **•** Per disinstallare o aggiornare questa funzione in successione da un'altra macchina, selezionare [Installa in un altro dispositivo], quindi fare clic su [Fine]. È possibile iniziare dal passaggio 2.

# <span id="page-790-0"></span>**Informazioni sulle licenze**

In questa sezione viene descritta la licenza OSS (Open Source Software) utilizzata per il programma di installazione. Accertarsi di confermarla.

# **About OSS**

This product includes software developed by The Apache Software Foundation (http://www.apache.org/)

Apache Xerces Copyright (c) 1999-2001 The Apache Software Foundation. All rights reserved.

The Apache Software License, Version 1.1

Copyright (c) 1999-2001 The Apache Software Foundation. All rights reserved.

Redistribution and use in source and binary forms, with or without modification, are permitted provided that the following conditions are met:

1. Redistributions of source code must retain the above copyright notice, this list of conditions and the following disclaimer.

2. Redistributions in binary form must reproduce the above copyright notice, this list of conditions and the following disclaimer in the documentation and/or other materials provided with the distribution.

3. The end-user documentation included with the redistribution, if any, must include the following acknowledgment:

"This product includes software developed by the Apache Software Foundation (http:// www.apache.org/)."

Alternately, this acknowledgment may appear in the software itself, if and wherever such third-party acknowledgments normally appear.

4. The names "Xerces" and "Apache Software Foundation" must not be used to endorse or promote products derived from this software without prior written permission. For written permission, please contact apache@apache.org.

5. Products derived from this software may not be called "Apache", nor may "Apache" appear in their name, without prior written permission of the Apache Software Foundation.

THIS SOFTWARE IS PROVIDED ``AS IS'' AND ANY EXPRESSED OR IMPLIED WARRANTIES, INCLUDING, BUT NOT LIMITED TO, THE IMPLIED WARRANTIES OF MERCHANTABILITY AND FITNESS FOR A PARTICULAR PURPOSE ARE DISCLAIMED. IN NO EVENT SHALL THE APACHE SOFTWARE FOUNDATION OR ITS CONTRIBUTORS BE LIABLE FOR ANY DIRECT, INDIRECT, INCIDENTAL, SPECIAL, EXEMPLARY, OR CONSEQUENTIAL DAMAGES (INCLUDING, BUT NOT LIMITED TO, PROCUREMENT OF SUBSTITUTE GOODS OR SERVICES; LOSS OF USE, DATA, OR PROFITS; OR BUSINESS INTERRUPTION) HOWEVER CAUSED

AND ON ANY THEORY OF LIABILITY, WHETHER IN CONTRACT, STRICT LIABILITY, OR TORT (INCLUDING NEGLIGENCE OR OTHERWISE) ARISING IN ANY WAY OUT OF THE USE OF THIS SOFTWARE, EVEN IF ADVISED OF THE POSSIBILITY OF SUCH DAMAGE.

============================================= ===============

This software consists of voluntary contributions made by many individuals on behalf of the Apache Software Foundation and was originally based on software copyright (c) 1999, International Business Machines, Inc., http://www.ibm.com. For more information on the Apache Software Foundation, please see <http://www.apache.org/>.

## ---------------------------------------------------------------------------------------------------- Apache Axis

Copyright Apache Software Foundation

Copyright 2011 Fuji Xerox Co., Ltd

Licensed under the Apache License, Version 2.0 (the "License"); you may not use this file except in compliance with the License. You may obtain a copy of the License at http:// www.apache.org/licenses/LICENSE-2.0

Unless required by applicable law or agreed to in writing, software distributed under the License is distributed on an "AS IS" BASIS, WITHOUT WARRANTIES OR CONDITIONS OF ANY KIND, either express or implied. See the License for the specific language governing permissions and limitations under the License.

-----------------------------------------------------------------------------------------------------------------

Apache License

Version 2.0, January 2004

http://www.apache.org/licenses/

## TERMS AND CONDITIONS FOR USE, REPRODUCTION, AND DISTRIBUTION

## 1. Definitions.

"License" shall mean the terms and conditions for use, reproduction, and distribution as defined by Sections 1 through 9 of this document.

"Licensor" shall mean the copyright owner or entity authorized by the copyright owner that is granting the License.

"Legal Entity" shall mean the union of the acting entity and all other entities that control, are controlled by, or are under common control with that entity. For the purposes of this definition, "control" means (i) the power, direct or indirect, to cause the direction or management of such entity, whether by contract or otherwise, or (ii) ownership of fifty percent (50%) or more of the outstanding shares, or (iii) beneficial ownership of such entity.

"You" (or "Your") shall mean an individual or Legal Entity exercising permissions granted by this License.

"Source" form shall mean the preferred form for making modifications, including but not limited to software source code, documentation source, and configuration files.
"Object" form shall mean any form resulting from mechanical transformation or translation of a Source form, including but not limited to compiled object code, generated documentation, and conversions to other media types.

"Work" shall mean the work of authorship, whether in Source or Object form, made available under the License, as indicated by a copyright notice that is included in or attached to the work (an example is provided in the Appendix below).

"Derivative Works" shall mean any work, whether in Source or Object form, that is based on (or derived from) the Work and for which the editorial revisions, annotations, elaborations, or other modifications represent, as a whole, an original work of authorship. For the purposes of this License, Derivative Works shall not include works that remain separable from, or merely link (or bind by name) to the interfaces of, the Work and Derivative Works thereof.

"Contribution" shall mean any work of authorship, including the original version of the Work and any modifications or additions to that Work or Derivative Works thereof, that is intentionally submitted to Licensor for inclusion in the Work by the copyright owner or by an individual or Legal Entity authorized to submit on behalf of the copyright owner. For the purposes of this definition, "submitted" means any form of electronic, verbal, or written communication sent to the Licensor or its representatives, including but not limited to communication on electronic mailing lists, source code control systems, and issue tracking systems that are managed by, or on behalf of, the Licensor for the purpose of discussing and improving the Work, but excluding communication that is conspicuously marked or otherwise designated in writing by the copyright owner as "Not a Contribution."

"Contributor" shall mean Licensor and any individual or Legal Entity on behalf of whom a Contribution has been received by Licensor and subsequently incorporated within the Work.

2. Grant of Copyright License. Subject to the terms and conditions of this License, each Contributor hereby grants to You a perpetual, worldwide, non-exclusive, no-charge, royaltyfree, irrevocable copyright license to reproduce, prepare Derivative Works of, publicly display, publicly perform, sublicense, and distribute the Work and such Derivative Works in Source or Object form.

3. Grant of Patent License. Subject to the terms and conditions of this License, each Contributor hereby grants to You a perpetual, worldwide, non-exclusive, no-charge, royaltyfree, irrevocable (except as stated in this section) patent license to make, have made, use, offer to sell, sell, import, and otherwise transfer the Work, where such license applies only to those patent claims licensable by such Contributor that are necessarily infringed by their Contribution(s) alone or by combination of their Contribution(s) with the Work to which such Contribution(s) was submitted. If You institute patent litigation against any entity (including a cross-claim or counterclaim in a lawsuit) alleging that the Work or a Contribution incorporated within the Work constitutes direct or contributory patent infringement, then any patent licenses granted to You under this License for that Work shall terminate as of the date such litigation is filed.

4. Redistribution. You may reproduce and distribute copies of the Work or Derivative Works thereof in any medium, with or without modifications, and in Source or Object form, provided that You meet the following conditions:

(a) You must give any other recipients of the Work or Derivative Works a copy of this License; and

(b) You must cause any modified files to carry prominent notices stating that You changed the files; and

(c) You must retain, in the Source form of any Derivative Works that You distribute, all copyright, patent, trademark, and attribution notices from the Source form of the Work, excluding those notices that do not pertain to any part of the Derivative Works; and

(d) If the Work includes a "NOTICE" text file as part of its distribution, then any Derivative Works that You distribute must include a readable copy of the attribution notices contained within such NOTICE file, excluding those notices that do not pertain to any part of the Derivative Works, in at least one of the following places: within a NOTICE text file distributed as part of the Derivative Works; within the Source form or documentation, if provided along with the Derivative Works; or, within a display generated by the Derivative Works, if and wherever such third-party notices normally appear. The contents of the NOTICE file are for informational purposes only and do not modify the License. You may add Your own attribution notices within Derivative Works that You distribute, alongside or as an addendum to the NOTICE text from the Work, provided that such additional attribution notices cannot be construed as modifying the License.

You may add Your own copyright statement to Your modifications and may provide additional or different license terms and conditions for use, reproduction, or distribution of Your modifications, or for any such Derivative Works as a whole, provided Your use, reproduction, and distribution of the Work otherwise complies with the conditions stated in this License.

5. Submission of Contributions. Unless You explicitly state otherwise, any Contribution intentionally submitted for inclusion in the Work by You to the Licensor shall be under the terms and conditions of this License, without any additional terms or conditions. Notwithstanding the above, nothing herein shall supersede or modify the terms of any separate license agreement you may have executed with Licensor regarding such Contributions.

6. Trademarks. This License does not grant permission to use the trade names, trademarks, service marks, or product names of the Licensor, except as required for reasonable and customary use in describing the origin of the Work and reproducing the content of the NOTICE file.

7. Disclaimer of Warranty. Unless required by applicable law or agreed to in writing, Licensor provides the Work (and each Contributor provides its Contributions) on an "AS IS" BASIS, WITHOUT WARRANTIES OR CONDITIONS OF ANY KIND, either express or implied, including, without limitation, any warranties or conditions of TITLE, NON-INFRINGEMENT, MERCHANTABILITY, or FITNESS FOR A PARTICULAR PURPOSE. You are solely responsible for determining the appropriateness of using or redistributing the Work and assume any risks associated with Your exercise of permissions under this License.

8. Limitation of Liability. In no event and under no legal theory, whether in tort (including negligence), contract, or otherwise, unless required by applicable law (such as deliberate and grossly negligent acts) or agreed to in writing, shall any Contributor be liable to You for damages, including any direct, indirect, special, incidental, or consequential damages of any character arising as a result of this License or out of the use or inability to use the Work (including but not limited to damages for loss of goodwill, work stoppage, computer failure or malfunction, or any and all other commercial damages or losses), even if such Contributor has been advised of the possibility of such damages.

9. Accepting Warranty or Additional Liability. While redistributing the Work or Derivative Works thereof, You may choose to offer, and charge a fee for, acceptance of support, warranty, indemnity, or other liability obligations and/or rights consistent with this License. However, in accepting such obligations, You may act only on Your own behalf and on Your sole responsibility, not on behalf of any other Contributor, and only if You agree to indemnify, defend, and hold each Contributor harmless for any liability incurred by, or claims asserted against, such Contributor by reason of your accepting any such warranty or additional liability.

#### END OF TERMS AND CONDITIONS

APPENDIX: How to apply the Apache License to your work.

To apply the Apache License to your work, attach the following boilerplate notice, with the fields enclosed by brackets "[]" replaced with your own identifying information. (Don't include the brackets!) The text should be enclosed in the appropriate comment syntax for the file format. We also recommend that a file or class name and description of purpose be included on the same "printed page" as the copyright notice for easier identification within third-party archives.

Copyright [yyyy] [name of copyright owner]

Licensed under the Apache License, Version 2.0 (the "License"); you may not use this file except in compliance with the License.

You may obtain a copy of the License at

http://www.apache.org/licenses/LICENSE-2.0

Unless required by applicable law or agreed to in writing, software distributed under the License is distributed on an "AS IS" BASIS, WITHOUT WARRANTIES OR CONDITIONS OF ANY KIND, either express or implied.

See the License for the specific language governing permissions and limitations under the License.

-----------------------------------------------------------------------------------------------------------------

This product includes software developed by the OpenSSL Project for use in the OpenSSL Toolkit. (http://www.openssl.org/)""This product includes cryptographic software written by Eric Young (eay@cryptsoft.com)

OpenSSL License

--------------------------

=============================================

===============

Copyright (c) 1998-2011 The OpenSSL Project. All rights reserved.

Redistribution and use in source and binary forms, with or without modification, are permitted provided that the following conditions are met:

1. Redistributions of source code must retain the above copyright notice, this list of conditions and the following disclaimer.

2. Redistributions in binary form must reproduce the above copyright notice, this list of conditions and the following disclaimer in the documentation and/or other materials provided with the distribution.

3. All advertising materials mentioning features or use of this software must display the following acknowledgment:

"This product includes software developed by the OpenSSL Project for use in the OpenSSL Toolkit. (http://www.openssl.org/)"

4. The names "OpenSSL Toolkit" and "OpenSSL Project" must not be used to endorse or promote products derived from this software without prior written permission. For written permission, please contact openssl-core@openssl.org.

5. Products derived from this software may not be called "OpenSSL" nor may "OpenSSL" appear in their names without prior written permission of the OpenSSL Project.

6. Redistributions of any form whatsoever must retain the following acknowledgment: "This product includes software developed by the OpenSSL Project for use in the OpenSSL Toolkit (http://www.openssl.org/)"

THIS SOFTWARE IS PROVIDED BY THE OpenSSL PROJECT ``AS IS'' AND ANY EXPRESSED OR IMPLIED WARRANTIES, INCLUDING, BUT NOT LIMITED TO, THE IMPLIED WARRANTIES OF MERCHANTABILITY AND FITNESS FOR A PARTICULAR PURPOSE ARE DISCLAIMED. IN NO EVENT SHALL THE OpenSSL PROJECT OR ITS CONTRIBUTORS BE LIABLE FOR ANY DIRECT, INDIRECT, INCIDENTAL, SPECIAL, EXEMPLARY, OR CONSEQUENTIAL DAMAGES (INCLUDING, BUT NOT LIMITED TO, PROCUREMENT OF SUBSTITUTE GOODS OR SERVICES; LOSS OF USE, DATA, OR PROFITS; OR BUSINESS INTERRUPTION) HOWEVER CAUSED AND ON ANY THEORY OF LIABILITY, WHETHER IN CONTRACT, STRICT LIABILITY, OR TORT (INCLUDING NEGLIGENCE OR OTHERWISE) ARISING IN ANY WAY OUT OF THE USE OF THIS SOFTWARE, EVEN IF ADVISED OF THE POSSIBILITY OF SUCH DAMAGE.

============================================= ===============

This product includes cryptographic software written by Eric Young (eay@cryptsoft.com). This product includes software written by Tim Hudson (tjh@cryptsoft.com).

Original SSLeay License

------------------------------------

Copyright (C) 1995-1998 Eric Young (eay@cryptsoft.com) All rights reserved.

This package is an SSL implementation written by Eric Young (eay@cryptsoft.com).

The implementation was written so as to conform with Netscapes SSL.

This library is free for commercial and non-commercial use as long as the following conditions are aheared to. The following conditions apply to all code found in this distribution, be it the RC4, RSA, lhash, DES, etc., code; not just the SSL code. The SSL documentation included with this distribution is covered by the same copyright terms except that the holder is Tim Hudson (tjh@cryptsoft.com).

Copyright remains Eric Young's, and as such any Copyright notices in the code are not to be removed.

If this package is used in a product, Eric Young should be given attribution as the author of the parts of the library used.

This can be in the form of a textual message at program startup or in documentation (online or textual) provided with the package.

Redistribution and use in source and binary forms, with or without modification, are permitted provided that the following conditions are met:

1. Redistributions of source code must retain the copyright notice, this list of conditions and the following disclaimer.

2. Redistributions in binary form must reproduce the above copyright notice, this list of conditions and the following disclaimer in the documentation and/or other materials provided with the distribution.

3. All advertising materials mentioning features or use of this software must display the following acknowledgement:

"This product includes cryptographic software written by Eric Young (eay@cryptsoft.com)" The word 'cryptographic' can be left out if the rouines from the library being used are not cryptographic related :-).

4. If you include any Windows specific code (or a derivative thereof) from the apps directory (application code) you must include an acknowledgement:

"This product includes software written by Tim Hudson (tjh@cryptsoft.com)"

THIS SOFTWARE IS PROVIDED BY ERIC YOUNG ``AS IS'' AND ANY EXPRESS OR IMPLIED WARRANTIES, INCLUDING, BUT NOT LIMITED TO, THE IMPLIED WARRANTIES OF MERCHANTABILITY AND FITNESS FOR A PARTICULAR PURPOSE ARE DISCLAIMED. IN NO EVENT SHALL THE AUTHOR OR CONTRIBUTORS BE LIABLE FOR ANY DIRECT, INDIRECT, INCIDENTAL, SPECIAL, EXEMPLARY, OR CONSEQUENTIAL DAMAGES (INCLUDING, BUT NOT LIMITED TO, PROCUREMENT OF SUBSTITUTE GOODS OR SERVICES; LOSS OF USE, DATA, OR PROFITS; OR BUSINESS INTERRUPTION) HOWEVER CAUSED AND ON ANY THEORY OF LIABILITY, WHETHER IN CONTRACT, STRICT LIABILITY, OR TORT (INCLUDING NEGLIGENCE OR OTHERWISE) ARISING IN ANY WAY OUT OF THE USE OF THIS SOFTWARE, EVEN IF ADVISED OF THE POSSIBILITY OF SUCH DAMAGE.

The licence and distribution terms for any publically available version or derivative of this code cannot be changed. i.e. this code cannot simply be copied and put under another distribution licence [including the GNU Public Licence.]

-----------------------------------------------------------------------------------------------------Info-ZIP

This is version 1999-Oct-05 of the Info-ZIP copyright and license.

The definitive version of this document should be available at ftp://ftp.cdrom.com/pub/infozip/license.html indefinitely.

Copyright (c) 1990-1999 Info-ZIP. All rights reserved.

For the purposes of this copyright and license, "Info-ZIP" is defined as the following set of individuals:

Mark Adler, John Bush, Karl Davis, Harald Denker, Jean-Michel Dubois, Jean-loup Gailly, Hunter Goatley, Ian Gorman, Chris Herborth, Dirk Haase, Greg Hartwig, Robert Heath, Jonathan Hudson, Paul Kienitz, David Kirschbaum, Johnny Lee, Onno van der Linden, Igor Mandrichenko, Steve P. Miller, Sergio Monesi, Keith Owens, George Petrov, Greg Roelofs, Kai Uwe Rommel, Steve Salisbury, Dave Smith, Christian Spieler, Antoine Verheijen, Paul von Behren, Rich Wales, Mike White

This software is provided "as is," without warranty of any kind, express or implied. In no event shall Info-ZIP or its contributors be held liable for any direct, indirect, incidental, special or consequential damages arising out of the use of or inability to use this software.

Permission is granted to anyone to use this software for any purpose, including commercial applications, and to alter it and redistribute it freely, subject to the following restrictions:

1. Redistributions of source code must retain the above copyright notice, definition, disclaimer, and this list of conditions.

2. Redistributions in binary form must reproduce the above copyright notice, definition, disclaimer, and this list of conditions in documentation and/or other materials provided with the distribution.

3. Altered versions--including, but not limited to, ports to new operating systems, existing ports with new graphical interfaces, and dynamic, shared, or static library versions--must be plainly marked as such and must not be misrepresented as being the original source. Such altered versions also must not be misrepresented as being Info-ZIP releases--including, but not limited to, labeling of the altered versions with the names "Info-ZIP" (or any variation thereof, including, but not limited to, different capitalizations), "Pocket UnZip," "WiZ" or "MacZip" without the explicit permission of Info-ZIP. Such altered versions are further prohibited from misrepresentative use of the Zip-Bugs or Info-ZIP e-mail addresses or of the Info-ZIP URL(s).

4. Info-ZIP retains the right to use the names "Info-ZIP," "Zip," "UnZip," "WiZ," "Pocket UnZip," "Pocket Zip," and "MacZip" for its own source and binary releases.

---------------zlib

THIS FILE is almost entirely based upon code by Jean-loup Gailly and Mark Adler. It has been modified by Lucian Wischik.

The modifications were: incorporate the bugfixes of 1.1.4, allow unzipping to/from handles/ pipes/files/memory, encryption, unicode, a windowsish api, and putting everything into a single .cpp file.

The original code may be found at http://www.gzip.org/zlib/

The original copyright text follows.

zlib.h -- interface of the 'zlib' general purpose compression library version 1.1.3, July 9th, 1998

Copyright (C) 1995-1998 Jean-loup Gailly and Mark Adler

This software is provided 'as-is', without any express or implied warranty. In no event will the authors be held liable for any damages arising from the use of this software.

Permission is granted to anyone to use this software for any purpose, including commercial applications, and to alter it and redistribute it freely, subject to the following restrictions:

1. The origin of this software must not be misrepresented; you must not claim that you wrote the original software. If you use this software in a product, an acknowledgment in the product documentation would be appreciated but is not required.

2. Altered source versions must be plainly marked as such, and must not be misrepresented as being the original software.

3. This notice may not be removed or altered from any source distribution.

Jean-loup Gailly Mark Adler jloup@gzip.org madler@alumni.caltech.edu

The data format used by the zlib library is described by RFCs (Request for Comments) 1950 to 1952 in the files ftp://ds.internic.net/rfc/rfc1950.txt (zlib format), rfc1951.txt (deflate format) and rfc1952.txt (gzip format).

The 'zlib' compression library provides in-memory compression and decompression functions, including integrity checks of the uncompressed data. This version of the library supports only one compression method (deflation) but other algorithms will be added later and will have the same stream interface.

Compression can be done in a single step if the buffers are large enough (for example if an input file is mmap'ed), or can be done by repeated calls of the compression function. In the latter case, the application must provide more input and/or consume the output (providing more output space) before each call.

The library also supports reading and writing files in gzip (.gz) format with an interface similar to that of stdio.

The library does not install any signal handler. The decoder checks the consistency of the compressed data, so the library should never crash even in case of corrupted input.

for more info about .ZIP format, see ftp://ftp.cdrom.com/pub/infozip/doc/appnote-970311 iz.zip

PkWare has also a specification at ftp://ftp.pkware.com/probdesc.zip

-----------------------------------------------------------------------------------------------------------------

csvpp

-----------------------------------------------------------------------------------------------------------------

Apache License Version 2.0, January 2004 http://www.apache.org/licenses/

#### TERMS AND CONDITIONS FOR USE, REPRODUCTION, AND DISTRIBUTION

1. Definitions.

"License" shall mean the terms and conditions for use, reproduction, and distribution as defined by Sections 1 through 9 of this document.

"Licensor" shall mean the copyright owner or entity authorized by the copyright owner that is granting the License.

"Legal Entity" shall mean the union of the acting entity and all other entities that control, are controlled by, or are under common control with that entity. For the purposes of this definition, "control" means (i) the power, direct or indirect, to cause the direction or management of such entity, whether by contract or otherwise, or (ii) ownership of fifty percent (50%) or more of the outstanding shares, or (iii) beneficial ownership of such entity.

"You" (or "Your") shall mean an individual or Legal Entity exercising permissions granted by this License.

"Source" form shall mean the preferred form for making modifications, including but not limited to software source code, documentation source, and configuration files.

"Object" form shall mean any form resulting from mechanical transformation or translation of a Source form, including but not limited to compiled object code, generated documentation, and conversions to other media types.

"Work" shall mean the work of authorship, whether in Source or Object form, made available under the License, as indicated by a copyright notice that is included in or attached to the work (an example is provided in the Appendix below).

"Derivative Works" shall mean any work, whether in Source or Object form, that is based on (or derived from) the Work and for which the editorial revisions, annotations, elaborations, or other modifications represent, as a whole, an original work of authorship. For the purposes of this License, Derivative Works shall not include works that remain separable from, or merely link (or bind by name) to the interfaces of, the Work and Derivative Works thereof.

"Contribution" shall mean any work of authorship, including the original version of the Work and any modifications or additions to that Work or Derivative Works thereof, that is intentionally submitted to Licensor for inclusion in the Work by the copyright owner or by an individual or Legal Entity authorized to submit on behalf of the copyright owner. For the purposes of this definition, "submitted" means any form of electronic, verbal, or written communication sent to the Licensor or its representatives, including but not limited to communication on electronic mailing lists, source code control systems, and issue tracking systems that are managed by, or on behalf of, the Licensor for the purpose of discussing and improving the Work, but excluding communication that is conspicuously marked or otherwise designated in writing by the copyright owner as "Not a Contribution."

"Contributor" shall mean Licensor and any individual or Legal Entity on behalf of whom a Contribution has been received by Licensor and subsequently incorporated within the Work.

2. Grant of Copyright License. Subject to the terms and conditions of this License, each Contributor hereby grants to You a perpetual, worldwide, non-exclusive, no-charge, royaltyfree, irrevocable copyright license to reproduce, prepare Derivative Works of, publicly display, publicly perform, sublicense, and distribute the Work and such Derivative Works in Source or Object form.

3. Grant of Patent License. Subject to the terms and conditions of this License, each Contributor hereby grants to You a perpetual, worldwide, non-exclusive, no-charge, royaltyfree, irrevocable (except as stated in this section) patent license to make, have made, use, offer to sell, sell, import, and otherwise transfer the Work, where such license applies only to those patent claims licensable by such Contributor that are necessarily infringed by their Contribution(s) alone or by combination of their Contribution(s) with the Work to which such Contribution(s) was submitted. If You institute patent litigation against any entity (including a cross-claim or counterclaim in a lawsuit) alleging that the Work or a Contribution incorporated within the Work constitutes direct or contributory patent infringement, then any patent licenses granted to You under this License for that Work shall terminate as of the date such litigation is filed.

4. Redistribution. You may reproduce and distributecopies of the Work or Derivative Works thereof in any medium, with or without modifications, and in Source or Object form, provided that You meet the following conditions:

(a) You must give any other recipients of the Work or Derivative Works a copy of this License; and

(b) You must cause any modified files to carry prominent notices stating that You changed the files; and

(c) You must retain, in the Source form of any Derivative Works that You distribute, all copyright, patent, trademark, and attribution notices from the Source form of the Work, excluding those notices that do not pertain to any part of the Derivative Works; and

(d) If the Work includes a "NOTICE" text file as part of its distribution, then any Derivative Works that You distribute must include a readable copy of the attribution notices contained within such NOTICE file, excluding those notices that do not pertain to any part of the Derivative Works, in at least one of the following places: within a NOTICE text file distributed as part of the Derivative Works; within the Source form or documentation, if provided along with the Derivative Works; or, within a display generated by the Derivative Works, if and wherever such third-party notices normally appear. The contents of the NOTICE file are for informational purposes only and do not modify the License.

You may add Your own attribution notices within Derivative Works that You distribute, alongside or as an addendum to the NOTICE text from the Work, provided that such additional attribution notices cannot be construed as modifying the License.You may add Your own copyright statement to Your modifications and may provide additional or different license terms and conditions for use, reproduction, or distribution of Your modifications, or for any such Derivative Works as a whole, provided Your use, reproduction, and distribution of the Work otherwise complies with the conditions stated in this License.

5. Submission of Contributions. Unless You explicitly state otherwise, any Contribution intentionally submitted for inclusion in the Work by You to the Licensor shall be under the terms and conditions of this License, without any additional terms or conditions.Notwithstanding the above, nothing herein shall supersede or modify the terms of any separate license agreement you may have executed with Licensor regarding such Contributions.

6. Trademarks. This License does not grant permission to use the trade names, trademarks, service marks, or product names of the Licensor, except as required for reasonableand customary use in describing the origin of the Work and reproducing the content of the NOTICE file.

7. Disclaimer of Warranty. Unless required by applicable law or agreed to in writing, Licensor provides the Work (and each Contributor provides its Contributions) on an "AS IS" BASIS, WITHOUT WARRANTIES OR CONDITIONS OF ANY KIND, either express or implied, including, without limitation, any warranties or conditions of TITLE, NON-INFRINGEMENT, MERCHANTABILITY, or FITNESS FOR A PARTICULAR PURPOSE. You are solely responsible for determining the appropriateness of using or redistributing the Work and assume any risks associated with Your exercise of permissions under this License.

8. Limitation of Liability. In no event and under no legal theory, whether in tort (including negligence), contract, or otherwise, unless required by applicable law (such as deliberate and grossly negligent acts) or agreed to in writing, shall any Contributor be liable to You for damages, including any direct, indirect, special, incidental, or consequential damages of any character arising as a result of this License or out of the use or inability to use the Work (including but not limited to damages for loss of goodwill, work stoppage, computer failure or malfunction, or any and all other commercial damages or losses), even if such Contributor has been advised of the possibility of such damages.

9. Accepting Warranty or Additional Liability. While redistributing the Work or Derivative Works thereof, You may choose to offer, and charge a fee for, acceptance of support, warranty, indemnity, or other liability obligations and/or rights consistent with this License. However, in accepting such obligations, You may act only on Your own behalf and on Your sole responsibility, not on behalf of any other Contributor, and only if You agree to indemnify, defend, and hold each Contributor harmless for any liability incurred by, or claims asserted against, such Contributor by reason of your accepting any such warranty or additional liability.

#### END OF TERMS AND CONDITIONS

APPENDIX: How to apply the Apache License to your work.

To apply the Apache License to your work, attach the following boilerplate notice, with the fields enclosed by brackets "[]" replaced with your own identifying information. (Don't include the brackets!) The text should be enclosed in the appropriate comment syntax for the file format. We also recommend that a file or class name and description of purpose be included on the same "printed page" as the copyright notice for easier identificationwithin third-party archives.

Copyright [yyyy] [name of copyright owner]

Licensed under the Apache License, Version 2.0 (the "License"); you may not use this file except in compliance with the License. You may obtain a copy of the License at

http://www.apache.org/licenses/LICENSE-2.0

Unless required by applicable law or agreed to in writing, software distributed under the License is distributed on an "AS IS" BASIS, WITHOUT WARRANTIES OR CONDITIONS OF ANY KIND, either express or implied.

See the License for the specific language governing permissions and limitations under the License.

# **26 Utilizzo di Eco copy**

In questo capitolo vengono descritte le funzioni e le operazioni di base relative al servizio Eco copy.

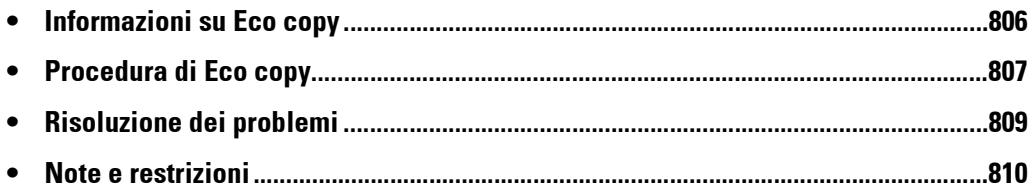

# <span id="page-805-0"></span>**Informazioni su Eco copy**

Eco copy è un servizio di copia progettato per essere ecologico e di facile utilizzo. Il numero di fogli di carta può essere ridotto con facilità, stampando 2 o 4 copie per pagina e stampando anche sul retro del foglio.

- Eco copy consente di scegliere 1, 2 o 4 copie per foglio. Se si seleziona l'opzione relativa a 2 o 4 copie per foglio, sarà possibile risparmiare fino al 75% della carta normalmente necessaria.
- Eco copy consente anche di eseguire una copia sul retro del foglio, dimezzando il numero di fogli necessari.
- Se si selezionano le 4 copie per foglio e la stampa su entrambi i lati del foglio, sarà possibile risparmiare fino a 7 fogli degli 8 fogli normalmente necessari.

Alla fine di ogni lavoro di copia, Eco copy genererà un rapporto del numero stimato di pagine risparmiate.

In Eco copy verranno fornite informazioni dettagliate sulle opzioni da selezionare e verrà definito automaticamente l'orientamento con cui le immagini originali verranno visualizzate nel foglio della copia, per semplificare la riduzione del numero di fogli utilizzati.

# <span id="page-806-0"></span>**Procedura di Eco copy**

In questa sezione viene descritta la procedura di Eco copy.

- 1 Selezionare [Eco copy].
- 2 Selezionare l'orientamento dell'originale (orizzontale o verticale).
- 3 Posizionare l'originale come illustrato, quindi selezionare [OK].

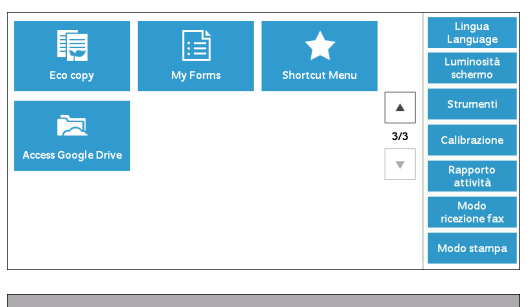

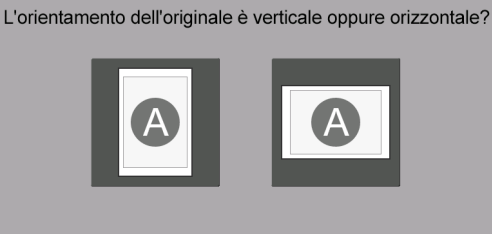

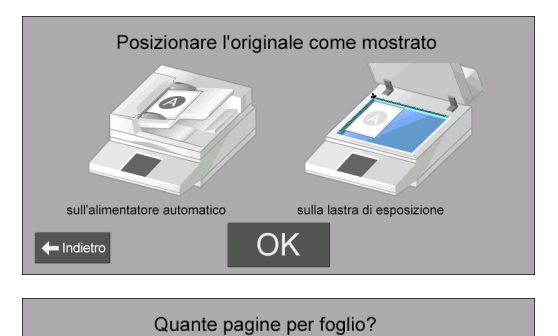

 $\frac{2}{9}$  $\mathbf{1}_{\mathbf{D}}$  $\frac{3}{2}$  $4<sub>o</sub>$ 

- 4 Selezionare il numero di pagine per foglio oppure selezionare [Avanti].
	-
	- **NOTA •** Se si scelgono 2 pagine per foglio, il numero di pagine utilizzate verrà dimezzato. Se si scelgono 4 pagine per foglio, sarà possibile risparmiare fino al 75% della carta normalmente necessaria. Più pagine si stampano su un foglio, più carta verrà risparmiata.
- 5 Selezionare [Avvio copia].

Per modificare altre impostazioni, selezionare [Modifica].

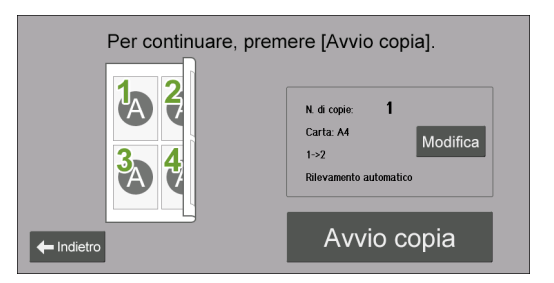

## **Se si seleziona [Modifica]**

Modificare le altre impostazioni e selezionare [Salva].

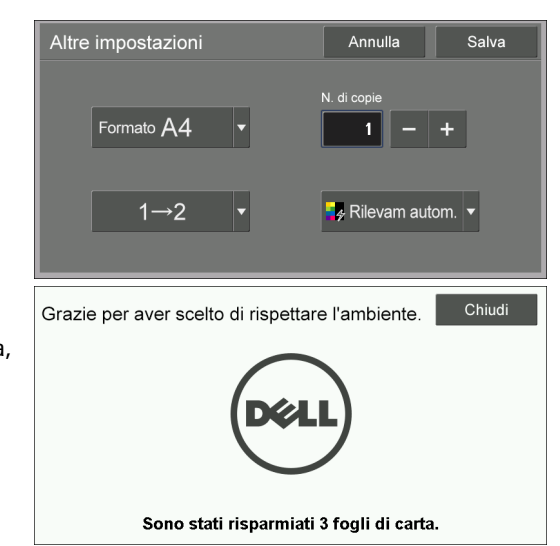

- 6 Selezionare [Chiudi].
	- **NOTA •** Se durante la stampa viene risparmiata carta, verrà visualizzato il numero di fogli risparmiati.

# <span id="page-808-0"></span>**Risoluzione dei problemi**

In questa sezione vengono descritti i problemi he possono verificarsi durante l'utilizzo della macchina e le relative soluzioni. Seguire le istruzioni seguenti per la risoluzione dei problemi.

## **Risoluzione dei problemi**

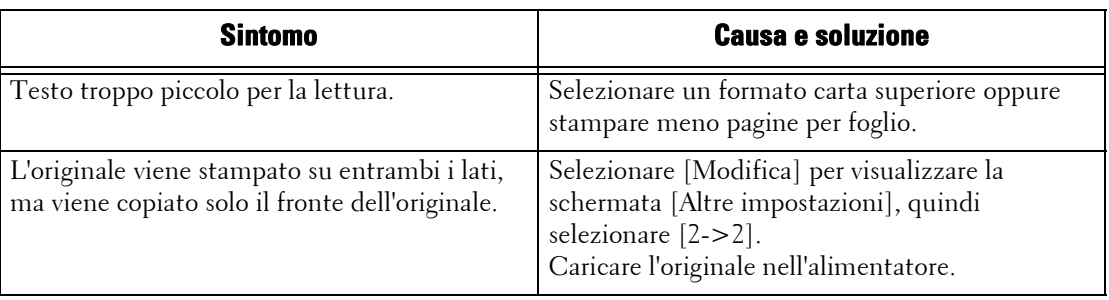

## **Visualizzare informazioni dettagliate**

È possibile che quando si contatta il servizio di assistenza vengano richieste informazioni dettagliate per la funzione Eco copy. Per visualizzare le informazioni dettagliate, eseguire le procedure seguenti.

- 1 Selezionare [Eco copy] sulla schermata [Home].
- 2 Premere il pulsante <Dial Pause> sul pannello comandi per più di cinque secondi.
- 3 Visualizzare le informazioni sulla schermata.
- 4 Annotare le informazioni.
- 5 Selezionare [Chiudi].

# <span id="page-809-0"></span>**Note e restrizioni**

In questa sezione vengono descritte le note e le restrizioni da osservare quando si utilizza questa funzione.

#### **Opzioni di stampa**

Alcune opzioni di stampa, ad esempio pinzatura, perforazione e impilatura, non sono supportate insieme a Eco copy, anche se è installata la stazione di finitura.

#### **Priorità su carta da riutilizzare**

Quando si specifica la stampa su un lato e nel vassoio è caricata la carta da riutilizzare, tale carta verrà utilizzata per la stampa.

#### **Formato carta**

È possibile utilizzare solo i formati 8.5 x 11" (Letter), di tipo A (ad esempio A4 e A3) e di tipo B (ad esempio B4).

#### **Predef. formato carta**

Il formato predefinito della carta è basato sul contenuto del vassoio 1. Se l'alimentatore HCF-B1 è collegato sulla macchina, per determinare il formato predefinito della carta verrà utilizzato il vassoio 6.

# 27 Utilizzo di My Forms

In questo capitolo vengono descritte le funzioni e le operazioni di base relative al servizio My Forms.

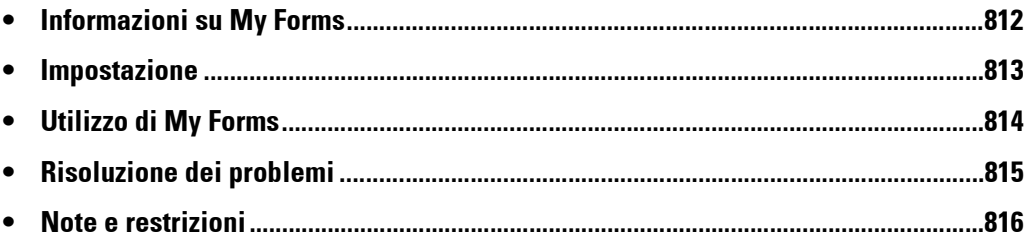

# <span id="page-811-0"></span>**Informazioni su My Forms**

My Forms consente di recuperare e stampare con facilità i moduli archiviati sulla macchina, direttamente dal pannello comandi.

È possibile archiviare con facilità i moduli nel dispositivo tramite lo scanner oppure remotamente tramite il driver di stampa.

Per semplificare l'accesso, è possibile organizzare i moduli in otto cartelle (dalla n. 191 alla n. 198). L'archiviazione dei moduli nella macchina semplifica l'individuazione e il recupero, evitando di la ricerca in un'unità, un computer personale o un computer condiviso ogni volta che è necessario eseguire la stampa.

Se un file server non è disponibile a causa di un errore di rete, sarà comunque possibile stampare i moduli archiviati sulla macchina.

La macchina consente inoltre di archiviare temporaneamente le stampe nelle cartelle e di recuperarle in seguito dalla macchina.

# <span id="page-812-0"></span>**Impostazione**

È possibile configurare My Forms utilizzando le procedure seguenti.

- 1 Creare cartelle per My Forms come amministratore.
- 2 Archiviare i moduli nelle cartelle.

## **Creazione di cartelle sulla macchina**

Per archiviare moduli nella macchina, è necessario creare otto cartelle sulla macchina. Verranno allocate otto cartelle, dalla cartella numero 191 alla cartella 198. Per ulteriori informazioni su come creare le cartelle, fare riferimento a ["Crea cartella" \(P.440\).](#page-439-0)

- **NOTA •** My Forms utilizza solo le cartelle dalla 191 alla 198. Le altre cartelle non vengono visualizzate nella schermata [Home] di My Forms.
	- **•** Selezionare [No] per [Verifica codice cartella]. Se si seleziona l'impostazione predefinita [Sì], gli altri utenti non saranno in grado di accedere ai moduli archiviati nella cartella.
	- **•** Selezionare [No] per [Cancella file dopo il recupero] per mantenere il modulo dopo la stampa. Selezionare [Sì] per cancellare automaticamente i moduli dopo la stampa.

## **Archiviazione di file in una cartella sulla macchina**

È possibile archiviare i file in una cartella sulla macchina nei modi seguenti:

#### **Archiviazione in una cartella tramite un driver di stampa**

È possibile archiviare i file utilizzando il driver di stampa.

- 1 Fare clic sul pulsante [Proprietà] sul driver di stampa.
- 2 Fare clic sulla scheda [Carta/Copie].
- $3$  Selezionare [Archivia in cartella remota] da [Tipo di lavoro].
- 4 Fare clic sul pulsante [Imposta].
- $5$  Immettere un valore compreso tra 191 e 198 in [Numero cartella].

**NOTA •** Non immettere valori in [Codice cartella].

**6** Selezionare [Recupero automatico] o [Specifica nome file] da [Nome file].

Quando si seleziona [Specifica nome file], immettere un nuovo nome file in [Nuovo nome file].

- 7 Fare clic sul pulsante [OK].
- $8$  Stampare il file.

Per ulteriori informazioni, fare riferimento alla guida del driver di stampa.

#### **Archiviazione in una cartella tramite lo scanner.**

È possibile archiviare i file utilizzando lo scanner.

- 1 Selezionare [Memorizza in cartella] nella schermata [Home].
- 2 Selezionare una cartella compresa tra la 191 e la 198 nella scheda [Memorizza in cartella], quindi premere il pulsante <Start> per avviare la scansione del documento. Per specificare il nome file, selezionare [Nome file...] nella scheda [Opzioni archiviazione].

# <span id="page-813-0"></span>**Utilizzo di My Forms**

In questa sezione viene descritto come stampare moduli in una cartella sulla macchina.

## **Stampa di moduli dalle cartelle sulla macchina**

In questa sezione viene descritto come stampare un modulo da una cartella sulla macchina.

1 Selezionare [My Forms].

2 Selezionare una cartella sulla schermata [Home] di My Forms.

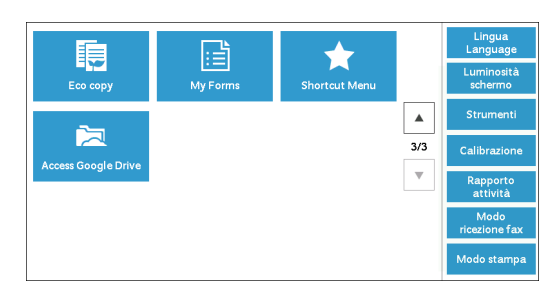

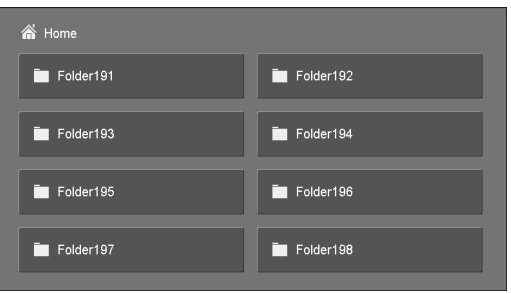

- 3 Selezionare un file, quindi selezionare [Stampa].
	- **NOTA** Per verificare i dettagli del file, selezionare [  $\boxplus$  ] ].
		- **•** Per tornare alla schermata [Home] di My Forms, selezionare [Home].

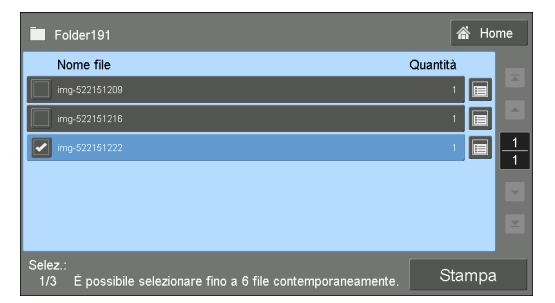

## **Se si seleziona [ ]**

Verificare i dettagli del file, quindi modificare la quantità, se necessario. Selezionare quindi [Conferma].

- 
- **NOTA •** Per cancellare il file, selezionare [Cancella questo file].
	- **•** Per tornare alla schermata precedente, selezionare [Annulla].

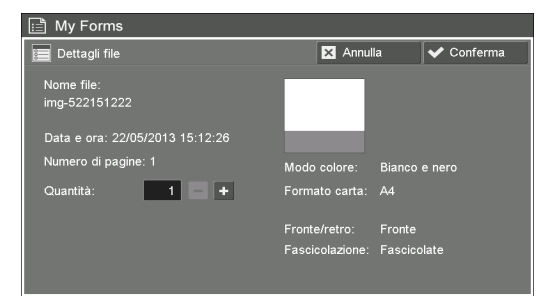

# <span id="page-814-0"></span>**Risoluzione dei problemi**

In questa sezione vengono descritti i problemi he possono verificarsi durante l'utilizzo della macchina e le relative soluzioni.

## **Risoluzione dei problemi**

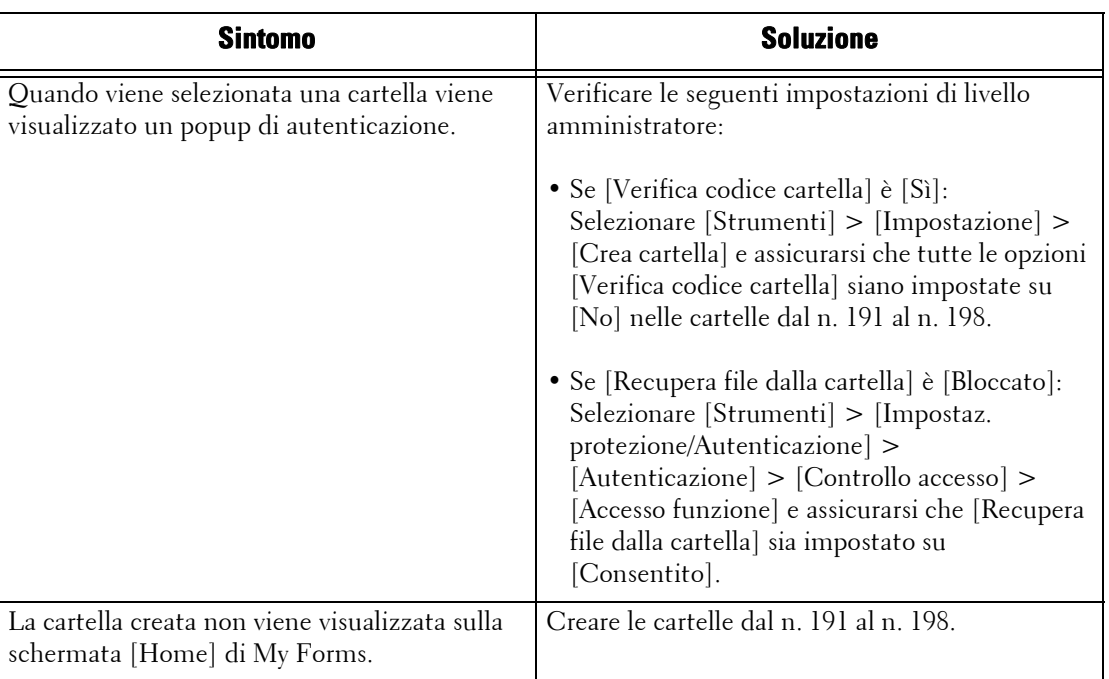

## **Visualizzare informazioni dettagliate**

È possibile che quando si contatta il servizio di assistenza vengano richieste informazioni dettagliate per la funzione My Forms. Per visualizzare le informazioni dettagliate, eseguire le procedure seguenti.

- 1 Selezionare [My Forms] sulla schermata [Home].
- 2 Premere il pulsante <Dial Pause> sul pannello comandi per più di cinque secondi.
- 3 Visualizzare le informazioni sulla schermata.
- 4 Annotare le informazioni.
- 5 Selezionare [Chiudi].

# <span id="page-815-0"></span>**Note e restrizioni**

In questa sezione vengono descritte le note e le restrizioni da osservare quando si utilizza questa funzione.

#### **Opzioni di stampa**

Alcune opzioni di stampa, ad esempio pinzatura, perforazione e stampa fronte/retro, non sono supportate insieme a My Forms, anche se è installata la stazione di finitura.

#### **Se [Cancella file dopo il recupero] è impostato su [Sì]**

Se [Cancella file dopo il recupero] è impostato su [Sì] per una cartella specifica e viene stampato un file da tale cartella, quindi l'utente seleziona [Chiudi] sulla schermata [Completamento], il file rimarrà comunque elencato sulla schermata [Elenco file].

Il file verrà cancellato solo dopo il completamento del lavoro di stampa. Se le dimensioni del file sono elevate, la cancellazione del file richiederà più tempo. Se l'utente tenta di stampare di nuovo il file durante la cancellazione, verrà visualizzato un messaggio di avviso. Quando il file è stato cancellato, se l'utente seleziona i [Dettagli file] per tale file, verrà visualizzato un messaggio di avviso. Il file non sarà visualizzato nell'elenco dopo la chiusura del messaggio di avviso.

Per confermare che il file è stato cancellato, selezionare [Home], quindi selezionare la cartella specifica. Il file non sarà visualizzato nell'elenco.

#### **Formato di data e ora**

Il formato di [Data e ora:] sulla schermata [Dettagli file] è GG/MM/AAAA HH:MM:SS.

#### **Archiviazione di un file tramite un driver di stampa**

Se [Controllo ricezione] di [Stampa addebitata/privata] è impostato su [Salva come stampa addeb. privata] or [Salva come stampa addebit.], i file stampati non potranno essere archiviati in cartelle sulla macchina. In questo caso, impostare temporaneamente [In base la contab. di stampa] per [Controllo ricezione] e stampare i file. Al termine dell'archiviazione dei file, sarà possibile ripristinare l'impostazione, se necessario.

# **28 Utilizzo di Shortcut Menu**

In questo capitolo vengono descritte le funzioni e le operazioni di base relative al servizio Shortcut Menu.

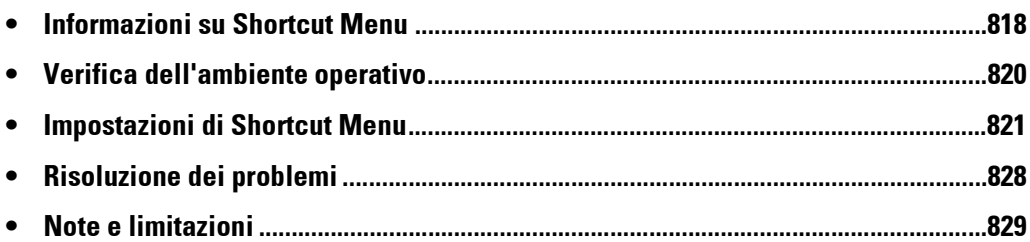

# <span id="page-817-0"></span>**Informazioni su Shortcut Menu**

Shortcut Menu consente di visualizzare la schermata di menu personalizzata invece della schermata [Home]. È possibile definire diverse funzioni o diversi layout di schermata in base alle preferenze di ogni utente.

**NOTA •** Le impostazioni selezionate dagli utenti locali possono essere limitate dalle impostazioni dell'amministratore di sistema. Per ulteriori informazioni, fare riferimento a ["Impostazioni](#page-825-0)  [dell'amministratore di sistema" \(P.826\).](#page-825-0)

## **Funzione Shortcut Menu**

È possibile personalizzare le voci descritte di seguito.

#### **Funzione Pulsanti da visualizzare**

È possibile selezionare fino a otto pulsanti da visualizzare sulla schermata Shortcut Menu.

Per ulteriori informazioni, fare riferimento a ["Aggiunta/eliminazione di pulsanti funzione"](#page-820-1)  [\(P.821\)](#page-820-1).

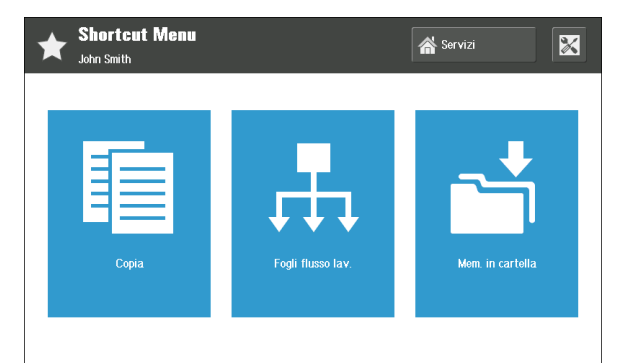

#### **Modifica del nome di un pulsante funzione**

È possibile rinominare ciascun pulsante funzione.

Per ulteriori informazioni, fare riferimento a ["Modifica del nome di un pulsante funzione"](#page-823-0)  [\(P.824\)](#page-823-0).

#### **Schermata predefinita con lavoro di tipo Stampa addebitata privata**

Quando si utilizza la funzione Stampa addebitata privata, è possibile elencare come schermata predefinita qualsiasi lavoro di tipo Stampa addebitata privata disponibile. È possibile stampare i lavori elencati subito dopo l'autenticazione.

Per ulteriori informazioni, fare riferimento a ["Schermata predefinita dopo l'autenticazione"](#page-824-0)  [\(P.825\)](#page-824-0).

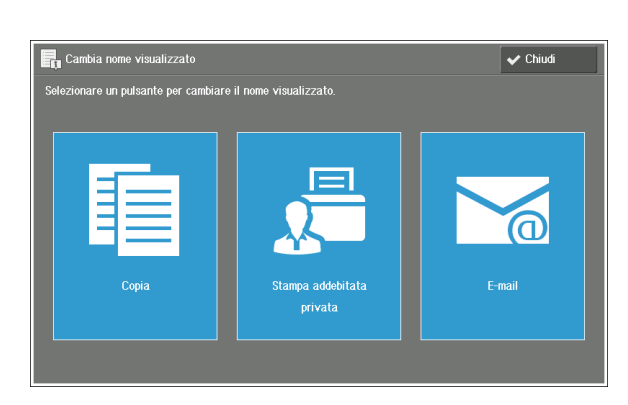

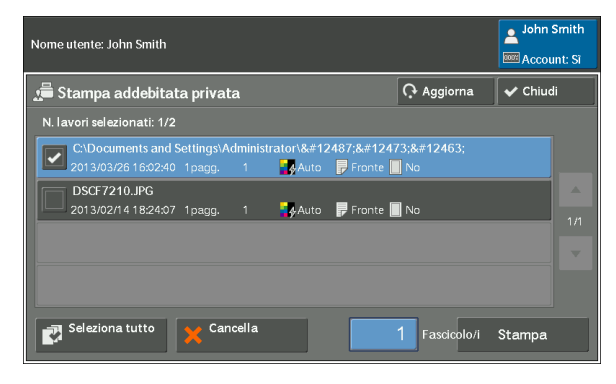

# **Operazione Shortcut Menu**

1 Inserire l'ID utente con la tastierina numerica o con la tastiera visualizzata sulla schermata e selezionare [Invio] per effettuare l'accesso.

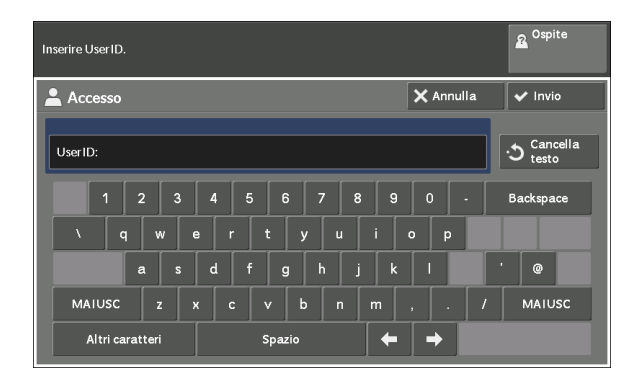

#### **Quando viene visualizzata la schermata Shortcut Menu**

Selezionare uno qualsiasi dei pulsanti funzione.

**NOTA** • È possibile che [Servizi] o [ $\mathbb{X}$ ] (impostazioni di Shortcut Menu) non venga visualizzato, in base alle impostazioni del modo amministratore di sistema.

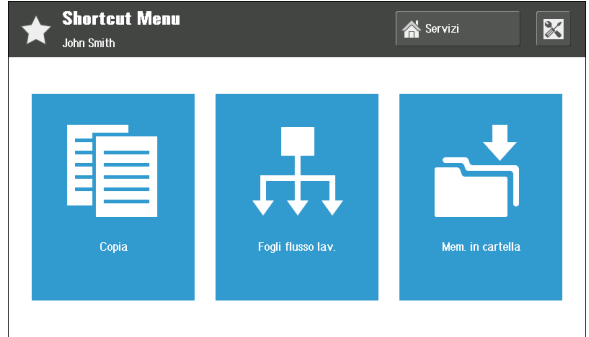

## **Pulsante [Servizi]**

Visualizza la schermata [Home].

**NOTA •** È possibile utilizzare il pulsante <Home> per mostrare la schermata menu predefinito a seconda delle impostazioni selezionate nel modo amministratore di sistema. Per informazioni sulle procedure di impostazione, fare riferimento a ["Impostazioni dell'amministratore di sistema" \(P.826\)](#page-825-0).

# **(impostazioni di Shortcut Menu)**

Visualizza la schermata delle impostazioni di Shortcut Menu. Per informazioni sulle voci disponibili, fare riferimento a ["Impostazioni di Shortcut Menu" \(P.821\).](#page-820-0)

#### **Quando viene visualizzata la schermata Stampa addebitata privata**

Selezionare il lavoro da stampare, quindi selezionare [Stampa].

**NOTA •** Selezionare [Chiudi] per visualizzare la schermata Shortcut Menu.

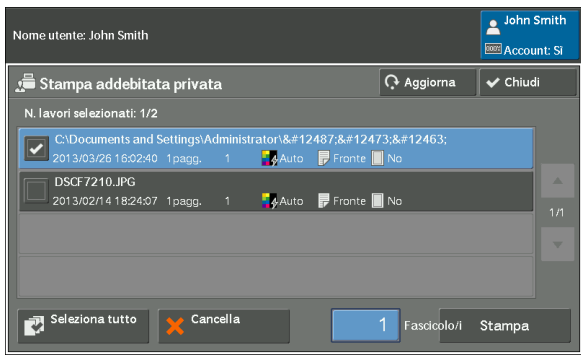

# <span id="page-819-0"></span>**Verifica dell'ambiente operativo**

In questa sezione vengono descritte alcune impostazioni che devono essere configurate dall'amministratore di sistema per consentire l'utilizzo della funzione Shortcut Menu. Prima di abilitare la funzione Shortcut Menu, verificare di seguito le impostazioni appropriate.

#### **Impostazioni porta**

- [Stato porta] è impostato su [Sì] in [SOAP] in [Impostazioni sistema] > [Configurazione di rete e connettività] > [Impostazioni porta].
- [Numero porta] è impostato su [80] in [SOAP] in [Impostazioni sistema] > [Configurazione di rete e connettività] > [Impostazioni porta].

#### **Impostazioni protocollo**

• Indirizzo IP, subnet mask e indirizzo gateway, ovvero le impostazioni per l'utilizzo dell'ambiente di rete TCP/IP, sono configurati in [Impostazioni protocollo] in [Impostazioni sistema] > [Configurazione di rete e connettività].

#### **Impostazione browser Web**

• [V4 (nuova versione)] è impostato in [Versione applicazioni Web] in [Impostazioni sistema] > [Impostazione browser Web].

#### **Impostazione Autenticazione**

- [Accesso ad account locali] o [Accesso ad account remoti] è impostato in [Tipo di accesso] in [Impostaz. protezione/Autenticazione] > [Autenticazione].
- Gli utenti di Shortcut Menu sono registrati sulla macchina.

#### **Controllo accesso**

• [Accesso dispositivo] è impostato su [Bloccato] in [Controllo accesso] in [Impostaz. protezione/Autenticazione] > [Autenticazione].

#### **Schermata predefinita**

- Per visualizzare la schermata Shortcut Menu dopo l'autenticazione: [Shortcut Menu] è impostato in [Schermata predefinita] in [Impostazioni sistema] > [Impostazioni servizi comuni] > [Impostazioni schermate/pulsanti].
- Per visualizzare la schermata [Home] dopo l'autenticazione: [Home] è impostato in [Schermata predefinita] in [Impostazioni sistema] > [Impostazioni servizi comuni] > [Impostazioni schermate/pulsanti].

# <span id="page-820-0"></span>**Impostazioni di Shortcut Menu**

In questa sezione vengono descritte le funzioni disponibili per la funzione Shortcut Menu e viene spiegato come configurarle.

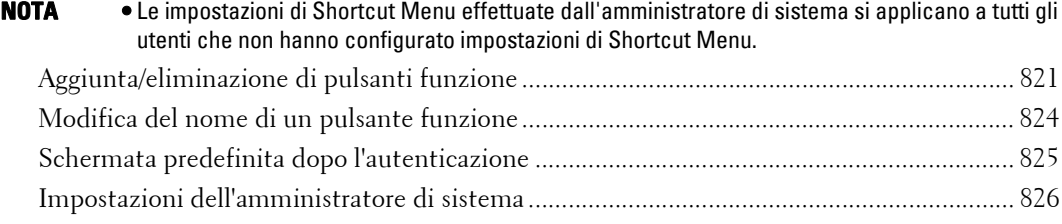

## <span id="page-820-1"></span>**Aggiunta/eliminazione di pulsanti funzione**

È possibile aggiungere/cancellare pulsanti di funzione sulla schermata Shortcut Menu.

Di seguito sono riportate le funzioni disponibili per la visualizzazione sulla schermata Shortcut Menu.

- **NOTA •** Le funzioni non supportate dalla macchina non saranno visualizzate nella schermata.
- Copia
- Fax
- E-mail
- Mem. in cartella
- Scansione su PC
- Memorizza su USB
- Invio da cartella
- Fogli flusso lav.
- Progr. archiviata
- Applicazioni Web
- Mem./Invia coll.
- Copia rapida
- Fax rapido
- Memorizza su WSD

**NOTA •** WSD è l'acronimo di Web Services on Devices.

- Stampa supporto Testo
- Stampa supporto Fotografie
- Stampa addebitata
- Fascic. di prova
- Stampa differita
- Stampa addeb. privata
- Server applicazioni Web
- Servizio person.

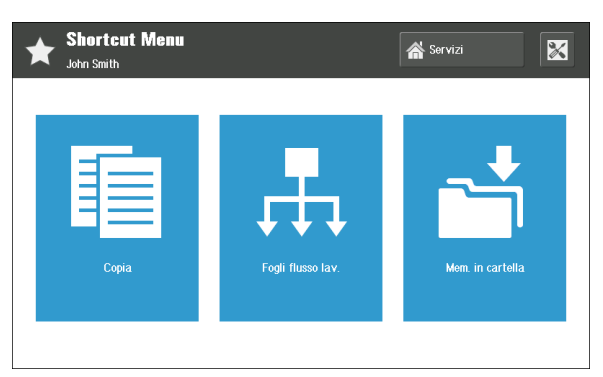

- Modo ricez. fax
- Rapporto attività
- Lingua
- Impostazione
- Modo stampa

### **Aggiunta di pulsanti funzione**

1 Selezionare  $\|\mathbf{x}\|$  (impostazioni di Shortcut Menu) sulla schermata Shortcut Menu.

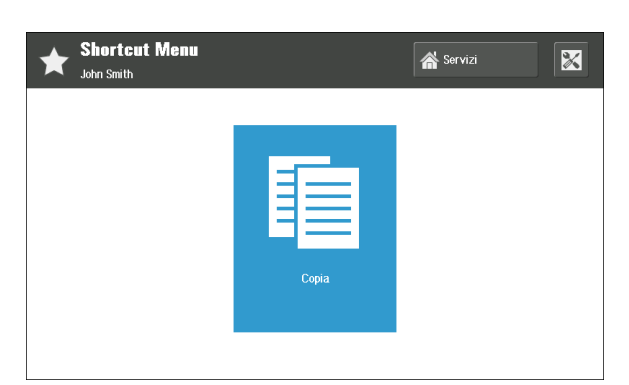

- 2 Selezionare [Aggiungi/Cancella/Cambia pos. servizio].
- **En** Impostazioni Shortcut Menu di John Smith  $\sqrt{\frac{1}{\text{Chiudi}}}$ Impostazioni correnti Aggiungi/Cancella/Cambia pos. servizio .<br>- Cambia nome visualizzato -<br>Schermata predef. all'accesse -<br>Schermata Shortcut Menu

3 Selezionare [Aggiungi].

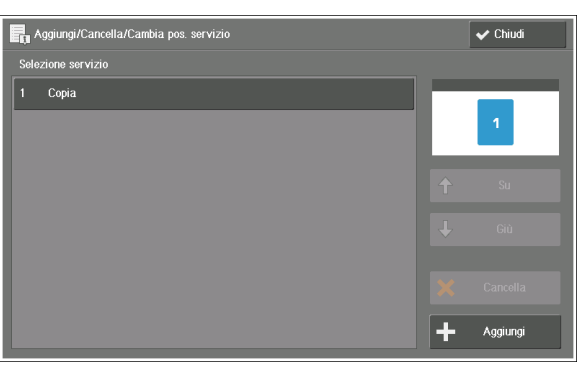

- 4 Scegliere la funzione da aggiungere, quindi selezionare [Salva].
	- **NOTA** Utilizzare  $\left[\begin{array}{c} \blacktriangleright \end{array}\right]$  per visualizzare le ultime voci dell'elenco, ad esempio [Modo ricez. fax], [Rapporto attività], [Lingua], [Impostazione] e [Modo stampa].

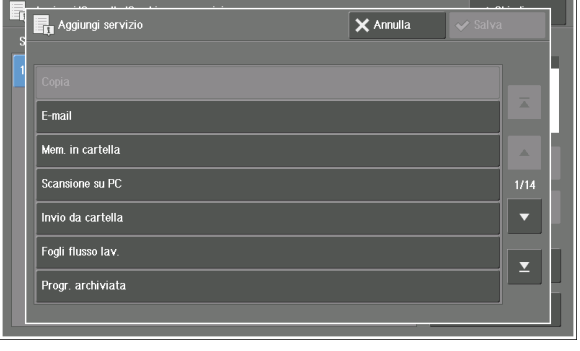

 $5$  Dopo aver aggiunto nuove funzioni, sistemare il layout della schermata.

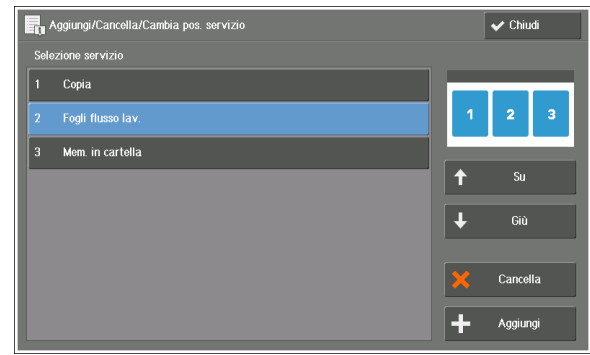

#### **Selezione servizio**

Vengono elencate le funzioni da visualizzare sulla schermata Shortcut Menu.

I numeri che precedono i nomi di funzione vengono visualizzati nell'immagine di anteprima nella parte superiore destra della schermata. È possibile controllare l'immagine quando si assegnano le funzioni ai pulsanti.

#### **Su**

Consente di muoversi verso l'alto nell'elenco.

#### **Giù**

Consente di muoversi verso il basso nell'elenco.

- 6 Selezionare [Chiudi].
- 7 Selezionare [Chiudi].

#### **Eliminazione di pulsanti funzione**

1 Selezionare  $\sqrt{2}$  (impostazioni di Shortcut Menu) sulla schermata Shortcut Menu.

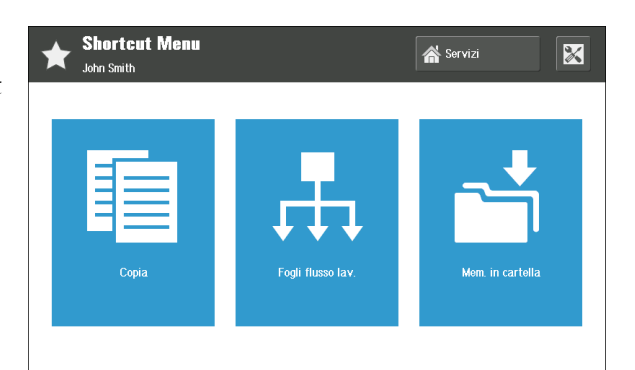

2 Selezionare [Aggiungi/Cancella/Cambia pos. servizio].

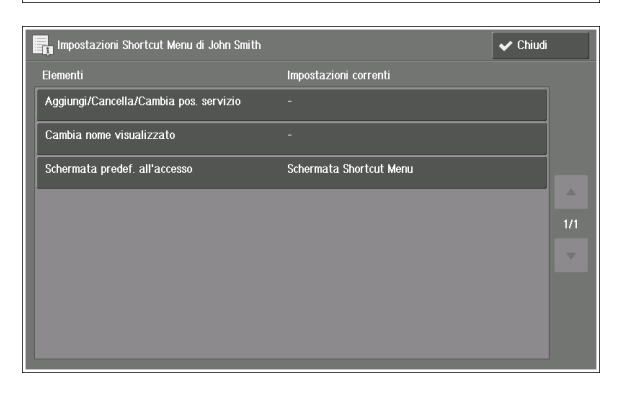

3 Scegliere la funzione da cancellare, quindi selezionare [Cancella].

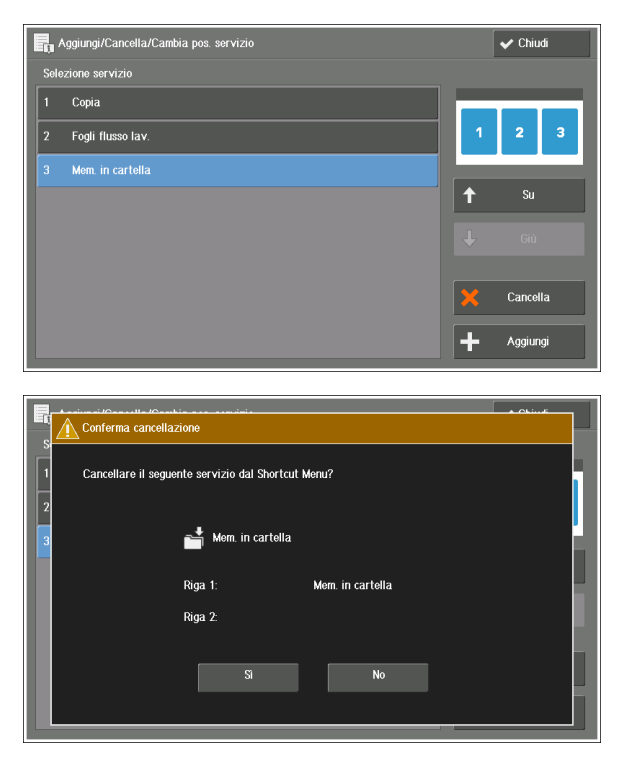

4 Selezionare [Sì].

- 5 Selezionare [Chiudi].
- 6 Selezionare [Chiudi].

## <span id="page-823-0"></span>**Modifica del nome di un pulsante funzione**

È possibile rinominare ogni pulsante di funzione sulla schermata Shortcut Menu. **NOTA •** È possibile che il nome modificato non venga visualizzato correttamente in un'altra lingua.

1 Selezionare [  $\mathbb{Z}$  | (impostazioni di Shortcut Menu) sulla schermata Shortcut Menu.

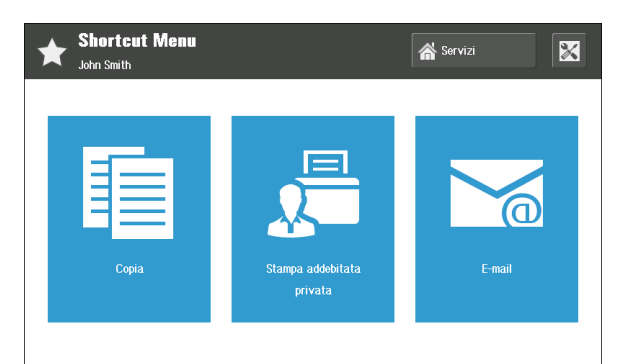

2 Selezionare [Cambia nome visualizzato].

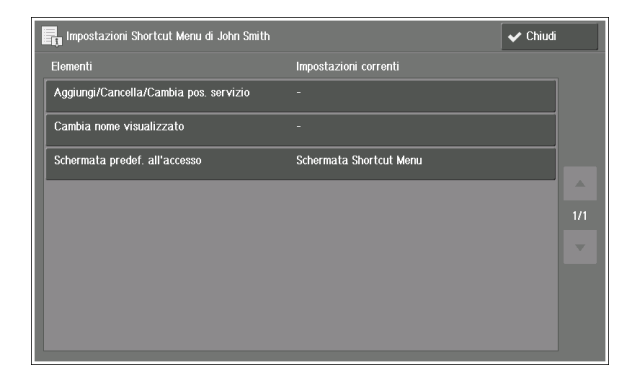

 $3$  Scegliere il pulsante per modificare il relativo nome.

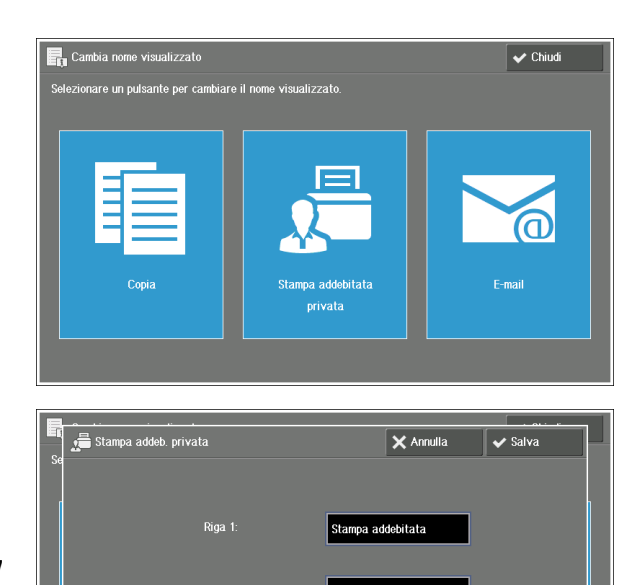

.<br>zzare fino a 17 caratteri per ric

- 4 Immettere un nome tramite la tastiera visualizzata sulla schermata, quindi selezionare [Salva].
	- **NOTA •** È possibile immettere un nome costituito da al massimo due righe (17 caratteri a byte singolo per riga) per pulsante.

#### **Riga 1:**

Immettere i caratteri per la prima riga del nome del pulsante.

#### **Riga 2:**

Immettere i caratteri per la seconda riga del nome del pulsante.

- $5$  Fare clic sul nome immesso, quindi selezionare [Chiudi].
- $6$  Selezionare [Chiudi].

## <span id="page-824-0"></span>**Schermata predefinita dopo l'autenticazione**

Quando si utilizza la funzione Stampa addebitata privata, è possibile elencare come schermata predefinita qualsiasi lavoro di tipo Stampa addebitata privata disponibile.

- **NOTA •** Se non è disponibile alcun lavoro di tipo Stampa addebitata privata, verrà visualizzata la schermata Shortcut Menu.
	- **•** Anche quando la schermata Stampa addebitata privata viene impostata come schermata predefinita dopo l'autenticazione, è possibile che la schermata Shortcut Menu venga visualizzata come schermata predefinita dopo autenticazioni successive da parte dello stesso utente. In questo caso, per visualizzare la schermata Stampa addebitata privata, selezionare il pulsante Stampa addebitata privata sulla schermata Shortcut Menu.
- 1 Selezionare  $\sqrt{2}$  (impostazioni di Shortcut Menu) sulla schermata Shortcut Menu.

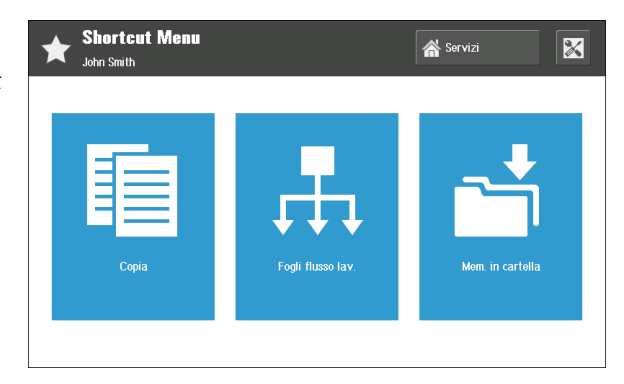

2 Selezionare [Schermata predefinita all'accesso].

3 Scegliere il tipo di schermata da visualizzare come schermata predefinita dopo l'autenticazione.

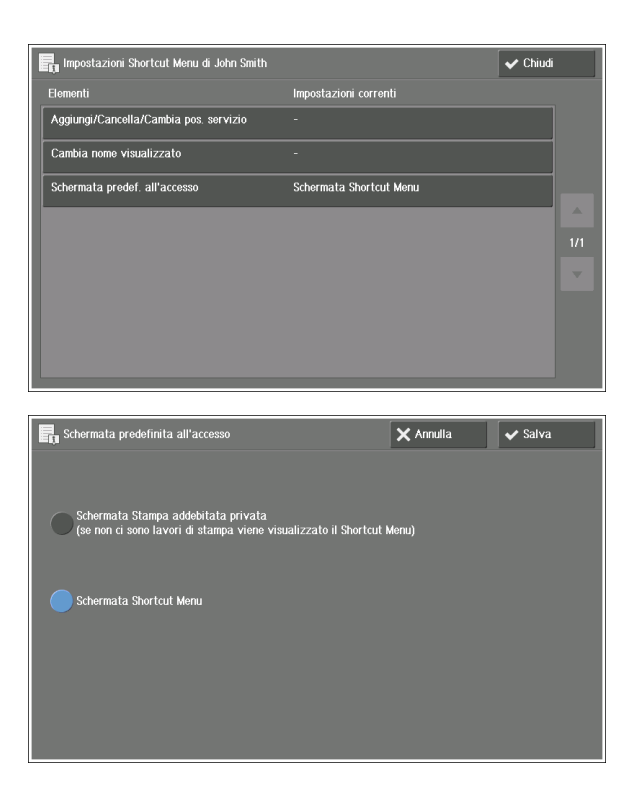

#### **Schermata Stampa addebitata privata (se non ci sono lavori di stampa viene visualizzato il Shortcut Menu)**

Con qualsiasi lavoro di tipo Stampa addebitata privata, viene visualizzata la schermata [Stampa addebitata privata].

**NOTA •** Se si sceglie questa opzione, il pulsante [Stampa addebitata privata] verrà aggiunto automaticamente sulla schermata Shortcut Menu. È possibile cancellare questo pulsante, ma è consigliabile visualizzarlo sulla schermata Shortcut Menu per l'utilizzo della funzione Stampa addebitata privata. La cancellazione del pulsante è disponibile dalla schermata Shortcut Menu tramite [Aggiungi/Cancella/ Cambia pos. servizio] nelle impostazioni di Shortcut Menu.

#### **Schermata Shortcut Menu**

Indipendentemente dalla disponibilità di lavori in corso, viene mostrata la schermata Shortcut Menu.

- 4 Selezionare [Salva].
- 5 Selezionare [Chiudi].

## <span id="page-825-0"></span>**Impostazioni dell'amministratore di sistema**

L'amministratore di sistema può configurare i pulsanti [Servizi] e [ $\mathbb{X}$ ] (impostazioni di Shortcut Menu), in modo che vengano visualizzati sulla schermata Shortcut Menu per gli utenti locali.

**NOTA •** L'amministratore di sistema visualizza entrambi i pulsanti dopo l'autenticazione.

1 Accedere come amministratore di sistema.

2 Selezionare  $\boxed{2_1}$  (impostazioni dell'amministratore di sistema).

3 Configurare le voci seguenti sulla schermata [Impostazioni sistema].

**Shortcut Menu**  $\frac{2}{\sqrt{3}}$ Servizi  $\overline{\mathbb{X}}$ Amministratore del sister **In** Impostazioni di sistema  $\blacktriangleright$  Chiud mpostazioni correnti ciementi<br>Pulsante Servizi .<br>Visualizza Pulsante Impost. Shortcut Menu Visualizza Quando si preme Home Visualizza schermata Menu comune

#### **Pulsante Servizi**

Per gli utenti locali, l'amministratore di sistema può scegliere se il pulsante [Servizi] deve essere visualizzato o meno sulle schermate Shortcut Menu.

#### **Pulsante Impost. Shortcut Menu**

Per gli utenti locali, l'amministratore di sistema può scegliere se il pulsante [ $\mathbb{X}$ ] (impostazioni di Shortcut Menu) deve essere visualizzato o meno sulle schermate Shortcut Menu.

#### **Quando si preme Home Servizi**

Per gli utenti locali, l'amministratore di sistema può scegliere tra [Visualizza schermata Shortcut Menu.] o [Visualizza schermata Menu comune] per la schermata visualizzata dopo la selezione del pulsante <Home> sul pannello comandi.

- **NOTA** Se si imposta contemporaneamente [Non visualizzare] nell'opzione [Pulsante Servizi] e [Visualizza schermata Shortcut Menu.] nell'opzione [Quando si preme Home Servizi], gli utenti locali non potranno visualizzare la schermata [Home]. Per la visualizzazione della schermata [Home] da parte degli utenti locali, impostare [Visualizza schermata Menu comune] nell'opzione [Quando si preme Home Servizi].
- 4 Selezionare [Chiudi].

# <span id="page-827-0"></span>**Risoluzione dei problemi**

In questa sezione vengono descritti i problemi che possono verificarsi durante l'utilizzo della macchina e le relative soluzioni.

## **Avvertimento/notifica di errore**

La schermata di avviso/notifica di errore viene visualizzata in caso di errore durante l'utilizzo della funzione Shortcut Menu.

#### **Avvertimento**

Se viene rilevato un problema/errore, viene visualizzata la schermata di avviso.

Attenersi alle istruzioni visualizzate sullo schermo e riavviare la macchina.

Se l'errore persiste, contattare l'assistenza clienti all'indirizzo dell.com/contactdell.

#### **Notifica di errore**

Quando una funzione sulla schermata Shortcut Menu è fuori servizio, viene visualizzata la schermata di notifica di errore.

Selezionare [Chiudi] su questa schermata, quindi spegnere la macchina, assicurarsi che il touch screen sia vuoto, quindi riaccendere la macchina.

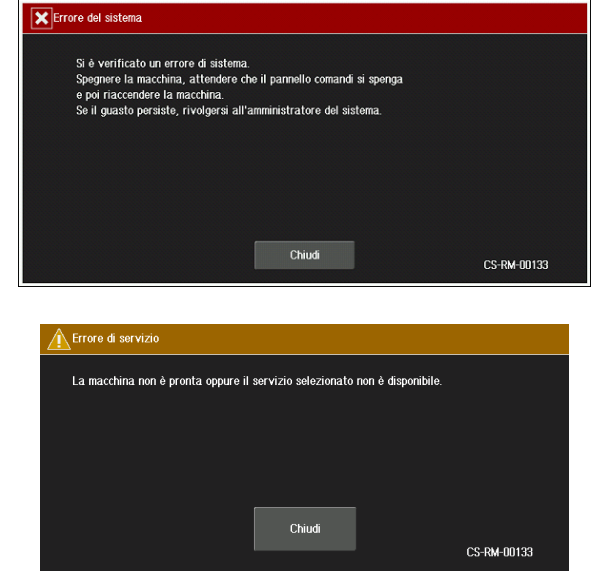

Se l'errore persiste, contattare l'assistenza clienti all'indirizzo dell.com/contactdell.

# **Verifica informazioni dettagliate**

È possibile che quando si contatta il servizio di assistenza vengano richieste informazioni dettagliate per la funzione Shortcut Menu. Per visualizzare le informazioni, eseguire le procedure seguenti.

- 1 Premere il pulsante <Dial Pause> sul pannello comandi per più di cinque secondi.
- 2 Controllare le informazioni visualizzate sullo schermo.

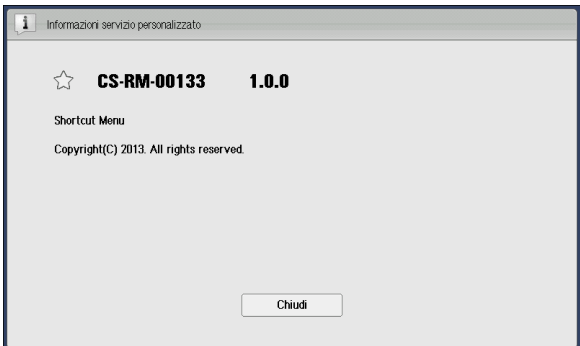

3 Selezionare [Chiudi].
# **Note e limitazioni**

In questa sezione vengono descritte le note e le restrizioni da osservare quando si utilizza Shortcut Menu.

- È possibile salvare fino a 1.000 impostazioni utente. Se questo limite viene superato, l'impostazione utente con la data di ultimo utilizzo più lontana nel tempo sarà eliminata automaticamente.
- Se l'accesso tramite Smart Card e l'accesso tramite immissione da tastiera vengono utilizzati insieme, la visualizzazione di Shortcut Menu potrebbe risultare diversa quando si accede utilizzando una Smart Cart rispetto a quando si accede tramite immissione da tastiera, anche se l'utente è lo stesso. Tuttavia, i file di tipo Stampa addebitata privata per lo stesso utente saranno uguali, indipendentemente dal metodo di accesso.
- Non è possibile ripristinare i valori predefiniti per le modifiche apportate alle impostazioni di Shortcut Menu (in questo caso, le impostazioni di Shortcut Menu dell'amministratore di sistema).

Se queste impostazioni di Shortcut Menu non sono necessarie, disinstallare Shortcut Menu dalla macchina. In questo caso verranno cancellate tutte le impostazioni di Shortcut Menu presenti sulla macchina.

# **29 Utilizzo di Access Google Drive™**

In questo capitolo vengono descritte le funzioni e le operazioni di base relative al servizio Access Google Drive.

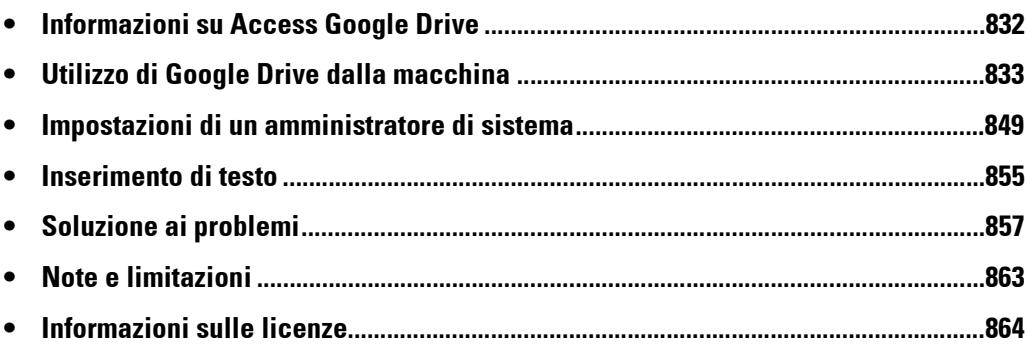

# <span id="page-831-0"></span>**Informazioni su Access Google Drive**

Il servizio di archiviazione online Google Drive è un servizio cloud fornito da Google Inc. Access Google Drive consente di accedere a Google Drive tramite Internet con qualsiasi macchina compatibile. È ad esempio possibile eseguire le operazioni seguenti: stampa dei documenti salvati in Google Drive oppure salvataggio dei documenti scansiti dalla macchina in Google Drive. Tramite la creazione di un foglio di flusso lavoro, la macchina è in grado di salvare automaticamente i documenti scansiti o i dati di fax ricevuti in Google Drive.

Tramite l'accesso a Google Drive con un computer connesso a Internet è possibile scaricare in modo semplice i documenti salvati.

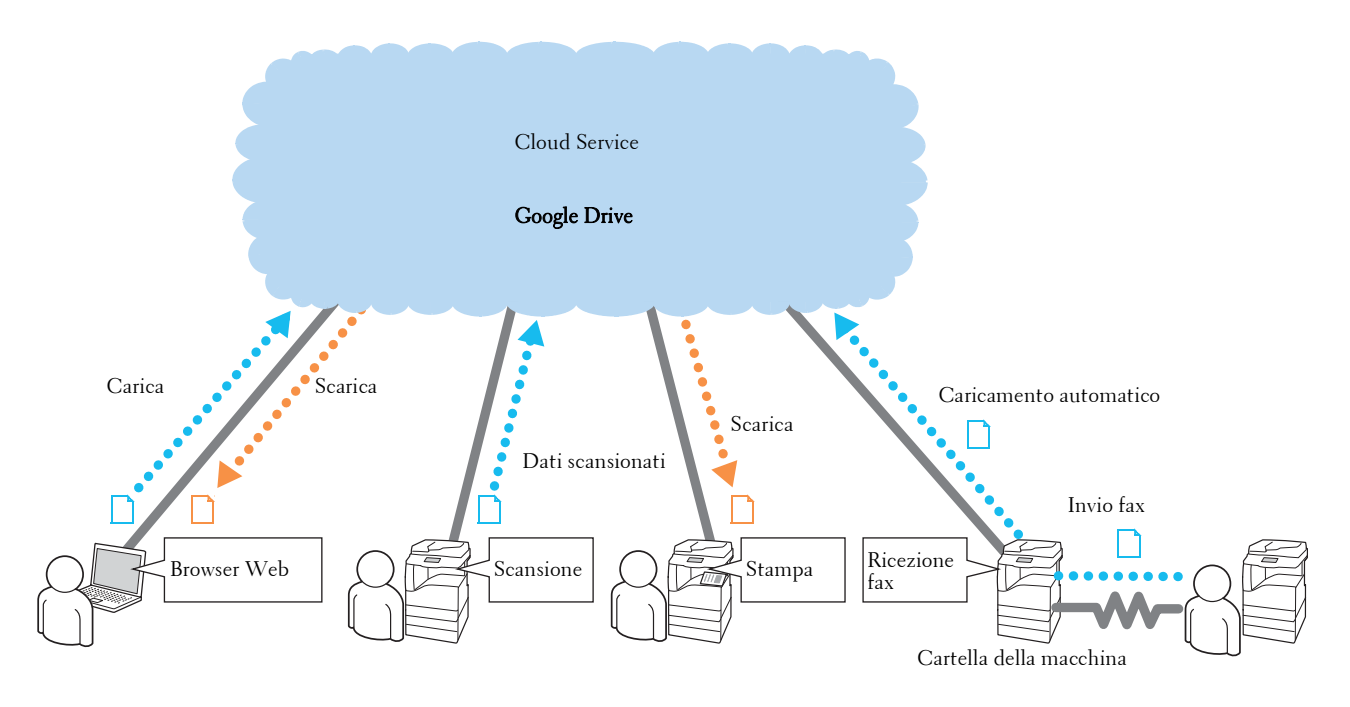

# <span id="page-832-0"></span>**Utilizzo di Google Drive dalla macchina**

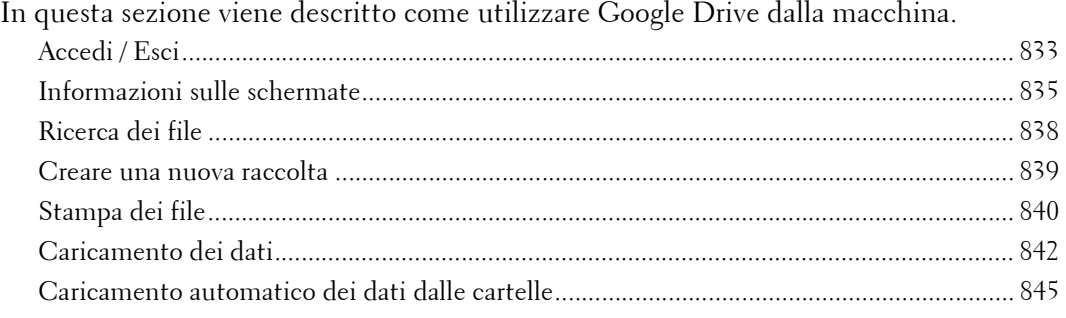

# <span id="page-832-1"></span>**Accedi / Esci**

# **Accedi**

- **NOTA** Creare un account di Google Drive prima di utilizzare questa funzione per accedere a Google Drive. Non è possibile creare un account dalla macchina. Per informazioni sulla creazione di un account, fare riferimento al sito Web Google Drive.
- 1 Premere il pulsante <Log In/Out> sul pannello comandi.
	- **NOTA •** Se la macchina non utilizza la funzione di autenticazione, saltare questa operazione e andare al passaggio 3.
- 2 Inserire l'ID utente con la tastierina numerica o con la tastiera visualizzata sulla schermata e selezionare [Invio] per effettuare l'accesso alla macchina.
- 3 Selezionare il pulsante [Access Google Drive] sulla schermata [Home].

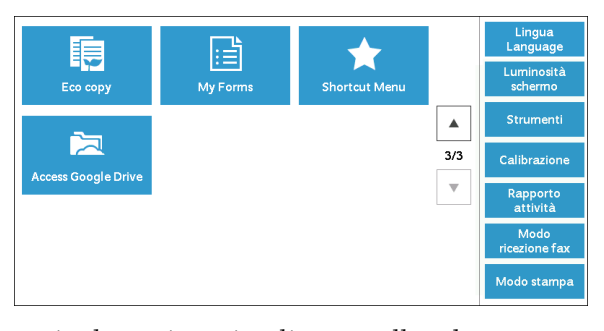

4 Immettere l'indirizzo e-mail e la password tramite la tastiera visualizzata sulla schermata. Sono consentiti fino a 256 caratteri per ogni casella. Selezionare quindi [Accedi].

### **Quando la macchina utilizza la funzione di autenticazione**

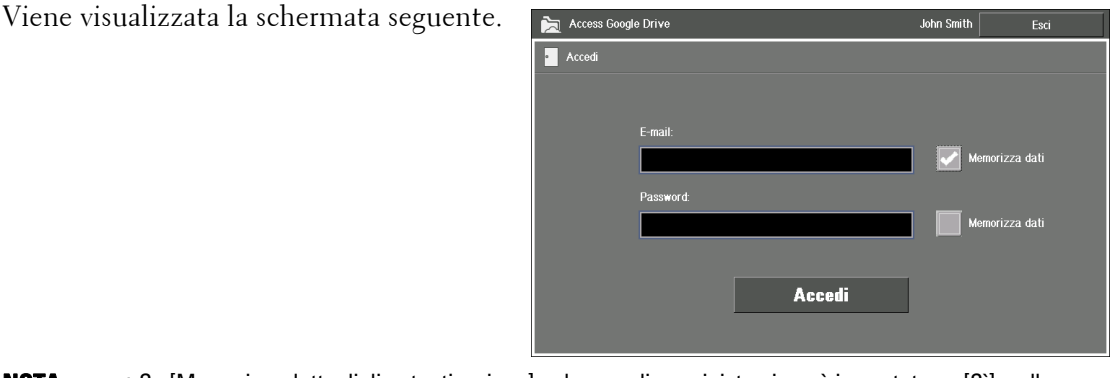

**NOTA •** Se [Memorizza dettagli di autenticazione] nel menu di amministrazione è impostato su [Sì], nella schermata di accesso verrà visualizzata la casella di controllo [Memorizza dati]. Selezionare la casella di controllo per archiviare le informazioni di accesso nella macchina, collegandole alle informazioni sull'utente della macchina. Le informazioni di accesso archiviate verranno compilate

833

automaticamente all'accesso successivo.

Se [Memorizza dettagli di autenticazione] è impostato su [No], la casella di controllo [Memorizza dati] non verrà visualizzata.

Per ulteriori informazioni, fare riferimento a ["Memorizzazione delle informazioni di autenticazione"](#page-848-1)  [\(P.849\).](#page-848-1)

- **•** Quando si imposta la memorizzazione per indirizzo e-mail e password, la schermata non verrà visualizzata, poiché la macchina accede automaticamente a Google Drive.
- **•** Dopo la selezione di [Accedi], è possibile che venga richiesto di "Digitare i caratteri visualizzati nell'immagine." Digitare i caratteri, quindi selezionare di nuovo [Accedi].

#### **Quando la macchina non utilizza la funzione di autenticazione**

Viene visualizzata la schermata seguente.

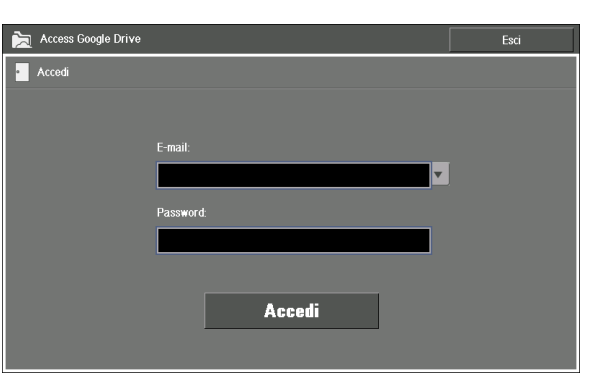

**NOTA •** Se [Memorizza cronologia utente] nel menu di amministrazione viene impostato su [Sì], sarà possibile selezionare il pulsante [  $\blacktriangledown$  ] per selezionare un indirizzo e-mail dall'elenco di indirizzi e-mail utilizzati in precedenza.

> Se [Memorizza cronologia utente] è impostato su [No], il pulsante [  $\overline{\phantom{x}}$ ] non verrà visualizzato. Per informazioni sull'archiviazione della cronologia utente, fare riferimento a ["Attivazione della](#page-850-0)  [cronologia dell'utente" \(P.851\)](#page-850-0).

- **•** Dopo la selezione di [Accedi], è possibile che venga richiesto di "Digitare i caratteri visualizzati nell'immagine." Digitare i caratteri, quindi selezionare di nuovo [Accedi].
- $\,5\,\,$  Viene visualizzata la schermata iniziale di Google Drive.

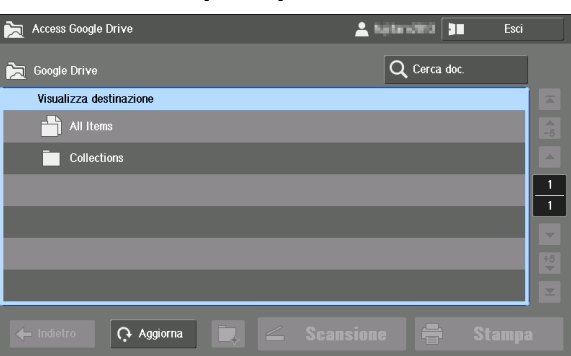

Per informazioni sugli elementi contenuti nella schermata iniziale, fare riferimento a ["Informazioni](#page-834-0)  [sulle schermate" \(P.835\)](#page-834-0).

# **Esci**

1 Selezionare [Esci] nell'angolo superiore destro del touch screen.

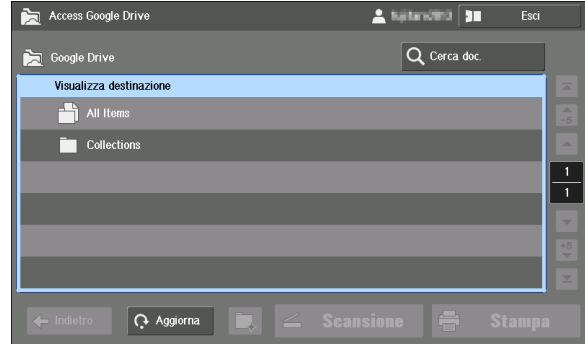

2 Selezionare il pulsante [Sì] nella schermata di conferma.

3 Selezionare il pulsante [Esci].

# <span id="page-834-0"></span>**Informazioni sulle schermate**

Di seguito sono descritte le schermate visualizzate con questa funzione.

# **Schermata iniziale**

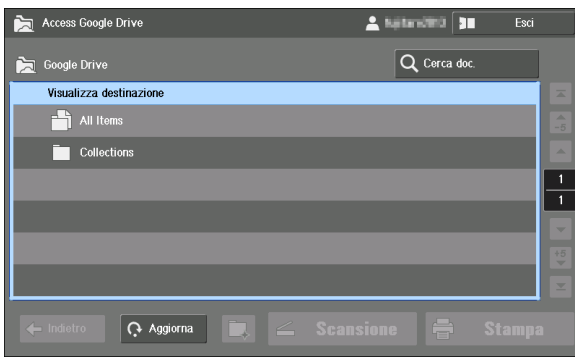

Questa schermata viene visualizzata la prima volta quando si effettua l'accesso a Google Drive.

Selezionare [All Items] per visualizzare tutti gli elementi salvati.

Selezionare [Collections] per visualizzare l'elenco di raccolte.

**NOTA** • Per visualizzare il file non assegnato ad alcuna raccolta, selezionare [All Items].

# **Schermata [All Items]**

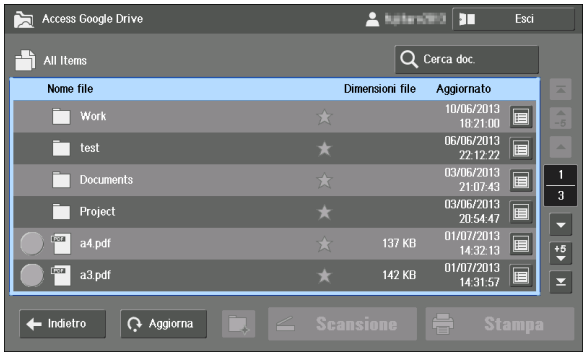

Questa schermata mostra tutti gli elementi salvati, in ordine di raccolte e poi di file, data di aggiornamento dalla più recente alla meno recente.

Selezionare una raccolta per visualizzare gli elementi a essa assegnati.

- 
- **NOTA •** Possono essere visualizzati massimo 1024 elementi (in 171 pagine). È possibile che alcuni elementi non vengano visualizzati se il loro numero supera il limite.
	- Nell'elenco selezionare  $\left[\begin{array}{c} 0 \end{array}\right]$  per passare alla pagina successiva, in blocchi di cinque pagine, oppure  $[ - ]/ [ - ]$  per visualizzare la prima o l'ultima pagina. Utilizzare questi pulsanti quando ci sono molti elementi.

# **Schermata [Collections]**

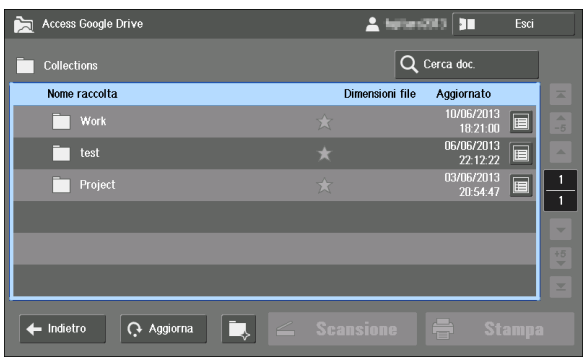

Questa schermata mostra l'elenco delle raccolte, in ordine di data di aggiornamento, dalla più recente alla meno recente.

Selezionare una raccolta per visualizzare gli elementi a essa assegnati.

- **NOTA •** Possono essere visualizzati massimo 1024 elementi (in 171 pagine). È possibile che alcuni elementi non vengano visualizzati se il loro numero supera il limite.
	- **•** Nell'elenco selezionare  $\left[\frac{1}{6}\right]$ / $\left[\frac{1}{2}\right]$  per passare alla pagina successiva, in blocchi di cinque pagine, oppure  $[$   $\overline{\bullet}$   $]/[$   $\overline{\bullet}$   $]$  per visualizzare la prima o l'ultima pagina. Utilizzare questi pulsanti quando ci sono molti elementi.

# **Schermata dei file**

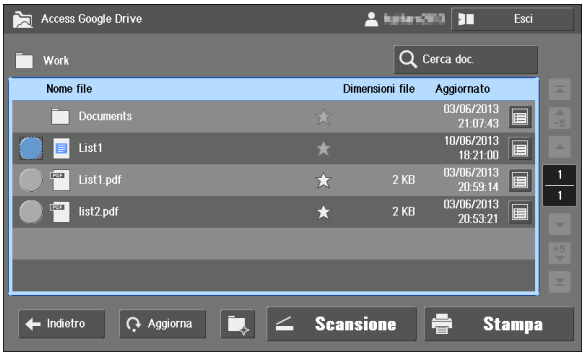

Questa schermata mostra l'elenco degli elementi, in ordine di raccolte e poi di file, data di aggiornamento dalla più recente alla meno recente.

- 
- **NOTA •** Possono essere visualizzati massimo 1024 elementi (in 171 pagine). È possibile che alcuni elementi non vengano visualizzati se il loro numero supera il limite.
	- **•** Nell'elenco selezionare  $\left[\frac{1}{2}\right]$ / $\left[\frac{1}{2}\right]$  per passare alla pagina successiva, in blocchi di cinque pagine, oppure  $[ - ]/[ - ]$  per visualizzare la prima o l'ultima pagina. Utilizzare questi pulsanti quando ci sono molti elementi.
	- **•** Per visualizzare il file non assegnato ad alcuna raccolta, selezionare [All Items].

Di seguito sono descritti i pulsanti visualizzati con questa funzione.

# **Pulsante [ ] (Dettagli)**

Visualizza la schermata [Dettagli] della raccolta o del file selezionato. La schermata [Dettagli] mostra il nome della raccolta o del file, l'autore, la data di aggiornamento e un'anteprima del file.

• [Apri]

Consente di visualizzare gli elementi assegnati alla raccolta selezionata.

• [Stampa]

Consente di visualizzare la schermata delle impostazioni di stampa per il file selezionato.

• [Chiudi]

Consente di chiudere la schermata delle impostazioni visualizzata.

Per informazioni sulla stampa, fare riferimento a ["Stampa dei file" \(P.840\)](#page-839-0)

# **Icona** [ $\frac{1}{2}$ ]

Mostra se l'elemento è contraddistinto da una stella. Quando si aggiunge una stella, è possibile trovare con facilità l'elemento impostando [Speciali] come oggetto della ricerca nel file di ricerca.

**NOTA •** Per gli elementi esistenti, non è possibile aggiungere o eliminare una stella dalla macchina. Per informazioni sulla ricerca dei file, fare riferimento a ["Ricerca dei file" \(P.838\).](#page-837-0)

# **Indietro**

Consente di tornare alla schermata precedente.

# **Aggiorna**

Consente di visualizzare lo stato più recente degli elementi visualizzati.

# **Pulsante [** $\Box$ ]

Consentono di creare una nuova raccolta.

**NOTA** • Non è possibile selezionare questo pulsante nella schermata iniziale o nella schermata [All Items]. Per informazioni sulla creazione di una nuova raccolta, fare riferimento a ["Creare una nuova raccolta"](#page-838-0)  [\(P.839\).](#page-838-0)

# **Scansione**

Consente di aggiungere i dati scansionati come nuovo file alla raccolta visualizzata.

**NOTA •** Non è possibile selezionare questo pulsante nella schermata iniziale, nella schermata [All Items] o nella schermata [Collections].

Per informazioni sulla scansione, fare riferimento a ["Caricamento dei dati scansionati" \(P.842\)](#page-841-1).

### **Stampa**

Consente di visualizzare la schermata delle impostazioni di stampa dell'elemento selezionato.

Per informazioni sulla stampa, fare riferimento a ["Stampa dei file" \(P.840\).](#page-839-0)

### **Cerca doc.**

Consente di cercare tra tutti i file quelli con gli attributi specificati. Per informazioni sulla ricerca dei file, fare riferimento a ["Ricerca dei file" \(P.838\).](#page-837-0)

### **Esci**

Uscire da Google Drive quindi tornare alla schermata di accesso.

# <span id="page-837-1"></span>**Schermata di connessione alla rete**

In questa funzione viene visualizzata la schermata seguente quando la macchina si connette a Google Drive.

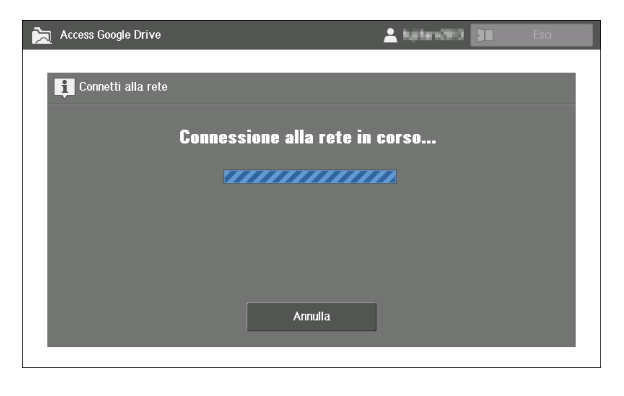

**NOTA •** Per disconnettersi dalla rete, selezionare [Annulla]. La connessione alla rete verrà annullata e verrà visualizzata la schermata più recente.

# <span id="page-837-0"></span>**Ricerca dei file**

In questa sezione viene descritto come eseguire la ricerca di un file tra tutti quelli disponibili specificando di un criterio.

Access Google Drive

1 Selezionare [Cerca doc.]

2 Selezionare  $[ \cdot ]$  per selezionare un

la casella di testo a destra.

oggetto della ricerca. Selezionare quindi

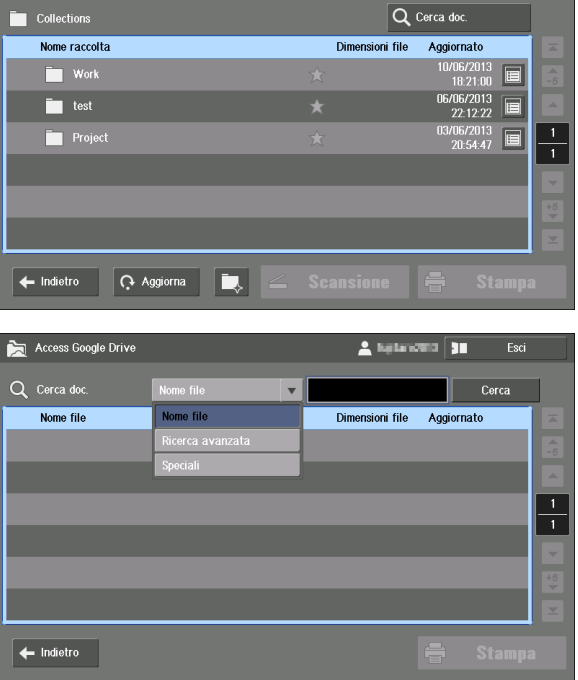

 $\triangle$  forested  $\boxed{30}$ 

**NOTA •** L'opzione [Ricerca avanzata] funziona come nel servizio cloud.

**•** Se si seleziona [Speciali], andare al passaggio 4 invece di selezionare la casella di testo.

3 Immettere un criterio di ricerca tramite la tastiera visualizzata sulla schermata, quindi selezionare [Enter].

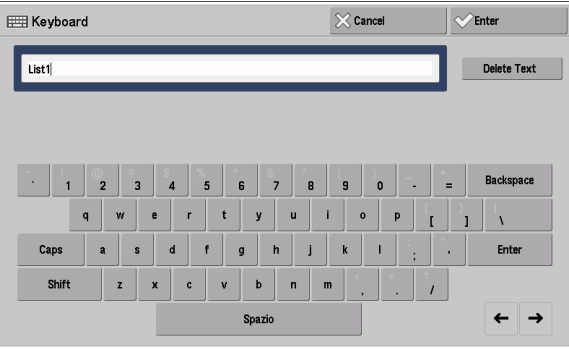

- **NOTA •** La ricerca non distingue tra lettere maiuscole e minuscole.
- 4 Selezionare [Cerca].

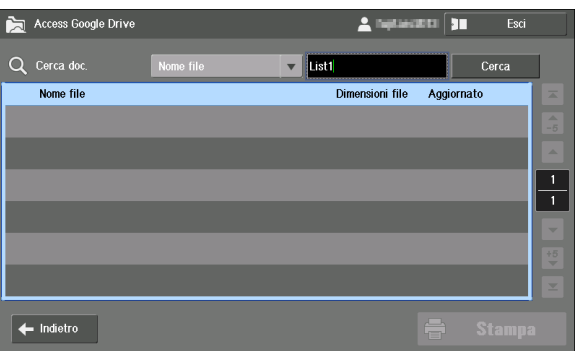

Verrà visualizzato il risultato della ricerca.

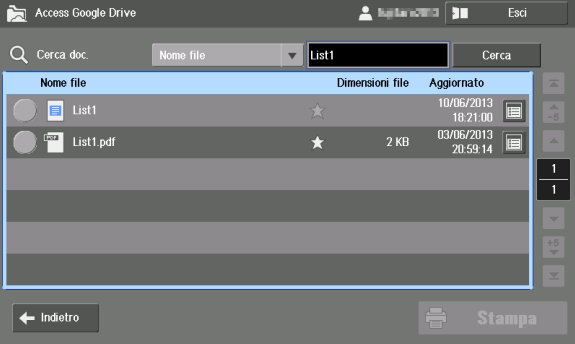

# <span id="page-838-0"></span>**Creare una nuova raccolta**

In Google Drive, è possibile ordinare i file collegandoli alle raccolte. I file assegnati a una raccolta saranno visualizzati nell'elenco dei file di quella raccolta.

In questa sezione viene descritto come creare una nuova raccolta.

7 Nella schermata [Collections] o nella schermata dei file selezionare  $[\Box, ]$ .

**NOTA** • Non è possibile creare una nuova raccolta dalla schermata iniziale o dalla schermata [All Items].

2 Selezionare la casella di testo [Nome raccolta].

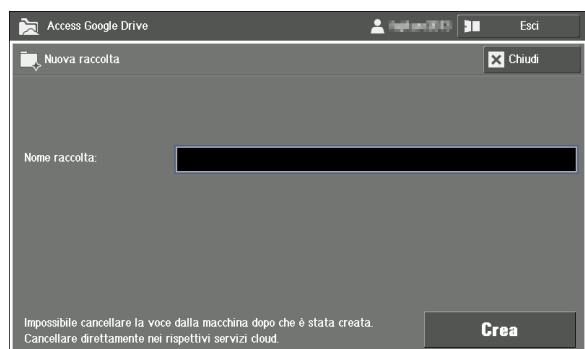

 $3$  Immettere il nome della raccolta tramite la tastiera visualizzata sulla schermata, quindi selezionare [Enter].

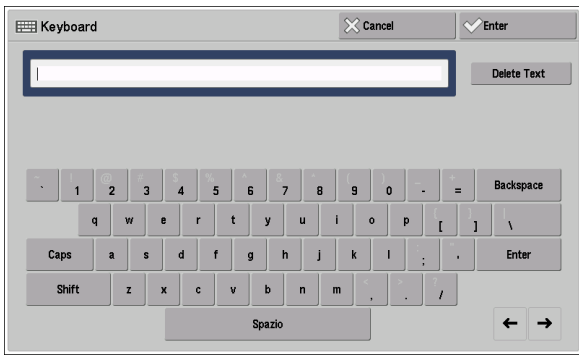

 $\overline{1}$ 

**Stampa** 

**X** Chiudi

**Stampa** 

4 Selezionare [Crea].

**NOTA •** Non è possibile eliminare raccolte dalla macchina.

# <span id="page-839-0"></span>**Stampa dei file**

In questa sezione viene descritto come stampare i file disponibili in Google Drive con la macchina.

# **Formati di file supportati**

Con questa funzione è possibile stampare i formati seguenti:

- PDF
- JPEG
- Google Document (Documento, Foglio di calcolo, Presentazione, Modulo, Disegno)

# <span id="page-839-1"></span>**Stampa di file**

1 Selezionare il file che si desidera Access Google Drive  $\frac{1}{2}$  historical  $\frac{1}{2}$ stampare. Selezionare quindi [Stampa].  $\overline{\mathsf{Q}}$  Cerca doc Nome file Dimensioni file Aggiornat **NOTA •** È anche possibile selezionare [Stampa] Documents dalla schermata [Dettagli] del file.  $\boxed{\blacksquare}$  List1 <sup>tear</sup> List1.pdf Λ  $\begin{array}{|c|c|} \hline \text{for} & \text{list2.pdf} \end{array}$  $\leftarrow$  Indietro **Q** Aggiorna  $\vert$   $\leq$ **Scansione**  $\Rightarrow$ 2 Confermare l'impostazione, quindi 2 hates 를<br>- Stampa - List1 selezionare [Stampa]. Colore di uscita .<br>Stampa fronte/retr ntità di star Colore (autom.)  $\blacksquare$  Fronte

# **Colore di uscita**

Imposta la modalità di colore per la stampa. Selezionare [Colore (autom.)] e [Bianco e nero].

.<br>Formato di uscita Come l'originale .<br>gine per lato

# **Stampa fronte/retro**

Consente di copiare documenti solo fronte e fronte/retro su un solo lato o su entrambi i lati del foglio. Selezionare [Fronte], [Lato lungo] e [Lato corto].

**NOTA** • Quando si stampano file JPEG, [Lato lungo] e [Lato corto] non sono disponibili.

# **Quantità di stampa**

Consente di impostare il numero di fascicoli di copia. È possibile eseguire massimo 999 copie.

# **Formato di uscita**

Visualizza il formato della carta. La macchina imposta automaticamente il formato della carta, in base all'impostazione [Pagine per lato].

- 
- **NOTA •** Quando si seleziona [No] per [Pagine per lato], [Formato di uscita] viene impostato automaticamente su *[Come l'originale]*.
	- **•** Quando si seleziona [2 pagine] o [4 pagine] per [Pagine per lato], la macchina imposterà il formato della carta definito dall'amministratore di sistema in [Impostazioni sistema] > [Impostazioni servizi comuni] > [Altre impostazioni] > [Formato carta predefinito].

# **Pagine per lato**

Consente di copiare quattro pagine del documento su un lato di un singolo foglio di carta. Selezionare [No], [2 pagine] e [4 pagine].

**NOTA •** Quando si stampano file JPEG, [2 pagine] e [4 pagine] non sono disponibili.

### **Stampa**

Consente di iniziare a stampare.

# **Chiudi**

Consente di chiudere la schermata visualizzata.

### **Annullamento della stampa**

In questa sezione viene descritto come annullare la stampa dopo che la macchina ha scaricato i dati di stampa e ha iniziato a stampare.

- **NOTA •** Se la macchina sta ancora scaricando i dati di stampa, selezionare il pulsante [Annulla] durante la connessione alla rete per annullare la stampa. Per ulteriori informazioni, fare riferimento a ["Schermata](#page-837-1)  [di connessione alla rete" \(P.838\).](#page-837-1)
- 1 Premere il pulsante <Job Status>.
- 2 Selezionare il lavoro che si desidera annullare dall'elenco di lavoro sulla schermata [Lavori attivi].

**NOTA** • Se il lavoro non è visualizzato nella schermata, selezionare il pulsante [  $\cdot$  ]/[  $\cdot$  ] per visualizzare la pagina precedente/successiva.

- $3$  Selezionare il pulsante [Cancella].
- 4 Selezionare il pulsante [Cancella].
- $5$  Selezionare il pulsante [Chiudi] per tornare alla schermata dei file.

# <span id="page-841-0"></span>**Caricamento dei dati**

È possibile caricare i dati scansiti direttamente dalla macchina a Google Drive, senza salvarli in un computer.

In questa sezione viene descritto come caricare i dati.

# <span id="page-841-1"></span>**Caricamento dei dati scansionati**

- 1 Caricare un documento.
- 2 Selezionare [Scansione] sulla schermata dei file.

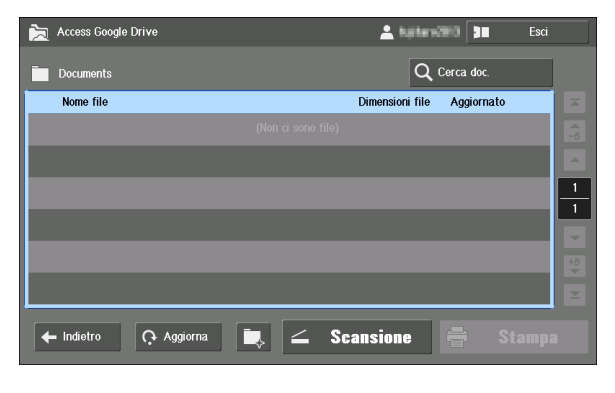

- **NOTA •** [Scansione] non è disponibile sulla schermata Home, sulla schermata [All Items] oppure sulla schermata [Collections].
	- **•** I dati scansionati saranno assegnati alla raccolta visualizzata.
- $3$  Selezionare come nominare il file, [Nome automatico] o [Inserisci nome].

Di seguito è disponibile l'esempio per selezionare [Inserisci nome] e assegnare un nome al file come "scan\_test\_GG\_MM\_AAAA" ("GG\_MM\_AAAA" è la data della scansione).

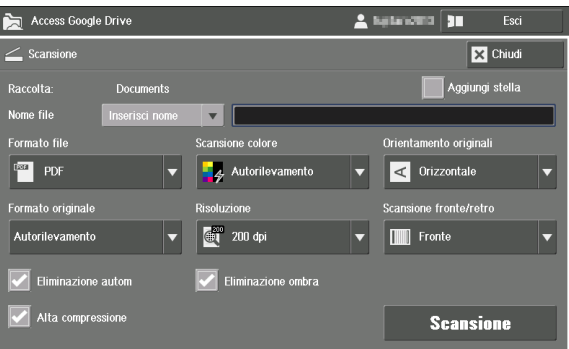

- 4 Selezionare la casella di testo [Nome file].
- $5$  Sulla schermata di inserimento visualizzata, selezionare la casella di testo seguente [Input tastiera].

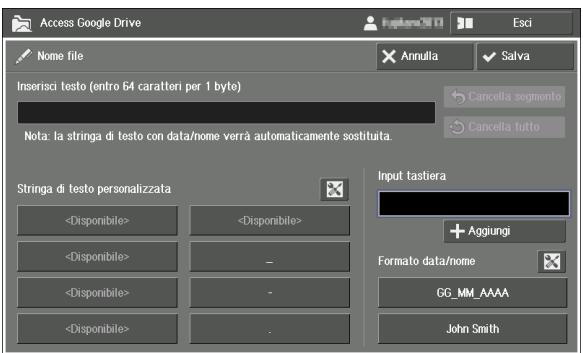

Per informazioni sulla schermata di input, fare riferimento a ["Inserimento di testo" \(P.855\)](#page-854-0).

 $\otimes$  Cancel

 $\sqrt{\frac{1}{2}}$  Enter **Delete Text** 

 $6$  Inserire "scan test" con la tastiera visualizzata sulla schermata, quindi selezionare [Enter].

7 Verificare che "scan\_test" sia visualizzato nella casella di testo sotto [Input tastiera]. Selezionare quindi [Aggiungi].

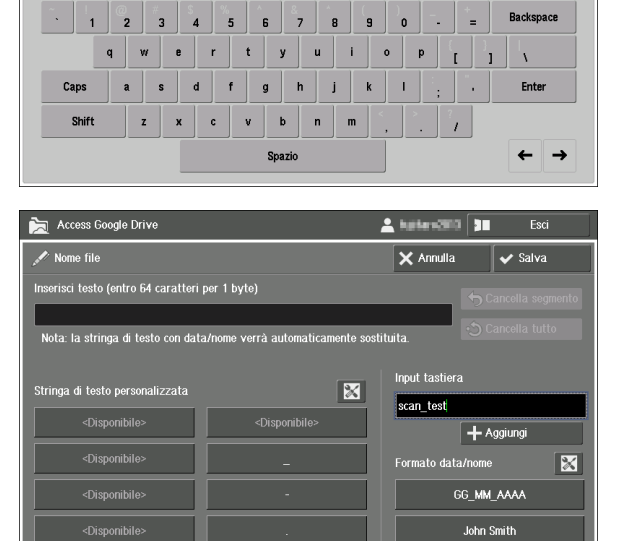

8 Selezionare [ \_ ] in [Stringa di testo personalizzata].

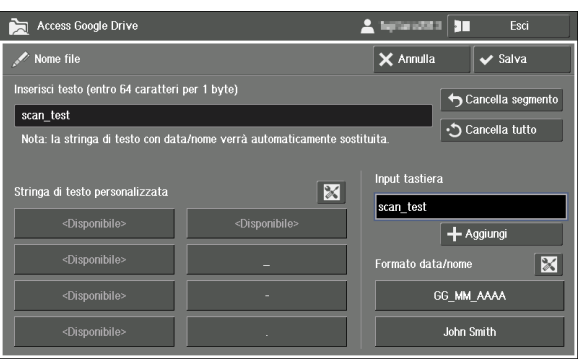

**NOTA •** È possibile impostare le stringhe originali su [Stringa di testo personalizzata]. Per informazioni sull'impostazione, fare riferimento a ["Impostazione delle stringhe di testo personalizzate" \(P.856\).](#page-855-0)

**EEE** Keyboard

scan\_test

9 Selezionare [GG\_MM\_AAAA] sotto [Formato data/nome].

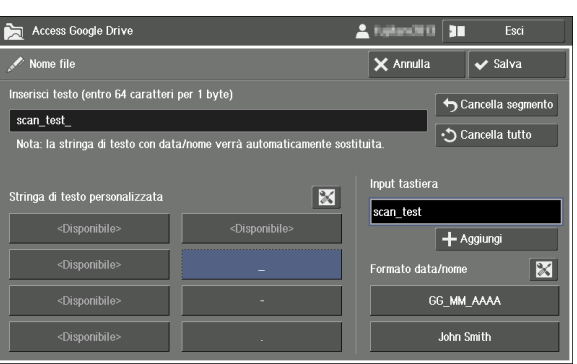

- **NOTA •** La stringa di testo "GG\_MM\_AAAA" viene sostituita automaticamente con la data in cui viene eseguita la scansione.
	- **•** È possibile impostare un valore predefinito per la data/il nome. Per informazioni sull'impostazione, fare riferimento a ["Impostazioni predefinite per data/nome" \(P.852\).](#page-851-0)

10 Selezionare [Salva].

11 Confermare l'impostazione, quindi selezionare [Scansione].

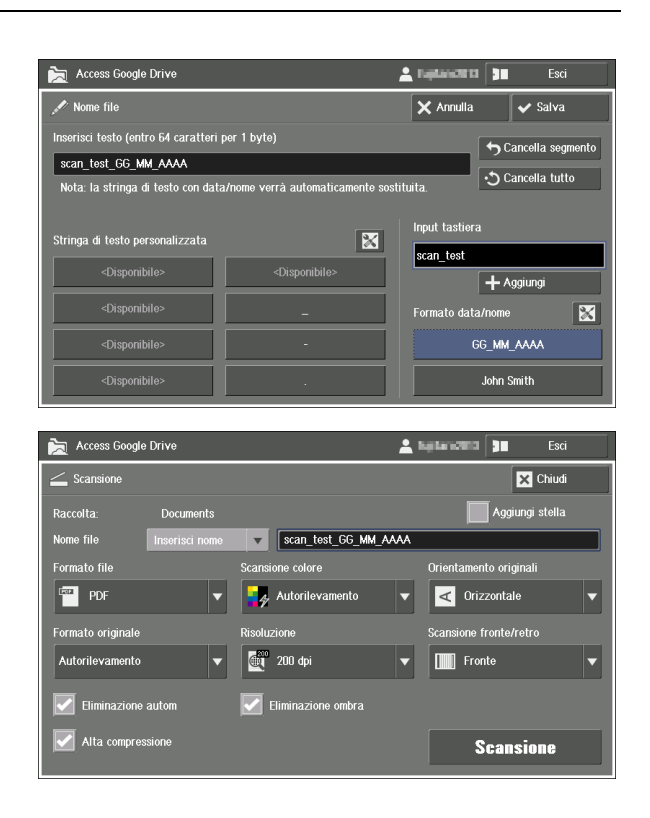

# **Raccolta:**

Consente di visualizzare il nome della raccolta a cui verranno assegnati i dati scansionati.

# **Aggiungi stella**

Consente di aggiungere una stella ai dati scansiti. Quando si aggiunge una stella, è possibile trovare con facilità il file impostando [Speciali] come oggetto della ricerca nel file di ricerca.

**NOTA •** Per informazioni sulla ricerca dei file, fare riferimento a ["Ricerca dei file" \(P.838\).](#page-837-0)

### **Nome file**

Consente di impostare il nome del file per i dati scansionati.

Se [Nome automatico] è selezionato, al file verrà assegnato il nome "AAAAMMGGhhmmss".

Se [Inserisci nome] è selezionato, sarà possibile selezionare la casella di testo per immettere un nome file dalla schermata di inserimento visualizzata. Sono consentiti fino a 64 caratteri.

- **NOTA •** Il file creato non può essere eliminato dalla macchina.
	- **•** La stringa di testo "AAAAMMGGhhmmss" viene sostituita automaticamente con la data e l'ora in cui viene eseguita la scansione.

Per informazioni sulla schermata di input, fare riferimento a ["Inserimento di testo" \(P.855\)](#page-854-0).

#### **Formato file**

Il formato di file dei dati scansiti è fisso su [PDF].

#### **Scansione colore**

Imposta la modalità di colore per la scansione. Selezionare [Autorilevamento], [Colore], [Scala di grigi] e [Bianco e nero].

#### **Orientamento originali**

Consente di specificare l'orientamento del documento in modo che la macchina possa identificare il lato superiore del documento. Selezionare [Orizzontale] e [Verticale].

# **Formato originale**

Specifica il formato di scansione per il documento. Selezionare [Autorilevamento], [Originali misti], [A3 orizzontale], [A4 orizzontale], [A4 verticale], [B4 orizzontale], [B5 orizzontale] e [B5 verticale].

# **Risoluzione**

Imposta la risoluzione per la scansione. Selezionare [200 dpi] e [300 dpi].

# **Scansione fronte/retro**

Consente di copiare documenti solo fronte o fronte/retro su un solo lato o su entrambi i lati del foglio. Selezionare [Fronte], [Testa a testa] e [Testa a piede].

### **Eliminazione autom.**

Consente di rendere più chiaro il colore di sfondo dei documenti. Selezionare la casella di controllo per eliminare il colore di sfondo dei documenti come quotidiani e carta colorata.

**NOTA •** A seconda del tipo di documento o della modalità di colore, questa impostazione può essere ignorata.

### **Eliminazione ombra**

Impedisce che nella copia vengono riprodotti i colori presenti sul lato opposto del documento originale.

# **Alta compressione**

Consente di impostare l'alta compressione MRC. Selezionare la casella di controllo per comprimere e rendere più "leggeri" i dati. I dati più "leggeri" ridurranno il carico sulla rete durante il loro trasferimento.

**NOTA •** A seconda del tipo di documento o della modalità di colore, questa impostazione può essere ignorata.

### **Scansione**

Consente di iniziare la scansione.

# **Chiudi**

Consente di chiudere la schermata delle impostazioni visualizzata.

# <span id="page-844-0"></span>**Caricamento automatico dei dati dalle cartelle**

La macchina può caricare automaticamente i dati archiviati in cartelle in Google Drive tramite la creazione di un foglio di flusso lavoro con questa funzione e collegato a cartelle.

- **NOTA •** È possibile risparmiare carta utilizzando questa funzione, poiché consentirà di controllare i dati fax ricevuti archiviati in cartelle in un computer.
	- **•** Quando il caricamento automatico non viene completato, il foglio di flussi di lavoro sarà di nuovo inviato due volte con intervalli di 120 secondi. Se non viene ancora completato, la procedura di caricamento automatico terminerà con un errore.

# <span id="page-845-0"></span>**Creazione di un foglio di flussi di lavoro**

**1** Selezionare il pulsante  $\lceil \frac{1}{2} \rceil$  per la raccolta in cui si desidera caricare i dati.

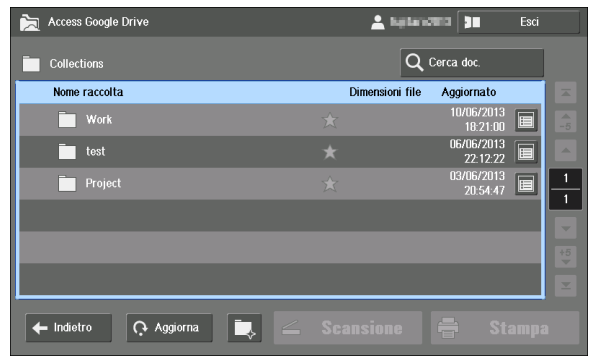

- **NOTA •** Non è possibile creare fogli di flusso lavoro per [All Items], [Collections] oppure raccolte con 11 o più livelli di directory.
- 2 Selezionare [Crea collegamento di flusso di lavoro alla cartella].

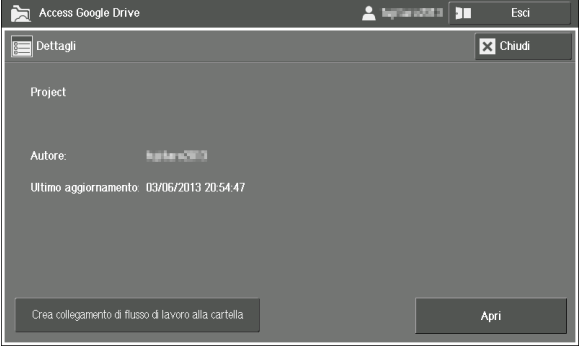

- $3$  Immettere [Nome foglio di flusso lavoro:]. Sono consentiti fino a 64 caratteri.
	- **NOTA •** Non utilizzare caratteri di una lingua diversa dall'inglese e dalla lingua predefinita (ovvero quella utilizzata nel display quando si accende la macchina).

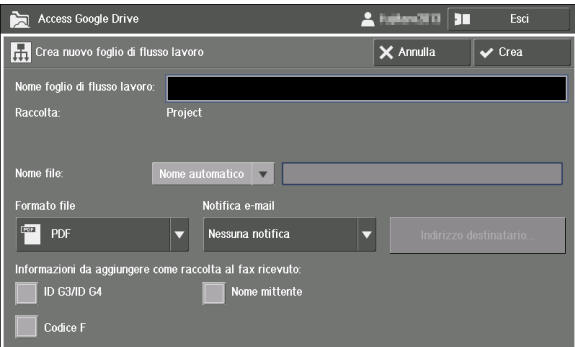

- **NOTA •** È possibile verificare solo il nome del foglio di flussi di lavoro e non il contenuto, quando si collega il foglio di flussi di lavoro a una cartella. Si raccomanda di assegnare un nome al foglio di flussi di lavoro che mostri di cosa tratta il foglio stesso.
	- **•** [Raccolta:] mostra il nome della raccolta in cui verrà aggiunto il file caricato.
- 4 Impostare il [Nome file] per i dati caricati.

Se [Nome automatico] è selezionato, al file verrà assegnato il nome "AAAAMMGGhhmmss".

Se [Inserisci nome] è selezionato, sarà possibile selezionare la casella di testo per immettere un nome file dalla schermata di inserimento visualizzata. Sono consentiti fino a 64 caratteri.

- **NOTA •** Il file creato non può essere eliminato dalla macchina.
	- **•** La stringa di testo "AAAAMMGGhhmmss" viene sostituita automaticamente con la data e l'ora del caricamento dei dati.

Per informazioni sulla schermata di input, fare riferimento a ["Inserimento di testo" \(P.855\)](#page-854-0).

 $5$  Impostare altri elementi, se necessario, quindi selezionare [Crea].

# **Formato file**

Imposta il formato di file per i dati caricati. Selezionare [PDF].

### **Notifica e-mail**

Consente di stabilire se inviare o meno una notifica tramite e-mail al termine del flusso di lavoro. Selezionare [Nessuna notifica], [Notifica sempre] e [Notifica per errore].

- **NOTA •** Quando si seleziona [Notifica sempre], creare un foglio di flusso lavoro, quindi confermare che una email sia stato inviato correttamente all'indirizzo e-mail specificato eseguendo le operazioni seguenti.
	- **1.** Creare un collegamento tra il foglio di flusso lavoro e la cartella.
	- **2.** Eseguire la scansione di un documento e archiviarlo nella cartella utilizzando il servizio Memorizza in cartella, quindi confermare l'invio corretto dell'e-mail all'indirizzo e-mail specificato.

Per informazioni sull'esecuzione di un collegamento tra un foglio di flussi di lavoro e una cartella, fare riferimento a ["Creazione di un collegamento tra il foglio di flusso lavoro e la cartella" \(P.847\).](#page-846-0)

### **Indirizzo destinatario**

Selezionare il pulsante [Indirizzo destinatario] per visualizzare la schermata [Impostazioni indirizzo destinatario]. Impostare gli elementi seguenti.

• [Indirizzo e-mail 1:] su [Indirizzo e-mail 3:]

Impostare gli indirizzi e-mail per notificare il risultato del flusso di lavoro al termine del flusso stesso. Sono consentiti massimo 128 caratteri. È necessario impostare uno o più indirizzi quando si seleziona il ricevimento delle notifiche via e-mail.

**NOTA •** Quando la macchina utilizza la funzione di autenticazione, il valore predefinito è l'indirizzo e-mail dell'utente collegato registrato nelle informazioni dell'utente.

• [Messaggio e-mail]

Consente di impostare un messaggio da inserire nell'e-mail di notifica. Sono consentiti massimo 64 caratteri.

**NOTA •** Non utilizzare caratteri di una lingua diversa dall'inglese e dalla lingua predefinita (ovvero quella utilizzata nel display quando si accende la macchina). Diversamente le e-mail non saranno inviate.

### **Informazioni da aggiungere come raccolta per il fax ricevuto**

Configura le informazioni che devono essere aggiunte al caricamento dei dati fax ricevuti.

- ID G3/ID G4
- Nome mittente
- Codice F
- **NOTA •** È possibile che il nome del mittente non venga aggiunto, a seconda della macchina utilizzata dal mittente. Il nome del mittente non viene inoltre aggiunto quando il mittente non ha configurato un'impostazione per l'invio del nome del mittente.
	- **•** Tutte le informazioni saranno visualizzate come raccolta, proprio sotto la raccolta in cui vengono caricati. Il file sarà aggiunto a ogni raccolta.
	- **•** A seconda del mittente o del tipo di fax, alcune informazioni potrebbero non essere disponibili. In tal caso le informazioni non saranno aggiunte.
- $\boldsymbol{\delta}$  Selezionare [Chiudi].
	- **NOTA •** Non è possibile visualizzare o modificare i fogli di flusso lavoro creati ed è possibile cancellarli solo da [Strumenti] > [Impostazione] > [Crea foglio di flusso lavoro] > [Modifica/Cancella].

# <span id="page-846-0"></span>**Creazione di un collegamento tra il foglio di flusso lavoro e la cartella**

Creare un collegamento selezionando un foglio di flusso lavoro creato per la raccolta Google Drive dalla schermata [Coll. foglio di flusso lav. a cart.].

- 1 Selezionare [Impostazione] sulla schermata [Home].
- 2 Selezionare [Crea cartella].

3 Selezionare la cartella da collegare al foglio di flussi di lavoro.

4 Selezionare [Coll. foglio di flusso lav. a cart.].

 $5$  Selezionare [Crea/Cambia collegamento]

 $6$  Selezionare il foglio di flusso lavoro creato in ["Creazione di un foglio di flussi di](#page-845-0)  [lavoro" \(P.846\)](#page-845-0), quindi selezionare [Salva].

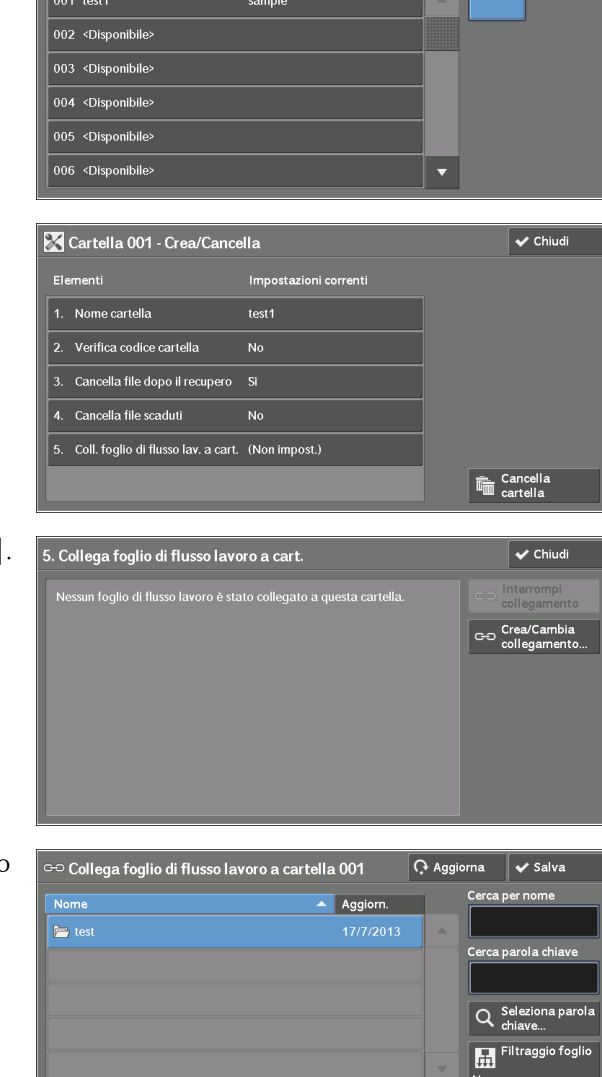

 $\overline{\smash{\checkmark}}$  Chiud

**NOTA •** Non è possibile controllare il contenuto dei fogli di flusso lavoro creati con la funzione [Access Google Drive].

 $\mathbf{H}^{\text{Crea}}$ 

**H** Modifica

"Access Google Drive" viene visualizzato quando si seleziona il pulsante [Modifica/Cancella].

Crea cartella

ne cartella

**Titolare** 

7 Selezionare la casella di controllo [Avvio automatico], quindi selezionare [Chiudi].

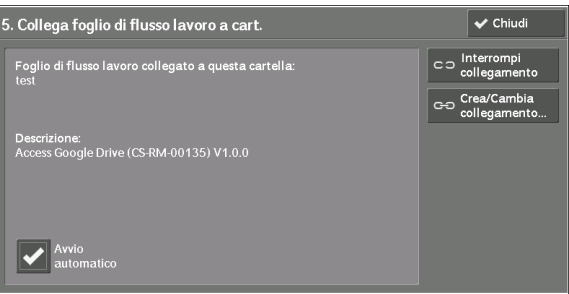

- **NOTA •** È possibile creare un collegamento tra il foglio di flusso lavoro e la cartella in [Strumenti] > [Impostazione] > [Crea cartella] > [Coll. foglio di flusso lav. a cart.].
- 8 Selezionare [Chiudi] più volte finché non viene visualizzata la schermata [Impostazione].
- 9 Per uscire da [Impostazione], selezionare [Chiudi].

# <span id="page-848-0"></span>**Impostazioni di un amministratore di sistema**

Configurare le impostazioni dalla schermata [Menu Amministrazione].

In questa sezione viene descritto come aprire la schermata [Menu Amministrazione].

- **NOTA** Quando un altro utente sta effettuando l'accesso a questa funzione, tornare alla schermata [Home Servizi] per uscire, quindi eseguire la procedura seguente.
- 1 Eseguire l'accesso alla propria macchina come amministratore di sistema.
- 2 Selezionare [Access Google Drive] sulla schermata [Home Servizi].
- 3 Selezionare [Menu Amministrazione].

**NOTA •** Se un utente con autorità di

amministratore di sistema seleziona [Access Google Drive], [Menu Amministrazione] verrà visualizzato

nella posizione seguente.

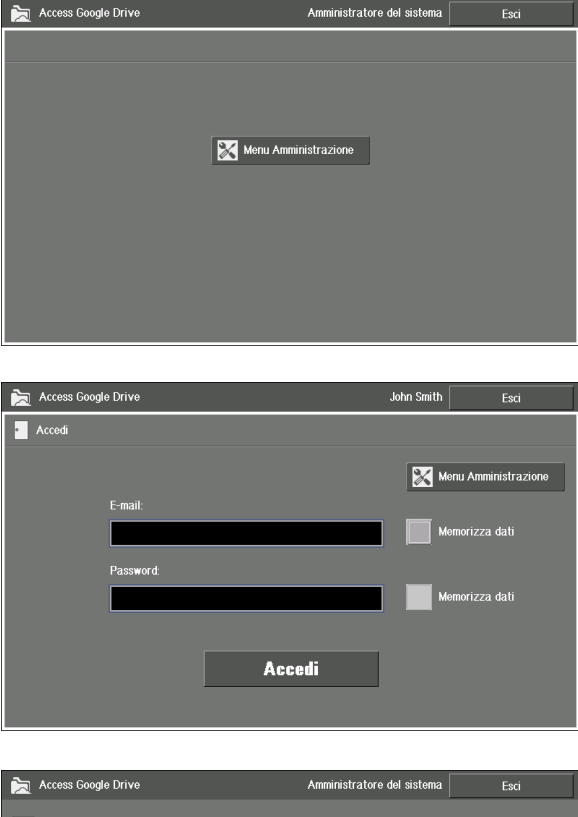

4 Selezionare qualsiasi opzione.

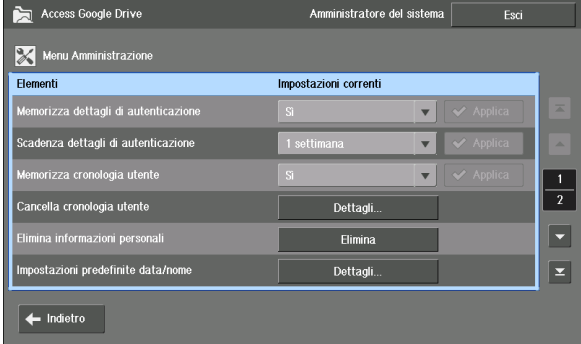

- **NOTA •** Selezionare [Indietro] per visualizzare la schermata di accesso per questa funzione.
- $5$  Dopo aver completato le impostazioni, selezionare [Esci].

# <span id="page-848-1"></span>**Memorizzazione delle informazioni di autenticazione**

In questa sezione viene descritto come impostare la macchina per ricordare le informazioni dell'utente, quindi le informazioni di accesso utilizzate per eseguire tale operazione.

**NOTA •** Questa funzione è disponibile solo quando è abilitata la funzione di autenticazione.

# **Abilitazione di Memorizza dettagli di autenticazione**

1 Selezionare [Sì] per [Memorizza dettagli di autenticazione], quindi selezionare [Applica].

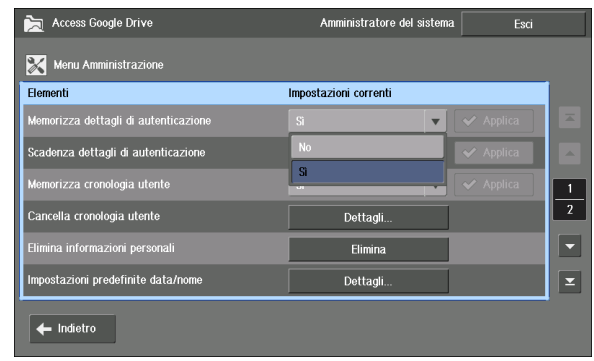

**NOTA •** Il pulsante [Applica] è disponibile solo quando si modifica l'impostazione.

- **•** Quando si modifica questo elemento da [Sì] a [No], verrà visualizzato un messaggio di richiesta di conferma della cancellazione di tutti i dettagli di autenticazione attualmente memorizzati. Se li si cancella, i dati verranno archiviati nella macchina e potranno essere utilizzati quando questo elemento viene modificato di nuovo in [Sì].
- 2 Da [Scadenza dettagli di autenticazione] selezionare un periodo di tempo durante il quale le informazioni di autenticazione saranno archiviate nella macchina, quindi selezionare [Applica].

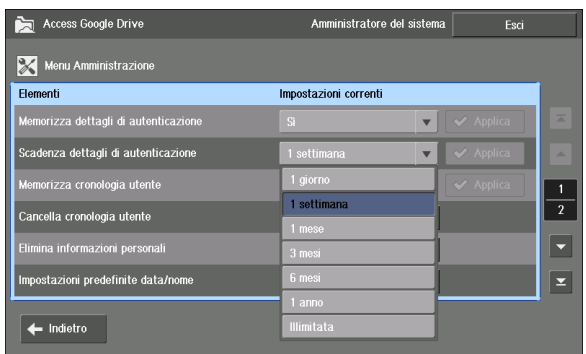

**NOTA •** Il pulsante [Applica] è disponibile solo quando si modifica l'impostazione.

- **•** Una volta trascorso il tempo memorizzato dall'ultimo accesso di un utente, le informazioni di autenticazione di tale utente saranno eliminate.
- **•** A seconda della modifica, è possibile che venga visualizzata una schermata di conferma. Confermare l'impostazione, quindi selezionare [Sì].

# **Eliminazione delle informazioni di autenticazione memorizzate**

In questa sezione viene descritto come eliminare tutte le informazioni di autenticazione memorizzate.

1 Selezionare [Elimina] per [Elimina informazioni personali].

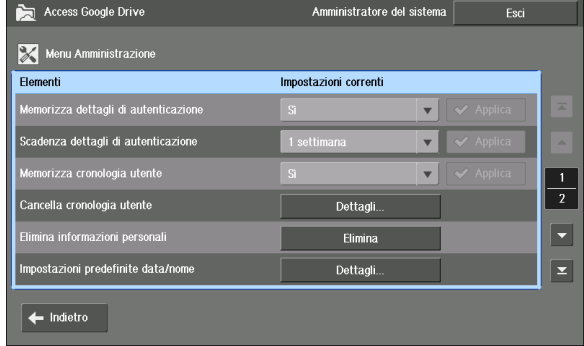

# 2 Selezionare [Sì].

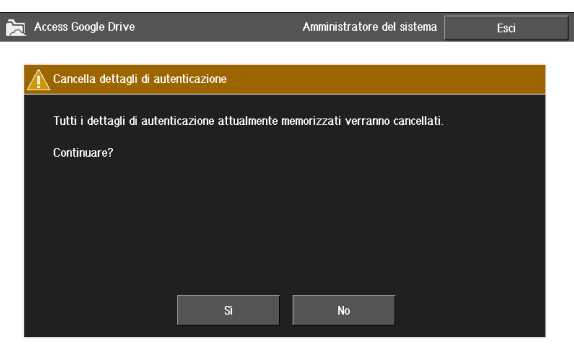

# <span id="page-850-0"></span>**Attivazione della cronologia dell'utente**

In questa sezione viene descritto come memorizzare gli indirizzi e-mail, utilizzati in precedenza per eseguire l'accesso, come la cronologia di un utente.

**NOTA •** Questa funzione è disponibile solo quando è disabilitata la funzione di autenticazione.

# **Abilitazione di Memorizza cronologia utente**

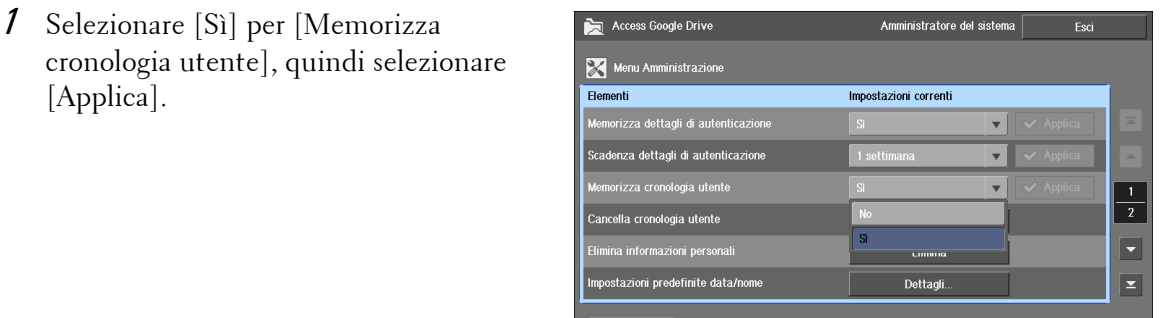

**NOTA •** Il pulsante [Applica] è disponibile solo quando si modifica l'impostazione.

**•** La cronologia utente non verrà cancellata anche se si imposta [No] per [Memorizza cronologia utente]. La cronologia sarà di nuovo disponibile quando si modifica l'impostazione su [Sì].

# **Eliminazione della cronologia utente memorizzata**

In questa sezione viene descritto come eliminare la cronologia di un utente specifico.

1 Selezionare [Dettagli] per [Cancella cronologia utente].

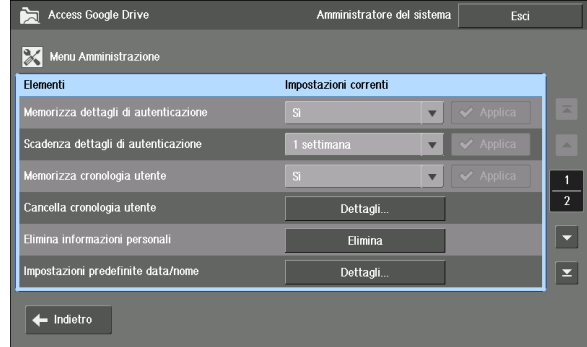

2 Selezionare l'utente di cui si desidera cancellare la cronologia, quindi selezionare [Cancella].

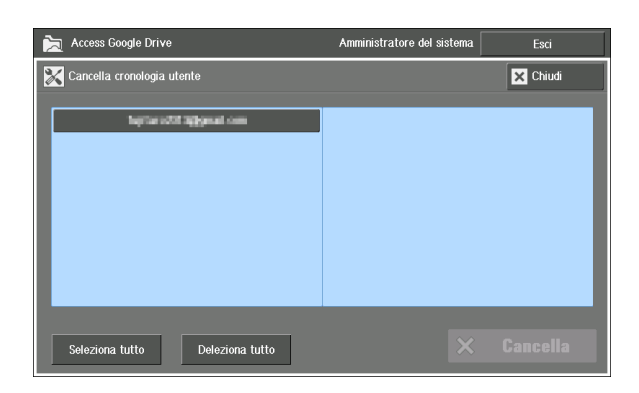

- **NOTA •** Selezionare lo stesso utente per annullare la selezione.
	- **•** La parte finale del nome di un utente con più di 32 caratteri verrà omessa. Tuttavia, quando si
	- seleziona un utente, saranno visualizzati massimo 72 caratteri nella parte superiore della schermata.
- 3 Selezionare [Sì].

# **Impostazione del valore predefinito**

In questa sezione viene descritto come impostare un valore predefinito per questa funzione di stampa, scansione e schermata di input del nome del file.

# <span id="page-851-0"></span>**Impostazioni predefinite per data/nome**

In questa sezione viene descritto il valore predefinito per [Impostazioni predefinite data/ nome] utilizzato nella schermata di inserimento del nome del file.

Per dettagli sulla schermata di input, fare riferimento a ["Inserimento di testo" \(P.855\)](#page-854-0).

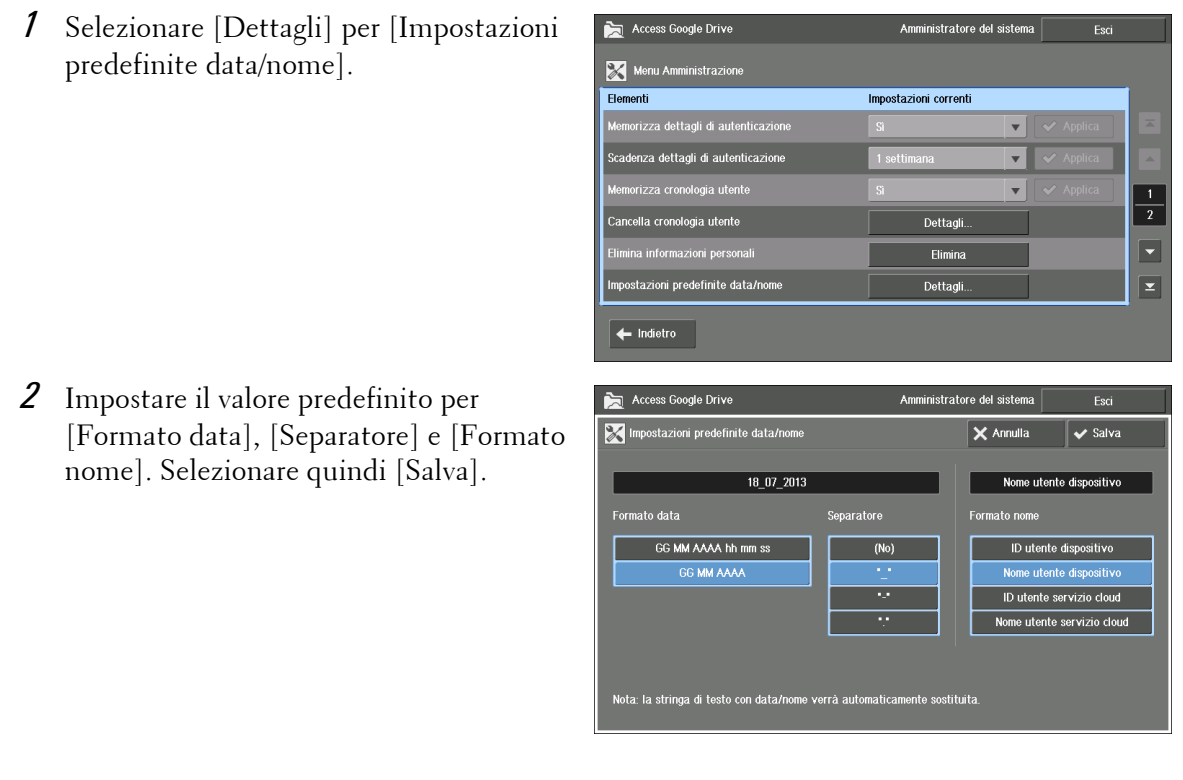

### **Formato data**

Selezionare se includere l'ora, i minuti e i secondi nella data predefinita nella schermata di input.

- 
- **NOTA •** La stringa di testo per data e ora viene sostituita automaticamente con la data e l'ora in cui viene eseguita la scansione. È possibile modificare l'ordine di anno/mese/giorno da [Impostazioni sistema] > [Impostazioni servizi comuni] > [Orologio/Timer] > [Data] > [Formato data].

# **Separatore**

Selezionare il separatore predefinito da utilizzare nella data. Quando si seleziona [(No)], per la data verrà utilizzata una sequenza di numeri.

### **Formato nome**

Impostare la stringa predefinita da utilizzare come nome nella schermata di input.

Per utilizzare le informazioni utente della macchina, selezionare [ID utente dispositivo] o [Nome utente dispositivo]. Per utilizzare le informazioni autentiche di Google Drive, selezionare [ID utente servizio cloud] o [Nome utente servizio cloud].

**NOTA •** Se si seleziona [ID utente dispositivo] o [Nome utente dispositivo] mentre la macchina non utilizza la funzione di autenticazione, la stringa non verrà visualizzata nella schermata di inserimento del nome del file.

# **Impostazioni predefinite di scansione**

In questa sezione viene descritto come impostare un valore predefinito per la scansione.

1 Selezionare [Dettagli] per [Impostazioni predefinite scansione].

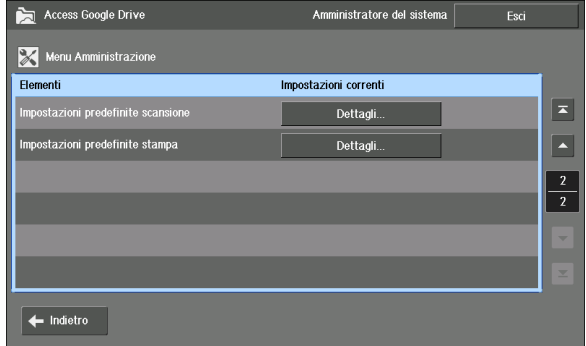

- **NOTA •** [Impostazioni predefinite scansione] è disponibile nella seconda pagina del menu di amministrazione. Selezionare il pulsante [  $\cdot$  ] da visualizzare.
- 2 Impostare il valore predefinito per la scansione, quindi selezionare [Salva].

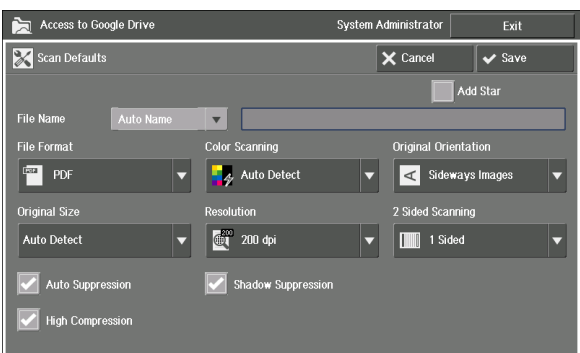

**NOTA •** Selezionare [Inserisci nome] per [Nome file], quindi immettere una stringa per impostare un nome predefinito per i file scansiti.

Per gli elementi di impostazione disponibili relativi alla scansione, fare riferimento a ["Caricamento dei](#page-841-1)  [dati scansionati" \(P.842\).](#page-841-1)

# **Impostazioni predefinite di stampa**

In questa sezione viene descritto come impostare un valore predefinito per la stampa.

1 Selezionare [Dettagli] per [Impostazioni predefinite stampa].

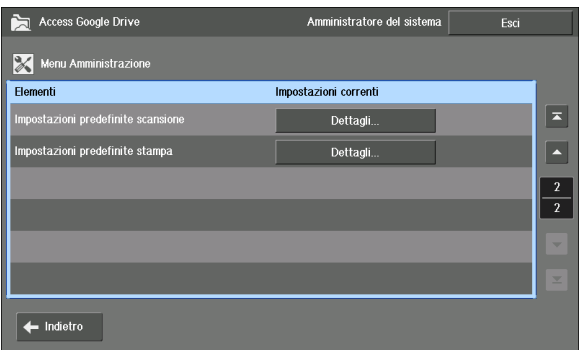

- **NOTA •** [Impostazioni predefinite stampa] è disponibile nella seconda pagina del menu di amministrazione. Selezionare il pulsante  $[-]$  da visualizzare.
- 2 Impostare il valore predefinito per la stampa, quindi selezionare [Salva].

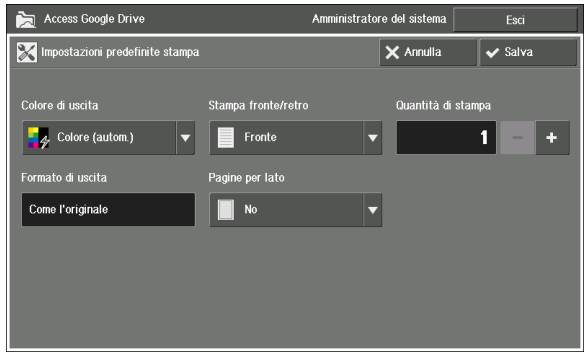

Per gli elementi di impostazione disponibili per la stampa, fare riferimento a ["Stampa di file" \(P.840\).](#page-839-1)

# <span id="page-854-0"></span>**Inserimento di testo**

Per accedere a Google Drive, è possibile impostare in precedenza alcune unità di inserimento di testo, ad esempio data, nome utente e stringhe di parole. Dopo l'impostazione delle unità di inserimento, sarà possibile assegnare nomi agli elementi semplicemente premendo il pulsante sulla schermata.

# **Schermata di input**

In questa sezione viene descritta la schermata di input.

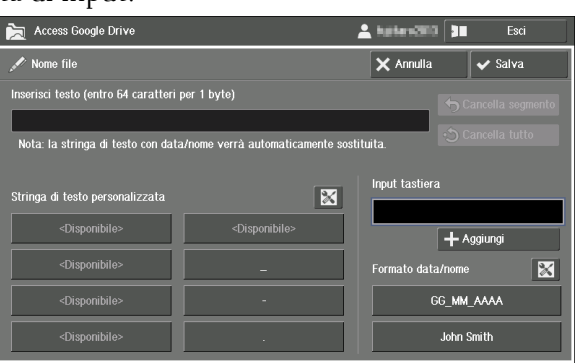

#### **Inserisci testo**

Visualizza il nome di file da impostare. Selezionare [Salva] per applicare il testo visualizzato al nome di file. Sono consentiti fino a 64 caratteri.

#### **Stringa di testo personalizzata**

Visualizza la stringa di testo impostata dagli utenti. Selezionare una stringa per aggiungere il testo a [Inserisci testo] come un solo segmento.

Per informazioni sull'impostazione della stringa di testo personalizzata, fare riferimento a ["Impostazione delle stringhe di testo personalizzate" \(P.856\).](#page-855-0)

#### **Input tastiera**

Consente di inserire qualsiasi testo si desideri aggiungere al nome del file, ad esempio testo non impostato in [Stringa di testo personalizzata].

Selezionare la casella di testo, quindi immettere una stringa da aggiungere tramite la tastiera visualizzata sulla schermata. Selezionare [Aggiungi] per aggiungere il testo a [Inserisci testo] come un solo segmento.

#### **Formato data/nome**

Vengono visualizzati la data e il nome utente o l'ID utente. Selezionare una stringa per aggiungere il testo a [Inserisci testo] come un solo segmento.

Selezionare il pulsante  $\|\mathbf{x}\|$ , quindi scegliere una stringa per modificare provvisoriamente il testo.

Per informazioni sulle impostazioni predefinite di data/nome, fare riferimento a ["Impostazioni](#page-851-0)  [predefinite per data/nome" \(P.852\)](#page-851-0).

#### **Cancella segmento**

Consente di cancellare il nome di file visualizzato in [Inserisci testo] per segmento.

#### **Cancella tutto**

Consente di cancellare ogni segmento del nome file visualizzato in [Inserisci testo].

# <span id="page-855-0"></span>**Impostazione delle stringhe di testo personalizzate**

In questa sezione viene descritto come impostare le stringhe di testo per [Stringa di testo personalizzata] sulla schermata di inserimento.

- **NOTA •** Le stringhe di testo personalizzate sono comuni per tutti gli utenti della macchina. Le stringhe aggiunte/modificate saranno cambiate anche nell'impostazione degli altri utenti.
- 1 Sulla schermata di inserimento Access Google Drive selezionare il pulsante [ $\| \mathbf{\mathcal{X}} \|$  accanto a testo (entro 64 caratteri per 1 byte [Stringa di testo personalizzata]. ta: la stringa di testo con data **Input tas** Stringa di testo personalizzata X <Disponibi  $+$  Aggiu  $\overline{\mathbb{X}}$ GG\_MM\_AAAA :<br>Disponil .<br>John Smith 2 Selezionare [<Disponibile>] o la stringa Access Google Drive <u>a</u> nyaéta **ju** Esc Impostazioni stringa di testo personalizzata che si desidera modificare. Selezionare  $\overline{\mathbf{X}}$  Annulla  $\overline{\mathbf{X}}$  Salva quindi la casella di testo in basso. <Disponibile <Disponibile> <Disponibile> <Disponibile <Disponibile  $\sqrt{\phantom{a}}$  Applica
- $3$  Immettere il testo tramite la tastiera visualizzata sulla schermata, quindi selezionare [Invio].
- 4 Selezionare [Applica].
- $5$  Assicurarsi che il testo venga copiato dalla casella di testo alla stringa, quindi selezionare [Salva].

I testi registrati vengono aggiunti a [Stringa di testo personalizzata].

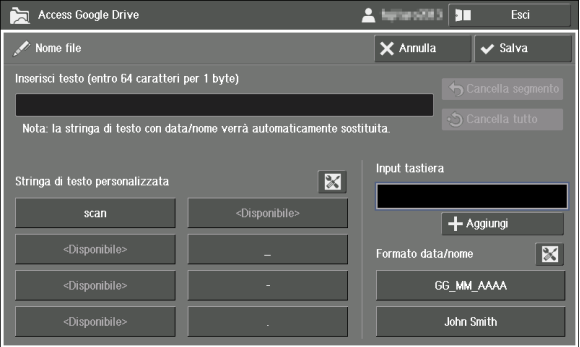

# <span id="page-856-0"></span>**Soluzione ai problemi**

In questa sezione vengono descritti i problemi che si potrebbero verificare con la macchina e le relative soluzioni. Seguire la sezione di risoluzione dei problemi riportata di seguito.

# **Risoluzione dei problemi**

# **Impossibile avviare Access Google Drive**

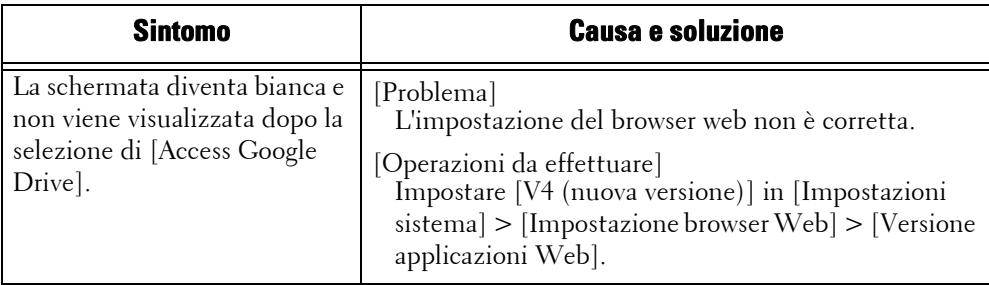

# **Impossibile eseguire l'accesso a questa funzione/connettersi alla rete**

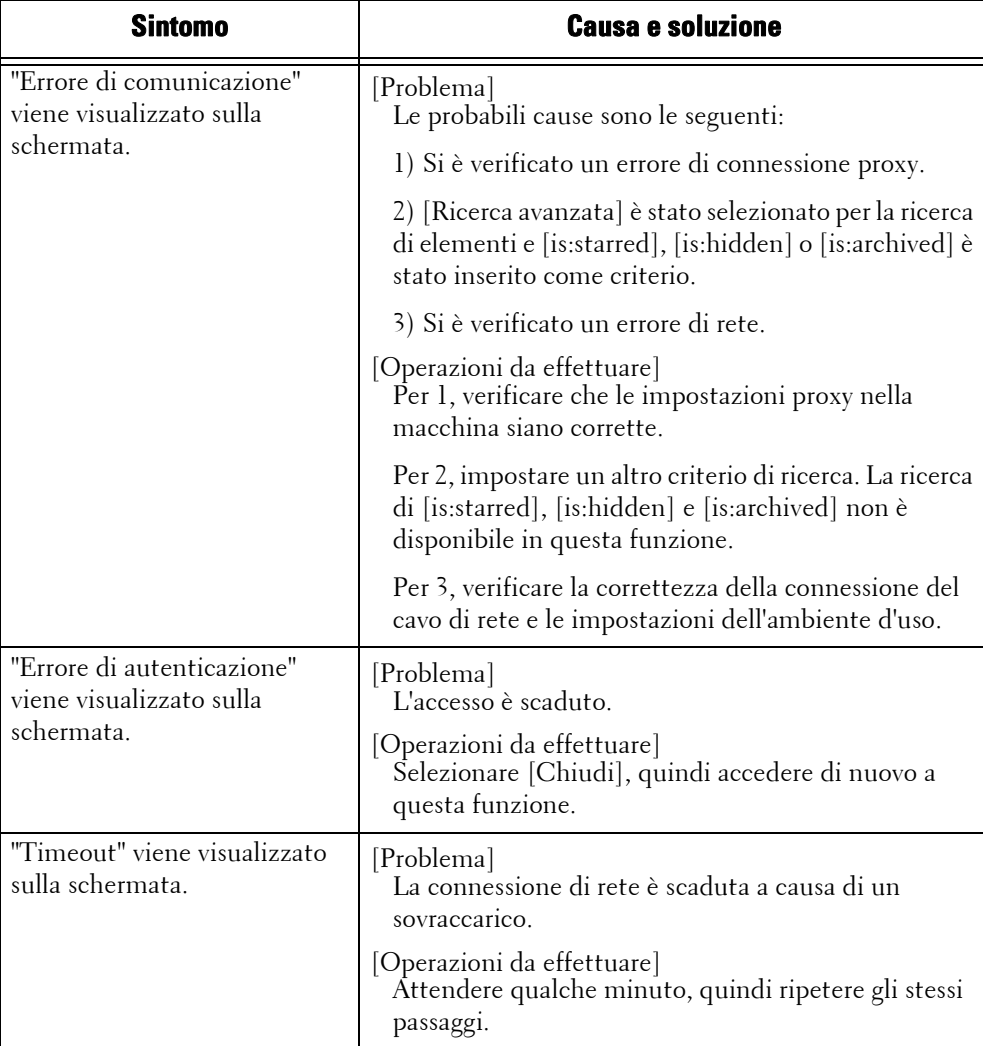

# **Impossibile visualizzare gli elementi**

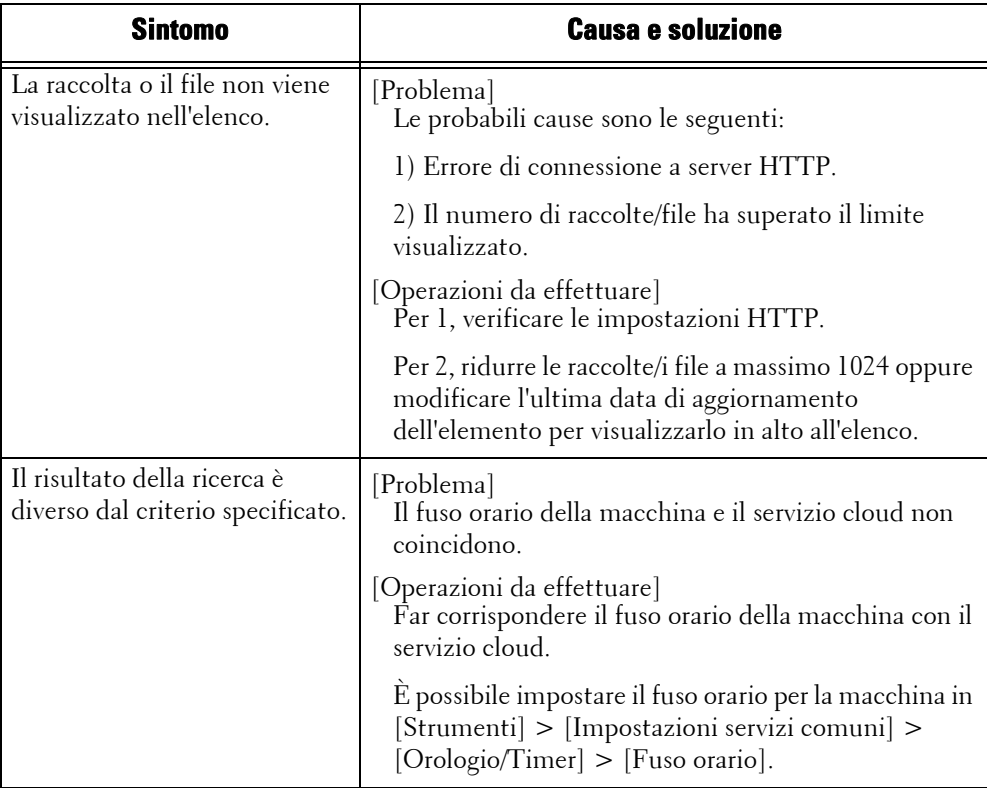

# **Impossibile stampare**

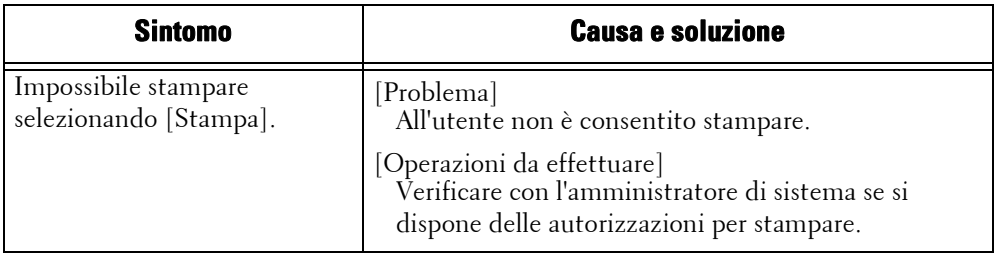

# **Impossibile caricare i dati**

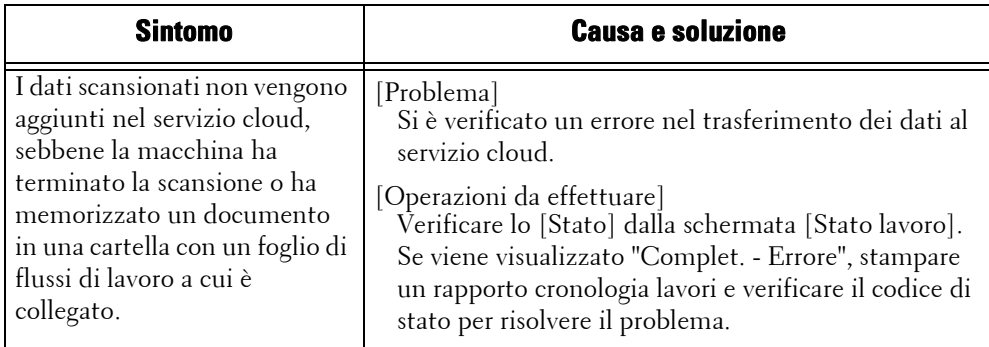

# **Impossibile creare il foglio di flussi di lavoro**

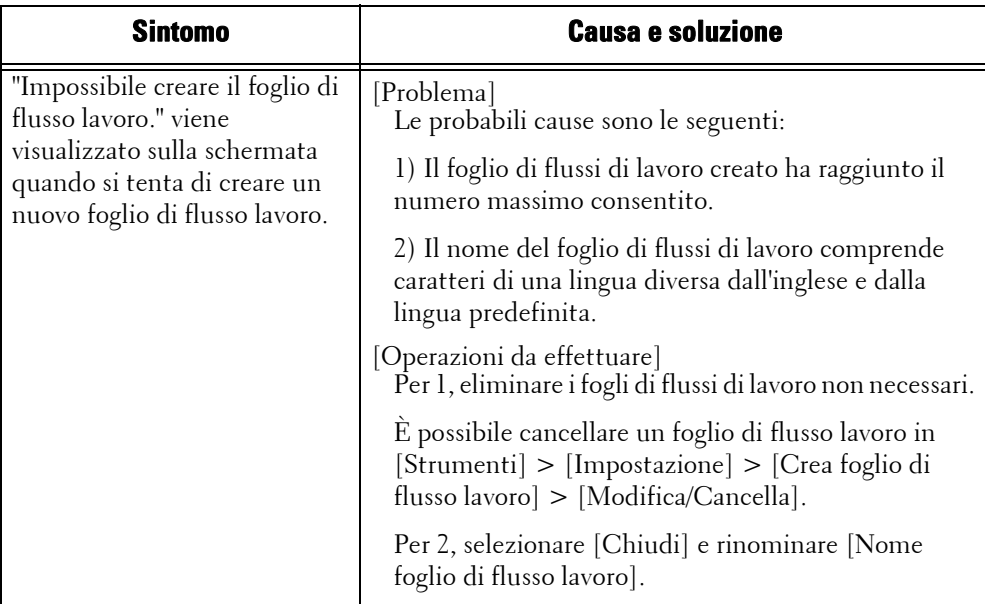

# **Codice di stato**

Un codice di stato viene visualizzato nel touch screen o nel rapporto cronologia lavori se si verifica un errore qualsiasi mentre si utilizza questa funzione.

Fare riferimento al codici di stato elencato nella tabella seguente per risolvere i problemi.

**NOTA •** Se viene visualizzato un codice di stato, gli eventuali dati di stampa rimasti nella macchina e le informazioni memorizzate nella memoria della macchina non sono protetti.

Se il codice di stato visualizzato non è elencato nella tabella seguente, fare riferimento a ["Codice di](#page-645-0)  [stato" \(P.646\).](#page-645-0)

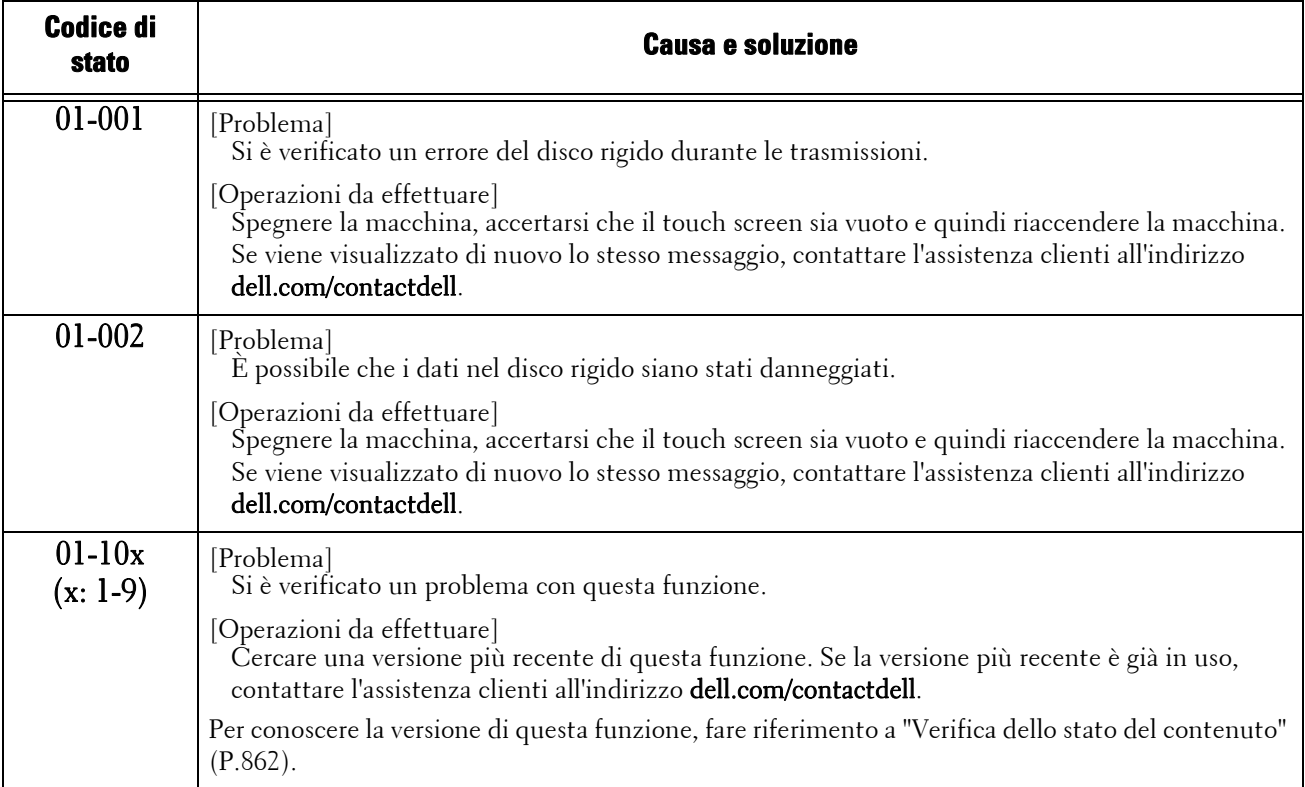

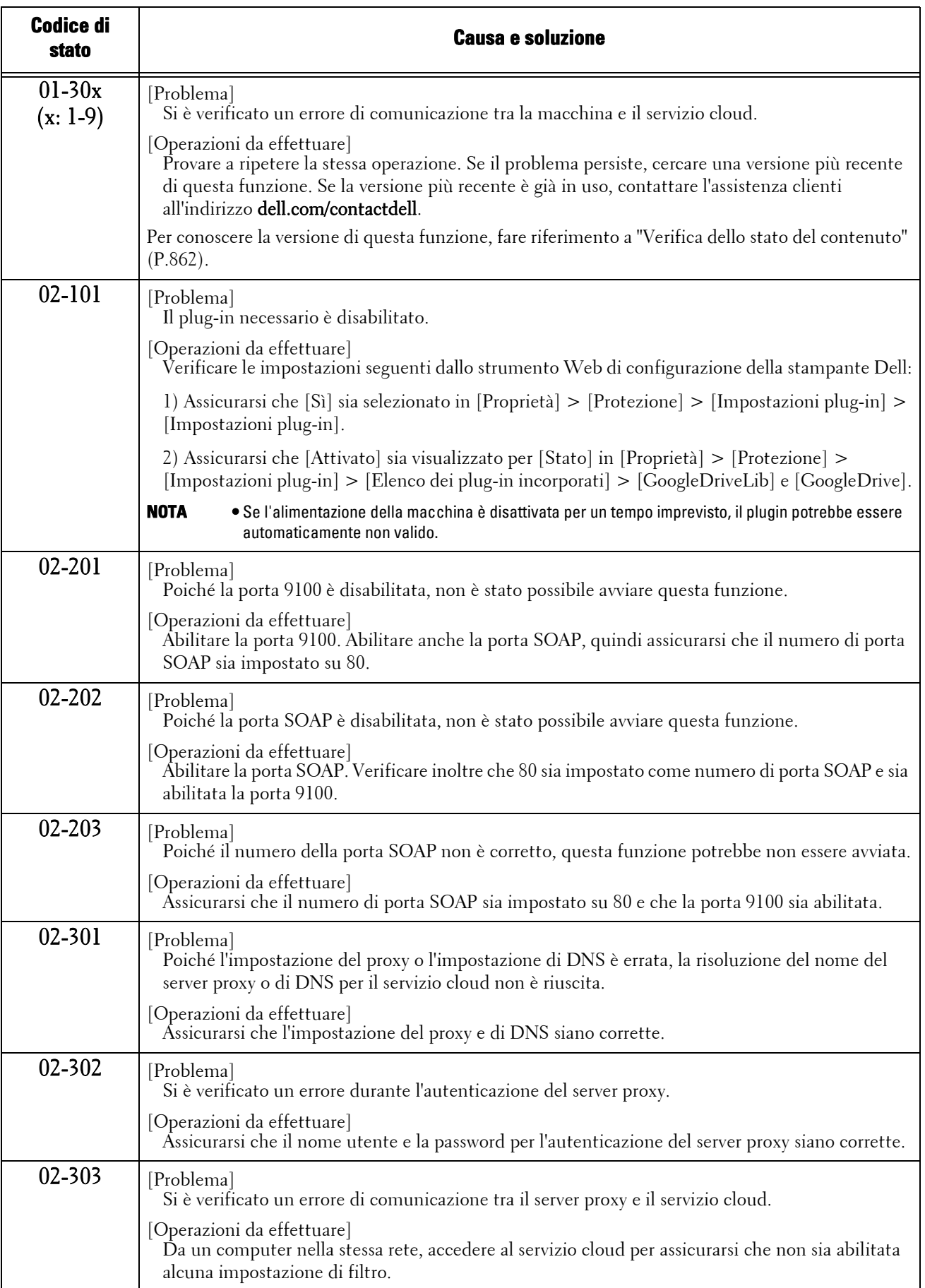

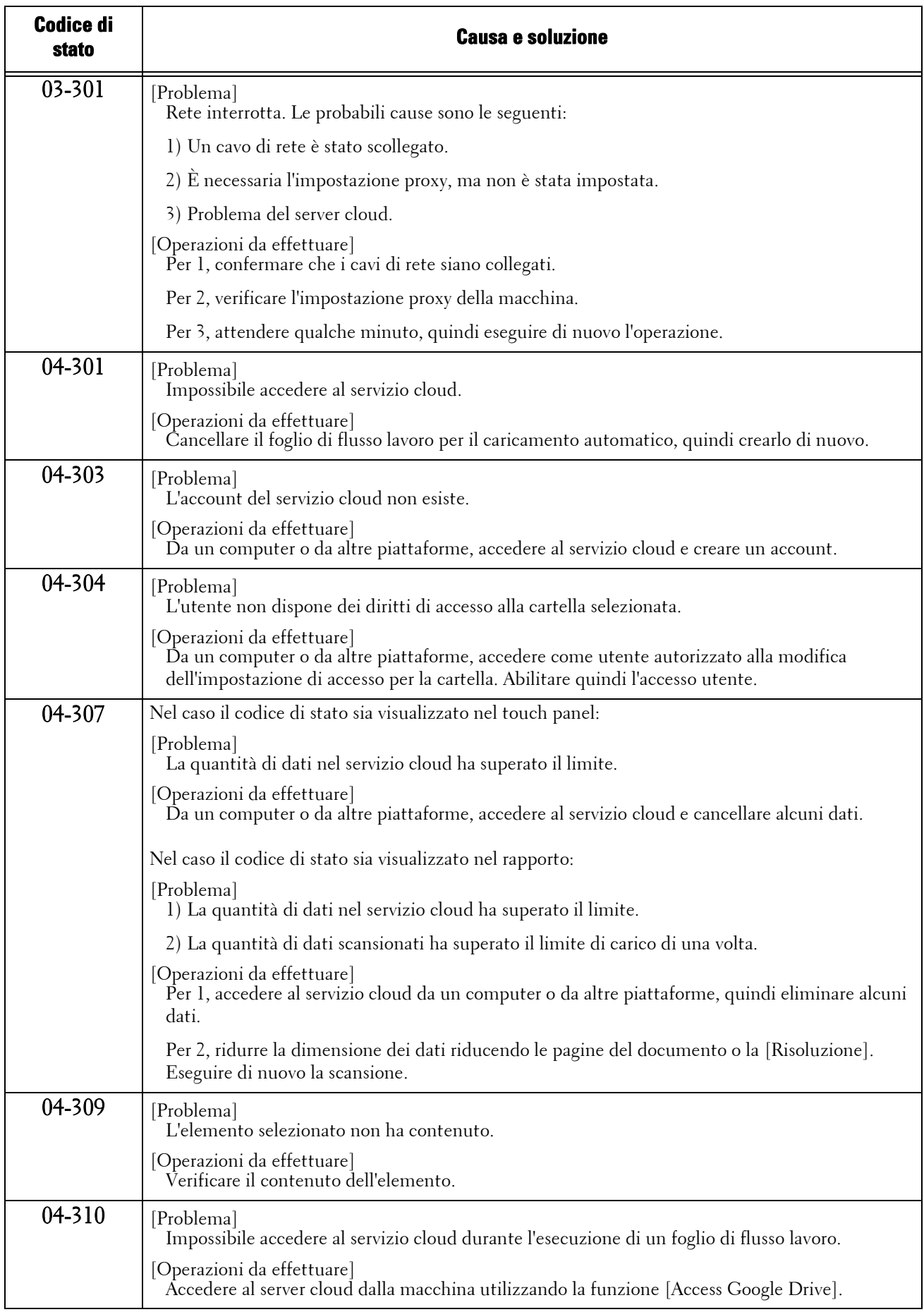

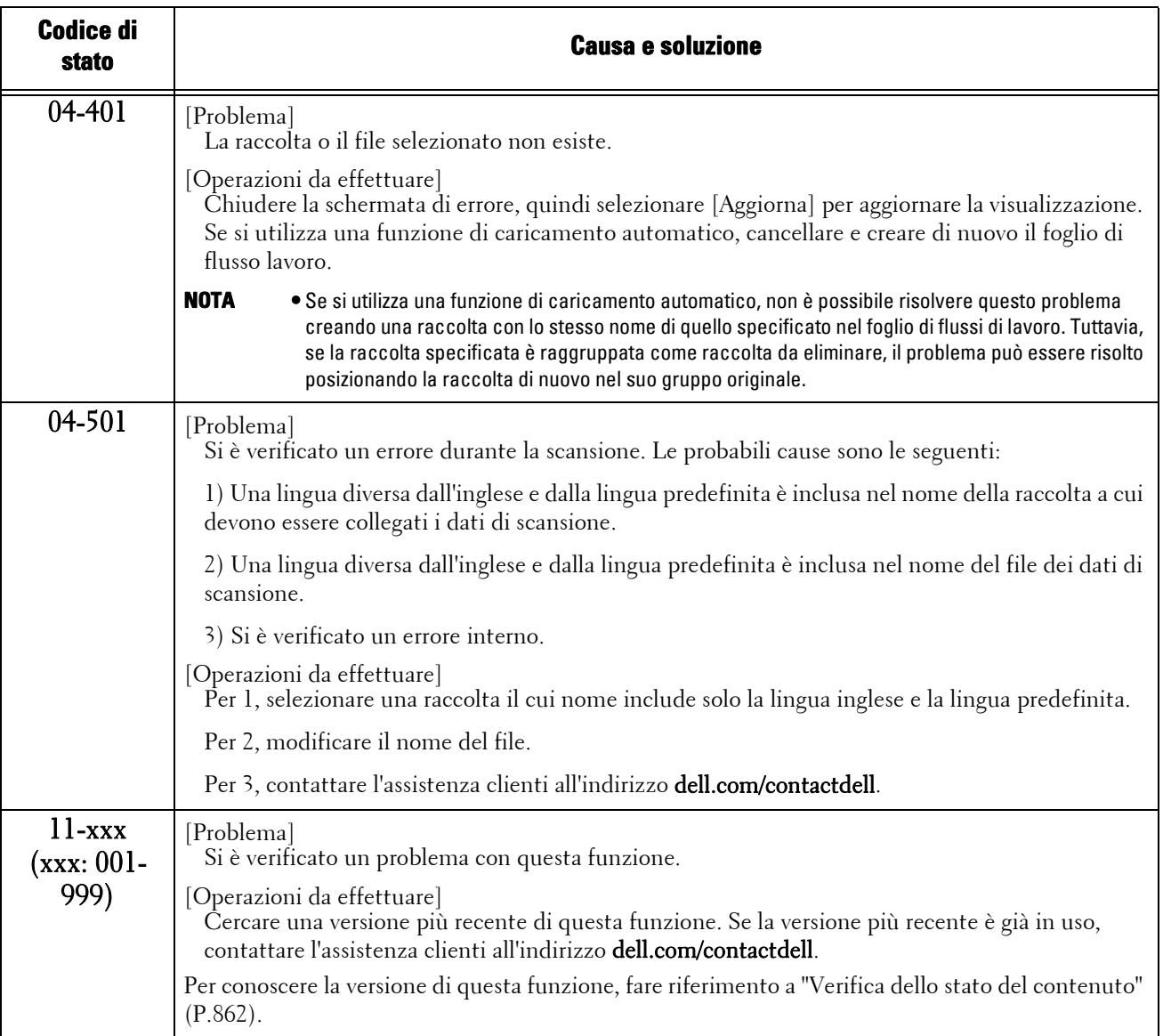

# <span id="page-861-0"></span>**Verifica dello stato del contenuto**

Confermare la versione del software per questa funzione. Potrebbe essere necessario lo stato del contenuto per questa funzione quando si contatta l'assistenza clienti. Eseguire la procedura seguente per verificare lo stato del contenuto.

- 1 Quando si utilizza questa funzione, tenere premuto il pulsante <Dial Pause> nel pannello di controllo per più di cinque secondi.
- 2 Verificare lo stato del contenuto.

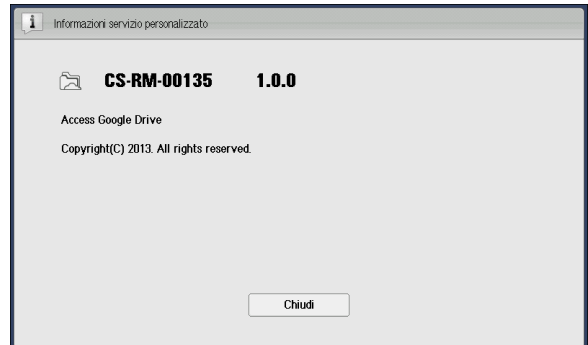

3 Selezionare [Chiudi].

# <span id="page-862-0"></span>**Note e limitazioni**

In questa sezione vengono descritte le note e le limitazioni da osservare quando si utilizza questa funzione.

# **Note e limitazioni sull'uso della macchina**

- Se [Memorizza dettagli di autenticazione] nel menu di amministrazione è impostato su [Sì], le 100 informazioni di autenticazione più recenti verranno archiviate nella macchina. Se viene superato questo numero, le informazioni relative all'utente con la data di utilizzo meno recente verranno cancellate.
- Quando la memorizzazione della cronologia utente è attivata, i 16 indirizzi e-mail più recenti vengono memorizzati nella macchina. Se il numero è eccessivo, i dati dell'utente con la data di utilizzo meno recente vengono eliminati.
- È consigliabile impostare un intervallo di tempo breve per [Scadenza dettagli di autenticazione]. In caso contrario, anche se le informazioni di registrazione utente vengono modificate nella macchina, è possibile che vengano visualizzate le informazioni di autenticazione meno recenti, ad esempio indirizzo e-mail e password.

Quando si modifica la modalità di autenticazione per la macchina, assicurarsi di cancellare tutte le informazioni di autenticazione archiviate da [Elimina informazioni personali].

- Questa funzione non è disponibile quando [Tipo di accesso] è impostato su [Accesso non richiesto] e [Tipo di contabilità] è impostato su [Contabilità di rete] per la macchina. Se la stampa viene eseguita, si verificherà un errore (016-757).
- Se l'impostazione del fuso orario di Google Drive e l'impostazione in [Impostazioni sistema] > [Impostazioni servizi comuni] > [Orologio/Timer] > [Fuso orario] non corrispondono, è possibile che la ricerca correlata alla data non funzioni correttamente.
- Se [Ripristino automatico] è impostato su [Sì], è possibile che la macchina venga ripristinata senza preavviso se il tempo impostato trascorre senza comunicazioni con il servizio cloud. Impostare un periodo di tempo più lungo per [Ripristino automatico] quando si trasferiscono dati di grandi dimensioni.

È possibile impostare il timer in [Strumenti] > [Impostazioni servizi comuni] > [Orologio/Timer] > [Ripristino automatico].

### **Note e limitazioni sull'uso della funzione di stampa**

- A causa delle specifiche di Google Drive, è possibile che la stampa non corrisponda al documento di cui è stata richiesta la stampa.
- I fogli di calcolo vengono sempre stampati nel formato Letter (8,5 x 11"), indipendentemente dalle impostazioni della macchina. Se non si utilizza una carta in tale formato, modificare le impostazioni in [Usa formato più simile] da [Impostazioni sistema] > [Impostazioni servizio Stampa] > [Altre impostazioni] > [Vassoio sostitutivo].
- Questa funzione stampa sempre su carta standard. Non è possibile specificare il tipo di carta.
- Alcune opzioni di stampa, ad esempio pinzatura, perforazione e impilatura, non sono supportate insieme a Access Google Drive, anche se è installata la stazione di finitura.

### **Note e limitazioni sull'uso della funzione di scansione**

• Per raccolte che includono più di 10 livelli di directory, non è possibile selezionare l'undicesimo livello o i livelli successivi, anche se vengono visualizzati sulla schermata.

# <span id="page-863-0"></span>**Informazioni sulle licenze**

This software uses the following library provided by Google Inc.

- Google APIs Client Library for Java
- Google HTTP Client Library for Java

Copyright (c) 2011 Google Inc.

Licensed under the Apache License, Version 2.0 (the "License"); you may not use this file except in compliance with the License. You may obtain a copy of the License at

http://www.apache.org/licenses/LICENSE-2.0

Unless required by applicable law or agreed to in writing, software distributed under the License is distributed on an "AS IS" BASIS, WITHOUT WARRANTIES OR CONDITIONS OF ANY KIND, either express or implied.

See the License for the specific language governing permissions and limitations under the License.

Apache License Version 2.0, January 2004 http://www.apache.org/licenses/
#### TERMS AND CONDITIONS FOR USE, REPRODUCTION, AND DISTRIBUTION

1. Definitions.

"License" shall mean the terms and conditions for use, reproduction, and distribution as defined by Sections 1 through 9 of this document.

"Licensor" shall mean the copyright owner or entity authorized by the copyright owner that is granting the License.

"Legal Entity" shall mean the union of the acting entity and all other entities that control, are controlled by, or are under common control with that entity. For the purposes of this definition, "control" means (i) the power, direct or indirect, to cause the direction or management of such entity, whether by contract or otherwise, or (ii) ownership of fifty percent (50%) or more of the outstanding shares, or (iii) beneficial ownership of such entity.

"You" (or "Your") shall mean an individual or Legal Entity exercising permissions granted by this License.

"Source" form shall mean the preferred form for making modifications, including but not limited to software source code, documentation source, and configuration files.

"Object" form shall mean any form resulting from mechanical transformation or translation of a Source form, including but not limited to compiled object code, generated documentation, and conversions to other media types.

"Work" shall mean the work of authorship, whether in Source or Object form, made available under the License, as indicated by a copyright notice that is included in or attached to the work (an example is provided in the Appendix below).

"Derivative Works" shall mean any work, whether in Source or Object form, that is based on (or derived from) the Work and for which the editorial revisions, annotations, elaborations, or other modifications represent, as a whole, an original work of authorship. For the purposes of this License, Derivative Works shall not include works that remain separable from, or merely link (or bind by name) to the interfaces of, the Work and Derivative Works thereof.

"Contribution" shall mean any work of authorship, including the original version of the Work and any modifications or additions to that Work or Derivative Works thereof, that is intentionally submitted to Licensor for inclusion in the Work by the copyright owner or by an individual or Legal Entity authorized to submit on behalf of the copyright owner. For the purposes of this definition, "submitted" means any form of electronic, verbal, or written communication sent to the Licensor or its representatives, including but not limited to communication on electronic mailing lists, source code control systems, and issue tracking systems that are managed by, or on behalf of, the Licensor for the purpose of discussing and improving the Work, but excluding communication that is conspicuously marked or otherwise designated in writing by the copyright owner as "Not a Contribution."

"Contributor" shall mean Licensor and any individual or Legal Entity on behalf of whom a Contribution has been received by Licensor and subsequently incorporated within the Work.

2. Grant of Copyright License. Subject to the terms and conditions of this License, each Contributor hereby grants to You a perpetual, worldwide, non-exclusive, no-charge, royalty-free, irrevocable copyright license to reproduce, prepare Derivative Works of, publicly display, publicly perform, sublicense, and distribute the Work and such Derivative Works in Source or Object form.

- 3. Grant of Patent License. Subject to the terms and conditions of this License, each Contributor hereby grants to You a perpetual, worldwide, non-exclusive, no-charge, royalty-free, irrevocable (except as stated in this section) patent license to make, have made, use, offer to sell, sell, import, and otherwise transfer the Work, where such license applies only to those patent claims licensable by such Contributor that are necessarily infringed by their Contribution(s) alone or by combination of their Contribution(s) with the Work to which such Contribution(s) was submitted. If You institute patent litigation against any entity (including a cross-claim or counterclaim in a lawsuit) alleging that the Work or a Contribution incorporated within the Work constitutes direct or contributory patent infringement, then any patent licenses granted to You under this License for that Work shall terminate as of the date such litigation is filed.
- 4. Redistribution. You may reproduce and distribute copies of the Work or Derivative Works thereof in any medium, with or without modifications, and in Source or Object form, provided that You meet the following conditions:
	- (a) You must give any other recipients of the Work or Derivative Works a copy of this License; and
	- (b) You must cause any modified files to carry prominent notices stating that You changed the files; and
	- (c) You must retain, in the Source form of any Derivative Works that You distribute, all copyright, patent, trademark, and attribution notices from the Source form of the Work, excluding those notices that do not pertain to any part of the Derivative Works; and
	- (d) If the Work includes a "NOTICE" text file as part of its distribution, then any Derivative Works that You distribute must include a readable copy of the attribution notices contained within such NOTICE file, excluding those notices that do not pertain to any part of the Derivative Works, in at least one of the following places: within a NOTICE text file distributed as part of the Derivative Works; within the Source form or documentation, if provided along with the Derivative Works; or, within a display generated by the Derivative Works, if and wherever such third-party notices normally appear. The contents of the NOTICE file are for informational purposes only and do not modify the License. You may add Your own attribution notices within Derivative Works that You distribute, alongside or as an addendum to the NOTICE text from the Work, provided that such additional attribution notices cannot be construed as modifying the License.

You may add Your own copyright statement to Your modifications and may provide additional or different license terms and conditions for use, reproduction, or distribution of Your modifications, or for any such Derivative Works as a whole, provided Your use, reproduction, and distribution of the Work otherwise complies with the conditions stated in this License.

- 5. Submission of Contributions. Unless You explicitly state otherwise, any Contribution intentionally submitted for inclusion in the Work by You to the Licensor shall be under the terms and conditions of this License, without any additional terms or conditions. Notwithstanding the above, nothing herein shall supersede or modify the terms of any separate license agreement you may have executed with Licensor regarding such Contributions.
- 6. Trademarks. This License does not grant permission to use the trade names, trademarks, service marks, or product names of the Licensor, except as required for reasonable and customary use in describing the origin of the Work and reproducing the content of the NOTICE file.
- 7. Disclaimer of Warranty. Unless required by applicable law or agreed to in writing, Licensor provides the Work (and each Contributor provides its Contributions) on an "AS IS" BASIS, WITHOUT WARRANTIES OR CONDITIONS OF ANY KIND, either express or implied, including, without limitation, any warranties or conditions of TITLE, NON-INFRINGEMENT, MERCHANTABILITY, or FITNESS FOR A PARTICULAR PURPOSE. You are solely responsible for determining the appropriateness of using or redistributing the Work and assume any risks associated with Your exercise of permissions under this License.
- 8. Limitation of Liability. In no event and under no legal theory, whether in tort (including negligence), contract, or otherwise, unless required by applicable law (such as deliberate and grossly negligent acts) or agreed to in writing, shall any Contributor be liable to You for damages, including any direct, indirect, special, incidental, or consequential damages of any character arising as a result of this License or out of the use or inability to use the Work (including but not limited to damages for loss of goodwill, work stoppage, computer failure or malfunction, or any and all other commercial damages or losses), even if such Contributor has been advised of the possibility of such damages.
- 9. Accepting Warranty or Additional Liability. While redistributing the Work or Derivative Works thereof, You may choose to offer, and charge a fee for, acceptance of support, warranty, indemnity, or other liability obligations and/or rights consistent with this License. However, in accepting such obligations, You may act only on Your own behalf and on Your sole responsibility, not on behalf of any other Contributor, and only if You agree to indemnify, defend, and hold each Contributor harmless for any liability incurred by, or claims asserted against, such Contributor by reason of your accepting any such warranty or additional liability.

END OF TERMS AND CONDITIONS

# **30 Google Cloud Print™**

In questo capitolo vengono descritte le funzioni e le operazioni di base relative al servizio Google Cloud Print.

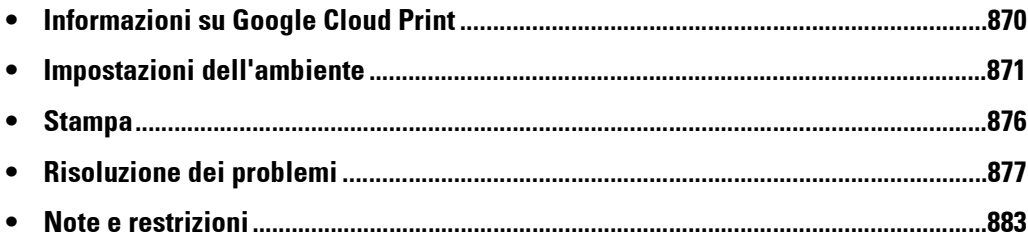

#### <span id="page-869-3"></span><span id="page-869-0"></span>**Informazioni su Google Cloud Print**

#### **Panoramica di Google Cloud Print per Dell C7765dn**

Google Cloud Print è un servizio di stampa nel cloud fornito da Google Inc. Google Cloud Print consente di stampare documenti dal servizio di posta sul Web Gmail™ e dal programma Google Docs™ su piattaforme iOS o Android™, senza che sia necessario installare driver di stampa o altro software speciale.

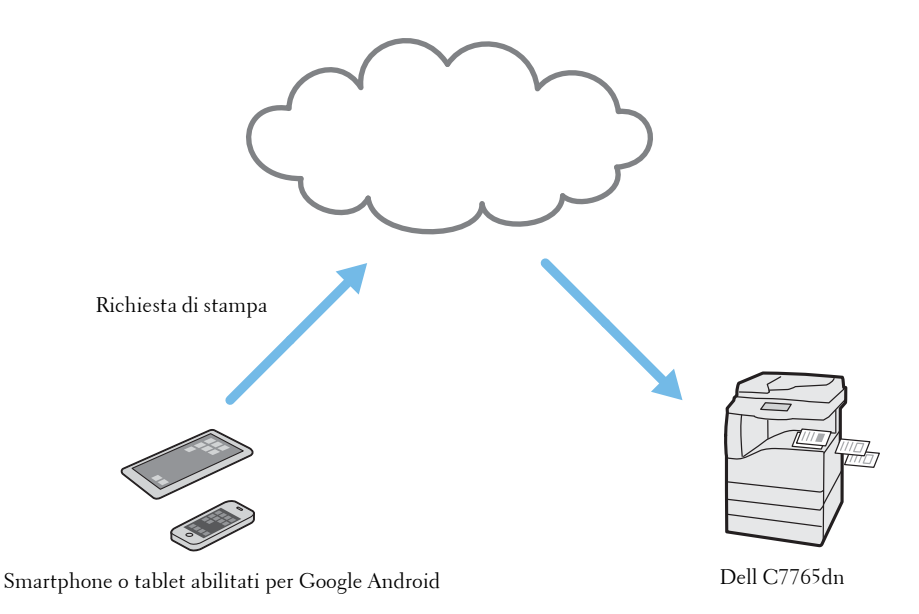

#### <span id="page-869-1"></span>**Ambiente operativo**

Questa funzione opera nell'ambiente seguente:

#### <span id="page-869-2"></span>**Client supportati**

Per informazioni sui client (sistema operativo, browser Web e applicazione) supportati da questa funzione, fare riferimento alla Guida di Google Cloud Print.

#### <span id="page-870-2"></span><span id="page-870-0"></span>**Impostazioni dell'ambiente**

In questa sezione viene illustrato come impostare l'ambiente per l'utilizzo di Google Cloud Print.

#### <span id="page-870-1"></span>**Configurazione della macchina**

Per stampare con Google Cloud Print, la macchina deve essere collegata a una rete IPv4 ed essere online. Prima di iniziare a stampare, verificare che la macchina sia configurata nel modo seguente:

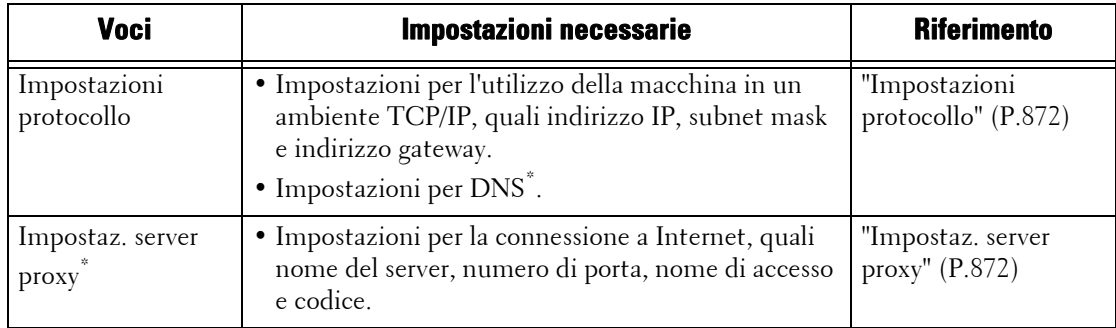

\* :Impostare questa voce se necessaria nell'ambiente.

È possibile configurare ogni impostazione nella schermata [Strumenti].

Di seguito viene descritto come visualizzare la schermata [Strumenti].

- **NOTA •** Alcune delle voci presenti nelle catture di schermate utilizzate in questa guida potrebbero non essere visualizzate o disponibili, a seconda della configurazione della macchina.
- 1 Premere il pulsante  $\langle$  Log In/Out $\rangle$  sul pannello comandi.
- 2 Inserire l'ID utente dell'amministratore di sistema con la tastierina numerica o la tastiera visualizzata sullo schermo e selezionare [Invio].

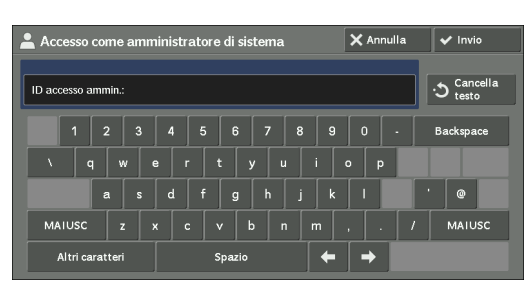

 $3$  Selezionare [Strumenti] nella schermata Home dei servizi.

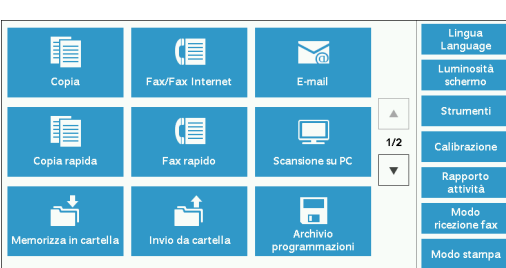

4 Impostare un'opzione.

**NOTA •** Dopo aver apportato le modifiche, potrebbe essere necessario riavviare la macchina.

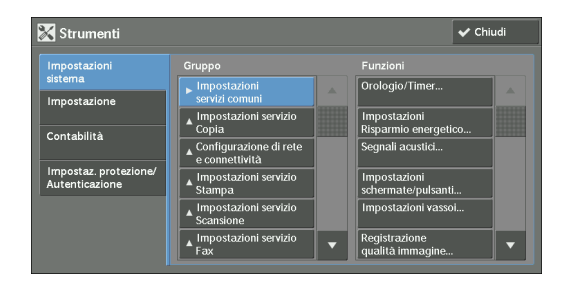

#### <span id="page-871-4"></span><span id="page-871-0"></span>**Impostazioni protocollo**

1 Selezionare [Impostazioni sistema]  $>$  [Configurazione di rete e connettività]  $>$ [Impostazioni protocollo...] e configurare le impostazioni per l'utilizzo della macchina in un ambiente TCP/IP (IPv4), quali indirizzo IP, subnet mask e indirizzo gateway.

**NOTA •** Google Cloud Print non funziona in un ambiente IPv6.

- 2 Se è necessaria un'impostazione manuale del server DNS, selezionare [IPv4 Impostazione server DNS] in [Impostazioni sistema] > [Configurazione di rete e connettività] > [Impostazioni protocollo...] e configurare le impostazioni del server DNS.
- $3$  Selezionare [Chiudi] più volte fino a tornare alla schermata [Strumenti].
- 4 Se non è necessario impostare altre voci, selezionare [Chiudi].

#### <span id="page-871-5"></span><span id="page-871-1"></span>**Impostaz. server proxy**

**NOTA •** A seconda dell'ambiente in uso, queste impostazioni potrebbero non essere necessarie.

- 1 Selezionare [Impostazioni sistema]  $>$  [Configurazione di rete e connettività]  $>$ [Impostazioni server proxy...] e configurare le impostazioni per la connessione a Internet, quali nome del server, numero di porta, nome di accesso e codice.
- 2 Selezionare [Chiudi] più volte fino a tornare alla schermata [Strumenti].
- $3$  Se non è necessario impostare altre voci, selezionare [Chiudi].

#### <span id="page-871-7"></span>**Registrazione di dispositivi in Google Cloud Print**

<span id="page-871-8"></span><span id="page-871-3"></span>In questa sezione viene illustrato come registrare la macchina con Google Cloud Print, utilizzando lo strumento Web di configurazione della stampante Dell.

È necessario disporre di un account Google (indirizzo e-mail) con cui registrare la macchina. Se non si dispone già di un account, crearne uno prima di procedere. Per ulteriori informazioni sulla creazione di un account, fare riferimento al sito Web Google Inc.

#### **Preparazione alla stampa del modulo di registrazione di Google**

Durante la procedura, la macchina stamperà un modulo di registrazione. Il modulo contiene un codice da utilizzare per collegare uno smartphone alla macchina. Prima di avviare il processo di registrazione, configurare le impostazioni di stampa seguenti.

**NOTA •** Al termine della registrazione, ripristinare le impostazioni originali.

- 1 Accedere alla macchina come amministratore di sistema.
- 2 Selezionare [Strumenti] nella schermata Home dei servizi.
- 3 Selezionare [Impostazioni sistema] > [Impostazioni servizio Stampa] > [Altre impostazioni...] > [Vassoio sostitutivo]. Selezionare quindi [Cambia impostazioni].
- 4 Selezionare [Usa formato più simile] e quindi [Salva].
- $5$  Selezionare [Chiudi].
- $6$  Selezionare [Chiudi].

#### <span id="page-871-6"></span><span id="page-871-2"></span>**Attivazione della porta di [Google Cloud Print]**

1 Avviare un browser Web da un computer connesso in rete.

- 2 Inserire l'indirizzo IP della macchina nella barra degli indirizzi del browser e quindi premere il tasto <Enter>. Verrà stabilita la connessione allo strumento Web di configurazione della stampante Dell.
	- **NOTA •** Durante la connessione/il funzionamento, potrebbe essere visualizzata una schermata popup per l'immissione di ID utente/codice. In tal caso, immettere l'ID utente/il codice di un amministratore di sistema e fare clic su [OK].
- 3 Fare clic sulla scheda [Proprietà] > [Connettività] > [Impostazioni porta]. Selezionare quindi [Sì] in [Google Cloud Print] e fare clic su [Applica].

| $\bullet$                                 |                                                           | Dell C7765dn Color MFP                                                        |                           | <sup>2</sup> . Assministratore sistema - Logout |
|-------------------------------------------|-----------------------------------------------------------|-------------------------------------------------------------------------------|---------------------------|-------------------------------------------------|
| <b>State</b><br>Lavori                    | <b>Stampa</b>                                             | Scansione<br><b>Rubrica</b>                                                   | Proprietà                 | Assistenza                                      |
| Proprietà                                 | <b>SMB</b>                                                | $ V $ Si                                                                      | <b>V тселе</b><br>NetRELT | ż                                               |
| Descrizione configurazione                | <b>LPD</b>                                                | $\triangledown$ si                                                            |                           |                                                 |
| Descrizione                               | Port 9100                                                 | $ V $ Si                                                                      |                           |                                                 |
| Impostazione generale                     | Invio e-mail                                              | $ V $ Si                                                                      |                           |                                                 |
| Connettività                              | Ricezione e-mail                                          | $\Box$ Si                                                                     |                           |                                                 |
| Impostazioni porta<br>Connessioni fisiche |                                                           |                                                                               |                           |                                                 |
| Protocolli                                | Servizio notifica e-mail                                  | $ V $ Si                                                                      |                           |                                                 |
| <b>Servizi</b>                            | Strumento Web di configurazione della stampante Dell V Si |                                                                               |                           |                                                 |
| Contabilità                               | <b>Client FTP</b>                                         | $ V $ sat                                                                     |                           |                                                 |
| Protezione                                | <b>IPP</b>                                                | $ V $ Si                                                                      |                           |                                                 |
|                                           | <b>Rileramento UPnP</b>                                   | $\Box$ Si                                                                     |                           |                                                 |
|                                           | <b>WebDAV</b>                                             | $ V $ Si                                                                      |                           |                                                 |
|                                           | Bonjour                                                   | $ V $ Si                                                                      |                           |                                                 |
|                                           | <b>Stampa WSD</b>                                         | $ V $ Si                                                                      |                           | ×.                                              |
|                                           |                                                           |                                                                               |                           |                                                 |
|                                           | <b>Scansione WSD</b>                                      | $ V $ Si                                                                      |                           |                                                 |
|                                           | <b>SOAP</b>                                               | $ V $ Si                                                                      |                           |                                                 |
|                                           | <b>ThinPrint</b>                                          | $\Box$ Si                                                                     |                           |                                                 |
|                                           | <b>Google Cloud Print</b>                                 | $\Box$ Si                                                                     |                           |                                                 |
|                                           |                                                           |                                                                               |                           |                                                 |
|                                           |                                                           | Applica                                                                       | Annulla                   | ÷                                               |
|                                           |                                                           | Dell Printer Configuration Web Tool for Dell C7765dn Color MFP Versione I.III |                           |                                                 |
|                                           |                                                           |                                                                               |                           |                                                 |
|                                           |                                                           |                                                                               |                           |                                                 |
|                                           |                                                           |                                                                               |                           |                                                 |
|                                           |                                                           |                                                                               |                           |                                                 |
|                                           |                                                           |                                                                               |                           |                                                 |

**NOTA •** WSD è l'acronimo di Web Services on Devices.

4 Nel browser verrà visualizzata una schermata di richiesta di riavvio. Fare clic su [Riavvia sistema].

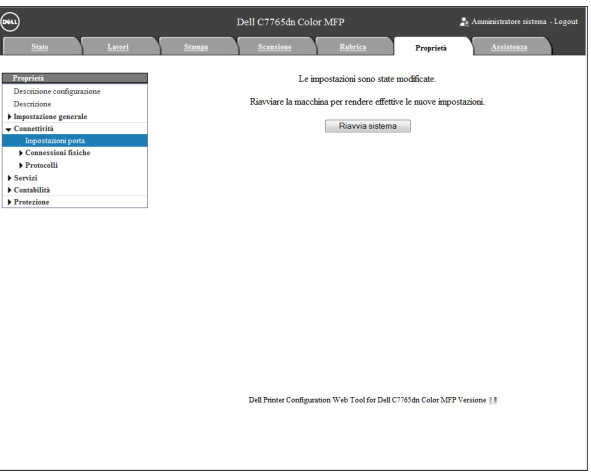

 $5$  Fare clic su [OK] nella schermata di conferma. La macchina verrà riavviata e le impostazioni verranno applicate.

#### **Registrazione del dispositivo in Google Cloud Print**

1 Dopo il riavvio della macchina, ricaricare il browser Web.

2 Fare clic sulla scheda [Proprietà] > [Connettività] > [Protocolli] > [Google Cloud Print] e quindi fare clic su [Registra questo dispositivo in Google Cloud Print].

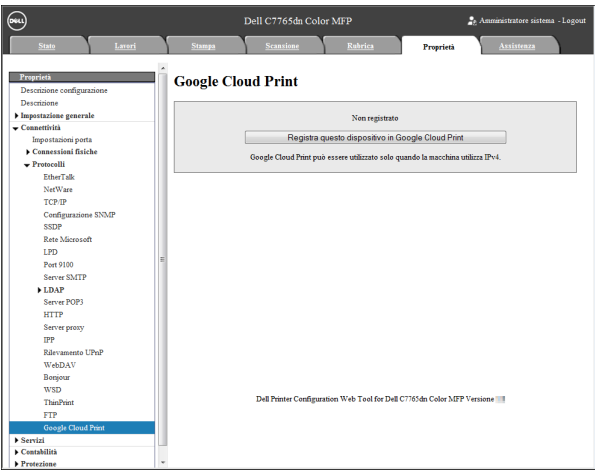

**NOTA •** WSD è l'acronimo di Web Services on Devices.

 $3$  Verificare che il messaggio cambi da [Non registrato] a [Registrazione in corso] e che la macchina stampi un modulo di registrazione. Questo messaggio potrebbe restare visualizzato sullo schermo per alcuni minuti.

Sarà necessario avere a portata di mano il modulo di registrazione per eseguire i passaggi seguenti.

- **NOTA •** Al termine della registrazione al passaggio 6, il messaggio cambierà da [Registrazione in corso] a [Registrato].
	- **•** Il passaggio 6 deve essere completato entro 14 minuti. Quando nella pagina Web non viene più visualizzato il messaggio [Registrazione in corso...], non sarà più possibile continuare la registrazione.
- 4 Inserire l'indirizzo Web riportato sul modulo di registrazione nella barra degli indirizzi del browser, quindi premere il tasto <Enter> oppure scansire il codice a barre con lo smartphone.
- $\,5\,\,$  Inserire l'account Google e il codice dell'utente che utilizza questa funzione ed effettuare l'accesso.

<span id="page-873-0"></span>**NOTA** • Questo account verrà impostato come titolare della macchina al momento della registrazione.

- $\bm{\beta}$  Seguire il messaggio sullo schermo per completare la registrazione.
- 7 La registrazione in Google Cloud Print è completata.

Fare clic su [Gestisci le tue stampanti].

 $8$  Verificare che la macchina sia inclusa nell'elenco.

Al termine della registrazione, sarà possibile iniziare a stampare dalla macchina effettuando l'accesso con l'account del titolare.

- 
- **NOTA •** Se la registrazione non riesce, tornare al passaggio 2 e fare di nuovo clic su [Registra questo dispositivo in Google Cloud Print] per ristampare il modulo di registrazione.
	- **•** Le impostazioni di condivisione sono necessarie per utilizzare la macchina con account non titolari. Per ulteriori informazioni sulle impostazioni di condivisione, fare riferimento a ["Condivisione di un](#page-874-0)  [dispositivo tra più utenti" \(P.875\).](#page-874-0)

#### **Verifica dello stato di registrazione del dispositivo**

Per verificare che la macchina sia stata registrata in Google Cloud Print, è possibile utilizzare lo strumento Web di configurazione della stampante Dell.

1 Avviare un browser Web da un computer connesso in rete.

- 2 Inserire l'indirizzo IP della macchina nella barra degli indirizzi del browser e quindi premere il tasto <Enter>. Verrà stabilita la connessione allo strumento Web di configurazione della stampante Dell.
	- **NOTA •** Durante la connessione/il funzionamento, potrebbe essere visualizzata una schermata popup per l'immissione di ID utente/codice. In tal caso, immettere l'ID utente/il codice di un amministratore di sistema e fare clic su [OK].
- 3 Fare clic sulla scheda [Proprietà] > [Connettività] > [Protocolli] > [Google Cloud Print].

A seconda dello stato della registrazione, verrà visualizzato [Registrato] o [Non registrato].

- **NOTA** Il tempo necessario al programma Google per completare la registrazione varia in base all'ambiente o al traffico sulla rete.
	- **•** Se [Google Cloud Print] non viene visualizzato in [Protocolli], è possibile che la porta di Google Cloud Print non sia attivata. Per informazioni sulla porta di Google Cloud Print, fare riferimento a ["Attivazione](#page-871-2)  [della porta di \[Google Cloud Print\]" \(P.872\).](#page-871-2)

#### <span id="page-874-2"></span><span id="page-874-0"></span>**Condivisione di un dispositivo tra più utenti**

È possibile condividere la macchina tra più utenti registrando gli account Google degli utenti non titolari. Gli utenti potranno quindi utilizzare Google Cloud Print per stampare dalla macchina.

Per ulteriori informazioni sulla registrazione, fare riferimento alla Guida di Google Cloud Print.

- 1 Avviare un browser Web e accedere a Google Cloud Print con l'account titolare.
- 2 Verrà visualizzata la pagina di gestione di Google Cloud Print. Fare clic su [Stampanti].
- $3$  Selezionare la macchina da condividere e fare clic su [Condividi].
- 4 Nella schermata visualizzata inserire l'account Google (indirizzo e-mail) dell'utente che condividerà la macchina, quindi fare clic su [Condividi].
	- **NOTA** Quando l'utente registrato per la condivisione della macchina accede a Google Cloud Print, viene visualizzato un messaggio che indica che il titolare ha configurato le impostazioni di condivisione. L'utente deve accettare la condivisione per poter utilizzare la macchina.

#### <span id="page-874-1"></span>**Annullamento della registrazione del dispositivo da Google Cloud Print**

In questa sezione viene descritto come annullare la registrazione di Google Cloud Print.

- **NOTA •** L'annullamento della registrazione dalla schermata di gestione della stampante Google Cloud Print non ha alcun effetto sulla macchina. Configurare le impostazioni con lo strumento Web di configurazione della stampante Dell nel modo seguente:
- 1 Avviare un browser Web da un computer connesso in rete.
- 2 Inserire l'indirizzo IP della macchina nella barra degli indirizzi del browser e quindi premere il tasto <Enter>. Verrà stabilita la connessione allo strumento Web di configurazione della stampante Dell.
	- **NOTA •** Durante la connessione/il funzionamento, potrebbe essere visualizzata una schermata popup per l'immissione di ID utente/codice. In tal caso, immettere l'ID utente/il codice di un amministratore di sistema e fare clic su [OK].
- 3 Fare clic sulla scheda [Proprietà] > [Connettività] > [Protocolli] > [Google Cloud Print] e quindi fare clic su [Annulla registrazione].
- 4 Verificare che il messaggio cambi da [Registrato] a [Non registrato].
	- **NOTA** Il tempo necessario al programma Google per completare l'annullamento della registrazione varia in base all'ambiente o al traffico sulla rete.

#### <span id="page-875-1"></span><span id="page-875-0"></span>**Stampa**

Utilizzando una piattaforma Android oppure un iPad o un iPhone, è possibile stampare email e file allegati (PDF/JPEG) dal servizio di posta sul Web Gmail o documenti dal programma Google Docs.

In questa sezione viene descritto come stampare da una piattaforma Android, ad esempio recuperando un e-mail dal servizio di posta sul Web Gmail.

- 1 Aprire l'e-mail che si desidera stampare.
- 2 Per stampare l'e-mail, toccare [Stampa] nel menu in alto a destra.
	- **NOTA •** Se i file allegati sono stampabili, dopo il nome del file viene visualizzata la voce [Stampa]. Toccare [Stampa] per stampare i file allegati.
		- **•** Per stampare fogli di calcolo dal programma Google Docs, toccare [Stampa] visualizzato dopo il nome del relativo file.
- $3$  Verrà visualizzata la schermata di selezione della stampante. Selezionare la macchina in uso.
- 4 Configurare le impostazioni di stampa, quindi toccare [Stampa] nel menu in alto a destra.
	- **NOTA •** Le impostazioni sono fisse indipendentemente dalle specifiche della macchina. Di conseguenza, il risultato della stampa può essere diverso dalle impostazioni, in base alla macchina utilizzata.

# <span id="page-876-0"></span>**Risoluzione dei problemi**

In questa sezione vengono descritti i problemi che possono verificarsi durante l'utilizzo della macchina e le relative soluzioni.

Se dopo l'applicazione della soluzione il problema persiste, contattare l'assistenza clienti all'indirizzo **dell.com/contactdell**.

### <span id="page-877-0"></span>**Problemi di registrazione**

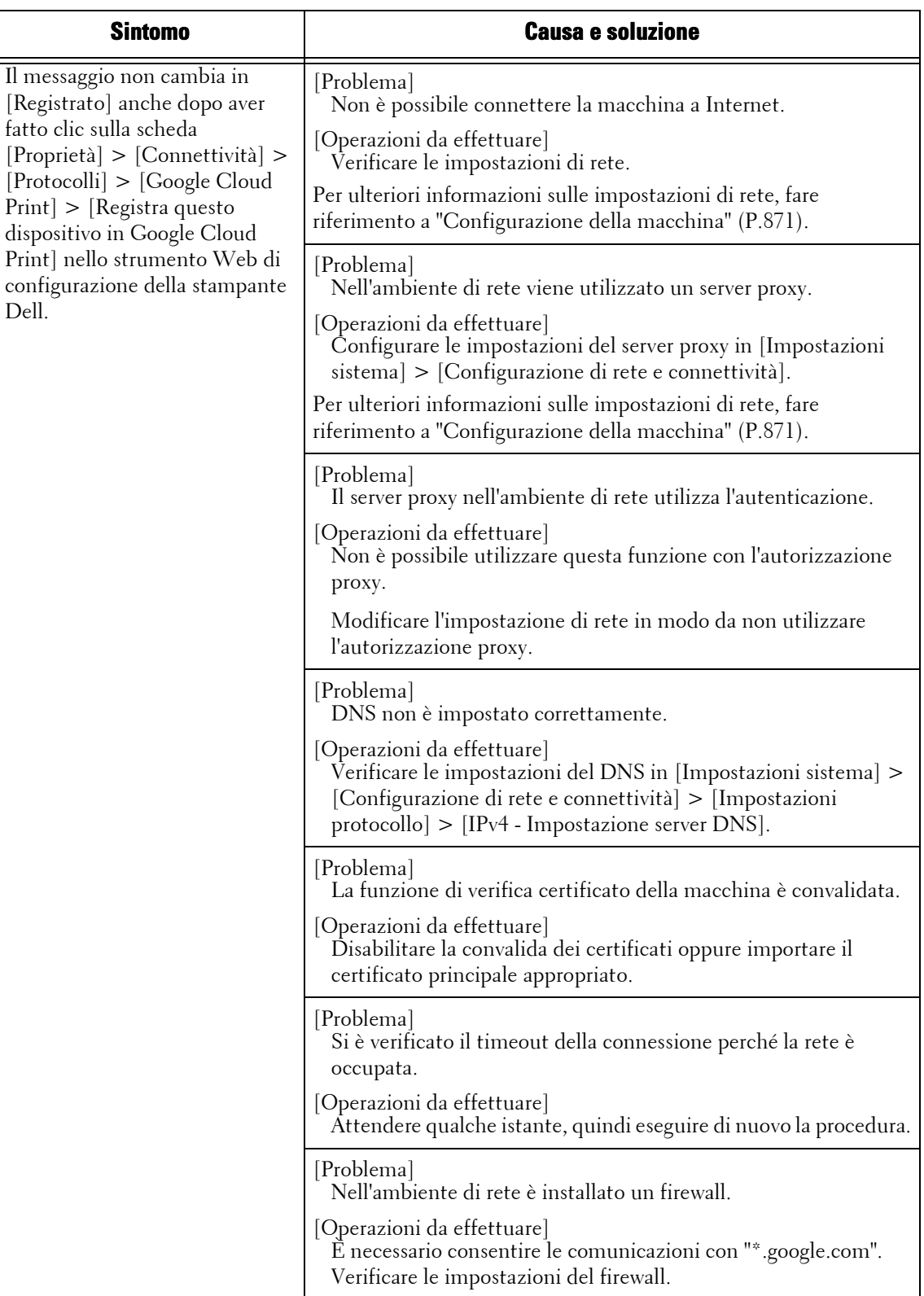

<span id="page-878-0"></span>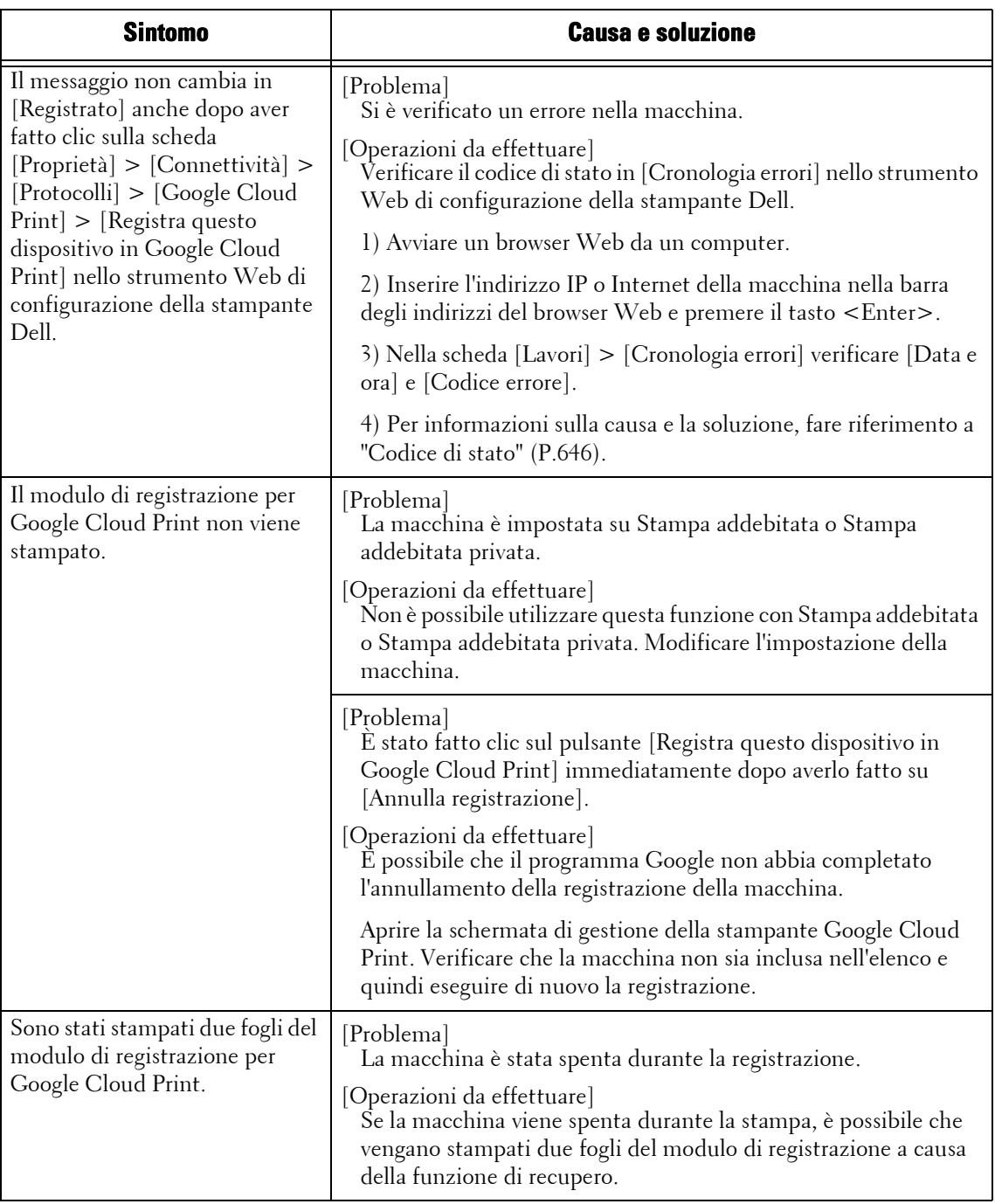

#### <span id="page-878-1"></span>**Problemi di stampa**

<span id="page-878-2"></span>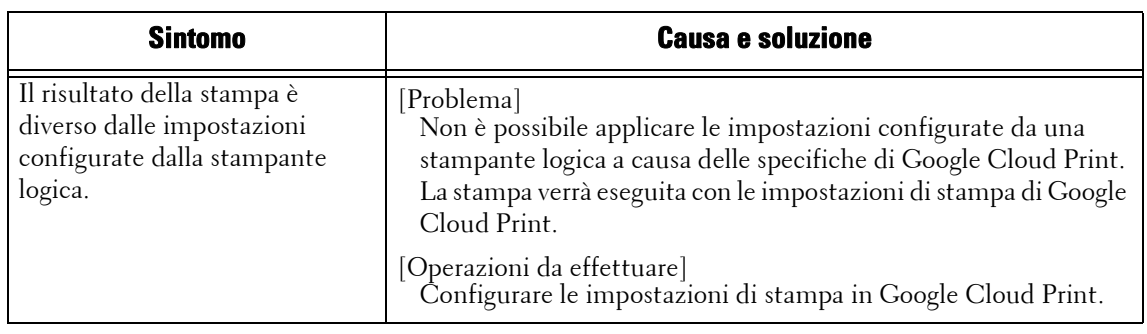

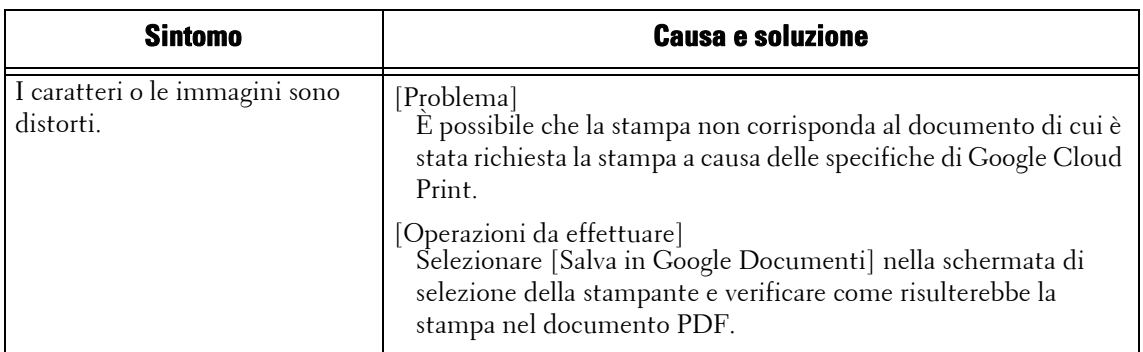

#### <span id="page-879-0"></span>**Codice di stato**

Quando si verifica un problema durante l'utilizzo di questa funzione, sullo schermo della macchina viene visualizzato un codice di stato.

Per risolvere i problemi, seguire le procedure di risoluzione dei problemi indicate di seguito.

**NOTA •** Se viene visualizzato un codice di stato, è possibile che gli eventuali dati di stampa rimasti nella macchina o i dati memorizzati nella memoria della macchina non vengano salvati.

Per i codici di stato non elencati nella tabella seguente, fare riferimento a ["Codice di stato" \(P.646\).](#page-645-0)

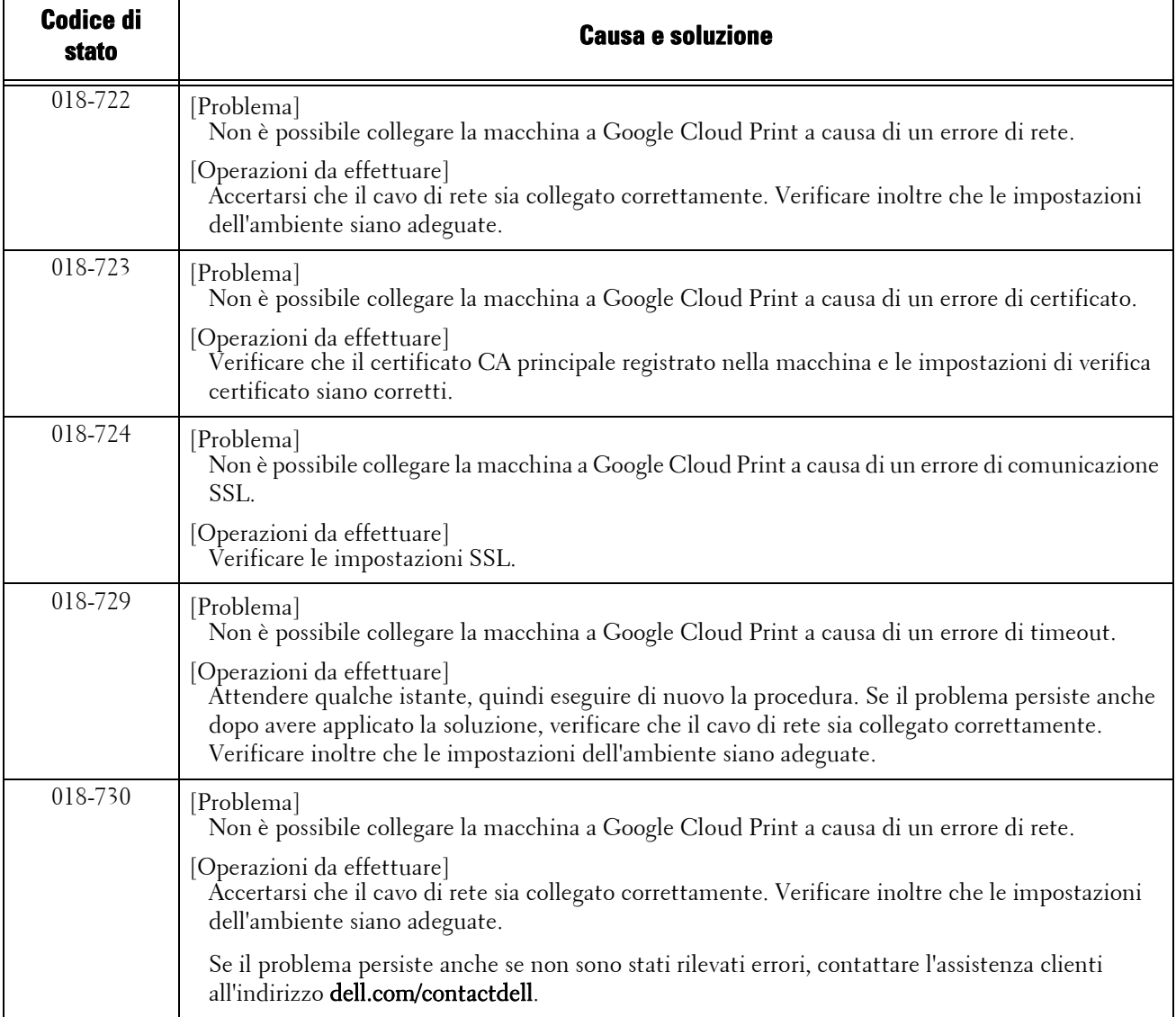

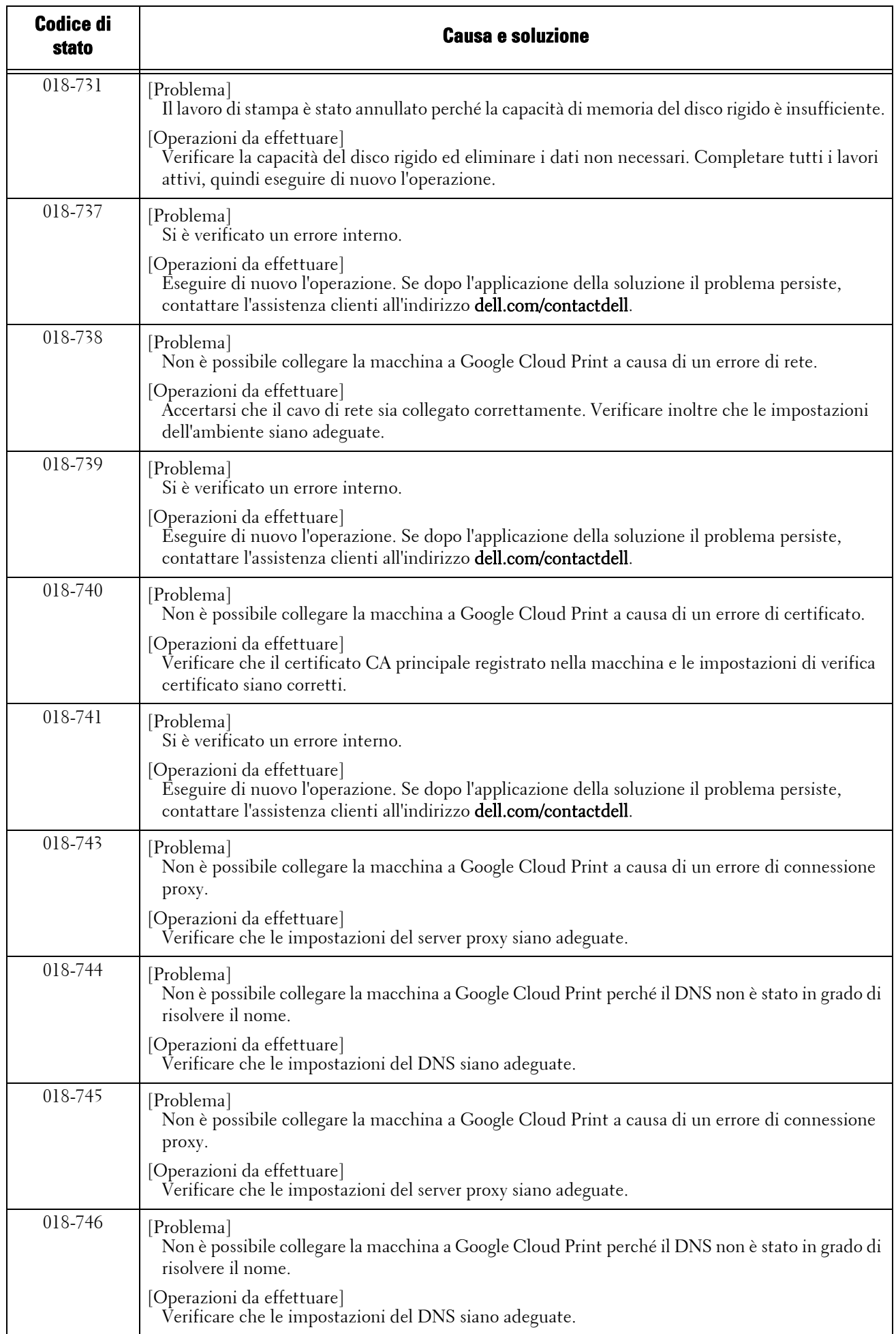

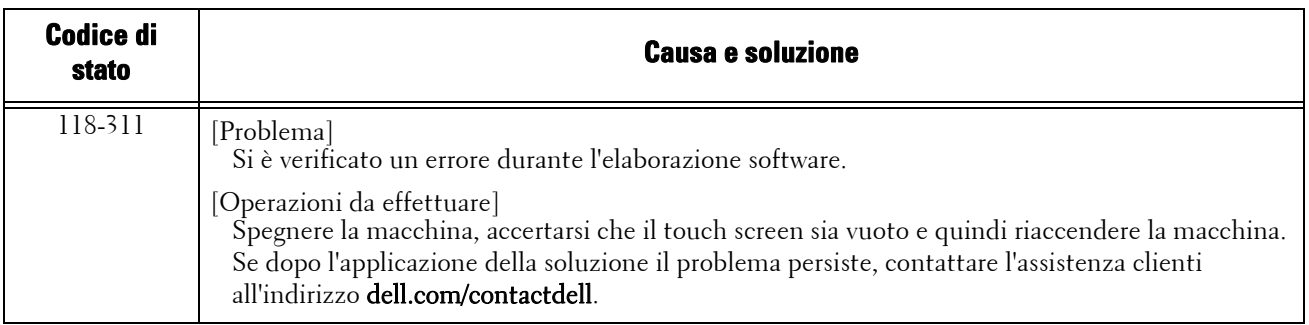

#### <span id="page-882-0"></span>**Note e restrizioni**

In questa sezione vengono descritte le note e le restrizioni da osservare durante l'utilizzo della macchina.

#### **Note e restrizioni relative all'uso della macchina**

- La funzione Stampa addebitata o Stampa addebitata privata non può essere utilizzata con Google Cloud Print.
- Quando si utilizza questa funzione, il server proxy HTTP/HTTPS che richiede la convalida dell'autenticazione viene disabilitato.
- Se nell'ambiente in uso è installato un firewall, è necessario consentire le comunicazioni con "\*.google.com".

#### **Note e restrizioni relative alla stampa**

- Le impostazioni di stampa disponibili variano in base all'applicazione in uso. Tuttavia, le impostazioni visualizzate sono fisse indipendentemente dalle specifiche della macchina. Di conseguenza, il risultato della stampa può essere diverso dalle impostazioni, in base alla macchina utilizzata.
- In questa funzione di stampa sono assicurati solo i documenti in lingua giapponese e/o inglese.
- A causa delle specifiche di Google Cloud Print, i documenti di testo potrebbero essere elaborati come immagini a colori. Si noti che l'impostazione predefinita di Google Cloud Print è "Colore" ed è necessario modificare le impostazioni per stampare i file come documenti monocromatici.

Per stamparli come documenti monocromatici, impostare il modo colore in Google Cloud Print su "Bianco e nero".

- Quando si utilizza questa funzione, l'ordine delle stampe potrebbe non corrispondere a quello delle istruzioni di stampa. In particolare, l'ordine può risultare diverso quando vengono richieste numerose istruzioni di stampa dopo che la macchina è rimasta spenta a lungo.
- Quando si utilizza questa funzione, il nome dell'utente che ha richiesto il lavoro visualizzato in Rapporto cronologia lavori sarà "Google Cloud Print".
- Quando si utilizza questa funzione, il nome del documento stampato visualizzato in Rapporto cronologia lavori sarà "Google Cloud Print Job". Le informazioni sul lavoro nel Rapporto cronologia lavori saranno "PDF".

#### **Simboli**

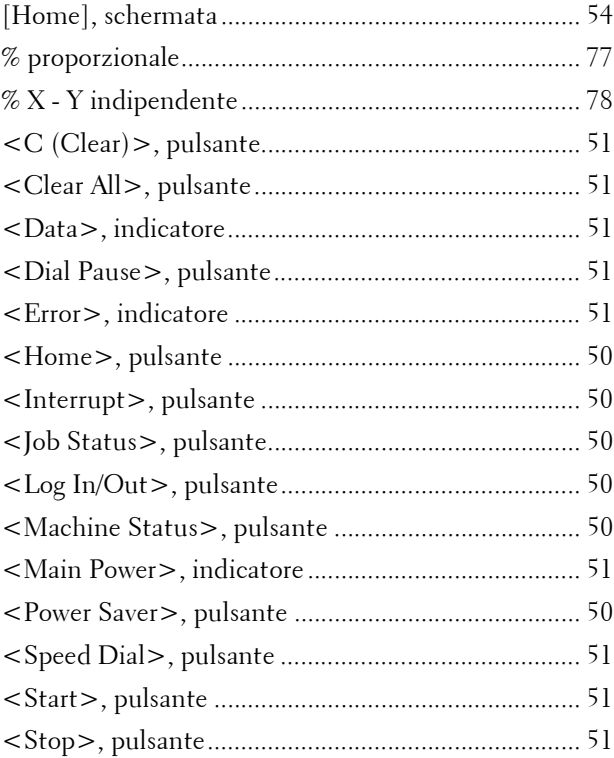

#### **Numeri**

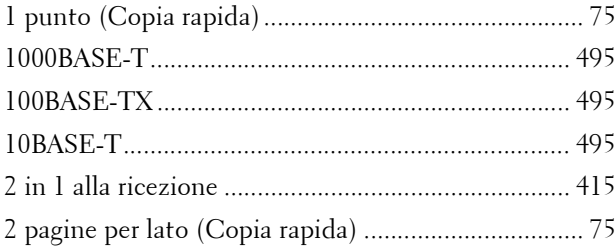

### **A**

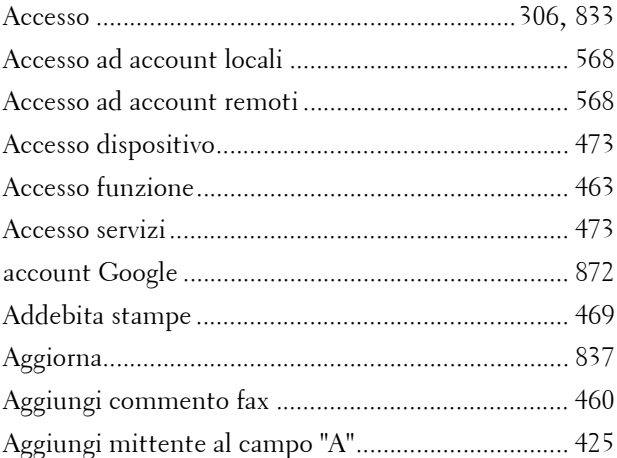

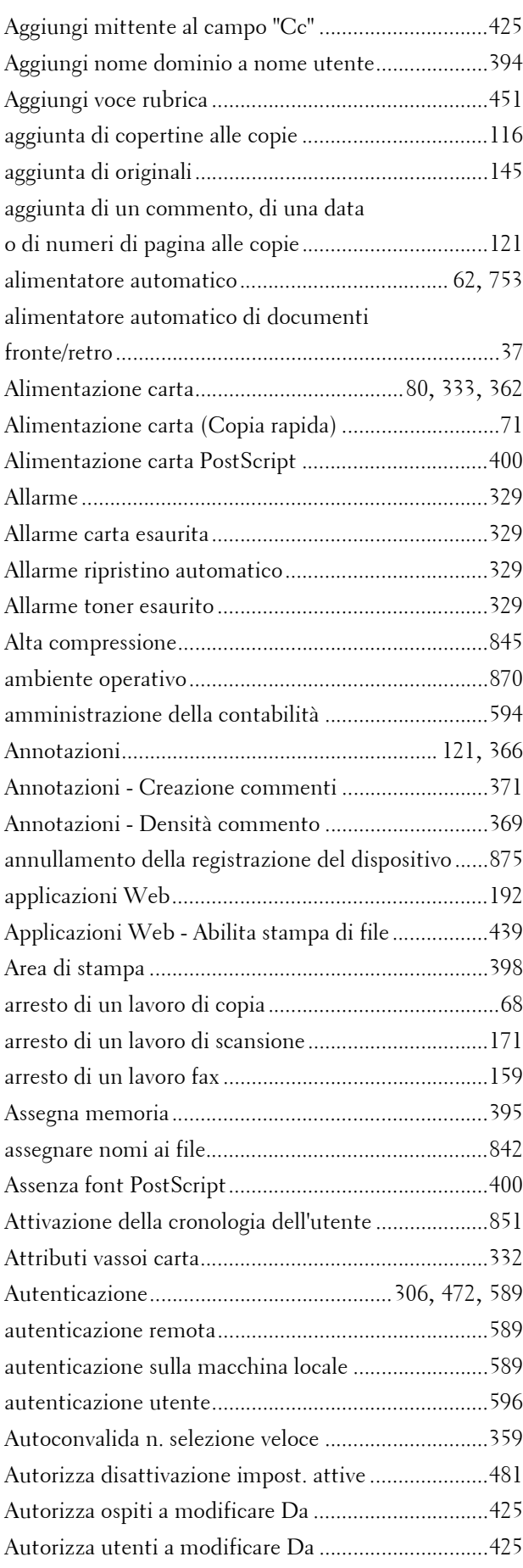

### **B**

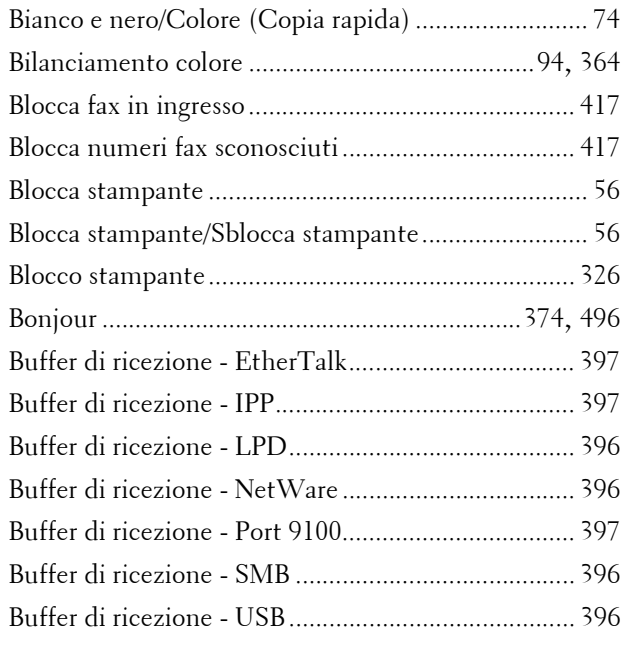

# **C**

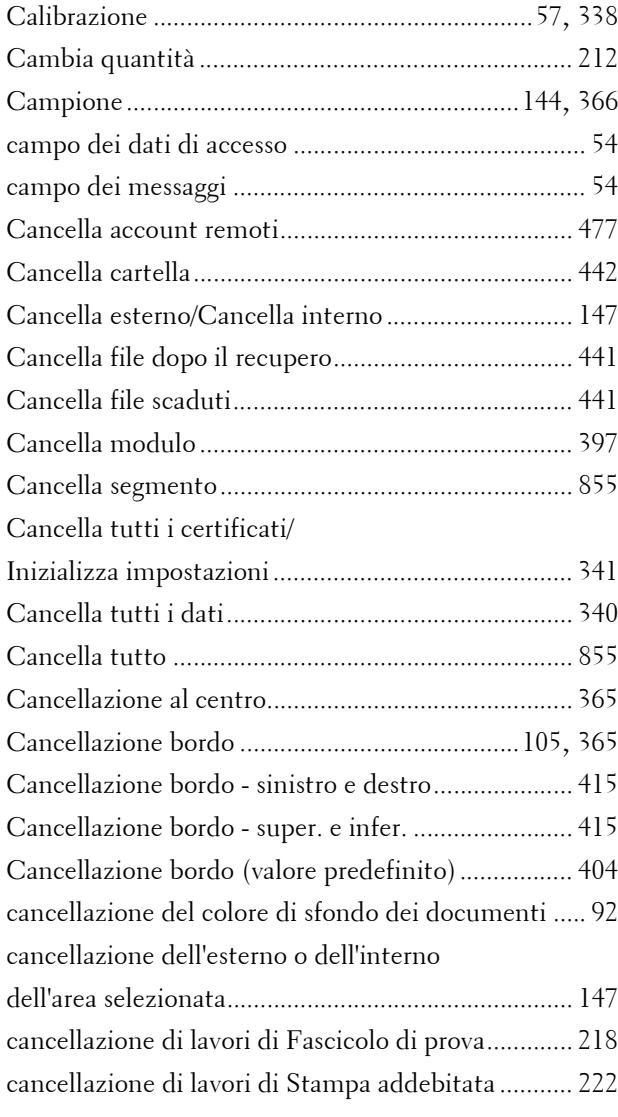

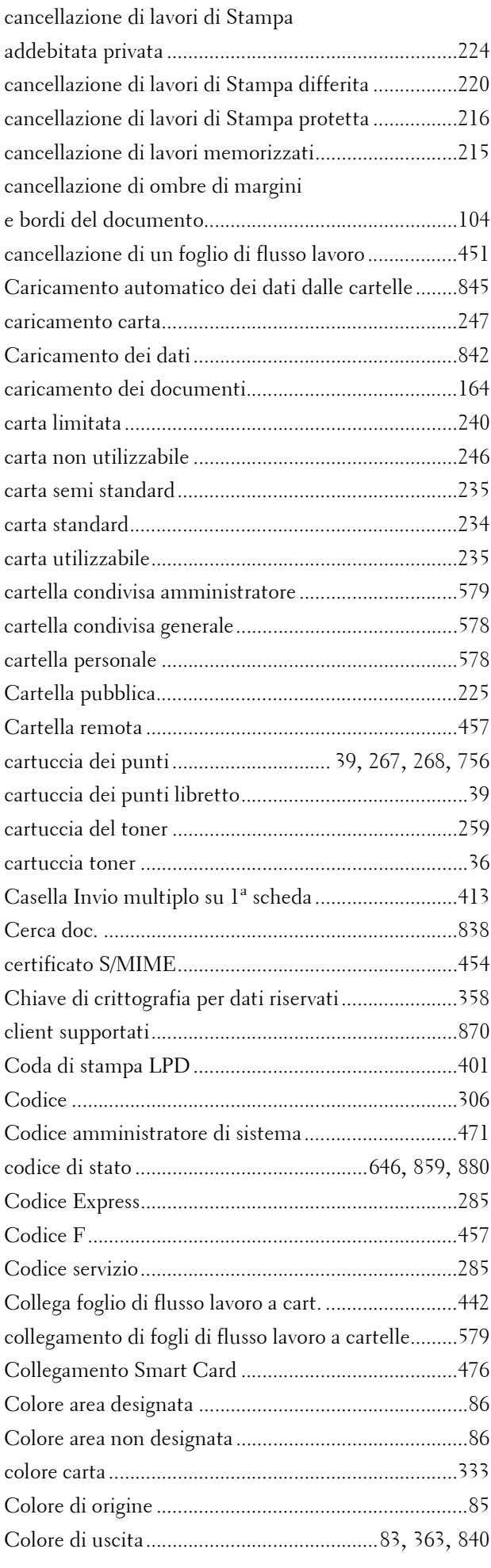

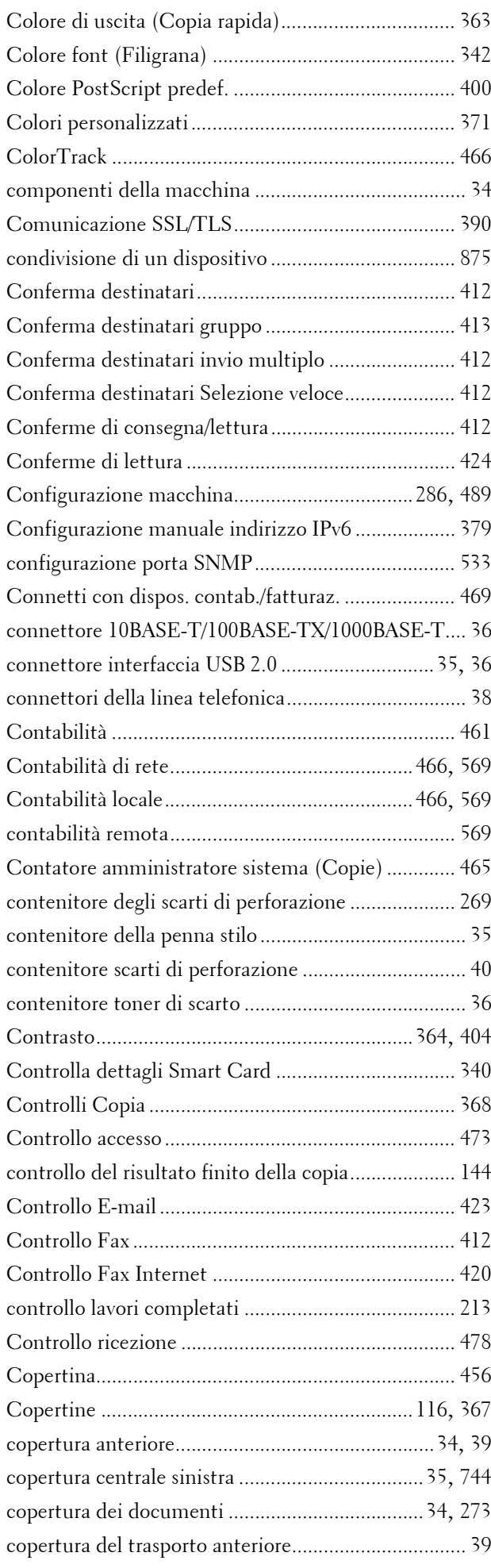

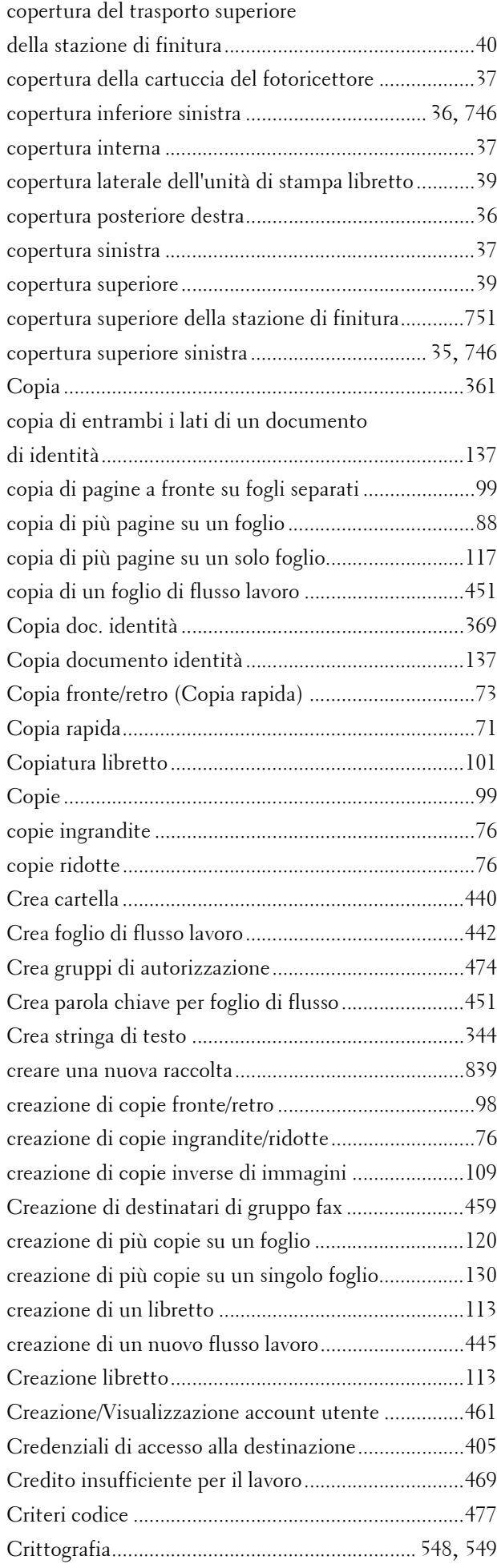

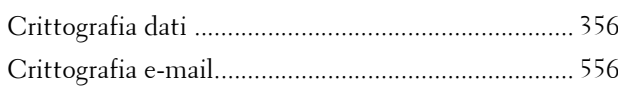

### **D**

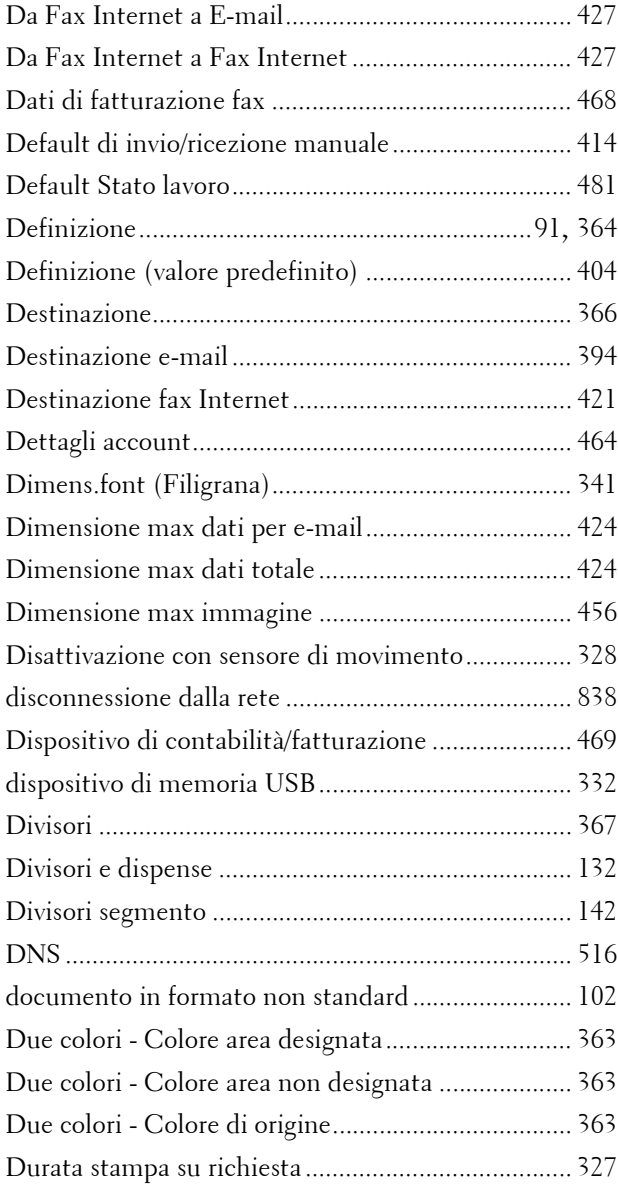

# **E**

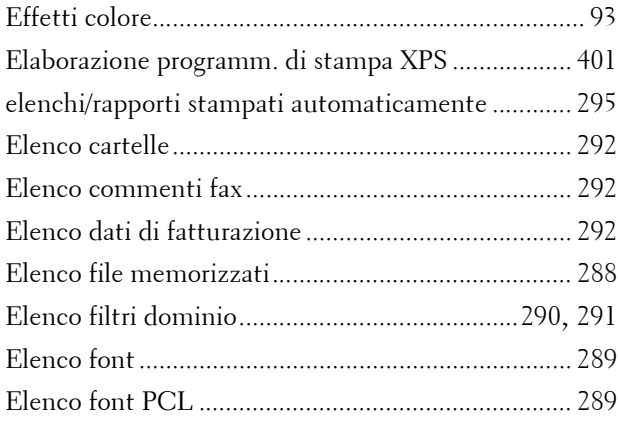

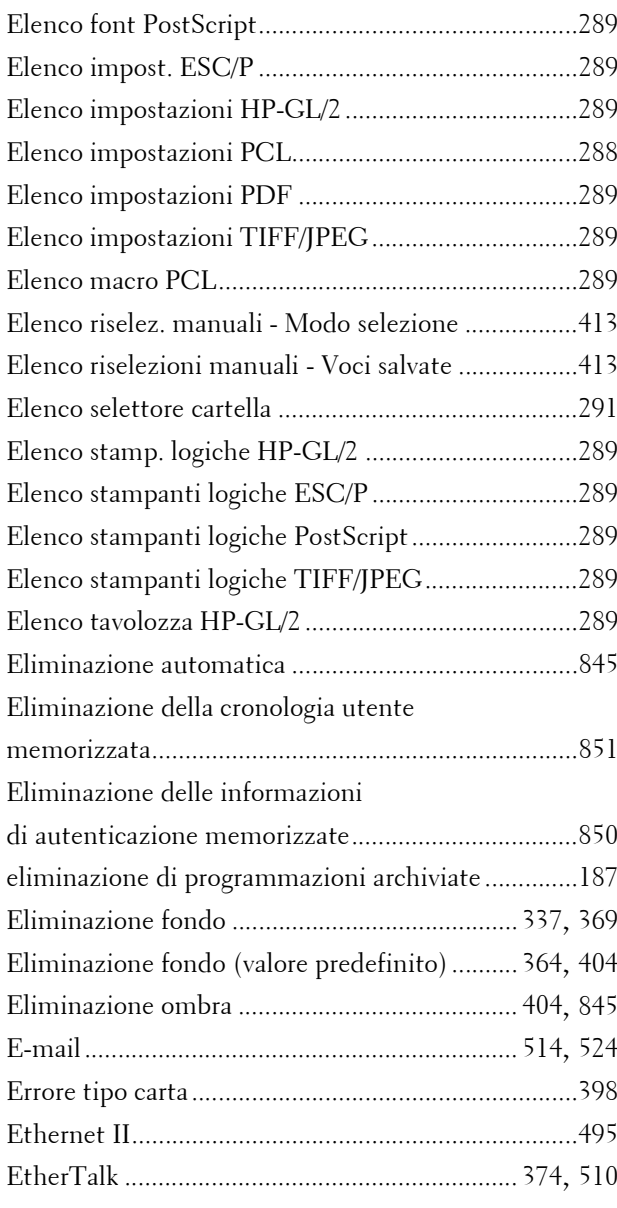

# **F**

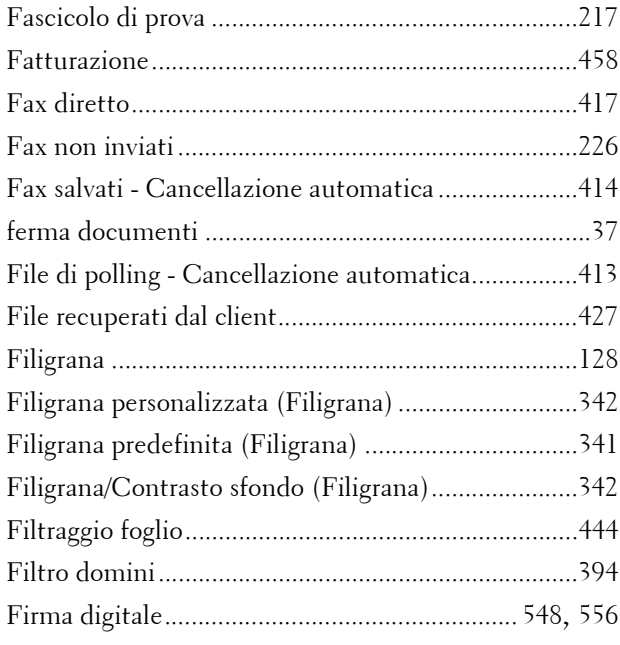

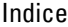

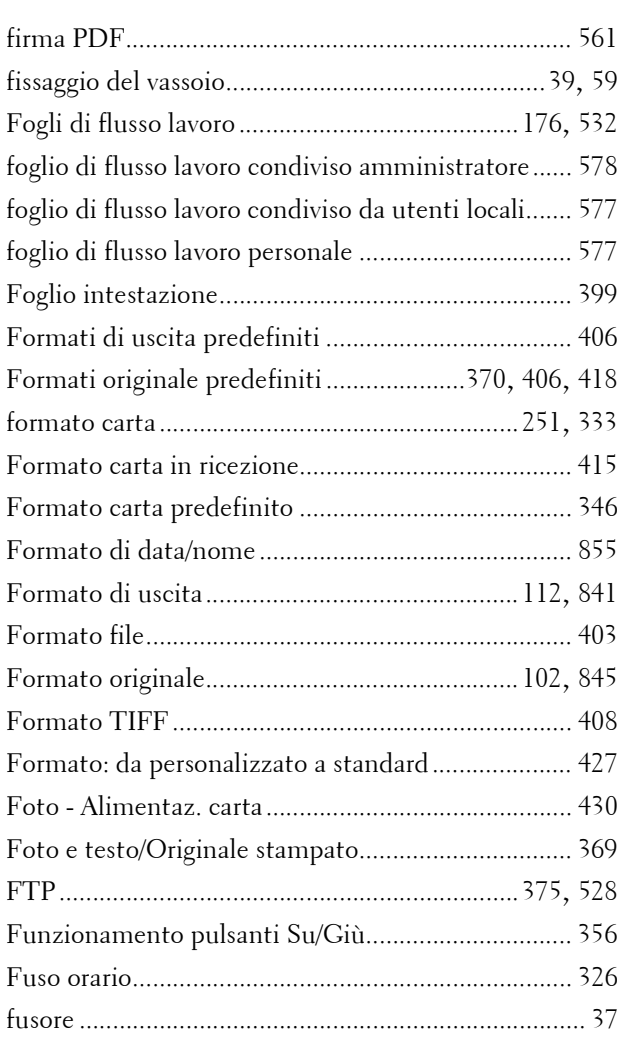

# **G**

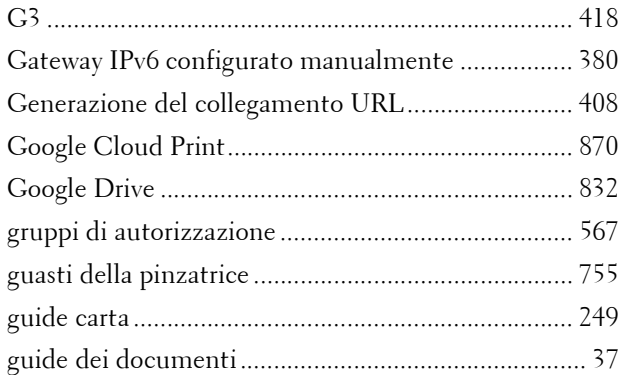

# **H**

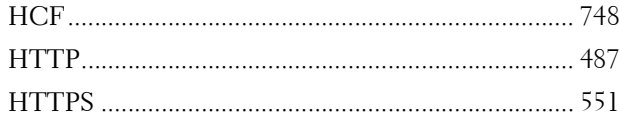

### **I**

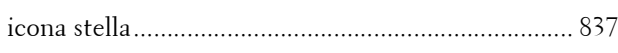

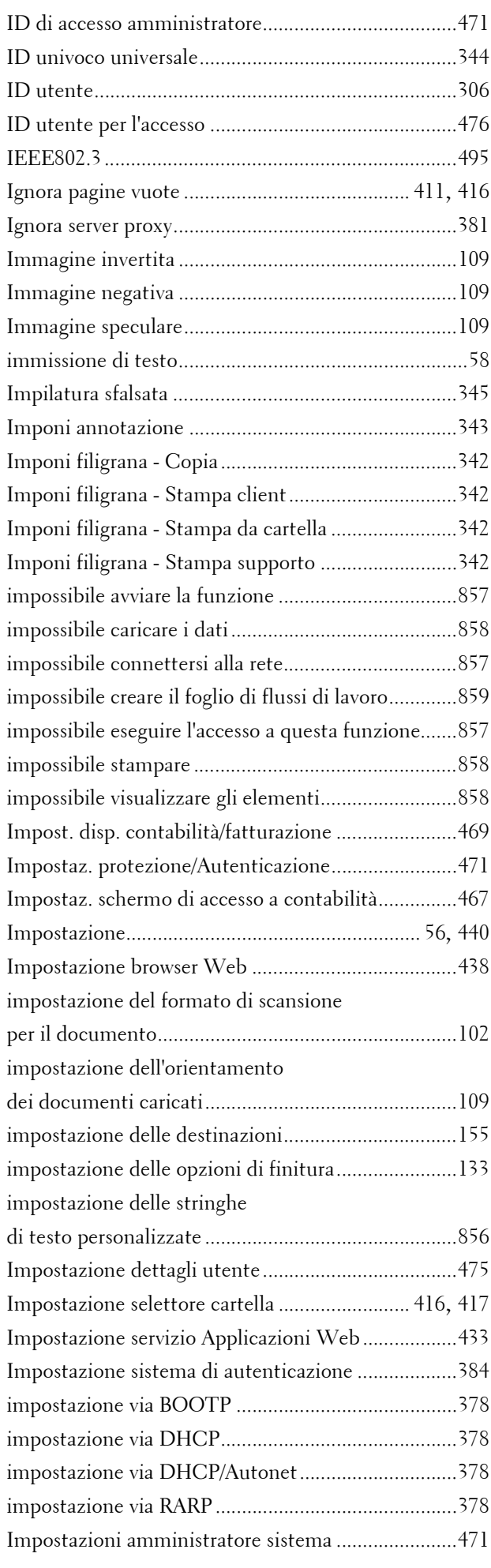

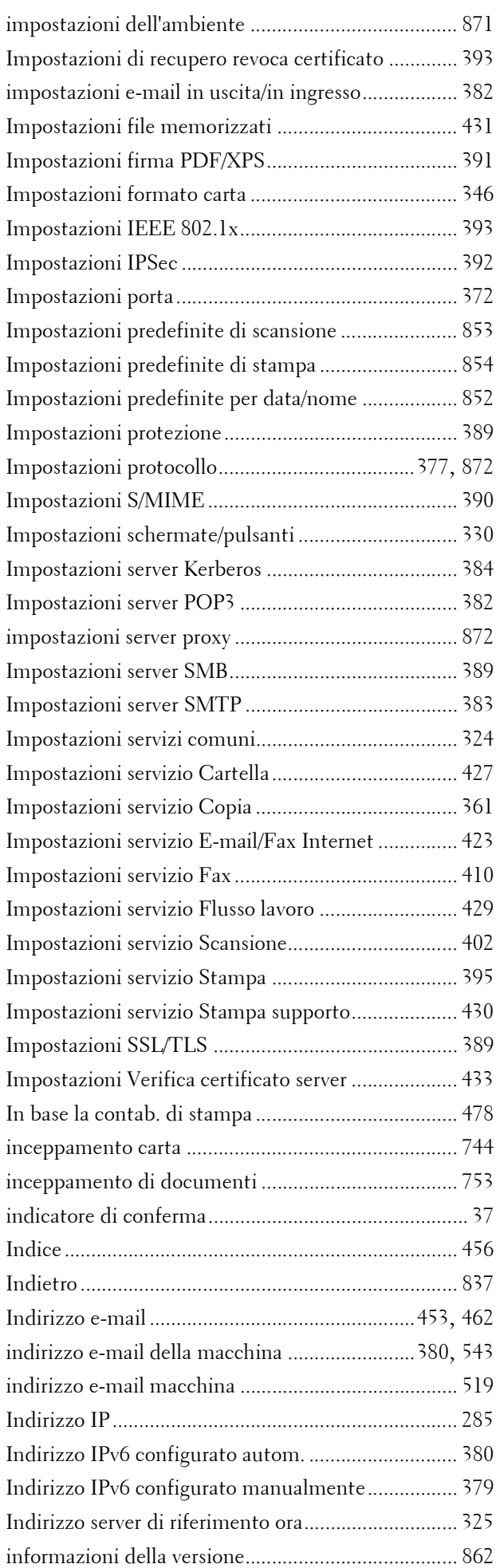

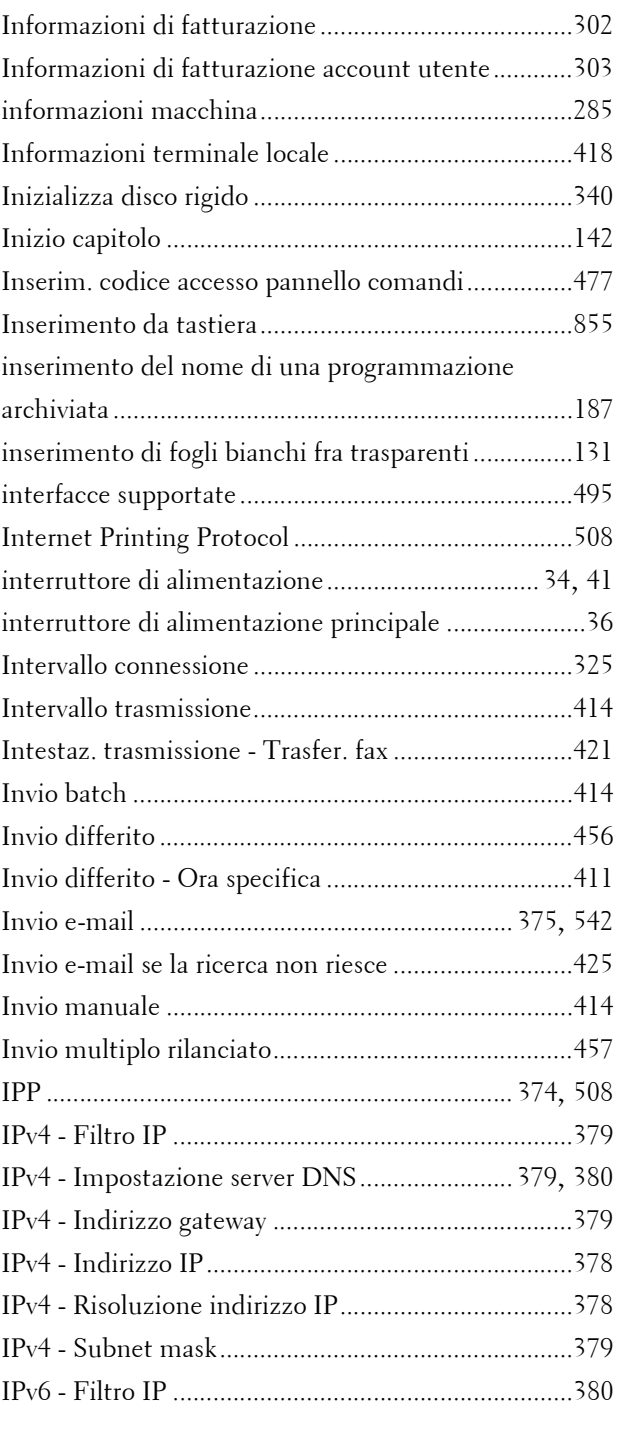

# **J**

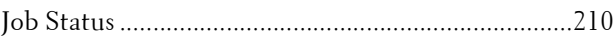

# **K**

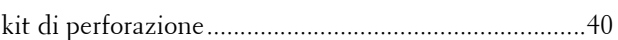

### **L**

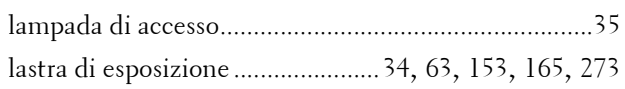

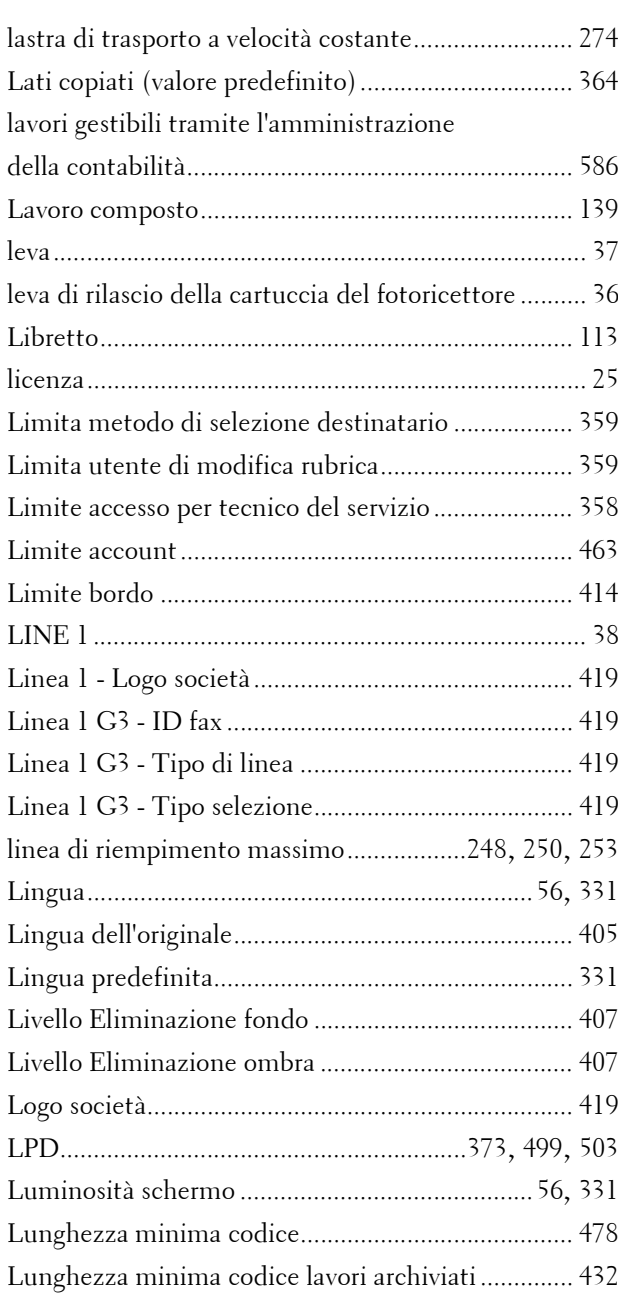

#### **M**

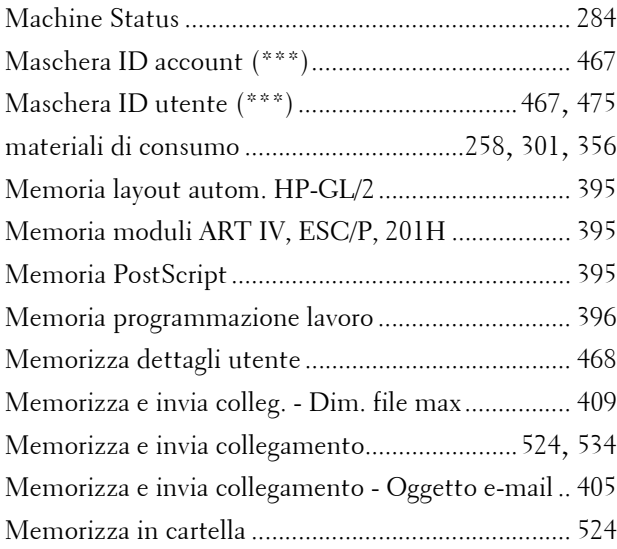

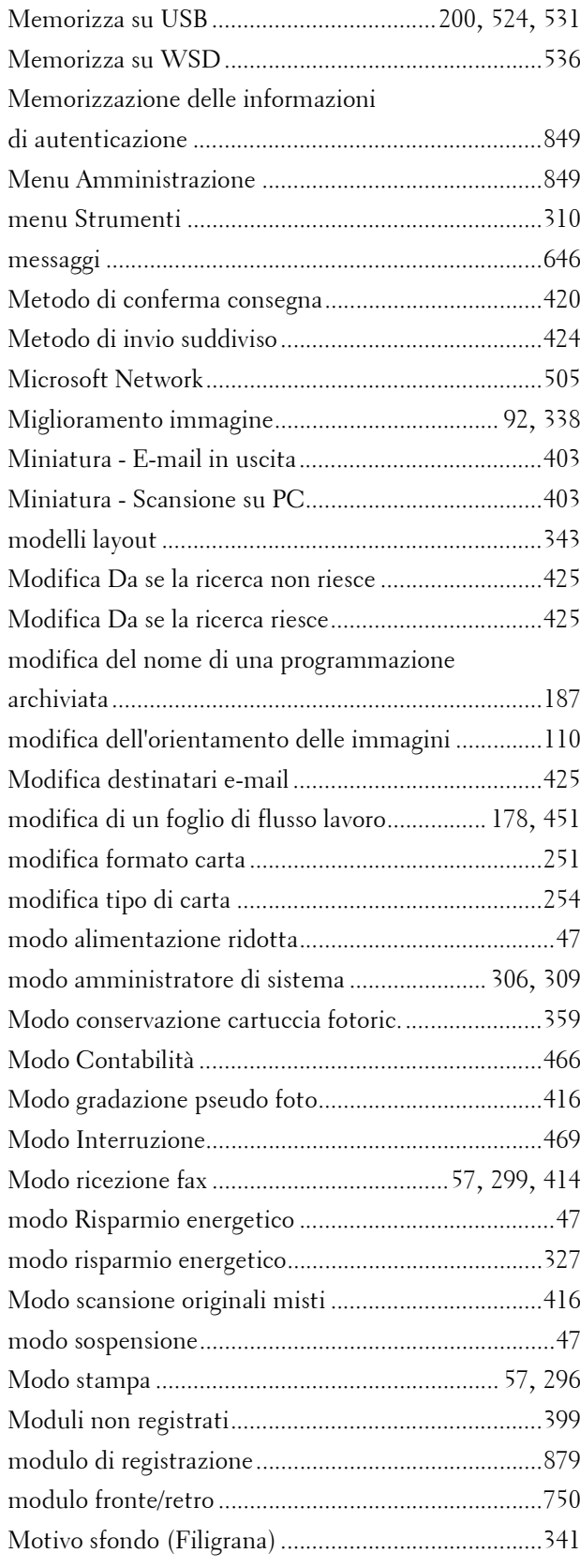

# **N**

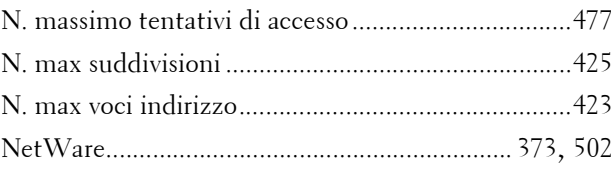

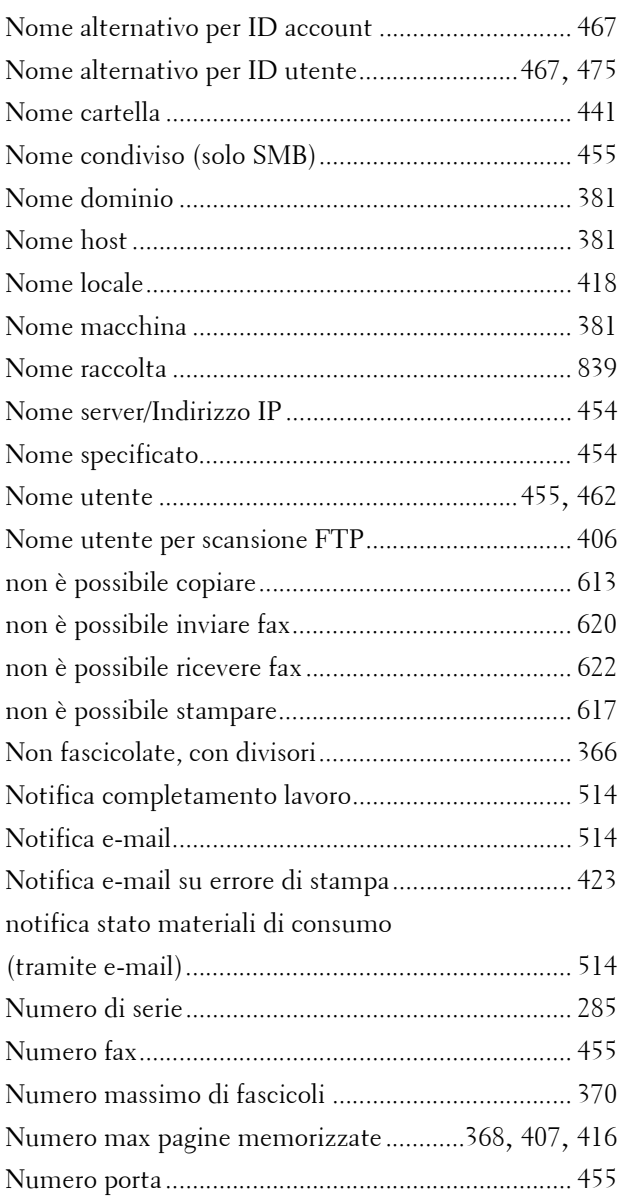

# **O**

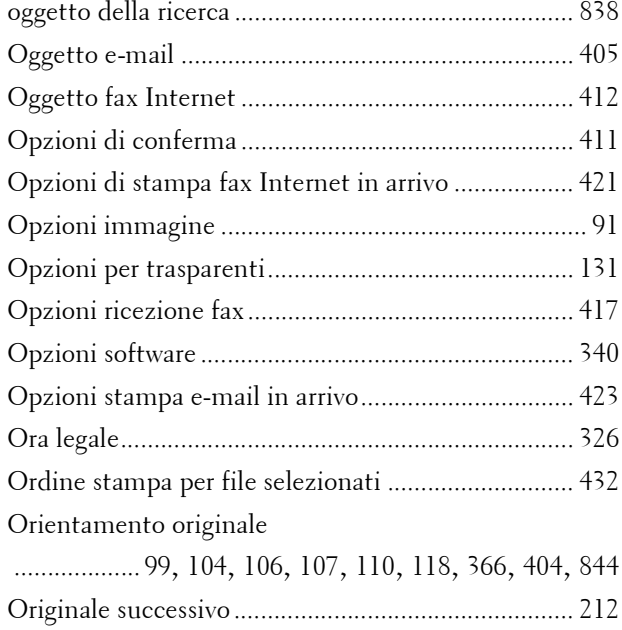

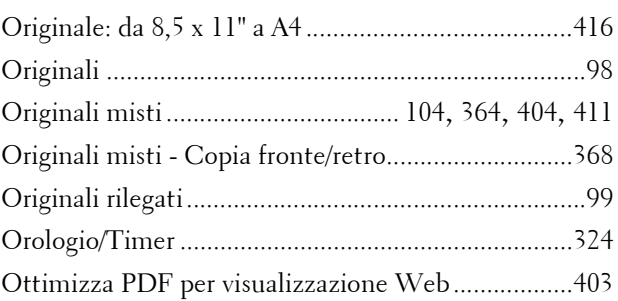

# **P**

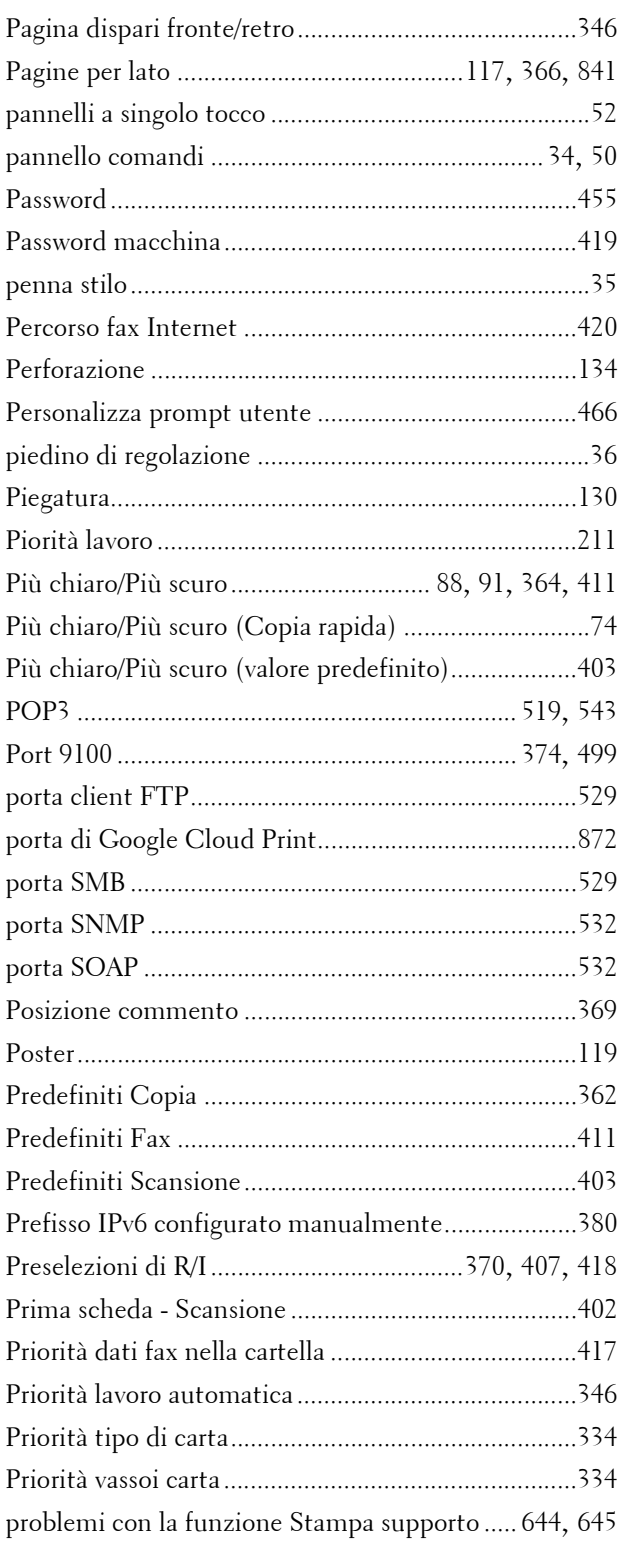

![](_page_892_Picture_393.jpeg)

### **Q**

![](_page_892_Picture_394.jpeg)

# **R**

![](_page_892_Picture_395.jpeg)

![](_page_892_Picture_396.jpeg)

![](_page_893_Picture_407.jpeg)

# **S**

![](_page_893_Picture_408.jpeg)

![](_page_893_Picture_409.jpeg)

![](_page_894_Picture_396.jpeg)

# **T**

![](_page_894_Picture_397.jpeg)

![](_page_894_Picture_398.jpeg)

# **U**

![](_page_894_Picture_399.jpeg)

![](_page_895_Picture_203.jpeg)

#### **V**

![](_page_895_Picture_204.jpeg)

![](_page_895_Picture_205.jpeg)

#### **W**

![](_page_895_Picture_206.jpeg)

www.dell.com | dell.com/support

KB3206IT0-3